# **OpenSCADA v. 0.8.0** *[\(http://oscada.org\)](http://oscada.org.ua/)*

8 Июнь, 2012

# Оглавление

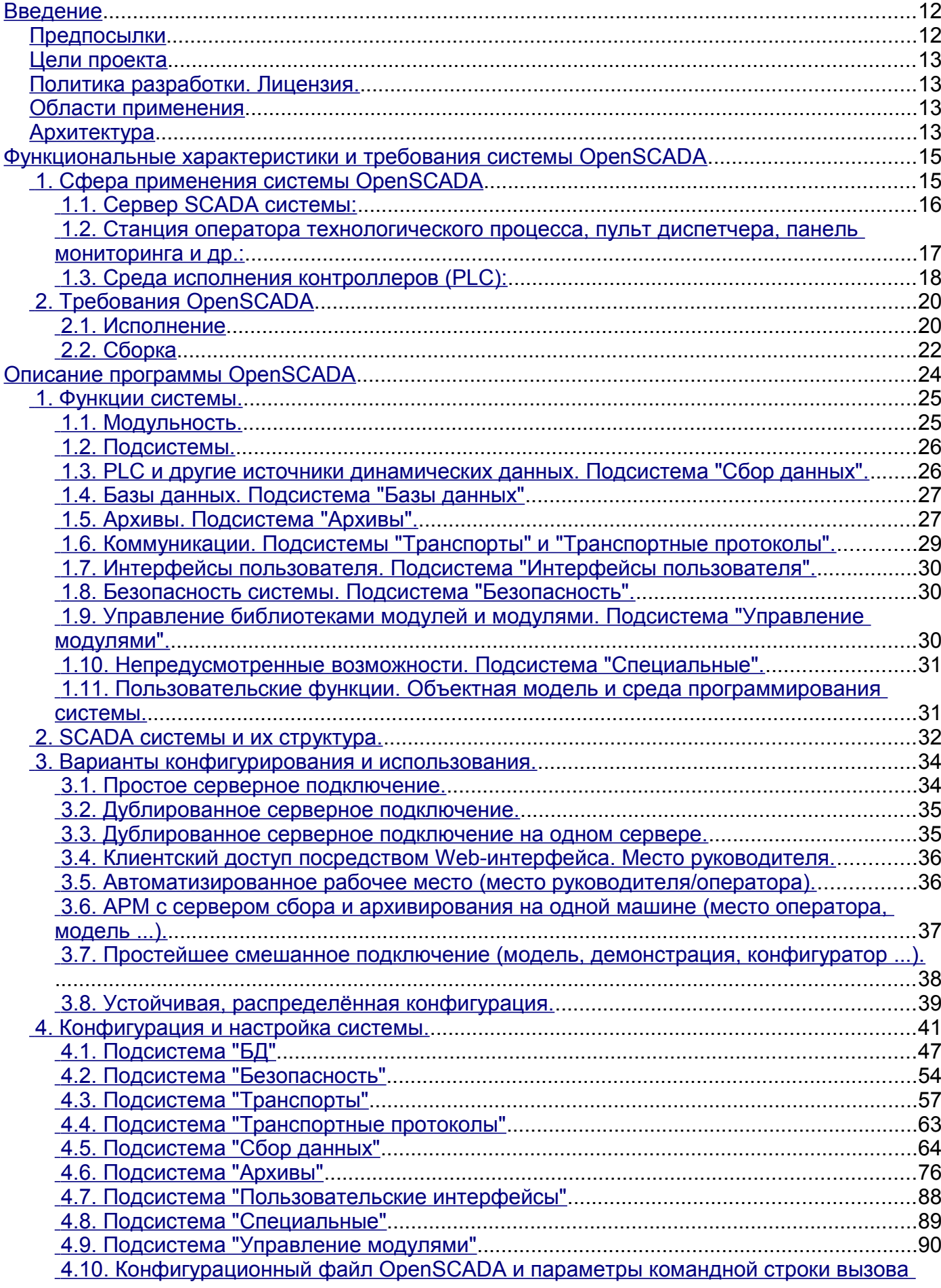

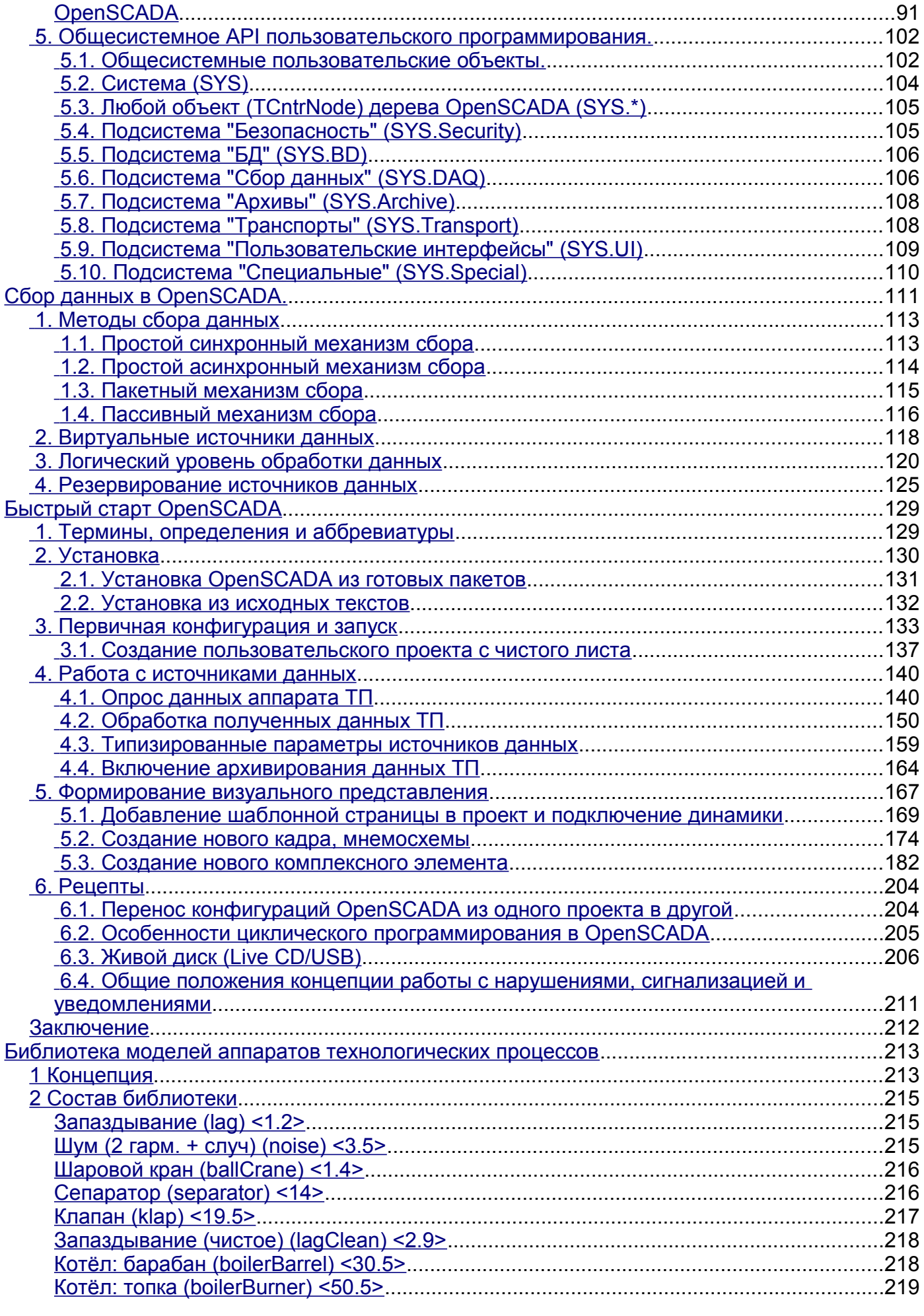

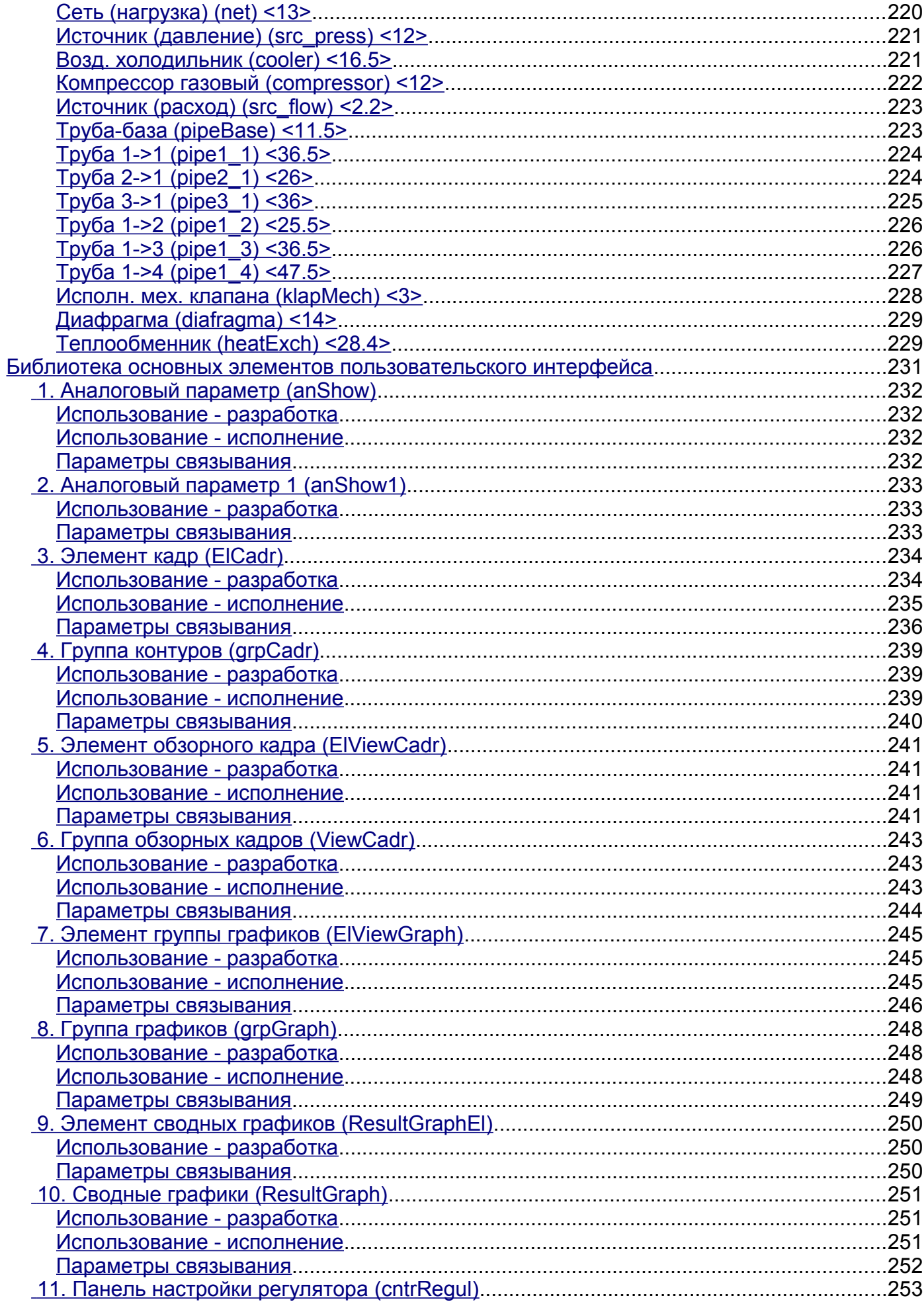

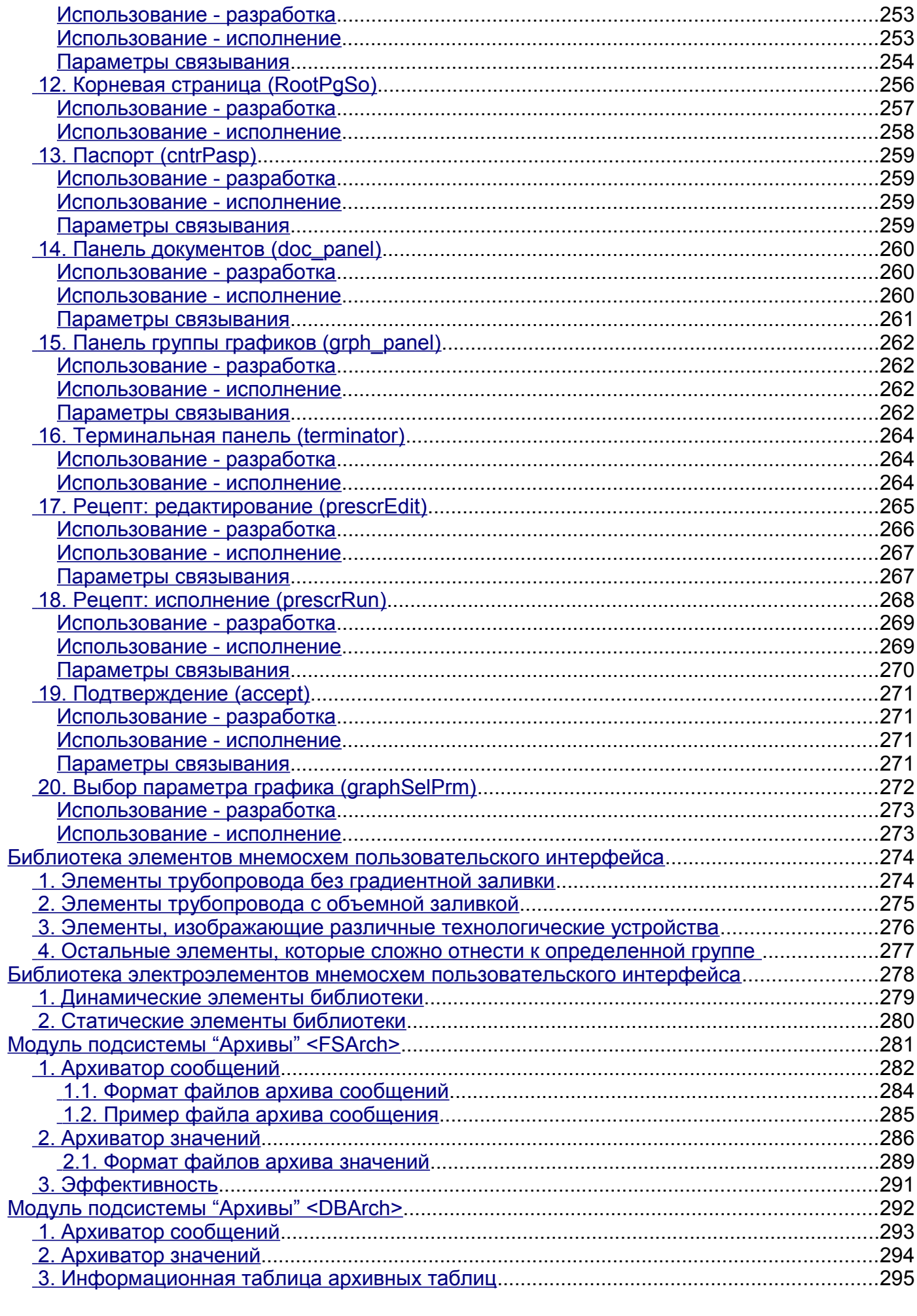

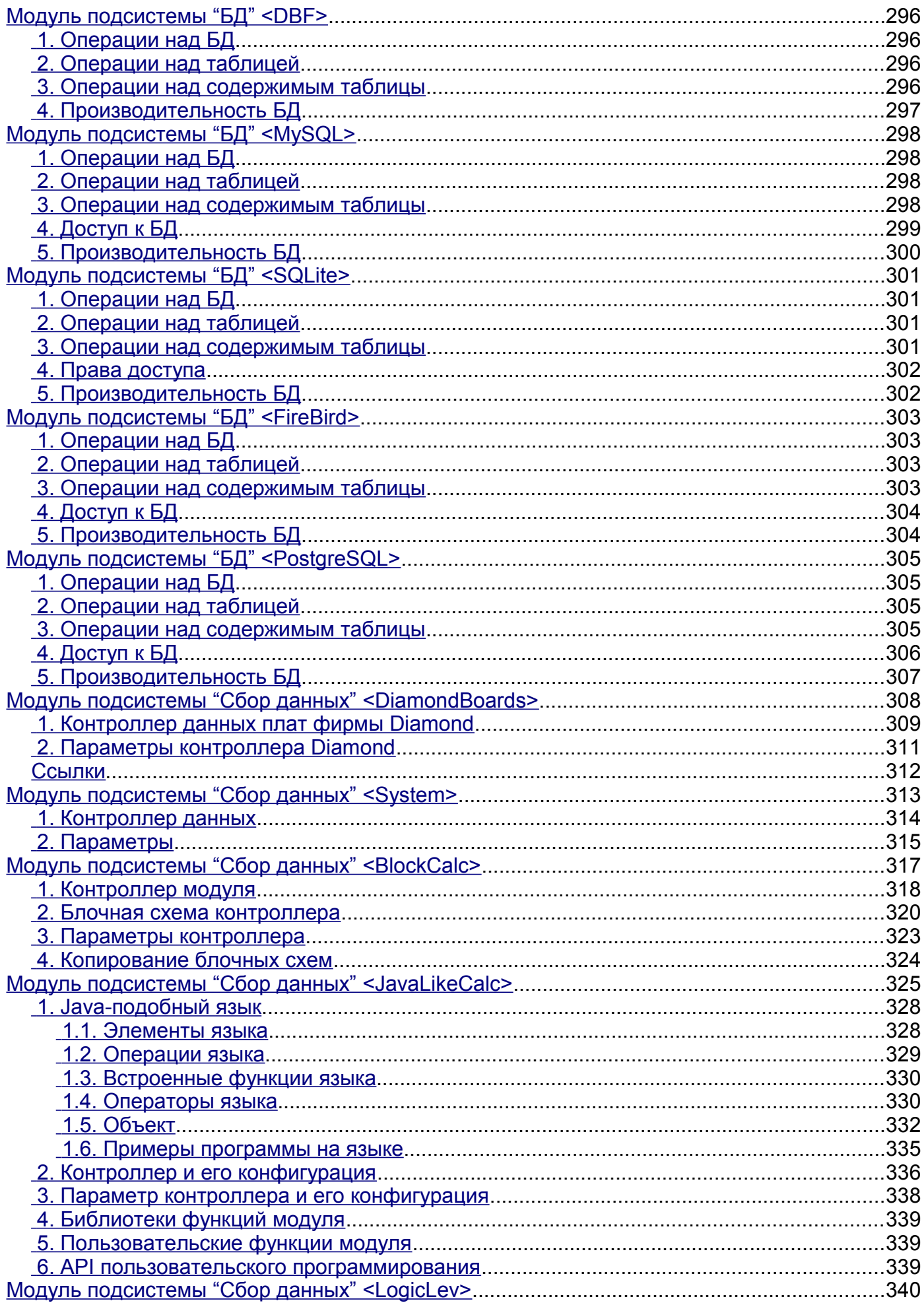

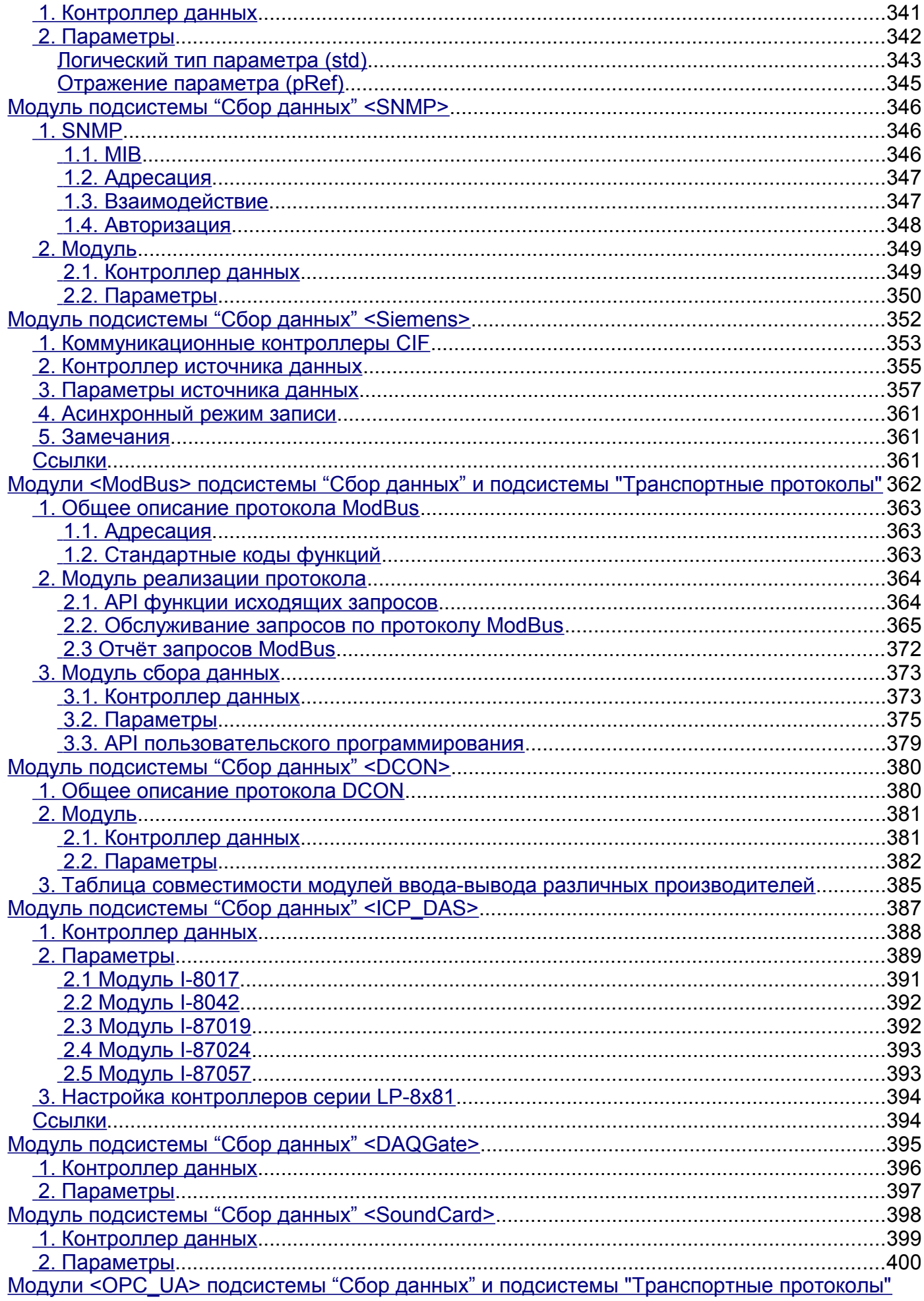

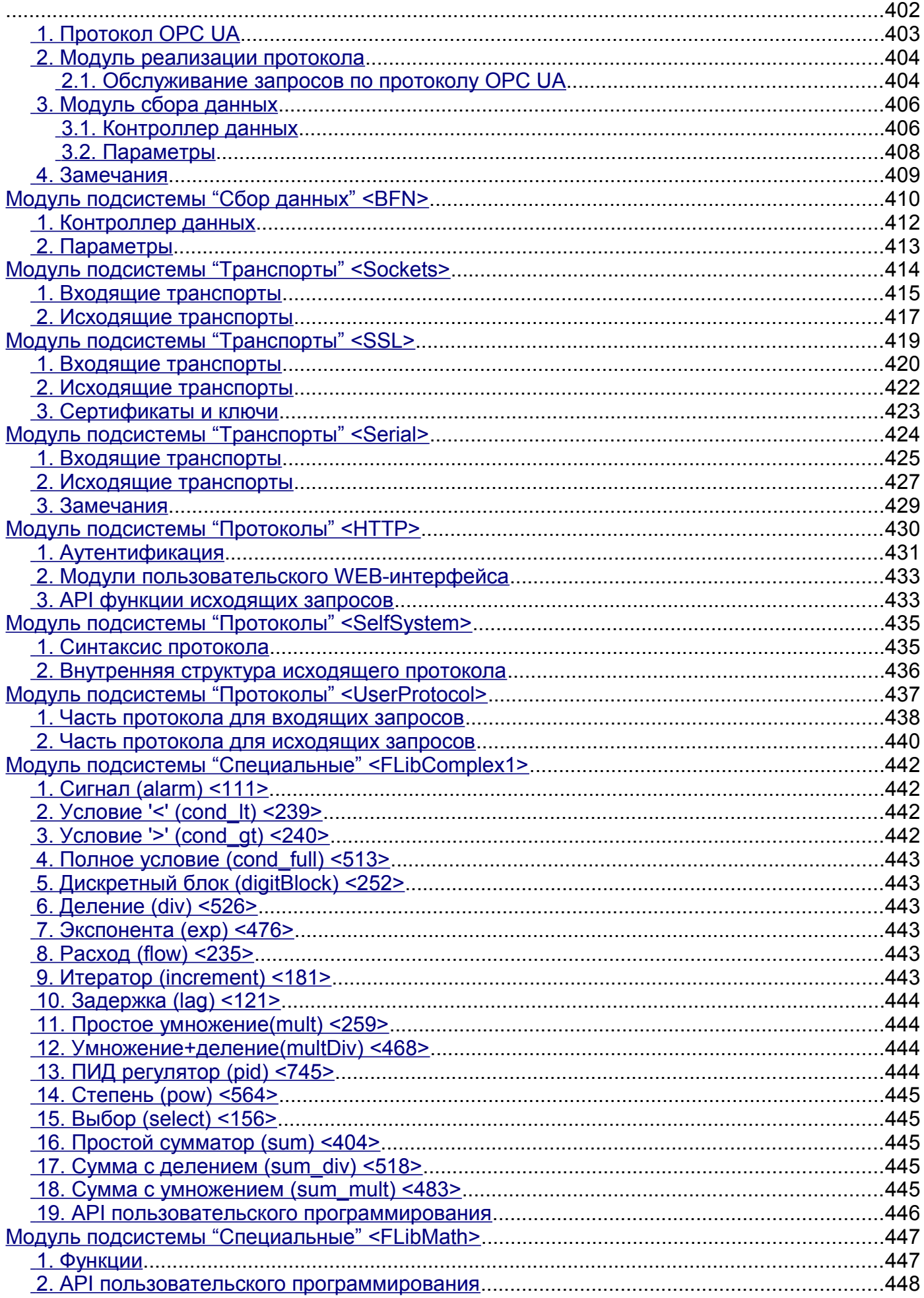

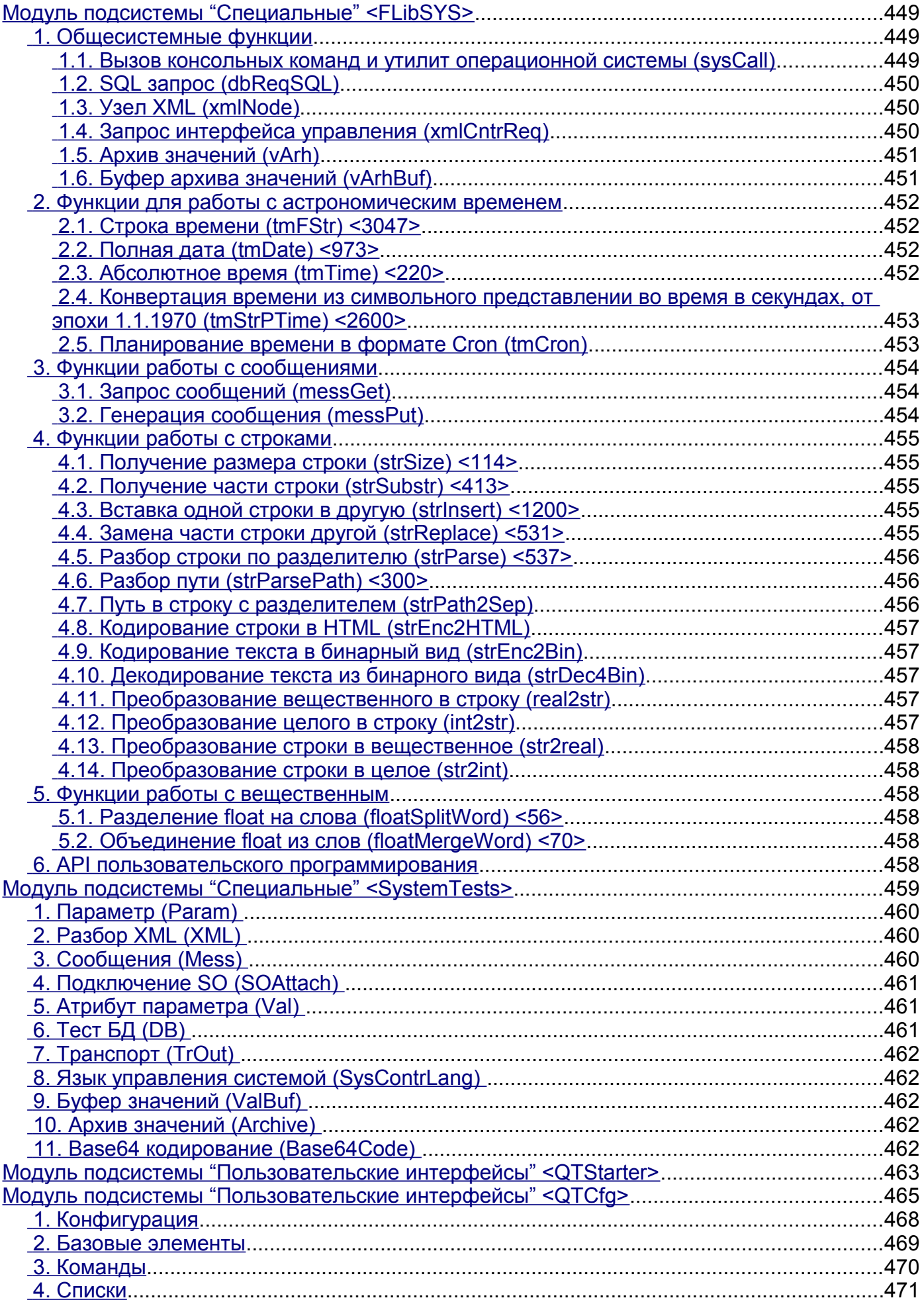

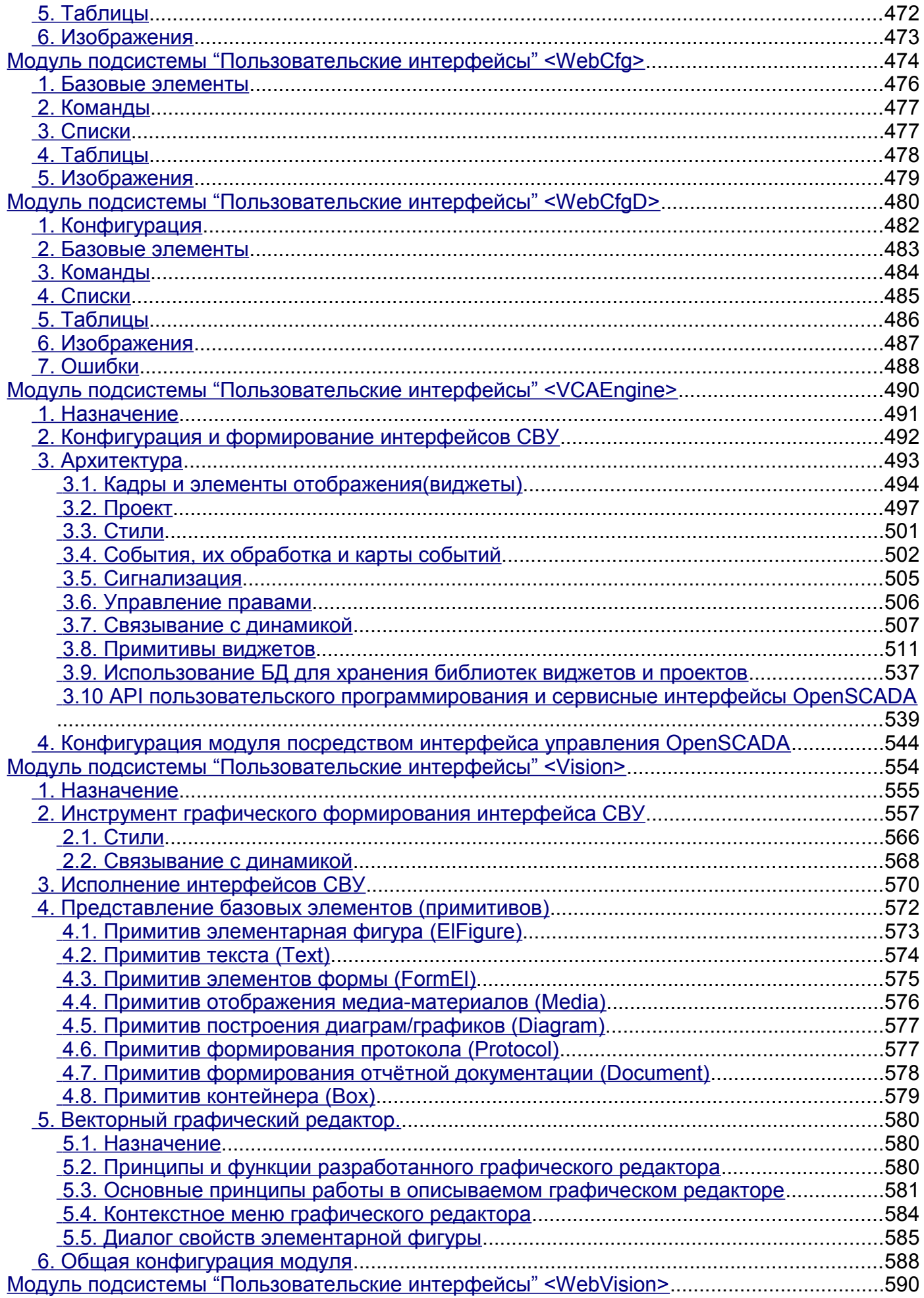

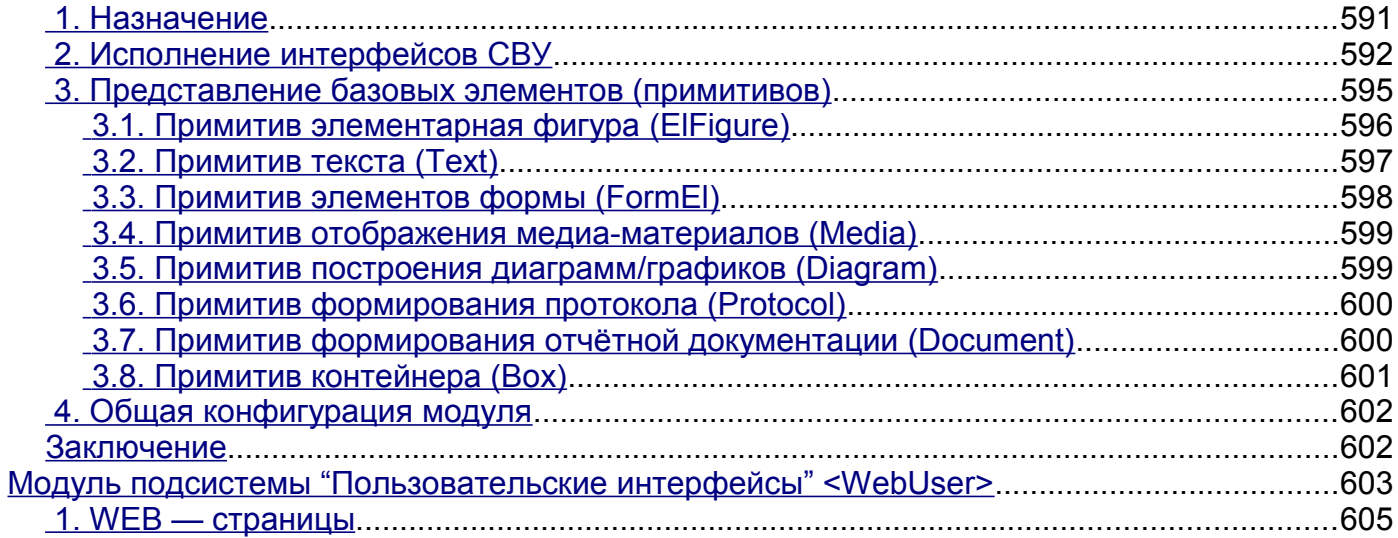

# <span id="page-11-1"></span>Введение

OpenSCADA представляет собой открытую SCADA систему, построенную по принципам модульности, многоплатформенности и масштабируемости. SCADA (Supervisory Control And Data Acquisition) в переводе: «Системы диспетчерского управления и сбора данных» является термином, который часто употребляется в сфере автоматизации технологических процессов. Система OpenSCADA предназначена для: сбора, архивирования, визуализации информации, выдачи управляющих возлействий, а также лругих ролственных операций. характерных лля полнофункциональной SCADA системы.

### <span id="page-11-0"></span>Предпосылки

На рынке программ для АСУ-ТП (Автоматизированные системы управления технологическим процессом) сложилась ситуация, когда отсутствуют не только свободные SCADA системы, но и SCADA системы для платформ отличных от MS Windows+x86. Да, единицы есть, но про них почти ничего не слышно и выглядят они крайне блекло на фоне общей массы.

В тоже время фирмы, занимающиеся внедрением АСУ-ТП, заинтересованы в полном контроле над SCADA системой, внедряемой на объектах заказчика. Эта заинтересованность связана со спецификой работы с Заказчиком. Заказчик является последним звеном в цепочке создания программы. От качества взаимодействия Заказчика и разработчиков прямо пропорционально зависит удовлетворённость Заказчика, а также скорость совершенствования программы. Вытекая из вышесказанного, пропорционально зависит и имилж фирмы, внелряющей АСУ-ТП. Применение законченных коммерческих SCADA систем, как правило, приводит к ухудшению или же полному отсутствию взаимодействия Заказчика с разработчиками.

Реально существуют следующие варианты решения сложившейся проблемы:

• Первым вариантом может быть налаживание тесных связей с производителем SCADA систем, т.е интеграция (явная или неявная) в подразделение по внедрению. Что, в свою очередь, равносильно полной или частичной потере самостоятельности.

• Вторым вариантом является создание собственной коммерческой SCADA системы. Этим достигается полный контроль, однако для разработки системы, на высоком уровне, нужен огромный штат специалистов высокой квалификации. Что, в большинстве случаев, не по карману фирмам внедряющим АСУ-ТП. Как результат - квалификация специалистов довольно низка. И даже если фирма решается на подобный подвиг, то SCADA система не дотягивает до уровня самой посредственной сторонней коммерческой системы, и очень часто имеет место низкое качество кода и(или) посредственная функциональность системы.

Третьим вариантом является использование открытых SCADA систем, то есть совместная разработка. Это позволяет совместить преимущества вышеперечисленных вариантов:

• полный контроль над SCADA системой;

 $\bullet$ не требуется огромного штата высококвалифицированных специалистов для развития системы, лостаточно специалистов для дистрибьющии системы;

приводит к повышению качества системы, за счёт множественной внешней экспертизы и широты поддерживаемых платформ;

позволяет выбирать платформу в зависимости от её преимуществ, а не по причине того, что только на ней работает SCADA система:

• ну и прочие психологические, экономические, моральные и юридические преимущества открытых систем.

Лля совместной реализации третьего варианта и был основан проект OpenSCADA!

# <span id="page-12-3"></span>**Цели проекта**

Основными целями, которые преследует проект, являются:

- открытость;
- надежность;
- гибкость;
- масштабируемость;
- многоплатформенность;
- безопасность;
- финансовая доступность;
- предоставление удобного интерфейса управления;

# <span id="page-12-2"></span>**Политика разработки. Лицензия.**

В качестве политики реализации данного проекта выбраны «OPEN SOURCE» принципы разработки ПО. Данная политика позволит привлечь к разработке, тестированию, развитию, распространению и использованию продукта значительное количество разработчиков, энтузиастов и других заинтересованных лиц при минимальных финансовых затратах. Программа распространяется на условиях лицензии GPL v2.

### <span id="page-12-1"></span>**Области применения**

Система OpenSCADA предназначена для выполнения как обычных функций SCADA систем, так и для использования в смежных областях информационных технологий.

Система OpenSCADA может использоваться:

- на промышленных объектах, в качестве полнофункциональной SCADA системы;
- во встраиваемых системах, в качестве среды исполнения (в том числе и PLC);
- для построения различных моделей (технологических, химических, физических, электрических процессов);
- на персональных компьютерах, серверах и кластерах для сбора, обработки, представления и архивации информации о системе и её окружении.

В качестве базовой (хостовой) операционной системы (ОС) для разработки и использования выбрана ОС Linux, которая является стандартной POSIX совместимой ОС. Кроме того, ОС Linux является оптимальным решением в вопросах:

- надёжности;
- гибкости/масштабируемости;
- доступности;
- популярности и распространенности.

Поскольку система OpenSCADA разрабатывается на стандартной POSIX ОС, по принципам кроссплатформенности, то её адаптация на остальные ОС не составит проблемы.

### <span id="page-12-0"></span>**Архитектура**

Сердцем системы является модульное ядро.

В зависимости от того, какие модули подключены, система может выполнять как функции различных серверов, так и функции клиентов клиент-серверной архитектуры. Собственно, архитектура системы позволяет реализовывать распределённые клиент-серверные системы любой сложности.

Для достижения высокого быстродействия, за счёт сокращения времени коммуникаций, архитектура позволяет объединять функции распределённых систем в одной программе.

Архитектурно, система OpenSCADA состоит из подсистем:

• *Подсистема безопасности.* Содержит списки пользователей и групп пользователей, обеспечивает проверку прав на доступ к элементам системы и т.д.

• *Модульная подсистема баз данных.* Обеспечивает доступ к базам данных.

• *Модульная подсистема транспортов.* Обеспечивает коммуникацию с внешней средой, посредством различных коммуникационных интерфейсов.

• *Модульная подсистема коммуникационных протоколов обмена.* Тесно связана с подсистемой транспортов и обеспечивает поддержку различных протоколов обмена с внешними системами.

• *Модульная подсистема сбора данных (DAQ).* Обеспечивает сбор данных от внешних источников: контроллеров, датчиков и т.д. Кроме этого, подсистема может предоставлять среду для написания генераторов данных(модели, регуляторы ... ).

• *Модульная подсистема архивов.* Содержит архивы двух типов: архивы сообщений и архивы значений. Способ архивирования определяется алгоритмом, который заложен в модуле архивирования.

• *Модульная подсистема пользовательских интерфейсов.* Содержит функции пользовательских интерфейсов.

• *Подсистема управление модулями.* Обеспечивает контроль над модулями.

• *Модульная подсистема специальных функций.* Содержит функции не вошедшие в остальные подсистемы. В настоящий момент к этим функциям относятся функции тестирования.

Исходя из принципа модульности, указанные выше модульные подсистемы могут расширять свою функциональность путём подключения модулей соответствующего типа.

Модульное ядро системы OpenSCADA выполняется в виде статической и совместно используемой библиотек. Это позволяет встраивать функции системы в существующие программы, а также создавать новые программы на основе модульного ядра системы OpenSCADA.

Однако модульное ядро является самодостаточным и может использоваться посредством простой запускающей программы.

Модули системы OpenSCADA хранятся в динамических библиотеках. Каждая динамическая библиотека может содержать множество модулей различного типа. Наполнение динамических библиотек модулями определяется функциональной связностью самих модулей. Динамические библиотеки допускают горячую замену, что позволяет, в процессе работы, производить обновление модулей. Метод хранения кода модулей в динамических библиотеках является основным для системы OpenSCADA, поскольку поддерживается практически всеми современными ОС. Это не исключает возможности разработки других методов хранения кода модулей.

# <span id="page-14-1"></span>**Функциональные характеристики и требования системы OpenSCADA**

# <span id="page-14-0"></span>**1. Сфера применения системы OpenSCADA**

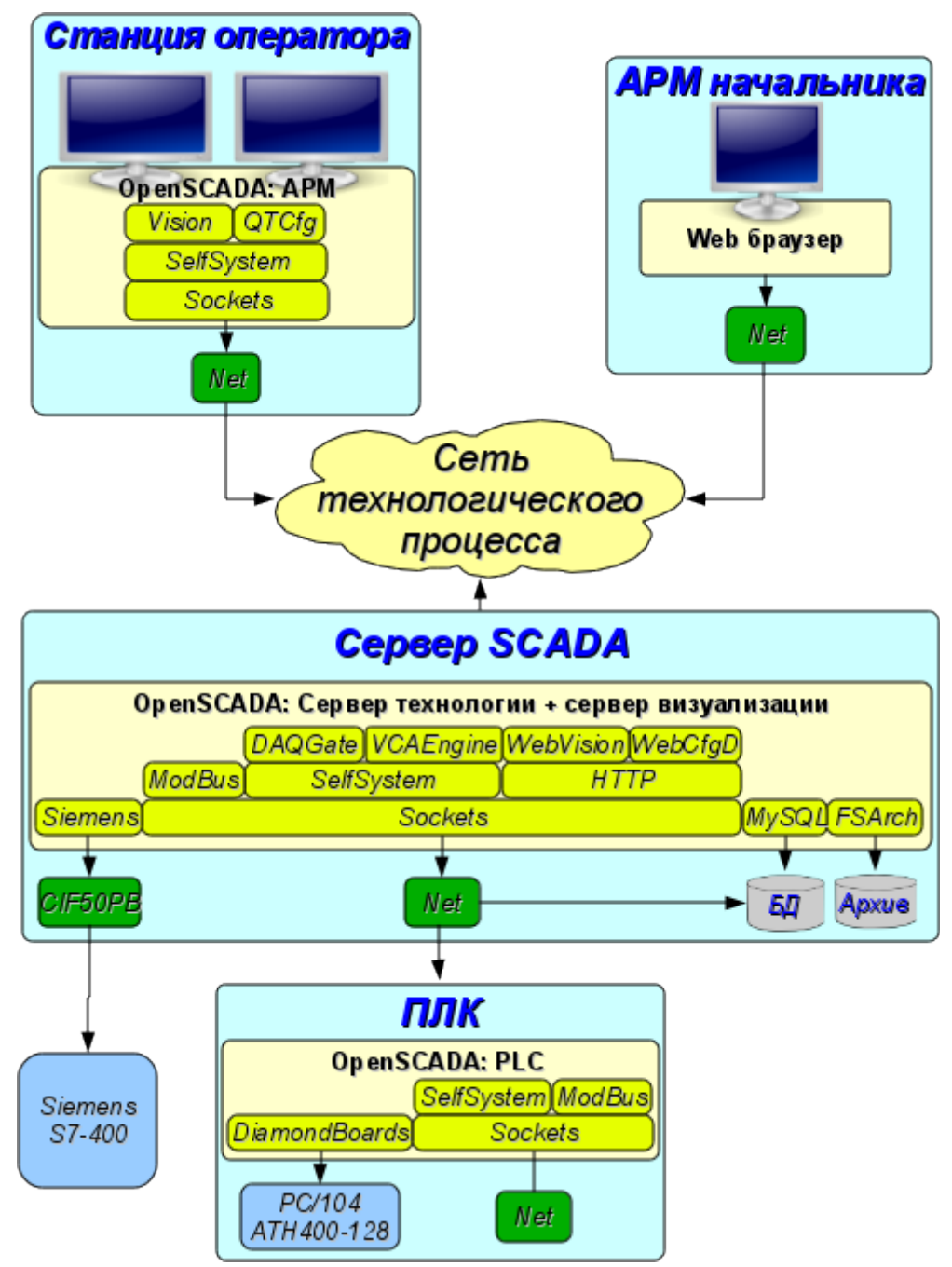

*Рис. 1. Роли системы OpenSCADA*

#### <span id="page-15-0"></span>**1.1. Сервер SCADA системы:**

• Визуальный контроль и управление посредством интерфейсов:

• Удалённый сервер визуализации на основе движка визуализации и управления СВУ [VCAEngine.](http://wiki.oscada.org/Doc/VCAEngine?v=tj8) Локальный запуск модуля UI.Vision, подключеный к серверу визуализации.

• Удалённый WEB интерфейс. Посредством WEB-браузера, модуля визуализации [WebVision](http://wiki.oscada.org/Doc/WebVision?v=xfr) и модуля ядра среды визуализации и управления [VCAEngine.](http://wiki.oscada.org/Doc/VCAEngine?v=tj8)

• Простые удалённые Web-интерфейсы пользователя. Посредством WEB-браузера и UI-модуля [WebUser.](http://wiki.oscada.org/Doc/WebUser?v=1476)

• Сбор данных (DAQ) из источников:

• Информации о платформе(программно-аппаратной) на которой работает сервер. Посредством DAQ-модуля [System.](http://wiki.oscada.org/Doc/System?v=nj8)

• Сбор данных из источников поддерживающих протокол SNMP (Simple Network Management Protocol). Посредством DAQ-модуля [SNMP.](http://wiki.oscada.org/Doc/SNMP?v=os0)

• Сбор данных промышленных контроллеров фирмы Siemens серии S7. Посредством DAQ-модуля [Siemens.](http://wiki.oscada.org/Doc/Siemens?v=db0)

• Сбор данных промышленных контроллеров по протоколу ModBus. Посредством DAQ-модуля [ModBus.](http://wiki.oscada.org/Doc/ModBus?v=219)

• Сбор данных промышленных контроллеров по протоколу DCON. Посредством DAQ-модуля [DCON.](http://wiki.oscada.org/Doc/DCON?v=hex)

• Формирование производных структур параметров на основе шаблонов параметров и данных других источников данных. Посредством DAQ-модуля [LogicLev.](http://wiki.oscada.org/Doc/LogicLev?v=ab5)

• Сбор данных из других серверов и PLC основанных на OpenSCADA, возможно для дублирования. Посредством DAQ-модуля [DAQGate.](http://wiki.oscada.org/Doc/DAQGate?v=k9m)

• Сбор данных через входные каналы звуковых контроллеров. Посредством DAQмодуля [SoundCard.](http://wiki.oscada.org/Doc/SoundCard?v=g3o)

• Сбор данных оборудования фирмы [ICP DAS.](http://www.icpdas.com/) Посредством DAQ-модуля [ICP\\_DAS.](http://wiki.oscada.org/Doc/ICPDAS?v=lmw)

• Сбор данных из источников поддерживающих протокол OPC\_UA. Посредством DAQ-модуля [OPC\\_UA.](http://wiki.oscada.org/Doc/OPCUA?v=5q5)

• Сбор данных из автоматики птицеводства фирмы "Big Dutchman". Посредством DAQ-модуля [BFN.](http://wiki.oscada.org/Doc/BFN?v=u7f)

• Сбор данных из источников различного типа, которые имеют утилиты для доступа к данным или доступны посредством простых специализированных сетевых протоколов. Осуществляется путём написания процедуры получения данных на языке пользовательского программирования DAQ-модуля [JavaLikeCalc,](http://wiki.oscada.org/Doc/JavaLikeCalc?v=lh9) а также модуля транспортного протокола [User Protocol.](http://wiki.oscada.org/Doc/UserProtocol?v=cvv)

• Предоставление данных системам верхнего уровня:

• Посредством интерфейсов:

• Последовательного интерфейса (RS232, RS485, Modem, ...), с помощью модуля транспорта [Serial.](http://wiki.oscada.org/Doc/Serial?v=kmv)

• Сокетов IP-сетей и протоколов сетевого уровня TCP, UDP и Unix, с помощью модуля транспорта [Sockets.](http://wiki.oscada.org/Doc/Soskets?v=107s)

- Безопасного слоя сокетов (SSL), с помощью модуля транспорта [SSL.](http://wiki.oscada.org/Doc/SSL?v=88)
- Посредством протоколов:

• Собственный протокол OpenSCADA, с помощью модуля транспортного протокола [SelfSystem.](http://wiki.oscada.org/Doc/SelfSystem?v=xbp)

• Протоколов семейства ModBUS (TCP, RTU и ASCII), с помощью модуля транспортного протокола [ModBUS.](http://wiki.oscada.org/Doc/ModBus?v=219)

• Протокола "OPC UA", с помощью модуля транспортного протокола [OPC](http://wiki.oscada.org/Doc/OPCUA?v=5q5) [UA.](http://wiki.oscada.org/Doc/OPCUA?v=5q5)

• Простых специализированных протоколов, разработаных посредством модуля транспортного протокола [User Protocol.](http://wiki.oscada.org/Doc/UserProtocol?v=cvv)

• Выполнение пользовательских вычислений на языках:

• Язык блочных схем. Посредством DAQ-модуля [BlockCalc.](http://wiki.oscada.org/Doc/BlockCalc?v=1dhg)

• На Java-подобном языке высокого уровня. Посредством DAQ-модуля [JavaLikeCalc.](http://wiki.oscada.org/Doc/JavaLikeCalc?v=lh9)

• Архивирование сообщений, ведение протоколов по различным категориям и уровням, посредством механизмов:

• Файлы в XML-формате или плоского текста, с упаковкой устаревших архивов. Посредством модуля архивирования [FSArch.](http://wiki.oscada.org/Doc/FSArch?v=k28)

• В таблицы архивных БД. Посредством модуля архивирования [DBArch.](http://wiki.oscada.org/Doc/DBArch?v=j5m)

• В планах. На другой сервер, возможно выделенный сервер архивирования, основанных на OpenSCADA.

• Архивирование значений собранных данных посредством механизмов:

• Файлы с двойной упаковкой: последовательной и стандартным архиватором gzip. Посредством модуля архивирования [FSArch.](http://wiki.oscada.org/Doc/FSArch?v=k28)

- В таблицы архивных БД. Посредством модуля архивирования [DBArch.](http://wiki.oscada.org/Doc/DBArch?v=j5m)
- Конфигурация и управление сервером через:
	- WEB-интерфейс. Посредством WEB-браузера и UI-модуля [WebCfgD](http://wiki.oscada.org/Doc/WebCfgD?v=18cu) или [WebCfg.](http://wiki.oscada.org/Doc/WebCfg?v=o2)

• С удалённой конфигурационной станции. Посредством UI-модуля на конфигурационной станции [QTCfg](http://wiki.oscada.org/Doc/QTCfg?v=q0g) и интерфейса управления OpenSCADA отражённого в протоколе [SelfSystem.](http://wiki.oscada.org/Doc/SelfSystem?v=xbp)

- Хранение данных сервера в БД типов:
	- • [MySQL.](http://wiki.oscada.org/Doc/MySQL?v=ou1) Посредством DB-модуля MySQL.
	- • [SQLite.](http://wiki.oscada.org/Doc/SQLite?v=i0f) Посредством DB-модуля SQLite.
	- PostgresSQL. Посредством DB-модуля [PostgreSQL.](http://wiki.oscada.org/Doc/PostgreSQL?v=bll)
	- DBF. Посредством DB-модуля [DBF.](http://wiki.oscada.org/Doc/DBF?v=a9o)
	- • [FireBird.](http://wiki.oscada.org/Doc/FireBird?v=xzs) Посредством DB-модуля FireBird.
	- В планах. БД доступные на другом сервере основанном на OpenSCADA.
	- В планах. LDAP.

#### <span id="page-16-0"></span>**1.2. Станция оператора технологического процесса, пульт диспетчера, панель мониторинга и др.:**

• Визуальный контроль и управление посредством интерфейсов:

• Локальный (быстрый) интерфейс основанный на библиотеке QT. Посредством модуля визуализации [Vision](http://wiki.oscada.org/Doc/Vision?v=1dfr) и модуля ядра среды визуализации и управления [VCAEngine](http://wiki.oscada.org/Doc/VCAEngine?v=tj8) с возможностью визуализации из удалённого движка СВУ, сервера визуализации.

• Удалённый WEB интерфейс. Посредством WEB-браузера, модуля визуализации [WebVision](http://wiki.oscada.org/Doc/WebVision?v=xfr) и модуля ядра среды визуализации и управления [VCAEngine.](http://wiki.oscada.org/Doc/VCAEngine?v=tj8)

• Простые удалённые Web-интерфейсы пользователя. Посредством WEB-браузера и UI-модуля [WebUser.](http://wiki.oscada.org/Doc/WebUser?v=1476)

• Сбор данных (DAQ) из источников:

• Сбор данных из других серверов и PLC основанных на OpenSCADA, для проброса данных серверов и дублирования. Посредством DAQ-модуля [DAQGate.](http://wiki.oscada.org/Doc/DAQGate?v=k9m)

• Сбор данных из источников поддерживающих протокол SNMP (Simple Network Management Protocol). Посредством DAQ-модуля [SNMP.](http://wiki.oscada.org/Doc/SNMP?v=os0)

• Сбор данных из источников поддерживающих протокол OPC\_UA. Посредством DAQ-модуля [OPC\\_UA.](http://wiki.oscada.org/Doc/OPCUA?v=5q5)

- Выполнение пользовательских вычислений на языках:
	- Язык блочных схем. Посредством DAQ-модуля [BlockCalc.](http://wiki.oscada.org/Doc/BlockCalc?v=1dhg)
	- На Java-подобном языке высокого уровня. Посредством DAQ-модуля [JavaLikeCalc.](http://wiki.oscada.org/Doc/JavaLikeCalc?v=lh9)

• Архивирование локальных сообщений, ведение протоколов по различным категориям и уровням посредством механизмов:

• Файлы в XML-формате или плоского текста, с упаковкой устаревших архивов. Посредством модуля архивирования [FSArch.](http://wiki.oscada.org/Doc/FSArch?v=k28)

- В таблицы архивных БД. Посредством модуля архивирования [DBArch.](http://wiki.oscada.org/Doc/DBArch?v=j5m)
- В планах. На сервер, возможно выделенный сервер архивирования, основанных на OpenSCADA.
- Конфигурация и управление станцией через:
- WEB-интерфейс. Посредством WEB-браузера и UI-модуля [WebCfgD](http://wiki.oscada.org/Doc/WebCfgD?v=18cu) или [WebCfg.](http://wiki.oscada.org/Doc/WebCfg?v=o2)
- ОТ-интерфейс. Посредством UI-модуля ОТСfg.

• С удалённой конфигурационной станции. Посредством UI-модуля на конфигурационной станции [QTCfg](http://wiki.oscada.org/Doc/QTCfg?v=q0g) и интерфейса управления OpenSCADA отражённого в протоколе [SelfSystem.](http://wiki.oscada.org/Doc/SelfSystem?v=xbp)

- Хранение данных станции в БД типов:
	- • [MySQL.](http://wiki.oscada.org/Doc/MySQL?v=ou1) Посредством DB-модуля MySQL.
	- • [SQLite.](http://wiki.oscada.org/Doc/SQLite?v=i0f) Посредством DB-модуля SQLite.
	- PostgresSQL. Посредством DB-модуля [PostgreSQL.](http://wiki.oscada.org/Doc/PostgreSQL?v=bll)
	- • [DBF.](http://wiki.oscada.org/Doc/DBF?v=a9o) Посредством DB-модуля DBF.
	- • [FireBird.](http://wiki.oscada.org/Doc/FireBird?v=xzs) Посредством DB-модуля FireBird.
	- В планах. БД доступные на другом сервере основанном на OpenSCADA.
	- В планах. LDAP.

#### <span id="page-17-0"></span>**1.3. Среда исполнения контроллеров (PLC):**

• Сбор данных (DAQ) из источников:

• Платы сбора данных фирмы [Diamond Systems.](http://diamondsystems.com/) Посредством DAQ-модуля [DiamondBoards.](http://wiki.oscada.org/Doc/DiamondBoards?v=139)

• Информации о платформе(программно-аппаратной) на которой работает сервер. Посредством DAQ-модуля [System.](http://wiki.oscada.org/Doc/System?v=nj8)

• Сбор данных из источников поддерживающих протокол SNMP (Simple Network Management Protocol). Посредством DAQ-модуля [SNMP.](http://wiki.oscada.org/Doc/SNMP?v=os0)

• Сбор данных промышленных контроллеров по протоколу ModBus. Посредством DAQ-модуля [ModBus.](http://wiki.oscada.org/Doc/ModBus?v=219)

• Сбор данных промышленных контроллеров по протоколу DCON. Посредством DAQ-модуля [DCON.](http://wiki.oscada.org/Doc/DCON?v=hex)

• Формирование производных структур параметров на основе шаблонов параметров и данных других источников данных. Посредством DAQ-модуля [LogicLev.](http://wiki.oscada.org/Doc/LogicLev?v=ab5)

• Сбор данных из других серверов и PLC основанных на OpenSCADA, возможно для дублирования. Посредством DAQ-модуля [DAQGate.](http://wiki.oscada.org/Doc/DAQGate?v=k9m)

• Сбор данных через входные каналы звуковых контроллеров. Посредством DAQмодуля [SoundCard.](http://wiki.oscada.org/Doc/SoundCard?v=g3o)

• Сбор данных оборудования фирмы [ICP DAS.](http://www.icpdas.com/) Посредством DAQ-модуля [ICP\\_DAS.](http://wiki.oscada.org/Doc/ICPDAS?v=lmw)

• Сбор данных из источников поддерживающих протокол OPC\_UA. Посредством DAQ-модуля [OPC\\_UA.](http://wiki.oscada.org/Doc/OPCUA?v=5q5)

• Сбор данных из источников различного типа, которые имеют утилиты для доступа

к данным или доступны посредством простых специализированных сетевых протоколов. Осуществляется путём написания процедуры получения данных на языке пользовательского программирования DAQ-модуля [JavaLikeCalc,](http://wiki.oscada.org/Doc/JavaLikeCalc?v=lh9) а также модуля транспортного протокола [User Protocol.](http://wiki.oscada.org/Doc/UserProtocol?v=cvv)

• Предоставление данных системам верхнего уровня:

• Посредством интерфейсов:

• Последовательного интерфейса (RS232, RS485, Modem, ...), с помощью модуля транспорта [Serial.](http://wiki.oscada.org/Doc/Serial?v=kmv)

• Сокетов IP-сетей и протоколов сетевого уровня TCP, UDP и Unix, с помощью модуля транспорта [Sockets.](http://wiki.oscada.org/Doc/Soskets?v=107s)

• Безопасного слоя сокетов (SSL), с помощью модуля транспорта [SSL.](http://wiki.oscada.org/Doc/SSL?v=88)

• Посредством протоколов:

• Собственный протокол OpenSCADA, с помощью модуля транспортного протокола [SelfSystem.](http://wiki.oscada.org/Doc/SelfSystem?v=xbp)

• Протоколов семейства ModBUS (TCP, RTU и ASCII), с помощью модуля транспортного протокола [ModBUS.](http://wiki.oscada.org/Doc/ModBus?v=219)

• Протокола "OPC UA", с помощью модуля транспортного протокола [OPC](http://wiki.oscada.org/Doc/OPCUA?v=5q5) [UA.](http://wiki.oscada.org/Doc/OPCUA?v=5q5)

• Простых специализированных протоколов, разработаных посредством модуля транспортного протокола [User Protocol.](http://wiki.oscada.org/Doc/UserProtocol?v=cvv)

• Управление, регулирование и выполнение других пользовательских вычислений на языках:

• Язык блочных схем. Посредством DAQ-модуля [BlockCalc.](http://wiki.oscada.org/Doc/BlockCalc?v=1dhg)

• На Java-подобном языке высокого уровня. Посредством DAQ-модуля [JavaLikeCalc.](http://wiki.oscada.org/Doc/JavaLikeCalc?v=lh9)

• Архивирование сообщений, ведение протоколов по различным категориям и уровням посредством механизмов:

• Файлы в XML-формате или плоского текста, с упаковкой устаревших архивов. Посредством модуля архивирования [FSArch.](http://wiki.oscada.org/Doc/FSArch?v=k28)

• В таблицы архивных БД. Посредством модуля архивирования [DBArch.](http://wiki.oscada.org/Doc/DBArch?v=j5m)

• В планах. На другой сервер, возможно выделенный сервер архивирования, основанных на OpenSCADA.

• Архивирование значений собранных данных посредством механизмов:

• Буфера в памяти предопределённой глубины. Посредством встроенного механизма архивирования значений ядра OpenSCADA.

• Файлы с двойной упаковкой: последовательной и стандартным архиватором gzip. Посредством модуля архивирования [FSArch.](http://wiki.oscada.org/Doc/FSArch?v=k28)

• В таблицы архивных БД. Посредством модуля архивирования [DBArch.](http://wiki.oscada.org/Doc/DBArch?v=j5m)

- Конфигурация и управление PLC через:
	- WEB-интерфейс. Посредством WEB-браузера и UI-модуля  $WebCfgD$  или [WebCfg.](http://wiki.oscada.org/Doc/WebCfg?v=o2)
	- С удалённой конфигурационной станции. Посредством UI-модуля на конфигурационной станции [QTCfg](http://wiki.oscada.org/Doc/QTCfg?v=q0g) и интерфейса управления OpenSCADA отражённого в протоколе [SelfSystem.](http://wiki.oscada.org/Doc/SelfSystem?v=xbp)
- Хранение данных PLC в БД типов:
	- Все данные в конфигурационном файле (фиксированно).
	- • [MySQL.](http://wiki.oscada.org/Doc/MySQL?v=ou1) Посредством DB-модуля MySQL.
	- • [SQLite.](http://wiki.oscada.org/Doc/SQLite?v=i0f) Посредством DB-модуля SQLite.
	- PostgresSQL. Посредством DB-модуля [PostgreSQL.](http://wiki.oscada.org/Doc/PostgreSQL?v=bll)
	- DBF. Посредством DB-модуля [DBF.](http://wiki.oscada.org/Doc/DBF?v=a9o)
	- • [FireBird.](http://wiki.oscada.org/Doc/FireBird?v=xzs) Посредством DB-модуля FireBird.
	- В планах. БД доступные на другом сервере основанном на OpenSCADA.
	- В планах. LDAP.

# <span id="page-19-1"></span>**2. Требования OpenSCADA**

#### <span id="page-19-0"></span>**2.1. Исполнение**

Аппаратные требования системы OpenSCADA для её исполнения в различных ролях приведены в таблице 1. Программные требования для исполнения системы OpenSCADA и её модулей представлены в таблице 2.

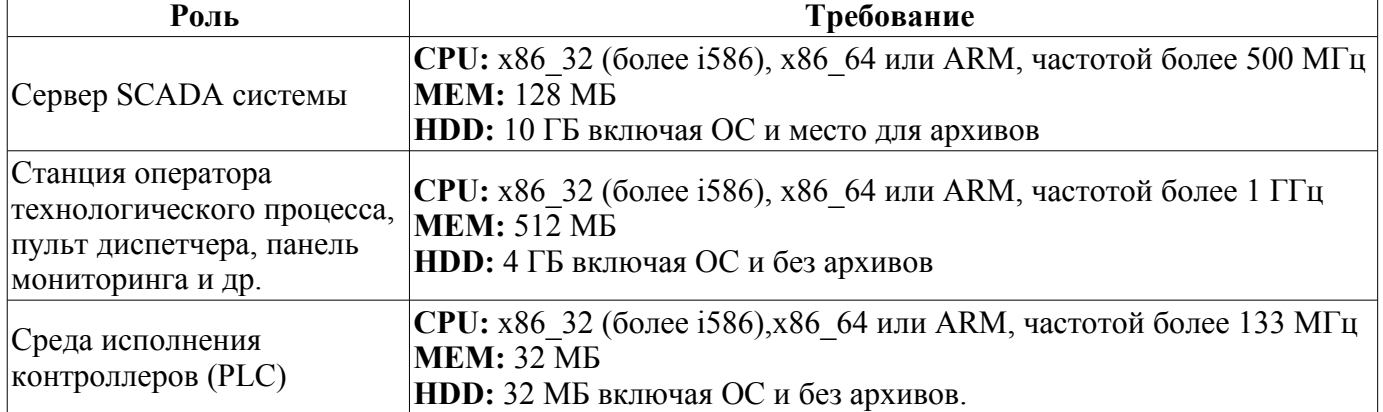

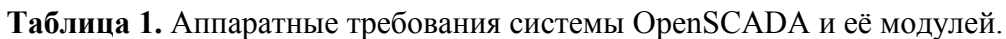

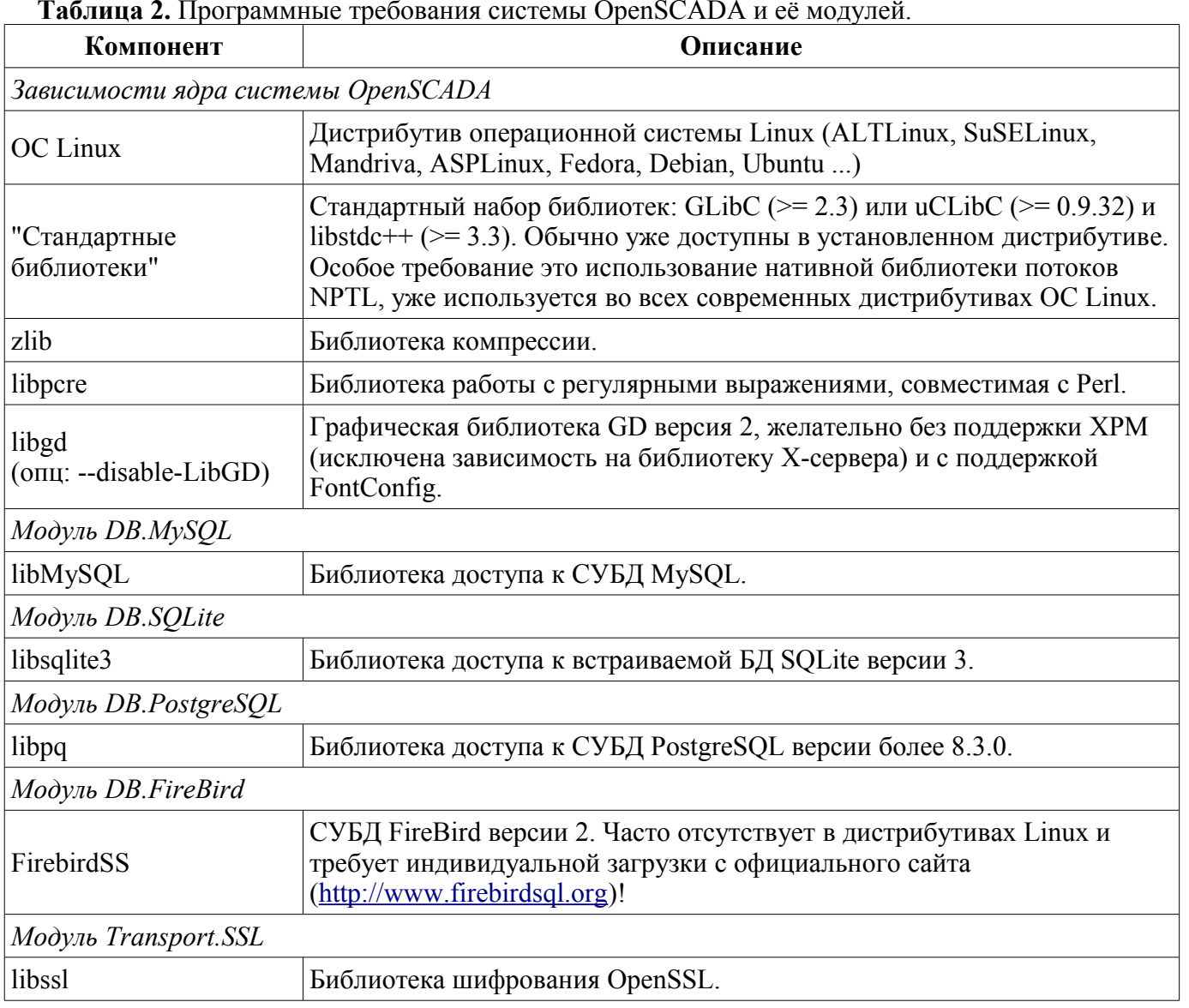

**Таблица 2.** Программные требования системы OpenSCADA и её модулей.

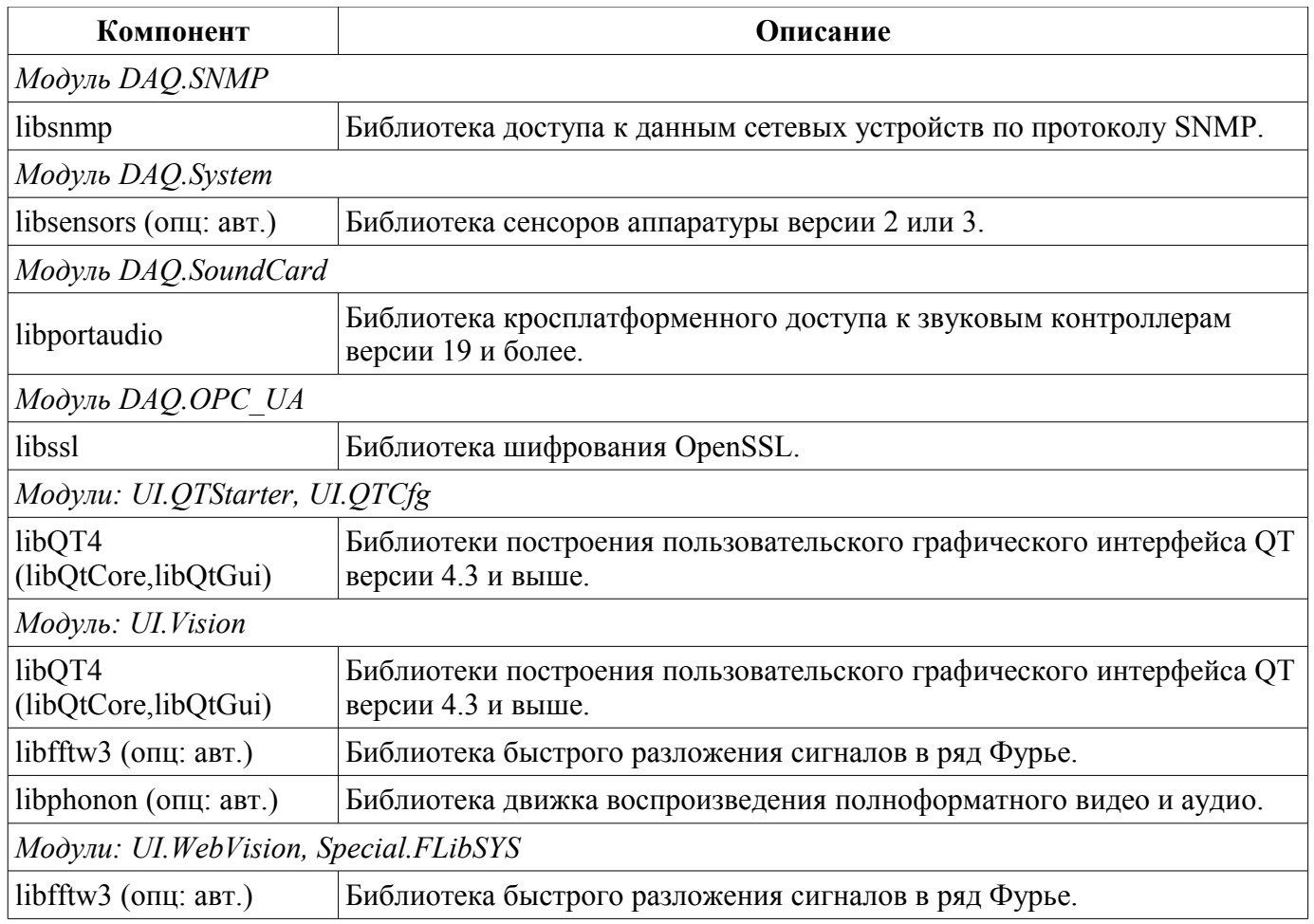

\* "опц: авт." — предусматривает отключение использования библиотеки в случае отсутствия её при сборке.

### <span id="page-21-0"></span>2.2. Сборка

Программные требования системы OpenSCADA для сборки ядра OpenSCADA и её модулей приведены в таблице 3.

| Компонент                                  | Описание                                                                                                    |
|--------------------------------------------|----------------------------------------------------------------------------------------------------|
| Общие требования для сборки OpenSCADA      |                                                                                                    |
| <b>OC</b> Linux                            | Дистрибутив операционной системы Linux (ALTLinux, SuSELinux,<br>Mandriva, ASPLinux, Fedora, Debian, Ubuntu )                                                                                                    |
| $g++$                                      | Компилятор языка С++ версии 3.3 или более из коллекции<br>компиляторов GCC, включая библиотеку GLibC (>=2.3) или uCLibC<br>$(>= 0.9.32).$                                                                                                    |
| autotools (autoconf,<br>automake, libtool) | Инструменты формирования сборочной среды OpenSCADA. Нужны<br>только в случае изменения сборочной среды OpenSCADA, например<br>для добавления нового модуля или изменения фиксированных<br>параметров сборки.                                                    |
| gettext                                    | Группа утилит для подготовки и компиляции переводов интерфейса<br>программ на различные языки в соответствии со стандартом<br>интернационализации I18N.                                                                                                    |
| zlib (devel)                               | Библиотека компрессии, пакет для разработки.                                                                                                    |
| libpcre (devel)                            | Библиотека работы с регулярными выражениями, совместимая с Perl,<br>пакет для разработки.                                                                                                    |
| libgd (devel,<br>опц: --disable-LibGD)     | Графическая библиотека GD версия 2, пакет для разработки,<br>желательно без поддержки ХРМ (исключена зависимость на<br>библиотеку X-сервера) и поддержкой FontConfig. Используется для<br>построения трендов и других изображений в формате PNG, GIF и<br>JPEG. |
| Модуль DB.MySQL                            |                                                                                                    |
| libMySQL (devel)                           | Библиотека доступа к СУБД MySQL, пакет для разработки на языке<br>$\mathcal{C}$ .                                                                                                    |
| Модуль DB.SQLite                           |                                                                                                    |
| libsqlite3 (devel)                         | Библиотека доступа к встраиваемой БД SQLite версии 3, пакет для<br>разработки.                                                                                                    |
| Модуль DB.PostgreSQL                       |                                                                                                    |
| libpq                                      | Библиотека доступа к СУБД PostgreSQL версии более 8.3.0, пакет для<br>разработки.                                                                                                    |
| Модуль DB.FireBird                         |                                                                                                    |
| FirebirdSS                                 | СУБД FireBird версии 2, пакет для разработки. Часто отсутствует в<br>дистрибутивах Linux и требует индивидуальной загрузки с<br>официального сайта (http://www.firebirdsql.org)!                                                                                |
| Модуль Transport.SSL                       |                                                                                                    |
| libssl (devel)                             | Библиотека шифрования OpenSSL, пакет для разработки.                                                                                                    |
| Модуль DAQ.JavaLikeCalc                    |                                                                                                    |
| bison                                      | Программа генерации синтаксических анализаторов на основе<br>грамматики языка.                                                                                                    |

Таблица 3. Зависимости сборки системы OpenSCADA и её модулей.

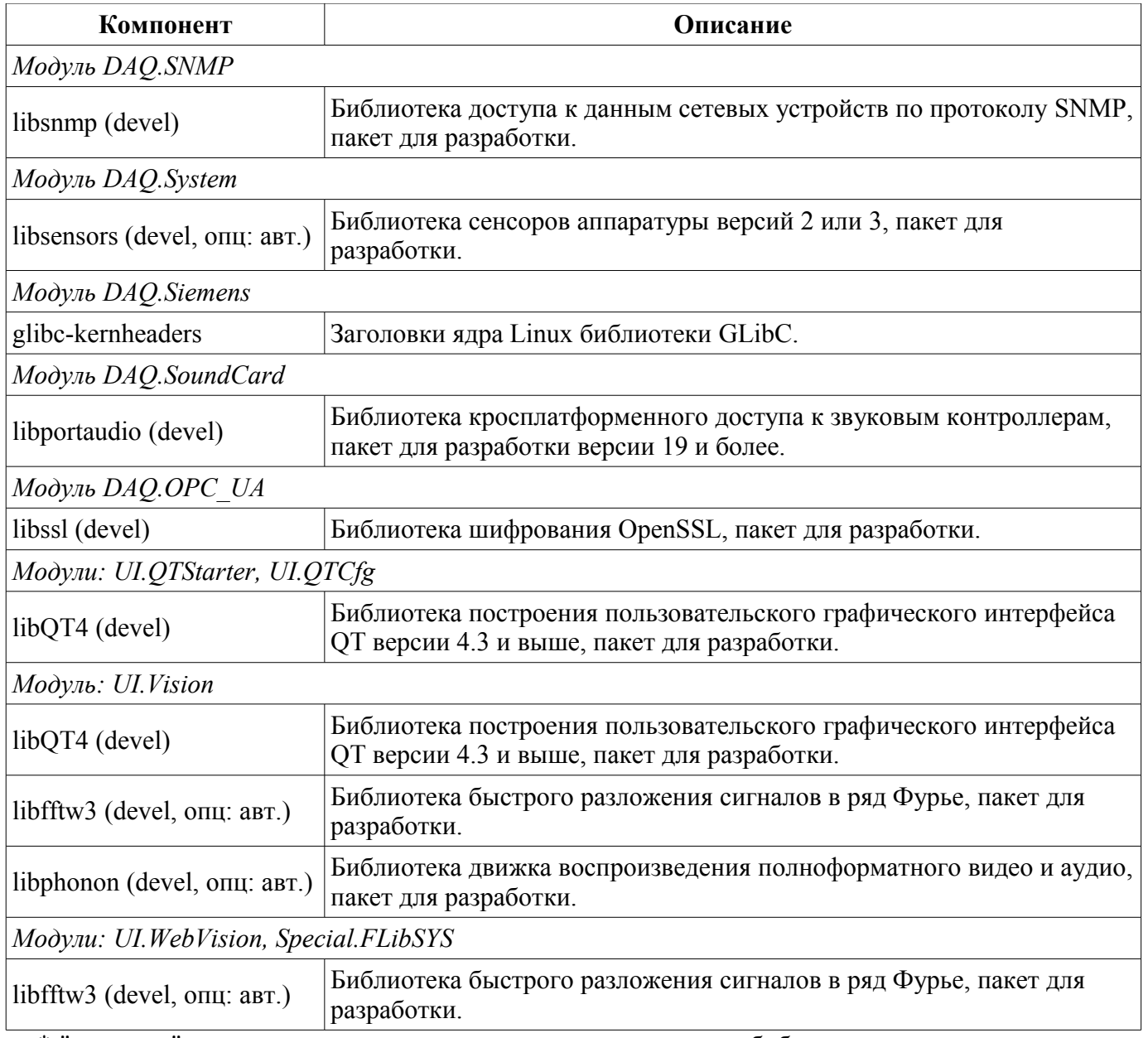

\* "опц: авт." — предусматривает отключение использования библиотеки в случае отсутствия её при сборке.

# <span id="page-23-0"></span>Описание программы OpenSCADA

Данный раздел является описанием "open source" проекта системы именуемой "OpenSCADA". OpenSCADA представляет собой открытую SCADA систему, построенную по принципам модульности, многоплатформенности и масштабируемости.

В качестве политики разработки данной системы выбраны "open source" принципы. Выбор данной политики определяется необходимостью создания открытой, надёжной и общедоступной SCADA системы. Данная политика позволяет привлечь к разработке, тестированию, развитию, распространению и использованию продукта значительное количество разработчиков, энтузиастов и других заинтересованных лиц с минимизацией и распределением финансовых затрат.

Система OpenSCADA предназначена для сбора, архивирования, визуализации информации, выдачи управляющих воздействий, а также других родственных операций, характерных для полнофункциональной SCADA системы. Благодаря высокому уровню абстракции и модульности система может использоваться во многих смежных областях.

Система OpenSCADA может применяться:

- на промышленных объектах в качестве полнофункциональной SCADA системы;
- во встраиваемых (embeded) системах в качестве среды исполнения в том числе внутри PLC (программируемых логических контроллерах);
- для построения различных моделей (технологических, химических, физических, электрических процессов);
- на персональных компьютерах, серверах и кластерах для сбора, обработки, представления и архивации информации о системе и её окружении.

В качестве базовой (хостовой) операционной системы для разработки и использования выбрана ОС Linux, которая является оптимальным решением в вопросах:

• надёжности (большая доля серверов и кластеров работает на GNU/Linux);

• гибкости/масштабируемости (ввиду своей открытости и модульности позволяет строить решения под любые требования);

доступности (благодаря лицензии GPL является полностью свободной системой, а при  $\bullet$ высокой квалификации пользователя и бесплатной);

популярности, развитости, поддержке, распространённости (система активно развивается множеством энтузиастов, фирм и государственными учреждениями во всем мире, получает всё большую поддержку на пользовательском и корпоративном рынке, активно внедряется в государственные структуры различных стран).

Поскольку проект разрабатывается и реализуется по принципам многоплатформенности, то не составляет проблемы портировать его на другие ОС, что в дальнейшем и планируется.

Сердцем системы является модульное ядро. И в зависимости от того, какие модули подключены, система может выступать как в роли различных серверов, так и в роли разнообразных клиентов, а также совмещать эти функции в одной программе. Это позволяет реализовывать клиент-серверную архитектуру SCADA системы на базе одних и тех же компонентов/модулей, экономя при этом машинную память, дисковое пространство, а также ценное время программистов.

Серверные конфигурации системы предназначены для сбора, обработки, выдачи воздействий, архивирования, протоколирования информации от различных источников, а также предоставления этой информации клиентам (UI, GUI, TUI ...). Модульная архитектура позволяет расширять функциональность сервера без его перегрузки.

Клиентские конфигурации могут строиться на основе различных графических библиотек (GUI/TUI ToolKits), как используя ядро программы и его модули (путём добавления к нему UI-user interface модуля), так и в качестве самостоятельного приложения, подключая ядро OpenSCADA как библиотеку.

Возможность гибкой конфигурации системы позволяет строить решения под конкретные требования надёжности, функциональности и размеры системы.

# <span id="page-24-1"></span>1. Функции системы.

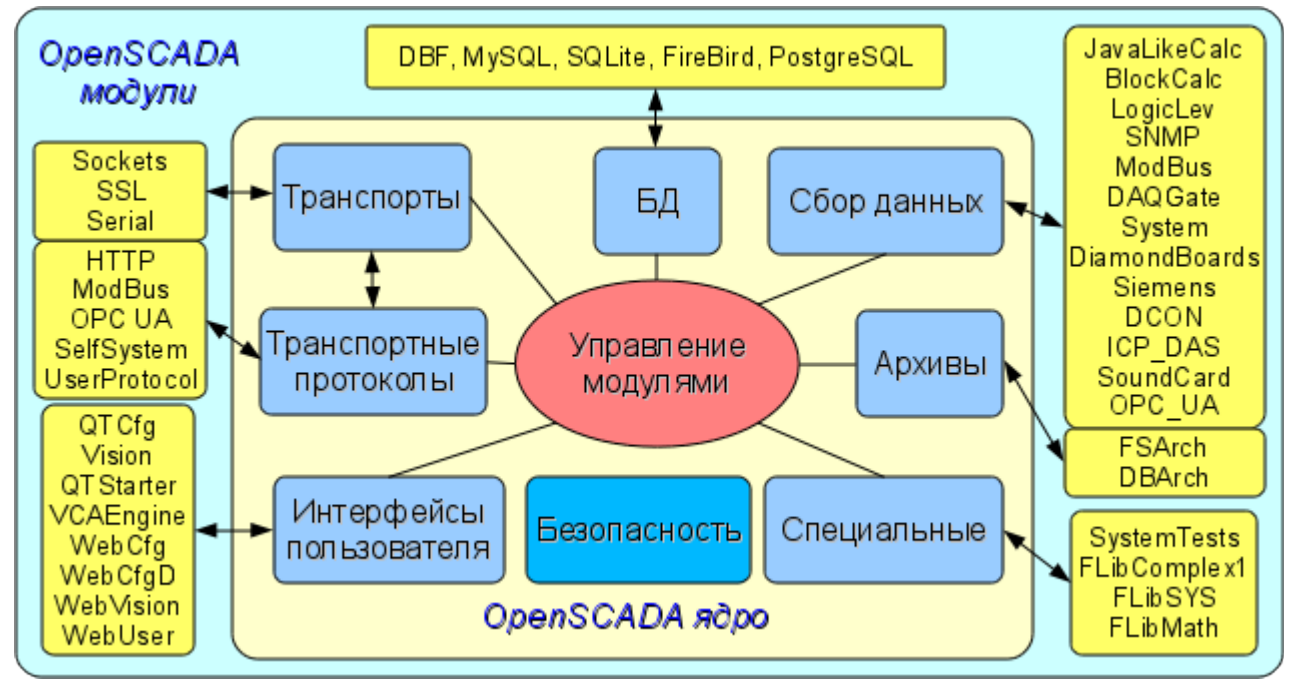

Рис. 1. Блочная схема системы OpenSCADA

#### <span id="page-24-0"></span>1.1. Модульность.

Для придания гибкости и высокой степени масштабируемости система OpenSCADA построена по модульному принципу. Тесная интеграция модулей с ядром улучшает стабильность системы в целом, благодаря повторному использованию отлаженного кода. Однако сам процесс разработки собственного кода модулей OpenSCADA накладывает большую ответственность, возможные ошибки вводят элемент нестабильности в систему. Возможность создания распределённых конфигураций сглаживает эту опасность.

Модули системы OpenSCADA хранятся в динамических библиотеках. Каждая динамическая библиотека может содержать множество модулей различного типа. Наполнение динамических библиотек молулями определяется функциональной связностью самих модулей. Линамические библиотеки допускают горячую замену, что позволяет в процессе функционирования производить обновление отдельных частей системы. Метод хранения кода модулей в динамических библиотеках является основным для системы OpenSCADA, поскольку поддерживается практически всеми современными операционными системами(ОС). Однако это не исключает возможности разработки других методов хранения кода модулей.

На основе модулей реализованы следующие функциональные части системы OpenSCADA:

- базы данных;
- коммуникационные интерфейсы, транспорты;
- протоколы коммуникационных интерфейсов;
- источники данных и сбор данных;
- архивы (сообщений и значений):  $\bullet$
- интерфейсы пользователя (GUI, TUI, WebGUI, speach, signal ... .);  $\bullet$
- $\ddot{\bullet}$ дополнительные модули, специальные.

Управление модулями осуществляется подсистемой «Управление модулями». Функциями подсистемы является: подключение, отключение, обновление модулей, а также другие операции, связанные с модулями и библиотеками модулей.

#### <span id="page-25-1"></span>**1.2. Подсистемы.**

Архитектурно система OpenSCADA делится на подсистемы. Подсистемы могут быть двух типов: обычные и модульные. Модульные подсистемы обладают свойством расширения посредством модулей. Каждая модульная подсистема может содержать множество модульных объектов. Например, модульная подсистема «Базы данных» содержит модульные объекты типов баз данных. Модульный объект является корнем внутри модуля.

Всего система OpenSCADA содержит 9 подсистем из них 7 подсистем являются модульными. 9 подсистем системы OpenSCADA являются базовыми и присутствуют в любой конфигурации. К списку 9 подсистем могут добавляться новые подсистемы посредством модулей. Подсистемы системы OpenSCADA:

- Безопасность.
- Управление модулями.
- Базы данных (модульная).
- Транспорты (модульная).
- Транспортные протоколы (модульная).
- Сбор данных (модульная).
- Архивы (модульная).
- Интерфейсы пользователя (модульная).
- Специальные (модульная).

#### <span id="page-25-0"></span>**1.3. PLC и другие источники динамических данных. Подсистема "Сбор данных".**

Для обеспечения поддержки источников динамических данных, будь то PLC-контроллеры, платы УСО, виртуальные источники и т.д., предназначена подсистема «Сбор данных». В функции этой подсистемы входит предоставление полученных данных в структурированном виде и обеспечение управления этими данными, например, модификация данных.

Подсистема «Сбор данных» является модульной и, как следствие, содержит модульные объекты типов источников динамических данных. Например, на октябрь 2007г, система OpenSCADA поддерживает следующие типы источников данных:

- Платы сбора данных от "Diamond systems".
- Сбор данных операционной системы (ОС).
- Блочный вычислитель.
- Вычислитель на Java-подобном языке.
- Транспортёр данных подсистемы "Сбор данных" от одной OpenSCADA станции к другой.
- Доступ к логическим контроллерам посредством протокола "ModBUS".
- Сбор данных сетевых устройств посредством протокола SNMP.
- Источник данных логического уровня системы OpenSCADA.
- Доступ к высокоинтеллектуальным логическим контроллерам посредством протокола MPI и коммуникационного процессора CIF50PB, фирмы Hilscher GMBH.

Каждый тип источника выполнен в виде отдельного модуля, который может быть подключен/отключен. Каждый тип источника может содержать отдельные источники (контроллеры).

Отдельно взятый контроллер может содержать параметры определённых модулем типов. Например, параметры аналогового типа; основной информацией, которую они предоставляет, является значение целого или вещественного типа. Структурно параметр представляет собой список атрибутов, которые и содержат данные. Атрибуты могут быть четырёх базовых типов: символьная строка(текст), целое, вещественное и логический тип.

Структуры контроллеров, параметров и их типов содержатся в подсистеме "Сбор данных", а объекты модулей выполняют их заполнение в соответствии с собственной спецификой.

Источник динамических данных может быть удалённым, т.е. быть подключен на удалённой системе OpenSCADA. Для связи с такими источниками данных используется транспортный тип

контроллеров (Transporter). Функцией данного типа источника данных является отражение источников данных удалённой OpenSCADA станции на локальную станцию.

#### <span id="page-26-1"></span>**1.4. Базы данных. Подсистема "Базы данных"**

Для хранения данных системы повсеместно используются базы данных (БД). В целях систематизации доступа и управления базами данных в системе OpenSCADA предусмотрена подсистема "Базы данных". Для обеспечения поддержки различных БД/СУБД подсистема выполнена модульной.

В роли модульных объектов, содержащихся в подсистеме, выступает тип БД/СУБД, т.е. модуль подсистемы «Базы данных» практически содержит реализацию доступа к определённому типу БД. Например, модули: DBF, MySQL, SQLite.

Объект типа БД/СУБД в свою очередь содержит список объектов отдельных БД данного типа, а объект БД содержит список объектов таблиц, которые и содержат данные в табличной форме.

Практически все данные системы OpenSCADA хранятся в той или иной БД. Инструментарий системы позволяет легко переносить данные из одного типа БД в другой, и, как следствие, оптимально подбирать тип БД под конкретную область применения системы OpenSCADA. Перенос информации с одной БД в другую может быть выполнен двумя способами. Первый — это изменение адреса рабочей БД и сохранение всей системы на неё, второй — это прямое копирование информации между БД. Кроме копирования поддерживается и функция прямого редактирования содержимого таблиц БД.

Для организации централизованного доступа распределённой системы к единой БД предусматриваются два способа. Первый это использование сетевых СУБД, например, MySQL. Второй способ это использование транспортного типа БД на локальных системах для доступа к одной центральной БД (Планируется.). Функцией транспортной БД является пересылка запросов к БД на удалённую OpenSCADA систему.

Данные могут храниться также в конфигурационном файле системы. Реализован механизм полного отражения структуры БД на структуру конфигурационного файла. Т.е. стандартную конфигурацию можно размещать в конфигурационном файле. Суть такого механизма в том, что данные системы по умолчанию, например, при старте без БД можно описывать в конфигурационном файле. В дальнейшем эти данные могут переопределяться в БД. Кроме этого для случаев невозможности запуска какой либо БД вообще можно все данные хранить в конфигурационном файле.

Для доступа к базам данных используется механизм регистрации БД. Зарегистрированные в системе БД доступны всем подсистемам системы OpenSCADA и могут использоваться в их работе. Благодаря этому механизму можно обеспечить распределёность хранения данных. Например, различные библиотеки могут храниться и распространяться независимо, а подключение библиотеки будет заключаться в простой регистрации нужной БД.

В дальнейшем планируется реализация дублирования БД путём связывания зарегистрированных БД. Этот механизм позволит значительно повысить надёжность системы OpenSCADA в целом путём резервирования механизма хранения данных. (Планируется.)

#### <span id="page-26-0"></span>**1.5. Архивы. Подсистема "Архивы".**

Любая SCADA система предоставляет возможность архивирования собранных данных, т.е. формирование истории изменения (динамики) процессов. Архивы условно можно разделить на два типа: архивы сообщений и архивы значений.

Особенностью архивов сообщений является то, что архивируются так называемые события. Характерным признаком события является время возникновения этого события. Архивы сообщений обычно используются для архивирования сообщений в системе, т.е. ведение логов и протоколов. В зависимости от источника сообщения могут классифицироваться по различным критериям. Например, это могут быть протоколы аварийных ситуаций, протоколы действий операторов, протоколы сбоев связи и др.

Особенностью архивов значений является их периодичность, определяемая промежутком времени между двумя смежными значениями. Архивы значений применяются для архивирования истории непрерывных процессов. Поскольку процесс непрерывный, то и архивировать его можно только путём введения понятия квантования опроса значений, поскольку иначе мы получаем архивы бесконечных размеров, ввиду непрерывности самой природы процесса. Кроме этого практически мы можем получать значения с периодом ограниченным самими источниками данных. Например, довольно качественные источники данных в промышленности редко позволяют получать данные с частотой более 1 кГц. И это без учёта самих датчиков имеющих ещё менее качественные характеристики.

Для решения задач архивирования потоков данных в системе OpenSCADA предусмотрена подсистема "Архивы". Подсистема "Архивы" позволяет вести как архивы сообщений, так и архивы значений. Подсистема "Архивы" является модульной. Модульным объектом, содержащимся в подсистеме "Архивы", выступает тип архиватора. Тип архиватора определяет способ хранения данных, т.е. хранилище (файловая система, СУБД, сеть и т.д.). Каждый модуль подсистемы "Архивы" может реализовывать как архивирование сообщений, так и архивирование значений. Подсистема "Архивы" может содержать множество архивов, обслуживаемых различными модулями полсистемы.

Сообщение в системе OpenSCADA характеризуется датой, уровнем важности, категорией и текстом сообщения. Дата сообщения указывает на время создания сообщения. Уровень важности указывает на степень важности сообщения. Категория определяет адрес или условный идентификатор источника сообщения. Обычно, категория содержит полный путь к источнику сообщения в системе. Текст сообщения, собственно, и несёт смысловую нагрузку сообщения.

В процессе архивирования сообщения пропускаются через фильтр. Фильтр работает по уровню важности и категории сообщения. Уровень сообщения в фильтре указывает, что нужно пропускать сообщения с указанным или более высоким уровнем важности. Лля фильтрования по категории применяются шаблоны или регулярные выражения, которые определяют какие сообщения пропускать. Каждый архиватор содержит собственные настройки фильтра. Следовательно можно легко создавать различные специализированные архиваторы для архива сообщений. Например, архиваторы сообщений можно специализировать на:

- логи, для хранения отладочной информации и другой рабочей информации сервера;
- различные протоколы (протокол действий клиентов, протокол нарушений и исключений, протокол событий ...).

В виду похожей природы сообщения и нарушения подсистема "Архивы" содержит буфер текущих нарушений, который содержит активные на данный момент нарушения с использованием категории сообщения в роли ключа-идентификатора нарушения. Доступ к списку-буферу текущих нарушений осуществляется путём указания отрицательного значения уровня сообщения. Так, формирование сообщения с отрицательным уровнем -2 вызывает помещение в буфер активных нарушений этого сообщения с уровнем 2, а так-же дублирование его непосредственно в архиве сообщения. При последующем формировании сообщения, в такой же категории, но положительным уровнем, скажем 1, будет осуществлено удаление указанного нарушения из буфера нарушений, а само сообщение так-же попадёт в архив сообщений. Такой механизм позволяет одновременно вести учёт активных нарушений и протоколировать их прохождение в архиве сообщений. При запросе к архиву сообщений, указание положительного уровня осуществляет запрос к архиву сообщений, а отрицательного к буферу-списку текущих нарушений.

Архив значений в системе OpenSCADA выступает как независимый компонент, который включает буфер обрабатываемый архиваторами. Основным параметром архива значения является источник данных. В роли источника данных могут выступать атрибуты параметров системы OpenSCADA, а также другие внешние источники данных (пассивный режим). Другими источниками данных могут быть сетевые архиваторы удалённых OpenSCADA систем, среда программирования системы OpenSCADA и др.

Ключевым компонентом архивирования значений непрерывных процессов является буфер значений. Буфер значений предназначен для промежуточного хранения массива значений, полученных с определённой периодичностью (квантом времени). Буфер значений используется как для непосредственного хранения больших массивов значений в архивах значений как перед непосредственным «сбросом» на физические носители, так и для манипуляций с кадрами значений, т.е. в функциях покадрового запроса значений и их помещения в буфера архивов.

Для организации выделенных архиваторов в распределённых системах можно использовать транспортный тип архиватора (Планируется.). Функцией транспортного типа архиватора является отражение удалённого центрального архиватора на локальной системе. Как следствие архиваторы транспортного типа выполняют передачу данных между локальной системой и архиватором удалённой системы, скрывая от подсистем локальной системы реальную природу архиватора.

#### <span id="page-28-0"></span>**1.6. Коммуникации. Подсистемы "Транспорты" и "Транспортные протоколы".**

Поскольку система OpenSCADA закладывается как высоко-масштабируемая система, то поддержка коммуникаций должна быть достаточно гибкой. Для удовлетворения высокой степени гибкости коммуникации в системе OpenSCADA реализованы в подсистемах "Транспорты" и "Транспортные протоколы", которые являются модульными.

Подсистема «Транспорты» предназначена для обмена неструктурированными данными между системой OpenSCADA и внешними системами. В роли внешних систем могут выступать и удалённые OpenSCADA системы. Под неструктурированными данными понимается массив символов определённой длины. Модульным объектом, содержащимся в подсистеме «Транспорты», выступает тип транспорта. Тип транспорта определяет механизм передачи неструктурированных данных. Например, это могут быть:

- сокеты (TCP/UDP/UNIX);
- каналы;
- разделяемая память.

Подсистема "Транспорты" включает поддержку входящих и исходящих транспортов. Входящий транспорт предназначен для обслуживания внешних запросов и отправки ответов. Исходящий транспорт, наоборот, предназначен для отправки сообщений и ожидания ответа. Следовательно, входящий транспорт содержит конфигурацию данной станции как сервера, а исходящий транспорт содержит конфигурацию удалённого сервера. Модуль подсистемы "Транспорты" реализует поддержку как входящего, так и исходящего транспортов.

Подсистема "Транспортные протоколы" предназначена для структуризации данных, полученных от подсистемы "Транспорты". По сути, подсистема "Транспортные протоколы" является продолжением подсистемы "Транспорты" и выполняет функции проверки структуры и целостности полученных данных. Так, для указания протокола, в связке с которым должен работать транспорт, предусмотрено специальное конфигурационное поле. Модульным объектом, содержащимся в подсистеме "Протоколы", является сам протокол. Например, транспортными протоколами могут быть:

- HTTP (Hyper Text Transfer Protocol);
- SelfSystem (OpenSCADA системный протокол).

Полную цепочку связи можно записать следующим образом:

- сообщение передаётся в транспорт;
- транспорт передаёт сообщение связанному с ним протоколу путём создания нового объекта протокола;
- протокол проверяет целостность данных;
- если пришли все данные, то сообщить транспорту о прекращении ожидания данных и передать ему ответ иначе сообщить, что нужно ожидать ещё;
- транспорт, получив подтверждение, отсылает ответ и удаляет объект протокола;
- если подтверждения нет, то транспорт продолжает ожидание данных, и в случае их поступления передаёт их сохранённому объекту протокола.

Поддерживаются протоколы и для исходящих транспортов. Исходящий протокол берёт на себя функцию общения с транспортом и реализацию особенностей протокола. Внутренняя сторона доступа к протоколу реализуется потоковым образом с собственной структурой для каждого протокольного модуля. Такой механизм позволяет выполнять прозрачный доступ к внешней системе, посредством транспорта, просто указывая имя протокола, с помощью которого обслуживать передачу.

Благодаря стандартному API-доступа к транспортам системы OpenSCADA можно легко менять способ обмена данными, не затрагивая самих обменивающихся систем. Например, в случае локального обмена можно использовать более быстрый транспорт на основе разделяемой памяти, а в случае обмена через интернет и локальную сеть использовать TCP или UDP сокеты.

#### <span id="page-29-2"></span>1.7. Интерфейсы пользователя. Подсистема "Интерфейсы пользователя".

SCADA-системы, как класс, предполагают наличие интерфейсов пользователя. В OpenSCADA для предоставления пользовательских интерфейсов предусмотрена подсистема "Пользовательские интерфейсы". Под пользовательским интерфейсом системы OpenSCADA понимается не только среда визуализации, с которой должен работать конечный пользователь, но и всё, что имеет отношение к пользователю, например:

- среды визуализации;
- конфигураторы;
- сигнализаторы.

Подсистема "Пользовательские интерфейсы" является модульной. Модульным объектом подсистемы выступает собственно конкретный интерфейс пользователя. Модульность подсистемы позволяет создавать различные интерфейсы пользователей на различных GUI/TUI библиотеках и использовать наиболее оптимальное из решений в конкретно взятом случае, например, для сред исполнения программируемых логических контроллеров можно использовать конфигураторы и визуализаторы на основе Web-технологий (WebCfg, WebUI), а в случае стационарных рабочих станций использовать те же конфигураторы и визуализаторы, но на основе библиотек типа QT, GTK.

#### <span id="page-29-1"></span>1.8. Безопасность системы. Подсистема "Безопасность".

Система OpenSCADA является разветвлённой системой, которая состоит из десятка подсистем и может включать множество модулей. Следовательно, предоставление всем неограниченного доступа к этим ресурсам является по крайней мере небезопасным. Поэтому для разграничения доступа в системе OpenSCADA предусмотрена подсистема "Безопасности". Основными функциями подсистемы "Безопасности" является:

- хранение учётных записей пользователей и групп пользователей;
- аутентификация пользователей;
- проверка прав доступа пользователя к тому или иному ресурсу.

#### <span id="page-29-0"></span>1.9. Управление библиотеками модулей и модулями. Подсистема "Управление модулями".

Система OpenSCADA построена по модульному принципу, что подразумевает наличие множества модулей, которыми необходимо управлять. Для выполнения функции управления модулями системы OpenSCADA предусмотрена подсистема "Управление модулями". Все модули на настоящий момент поставляются в систему посредством разделяемых библиотек(контейнеров). Каждый контейнер может содержать множество модулей различного типа.

Подсистема "Управление модулями" реализует контроль за состоянием контейнеров и позволяет выполнять горячее добавление, удаление и обновление контейнеров и содержащихся в них модулей.

#### <span id="page-30-1"></span>**1.10. Непредусмотренные возможности. Подсистема "Специальные".**

Разумеется, предусмотреть всех возможных функций невозможно, поэтому в системе OpenSCADA предусмотрена подсистема "Специальные". Подсистема "Специальные" является модульной и предназначена для добавления в систему OpenSCADA непредусмотренных функций путём модульного расширения. Например, с помощью подсистемы «Специальные» могут быть реализованы:

- тесты системы OpenSCADA и её модулей;
- библиотеки функций пользовательского программирования.

#### <span id="page-30-0"></span>**1.11. Пользовательские функции. Объектная модель и среда программирования системы.**

Любая современная SCADA система должна содержать механизмы, предоставляющие возможность программировать на пользовательском уровне, т.е. содержать среду программирования. Система OpenSCADA содержит такую среду. С помощью среды программирования системы OpenSCADA можно реализовывать:

• Алгоритмы управления технологическими процессами.

• Крупные динамические модели реального времени технологических, химических, физических и других процессов.

- Адаптивные механизмы управления по моделям.
- Пользовательские процедуры управления внутренними функциями системы, её подсистемами и модулями.
- Гибкое формирования структур параметров на уровне пользователя, с целью создания параметров нестандартной структуры и заполнения её по алгоритму пользователя.
- Вспомогательные вычисления

Среда программирования системы OpenSCADA представляет собой комплекс средств, организующих вычислительное окружение пользователя. В состав комплекса средств входят:

- объектная модель системы OpenSCADA;
- модули библиотек функций;
- вычислительные контроллеры подсистемы «Сбор данных» и другие вычислители.

Модули библиотек функций предоставляют множество функций определённой направленности, расширяющих объектную модель системы. Библиотеки могут реализоваться как набором функций фиксированного типа, так и функциями, допускающими свободную модификацию и дополнение.

Библиотеки функций фиксированного типа могут предоставляться стандартными модулями системы, органично дополняя объектную модель. Функции таких библиотек будут представлять собой интерфейс доступа к средствам модуля на уровне пользователя. Например, «Среда визуального представления данных» может предоставлять функции для выдачи различных сообщений. Используя эти функции, пользователь может реализовывать интерактивные алгоритмы взаимодействия с системой.

Библиотеки функций свободного типа предоставляют среду написания пользовательских функций на одном из языков программирования. В рамках модуля библиотек функций могут предоставляться механизмы создания библиотек функций. Так, можно создавать библиотеки аппаратов технологических процессов, а в последствии использовать их путём связывания. Различные модули библиотек функций могут предоставлять реализации различных языков программирования.

На основе функций, предоставляемых объектной моделью, строятся вычислительные контроллеры. Вычислительные контроллеры выполняют связывание функций с параметрами системы и механизмом вычисления.

# <span id="page-31-0"></span>**2. SCADA системы и их структура.**

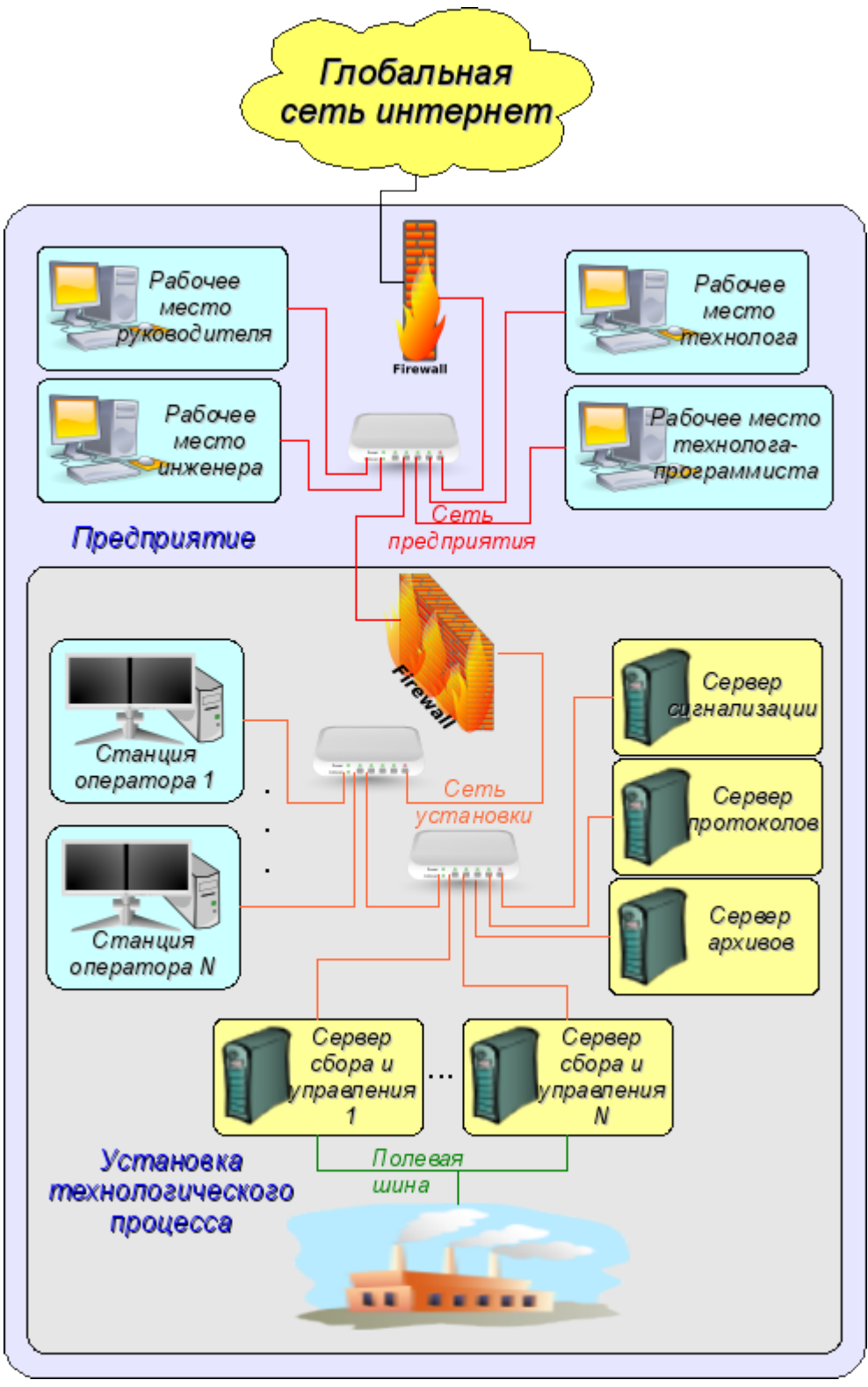

*Рис. 2. SCADA-система.*

SCADA (Supervisory Control And Data Acquisition), в общем виде, имеют распределённую архитектуру вроде изображённой на рис. 2. Элементы SCADA систем, в смысле программного обеспечения, выполняют следующие функции: **Сервер сбора:** представляет собой задачу или группу задач занимающихся сбором данных из источников данных, или же сами выступают в роли источником данных. В задачи сервера входит:

- получение и/или формирование данных;
- обработка данных;
- обслуживание запросов на доступ к данным;

• обслуживание запросов на модификацию данных.

**Сервер архивирования:** представляет собой задачу или группу задач занимающихся архивированием данных. В задачи сервера входит:

- архивирование данных SCADA-системы;
- обслуживание запросов на доступ к архивным данным;
- импорт/экспорт архивов.

**Сервер протоколирования:** представляет собой задачу или группу задач занимающиеся архивированием сообщений. В задачи сервера входит:

- архивирование сообщений узлов SCADA-системы;
- обслуживание запросов на доступ к архивным сообщениям;
- импорт/экспорт архивов.

**Сервер сигнализации:** представляет собой задачу или группу задач выполняющие функции сервера протоколирования в отношении узкой категории сообщений сигнализации.

**Рабочее место оператора:** представляет собой постоянно функционирующее GUI(Grafical User Interface) приложение выполненное в одномониторном, многомониторном или панельном режиме и выполняющее функции:

- предоставление пользовательского интерфейса для контроля за состоянием технологического процесса;
- предоставление возможности формирования управляющих воздействий;
- предоставление возможности изучения и анализа истории технологического процесса;
- предоставление инструментария для генерации отчётной документации.

**Рабочее место инженера:** представляет собой GUI приложение используемое для конфигурации SCADA системы. В задачи приложения входит:

- предоставление инструментария для манипуляции системными функциями системы;
- предоставление инструментария рабочего места оператора;
- предоставление инструментария для манипуляции архитектурой SCADA системы в целом (распределение функций между станциями, создание удаление станций ... ).

**Рабочее место руководителя:** представляет собой GUI приложение, как правило, выполненное в одномониторном режиме и выполняющее функции:

- предоставление пользовательского интерфейса для контроля за состоянием технологического процесса;
- предоставление инструментария для изучения и анализа истории технологического
- процесса как непосредственно с активного сервера, так и на основе отдельных архивов;
- предоставление инструментария для генерации отчётной документации.

**Рабочее место технолога:** полностью включает в себя функции рабочего места оператора плюс модель технологического процесса (без непосредственной связи с технологическим процессом).

**Рабочее место технолога-программиста:** полностью включает в себя функции рабочего места технолога плюс инструментарий для создания моделей технологических процессов.

# <span id="page-33-1"></span>**3. Варианты конфигурирования и использования.**

#### <span id="page-33-0"></span>**3.1. Простое серверное подключение.**

В простейшем случае систему OpenSCADA можно сконфигурировать в серверном режиме (рис. 3.1) для сбора и архивирования данных. Данная конфигурация позволяет выполнять следующие функции:

• опрос контроллеров;

- архивирование значений параметров;
- обслуживание клиентских запросов на получение различных данных сервера;
- предоставление конфигурационного WEB-интерфейса;

• удалённая конфигурация из системы OpenSCADA посредством ОТ-интерфейса или другого локального интерфейса.

• вторичное регулирование (регулирование в вычислительных контроллерах);

• моделирующие, корректирующие и дополняющие вычисления в вычислительных контроллерах.

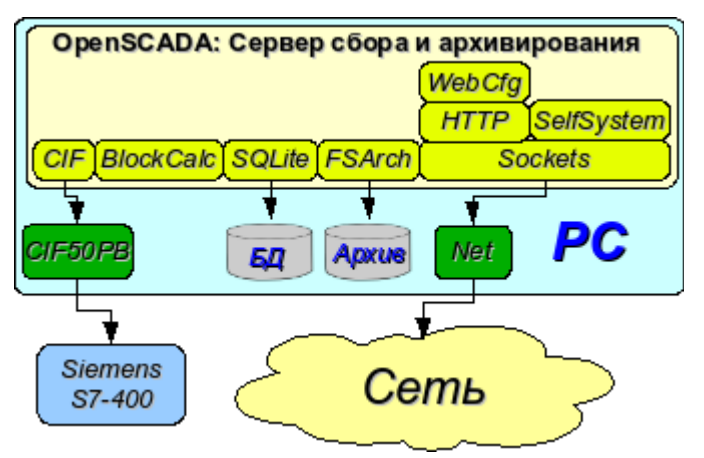

*Рис. 3.1. Простое серверное подключение.*

#### <span id="page-34-1"></span>**3.2. Дублированное серверное подключение.**

Для повышения надёжности и производительности система OpenSСADA допускает множественное резервирование (рис. 3.2), при котором контроллеры одного экземпляра отражаются в другом. При использовании подобной конфигурации возможно распределение нагрузки опроса/вычисления на различных станциях. Данная конфигурация позволяет выполнять функции:

- опрос контроллеров;
- архивирование значений параметров;
- обслуживание клиентских запросов на получение различных данных сервера;
- резервирование параметров;
- резервирование архивов;
- распределение нагрузки опроса по серверам;
- предоставление конфигурационного WEB интерфейса;
- вторичное регулирование (регулирование в вычислительных контроллерах);

• моделирующие, корректирующие и дополняющие вычисления в вычислительных контроллерах с возможностью распределения нагрузки по серверам.

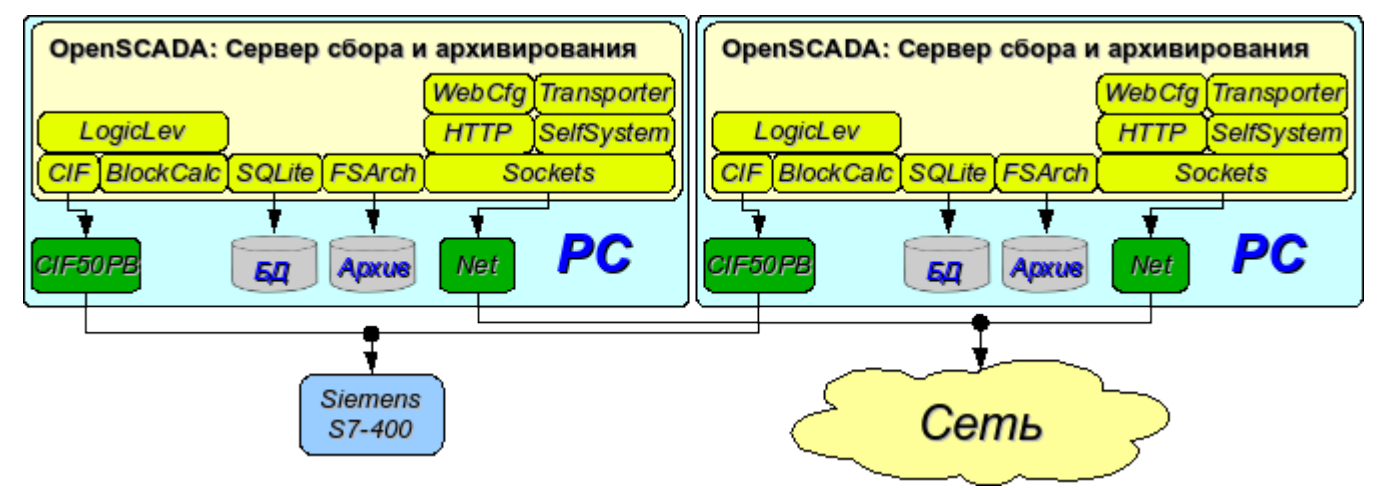

*Рис. 3.2. Дублированное серверное подключение.*

#### <span id="page-34-0"></span>**3.3. Дублированное серверное подключение на одном сервере.**

Частным случаем дублированного соединения является дублированное соединение в рамках одного сервера (рис. 3.3), т. е запуск нескольких станций на одной машине с перекрещиванием параметров. Целью данной конфигурации является повышение надёжности и отказоустойчивости системы путём резервирования ПО.

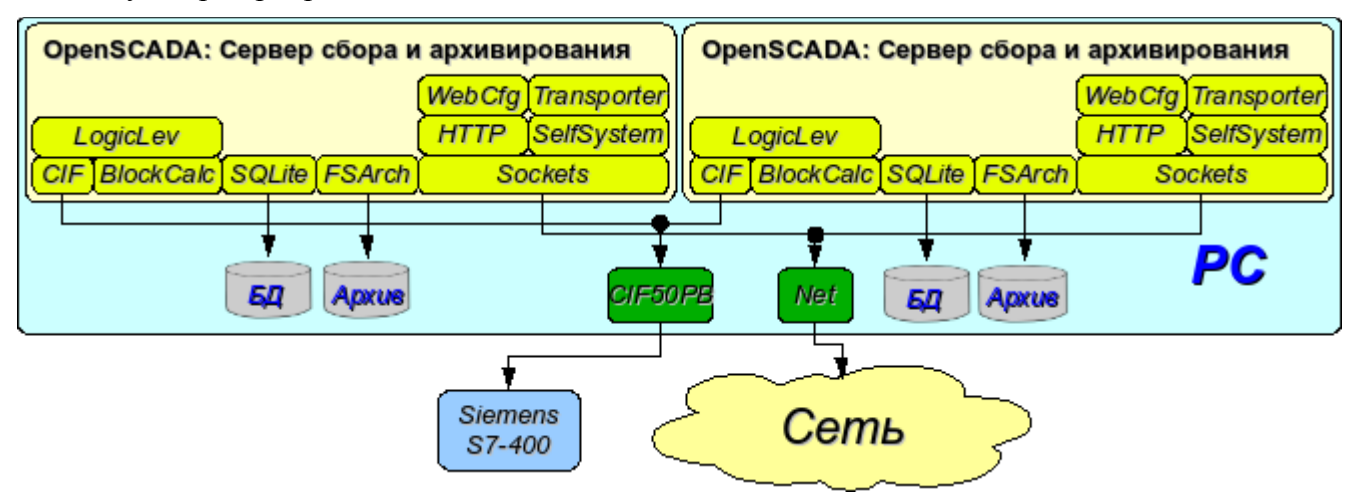

*Рис. 3.3. Дублированное серверное подключение на одном сервере.*

#### <span id="page-35-1"></span>**3.4. Клиентский доступ посредством Web-интерфейса. Место руководителя.**

Для визуализации данных, содержащихся на сервере, хорошим решением является использование пользовательского WEB-интерфейса (рис. 3.4). Данное решение позволяет использовать стандартный WEB-браузер у клиента и следовательно является наиболее гибким, поскольку не привязано к одной платформе, т.е. является многоплатформенным. Однако это решение имеет существенные недостатки – это невысокая производительность и надёжность. В связи с этим рекомендуется использовать данный метод для визуализации некритичных данных или данных, имеющих резервный высоконадёжный способ визуализации. Например, хорошим решением будет использование этого метода у начальства промышленных установок, где всегда существует операторская с надёжным способом визуализации. Данная конфигурация позволяет выполнять следующие функции:

- опрос сервера на предмет получения данных визуализации и конфигурации;
- визуализация данных в доступном для понимания виде;
- формирование протоколов, отчётов;
- манипуляция параметрами, допускающими изменение.

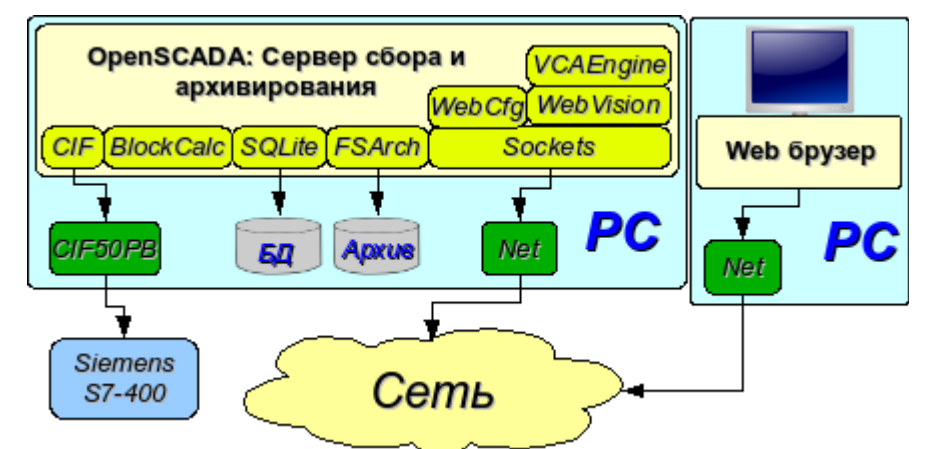

*Рис. 3.4. Клиентский доступ посредством Web-интерфейса. Место руководителя.*

#### <span id="page-35-0"></span>**3.5. Автоматизированное рабочее место (место руководителя/оператора).**

Для визуализации критических данных, а также в случае если требуется высокое качество и производительность, можно использовать визуализацию на основе системы OpenSCADA сконфигурированной с GUI модулем (рис. 3.5). Данная конфигурация позволяет выполнять следующие функции:

- опрос сервера на предмет обновления текущих значений;
- визуализация опрошенных данных в доступном для понимания виде;
- формирование протоколов и отчётов;
- манипуляция параметрами, допускающими изменения.

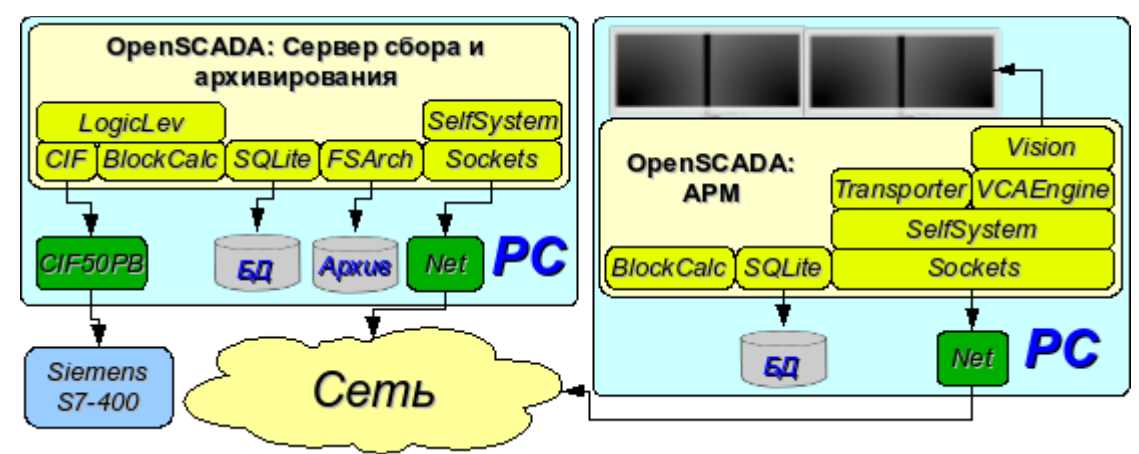

*Рис. 3.5. Автоматизированное рабочее место (место руководителя/оператора)*
#### **3.6. АРМ с сервером сбора и архивирования на одной машине (место оператора, модель ...).**

Полнофункциональная клиент-серверная конфигурация на одной машине (рис. 3.6) может использоваться для повышения надёжности системы в целом путём запуска клиента и сервера в разных процессах. Данная конфигурация позволяет без последствий для сервера останавливать клиент и выполнять с ним различные профилактические работы. Рекомендуется для использования на станциях оператора путём установки двух машин совмещающих в себе станции оператора и резервированный сервер. Данная конфигурация позволяет выполнять следующие функции:

- опрос контроллеров;
- обслуживание клиентских запросов;
- визуализация;
- выдача управляющих воздействий;
- генерация протоколов и отчётов;
- вторичное регулирование;

• моделирующие, корректирующие и дополнительные вычисления в вычислительных контроллерах;

• сбор и визуализация информации о персональном компьютере, сервере ... .

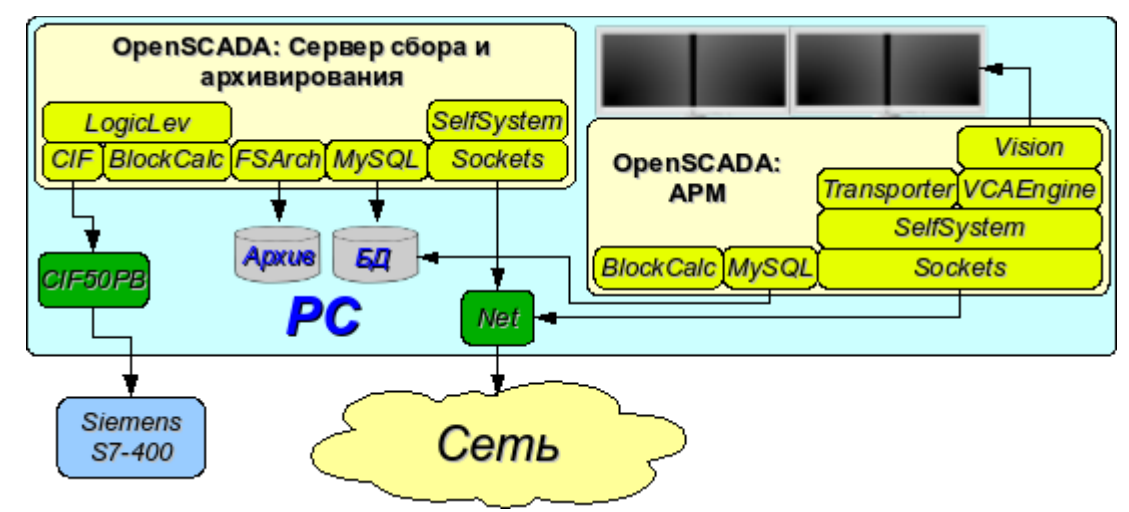

*Рис. 3.6. АРМ с сервером сбора и архивирования на одной машине (место оператора, модель ...)*

## **3.7. Простейшее смешанное подключение (модель, демонстрация, конфигуратор ...).**

Смешанное подключение совмещает функции сервера и клиента (рис. 3.7). Может использоваться для тестовых, демонстрационных функций, а также для предоставления моделей технологических процессов как единое целое. В этом режиме могут выполняться следующие функции:

- опрос контроллеров;
- обслуживание клиентских запросов;
- визуализация;
- выдача управляющих воздействий;
- генерация протоколов и отчётов;
- вторичное регулирование;

• моделирующие, корректирующие и дополняющие вычисления в вычислительных контроллерах;

• сбор и визуализация текущей информации о персональном компьютере, сервере, модели ... ;

• конфигурация баз данных, подключений и др.

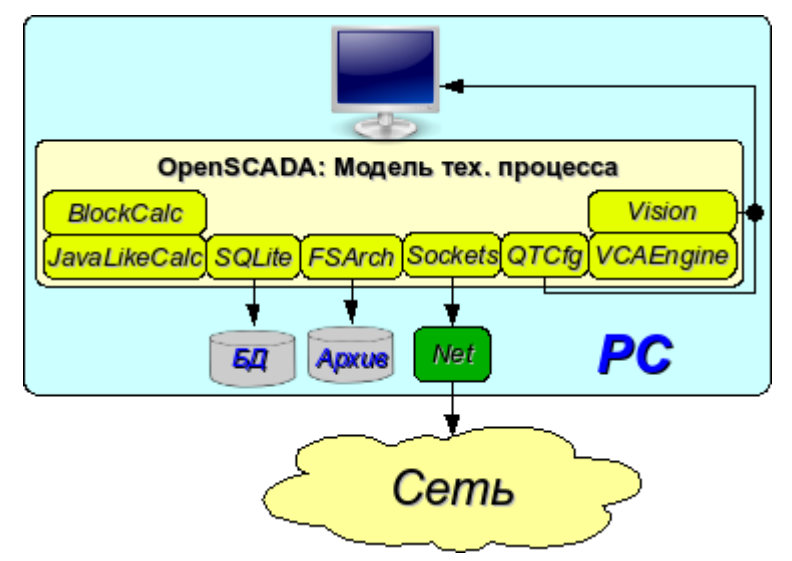

*Рис. 3.7. Простейшее смешанное подключение (модель, демонстрация, конфигуратор ...)*

## **3.8. Устойчивая, распределённая конфигурация.**

Данная конфигурация является одним из вариантов устойчивого/надёжного соединения (рис. 3.8). Устойчивость достигается путём распределения функций по:

- серверам опроса;
- центральному серверу архивирования и обслуживания клиентских запросов;
- клиентам: АРМы и WEB-клиенты.

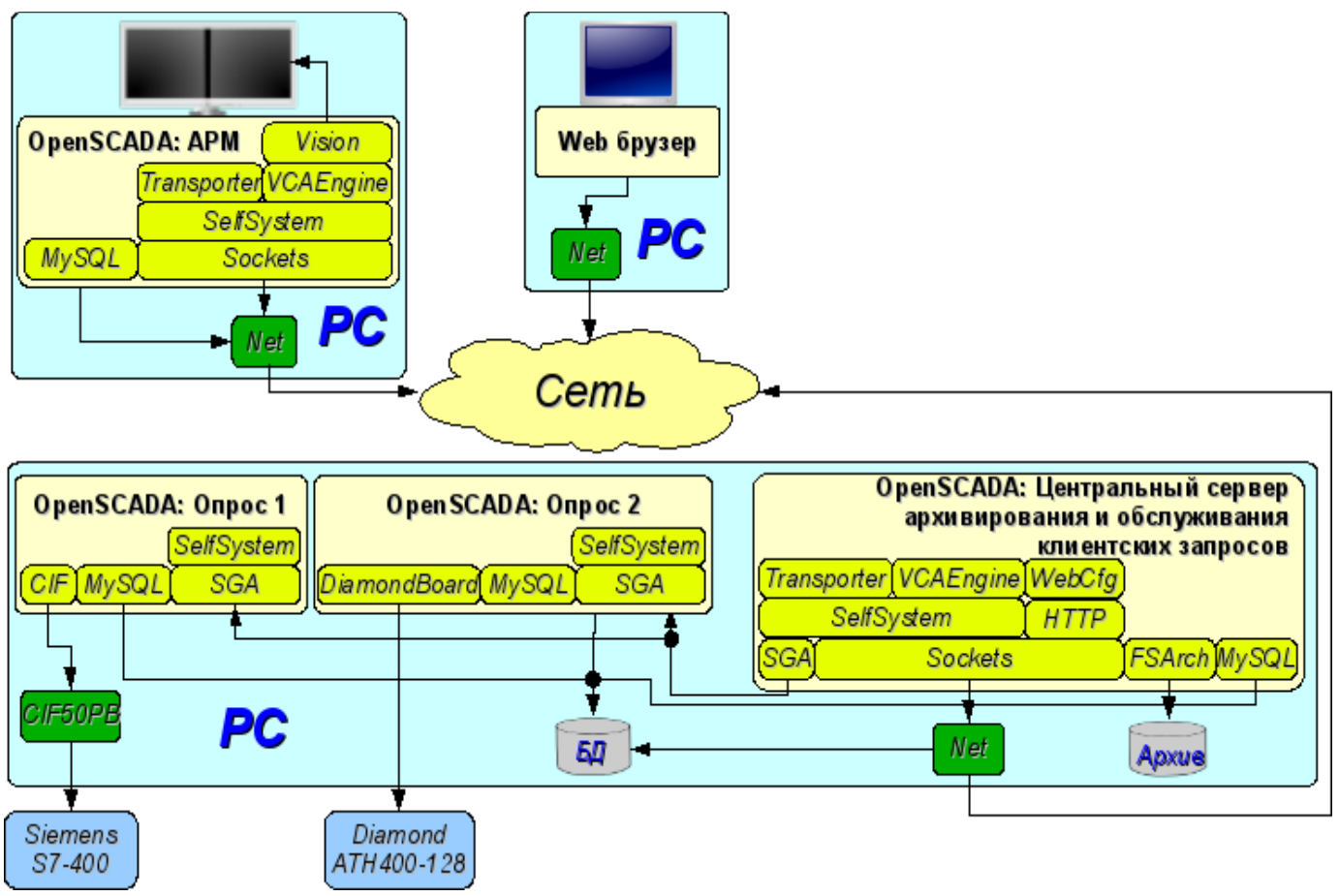

*Рис. 3.8. Устойчивая, распределённая конфигурация*

Сервер опроса конфигурируется на основе системы OpenSCADA и представляет собой задачу (группу задач), занимающихся опросом контроллера (группы контроллеров одного типа). Полученные значения доступны центральному серверу через любой транспорт, поддержка которого добавляется путём подключения соответствующего модуля транспорта. Для снижения частоты опроса и величины сетевого трафика, сервер опроса может оснащаться небольшим архивом значений. Конфигурация сервера опроса хранится в одной из доступных БД.

Центральный сервер архивирования и обслуживания клиентских запросов выполняет функцию централизованного сбора и обработки параметров серверов опроса и их значений. Доступ к серверам опроса выполняется посредством одного из доступных в OpenSCADA транспортов+протоколов (на примере это SGA). Для предоставления единого интерфейса доступа к параметрам и контроллерам используется модуль Transporter, который отражает данные серверов опроса на структуру локальных параметров.

Для выполнения внутренних вычислений и дополнительного анализа параметров используются вычислительные контроллеры.

Для разностороннего и глубокого архивирования используются различные модули архивов.

Для доступа клиентов к серверу используются доступные для OpenSCADA сетевые транспорты, на примере — это Sockets, и транспортные протоколы, на примере — это протокол OpenSCADA "SelfSystem".

Конфигурация центрального сервера хранится в одной из доступных БД (на примере это сетевая СУБД MySQL).

Для предоставления пользовательского WEB-интерфейса используется модуль WebCfg посредством транспортного протокола "HTTP".

Различные клиенты в их числе АРМ и WEB-клиенты выполняются на отдельных машинах в необходимом количестве. АРМ реализуется на основе системы OpenSCADA. В его функции входит опрос значений параметров из центрального сервера и их визуализация на GUI интерфейсе(ах). Для получения параметров в АРМ также используется модуль отражения удалённых параметров Transporter. Для предоставления доступа к архивам может использоваться модуль архива сетевого типа. Конфигурация АРМ может храниться в одной из доступных БД (в примере это сетевая СУБД MySQL, расположенная на машине центрального сервера архивирования).

## **4. Конфигурация и настройка системы.**

Как можно видеть в разделе выше, OpenSCADA предоставляет возможность конфигурации для исполнения в различных ролях. Поддержка этой возможности обеспечивается развитыми механизмами конфигурации и хранения конфигурационных данных. Данный раздел содержит описание этих механизмов, призванное дать представление о гибкости и разнообразии, позволив тем самым использовать OpenSCADA на 100%.

При описании механизмов конфигурации и способов её хранения в этом разделе будет делаться упор на описание общесистемных механизмов. Особенности конфигурации и использования модулей подсистем OpenSCADA предоставляются в собственной документации модулей.

В OpenSCADA используется формализованный подход к описанию конфигурационных интерфейсов, основанный на языке XML. Фактически особенности конфигурации компонента системы предоставляется самим компонентом, пронизывая тем самым всю систему, как нервная система организма. В терминах OpenSCADA это называется интерфейсом контроля OpenSCADA (Control interface). На основе интерфейса контроля формируются графические интерфейсы конфигурации пользователя посредством модулей OpenSCADA. Такой подход имеет следующие важные преимущества:

• Масштабируемость. Можно подключать только нужные модули конфигурирования или вообще использовать только удалённые механизмы.

• Исключение необходимости обновления конфигураторов с добавлением нового модуля/функции, а также исключение "распухания" конфигуратора, обеспечивающего поддержку всей истории уже ненужных и устаревших модулей/функций.

• Простота создания графических интерфейсов конфигурации на различной основе за счёт чёткой формализованости.

• Предоставляется возможность динамической конфигурации, т.е. конфигурацию можно выполнять непосредственно при работе системы как локально, так и удалённо, непосредственно контролируя результат.

• Простая и целевая расширяемость конфигурационного интерфейса, путём добавления полей конфигурации на языке описания интерфейса управления только в компонентах, этого требующих.

В OpenSCADA уже предоставляется три модуля конфигурации на разной основе визуализации. Отметим их и их возможности конфигурации:

• Модуль конфигурации на библиотеке графического интерфейса  $QT(\Box)$ [http://www.trolltech.com/qt\)](http://www.trolltech.com/qt) — [UI.QTCfg.](http://wiki.oscada.org/Doc/QTCfg?v=189s) Предоставляет развитый интерфейс конфигурации, позволяющий управлять как локальной станцией, так и удалёнными станциями в локальной и глобальной сетях, включая безопасное соединение.

• Модуль конфигурации на основе динамических WEB-технологий (DHTML) -[UI.WebCfgD.](http://wiki.oscada.org/Doc/WebCfgD?v=g9v) Предоставляет развитый интерфейс конфигурации, позволяющий управлять как локальной станцией сервера, так и удалёнными станциями в локальной и глобальной сетях, включая работу по безопасному соединению. Клиентское подключение осуществляется посредством обычного Web-браузера.

• Модуль конфигурации на основе статических WEB-технологий (XHTML) — [UI.WebCfg.](http://wiki.oscada.org/Doc/WebCfg?v=11q9) Предоставляет достаточный интерфейс конфигурации, позволяющий управлять локальной станцией сервера посредством обычного Web-браузера.

Значения конфигурации, изменённые в конфигураторах, а также большинство данных сохраняются в базах данных (БД). Учитывая модульность подсистемы "БД", ими могут быть различные БД. Причём предоставляется возможность хранения разных частей OpenSCADA как в разных БД одного типа, так и в БД разных типов.

Кроме БД данные о конфигурации могут содержаться в конфигурационном файле OpenSCADA, а также передаваться посредством параметров командной строки при вызове OpenSCADA. Сохранение конфигурации в конфигурационном файле осуществляется на равне с БД. Типовым именем конфигурационного файла OpenSCADA является /etc/oscada.xml. Формат конфигурационного файла и параметры командной строки рассмотрим в отдельном разделе.

Многие настройки и конфигурация объектов OpenSCADA, которые исполняются или уже включены, не применяются сразу-же по внесению изменений, поскольку конфигурация читается/применяется обычно только при включении или запуске. Следовательно для применения изменений, в таких случаях, достаточно включить/выключить включенный объект или перезапустить исполняющийся — остановить/запустить.

Дальнейшее рассмотрение конфигурации OpenSCADA будет производиться на основе интерфейса конфигуратора UI.QTCfg, однако принципы работы будут полностью соответствовать и остальным конфигураторам благодаря общности в используемом интерфейсе контроля OpenSCADA.

Рассмотрение начнём с конфигурации системных параметров OpenSCADA, которая размещается в трёх вкладках корневой страницы станции:

• Вкладка "Станция" содержит основные информационные и конфигурационные поля станции, рис.4a. Перечислим предоставляемые поля и прокомментируем их:

• *ID* — содержит информацию об идентификаторе станции. Указывается параметром командной строки --Station. При загрузке ищется соответствующий идентификатору станции раздел в конфигурационном файле и, если не обнаруживается, то используется первый доступный.

• *Имя станции* — указывает локализованное имя станции.

• *Программа* — содержит информацию об имени программы. Обычно это OpenSCADA или имя основанного на OpenSCADA решения.

• *Версия* — содержит информацию о текущей версии программы.

• *Имя хоста* — содержит информацию о имени машины, на которой запущена станция.

• *Системный пользователь* — содержит информацию о пользователе, от имени которого выполняется программа в системе (ОС).

• *Операционная система* — содержит информацию о имени и версии ОС, ядре ОС, на которой исполняется программа.

• *Частота (МГц)* — содержит информацию о частоте центрального процессора, которым исполняется программа. Значение частоты проверяется раз в 10 секунд и позволяет отслеживать её изменение, например, механизмами управления питанием.

• *Разрешение часов реального времени (мс)* — содержит информацию о возможности или разрешении часов реального времени ОС. Позволяет сориентироваться с минимальным интервалом времени периодических задач, например, для задач сбора данных.

• *Внутренняя кодировка* — содержит информацию о кодировке, в которой хранятся текстовые сообщения внутри программы.

• *Конфигурационный файл* — содержит информацию о конфигурационном файле, используемом программой. Устанавливается параметром командной строки --Config.

• *Рабочая директория* — указывает на рабочую директорию станции. Используется в относительной адресации объектов на файловой системе, например, файлов БД. Допускает изменение пользователем для сохранения данных системы в другую БД. При этом значение этого поля не сохраняется в БД, а может быть изменено только в секции "WorkDB" конфигурационного файла.

• *Директория иконок* — указывает на директорию, содержащую иконки программы. Если в дереве навигации конфигуратора отсутствуют иконки, то Вы неправильно указали значение этого поля.

• *Директория модулей* — указывает на директорию модулей для OpenSCADA. Если значение этого поля некорректно, то при запуске Вы не увидите никакого графического интерфейса, а только информацию в консоли о корректном запуске ядра OpenSCADA.

• *Рабочая БД* — указывает на рабочую базу данных (БД), а именно на БД, используемую для хранения основных данных программы. Изменение этого поля отмечает все объекты программы как модифицированные, что позволяет сохранить или загрузить данные станции из указанной основной БД.

• *Сохранять систему при выходе* — указывает на необходимость сохранения изменённых данных при завершении работы.

• *Период сохранения системы* — указывает на периодичность в секундах, с которой сохранять изменённые данные станции.

• *Язык* — указывает на язык сообщений программы. Изменение этого поля допустимо, однако приводит к изменению языка сообщений только для интерфейса и динамических сообщений!

• *Базовый язык текстовых переменных* — используется для включения режима поддержки многоязыковых текстовых переменных путём указания непустого базового языка. Значение базового языка выбирается из списка двухсимвольных кодов языков, обычно только текущий и базовый языки в списке. Далее для текстовых переменных на небазовом языке в таблицах БД будут создаваться отдельные колонки. Под текстовыми переменными подразумеваются все текстовые поля конфигуратора, которые могут быть переведены на другой язык. Числа и другие символьные значения к их числу не относятся и не переводятся.

• *Сообщения:* — раздел группы параметров, управляющих работой с сообщениями станции:

• *Наименьший уровень:* — указывает на уровень сообщений, начиная с которого необходимо их обрабатывать. Сообщения ниже этого уровня будут игнорироваться. Необходимо, например, для исключения из обработки отладочных сообщений уровня 0.

• *В системный логер(syslog)* — указывает на необходимость направления сообщений в системный логер, механизм ОС для работы с сообщениями системы и ПО. При включении этого параметра появляется возможность управлять и контролировать сообщения OpenSCADA механизмами ОС.

• *На стандартный выход(stdout)* — указывает на использование в качестве вывода сообщения стандартного механизмы вывода в консоль. Выключение этого свойства исключит весь вывод в консоль, если не указан следующий параметр.

• *На стандартный выход ошибок(stderr)* — указывает на использование в качестве вывода сообщения стандартного механизмы вывода ошибок, обычно тоже направляется в консоль.

• *В архив* — указывает на необходимость вывода сообщений в архив сообщений OpenSCADA. Этот параметр обычно включен, а его выключение приводит к фактическому отключению архивирования сообщений на станции.

• Вкладка "Подсистемы" содержит список подсистем (рис.4b) и позволяет выполнять прямые переходы к ним с помощью контекстного меню.

• Вкладка "Задачи" содержит таблицу со списком задач открытых различными компонентами OpenSCADA (рис.4c). Из таблицы можно получит различную информацию о задачах, а также назначить процессора для задач, на многопроцессорных системах.

• Вкладка "Помощь" содержит краткую помощь для данной страницы, рис.4d. В данном случае это доступные параметры командной строки и поля конфигурационного файла для данной страницы.

Для модификации полей этой страницы могут потребоваться права привилегированного пользователя. Получить такие права можно, включив вашего пользователя в группу суперпользователя "root", или, войдя на станцию от имени суперпользователя "root".

Нужно отметить ещё один важный момент: поля идентификаторов всех объектов OpenSCADA недопустимы для прямого редактирования, поскольку являются ключом для хранения данных объектов в БД. Однако поменять идентификатор объекта можно с помощью команды переноса и последующей вставки объекта (Cut->Paste) в конфигураторе.

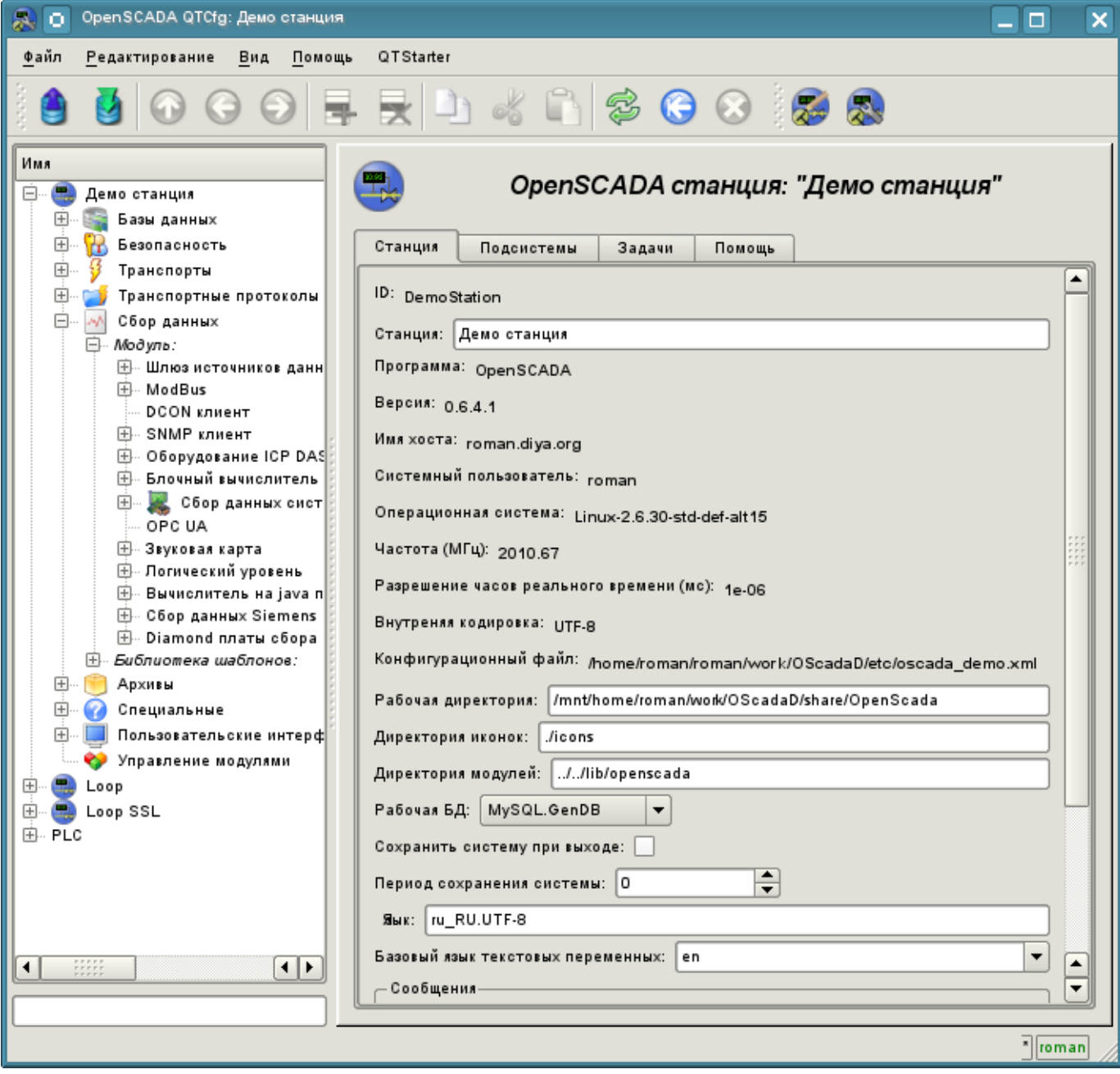

*Рис. 4a. Вкладка "Станция" корневой страницы конфигурации системы.*

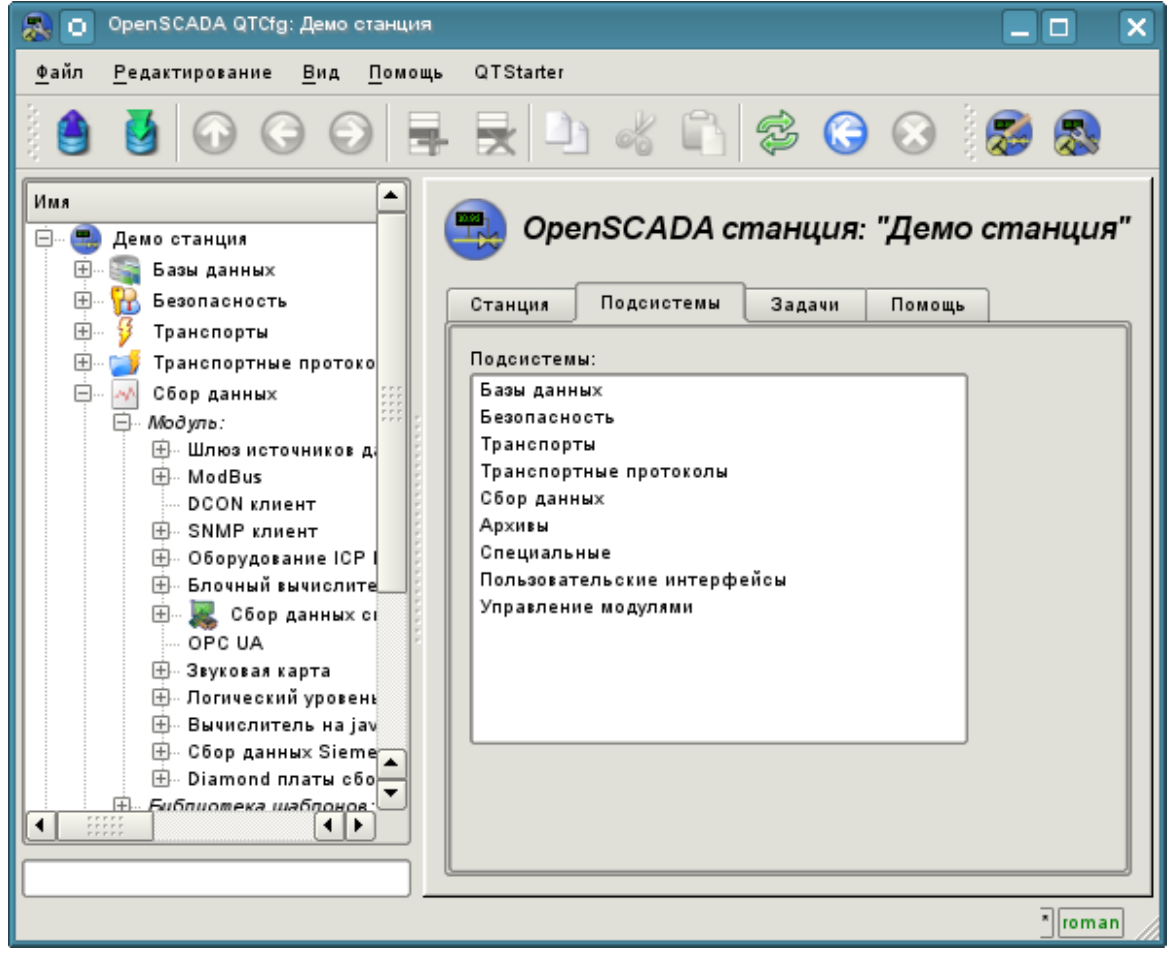

*Рис. 4b. Вкладка "Подсистемы" корневой страницы конфигурации системы.*

| $ \Box$ $\times$<br>OpenSCADA QTCfg: Демо станция         |                                                                                        |                                         |                                                                                                    |            |            |                                                      |  |  |  |  |  |  |  |
|-----------------------------------------------------------|----------------------------------------------------------------------------------------|-----------------------------------------|----------------------------------------------------------------------------------------------------|------------|------------|------------------------------------------------------|--|--|--|--|--|--|--|
| Файл                                                      | Редактирование<br>Вид                                                                  | QTStarter<br>Помощь                     |                                                                                                    |            |            |                                                      |  |  |  |  |  |  |  |
|                                                           |                                                                                        | $\, 1 \, 6 \, 6 \, 8 \, 1 \, 5 \, 6 \,$ |                                                                                                    |            |            |                                                      |  |  |  |  |  |  |  |
| Имя<br>$\mathbb{Z}_2$<br>Θ.<br>Ėŀ<br>$\boxplus$<br>$\Box$ | Демо станция<br>Базы данных<br>B<br>Безопасность<br>Транспорты<br>Транспортные протоко |                                         | OpenSCADA станция: "Демо станция"<br>Задачи<br>Подсистемы<br>Помощь<br>Станция<br>Задачи:                                         |            |            |                                                      |  |  |  |  |  |  |  |
| 田.<br>Œŀ                                                  | Сбор данных<br>Архивы                                                                  |                                         | Путь                                                                                                    | Поток      | <b>TID</b> | Статус                                               |  |  |  |  |  |  |  |
|                                                           | Специальные                                                                            |                                         | sub_Archive.mod_FSArch.val_1h                                                                                                    | 2940066672 | 7610       | Последний: 23-02-2012 08:47:00. Нагрузка 0.0% (0.74  |  |  |  |  |  |  |  |
| $\Box$                                                    | Пользовательские инт                                                                   | $\overline{2}$                          | sub_Archive.mod_FSArch.val_1m                                                                                                    | 2931678064 | 7611       | Последний: 23-02-2012 08:47:00. Нагрузка 0.0% (0.61  |  |  |  |  |  |  |  |
| $\blacksquare$<br>国                                       | • Управление модулями<br>Loop                                                          | $\overline{3}$                          | sub Archive.mod FSArch.val 1s                                                                                                    | 2923289456 | 7612       | Последний: 23-02-2012 08:47:00. Нагрузка 0.1% (33.3  |  |  |  |  |  |  |  |
| $\boxplus$                                                | <b>B</b> Loop SSL                                                                      |                                         | sub Archive.vals                                                                                                    | 2956843888 | 7615       | Последний: 23-02-2012 08:47:53. Нагрузка 0.2% (1.56  |  |  |  |  |  |  |  |
| F.                                                        | <b>Q</b> LP5141                                                                        | 5                                       | sub DAQ.mod BlockCalc.cntr Anast1to2node                                                                                          | 2914900848 | 7620       | Последний: 23-02-2012 08:47:53. Нагрузка 12.9% (1.   |  |  |  |  |  |  |  |
|                                                           |                                                                                        | $6\phantom{.}$                          | sub DAQ.mod BlockCalc.cntr Anast1to2node cntr                                                                                     | 2948455280 | 7621       | Последний: 23-02-2012 08:47:53. Нагрузка 0.0% (32.2  |  |  |  |  |  |  |  |
|                                                           |                                                                                        |                                         | sub_DAQ.mod_BlockCalc.cntr_KM101                                                                                                  | 2889735024 | 7622       | Последний: 23-02-2012 08:47:53. Нагрузка 12.4% (0.9  |  |  |  |  |  |  |  |
|                                                           |                                                                                        | 8                                       | sub_DAQ.mod_BlockCalc.cntr_KM102                                                                                                  | 2881346416 | 7623       | Последний: 23-02-2012 08:47:53. Нагрузка 12.0% (1.   |  |  |  |  |  |  |  |
|                                                           |                                                                                        | 9                                       | sub DAQ.mod BlockCalc.cntr KM102cntr                                                                                              | 2872957808 | 7624       | Последний: 23-02-2012 08:47:53. Нагрузка 0.0% (42.9  |  |  |  |  |  |  |  |
|                                                           |                                                                                        |                                         | 10 sub DAQ.mod BlockCalc.cntr KM201                                                                                               | 2864569200 | 7625       | Последний: 23-02-2012 08:47:53. Нагрузка 12.4% (0.9  |  |  |  |  |  |  |  |
|                                                           |                                                                                        |                                         | 11 sub_DAQ.mod_BlockCalc.cntr_KM301                                                                                               | 2856180592 | 7626       | Последний: 23-02-2012 08:47:53. Нагрузка 13.2% (0.9  |  |  |  |  |  |  |  |
|                                                           |                                                                                        |                                         | 12 sub_DAQ.mod_BlockCalc.cntr_KM302                                                                                               | 2847791984 | 7627       | Последний: 23-02-2012 08:47:53. Нагрузка 9.1% (1.03  |  |  |  |  |  |  |  |
|                                                           |                                                                                        |                                         | 13 sub DAQ.mod BlockCalc.cntr KM202                                                                                               | 2839403376 | 7628       | Последний: 23-02-2012 08:47:53. Нагрузка 8.2% (1.11  |  |  |  |  |  |  |  |
|                                                           |                                                                                        |                                         | 14 sub DAQ.mod JavaLikeCalc.cntr_prescr                                                                                           | 2831014768 | 7629       | Последний: 23-02-2012 08:47:53. Нагрузка 0.0% (32.1  |  |  |  |  |  |  |  |
|                                                           |                                                                                        |                                         | 15 sub_DAQ.mod_LogicLev.cntr_experiment                                                                                           | 2822626160 | 7630       | Последний: 23-02-2012 08:47:53. Нагрузка 0.1% (0.7 € |  |  |  |  |  |  |  |
| $\blacksquare$                                            | $\overline{\bullet}$<br>$\begin{array}{c} 111111 \\ 131111 \\ 141111 \end{array}$      | $\overline{\bullet}$                    | $\begin{array}{c} \bullet \bullet \bullet \bullet \bullet \bullet \\ \bullet \bullet \bullet \bullet \bullet \bullet \end{array}$ |            |            | $\overline{1}$                                       |  |  |  |  |  |  |  |
|                                                           |                                                                                        |                                         |                                                                                                    |            |            | $\frac{1}{\sqrt{2}}$ roman                           |  |  |  |  |  |  |  |

*Рис. 4c. Вкладка "Задачи" корневой страницы конфигурации системы.*

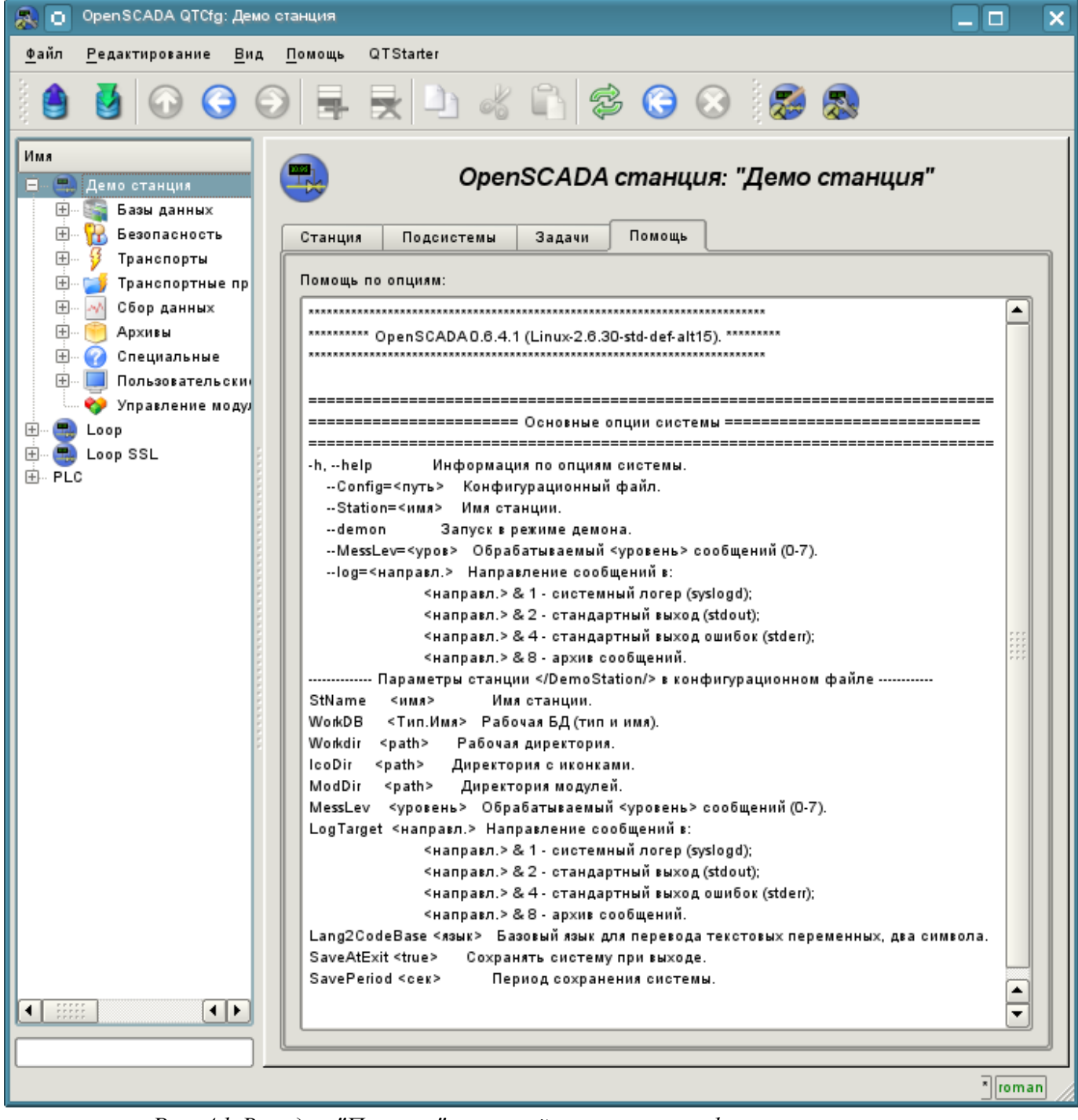

*Рис. 4d. Вкладка "Помощь" корневой страницы конфигурации системы.*

При рассмотрении страниц конфигурации модульных подсистем будут описаны общие для всех модулей свойства. Однако нужно отметить, что каждый модуль может предоставлять как дополнительные вкладки, так и отдельные поля для конфигурации собственных особенностей функционирования для страниц, объекты которых наследуются модулями. Об особенностях и дополнениях модулей можно ознакомиться в отдельной документации на них.

## **4.1. Подсистема "БД"**

Подсистема является модульной и содержит иерархию объектов изображённую на рис.4.1a. Для конфигурации подсистемы предусмотрена корневая страница подсистемы "БД", содержащая вкладки "Модули" и "Помощь". Вкладка "Модули" (рис.4.1b) содержит список модулей подсистемы "БД", доступных на станции. Вкладка "Помощь" содержит краткую помощь для данной страницы.

Для модификации полей страниц этой подсистемы могут потребоваться права привилегированного пользователя или включение вашего пользователя в группу "БД".

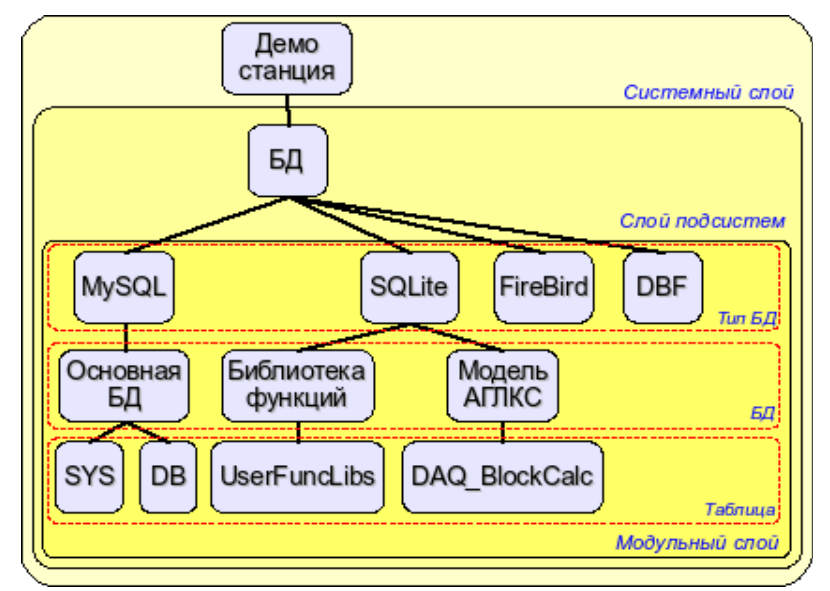

*Рис. 4.1a. Иерархическая структура подсистемы "БД".*

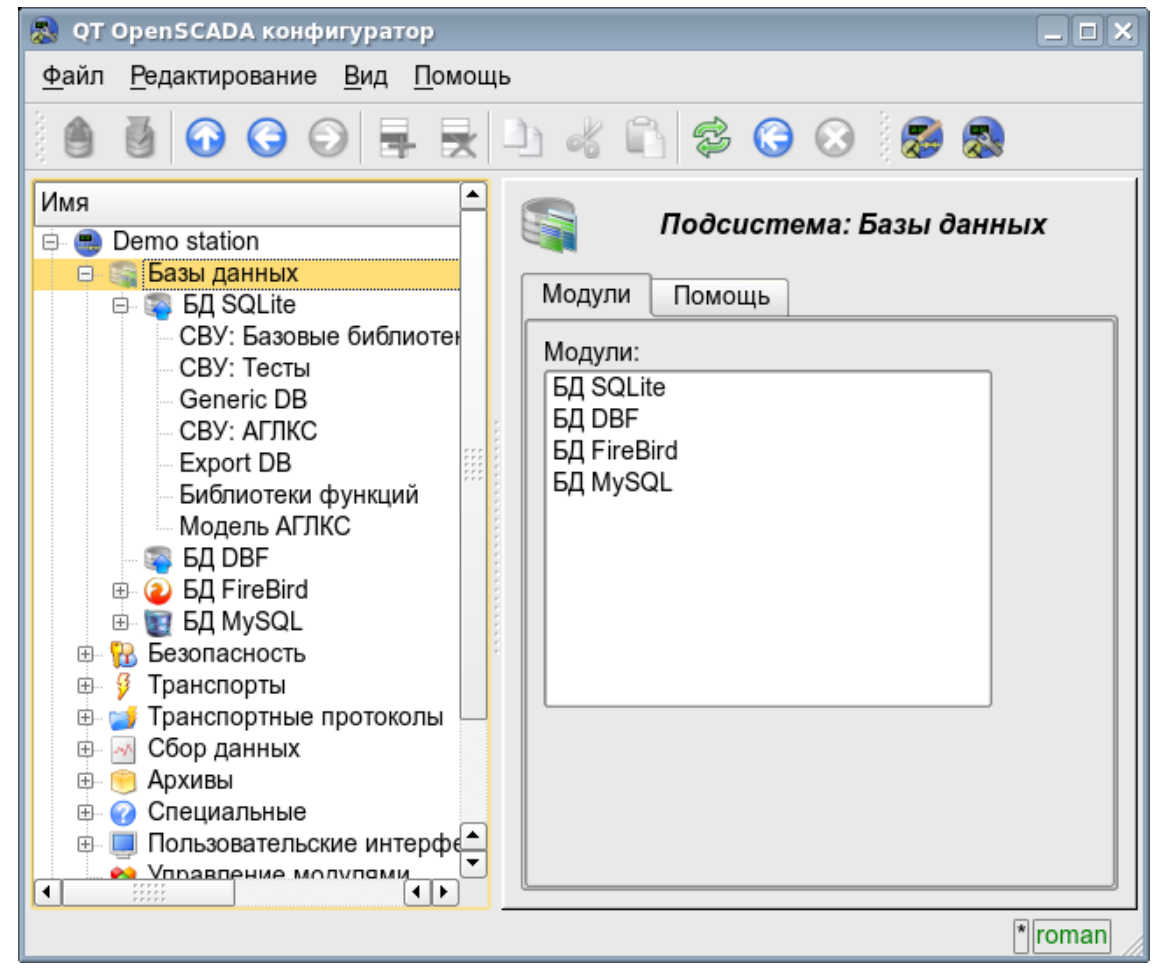

*Рис. 4.1b. Вкладка "Модули" корневой страницы подсистемы "БД".*

Каждый модуль подсистемы "БД" предоставляет конфигурационную страницу с вкладкам "БД" и "Помощь". Вкладка "БД" (рис.4.1c) содержит список БД, зарегистрированных в модуле и флажок признака полного удаления БД при выполнении команды удаления. В контекстном меню списка БД предоставляется пользователю возможность добавления, удаления и перехода к нужной БД. Во вкладке "Помощь" содержится информация о модуле подсистемы "БД" (рис.4.1d):

- *Модуль* идентификатор модуля.
- *Имя* имя модуля.
- *Тип* тип модуля, идентификатор подсистемы, к которой модуль принадлежит.
- *Источник* разделяемая библиотека источник данного модуля.
- *Версия* версия модуля.
- *Автор* автор модуля.
- *Описание* краткое описание модуля.
- *Лицензия* лицензионное соглашение распространения модуля.

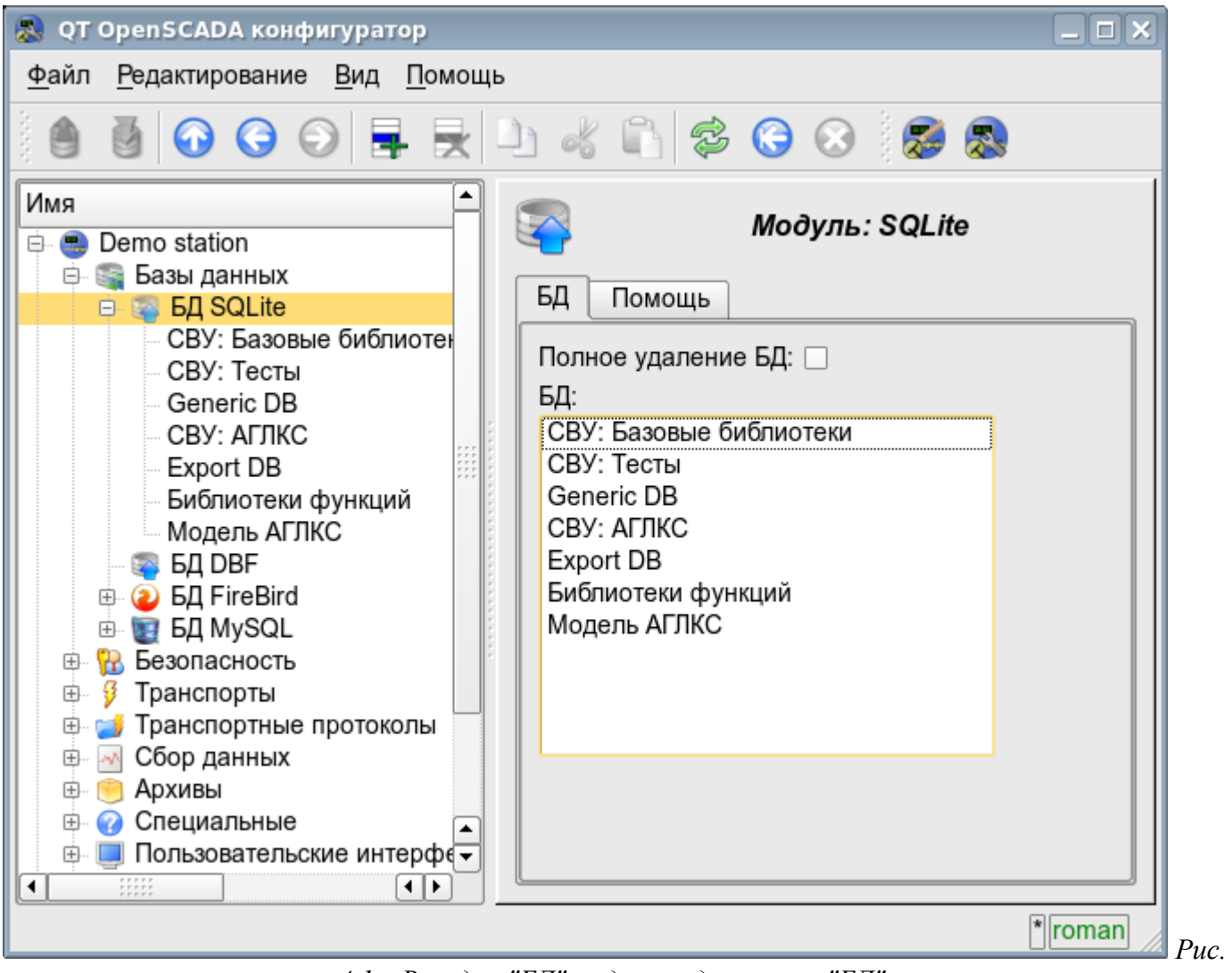

*4.1c. Вкладка "БД" модуля подсистемы "БД".*

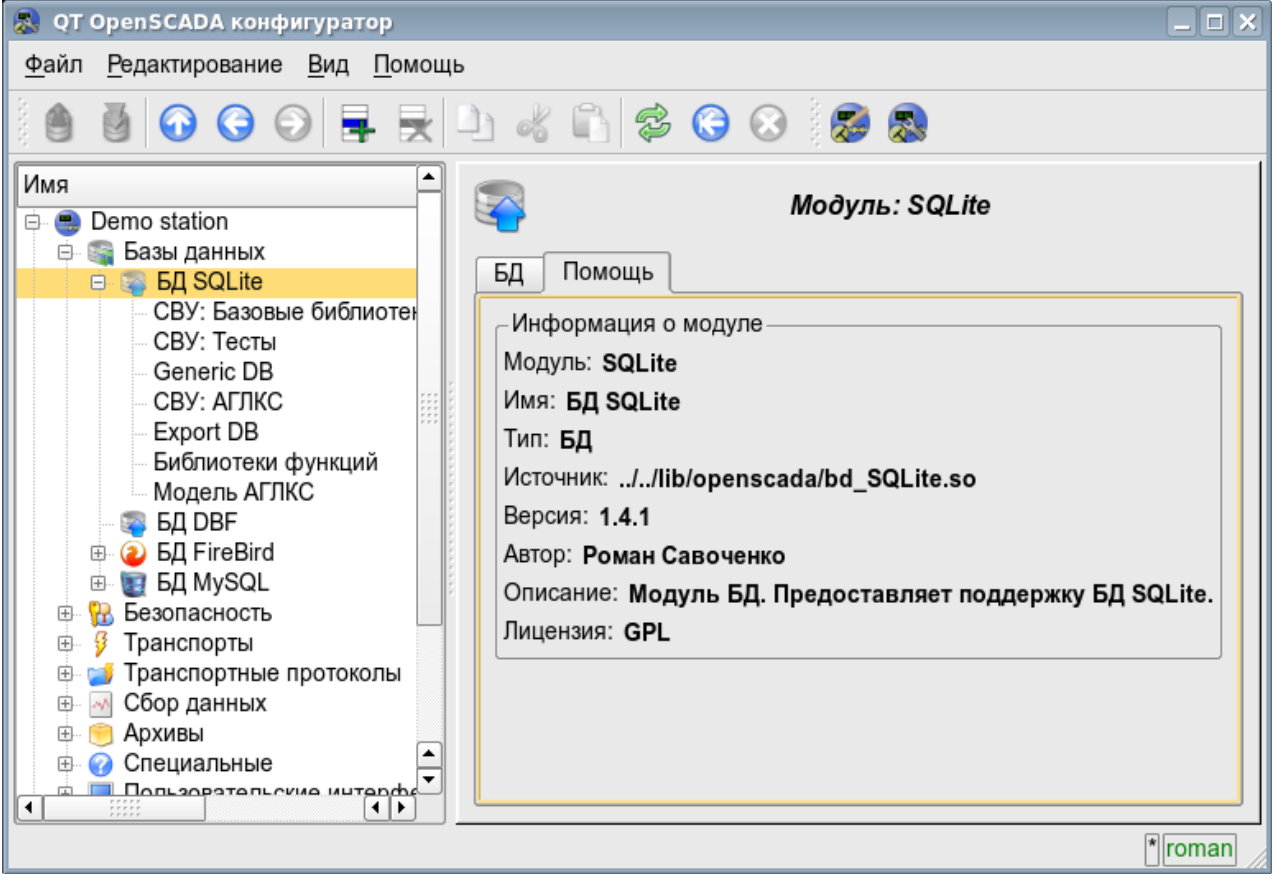

*Рис. 4.1d. Вкладка "Помощь" модуля подсистемы "БД".*

Каждая БД содержит собственную страницу конфигурации с вкладками "База данных", "Таблицы" и "SQL", в случае поддержки SQL-запросов. Кроме основных операций можно выполнять копирование содержимого БД стандартной функцией копирования объектов в конфигураторе. Операция копирования содержимого БД подразумевает копирование исходной БД в БД назначения, при этом содержимое БД назначения не очищается перед операцией копирования. Копирование содержимого БД производится при условии включения обоих БД, иначе будет выполняться простое копирование объекта БД.

Вкладка "База данных" (рис.4.1e) содержит основные настройки БД в составе:

- Раздел "Состояние" содержит свойства, характеризующие состояние БД:
	- *Включен* состояние БД "Включен".
	- *Доступные БД* перечень таблиц, которые содержит БД. Контекстным меню данного свойства предоставляется возможность физического удаления таблиц из БД.

• *Загрузить систему из БД* — команда для выполнения загрузки из данной БД. Может использоваться при переносе данных в БД между станциями. Например, можно сохранить участок одной станции в экспортную БД, физически перенести БД на другую станцию, подключить её в этой подсистеме и вызвать данную команду.

- Раздел "Конфигурация" непосредственно содержит поля конфигурации:
	- *ID* содержит информацию об идентификаторе БД.
		- *Имя* указывает имя БД.
		- *Описание* краткое описание БД и её назначения.

• *Адрес* — адрес БД в специфичном для типа БД (модуля) в формате. Описание формата записи адреса БД, как правило, доступно во всплывающей подсказке этого поля.

• *Кодовая страница* — указывает на кодовую страницу, в которой хранятся и предоставляются текстовые значения БД. Значение кодовой страницы БД в связке с внутренней кодировкой станции используется для прозрачного перекодирования текстовых сообщений при обмене между станцией и БД.

• *Включать* — указывает на состояние "Включен", в которое переводить БД при загрузке.

Вкладка "Таблицы" (рис.4.1f) содержит список открытых таблиц. При нормальной работе программы эта вкладка пуста, поскольку после завершения работы с таблицами программа их закрывает. Наличие открытых таблиц говорит о том, что программа сейчас с таблицами работает или таблицы открыты пользователем для изучения их содержимого. В контекстном меню перечня открытых таблиц можно открыть таблицу для изучения (команда "Добавить"), закрыть открытую страницу (команда "Удалить") и перейти к изучению содержимого таблицы.

Вкладка "SQL" (рис.4.1g) доступна только для баз данных, поддерживающих SQL-запросы, и содержит поле ввода запроса, кнопку отправки запроса и таблицу с результатом запроса. Для управления контекстом транзакции запроса предусмотрено отдельное конфигурационное поле.

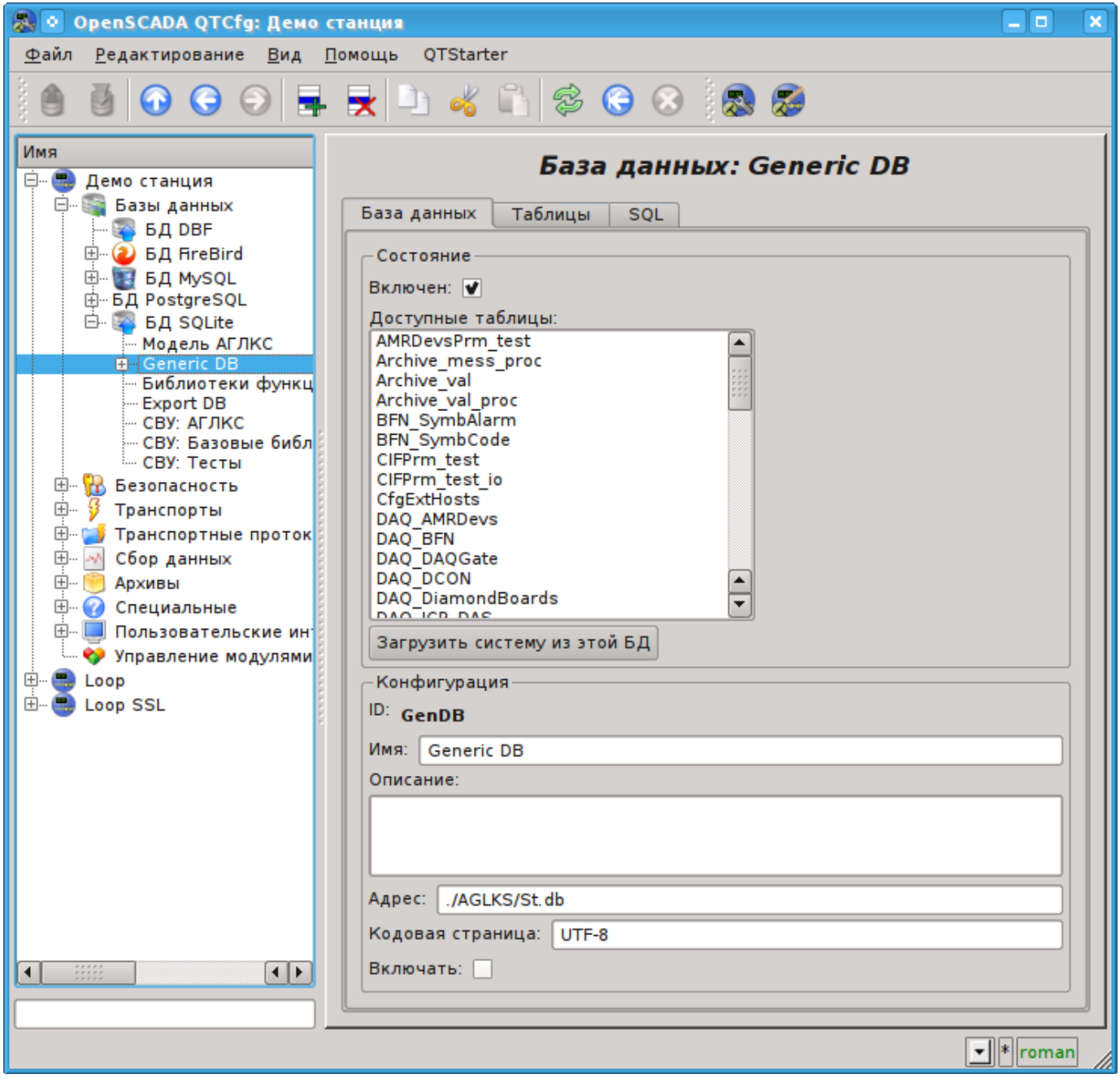

*Рис. 4.1e. Вкладка "База данных" БД модуля подсистемы "БД".*

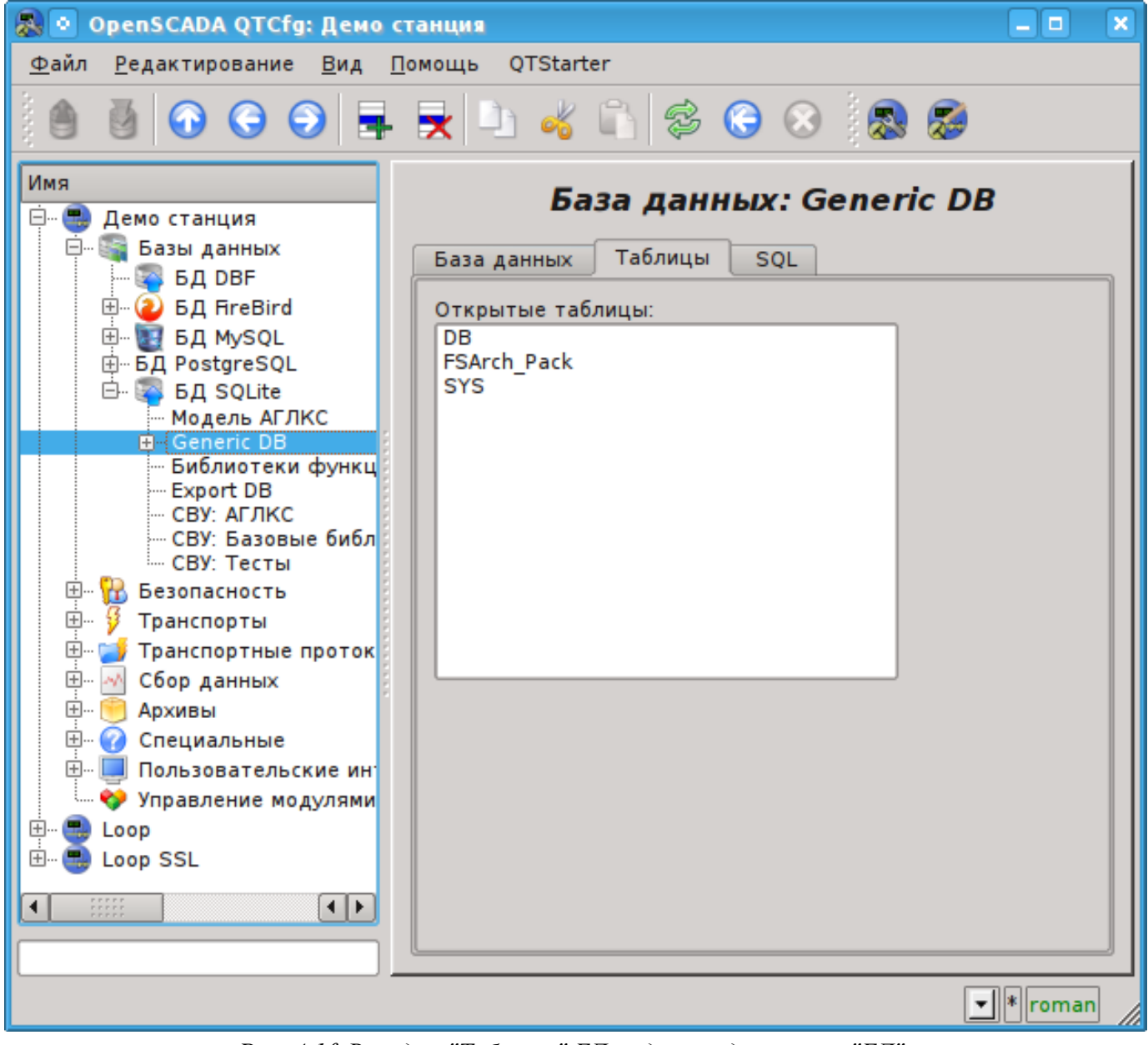

*Рис. 4.1f. Вкладка "Таблицы" БД модуля подсистемы "БД".*

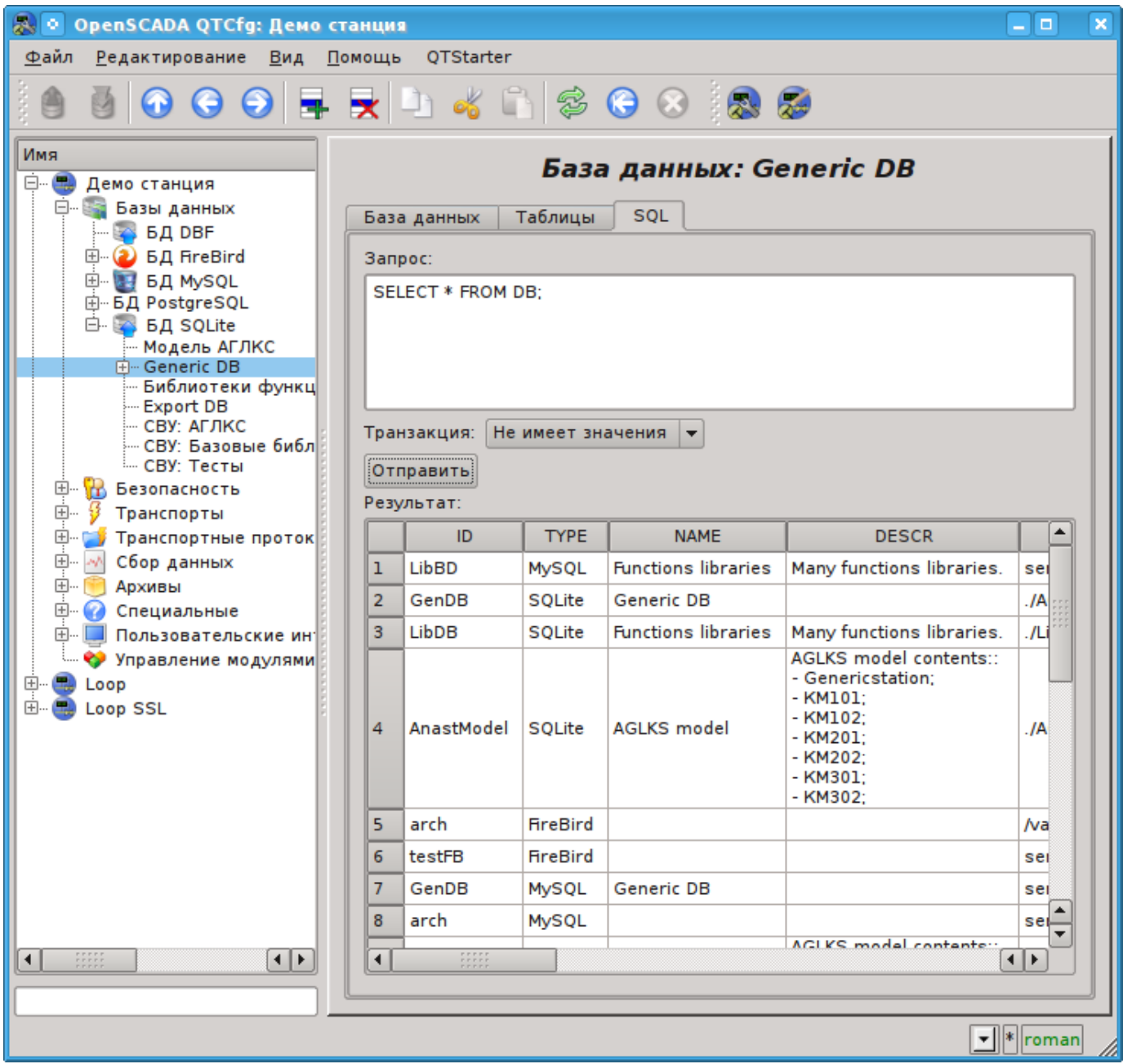

*Рис. 4.1g. Вкладка "SQL" БД модуля подсистемы "БД".*

Страница изучения содержимого таблицы содержит только одну вкладку "Таблица". Вкладка "Таблица" (рис.4.1h) содержит поле имени таблицы и таблицу с содержимым. Таблицей содержимого предоставляются функции:

- редактирование содержимого ячеек таблицы;
- добавление записи (строки);
- удаление записи (строки).

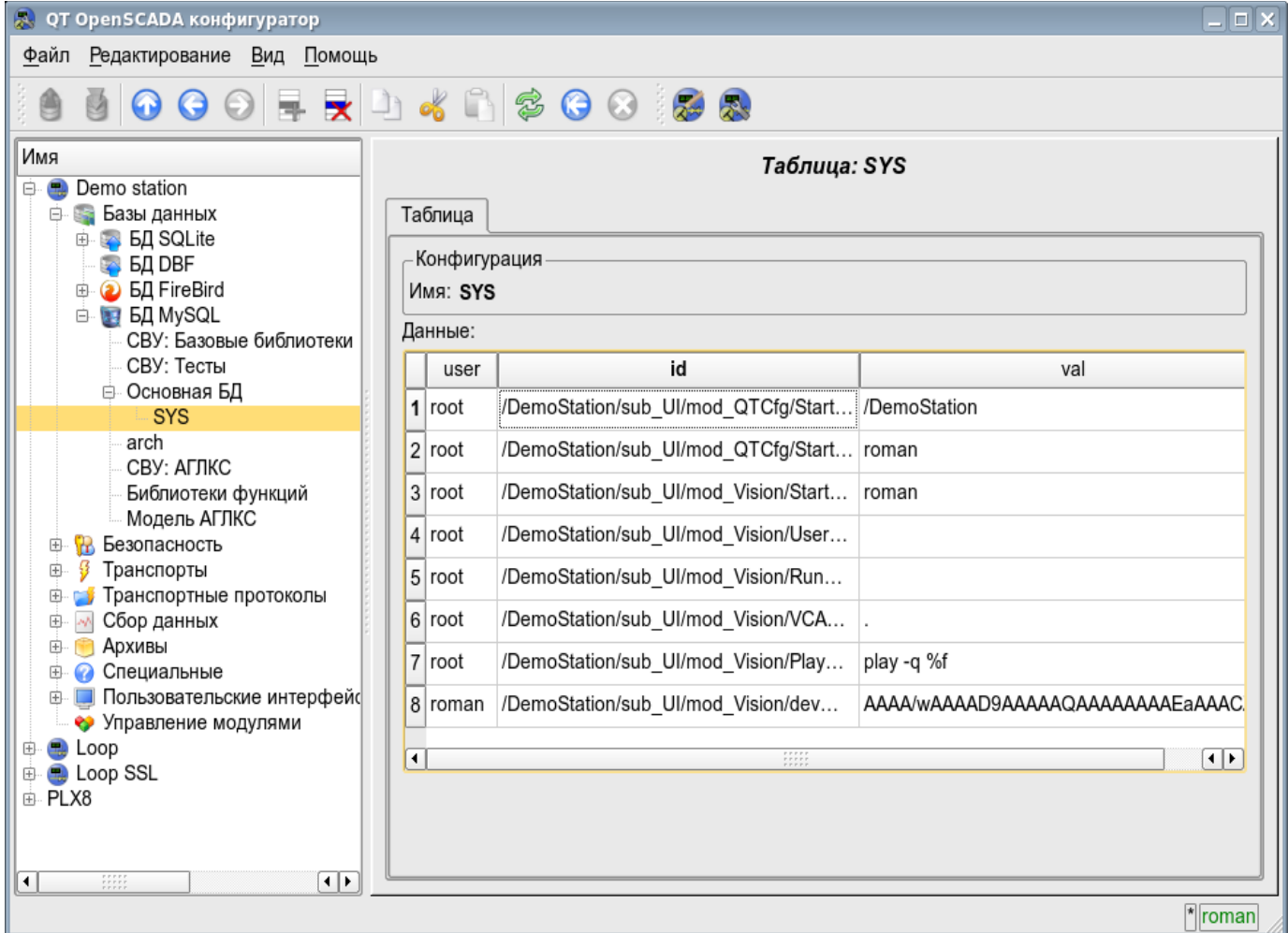

*Рис. 4.1h. Вкладка "Таблица" таблицы БД модуля подсистемы "БД".*

## **4.2. Подсистема "Безопасность"**

Подсистема не является модульной. Для конфигурации подсистемы предусмотрена корневая страница подсистемы "Безопасность", содержащая вкладки "Пользователи и группы пользователей" и "Помощь". Вкладка "Пользователи и группы пользователей" (рис.4.2a) содержит списки пользователей и групп пользователей. Пользователь в группе "Security" и с правами привилегированного пользователя может добавить, удалить пользователя или группу пользователей. Все остальные пользователи могут перейти к странице пользователя или группы пользователя. Вкладка "Помощь" содержит краткую помощь для данной страницы.

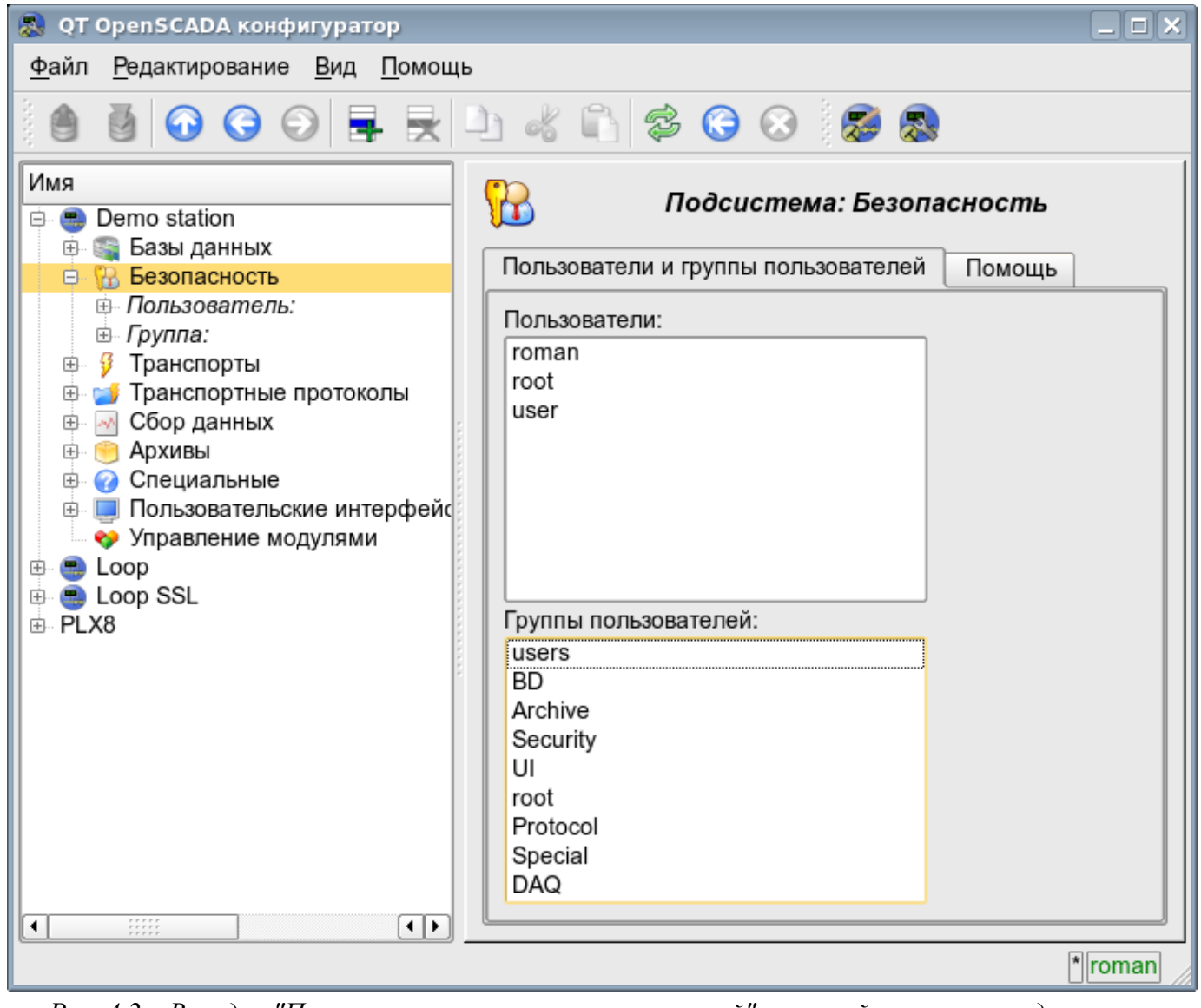

*Рис. 4.2a. Вкладка "Пользователи и группы пользователей" корневой страницы подсистемы "Безопасность".*

Для конфигурации пользователя предоставляется страница, содержащая только вкладку "Пользователь" (рис.4.2b). Вкладка содержит конфигурационные данные профиля пользователя, которые может изменять сам пользователь, пользователь в группе "Security" или привилегированный пользователь:

- *Имя* информация об имени (идентификаторе) пользователя.
- *Полное имя* указывает на полное имя пользователя.

• *Изображение пользователя* — указывает изображение пользователя. Изображение может быть загружено или выгружено.

- *БД пользователя* адрес БД для хранения данных пользователя.
- *Пароль* поле для изменения пароля пользователя. Всегда отображает "\*\*\*\*\*\*".
- *Группы пользователей* таблица с перечнем групп пользователей станции и признаком принадлежности пользователя к группам.

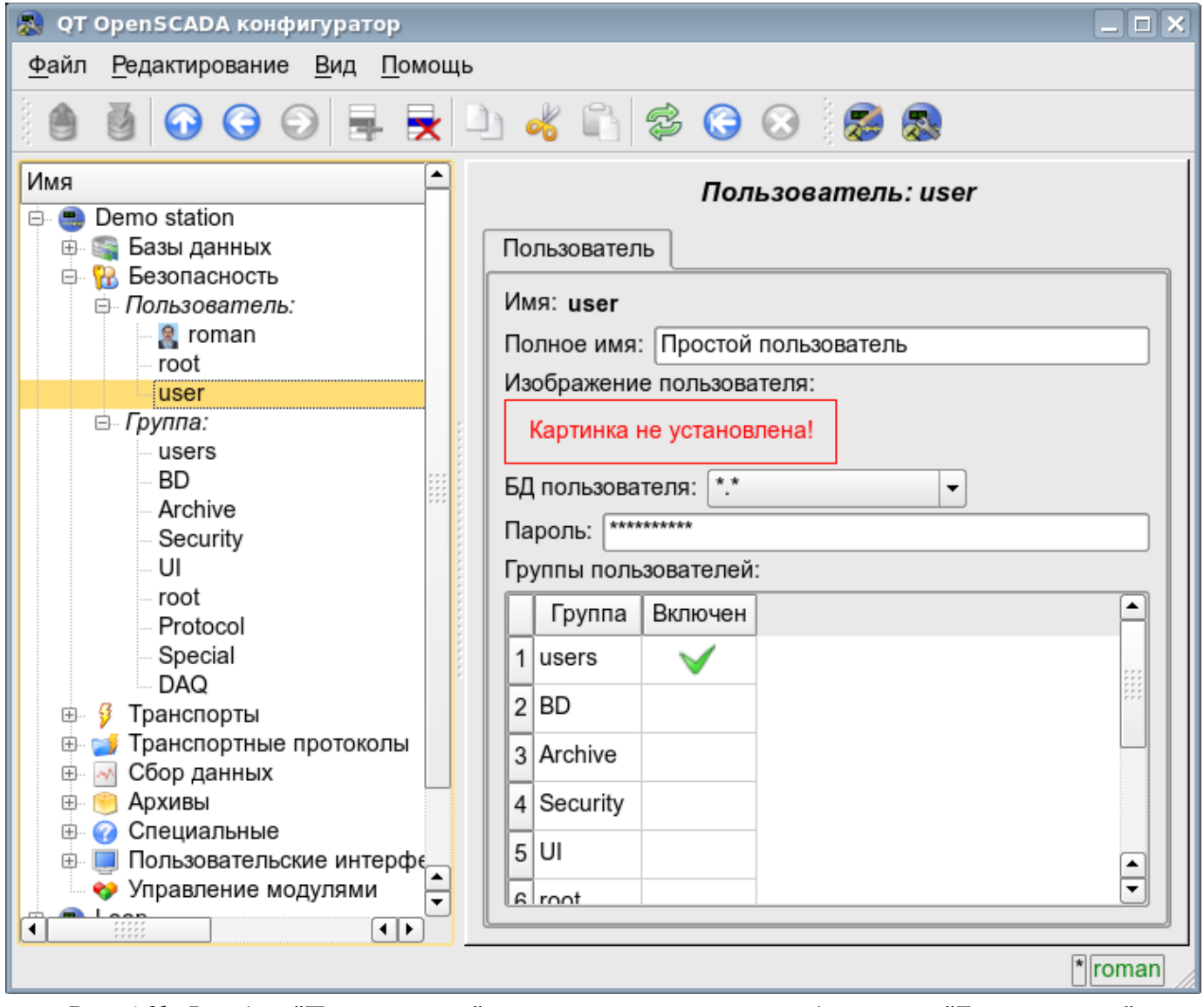

*Рис. 4.2b. Вкладка "Пользователь" страницы пользователя подсистемы "Безопасность".*

Для конфигурации группы пользователей предоставляется страница, содержащая только вкладку "Группа" (рис.4.2c). Вкладка содержит конфигурационные данные профиля группы пользователей, которые может изменять только привилегированный пользователь:

- *Имя* информация об имени (идентификаторе) группы пользователей.
- *Полное имя* указывает на полное имя группы пользователей.
- *БД группы пользователей* адрес БД для хранения данных группы пользователей.
- *Пользователи* список пользователей, включенных в данную группу. С помощью контекстного меню списка можно добавить или удалить пользователя в группе.

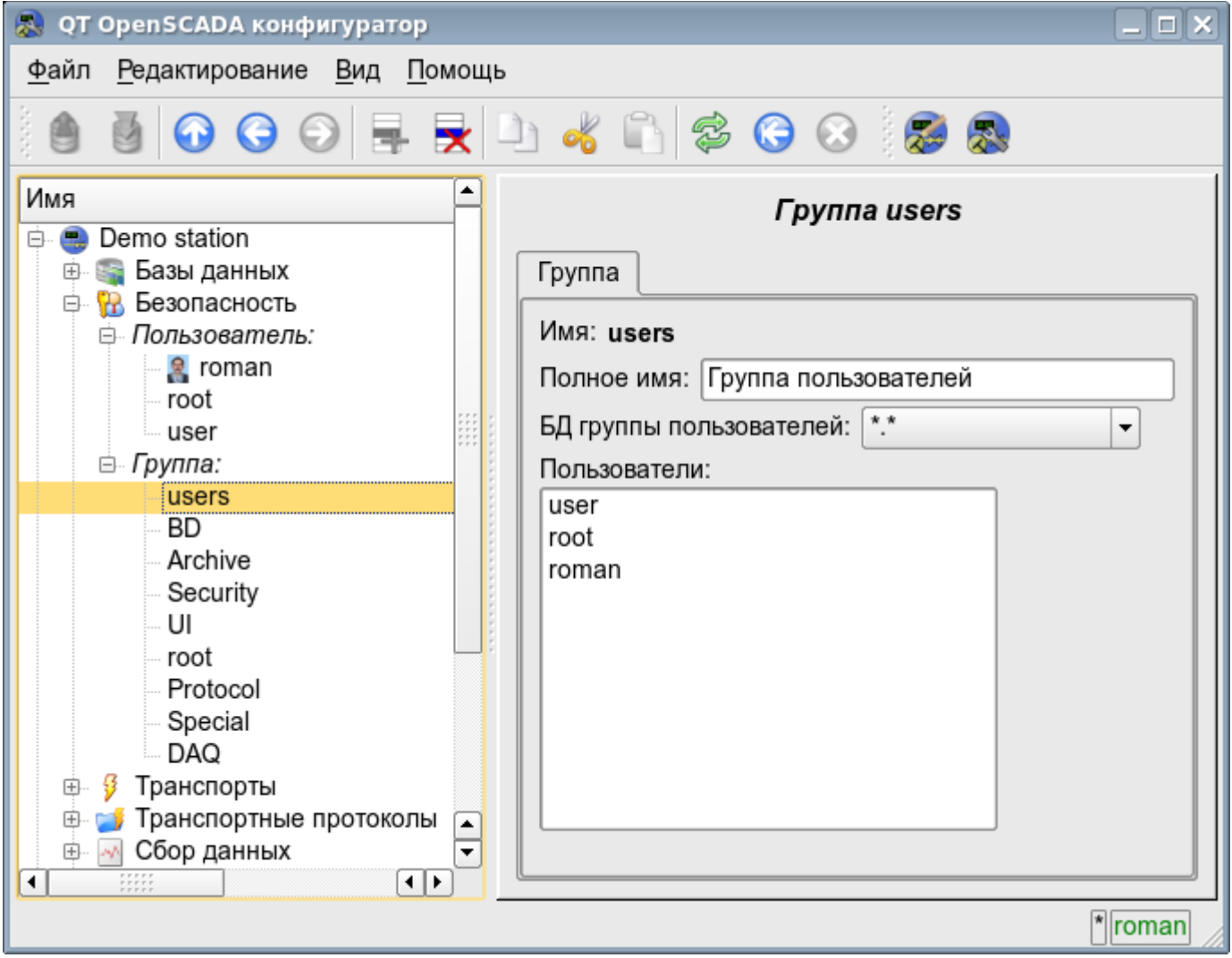

*Рис. 4.2c. Вкладка "Группа" страницы группы пользователей подсистемы "Безопасность".*

## **4.3. Подсистема "Транспорты"**

Подсистема является модульной и содержит иерархию объектов, изображённую на рис.4.3a. Для конфигурации подсистемы предусмотрена корневая страница подсистемы "Транспорты", содержащая вкладки "Подсистема", "Модули" и "Помощь".

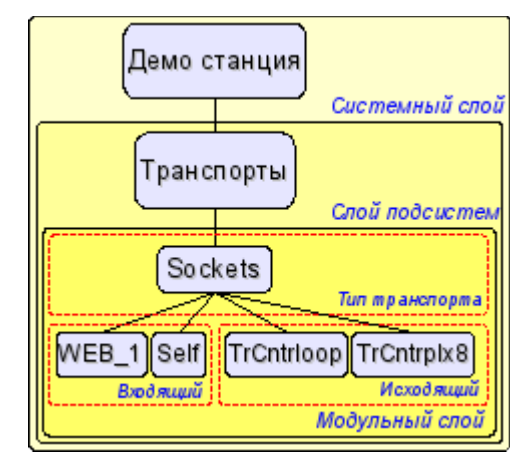

*Рис. 4.3a. Иерархическая структура подсистемы "Транспорты".*

Вкладка "Подсистема" (рис.4.3b) содержит таблицу конфигурации внешних для данной OpenSCADA станций. Внешние станции могут быть системными и пользовательскими, что выбирается соответствующим параметром. Системные внешние станции доступны только привилегированному пользователю и используются компонентами системного назначения, например, механизмом горизонтального резервирования и модулем [DAQ.DAQGate.](http://wiki.oscada.org/Doc/DAQGate?v=d1r) Пользовательские внешние станции привязаны к пользователю, который их создавал, а значит список пользовательских внешних станций индивидуален для каждого пользователя. Пользовательские внешние станции используются компонентами графического интерфейса, например, [UI.QTCfg,](http://wiki.oscada.org/Doc/QTCfg?v=16vk) [UI.WebCfgD](http://wiki.oscada.org/Doc/WebCfgD?v=dn4) и [UI.Vision.](http://wiki.oscada.org/Doc/Vision?v=10pu) В таблице внешних станций возможно добавление и удаление записей про станцию, а также их модификация. Каждая запись содержит поля:

• *Id* — идентификатор внешней станции.

• *Имя* — имя внешней станции.

• *Транспорт* — выбор из списка модуля подсистемы "Транспорты" для использования его в доступе к внешней станции.

• *Адрес* — адрес внешней станции в формате, специфичном для выбранного в предыдущем поле модуля подсистемы "Транспорты".

• *Пользователь* — имя/идентификатор пользователя удалённой станции, от имени которого выполнять подключение.

• *Пароль* — пароль пользователя удалённой станции.

Вкладка "Модули" (рис.4.1b) содержит список модулей подсистемы "Транспорты" и идентична для всех модульных подсистем. Вкладка "Помощь" содержит краткую помощь для данной страницы.

| <b>QT OpenSCADA конфигуратор</b><br>59                                                                                                    |                                |                                                      |          |           |                                 |              | $\Box$ $\times$ |  |  |  |  |  |  |
|----------------------------------------------------------------------------------------------------|--------------------------------|------------------------------------------------------|----------|-----------|---------------------------------|--------------|-----------------|--|--|--|--|--|--|
| Редактирование Вид Помощь<br>Файл                                                                                                    |                                |                                                      |          |           |                                 |              |                 |  |  |  |  |  |  |
| 000 FRD 4 8 3 0 8 3 3                                                                                                    |                                |                                                      |          |           |                                 |              |                 |  |  |  |  |  |  |
| Имя<br>Demo station<br>۰.<br>A<br>Базы данных<br>由                                                                                                | Подсистема: Транспорты         |                                                      |          |           |                                 |              |                 |  |  |  |  |  |  |
| Безопасность<br>田<br>æ                                                                                                    | Подсистема<br>Модули<br>Помощь |                                                      |          |           |                                 |              |                 |  |  |  |  |  |  |
| Транспорты<br>D<br><b>R</b> SSL<br>白…<br>⊕ Входной трансп                                                                                         |                                | Системные внешние хосты:<br>Перечень внешних хостов: |          |           |                                 |              |                 |  |  |  |  |  |  |
| ⊕ Выходной транс                                                                                                    |                                | Id                                                   | Имя      | Транспорт | Адрес                           | Пользователь | Пароль          |  |  |  |  |  |  |
| • Сокеты<br>⊟…<br><b>⊕ Входной трансп</b>                                                                                                    |                                | 1 loop                                               | Loop     | Сокеты    | TCP:localhost:10005             | roman        | *******         |  |  |  |  |  |  |
| ⊕ Выходной транс<br>Транспортные прот<br>国                                                                                                    |                                | 2 loopSSL                                            | Loop SSL | SSL       | localhost:10045                 | root         | *******         |  |  |  |  |  |  |
| Сбор данных<br>田<br>мþ.<br>Архивы<br>田                                                                                                    |                                | $3$ plx8                                             | PLX8     | Сокеты    | TCP:plx8.diya.org:10005   roman |              | *******         |  |  |  |  |  |  |
| Специальные<br>田<br>Пользовательские и<br>中<br>• Управление модуля<br>۳,<br>Loop<br>田<br>Loop SSL<br>曳<br>田<br>由 PLX8<br>$\frac{1}{1}$<br>Π⊧<br>⊣ |                                |                                                      |          |           |                                 |              |                 |  |  |  |  |  |  |
| *roman                                                                                                    |                                |                                                      |          |           |                                 |              |                 |  |  |  |  |  |  |

*Рис. 4.3b. Вкладка "Подсистема" корневой страницы подсистемы "Транспорты".*

Каждый модуль подсистемы "Транспорты" предоставляет конфигурационную страницу с вкладками "Транспорты" и "Помощь". Вкладка "Транспорты" (рис.4.3c) содержит список входящих и исходящих транспортов, зарегистрированных в модуле. В контекстном меню списков транспортов пользователю предоставляется возможность добавления, удаления и перехода к нужному транспорту. Во вкладке "Помощь" содержится информация о модуле подсистемы "Транспорты" (рис.4.1d), состав которой идентичен для всех модулей.

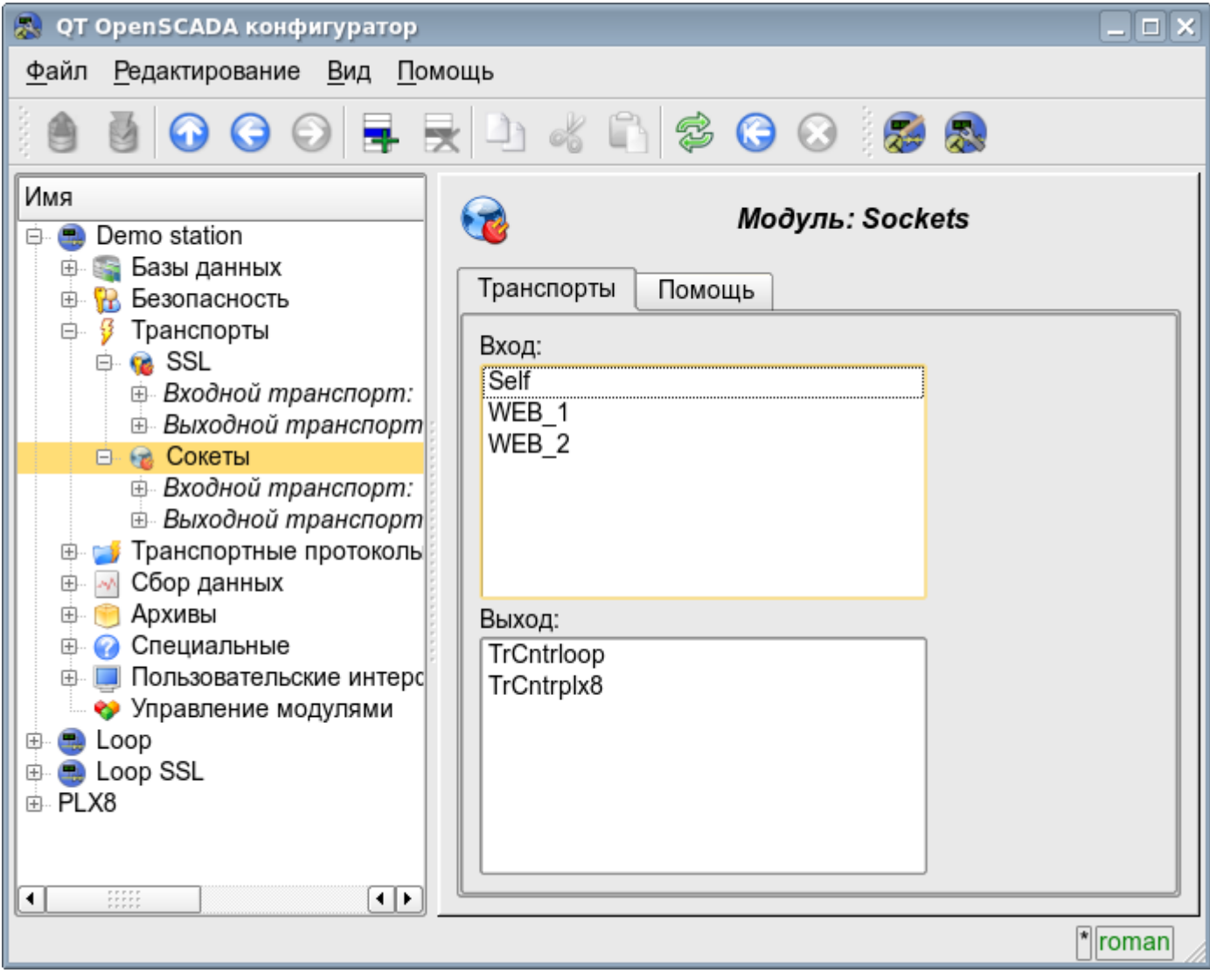

*Рис. 4.3c. Вкладка "Транспорты" модуля подсистемы "Транспорты".*

Каждый транспорт содержит собственную страницу конфигурации с одной вкладкой "Транспорт". Эта вкладка содержит основные настройки транспорта. Входящий транспорт (рис.4.3d) содержит:

- Раздел "Состояние" содержит свойства, характеризующие состояние транспорта:
	- *Статус* информация о текущем состоянии транспорта и статистика его работы.
	- *Выполняется* состояние транспорта "Выполняется".
	- *БД транспорта* адрес БД для хранения данных транспорта.
- Раздел "Конфигурация" непосредственно содержит поля конфигурации:
	- *ID* информация об идентификаторе транспорта.
	- *Имя* указывает имя транспорта.
	- *Описание* краткое описание транспорта и его назначения.

• *Адрес* — адрес транспорта в специфичном для типа транспорта (модуля) формате. Описание формата записи адреса транспорта, как правило, доступно во всплывающей подсказке этого поля.

• *Транспортный протокол* — указывает на модуль транспортного протокола (подсистема "Транспортные протоколы"), который должен работать в связке с данным входным транспортом. Т.е. полученные неструктурированные данные этот модуль будет направлять на структуризацию и обработку указанному модулю транспортного протокола.

• *Запускать* — указывает на состояние "Выполняется", в которое переводить транспорт при загрузке.

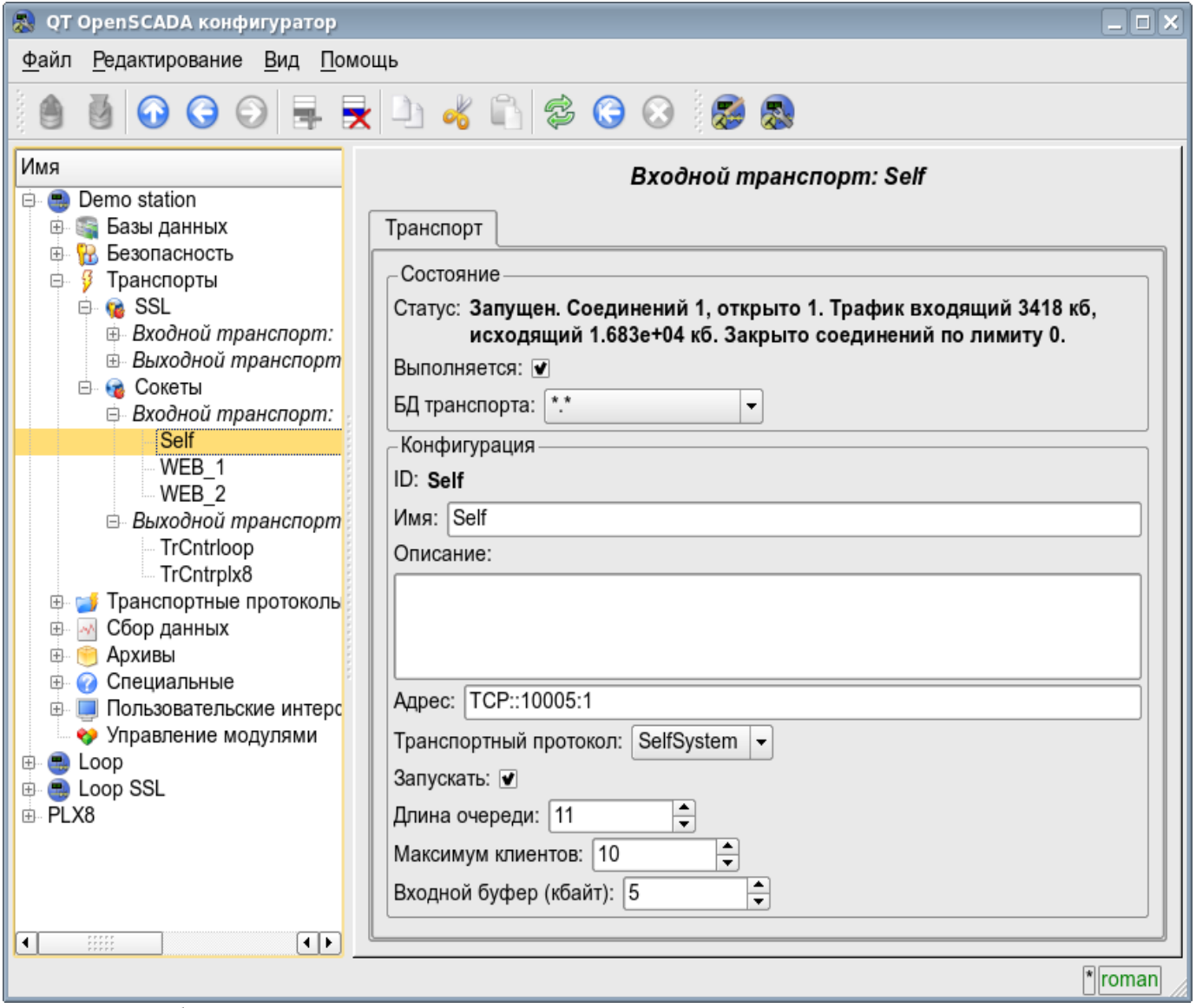

*Рис. 4.3d. Вкладка "Транспорт" страницы входящего транспорта модуля подсистемы "Транспорты".*

Исходящий транспорт (рис.4.3e) содержит:

- Раздел "Состояние" содержит свойства, характеризующие состояние транспорта:
	- *Статус* информация о текущем состоянии транспорта и статистика его работы.
		- *Выполняется* состояние транспорта "Выполняется".
		- *БД транспорта* адрес БД для хранения данных транспорта.
- Раздел "Конфигурация" непосредственно содержит поля конфигурации:
	- *ID* информация об идентификаторе транспорта.
	- *Имя* указывает имя транспорта.
	- *Описание* краткое описание транспорта и его назначения.

• *Адрес* — адрес транспорта в специфичном для типа транспорта (модуля) формате. Описание формата записи адреса транспорта, как правило, доступно во всплывающей подсказке этого поля.

• *Запускать* — указывает на состояние "Выполняется", в которое переводить транспорт при загрузке.

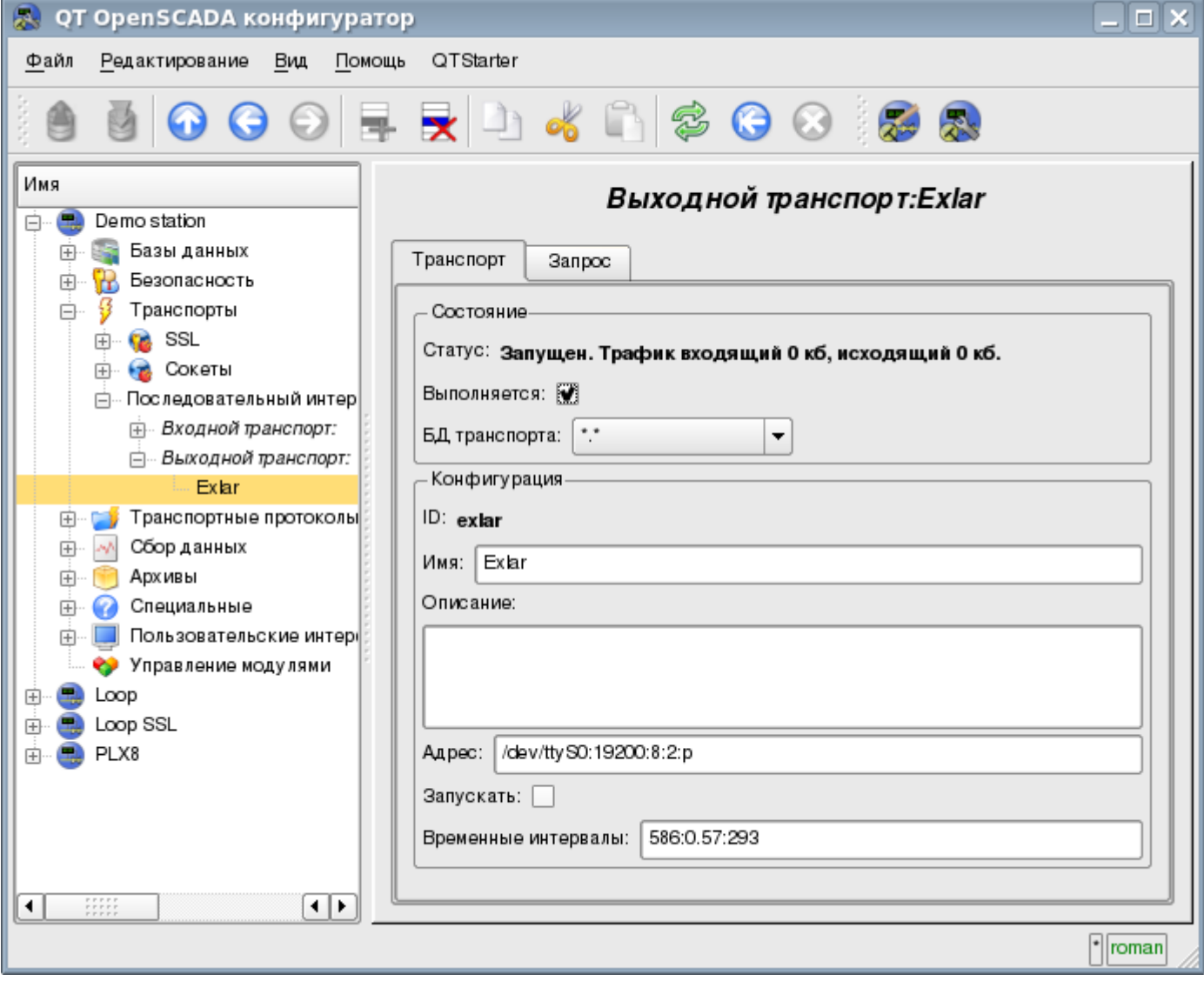

*Рис. 4.3e. Вкладка "Транспорт" страницы исходящего транспорта модуля подсистемы "Транспорты".*

Исходящий транспорт, в дополнение, предоставляет вкладку формирования пользовательского запроса через данный транспорт (рис.4.3f). Вкладка предназначена для наладки связи, а также для отладки протоколов и содержит:

• *Время (мс)* — информация о времени, затраченном на запрос и получение ответа.

• *Режим* — указывает режим данных, из списка "Бинарный", "Текст(LF)", "Текст(CR)", "Текст(CR/LF)", в котором будет формироваться запрос и предоставляться ответ. В бинарном режиме данные записываются парами чисел в шестнадцатеричном исчислении, т.е байтами, разделёнными пробелами.

• *Ожидать таймаута* — признак ожидать таймаута при получении ответа. Многие системы при ответе на различных протоколах (HTTP) могут слать данные ответа несколькими кусками. Без этого флага будет получен и отображён только первый кусок. При установке этого флага будет осуществлено ожидание всех кусков ответа, вплоть до отсутствия данных в течении таймаута дожидания транспорта.

- *Отправить* команда отправить запрос.
- *Запрос* содержит запрос в выбранном режиме представления данных.
- *Ответ* предоставляет ответ в выбранном режиме представления данных.

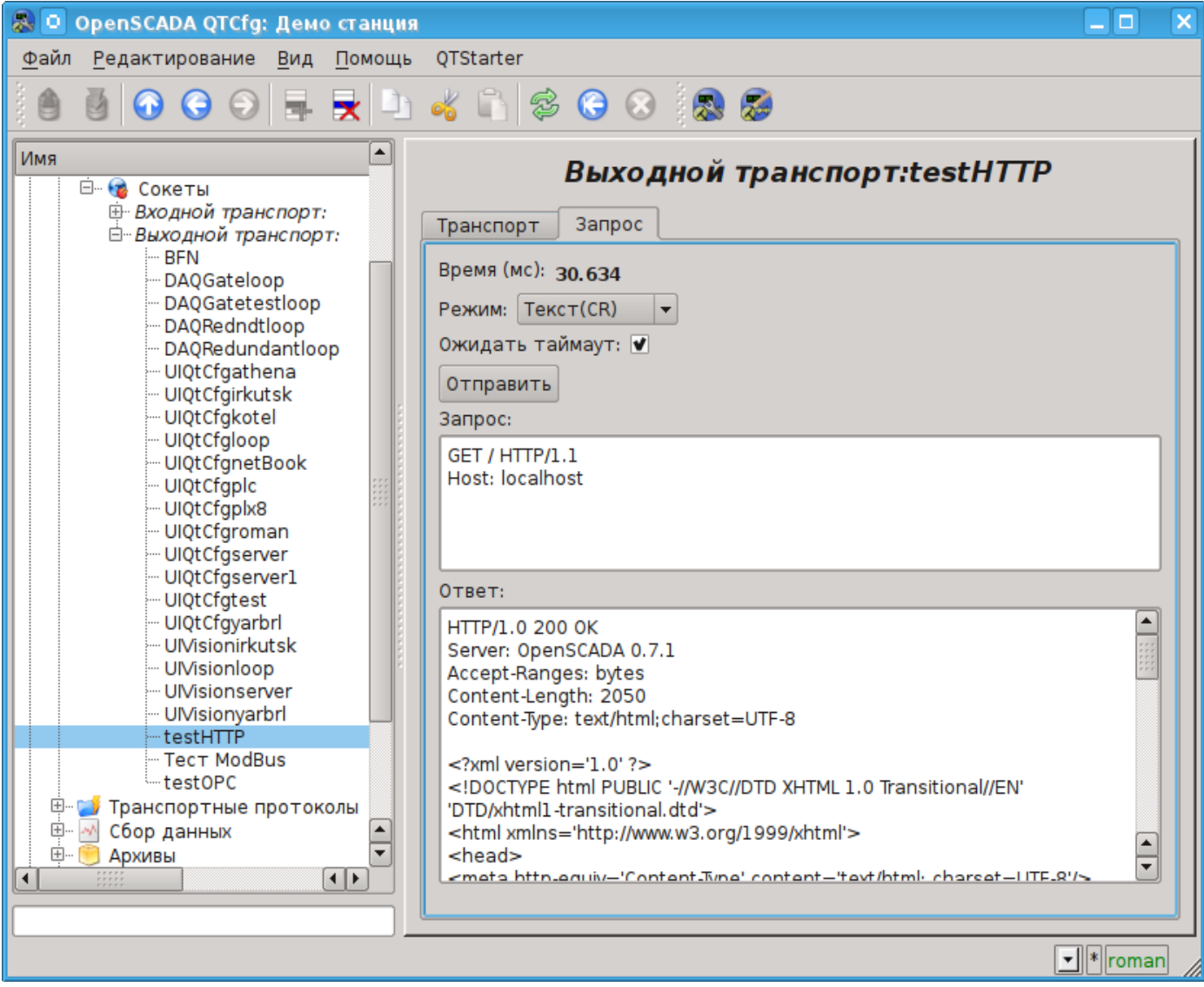

*Рис. 4.3f. Вкладка "Запрос" страницы исходящего транспорта модуля подсистемы "Транспорты".*

# **4.4. Подсистема "Транспортные протоколы"**

Подсистема является модульной. Для конфигурации подсистемы предусмотрена корневая страница подсистемы "Транспортные протоколы", содержащая вкладки "Модули" и "Помощь". Вкладка "Модули" (рис.4.1b) содержит список модулей подсистемы "Транспортные протоколы" и идентична для всех модульных подсистем. Вкладка "Помощь" содержит краткую помощь для данной страницы.

Каждый модуль подсистемы "Транспортные протоколы" предоставляет конфигурационную страницу с одной вкладкой "Помощь". Во вкладке "Помощь" содержится информация о модуле подсистемы "Транспортные протоколы" (рис.4.1d), состав которой идентичен для всех модулей.

## **4.5. Подсистема "Сбор данных"**

Подсистема является модульной и содержит иерархию объектов, изображённую на рис.4.5a. Для конфигурации подсистемы предусмотрена корневая страница подсистемы "Сбор данных", содержащая вкладки "Библиотеки шаблонов", "Модули" и "Помощь".

Для получения доступа на модификацию объектов этой подсистемы необходимы права пользователя в группе "DAQ" или права привилегированного пользователя.

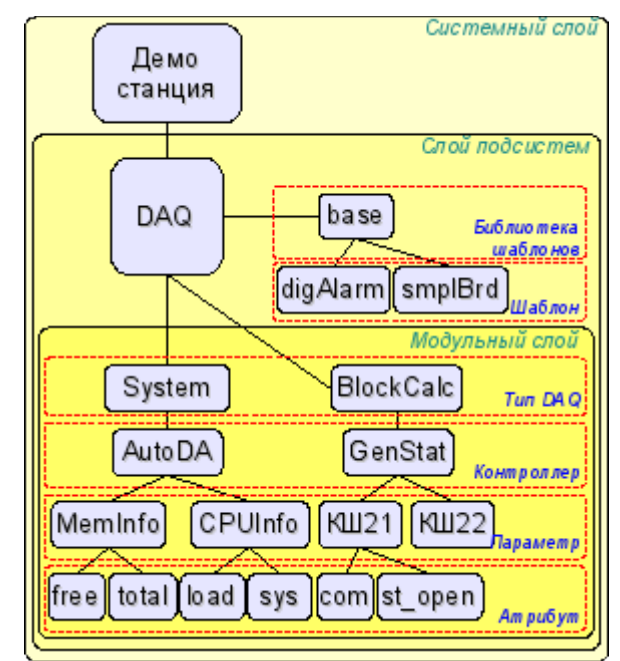

*Рис. 4.5a. Иерархическая структура подсистемы "Сбор данных".*

Вкладка "Резервирование" (рис.4.5b) содержит конфигурацию резервирования источников данных подсистемы "Сбор данных" станции в составе настроек:

• *Статус* — содержит информацию о работе схемы резервирования, на данный момент это время, затраченное на исполнения одного цикла задачи обслуживания резерва.

• *Уровень станции* — указывает уровень данной станции в схеме резервирования (0-255).

• *Период задачи резервирования* — указывает периодичность исполнения задачи резервирования в секундах (1-255).

• *Интервал времени восстановления соединения* — указывает через какой интервал времени осуществлять попытку восстановления соединения с потерянной резервной станцией в секундах (0-255).

• *Глубина времени восстановления данных* — указывает на максимальную глубину архивных данных для восстановления из архива удалённой станции при запуске в часах (0- 12).

• *Станции* — содержит таблицу с информацией о резервных станциях. Станции можно добавлять и удалять посредством контекстного меню. Идентификатор добавленных станций нужно выбрать из [списка доступных системных станций OpenSCADA.](http://wiki.oscada.org/Doc/OpisanieProgrammy?v=x3w#h827-4) Таблица предоставляет следующую информацию о станции:

• *ID* — идентификатор системной станции OpenSCADA, должен быть изменён после добавления путём выбора из перечня доступных;

• *Имя* — имя системной станции OpenSCADA;

• *Жив* — признак наличия связи с резервной станцией;

• *Уровень* — уровень удалённой станции в схеме резервирования;

• *Счётчик* — счётчик запросов к резервной станции или времени ожидания восстановления, в случае отсутствия связи;

• *Запущен* — список доступных контроллеров, с признаком (+) — контроллеры локального исполнения на удалённой станции.

• *Переход к конфигурации перечня удалённых станций* — команда для перехода на страницу конфигурации удалённых OpenSCADA станций, в подсистеме "Транспорты".

• *Контроллеры* — содержит таблицу с перечнем контроллеров, доступных для резервирования, и текущее их состояние:

- *Контроллер* полный идентификатор контроллера;
- *Имя* имя контроллера;
- *Запущен* признак исполнения контроллера локальной станцией;

• *Резервирование* — режим резервирования контроллера, может быть выбран из перечня: "Выключено" и "Асимметрично";

• *Предпочтение исполнения* — конфигурация предпочтительного исполнения на указанной станции, может быть изменён; зарезервированные значения указывают на: **<Высокий уровень>** — исполнение на станции с наивысшим уровнем, **<Низкий уровень>** — исполнение на станции с самым низким уровнем, **<Оптимально>** выбор для исполнения наименее нагруженной станции.

• *Удалённый* — признак, указывающий на исполнение контроллера удалённой станцией и работу локальной станции в режим синхронизации данных с удалённой.

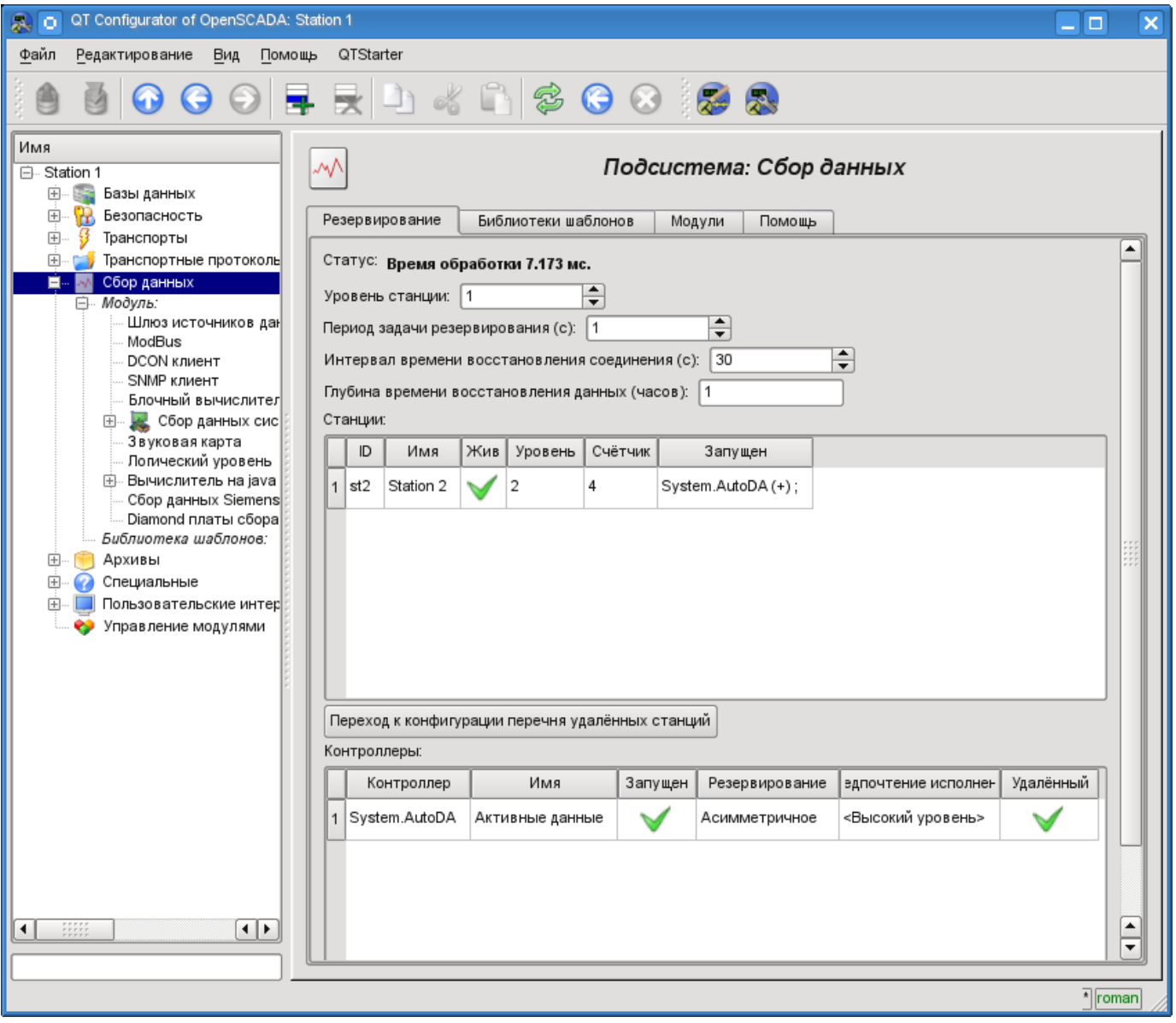

*Рис. 4.5b. Вкладка "Резервирование" подсистемы "Сбор данных".*

Вкладка "Библиотеки шаблонов" (рис.4.5c) содержит список библиотек шаблонов для параметров этой подсистемы. В контекстном меню списка библиотек шаблонов пользователю предоставляется возможность добавления, удаления и перехода к нужной библиотеке. Вкладка "Модули" (рис.4.1b) содержит список модулей подсистемы "Транспорты" и идентична для всех модульных подсистем. Вкладка "Помощь" содержит краткую помощь для данной страницы.

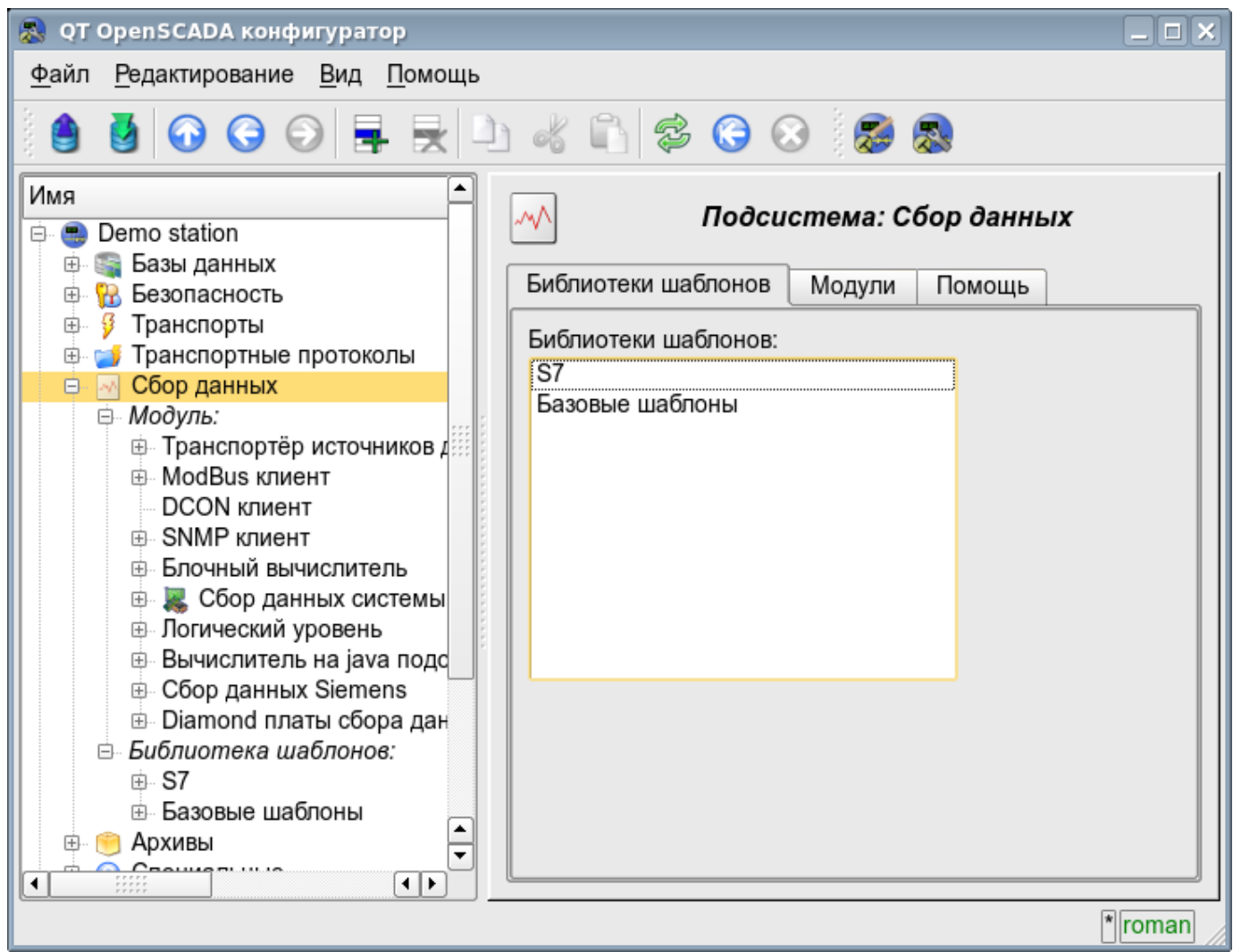

*Рис. 4.5c. Вкладка "Библиотеки шаблонов" подсистемы "Сбор данных".*

Каждая библиотека шаблонов подсистемы "Сбор данных" предоставляет конфигурационную страницу с вкладками "Библиотека" и "Шаблоны параметров". Вкладка "Библиотека" (рис.4.5d) содержит основные настройки библиотеки в составе:

- Раздел "Состояние" содержит свойства, характеризующие состояние библиотеки:
	- *Доступен* состояние библиотеки "Доступен".
	- *БД библиотеки* адрес БД для хранения данных библиотеки и шаблонов.
- Раздел "Конфигурация" непосредственно содержит поля конфигурации:
	- *ID* информация об идентификаторе библиотеки.
		- *Имя* указывает имя библиотеки.
		- *Описание* краткое описание библиотеки и её назначения.

Вкладка "Шаблоны параметров" (рис.4.5e) содержит список шаблонов в библиотеке. В контекстном меню списка пользователю предоставляется возможность добавления, удаления и перехода к нужному шаблону.

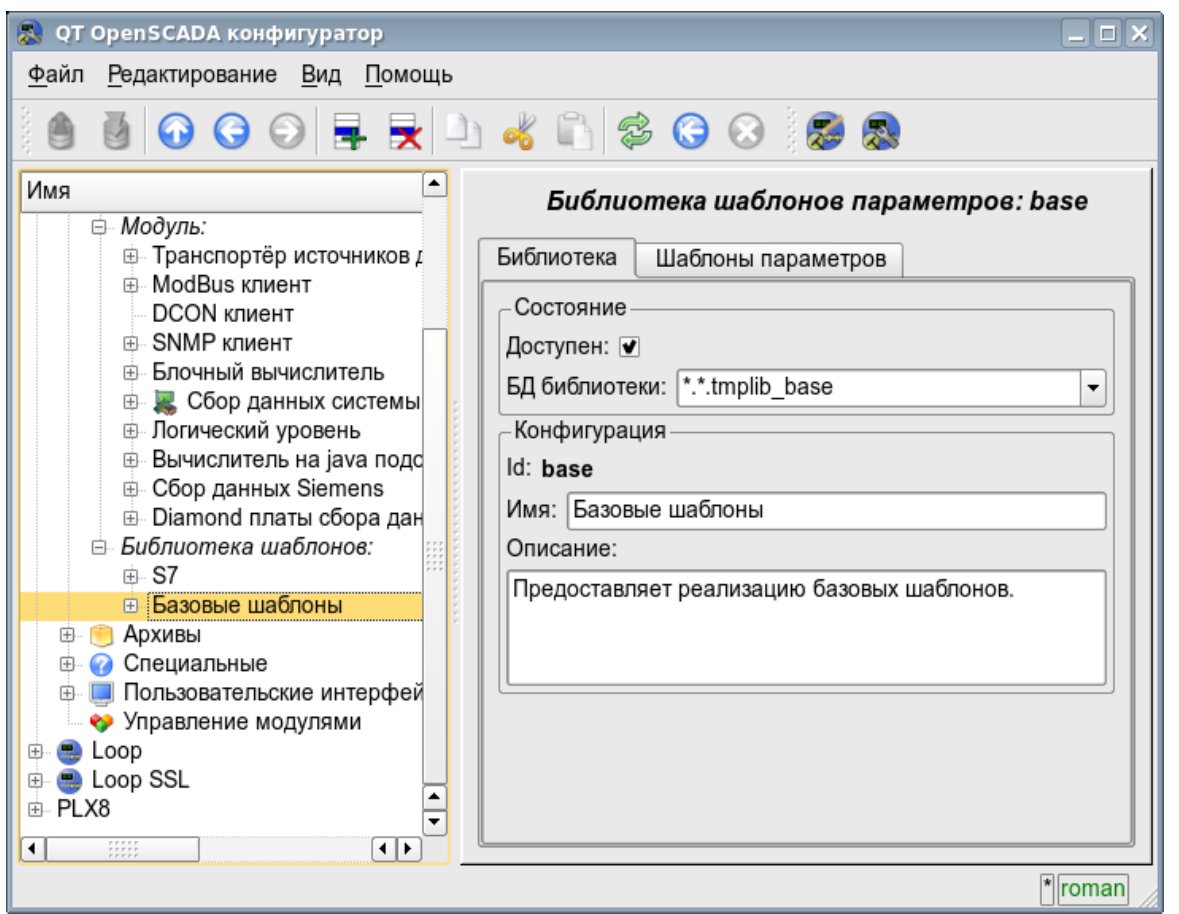

*Рис. 4.5d. Основная вкладка конфигурации библиотеки шаблонов подсистемы "Сбор данных".*

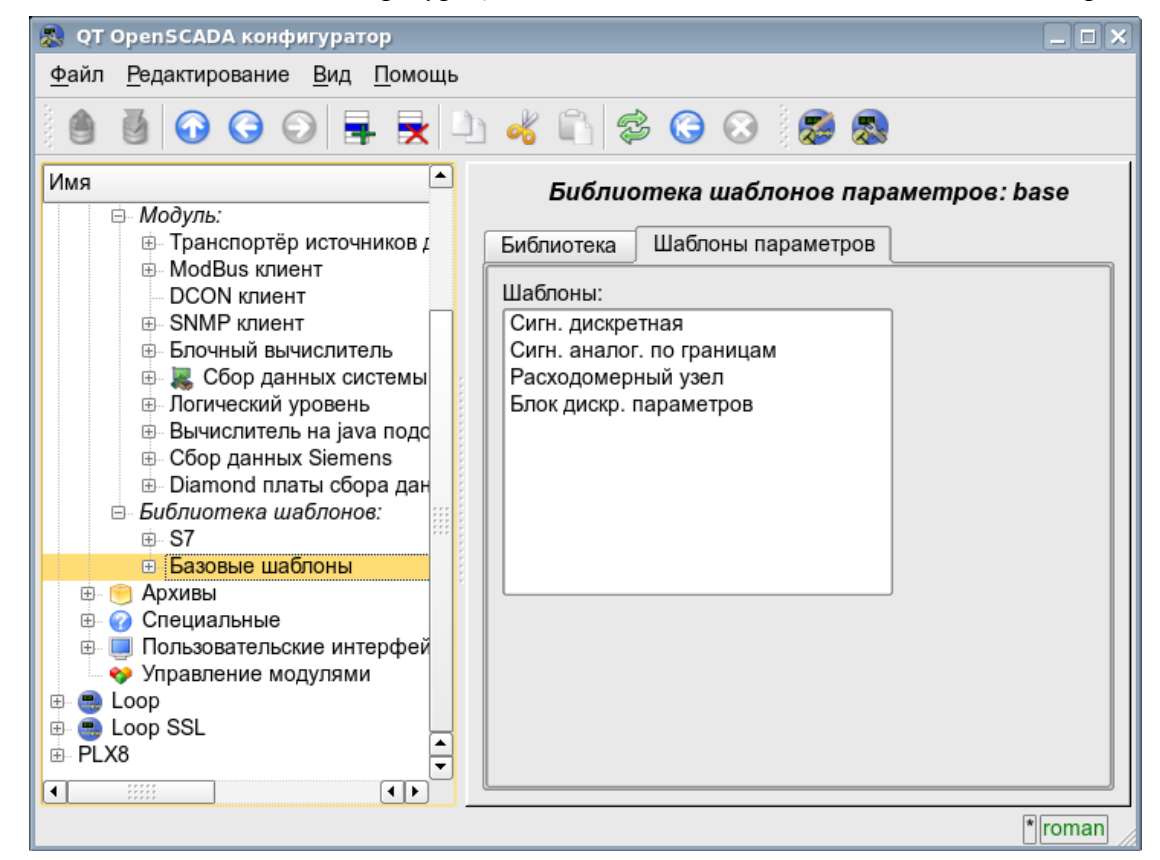

*Рис. 4.5e. Вкладка списка шаблонов в библиотеке шаблонов подсистемы "Сбор данных".*

Каждый шаблон библиотеки шаблонов предоставляет конфигурационную страницу с вкладками "Шаблон" и "IO". Вкладка "Шаблон" (рис.4.5f) содержит основные настройки шаблона в составе:

- Раздел "Состояние" содержит свойства, характеризующие состояние шаблона:
	- *Доступен* состояние шаблона "Доступен".
	- *Использовано* количество использования шаблона. Позволяет определить факт использования и, как следствие, возможность редактирования шаблона.
- Раздел "Конфигурация" непосредственно содержит поля конфигурации:
	- *ID* информация об идентификаторе шаблона.
		- *Имя* указывает имя шаблона.
		- *Описание* краткое описание шаблона и его назначения.

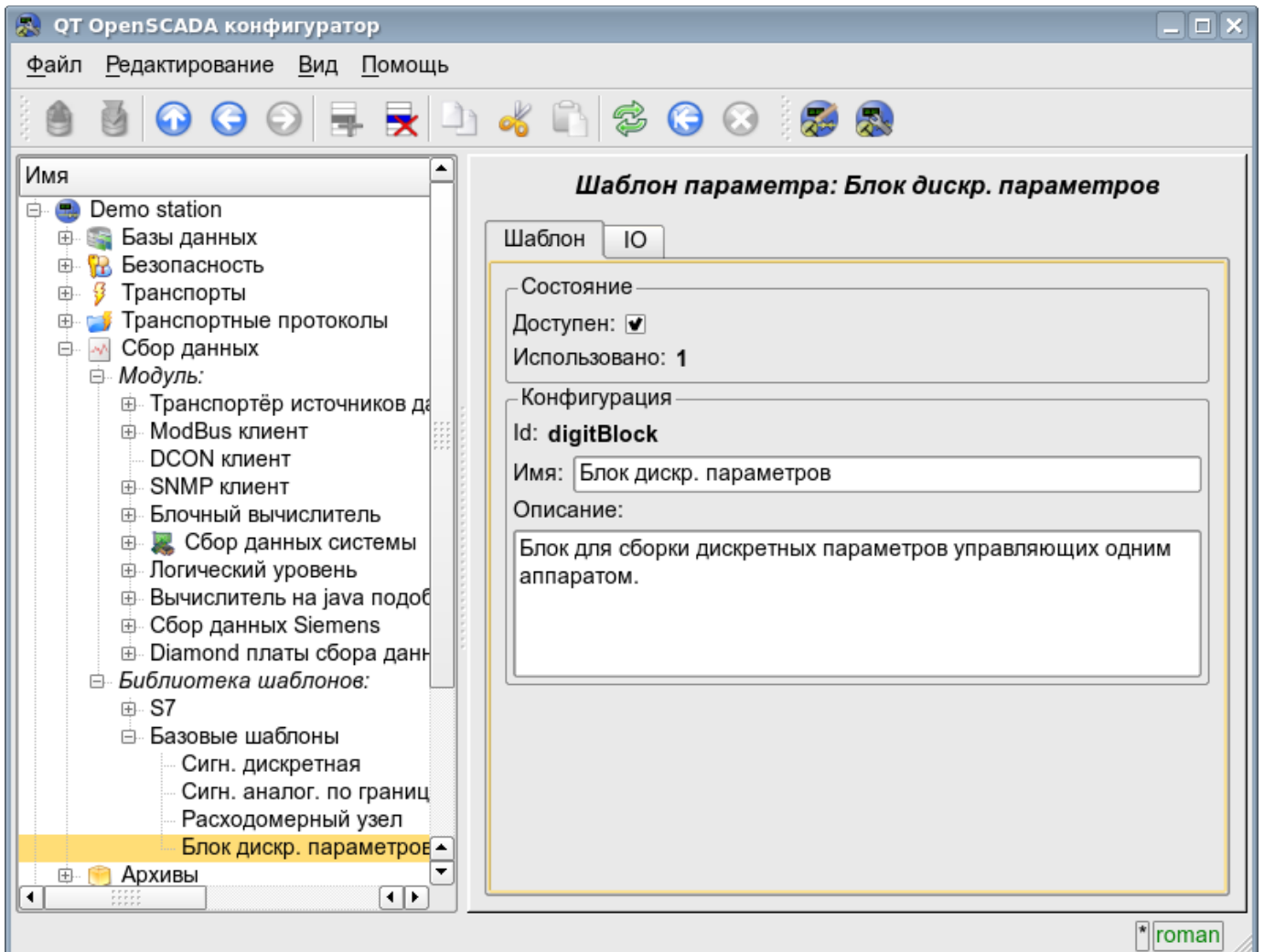

*Рис. 4.5f. Главная вкладка конфигурации шаблона параметров подсистемы "Сбор данных".*

Вкладка "IO" (рис.4.5g) содержит конфигурацию атрибутов (IO) шаблонов и программу шаблона на одном из языков пользовательского программирования OpenSCADA, например, DAQ.JavaLikeCalc.JavaScript. В таблицу атрибутов шаблона пользователь может, посредством контекстного меню, добавить, вставить, удалить, передвинуть вверх или вниз запись атрибута, а также отредактировать поля атрибута:

- *Id* идентификатор атрибута.
- *Имя* имя атрибута.
- *Тип* выбор типа значения атрибута из списка: "Вещественный", "Целый", "Логический", "Строка", "Объект".

• *Режим* — выбор режима из списка: "Вход", "Выход". Обычно используется для указания направления передачи данных посредством связи. Т.е. для значения "Вход" данные по связи будут только получаться, а для "Выход" также будут передаваться, в случае модификации.

• *Атрибут* — режим атрибута параметра, реализованного на основе шаблона из списка: "Не атрибут", "Только для чтения", "Полный доступ". Для атрибутов шаблона, у которых это поле установлено, будет создаваться соответствующий атрибут у параметра контроллера этой подсистемы.

• *Конфигурация* — режим конфигурации атрибута во вкладке конфигурации шаблона у параметра контроллера этой подсистемы из списка: "Константа", "Публичная константа", "Связь". В режимах "Публичная константа" и "Связь" во вкладке конфигурации шаблона будут добавлены эти атрибуты для установки константы или указания внешней связи параметра.

• *Значение* — значение атрибута по умолчанию или шаблон ссылки для доступа по ссылке. Формат шаблона ссылки зависит от компонента, который его использует. Обычно для модуля [DAQ.LogicLev](http://wiki.oscada.org/Doc/LogicLev?v=18mf) шаблон ссылки записывается в виде: **{Параметр}|{атрибут}**. Поле **{Параметр}** — указывает имя параметра как контейнера атрибутов. Атрибуты с одинаковым значением **{Параметр}** будут группироваться и позволят назначаться только указанием контейнера атрибутов, а отдельные атрибуты будут связаны с атрибутами контейнера в соответствии с полем **{атрибут}**.

С синтаксисом языка программы шаблона можно ознакомиться в документации модуля, предоставляющего интерпретатор выбранного языка. Например, типичным языком пользовательского программирования OpenSCADA является [DAQ.JavaLikeCalc.JavaScript](http://wiki.oscada.org/Doc/JavaLikeCalc?v=p2r)

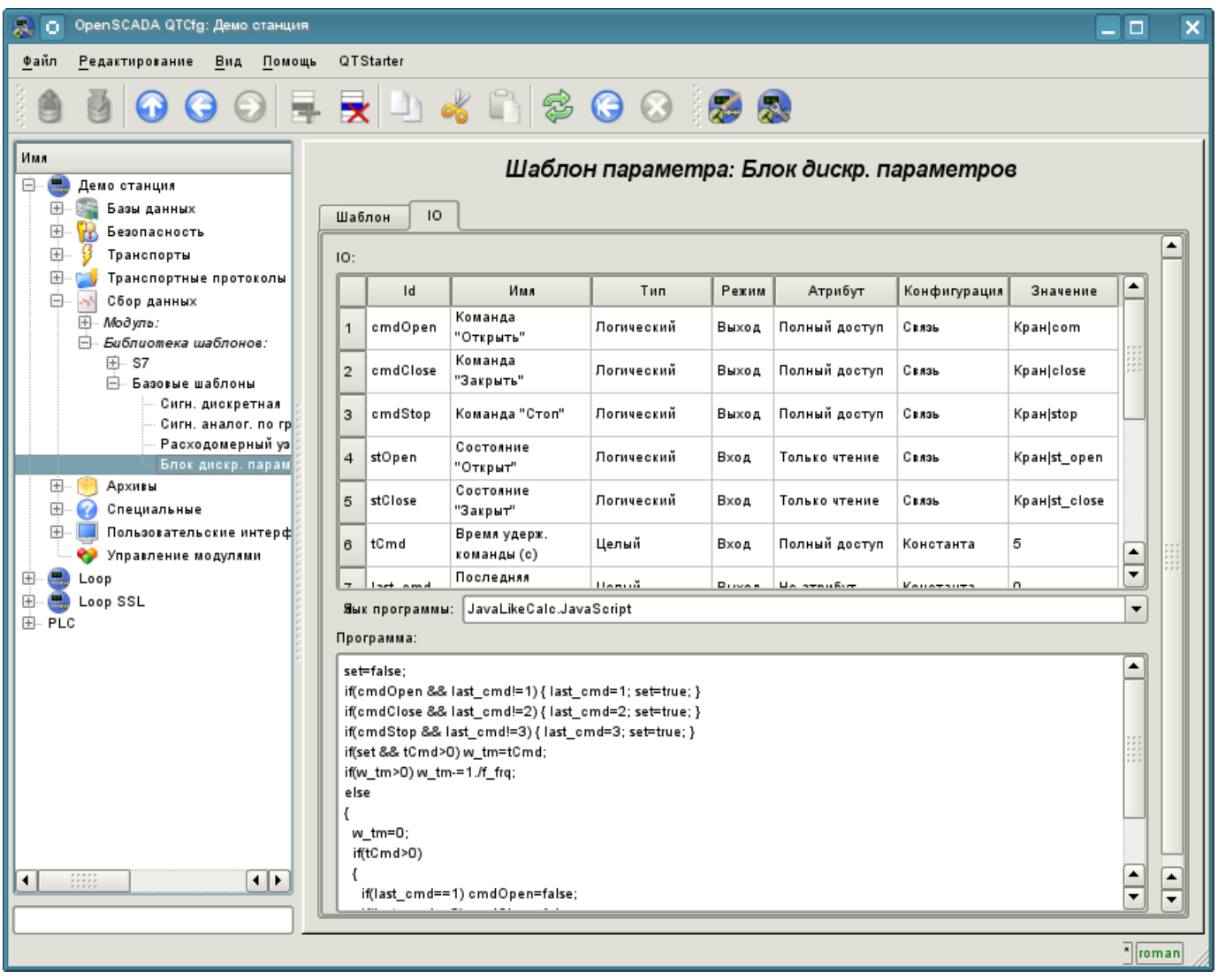

*Рис. 4.5g. Вкладка конфигурации атрибутов и программы шаблона подсистемы "Сбор данных".*

Каждый модуль подсистемы "Сбор данных" предоставляет конфигурационную страницу с вкладками "Контроллеры" и "Помощь". Вкладка "Контроллеры" (рис.4.5h) содержит список контроллеров, зарегистрированных в модуле. В контекстном меню списка пользователю предоставляется возможность добавления, удаления и перехода к нужному контроллеру. Во вкладке "Помощь" содержится информация о модуле подсистемы "Сбор данных" (рис.4.1d), состав которой идентичен для всех модулей.

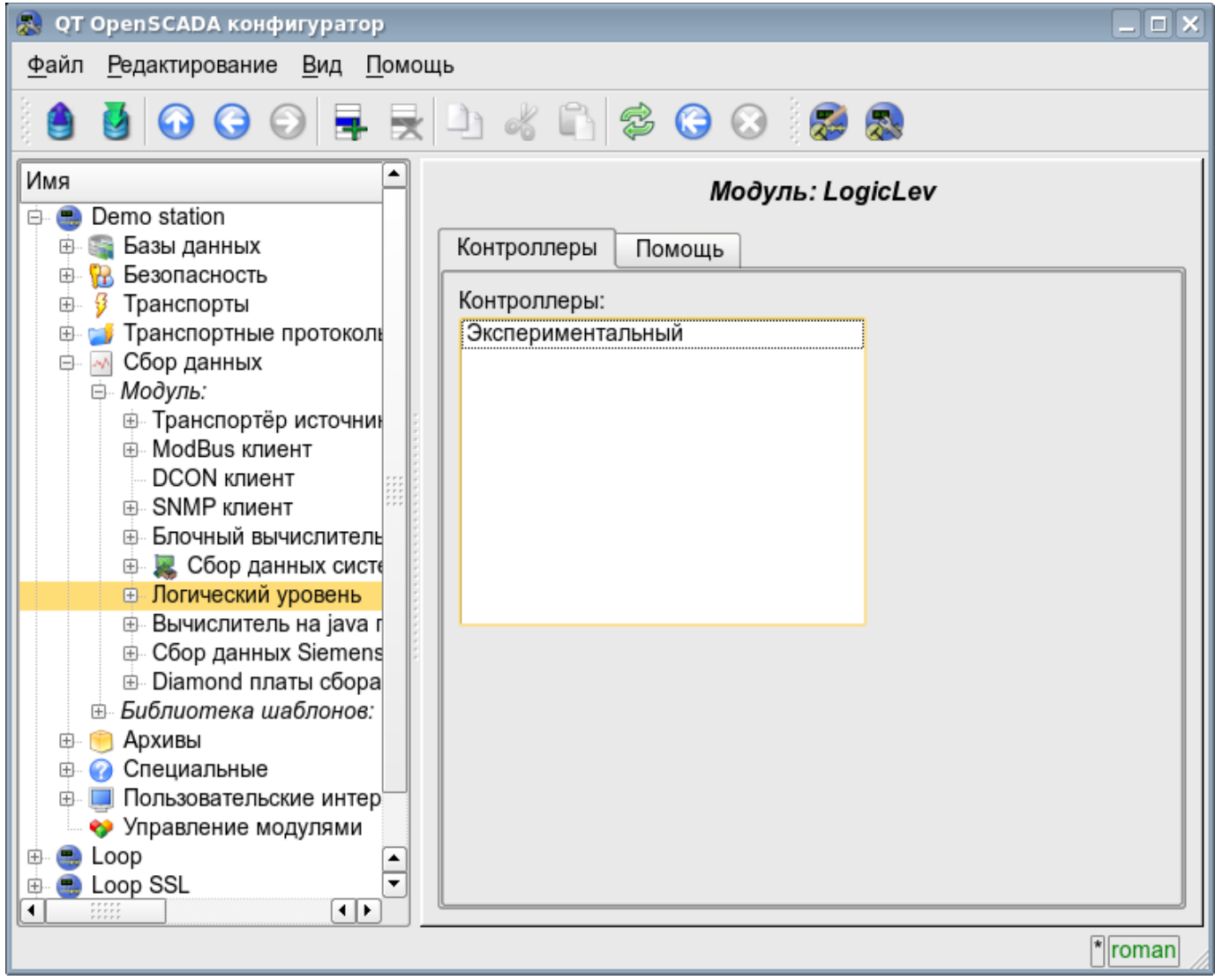

*Рис. 4.5h. Вкладка "Контроллеры" модуля подсистемы "Сбор данных".*

Каждый контроллер содержит собственную страницу конфигурации с вкладками "Контроллер" и "Параметры".

Вкладка "Контроллер" (рис.4.5i) содержит основные настройки. Состав этих настроек может несколько отличаться от одного модуля этой подсистемы к другому, о чём можно узнать в собственной документации модулей. В качестве примера рассмотрим настройки контроллера у модуля контроллера логического [DAQ.LogicLev:](http://wiki.oscada.org/Doc/LogicLev?v=yfl)

- Раздел "Состояние" содержит свойства, характеризующие состояние контроллера:
	- *Статус* указывает статус контроллера. В нашем случае контроллер исполняется и время вычисления составляет 656 микросекунд.

• *Включен* — состояние контроллера "Включен". Включенный контроллер предоставляет возможность создания параметров и их конфигурации.

• *Запущен* — состояние контроллера "Запущен". Исполняющийся контроллер выполняет физический сбор данных и/или включает механизмы доступа к этим данным.

• *БД контроллера* — адрес БД для хранения данных контроллера и его параметров.

• Раздел "Конфигурация" — непосредственно содержит поля конфигурации:

- *ID* информация об идентификаторе контроллера.
- *Имя* указывает имя контроллера.
- *Описание* краткое описание контроллера и его назначения.

• *Включать* — указывает на состояние "Включать," в которое переводить контроллер при загрузке.

• *Запускать* — указывает на состояние "Запущен", в которое переводить контроллер при загрузке.

• *Таблицы параметров* — имена таблиц, в которых сохранять параметры, разных типов (имеются в виду объекты параметров сбора данных).

• *Планирование вычислений* — определяет периодический или по расписанию характер вычисления. В нашем примере это секундное вычисления шаблона.

• *Уровень приоритета задачи получения данных* — устанавливает приоритет задачи сбора данных этого контроллера. Используется при планировании задач операционной системой. В случае исполнения станции от имени суперпользователя "root" это поле включает планирование задачи контроллера в режиме реального времени и с указанным приоритетом.

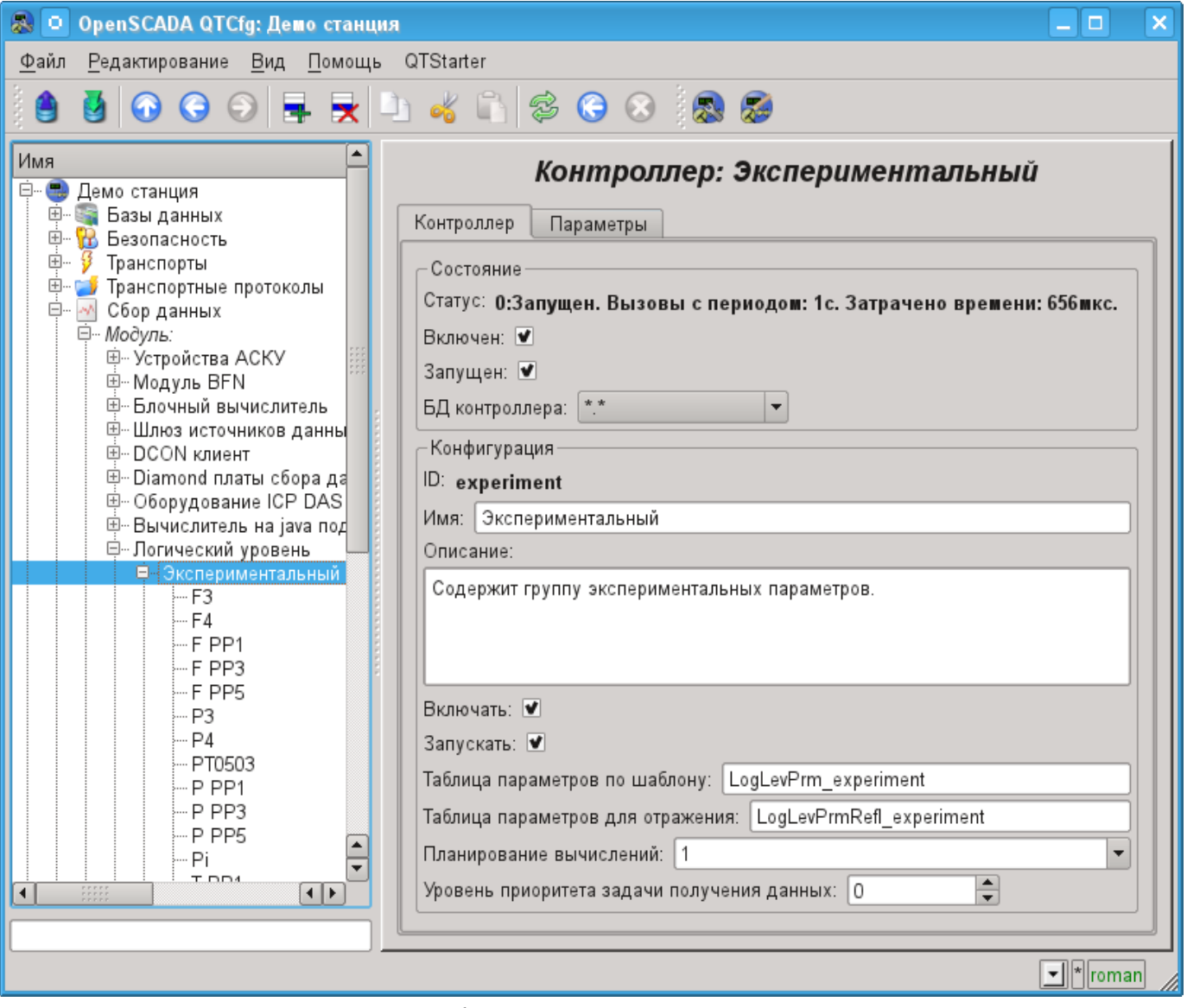

*Рис. 4.5i. Главная вкладка конфигурации контроллера подсистемы "Сбор данных".*

Вкладка "Параметры" (рис.4.5j) содержит список параметров в контроллере, выбор типа параметров, создаваемых по умолчанию, а также информацию об общем количестве и количестве включенных параметров. В контекстном меню, списка параметров, пользователю предоставляется возможность добавления, удаления и перехода к нужному параметру.

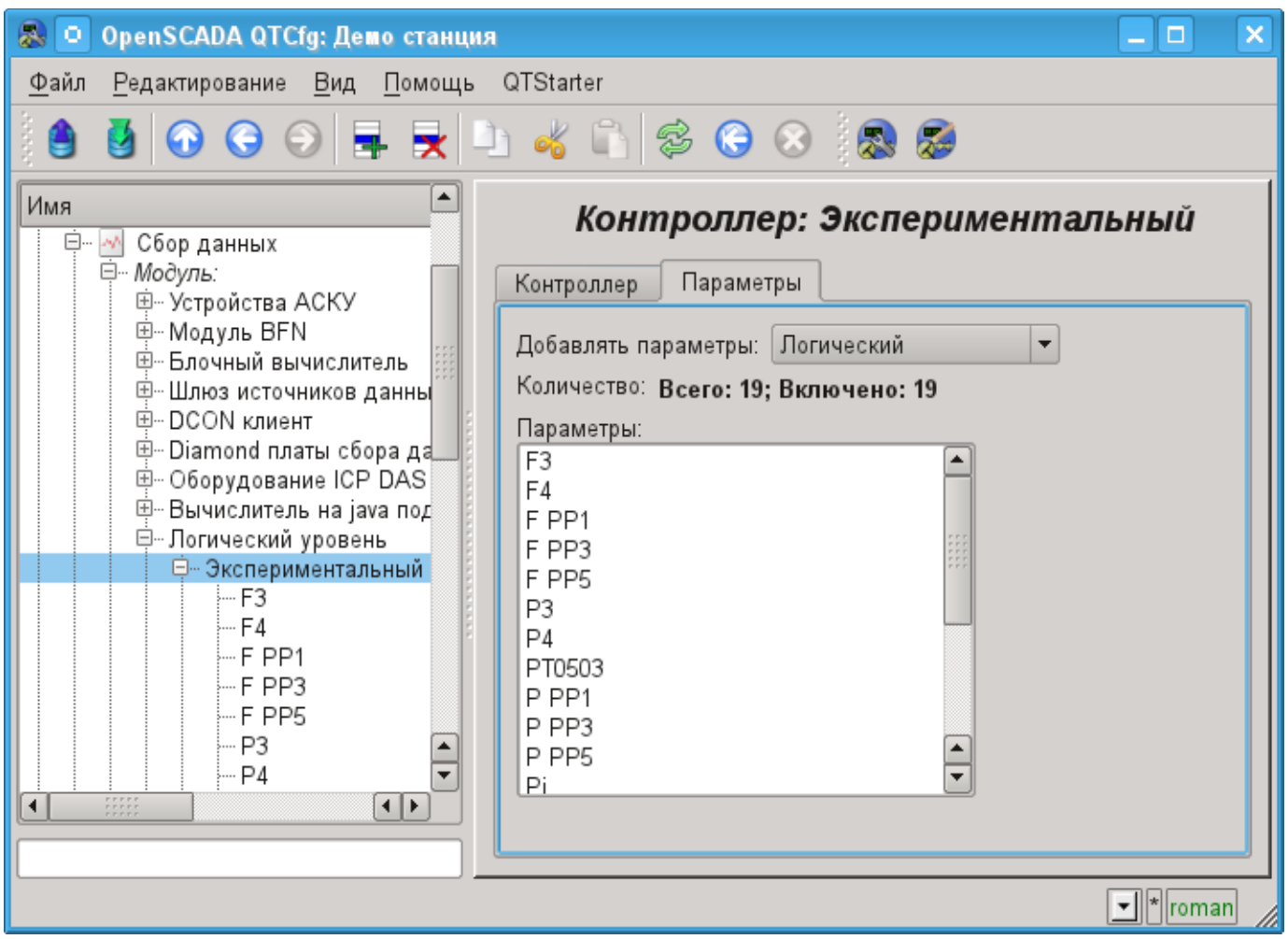

*Рис. 4.5j. Вкладка "Параметры" страницы конфигурации контроллера подсистемы "Сбор данных".*

Параметры контроллеров подсистемы "Сбор данных" предоставляют конфигурационную страницу с вкладками "Параметр", "Атрибуты", "Архивация" и "Конфигурация шаблона". Вкладка "Конфигурация шаблона" не является стандартной, а присутствует только в параметрах модулей подсистемы "Сбор данных", которые реализуют механизмы работы по шаблону в контексте источника данных, ими обслуживаемого, для логического типа. В данный обзор эта вкладка включена для обеспечения логической завершённости обзора конфигурации шаблонов параметров подсистемы "Сбор данных" как финальный этап — использования.

Вкладка "Параметр" (рис.4.5k) содержит основные настройки в составе:

- Раздел "Состояние" содержит свойства, характеризующие состояние параметра:
	- *Тип* указывает тип параметра. Тип выключенного параметра может быть изменён, если доступно несколько типов.
		- *Включен* состояние параметра "Включен". Включенный параметр используется контроллером для сбора данных.
- Раздел "Конфигурация" непосредственно содержит поля конфигурации:
	- *ID* содержит информацию об идентификаторе параметра.
	- *Имя* указывает имя параметра.
	- *Описание* краткое описание параметра и его назначения.
	- *Включать* указывает на состояние "Включать", в которое переводить параметр при загрузке.
	- *Шаблон параметра* адрес ранее нами рассмотренного шаблона.
Вкладка "Атрибуты" (рис.4.5l) содержит атрибуты параметра и их значения в соответствии с конфигурацией используемого шаблона и вычисления его программы.

Вкладка "Архивация" (рис.4.5m) содержит таблицу с атрибутами параметра в колонках, и архиваторами в строках. Пользователь имеет возможность установить архивацию нужного атрибута требуемым архиватором просто изменив ячейку на пересечении.

Вкладка "Конфигурация шаблона" (рис.4.5n) содержит конфигурационные поля в соответствии с шаблоном. В примере это групповая связь на внешний параметр. Эту связь можно установить, просто указав путь к параметру, если флаг "Показывать только атрибуты" не установлен, или же установить адреса атрибутов по отдельности, если флаг установлен. Знак "(+)", в конце адреса, сигнализирует об успешной линковке и присутствии целевого объекта.

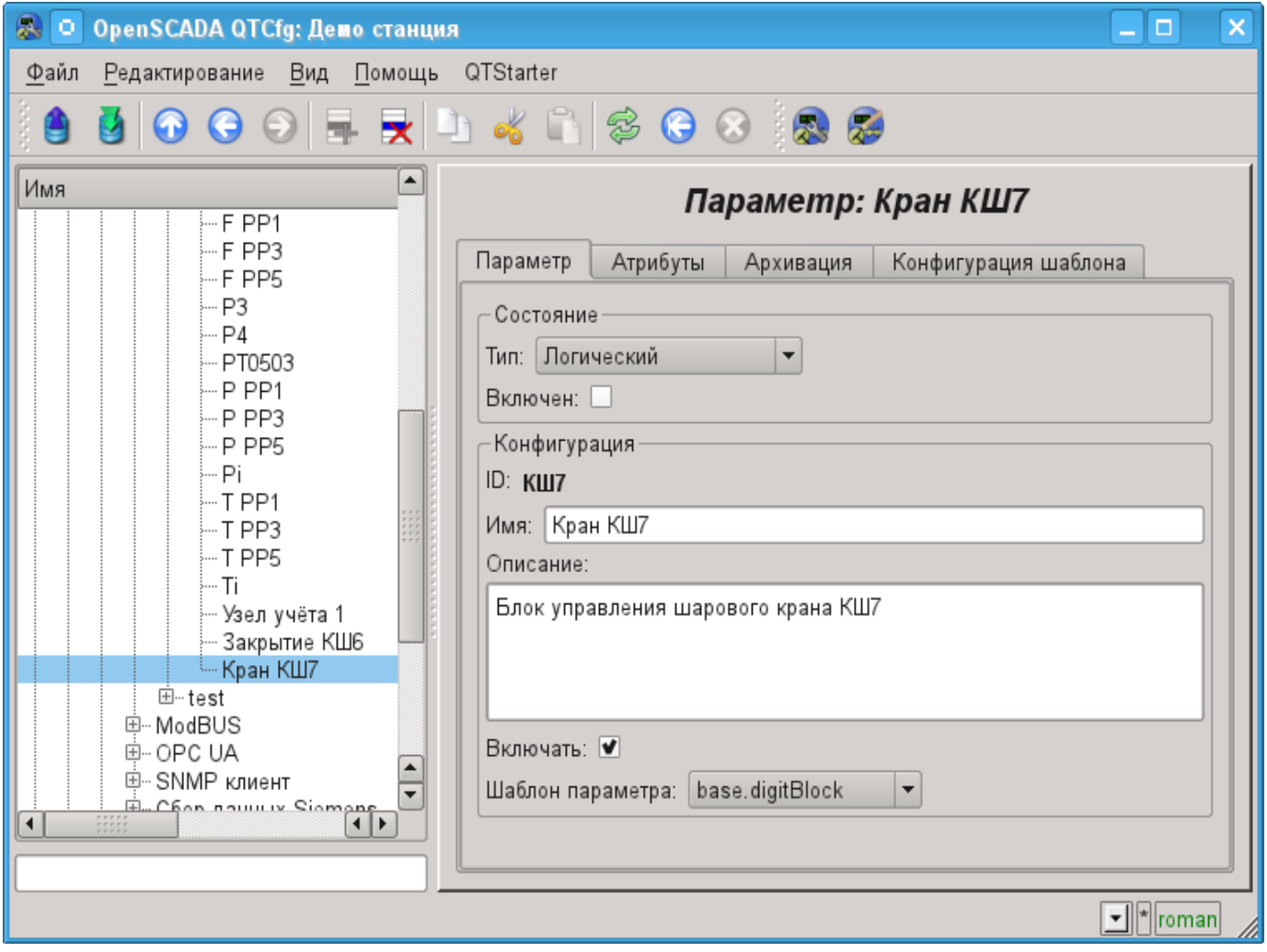

*Рис. 4.5k. Главная вкладка конфигурации параметра контроллера подсистемы "Сбор данных".*

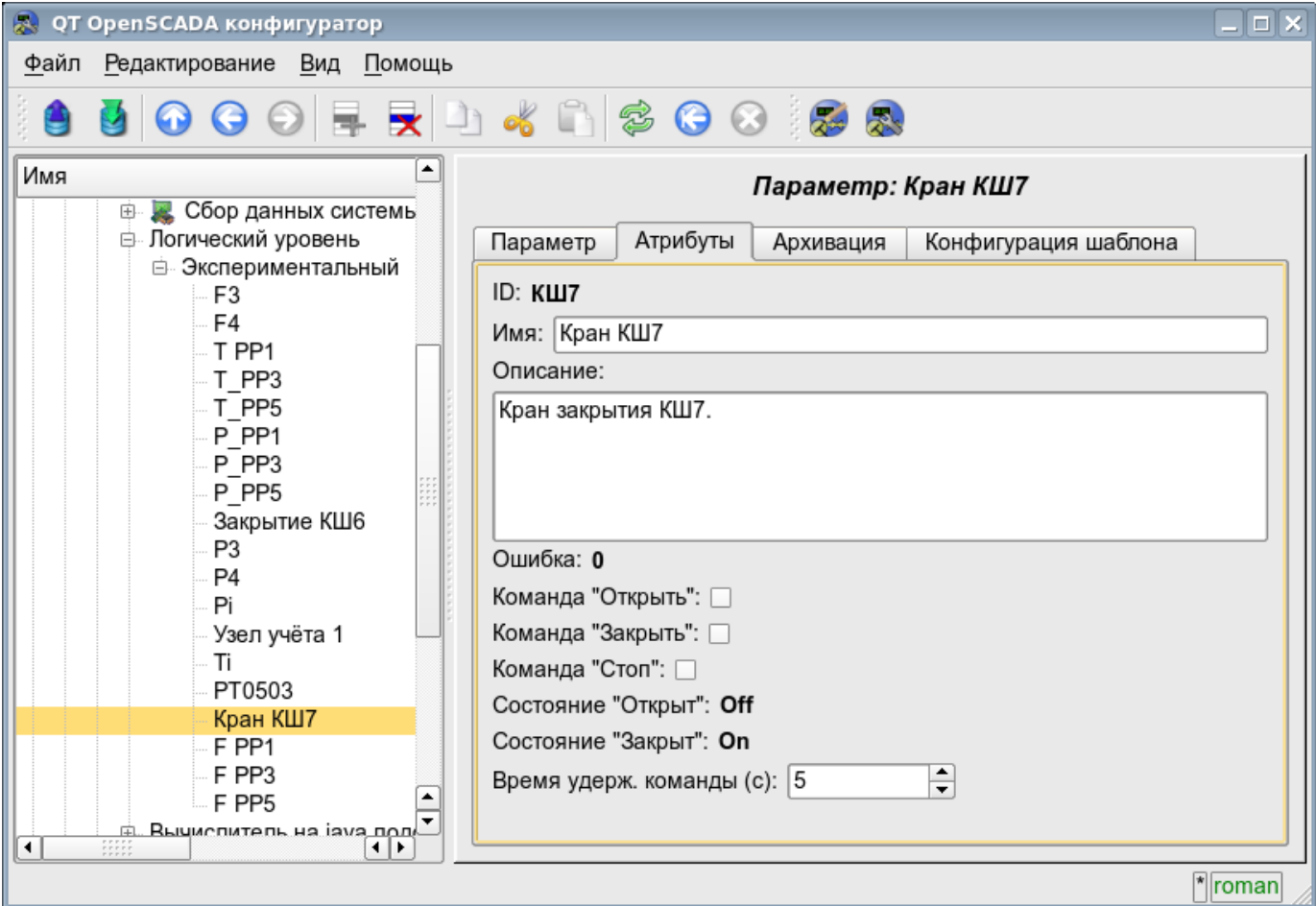

*Рис. 4.5l. Вкладка "Атрибуты" параметра контроллера подсистемы "Сбор данных".*

| $\Box$ $\times$<br>殿<br><b>QT OpenSCADA конфигуратор</b>    |   |              |           |           |                                   |  |           |                      |  |  |  |  |  |
|-------------------------------------------------------------|---|--------------|-----------|-----------|-----------------------------------|--|-----------|----------------------|--|--|--|--|--|
| Файл Редактирование Вид Помощь                              |   |              |           |           |                                   |  |           |                      |  |  |  |  |  |
| 5000 FRD 4 R 3 0 0 3 8                                      |   |              |           |           |                                   |  |           |                      |  |  |  |  |  |
| ٠<br>Имя<br>Параметр: Кран КШ7<br>Сбор данных системь<br>由. |   |              |           |           |                                   |  |           |                      |  |  |  |  |  |
| ⊜ Логический уровень                                        |   | Параметр     | Атрибуты  | Архивация | Конфигурация шаблона              |  |           |                      |  |  |  |  |  |
| <b>Е-Экспериментальный</b><br>Архивация:<br>F3              |   |              |           |           |                                   |  |           |                      |  |  |  |  |  |
| F4<br>T PP1                                                 |   | Атрибут      | Архивация |           | FSArch.1h   FSArch.1m   FSArch.1s |  | DBArch.1s |                      |  |  |  |  |  |
| T PP3                                                       | 1 | SHIFR        |           |           |                                   |  |           |                      |  |  |  |  |  |
| T PP5<br>P_PP1                                              | 2 | NAME         |           |           |                                   |  |           |                      |  |  |  |  |  |
| P PP3<br>P_PP5                                              | 3 | <b>DESCR</b> |           |           |                                   |  |           |                      |  |  |  |  |  |
| Закрытие КШ6                                                | 4 | err          |           |           |                                   |  |           |                      |  |  |  |  |  |
| P3<br>P <sub>4</sub>                                        | 5 | cmdOpen      |           |           |                                   |  |           |                      |  |  |  |  |  |
| Pi                                                          | 6 | cmdClose     |           |           |                                   |  |           |                      |  |  |  |  |  |
| Узел учёта 1<br>Ti                                          | 7 | cmdStop      |           |           |                                   |  |           |                      |  |  |  |  |  |
| PT0503<br>Кран КШ7                                          | 8 | stOpen       |           |           |                                   |  |           |                      |  |  |  |  |  |
| F PP1<br>F PP3<br>F PP5                                     | 9 | stClose      |           |           |                                   |  |           | $\frac{1}{\sqrt{2}}$ |  |  |  |  |  |
| <b>EL RENACTIVE DE LA JAVA DONE</b><br>$\blacktriangleleft$ |   |              |           |           |                                   |  |           |                      |  |  |  |  |  |
|                                                             |   |              |           |           |                                   |  |           | $  $ roman           |  |  |  |  |  |

*Рис. 4.5m. Вкладка "Архивация" параметра контроллера подсистемы "Сбор данных".*

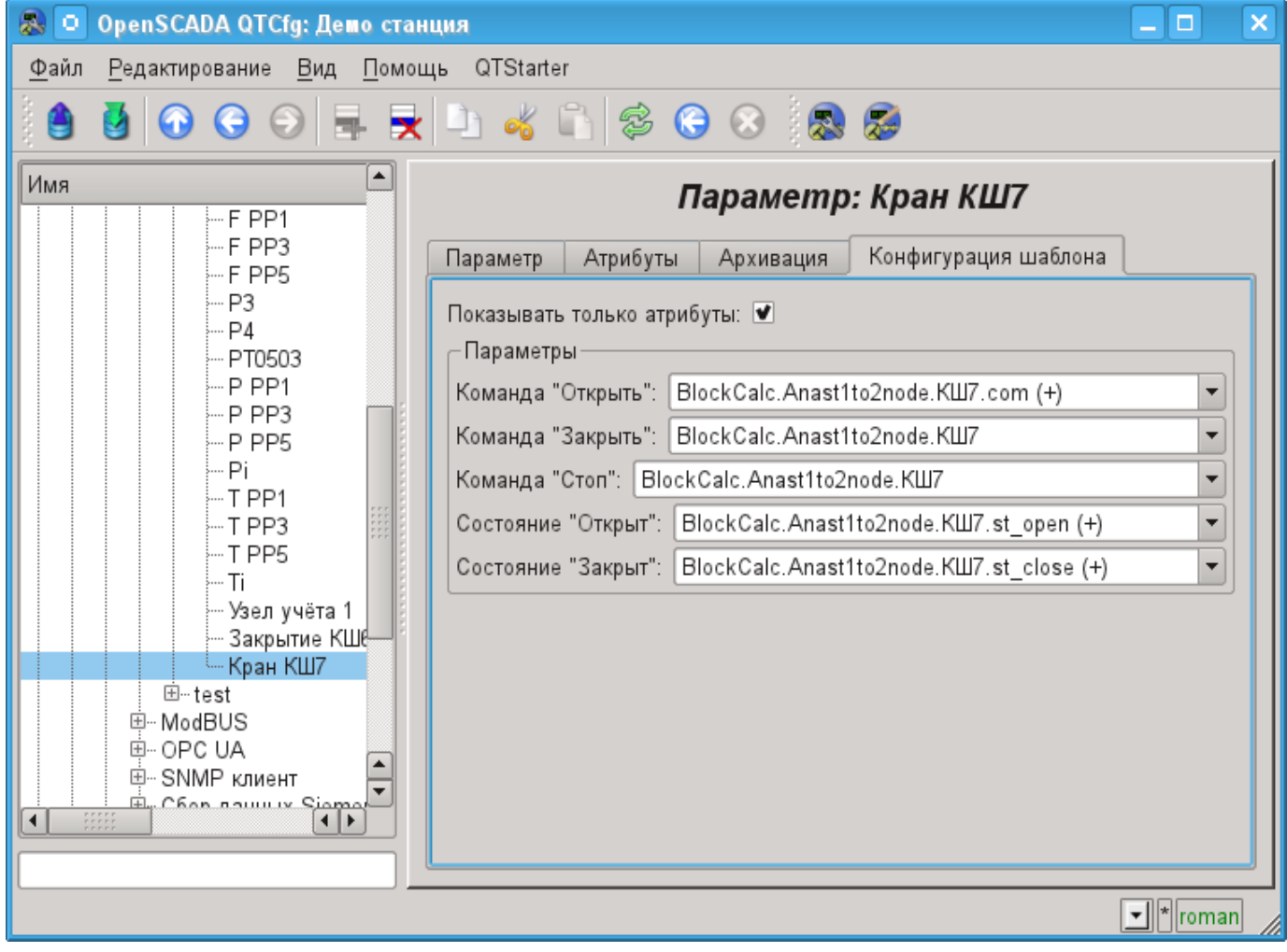

*Рис. 4.5n. Вкладка "Конфигурация шаблона" параметра контроллера подсистемы "Сбор данных".*

# **4.6. Подсистема "Архивы"**

Подсистема является модульной и содержит иерархию объектов, изображённую на рис.4.6a. Для конфигурации подсистемы предусмотрена корневая страница подсистемы "Архивы", содержащая вкладки "Архив сообщений", "Архивы значений", "Модули" и "Помощь".

Для получения доступа на модификацию объектов этой подсистемы необходимы права пользователя в группе "Archive" или права привилегированного пользователя.

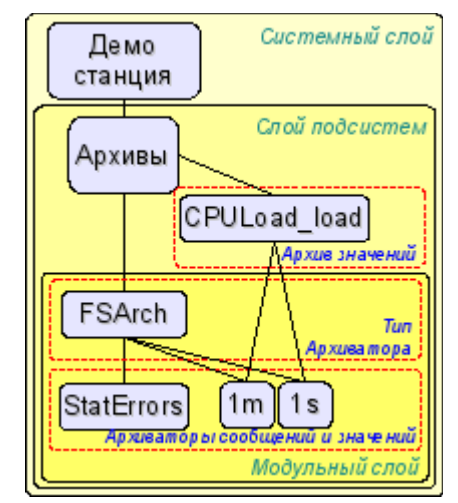

*Рис. 4.6a. Иерархическая структура подсистемы "Архивы".*

Вкладка "Архив сообщений" (рис.4.6b) содержит конфигурацию архива сообщений и форму запроса сообщений из архива.

Конфигурация архива сообщений представлена полями:

- *Размер буфера сообщений* указывает на размерность области оперативной памяти зарезервированное на промежуточный буфер сообщений. Сообщения из буфера запрашиваются для просмотра и архивируются архиваторами сообщений.
- *Период архивирования сообщений (с)* периодичность, с которой архиваторы выбирают сообщения из буфера для их архивирования.

Форма запроса сообщений содержит конфигурационные поля запроса и таблицу результата. Конфигурационные поля запроса:

- *Время* указывает время запроса.
- *Размер (сек)* указывает размер или глубину запроса в секундах.

• *Шаблон категории* — указывает категорию запрошенных сообщений. В категории можно указывать элементы выборки по шаблону, а именно символы "\*" — для любой подстроки и "?" — для любого символа, а также регулярное выражение заключённое между символами '/' (/mod\_(System|LogicLev)/).

• *Уровень* — указывает на минимальный уровень сообщений, т.е. запрос будет обработан для сообщений с уровнем, более или равным указанному.

• *Архиватор* — указывает архиватор сообщений, для которого обрабатывать запрос. Если значение отсутствует, то запрос будет обработан для буфера и всех архиваторов. Если указано <br/>buffer>, то запрос будет обработан только для буфера сообщений.

Таблица результата содержит строки сообщений с колонками:

- *Время* время сообщения.
- *Категория* категория сообщения.
- *Уровень* уровень сообщения.
- *Сообщение* текст сообщения.

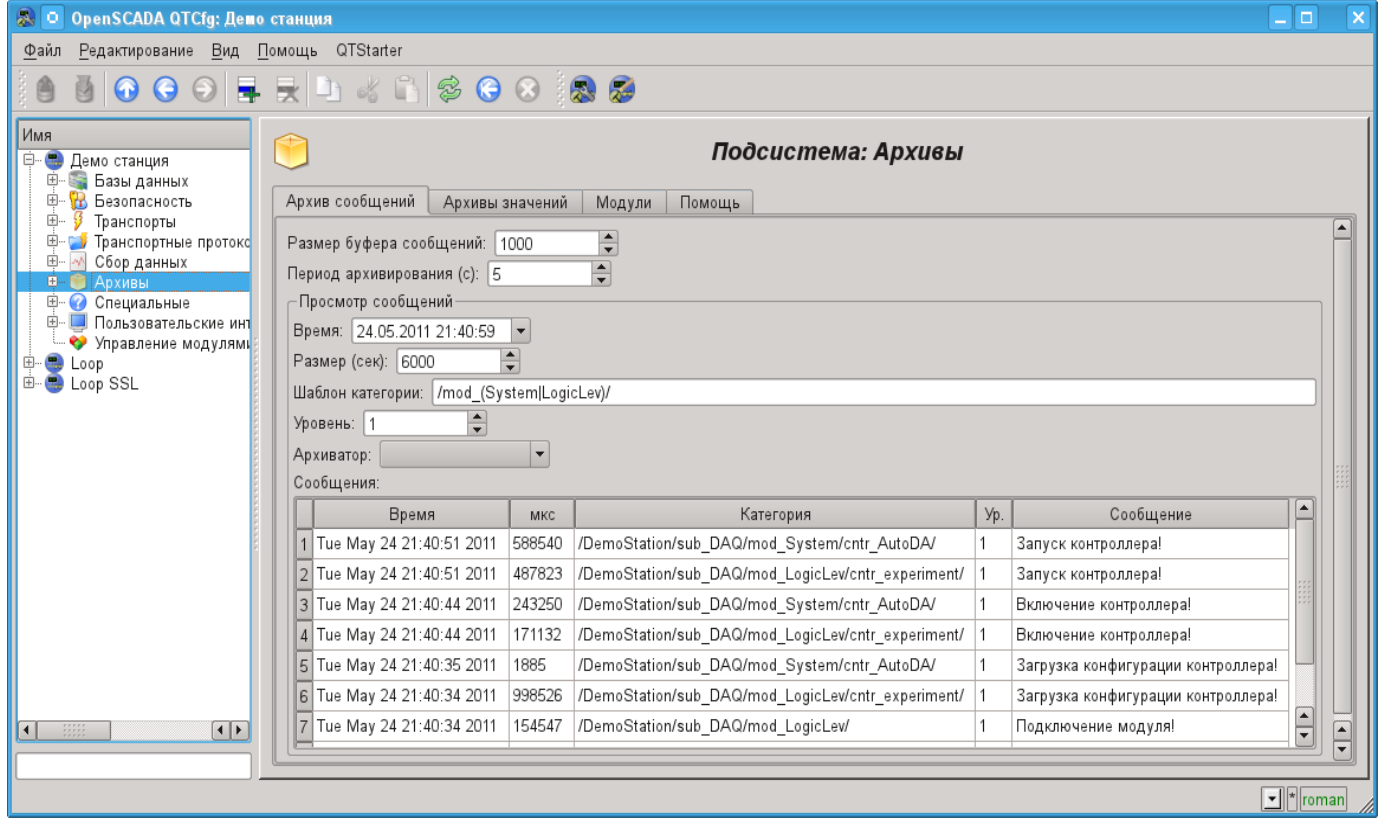

*Рис. 4.6b. Вкладка "Архив сообщений" подсистемы "Архивы".*

Вкладка "Архивы значений" (рис.4.6c) содержит общую конфигурацию архивирования значений и список архивов значений. В контекстном меню списка значений пользователю предоставляется возможность добавления, удаления и перехода к нужному архиву. Общая конфигурация архивирования представлена полями:

• *Период получения данных (мс)* — указывает периодичность задачи активного архивирования. Фактически, максимальная детализация или минимальный период, активных архивов определяется этим значением.

• *Уровень приоритета задачи получения данных* — устанавливает приоритетность задачи активного архивирования. Используется при планировании задач операционной системой. В случае исполнения станции от имени суперпользователя "root" это поле включает планирование задачи архивирования в режиме реального времени и с указанным приоритетом.

Вкладка "Модули" (рис.4.1b) содержит список модулей подсистемы "Архивы" и идентична для всех модульных подсистем. Вкладка "Помощь" содержит краткую помощь для данной страницы.

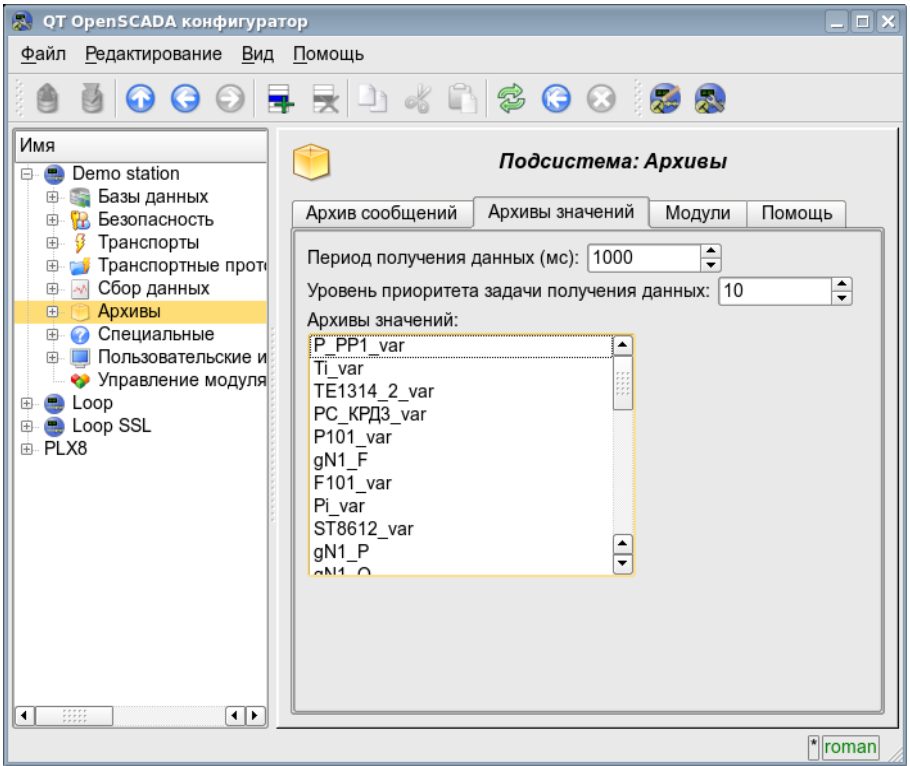

*Рис. 4.6c. Вкладка "Архивы значений" подсистемы "Архивы".*

Архив значений подсистемы "Архивы" предоставляет конфигурационную страницу с вкладками "Архив", "Архиваторы" и "Значения".

Вкладка "Архив" (рис.4.6d) содержит основные настройки архива в составе:

- Раздел "Состояние" содержит свойства, характеризующие состояние архива:
	- *Выполняется* состояние параметра "Выполняется". Исполняющийся архив собирает данные в буфер и обслуживается архиваторами.
		- *БД архива* адрес БД для хранения данных архива.
- Раздел "Конфигурация" непосредственно содержит поля конфигурации:
	- *ID* информация об идентификаторе архива.
	- *Имя* указывает имя архива.
	- *Описание* краткое описание архива и его назначения.

• *Запускать* — указывает на состояние "Выполняется", в которое переводить архив при загрузке.

• *Тип значений* — указывает на тип значений, хранящихся в архиве, из списка: "Логический", "Целый", "Вещественный" и "Строка".

• *Источник* — указывает на тип и адрес источника. Тип источника указывается из списка: "Пассивный", "Пассивный атрибут параметра" или "Активный атрибут

параметра". Пассивный архив не имеет ассоциированного источника значений; данные в такой архив источник передаёт самостоятельно, например, из пользовательских вычислительных процедур посредством внутреннего языка программирования. Типы с атрибутом параметра в поле адреса указывают на параметр подсистемы "Сбор данных" как источник. Пассивный атрибут параметра направляет данные в архив самостоятельно с собственным периодом сбора данных. Активный атрибут параметра опрашивается задачей архивирования этой подсистемы. Фактически все источники реальных данных работают в пассивном и активном режиме архивирования поскольку полученные данные сразу помещают в атрибут параметра, иногда по метке времени. А вот вычислители [\(DAQ.JavaLikeCalc,](http://wiki.oscada.org/Doc/JavaLikeCalc?v=2w6) [DAQ.LogicLev, DAQ.BlockCalc\)](http://wiki.oscada.org/Doc/LogicLev?v=18mf) могут работать только в активном режиме архивирования, поскольку данные в атрибуте параметра обновляются только при их непосредственном запросе и берутся из контекста вычисления. В случае с источниками реальных данных, разница между активным и пассивным режимом архивирования определяется тем, что в пассивном режиме источник может помещать данные в архив по метке времени, а в активном режиме метка времени всегда устанавливается в текущее системное время.

• *Период буфера (сек)* — указывает на периодичность значений в буфере архива.

• *Размер буфера (единиц)* — указывает размерность или глубину буфера архива. Размерность обычно устанавливается в пересчёте на 60 сек периодичности задачи архивирования с запасом.

• *Жесткая сетка времени буфера* — указывает на режим буфера. Режим жёсткой сетки подразумевает резервирование памяти под каждое значение, но без метки времени. Такой режим исключает возможность упаковки смежно-одинаковых значений, но экономит на хранении метки времени. Иначе буфер работает в режиме хранения значения и метки времени и поддерживает упаковку смежно-одинаковых значений.

• *Высокое разрешение времени буфера* — указывает на возможность хранения значений с периодичностью до 1 микросекунды, иначе значения могут храниться с периодичностью до 1 секунды.

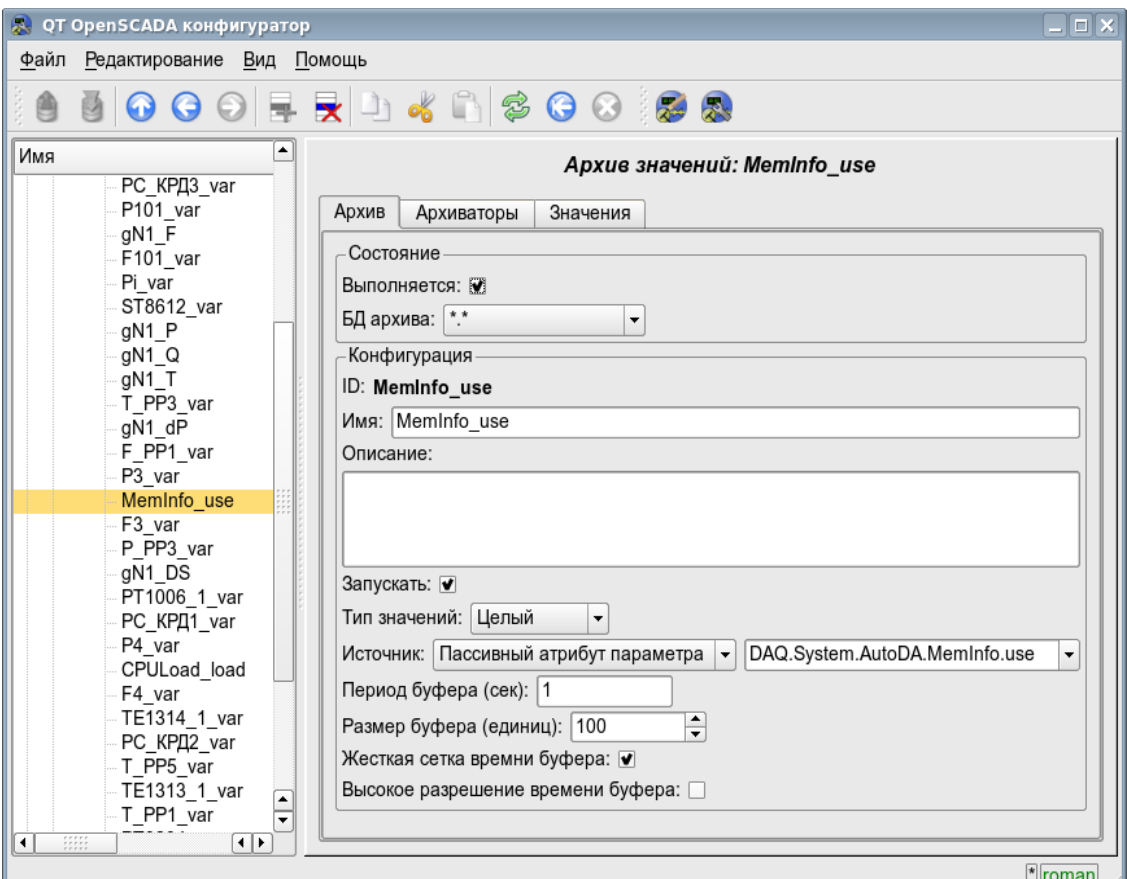

*Рис. 4.6d. Основная вкладка конфигурации архива значений подсистемы "Архивы".*

Вкладка "Архиваторы" (рис.4.6e) содержит таблицу с конфигурацией процесса обработки данного архива доступными архиваторами. В строках расположены доступные архиваторы, а в колонках параметры:

- *Архиватор* информация об адресе архиватора.
- *Запущен* информация о состоянии "Запущен" архиватора.
- *Обработка* признак обработки данного архива архиватором. Поле доступно для модификации пользователем.
- *Период ( c )* информация о периодичности архиватора.
- *Начало* дата начала данных архива в архиваторе.
- *Конец* дата конца данных архива в архиваторе.

| 53  | QT OpenSCADA конфигуратор                                                                                                    |                                 |              |           |               |                       | $\Box$ $\Box$ $\times$     |  |  |  |
|-----|----------------------------------------------------------------------------------------------------|---------------------------------|--------------|-----------|---------------|-----------------------|----------------------------|--|--|--|
|     | Файл Редактирование Вид Помощь                                                                                                    |                                 |              |           |               |                       |                            |  |  |  |
|     | 5000 FRD 4 R 3 0 0 1 3 8                                                                                                    |                                 |              |           |               |                       |                            |  |  |  |
| Имя | ٠<br>gN1 F                                                                                                    | Apxue значений: MemInfo_use     |              |           |               |                       |                            |  |  |  |
|     | F101_var                                                                                                    | Архиваторы<br>Значения<br>Архив |              |           |               |                       |                            |  |  |  |
|     | Pi_var<br>ST8612 var                                                                                                    | Архиваторы:                     |              |           |               |                       |                            |  |  |  |
|     | gN1_P<br>gN1 Q                                                                                                    | Архиватор                       | Запущен      | Обработка | Период (с)    | Начало                | Конец                      |  |  |  |
|     | gN1_T                                                                                                    | 1 FSArch.1h                     |              |           | 3600          |                       |                            |  |  |  |
|     | T_PP3_var<br>gN1_dP                                                                                                    | 2 FSArch.1m                     | $\checkmark$ |           | 60            | 12-01-2009 17:32:00.0 | 7-02-2009 11               |  |  |  |
|     | F_PP1_var<br>P3_var                                                                                                    | 3 FSArch.1s                     |              |           | 1             | 12-01-2009 17:31:11.0 | 7-02-2009 10               |  |  |  |
|     | MemInfo_use                                                                                                    | 4 DBArch.1s                     |              |           | 1             | 5-02-2009 16:35:07.0  | 6-02-2009 16               |  |  |  |
| ۰   | F <sub>3_var</sub><br>P PP3 var<br>gN1_DS<br>PT1006 1 var<br>PC_KPД1_var<br>P4_var<br>CPULoad_load<br>F4 var<br>TE1314 1 var<br>$PC$ <sub>KP</sub> $\bar{P}$ <sub>Z</sub> var $\Rightarrow$<br>T PP5 var<br>H E | $\blacktriangleleft$            |              |           | $\frac{1}{1}$ |                       | $\overline{ \cdot }$       |  |  |  |
|     |                                                                                                    |                                 |              |           |               |                       | $\sqrt{\frac{1}{2}}$ roman |  |  |  |

*Рис. 4.6e. Вкладка "Архиваторы" архива значений подсистемы "Архивы".*

Вкладка "Значения" (рис.4.6f) содержит запрос значений в архиве и результат в виде таблицы значений или изображения тренда. Запрос значений содержит поля:

- *Время* указывает время запроса. Содержит два поля: поле дата+время и микросекунды.
- *Размер* указывает размер или глубину запроса в секундах.

• *Архиватор* — указывает архиватор значений для которого обрабатывать запрос. Если значение отсутствует, то запрос будет обработан для буфера и всех архиваторов. Если указано <buffer>, то запрос будет обработан только для буфера архива.

• *Показать график* — указывает на необходимость представления данных архива в виде графика (тренда), иначе результат представляется в таблице, содержащей только время и значение. В случае установки этого поля формируется и отображается график, кроме того появляются дополнительные конфигурационные поля настройки изображения:

• *Размер изображения* — указывает ширину и высоту формируемого изображения в пикселах.

• *Шкала значения* — указывает нижнюю и верхнюю границу шкалы значения. Если оба значения установлены в 0 или равны, то шкала будет определяться автоматически в зависимости от значений.

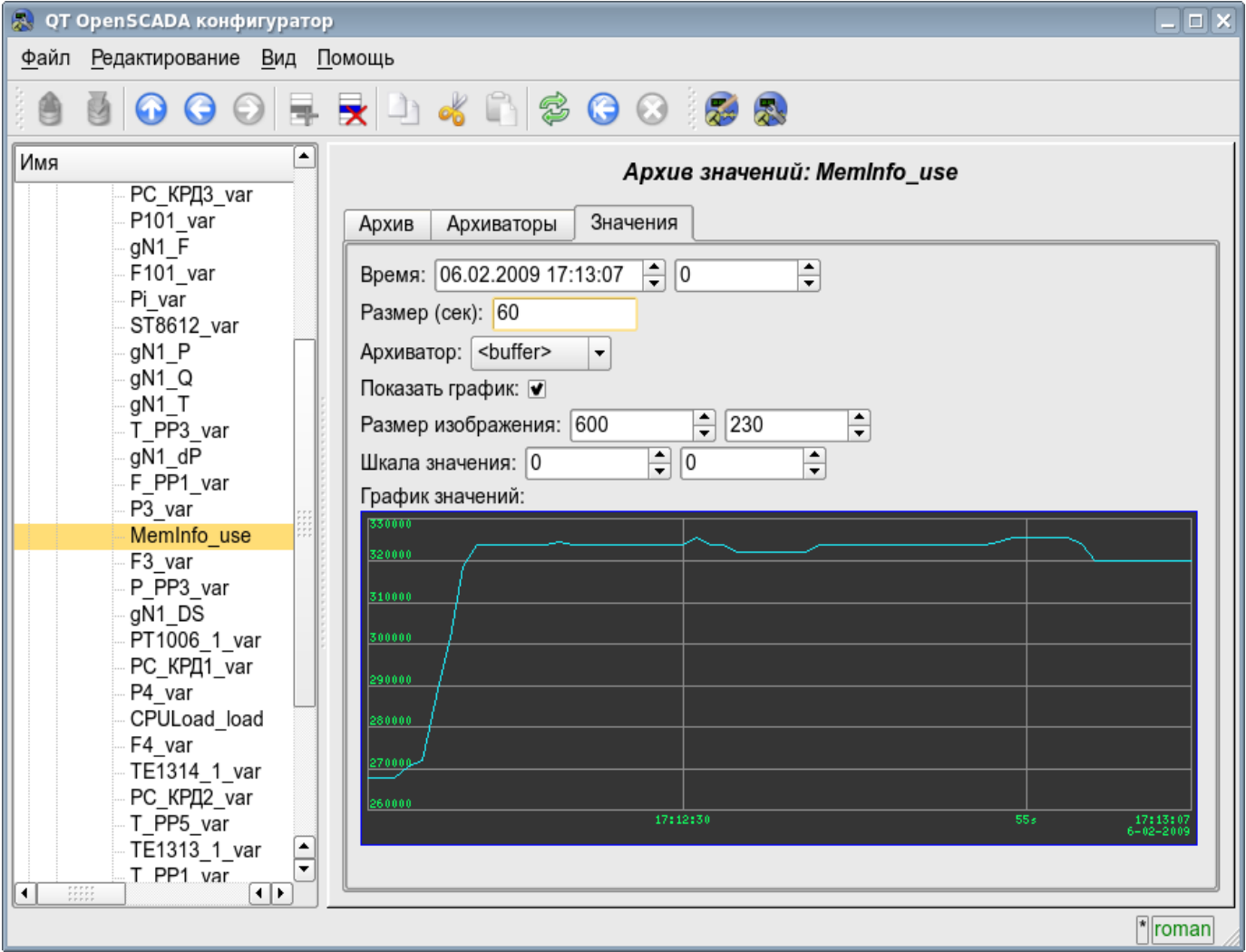

*Рис. 4.6f. Вкладка "Значения" архива значений подсистемы "Архивы".*

Каждый модуль подсистемы "Архивы" предоставляет конфигурационную страницу с вкладками "Архиваторы" и "Помощь". Вкладка "Архиваторы" (рис.4.6g) содержит списки архиваторов сообщений и значений, зарегистрированных в модуле. В контекстном меню списков пользователю предоставляется возможность добавления, удаления и перехода к нужному контроллеру. Во вкладке "Помощь" содержится информация о модуле подсистемы "Архивы" (рис.4.1d), состав которой идентичен для всех модулей.

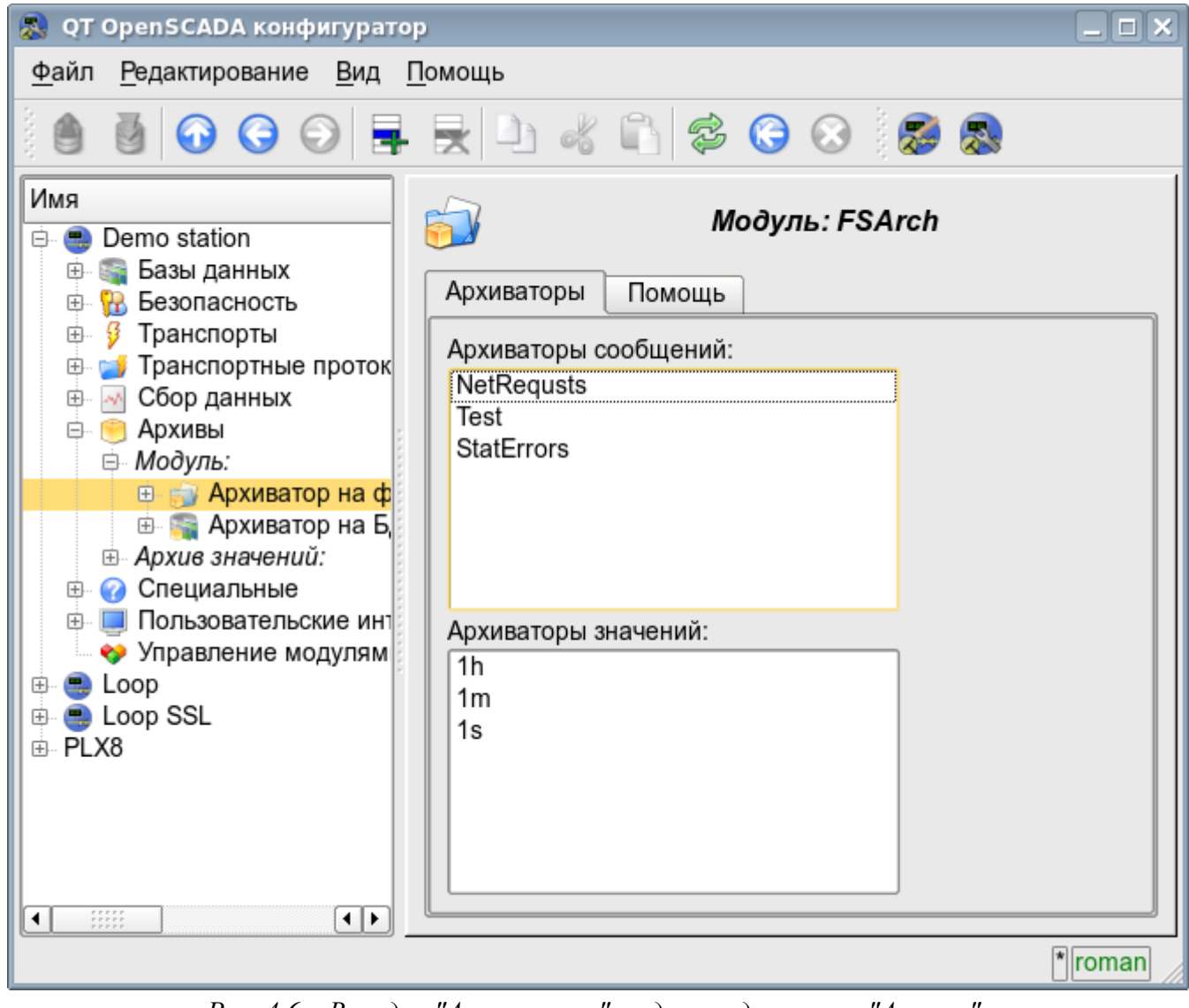

*Рис. 4.6g. Вкладка "Архиваторы" модуля подсистемы "Архивы".*

Архиваторы сообщений содержат собственную страницу конфигурации с вкладками "Архиватор" и "Сообщения".

Вкладка "Архиватор" (рис.4.6h) содержит основные настройки. Состав этих настроек может несколько отличаться от одного модуля этой подсистемы к другому о чём можно узнать в собственной документации модулей. В качестве примера рассмотрим настройки архиватора сообщений у модуля архива на файловую систему [Arch.FSArch](http://wiki.oscada.org/Doc/FSArch?v=epp) Настройки:

- Раздел "Состояние" содержит свойства характеризующие состояние архиватора:
	- *Выполняется* состояние архиватора "Выполняется". Исполняющийся архиватор обрабатывает буфер архива сообщений и помещает его данные в своё хранилище, а также обслуживает запросы на доступ к данным в хранилище.
	- *БД архиватора* адрес БД для хранения данных архиватора.
	- *Конец* дата+время последних данных в хранилище архиватора.
	- *Начало* дата+время первых данных в хранилище архиватора.
	- *Размер файлов архиватора (кБ)* информация о суммарном размере файлов архиватора с данными.
- *Время архивирования (мс)* время, затраченное на архивирование данных архива сообщений.
- Раздел "Конфигурация" непосредственно содержит поля конфигурации:
	- *ID* информация об идентификаторе архиватора.
	- *Имя* указывает имя архиватора.
	- *Описание* краткое описание архиватора и его назначения.

• *Адрес* — адрес хранилища в специфичном для типа архиватора (модуля) формате. Описание формата записи адреса архиватора, как правило, доступно во всплывающей подсказке этого поля. В примере это относительный путь к директории хранилища.

• *Уровень сообщений* — указывает на уровень сообщений архиватора. Сообщения с уровнем более или равным указанному обрабатываются архиватором.

• *Категории сообщений* — список категорий сообщений, разделённый символом ';'. Сообщения, попавшие под шаблоны или регулярные выражения категорий, будут обрабатываться архиватором. В категории можно указывать элементы выборки по шаблону, а именно символы '\*' — для любой подстроки и '?' — для любого символа, а также регулярное выражение заключённое между символами '/' (/mod\_(System| LogicLev)/).

• *Запускать* — указывает на состояние "Выполняется", в которое переводить архиватор при загрузке.

• Раздел "Дополнительные опции" — специализированный для модуля раздел, о содержимом которого, можно ознакомиться в документации на модуль.

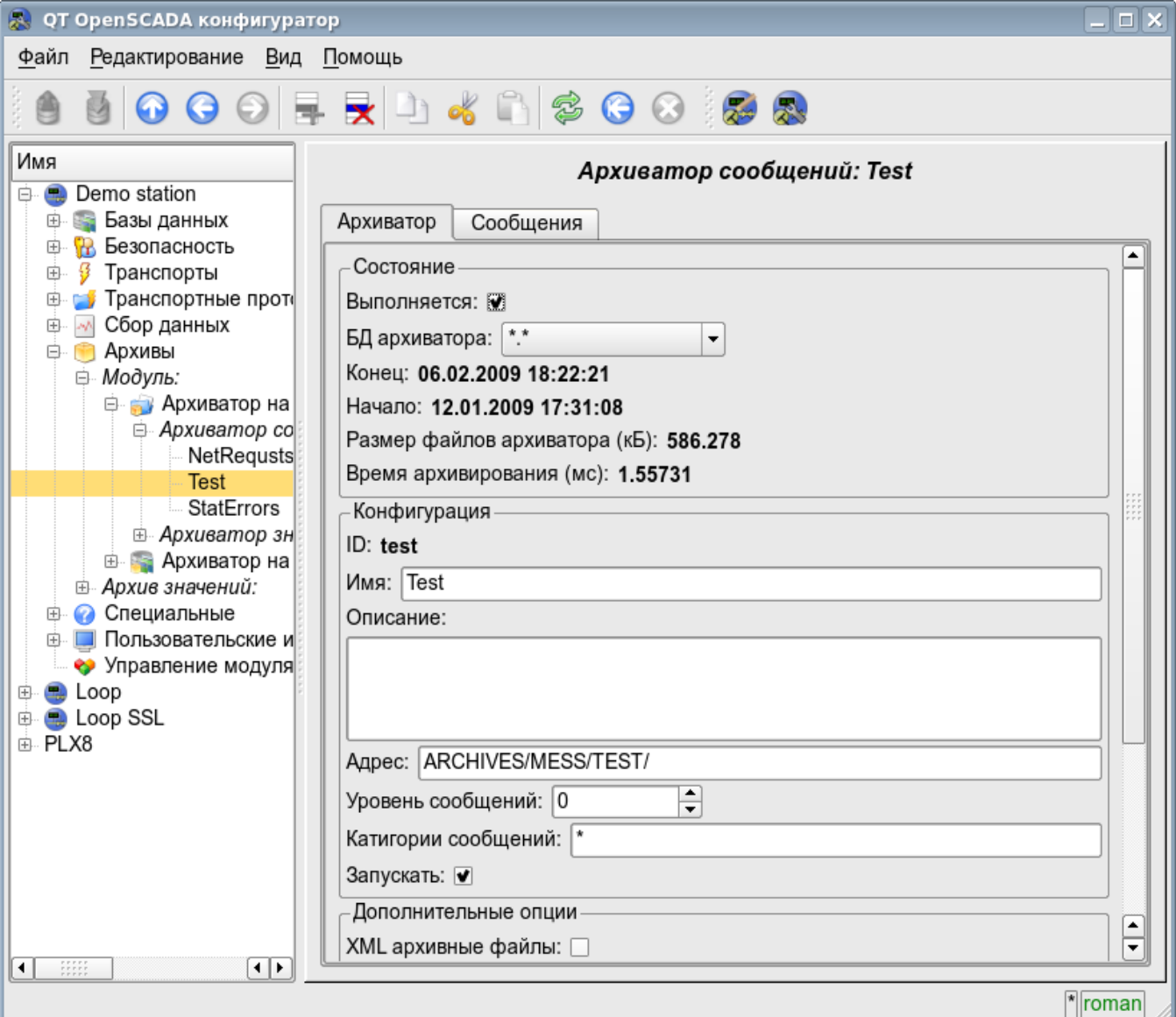

*Рис. 4.6h. Главная вкладка конфигурации архиватора сообщений подсистемы "Архивы".*

Вкладка "Сообщения" (рис.4.6i) содержит форму запроса сообщений из архива данного архиватора:

- *Время* указывает время запроса.
- *Размер (сек)* указывает размер или глубину запроса, в секундах.

• *Шаблон категории* — указывает категорию запрошенных сообщений. В категории можно указывать элементы выборки по шаблону, а именно символы '\*' — для любой подстроки и '?' — для любого символа, а также регулярное выражение заключённое между символами '/' (/mod\_(System|LogicLev)/).

• *Уровень* — указывает на минимальный уровень сообщений, т.е. запрос будет обработан для сообщений с уровнем более или равному указанному.

Таблица результата содержит строки сообщений с колонками:

- *Время* время сообщения.
- *Категория* категория сообщения.
- *Уровень* уровень сообщения.
- *Сообщение* текст сообщения.

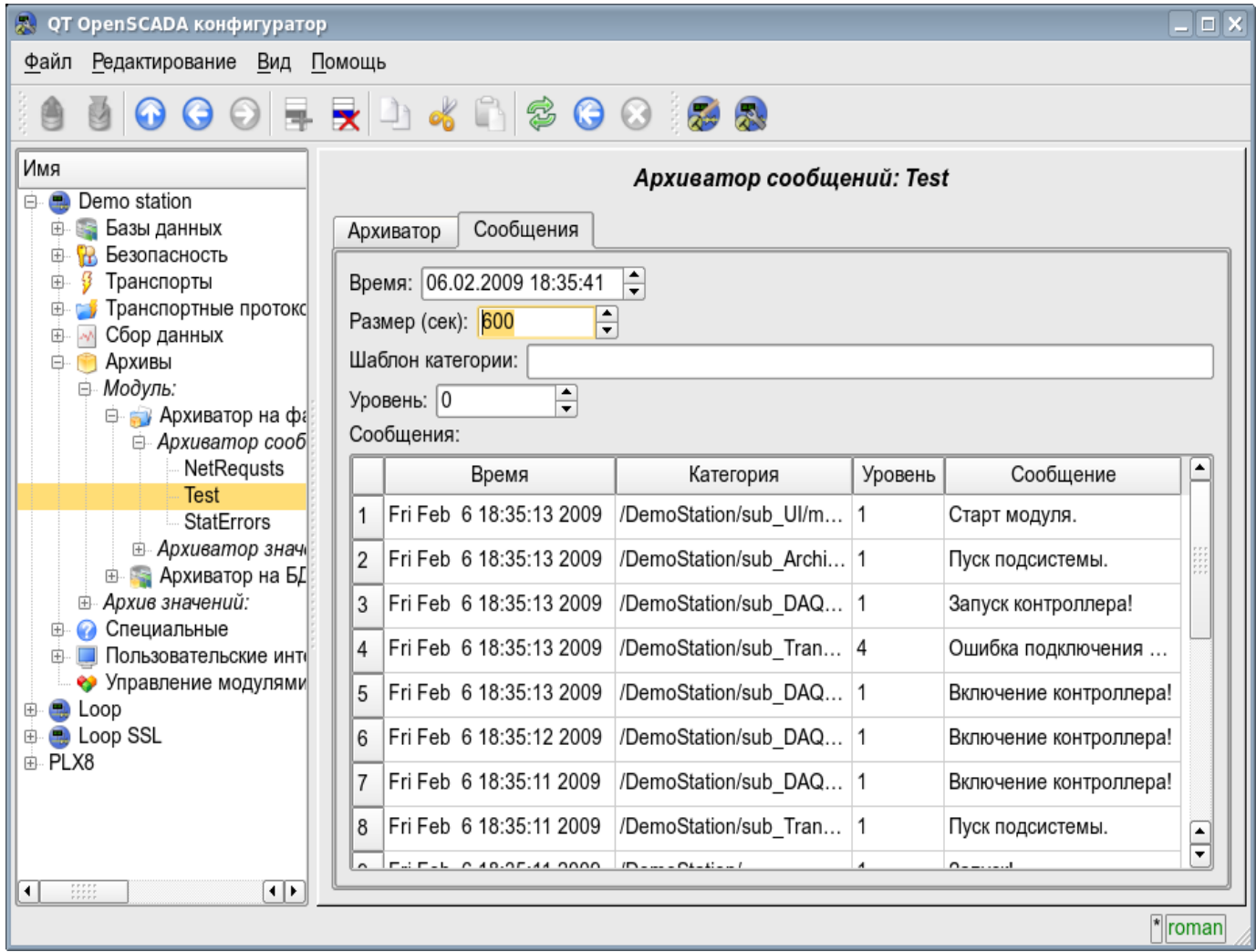

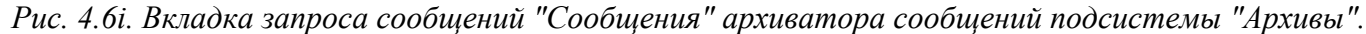

Архиваторы значений содержат собственную страницу конфигурации с вкладками "Архиватор" и "Архивы".

Вкладка "Архиватор" (рис.4.6j) содержит основные настройки. Состав этих настроек может несколько отличаться от одного модуля этой подсистемы к другому, о чём можно узнать в собственной документации модулей. В качестве примера рассмотрим настройки архиватора значений у модуля архива на файловую систему [Arch.FSArch](http://wiki.oscada.org/Doc/FSArch?v=epp) Настройки:

• Раздел "Состояние" — содержит свойства характеризующие состояние архиватора:

• *Выполняется* — состояние архиватора "Выполняется". Исполняющийся архиватор обрабатывает буфера архивов значений и помещает их данные в своё хранилище, а также обслуживает запросы на доступ к данным в хранилище.

• *Время архивирования (мс)* — информация о времени затраченном на архивирование данных буферов архивов. Периодичность архивирования указывается в поле "Период архивирования" раздела "Конфигурация" этой вкладки.

• *БД архиватора* — адрес БД для хранения данных архиватора.

• Раздел "Конфигурация" — непосредственно содержит поля конфигурации:

• *ID* — информация об идентификаторе архиватора.

• *Имя* — указывает имя архиватора.

• *Описание* — краткое описание архиватора и его назначения.

• *Периодичность значений (сек)* — указывает периодичность значений, которые содержаться в хранилище архиватора.

• *Период архивирования (сек)* — указывает периодичность задачи архивирования данных буферов архивов. Размерность буферов архивов во временном выражении должна быть не менее, а лучше несколько больше, периодичности задачи архивирования.

• *Адрес* — адрес хранилища в специфичном для типа архиватора (модуля) формате. Описание формата записи адреса архиватора, как правило, доступно во всплывающей подсказке этого поля. В примере это относительный путь к директории хранилища.

• *Запускать* — указывает на состояние "Выполняется", в которое переводить архиватор при загрузке.

• Раздел "Дополнительные опции" — специализированный для модуля раздел, о содержимом которого можно ознакомиться в документации на модуль.

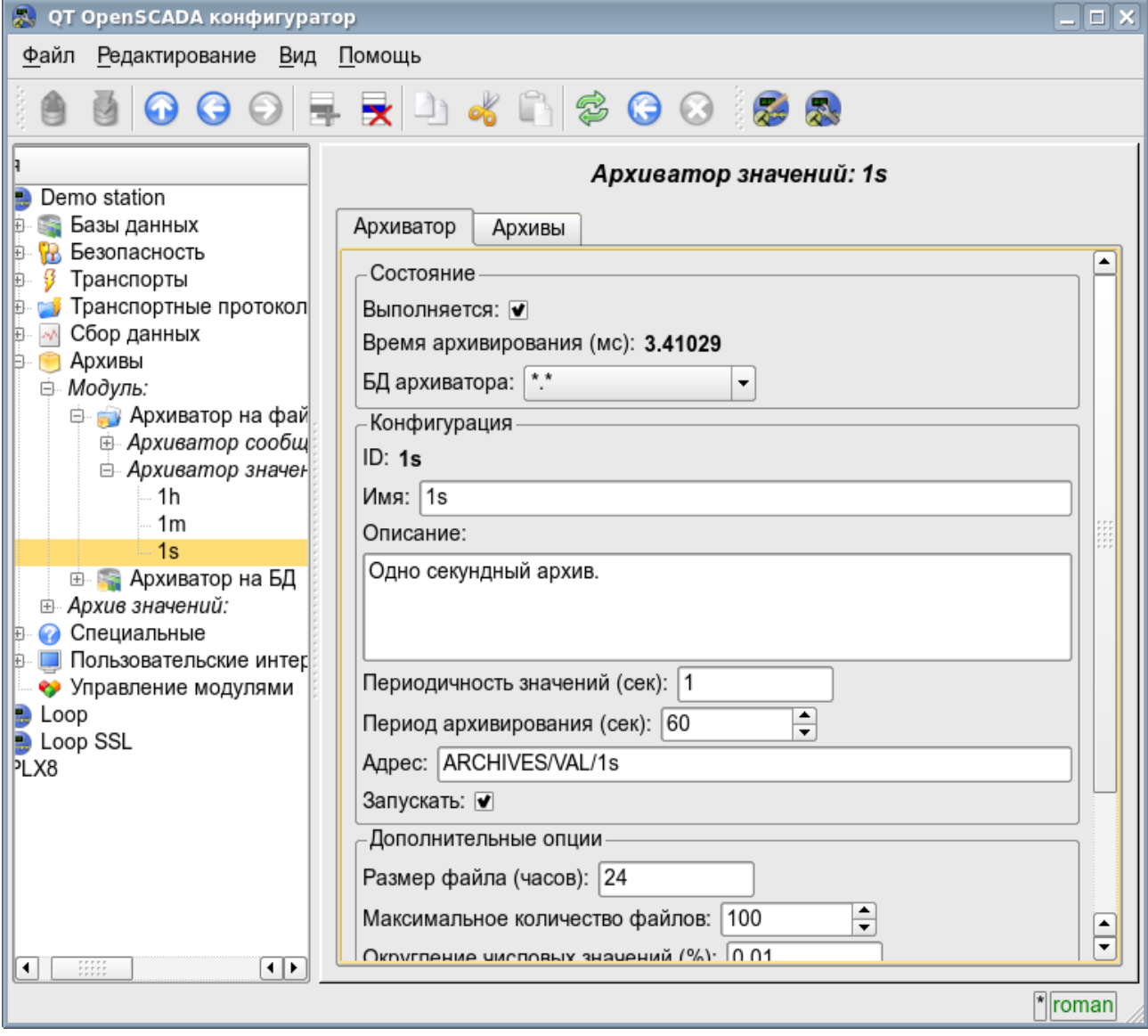

*Рис. 4.6j. Главная вкладка конфигурации архиватора значений подсистемы "Архивы".*

Вкладка "Архивы" (рис.4.6k) содержит таблицу с информацией об архивах, обрабатываемых архиватором. В строках таблица содержит архивы, а в колонках информацию:

- *Архив* имя архива.
- *Период ( с )* периодичность архива в секундах.
- *Размер буфера* размерность буфера в единицах.
- *Размер файлов (Мб)* специфичное для модуля Arch.FSArch поле с информацией о суммарной размерности файлов хранилища архиватора для архива.

В случае с модулем Arch.FSArch в этой вкладке ещё содержится форма экспорта данных архиватора.

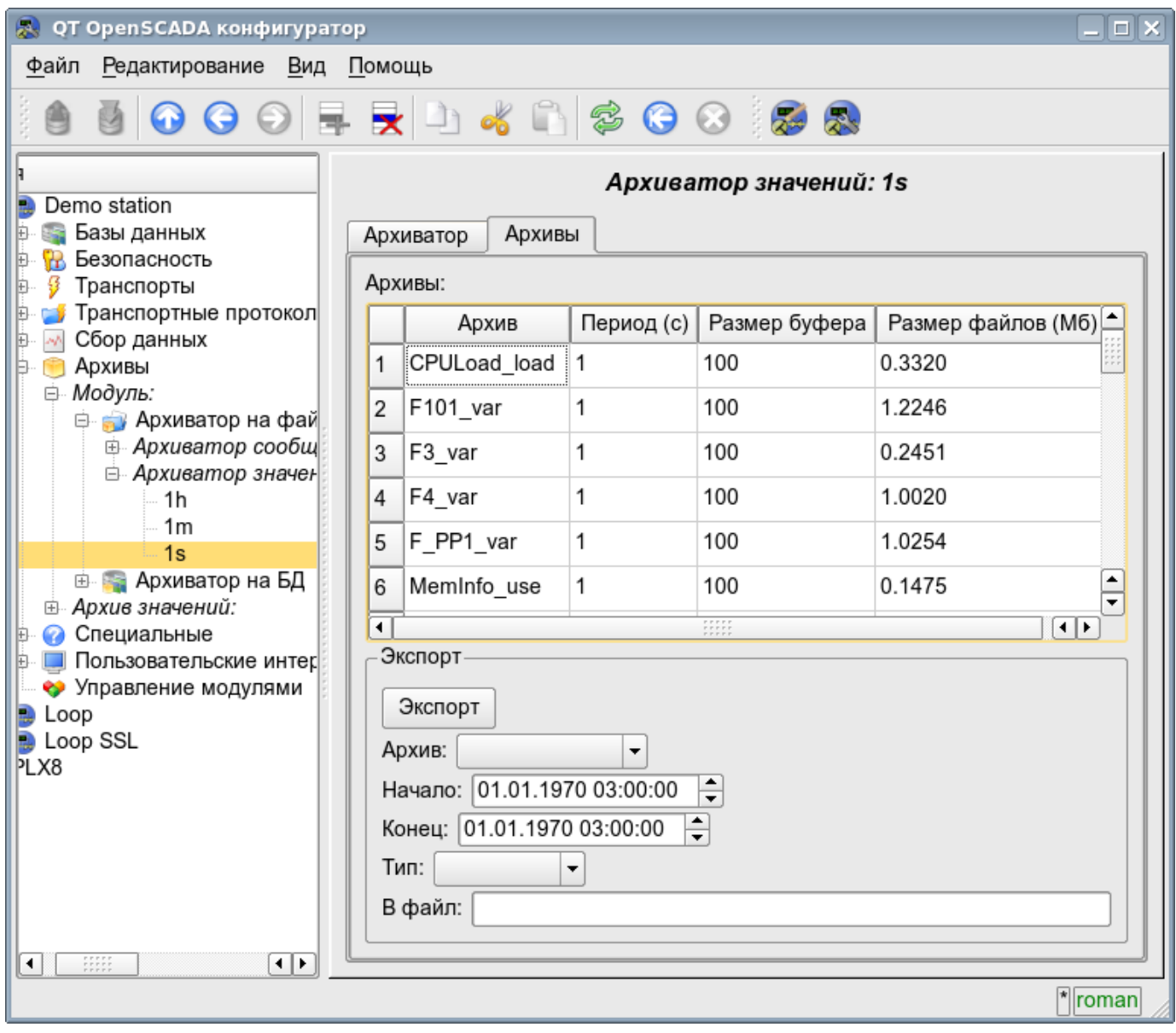

*Рис. 4.6k. Вкладка "Архивы" архиватора значений подсистемы "Архивы".*

## **4.7. Подсистема "Пользовательские интерфейсы"**

Подсистема является модульной. Для конфигурации подсистемы предусмотрена корневая страница подсистемы "Пользовательские интерфейсы", содержащая вкладки "Модули" и "Помощь". Вкладка "Модули" (рис.4.1b) содержит список модулей подсистемы и идентична для всех модульных подсистем. Вкладка "Помощь" содержит краткую помощь для данной страницы.

Каждый модуль подсистемы "Пользовательские интерфейсы" предоставляет конфигурационную страницу с вкладками "Пользовательский интерфейс" и "Помощь". Вкладка "Пользовательский интерфейс" (рис.4.7a) предоставляет параметр для контроля за состоянием "Выполняется" модуля, а также разделы конфигурации специализированные для модулей этой подсистемы. Во вкладке "Помощь" содержится информация о модуле подсистемы "Пользовательские интерфейсы" (рис.4.1d), состав которой идентичен для всех модулей.

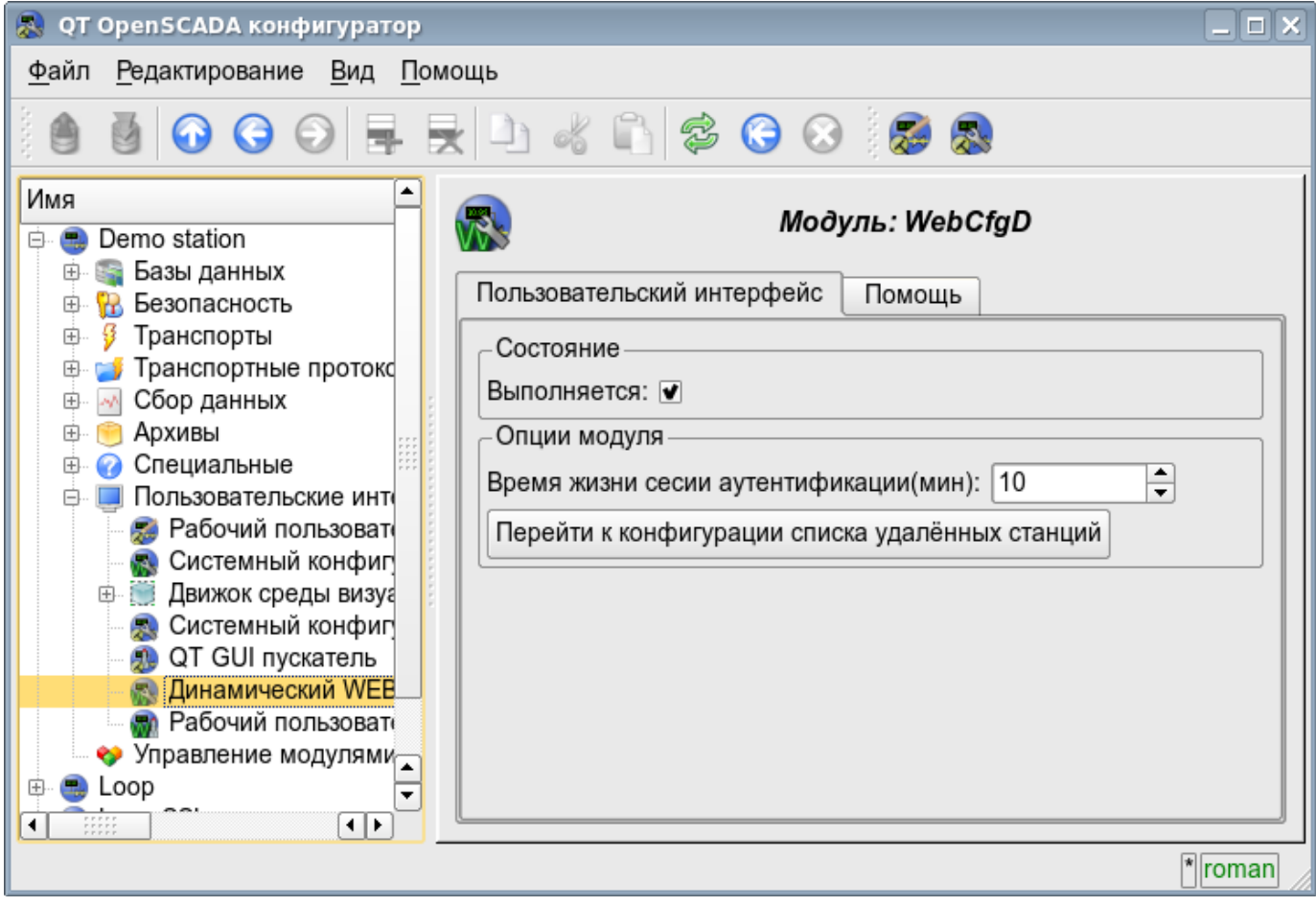

*Рис. 4.7a. Вкладка "Пользовательский интерфейс" модуля подсистемы "Пользовательские интерфейсы".*

### **4.8. Подсистема "Специальные"**

Подсистема является модульной. Для конфигурации подсистемы предусмотрена корневая страница подсистемы "Специальные", содержащая вкладки "Модули" и "Помощь". Вкладка "Модули" (рис.4.1b) содержит список модулей подсистемы и идентична для всех модульных подсистем. Вкладка "Помощь" содержит краткую помощь для данной страницы.

Каждый модуль подсистемы "Специальные" предоставляет конфигурационную страницу с вкладками "Специальный модуль" и "Помощь". Вкладка "Специальный модуль" (рис.4.8a) предоставляет параметр для контроля за состоянием "Выполняется" модуля, а также разделы конфигурации специализированные для модулей этой подсистемы. Во вкладке "Помощь" содержится информация о модуле подсистемы "Специальные" (рис.4.1d), состав которой идентичен для всех модулей.

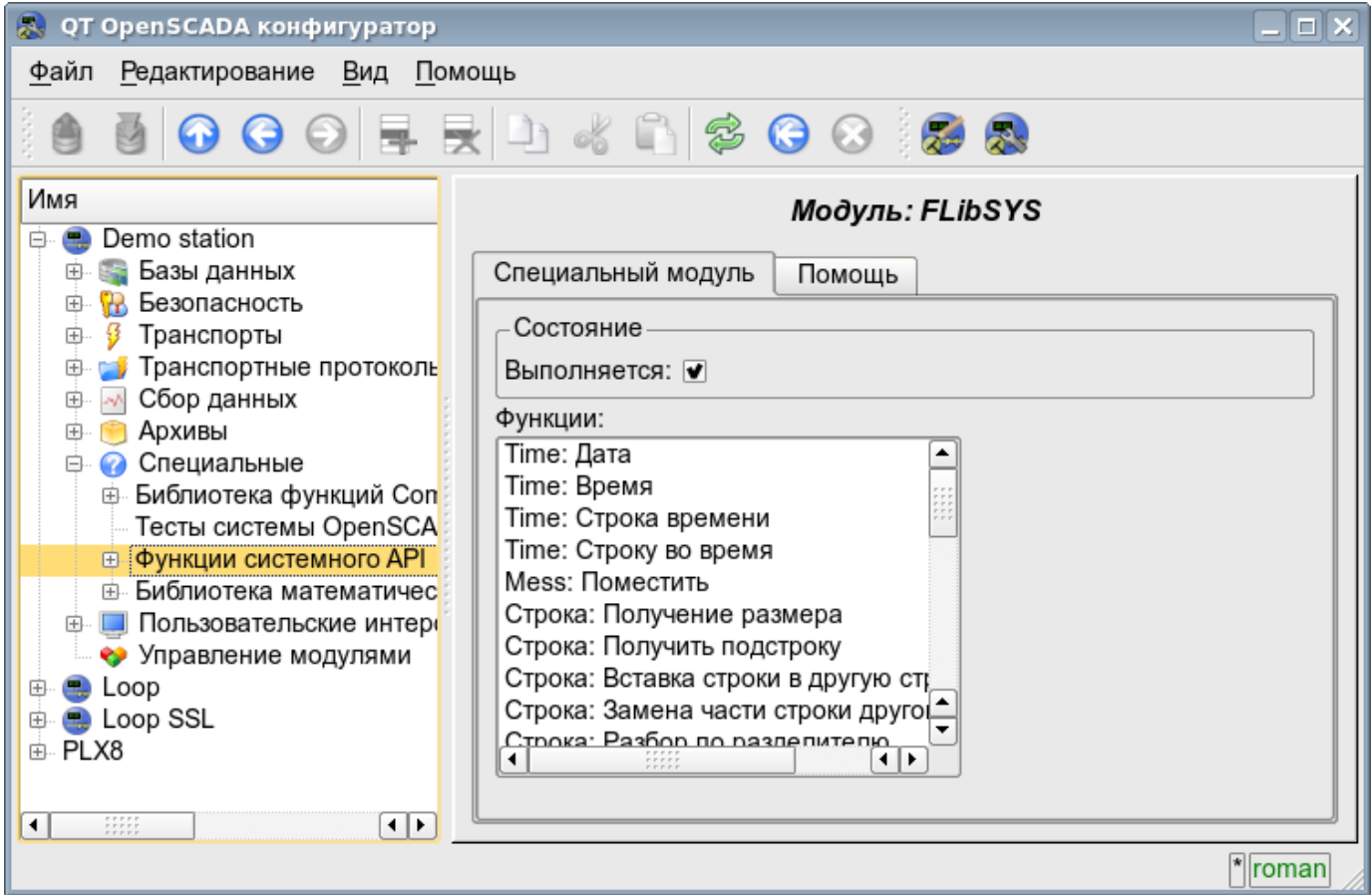

*Рис. 4.8a. Вкладка "Специальный модуль" модуля подсистемы "Специальные".*

# **4.9. Подсистема "Управление модулями"**

Подсистема не является модульной. Для конфигурации подсистемы предусмотрена страница подсистемы "Управление модулями", содержащая вкладки "Подсистема" и "Помощь". Вкладка "Подсистема" (рис.4.9a) содержит основные настройки подсистемы. Вкладка "Помощь" содержит краткую помощь для данной страницы. Состав вкладки "Подсистема":

• *Путь к разделяемым библиотекам (модулям)* — информация о расположении директории с модулями системы OpenSCADA. Устанавливается параметром *<ModDir>* станции, конфигурационного файла.

• *Разрешённые модули* — информация о списке, разделённом символом ';', модулей, разрешённых для автоматического подключения и обновления. Значение '\*' используется для разрешения всех модулей. Устанавливается параметром *<ModAllow>* раздела подсистемы, sub ModSched, станции, конфигурационного файла.

• *Запрещённые модули* — информация о списке, разделённом символом ';', модулей, запрещённых для автоматического подключения и обновления. Устанавливается параметром *<ModDeny>* раздела подсистемы "sub\_ModSched" станции конфигурационного файла. Список запрещённых модулей имеет больший приоритет чем разрешённых.

• *Период проверки модулей (сек)* — указывает на периодичность проверки модулей на факт их обновления. Модули, допустимые для автоматического подключения и обновления, будут автоматически обновлены.

• *Проверить модуль сейчас* — команда выполнить проверку модулей на факт их обновления. Модули, допустимые для автоматического подключения и обновления, будут автоматически обновлены.

• *Разделяемые библиотеки (модули)* — таблица с перечнем разделяемых библиотек с модулями, обнаруженными OpenSCADA. В строках расположены модули, а в колонках информация о них:

• *Путь* — информация о полном пути к разделяемой библиотеке.

• *Время* — информация о времени последней модификации файла разделяемой библиотеки.

• *Модули* — информация о перечне модулей в разделяемой библиотеке.

• *Включен* — состояние "Включен" разделяемой библиотеки. Привилегированным пользователям предоставляется возможность ручного включения/выключения разделяемых библиотек путём изменения этого поля.

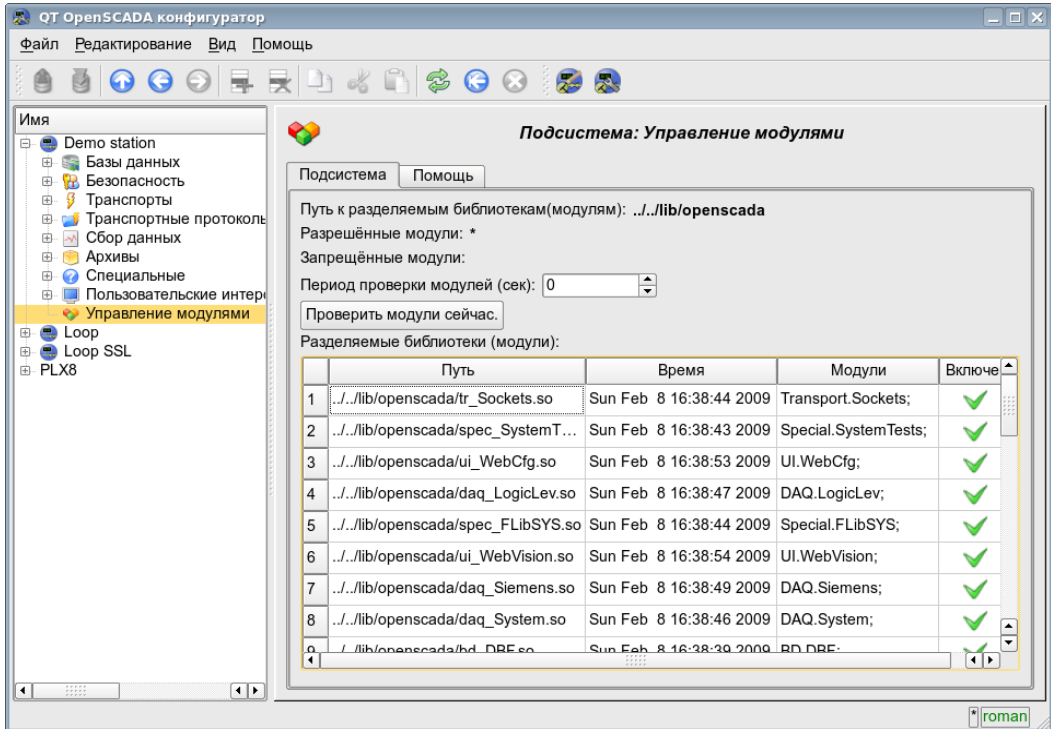

*Рис. 4.9a. Главная вкладка конфигурации подсистемы "Управление модулями".*

### 4.10. Конфигурационный файл OpenSCADA и параметры командной строки вызова OpenSCADA

Конфигурационный файл системы OpenSCADA предназначен для хранения системной и общей конфигурации OpenSCADA-станции. Только в конфигурационном файле и через параметры командной строки можно указать часть ключевых системных параметров станции, поэтому структурой конфигурационного файла необходимо знакомство  $\rm{co}$ ДЛЯ специалистов развёртывающих решения на основе OpenSCADA.

Называться конфигурационный файл системы OpenSCADA может по разному, однако принято название oscada.xml и производные от него. Конфигурационный файл обычно указывается, при запуске станции, параметром командной строки --Config=/home/roman/roman/work/OScadaD/etc/oscada demo.xml. Для удобства вызова создаются скрипты запуска станции с нужным конфигурационным файлом, например скрипт (openscada demo) вызова демонстрационной станции:

```
#!/bin/sh
openscada --Config=/etc/oscada demo.xml $0
```
Если конфигурационный файл не указан то используется стандартный конфигурационный файл: /etc/oscada.xml.

Структурно конфигурационный файл организован на расширяемом языке разметки текста XML. Следовательно требуется жёсткое соблюдение правил синтаксиса XML. Пример образца типового конфигурационного файла OpenSCADA, с узлами конфигурации большинства компонентов OpenASCADA, приведен ниже:

```
<?xml version="1.0" encoding="UTF-8" ?>
<OpenSCADA>
       <!-- This is the OpenSCADA configuration file. -->
       <station id="DemoStation">
               <!-- Discribe internal parameter for station. Station this only OpenSCADA programm. -->
               <prm id="StName">Demo station</prm>
               <prm id="StName ru">Демо станция</prm>
               <prm id="StName uk">Демо станція</prm>
               <prm id="WorkDB">SQLite.GenDB</prm>
               <prm id="Workdir">~/.openscada</prm>
               <prm id="IcoDir">./icons</prm>
               <prm id="ModDir">/usr/lib/openscada</prm>
               <prm id="LogTarget">10</prm>
               <prm id="MessLev">0</prm>
               <prm id="Lang2CodeBase">en</prm>
               <prm id="SaveAtExit">0</prm>
               <prm id="SavePeriod">0</prm>
               <node id="sub BD">
                      <prm id="SYSStPref">0</prm>
                      <tbl id="DB">
                              <fld ID="GenDB" TYPE="SOLite" NAME="Generic DB" NAME ru="Ochobhas BJI"
                                     NAME uk="Основна БЛ" ADDR=", /DEMO/DemoSt.db" CODEPAGE="UTF-8"/>
                       \epsilon/+h15\langle /node \rangle<node id="sub Security">
                       < 1 - -<tbl id="Security user">
                              <fld
                                      NAME = "root"DESCR="Super user"
                                     DESCR ru="Супер пользователь"
                                     DESCR uk="Супер користувач"
                                     PASS="openscada"/>
                              \leq \in 1 \leqNAME="user"
                                     DESCR="System user"
                                     DESCR ru="Системный пользователь"
                                      DESCR_uk="Системний користувач"
                                      PASS=IIII/5\langle/thl>
                       <tbl id="Security_grp">
                              <fld
                                      NAME="root"
                                      DESCR="Super users groups"
```

```
DESCR_uk="Група суперкористувачів" 
                       USERS="root;user"/>
       </tbl>-->
</node> 
<node id="sub_ModSched"> 
       <prm id="ModAllow">*</prm> 
       <prm id="ModDeny"></prm> 
       <prm id="ChkPer">0</prm> 
</node> 
<node id="sub_Transport"> 
       < 1 - -<tbl id="Transport_in">
               <fld 
                       ID="WEB_1" 
                      MODULE="Sockets" 
                       NAME="Generic WEB interface" 
                       NAME_ru="Основной WEB интерфейс" 
                       NAME_uk="Основний WEB інтерфейс" 
                       DESCRIPT="Generic transport for WEB interface." 
                       DESCRIPT_ru="Основной транспорт для WEB интерфейса." 
                       DESCRIPT_uk="Основний транспорт для WEB інтерфейсу." 
                       ADDR="TCP::10002:0" 
                       PROT="HTTP" 
                      START="1"/>
               <fld 
                       ID="WEB_2" 
                       MODULE="Sockets" 
                       NAME="Reserve WEB interface" 
                       NAME_ru="Резервный WEB интерфейс" 
                       NAME_uk="Резервний WEB інтерфейс" 
                       DESCRIPT="Reserve transport for WEB interface." 
                       DESCRIPT_ru="Резервный транспорт для WEB интерфейса." 
                      DESCRIPT_uk="Резервний транспорт для WEB інтерфейсу." 
                       ADDR="TCP::10004:0" 
                      PROT="HTTP" 
                      START="1"/>
       </tbl> 
       <tbl id="Transport_out">
               <fld 
                       ID="testModBus" 
                       MODULE="Sockets" 
                       NAME="Test ModBus" 
                      NAME_ru="Тест ModBus" 
                       NAME_uk="Тест ModBus" 
                       DESCRIPT="Data exchange by protocol ModBus test." 
                       DESCRIPT_ru="Тест обмена по протоколу ModBus." 
                       DESCRIPT_uk="Тест обміну за протоколом ModBus." 
                       ADDR="TCP:localhost:10502" 
                       START="1"/>
       </tbl>-->
</node> 
<node id="sub_DAQ"> 
        <! -<tbl id="tmplib">
               <fld ID="test2" NAME="Test 2" NAME_ru="Тест 2" NAME_uk="Тест 2" 
                      DESCR="" DESCR_ru="" DESCR_uk="" DB="tmplib_test2"/>
       </tbl> 
       <tbl id="tmplib_test2">
               <fld ID="test2" NAME="Test 2" NAME_ru="Тест 2" NAME_uk="Тест 2" 
                      DESCR="" DESCR_ru="" DESCR_uk="" DB="test2" 
                      PROGRAM="JavaLikeCalc.JavaScript
cnt=5*i"/>
       </tbl> 
       <tbl id="tmplib_test2_io">
               <fld TMPL_ID="test2" ID="i" NAME="I" NAME_ru="I" NAME_uk="I" 
                       TYPE="4" FLAGS="160" VALUE="" POS="0"/>
               <fld TMPL_ID="test2" ID="cnt" NAME="Cnt" NAME_ru="Cnt" NAME_uk="Cnt" 
                       TYPE="4" FLAGS="32" VALUE="" POS="0"/>
       </tbl>-->
       <node id="mod_LogicLev"> 
               \lt!! --<tbl id="DAQ">
                       <fld 
                              ID="test2" 
                              NAME="Test 2" 
                              NAME_ru="Тест 2" 
                              NAME_uk="Тест 2" 
                              DESCR=""
```
**DESCR\_ru="Группа суперпользователей"** 

```
DESCR_ru="" 
                      DESCR_uk="" 
                      ENABLE="1" 
                      START="1" 
                      PRM_BD="test2prm" 
                      PERIOD="1000" 
                      PRIOR="0"/>
       \langle/tbl>
       <tbl id="test2prm">
               <fld SHIFR="test2" NAME="Test 2" NAME_ru="Тест 2" NAME_uk="Тест 2" 
                      DESCR="" DESCR_ru="" DESCR_uk="" EN="1" MODE="2" 
                      PRM="test2.test2"/>
       </tbl>-->
</node> 
<node id="mod_System"> 
       \lt! --
       <tbl id="DAQ">
               <fld 
                      ID="DataOS" 
                      NAME="Data OS" 
                      NAME_ru="Даные ОС" 
                      NAME_uk="Дані ОС" 
                      DESCR="Data of services and subsystems OS." 
                      DESCR_ru="Данные сервисов и подсистем ОС." 
                      DESCR_uk="Дані сервісів та підсистем ОС." 
                      ENABLE="1" 
                      START="1" 
                      AUTO_FILL="0" 
                      PRM_BD="DataOSprm" 
                      PERIOD="1000" PRIOR="0"/>
       </tbl> 
       <tbl id="DataOSprm">
               <fld SHIFR="CPU" NAME="CPU load" NAME_ru="Нагрузка CPU" 
                      NAME_uk="Навантаження CPU" DESCR="" DESCR_ru="" DESCR_uk="" 
                      EN="1" TYPE="CPU" SUBT="gen"/>
               <fld SHIFR="MEM" NAME="Memory" NAME_ru="Память" NAME_uk="Пам\'ять" 
                      DESCR="" DESCR_ru="" DESCR_uk="" EN="1" TYPE="MEM"/>
       </tbl> -->
</node> 
<node id="mod_DiamondBoards"> 
       \lt! --
       <tbl id="DAQ">
               <fld ID="Athena" NAME="Athena board" NAME_ru="Плата Athena" 
                      NAME_uk="Плата Athena" DESCR="" DESCR_ru="" DESCR_uk="" 
                      ENABLE="1" START="0" BOARD="25" PRM_BD_A="AthenaAnPrm" 
                      PRM_BD_D="AthenaDigPrm" ADDR="640" INT="5" DIO_CFG="0"
                      ADMODE="0" ADRANGE="0" ADPOLAR="0" ADGAIN="0" 
                      ADCONVRATE="1000"/>
       2/1515<tbl id="AthenaAnPrm">
               <fld SHIFR="ai0" NAME="AI 0" NAME_ru="AI 0" NAME_uk="AI 0" 
                      DESCR="" DESCR_ru="" DESCR_uk="" 
                      EN="0" TYPE="0" CNL="0" GAIN="0"/>
       </tbl> 
       <tbl id="AthenaDigPrm">
               <fld SHIFR="di0" NAME="DI 0" NAME_ru="DI 0" NAME_uk="DI 0" 
                      DESCR="" DESCR_ru="" DESCR_uk="" 
                      EN="0" TYPE="0" PORT="0" CNL="0"/>
       </tbl> -->
</node> 
<node id="mod_BlockCalc"> 
       21 -<tbl id="DAQ">
               <fld ID="Model" NAME="Model" NAME_ru="Модель" NAME_uk="Модель" 
                      DESCR="" DESCR_ru="" DESCR_uk="" ENABLE="1" START="1" 
                      PRM_BD="Model_prm" BLOCK_SH="Model_blcks" 
                      PERIOD="1000" PRIOR="0" PER_DB="0" ITER="1"/>
       </tbl> 
       <tbl id="Model_blcks">
               <fld ID="Klap" NAME="Klapan" NAME_ru="Клапан" NAME_uk="Клапан" 
                      DESCR="" DESCR_ru="" DESCR_uk="" 
                      FUNC="DAQ.JavaLikeCalc.lib_techApp.klap" EN="1" PROC="1"/>
       </tbl> 
       <tbl id="Model_blcks_io">
               <fld BLK_ID="Klap" ID="l_kl1" TLNK="0" LNK="" VAL="50"/>
               <fld BLK_ID="Klap" ID="l_kl2" TLNK="0" LNK="" VAL="20"/>
       </tbl> 
       <tbl id="Model_prm">
               <fld SHIFR="l_kl" NAME="Klap lev" NAME_ru="Полож. клапана"
```
**NAME\_uk="Полож. клапана" DESCR="" DESCR\_ru="" DESCR\_uk="" EN="1" BLK="Klap" IO="l\_kl1"/>**

```
</tbl> -->
</node> 
<node id="mod_JavaLikeCalc"> 
       2 + 1 - 1<tbl id="DAQ">
               <fld ID="CalcTest" NAME="Calc Test" NAME_ru="Тест вычисл." 
                      NAME_uk="Тест обчисл." DESCR="" DESCR_ru="" DESCR_uk="" 
                      ENABLE="1" START="1" PRM_BD="Cal FUNC="TemplFunc.d_alarm" 
                      PERIOD="1000" PRIOR="0" PER_DB="0" ITER="1"/>
       </tbl> 
       <tbl id="CalcTest_val">
               <fld ID="in" VAL="0"/>
               <fld ID="alrm" VAL=""/>
               <fld ID="alrm_md" VAL="1"/>
               <fld ID="alrm_mess" VAL="Error present."/>
       </tbl> 
       <tbl id="CalcTest_prm">
               <fld SHIFR="alrm" NAME="Alarm" NAME_ru="Авария" NAME_uk="Аварія" 
                      DESCR="" DESCR_ru="" DESCR_uk="" EN="1" FLD="alrm"/>
       2/1515<tbl id="lib">
              <fld ID="TemplFunc" NAME="" NAME_ru="" NAME_uk="" DESCR="" ESCR_ru="" 
                      DESCR_uk="" DB="lib_TemplFunc"/>
       </tbl> 
       <tbl id="lib_TemplFunc">
               <fld ID="d_alarm" NAME="Digit alarm" NAME_ru="Авария по дискр." 
                      NAME_uk="Аварія за дискр" DESCR="" 
                      FORMULA="alrm=(in==alrm_md)? "1: "
                              +alrm mess: " 0 " ; "/>
       </tbl> 
       <tbl id="lib_TemplFunc_io">
               <fld F_ID="d_alarm" ID="in" NAME="Input" NAME_ru="Вход" NAME_uk="Вхід" 
                      TYPE="3" MODE="0" DEF="" HIDE="0" POS="0"/>
               <fld F_ID="d_alarm" ID="alrm" NAME="Alarm" NAME_ru="Авария" 
                       NAME_uk="Аварія" TYPE="0" MODE="1" DEF="" HIDE="0" POS="1"/>
               <fld F_ID="d_alarm" ID="alrm_md" NAME="Alarm mode" 
                      NAME_ru="Режим аварии" NAME_uk="Режим аварії" TYPE="3" 
                      MODE="0" DEF="" HIDE="0" POS="2"/>
               <fld F_ID="d_alarm" ID="alrm_mess" NAME="Alarm message" 
                      NAME_ru="Сообщ. аварии" NAME_uk="Повід. аварії" TYPE="0" 
                      MODE="0" DEF="" HIDE="0" POS="3"/>
       </tbl>-->
</node> 
<node id="mod_Siemens"> 
       \lt \mathbb{I} –
       <tbl id="DAQ">
               <fld ID="test2" NAME="Test 2" NAME_ru="Тест 2" NAME_uk="Тест 2" 
                      DESCR="" DESCR_ru="" DESCR_uk="" ENABLE="1" START="1" 
                      PRM_BD="test2prm" PERIOD="1000" PRIOR="0" CIF_DEV="0" ADDR="5"
                      ASINC WR="0"/\geq</tbl> 
       <tbl id="test2prm">
              <fld SHIFR="test2" NAME="Test 2" NAME_ru="Тест 2" NAME_uk="Тест 2" 
                      DESCR="" DESCR_ru="" DESCR_uk="" EN="1" TMPL="S7.ai_man"/>
       </tbl>-->
</node> 
<node id="mod_SNMP"> 
       \leq 1 -<tbl id="DAQ">
               <fld ID="test2" NAME="Test 2" NAME_ru="Тест 2" NAME_uk="Тест 2" 
                      DESCR="" DESCR_ru="" DESCR_uk="" ENABLE="1" START="1" 
                      PRM_BD="test2prm" PERIOD="1000" PRIOR="0" ADDR="localhost"
                      COMM="public" PATTR_LIM="20"/>
       </tbl> 
       <tbl id="test2prm">
               <fld SHIFR="test2" NAME="Test 2" NAME_ru="Тест 2" NAME_uk="Тест 2" 
                      DESCR="" DESCR_ru="" DESCR_uk="" EN="1" OID_LS="system"/>
       </tbl>-->
</node> 
<node id="mod_ModBus"> 
       2 - 1 - 1<tbl id="DAQ">
               <fld ID="test2" NAME="Test 2" NAME_ru="Тест 2" NAME_uk="Тест 2" 
                      DESCR="" DESCR_ru="" DESCR_uk="" ENABLE="1" START="1"
```
**PRM\_BD="test2prm" PERIOD="1000" PRIOR="0" TRANSP="Sockets"** 

**ADDR="exlar.diya.org" NODE="1"/>**

```
<node id="sub_Archive"> 
        <prm id="MessBufSize">1000</prm> 
        <prm id="MessPeriod">5</prm> 
        <prm id="ValPeriod">1000</prm> 
       <prm id="ValPriority">10</prm> 
        \lt! --
        <tbl id="Archive_mess_proc">
               <fld 
                       ID="StatErrors" 
                       MODUL="FSArch" 
                       NAME="Errors" 
                       NAME_ru="Ошибки" 
                       NAME_uk="Помилки" 
                       DESCR="Local errors\' archive" 
                       DESCR_ru="Архив локальных ощибок" 
                       DESCR_uk="Архів локальних помилок" 
                       START="1" 
                       CATEG="/DemoStation*" 
                       LEVEL="4" 
                       ADDR="ARCHIVES/MESS/stError/" 
                       FSArchMSize="300" 
                       FSArchNFiles="10" 
                       FSArchTmSize="30" 
                       FSArchXML="1" 
                       FSArchPackTm="10" 
                       FSArchTm="60"/>
               <fld 
                       ID="NetRequsts" 
                       MODUL="FSArch" 
                       NAME="Net requests" 
                       NAME_ru="Сетевые запросы" 
                       NAME_uk="Мережеві запити" 
                       DESCR="Requests to server through transport Sockets." 
                       DESCR_ru="Запросы к серверу через транспорт Sockets." 
                       DESCR_uk="Запити до сервера через транспорт Sockets." 
                       START="1" 
                       CATEG="/DemoStation/Transport/Sockets*" 
                       LEVEL="1" 
                       ADDR="ARCHIVES/MESS/Net/" 
                       FSArchMSize="300" 
                       FSArchNFiles="10" 
                       FSArchTmSize="30" 
                       FSArchXML="1" 
                       FSArchPackTm="10" 
                       FSArchTm="60"/>
        </tbl> 
        <tbl id="Archive_val_proc">
               <fld 
                       ID="1h" 
                       MODUL="FSArch" 
                       NAME="1hour" 
                       NAME_ru="1час" 
                       NAME_uk="1год" 
                       DESCR="Averaging for hour" 
                       DESCR_ru="Усреднение за час"
```
**DESCR\_uk="Усереднення за годину"** 

**ADDR="ARCHIVES/VAL/1h/"** 

**FSArchTmSize="8640" FSArchNFiles="10" FSArchRound="0.1"** 

**START="1"** 

**V\_PER="360" A\_PER="60"** 

**<fld SHIFR="test2" NAME="Test 2" NAME\_ru="Тест 2" NAME\_uk="Тест 2"** 

**<fld ID="test2" NAME="Test 2" NAME\_ru="Тест 2" NAME\_uk="Тест 2" DESCR="" DESCR\_ru="" DESCR\_uk="" ENABLE="1" START="1"**  PRM\_BD="test2prm" PERIOD="1000" PRIOR="0" SYNCPER="60"

**STATIONS="loop" CNTRPRM="System.AutoDA"/>**

**DESCR="" DESCR\_ru="" DESCR\_uk="" EN="1" ATTR\_LS="321:0:tst:Test"/>**

**</tbl>** 

**</tbl>-->**

**</tbl>-->**

**<!--** 

**<node id="mod\_Transporter">** 

**<tbl id="DAQ">**

**</node>** 

**</node>** 

**</node>** 

**<tbl id="test2prm">**

```
FSArchPackTm="10" 
                      FSArchTm="60"/>
       </tbl> 
       <tbl id="Archive_val">
              <fld 
                       ID="test1" 
                      NAME="Test 1" 
                      NAME_ru="Тест 1" 
                      NAME_uk="Тест 1" 
                      DESCR="Test 1" 
                      DESCR_ru="Тест 1" 
                      DESCR_uk="Тест 1" 
                      START="1" 
                      VTYPE="1" 
                      BPER="1" 
                      BSIZE="200" 
                      BHGRD="1" 
                      BHRES="0" 
                      SrcMode="0" 
                      Source="" 
                      ArchS=""/>
       </tbl>-->
</node> 
<node id="sub_Protocol"> 
</node> 
<node id="sub_UI"> 
       <node id="mod_QTStarter"> 
              <prm id="StartMod">QTCfg</prm> 
       </node> 
       <node id="mod_WebCfg"> 
               <prm id="SessTimeLife">20</prm> 
       </node> 
       <node id="mod_VCAEngine"> 
               \lt\vdash<tbl id="LIB">
                       <fld ID="test2" NAME="Test 2" NAME_ru="Тест 2" NAME_uk="Тест 2" 
                              DESCR="" DESCR_ru="" DESCR_uk="" DB_TBL="wlib_test2" ICO="" 
                              USER="root" GRP="UI" PERMIT="436"/> 
               \frac{2}{5}<tbl id="wlib_test2">
                       <fld ID="test2" ICO="" PARENT="/wlb_originals/wdg_Box" PROC="" 
                              PROC_ru="" PROC_uk="" PROC_PER="-1" USER="root" GRP="UI"
                              PERMIT="436"/>
               \langle/tbl> <tbl id="wlib test2 io">
                       <fld IDW="test2" ID="name" IO_VAL="Test 2" IO_VAL_ru="Тест 2" 
                              IO_VAL_uk="Тест 2" SELF_FLG="" CFG_TMPL="" CFG_TMPL_ru="" 
                              CFG_TMPL_uk="" CFG_VAL=""/>
                       <fld IDW="test2" ID="dscr" IO_VAL="Test module 2" 
                              IO_VAL_ru="Тест модуля 2" IO_VAL_uk="Тест модуля 2" 
                              SELF_FLG="" CFG_TMPL="" CFG_TMPL_ru="" CFG_TMPL_uk="" 
                              CFG_VAL=""/>
               </tbl> 
               <tbl id="PRJ">
                      <fld ID="test2" NAME="Test 2" NAME_ru="Тест 2" NAME_uk="Тест 2" 
                              DESCR="" DESCR_ru="" DESCR_uk="" DB_TBL="prj_test2" ICO="" 
                              USER="root" GRP="UI" PER <//tbl> <tbl id="prj_test2">
                       <fld OWNER="/test2" ID="pg1" ICO="" PARENT="/wlb_originals/wdg_Box" 
                              PROC="" PROC_ru="" PROC_uk="" PROC_PER="-1" USER="root" 
                              GRP="UI" PERMIT="436" FLGS="1"/>
                       <fld OWNER="/test2/pg1" ID="pg2" ICO="" 
                               PARENT="/wlb_originals/wdg_Box" PROC="" PROC_ru="" PROC_uk="" 
                               PROC_PER="-1" USER="root" GRP="UI" PERMIT="436" FLGS="0"/> 
               2/1515<tbl id="prj_test2_incl">
                      <fld IDW="/prj_test2/pg_pg1" ID="wdg1" 
                              PARENT="/wlb_originals/wdg_Box"/>
              </tbl>-->
       </node> 
</node> 
<node id="sub_Special"> 
       <node id="mod_SystemTests"> 
               <prm id="PARAM" on="0" per="5" name="LogicLev.experiment.F3"/> 
               <prm id="XML" on="0" per="10" file="/etc/oscada.xml"/> <prm id="MESS" on="0"
                      per="10" categ="" arhtor="DBArch.test3"/> 
               <prm id="SOAttDet" on="0" per="20" name="../../lib/openscada/daq_LogicLev.so"
                      full="1"/> 
               <prm id="Val" on="0" per="1" name="LogicLev.experiment.F3.var" arch_len="5"
                       arch_per="1000000"/> 
               <prm id="Val" on="0" per="1" name="System.AutoDA.CPULoad.load" arch_len="10"
```
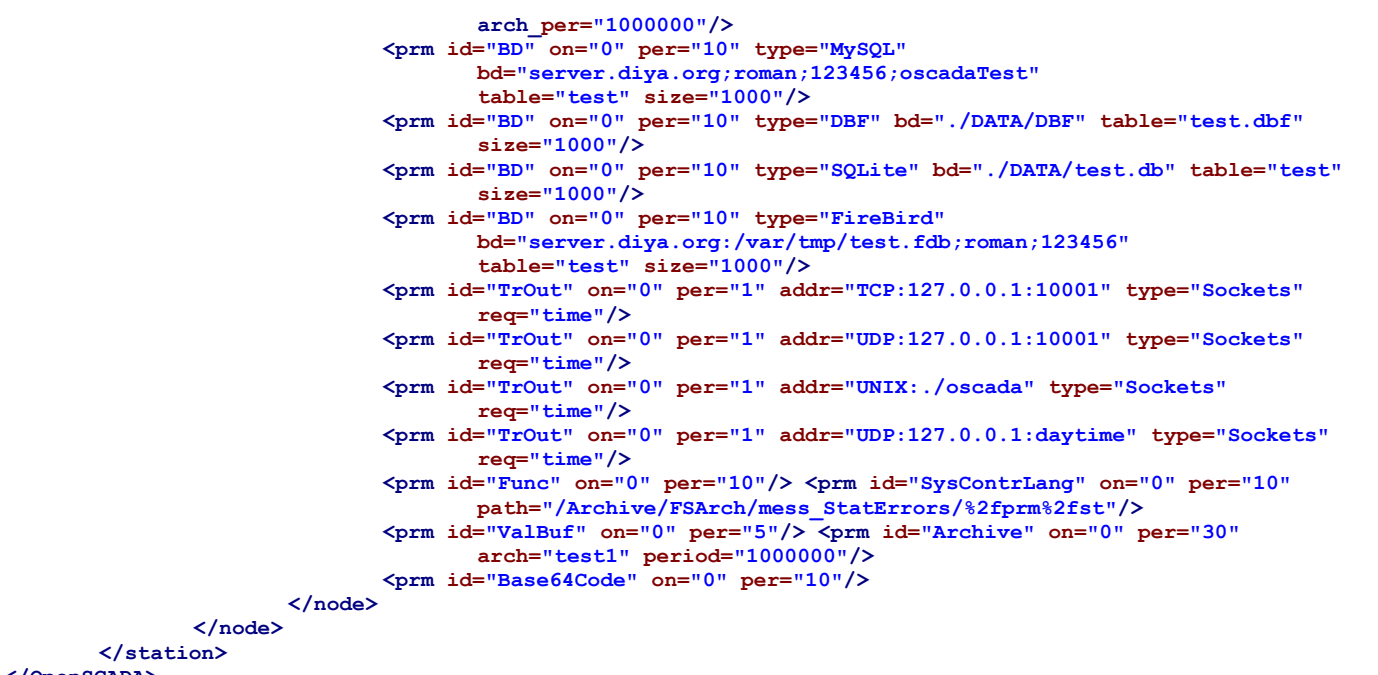

#### **</OpenSCADA>**

Рассмотрим детальнее структуру конфигурационного файла. Один конфигурационный файл может содержать конфигурацию нескольких станций в секциях *<station id="DemoStation"/>*. Атрибутом указывается идентификатор станции. Использование той или иной секции станции, при вызове, указывается параметром командной строки *--Station=DemoStation*. Секция станции непосредственно содержит параметры станции и секции подсистем. Параметры конфигурации секции записываются в виде *<prm id="StName">Demo station</prm>*. Где в атрибуте *<id>* указывается идентификатор атрибута, а в теле тега указывается значение параметра "Demo station". Перечень доступных параметров и их описание для станции и всех остальных секций можно получить в консоли, посредством вызова OpenSCADA с параметром --help или во вкладках "Помощь" страниц компонентов конфигурационных файлов OpenSCADA (рис.4.10a).

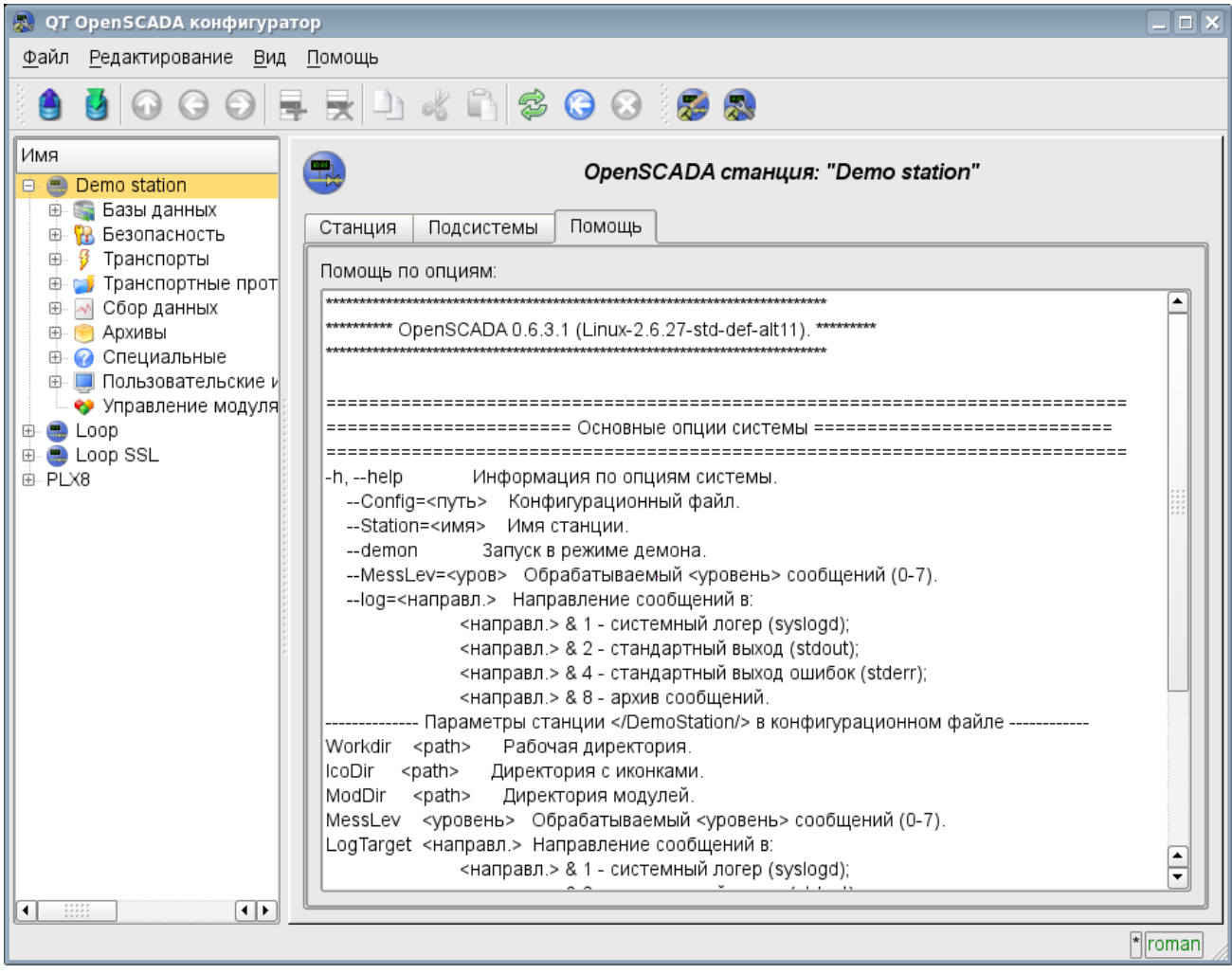

*Рис. 4.10a. Вкладка "Помощь" компонента OpenSCADA.*

#### Результат вызова команды: # ./openscada demo --help

\*\*\*\*\*\*\*\*\*\* OpenSCADA 0.6.4.1 (Linux-2.6.30-std-def-alt15). \*\*\*\*\*\*\*\*\* ----------------------- Основные опции системы ----------------------------Информация по опциям системы.<br>Конфигурационный файл.  $-h, -h$ elp --Config=<путь> --Station=<имя> Имя станции.  $-$ -demon Запуск в режиме лемона. -MessLev=<vpob> Обрабатываемый <vpoвень> сообщений (0-7). --log=<направл.> Направление сообщений в: <направл.> & 1 - системный логер (syslogd);  $\frac{1}{2}$ направл. > & 2 - стандартный выход (stdout);  $\langle$ направл.> & 4 - стандартный выход ошибок (stderr);<br> $\langle$ направл.> & 8 - архив сообщений. ------------- Параметры станции </EmptySt/> в конфигурационном файле -----------StName <имя> имя станции.<br>
What StName <имя> имя станции.<br>
WorkDB <Тип.Имя> Рабочая БД (тип и имя). Norkdir <path> Рабочая директория.<br>
IcoDir <path> Директория с иконками.<br>
Modbir <path> Директория с иконками.<br>
Modbir <path> Директория модулей.<br>
MessLev <ypoвень> Обрабатываемый <ypoвен Обрабатываемый <уровень> сообщений (0-7). LogTarget <направл.> Направление сообщений в: <направл.> & 1 - системный логер (syslogd); <направл.> & 2 - стандартный выход (stdout);  $\langle$ направл. > & 4 - стандартный выход ошибок (stderr); <направл.> & 8 - архив сообщений. Lang2CodeBase <язык> Базовый язык для перевода текстовых переменных, два символа. SaveAtExit <true> Сохранять систему при выходе. SavePeriod <cek> Период сохранения системы. ================== Подсистема "Управление модулями" ==================== --ModPath=<путь> Путь к модулям (/var/os/modules/). ModPath <путь> - путь к разделяемым библиотекам (модулям).<br>МодАllow <список> Список разделяемым библиотекам (модулям).<br>МодАllow <список> Список разделяемых библиотек допустимых для автоматической загрузки, подключения и запуска (bd\_DBF.so;daq\_JavaLikeCalc.so).<br>Использовать значение '\*' для разрешения всех модулей. ModDeny <список> Список разделяемых библиотек запрещённых для автоматической загрузки, подключения и запуска (bd DBF.so;daq JavaLikeCalc.so). -<br>Период поиска новых разделяемых библиотек (модулей). ChkPer  $\langle$ cek $\rangle$ ----------------------- Опции подсистемы "БД" ----------------------.<br>--------- Параметры станции </DemoStation/sub BD/> в конфигурационном файле -----------SYSStPref <1> Использовать идентификатор станции в общей (SYS) таблице. =================== Опции подсистемы "Безопасности" ==================== ==================== Опции подсистемы "Транспорты" ==================== ============= Опции подсистемы "Транспортные протоколы" ================= ====================== Опции модуля <Protocol:HTTP> ============================= ------- Параметры модульной секции </DemoStation/sub Protocol/mod HTTP/> в конфигурационном файле --------- $\Delta$ uthTime  $\langle$ MMH $\rangle$ Время жизни аутентификации, минут (по умолчанию 10). ================= Опции подсистемы "Сбор данных" ======================= -------------- Параметры секции </DemoStation/sub DAQ/> в конфигурационном файле -------------RdStLevel <ypob> Уровень текущей станции в схеме резервирования.<br>RdTaskPer <c> Периодичность вызова задачи обслуживания резервирования. RdTaskPer <c> Периодичность вызова задачи обслуживания резервирования.<br>RdRestConnTm <c> Интервал времени восстановления соединения с "мёртвой" резервной станцией.<br>RdRestDtTm <час> Глубина восстановления данных архива из р RdStList <cnucok> Список резервных станций, разделённых символом '; ' (st1;st2). =================== Опции подсистемы "Архивы" ======================= --------- Параметры секции </DemoStation/sub Archive/> в конфигурационном файле -------MessBufSize <ед.> Размер буфера сообщений.<br>MessPeriod <сек> Период архивирования сообщений.<br>ValPeriod <мсек> Период архивирования значений. ValPriority <уровень> Уровень приоритета задачи значений. MaxReqMess <en.> Максимальное количество запрашиваемых сообщений.<br>MaxReqVals <en.> Максимальное количество запрашиваемых значений. ------------------- Опции подсистемы "Специальные" -----------======================== Опции модуля <Special:SystemTests> ========================== ------- Параметры модульной секции </DemoStation/sub\_Special/mod\_SystemTests/> в конфигурационном файле 

```
Общие опции всех тестов:
```
 $id$ идентификатор теста; флаг включения теста;  $\cap$ per период повторения (сек). \*\*\* Опции тестов \*\*: 1) Param Тест DAQ параметров. Вычитывает атрибуты и конфигурационные поля параметра.  $1 \cdot$ name Алрес DAO параметра 2) XML Тест разбора файла XML. Парсит и отображает структуру указанного файла. 1:file XML файл 3) Мезз Тест архива сообщений. Периодически вычитывает новые сообщения из архива, для указанного архиватора. 1:arhtor Архиватор Шаблон категории сообщения  $2:$ categ 3:depth Глубина сообщения (с) лиции соощения (с)<br>4) SOAttach — Тест подключения/отключения модулей. Путь к модулю  $1:$ name  $2 \cdot \text{mode}$ Режим (1-подключ.; -1-отключ.; 0-изменение)  $3:$  full Полное подключение (при старте) 5) Val Тест значений атрибута параметра. Выполняет периодический опрос последнего значения указанного атрибута, а также опрос архива на указанную глубину.  $1:$ name Путь к атрибуту параметра Глубина запроса к архиву значений (с) 2:arch len  $3:$ arch per Период запроса к архиву значений (мкс) 6) DB Полный тест БЛ. Выполняет: - создание/открытие БД; - создание/открытие таблицы; - создание множества записей (строк) предопределённой структуры; - модификация множества записей; - получение и проверка значений множества записей; - модификация структуры записи и таблицы; - удаление записей; - закрытие/удаление таблицы; - закрытие/удаление БД.  $1:$ type Тип БЛ Адрес БД  $2:addr$  $3:5$ Таблица БЛ таолица БД<br>Количество записей<br>m  $4:size$ 7) TrOut Тест выходных и/или входных транспортов. Выполняет тестирование исходящего транспорта путём отправления запроса к указанному входящему транспорту. 1:addr Agpec Модуль транспорта  $2:type$ 3: req Tekcr запроса 8) SysContrLang Тест языка управления системой. Производит запрос элементов языка посредством полного пути. Полный путь к элементу языка имеет вид </Archive/%2fbd%2fm per>. Полный путь состоит из лвух вложенных путей. Первый </d Archive/> это путь к узлу дерева контроля. Bropoй </bd/m per> это путь к конкретному элементу узла.  $1$ : path Путь к элементу языка Путь к элементу языка<br>Тесты буфера значений. Содержит 13 тестов всех аспектов буфера значений (подсистема 9) ValBuf "ADXMBH") Тесты размещения в архиве значений. 10) Archive Содержит 7(8) тестов архиватора значений на проверку корректности функционирования последовательного механизма упаковки. 1:arch Архив значений 2:period Период значений (мкс) 11) Вазе64Соde Тесты кодирования Mime Base64 алгоритмом. ------------ Опции подсистемы "Пользовательские интерфейсы" ---------------------------------- Опции модуля <UI:Vision> ------------------------------------ Параметры модульной секции </DemoStation/sub UI/mod Vision/> в конфигурационном файле -------- $\texttt{StartUser} \qquad \texttt{fnormal} \qquad \texttt{Crapтов with} \qquad \texttt{бesnapomb ный} \qquad \texttt{nonbsobaren} \, .$ RunPris <список> Перечень запускаемых при старте проектов. RunTimeUpdt <mode> Режим обновления динамики в RunTime (0 - адаптивное периодическое обновление всех виджетов, 1 - обновление только изменённых виджетов). Станция с движком СВУ ('.' - локальная). VCAstation  $\langle$ id> ======================= 0пции модуля <UI:VCAEngine> ============================ --VCADBClearForce Принудительная очистка БД CBУ от данных API 1. ================= Опции модуля <UI:QTCfg> ==== ------ Параметры модульной секции </DemoStation/sub\_UI/mod\_QTCfg/> в конфигурационном файле --------StartPath <path> Стартовый путь конфигуратора. - -<br>StartUser <user> Стартовый, безпарольный, пользователь. ------ Параметры модульной секции </DemoStation/sub UI/mod QTStarter/> в конфигурационном файле --------StartMod <модули> Список запускаемых модулей (разделитель - ';'); ======================= Опции модуля <UI:WebVision> ============ \_\_\_\_\_\_\_\_\_\_\_\_\_\_\_ ------ Параметры модульной секции </DemoStation/sub\_UI/mod\_WebVision/> в конфигурационном файле --------SessTimeLife <время> Время жизни сессии, минуты (по умолчанию 10).

Секции подсистем (*<node id="sub\_DAQ" />*) содержат параметры подсистемы, секции модулей и секции таблиц отражения данных баз данных в конфигурационном файле. Секции модулей (*<node id="mod\_DiamondBoards" />*) содержат индивидуальные параметры модулей и секции таблиц отражения данных баз данных в конфигурационном файле.

Секции таблиц отражения данных баз данных предназначены для размещения в конфигурационном файле записей таблиц БД для компонентов OpenSCADA. Рассмотрим таблицу входящих транспортов "Transport\_in" подсистемы транспорты (<node id="sub Transport">) из примера конфигурационного файла выше. Таблица содержит две записи с полями: ID, MODULE, NAME, DESCRIPT, ADDR, PROT, START. После загрузки с такой секцией и вообще без БД в подсистеме "Транспорты" модуля "Sockets" появятся два входных транспорта. Форматы структур таблиц основных компонентов включены в демонстрационные конфигурационные файлы. За деталями структуры БД нужно обращаться к документации соответствующих модулей.

# 5. Общесистемное АРІ пользовательского программирования.

АРІ пользовательского программирования представляет собой дерево объектов системы OpenSCADA, каждый объект которого может представлять собственный перечень свойств и функций. Свойства и функции объектов могут использоваться пользователем в процедурах на языках пользовательского программирования OpenSCADA. Точкой входа для доступа к объектам системы OpenSCADA из языка пользовательского программирования JavaLikeCalc является зарезервированное слово "SYS" корневого объекта OpenSCADA. Например, для доступа к функции исходящего транспорта нужно записать: SYS.Transport.Serial.out ModBus.messIO(mess);.

АРІ объектов, предоставляемых модулями, описывается в собственной документации модуля.

#### 5.1. Обшесистемные пользовательские объекты.

Абстрактный объект представляет собой ассоциативный контейнер свойств и функций. Свойства могут содержать как данные четырёх базовых типов, так и другие объекты. Доступ к свойствам объекта обычно осуществляется посредством записи имён свойств через точку к объекту  $\langle$ obj.prop>, а также посредством заключения имени свойства в квадратные скобки  $\langle$ obj["prop"]>. Очевидно, что первый механизм статичен, а второй позволяет указывать имя свойства через переменную. Базовое определение объекта не содержит функций. Операции копирования объекта на самом деле делают ссылку на исходный объект. При удалении объекта осуществляется уменьшения счётчика ссылок, а при достижении счётчика ссылок нуля объект удаляется физически.

Разные компоненты могут доопределять базовый объект особыми свойствами и функциями. Стандартным расширением объекта является массив "Аггау".

#### Объект Array

Особенностью массива является то, что он работает со свойствами, как с индексами, и полное их именование бессмысленно, а значит лоступен механизм обрашения только заключением индекса в квадратные скобки  $\langle arr|1\rangle$ . Массив хранит свойства в собственном контейнере одномерного массива. Цифровые свойства массива используются для доступа непосредственно к массиву, а символьные работают как свойства объекта.

Массив предоставляет специальное свойство "length" для получения размера массива  $\langle var =$ arr.length; >. Также массив предоставляет следующие функции:

• string join(string sep = ","), string to String(string sep = ","), string value Of(string sep = ",")

- Возвращает строку с элементами массива разделёнными <sep> или символом ','.

• Array concat( Array arr ); — Добавляет к исходному массиву элементы массива  $\langle arr \rangle$ . Возвращает исходный массив с изменениями.

• int push( ElTp var, ... ); — Помещает элемент(ы)  $\langle var \rangle$  в конец массива, как в стек. Возвращает новый размер массива.

• *ElTp pop()*; — Удаление последнего элемента массива и возврат его значения, как из стека.

• Array reverse(); — Изменение порядка расположения элементов массива. Возвращается исходный массив с изменениями.

• ElTp shift(): — Слвиг массива в верх. При этом первый элемент массива улаляется, а его значение возвращается.

• int unshift (ElTp var, ...); — Задвигает элемент(ы)  $\langle var \rangle$  в массив. Первый элемент в 0, второй в 1 и т.д.

• Array slice( int beg, int end ); — Возвращает фрагмент массива от <br/>beg>  $\kappa$  <end> (исключая). Если значение начала или конца отрицательно, то отсчёт ведётся с конца массива. Если конец не указан, то концом является конец массива.

• Array splice( int beg, int remN, ElTp vall, ElTp val2, ...); — Вставляет, удаляет или заменяет элементы массива. Возвращает массив удалённых элементов. В первую очередь осуществляется удаление элементов с позиции <br/> /> /> количеством <rem />
сметь а затем вставляются значения <vall> и т.д., начиная с позиции <br/>beg>.

• *Array sort( );* — Сортировка элементов массива в лексикографическом порядке.

### **Объект RegExp**

Объект работы с регулярными выражениями, основан на библиотеке PCRE. При глобальном поиске устанавливается атрибут объекта "lastIndex", что позволяет продолжить поиск при следующем вызове функции. В случае неудачного поиска атрибут "lastIndex" сбрасывается в ноль.

В качестве аргументов создания объекта передаётся строка с текстом регулярного выражения и флаги в виде строки символов:

- 'g' режим глобального поиска;
- $i'$  режим регистронезависимого поиска;
- 'm' режим многострочного поиска;
- $'p'$  тестирование выражения по обычному шаблону с ключевыми символами: '?', '\*' и '\'.

Свойства объекта:

- *source* Исходный шаблон регулярного выражения, только чтение.
- *global* Признак глобального поиска, только чтение.
- *ignoreCase* Признак игнорировать регистр символов при поиске, только чтение.
- *multiline* Признак многострочного поиска, только чтение.
- *lastIndex* Индекс символа за подстрокой последнего поиска. Используется в глобальном режиме для продолжения сканирования, при следующем вызове.

#### Функции объекта:

• *Array exec(string val)*; — Вызов поиска по строке  $\langle val \rangle$ . Возвращает найденную подстроку (0) и подвыражения (>0) в массиве. Устанавливает атрибут массива "index" в позицию найденной подстроки. Устанавливает атрибут массива "input" в значение исходной строки.

```
var re = new RegExp("(\\d\\d)[-/](\\d\\d)[-/](\\d\\d(?:\\d\\d)?)","");
```

```
var rez = re.exec("12/30/1969");
var month = res[1];
var day = res[2];
var year = res[3];
```

```
• bool test(string val); — Возвращает "true" если подстрока найдена в <val>. 
     var re = new RegExp("(\\d\\d)[-/](\\d\\d)[-/](\\d\\d(?:\\d\\d)?)","");
     var OK = re.test("12/30/1969");
```
### **Объект XMLNodeObj**

Функции:

- *string name( )* Имя узла, XML-тега.
- *string text()* Текст узла, содержимое XML-тега.
- *string attr( string id )* Значение атрибута узла *<id>*.

• *XMLNodeObj setName( string vl )* — Установка имени узла в *<vl>*. Возвращает текущий узел.

• *XMLNodeObj setText( string vl )* — Установка текста узла в *<vl>*. Возвращает текущий узел.

• *XMLNodeObj setAttr( string id, string vl )* — Установка атрибута *<id>* в значение *<vl>*. Возвращает текущий узел.

• *int childSize( )* — Количество вложенных узлов.

• *XMLNodeObj childAdd( ElTp no = XMLNodeObj ); XMLNodeObj childAdd(string no)* — Добавление объекта *<no>* как вложенного. *<no>* может быть как непосредственно объектомрезультатом функции *SYS.XMLNode()*, так и строкой с именем нового тега. Возвращается вложенный узел.

• *XMLNodeObj childIns( int id, ElTp no = XMLNodeObj ); XMLNodeObj childIns(int id, string no)* — Вставка объекта *<no>* как вложенного в позицию *<id>*. *<no>* может быть как непосредственно объектом-результатом функции *SYS.XMLNode()*, так и строкой с именем нового тега. Возвращается вложенный узел.

• *XMLNodeObj childDel( int id )* — Удаление вложенного узла в позиции *<id>*. Возвращает текущий узел.

• *XMLNodeObj childGet( int id)* — Получение вложенного узла в позиции  $\langle id \rangle$ .

• XMLNodeObj parent() — Получить родительский узел.

• string load( string str, bool file = false, bool full = false, string  $cp = "UTF-8")$   $\rightarrow$  3arpy3ka XML из строки  $\langle str \rangle$  или из файла с путём в  $\langle str \rangle$  если  $\langle file \rangle$  "true", с кодировкой  $\langle cp \rangle$ .  $\le$ full> — для полной загрузки, с блоками текста и комментариями в специальных узлах.

• string save( int opt = 0, string path = "", string  $cp = "UTF-8")$  — Сохранение дерева XML в строку или в файл <path> с параметрами форматирования <opt> и кодировкой <cp>. Возвращает текст XML или код ошибки. Предусмотрены следующие опции форматирования  $\langle opt \rangle$ :

- $0x01$  прерывать строку перед открывающим тегом;
- $0x02$  прерывать строку после открывающего тега;
- $0x04$  прерывать строку после закрывающего тега;
- $0x08$  прерывать строку после текста;
- 0x10 прерывать строку после инструкции;
- $\cdot$  0x1E прерывать строку после всех;
- 0x20 вставлять стандартный XML-заголовок;
- 0x40 вставлять стандартный XHTML-заголовок.

• *XMLNodeObj getElementBy( string val, string attr = "id")* — получить элемент из дерева по атрибуту  $\langle \textit{attr} \rangle$  со значением  $\langle \textit{val} \rangle$ .

## 5.2. Система (SYS)

Функции объекта:

• string system( string cmd, bool noPipe = false);  $\_\$ ocymectBJJgeT BLJ30B консольных команд  $\leq$ ста  $\geq$ ОС с возвратом результата по каналу. Если  $\leq$ по  $Pipe$  установлен то возвращается код возврата вызова и возможен запуск программ в фоне ("sleep 5 &"). Функция открывает широкие возможности пользователю OpenSCADA путём вызова любых системных программ, утилит и скриптов, а также получения посредством них доступа к огромному объёму системных данных. Например команда "ls -l" вернёт детализированное содержимое рабочей лиректории.

• string fileRead( string file); — Возвращает содержимое файла  $\leq$ file> в строке.

• int fileWrite( string file, string str, bool append = false); — Записывает строку  $\leq$ str> в файл  $\langle$ file>, удаляя присутствующий файл или добавляя в него  $\langle$ append>. Возвращает количество записанных байт

 $\cdot$  int message( string cat, int level, string mess); — формирование системного сообщения  $\langle \text{mess} \rangle$  с категорией  $\langle \text{cat} \rangle$ , уровнем  $\langle \text{level} \rangle$  (-7...7). Отрицательное значение уровня формирует нарушения (Alarm).

• int messDebug( string cat, string mess); int messInfo( string cat, string mess); int messNote( string cat, string mess); int messWarning( string cat, string mess); int messErr( string cat, string mess); int messCrit( string cat, string mess); int messAlert( string cat, string mess); int *messEmerg*( *string cat, string mess );* — формирование системного сообщения  $\leq$ *mess* > c категорией  $\langle cat \rangle$  и соответствующим уровнем.

• XMLNodeObj XMLNode( string name = "" ); — создание объекта узла XML с именем  $\langle$ name $\rangle$ .

• string cntrReq(XMLNodeObj req, string stat = ""); — запрос интерфейса управления к системе посредством XML. Обычный запрос записывается в виде <get path="/OPath/  $\%$ 2felem"/>. При указании станции осуществляется запрос к внешней станции.

//Get the station identifier req = SYS.XMLNode("get").setAttr("path","/%2fgen%2fid"); SYS.cntrReq(req);

```
idst = req.text();
```
• string sleep(int tm, int ntm = 0); — усыпить поток исполнения на  $\langle t m \rangle$  секунд и  $\langle t m \rangle$ наносекунд. Функция добавлено только для полноты и крайне не рекомендована к использованию, особенно в процедурах пользовательского интерфейса поскольку это привелет к блокированию интерфейса.

• int time( int usec ); — возвращает абсолютное время в секундах от эпохи 1.1.1970 и микросекундах, если <usec> указан.

• *int localtime( int fullsec, int sec, int min, int hour, int mday, int month, int year, int wday, int yday, int isdst );* — возвращает полную дату в секундах (sec), минутах (min), часах (hour), днях месяца (mday), месяце (month), годе (year), днях недели (wday), днях в году (yday) и признак летнего времени (isdst), исходя из абсолютного времени в секундах *<fullsec>* от эпохи 1.1.1970.

• *string strftime( int sec, string form = "%Y-%m-%d %H:%M:%S" );* —  $\Box$  преобразует абсолютное время *<sec>* в строку нужного формата *<form>*. Запись формата соответствует POSIX-функции strftime.

• *int strptime( string str, string form = "%Y-%m-%d %H:%M:%S" ):* — Возвращает время в секундах от эпохи 1.1.1970, исходя из строковой записи времени *<str>*, в соответствии с указанным шаблоном *<form>*. Например, шаблону "%Y-%m-%d %H:%M:%S" соответствует время "2006-08-08 11:21:55". Описание формата шаблона можно получить из документации на POSIX-функцию "strptime".

• *int cron( string cronreq, int base = 0)*; — Возвращает время, спланированное в формате стандарта Cron *<cronreq>*, начиная от базового времени *<base>* или от текущего, если базовое не указано.

• *string strFromCharCode( int char1, int char2, int char3, ...)*; — Создание строки из кодов символов char1, char2 ... charN.

• *string strCodeConv( string src, string fromCP, string toCP );* — Кодирование текста *<src>* из кодировки *<fromCP>* в *<toCP>*. Если кодировка опущена, то используется внутренняя.

# **5.3. Любой объект (TCntrNode) дерева OpenSCADA (SYS.\*)**

Функции объекта:

• *TArrayObj nodeList(string grp = "", string path = "")*; — Получение списка дочерних узлов для группы *<grp>* и узла по пути *<path>*. Если *<grp>* пуста то возвращаются узлы всех групп.

• *TCntrNodeObj nodeAt(string path, string sep*=""); — Подключение к узлу <path> в дереве объектов OpenSCADA. Если указывается разделитель в *<sep>* то путь обрабатывается как строка с разделителем.

• *TCntrNodeObj nodePrev();* — Получить предыдущий, родительский, узел.

• *string nodePath(string sep = "", bool from root = true);* — Получение пути к текущему узлу,

в дереве объектов OpenSCADA. Один символ разделителя указывается в *<sep>* для получения пути через разделитель, например, "DAQ.ModBus.PLC1.P1.var", иначе "/DAQ/ModBus/PLC1/P1/var". *<from\_root>* указывает на необходимость формировать путь от корня и без указания идентификатора станции.

### **5.4. Подсистема "Безопасность" (SYS.Security)**

Функции объекта подсистемы (SYS.Security):

• *int access(string user, int mode, string owner, string group, int access)* — Проверка для пользователя *<user>* доступа к ресурсу который принадлежит *<owner>* и *<group>* с доступом *<access>* для режим *<mode>*:

*user* — пользователь для проверки доступа;

*mode* — режим доступа (4-R, 2-W, 1-X);

*owner* — владелец ресурса;

*group* — группа ресурса;

*access* — режим доступа к ресурсу (RWXRWXRWX — 0777).

Функции объекта пользователя (SYS.Security["usr\_User"]) и группы (SYS.Security["grp\_Group"]):

- *ElTp cfg(string nm)* получение значения конфигурационного поля  $\langle nm \rangle$  объекта.
- *ElTp cfgSet(string nm, ElTp val)* установка конфигурационного поля  $\langle nm \rangle$  объекта в значение *<val>*.

## **5.5. Подсистема "БД" (SYS.BD)**

Функции объекта БД (SYS.BD["TypeDB"]["DB"]):

- $\cdot$  *ElTp cfg(string nm)* получение значения конфигурационного поля  $\leq$ пт> объекта.
- *ElTp cfgSet(string nm, ElTp val)* установка конфигурационного поля  $\langle nm \rangle$  объекта в значение *<val>*.

```
• Array SQLReq( string req ); — Формирование SQL-запроса к БД. 
     DBTbl=SYS.BD.MySQL.GenDB.SQLReq("SELECT * from DB;");
     for(var i rw = 0; i rw < DBTbl.length; i rw++)
     {
       var rec = ";
       for( var i fld = 0; i fld < DBTbl[i rw].length; i fld++ )
        rec += \overline{DBTbl}[i rw][i fld]+"\t";
       SYS.messDebug("TEST DB", "Row "+i_rw+": "+rec);
       //> Get column value by name
       if(i_rw) SYS.messDebug("TEST DB: ","Row "+i_rw+": 'NAME'"+DBTbl[i_rw]
     ["NAME"]);
     }
```
Функции объекта Таблицы (SYS.BD["TypeDB"]["DB"]["Table"]):

• *XMLNodeObj fieldStruct();* — Получение структуры таблицы в виде XML узла "field" с дочерними узлами-колонками **<RowId type="real" len="10.2" key="1" def="Default value">{Value}</RowId>**, где:

- {RowId} идентификатор колонки;
- ${Value}$  значение колонки;

• type — тип значения колонки:  $str$  — строка,  $int$  — целое,  $real$  — вещественное и *bool* — логическое;

• len — размер значения колонки, в знаках;

• key — признак того, что колонка является ключом, и поиск осуществляется по его значению;

• def — значение колонки по умолчанию.

• *string fieldSeek(int row, XMLNodeObj fld);* — Запрос поля *<row>* таблицы. Если поле получено то возвращается "1" иначе "0". В случае ошибки возвращается "0:Error".

• *string fieldGet(XMLNodeObj fld);* — Запрос значений поля. В случае ошибки возвращается "0:Error".

```
req = SYS.XMLNode("field");
req.childAdd("user").setAttr("type","str").setAttr("key","1").setText("root
");
req.childAdd("id").setAttr("type","str").setAttr("key","1").setText("/Lang2
CodeBase");
req.childAdd("val").setAttr("type","str");
SYS.BD.MySQL.GenDB.SYS.fieldGet(req);
SYS.messDebug("TEST DB","Value: "+req.childGet(2).text());
```
• *string fieldSet(XMLNodeObj fld);* — Установка поля. В случае ошибки возвращается "0:Error".

• *string fieldDel(XMLNodeObj fld);* — Удаление поля. В случае ошибки возвращается "0:Error".

### **5.6. Подсистема "Сбор данных" (SYS.DAQ)**

Функции объекта подсистемы (SYS.DAQ):

• *bool funcCall(string progLang, TVarObj args, string prog);* — вызов текста функции <*prog*> с аргументами в объекте *<args>* для языка программирования *<progLang>*. Возвращает

```
"true" при корректном вызове.
```

```
var args = new Object();
args.y = 0;
args.x = 123;SYS.DAQ.funcCall("JavaLikeCalc.JavaScript",args,"y=2*x;");
SYS.messDebug("TEST Calc","TEST Calc rezult: "+args.y);
```
Функции объекта контроллера (SYS.DAQ["Modul"]["Controller"]):

- *ElTp cfg(string nm)* получение значения конфигурационного поля *<nm>* объекта.
- *ElTp cfgSet(string nm, ElTp val)* установка конфигурационного поля  $\langle nm \rangle$  объекта в значение *<val>*.
- *string name()* имя контроллера.
- *string descr()* описание контроллера.
- *string status()* статус контроллера.

• *bool alarmSet(string mess, int lev = -5, string prm = "")* — установка/снятие нарушения *<mess>* с уровнем *<lev>* (отрицательный для установки иначе снятие), для параметра *<prm>*. Функция формирует нарушение с категорией: **al{ModId}:{CntrId}[.{PrmId}]**, где:

- *ModId* идентификатор модуля;
- *CntrId* идентификатор контроллера;
- *PrmId* идентификатор параметра, из аргумента  $\langle \textit{prm} \rangle$ .

• *bool enable(bool newSt = EVAL)* — получение состояния "Включен" или изменение его назначением атрибута *<newSt>*.

• *bool start(bool newSt = EVAL)* — получение состояния "Запущен" или изменение его назначением атрибута *<newSt>*.

Функции объекта параметра контроллера (SYS.DAQ["Modul"]["Controller"]["Parameter"]):

- *ElTp cfg(string nm)* получение значения конфигурационного поля  $\langle nm \rangle$  объекта.
- *ElTp cfgSet(string nm, ElTp val)* установка конфигурационного поля *<nm>* объекта в значение *<val>*.

Функции объекта атрибута параметра контроллера (SYS.DAQ["Modul"]["Controller"]["Parameter"] ["Attribute"]):

• *ElTp get( int tm = 0, int utm = 0, bool sys = false)* — запрос значения атрибута на время *<tm:utm>* и признаком системного доступа *<sys>*.

• *bool set( ElTp val, int tm = 0, int utm = 0, bool sys = false)* — запись значения *<val* > в атрибут с меткой времени *<tm:utm>* и признаком системного доступа *<sys>*.

• *TCntrNodeObj arch()* — получение объекта архива, связанного с этим атрибутом. В случае отсутствия связанного архива возвращается "false".

- $\cdot$  *string descr()* описание атрибута.
- $\cdot$  *int time(int utm)* время последнего значения в секундах и микросекундах в  $\leq$ utm>.
- *int len()* длина поля.
- *int dec()* разрешение для вещественного.
- *int flg()* флаги поля.
- *string def()* значение по умолчанию.
- *string values()* список допустимых значений или диапазон.
- *string selNames()* список имён допустимых значений.
- *string reserve()* резервное свойство значения.

Функции объекта библиотеки шаблона (SYS.DAQ[tmplb\_Lib"]) и шаблона (SYS.DAQ[tmplb\_Lib"] ["Tmpl"]) параметра контроллера:

- *ElTp cfg(string nm)* получение значения конфигурационного поля *<nm>* объекта.
- *ElTp cfgSet(string nm, ElTp val)* установка конфигурационного поля  $\langle nm \rangle$  объекта в значение *<val>*.

### **5.6.1. Модуль [DAQ.JavaLikeCalc](http://wiki.oscada.org/Doc/JavaLikeCalc?v=5gl)**

#### **Объект "Библиотека функций" (SYS.DAQ.JavaLikeCalc["lib\_Lfunc"])**

• *ElTp {funcID}(ElTp prm1, ...)* — вызов функции библиотеки *{funcID}*. Возвращает результат вызываемой функции.

### **Объект "Пользовательская функция" (SYS.DAQ.JavaLikeCalc["lib\_Lfunc"]["func"])**

• *ElTp call(ElTp prm1, ...)* — вызов данной функции с параметрами  $\langle \textit{prmN}\rangle$ >. Возвращает результат вызываемой функции.

### 5.6.2. Модуль DAQ.ModBus

#### Объект "Контроллер" (this.nodePrev())

• string messIO(string pdu) — отправка PDU  $\langle$ pdu> через транспорт объекта контроллера посредством ModBus протокола. PDU результата запроса помещается вместо запроса в  $\langle$ pdu>, а ошибка возвращается в результате функции.

# 5.7. Подсистема "Архивы" (SYS.Archive)

Функции объекта подсистемы:

• Array mess Get( int btm, int etm, string cat = "", int lev = 0, string arch = ""); — запрос системных сообщений за время от <br/> btm> до <etm> для категории <cat>, уровня <lev> и архиватора <arch>. Возвращается массив объектов сообщений со свойствами:

- *tm* время сообщения, секунды;
- *utm* время сообщения, микросекунды;
- · categ категория сообщения;
- · level уровень сообщения;
- mess текст сообщения.

• bool messPut(int tm, int utm, string cat, int lev, string mess); — запись сообщения  $\langle$  mess> c категорией  $\langle cat \rangle$ , уровнем  $\langle lev \rangle$  (-7...7) и временем  $\langle tm \rangle$ .  $\langle utm \rangle$  в архив и/или список нарушений.

Функции объекта архиватора сообщений (SYS.Archive["mod\_Modul"]["mess\_Archivator"]):

- ElTp cfg(string nm) получение значения конфигурационного поля  $\langle nm \rangle$  объекта.
- ElTp cfgSet(string nm, ElTp val) установка конфигурационного поля  $\langle nm \rangle$  объекта в значение  $\langle val \rangle$ .
- bool status $()$  получение статуса архиватора.
- $\cdot$  int end() поучение времени окончания данных архиватора.
- $\cdot$  *int begin()* поучение времени начала данных архиватора.

архива (SYS.Archive<sup>["</sup>va Archive"]) Функции объекта  $\mathbf{M}$ архиватора значений (SYS.Archive["val Modul"]["val Archivator"]):

• ElTp cfg(string nm) — получение значения конфигурационного поля  $\leq$ nm > объекта.

• ElTp cfgSet(string nm, ElTp val) — установка конфигурационного поля  $\langle nm \rangle$  объекта в значение  $\langle val \rangle$ .

### 5.8. Подсистема "Транспорты" (SYS.Transport)

Функции объекта входящего транспорта (SYS.Transport["Modul"]["in Transp"]):

- ElTp cfg(string nm) получение значения конфигурационного поля  $\leq$ пт> объекта.
- ElTp cfgSet(string nm, ElTp val) установка конфигурационного поля  $\leq nm$  объекта в значение  $\langle val \rangle$

Функции объекта исходящего транспорта (SYS.Transport["Modul"]["out Transp"]):

- ElTp cfg(string nm) получение значения конфигурационного поля  $\leq$ nm > объекта.
- ElTp cfgSet(string nm, ElTp val) установка конфигурационного поля  $\langle nm \rangle$  объекта в значение <val>.

• string messIO( string mess, real timeOut = 0); — отправка сообщения <mess> через транспорт с таймаутом ожидания <*timeOut*> (в секундах). В случае нулевого таймаута это время берётся из настроек исходящего транспорта.

```
rez=SYS.Transport.Serial.out ttyUSBO.messIO(SYS.strFromCharCode(0x4B,0x00,0
x37,0x40), 0.2);
while(true)
\left\{ \right.trez = SYS. Transport. Serial. out ttyUSB0. messIO("");
  if ( !trez.length ) break;
  rest = tree;\rightarrow
```
• *int messIO( XMLNodeObj req, string prt );* — отправка запроса *<req>* к протоколу *<prt>* для осуществления сеанса связи через транспорт посредством протокола.

```
req = SYSTEM. XMLNode("TCP");req.setAttr("id","test").setAttr("reqTm",500).setAttr("node",1).setAttr("req
Try",2).setText(SYS.strFromCharCode(0x03,0x00,0x00,0x00,0x05));
SYS. Transport. Sockets.out testModBus.messIO(req, "ModBus");
test = Special.FLibSYS.strDec4Bin(req.text());
```
# **5.9. Подсистема "Пользовательские интерфейсы" (SYS.UI)**

## **5.9.1. Модуль [UI.VCAEngine](http://wiki.oscada.org/Doc/VCAEngine?v=fdx)**

#### **Объект "Сеанс" ( this.ownerSess() )**

• *string user( )* — текущий пользователь сеанса.

• *string alrmSndPlay( )* — путь виджета для которого на данный момент воспроизводится сообщение о нарушении.

• *int alrmQuittance( int quit\_tmpl, string wpath = "" )* — квитирование нарушений *<wpath>* с шаблоном *<quit\_tmpl>*. Если *<wpath>* пустая строка то производится глобальное квитирование.

#### **Объект "Виджет" (this)**

- *TCntrNodeObj ownerSess( )* получить объект сеанса данного виджета.
- *TCntrNodeObj ownerPage( )* получить объект родительской страницы данного виджета.
- *TCntrNodeObj ownerWdg(bool base = false)* получить родительский виджет данного виджета. При указании *<base>* будет возвращены и объекты страниц.
- *TCntrNodeObj wdgAdd(string wid, string wname, string parent)* добавление виджета *<wid>* с именем *<wname>* на основе библиотечного виджета *<parent>*.
	- //Добавить новый виджет на основе виджета текстового примитива nw = this.wdgAdd("nw", "Новый виджет", "/wlb\_originals/wdg\_Text"); nw.attrSet("geomX", 50).attrSet("geomY", 50);
- *bool wdgDel(string wid)* удаление виджета *<wid>*.

• *TCntrNodeObj wdgAt(string wid, bool byPath = false)* — подключение к дочернему виджету или глобальному посредством пути *<byPath>*. В случае глобального подключения можно использовать абсолютный или относительный путь к виджету. Точкой отсчёта абсолютного адреса выступает объект корня модуля "VCAEngine", а значит первым элементом абсолютного адреса является идентификатор сеанса, который опускается. Относительный адрес берёт отсчёт от текущего виджета. Специальным элементом относительного адреса является элемент вышестоящего узла "..".

• *bool attrPresent(string attr)* — проверка атрибута виджета  $\langle$ attr> на факт присутствия.

• *ElTp attr(string attr)* — получение значения атрибута виджета  $\langle$ attr>. Для отсутствующих атрибутов возвращается пустая строка.

• *TCntrNodeObj attrSet(string attr, ElTp vl)* — установка атрибута виджета *<attr>* в значение *<vl>*. Возвращается текущий объект для конкатенации функций установки.

• *string link(string attr, bool prm = false)* — получение ссылки для атрибута виджета  $\langle$ attr $\rangle$ . При установке *<prm>* запрашивается ссылка для группы атрибутов (параметр), представленных указанным атрибутом.

• *string linkSet(string attr, string vl, bool prm)* — установка ссылки для атрибута виджета *<attr>*. При установке *<prm>* осуществляется установка ссылка для группы атрибутов (параметр), представленных указанным атрибутом.

//Установить ссылку восьмого тренда параметром this.linkSet("el8.name", "prm:/LogicLev/experiment/Pi", true);

## **Объект "Виджет", примитива "Документ" (this)**

• *string getArhDoc(integer nDoc)* — получить текст документа архива на глубине *<nDoc>* (0-  ${aSize-1}$ .

# **5.10. Подсистема "Специальные" (SYS.Special)**

## **5.10.1. Модуль [Special.FLibSYS](http://wiki.oscada.org/Doc/FLibSYS?v=yl0)**

## **Объект "Библиотека функций" (SYS.Special.FLibSYS)**

• *ElTp {funcID}(ElTp prm1, ...)* — вызов функции библиотеки *{funcID}*. Возвращает результат вызываемой функции.

## **Объект "Пользовательская функция" (SYS.Special.FLibSYS["funcID"])**

• *ElTp call(ElTp prm1, ...)* — вызов данной функции с параметрами  $\langle \text{prm} \{N\} \rangle$ . Возвращает результат вызываемой функции.

## **5.10.2. Модуль [Special.FLibMath](http://wiki.oscada.org/Doc/FLibMath?v=nwp)**

#### **Объект "Библиотека функций" (SYS.Special.FLibMath)**

• *ElTp {funcID}(ElTp prm1, ...)* — вызов функции библиотеки *{funcID}*. Возвращает результат вызываемой функции.

## **Объект "Пользовательская функция" (SYS.Special.FLibMath["funcID"])**

• *ElTp call(ElTp prm1, ...)* — вызов данной функции с параметрами  $\langle \text{prm} \{N\} \rangle$ . Возвращает результат вызываемой функции.

## **5.10.3. Модуль [Special.FLibComplex1](http://wiki.oscada.org/Doc/FLibComplex1?v=111i)**

#### **Объект "Библиотека функций" (SYS.Special.FLibComplex1)**

• *ElTp {funcID}(ElTp prm1, ...)* — вызов функции библиотеки *{funcID}*. Возвращает результат вызываемой функции.

## **Объект "Пользовательская функция" (SYS.Special.FLibComplex1["funcID"])**

• *ElTp call(ElTp prm1, ...)* - вызов данной функции с параметрами  $\langle \text{prm} \{\text{N}\} \rangle$ . Возвращает результат вызываемой функции.

# Сбор данных в OpenSCADA.

Сбор данных SCADA(Supervisory Control and Data Acquisition)-системы является её неотъемлемой частью, которая занимается получением данных из источников различного происхождения. Природа данных, с которыми работает SCADA, характеризуется сигналами базовых типов значений (целое, вещественное, логическое и строка). Сигналы изменяются во времени и обладает историей, жизнью. В теории управления технологическими процессами (ТП) под сигналом понимается значение датчика установки ТП в коде АЦП, "сырой" сигнал или в реальном значении. Сигналы могут объединяться в группы по смысловой нагрузке, часто называемые параметрами. Например, развитые источники данных могут предоставлять структуры параметров с предопределённым набором связанных сигналов. Кроме непосредственного сбора ланных в функции этого механизма также входит и передача воздействий на исполнительные устройства управления ТП; обычно это задвижки, насосы и регулирующие клапана. В совокупности этот процесс получил название Устройство Сопряжения с Объектом (УСО).

Источники данных характеризуются большим разнообразием, которое можно условно разделить на три группы.

• Источники "сырых" данных, предоставляющие код АЦП или уровни дискретных сигналов, а также включающие простейшую обработку. Обычно это модули рассредоточенного УСО или простейшие промышленные программируемые логические контроллеры (ПЛК).

Мощные промышленные ПЛК, обладающие значительной вычислительной мощностью и возможностью формирования сложных параметров с различной структурой.

• Локальные или сопутствующие источники данных. Например, УСО в виде плат расширения, а также данные аппаратного и программного окружения, в котором функционирует система.

Разнообразие источников данных породило большой спектр механизмов доступа к ним. Локальные источники данных различаются интерфейсами программирования приложения (API), а сетевые источники, в свою очередь, транспортным и протокольным уровнями взаимодействия. В целом это привело к тому, что добавление поддержки нового источника данных требует создание модуля сопряжения или драйвера. Учитывая же большое разнообразие источников, это крайне накладно, и фактически нереально охватить весь спектр рынка таких устройств. Ситуация несколько упрощается с сетевыми источниками благодаря наличию ряда стандартных и свободных протоколов взаимодействия, однако многие источники всё же используют собственные протоколы: закрытые коммерческие или протоколы, завязанные на закрытые механизмы ограниченного круга коммерческих операционных систем (ОС).

В терминах системы OpenSCADA предоставляются следующие объекты для обслуживания механизма сбора данных:

• Атрибут — объект отражения данных сигнала, включает текущее значение с типом сигнала и историю изменения значений;

• Параметр — объект группы атрибутов (сигналов) со структурой, соответствующей особенностям отдельно взятого источника данных;

• Контроллер — объект отдельного устройства данных. Как правило, это отдельный модуль УСО или устройство промышленного ПЛК.

Для учёта особенностей различных устройств сбора данных, а также различных механизмов взаимодействия в OpenSCADA предусмотрена подсистема "Сбор данных", которая является модульной. В качестве модуля подсистемы выступает драйвер для сопряжения с источником данных отдельного типа. Каждый модуль может содержать конфигурацию нескольких устройств этого типа в виде объектов "Контроллер" системы OpenSCADA. Общая схема объектов подсистемы "Сбор данных" изображена на рисунке 1.

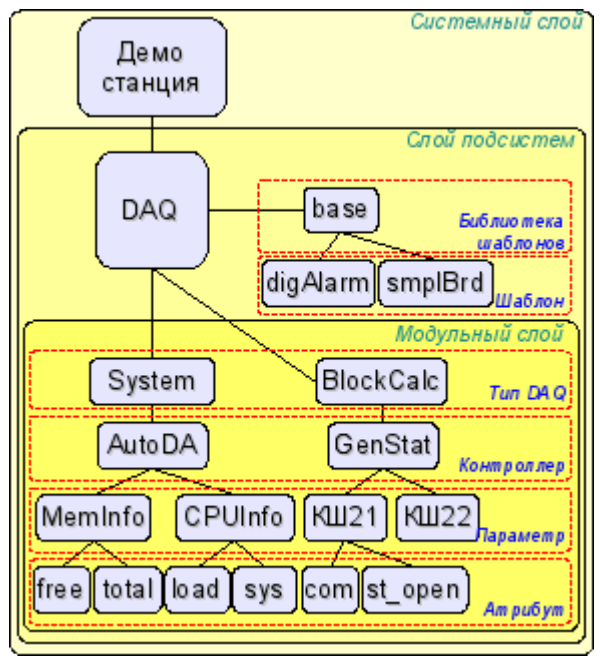

*Рис. 1. Схема подсистемы "Сбор данных".*

# 1. Методы сбора данных

Учитывая различие свойств источников данных, а также возможные варианты взаимодействия, методы сбора данных можно разделить на простой синхронный, простой асинхронный, пакетный и пассивный

В рассмотрении механизмов ниже будут участвовать следующие объекты:

• ObjectSCADA — любой объект SCADA-системы, обращающийся за значением сигнала; например, архивы и визуализаторы;

• DAQParamAttribute — атрибут параметра подсистемы "Сбор данных", выступающий посредником в доступе к значению сигнала источника данных;

• DAQParamAttributeArch — объект архива атрибута;

• HardwarePLC — объект источника данных, например, модули рассосредоточенного УСО или промышленные ПЛК.

# 1.1. Простой синхронный механизм сбора

Механизм характеризуется запросами к источнику данных синхронно с запросом к атрибуту параметра (рис.2). Данный механизм обычно применяется при работе с локальными источниками данных, характеризующимися низкой латентностью, т.е. задержкой в ответе на запрос. С помощью этого метода можно получить актуальные данные непосредственно с запросом, однако время запроса объекта будет включать время транспортировки и обработки запроса источником данных.

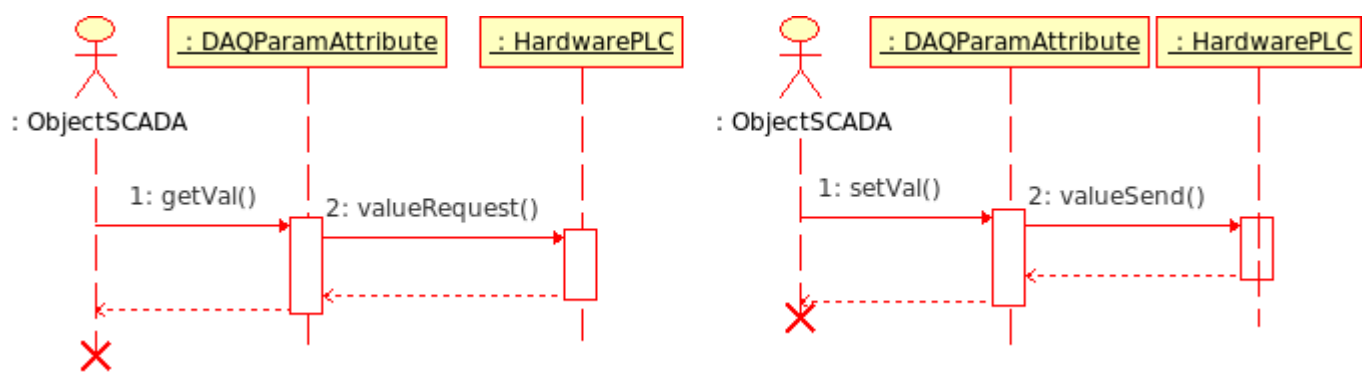

Рис. 2. Диаграмма последовательности взаимодействия при синхронных запросах.

В соответствии с диаграммой выше мы получаем следующую последовательность запросов получения данных и их передачи:

• объект SCADA-системы ШЛЁТ запрос значения к объекту атрибута параметра DAQParamAttribute::getVal();

 $\cdot$   $00$  bekt атрибута параметра, получив запрос, шлёт  $er$ источнику данных HardwarePLC::valueRequest();

- источник данных, обработав запрос, возвращает результат;
- объект атрибута параметра, получив результат, возвращает его объекту SCADA-системы.

В OpenSCADA такой механизм реализуют следующие модули подсистемы "Сбор данных".

ModBus - модуль доступа к данным источников посредством семейства протоколов ModBus. В модуле реализован синхронный режим для записи данных.

• *DiamondBoards* — молуль лоступа к ланным  $PC/104$  плат фирмы Diamond Systems. Платы РС/104 размещаются на ISA-шине, следовательно являются локальными и доступны сравнительно быстро. В режиме сбора данных не по прерыванию доступ к значениям АЦП осуществляется синхронно. Режим записи значения ЦАП всегда работает синхронно.

• DAOGate — молуль отражения объектов контроллеров удалённых OpenSCADA-станций на локальную. В модуле реализован синхронный режим для записи данных.

• **BlockCalc** — вычислитель на языке блочных схем. В качестве источника данных в нём выступает пользовательская блочная схема. Атрибуты параметров модуля синхронно обращаются к входам/выходам блоков блочной схемы.

• *[JavaLikeCalc](http://wiki.oscada.org/Doc/JavaLikeCalc?v=1bj)* — вычислитель на Java-подобном языке высокого уровня. В качестве источника данных в нём выступает пользовательская программа на Java-подобном языке. Атрибуты параметров модуля синхронно обращаются к входам/выходам пользовательской вычислительной функции.

• *[LogicLev](http://wiki.oscada.org/Doc/LogicLev?v=d9t)* — модуль логического уровня параметров сбора данных, детальнее о нём в разделе 2. В качестве источника данных этого модуля выступают другие параметры подсистемы "Сбор данных" и контекст исполнения шаблона параметров. Атрибуты параметров модуля синхронно обращаются к атрибутам других параметров в режиме отражения параметров подсистемы "Сбор данных" или к входам/выходам контекста исполнения шаблона в режиме работы по шаблону.

# **1.2. Простой асинхронный механизм сбора**

Механизм характеризуется запросами к источнику данных независимо от запроса к атрибуту параметра (рис.3). Обычно запросы к источнику данных осуществляются периодически в собственной задаче опроса отдельно взятого контроллера и блоками по несколько сигналов. При этом запросом к атрибуту параметра возвращается значение, полученное последним сеансом связи с источником данных. Данный механизм обычно применяется при работе с удалёнными (сетевыми) источниками данных, характеризующимися высокой латентностью, то есть задержкой в ответе на запрос.

С помощью этого метода можно обеспечить оптимизацию временного ресурса, затраченного на один сигнал, и тем самым увеличить максимальное количество опрашиваемых сигналов за интервал времени опроса.

В качестве примера рассмотрим промышленный ПЛК Siemens S7–315 при опросе его по шине Profibus (1,5 Мбит/с). Среднее время обработки MPI-запроса этим контроллером составляет 30 мс. Если использовать синхронный механизм для каждого сигнала, т.е. один запрос на каждый сигнал, то в течении одной секунды мы сможем получить около 33 сигналов. А если применить асинхронный механизм, т.е. в одном MPI-пакете получать до 220 байт или 110 сигналов целочисленного типа на 16-разрядов, то мы сможем за одну секунду получить до 3630 сигналов. Как можно видеть, эффективность асинхронного механизма в данном случае составляет 110 раз, а именно значение максимальной ёмкости MPI-пакета.

Недостатком асинхронного механизма является то, что запрос значения атрибута параметра возвращает не актуальное на момент запроса значение, а значение последнего сеанса опроса контроллера. Впрочем, если учесть, что источник данных может обновляться с периодичностью аппаратных ограничений АЦП, да и сами датчики могут иметь определённые ограничения в скорости реакции, то применение асинхронного механизма сбора может иметь серьёзные основания.

Применение асинхронного механизма для записи значений в ПЛК является достаточно редким явлением, поскольку запись значений обычно подразумевает воздействие оператора на ТП. Оператор по факту достаточно редко вносит коррективы в процесс, следовательно, запись можно выполнять синхронно. Однако существуют ситуации, например, управление ТП регуляторами на SCADA-системе, выполняющей функции среды исполнения ПЛК.

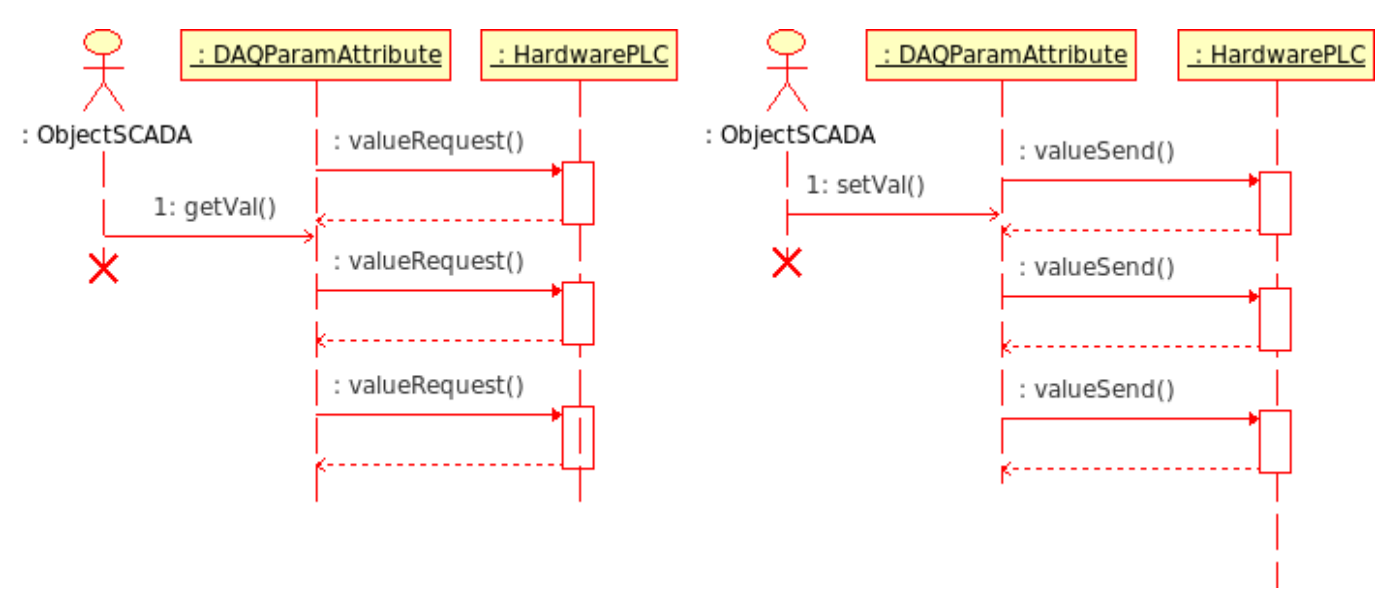

Рис. 3. Диаграмма последовательности взаимодействия при асинхронных запросах.

В соответствии с диаграммой выше мы получаем следующую картину:

• объект атрибута параметра (или вышестоящий объект контроллера) выполняет периодические запросы HardwarePLC::valueRequest() для получения значения сигнала или группы сигналов:

- полученные значения сигналов размещаются в объектах атрибутов параметров локально;
- объект SCADA-системы шлёт запрос значения к объекту атрибута параметра DAQParamAttribute::getVal() и получает сохранённое локально значение предыдущего сеанса опроса источника ланных.

В OpenSCADA такой механизм реализуют следующие модули подсистемы "Сбор данных".

Siemens — модуль доступа к данным контроллеров фирмы Siemens серии S7. В данном  $\bullet$ молуле асинхронный режим реализован как для чтения данных, так и для их записи (опционально) на ПЛК.

• *ModBus* — модуль доступа к данным источников посредством семейства протоколов Mod **Bus.** В модуле реализован асинхронный режим чтения данных.

SNMP — модуль доступа к данным устройств сети посредством Simple Network Management Protocol. В модуле реализован асинхронный режим чтения данных.

System — модуль доступа к данным окружения исполнения OpenSCADA. В модуле  $\bullet$ реализован асинхронный режим чтения данных.

• DAOGate — модуль отражения объектов контроллеров удалённых OpenSCADA-станций на локальную. В модуле реализован асинхронный режим чтения данных.

## 1.3. Пакетный механизм сбора

Пакетный механизм сбора данных характерен сбором данных каждого сигнала пакетом, включающим историю его изменения. Т.е. за один сеанс опроса данных получается несколько значений истории сигнала. Пакетный механизм работает совместно с синхронным и асинхронными механизмами.

В случае работы с синхронным механизмом выполняется фактический проброс архива источника данных для оперативной работы в системе (рис. 2). Как и простой синхронный механизм, его желательно применять только на низколатентных источниках данных или с источниками, работа которых является сеансовой, например, в сфере коммерческого учёта для чтения значений счётчиков

При работе совместно с асинхронным механизмом история полученых сигналов обычно прямо помещается в архивы (рис. 4), а текущее значение атрибута параметра устанавливается в последнее значение пакета. Данная комбинация эффективна при сборе быстрых данных или при синхронизации архивов после потери связи с удалённым источником данных.

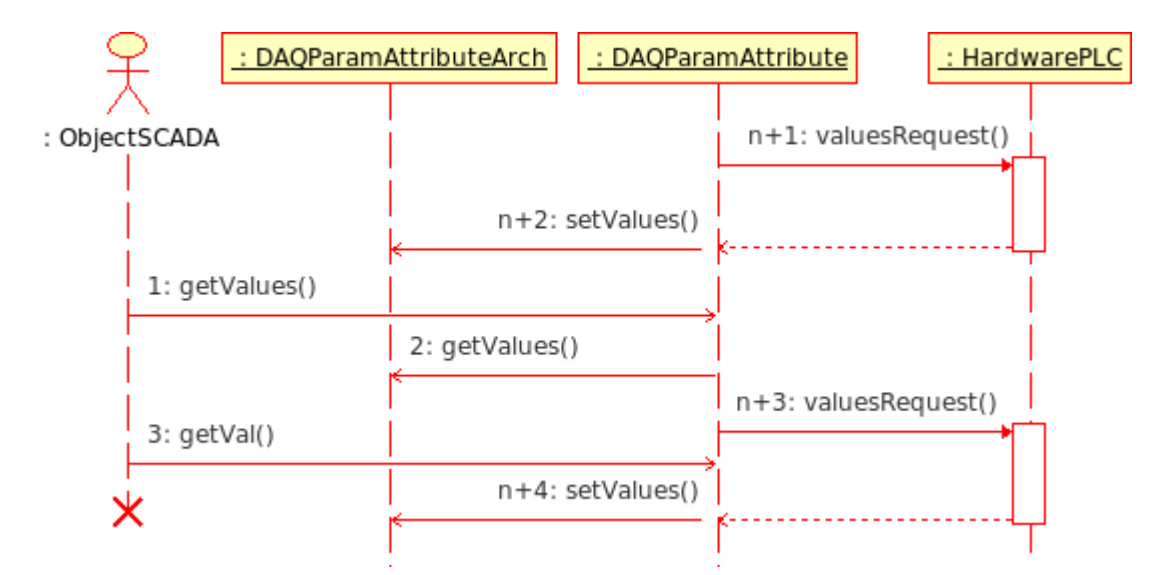

*Рис. 4. Диаграмма последовательности взаимодействия при асинхронных запросах пакетного механизма.*

В соответствии с диаграммой выше мы получаем следующее поведение пакетного механизма при асинхронных запросах:

• объект атрибута параметра или вышестоящий объект контроллера выполняет периодические запросы HardwarePLC::valuesRequest() для получения пакетов значений сигнала или группы сигналов;

• полученные пакеты значений сигналов помещаются в архив запросом DAQParamAttributeArch::setValues(), а последнее значение пакетов размещается в объектах атрибутов параметров;

• объект SCADA-системы шлёт запрос фрагмента архива к объекту атрибута параметра DAQParamAttribute::getValues(), а тот перенаправляет запрос к архиву DAQParamAttributeArch::getValues(). В результате возвращается фрагмент архива, доступный после предыдущего сеанса опроса источника данных;

• объект SCADA-системы шлёт запрос последнего значения к объекту атрибута параметра DAQParamAttribute::getVal() и получает сохранённое локально значение предыдущего сеанса опроса источника данных.

В OpenSCADA такой механизм реализуют следующие модули подсистемы "Cбор данных".

• *[DiamondBoards](http://wiki.oscada.org/Doc/DiamondBoards?v=abi)* — модуль доступа к данным PC/104 плат фирмы Diamond Systems. Платы PC/104 размещаются на ISA-шине, следовательно, являются локальными и доступны сравнительно быстро. В режиме сбора данных по прерыванию осуществляется ожидание пакетов быстрых значений (до 200 кГц) за одну секунду (до 200000 значений в пакете) и последующее размещение данных пакетов в архивах атрибутов параметров DAQ.

• *[DAQGate](http://wiki.oscada.org/Doc/DAQGate?v=bsb)* — модуль отражения объектов контроллеров удалённых OpenSCADA-станций на локальную. Реализует синхронный и асинхронный пакетный режимы отражения архивов удалённых OpenSCADA-станций.

# **1.4. Пассивный механизм сбора**

Пассивный механизм сбора данных характерен инициативой предоставления данных в SCADAсистему со стороны источника данных. Этот механизм является достаточно редким явлением, однако может иметь место в случае определённых условий или ограничений в возможности использования прямых механизмов сбора данных, рис. 5. Примером такой ситуации могут служить географически рассредоточенные системы сбора данных посредством мобильных сетей GPRS/EDGE. В таких сетях наделение клиентских узлов отдельными/реальными IP-адресами или формирование корпоративной мобильной сети может оказаться дорогим удовольствием, поэтому доступнее оказывается инициатива сеанса передачи данных с клиентских динамических IP-адресов на один реальный IP-адрес сервера SCADA-системы. Хотя возможна работа и через сетевую СУБДпосредника.

Воздействия на модификацию передаются источнику данных в момент сеанса передачи данных источником.

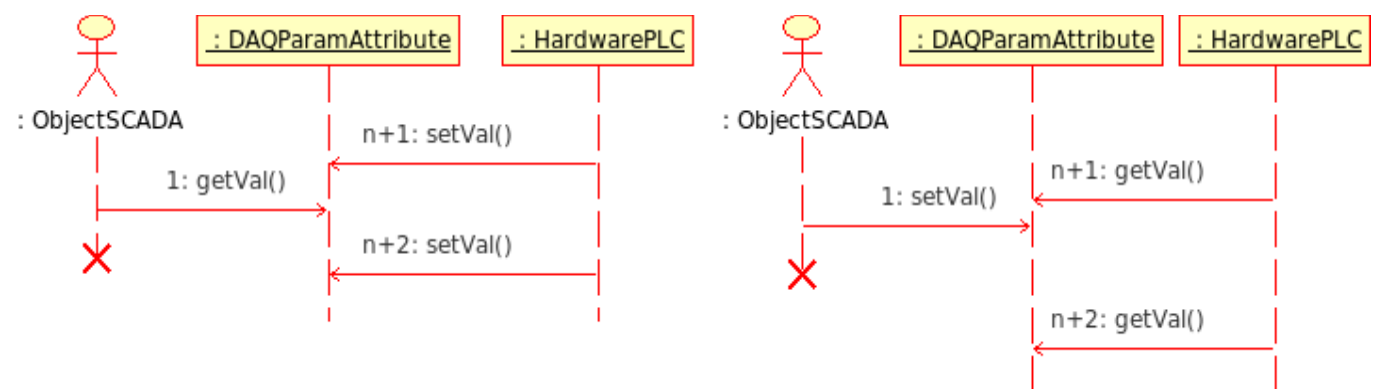

Рис. 5. Диаграмма последовательности взаимодействия при пассивном механизме работы.

В соответствии с диаграммой выше мы получаем следующее поведение пассивного механизма:

• объект источника данных осуществляет периодические сеансы связи с объектом атрибута параметра DAQParamAttributeArch::setVal() для передачи своих данных и получения команд воздействия;

• объект SCADA-системы шлёт запрос последнего значения к объекту атрибута параметра DAQParamAttribute::getVal() и получает сохранённое локально значение предыдущего сеанса связи источника данных.

В OpenSCADA такой механизм ещё не использован, однако принципиальная возможность его реализации в системе есть.

# 2. Виртуальные источники данных

Кроме сбора физических данных актуальной является функция виртуального сбора данных. Виртуальные данные представляют собой данные, полученные внутри системы как независимо, так и на основе физических данных. Практически механизмы формирования виртуальных данных реализуются совместно с механизмом пользовательских вычислений. В среде промышленных контроллеров и SCADA-систем используются различные языки программирования. В случае с контроллерами в качестве таких языков часто используются языки низкого уровня (ассемблеры), однако в последнее время всё чаще используются языки высокого уровня (С, Pascal и другие), а также формальные языки МЭК 61131-3 (схемы потоков состояний SFC, блочные схемы FBD, релейные схемы LD и текстовые ST, IL). В случае со SCADA-системами вычисления чаще обеспечиваются языками программирования высокого уровня и формальными языками.

В системе OpenSCADA могут быть реализованы интерфейсы программирования и виртуальных источников данных на основе различных языков в отдельных модулях подсистемы «Сбор данных». На момент версии 0.6.3.2 доступны модули виртуальных вычислителей:

- Вычислитель на Java-подобном языке: /Doc/Java Like Calc,
- Блочный вычислитель: /Doc/Block Calc.

<sub>B</sub> ядро OpenSCADA интегрирован механизм пользовательских функций или API пользовательского программирования. Пользовательские функции могут предоставляться любым объектом системы, в том числе и модулями в соответствии со своей функциональностью, тем самым предоставляя пользователю некий набор функций для контроля за тем или иным объектом. Функции пользовательского АРІ могут быть как статическими, т.е. реализующими фиксированную функциональность отдельного объекта, так и динамическими, т.е. формируемые пользователем под нужную ему задачу на языке пользовательского программирования высокого уровня.

Модуль /Doc/JavaLikeCalc предоставляет в систему механизм создания динамических пользовательских функций и их библиотек на Java-подобном языке. Описание функции на Javaподобном языке сводится к обвязке параметров функции алгоритмом. Кроме этого модуль наделен функциями непосредственных вычислений путём создания вычислительных контроллеров с ассоциированной вычислительной функцией. Модулем предоставляется механизм прекомпиляции контекстно-зависимых функций, что используется для встраивания пользовательских алгоритмов непосредственно в контекст различных компонентов OpenSCADA. Например, это механизм шаблонов параметров подсистемы «Сбор данных» и движок среды визуализации и управления  $(CBY)$ .

/Doc/BlockCalc предоставляет  $\overline{B}$ систему OpenSCADA механизм Модуль создания пользовательских вычислений. Механизм вычислений основывается на формальном языке блочных схем (функциональных блоков). Языки блочного программирования основываются на понятии блочных схем (функциональных блоков). Причём в зависимости от сущности блока блочные схемы могут быть: логическими схемами, схемами релейной логики, моделью технологического процесса и другое. Суть блочной схемы состоит в том, что она содержит список блоков и связи между ними. С формальной точки зрения блок - это элемент (функция), который имеет входы, выходы и алгоритм вычисления. Исходя из концепции среды программирования, блок - это кадр значений, ассоциированный с объектом функции. Входы и выходы блоков нужно соединять для получения цельной блочной схемы.

С целью наполнения АРІ пользовательского программирования пользовательскими функциями созданы следующие специализированные модули статических функций АРІ пользовательского программирования:

- Библиотека функций совместимости со SCADA Complex1: /Doc/FLibComplex 1.
- Библиотека стандартных математических функций: /Doc/FLibMath,
- Библиотека функций системного API: /Doc/FLibSYS.

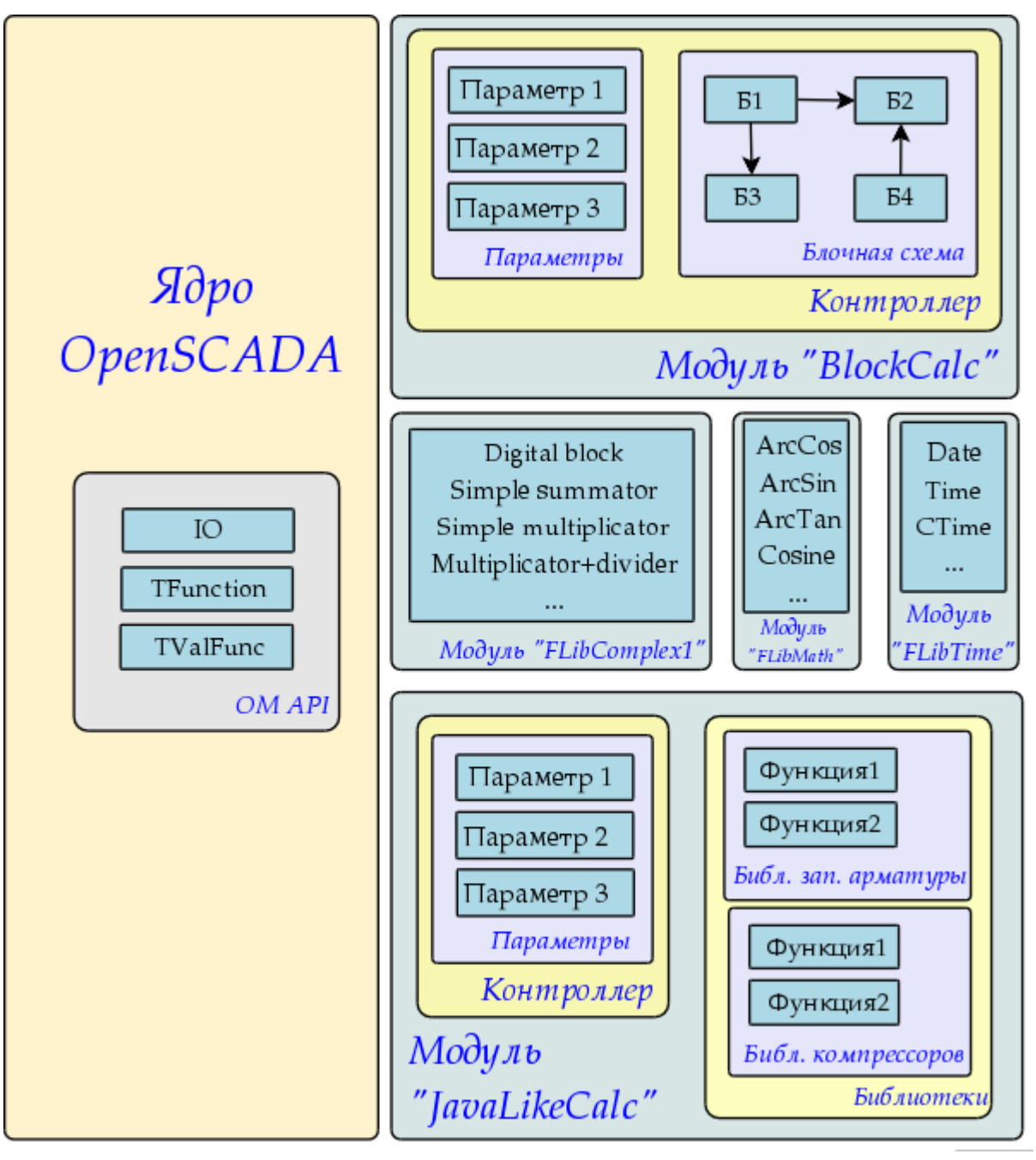

Рис. 6. Общая структура компонентов среды программирования

# 3. Логический уровень обработки данных

Выше мы говорили о том, что тип источника данных может колебаться от «сырого» до комплексного. Под «сырым» подразумевается источник, который предоставляет только элементарные сигналы (целое, вещественное, логическое, строка, ...), причём отдельно. Под комплексным подразумевается источник, который группирует сигналы и в параметре подсистемы "Сбор данных" предоставляет атрибуты дополнительного назначения, покрывающие практически все диагностические задачи, т.е. параметр является законченным объектом, нетребующим лополнения.

Учитывая такой разброс, может возникнуть ситуация, когда информации в объекте параметра контроллера источника данных недостаточно для описания реального объекта ТП в целом и нужен производный объект более высокого уровня абстракции. Решением такой ситуации может быть формирование дополняющих параметров, что является ненаглядным и вносит путаницу. Более правильным решением является использование прослойки, так называемого «Логического уровня», выполняющего функции гибкого формирования параметров, контейнеров сигналов, необходимой структуры и включающего пост-обработку.

Функционально «Логический уровень» предназначен для предоставления в системе OpenSCADA механизма свободного формирования объектов параметров, контейнеров сигналов, нужной структуры.

Эксплуатационным назначением «Логического уровня» является:

- расширение сферы применения системы OpenSCADA за счёт увеличения гибкости описания объектов параметров подсистемы "Сбор данных";
- $\bullet$ сокращение затрат труда на создание сложных автоматизированных систем.

Концепция «Логического уровня» основана на шаблонах параметров, для которых в подсистеме "Сбор данных" предусмотрен контейнер библиотек шаблонов (рис. 1). Каждая библиотека содержит шаблоны параметров, которые могут использоваться модулями подсистемы "Сбор данных" для реализации параметров на основе шаблонов. Модулями системы OpenSCADA, которые используют шаблоны в своей работе, являются:

- LogicLev модуль реализации классической концепции "Логического уровня".
- Siemens модуль сбора данных контроллеров фирмы Siemens серии S7. В виду высокой гибкости и функциональности контролеров фирмы этой серии, которая позволяет формировать комплексные типы данных различной структуры, все параметры этого модуля работают по шаблонам.

Общий механизм работы "Логического уровня" на примере модуля LogicLev изображён на рис. 7.

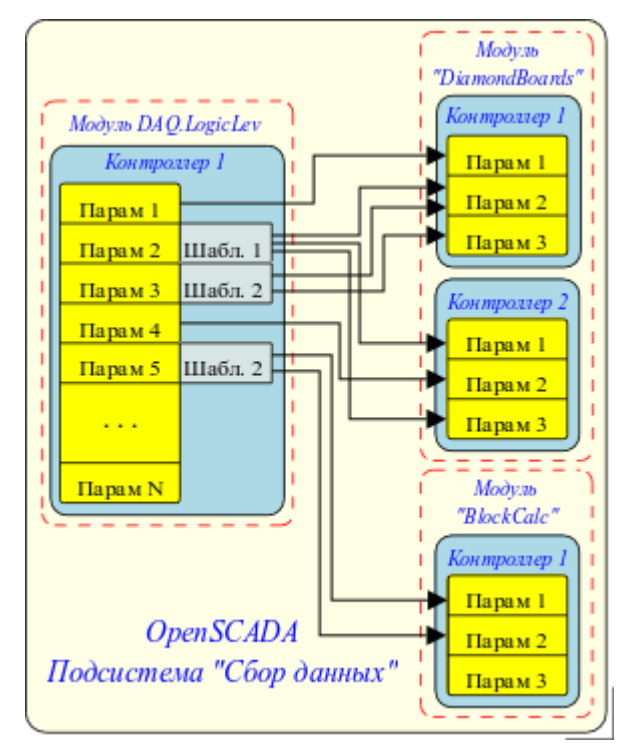

*Рис. 7. Механизм работы "Логического уровня" на примере модуля [LogicLev.](http://wiki.oscada.org/Doc/LogicLev?v=ts)*

Исходя из изображения видно, что параметры контроллера логического уровня выполняют функцию отражения других параметров подсистемы "Сбор данных" (на примере параметров 1 и 4) и произвольное формирование параметров на основе шаблонов 1, 2 и других параметров подсистемы "Сбор данных" (на примере параметров 2, 3 и 5).

Структура параметров с шаблоном в основе имеет структуру, изображённую на рис. 8.

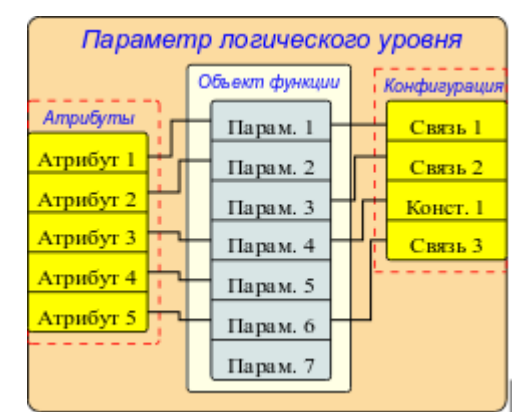

*Рис. 8. Структура параметров, с шаблоном в основе.*

Как можно видеть из структуры, параметр логического уровня состоит из объекта функции, атрибутов и конфигурации шаблона. Объект функции это экземпляр исполнения функции шаблона с набором входов/выходов и программой вычисления шаблона на одном из языков пользовательского программирования, обычно это Java-подобный язык пользовательского программирования модуля [DAQ.JavaLikeCalc.](http://wiki.oscada.org/Doc/JavaLikeCalc?v=1bj) Впрочем шаблон может быть вообще без программы, предоставляя только структуру проброса входов/выходов. Атрибуты в структуре изображают перечень атрибутов результирующего параметра в соответствии с шаблоном. Конфигурация в структуре предоставляет конфигурацию свойств шаблона и его внешних связей.

Логику работы логического уровня параметров можно записать следующим образом:

• Параметр связывается с шаблоном из которого получается структура атрибутов, в соответствии с функцией шаблона.

• В момент связывания параметра с функцией выполняется связывание объекта экземпляра функции параметра с функцией из шаблона.

• Далее, в соответствии с шаблоном функции, формируется структура связей. Исходя из структуры связей формируется форма связывания параметра и пользователем устанавливаются связи.

• При доступе к атрибутам полученного параметра производится проверка на наличие прямой связи. В случае наличия прямой связи запрос перенаправляется по этой связи, в противном случае значение берётся из объекта экземпляра функции параметра.

• В этот момент работает вычисление функции шаблона, по объекту функции параметров. При этом, перед вычислением производится чтение значений по связям, а после вычисления запись результатов по этим связям.

Шаблон параметров в целом предоставляет следующее:

- структуру входов/выходов функции шаблона;
- признаки конфигурации и связывания шаблона (константа, связь);
- предварительные значения конфигурации постоянных и шаблонов конфигурации связей;
- признаки атрибутов результирующего параметра логического уровня типов: не атрибут, атрибут с полным доступом, атрибут с доступом только на чтение;
- механизм вычисления входов/выходов функции шаблонов с использованием языка пользовательского программирования OpenSCADA.

На рис. 9 представлено изображение вкладки конфигурации шаблона параметров подсистемы "Сбор данных" в виде таблицы с конфигурацией входов/выходов и текста программы пользовательского программирования.

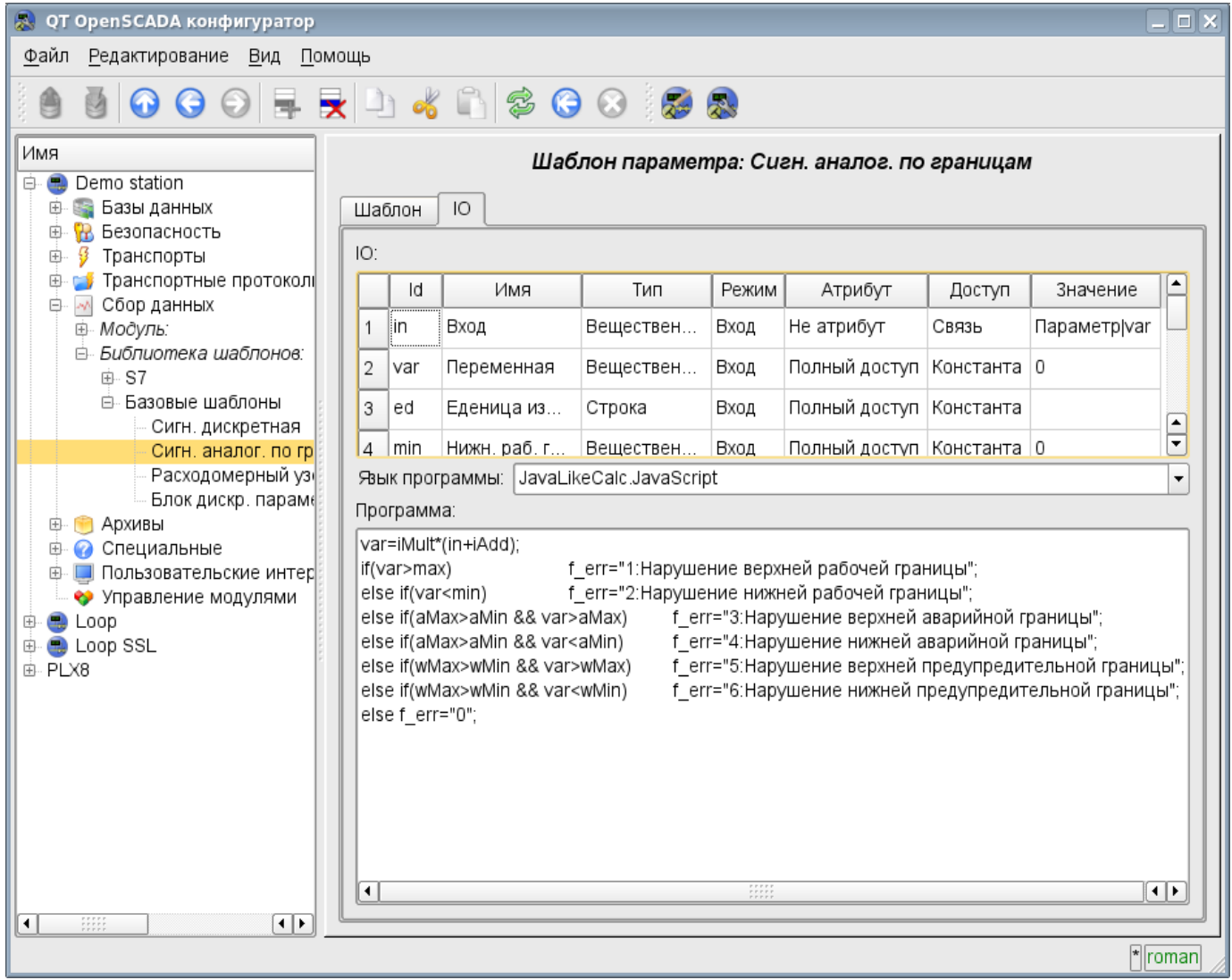

*Рис. 9. Вкладка конфигурации шаблона параметров подсистемы "Сбор данных".*

Полем входа/выхода шаблона параметра предусмотрены следующие свойства специализированного назначения: «Атрибут», «Доступ» и «Значение».

Свойство «Атрибут» выступает признаком отражения входа/выхода шаблона на результирующий атрибут параметра. Предусмотрены следующие варианты этого свойства:

- *не атрибут* вход/выход функции шаблона не отражается на атрибут;
- *только чтение* вход/выход функции шаблона отражается на атрибут с доступом только на чтение;
- *полный доступ* вход/выход функции шаблона отражается на атрибут с полным доступом.

Свойство «Доступ» выступает признаком, указывающим на использование входа/выхода функции шаблона в результирующей конфигурации шаблона на логическом уровне. Предусмотрены следующие варианты этого свойства:

• *константа* — доступен для установки только на уровне конфигурации шаблона параметра в виде постоянной;

• *публичная константа* — доступен для установки на уровне параметра логического уровня в разделе конфигурации шаблона в виде постоянной;

• *Связь* — доступен для установки на уровне параметра логического уровня в разделе конфигурации шаблона в виде связи.

Поле «Значение» описывает предустановленное значение для постоянных и шаблон конфигурации внешних связей. Шаблон конфигурации внешних связей используется в целях описания механизма группировки и автоматического распределения внешних связей. Структура шаблона конфигурации внешних связей специфична для каждого модуля подсистемы «Сбор данных», который использует механизм шаблонов. В случае с модулем логического уровня распределение производится над внешними атрибутами параметров с шаблоном конфигурации внешней связи вида: <Параметр> <атрибут>. Где «Параметр» используется для объединения параметров и помещения на форму конфигурации, а атрибут для ассоциативного связывания атрибутов при назначении параметра.

В качестве примера использования шаблона на рис.10 приведём изображения параметра модуля логического уровня "F3". На рис.10 представлена вкладка "Конфигурация шаблона" для конфигурации, включая связывание, шаблона параметра. На рис.11 представлена вкладка "Атрибуты" с перечнем атрибутов и их значений, созданных посредством шаблона.

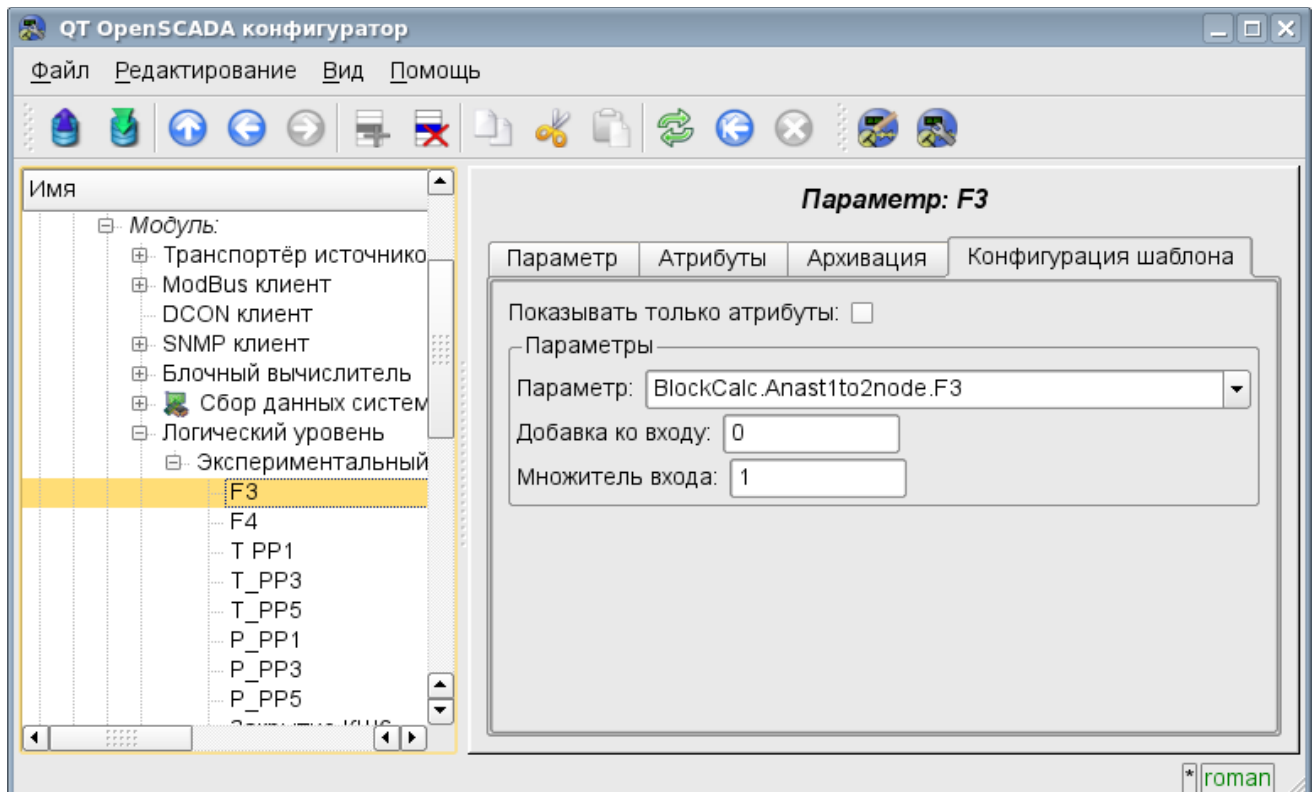

Рис. 10. Вкладка "Конфигурация шаблона" параметра "F3" модуля логического уровня.

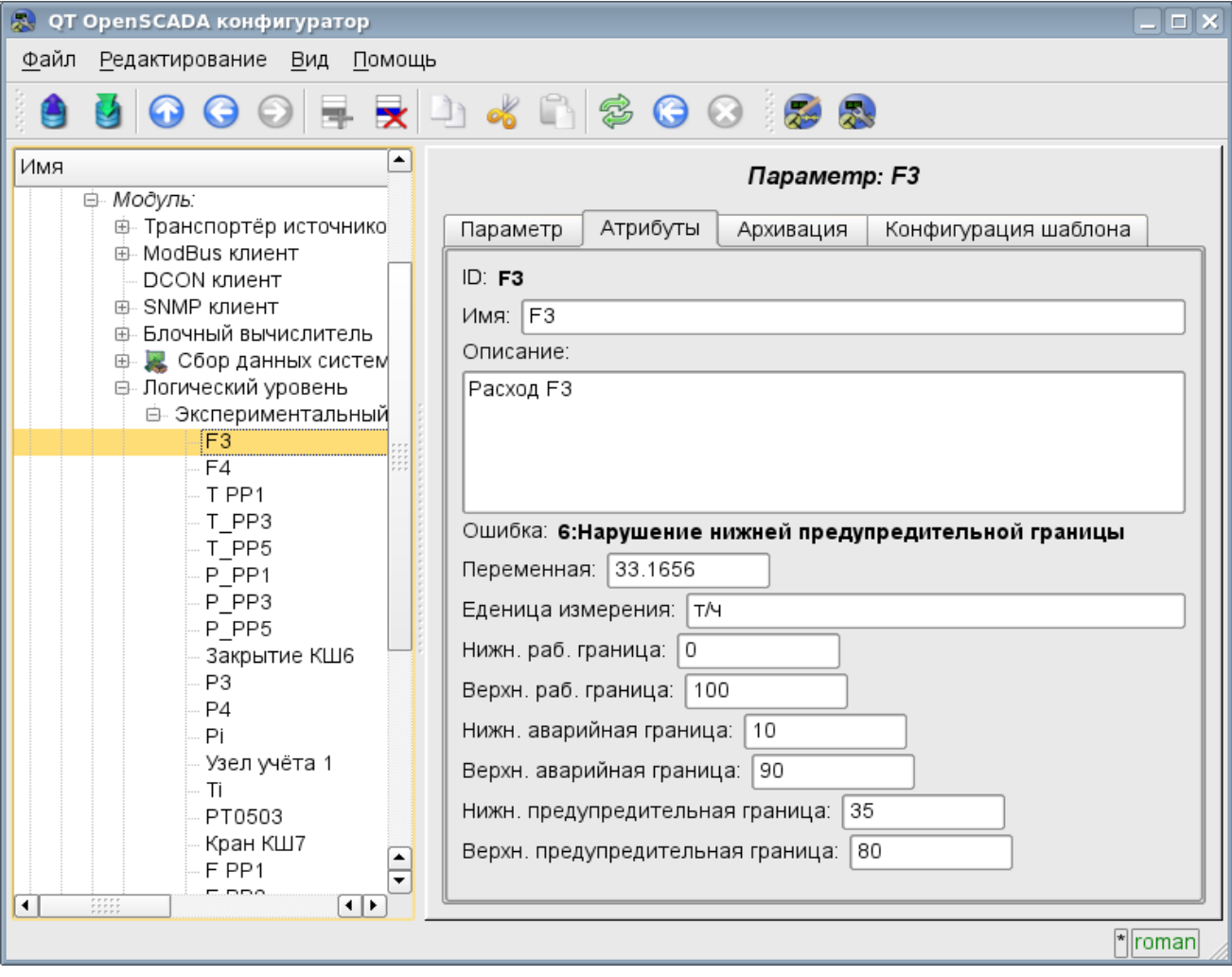

*Рис. 11. Вкладка "Атрибуты" параметра "F3" модуля логического уровня.*

# **4. Резервирование источников данных**

Резервирование вообще и источников данных в частности служит для повышения общего уровня отказоустойчивости решения путём включения дублирующих узлов в совместную работу с основным узлом. В случае сбоя основного узла происходит подхват функций основного узла резервным. Часто схема резервирования может работать и в режиме распределения нагрузки между совместно работающими узлами.

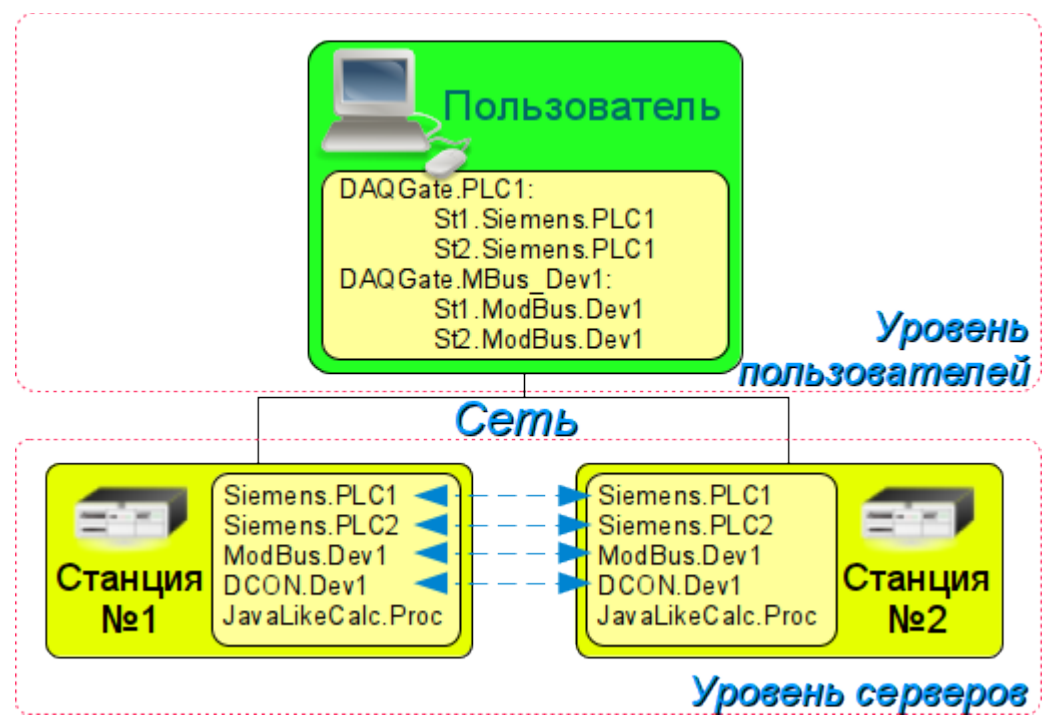

*Рис. 12. Горизонтальное и вертикальное резервирование.*

В случае с подсистемой «Сбор данных» системы OpenSCADA резервирование данных (рис.12) выполняет функции:

• Резервирование механизма сбора данных. Обычно эта функция реализуется без особых механизмов путём простого запуска параллельных резервных станций с одинаковой конфигурацией и работающих независимо. Однако в случае выполнения станцией функции ПЛК такое поведение недопустимо по причине одновременной выдачи управляющих воздействий и отсутствия синхронизации данных вычислителей.

• Компенсация потери данных на время простоя узла за счёт архива резервного узла. Предусмотрены два механизма компенсации. Первый и основной механизм осуществляет загрузку участков архива из резервной станции в момент запуска станции в целом или отдельных контроллеров подсистемы "DAQ". Участок архива запрашивается с момента последней записи в локальном архиве и по текущее время. Глубина запроса при этом ограничивается указанием предельного времени в конфигурации резервирования. Второй, дополняющий механизм, осуществляет заполнение дыр в архиве в момент фактического запроса пользователя к этим данным. Такой подход с одной стороны позволяет осуществить прогнозируемую по времени синхронизацию при старте, а с другой стороны фактически исключает потерю данных при условии работы хотя бы одной станции в течение всего рабочего времени.

• Распределение нагрузки по сбору данных между узлами. При создании сложных распределённых систем может оказаться важным вопрос прогнозирования и оптимизации общей производительности системы. С учётом таких задач механизм резервирования предусматривает исполнение задач сбора данных отдельных источников (контроллеров OpenSCADA) только на одной станции. При этом задачи остальных станций переходят в режим синхронизации данных с исполняющей станцией. В случае потери связи с исполняющей станцией запускается задача локального сбора данных. Предусмотрена также возможность оптимального распределение нагрузки исполнения задач сбора данных группы контроллеров между станциями.

• Оптимизация нагрузки на внешние источники данных за счёт запроса данных у внешнего источника только одним узлом. В практике часто встречаются высоконагруженные источники данных или интерфейсы доступа к источникам данных, для которых даже сбор данных одной станцией может быть проблемой и потребует снижения периодичности сбора, т.е. качества данных. Механизм резервирования, кроме распределения нагрузки между станциями по описанной выше схеме позволяет снять дополнительную нагрузку на источник данных и его интерфейсы, тем самым повысив качество данных.

• Предотвращение некоторого отличия данных на разных узлах, связанное с несовпадением моментов времени при независимом сборе данных отдельными узлами путём получения данных у станции с активным контроллером. В системах высокой отчётности с резервированием должно быть исключено или сведено к минимуму расхождение в данных на разных станциях, что подразумевает реальный сбор данных одной станцией и синхронизацию с этими данными остальных станций.

Настройка резервирования начинается с добавления резервных станций в список системных станций OpenSCADA на вкладке "Подсистема" подсистемы "Транспорты" (рис.13). Далее вся конфигурация резервирования производится во вкладке "Резервирование" подсистемы "Сбор данных" (рис.14).

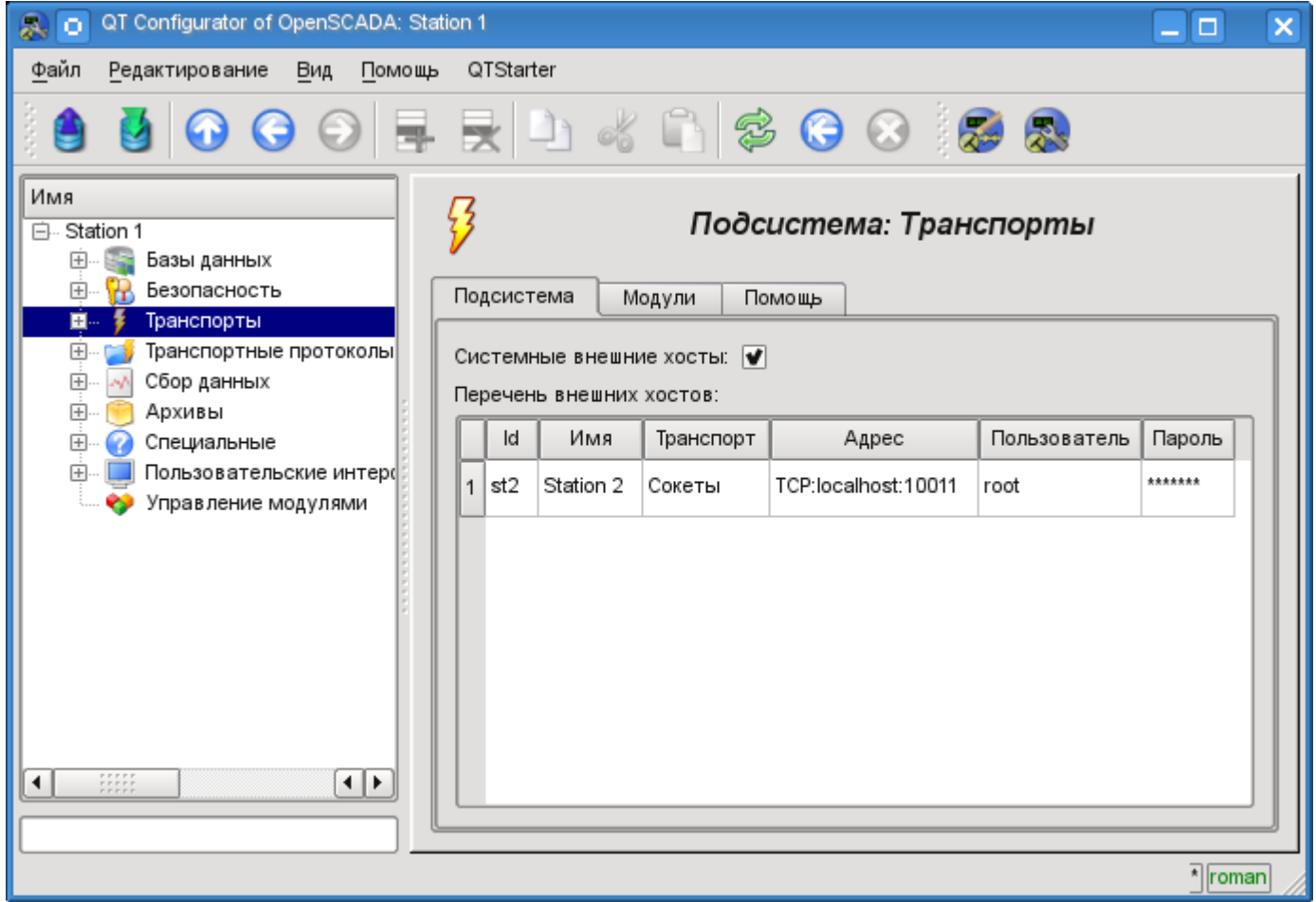

*Рис. 13. Вкладка "Подсистема" подсистемы "Транспорты".*

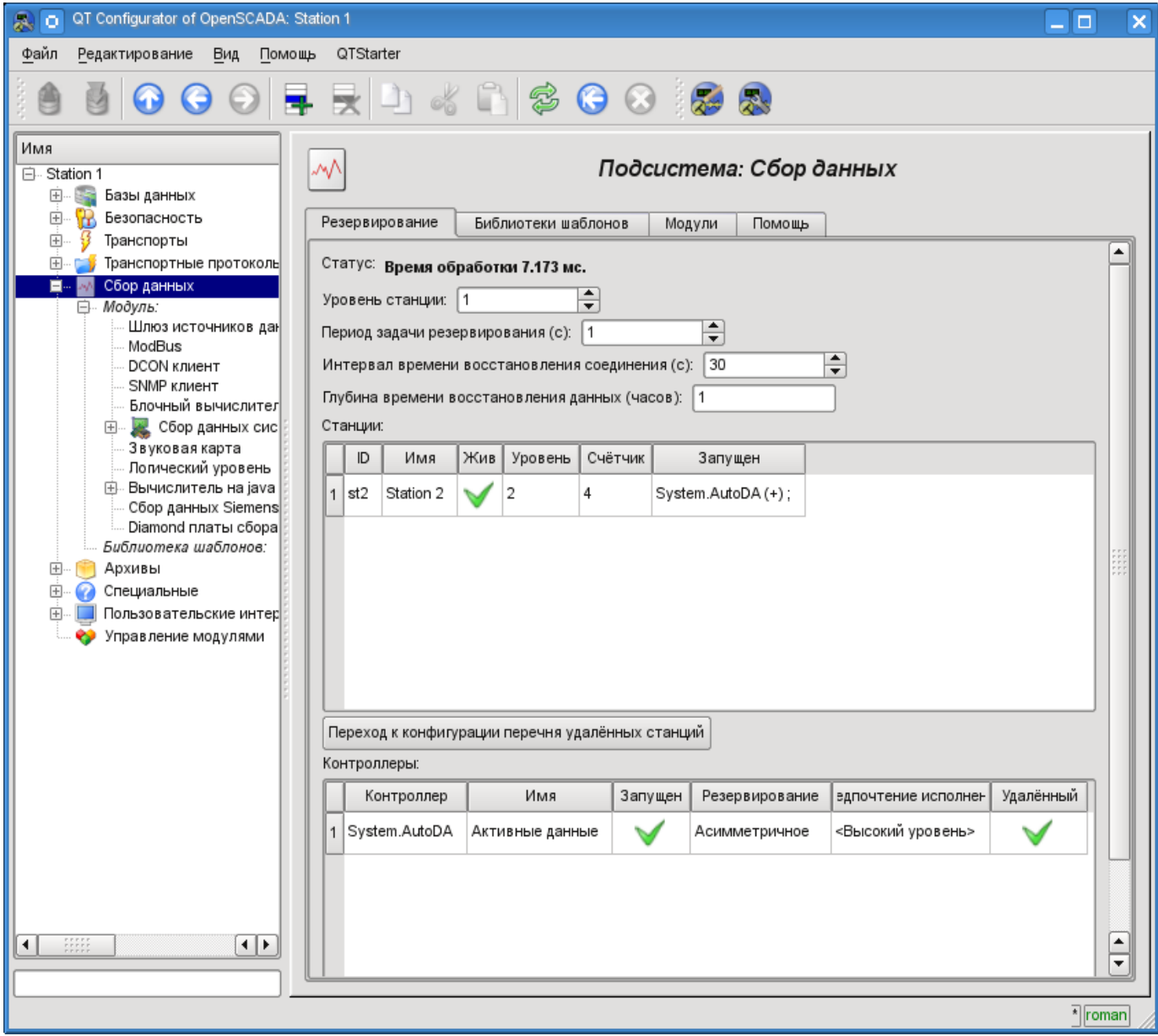

*Рис. 14. Вкладка "Резервирование" подсистемы "Сбор данных".*

Задача обслуживания механизма резервирования запускается всегда и исполняется с периодичностью, установленной в соответствующем конфигурационном поле. Реальная работа по осуществлению резервирования осуществляется при наличии хотя бы одной резервной станции в списке станций и предполагает:

• Контроль за соединением с внешними станциями. В процессе контроля осуществляются запросы к удалённым станциям за обновлением информации о них и проверке связи. В случае потери связи со станцией повтор подключения к ней осуществляется через промежуток времени, указанный в конфигурационном поле интервала времени восстановления соединения. В поле "Жив" станции отображается текущее состояние связи. В поле "Счётчик" представлено количество запросов, осуществлённых к удалённой станции, или же время, оставшееся для осуществления следующей попытки соединения с потерянной станции. В поле "Запущен" приводится перечень активных контроллеров на удалённой станции с признаком локального исполнения.

• Локальное планирование исполнения контроллеров в резерве. Планирование осуществляется в соответствии с уровнями станций и предпочтениями исполнения контроллеров.

• Вызов функции синхронизации данных для локальных контроллеров, работающих в режиме синхронизации данных из внешних станций. В процессе вызова осуществляется подготовка запроса к данным удалённой станции для параметров в контроллере и отталкиваясь от времени прошлого запроса. По запросу возвращаются только значения модифицированных атрибутов и последовательность значений из архива в случае потери нескольких циклов значений.

Для контроля за временем, затраченным на выполнение цикла задачи обслуживания резервирования предусмотрено поле статуса. При приближении реального времени выполнения к циклу задачи обслуживания резервирования рекомендуется увеличить периодичность исполнения этой задачи!

Для контроллера подсистемы "Сбор данных" предусмотрены режимы асимметричного и симметричного резервирования. Асимметричное резервирование работает с той конфигурацией контроллера удалённой станции, какая есть и не пытается её обобщать. Симметричный режим подразумевает синхронизацию конфигурации контроллеров станций с конфигурацией станции наивысшего уровня, а также предполагает внесение изменений в конфигурацию всех контроллеров станций при изменении её на одной из станций. На данный момент этот режим не реализован!

# Быстрый старт OpenSCADA

Открытая система OpenSCADA является предельно модульной, гибкой и многофункциональной SCADA-системой. Как следствие этого первое знакомство с OpenSCADA может быть достаточно сложным по причине малых шансов совпадения предыдущего опыта пользователя или полного его отсутствия, с подходами работы в OpenSCADA. Однако, в значительной степени это только первое впечатление, поскольку вся мощь OpenSCADA оказывается на ладони у пользователя, от изобилия которой пользователь может растеряться, и ему могут понадобиться значительные усилия для отбора функций, нужных в решении его задачи.

По этой причине и для наглядного представления общей концепции работы в OpenSCADA создан данный документ. Документ в достаточно краткой и наглядной форме представляет путь от запуска OpenSCADA до создания элементов пользовательского интерфейса на реальных примерах. Кроме того, документ содержит раздел с рецептами по конфигурации, реализации и решению типовых залач пользователя.

Документ не содержит детального описания концепции и глубокого погружения в детали OpenSCADA, а предоставляет ссылки на документы OpenSCADA, содержащие такую информацию.

Описание документа ведётся синхронно с реализацией примеров на демонстрационной базе данных (БД), модели АГЛКС. Следовательно, пользователь должен получить дистрибутив OpenSCADA с этой БД, для наглядного изучения и опробования примеров.

# 1. Термины, определения и аббревиатуры

АРМ (аббревиатура) — Автоматизированное Рабочее Место. Обычно представляет из себя системный блок вычислительной системы, дисплей, манипулятор «мышь» иногда с клавиатурой, и другое периферийное оборудование, которое служит для визуального представления данных технологического процесса, а также выдачи управляющих воздействий на ТП.

Блокировка (термин) — условная граница технологического параметра, по преодолению которой выполняются предустановленные алгоритмом действия по предотвращению аварии. В некоторых режимах ТП (пуск) в соответствии с регламентом может быть необходимо отключение блокировки (деблокирование).

Деблокирование (термин) — процесс отключения блокировки на время работы ТП в режимах, для которых в регламенте предусмотрена данная операция. Внимание, деблокирование технологических параметров является строго отчётной операцией и должно производится оперативным персоналом в соответствующем порядке.

Квитация (термин) — процесс подтверждения факта того, что оперативный персонал обратил внимание на нарушение в работе ТП. Обычно этот процесс подразумевает принятие мер оператором для устранения нарушения и нажатие соответствующей кнопки для прекращения сигнализации.

ПЛК (аббревиатура) — Промышленный Логический Контроллер. Микропроцессорное электронное устройство, на которое через устройство сопряжения с объектом (УСО) собираются сигналы технологических параметров. ПЛК выполняет функцию непосредственного сбора данных, их обработку и выдачу управляющих воздействий посредством алгоритмов автоматического регулирования. Кроме того ПЛК предоставляет данные для визуализации ТП, а также получает данные ручного вмешательства оператора от системы верхнего уровня.

Сигнализация (термин) — процесс уведомления оперативного персонала о нарушении технологического процесса или работы оборудования автоматизации. Способы сигнализации могут быть различных типов воздействия на органы чувств человека с целью привлечения внимания. Часто предусматриваются следующие типы сигнализации:

• Световая сигнализация — обычно осуществляется посредством смены цвета графического объекта (миганием) для возникающих событий и установкой статичных аварийных цветов (красный и жёлтый) для сквитированных событий.

• *Звуковая* — осуществляется выдачей звукового сигнала в момент возникновения события. Тип звукового сигнала может быть как монотонным, так и синтезированным речевым сообщением с информацией о нарушении.

**ТП (аббревиатура)** — Технологический Процесс. Весь комплекс технологического оборудования производственного процесса.

**УСО (аббревиатура)** — Устройство Сопряжения с Объектом. Ряд устройств или модулей ПЛК, к которым непосредственно подключаются сигналы с датчиков ТП для последующего преобразования из аналогового в цифровой вид и обратно. Преобразование осуществляется с целю последующей обработки значений технологических параметров в ПЛК.

**Уставка сигнализации (термин)** — условная граница значения технологического параметра, преодоление которой считается нештатной ситуацией. Обычно предусматриваются следующие границы:

• *Верхняя и нижняя аварийные границы* — границы аварийных значений технологического параметра.

• *Верхняя и нижняя предупредительные границы* — границы предупреждения, регламентные границы, о выходе технологического параметра за рабочий диапазон.

• *Отказ* — признак выхода значения параметра за аппаратные границы технологического оборудования. Обычно характеризует отказ датчика, обрыв канала связи с датчиком или ПЛК.

**SCADA (аббревиатура-ан.)** — Supervisory Control And Data Acquisition (Диспетчерская система управления и сбора данных). Программное обеспечение, выполняющее комплекс задач по сбору данных ТП, их архивирование и представление, а также выдачу управляющих воздействий оператором в ручном режиме.

# **2. Установка**

Установку дистрибутива OpenSCADA можно осуществить двумя способами. Первый и простой способ - это получить готовые пакеты для используемого дистрибутива ОС Linux. Второй - собрать систему OpenSCADA из исходных текстов. В целом процедура установки сильно зависит от используемого дистрибутива Linux и исчерпывающе её описать в данном руководстве не представляется возможным! Поэтому может понадобиться глубокое знакомство с механизмами установки ПО выбранного дистрибутива Linux в его документации.

В случае отсутствия у пользователя достаточно глубоких знаний и умений в выбранном дистрибутиве Linux, настоятельно рекомендуется выбирать дистрибутив Linux по критерию наличия для него пакетов системы OpenSCADA в репозиториях дистрибутива, что позволит и гарантирует простейшую и безпроблемную установку!

Если у пользователя вызывает затруднение установка не только OpenSCADA, но и дистрибутива Linux, то на первое время он может воспользоваться "живым" дистрибутивом Linux, с установленной и готовой для работы и изучения демонстрацией OpenSCADA. На данный момент доступны "живые" сборки на основе дистрибутива ALTLinux в виде CD и Flash-образов, на странице: [http://oscada.org/ru/glavnaja/zagruzit.](http://oscada.org/ru/glavnaja/zagruzit) Детальнее смотрите в разделе ["Рецепты"](http://wiki.oscada.org/Doc/QuickStart?v=6kz#h988-27).

 Динамическая модель компрессорной станции, на 6 газовых компрессоров, которая лежит в основе демонстрационной БД, требует значительных вычислительных ресурсов, а именно процессора с частотой более 1 ГГц. Данные ресурсы требуются именно для динамической модели и не являются общим показателем ресурсоёмкости программы в конечных задачах!

# 2.1. Установка OpenSCADA из готовых пакетов

Установка OpenSCADA из готовых пакетов, в свою очередь, может осуществляться двумя методами. Первый — простейший, когда пакеты OpenSCADA уже присутствуют в официальных или дополнительных репозиториях используемого дистрибутива ОС Linux, и установка их вопрос запуска типовой программы управления пакетами дистрибутива с последующим выбором пакетов OpenSCADA. Второй подразумевает получение пакетов OpenSCADA и установку их вручную.

На данный момент пакеты системы OpenSCADA можно встретить в репозиториях таких дистрибутивов ОС Linux: ALTLinux и дистрибутивах, основанных на пакетной базе Fedora.

Проверить на наличие пакетов OpenSCADA в репозиториях используемого дистрибутива Linux, а также загрузить пакеты OpenSCADA для ручной установки можно на странице загрузки официального сайта OpenSCADA (http://oscada.org/ru/zagruzka).

Загружать пакеты нужно непосредственно для версии используемого дистрибутива, иначе при установке могут возникнут неразрешимые проблемы с зависимостями.

Описание установки из репозитория выбранного дистрибутива Linux пропустим и отошлём читателя к документации соответствующего дистрибутива.

Для ручной установки пакетов OpenSCADA загрузим их из официального сайта или другого источника. Загрузить можно два набора пакетов.

Первый набор представлен девятью пакетами:

- **openscada** пакет со всеми файлами, нужными для запуска OpenSCADA в полном объёме, включая все модули;
- openscada-LibDB.Main основные библиотеки OpenSCADA для сбора данных и другого в БД SQLite;
- **openscada-LibDB.VCA** библиотеки визуальных компонетов в БД SOLite;
- **openscada-Model.AGLKS** БД и конфигурация модели "АГЛКС" (Демо: EN,RU,UK);
- **openscada-Model.Boiler** БД и конфигурация модели "Котёл" (EN,RU,UK);
- openscada-docEN документация на систему OpenSCADA Английский язык;
- $\bullet$ openscada-docRU - документация на систему OpenSCADA - Русский язык;
- openscada-docUK документация на систему OpenSCADA Украинский язык;  $\bullet$
- **openscada-devel** пакеты разработки, для отдельного создания модулей к системе  $\ddot{\phantom{a}}$ OpenSCADA.

Второй набор представлен порядка пятьюдесятью пакетами, с выделением модулей OpenSCADA в отдельные пакеты:

• **openscada-core** — содержит ядро OpenSCADA, базовую конфигурацию и запускающие файлы:

- **openscada-DB.\*** модули подсистемы "БД";  $\bullet$
- openscada-DAQ.\* модули подсистемы "Сбор данных";
- openscada-Archive.\* модули подсистемы "Архивы";
- openscada-Transport.\* модули подсистемы "Транспорты";
- **openscada-Protocol.**\* модули подсистемы "Транспортные протоколы";
- **openscada-UI**.\* молули подсистемы "Пользовательские интерфейсы":
- **openscada-Special.\*** модули подсистемы "Специальные";

openscada-LibDB.Main — основные библиотеки OpenSCADA для сбора данных и другого в БД SQLite;

- **openscada-LibDB.VCA** библиотеки визуальных компонентов в БД SQLite;
- **openscada-Model.AGLKS** БД и конфигурация модели "АГЛКС" (Демо: EN.RU.UK);
- **openscada-Model.Boiler** БД и конфигурация модели "Котёл" (EN,RU,UK);
- openscada-docEN документация на систему OpenSCADA Английский язык:
- openscada-docRU документация на систему OpenSCADA Русский язык;
- **openscada-docUK** документация на систему OpenSCADA Украинский язык;

• **openscada-devel** — пакеты разработки, для отдельного создания модулей к системе OpenSCADA;

• **openscada** — виртуальный пакет, содержащий зависимости, для установки типовой конфигурации OpenSCADA;

• **openscada-plc** — виртуальный пакет, содержащий зависимости, для установки типовой конфигурации OpenSCADA как ПЛК;

• **openscada-server** — виртуальный пакет, содержащий зависимости, для установки типовой конфигурации OpenSCADA как SCADA-сервер;

• **openscada-visStation** — виртуальный пакет, содержащий зависимости, для установки типовой конфигурации OpenSCADA как визуальная SCADA-станция.

Первый набор пакетов предназначен для простой-ручной установки, поскольку содержит только девять пакетов. Второй набор предназначен для помещения в репозиторий дистрибутива Linux и последующей установки их с помощью пакетного менеджера, осуществляющего автоматическое разрешение зависимостей. Второй набор пакетов позволяет установить только нужные компоненты OpenSCADA, тем самым оптимизируя рабочее окружение, чего не позволяет осуществить первый набор пакетов.

При установке из репозитория выбираем только пакет "openscada-Model.AGLKS". Всё остальное, в соответствии с зависимостями, будет выбрано и установлено автоматически.

Ручную установку RPM-пакетов первого набора можно осуществить командой, предварительно сменив рабочую директорию на директорию с пакетами:

```
# rpm -i openscada-LibDB.Main-0.8.0-alt1.noarch.rpm openscada-LibDB.VCA-0.8.0-
alt1.noarch.rpm openscada-Model.AGLKS-0.8.0-alt1.i586.rpm openscada-0.8.0-
alt1.i586.rpm
```
Ручную установку DEB-пакетов первого набора можно осуществить командой, предварительно сменив рабочую директорию на директорию с пакетами:

```
# dpkg -i openscada-libdb.main-0.8.0-1_all.deb openscada-libdb.vca-0.8.0-1_all.deb
openscada-model.aglks-0.8.0-1_all.deb openscada_0.8.0-1_i386.deb
```
В процессе выполнения установки могут возникнуть ошибки, связанные с неудовлетворёнными зависимостями. При ручной установке из пакетов удовлетворять их нужно будет вручную, подобно установке пакетов OpenSCADA, или через менеджер пакетов дистрибутива Linux. Детальнее ознакомиться с процессом установки ПО в RPM-пакетах можно по ссылке: [http://skif.bas-net.by/bsuir/admin/node51.html.](http://skif.bas-net.by/bsuir/admin/node51.html)

#### **2.2. Установка из исходных текстов**

Если нет возможности получить готовые пакеты OpenSCADA для выбранного дистрибутива, то остаётся только вариант сборки OpenSCADA из исходных текстов. Процесс сборки OpenSCADA детально описан в руководстве по ссылке [http://wiki.oscada.org/Doc/SborkaIzIsxodnikov.](http://wiki.oscada.org/Doc/SborkaIzIsxodnikov) Однако нужно иметь в виду, что если Вам удалось собрать OpenSCADA из исходных текстов, то это руководство не для Вас и Вы, скорее всего, можете легко освоить базовую документацию OpenSCADA [\(http://wiki.oscada.org/Doc/OpisanieProgrammy\)](http://wiki.oscada.org/Doc/OpisanieProgrammy).

Данный раздел приведён здесь только для полноты и целостности рассмотрения вопроса, поскольку требование квалификационного уровня пользователя для этого раздела значительно выше уровня документа в целом!

# 3. Первичная конфигурация и запуск

После корректной установки OpenSCADA с БД модели "АГЛКС" никакой предварительной настройки не требуется. Если нужно выполнить особую настройку, которая отличается от базовой, воспользуйтесь локументом описания программы OpenSCADA  $\overline{10}$ **TO** ссылке: http://wiki.oscada.org/Doc/OpisanieProgrammy#h827-1.

Демонстрация OpenSCADA на основе БД модели "АГЛКС" это не то же что обычно предоставляют коммерческие производители ПО с целью продемонстрировать возможности, но исключить или усложнить нормальную работу путём ограничения функций. Демонстрация OpenSCADA это полно-функциональная система, предоставляющая примеры реализации и настройки различных компонентов. На основе БД модели "АГЛКС" и других моделей OpenSCADA можно легко создавать собственные проекты, используя предоставленные наработки.

Запустить на исполнение OpenSCADA с БД модели "АГЛКС" можно из меню окружения рабочего стола в разделе "Графика", пункт "Модель 'АГЛКС' на открытой системе визуального контроля и сбора данных" с характерной иконкой (рис.3.1).

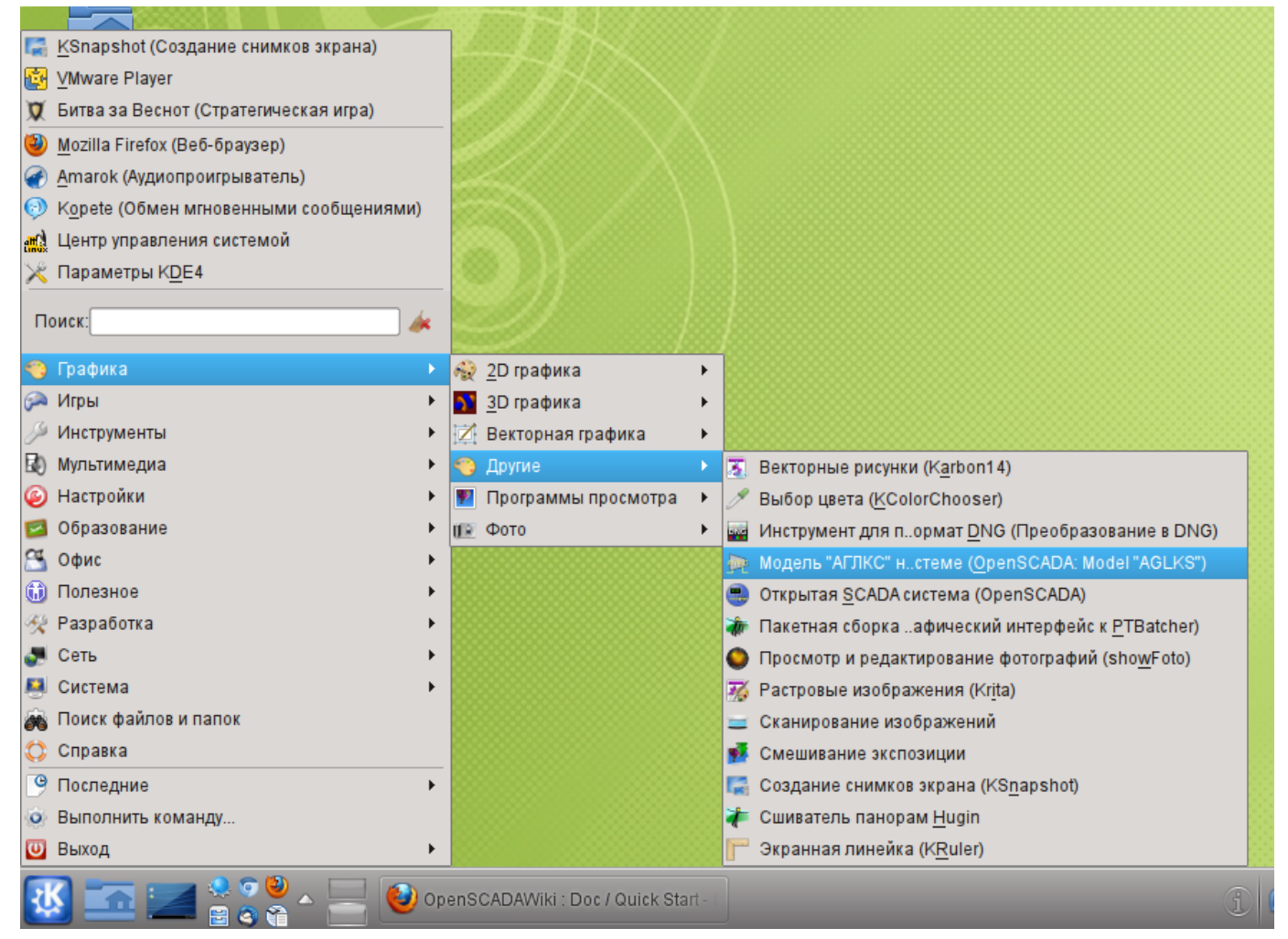

Рис. 3.1. Пункт меню окружения рабочего стола для запуска демонстрации OpenSCADA.

Запуск также можно осуществить из консоли командой:

\$ openscada demo

При запуске OpenSCADA из консоли, с помощью команды "Sopenscada", осуществляется запуск без конфигурации, в результате которого запрашивается пользователь и пароль для входа. По умолчанию в системе OpenSCADA предусмотрен привилегированный пользователь "root" (пароль "openscada") и непривилегированный "user" (пароль "user"), которые не имеют никакого отношения к пользователям операционной системы. Запуск OpenSCADA таким образом имеет смысл только от суперпользователя ОС ("root") или в режиме демона.

После запуска получим окно графического конфигуратора системы OpenSCADA — QTCfg (рис.3.2) с открытой корневой страницей. Демонстрационная БД специально настроена так, что бы первым при запуске появлялось окно конфигуратора. В дальнейшем можно открыть окно разработки графических интерфейсов пользователя, а также запустить проект пользовательского интерфейса на исполнение.

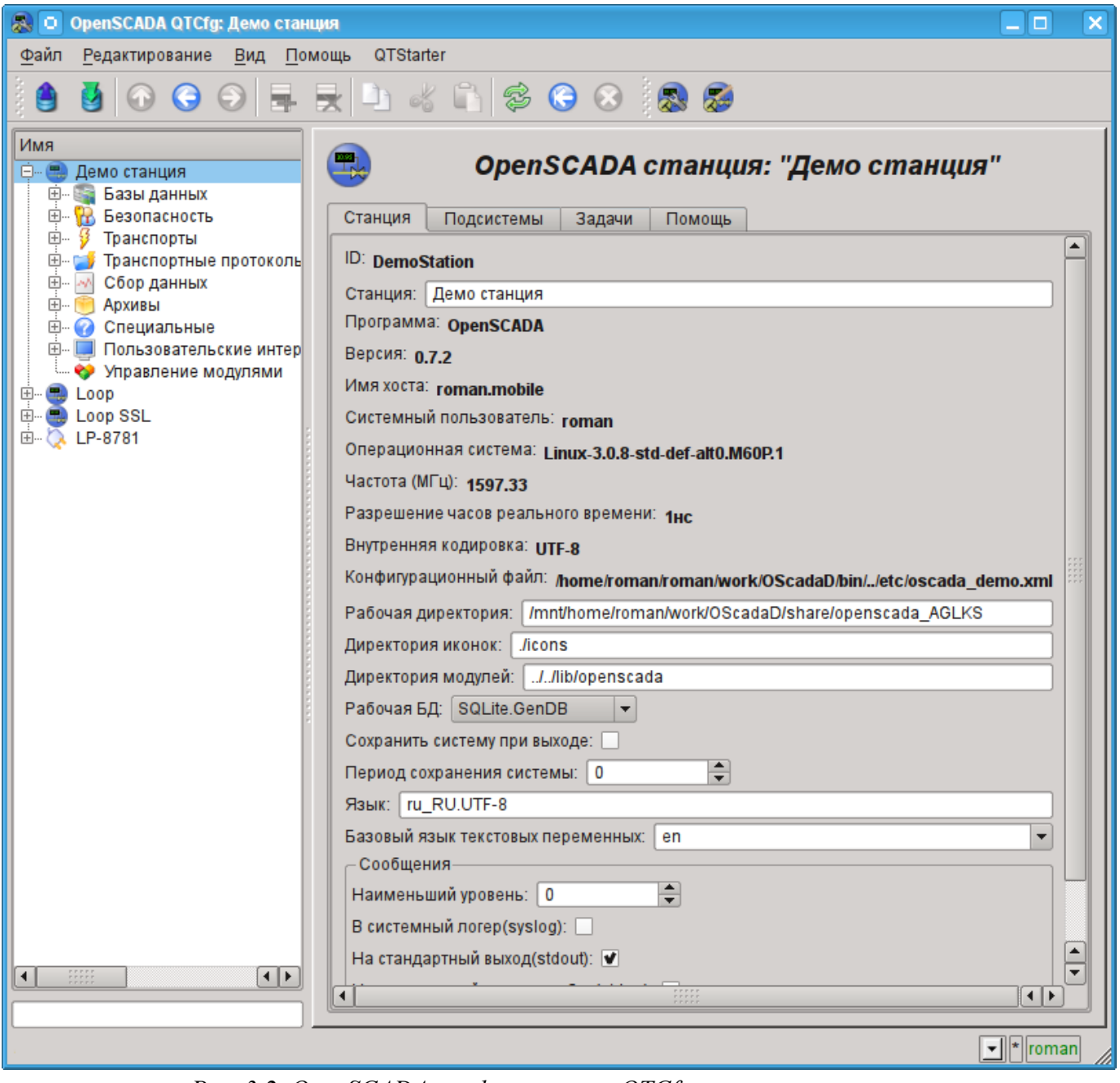

Puc. 3.2. OpenSCADA конфигуратор - OTCfg, корневая страница.

Конфигуратор OpenSCADA является основным и достаточным средством для конфигурации любого компонента системы. Как и многие компоненты OpenSCADA, конфигуратор реализован в виде модуля. Кроме конфигуратора QTCfg могут быть доступны другие конфигураторы,

выполняющие те же функции, но реализованные на основе других технологиях. Например, таковыми являются Web-конфигураторы: [WebCfg](http://wiki.oscada.org/Doc/WebCfg?v=11q9) и [WebCfgD.](http://wiki.oscada.org/Doc/WebCfgD?v=9xx)

Все действия в дальнейшем мы будем рассматривать только в конфигураторе QTCfg, хотя их можно будет выполнить и в других конфигураторах.

Структуру интерфейса окна конфигуратора можно детально рассмотреть по ссылке [http://wiki.oscada.org/Doc/QTCfg.](http://wiki.oscada.org/Doc/QTCfg) Для нас же сейчас более важно рассмотреть все доступные интерфейсы OpenSCADA, поэтому нажмём предпоследнюю сверху иконку на панели инструментов после чего откроется окно разработки пользовательского интерфейса (рис.3.3).

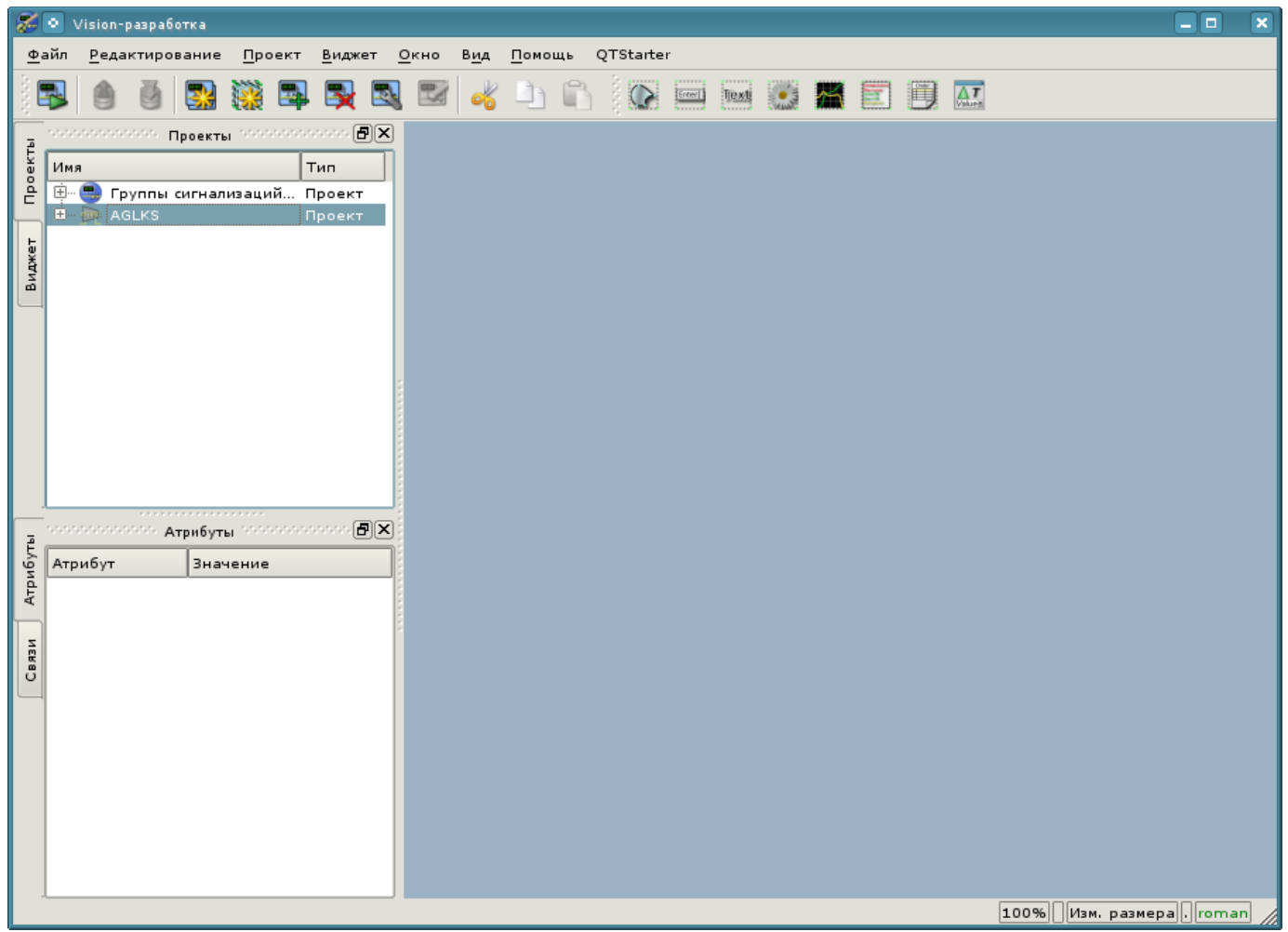

*Рис. 3.3. Окно разработки пользовательского интерфейса.*

Далее можем запустить проект "AGLKS" на исполнение. Для этого выбираем его в перечне проектов и запускаем путём нажатия на первую слева иконку на панели инструментов или в контекстном меню, в результате чего получим окно пользовательского интерфейса (рис.3.4).

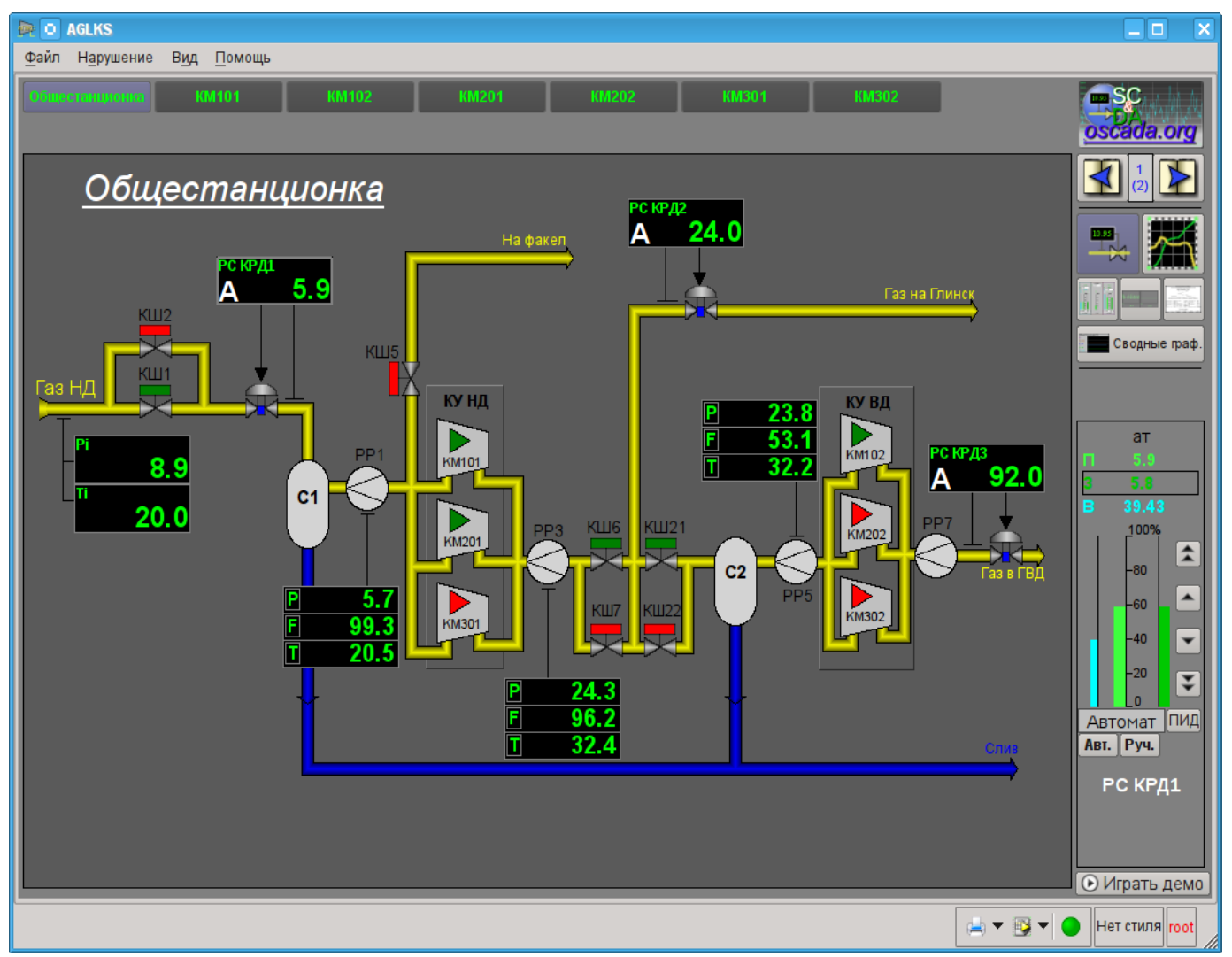

*Рис. 3.4. Окно пользовательского интерфейса проекта "AGLKS".*

Построение и исполнение пользовательских интерфейсов осуществляется модулем [Vision](http://wiki.oscada.org/Doc/Vision?v=9l6) подсистемы "Пользовательские интерфейсы". Кроме этого модуля могут быть доступны иные модули визуализации. Например, OpenSCADA предоставляет модуль [WebVision,](http://wiki.oscada.org/Doc/WebVision?v=xs9) который позволяет исполнять проекты, ранее разработанные в интерфейсе модуля Vision, посредством Web-технологий и стандартного Web-браузера. Все действия в дальнейшем мы будем рассматривать только в интерфейсе модуля Vision.

Таким образом мы запустили демонстрацию OpenSCADA и познакомились с основным набором инструментов. В дальнейшем будем их использовать для конфигурации OpenSCADA, создания задач сбора данных, обвязки собранных данных, с целью их обработки и выдачи воздействий, а также для создания пользовательского интерфейса визуализации полученных данных и выдачи управляющих воздействий.

Закроем окно исполнения проекта "AGLKS" и окно разработки пользовательского интерфейса для подготовки к изучению следующих разделов.

Весь процесс конфигурации SCADA-системы для выполнения функций верхнего уровня можно условно разделить на два этапа:

• Конфигурация источников данных и создание базы данных (БД) параметров этих источников.

• Формирование визуального представления данных ТП путём создания интерфейса оператора в виде мнемосхем, групп графиков, групп контуров, документов и т. д.

#### 3.1. Создание пользовательского проекта с чистого листа

Все действия в последующих разделах описаны в окружении БД модели "АГЛКС" (демонстрация) с целью как можно более полного и наглядного представления процесса конфигурации, с возможностью подключения к реальному-живому источнику данных, реализованному на основе модели технологического процесса (ТП) газо-компрессорной станции. Однако нужно несколько отвлечься и описать процесс создания пользовательского проекта с чистого листа, что очевидно является Вашей конечной целью. На основе нового пользовательского проекта можно выполнять все описанные ниже действия с БД модели "АГЛКС", но с оглядкой на источники данных собственного, нового, проекта.

Для запуска чистого пользовательского проекта в меню окружения рабочего стола, разделе "Графика", предусмотрен пункт "Открытая SCADA система" с характерной иконкой (рис.3.1.1).

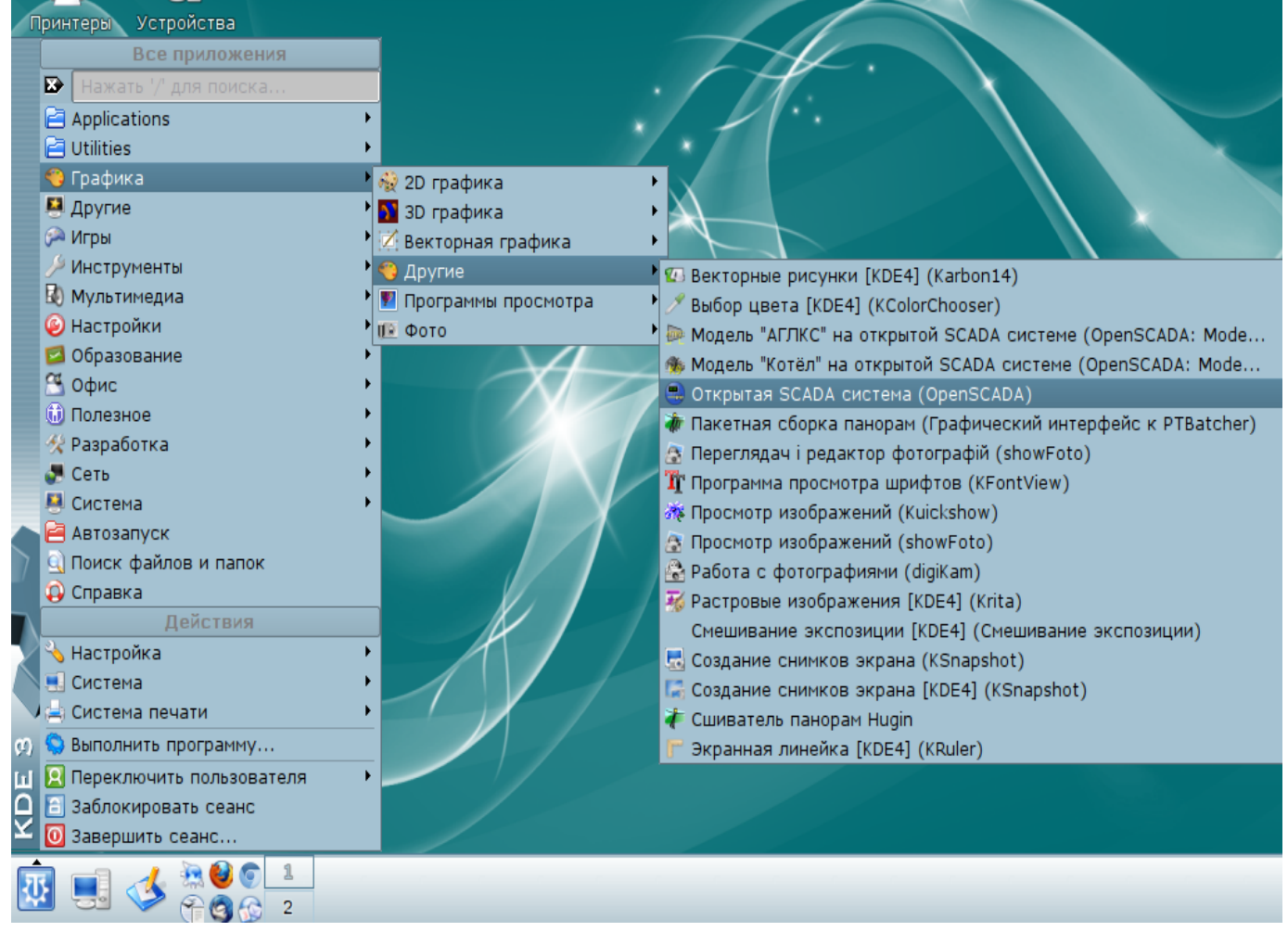

Рис. 3.1.1. Пункт меню окружения рабочего стола для запуска чистого пользовательского проекта.

Запуск также можно осушествить из консоли командой:

\$ openscada start

Чистый пользовательский проект не содержит никакой специфической для конкретного проекта конфигурации и настроен на работу в директории пользователя "/.openscada", с основной SQLite БД в файле "DATA/MainSt.db". Создавать сложный проект SCADA-системы проще с использованием библиотек функций API объектной модели системы OpenSCADA, библиотек графических элементов, а так-же других библиотек OpenSCADA. Для использования библиотек OpenSCADA, хранящихся в файле БД, их нужно подключить, добавить в объекте модуля БД "SQLite" (рис.3.1.2), установить адрес и кодировку БД в "UTF-8" (рис.3.1.3).

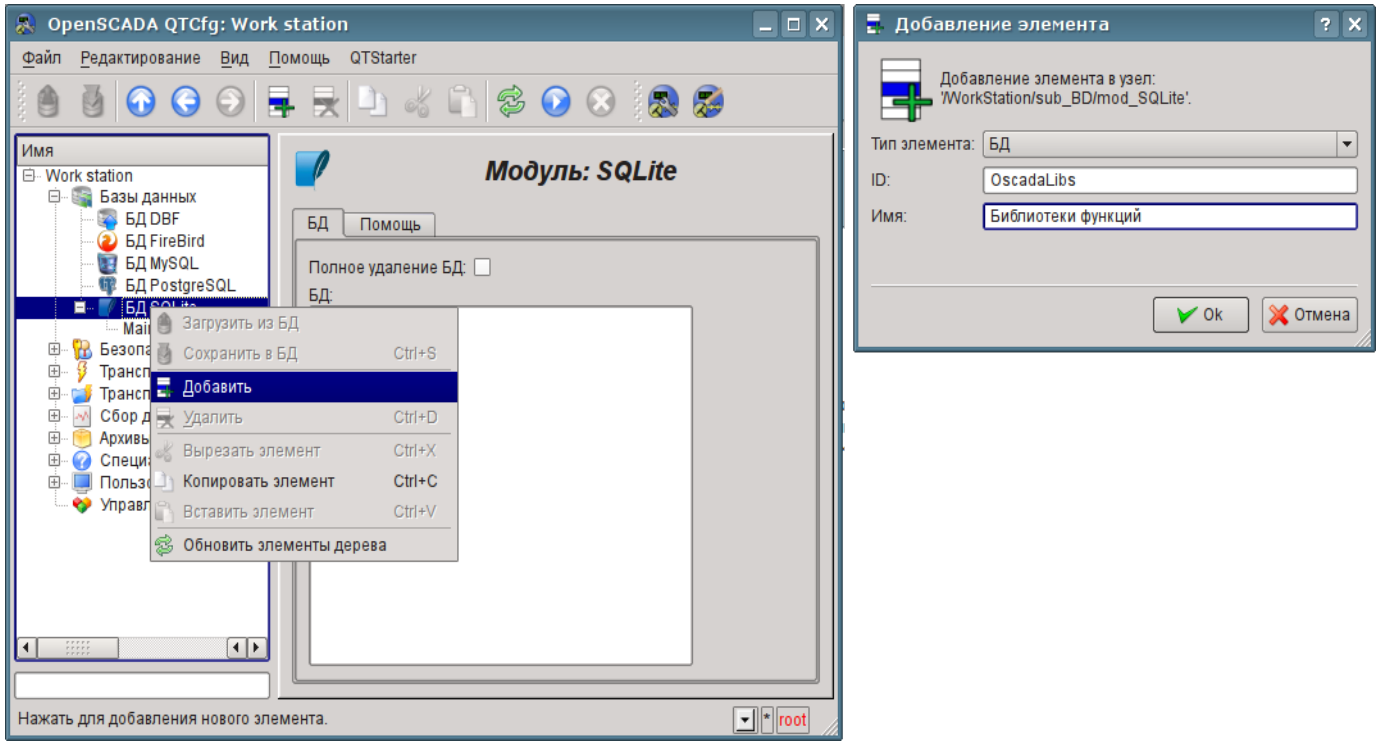

Рис. 3.1.2. Добавление объекта БД "SQLite".

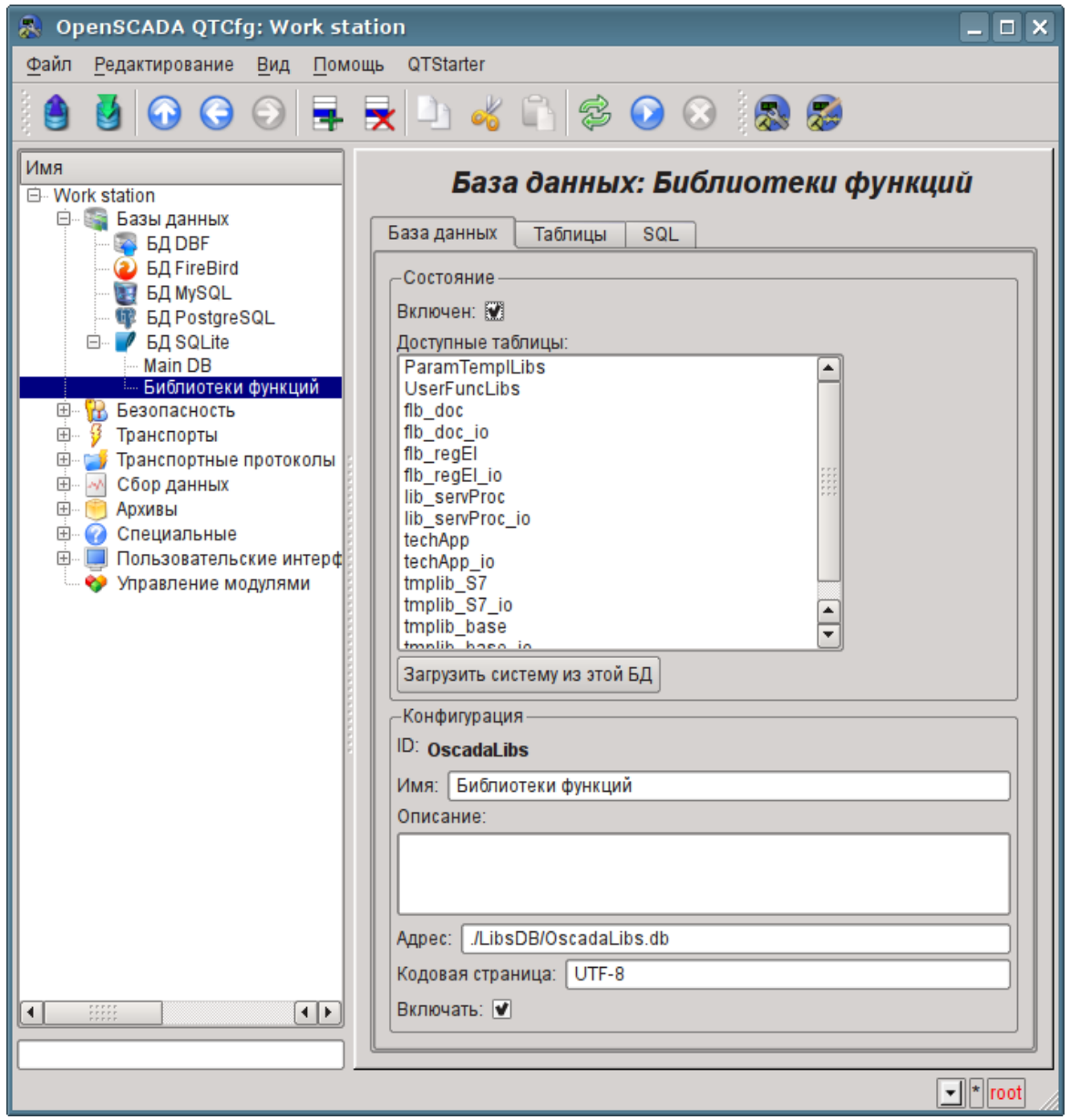

Рис. 3.1.3. Объект БД "SQLite" библиотеки OpenSCADA.

Дистрибутивы OpenSCADA поставляются с рядом библиотек в виде файлов БД "SQLite" (таблица 3.1), которые, при запуске чистого пользовательского проекта, помещаются в директорию "LibsDB/". Согласно этому списку добавляем их в объекте модуля БД "SQLite", устанавливаем им флаг "Включать" и сохраняем. Далее, для загрузки содержимого библиотек можно включить БД и нажать кнопку "Загрузить систему из этой БД", однако при загрузке ряд новых объектов не включатся поэтому проще завершить чистый пользовательский проект и запустить по новой.

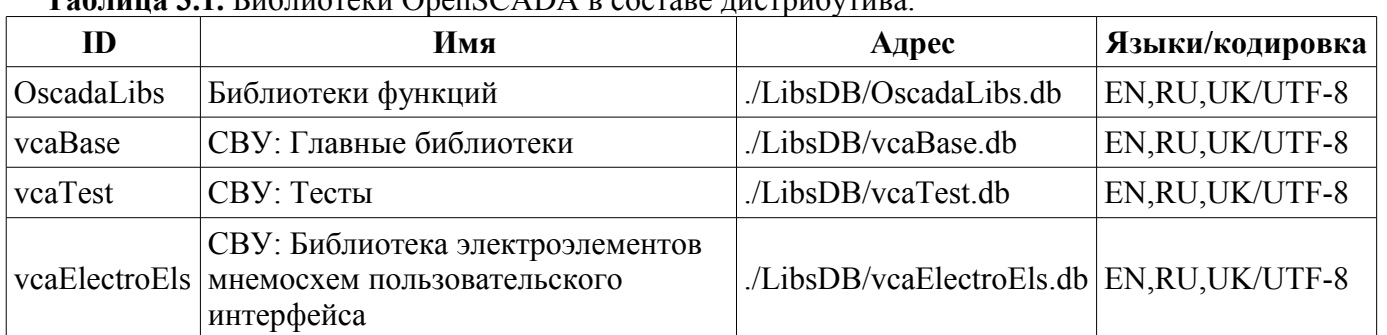

 $T_0$ блина 3.1 Библиотеки OpenSCADA в составе листрибутива

В результате добавления библиотек OpenSCADA Вы получите окружение, готовое для добавления источников данных и формирования интерфейса своего, нового проекта SCADAсистемы.

# 4. Работа с источниками данных

Основной функцией любой SCADA-системы является работа с источниками данных реального времени, а именно опрос программируемых логических контроллеров (ПЛК) и простых модулей УСО. Детальнее ознакомиться с этим вопросом можно в документе "Сбор данных в OpenSCADA" по ссылке: http://wiki.oscada.org/Doc/DAQ.

Поддержка того или иного источника данных зависит от протокола или АРІ, по которому источник свои данные предоставляет, и наличия для протокола/АРІ модуля подсистемы "Сбор данных" в OpenSCADA. Общий перечень модулей подсистемы "Сбор данных" и документацию по ним можно получить по ссылке http://wiki.oscada.org/Doc#h79-4, в соответствующем разделе.

Полученные из источников данные впоследствии архивируются, обрабатываются и используются для визуального представления оператору ТП.

## 4.1. Опрос данных аппарата ТП

В качестве примера рассмотрим и создадим опрос данных для аппарата воздушного холодильника. Демонстрационная БД содержит модель реального времени ТП компрессорной станции из шести компрессоров. Данные для двух аппаратов воздушных холодильников "АТ101 1" и "АТ101-2" компрессорной станции "КМ101" доступны по протоколу ModBus/TCP на порту 10502.

Мы создадим объект контроллера для опроса по протоколу ModBUS/TCP и получим эти данные. тем самым фактически реализовав задачу опроса реальных данных, поскольку от настоящего внешнего устройства наша конфигурация будет отличаться адресом этого устройства, адресами регистров ModBUS и возможно интерфейсом взаимодействия.

Для опроса данных по протоколу "ModBUS" в OpenSCADA присутствует модуль "ModBUS" подсистемы "Сбор данных". Для добавления нового контроллера откроем в конфигураторе страницу модуля [ModBUS](http://wiki.oscada.org/Doc/ModBus?v=l4j) ("Демо станция"->"Сбор данных"->"Модуль"->"ModBUS") и в контекстном меню пункта "ModBUS" нажмём "Добавить" (рис.4.1.1).

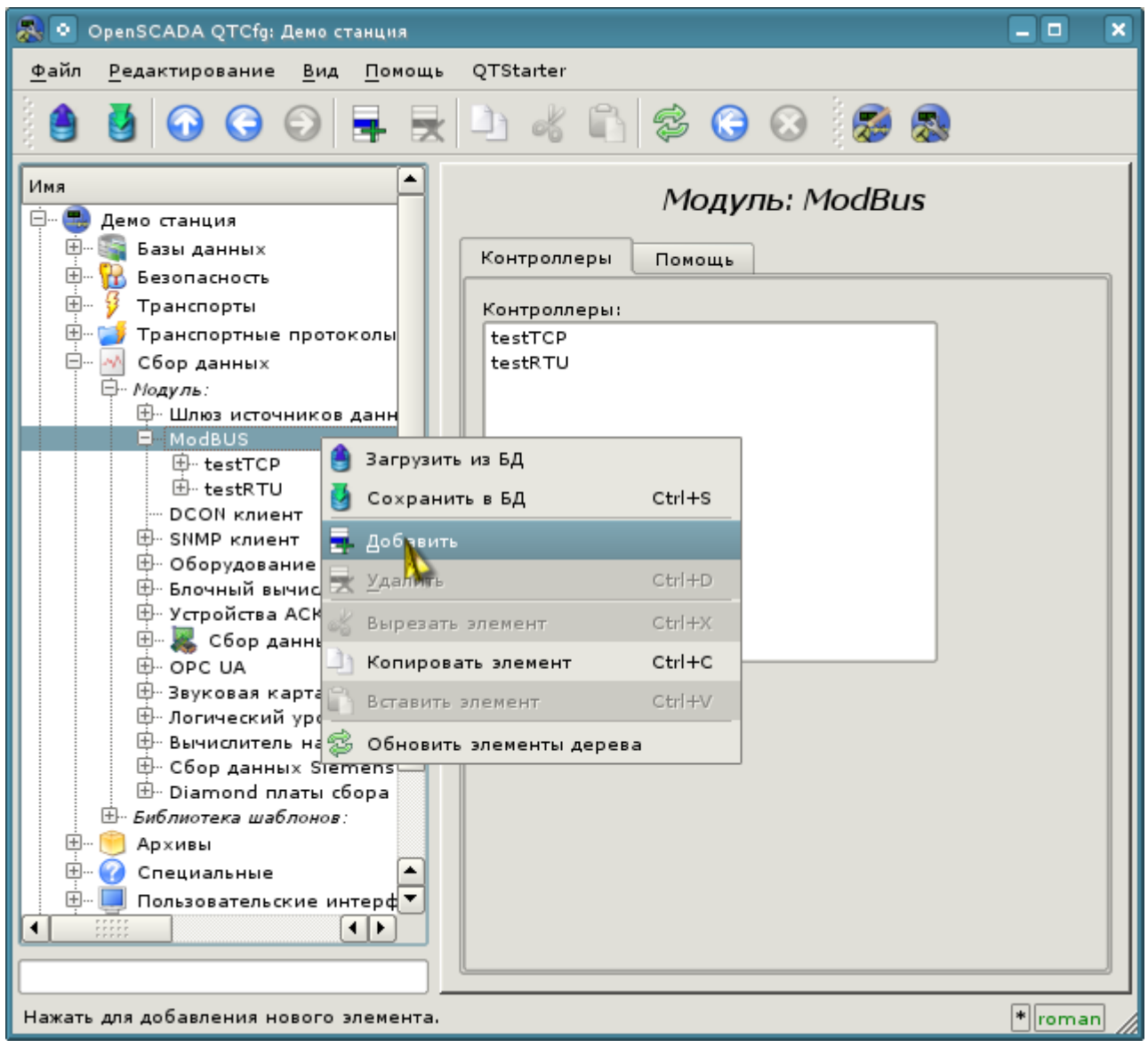

*Рис. 4.1.1. Добавление контроллера в модуле "ModBUS" подсистемы "Сбор данных".*

В результате появится окно диалога (рис.4.1.2) с предложением ввести идентификатор и имя нового контроллера. Идентификаторы любых объектов в OpenSCADA ограничены размером в 20 символов и их рекомендуется вводить символами английского алфавита и цифрами. Кроме этого, начинать идентификатор желательно с буквы. Это связано с тем, что идентификатор впоследствии может использоваться в скриптах. Имена объектов OpenSCADA ограничены размером в 50 символов и могут вводиться любыми символами. Имена обычно используются для отображения. Если поле имени оставить пустым, то вместо него для отображения будет использоваться идентификатор. Введём идентификатор "KM101" и имя "KM 101".

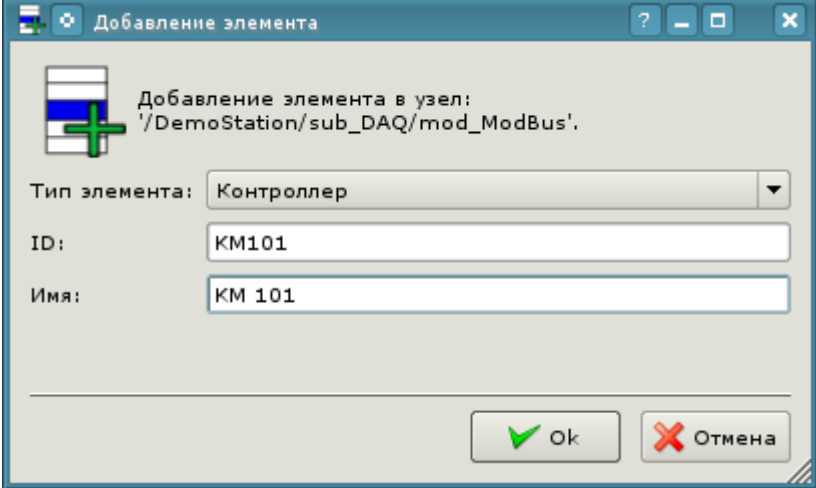

*Рис. 4.1.2. Диалог для указания идентификатора и имени нового объекта.*

После подтверждения у нас появится объект нового контроллера. Выберем его в конфигураторе и познакомимся с настройками (рис.4.1.3).

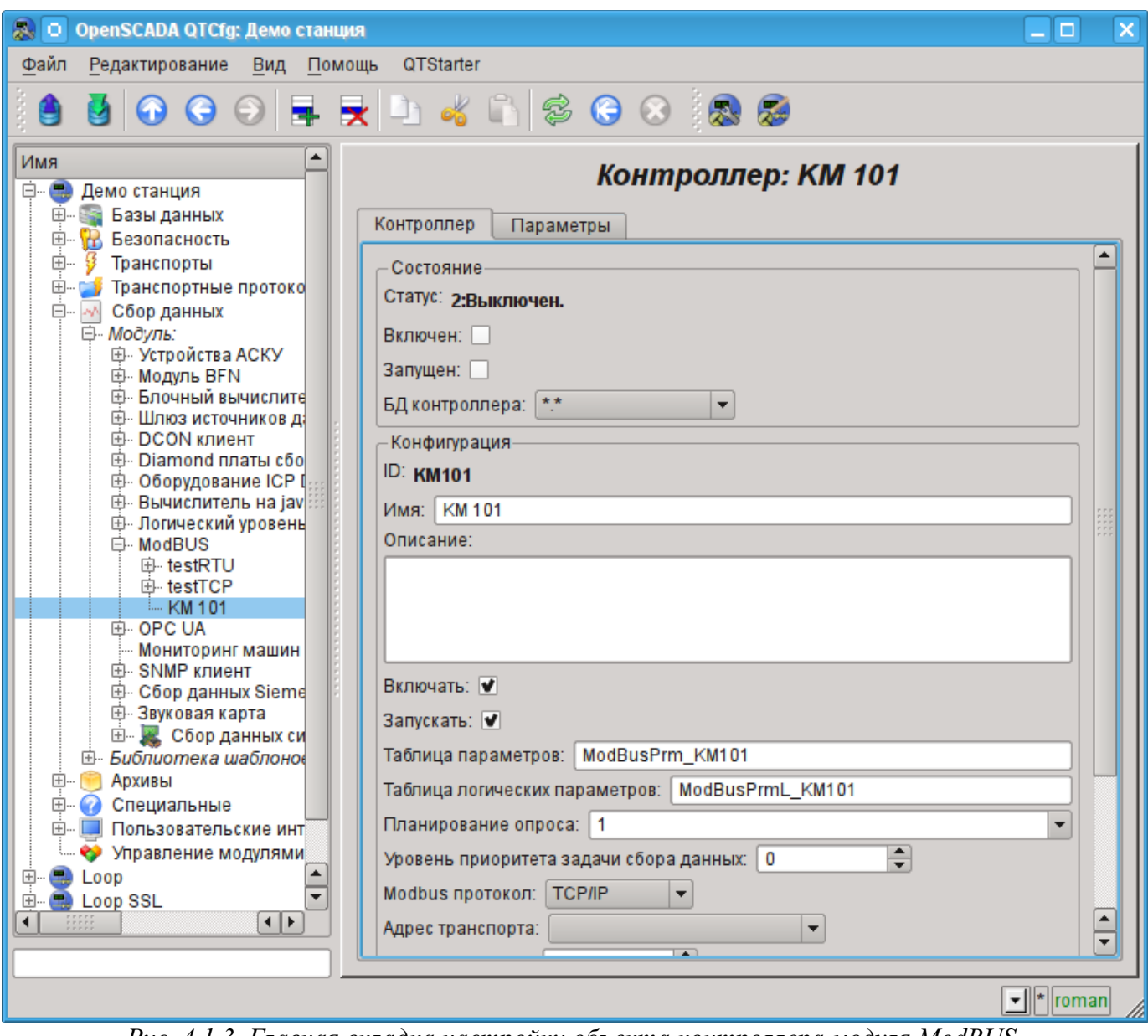

*Рис. 4.1.3. Главная вкладка настройки объекта контроллера модуля ModBUS.*

Настройки объекта контроллера, как правило, специфичны для разных типов источников данных и протоколов. Детально ознакомиться с настройками объекта контроллера модуля [ModBUS](http://wiki.oscada.org/Doc/ModBus?v=l4j) можно по ссылке [http://wiki.oscada.org/Doc/ModBus#h592-14.](http://wiki.oscada.org/Doc/ModBus#h592-14) Мы же рассмотрим общие и ключевые настройки для модуля [ModBUS.](http://wiki.oscada.org/Doc/ModBus?v=l4j)

Перед конфигурацией связи со своим контроллером предварительно необходимо, из документации на контроллер, выяснить настройки его сетевых интерфейсов и протоколов, а так-же, в случае использования "ModBus", получить таблицу назначения внешних и внутренних сигналов контроллера на номера регистров "ModBus".

С помощью страницы объекта контроллера в разделе "Состояние" можно в первую очередь оценить текущее состояние объекта контроллера и реальное состояние связи с физическим контроллером, а также оперативно его менять. Так, поле "Статус" содержит код ошибки и текстовое описание текущего состояния связи с контроллером, в нашем случае объект контроллера выключен. Мы его можем включить и запустить, установив флажки напротив соответствующих полей. Включенный объект контролера инициализирует объекты параметров, запущенный же запускает задачу опроса и предоставляет возможность передавать данные в контроллер через атрибуты параметров. Поле БД указывает на то, в какой БД хранится конфигурация данного объекта. Нас устроит хранение в главной БД, т.е. оставим по умолчанию.

В разделе "Конфигурация" непосредственно содержится конфигурация объекта контроллера:

• "Идентификатор" и "Имя" содержат названия, которые мы вводили при создании объекта. Имя мы можем поменять прямо здесь, а вот идентификатор невозможно изменять прямо, однако объект можно вырезать (Ctrl+X) и затем вставить (Ctrl+V), тем самым переименовав ero.

• "Описание" может содержать развёрнутую характеристику и назначение объекта контроллера. В нашем случае значение этого поля непринципиально.

• "Включать" и "Запускать" указывают на то, в какое состояние переводить объект контроллера при запуске OpenSCADA. Установим оба поля.

"Таблица параметров" — содержит имя таблицы БД, в которой будет храниться конфигурация параметров данного контроллера. Оставим по умолчанию.

• "Планирование опроса" — содержит конфигурацию планировщика для запуска задачи опроса. Получить описание формата конфигурации данного поля можно из всплывающей подсказки. Одиночная цифра указывает на периодичность запуска в секундах. Укажем одну секунду.

• "Уровень приоритета задачи сбора данных" — указывает насколько приоритетная данная задача (от -1 до 99). Приоритеты выше нуля имеют смысл только при запуске OpenSCADA от привилегированного пользователя. Оставим это поле без изменений.

• "ModBUS протокол" — указывает на вариант протокола ModBUS. Возможны варианты протокола "ТСР/IР", "RTU" и "ASCII". На данный момент нас интересует вариант "ТСР/IР", поэтому оставим как есть. Варианты протоколов "RTU" и "ASCII" нужно устанавливать в случае связи с контроллером посредством последовательных интерфейсов, часто "RS-485".

• "Адрес транспорта" — указывает на исходящий транспорт подсистемы "Транспорты", который используется для соединения с контроллером. В случае с вариантом "ТСР/IР" нам нужен транспорт в модуле Sockets, а в случае вариантов "RTU", "ASCII" и последовательного интерфейса нам нужен транспорт в модуле Serial. На создании исходящего транспорта в "Sockets" и "Serial" детальнее остановимся ниже.

• "Узел назначения" — указывает узел источника данных или контроллера в сети ModBUS. В нашем случае это должно быть "1".

• "Объединять фрагменты данных" — включает объединение несмежных фрагментов регистров в один блок запроса, до 100 регистров, вместо генерации отдельных запросов. Позволяет уменьшить общее время опроса. Установим эту опцию.

 $\bullet$ "Использовать функции записи нескольких элементов  $(0x0F.0x10)$ " — вместо функций одно-элементной записи будут использованы много-элементные. Оставим неизменным.

• "Время ожидания соединения" - указывает в течение какого времени ожидать ответа от контроллера и по истечению которого сообщать об ошибке связи. Ноль указывает на использование времени транспорта. Оставим без изменений.

"Время восстановления" — указывает на время в секундах, через которое, в случае  $\bullet$ отсутствия связи, повторять попытку восстановить соединение.

• "Максимальный размер блока запроса (байты)" — устанавливает максимальный размер блока групповых запросов регистров и битов, в байтах. Полезен для некоторых контроллеров с подобным ограничением. Оставим неизменным.

Сохраним наши изменения в БЛ, нажав вторую слева иконку на панели инструментов.
Теперь таким же образом, как и объект контроллера, создадим исходящий транспорт в модуле "Sockets" ("Демо станция"->"Транспорты"->"Сокеты") посредством контекстного меню (рис.4.1.4) и назовём транспорт так же, как контроллер: "KM101" и имя "KM 101". Обратите внимание, что в поле "Тип элемента" диалога ввода идентификатора и имени (рис.4.1.2) нужно выбрать "Выходной транспорт"!

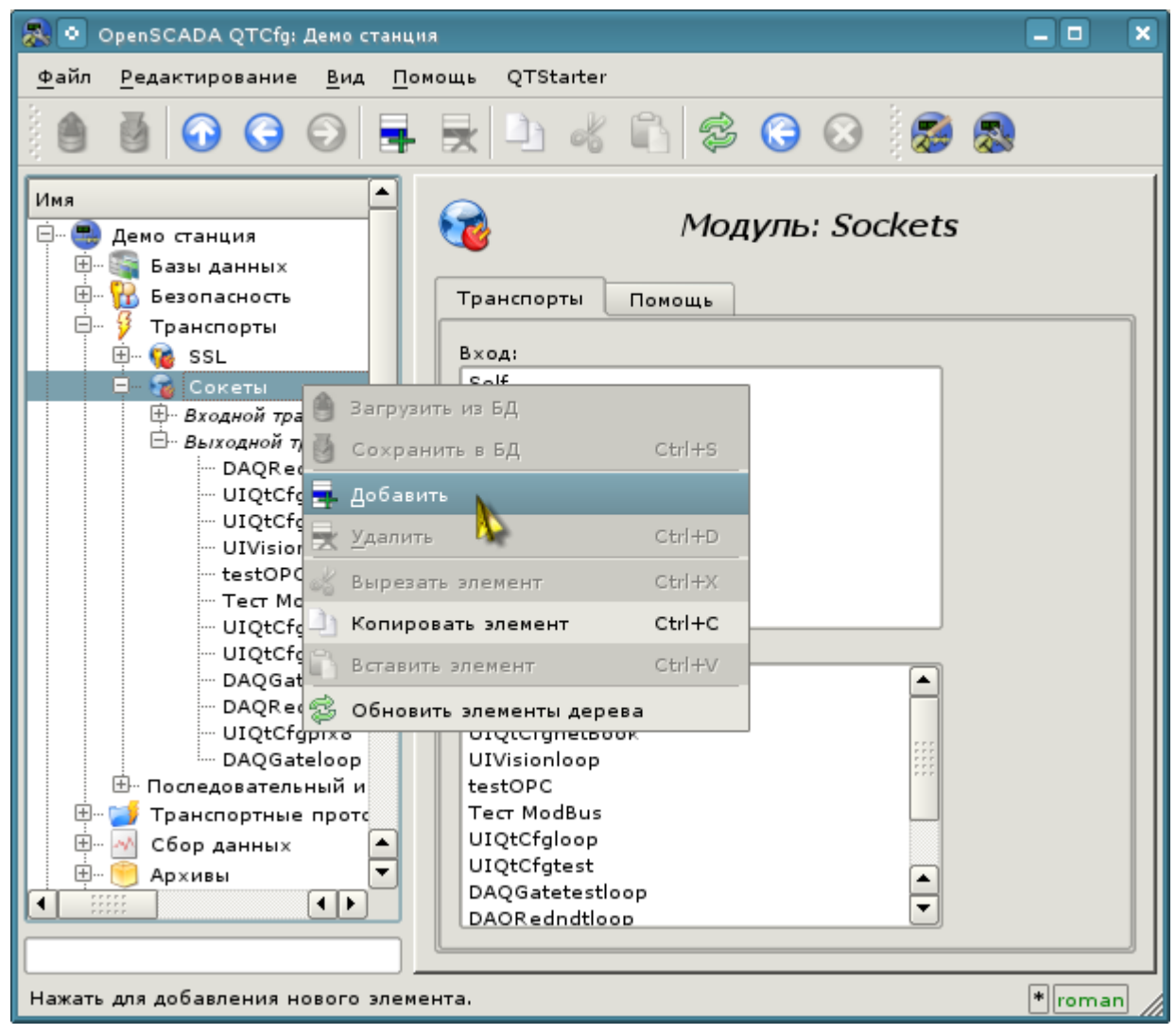

*Рис. 4.1.4. Добавление исходящего транспорта в модуле "Sockets" подсистемы "Транспорты".*

Страница конфигурации полученного исходящего транспорта приведена на рис.4.1.5. Эта страница также содержит раздел состояния и оперативного управления. В поле "Статус" содержится текстовое описание текущего состояния транспорта. Мы его можем запустить на исполнение, установив флажок напротив соответствующего поля. Выполняющийся объект транспорта инициирует соединение с внешним узлом. Поле БД указывает на то, в какой БД хранится конфигурация данного объекта. Нас устроит хранение в главной БД.

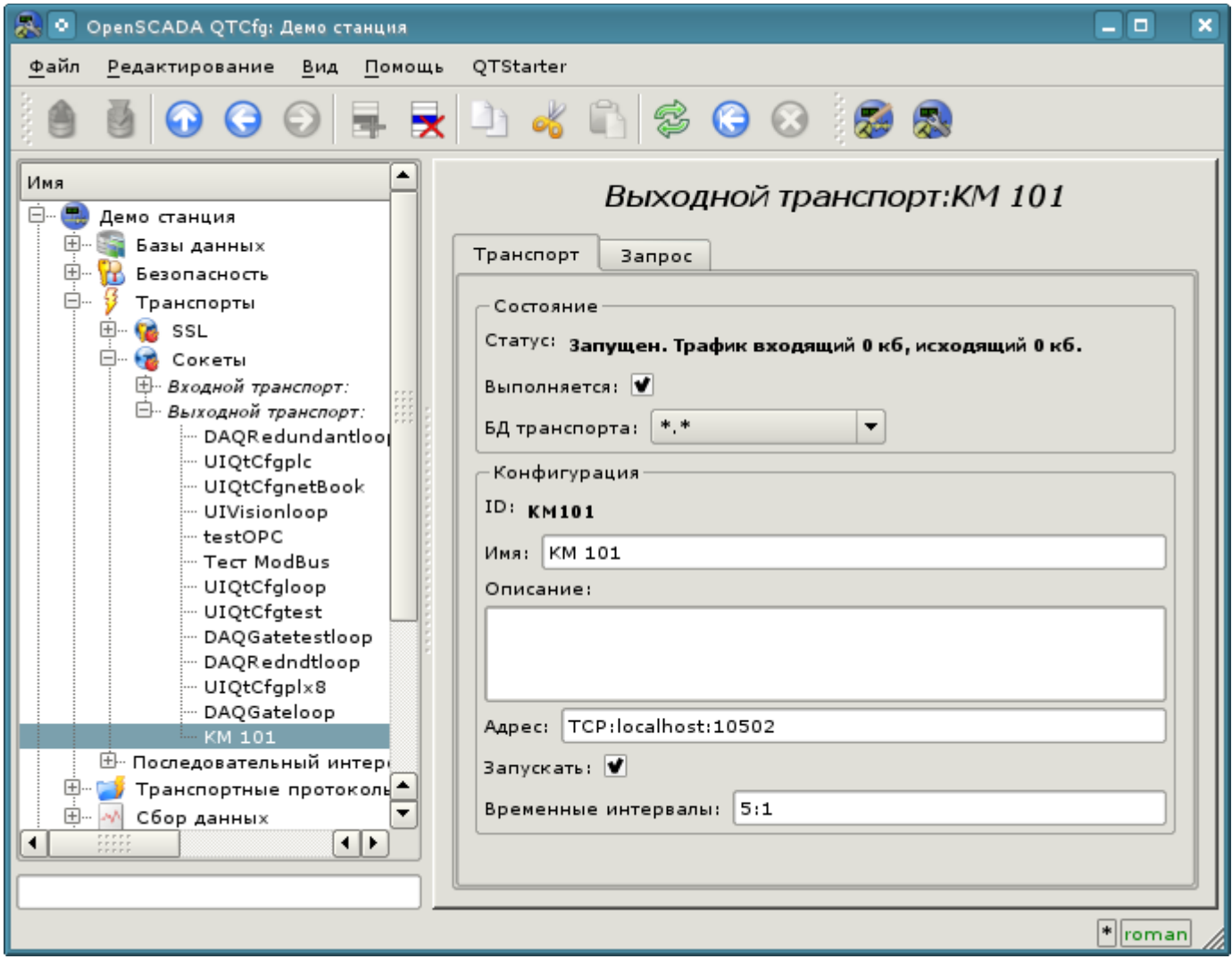

*Рис. 4.1.5. Страница конфигурации исходящего транспорта модуля "Sockets" подсистемы "Транспорты".*

В разделе "Конфигурация" непосредственно содержится конфигурация объекта транспорта:

- "Идентификатор" и "Имя" содержат названия, которые мы вводили при создании объекта.
- "Описание" может содержать развёрнутую характеристику и назначение объекта.
- "Адрес" указывает тип, адрес и режим соединения с удалённой станцией. Ознакомиться с форматом записи можно из всплывающей подсказки. Установим это поле в значение "TCP:localhost:10502".
- "Запускать" указывает на то, в какое состояние переводить объект при запуска OpenSCADA. Установим поля.
- "Временные интервалы" указывают продолжительность ожидания ответа от удалённой станции. Ознакомиться с форматом записи можно из всплывающей подсказки. Оставим значение неизменным.

Транспорты других типов создаются подобным к рассмотренному для "Sockets" способу, а конфигурация их отличается обычно только форматом записи адреса и таймаутов. В случае с транспорта модуля "Serial" в адресе указывается путь к последовательному устройству, скорость, и формат. Для переходников *USB->Serial* этот адрес нужно узнать в операционной системе, например, консольной командой "**\$ dmesg**", сразу после подключения переходника.

Сохраним объект транспорта и вернёмся к конфигурационному полю "Адрес транспорта" объекта контроллера, где выберем адрес "Sockets.KM101". На этом настройка объекта контроллера закончена, включим его установив флаг "Включен". Следующим этапом является конфигурация и выбор тех данных, которые нужно опрашивать из контроллера. Эта настройка производится путём создания объекта "Параметр" контроллера. Объект "Параметр" позволяет описать перечень данных, получаемых у контролера и передать их в окружение OpenSCADA.

Для добавления нового объекта параметра откроем в конфигураторе страницу нашего объекта контроллера и в контекстном меню пункта "KM101" нажмём "Добавить". Объект параметра назовём: "AT101\_1" и имя "AT 101\_1".

Страница конфигурации полученного параметра приведена на рис.4.1.6. Эта страница содержит раздел состояния и оперативного управления. В поле "Тип" содержится идентификатор типа параметра, в нашем случае тип "Стандартный" (std). Параметр мы можем включить, установив флажок напротив соответствующего поля. Включенный параметр участвует в процессе обмена с контроллером.

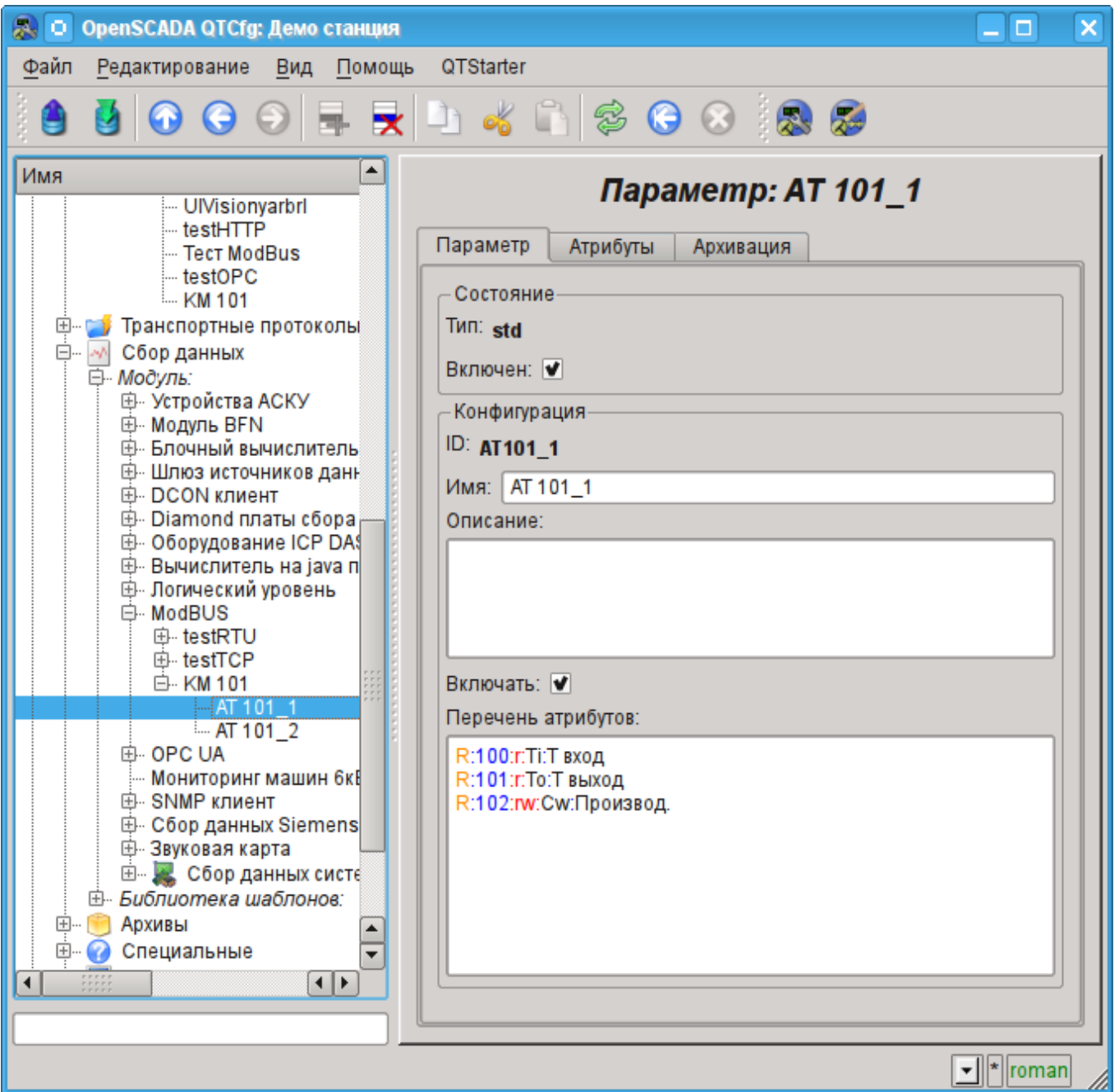

*Рис. 4.1.6. Страница конфигурации параметра контроллера "ModBUS".*

В разделе "Конфигурация" непосредственно содержится конфигурация объекта параметра:

• "Идентификатор" и "Имя" содержат названия, которые мы вводили при создании объекта.

• "Описание" — может содержать развёрнутую характеристику и назначение объекта.

• "Включать" — указывает на то, в какое состояние переводить объект при запуска OpenSCADA. Установим поле.

• "Перечень атрибутов" — содержит конфигурацию атрибутов параметров в соотношении их с регистрами и битами "ModBUS". Ознакомиться с форматом записи можно из всплывающей подсказки. Установим содержимое этого текстового поля в:

R:100:r:Ti:T вход R:101:r:To:T выход R:102:rw:Cw:Производ.

Таким же образом создадим второй параметр: "AT101\_2" с именем "AT 101\_2". Перечень атрибутов для него установим в:

```
R:103:r:Ti:T вход
R:104:r:To:T выход
R:105:rw:Cw:Производ.
```
Сохраним оба объекта параметра. Теперь мы можем включить и запустить наш контроллер для инициации обмена. Для этого вернёмся на страницу нашего объекта контроллера и в разделе "Состояние" установим флажок "Запущен". Если мы ничего не пропустили, то обмен успешно запустится и в поле "Статус" мы получим подобное представленному на рис.4.1.7.

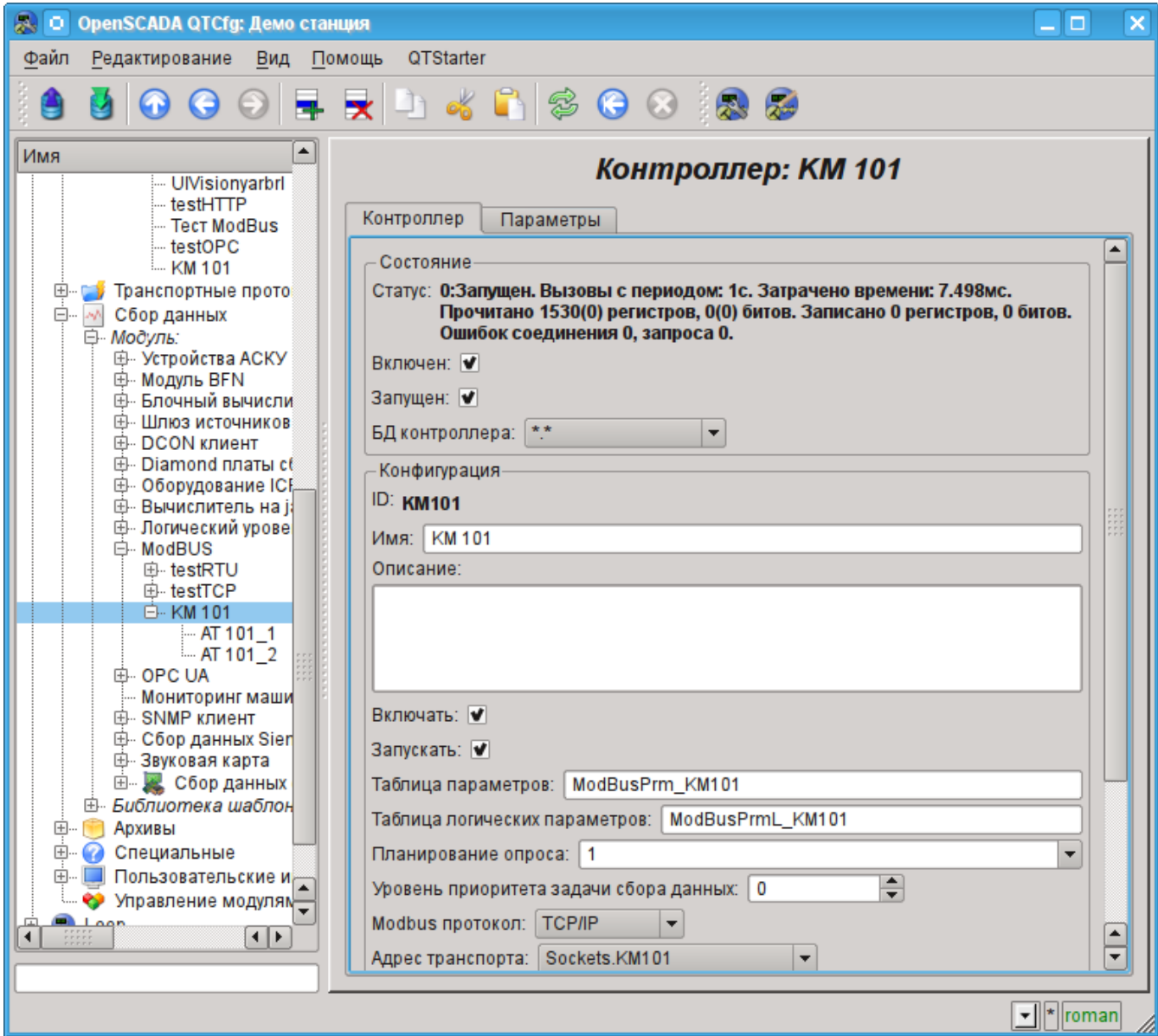

*Рис. 4.1.7. Страница объекта контроллера при успешном обмене с физическим контроллером.*

В случае успешного обмена с физическим контроллером мы получим описанные данные контроллера в инфраструктуре OpenSCADA. Увидеть эти данные можно на вкладке "Атрибуты" наших параметров АТ101 1 (рис.4.1.8) и АТ101 2. Поскольку опрос производится регулярно и с периодичностью в секунду, то мы можем наблюдать их изменение, нажимая кнопку "Обновить текущую страницу" на панели инструментов.

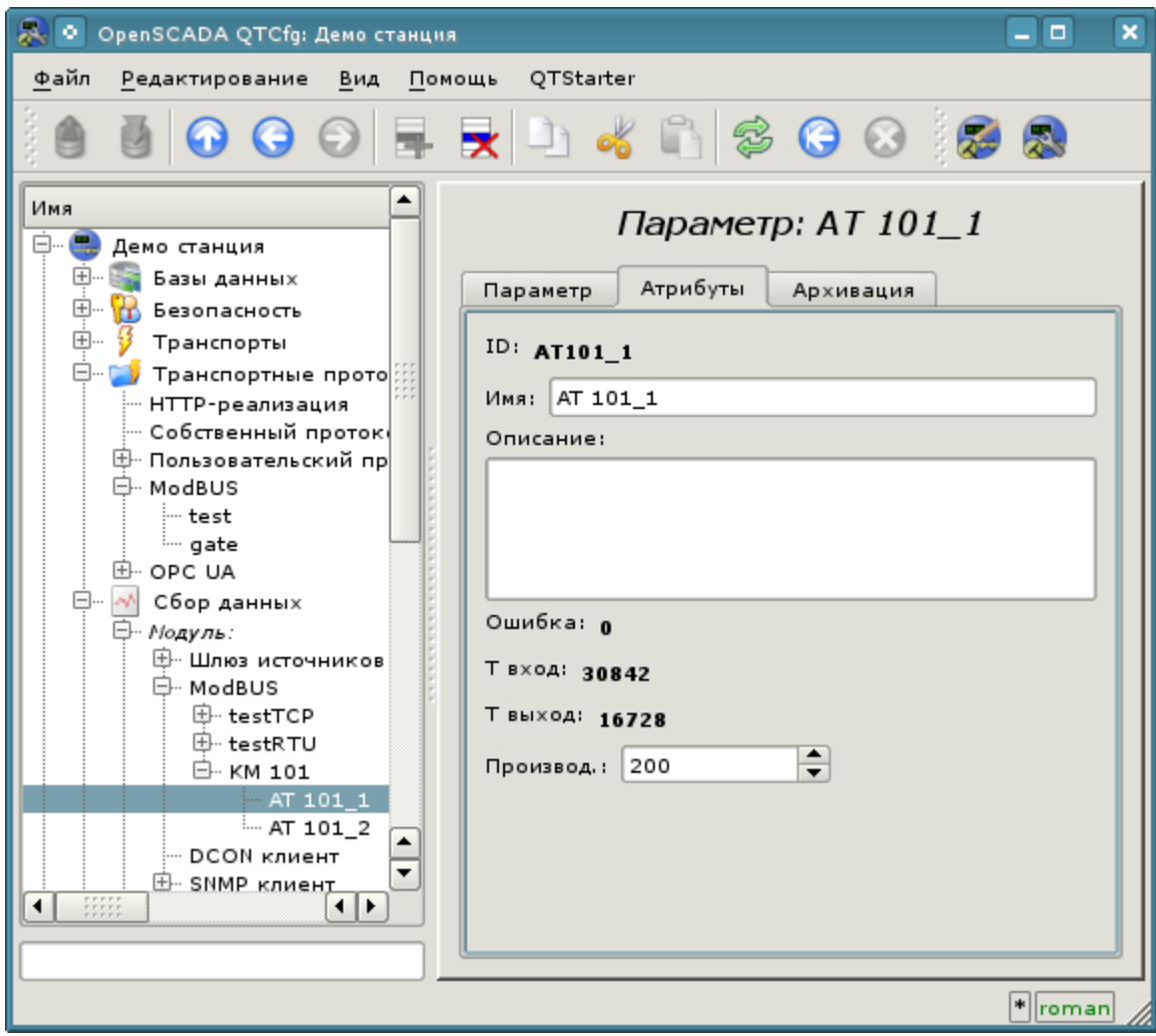

*Рис. 4.1.8. Страница описанных атрибутов параметра AT101\_1.*

На этом конфигурация сбора данных считается законченной.

## **4.2. Обработка полученных данных ТП**

Часто встречается ситуация, когда исходные данные, полученные из источника данных, являются "сырыми", т.е. неготовыми или неудобными для визуального представления, поэтому необходимо выполнить эту подготовку. В нашем примере мы получили данные, которые поступают в коде от шкалы внутри контроллера. Наша задача — выполнить вычисление реальных значений из полученных данных. Обработку данных в OpenSCADA можно делать, как непосредственно при визуализации, так и в подсистеме "Сбор данных". Однако, смешивание процесса визуализации и обработки исходных данных вносит путаницу в конфигурацию, а также делает полученные образы визуализации мало пригодными для повторного использования. По этой причине выполним подготовку данных в подсистеме "Сбор данных".

Вычисления в подсистеме "Сбор данных" выполняются посредством модуля логического уровня [LogicLev](http://wiki.oscada.org/Doc/LogicLev?v=18mf) и шаблонов параметров подсистемы "Сбор данных". Детальнее ознакомиться с концепцией "Логического уровня" можно по ссылке [http://wiki.oscada.org/Doc/DAQ#h831-9.](http://wiki.oscada.org/Doc/DAQ#h831-9)

Для выполнения вычислений в модуле логического уровня нужно предварительно создать шаблон параметра подсистемы "Сбор данных". Для этого откроем страницу библиотеки шаблонов "Базовые шаблоны" ("Демо станция"->"Сбор данных"->"Библиотека шаблонов"->"Базовые шаблоны") и посредством контекстного меню создадим объект шаблона "airCooler" c именем "Воздушный холодильник". Страница конфигурации полученного объекта представлена на рисунке 4.2.1. Эта страница содержит раздел состояния и оперативного управления. Мы можем сделать шаблон доступным, установив флажок напротив соответствующего поля. Доступные шаблоны могут подключаться к параметрам сбора данных, а параметры будут выполнять вычисления по этому шаблону. В поле "Использовано" указывается число объектов, которые используют данный шаблон для вычисления образа параметра. В разделе "Конфигурация" содержаться только уже знакомые нам поля конфигурации.

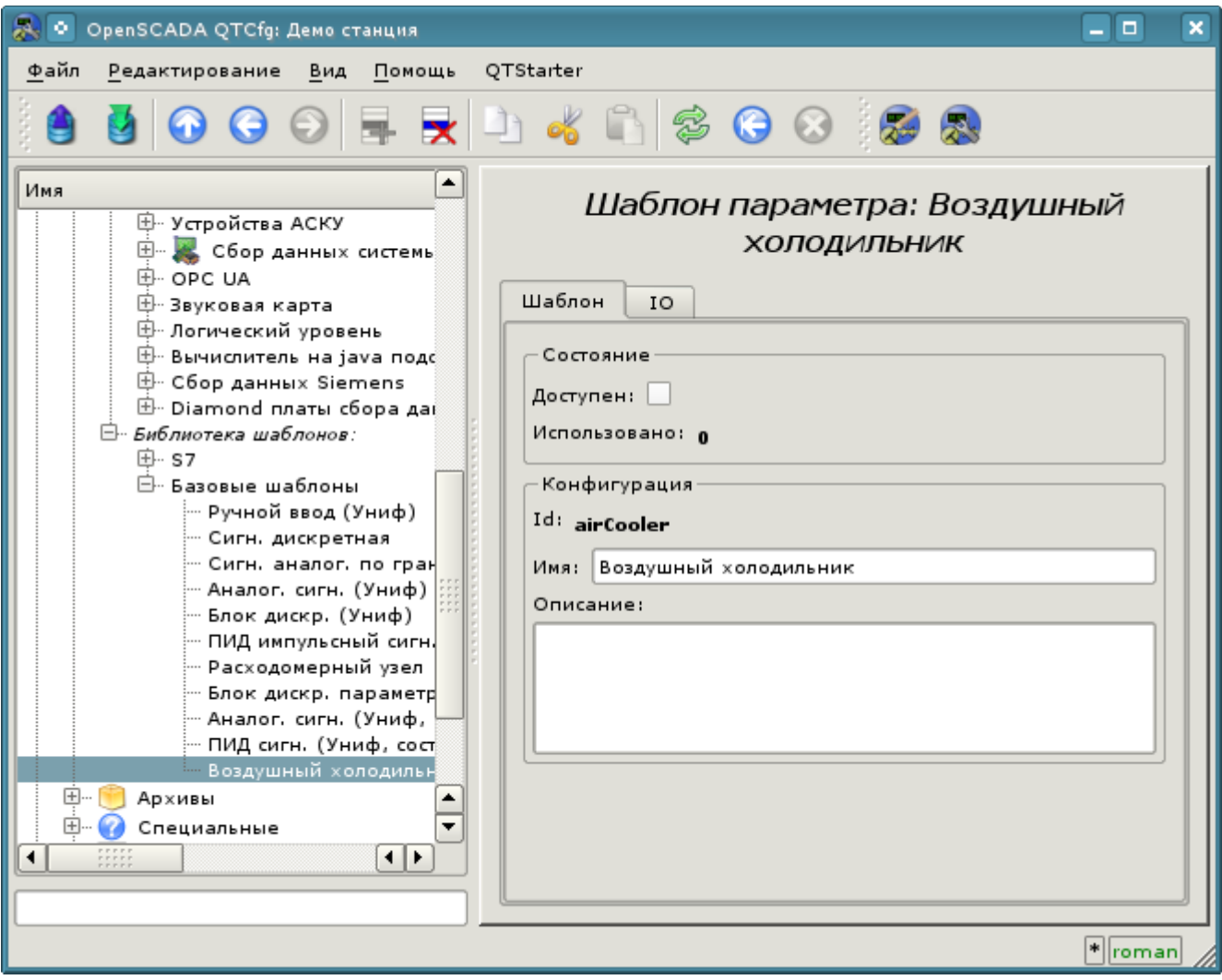

*Рис. 4.2.1. Страница конфигурации объекта шаблона.*

Основная конфигурация и формирование шаблона параметра сбора данных осуществляется во вкладке "IO" (рис.4.2.2) шаблона. Детальное описание процесса формирования шаблона можно получить по ссылке: [http://wiki.oscada.org/Doc/OpisanieProgrammy#h827-6.](http://wiki.oscada.org/Doc/OpisanieProgrammy#h827-6)

Создадим в шаблоне два свойства для входов ("TiCod", "ToCod"), два для выходов ("Ti","To") и один прозрачный ("Cw"). Свойствам "TiCod", "ToCod" и "Cw" установим флаг "Конфигурация" в "Связь", что позволит к ним подвязывать "сырой" источник. Параметрам "Ti" и "To" установим флаг "Атрибут" в "Только чтение", "Cw" в "Полный доступ" для формирования трёх атрибутов: два только на чтение и один на полный доступ, у результирующего параметра сбора данных.

Язык программы установим в "JavaLikeCalc.JavaScript", а программу в:

Ti=150\*TiCod/65536; To=100\*ToCod/65536;

| 図り<br><b>OpenSCADA QTCfg: Демо станция</b><br>o                                                                                                    |                  |                                                            |              |       |                |            |                    |                                                   |                      |
|----------------------------------------------------------------------------------------------------|------------------|------------------------------------------------------------|--------------|-------|----------------|------------|--------------------|---------------------------------------------------|----------------------|
| Файл<br>QTStarter<br>Редактирование<br>Вид<br>Помощь                                                                                                    |                  |                                                            |              |       |                |            |                    |                                                   |                      |
| 5000 FRD 48 300 39                                                                                                    |                  |                                                            |              |       |                |            |                    |                                                   |                      |
| $\blacktriangle$<br>Имя<br>国 - Логический уровень<br>白 ModBUS<br><b>B</b> -testRTU<br>由 testTCP<br>白 KM 101                                                                                                    | Шаблон<br>IO:    | Шаблон параметра: Воздушный холодильник<br>10 <sup>°</sup> |              |       |                |            |                    |                                                   | $\blacktriangle$     |
| $-MT$ 101 1<br>$-MT$ 101 2                                                                                                    | Id               | Имя                                                        | Тип          | Режим | <b>Атрибут</b> | онфигураци | Значение           | ▴                                                 |                      |
| 由 OPC UA                                                                                                    | 1 TiCod          | Ті код                                                     | Целый        | Вход  | Не атрибут     | Связь      | Параметр Ті        |                                                   |                      |
| Мониторинг машин 6кВ<br>E. SNMP клиент                                                                                                    | 2 ToCod          | То код                                                     | Целый        | Вход  | Не атрибут     | Связь      | Параметр То        |                                                   |                      |
| 中 Сбор данных Siemens                                                                                                    | $3$ Cw           | Производ.                                                  | Целый        | Вход  | Полный доступ  | Связь      | <b>Параметр Cw</b> |                                                   |                      |
| 田 - Звуковая карта<br><b>ELLES</b> Сбор данных системы                                                                                                    | $4$ Ti           | Ti                                                         | Вещественный | Вход  | Только чтение  | Константа  |                    |                                                   |                      |
| ⊟ Библиотека шаблонов:                                                                                                    | 5 T <sub>0</sub> | To                                                         | Вешественный | Вход  | Только чтение  | Константа  |                    |                                                   |                      |
| 国- S7<br>白 - Базовые шаблоны                                                                                                    | $6$ f frq        | Частота обсчёта функции (Гц)                               | Вещественный | Вход  | Не атрибут     | Константа  | 1000               |                                                   |                      |
| - Аналог, сигн. (Униф)<br>- Аналог. сигн. (Униф, состо:                                                                                                    | $7$ f start      | Флагзапуска функции                                        | Логический   | Вход  | Не атрибут     | Константа  | 0                  | ◾                                                 |                      |
| Сигн. дискретная                                                                                                    | 8 f stop         | Флаг останова функции                                      | Логический   | Вход  | Не атрибут     | Константа  | 0                  | ≂                                                 |                      |
| Блок дискр. параметров<br>Блок дискр. (Униф)                                                                                                    | Язык программы:  | JavaLikeCalc.JavaScript                                    |              |       |                |            |                    |                                                   |                      |
| Расходомерный узел                                                                                                    | Программа:       |                                                            |              |       |                |            |                    |                                                   |                      |
| Ручной ввод (Униф)<br>-- ПИД сигн. (Униф, состояни<br>· ПИД импульсный сигн. (УН<br>Сигн. аналог. по границам<br>Воздушный холодильник<br>$+$<br>Архивы<br>田<br>Специальные<br>中…<br>Пользовательские интерфейсы<br><b>CA</b> Managanism Montangul<br>$\overline{\bullet}$<br>$\blacksquare$ |                  | Ti=150*TiCod/65536;<br>To=100*ToCod/65536:                 |              |       |                |            |                    |                                                   | $\frac{1}{\sqrt{2}}$ |
|                                                                                                    |                  |                                                            |              |       |                |            |                    | $\blacktriangleright$ $\blacktriangleright$ roman |                      |

*Рис. 4.2.2. Вкладка "IO" страницы конфигурации объекта шаблона.*

Полученный шаблон сохраним и установим флаг доступности.

Теперь создадим объекты контроллера и параметров в модуле "LogicLev" подсистемы "Сбор данных". Контроллер и его параметры в модуле "LogicLev" создаются идентично ранее созданным в модуле "ModBUS" на странице: "Демо станция"->"Сбор данных"->"Модуль"->"Логический уровень". Объекты назовём идентично объектам в модуле "ModBUS".

Объект контроллера модуля "LogicLev" (рис.4.2.3) не имеет специфических настроек и установленные по умолчанию можно не трогать, кроме поля "Планирование вычислений", которое установим в одну секунду. Перед добавлением параметров нужно включить контроллер, установив флаг "Включен".

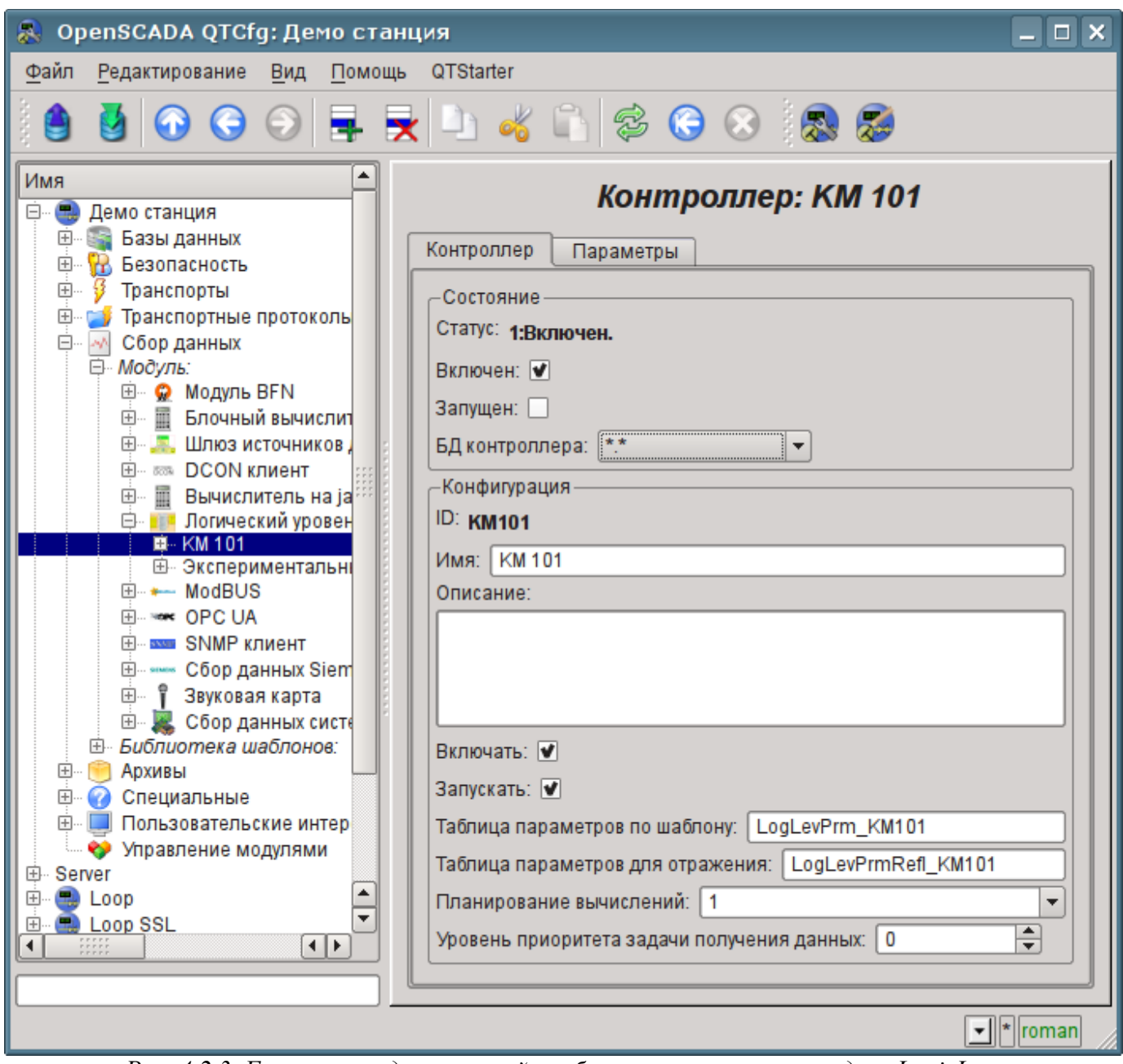

*Рис. 4.2.3. Главная вкладка настройки объекта контроллера модуля LogicLev.*

Объект параметра контроллера модуля "LogicLev" (рис.4.2.4) из специфических настроек имеет "Тип", где нужно установить "Логический" (std), а в поле "Шаблон параметра" выбрать адрес созданного нами шаблона.

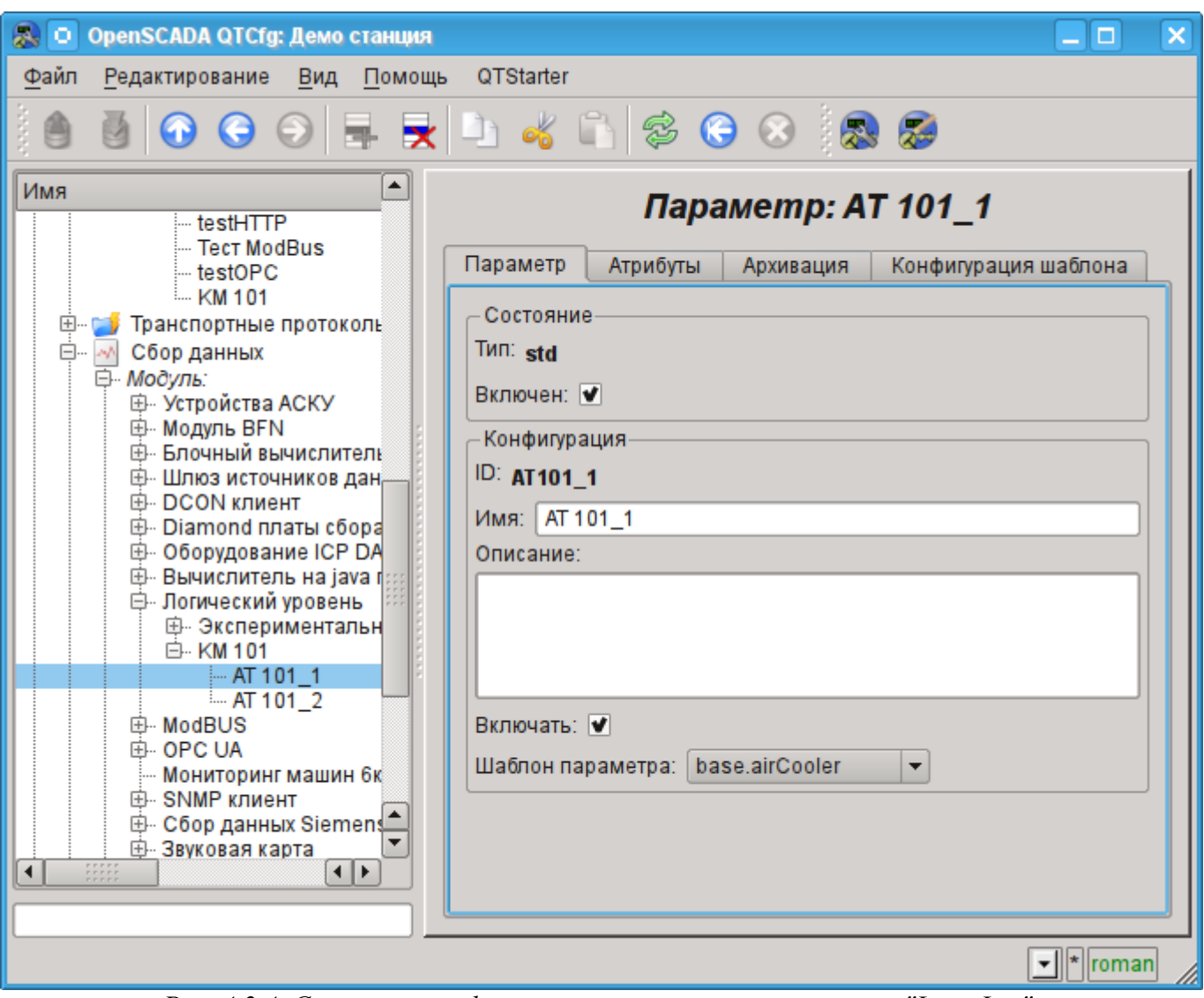

*Рис. 4.2.4. Страница конфигурации параметра контроллера "LogicLev".*

Кроме базовой конфигурации параметра нужно сконфигурировать подключенный шаблон (рис. 4.2.5). Вкладка конфигурации шаблона появляется в режиме параметра "Включен". Включить параметр можно, включив предварительно контроллер. Флаг "Показывать только атрибуты" позволяет устанавливать отдельно каждую связь (рис.4.2.6). Поскольку мы в шаблоне предусмотрительно описали формат связей в виде "Параметр|Ti", то все три связи мы можем установить просто указав адрес к параметру в контроллере "ModBus". Укажем адреса "ModBus.KM101.AT101\_1" и "ModBus.KM101.AT101\_2" в соответствующих параметрах.

Нужно отметить, что все поля ввода адресов объектов в OpenSCADA снабжены механизмом набора адреса. Данный механизм подразумевает поэлементный выбор, в процессе которого происходит движение в глубь. Например, при наборе адреса "ModBus.KM101.AT101\_1" вначале мы будем иметь возможность выбора типа источника данных, в числе которых будет "ModBus". Выбрав пункт "ModBus" в перечень доступных элементов для выбора добавятся контроллеры модуля "ModBus", в числе которого будет "ModBus.KM101". Выбор элемента "ModBus.KM101" добавит в список параметры контроллера и т.д. до конечного элемента в соответствии с иерархией объектов [\(http://wiki.oscada.org/Doc/OpisanieProgrammy#h827-6\)](http://wiki.oscada.org/Doc/OpisanieProgrammy#h827-6). Для возможность возврата на уровни выше в список выбора вставляются элементы всех вышестоящих уровней от текущего значения адреса.

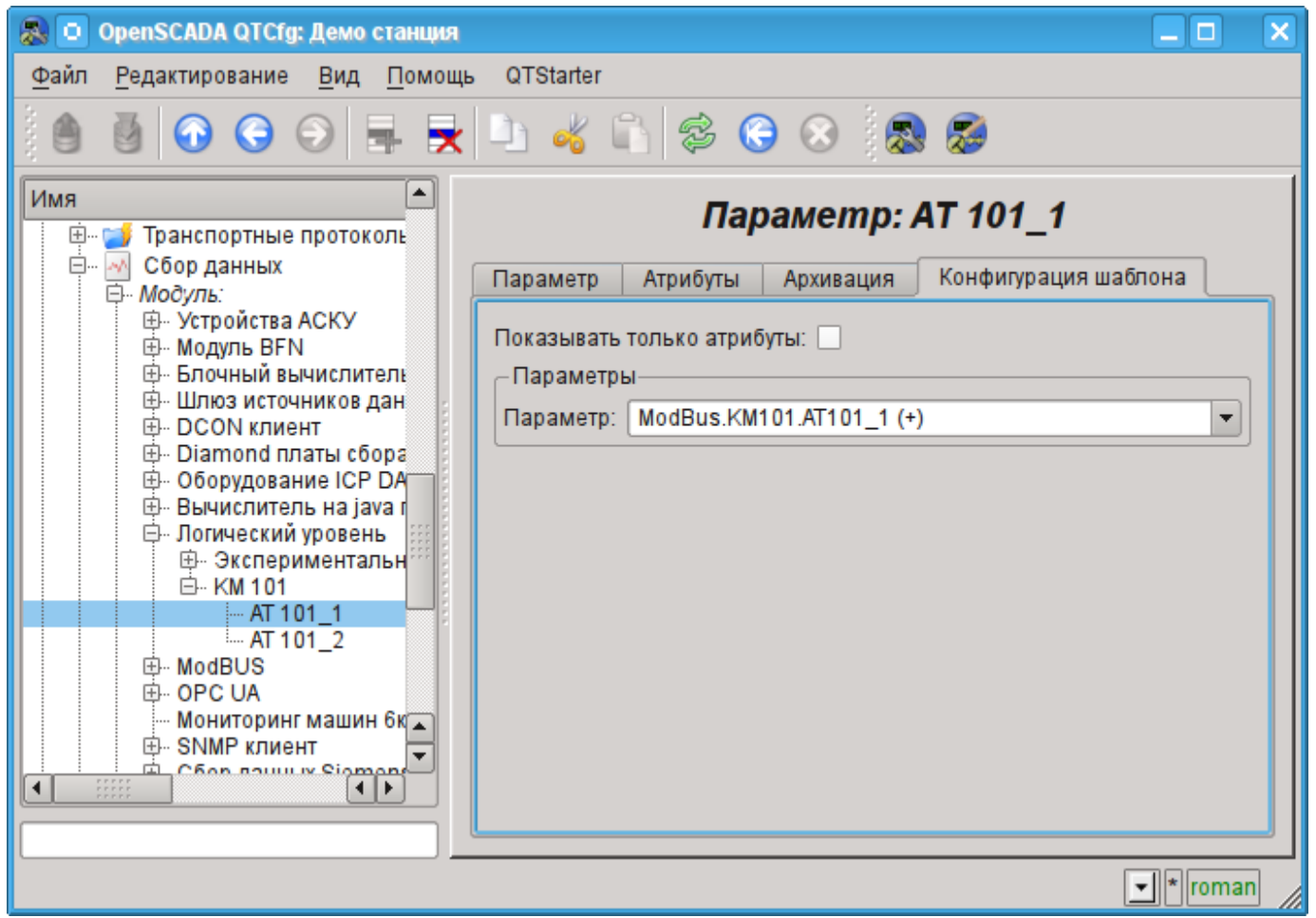

*Рис. 4.2.5. Вкладка "Конфигурация шаблона" страницы параметра контроллера "LogicLev".*

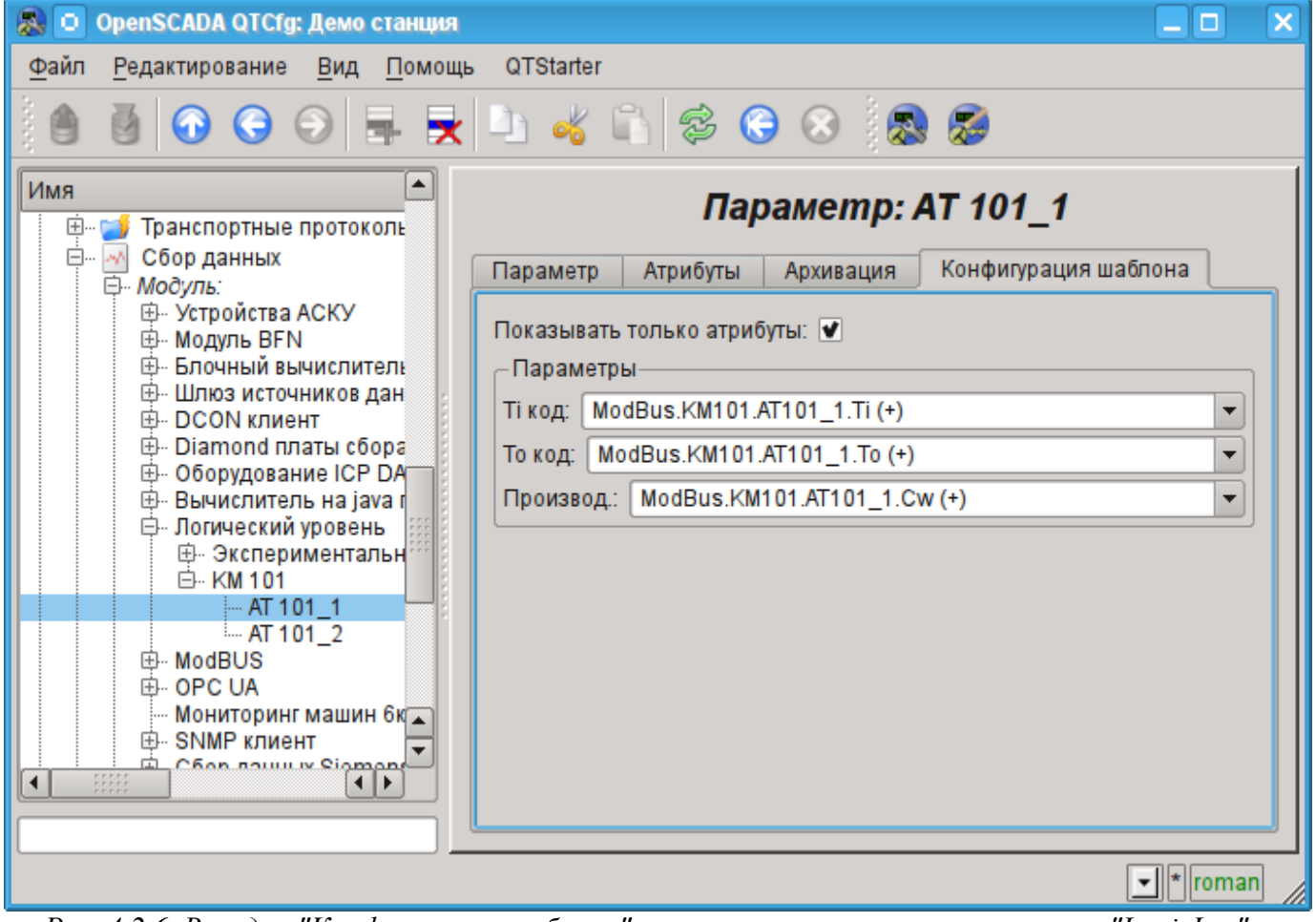

*Рис. 4.2.6. Вкладка "Конфигурация шаблона" страницы параметра контроллера "LogicLev" с разворотом связей.*

Сохраним созданные объекты контроллера и параметров. После этого запустим контроллер на исполнение, установив флаг контроллера "Запущен" в разделе "Состояние". Если мы ничего не пропустили, то вычисление успешно запустится и в поле "Статус" мы получим подобное представленному на рис.4.2.7.

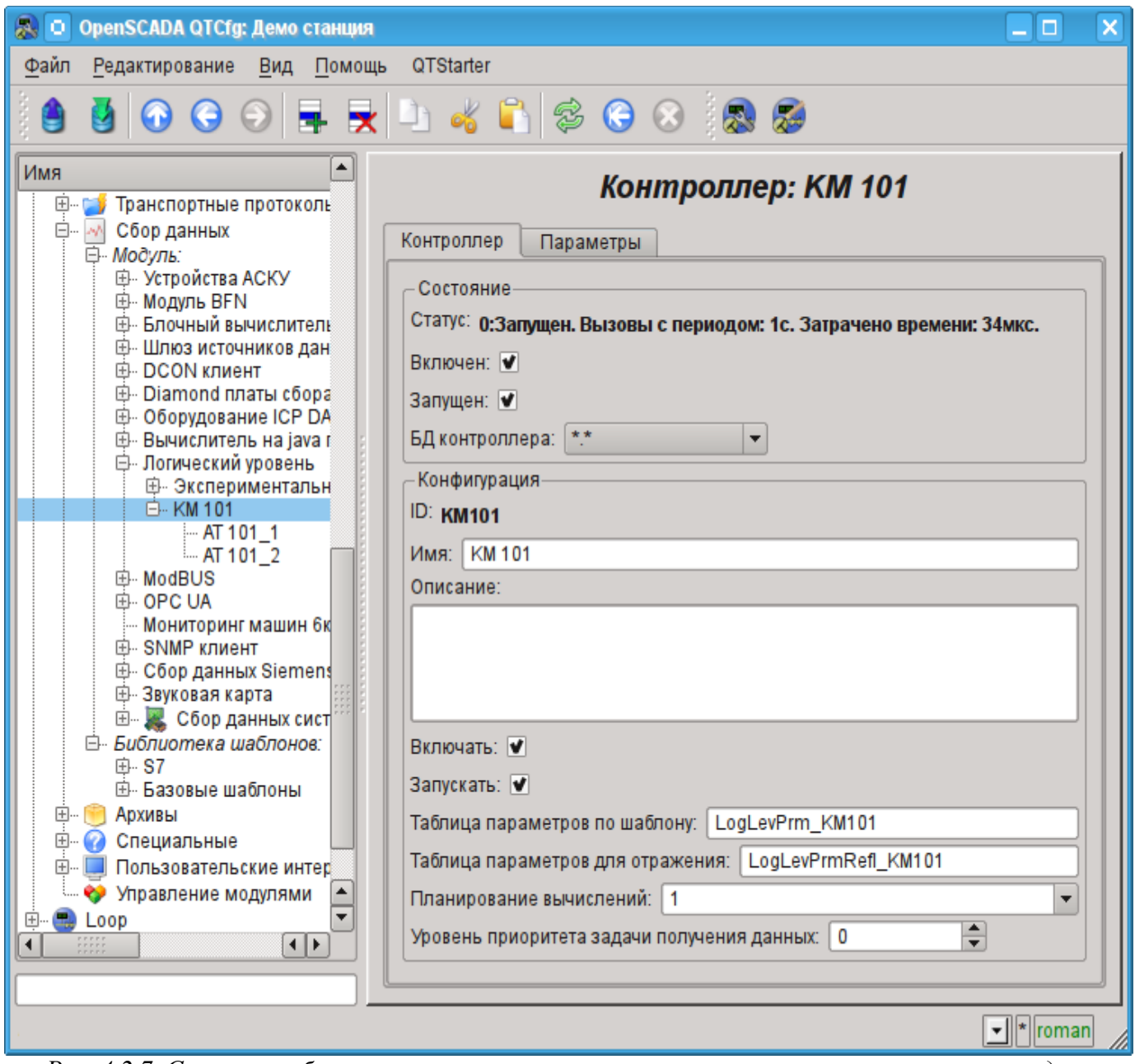

*Рис. 4.2.7. Страница объекта контроллера при успешном вычислении контроллера в модуле "LogicLev".*

В случае успешной обработки кода шаблона в параметрах мы получим обработанные данные в инфраструктуре OpenSCADA. Увидеть эти данные можно на вкладке "Атрибуты" наших параметров AT101\_1 (рис.4.2.8) и AT101\_2.

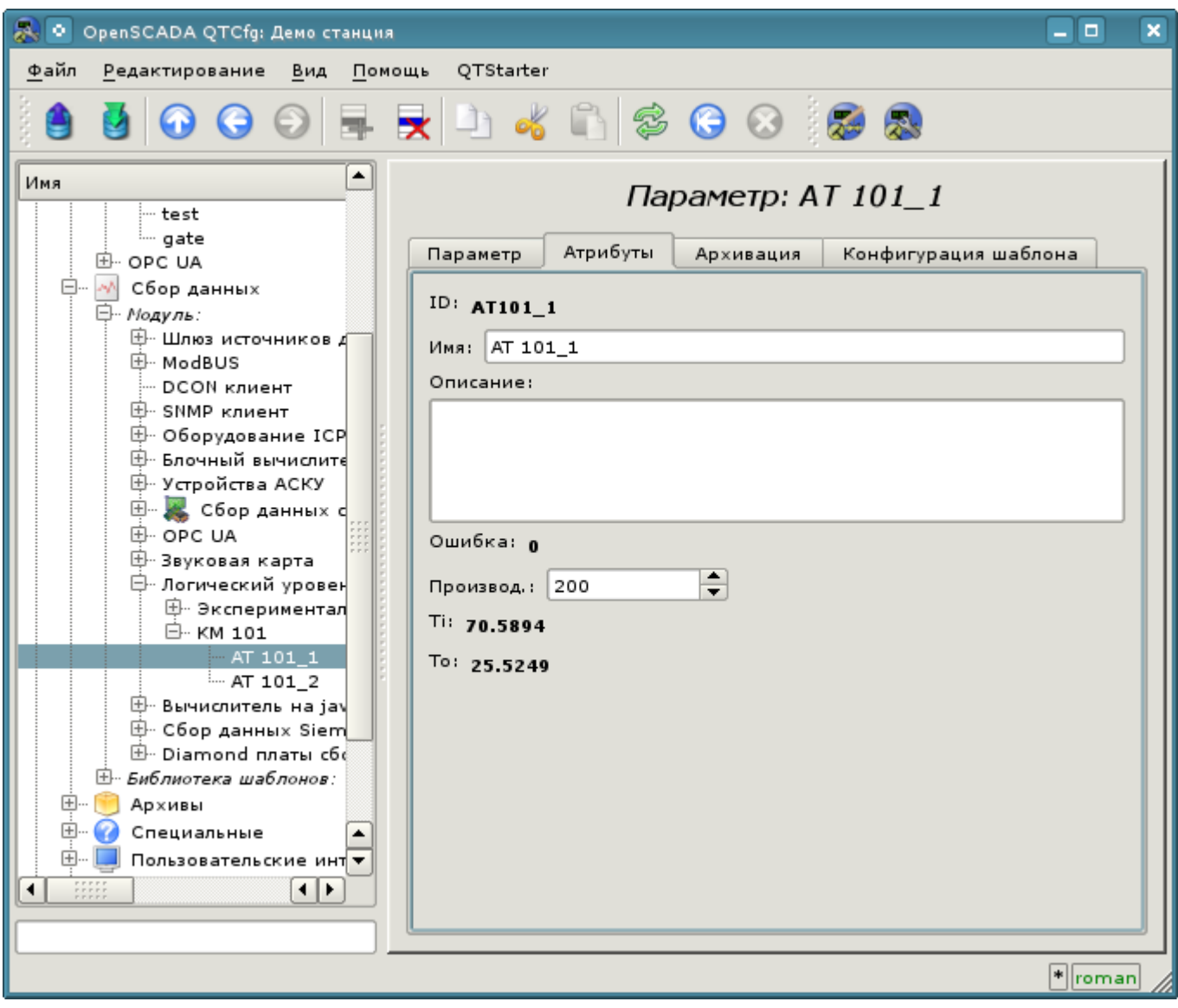

*Рис. 4.2.8. Страница атрибутов параметра AT101\_1 модуля "LogicLev".*

На этом конфигурация обработки данных считается законченной.

### **4.3. Типизированные параметры источников данных**

В предыдущих разделах был описан механизм подключения источника данных по объекту аппарата ("Воздушный холодильник"), который предусматривает объединение всех сигналов в одном объекте параметра источника данных. Однако более распространённым подходом является формирование объекта параметра вокруг сигнала, например, "Температура на выходе холодильника AT101\_1 (TE1314\_1)".

Создание объекта параметра вокруг сигнала позволяет формализовать его описание до шаблонов аналоговых и дискретных сигналов, включив в них всю необходимую обработку, сигнализацию и другую характерную информацию. Для простой конфигурации типизированных аналоговых и дискретных сигналов в библиотеках OpenSCADA предусмотрены шаблоны параметров, а многие образы визуального представление адаптированны к работе и связыванию с такими параметрами прямо, без детализации по атрибутам.

Обычно для формирования объекта параметра на основе шаблона используется модуля логического уровня [LogicLev,](http://wiki.oscada.org/Doc/LogicLev?v=18mf) как это было описано в предыдущем разделе. Однако ряд модулей, в том числе и [ModBus](http://wiki.oscada.org/Doc/ModBus?v=l4j) предоставляют возможность сразу создавать логические параметры, на основе шаблона. Добавим новые объекты параметра, открыв в конфигураторе страницу нашего объекта контроллера "ModBus", ранее созданного, и в контекстном меню пункта "KM101" нажмём "Добавить".

Объект аналогового параметра назовём "TE1314\_1" и имя "TE1314\_1" (рис.4.3.1). Тип параметра установим в "Логический (logic)", шаблон параметра выберем "base.anUnif", описание установим в "Температура на выходе AT101\_1", установим флажки "Включать" и "Включен". Далее нам нужно настроить шаблон параметра, в появившейся вкладке "Конфигурация шаблона" (рис.4.3.2): поле "Вход" устанавливаем в значение адреса ModBus-регистра этого параметра "R:101"; поле "Максимум шкалы модуля" устанавливаем в значение 65535, что соответствует 100 °C. Далее переходим во вкладку "Атрибуты" (рис.4.3.3) и устанавливаем некоторые поля: "Ед. изм" устанавливаем в "град. С"; "Шкала минимум" в "0"; "Шкала максимум" в "100"; "Граница верхняя ав." в "40"; "Граница верхняя пред." в "30". Сохраним объект параметра.

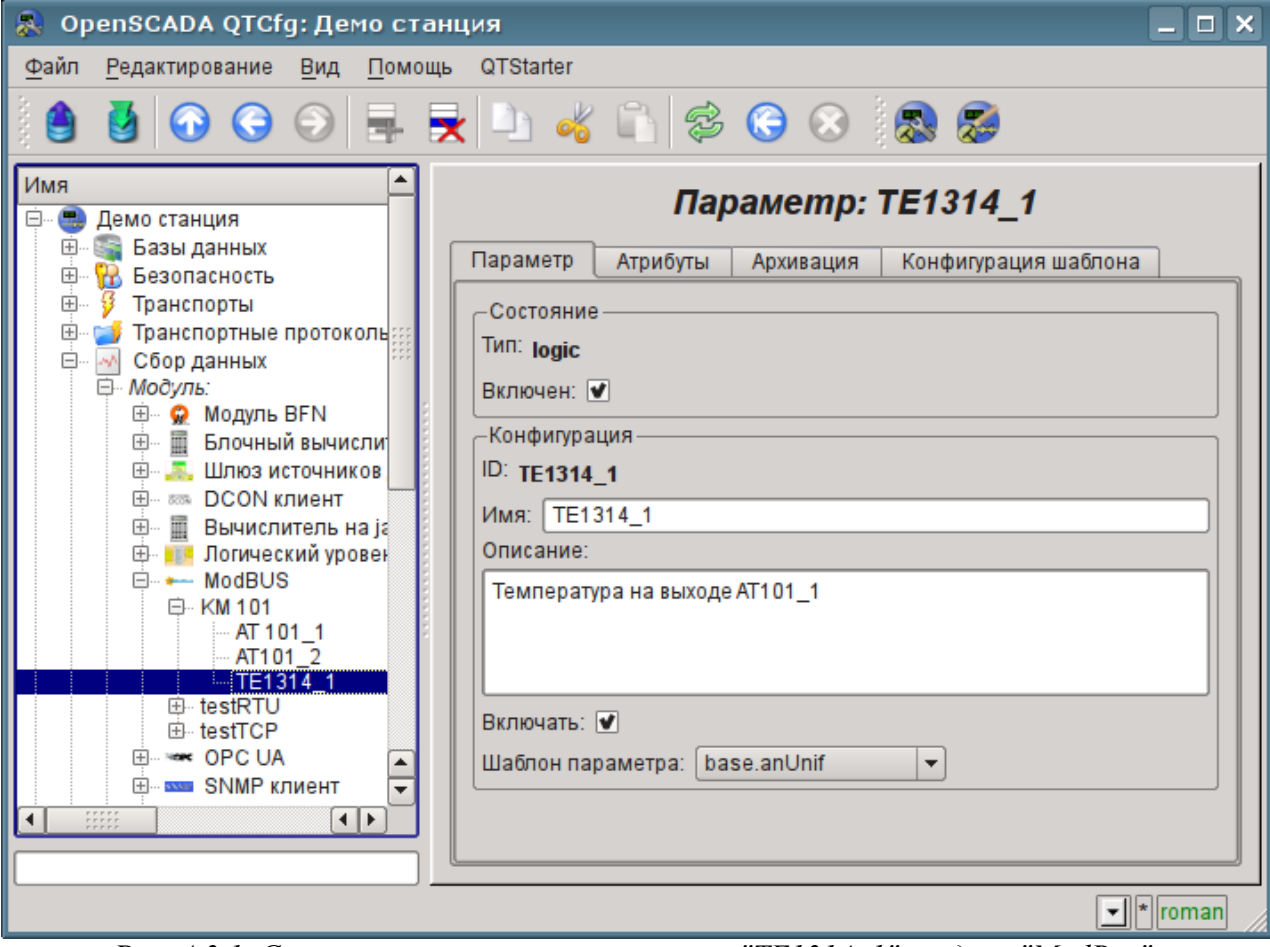

*Рис. 4.3.1. Страница логического параметра "TE1314\_1", модуля "ModBus".*

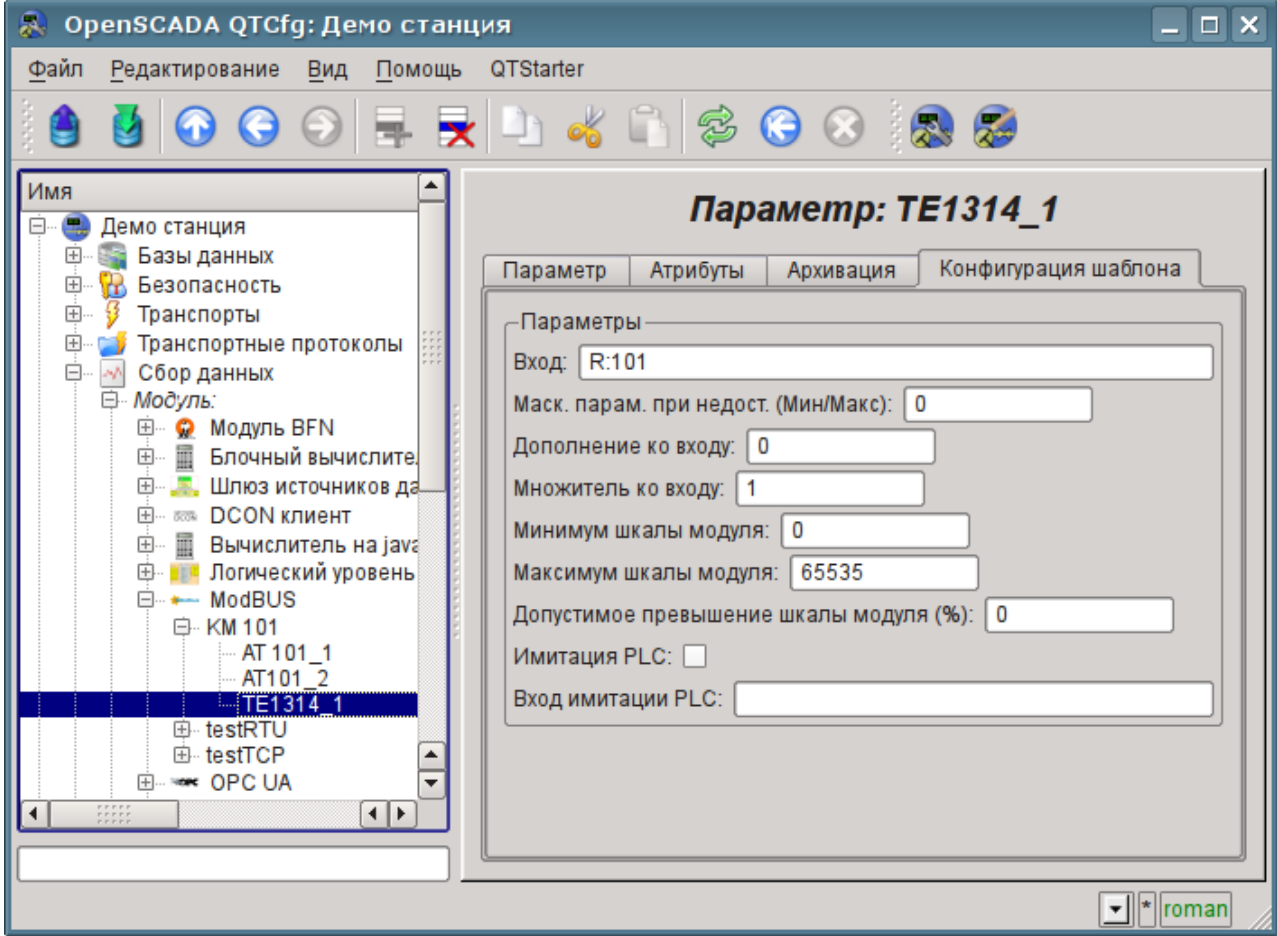

*Рис. 4.3.2. Страница конфигурации шаблона параметра "TE1314\_1", модуля "ModBus".*

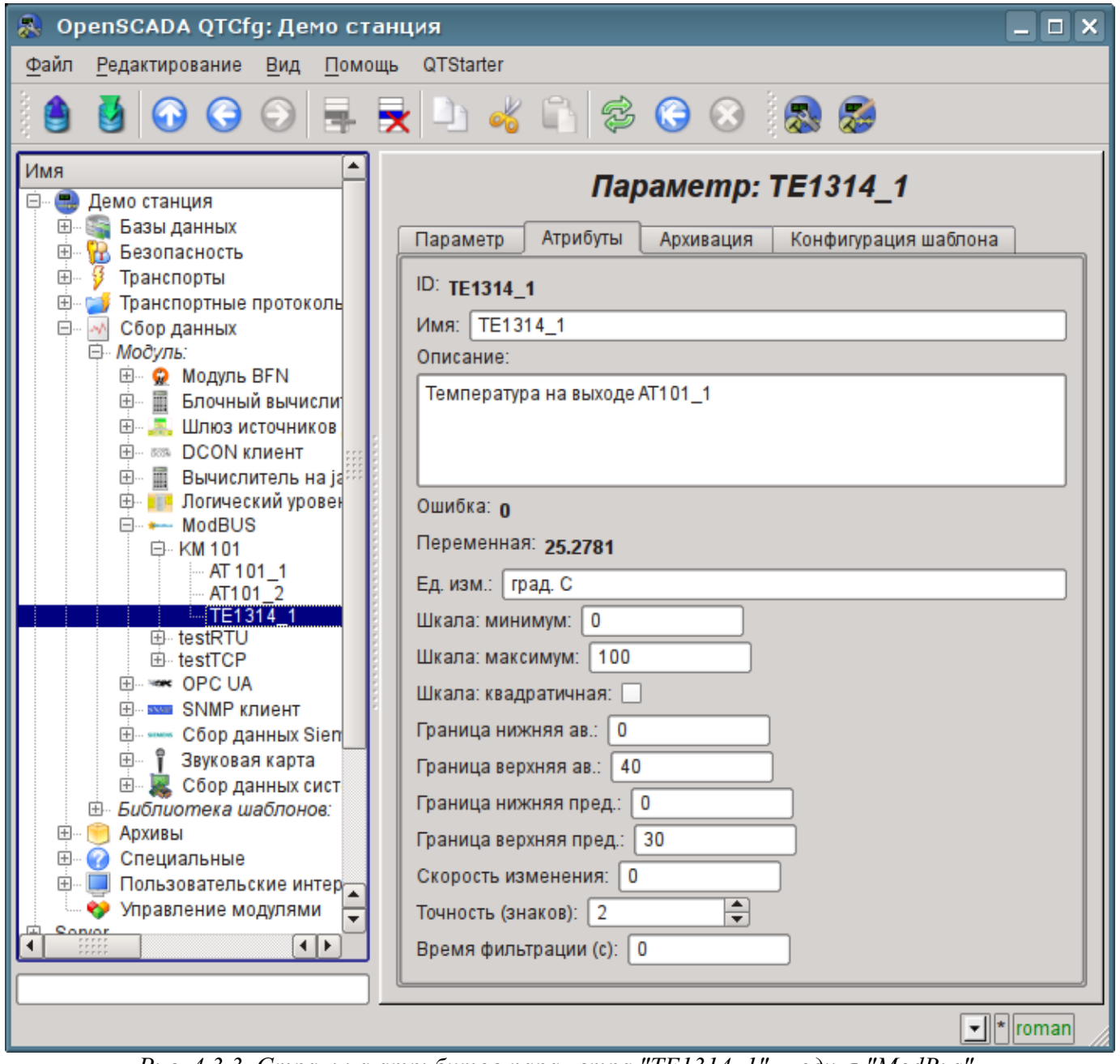

*Рис. 4.3.3. Страница атрибутов параметра "TE1314\_1", модуля "ModBus".*

Объект дискретного параметра назовём: "KSH102" и имя "КШ102". Тип параметра установим в "Логический (logic)", шаблон параметра выберем "base.digitBlockUnif", установим флажки "Включать" и "Включен". Далее нам нужно настроить шаблон параметра, в появившейся вкладке "Конфигурация шаблона" (рис.4.3.4): поле "Команда 'Открыть'" устанавливаем в значение адреса ModBus-бита этого параметра "C:100:rw"; поле "Состояние 'Открыт'" устанавливаем в значение адреса ModBus-бита "C:101"; поле "Состояние 'Закрыть'" устанавливаем в значение адреса ModBusбита "C:102"; поле "Время удерж. команды (с)" устанавливаем в 0, поскольку команда не импульсная. Далее переходим во вкладку "Атрибуты" (рис.4.3.5) и удостоверяемся в доступности команды и состояний. Сохраним объект параметра.

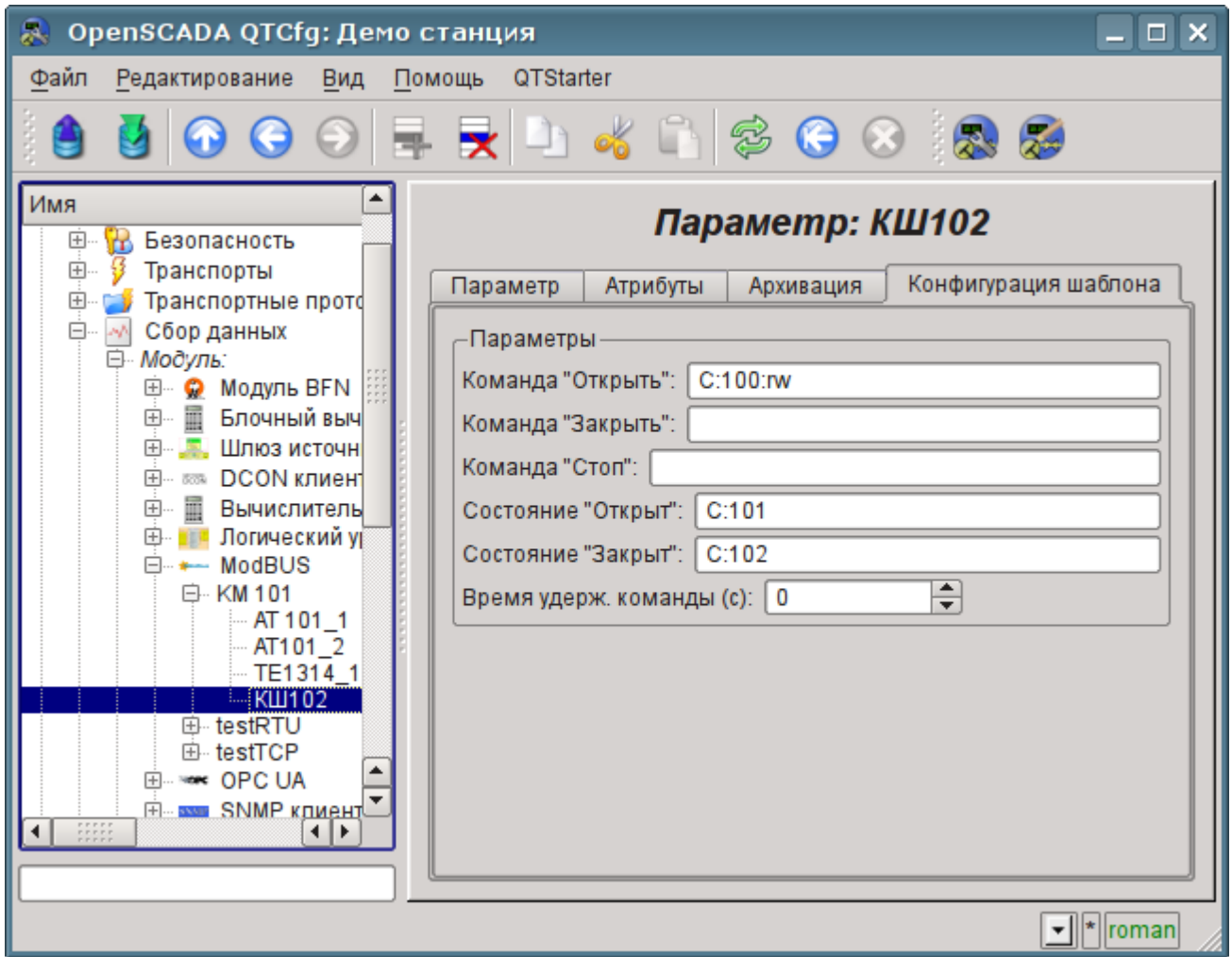

*Рис. 4.3.4. Страница конфигурации шаблона параметра "KSH102", модуля "ModBus".*

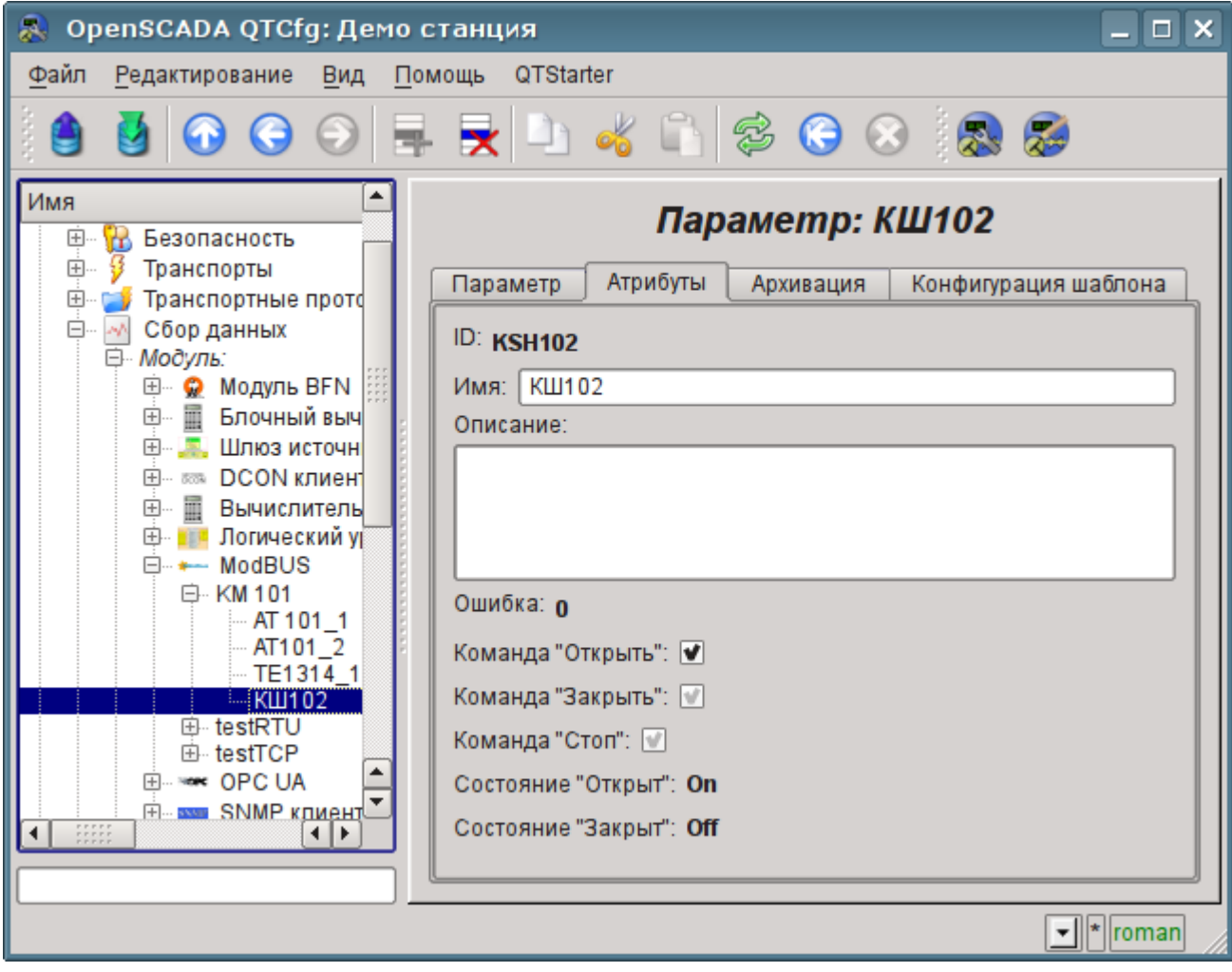

*Рис. 4.3.5. Страница атрибутов параметра "KSH102", модуля "ModBus".*

## **4.4. Включение архивирования данных ТП**

Во многих задачах требуется ведение истории параметров ТП. Для включения архивирования атрибутов "Ti" и "To" параметров AT101\_1 и AT101\_2 в ранее созданном контроллере модуля "LogicLev" достаточно на вкладке "Архивация" страницы параметров выбрать, какие атрибуты архивировать и на каких архиваторах (рис.4.4.1). Выберем архивацию атрибутов "Ti" и "To" в архиваторе "FSArch.1s". Тоже самое можно сделать для атрибута "var" аналогового параметра "ModBus.KM101.TE1314\_1" и "com" дискретного параметра "ModBus.KM101.KSH102".

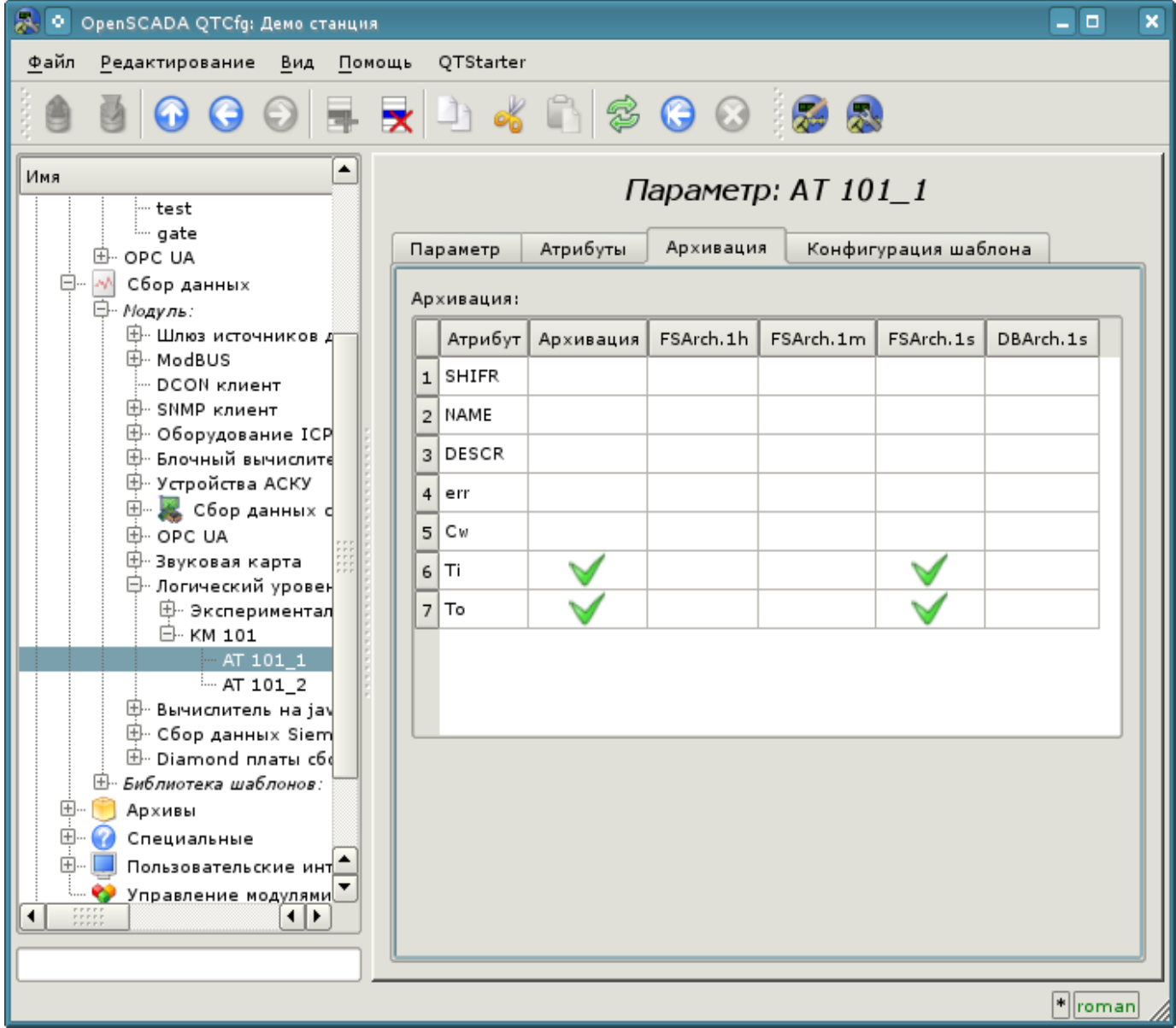

*Рис. 4.4.1. Вкладка "Архивация" параметра AT101\_1 модуля "LogicLev".*

В результате этой операции будут автоматически созданы объекты архивов для выбранных атрибутов. Например, объект архива для атрибута "Ti" параметра AT101\_1 представлен на рис.4.4.2.

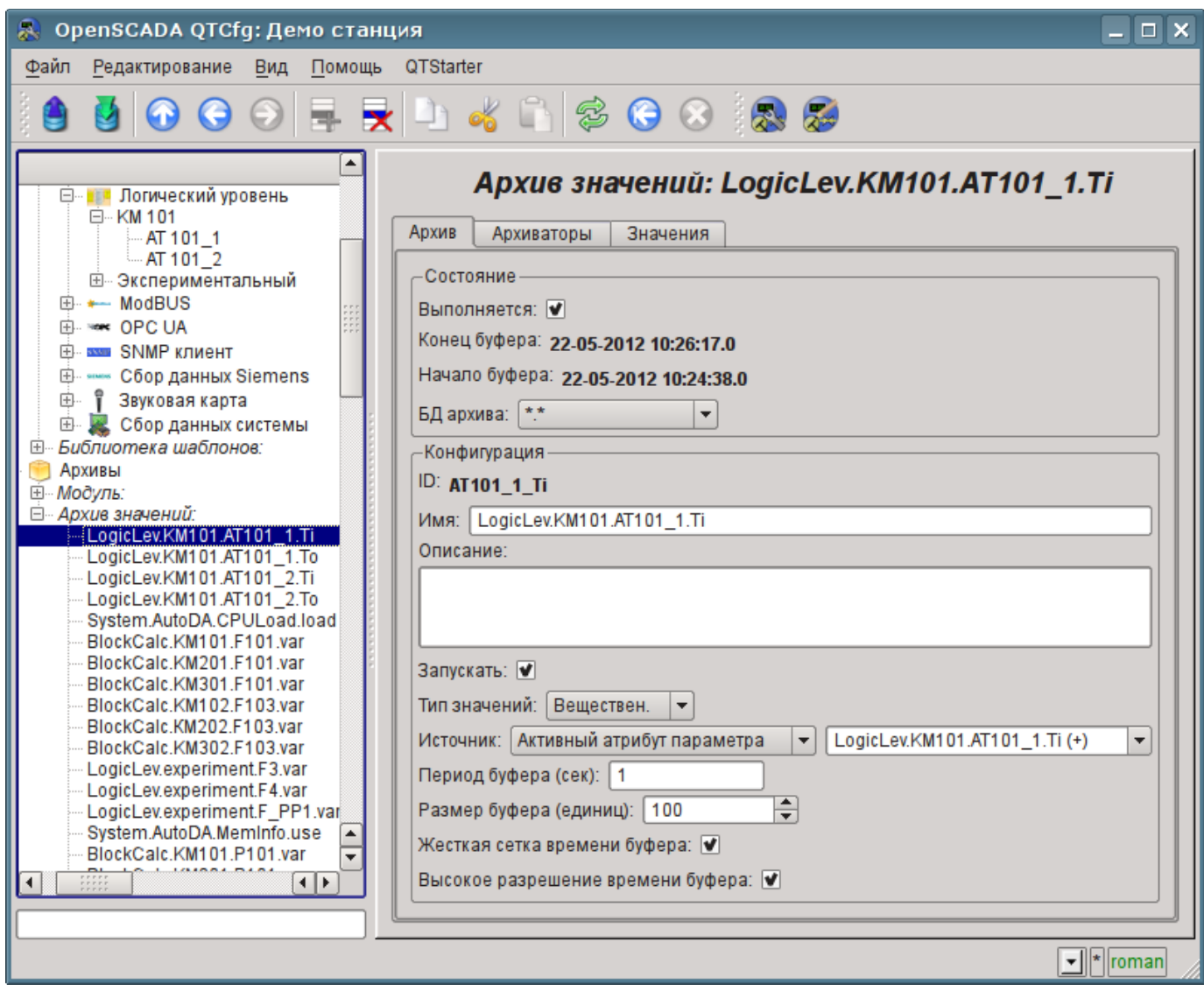

*Рис. 4.4.2. Страница объекта архива атрибута "Ti" параметра AT101\_1.*

Обычно настройки архива менять не нужно, однако, если потребуется особая конфигурация, то её можно сделать на указанной выше странице. Чаще может понадобиться получение информации об архиве. Например, узнать размер архива как по времени, так и на носителе, а также взглянуть на график параметра (рис.4.4.3).

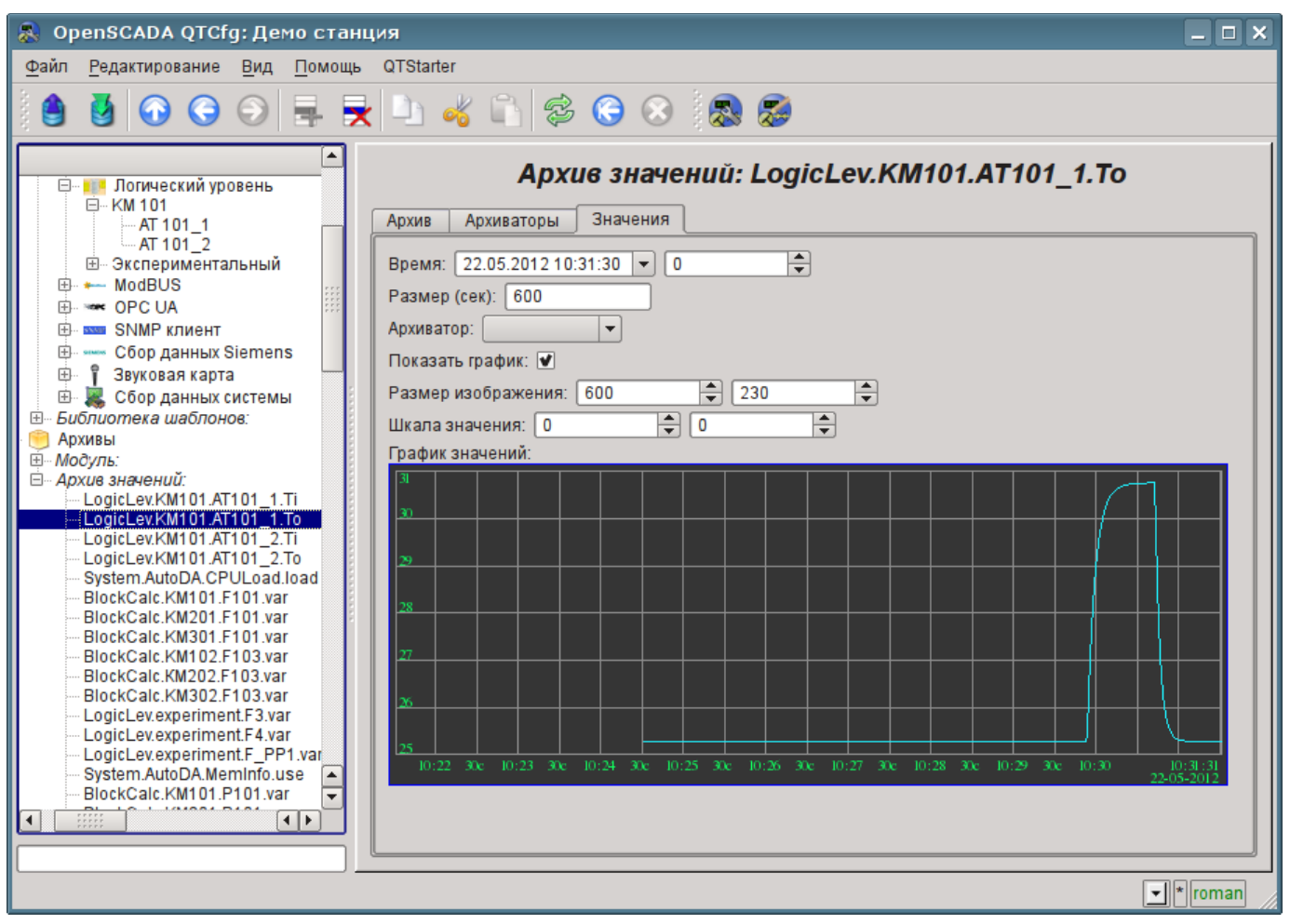

*Рис. 4.4.3. Вкладка "Значения" страницы объекта архива атрибута "To" параметра AT101\_1.*

# **5. Формирование визуального представления**

Формирование визуального представления может выполняться на трёх уровнях сложности и пользователь может выбрать любой из них, в зависимости от уровня своих знаний и наличия библиотек с готовыми образами и шаблонами.

Первый уровень требует минимальной квалификации пользователя, но подразумевает наличие библиотек шаблонных кадров, нужных для решения его задачи. В рамках первого уровня пользователю достаточно знать, как подключить динамику к страницам шаблонных кадров и как добавить новые страницы шаблонных кадров.

Второй уровень предусматривает дополнительную способность создавать новые кадры на основе готовых комплексных элементов, путём простого их размещения в области кадра. Для обеспечения этого квалификационного уровня пользователю понадобятся библиотеки комплексных элементов, нужных для решения его задач.

И третий уровень предусматривает владение всеми инструментами среды разработки визуальных интерфейсов OpenSCADA, включая создание новых комплексных элементов и разработки новых интерфейсов пользователя в проекте.

Все работы над интерфейсом визуализации будем выполнять в окружении модуля "Vision" подсистемы "Пользовательские интерфейсы". Для открытия окна интерфейса "Vision" нажмём вторую иконку справа на панели инструментов конфигуратора. В результате получим окно, ранее изображённое на рис.3.3.

Интерфейсы пользователя-оператора в OpenSCADA реализуются проектами визуализации. В библиотеке [основных элементов пользовательского интерфейса](http://wiki.oscada.org/Using/GraphicElementsLibraries/MainElements?v=1crs) присутствует шаблон типового проекта визуализации, основанного на концепции объектов сигнализации и видов отображения. Пользователь может начать создавать свою концепцию интерфейса визуализации, в виде нового проекта, а может использовать указанный шаблон. Для реализации нового проекта визуализации потребуются знания третьего уровня и значительные усилия, что находится за рамками этого документа. Поэтому будем рассматривать создание интерфейса визуализации на основе доступного шаблонного проекта.

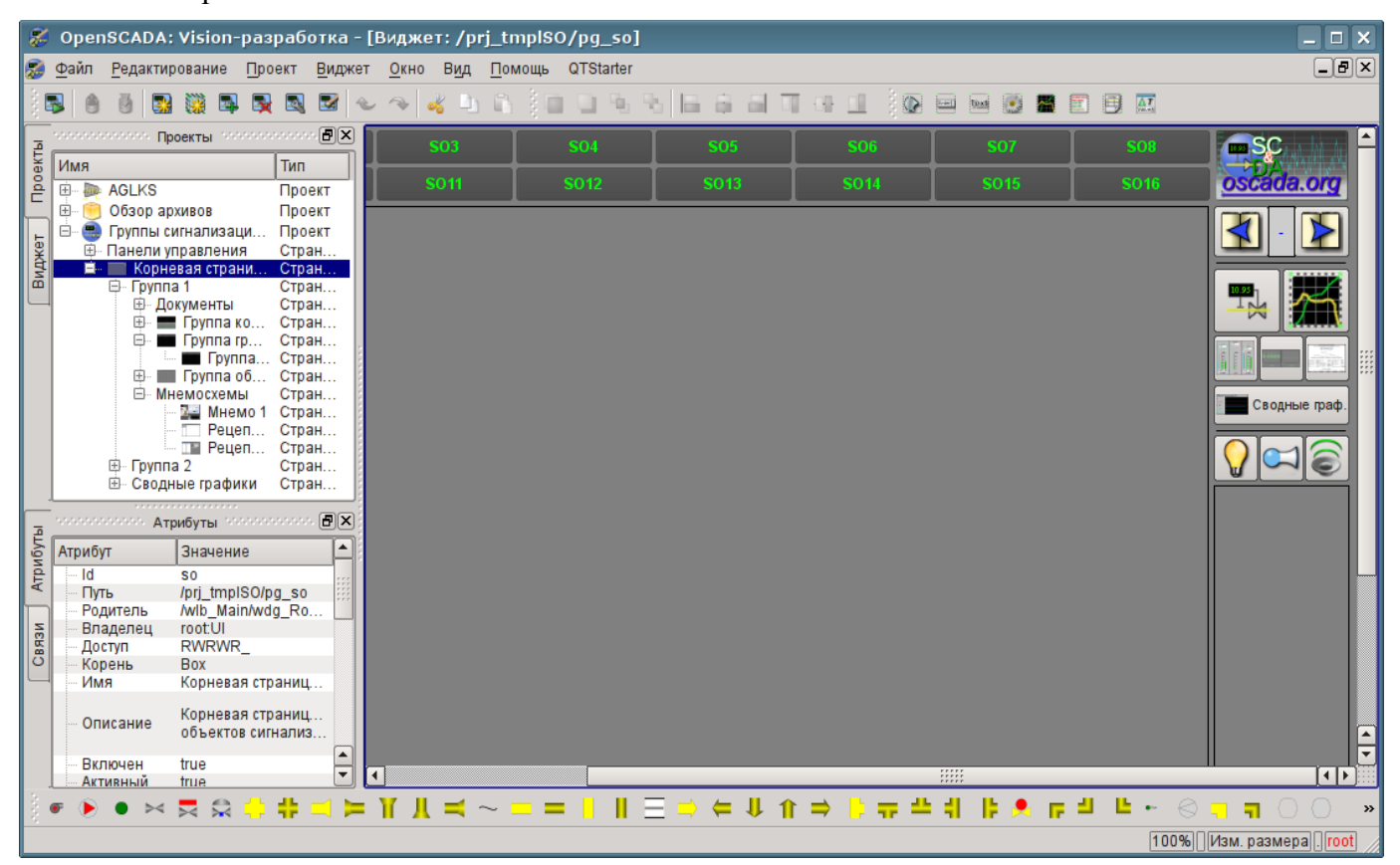

*Рис. 5.1. Шаблонный проект по концепции объектов сигнализации.*

Данный шаблон содержит две ветви: "Панели управления" и "Корневая страница". Ветвь "Панели управления" содержит набор кадров типовых панелей управления и специализированных кадров. Ветвь "Корневая страница", с корневой страницей в основе, содержит подветви объектов сигнализации "Группа 1", "Группа 2" и отдельную ветвь сводных графиков "Сводные графики". Подветви объектов сигнализации "Группа {n}" имеют цифровой идентификатор и могут расширяться добавлением вплоть до 16. Присутствие подветви "Группа {n}" отражается на активации соответствующей кнопки объекта сигнализации корневой страницы, что позволяет на них переключаться. Каждая подветвь "Группа {n}" содержит контейнеры или шаблоны видов отображения, обычно: "Мнемосхемы", "Группы графиков", "Группы контуров", "Группы обзорных кадров" и "Документы". Наличие страниц в контейнерах отображений включает возможность выбора этого отображения, для соответствующего объекта сигнализации корневой страницы. Детальнее о структуре корневой страницы можно ознакомиться по ссылке [http://wiki.oscada.org/Using/GraphicElementsLibraries/MainElements#h1036-45.](http://wiki.oscada.org/Using/GraphicElementsLibraries/MainElements#h1036-45)

Для создания собственного проекта визуализации пользователь может скопировать шаблонный проект и назвать согласно своей тематике. Мы-же продолжим непосредственно с шаблонным проектом, помещая наши страницы в контейнера мнемосхем и групп графиков.

## **5.1. Добавление шаблонной страницы в проект и подключение динамики**

Рассмотрим задачу первого уровня сложности, когда в уже разработанном интерфейсе нужно подключить динамику к шаблонной странице. Понятие "Шаблон страницы" подразумевает страницу на основе которой, путём наследования, может создаваться множество конечных страниц визуализации с индивидуальным перечнем динамики. Примером таких страниц являются: "[Группа](http://wiki.oscada.org/Using/GraphicElementsLibraries/MainElements?v=1crs#h1036-30) [графиков"](http://wiki.oscada.org/Using/GraphicElementsLibraries/MainElements?v=1crs#h1036-30), ["Группа контуров"](http://wiki.oscada.org/Using/GraphicElementsLibraries/MainElements?v=1crs#h1036-14), ["Группа обзорных кадров"](http://wiki.oscada.org/Using/GraphicElementsLibraries/MainElements?v=1crs#h1036-22) и ["Сводные графики"](http://wiki.oscada.org/Using/GraphicElementsLibraries/MainElements?v=1crs#h1036-37). На рис.5.1.1 представлена шаблонная страница "Группа графиков" в дереве проекта "Группы сигнализаций (шаблон)".

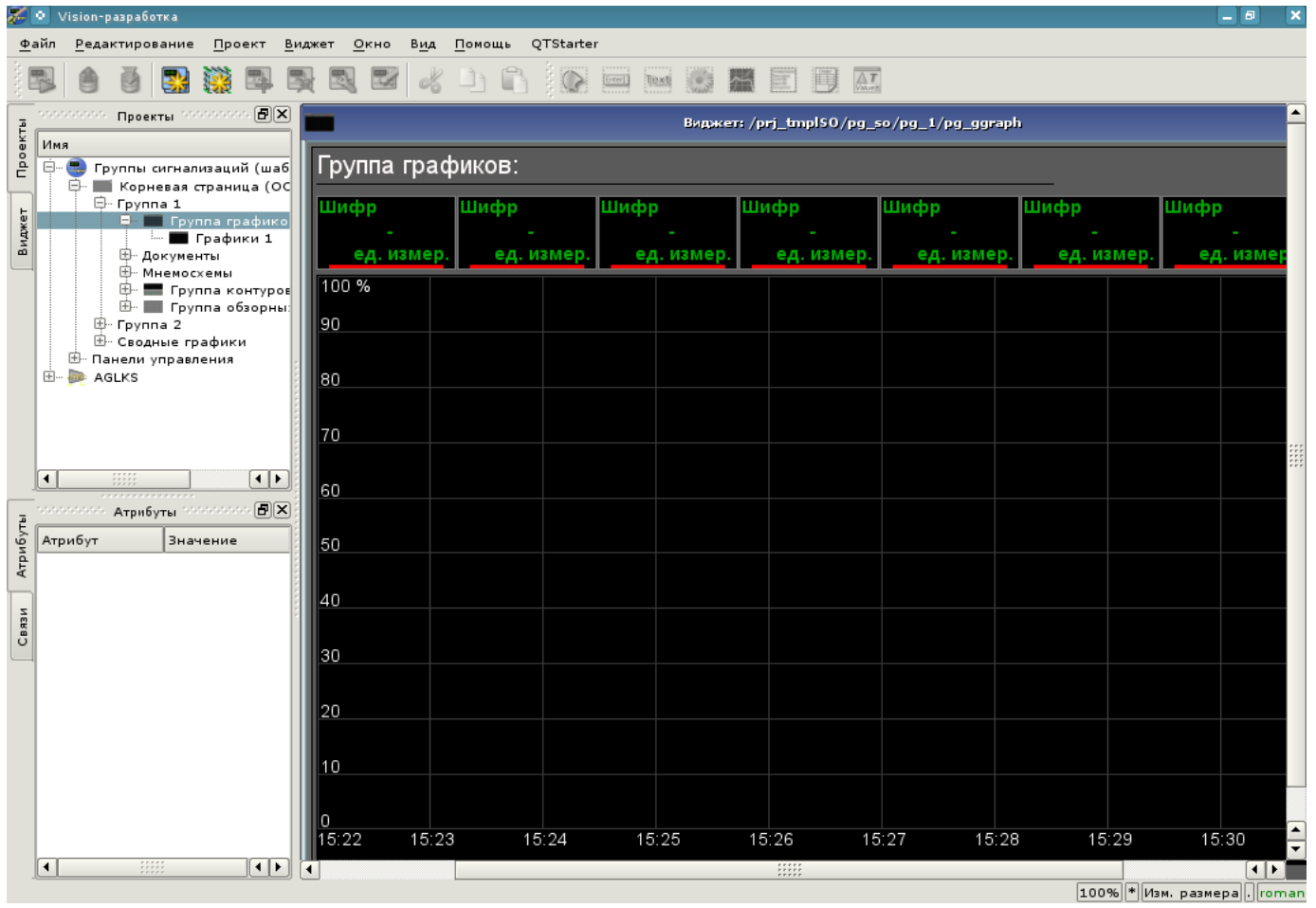

*Рис. 5.1.1. Шаблонная страница "Группа графиков".*

Шаблонная страница "Группа графиков" предоставляет возможность подключить до восьми сигналов для одновременного их отображения на графике. Элементы отображения значения сверху автоматически скрываются для неустановленных ссылок.

Создадим новую группу графиков "Графики 2" в шаблонном контейнере "Группа графиков" первой группы корневой страницы проекта "Группы сигнализаций (шаблон)". Для этого в контекстном меню пункта "Группа графиков" выберем "Добавить визуальный элемент" (рис.5.1.2). Для ввода идентификатора и имени нового визуального элемента появится диалог их ввода (рис.5.1.3). Введём идентификатор "2" и имя "Графики 2".

|                   |                 | O Vision-paspaбorka                                                                           |                                                                                                    |           |                                                                                                    |                                |               |                                     | о | ×    |
|-------------------|-----------------|-----------------------------------------------------------------------------------------------|----------------------------------------------------------------------------------------------------|-----------|----------------------------------------------------------------------------------------------------|--------------------------------|---------------|-------------------------------------|---|------|
|                   | Файл            | Редактирование                                                                                | Проект                                                                                                    | Виджет    | Окно<br>OTStarter<br>Вид<br>Помощь                                                                                                    |                                |               |                                     |   |      |
|                   |                 |                                                                                               |                                                                                                    |           | XXX<br>Enter]                                                                                                    | Text                           |               |                                     |   |      |
| Проекты<br>Виджет | Имя<br>⊟<br>$+$ | ⊣<br>$⊟$ - Группа 1<br>$ - $<br>⊞- Группа 2<br>出 - Панели управления<br>AGLKS<br><b>ATTEP</b> | малалалала. Проекты малалалала $[\mathbf{\Theta} \mathbf{X}]$<br>Группы сигнализаций (шабло<br>■ Корневая страница (ОС)<br>Группа графико<br><b>Im Прафики 1</b><br>⊕- Документы<br><b>E.</b> Мнемосхемы<br>中 ■ Группа контуров<br>н.<br>⊞ Группа обзорны <mark>Гу</mark><br>国 Сводные графики |           | Запустить исполнение проекта<br>Новый проект<br>Добав ть визуальный элемент<br>Удалить визуальный элемент<br>Очистить изменения визуального элемента<br>Свойства визуального элемента | $CtrI + I$<br>Ctrl+D<br>Ctrl+P |               |                                     |   |      |
|                   | ◀               |                                                                                               |                                                                                                    | <b>IR</b> | Редактировать визуальный элемент                                                                                                    | Ctrl+E                         |               |                                     |   |      |
|                   |                 |                                                                                               | талагалага Атрибуты галагалага (1                                                                                                    |           | Библиотека: doc                                                                                                    |                                |               |                                     |   |      |
| Атрибуты          |                 | Атрибут                                                                                       | Значение                                                                                                    |           | Библиотека: mnEls                                                                                                    |                                |               |                                     |   |      |
|                   | ⊦⊹ Id           |                                                                                               | ggraph                                                                                                    |           | Библиотека: AGLKS                                                                                                    |                                |               |                                     |   |      |
|                   |                 | … Путь<br>– Родитель                                                                          | /prj_tmplSO/pg_.<br>/wlb_Main/wdg_                                                                                                    |           | Библиотека: Main                                                                                                    |                                |               |                                     |   |      |
|                   |                 | … Корень                                                                                      | Box                                                                                                    |           | Библиотека: test                                                                                                    |                                |               |                                     |   |      |
| Связи             |                 | … Имя                                                                                         | Группа графиков                                                                                                    |           | Библиотека: originals                                                                                                    |                                |               |                                     |   |      |
|                   |                 | <sup></sup> Описание                                                                          | Шаблон страни                                                                                                    |           | Вырезать визуальный элемент<br>Копировать визуальный элемент                                                                                                    | $Ctrl+X$<br>$Ctrl + C$         |               |                                     |   |      |
|                   |                 | … Включен                                                                                     | true                                                                                                    |           | Вставить визуальный элемент                                                                                                    | Ctrl+V                         |               |                                     |   |      |
|                   |                 | <sup>…</sup> Активный<br>⊕- Геометрия                                                         | false<br>$[0, 0, 900, 600, \ldots]$                                                                                                    |           | Загрузить из БД                                                                                                    |                                |               |                                     |   |      |
|                   |                 | ⊕⊹ Помощь                                                                                     | $\left[ \cdot \right]$                                                                                                    |           |                                                                                                    | $Ctrl + S$                     |               |                                     |   |      |
|                   |                 |                                                                                               |                                                                                                    |           | Сохранить в БД                                                                                                    |                                | $\frac{1}{1}$ |                                     |   | ⊣ D∹ |
|                   |                 |                                                                                               | Нажать для добавления визуального эл                                                                                                    |           | Обновить проекты                                                                                                    |                                |               | страни 100%  * Изм. размера   Poman |   |      |

*Рис. 5.1.2. Добавление группы графиков "Графики 2".*

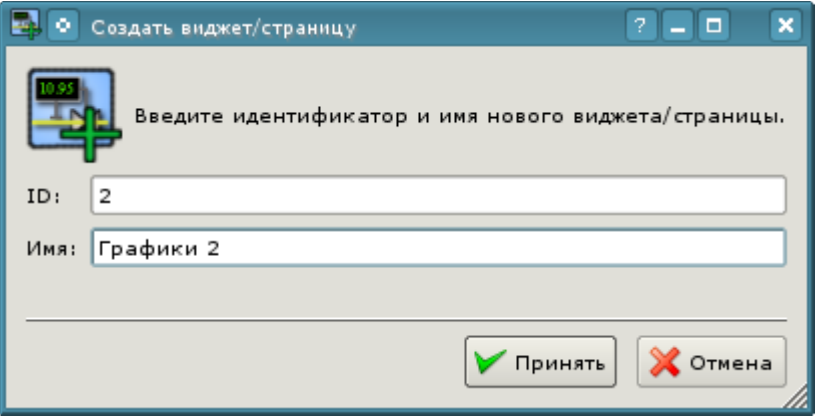

*Рис. 5.1.3. Диалог ввода идентификатора и имени.*

После подтверждения ввода имени будет создана новая страница. Однако, для её активации нам понадобится её включить. Включить страницу можно в диалоге редактирования свойств страницы (рис.5.1.4). Открыть эту страницу можно посредством выбора пункта меню "Свойства визуального элемента" в контекстном меню вновь созданной страницы. Создать страницу в логическом контейнере, на основе шаблона, можно и простым копированием шаблона внутрь себя.

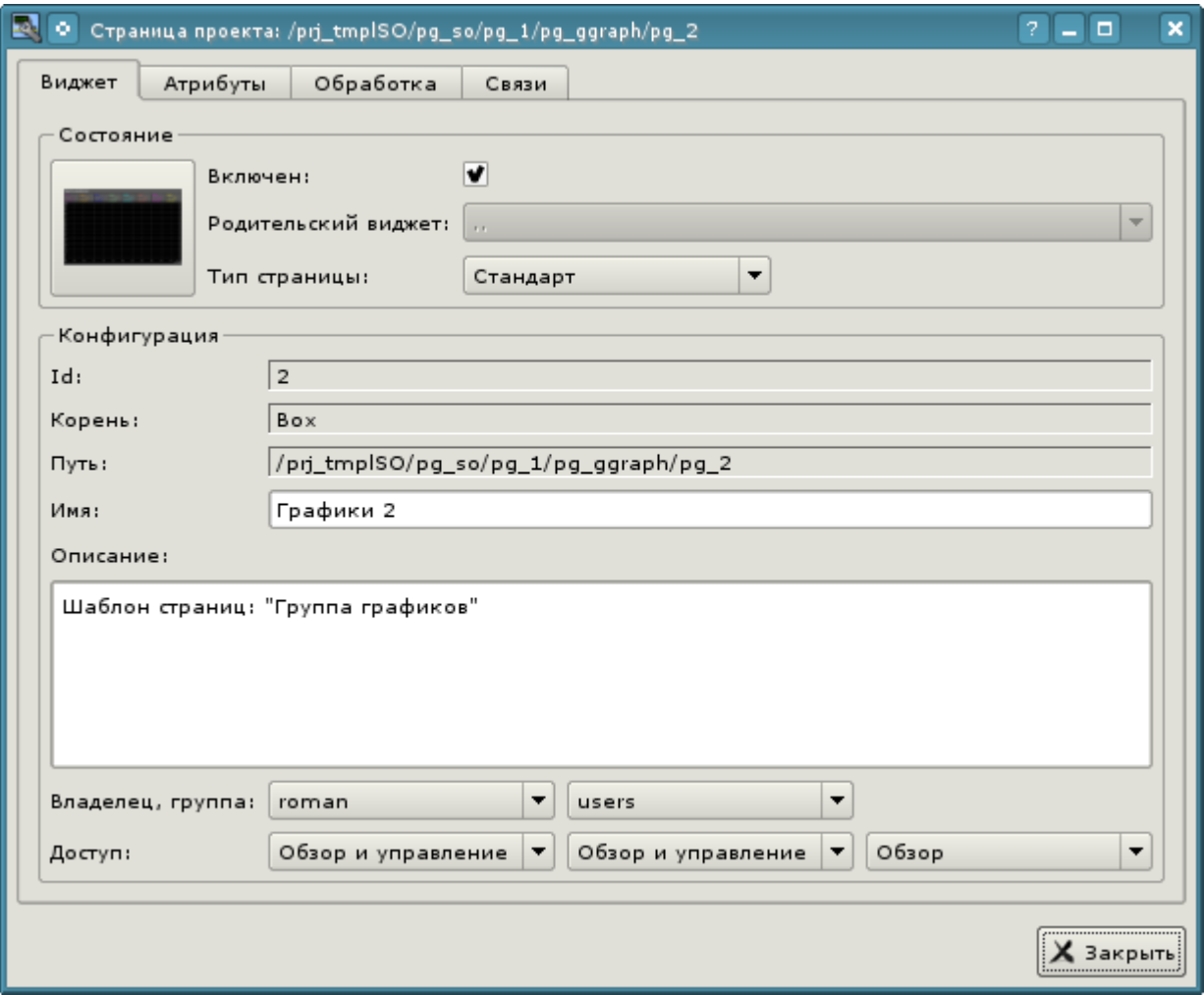

*Рис. 5.1.4. Диалог редактирования свойств визуального элемента.*

После включения страницы можно приступать к установке связей на созданные в предыдущей главе параметры контроллеров. Для этого, не покидая диалога редактирования свойств вновь созданной страницы (рис.5.1.4), перейдём на вкладку "Связи" (рис.5.1.5). На этой вкладке мы увидим дерево с элементами "el1" ... "el8". Развернув любой из элементов мы увидим ветку "Parameter", вот в ней мы и должны указать или выбрать адрес наших атрибутов "Ti" и "To". Итого заполним четыре элемента. При заполнении элементов часть свойств нужно указывать как постоянные. Например, обязательно нужно указать:

- *name* "val:AT101 1 Ti".
- *ed* "val:град.С".
- *max* "val:150" (для Ti) и "val:100" (для To).
- $min "val:0".$

Если заранее предусмотреть наличие атрибутов, указанных нами постоянными в шаблоне параметра контроллера, то можно будет указывать только параметр, а атрибуты расставятся автоматически, что мы можем увидеть, привязав созданный нами ранее типизированный аналоговый параметр "ModBus.KM101.TE1314\_1".

| Атрибуты<br>Виджет | Связи<br>Обработка                                                                            |                    |
|--------------------|-----------------------------------------------------------------------------------------------|--------------------|
| Имя                | Значение                                                                                      |                    |
| digStts            |                                                                                               |                    |
| 白·el4              |                                                                                               |                    |
| 白 Parameter        | Раздельно: val:AT101_2 To,,, prm:/LogicLev/KM101/AT101_2/To, val:rpaд.C, val:100, val:0,,,,,, |                    |
| name               | val:AT101 2 To                                                                                |                    |
| aMax               |                                                                                               |                    |
| aMin               |                                                                                               |                    |
| addr               | prm:/LogicLev/KM101/AT101_2/To (+)                                                            |                    |
| ed                 | val:град.С                                                                                    |                    |
| max                | val:100                                                                                       |                    |
| min                | val:0                                                                                         |                    |
| pModeA             |                                                                                               |                    |
| pModeC             |                                                                                               |                    |
| prec               |                                                                                               |                    |
| wMax               |                                                                                               |                    |
| wMin               |                                                                                               |                    |
| color              | lightgreen                                                                                    |                    |
| digComs            |                                                                                               |                    |
| digRevers          |                                                                                               |                    |
| digStts            |                                                                                               |                    |
| □ el5              |                                                                                               |                    |
| <b>■ Parameter</b> | prm:/ModBus/KM101/TE1314 1 (+)                                                                |                    |
| name               | prm:/ModBus/KM101/TE1314_1/NAME (+)                                                           |                    |
| aMax               | prm:/ModBus/KM101/TE1314_1/aMax (+)                                                           |                    |
| aMin               | prm:/ModBus/KM101/TE1314_1/aMin (+)                                                           |                    |
| addr               | prm:/ModBus/KM101/TE1314_1/var (+)                                                            |                    |
| ed                 | prm:/ModBus/KM101/TE1314_1/ed (+)                                                             |                    |
| max                | prm:/ModBus/KM101/TE1314_1/max (+)                                                            |                    |
| min                | prm:/ModBus/KM101/TE1314_1/min (+)                                                            |                    |
| pModeA             | prm:/ModBus/KM101/TE1314_1                                                                    |                    |
| pModeC             | prm:/ModBus/KM101/TE1314_1                                                                    |                    |
| prec               | prm:/ModBus/KM101/TE1314_1/prec (+)                                                           |                    |
| wMax               | prm:/ModBus/KM101/TE1314_1/wMax (+)                                                           |                    |
| --- wMin           | prm:/ModBus/KM101/TE1314_1/wMin (+)                                                           |                    |
| color              | cyan                                                                                          |                    |
| digComs            |                                                                                               | $rac{1}{\sqrt{2}}$ |
|                    |                                                                                               |                    |
|                    |                                                                                               | Х Закрыть          |

*Рис. 5.1.5. Вкладка "Связи" диалога редактирования свойств визуального элемента.*

Закончив ввод связей можем проверить что получилось в результате наших усилий. Для этого закроем окно диалога свойств и запустим проект "Группы сигнализаций (шаблон)" на исполнение, про кнопку запуска мы помним из первых глав. Затем выберем графики и переключимся на вторую страницу. При безошибочной конфигурации мы должны увидеть что-то подобное изображённому на рис.5.1.6. Заметьте, что для типизированного параметра, с установленными границами нарушений, выход значения за границы отмечается аварийным цветом. Для того что-бы увидеть выход за границу нарушения Вы можете установить значение производительности вентилятора в 100 (рис.4.2.8).

| Группа 1                        | Группа 2                        |                                 |                                 |                              |       |       |                     | <b>ESC</b><br>oscáda.org  |
|---------------------------------|---------------------------------|---------------------------------|---------------------------------|------------------------------|-------|-------|---------------------|---------------------------|
| Группа графиков:                |                                 |                                 |                                 |                              |       |       |                     |                           |
| AT101_1 Ti<br>57.5821<br>град.С | AT101_1 To<br>30.7602<br>град.С | AT101_2 Ti<br>132.365<br>град.С | AT101_2 To<br>34.7763<br>град.С | TE1314_1<br>30.76<br>град. С |       |       |                     | 歼<br>$\frac{1}{\sqrt{2}}$ |
| 100 %<br>$\parallel$ 90         |                                 |                                 |                                 |                              |       |       |                     |                           |
| 80                              |                                 |                                 |                                 |                              |       |       |                     | Сводные граф.             |
| $\parallel$ 70                  |                                 |                                 |                                 |                              |       |       |                     | град. С                   |
| 60                              |                                 |                                 |                                 |                              |       |       |                     | n<br>30.76                |
| $\parallel$ 50                  |                                 |                                 |                                 |                              |       |       |                     | 100%                      |
| $\parallel$ 40                  |                                 |                                 |                                 |                              |       |       |                     | $-80$<br>$-60$            |
| $\overline{30}$                 |                                 |                                 |                                 |                              |       |       |                     | $-40$                     |
| $\ $ 20                         |                                 |                                 |                                 |                              |       |       |                     | $-20$<br>Lo               |
| $\parallel$ 10                  |                                 |                                 |                                 |                              |       |       |                     |                           |
| 10                              |                                 |                                 |                                 |                              |       |       |                     | TE1314_1                  |
| 16:29<br>16:30                  | 16:31                           | 16:32                           | 16:33                           | 16:34<br>16:35               | 16:36 | 16:37 | 16:39<br>21-05-2012 |                           |
|                                 |                                 |                                 |                                 |                              |       |       | $\blacksquare$      | <b>• Играть демо</b>      |

*Рис. 5.1.6. Созданная группа графиков с четырьмя подключенными сигналами и одним типизированным параметром.*

## **5.2. Создание нового кадра, мнемосхемы**

Поднимем планку и создадим новый кадр, куда поместим базовые элементы отображения значений параметров наших контроллеров. Такие кадры обычно называются мнемосхемами и кроме отображения динамики, и даже в первую очередь, содержат статическое изображение технологического процесса в мнемоническом представлении. Мы же не будем акцентировать внимание на создание статики, а добавим элементы динамики и подключим к ней параметры наших контроллеров. Ну и поместим созданный кадр в дерево уже известного нам проекта.

Новые кадры, предназначенные впоследствии для помещения в проект, принято создавать в библиотеке виджетов. Создадим новую библиотеку виджетов "KM101"; выбрав вертикальную вкладку "Виджет" и в контекстном меню окна библиотек виджетов выберем пункт "Новая библиотека" (рис.5.2.1). В диалоге ввода имени укажем идентификатор "KM101" и имя "KM 101", а затем подтвердим.

|          | Vision-paspaбotka<br>۰                      |                                                                              |                     |                                | $\Box$<br>×                |
|----------|---------------------------------------------|------------------------------------------------------------------------------|---------------------|--------------------------------|----------------------------|
|          | Файл<br>Редактирование                      | Проект<br><u>В</u> иджет<br>Окно<br>Вид                                      | QTStarter<br>Помощь |                                |                            |
|          |                                             | XX                                                                           |                     | Enter]<br>Text                 | $\boldsymbol{\mathcal{Y}}$ |
|          |                                             | which is in the company of the company $\left[\mathbf{F}[\mathbf{x}]\right]$ |                     |                                |                            |
| Проекты  | Имя                                         | Тип                                                                          |                     |                                |                            |
|          | <b>Е</b> - Документы<br>$+$<br>Элементы мне | Новая библиотека                                                             |                     |                                |                            |
|          | 田… AGLKS<br>$+$<br>Основные эле             | Добавить визуальный элемент                                                  | $Ctrl+I$            |                                |                            |
| Виджет   | Тестовая <mark>→</mark><br>$ + $            | Удалить визуальный элемент                                                   | Ctrl+D              |                                |                            |
|          | Original w<br>$+$ .                         | Очистить изменения визуального элемента                                      |                     |                                |                            |
|          |                                             | Свойства визуального элемента                                                | Ctrl+P              |                                |                            |
|          |                                             | Редактировать визуальный элемент                                             | $Ctrl + E$          |                                |                            |
|          |                                             | Библиотека: doc                                                              |                     |                                |                            |
|          |                                             | Библиотека: mnEls                                                            |                     |                                |                            |
|          |                                             | Библиотека: AGLKS<br>Библиотека: Main                                        |                     |                                |                            |
|          | vondos de centro<br><b>ATD</b><br>œ         | Библиотека: test                                                             |                     |                                |                            |
| Атрибуты | Атрибут                                     | Библиотека: originals                                                        |                     |                                |                            |
|          |                                             | Вырезать визуальный элемент                                                  | Ctrl+X              |                                |                            |
|          |                                             | Копировать визуальный элемент                                                | $Ctrl + C$          |                                |                            |
| Связи    |                                             | Вставить визуальный элемент                                                  | $Ctrl+V$            |                                |                            |
|          |                                             | Загрузить из БД                                                              |                     |                                |                            |
|          |                                             | Сохранить в БД                                                               | $Ctrl + S$          |                                |                            |
|          |                                             | Обновить библиотеки                                                          |                     |                                |                            |
|          |                                             |                                                                              |                     |                                |                            |
|          | Нажать для создания новой библиотеки.       |                                                                              |                     | 100%    Изм. размера  .  roman |                            |

*Рис. 5.2.1. Добавление новой библиотеки виджетов.*

Далее добавляем новый кадр "AT101", выбрав пункт "Библиотека: originals"->"Группа элементов" в контекстном меню созданной библиотеки "KM101" (рис.5.2.2). В диалоге ввода имени укажем идентификатор "AT101" и имя "AT 101", а затем подтвердим. В основе любого кадра и страницы должен лежать элемент "Группа элементов (Box)" поэтому мы его и выбрали.

|                       | ۰                                                                                                    |                 | Vision-paspaбotka             |                                        |                                         |      |     |            |           |                             |                                 |      |  |  |    |
|-----------------------|----------------------------------------------------------------------------------------------------|-----------------|-------------------------------|----------------------------------------|-----------------------------------------|------|-----|------------|-----------|-----------------------------|---------------------------------|------|--|--|----|
|                       | Файл                                                                                                   |                 | Редактирование                | Проект                                 | Виджет                                  | Окно | Вид | Помощь     | QTStarter |                             |                                 |      |  |  |    |
|                       |                                                                                                    |                 |                               |                                        | $\mathbf{R}$                            | 國    |     |            |           |                             | $rac{1}{2}$ Enter $\frac{1}{2}$ | Text |  |  | >> |
|                       | SANDANANANA BARKET ANG NASANA                                                                          |                 |                               |                                        | 间区                                      |      |     |            |           |                             |                                 |      |  |  |    |
| Проекты<br>Тип<br>Имя |                                                                                                    |                 |                               |                                        |                                         |      |     |            |           |                             |                                 |      |  |  |    |
|                       | ⊕– Документы                                                                                           |                 | <b>国… Элементы мнемосхемы</b> |                                        | Библиот<br>Библиот                      |      |     |            |           |                             |                                 |      |  |  |    |
|                       | 田… AGLKS                                                                                               |                 | ⊞… Основные элементы          |                                        | Библиот<br>Библиот                      |      |     |            |           |                             |                                 |      |  |  |    |
| Виджет                | Œ.                                                                                                    | Тестовая        |                               |                                        | Библиот                                 |      |     |            |           |                             |                                 |      |  |  |    |
|                       | 田…                                                                                                    |                 | Original widget's library     |                                        | Библиот<br>$E \times E \times E$        |      |     |            |           |                             |                                 |      |  |  |    |
|                       |                                                                                                    |                 |                               | Новая библиотека                       |                                         |      |     |            |           |                             |                                 |      |  |  |    |
|                       |                                                                                                    |                 |                               |                                        | Добавить визуальный элемент             |      |     | $Ctrl+I$   |           |                             |                                 |      |  |  |    |
|                       |                                                                                                    |                 |                               |                                        | Удалить визуальный элемент              |      |     | Ctrl+D     |           |                             |                                 |      |  |  |    |
|                       |                                                                                                    |                 |                               |                                        | Очистить изменения визуального элемента |      |     |            |           |                             |                                 |      |  |  |    |
|                       |                                                                                                    |                 |                               |                                        | Свойства визуального элемента           |      |     | Ctrl+P     |           |                             |                                 |      |  |  |    |
|                       | ۰                                                                                                    |                 |                               |                                        | Редактировать визуальный элемент        |      |     | $Ctrl + E$ |           |                             |                                 |      |  |  |    |
|                       | statututututu                                                                                          |                 |                               | Библиотека: doc                        |                                         |      |     |            |           |                             |                                 |      |  |  |    |
|                       |                                                                                                    |                 |                               | Библиотека: mnEls<br>Библиотека: AGLKS |                                         |      |     |            |           |                             |                                 |      |  |  |    |
| Атрибуты              | Атрибут                                                                                                |                 |                               | Библиотека: Main                       |                                         |      |     |            |           |                             |                                 |      |  |  |    |
|                       |                                                                                                    |                 |                               | Библиотека: test                       |                                         |      |     |            |           |                             |                                 |      |  |  |    |
|                       |                                                                                                    |                 |                               | <b>Библиотека:</b> originals           |                                         |      |     |            |           | Элементарная фигура         |                                 |      |  |  |    |
| Связи                 |                                                                                                    |                 |                               | Библиотека: КМ101                      |                                         |      |     | ٠          |           | Элементы формы              |                                 |      |  |  |    |
|                       |                                                                                                    |                 |                               |                                        | Вырезать визуальный элемент             |      |     | Ctrl+X     |           | <b>TRASE Текстовые поля</b> |                                 |      |  |  |    |
|                       |                                                                                                    |                 |                               |                                        | Копировать визуальный элемент           |      |     | Ctrl+C     | Медиа     |                             |                                 |      |  |  |    |
|                       |                                                                                                    |                 | Вставить визуальный элемент   |                                        |                                         |      |     | $Ctrl + V$ |           | Диаграмма                   |                                 |      |  |  |    |
|                       |                                                                                                    | Загрузить из БД |                               |                                        |                                         |      |     |            | Протокол  |                             |                                 |      |  |  |    |
|                       |                                                                                                    |                 | Сохранить в БД                |                                        |                                         |      |     | $Ctrl + S$ | Документ  |                             |                                 |      |  |  |    |
|                       |                                                                                                    |                 |                               | Обновить библиотеки                    |                                         |      |     |            |           | <b>ДА</b> Группа элементов  |                                 |      |  |  |    |
|                       |                                                                                                    |                 |                               |                                        |                                         |      |     |            |           |                             |                                 |      |  |  |    |
|                       | Нажать для добавления виджета основанного от '/wlb_originals/wdg_Box'<br>100%  * Изм. размера  . roman |                 |                               |                                        |                                         |      |     |            |           |                             |                                 |      |  |  |    |

*Рис. 5.2.2. Добавление нового кадра.*

Сразу после создания элемента нового кадра нужно установить его базовые свойства, характерные для кадра мнемосхемы. Свойства или атрибуты любого визуального элемента можно указать в панели инструментов "Атрибуты", предварительно выбрав нужный визуальный элемент. Выберем созданный кадр "AT 101" и установим следующие свойства:

- *Геометрия:ширина* "900".
- *Геометрия:высота* "600".
- *Страница:группа* "so", для включения кадра в контейнер мнемосхем, при исполнении.
- *Фон:цвет* "#5A5A5A".
- *Граница:ширина* "1".
- *Граница:цвет* "black".

В результате получим пустой кадр (рис.5.2.3), готовый для добавления элементов на него. Для редактирования или просмотра вида кадра необходимо в контекстном меню кадра выбрать пункт "Редактировать визуальный элемент".

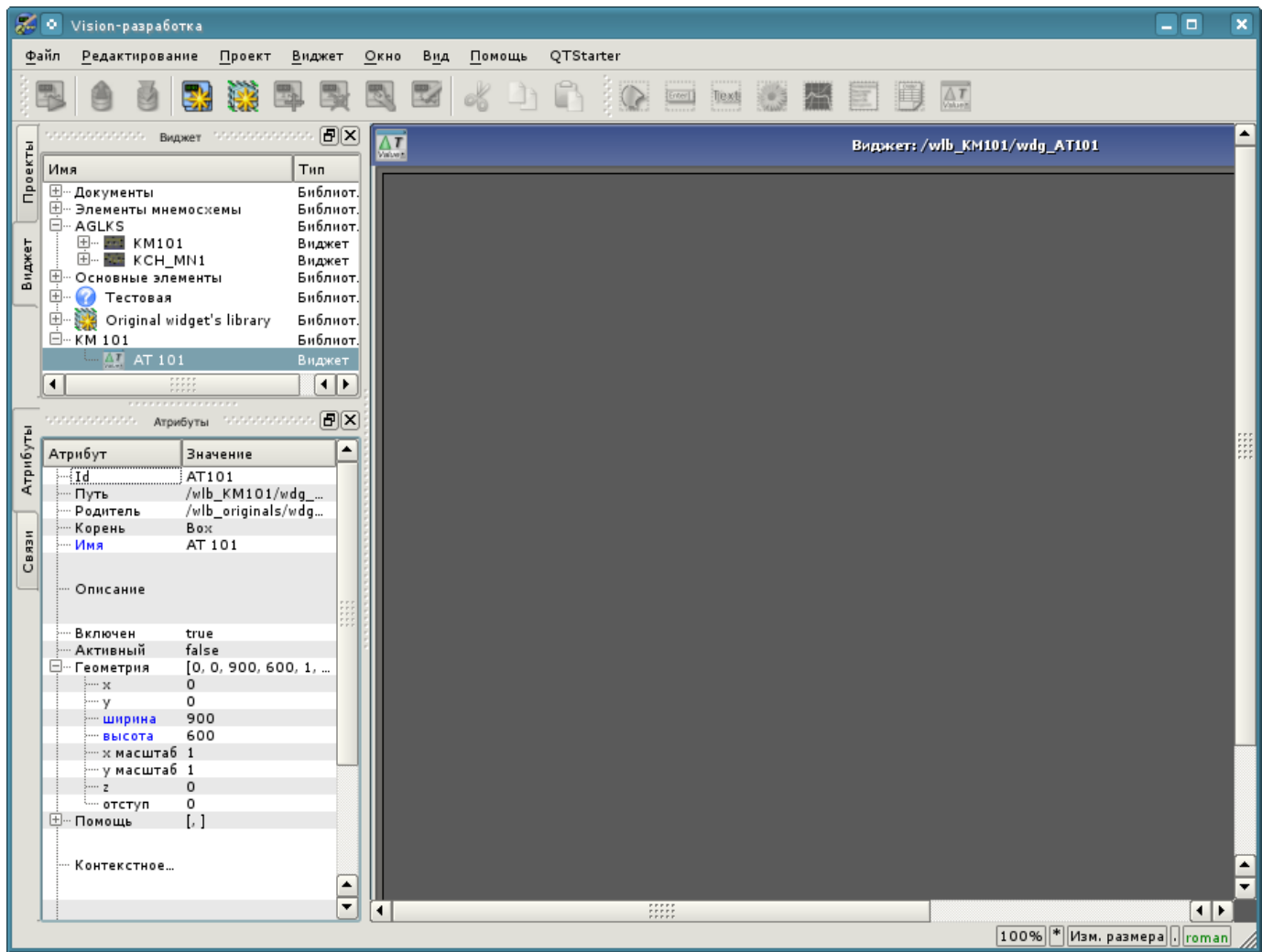

*Рис. 5.2.3. Вид нового кадра и установленных атрибутов для мнемосхемы.*

Теперь добавим на кадр элементы отображения значения аналогового параметра для наших четырёх сигналов и типизированного параметра "ModBus.KM101.TE1314\_1". Для помещения на мнемосхему элемента отображения аналогового сигнала нужно выбрать нашу мнемосхему, а затем в меню окна выбрать пункт меню "Виджет"->"Библиотека: Main"->"Отобр аналог"; после чего появится курсор с образом этого элемента, который нужно подвести в желаемую область мнемосхемы и нажать левую кнопку мыши. В момент добавления появится диалог с запросом имени нового элемента. Добавлять подобным образом будем пять элементов, которые назовём: "A1\_Ti", "A1\_To", "A2\_Ti", "A2\_To" и "TE1314\_1".

Добавим так-же элемент крана для типизированного дискретного параметра "ModBus.KM101.KSH102", для добавления которого используем библиотечный элемент "Виджет"- >"Библиотека: mnEls"->"Кран шаровый" и назовём его "KSH102".

Для отображения списка текущих нарушений поместим на мнемосхему элемент протокола из библиотеки примитивов "Виджет"->"Библиотека: originals"->"Протокол" и назовём его "Protocol". В инспекторе атрибутов установим свойства для протокола:

- *Геометрия:ширина* "500".
- *Геометрия:высота* "250".
- *Показать колонки* "tm;lev;mess".
- *Уровень* "-1", отображение текущих нарушений любого уровня.
- *Размер, сек* "0", отображать нарушения на любую глубину.
- *Период слежения (с)* "1".

Добавленные элементы можно впоследствии расположить как нужно, просто выделяя и перетаскивая мышью. После выполнения всех манипуляций у нас должна получиться мнемосхема с видом, похожим представленной на рис.5.2.4.

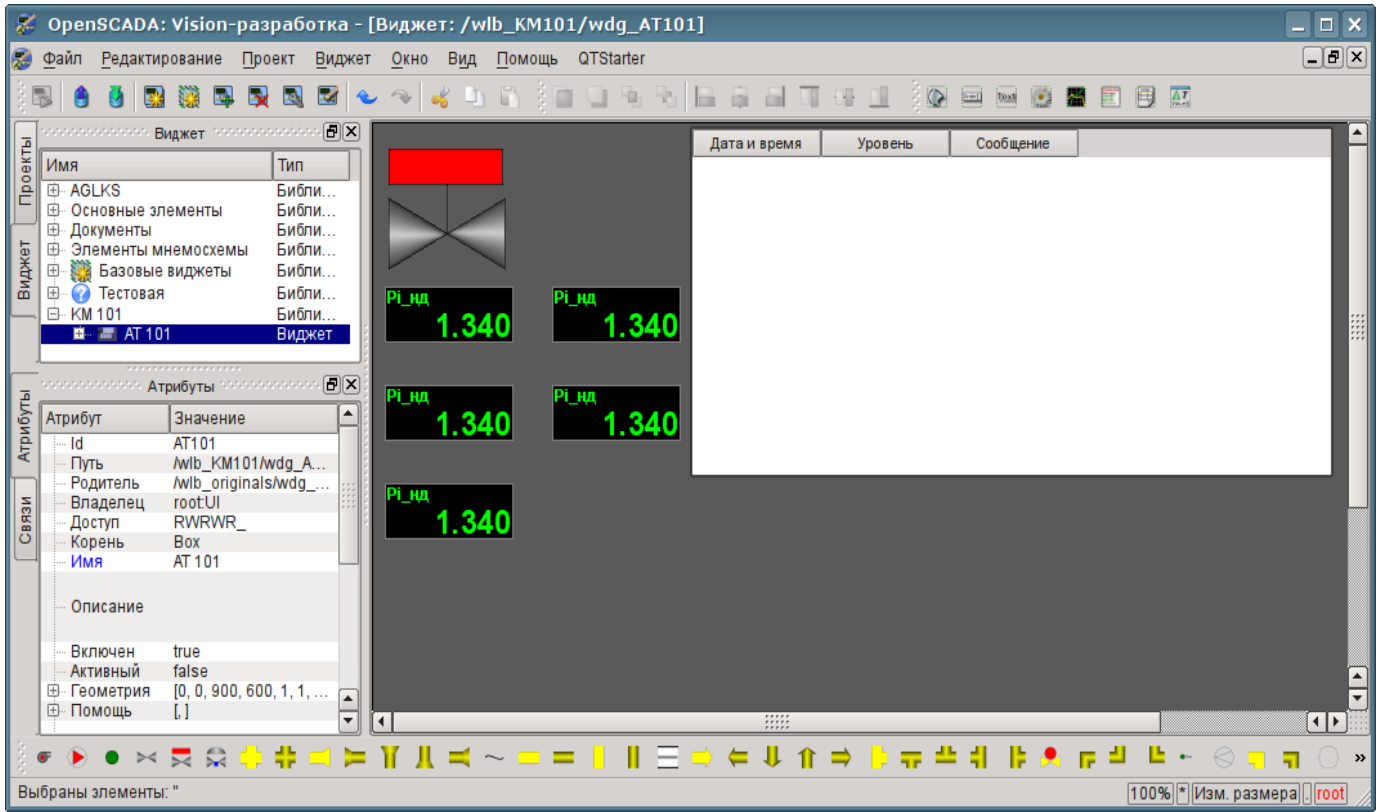

*Рис. 5.2.4. Вид нового кадра и установленных атрибутов для мнемосхемы.*

На этом процедуру создания мнемосхемы будем считать законченной. Сохраним новую библиотеку виджетов "KM101" и приступим к этапу размещения нашей мнемосхемы в дереве проекта "Группы сигнализаций (шаблон)".

Поместим нашу мнемосхему в ветвь "Группы сигнализаций (шаблон)"->"Корневая страница"- >"Группа 1"->"Мнемосхемы" путём выбора в контекстном меню для пункта "Мнемосхемы" пункта "Библиотека: КМ101"->"AT 101". Идентификатор для новой мнемосхемы установим в "2", при этом поле имени оставим пустым.

Далее нужно произвести уже знакомую нам операцию по предыдущей главе, а именно установку связей на созданные в предыдущей главе параметры контроллеров. Для этого откроем диалог редактирования свойств мнемосхемы на вкладке "Связи" (рис.5.2.5). На этой вкладке мы увидим дерево с элементами "A1\_Ti", "A1\_To", "A2\_Ti" и "A2\_To". Развернув любой из элементов, мы увидим ветку "Parameter", в которой мы должны указать или выбрать адрес значений наших атрибутов "Ti" и "To" соответственно. При заполнении элементов часть свойств нужно указывать как постоянные. Например, обязательно нужно указать:

• *pName* — "val:AT101 1 Ti".

Как и в случае с группой графиков, в предыдущем разделе, для типизированных параметров "ModBus.KM101.TE1314\_1" и "ModBus.KM101.KSH102" можно указавать только параметр, а атрибуты расставятся автоматически.

|                          | $\blacksquare$ Страница проекта: /prj_tmplSO/pg_so/pg_1/pg ?<br>α.<br>× |
|--------------------------|-------------------------------------------------------------------------|
| Атрибуты<br>Виджет       | Связи<br>Обработка                                                      |
| Имя                      | Значение                                                                |
| <b>中 A1 Ti</b>           |                                                                         |
| <b>E-A1 To</b>           |                                                                         |
| □ A2_Ti                  |                                                                         |
| 白 Parameter              |                                                                         |
| l⊹ pErr                  |                                                                         |
| pModeA                   |                                                                         |
| pModeC                   |                                                                         |
| — pName                  | val:AT101_2 Ti                                                          |
| lim pPrec                |                                                                         |
| $-$ pVal                 | prm:/LogicLev/KM101/AT101_2/Ti(+)                                       |
| redEVAL                  |                                                                         |
| illing spName            |                                                                         |
| 白· A2 To                 |                                                                         |
| 白 · Parameter            |                                                                         |
| l⊹ pErr<br>pModeA        |                                                                         |
| - pModeC                 |                                                                         |
| in pName                 | val:AT101_2 To                                                          |
| $-$ pPrec                |                                                                         |
| lille pVal               | prm:/LogicLev/KM101/AT101_2/To (+)                                      |
| redEVAL                  |                                                                         |
| spName                   |                                                                         |
| ⊟- KSH102                |                                                                         |
| <b>■ Parameter</b>       | prm:/ModBus/KM101/KSH102 (+)                                            |
| i com                    | prm:/ModBus/KM101/KSH102/com (+)                                        |
| - shifr                  | prm:/ModBus/KM101/KSH102/NAME (+)                                       |
| st close =               | prm:/ModBus/KM101/KSH102/st_close (+)                                   |
| st open                  | prm:/ModBus/KM101/KSH102/st_open(+)                                     |
| 白 TE1314 1               |                                                                         |
| 白 · Parameter<br>l⊶ pErr | prm:/ModBus/KM101/TE1314_1 (+)<br>prm:/ModBus/KM101/TE1314 1/err (+)    |
| … pModeA                 | prm:/ModBus/KM101/TE1314_1                                              |
| --- pModeC               | prm:/ModBus/KM101/TE1314_1                                              |
| --- pName                | prm:/ModBus/KM101/TE1314_1/NAME (+)                                     |
| -- pPrec                 | prm:/ModBus/KM101/TE1314_1/prec (+)                                     |
| lilling pVall            | prm:/ModBus/KM101/TE1314_1/var (+)                                      |
| -- redEVAL               |                                                                         |
| spName                   | Температура на выходе вентилятора АТ101-1                               |
|                          |                                                                         |
|                          |                                                                         |
|                          | Х Закрыть                                                               |

*Рис. 5.2.5. Вкладка "Связи" диалога редактирования свойств мнемосхемы.*

Теперь можем сохранить нашу мнемосхему и проверить что получилось. Для этого закроем окно диалога свойств и запустим проект "Группы сигнализаций (шаблон)" на исполнение. Затем переключимся на нашу мнемосхему кнопками перелистывания. При безошибочной конфигурации мы должны увидеть что-то подобное изображённому на рис.5.2.6.

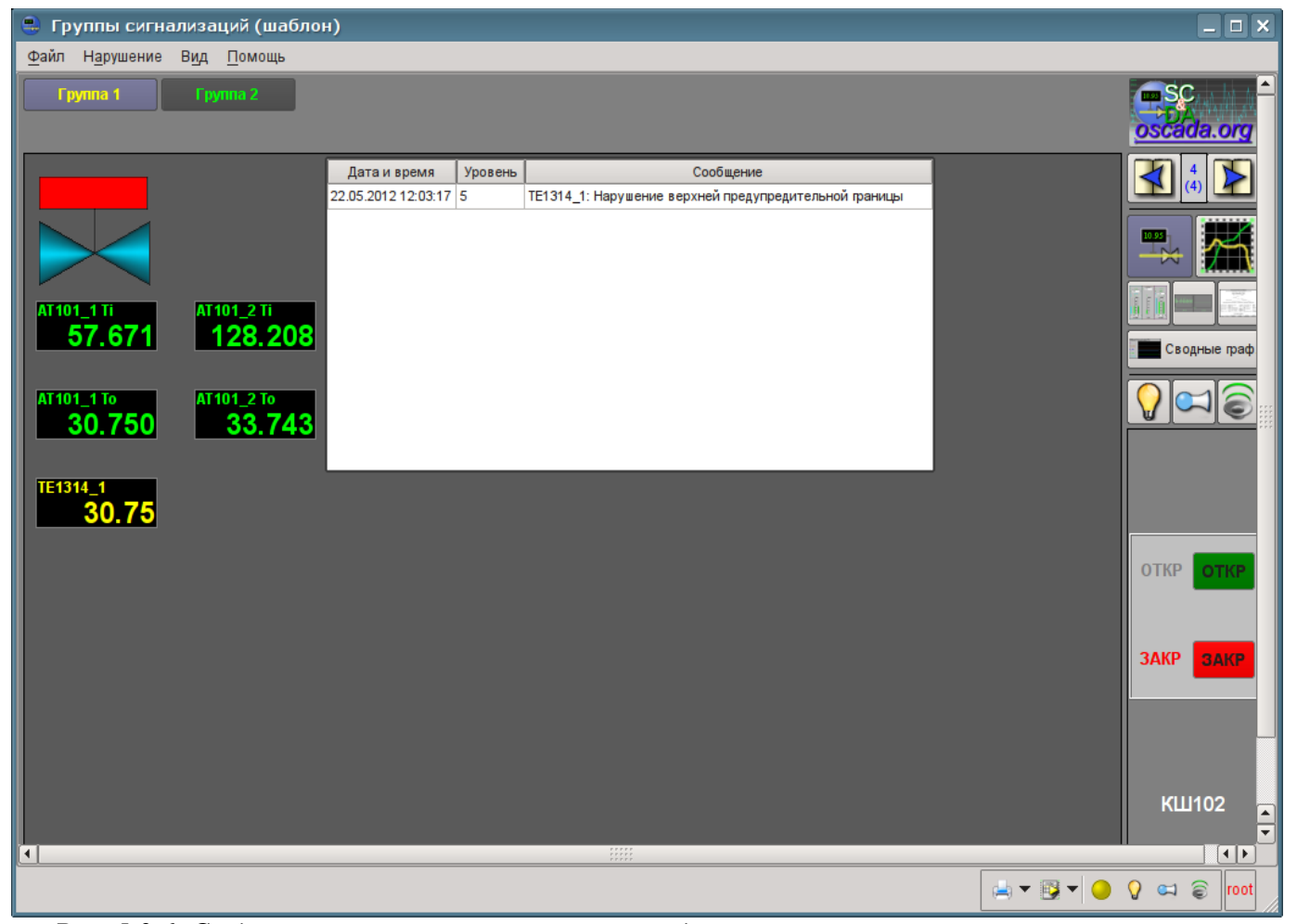

*Рис. 5.2.6. Созданная мнемосхема с четырьмя подключенными сигналами, типизированными параметрами и протоколом.*

Заметьте, что для типизированного параметра, с установленными границами нарушений, выход значения за границы отмечается миганием через аварийный цвет: параметра, объекта сигнализации и жёлтого кружочка снизу. При нарушении, кроме мигания, производится писк на бузер (если он доступен) и синтез речи с проговором позиции параметра (если установлена программа "ru\_tts") указанной в поле связи "spName" (рис. 5.2.5). При активации нарушения справа и справа-внизу активируются кнопки с индикацией типа уведомления, а по нажатию на них осуществляется квитация соответствующего типа уведомления. По нажатию на мигающем жёлтым кружочке справа-внизу квитируются всё. Факт присутствия нарушения так-же отображается записью в протоколе, который мы добавили. Для того что-бы увидеть выход за границу нарушения Вы можете установить значение производительности вентилятора в 100 (рис.4.2.8). Детальнее про концепцию работы с нарушениями можно почитать в разделе ["Рецепты"](http://wiki.oscada.org/Doc/QuickStart?v=mpw#h988-31).

Историю нарушений можем посмотреть в документе "Протокол нарушений", который доступен при выборе вида "Документ" (рис.5.2.7).

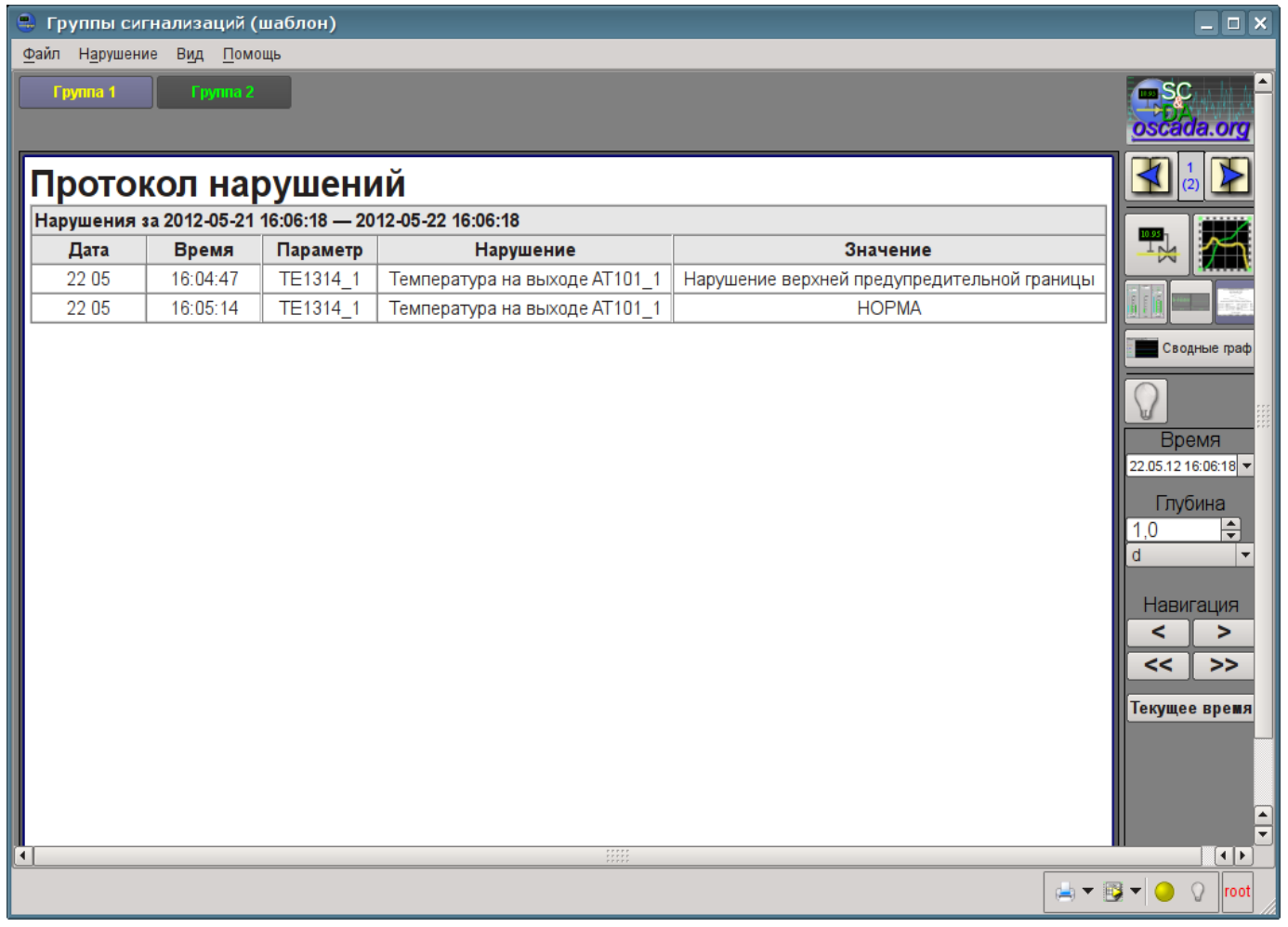

*Рис. 5.2.7. Протокол нарушений.*
Дискретный типизированный параметр "ModBus.KM101.KSH102", представленный нами в виде шарового крана, является активным, т.е. его можно выбрать, получив панель управления справа, как на рис.5.2.6, а так-же передавать команды (открыть или закрыть). Команды можно передавать с панели управления или через контекстное меню. Все действия оператора по управляющим воздействиям протоколируются, а документ протокола можно посмотреть при выборе вида "Документ" (рис.5.2.8).

| ۹                                                                                                    | Группы сигнализаций (шаблон) |                              |               |  |                | $ \Box$ $\times$          |  |  |  |  |  |
|----------------------------------------------------------------------------------------------------|------------------------------|------------------------------|---------------|--|----------------|---------------------------|--|--|--|--|--|
| Файл Нарушение Вид Помощь                                                                                              |                              |                              |               |  |                |                           |  |  |  |  |  |
| <b>Fpynna 1</b>                                                                                                    | Группа 2                     |                              |               |  |                | <b>ESC</b><br>oscada.org  |  |  |  |  |  |
| Журнал вмешательств                                                                                                    |                              |                              |               |  |                |                           |  |  |  |  |  |
| Вмешательство за 2012-05-21 16:08:50 - 2012-05-22 16:08:50<br>Новое знач.<br>Дата<br>Время<br>Описание<br>Старое знач. |                              |                              |               |  |                |                           |  |  |  |  |  |
| 22 05                                                                                                    | 16:05:03                     | Параметр<br>'КШ102'. Команда |               |  | <b>OTKP</b>    | 내                         |  |  |  |  |  |
| 22 05                                                                                                    | 16:05:17                     | КШ102'. Команда              |               |  | <b>ОТКРЫТЬ</b> |                           |  |  |  |  |  |
|                                                                                                    |                              |                              |               |  |                |                           |  |  |  |  |  |
|                                                                                                    |                              |                              |               |  |                | Панель<br>контроля        |  |  |  |  |  |
| R                                                                                                    |                              |                              | $\frac{r}{r}$ |  |                | ┯<br>$\overline{ \cdot }$ |  |  |  |  |  |
| HTBTO                                                                                                    |                              |                              |               |  |                |                           |  |  |  |  |  |

*Рис. 5.2.7. Протокол действий оператора.*

## **5.3. Создание нового комплексного элемента**

Приступим к рассмотрению задач третьего уровня сложности, а именно к созданию комплексного элемента. Создание нового комплексного элемента, включающего в себя комбинацию различных базовых примитивов, может осуществляться в несколько этапов. В качестве примера рассмотрим задачу, состоящую из двух этапов:

• Создание виджета "Воздушный холодильник" на основе примитива "Элементарная фигура".

• Создание финального скомпонованного виджета "Холодильник" на основе примитива "Группа элементов".

### **5.3.1. Создание виджета "Воздушный холодильник" на основе примитива "Элементарная фигура".**

Виджет будем создавать в ранее нами созданной библиотеке "KM101". Для этого кликаем правой кнопкой манипулятора "мышь" по пункту этой библиотеке и выбираем пункт "Библиотека: originals"->"Элементарная фигура", как это показано на рисунке 5.3.1.1. Для нового элемента указываем идентификатор "air\_cooler" и имя "Воздушный холодильник".

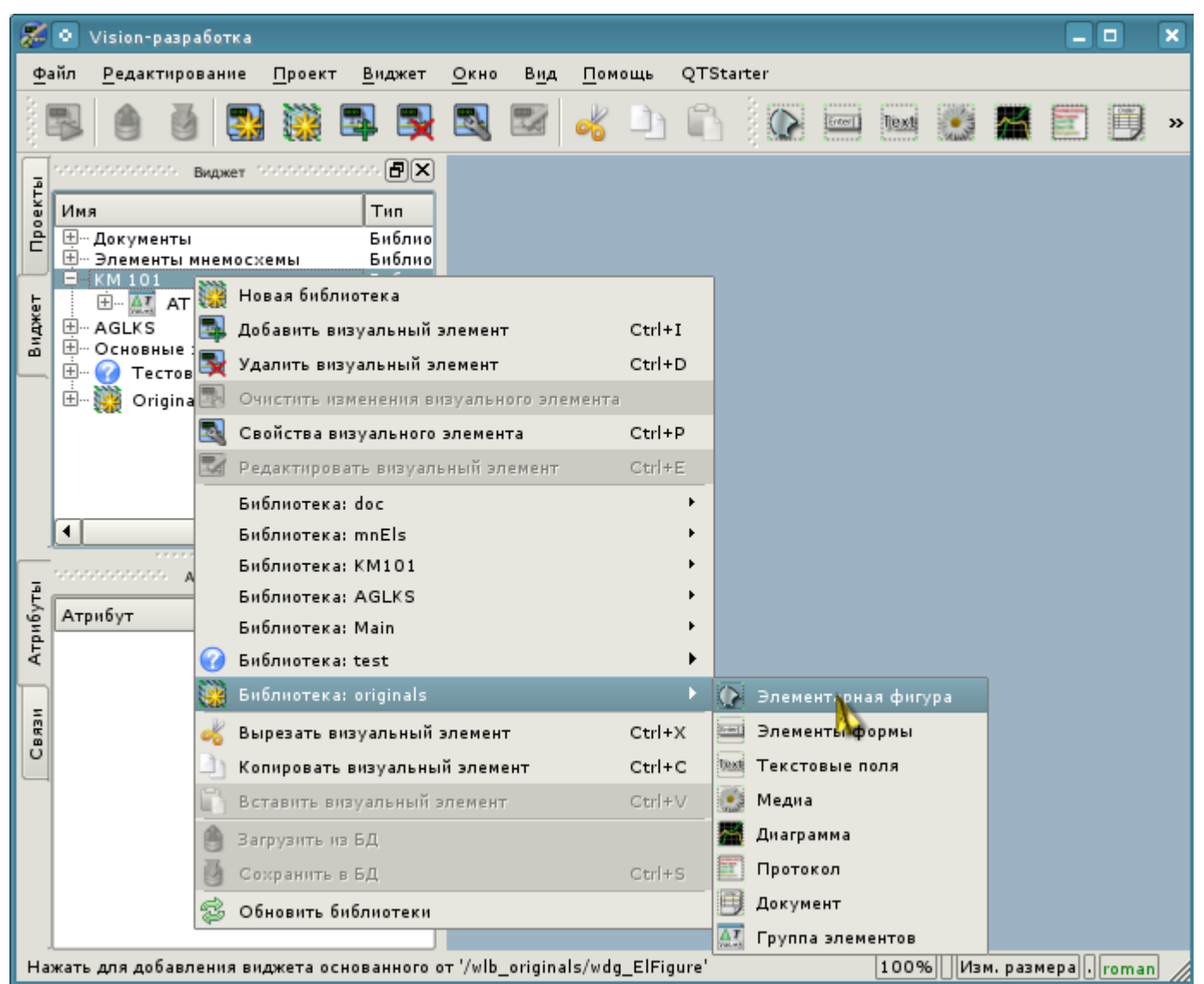

*Рис. 5.3.1.1. Добавление виджета на основе примитива "Элементарная фигура" в библиотеку "KM101".*

После подтверждения у нас появится объект нового виджета с именем "Воздушный холодильник". Выберем его в списке виджетов библиотеки "KM101" и откроем для редактирования посредством контекстного меню нового элемента (рис. 5.3.1.2). В инспекторе атрибутов установим свойства:

- *Геометрия:ширина* "200".
- *Геометрия:высота* "200".
- Заполнение: цвет "lightgrey". Цвет можно задавать, как с помощью [названий цветов,](http://www.w3.org/TR/SVG/types.html#ColorKeywords) так и в формате #RRGGBB (#RRGGBB-AAA).

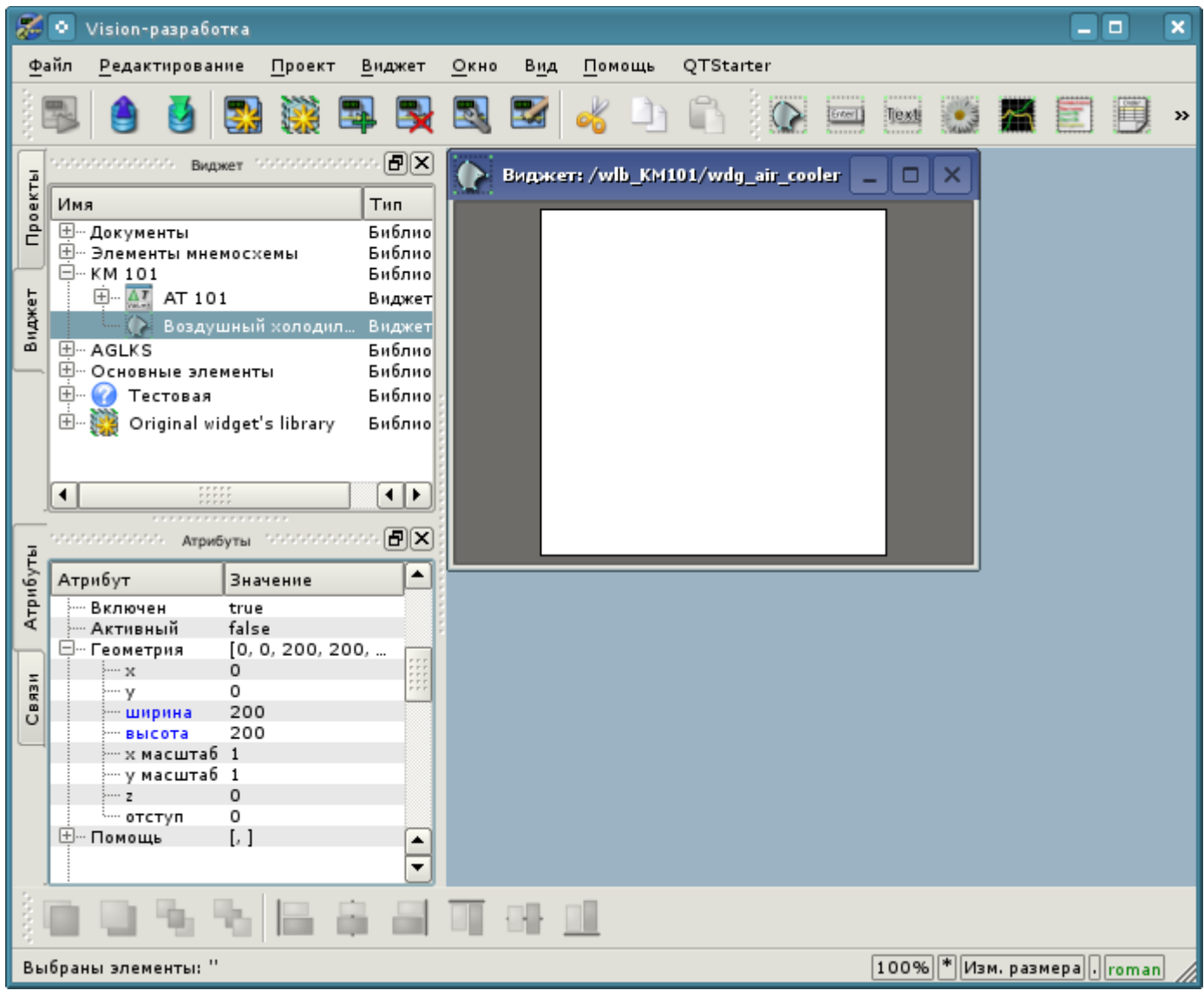

*Рис. 5.3.1.2. Первичная конфигурация виджета.*

Теперь нарисуем визуальное представление виджета. Эту процедуру можно проделать двумя нижеописанными способами:

• Нарисовать желаемое изображение манипулятором "мышь", используя "Линию", "Дугу", "Кривую Безье" и "Заливку". Соответствующая панель ("Панель элементарных фигур") появится после входа в режим редактирования (рисования). Вход в этот режим осуществляется, как показано на рис. 5.3.1.3, либо двойным нажатием левой кнопки манипулятора "мышь" на теле виджета.

• Вручную заполнить поле "Список элементов", введя перечень необходимых элементов и координат точек.

Дополнительную информацию о редакторе можно прочитать здесь: <http://wiki.oscada.org/Doc/Vision/ElFigure>

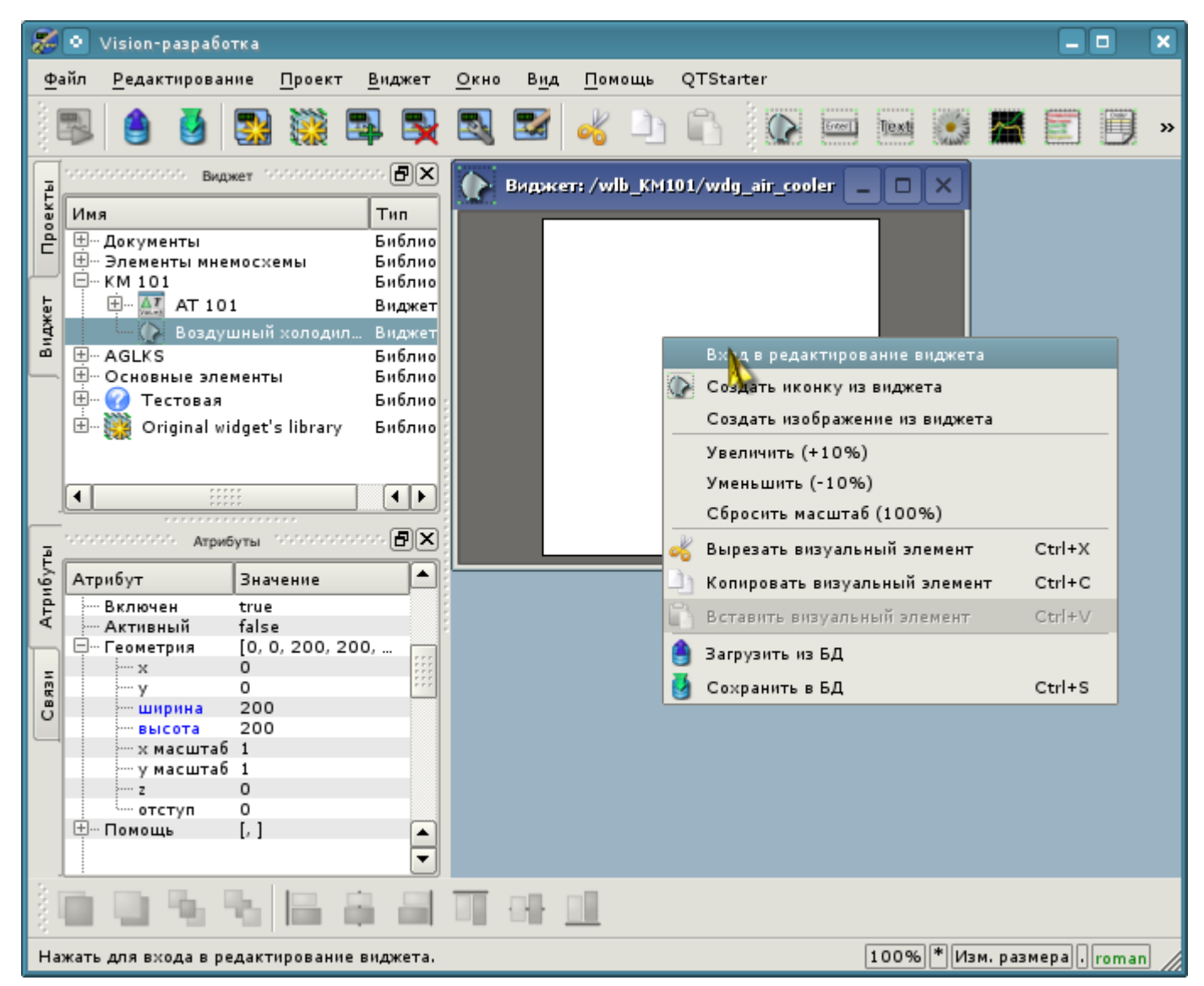

*Рис. 5.3.1.3. Вход в режим рисования виджета, основанного на примитиве "Элементарная фигура".*

В нашем примере мы воспользуемся вторым способом. Для этого в поле "Список элементов" инспектора атрибутов введем нижеприведенный перечень и нажмем "Ctrl"+"Enter".

```
line:(20|80):(100|20)
line:(100|20):(180|80)
line:(180|80):(100|140)
line:(100|140):(20|80)
line:(100|20):(100|140)
line:(20|80):(180|80)
line:(50|165):(100|140)
line:(100|140):(150|165)
line:(150|165):(50|165)
fill:(20|80):(100|20):(180|80):(100|140)
fill:(50|165):(100|140):(150|165)
```
Все точки, в нашем случае, указаны в статическом виде, так как не предусматривается динамизация и смена координат в режиме исполнения, а все остальные параметры оставлены по умолчанию.

Вследствие этого наш виджет примет вид, изображенный на рис. 5.3.1.4.

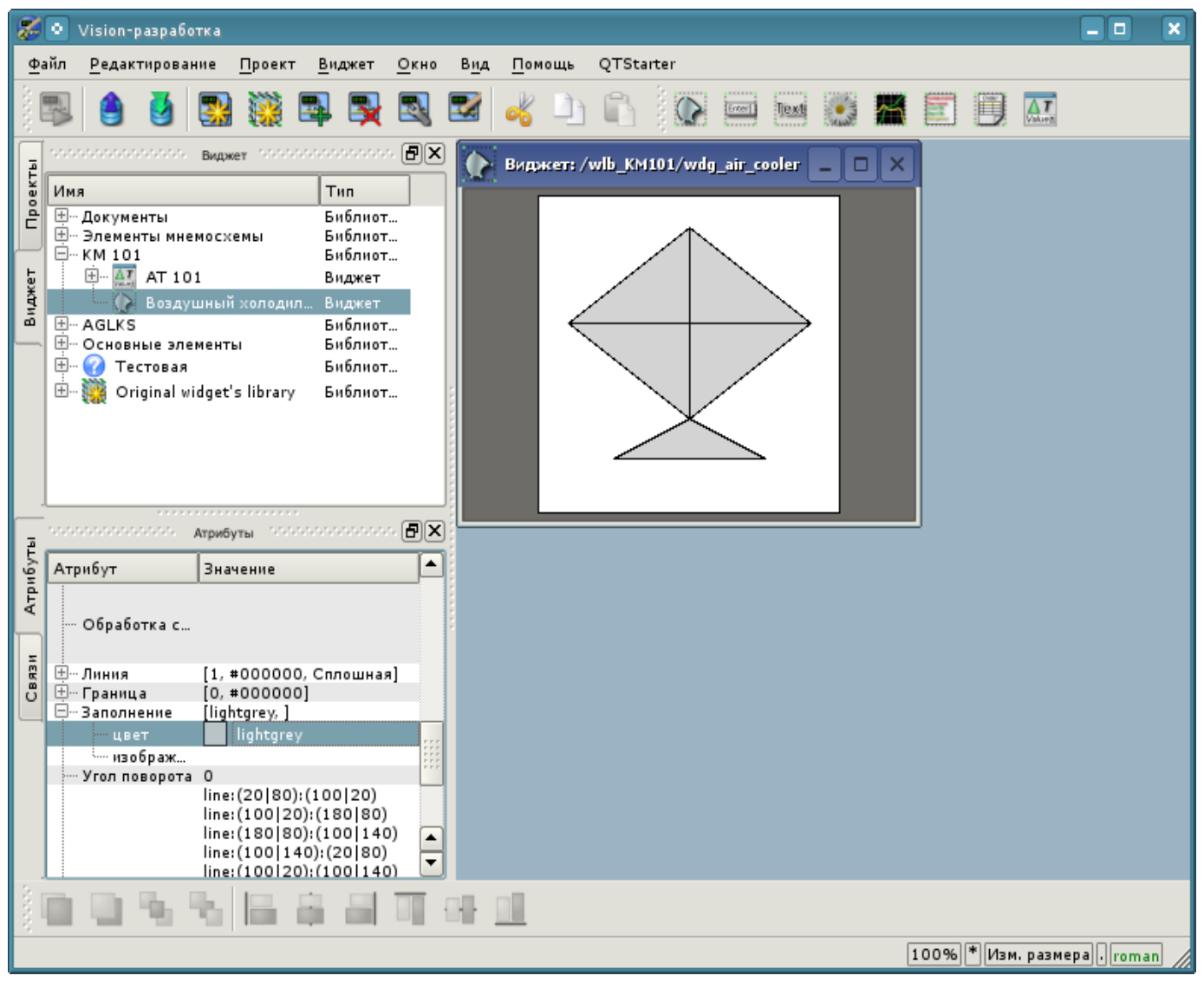

*Рис. 5.3.1.4. Изображение, соответствующее "Списку элементов" виджета.*

Создадим иконку для нашего виджета, которая будет видна в дереве виджетов библиотеки "KM101" (рис. 5.3.1.5).

| るい                                                                    |                                                                                                    | Vision-paspa6otka                      |                   |                            |                                                           |      |                     |        |                                          |                               |                                |                               |          |            | $\Box$ | $\boldsymbol{\mathsf{x}}$ |
|-----------------------------------------------------------------------|----------------------------------------------------------------------------------------------------|----------------------------------------|-------------------|----------------------------|-----------------------------------------------------------|------|---------------------|--------|------------------------------------------|-------------------------------|--------------------------------|-------------------------------|----------|------------|--------|---------------------------|
|                                                                       | Файл                                                                                                    | Редактирование                         |                   | Проект                     | Виджет                                                    | Окно | Вид                 | Помощь | QTStarter                                |                               |                                |                               |          |            |        |                           |
|                                                                       |                                                                                                    |                                        |                   |                            |                                                           | Ŀ.   |                     |        |                                          | Enter]                        | Text                           |                               |          | $\Delta T$ |        |                           |
|                                                                       | which is interested to $\mathsf{B}_{\mathsf{MQNEY}}$ . The interest interest $[\mathsf{B}](\mathsf{X})$ |                                        |                   |                            |                                                           |      |                     |        | <b>Виджет: /wlb_KM101/wdg_air_cooler</b> |                               |                                | □<br>l X                      |          |            |        |                           |
| Проекты                                                               |                                                                                                    | Имя                                    |                   | Тип                        |                                                           |      |                     |        |                                          |                               |                                |                               |          |            |        |                           |
|                                                                       |                                                                                                    | ⊞… Документы<br>⊞… Элементы мнемосхемы |                   | Библиот<br>Библиот         |                                                           |      |                     |        |                                          |                               |                                |                               |          |            |        |                           |
|                                                                       | ⊟… КМ 101<br>中 AT AT 101                                                                                |                                        | Библиот<br>Виджет |                            |                                                           |      |                     |        |                                          |                               |                                |                               |          |            |        |                           |
| Виджет                                                                | (> Воздушный холодил<br>Виджет                                                                          |                                        |                   |                            |                                                           |      |                     |        |                                          | Вход в редактирование виджета |                                |                               |          |            |        |                           |
|                                                                       | 田… AGLKS<br>Библиот<br><b>E-</b> Основные элементы<br>Библиот                                           |                                        |                   |                            |                                                           |      | $\overline{\Omega}$ |        |                                          | Создать иконку из виджета     |                                |                               |          |            |        |                           |
|                                                                       | 田…<br>63<br>Библиот<br>Тестовая                                                                         |                                        |                   |                            |                                                           |      |                     |        |                                          |                               | Создать изобрат ние из виджета |                               |          |            |        |                           |
|                                                                       | F.<br>Original widget's library<br>Библиот                                                              |                                        |                   |                            |                                                           |      |                     |        | Увеличить (+10%)                         |                               |                                |                               |          |            |        |                           |
|                                                                       |                                                                                                    |                                        |                   |                            |                                                           |      |                     |        | Уменьшить (-10%)                         |                               |                                |                               |          |            |        |                           |
|                                                                       |                                                                                                    |                                        |                   |                            |                                                           |      |                     |        |                                          |                               |                                | Сбросить масштаб (100%)       |          |            |        |                           |
|                                                                       |                                                                                                    |                                        |                   |                            |                                                           |      |                     |        | ob                                       |                               |                                | Вырезать визуальный элемент   | Ctrl+X   |            |        |                           |
|                                                                       |                                                                                                    | Statutetetetetetetetete Ampiroymar     |                   | ,,,,,,,,,,,,,,,,,,         | manananana (日)×                                           |      |                     |        |                                          |                               |                                | Копировать визуальный элемент | Ctrl+C   |            |        |                           |
| Атрибуты                                                              |                                                                                                    | Атрибут                                |                   | Значение                   |                                                           | ▲    |                     |        |                                          |                               |                                | Вставить визуальный элемент   | $Ctrl+V$ |            |        |                           |
|                                                                       |                                                                                                    |                                        |                   |                            |                                                           |      |                     |        |                                          | Загрузить из БД               |                                |                               |          |            |        |                           |
|                                                                       |                                                                                                    | Обработка с                            |                   |                            |                                                           |      |                     |        |                                          | Сохранить в БД                |                                |                               | Ctrl+S   |            |        |                           |
|                                                                       |                                                                                                    |                                        |                   |                            |                                                           |      |                     |        |                                          |                               |                                |                               |          |            |        |                           |
| Связи                                                                 |                                                                                                    | ⊞… Линия<br>⊕- Граница                 |                   | $[0, *000000]$             | $[1, #000000,$ Сплошная]                                  |      |                     |        |                                          |                               |                                |                               |          |            |        |                           |
|                                                                       |                                                                                                    | ⊟…Заполнение<br>цвет                   |                   | [lightgrey, ]<br>lightgrey |                                                           |      |                     |        |                                          |                               |                                |                               |          |            |        |                           |
|                                                                       |                                                                                                    | <sup>і</sup> … изображ…                |                   |                            |                                                           |      |                     |        |                                          |                               |                                |                               |          |            |        |                           |
|                                                                       |                                                                                                    | Угол поворота О                        |                   |                            | line: (20 80): (100 20)                                   |      |                     |        |                                          |                               |                                |                               |          |            |        |                           |
|                                                                       |                                                                                                    |                                        |                   |                            | line: (100   20): (180   80)                              |      |                     |        |                                          |                               |                                |                               |          |            |        |                           |
|                                                                       |                                                                                                    |                                        |                   |                            | line: (180 80): (100 140)<br>line: (100   140): (20   80) | ▲    |                     |        |                                          |                               |                                |                               |          |            |        |                           |
|                                                                       |                                                                                                    |                                        |                   |                            | line: (100   20): (100   140)                             | ▼    |                     |        |                                          |                               |                                |                               |          |            |        |                           |
|                                                                       |                                                                                                    |                                        |                   |                            |                                                           |      |                     |        |                                          |                               |                                |                               |          |            |        |                           |
| 100% * Изм. размера   roman<br>Нажать для создания иконки из виджета. |                                                                                                    |                                        |                   |                            |                                                           |      |                     |        |                                          |                               |                                |                               |          |            |        |                           |

*Рис. 5.3.1.5. Создание иконки для виджета.*

На этом процесс создания первого виджета можно считать завершенным. Перейдем теперь к этапу компоновки и созданию результирующего виджета.

### **5.3.2. Создание финального скомпонованного виджета "Холодильник" на основе примитива "Группа элементов"**

Результирующий виджет будем создавать в библиотеке "KM 101". Для этого кликаем правой кнопкой манипулятора "мышь" по этой библиотеке и выбираем примитив "Группа элементов", как это показано на рисунке 5.3.2.1. Для нового элемента указываем идентификатор "elCooler" и имя "Холодильник".

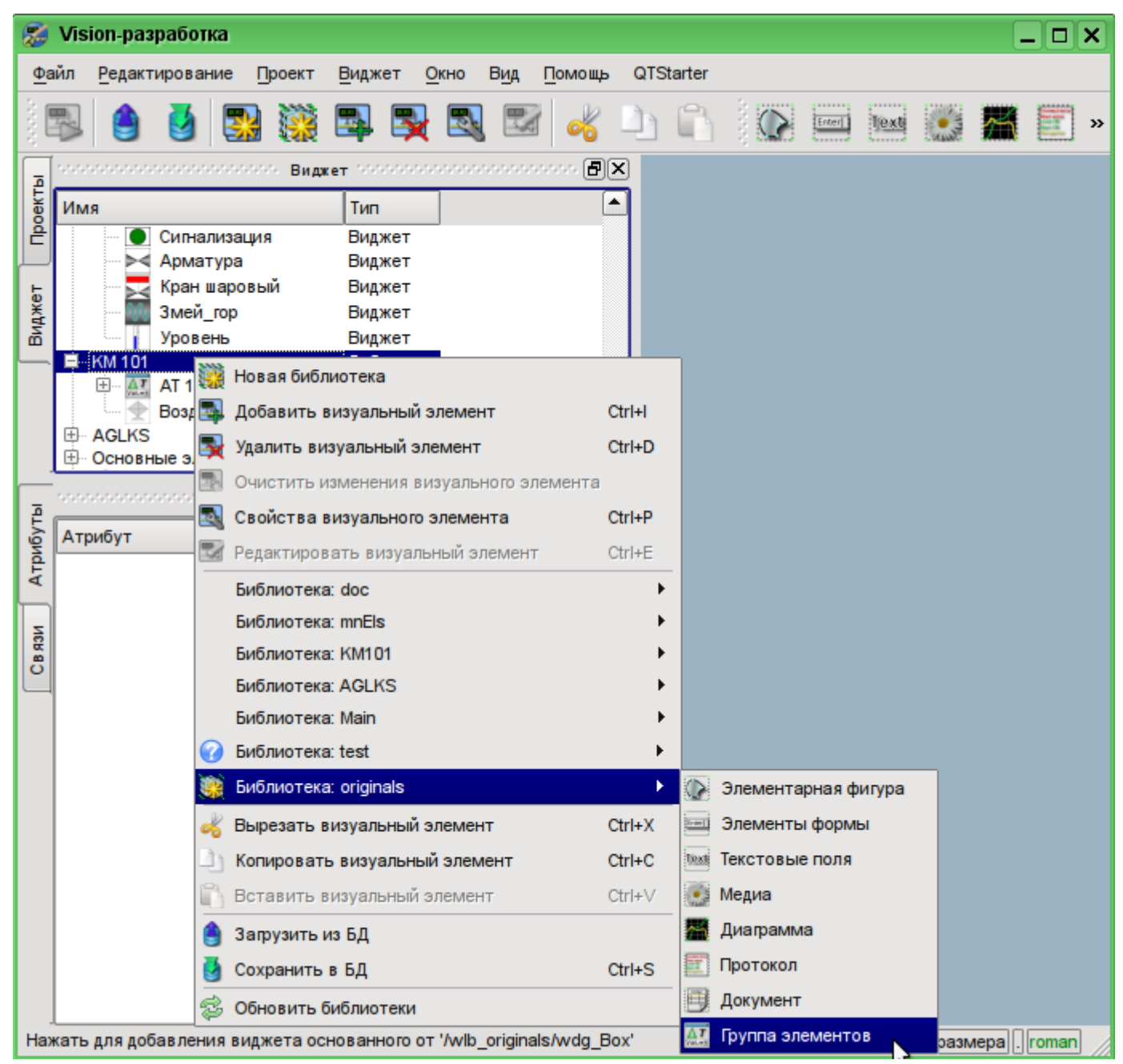

*Рис. 5.3.2.1. Добавление виджета на основе примитива "Группа элементов" в библиотеку "KM 101".*

После подтверждения у нас появится объект нового виджета с именем "Холодильник". Выберем его в списке виджетов библиотеки "KM 101" и откроем для редактирования. В инспекторе атрибутов установим свойства:

- *Геометрия:ширина* "250".
- *Геометрия:высота* "200".

Возьмём ранее созданный элемент "Воздушный холодильник" (air\_cooler) и перетащим его (нажав на нем левую кнопку манипулятора "мышь", и перемещая курсор "мыши" до области виджета; после этого нужно отпустить кнопку) на вновь созданный нами виджет (рис. 5.3.2.2).

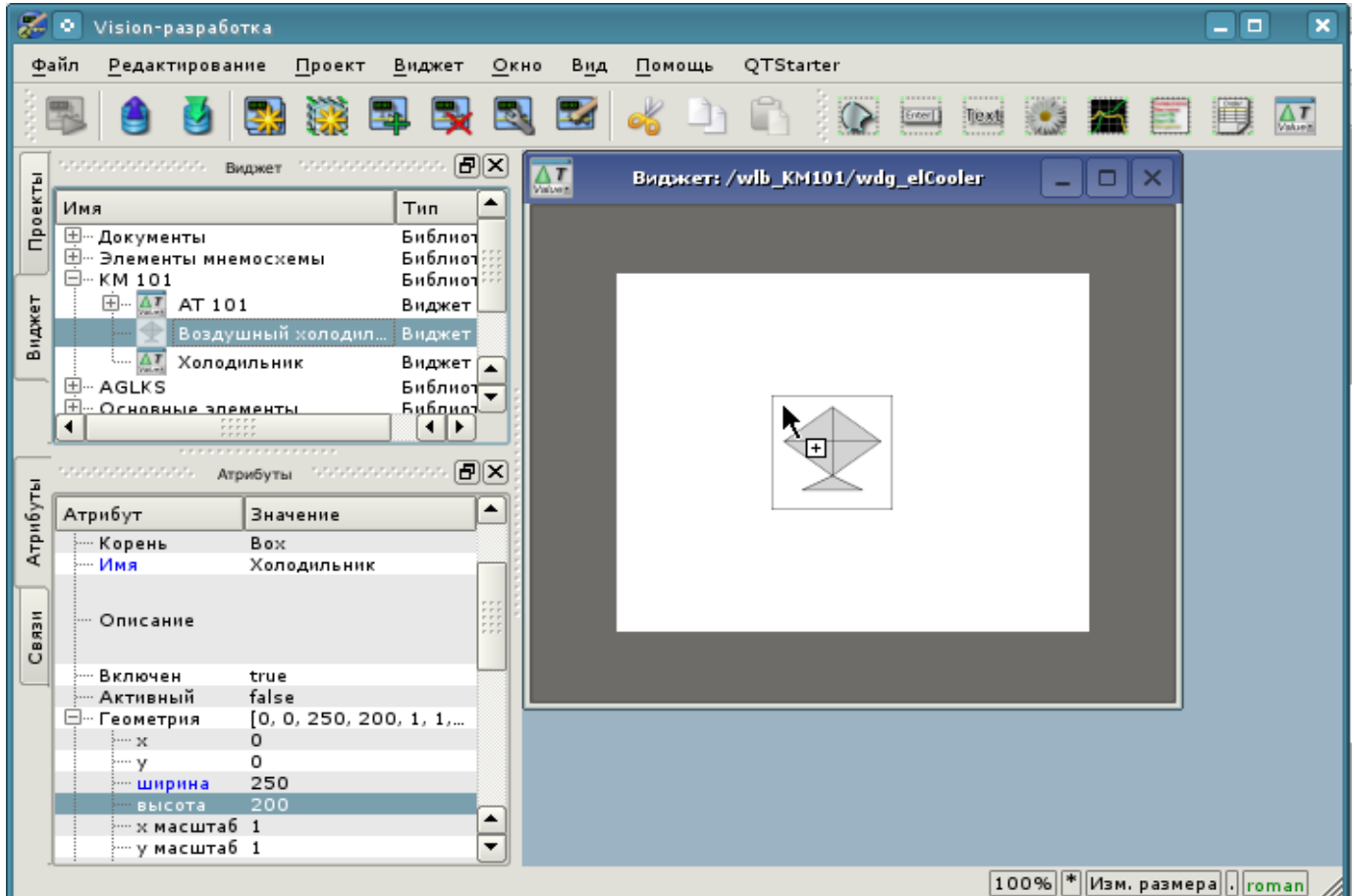

*Рис. 5.3.2.2. Перетаскивание (Drag&Drop) виджета "air\_cooler" в виджет-контейнер "elCooler".*

В результате появится окно диалога с предложением ввести идентификатор и имя нового виджета. Идентификатор и имя могут быть заданы произвольно. Мы введём идентификатор "air cooler", а имя оставим пустым (оно унаследуется от родителя - элемента "air cooler"). Таким образом, вновь созданный виджет внутри контейнера "elCooler" унаследует элемент - "Воздушный холодильник" ("air\_cooler"). После подтверждения ввода идентификатора и имени виджет "Воздушный холодильник" ("air\_cooler") добавится в наш виджет-контейнер "elCooler" (рис. 5.3.2.3). В инспекторе атрибутов установим свойства:

• *Геометрия:x* — "25".

• *Геометрия:y* — "0".

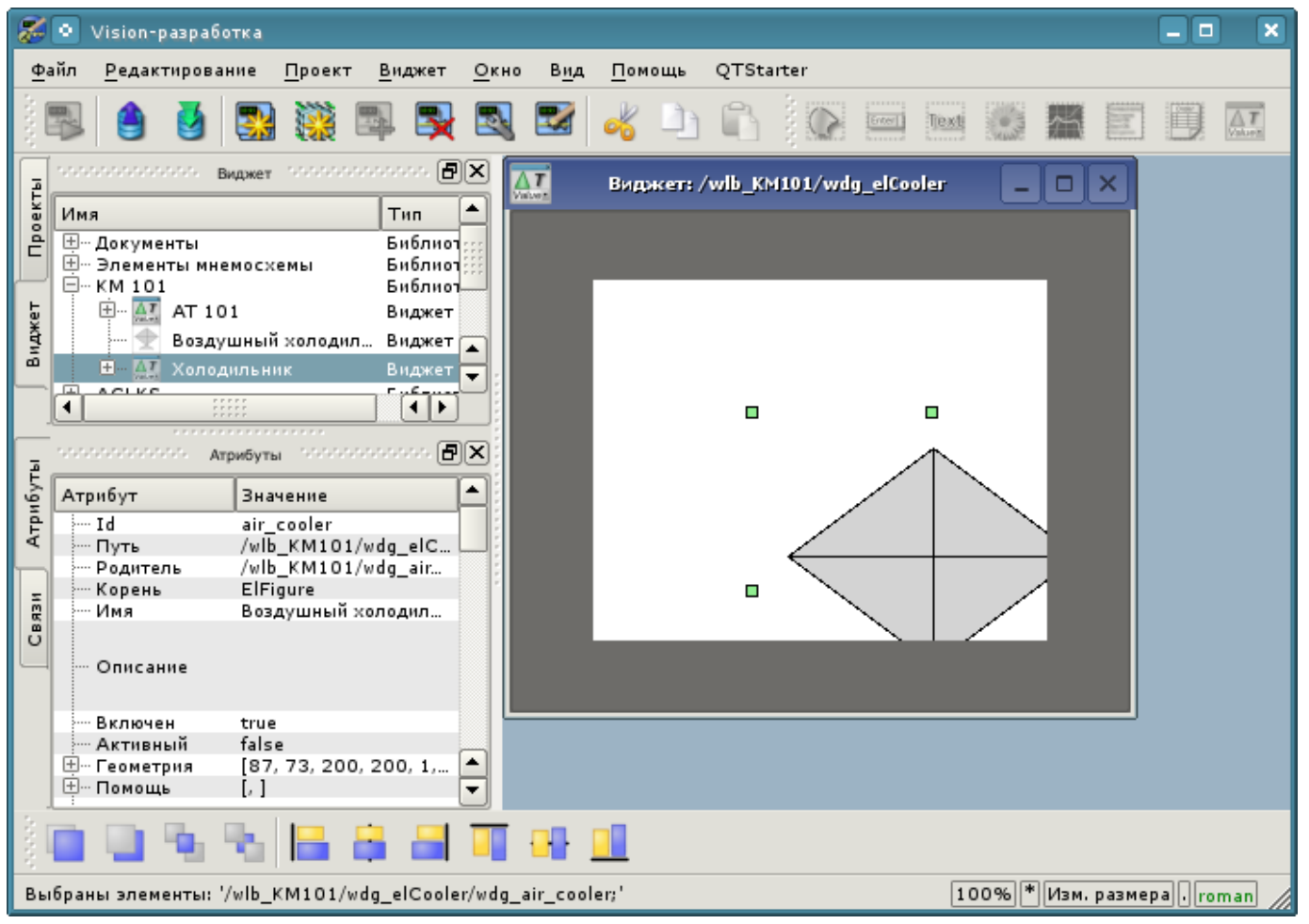

*Рис. 5.3.2.3. Добавление унаследованного виджета "air\_cooler".*

Далее развернем библиотеку "Элементы мнемосхемы", найдем там элемент "Вентилятор" (cooler2) и перетащим его на виджет-контейнер. Этот элемент будет динамически отображать интенсивность работы воздушного холодильника. В результате появится окно диалога для ввода идентификатора и имени нового виджета. Введём идентификатор "cooler2", а имя снова оставим пустым. Таким образом, вновь созданный виджет внутри контейнера "elCooler" унаследует элемент библиотеки "Элементы мнемосхемы" - "Вентилятор" (cooler2). После подтверждения ввода идентификатора и имени виджет "Вентилятор" (cooler2) добавится в наш виджет-контейнер "elCooler". В инспекторе атрибутов установим свойства:

- *Геометрия:x* "75".
- *Геометрия:y* "30".
- *Геометрия:z* "10". Поднять элемент над всеми, можно из панели "Функции видимости виджетов".

• *Цвет1* — "#FFFF00-200", добавили альфа канал, прозрачность 200 ("0" - полностью прозрачный, а "255" - полностью непрозрачный), рис. 5.3.2.4.

• *Цвет2* — "#FF0000-200", добавили альфа канал, прозрачность 200.

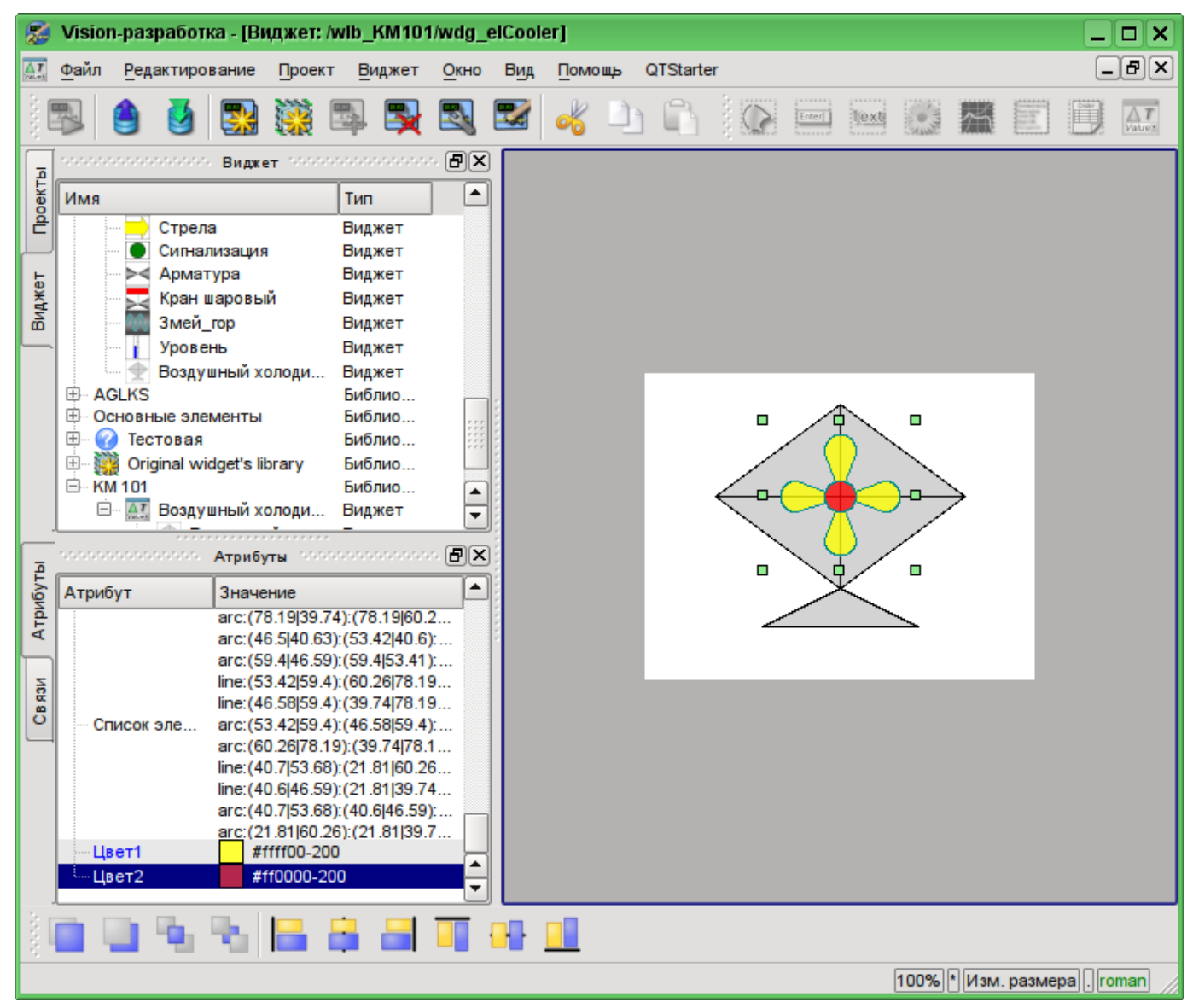

*Рис. 5.3.2.4. Изменение прозрачности цветов заполнений у унаследованного виджета "cooler2".*

Теперь добавим в виджет-контейнер "elCooler" два текстовых поля, основанных на примитиве "Текст", с целью отображения входной и выходной температур потока. Для этого в библиотеке "KM 101" выделим виджет "холодильник" и нажмем на панели визуальных элементов на иконку примитива "Текст", как это показано на рис 5.3.2.5. В результате появится диалог ввода идентификатора и имени вновь создаваемого элемента. Введем идентификатор "Ti" для первого текстового поля, а имя оставим пустым. В инспекторе атрибутов установим свойства:

- *Геометрия:x* "5".
- *Геометрия:y* "20".
- *Геометрия:ширина* "70".
- *Геометрия:высота* "35".
- *Выравнивание* "В центре".

• *Шрифт* — "Arial 14 1". Изменение шрифта можно осуществлять в диалоге, который открывается по нажатию на ключик в поле редактирования (рис. 5.3.2.7).

- *Текст* "%1{Enter}град.C" (рис. 5.3.2.8). {Enter} переход на другую строку.
- *Количество аргументов* "1" (рис. 5.3.2.9):
	- *Аргумент 0:тип* "Вещественный".

• *Аргумент 0:значение* — "300.25", задано лишь только с целью наглядности, в режиме исполнения оно будет подменяться реальным значением входной температуры.

• *Аргумент 0:конфигурация* — "3;f;2".

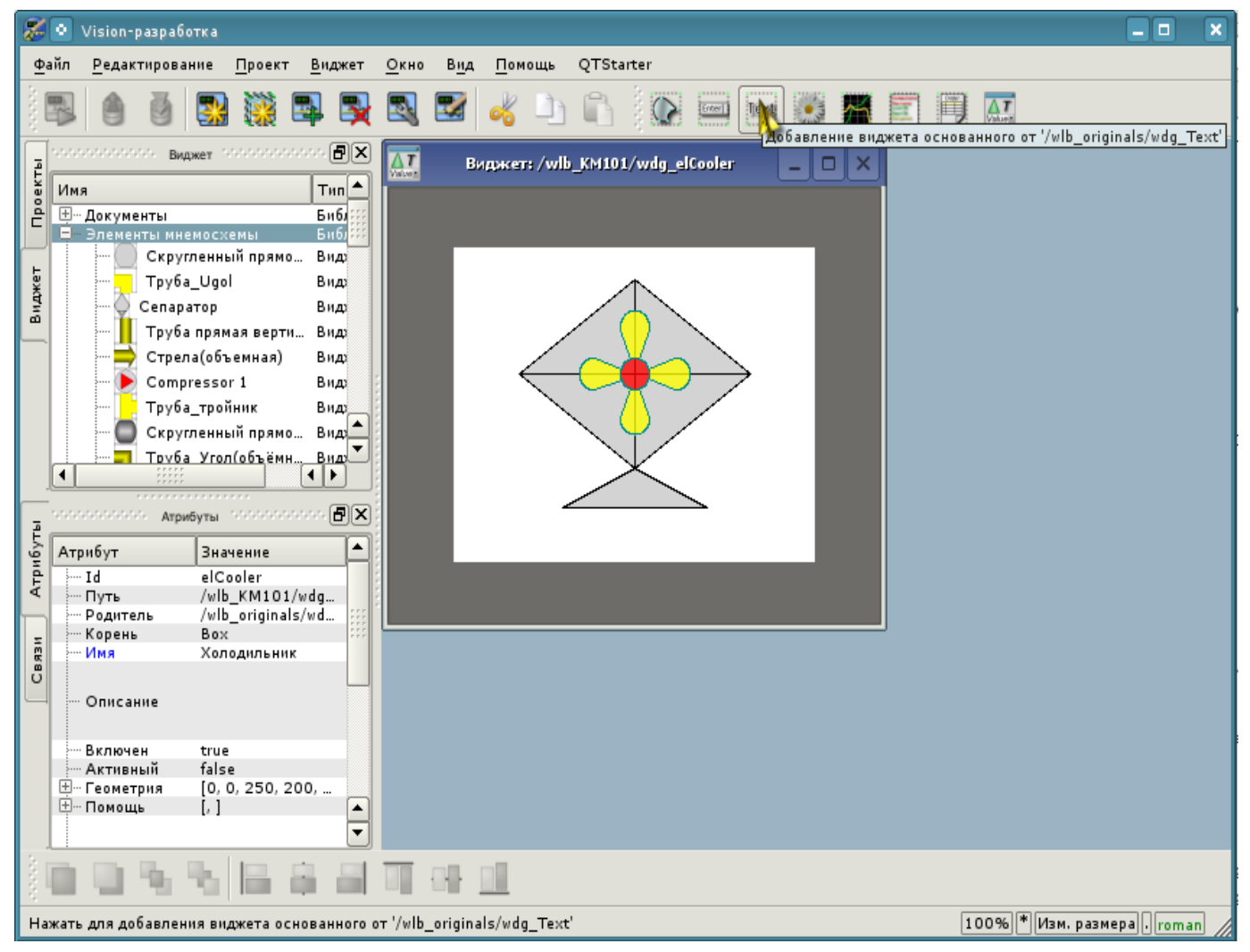

*Рис. 5.3.2.5. Добавление в контейнер нового элемента, основанного на примитиве "Текст".*

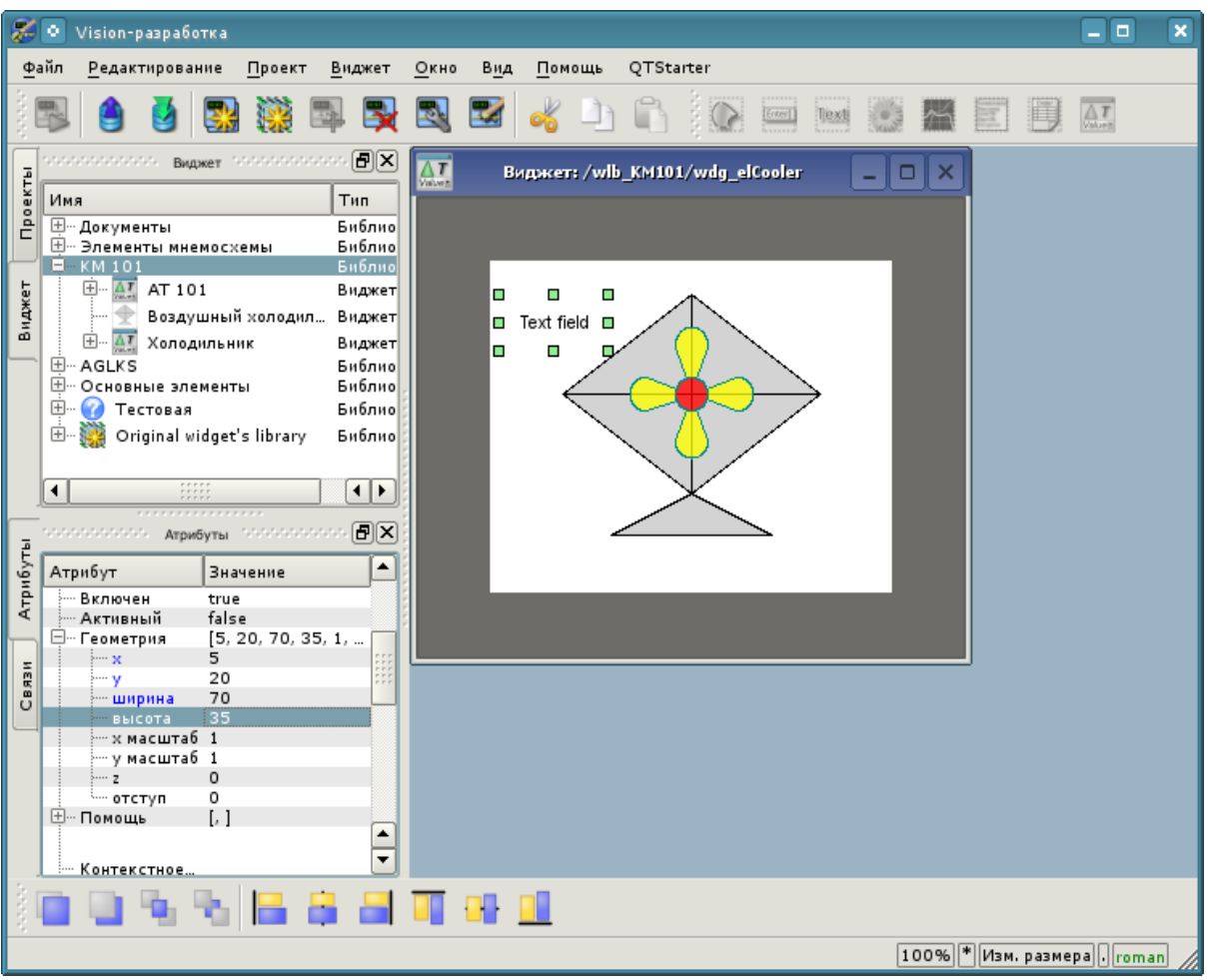

*Рис. 5.3.2.6. Задание геометрии виджета "Ti".*

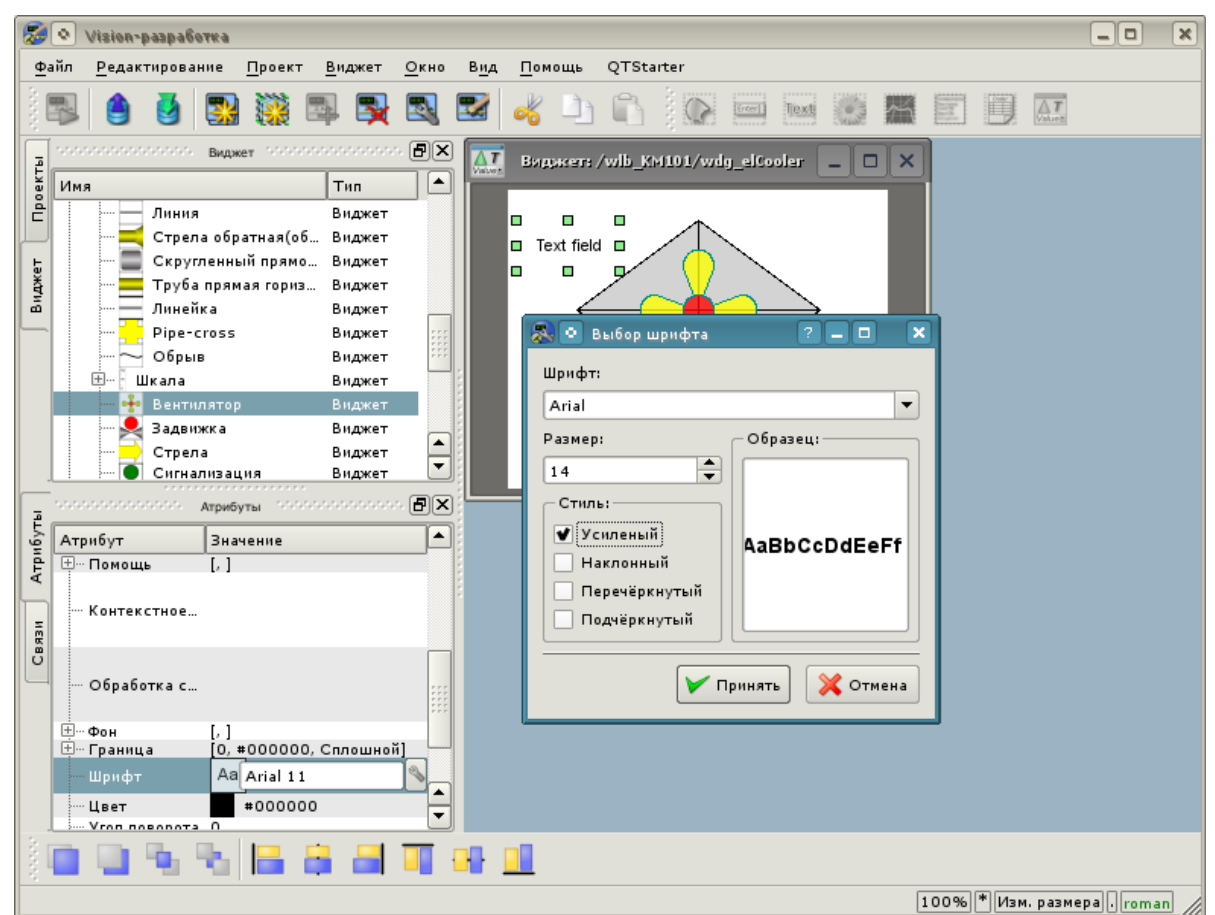

*Рис. 5.3.2.7. Изменение размера шрифта для виджета "Ti".*

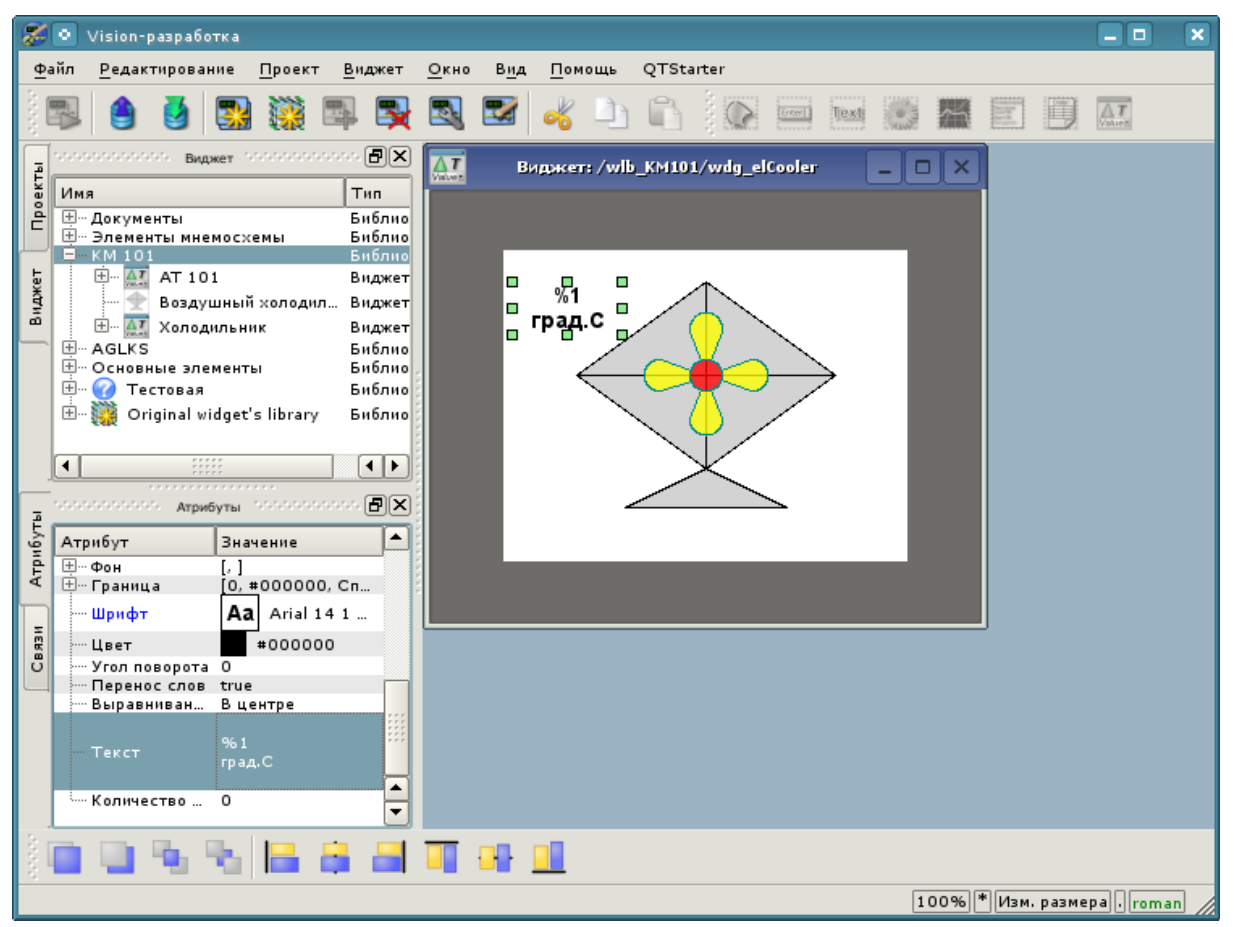

*Рис. 5.3.2.8. Изменение поля "Текст" и указание в нем наличия атрибута для виджета "Ti".*

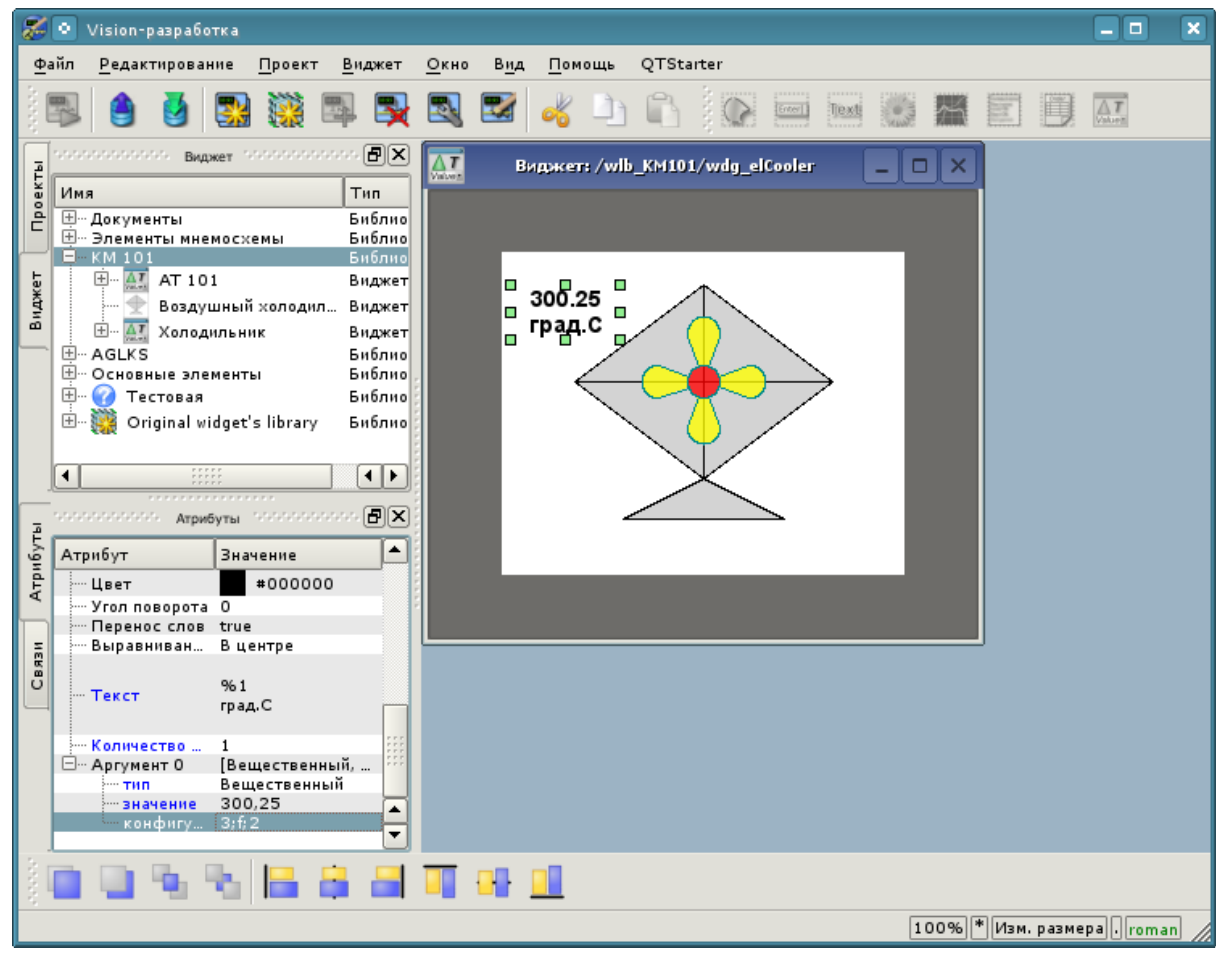

*Рис. 5.3.2.9. Конфигурация аргумента для виджета "Ti".*

Теперь скопируем виджет "Ti" с целью создания аналогичного ему виджета "To" (выходная температура). Вставим скопированный виджет, в диалоге ввода идентификатора и имени для вновь созданного виджета в поле "ID" укажем "To", а имя оставим пустым (рис. 5.3.2.10). В инспекторе атрибутов установим свойства:

- *Геометрия:x* "175".
- *Геометрия:y* "20".

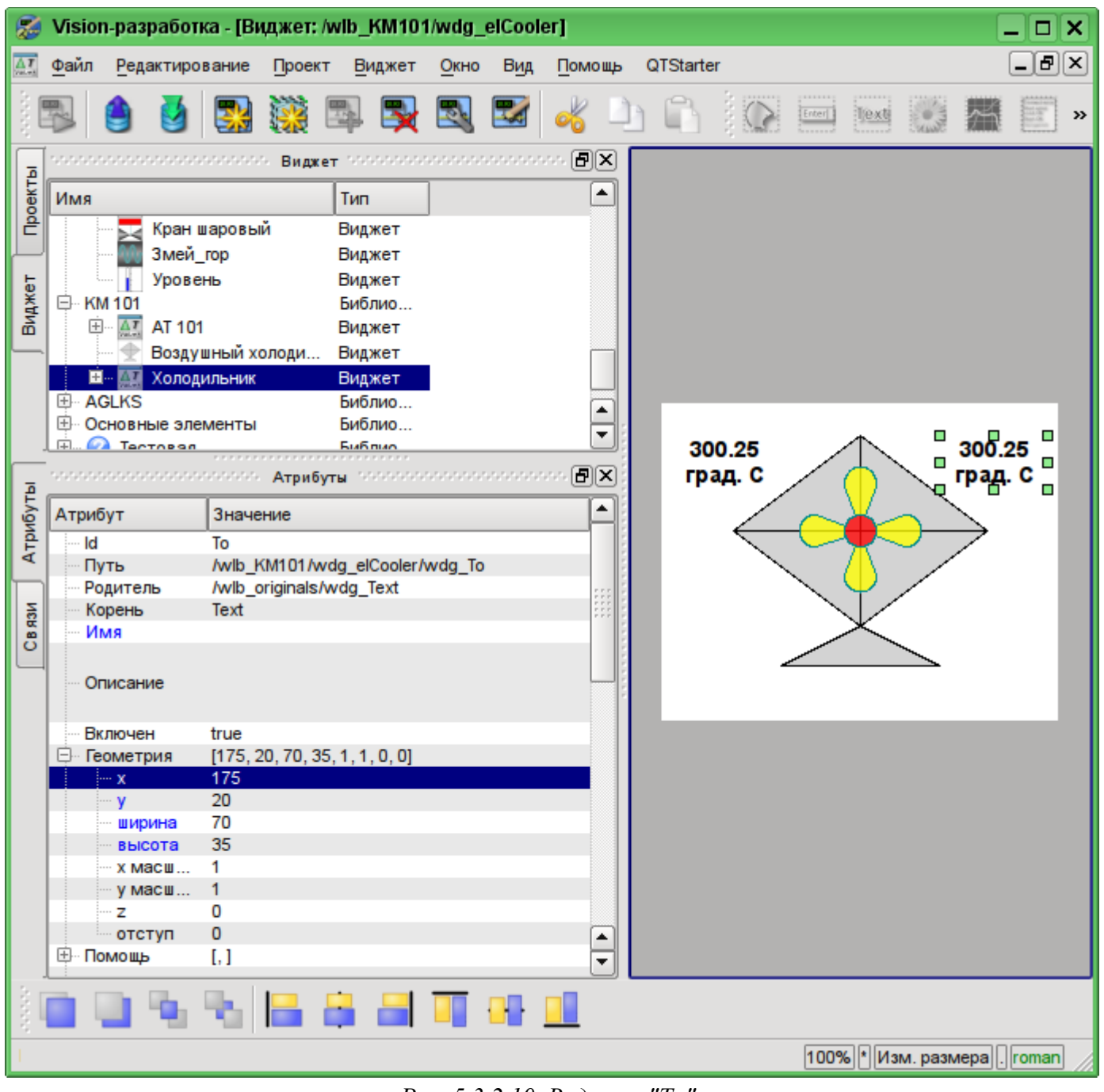

*Рис. 5.3.2.10. Виджет "To".*

Теперь добавим виджет, основанный на примитиве "Элементы формы" (рис. 5.3.2.11), который будем использовать в качестве ComboBox для выбора заданий производительности холодильника. В качестве идентификатора укажем "cw", и поле "Имя" оставим пустым (рис. 5.3.2.12). В инспекторе атрибутов установим свойства:

- *Активный* "true".
- *Геометрия:x* "60".
- *Геометрия:y* "158".
- *Геометрия:z* "10". Поднять элемент над всеми, можно из панели "Функции видимости виджетов".
- *Геометрия:ширина* "60".
- *Геометрия:высота* "40".
- *Тип элемента* "Combo Box".
- *Шрифт* "Arial 14 1".
- *Значение* "200".
- *Конфигурация* "0{Enter}50{Enter}100{Enter}150{Enter}200". {Enter} переход на другую строку.

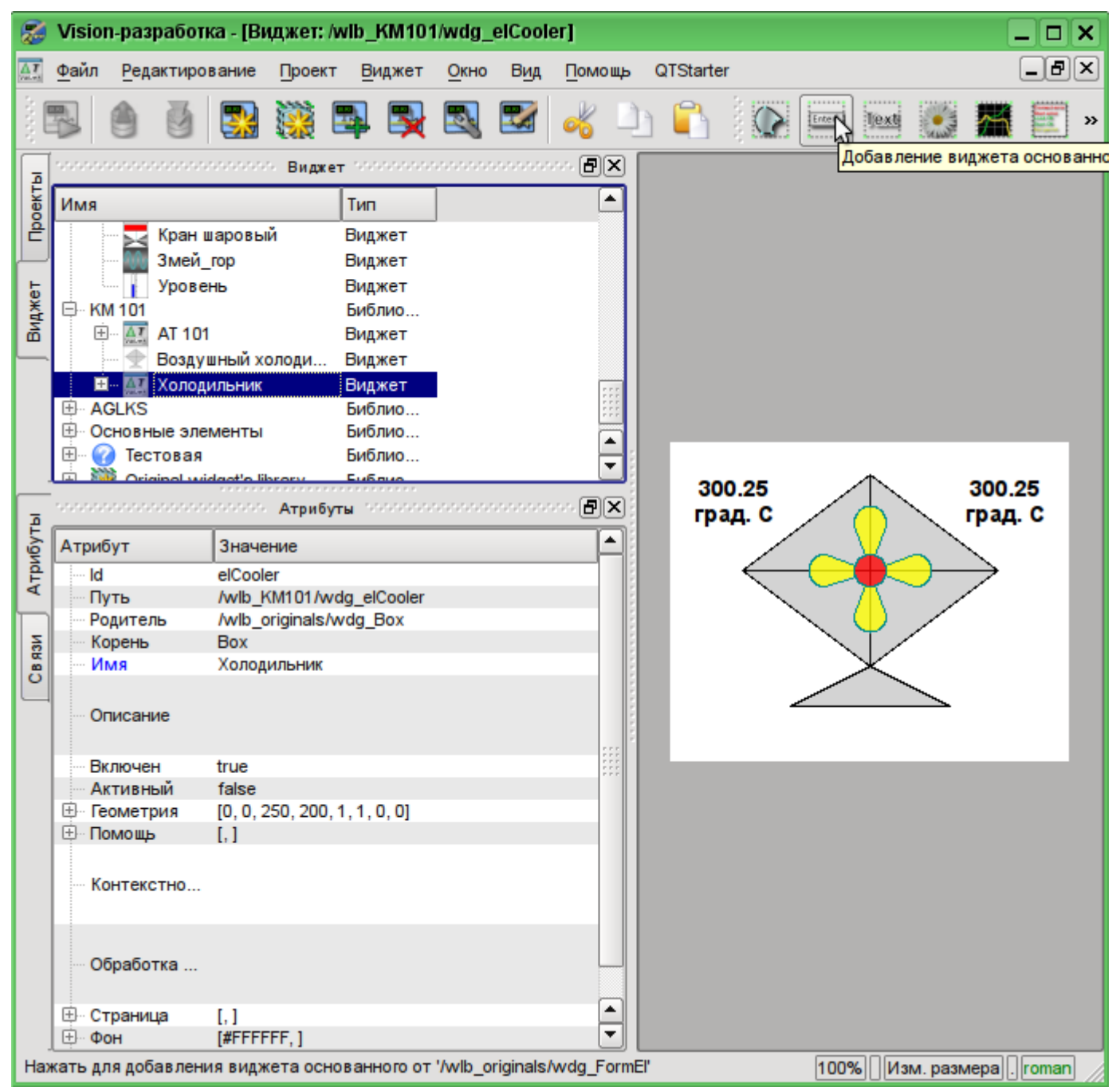

*Рис. 5.3.2.11. Добавление виджета, основанного на примитиве "Элементы формы".*

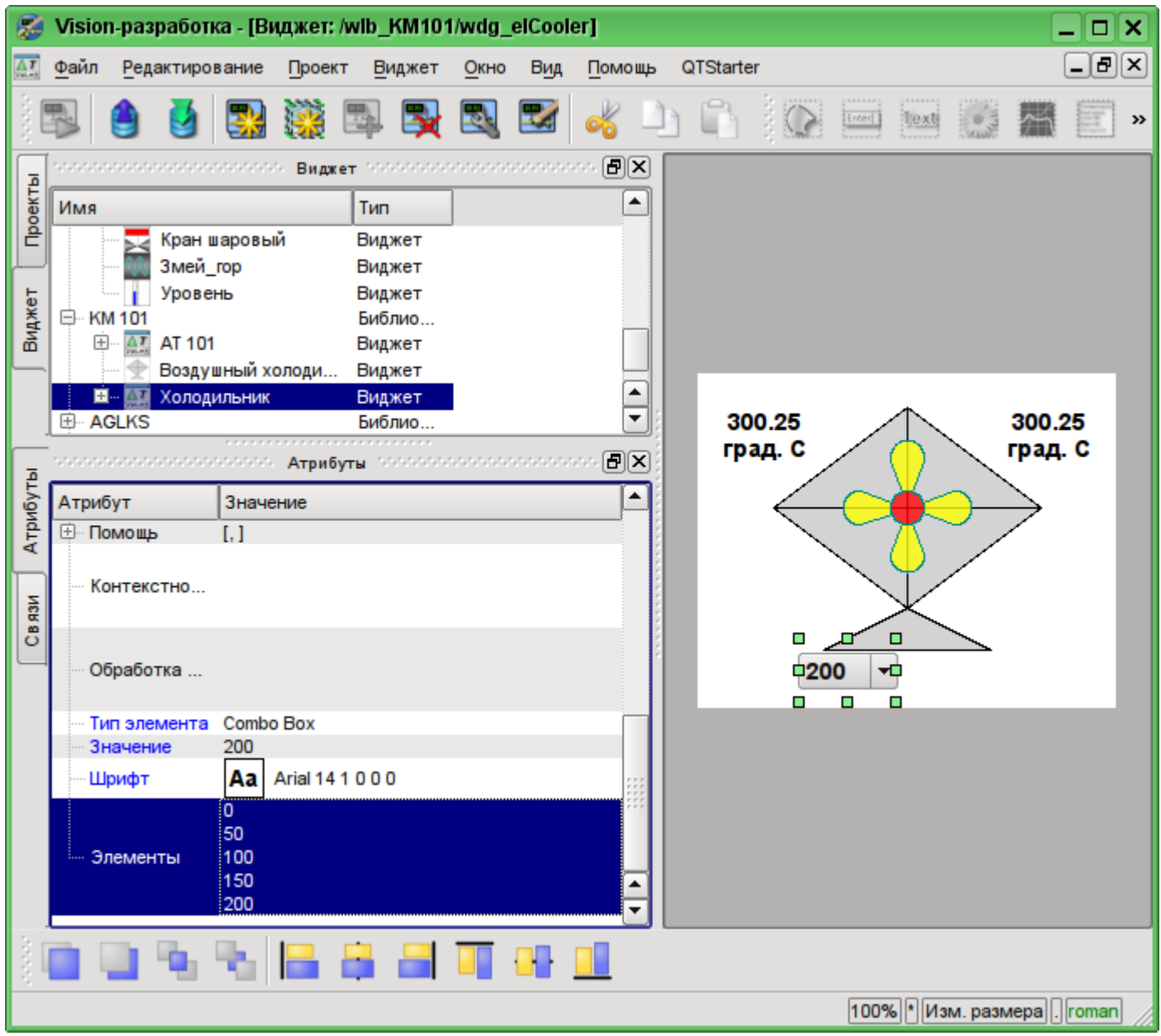

*Рис. 5.3.2.12. Заполнение параметров ComboBox "cw".*

Для отображения единицы измерения производительности холодильника добавим виджет на основе примитива "Текст". Делаем ту же процедуру, что и для виджета "Ti". Идентификатором вновь созданного виджета сделаем "dimension" (рис. 5.3.2.13). В инспекторе атрибутов установим свойства:

- *Геометрия:x* "125".
- *Геометрия:y* "168".
- *Геометрия:ширина* "60".
- *Геометрия:высота* "20".
- *Выравнивание* "В центре".
- *Шрифт* "Arial 14 1".
- *Текст* "об./мин.".

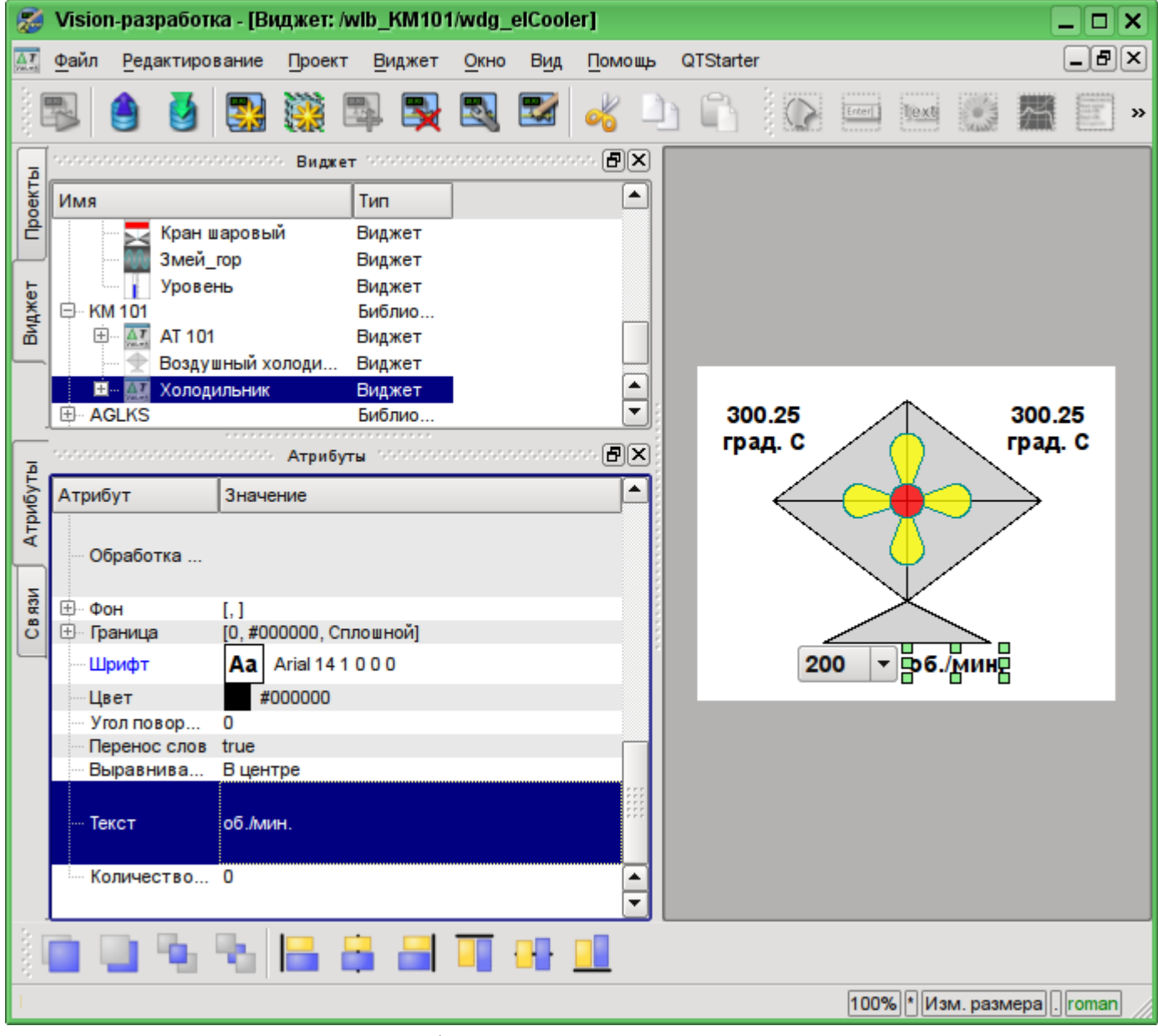

*Рис. 5.3.2.13. Добавление виджета "dimension", основанного на примитиве "Текст" и изменение его параметров.*

Для добавления логики обработки виджета "Холодильник"(elCooler) откроем диалог редактирования свойств этого визуального элемента и перейдём на вкладку "Обработка". На этой вкладке мы увидим дерево атрибутов виджета и поле текста программы, для обработки атрибутов. Для решения нашей задачи нужно добавить три атрибута: Ti, To, Cw (рис. 5.3.2.14). Для добавления атрибута нужно развернуть корневой элемент ".", выбрать любой элемент внутри корневого и нажать кнопку "Добавить атрибут" снизу.

Далее включим в обработку атрибут "value" комбобокса "cw", как это показано на рис. 5.3.2.15. Аналогично включим в обработку атрибут "arg0val" для Ti и To, а также атрибут "speed" у элемента "cooler2".

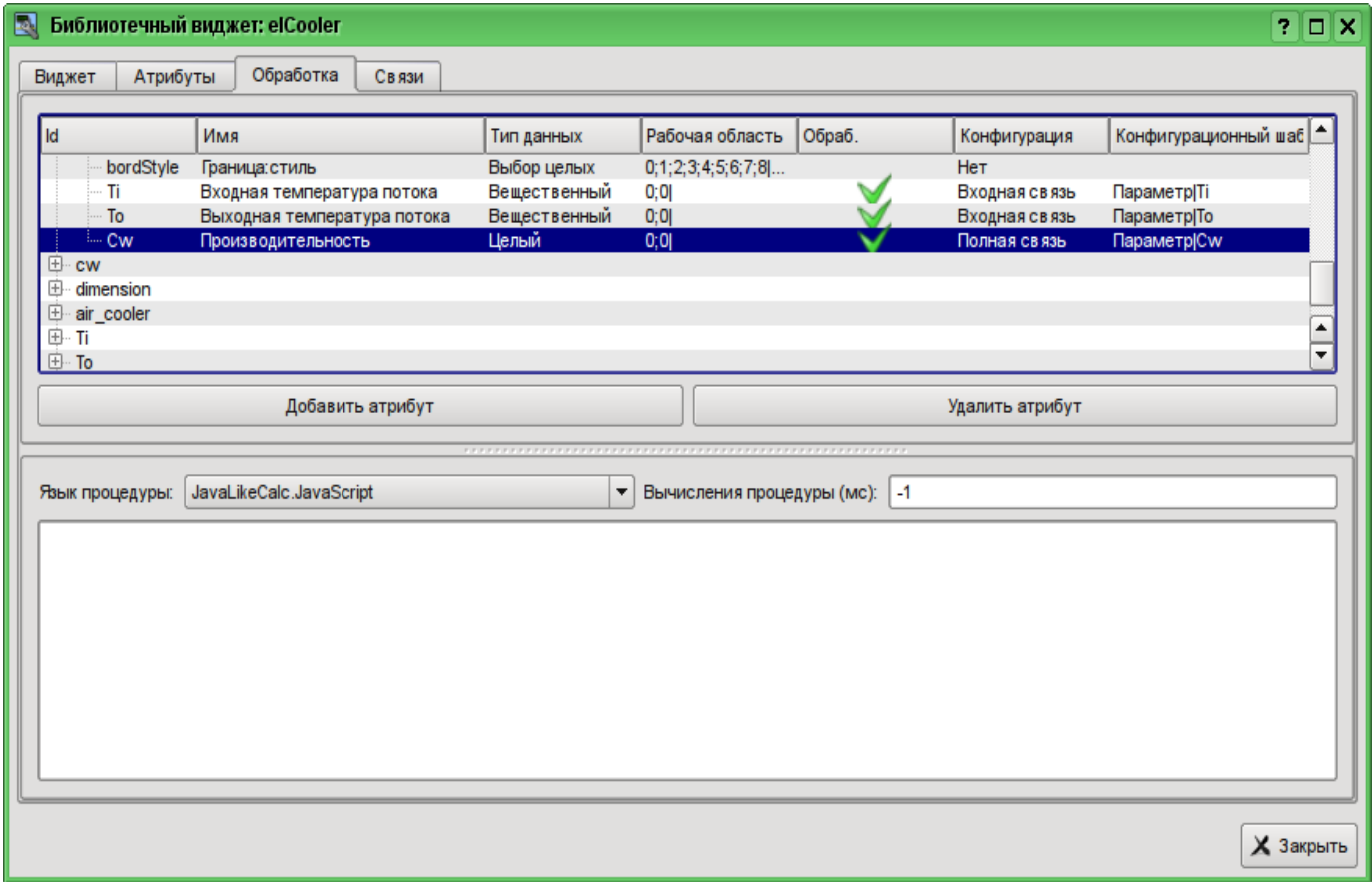

*Рис. 5.3.2.14. Добавление трех атрибутов для элемента "elCooler" библиотеки "KM 101".*

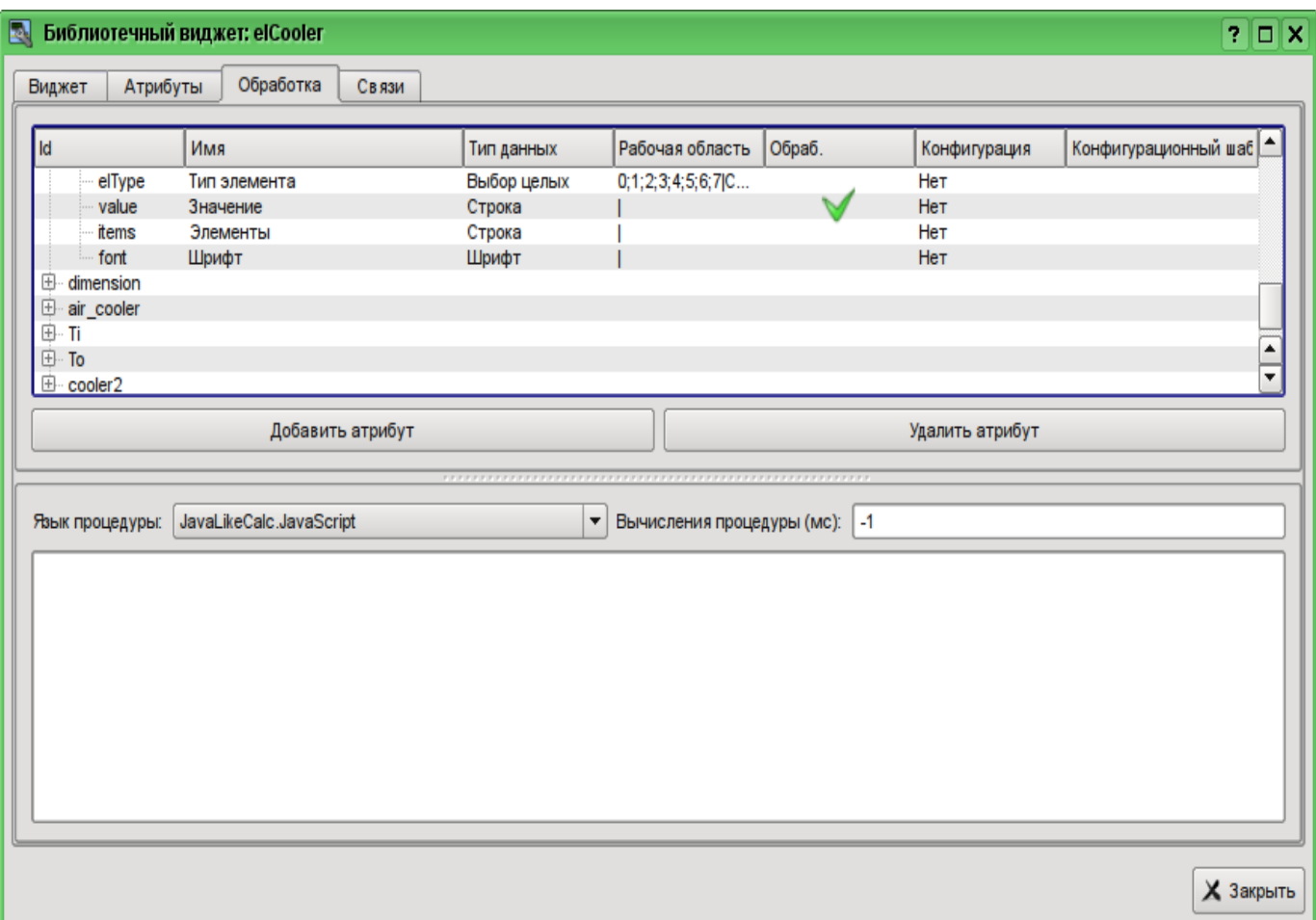

Рис. 5.3.2.15. Включение в обработку атрибута "value" комбобокса "cw".

В завершении установим язык пользовательского программирования для процедуры в "JavaLikeCalc.JavaScript" и напишем программу обработки этого виджета:

```
Ti arg0val = Ti;
\overline{\text{To}} arg0val = To;
ev wrk = ev rez = "";
\circff = 0;
while(true)\left\{ \right.ev wrk = Special. FLibSYS.strParse(event, 0, "\n", off);
  i\overline{f}(ev wrk == "") break;
  \overline{\textbf{if}} (ev wrk == "ws CombChange:/cw") Cw = cw value;
  else ev rez += e \overline{v} wrk+"\n";
cw value = Cw;
cooler2 speed = cw/5;
```
Помещение или редактирование программы виджета не приводит к непосредственной её компиляции, а значит не будет сообщений об ошибках в программе, если они имеют место быть. Это связано с тем, что непосредственное исполнение программы, а значит и её компиляция, осуществляется в окружении и в момент запуска на исполнение проекта визуализации. При этом все ошибки, возникшие при компиляции, выводятся в виде сообщений OpenSCADA, а виджеты с ошибками не исполняются. Посмотреть архив сообщений OpenSCADA можно в главной вкладке подсистемы "Архивы" или в терминале запуска OpenSCADA, если запуск был из терминала или его эмулятора.

Результирующий вид вкладки обработка виджета "elCooler" библиотеки "КМ 101" будет иметь вид, показанный на рис. 5.3.2.16.

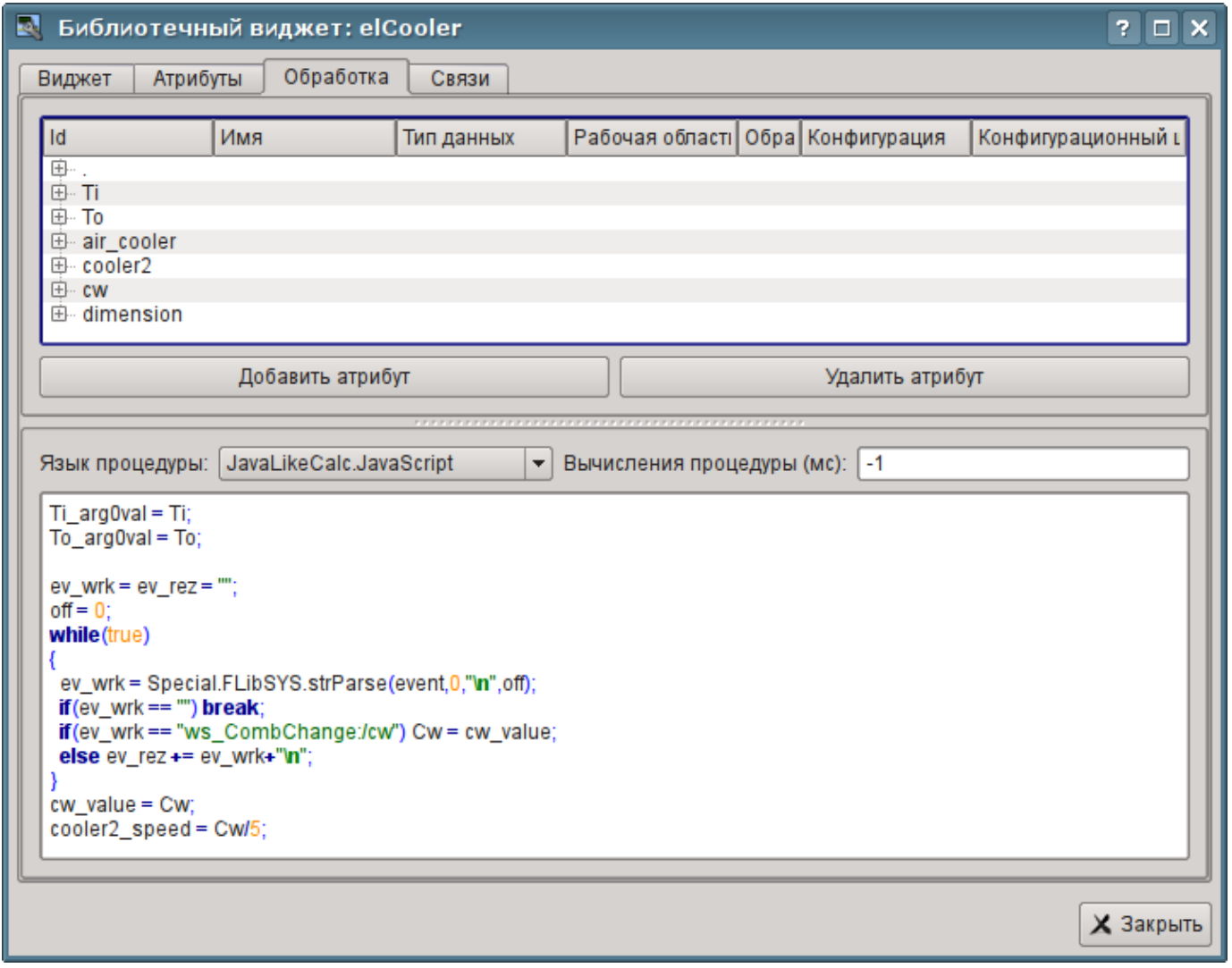

Рис. 5.3.2.16. Результирующий вид вкладки обработка виджета "elCooler" библиотеки "КМ 101".

Закроем диалог редактирования свойств визуального элемента, создадим иконку на основе нашего элемента, закроем внутреннее окно редактирования и сохраним это всё.

На этом разработку комплексного элемента можно считать законченной.

#### **5.3.3. Добавление комплексного элемента на мнемосхему**

Для проверки работоспособности и оценки результатов наших усилий добавим созданный виджет на мнемосхему, разработанную в разделе 5.2. Выполним эту операцию для двух холодильников "AT101\_1" и "AT101\_2".

Для этого откроем кадр мнемосхемы "AT 101" на редактирование. После чего хватаем "мышью" наш комплексный элемент и тащим на мнемосхему, где отпускаем в нужной нам позиции. В диалоге запроса имени вводим идентификаторы "AT101\_1" и "AT101\_2" соответственно. Поле имени опускаем. Добавленные элементы располагаем как нам удобно. После выполнения подобных манипуляций у нас должна получиться мнемосхема с видом, похожим представленной на рис.5.3.3.1.

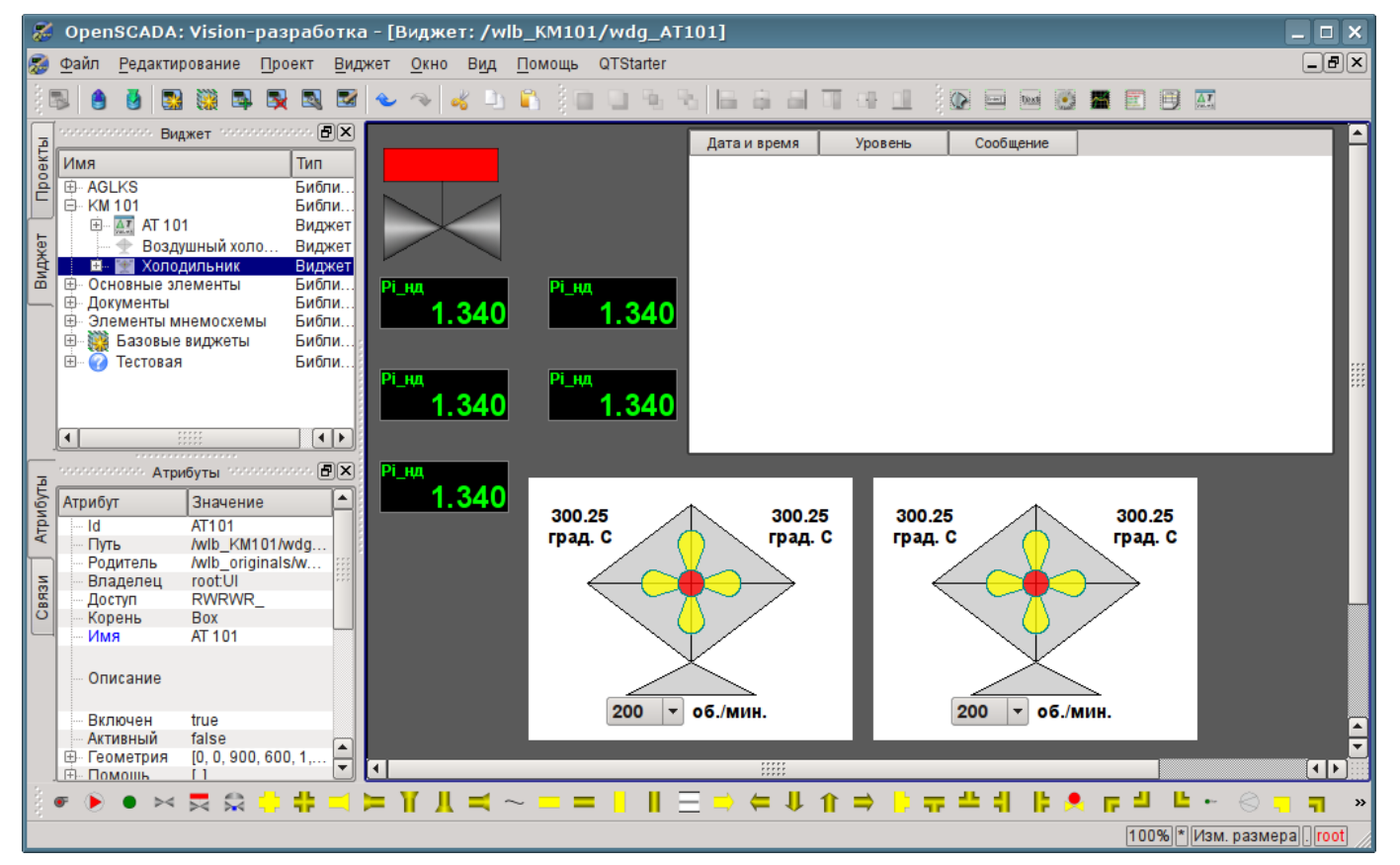

*Рис. 5.3.3.1. Вид мнемосхемы с комплексными элементами.*

Сохраним новую мнемосхему и закроем её окно. Далее перейдём в проект и откроем эту мнемосхему в дереве проекта "Группы сигнализаций (шаблон)"->"Корневая страница"->"Группа 1"- >"Мнемосхемы"->"AT 101". Как можно заметить, наши новые элементы появились здесь автоматически. И нам осталось только подключить связи к новым элементам. Для этого откроем диалог редактирования свойств мнемосхемы на вкладке "Связи" (рис.5.3.3.2). На этой вкладке мы увидим дерево с элементами "AT101\_1" и "AT101\_2". Развернув любой из элементов, мы увидим ветку "Параметр" как раз с атрибутами "Ti", "To" и "Cw", Таким образом, мы можем просто указать адрес параметра "prm:/LogicLev/KM101/AT101\_1" в поле "Параметр", а атрибуты будут расставлены автоматически.

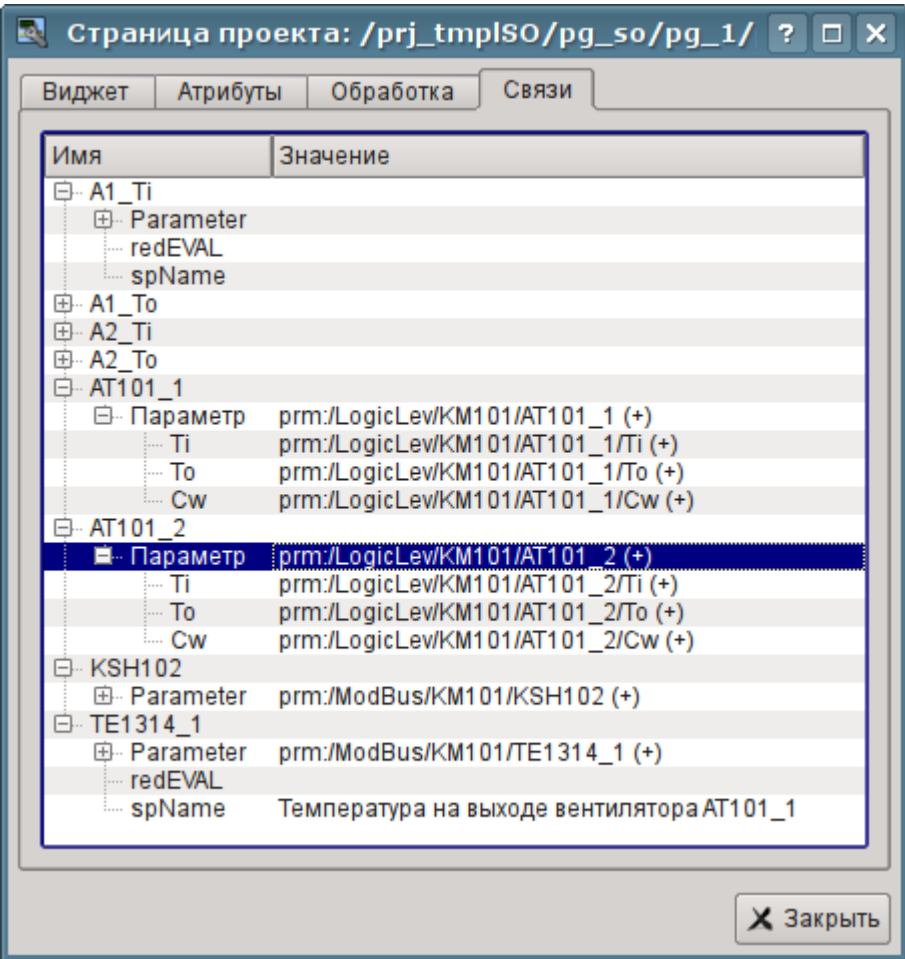

*Рис. 5.3.3.2. Вкладка "Связи" диалога редактирования свойств мнемосхемы.*

Сохраним нашу мнемосхему и проверим, что получилось. Для этого закроем окно диалога свойств и запустим проект "Группы сигнализаций (шаблон)" на исполнение. Затем переключимся на вторую мнемосхему кнопками листания. При безошибочной конфигурации мы должны увидеть чтото подобное изображённому на рис.5.3.3.3.

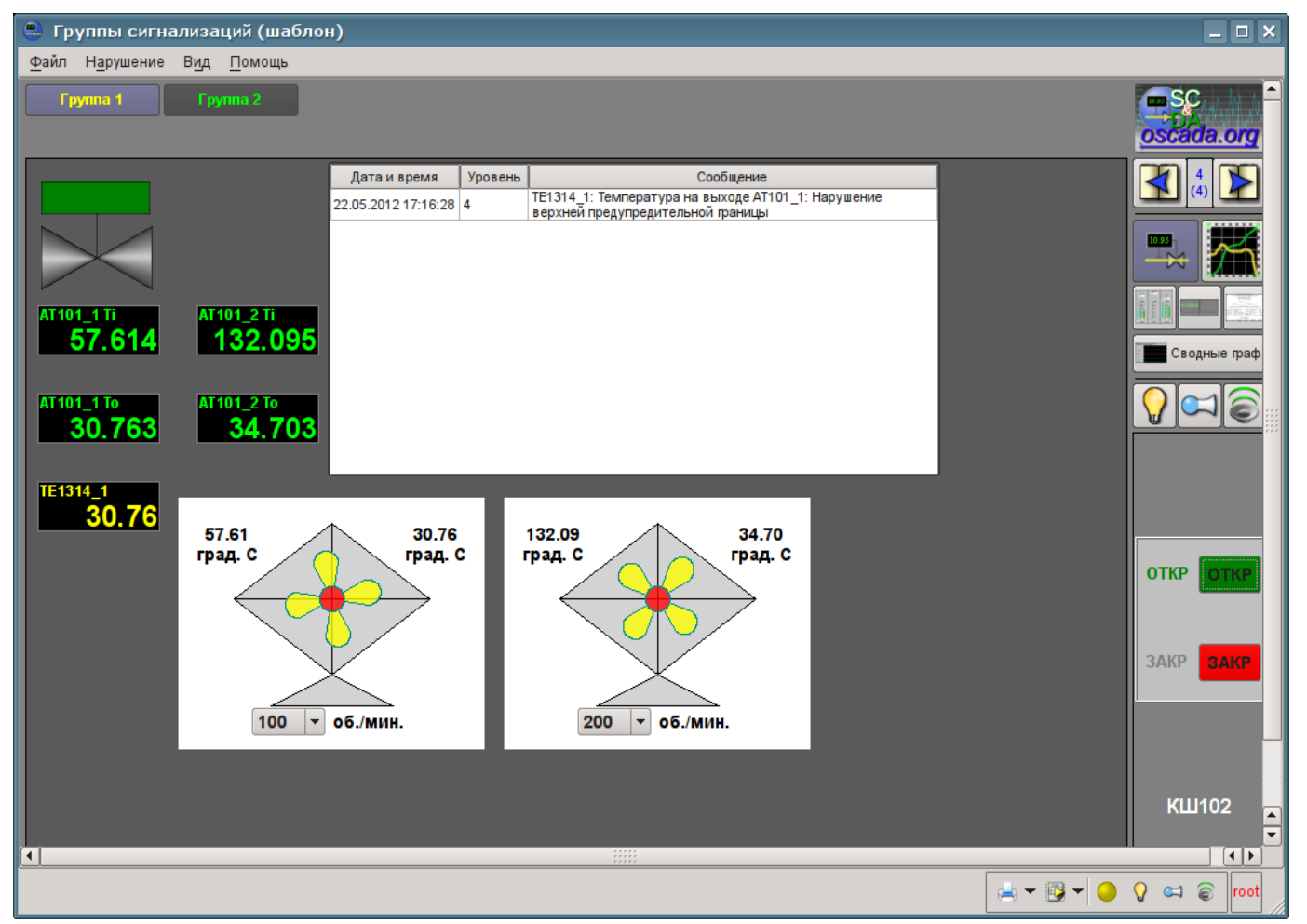

*Рис. 5.3.3.3. Результирующая мнемосхема.*

На этой мнемосхеме посредством наших комплексных элементов мы можем не только наблюдать, но и управлять производительностью холодильников, просто меняя значение в комбобоксе. Меняя производительность, мы можем заметить и изменение температуры и срабатывание сигнализации по типизированному аналоговому параметру. Историю изменения мы можем увидеть на созданной нами в разделе 5.1 группе графиков.

# 6. Ренепты

Данный раздел предназначен для предоставления описания рецептов решения часто встречающихся проблем и задач пользователя. Рецепты решения задач и проблем для помещения в этот раздел могут предлагаться пользователями.

# 6.1. Перенос конфигураций OpenSCADA из одного проекта в другой

Часто востребованной бывает задача переноса конфигурации из одного проекта OpenSCADA в другой. Причём, чаще всего нужно осуществить частичный перенос, например, перенос отдельных наработок, которые могут пригодиться в новом проекте.

Вообще, нужно отметить, что любые наработки с малейшим намёком и перспективой вторичного использования нужно стараться унифицировать и сохранять в отдельные, собственные, библиотеки и БД. Крайне не рекомендуется непосредственно менять стандартные конфигурации и элементы стандартных библиотек, а также сохранять собственные, новые, библиотеки и элементы в базах данных стандартных библиотек. Это позволит Вам впоследствии безболезненно обновлять стандартные библиотеки, а также просто использовать наработки ваших предыдущих проектов.

#### Простой перенос БД с библиотеками и конфигурацией

Если Вы учли вышеуказанные рекоменлации и все Ваши унифицированные наработки содержаться в отдельной БД, то весь процесс переноса будет заключаться в копировании БД и подключении её в новом проекте.

Процедура копирование БД отличается для различных типов БД и с ней нужно будет ознакомиться из документации к БД. Для сопутствующего распространения с дистрибутивами OpenSCADA обычно используется БД SQLite, в виде отдельных файлов \*.db. Копирование БД SQLite соответственно заключается в простом копировании нужного файла БД из директории баз данных старого проекта в директорию баз данных нового.

Подключение осуществляется путём создания нового объекта БД в модуле нужного типа БД подсистемы БД и последующей его конфигурации (детальнее). После создания, конфигурации и включения БД можно сразу загрузить конфигурацию из неё, нажав кнопку "Загрузить систему из этой БД" на форме объекта БД.

### Выделение нужной конфигурации

В случае, если нужная конфигурация содержится в общей БД или БД стандартных библиотек, то предварительно нужно осуществить выделение её в отдельную БД. Выделить конфигурацию можно или в отдельную БД с Вашими библиотеками или в экспортную БД. Экспортная БД, в отличие от библиотечной, служит только для переноса конфигурации и будет впоследствии удалена. В любом случае нужно создать новую БД для нужного типа БД, подобно процедуре подключения выше. Для переноса нужно использовать тип БД, который планируется использовать в новом проекте. Обычно для переноса лучше использовать тип БД SOLite, ввиду простой процедуры копирования. Однако, если использовать сетевую СУБД эта процедура может превратиться в простое подключение библиотечной или экспортной БД в новом проекте.

Далее необходимо выделить конфигурацию в унифицирующие или экспортные библиотеки, если она не может быть прямо сохранена в БД. Например, отдельные шаблоны параметров или параметры контроллеров сбора данных, визуальные элементы библиотек виджетов и т.д. выделить можно путём создания библиотеки экспорта или унификации соответствующего элемента, например, библиотека шаблонов или контроллер параметров сбора данных, библиотека виджетов и т.д. Для вновь созданной библиотеки в качестве БД нужно указать ранее созданную унифицирующую или экспортную БД. Далее осуществляется копирование нужных элементов из исходной библиотеки в унифицирующую/экспортную посредством стандартной функции копирования. После копирования унифицирующую/экспортную библиотеку нужно сохранить.

В случае необходимости переноса объекта с отдельным свойством БД, или целых библиотек, операцию создания промежуточной библиотеки и последующего копирования можно опустить. Достаточно в поле БД указать ранее созданную унифицирующую или экспортную БД и сохранить элемент.

Дальнейшие действия, а именно простой перенос БД, осуществляются в соответствии с предыдущим разделом.

При переносе конфигурации путём экспортирования необходимо осуществить обратный процесс копирования из экспортных библиотек в локальные библиотеки нового проекта и удаление экспортной БД.

#### Низкоуровневое копирование содержимого БД

Для переноса можно осуществить избирательное копирование таблиц БД с конфигурацией путём выбора объектов таблиц в объекте БД; команды копирования, выбора объекта новой БД и команды вставки (детальнее). Однако, для этого нужно знать структуру БД, про которую изложено по этой ссылке.

#### 6.2. Особенности циклического программирования в OpenSCADA

У начинающих пользователей часто возникает вопрос обеспечения выдержки временных интервалов при программировании вычислительных процедур в окружении OpenSCADA. Этот вопрос обычно связан с наличием предыдущего опыта программирования линейных вычислений и отсутствием опыта программирования циклических систем реального времени.

В системах реального времени используется, так называемое такт или цикл периодических вычислений, т.е. ритм жизни. В каждом такте выполняется некоторая процедура, которая не должна занимать времени больше такта. Как следствие, если процедура такта останавливается на ожидании то останавливается и жизнь системы реального времени. Следовательно использование в этих процедурах традиционных функций усыпления задачи недопустимо!

Решение задачи выдержки нужного интервала времени в системах реального времени, в рамках ритма жизни, осуществляется в два способа. Первый способ заключается в декременте счётчика, установленного в значение временного интервала, в каждом цикле на значение периодичности такта до значения <= 0, например, в OpenSCADA это реализуется таким образом:

```
\textbf{if}((\text{tm} \space \text{cnt--1/f} \space \text{frq}) \leq 0) //Декремент
\left\{ \right.tm cnt = 10; //Установка счётчика в значение 10 секунд
     //Выполнение других действий с периодичностью 10 секунд
\mathcal{E}
```
Второй способ основан на астрономическом времени, т.е. в цикле осуществляется сравнение с текущим временем, например, в OpenSCADA это реализуется таким образом:

```
if(SYS.time() > tm to)\left\{ \right.tm to = SYS.time()+10; //Установка порога ожидания на 10 секунд более
текущего времени
    //Выполнение других действий с периодичностью 10 секунд
\}
```
Второй способ является более надёжным поскольку в нём исключается проблема запаздывания срабатывания по причине возможного выполнения процедуры цикла более времени такта. Хотя в правильно настроенных системах и задачах данный эффект не должен иметь место.

# **6.3. Живой диск (Live CD/USB)**

С целью максимального упрощения развёртывания OpenSCADA можно использовать живые сборки загрузочных дисков CD и USB. Живой диск предусматривает возможность загрузки прямо с него и быстрого получения желаемого рабочего окружения. При загрузке и работе живой диск не использует штатных носителей, а значит Вы можете не беспокоиться за их целостность и сохранность данных на них. В целом живой диск является удобным средством с широким кругом нужных программных инструментов под рукой и независимого от стационарного программного окружения, способного осуществить диагностику программного и аппаратного окружения, а также их восстановление, в некоторых случаях.

Живой диск представляет из себя упакованный образ операционной системы и прикладных программ с размером около 700МБ, записанный на CD/DVD диск или USB-Flash носитель. При своей работе операционная система "налету" распаковывает нужные файлы для запуска программ и открытия документов, а значит не использует оперативной памяти больше чем при её обычной установке.

Живые диски с OpenSCADA собираются в нескольких вариантах на основе дистрибутивов ОС Linux [ALTLinux](http://www.altlinux.ru/) и доступны для загрузки к соответствующей версии OpenSCADA здесь: [http://oscada.org/ru/glavnaja/zagruzit.](http://oscada.org/ru/glavnaja/zagruzit) Текущие живые сборки с OpenSCADA обладают значительно большими функциями чем предусматривалось изначально:

• Возможность прозрачного сохранения рабочих изменений, в случае записи на USB-Flash. Функция обеспечивается созданием раздела диска с возможностью записи, на оставшемся месте USB-Flash. Этот раздел отражается на корень файловой системы и все изменения записываются на него. Кроме сохранения рабочих данных в этот раздел можно доустанавливать недостающие пакеты программ из репозитория ALTLinux (последний P6 и T6).

• Возможность совмещения обычного Flash-диска данных с живым Flash-диском. Предусматривает запись образа живого диска прямо на файловую систему USB-Flash, FAT16 или FAT32, что сохраняет функции обычного носителя данных и добавляет функцию живого диска.

• Возможность установки окружения живого диска на стационарный носитель. Позволяет не заниматься глубоким изучением и погружением в операционную систему Linux при её установке, настройке, а так-же развёртывания OpenSCADA. Достаточно загрузиться с живого диска, убедиться что основное оборудование определилось нормально и нужные программы работают, а затем, посредством простой процедуры с иконки на рабочем столе, установить на стационарный носитель. Полученная установка будет точно повторять окружение живого диска.

#### **ISO-образ живого диска**

Первый вариант сборки живого диска это ISO-образ (\*LiveCD\_USB.iso) для записи на CD/DVD диск, который однако является комбинированным и может быть записан прямо на USB-Flash диск.

Для записи ISO-образа на CD/DVD диск можно использовать стандартный инструментарий исходной операционной системы. Запись на USB-Falsh может быть осуществлена только из окружения ОС Linux, например, из окружения этого-же живого диска, записанного и загруженного ранее с CD/DVD диска.

**Пользователь не имеющий опыта работы с ОС Linux должен ограничиться записью на** CD/DVD диск или начать знакомиться с Linux, если хочет получить живой USB-Flash диск.

**3апись образа на USB-Flash уничтожит все данные и сделает его непригодным для** использования в качестве носителя данных, если не учитывать возможность записи на раздел сохранения изменений окружения ОС живого диска, который будет создан при первой загрузке с живого диска.

Адрес диска для записи ISO-образа имеет вид "/dev/sd{x}", а узнать его можно вызовом консольной команды "\$ dmesg", сразу после подключения целевого диска USB-Flash. Для записи ISO-образа на USB-Flash из окружения Linux можно воспользоваться консольной командой:

```
$ dd if=ALTLinux 6-OpenSCADA 0.8.0-TDE 3.5.13-i586-LiveCD USB.iso of=/dev/sd{x} bs=4096
```

```
# Запись прямо с загруженного CD/DVD диска
```

```
$ dd if=/dev/sr0 of=/dev/sd{x} bs=4096
```
#### **FAT-образ живого лиска**

Второй вариант сборки живого диска это FAT-образ: группа файлов для прямой записи и загрузки с FAT-раздела (\*flash.tar). Преимуществом этой сборки, как ранее упоминалось, является совмещение функции USB-Flash диска как носителя данных и как живого диска. Кроме того на основе данной сборки можно создавать компактные, надёжные и функциональные решения встраиваемых систем с OpenSCADA в основе, например, Программируемые Логические Контроллеры (ПЛК), панельные контроллеры (с сенсорным дисплеем), а так-же просто SCADAсервера и SCADA-станции оператора "быстрого приготовления"; путём записи живого диска на стационарный носитель (HDD, SSD или Flash). Надёжность данного решения достигается путём размещения основного ПО в немодифицируемом упакованном файле, а рабочих данных на журналируемой файловой системе.

Запись данного образа можно осуществить из любой ОС, но установить загрузчик только в Linux, для чего можно воспользоваться LiveCD из прошлого раздела.

Процедура создания живого диска такова:

```
# Подключаем целевой диск, узнаём его адрес и монтируем, всё от суперпользователя:
$ su -$ dmesq
$ mkdir /mnt/tmp; mount /dev/sd{x}1 /mnt/tmp
# Распаковка содержимого архива прошивки на смонтированный диск:
$ cd /mnt/tmp; tar xyf /var/tmp/ALTLinux 6-OpenSCADA 0.8.0-TDE 3.5.13-i586-flash.tar
# Узнаём UUID для файловой системы целевого диска:
$ blkid | grep /dev/sd{x}1
# Модифицируем файл /mnt/tmp/syslinux/syslinux.cfg в конце
# CTPORM "append initrd=alt0/full.cz live ... disk, uuid: 4EB3-0478",
# где указываем ранее полученный UUID # Добавляем или
# модифицируем файл "/mnt/tmp/syslinux/lang" на предмет
# указания локали-языка интерфейса по умолчанию,
# для Русского языка нужно указать "ru RU", иначе будет Английский.
# Отключение диска:
$ umount /dev/sd{x}1
# Инициализация MBR диска в корректное значение:
$ ms-sys -s /dev/sd{x}# Инициализация загрузчика:
$ syslinux /dev/sd{x}1
```
Данный способ развёртывания живого диска требует знаний ОС Linux и интерфейса командной строки (консоли), а так-же основ разбиения дисковых носителей поскольку, при некорректном начальном разбиении носителя, загрузка может не пройти. Кроме того, для обеспечения функции прозрачного сохранения рабочих изменений необходимо создать раздел с меткой "alt-live-storage" и файловой системой ext3, что можно сделать программе менеджера разделов, например "gparted".

## **Загрузка**

Для загрузки с полученного живого диска нужно перегрузить компьютер и нажать клавишу входа в меню загрузки BIOS, в самом начале загрузки, до загрузчика стационарной ОС, и выбрать там наш носитель (рис.6.3.1). На разных компьютерах клавиша входа в меню загрузки может отличаться и быть одной из "F8", "F9", "F10", "F11" или "F12".

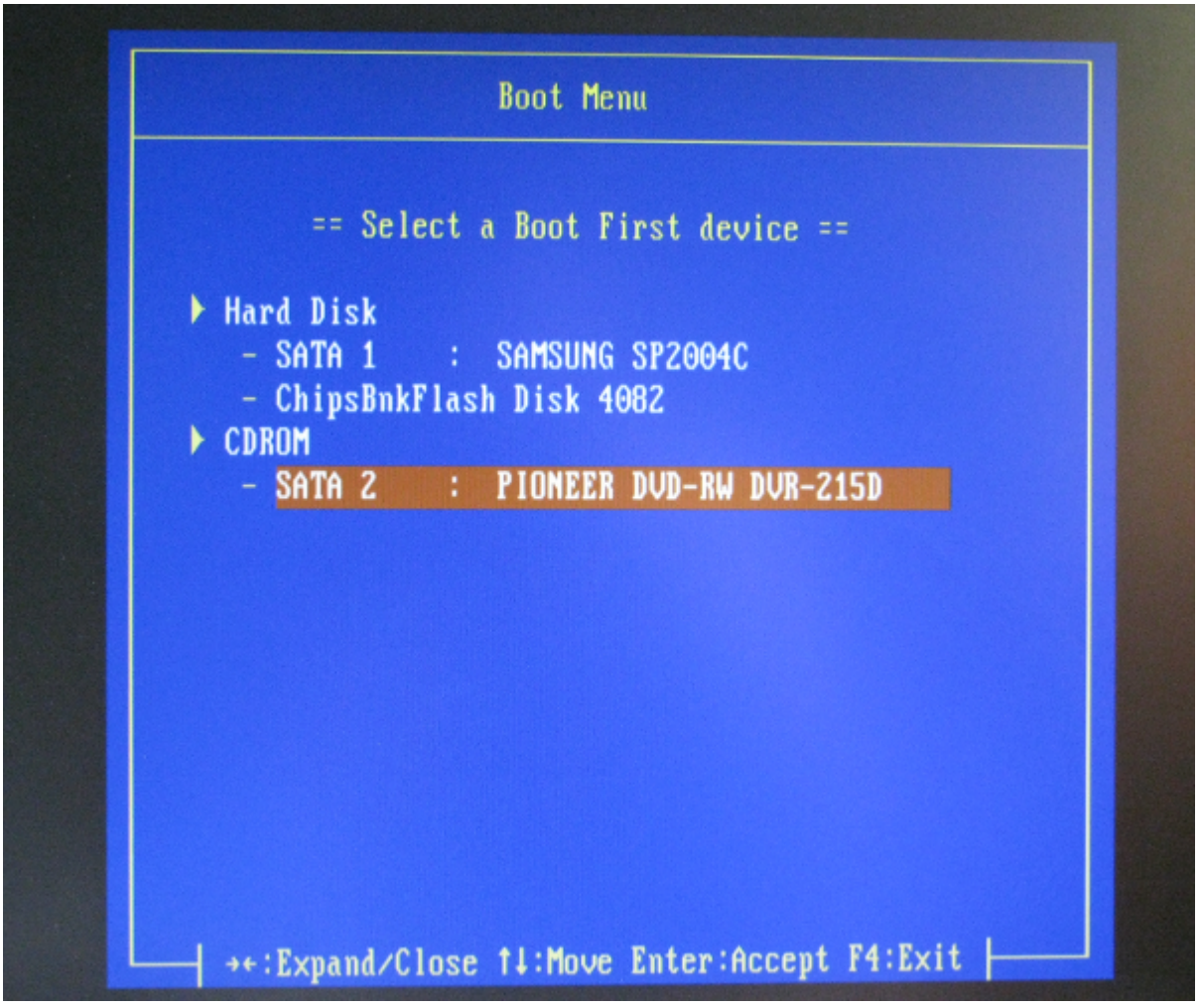

*Рис. 6.3.1. Меню выбора устройства загрузки в BIOS.*

После выбора устройства должно появиться меню загрузки живого диска, где предварительно важно выбрать Ваш язык, по клавише F2 (рис.6.3.2), если язык по умолчанию не устраивает.

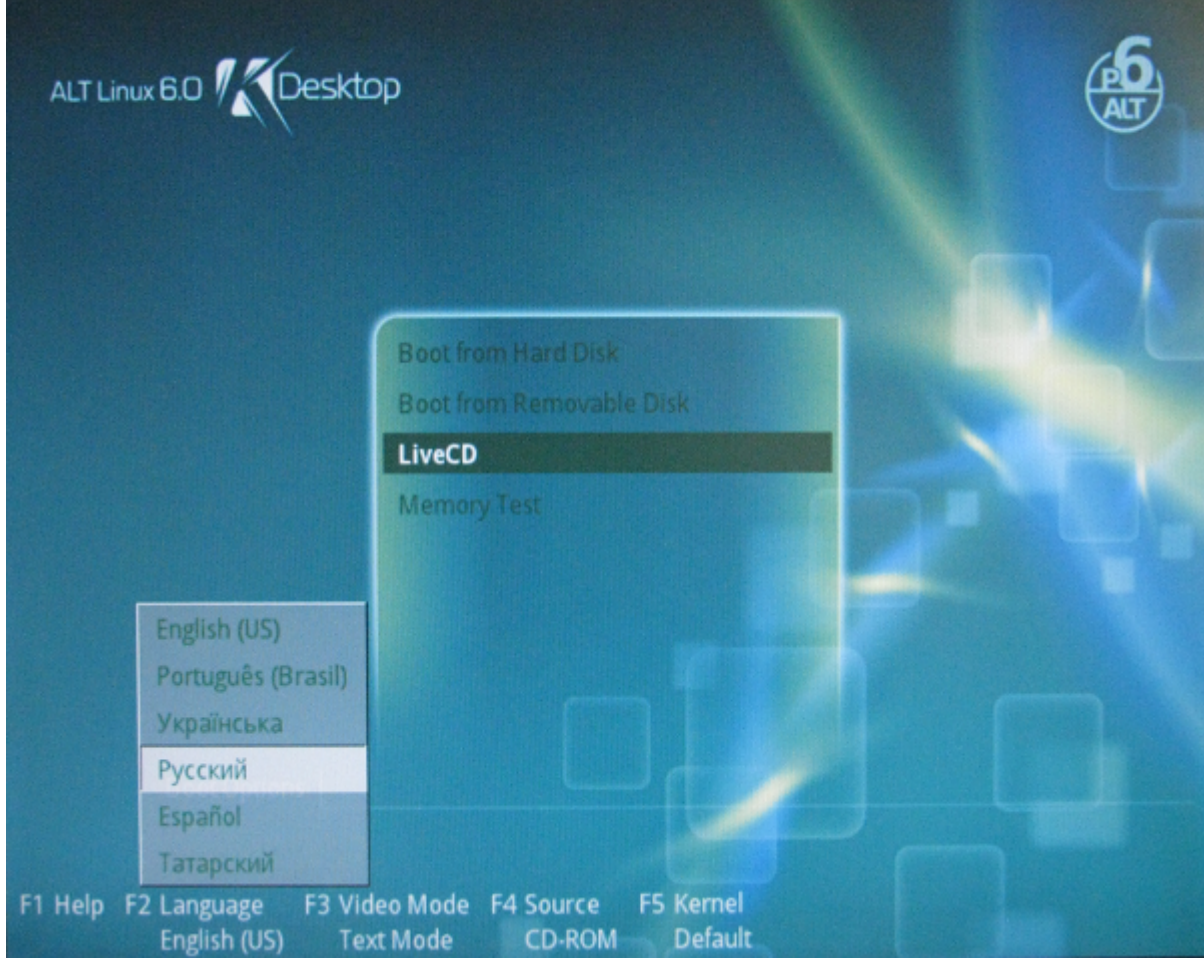

*Рис. 6.3.2. Меню выбора языка живого диска.*

В результате загрузки живого диска Вы получите рабочий стол TDE 3.5.13 (рис.6.3.3).

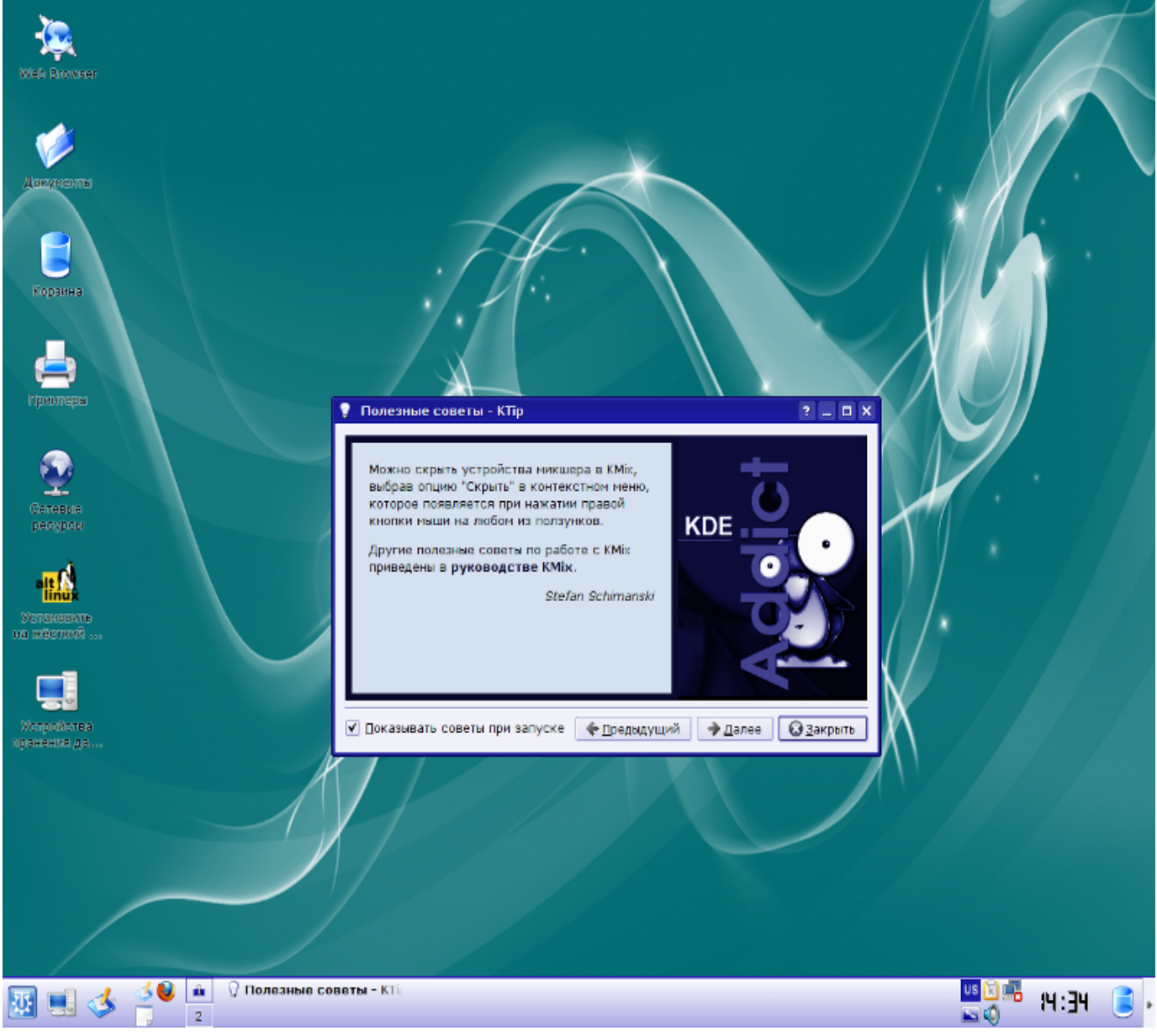

*Рис. 6.3.3. Рабочий стол живого диска.*

# 6.4. Общие положения концепции работы с нарушениями, сигнализацией и увеломлениями

Нарушения и работа с ними в OpenSCADA реализуется двояко, что связано со структурой OpenSCADA, способами её использования, а так-же самой природой нарушений.

Первой стороной нарушений, с которыми OpenSCADA работает изначально и которая наиболее востребована, является уведомление различными способами. Поскольку уведомление это часть интерфейса визуализации то и реализованы они в движке визуализации UI.VCAEngine и визуализаторах UI.Vision, UI.WebVision. На данный момент подсистема уведомлений нарушений в OpenSCADA реализует функции:

• Увеломление:

• Светом — мигание объекта, группы сигнализации, общего статуса цветом нарушения.

• Звуком — проигрывание звукового файла или синтез речи из текста, связанного с нарушением;

•  $\Gamma$ удком — выдача непрерывного сигнала на системный "бузер", независимо от нарушения.

• Квитация уведомления нарушения:

• Полностью — по нажатию на цветной мигающий кружок статуса нарушений (событие "ws alarmLev"), снизу справа:

• По способу уведомления — отдельно световую (событие "ws alarmLight"), звуковую (событие "ws alarmLight") и гудок (событие "ws alarmAlarm"), по нажатию кнопки с соответствующим изображением, снизу справа или под кнопками видов отображения;

• По объекту нарушения — к образу визуального представления может добавляться команда квитации уведомления непосредственно по нём;

• Поочерёдно, с выслушиванием — характерно для уведомлений звуком, поскольку каждый объект нарушения может предоставлять своё звуковое уведомление или синтез речи.

При реализации уведомлений в среде визуализации нет установленного правила получения и формирования признака нарушения поскольку в разных ситуациях нет однозначности. На данный момент, на стороне типизированных шаблонов источника данных, практикуется способ формирования атрибута ошибки "err" с кодами и текстом нарушения, а обработка их и формирование уведомления осуществляется в визуальном образе объекта данных. Иногда-же обработка границ уставок осуществляется прямо в визуальном образе объекта данных.

Впоследствии возникла необходимость протоколирования, а также учёт актуальных на текущий момент нарушений. Если для протоколирования достаточно формирования системных сообщений с оговоренной категорией и форматом сообщения, то для контроля за текущими нарушениями необходим некий буфер. Впоследствии такой буфер был добавлен в виде надстройки над подсистемой сообщений, а адресация к нему осуществляется инверсией уровня сообщения. Так запись сообщения с уровнем "-2" и категорией "TEST" поместит сообщение в буфер нарушений и продублирует его в архиве сообщений, с уровнем "2". При запросе сообщений с отрицательным уровнем сообщения будут браться из буфера нарушений. Удаление/снятие нарушения осуществляется записью сообщения с той-же категорией "TEST" и неотрицательным уровнем.

Такая концепция учёта активных нарушений позволяет использовать стандартные механизмы работы с сообщениями для учёта нарушений:

- Регистрация нарушения: SYS.message("alCategory", -3, "Параметр: нарушение");
- Снятие нарушения: SYS.message("alCategory", 1, "Параметр: норма");

• Формирование списка активных нарушений: посредством примитива "Протокол" или "Документ", с отрицательным уровнем, для всех "-1".

Регистрацию сообщений лучше всего осуществлять на стороне типизированных шаблонов источника данных посредством специальной функции "SYS.DAQ["Modul"] ["Controller"].alarmSet(string mess, int lev = -5, string prm = "")", которая унифицирует категорию. Для вызова этой функции из контекста шаблона нужно добавить Ю "this" типа "Объект", после чего установка нарушения будет иметь вид "this.nodePrev().alarmSet("Параметр: нарушение", -5, "prm");". Указанная функция сейчас используется во многих модулях источников данных для учёта глобальных нарушений объектов контроллеров. Функция формирует нарушение с категорией: al{ModId}:{CntrId}[.{PrmId}], где:

- *ModId* идентификатор модуля;
- CntrId идентификатор контроллера;
- $PrmId$  идентификатор параметра, из аргумента  $\langle \text{prm} \rangle$ .

В целом нужно отметить, что уведомления и регистрация нарушений это разные механизмы, которые могут использоваться по отдельности, для простых проектов, или вместе для больших комплексных проектов.

# Заключение

Данный документ детально описывает основной процесс создания элементов пользовательского интерфейса с предварительной подготовкой и конфигурацией источника данных. В целом это позволяет быстро получить представление о работе с системой OpenSCADA, а также целенаправленно искать решения сопутствующих проблем.

# **Библиотека моделей аппаратов технологических процессов**

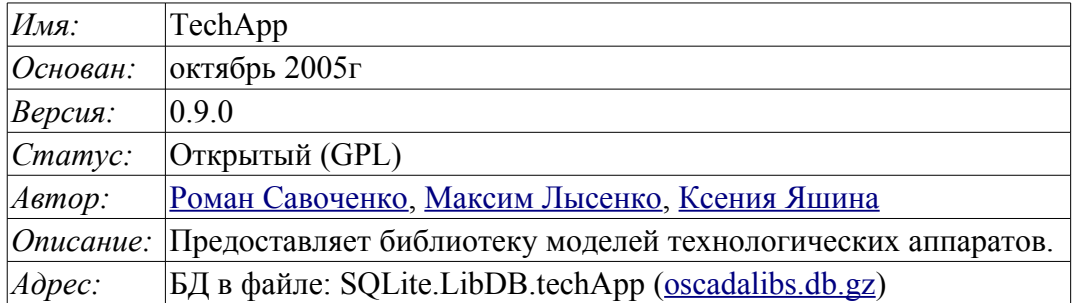

Библиотека создаётся для предоставления моделей аппаратов технологический процессов. Библиотека не является статической, а строится на основе модуля [JavaLikeCalc,](http://wiki.oscada.org/Doc/JavaLikeCalc?v=5gl) позволяющего создавать вычисления на Java-подобном языке.

Для адресации к функциям этой библиотеки можно использовать статический адрес вызова "**DAQ.JavaLikeCalc.lib\_techApp.{Func}()**" или динамический "**SYS.DAQ.JavaLikeCalc["lib\_techApp"]["{Func}"].call()**", "**SYS.DAQ.JavaLikeCalc["lib\_techApp"].{Func}()**". Где *{Func}* — идентификатор функции в

Подключить библиотеку к проекту станции OpenSCADA можно путём загрузки вложенного файла БД, размещения его в директории БД проекта станции и создания объекта БД для модуля БД "SQLite", указав файл БД в конфигурации.

Для каждой функции производилась оценка времени исполнения. Измерение производилось на системе со следующими параметрами: Athlon 64 3000+ (2000МГц) и ALTLinux 5.1-32бит путём замера общего времени исполнения функции при вызове её 1000 раз. Выборка производилась по наименьшему значению из пяти вычислений. Время заключается в угловые скобки и измеряется в микросекундах.

# **1 Концепция**

библиотеке.

В основе модели каждого аппарата лежит вычисление входного расхода и выходного давления исходя из входного давления и выходного расхода. В целом, модели аппаратов технологических процессов описываются разностными уравнениями для дискретных машин.

На основе функций этой библиотеки можно легко и быстро строить модели технологических процессов в модуле [BlockCalc](http://wiki.oscada.org/Doc/BlockCalc?v=1dhg) путём объединения блоков в соответствии с технологической схемой. Пример объединения части аппаратов технологической схемы приведено на рис. 1.

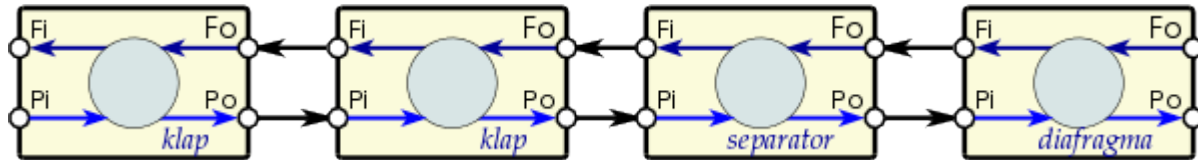

*Рис. 1. Пример блочной схемы технологического процесса.*

В основе модели любого аппарата ТП лежат две основные формулы, а именно формула расхода и давления среды. Каноническая формула расхода среды для сечения трубы или проходного сечения сужения имеет вид (1).

$$
F = S * \sqrt{Qr * \Delta P} \quad (1)
$$

Где: F — массовый расход (т/час). S — поперечное сечение (м2).

Qr — реальная плотность среды (кг/м3).

∆P — перепад давления (ат).

Реальная плотность вычисляется по формуле (2).

$$
Qr = Q\theta + Q\theta * Kpr * (Pi - 1) \quad (2)
$$

Где:

Q0 — плотность среды при нормальных условиях (кг/м3).

Kpr — коэффициент сжимаемости среды (0,001 — жидкость; 0,95 — газ).

Pi — входное давление (ат).

Любая труба представляет потоку динамическое сопротивление, связанное с трением о стенки трубы и которое зависит от скорости потока. Динамическое сопротивление трубы выражается формулой (3). Общий расход среды с учётом динамического сопротивления вычисляется по формуле (4).

$$
\Delta Pr = Kr * \frac{l}{D} \frac{Qr * v^2}{2} = Kr * \frac{l * Qr}{2 * D} * \left(\frac{F}{Qr * S}\right)^2 = \frac{Ktr * l * F^2 * \sqrt{\pi}}{4 * S * Qr} \tag{3}
$$

Где:

∆P — перепад давления (ат), сопротивление потоку среды стенками трубопровода.

Kr — коэффициент трения стенок трубопровода.

D — диаметр трубопровода (м).

l — длина трубопровода (м).

v — скорость потока в трубопроводе (м3/ч).

$$
F = \frac{4*S*Qr}{Ktr*lo*1.7724 + 4*Qr} * \sqrt{Qr* \Delta P} \tag{4}
$$

Формула (1) описывает ламинарное истечение среды до критических скоростей. В случае превышения критической скорости вычисление расхода осуществляется по формуле (5). Универсальная формула расчёта расхода на всех скоростях будет иметь формулы (6).

$$
F = S * \sqrt{Qr * (Pi - 0.528 * Pi)} \quad (5)
$$

Где:

Pi — давление в начале трубы.

$$
F = \frac{4*S*Qr}{Ktr*lo*1.7724 + 4*Qr} * \sqrt{Qr*(Pi-max(Po, Pi*0,528))}
$$
 (6)

Где:

Po — давление в конце трубы.

В динамических системах изменение расхода на конце трубы не меняется мгновенно, а запаздывает на время перемещения участка среды от начала трубопровода к концу. Это время зависит от длины трубы и скорости движения среды в трубе. Задержку изменения расхода на конце трубы можно описать формулой (7). Результирующая формула расчёта расхода в трубе, с учётом описанных выше особенностей, записывается в виде (8).

$$
Fo = F * (1 - e^{\frac{-t * v}{l}})
$$
 (7)

Где:

Fo — расход на конце трубы.  $t$  — время.

v — скорость потока среды  $=$   $F/(Qr*S)$ .

$$
F = \frac{4*S*Qr}{Ktr*lo*1.7724+4*Qr}*\sqrt{Qr*(Pi-max(Po, Pi*0,528))}*(1-e^{\frac{-t*F}{l*Qr*S}})
$$
(8)

Давление среды в объеме обычно вычисляется идентично для всех случаев по формуле (9).

$$
P = \int \Delta F \, dt = \int \frac{\Delta F}{(Q0 \ast Kpr \ast S \ast l)} \, dt \qquad (9)
$$

# **2 Состав библиотеки**

В своём составе библиотека содержит около двух десятков моделей часто востребованных аппаратов технологических процессов и вспомогательных элементов. Названия функций и их параметров доступны на трёх языках: Английский, Русский и Украинский.

# **Запаздывание (lag) <1.2>**

*Описание:* Модель задержки. Может использоваться для имитации запаздывания значений датчиков.

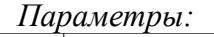

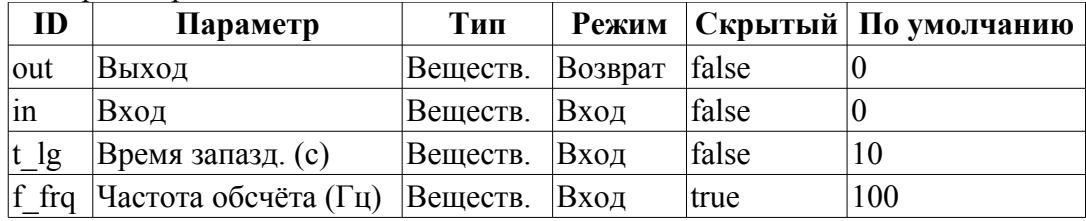

*Программа:*

 $out=(out-in)/(t~lg*f~frq);$ 

# **Шум (2 гарм. + случ) (noise) <3.5>**

*Описание:* Модель шума. Содержит три составляющие:

- первая гармоника;
- вторая гармоника;
- шум на основе генератора случайных чисел.

#### *Параметры:*

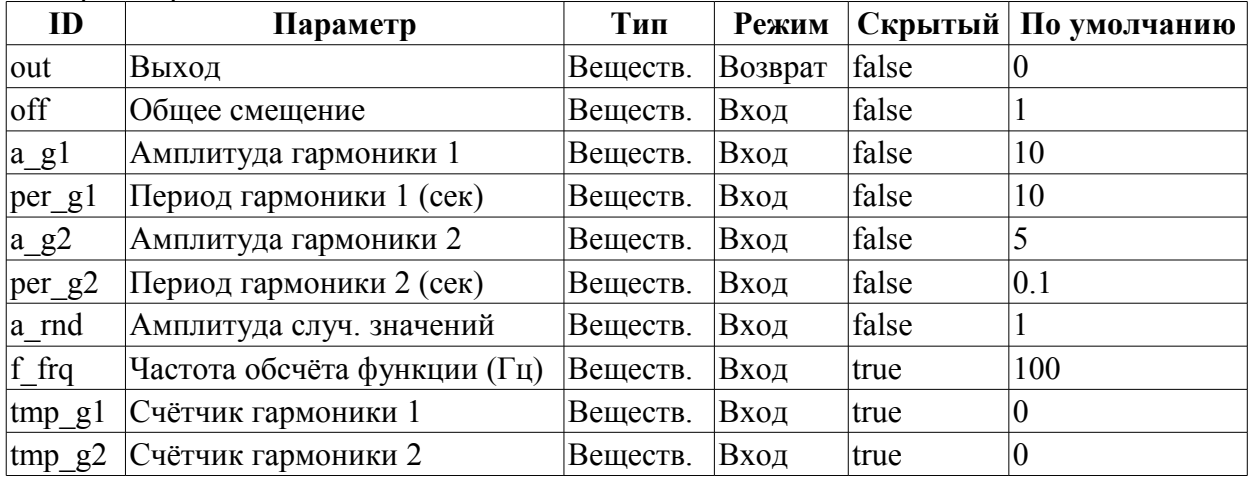

#### *Программа:*

tmp  $q1=$ (tmp  $q1>6.28$ )?0:tmp  $q1+6.28/$ (per  $q1*f$  frq);  $tmp-g2=(tmp-g2>6.28):0:tmp-g2+6.28/(per-g2*f-frq);$ out=off+a\_g1\*sin(tmp\_g1)+a\_g2\*sin(tmp\_g2)+a\_rnd\*(rand(2)-1);

# **Шаровой кран (ballCrane) <1.4>**

*Описание:* Модель шарового крана. Включает время хода и время отрыва.

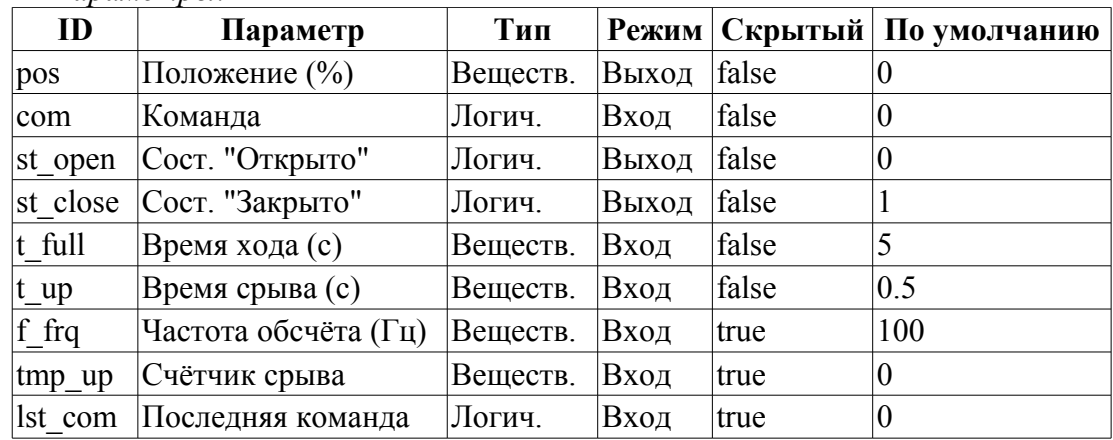

*Параметры:*

#### *Программа:*

```
if( !(st_close && !com) && !(st_open && com) )
{
 tmp_up=(pos>0&&pos<100)?0:(tmp_up>0&&lst_com==com)?tmp_up-1./f_frq:t_up;
 pos += (tmp up > 0) ?0: (100.*(com?1..-1.))/(t-full*f frq);
  pos=(pos>100)?100:(pos<0)?0:pos;
 st open=(pos>=100)?true:false;
  st_close=(pos<=0)?true:false;
 lst_com=com;
}
```
# **Сепаратор (separator) <14>**

*Описание:* Модель сепаратора с двумя фазами, жидкой и газовой.

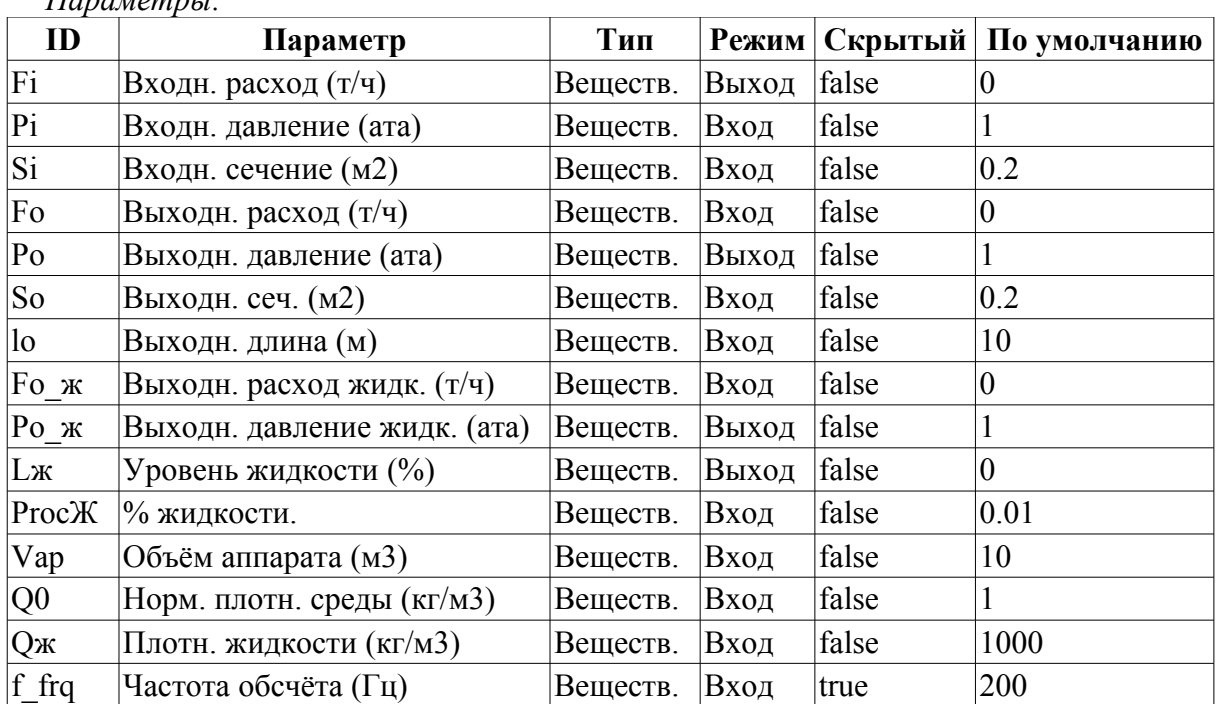

# *Параметры:*

*Программа:*

```
Fж=max(0,Fi*ProcЖ);
DAQ.JavaLikeCalc.lib techApp.pipeBase(Fi,Pi,293,Si,Fo+Fx,Po,293,So,lo,Q0,0.95,0.
  01, f frq);
```
```
Lx = \max(0, \min(100, Lx + 0.27*(Fx - F0)x) / (Vap *Qx * f frq)));
Po \kappa = Po + L\kappa*Vap/Q\kappa;
```
### **Клапан (klap) <19.5>**

*Описание:* Модель клапана, учитывающая:

- два клапана в одном;
- сверхкритическое истечение;
- изменение температуры при дросселировании;
- работа только в одном направлении, обратный клапан;
- управляемая скорость изменения положения;
- нелинейность проходного сечения от положения.

*Параметры:*

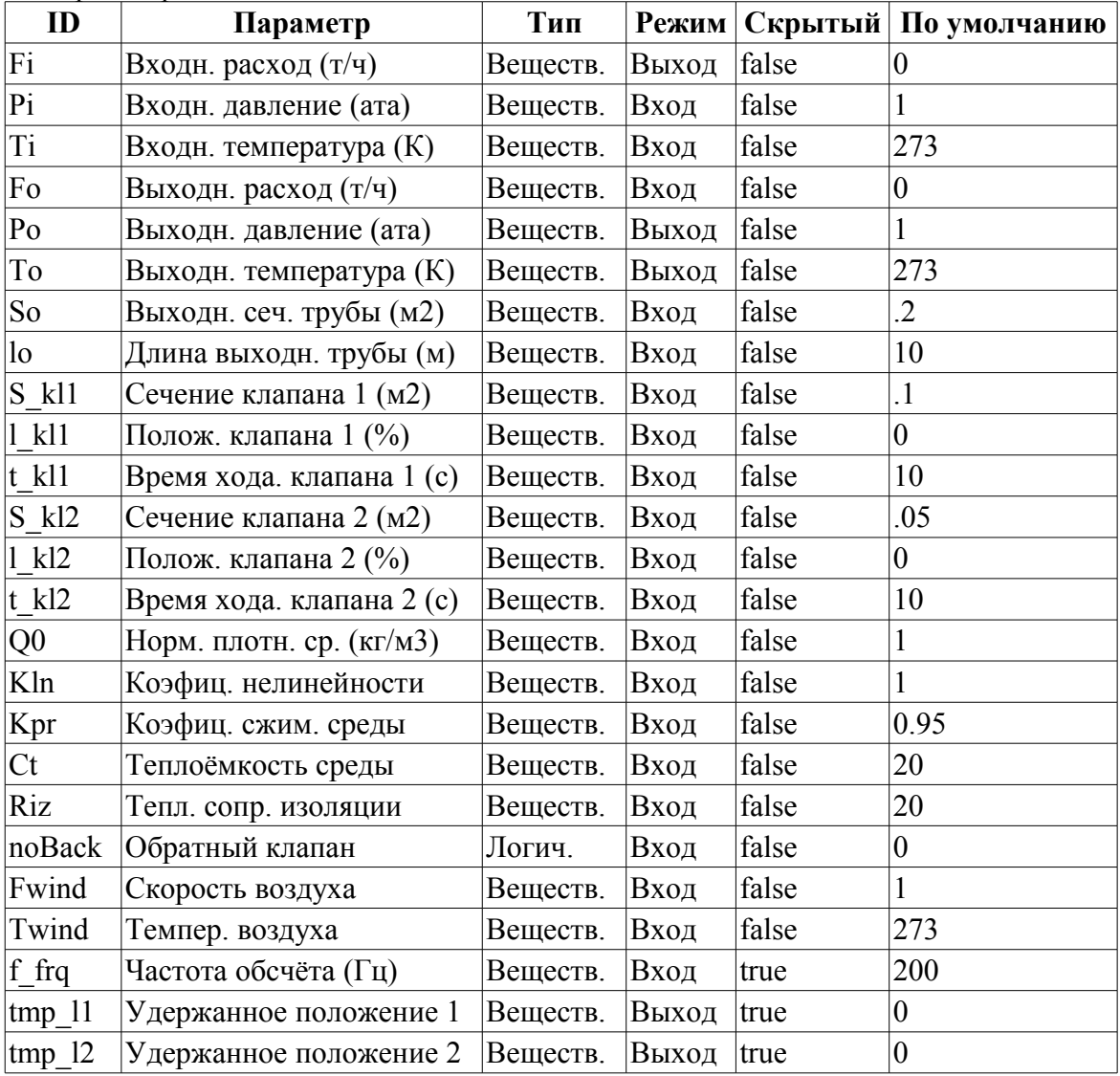

#### *Программа:*

```
Qr = Q0 + Q0*Kpr * (Pi-1);tmp_l1 += (abs(l_k11-tmp_l1) > 5)?
  100*sign(1_k11-tmp_11)/(t_k11*f_frq) : (1_k11-tmp_1)/(t_k11*f_frq);<br>
up 12 += (abs(1 k12-tmp 12) > 5) ?
tmp_l2 += (abs(l_k12-tmp_l2) > 5)100*sign(1_k12-tmp_12)/(t_k12*f_frq) : (l_k12-tmp_12)/(t_k12*f_frq);
Sr=(S_k11*pow(tmp_11,Kln)+S_k12*pow(tmp_12,Kln))/pow(100,Kln);DAQ.JavaLikeCalc.lib techApp.pipeBase(Fi,Pi,Ti,Sr,EVAL REAL,Po,293,So,lo,Q0,Kpr,0
  .01, f frq) ;
if( noBack ) Fi = max(0, Fi);
```
 $Po = max(0, min(100, Po+0.27*(Fi-Fo)/(Q0*Kpr*So*lo*f frq)))$ ;

## **Запаздывание (чистое) (lagClean) <2.9>**

*Описание:* Модель чистого(транспортного) запаздывания. Реализуется путём включения нескольких простых цепей запаздывания. Предназначен для имитации запаздывания в длинных трубопроводах.

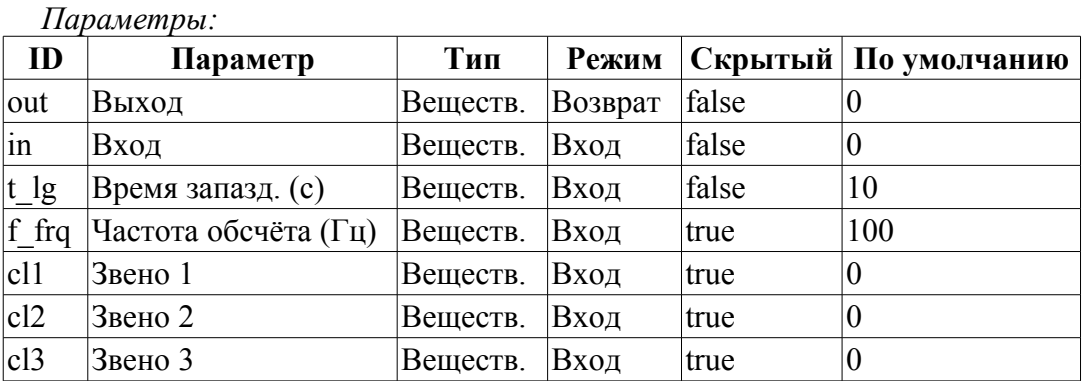

*Программа:*

cl1-=(cl1-in)/(t  $lg * f$  frq/4); cl2-=(cl2-cl1)/(t  $lq*\bar{f}$  frq/4);  $cl3 = (cl3 - cl2) / (t) \frac{1}{gt} f \frac{1}{frq/4};$ out-=(out-cl3)/( $t$  $\frac{1}{g*f}$  $\frac{1}{frq/4}$ );

### **Котёл: барабан (boilerBarrel) <30.5>**

*Описание:* Модель барабана котлоагрегата.

*Параметры:*

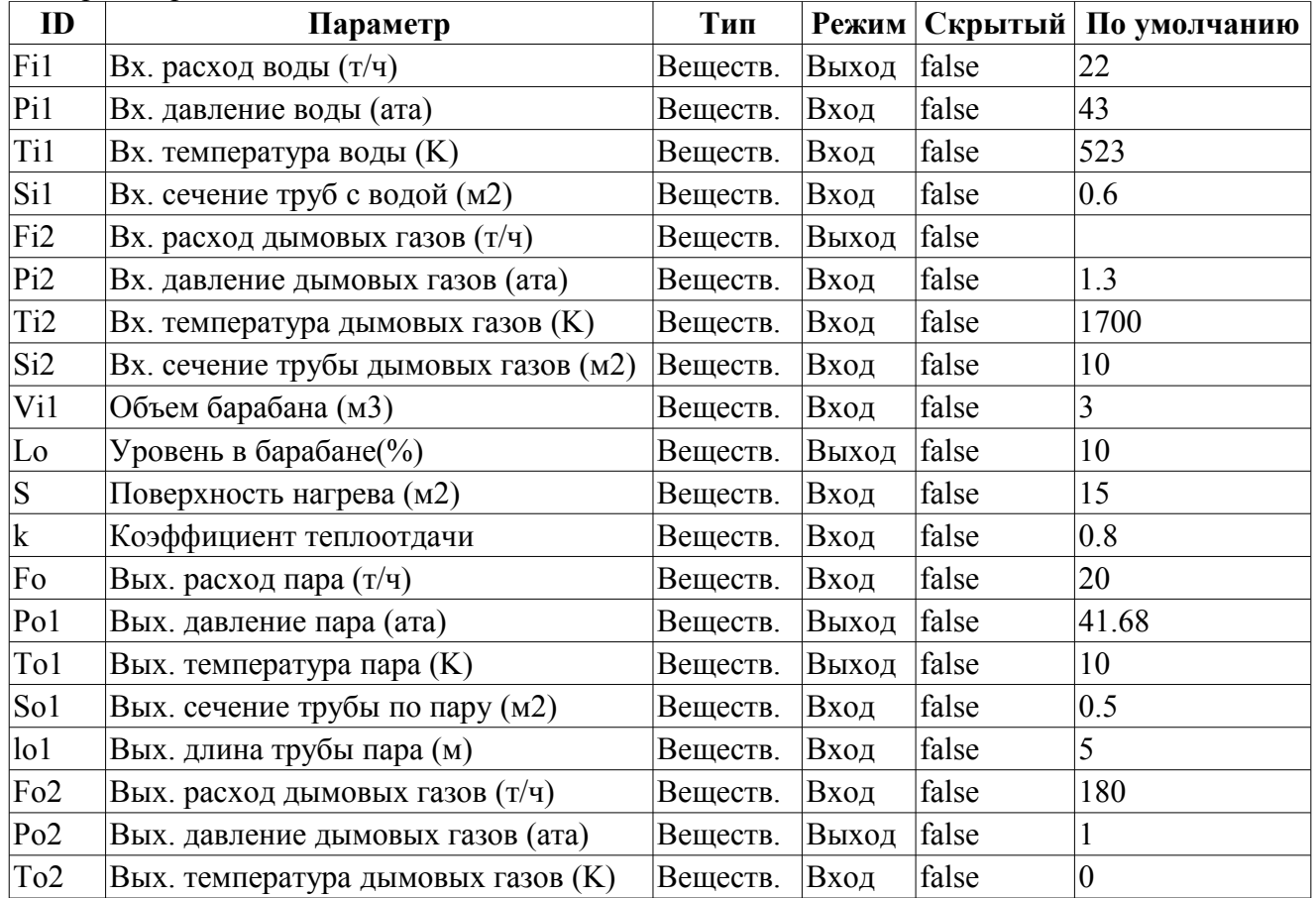

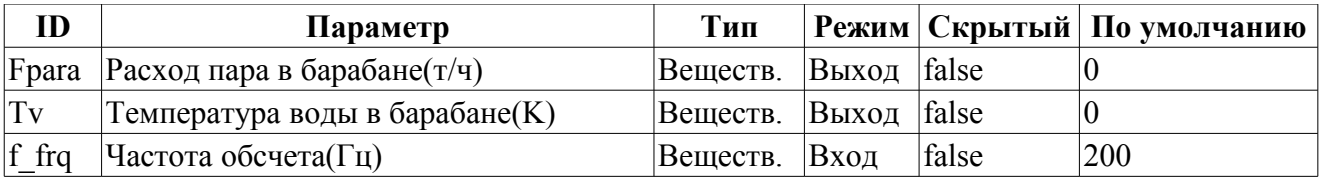

#### *Программа:*

```
// Water
DAQ.JavaLikeCalc.lib_techApp.pipeBase(Fi1,Pi1,293,Si1,EVAL_REAL,Po1,293,So1,lo1
  ,1e3,0.001,0.01,f_frq);
Fi1 = max(0, Fil);// Steam
Lo = max(0, min(100, Lot(Fil-Fpara)*100/(Vi1*1000*f frq)));
Tol = (100 * pow(Pol, 0.241) + 5) + 273;if( Tv<To1 )
{
  Tv+=(k*S*(Ti2-Tv)-Fil*0.00418*(Tv-Til))/f frq;
  Fpara=0;
}
if( Tv >= To1 )
{
  Tv=To1;
  Lambda=2750.0-0.00418*(Tv-273);
 Fpara = (5*S*Fi2*(Ti2-Tv)-Fil*0.00418*(Tv-Ti1))/(Pol*Lambda);
}
To2=Ti2-Tv/k;Po1 = max(0,min(100,Po1+0.27*(Fpara-Fo)/(1.2*0.98*((1-
  Lo/100)*Vi1+So1*lo1)*f frq)));
// Smoke gas
DAQ.JavaLikeCalc.lib techApp.pipeBase(Fi2,Pi2,293,Si2,Fo2,Po2,293,Si2,30,1.2,0.
  98,0.01,f_frq);
```
## **Котёл: топка (boilerBurner) <50.5>**

*Описание:* Модель топки котлоагрегата, работающего на трех видах топлива: доменном, коксовом и природном газе.

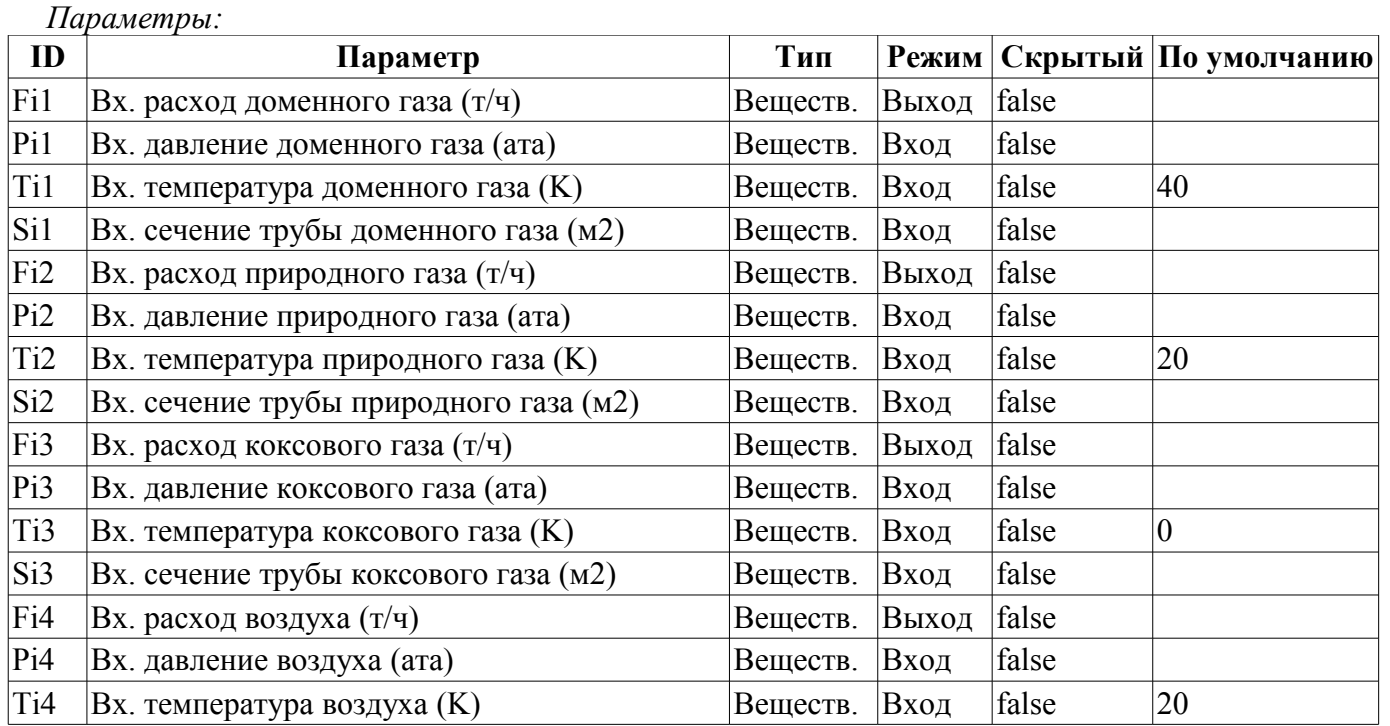

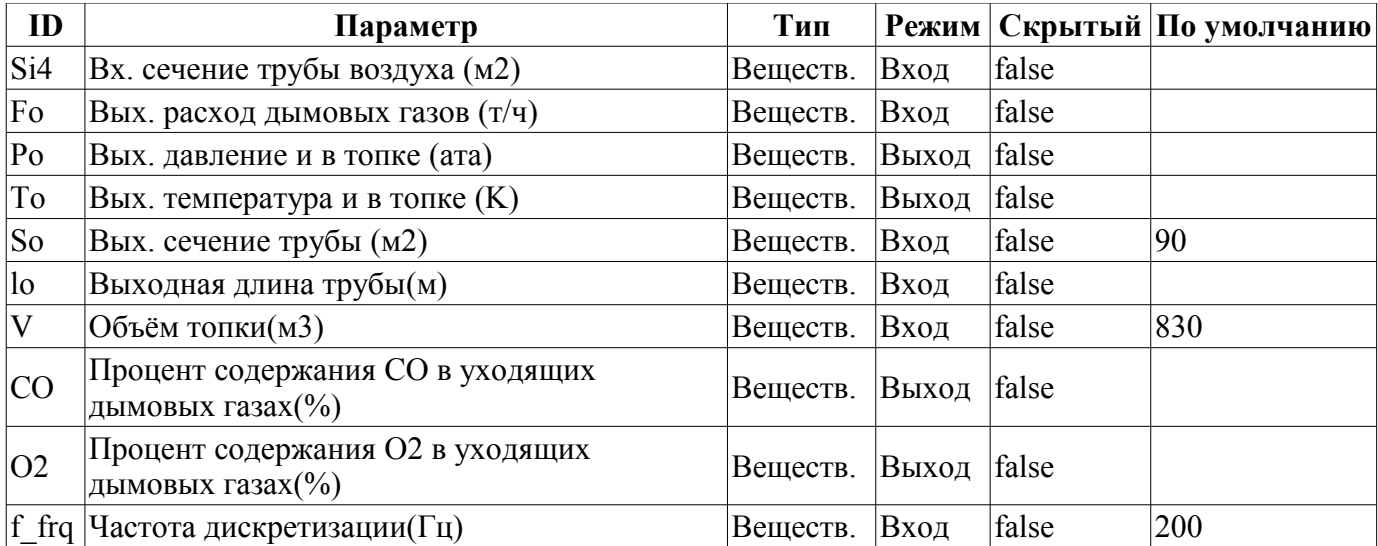

#### *Программа:*

```
using DAO.JavaLikeCalc.lib techApp;
pipeBase(Fi1,Pi1,Ti1,Si1,EVAL_REAL,Po,293,So,lo,1.2,0.95,0.01,f_frq); 
Fi1 = max(0, Fil);pipeBase(Fi2,Pi2,Ti2,Si2,EVAL_REAL,Po,293,So,lo,0.7,0.95,0.01,f_frq); 
Fig 2 = max(0, Fi2);pipeBase(Fi3,Pi3,Ti3,Si3,EVAL_REAL,Po,293,So,lo,1.33,0.95,0.01,f_frq); 
Fi3 = max(0, Fi3);pipeBase(Fi4,Pi4,Ti4,Si4,EVAL_REAL,Po,293,So,lo,1.293,0.95,0.01,f_frq); 
Fig. 4 = max(0, Fi4);
```

```
Neobhod_vzd = Fil+10*Fi2+4*Fi3;F DG = Fi1+Fi2+Fi3+Fi4;
O2 = \max(0, \min(100, (Fi4-Neobhod vzd)*100/F DG));CO = min(100, (02<1) ? (1.2*abs(02)) : 0);koef = min(1, Fil/Neobhod vzd);
Q = \text{koef*}(8050* \text{Fi}2+3900* \text{Fi}3+930* \text{Fi}1);delta t = Q/(FDC*1.047);
To = \bar{\text{max}}(0,\bar{\text{min}}(2000,(\text{delta}~t+(\text{Ti4}-273)+(\text{Ti3}-273)*(\text{Fi3}/\text{Fi1})+(\text{Ti2}-273)*(\text{Fi2}/\text{Fi1})+(Ti1-273)*(Fi1/Fi4))+273);
```

```
Po = max(0,min(10, Po+0.27*(F DG-Fo)/(1.2*0.95*(So*lo+V)*f frq)));
```
## **Сеть (нагрузка) (net) <13>**

*Описание:* Нагрузка с фиксированным давлением сети. Содержит параметр для подключения шума.

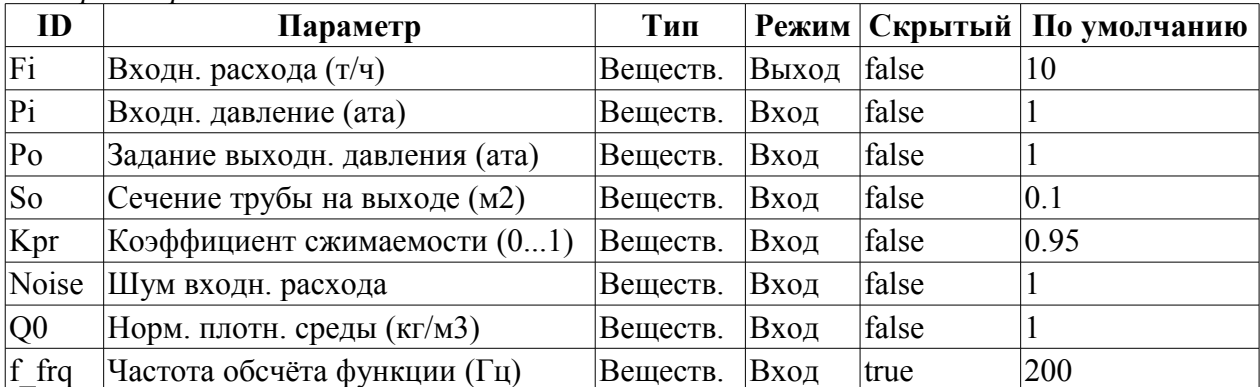

*Параметры:*

### *Программа:*

DAQ.JavaLikeCalc.lib\_techApp.pipeBase(Fi,Pi,293,So,EVAL\_REAL,Po,293,So,10,Q0,Kpr,  $0.01, f_f$ rq);

### **Источник (давление) (src\_press) <12>**

*Описание:* Источник с фиксированным давлением. Содержит параметр для подключения шума.

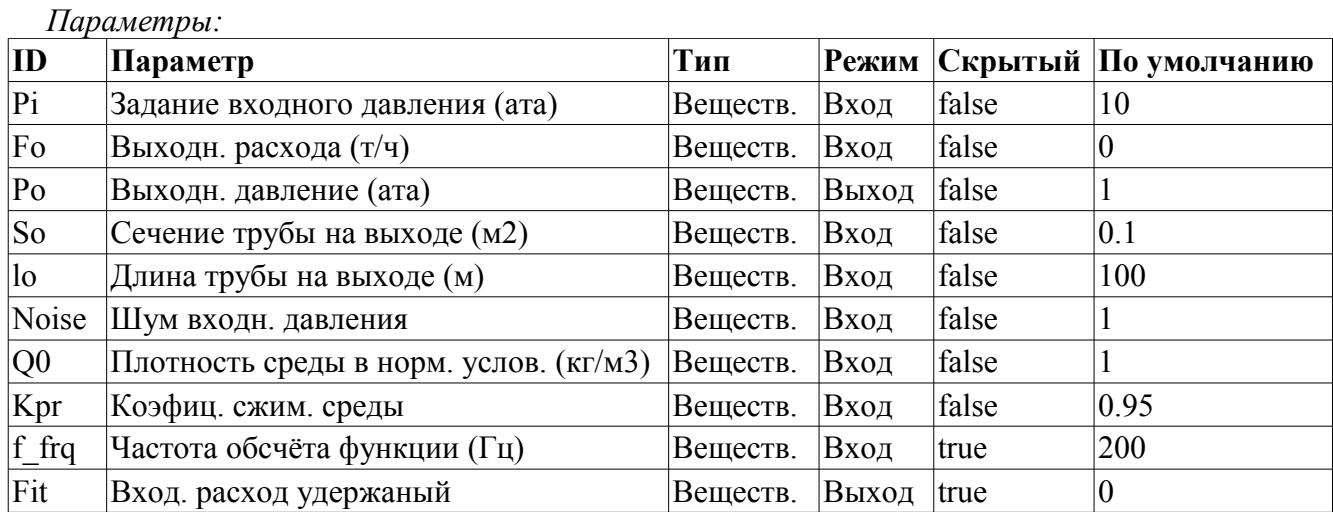

*Программа:*

DAQ.JavaLikeCalc.lib techApp.pipeBase(Fit,Pi\*Noise,293,So,Fo,Po,293,So,lo,Q0,Kpr, 0.01,f\_frq);

## **Возд. холодильник (cooler) <16.5>**

*Описание:* Модель воздушного охладителя газового потока.

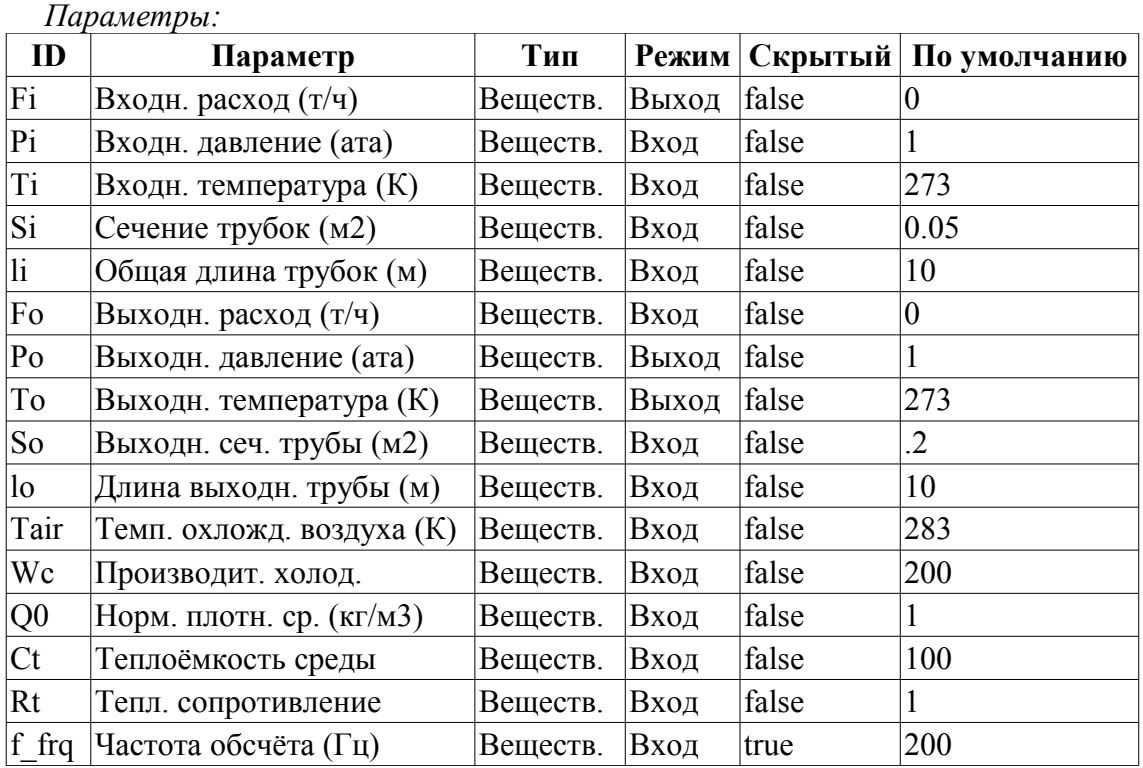

#### *Программа:*

DAQ.JavaLikeCalc.lib\_techApp.pipeBase(Fi,Pi,293,Si,Fo,Po,293,So,lo,Q0,0.95,0.01,f\_ frq);

```
Qr = Q0+Q0*0.95*(Pi-1);
```
 $To+=(Fit*(Ti-To)+WC*(Tair-To)/Rt)/(Ct*(Si*li+So*lo)*Qr*f(frq);$ 

### **Компрессор газовый (compressor) <12>**

*Описание:* Модель газового компрессора. Учитывает эффект помпажа. Помпаж вычисляется по газо-динамической кривой, исходя из которой получается коэффициент запаса по помпажу.

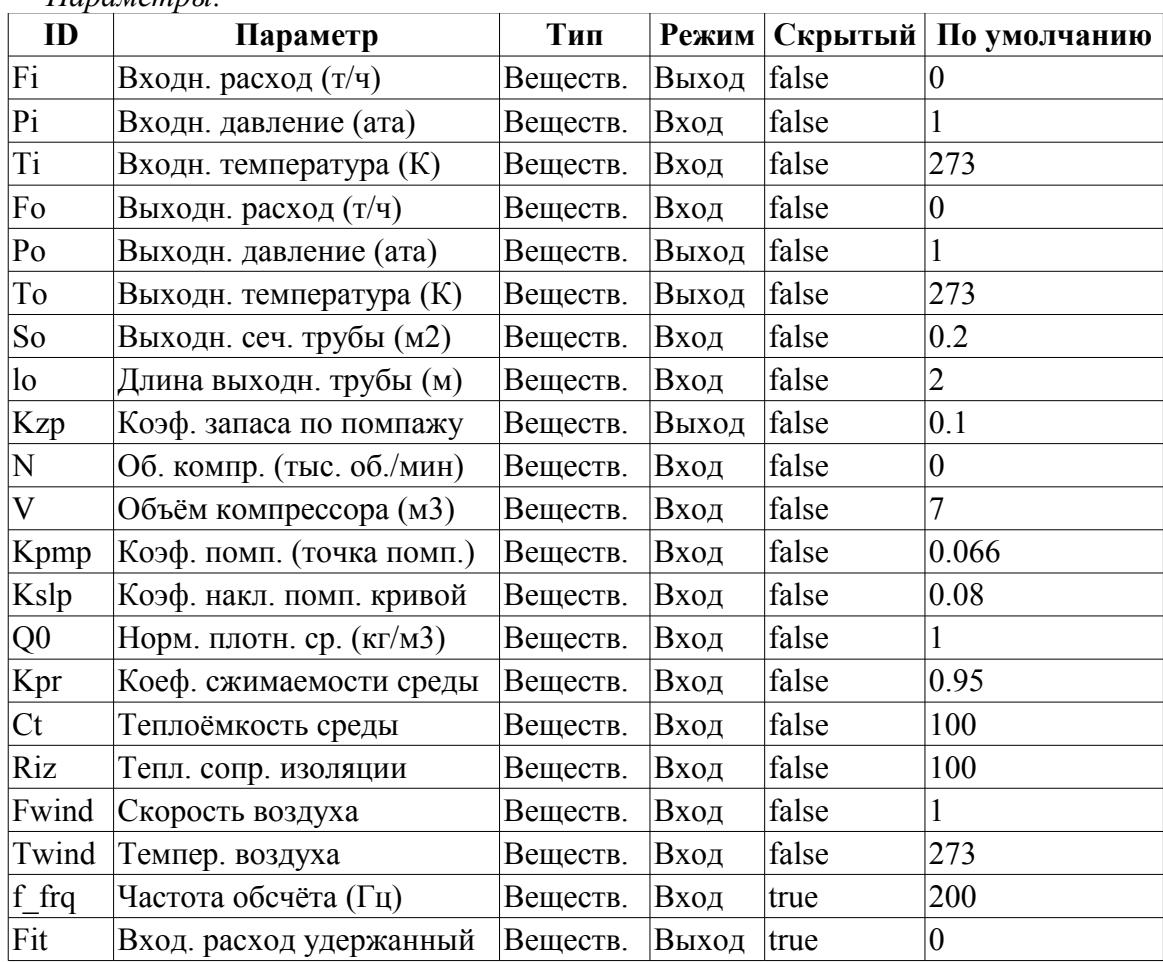

#### *Программа:*

*Параметры:*

```
Pmax = max(Pi, Po);Pmin = min(Pi, Po);Qr = Q0 + Q0 * Kpr * (Pi-1);Qrf = Q0 + Q0 * Kpr * (Pmax-1);Ftmp=(N>0.1)?(1-10*(Po-Pi)/(Qr*(pow(N,3)+0.1)*Kpmp)):1;
Kzp=1-Ftmp; //Коэффиц. запаса
Fi=V*N*Qr*sign(Ftmp)*pow(abs(Ftmp),Kslp)+
  0.3*(4*So*Qrf/(0.01*lo*1.7724+4*Qrf))*sign(Pi-Po)*pow(Qrf*(Pmax-
        max(Pmax*0.528,Pmin)),0.5);
Fit - (Fit-Fi)/max(1,(lo*f frq)/max(1e-4,abs(Fi/(Qrf*So))));
Po = max(0, min(100, Po+0.27 \times (Fi-Fo) / (Q0 \times Kpr \times So \times 10 \times f~frq)));
To+=(abs(Fi)*(Ti*pow(Po/Pi,0.3)-To)+(Fwind+1)*(Twind-To)/Riz)/
```

```
(Ct*(V+So*lo)*Qr*f frq);
```
## **Источник (расход) (src\_flow) <2.2>**

*Описание:* Источник с фиксированным расходом. Содержит параметр для подключения шума. *Параметры:*

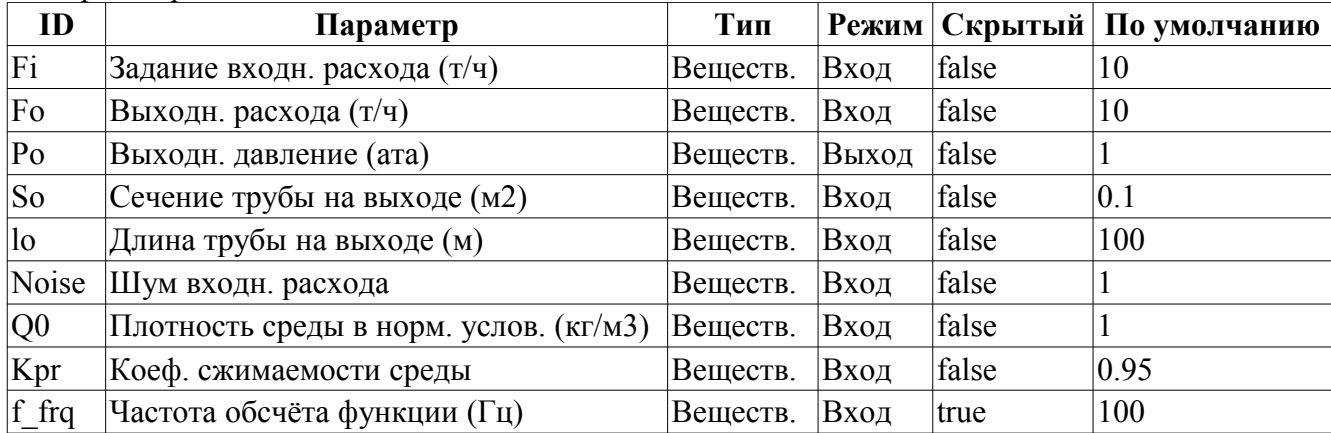

*Программа:*

 $\overline{P}$ o = max(0,min(100,Po+0.27\*(Noise\*Fi-Fo)/(Q0\*Kpr\*So\*lo\*f frq)));

### **Труба-база (pipeBase) <11.5>**

*Описание:* Реализация базовых основ модели трубы:

- Расход в трубе с учётом скорости движения, перепада давления, сопротивления за счёт трения и критического истечения.
- Расчёт давления.
- Учёт плотности среды и степени её сжимаемости как для газов, так и для жидкостей.

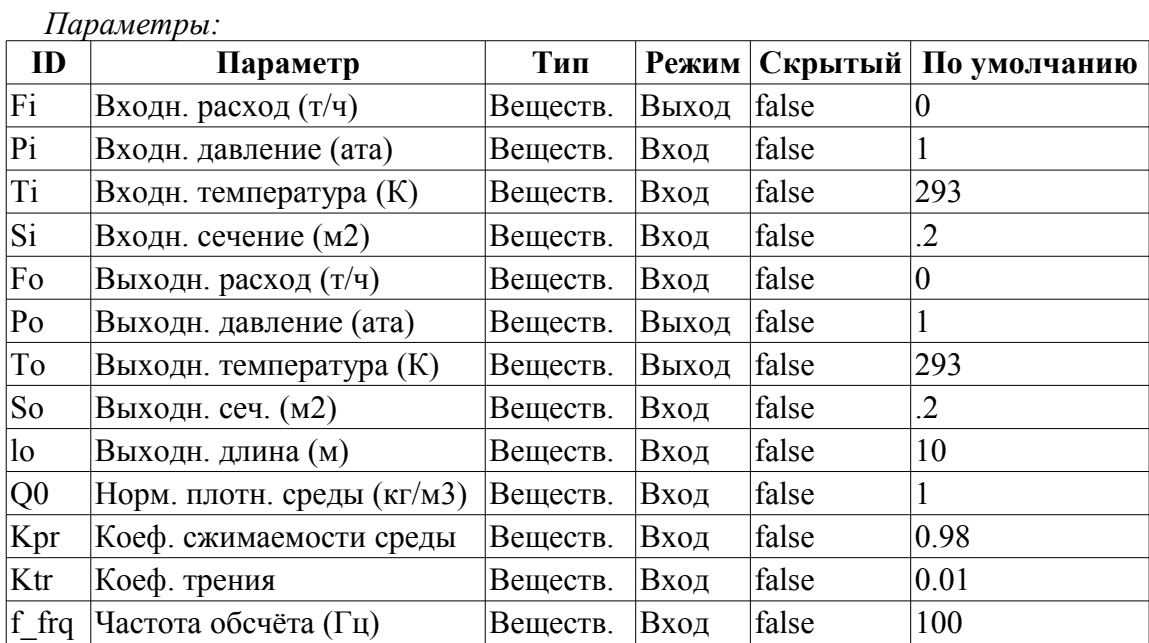

#### *Программа:*

```
Pmax = max(Pi, Po);Pmin = min(Pi, Po);Qr = Q0 + Q0 * Kpr * (Pmax-1);Fit = 630*(4*Si*So*Qr/(Ktr*lo*1.7724*Si+4*So*Qr))*sign(Pi-Po)*pow(Qr*(Pmax-1.7724*Si+4*So*Qr))max(Pmax*0.528,Pmin)),0.5);
Fi -= (Fi-Fit)/max(1, (lo*f frq)/max(1,abs(Fit/(Qr*So))));
if( !Fo.isEVal() ) Po = \max(0, \min(100, \text{Po}+0.27*(\text{Fi-Fo})/(Q0*K\text{pr}*So*lo*f\text{ frq})));
```
## **Труба 1->1 (pipe1\_1) <36.5>**

*Описание:* Модель узла труб по схеме: 1 -> 1.

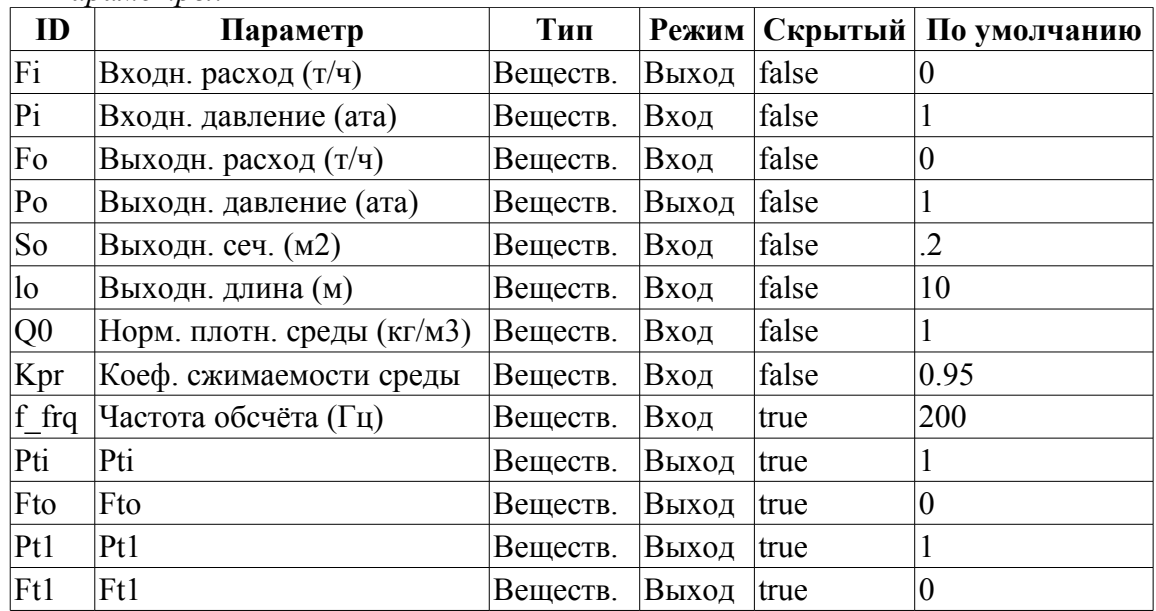

### *Параметры:*

#### *Программа:*

```
DAQ.JavaLikeCalc.lib techApp.pipeBase(Fi,Pi,293,So,Ft1,Pti,293,So,0.33*lo,Q0,Kpr,
  0.01, f_frq);
```

```
DAQ.JavaLikeCalc.lib techApp.pipeBase(Ft1,Pti,293,So,Fto,Pt1,293,So,0.33*lo,Q0,Kp
  r, 0.01, f_f r q;
```

```
DAQ.JavaLikeCalc.lib techApp.pipeBase(Fto,Pt1,293,So,Fo,Po,293,So,0.33*lo,Q0,Kpr,
  0.01, f_frq);
```
## **Труба 2->1 (pipe2\_1) <26>**

*Описание:* Модель узла труб по схеме: 2 -> 1.

*Параметры:*

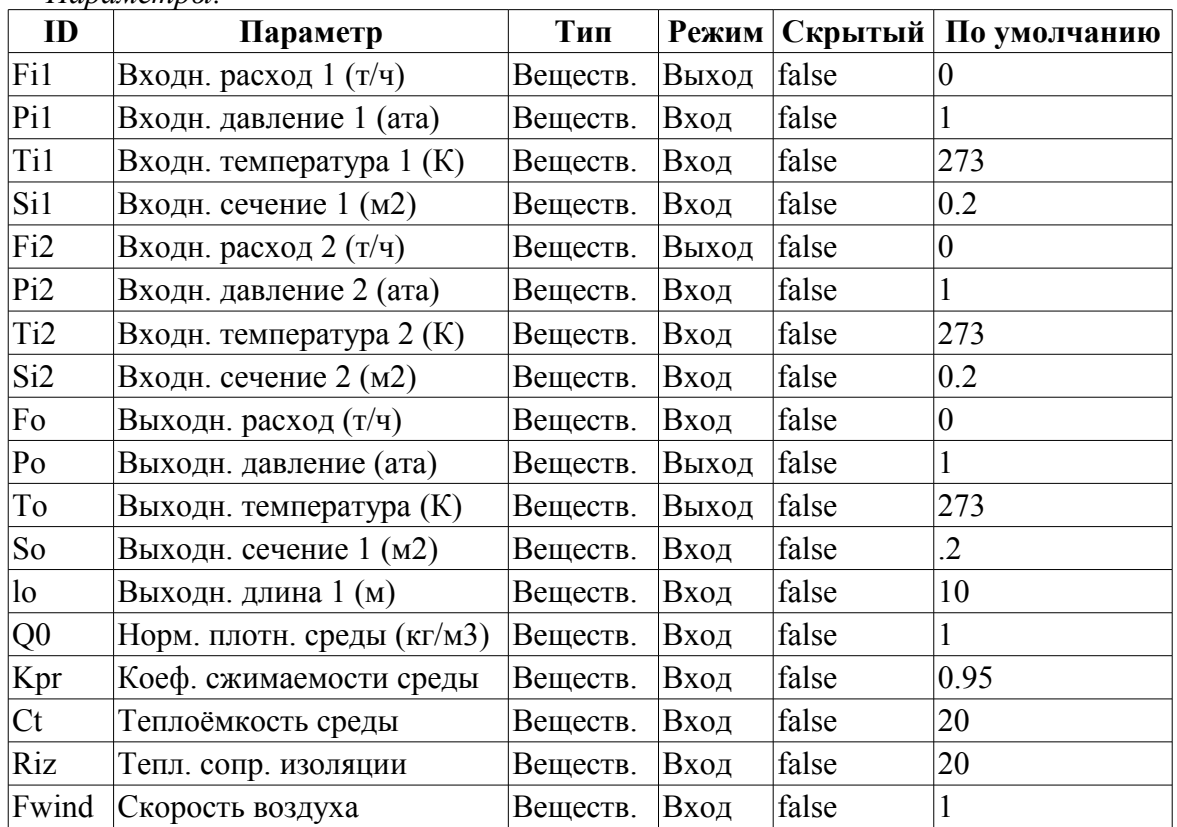

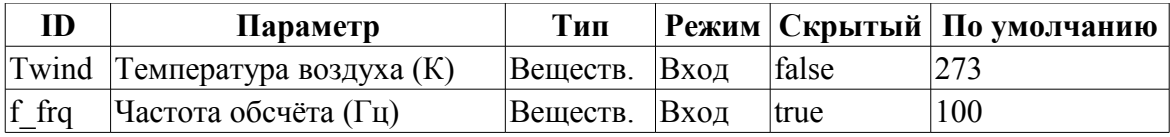

#### *Программа:*

```
DAQ.JavaLikeCalc.lib_techApp.pipeBase(Fi1,Pi1,293,Si1,EVAL_REAL,Po,293,So,lo,Q0,K
  pr,0.01,f_frq);
```
DAQ.JavaLikeCalc.lib\_techApp.pipeBase(Fi2,Pi2,293,Si2,EVAL\_REAL,Po,293,So,lo,Q0,K pr,  $0.01$ , f frq);

 $Po = max(0, min(100, Po+0.27*(Fil+Fi2-Fo)/(Q0*Kpr*So*lo*f frq)))$ ;

 $To = \max(0, \text{Tot}(Fit*(\text{Ti1-To}) + \text{Fi2*}(\text{Ti2-To}) + (\text{Fwind}+1) * (\text{Twind-To}) / \text{Riz})/$  $(Ct*So*lo*O0*f$   $frg)$ );

## **Труба 3->1 (pipe3\_1) <36>**

*Описание:* Модель узла труб по схеме: 3 -> 1.

*Параметры:*

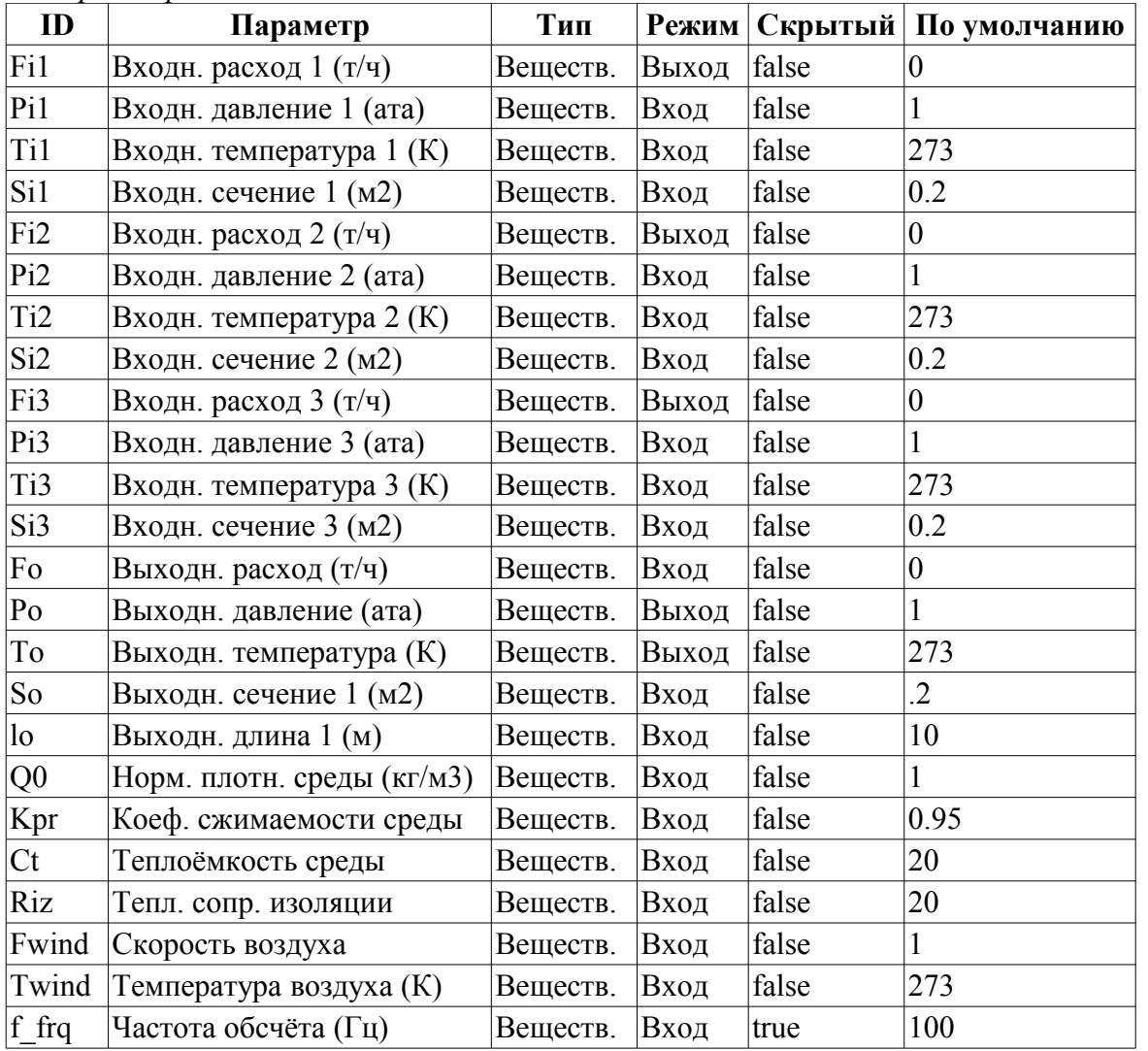

#### *Программа:*

DAQ.JavaLikeCalc.lib\_techApp.pipeBase(Fi1,Pi1,293,Si1,EVAL\_REAL,Po,293,So,lo,Q0,K pr,0.01,f\_frq);

DAQ.JavaLikeCalc.lib techApp.pipeBase(Fi2,Pi2,293,Si2,EVAL REAL,Po,293,So,lo,Q0,K pr,0.01,f\_frq);

DAQ.JavaLikeCalc.lib techApp.pipeBase(Fi3,Pi3,293,Si3,EVAL REAL,Po,293,So,lo,Q0,K pr,0.01,f\_frq);

 $Po = max(0, min(100, Po+0.27*(Fit+Fig2+Fi3-Fo) / (Q0*Kpr*So*lo*f-frq)))$ ;

To =  $\max(0, \text{Tot}(Fit*(\text{Ti1-To}) + \text{Fi2*}(\text{Ti2-To}) + \text{Fi3*}(\text{Ti3-To}) + (\text{Fwind+1}) * (\text{Twind-To}) / \text{Riz})/$  $(Ct*So*lo*Q0*f.frq))$ ;

## **Труба 1->2 (pipe1\_2) <25.5>**

*Описание:* Модель узла труб по схеме: 1 -> 2.

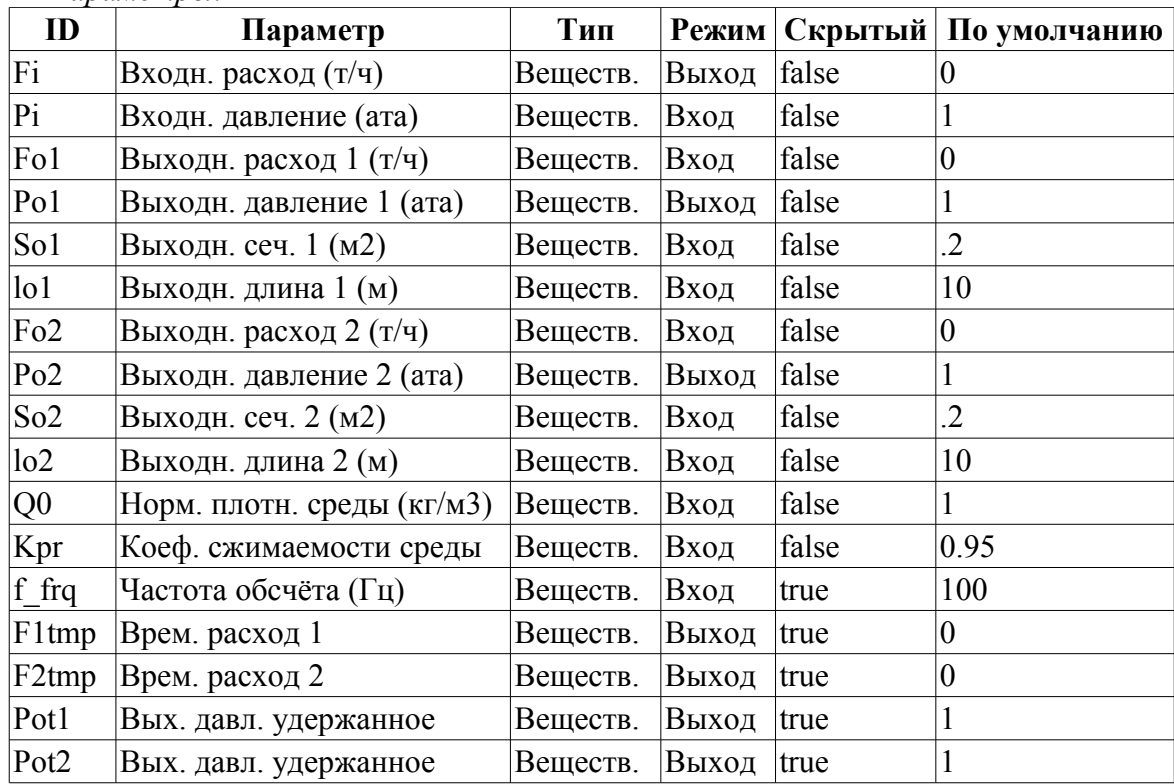

*Параметры:*

#### *Программа:*

DAQ.JavaLikeCalc.lib techApp.pipeBase(F1tmp,Pi,293,So1,Fo1,Po1,293,So1,lo1,Q0,Kpr  $,0.01,f$  frq); DAQ.JavaLikeCalc.lib techApp.pipeBase(F2tmp,Pi,293,So2,Fo2,Po2,293,So2,lo2,Q0,Kpr ,0.01,f\_frq);

## Fi=F1tmp+F2tmp;

## **Труба 1->3 (pipe1\_3) <36.5>**

*Описание:* Модель узла труб по схеме: 1 -> 3.

#### *Параметры:*

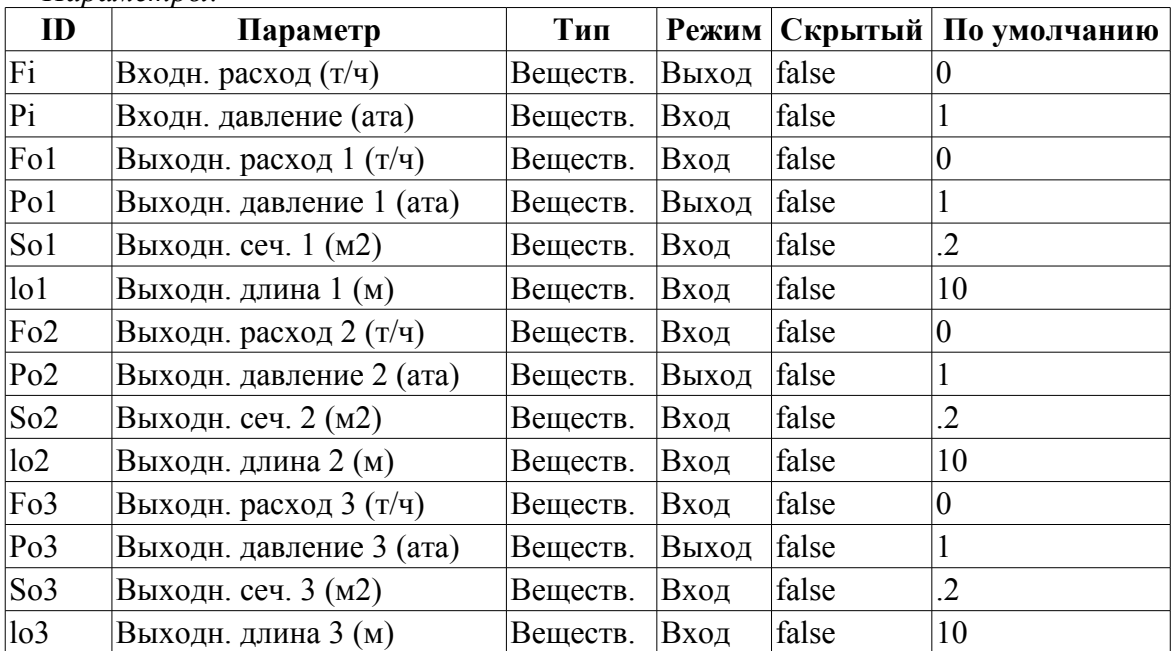

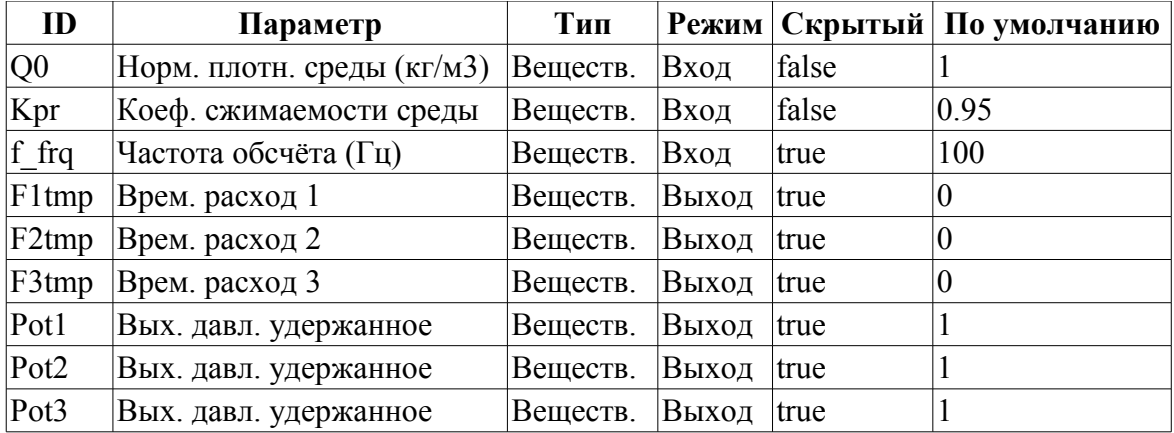

#### *Программа:*

DAQ.JavaLikeCalc.lib techApp.pipeBase(F1tmp,Pi,293,So1,Fo1,Po1,293,So1,lo1,Q0,Kp r,0.01,f\_frq);

DAQ.JavaLikeCalc.lib techApp.pipeBase(F2tmp,Pi,293,So2,Fo2,Po2,293,So2,lo2,Q0,Kp  $r, 0.01, f_f r q$ ;

DAQ.JavaLikeCalc.lib techApp.pipeBase(F3tmp,Pi,293,So3,Fo3,Po3,293,So3,lo3,Q0,Kp  $r, 0.01, f_f r q$ ;

 $Fi=F1tmp+F2tmp+F3tmp;$ 

## **Труба 1->4 (pipe1\_4) <47.5>**

*Описание:* Модель узла труб по схеме: 1 -> 4.

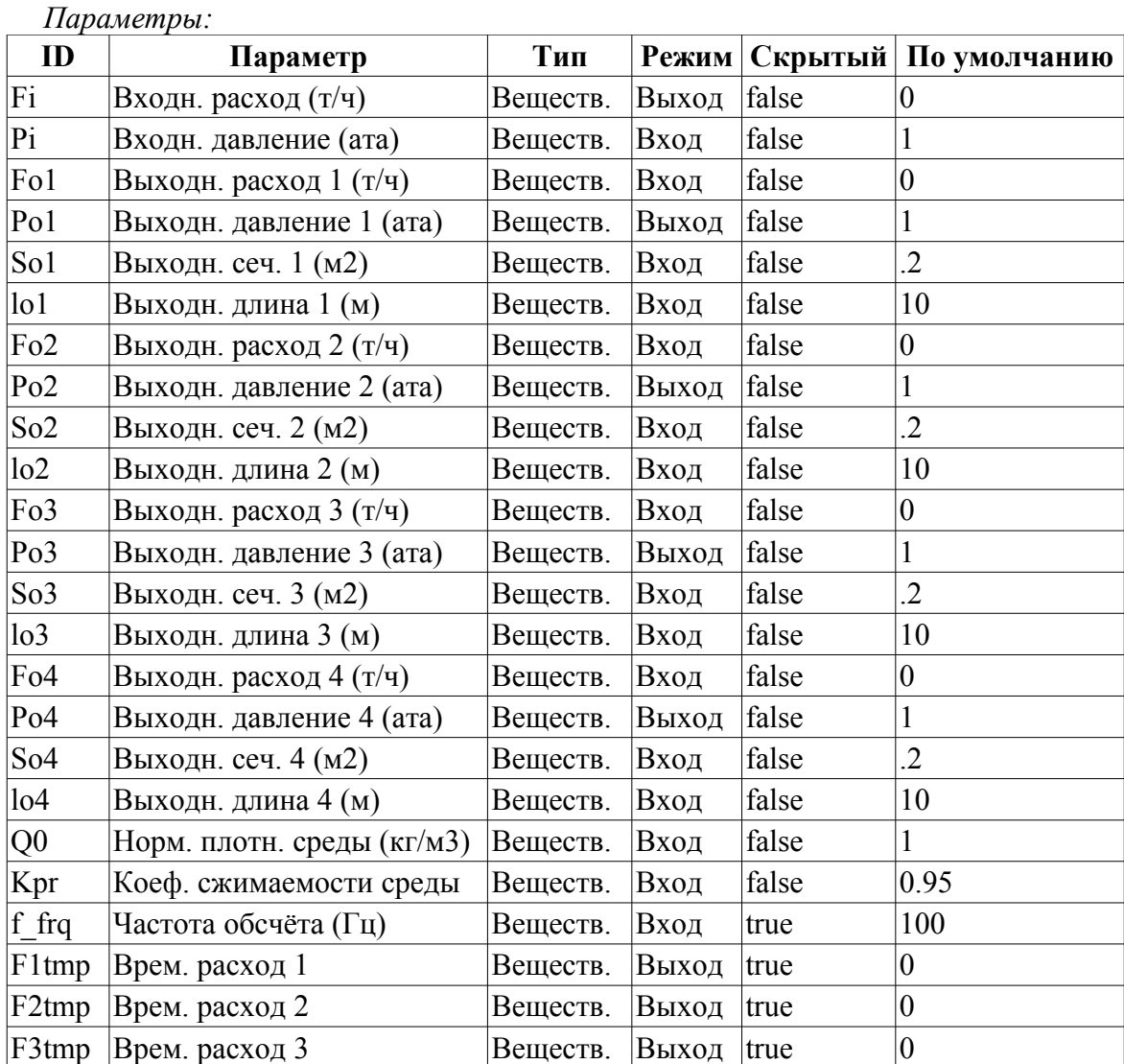

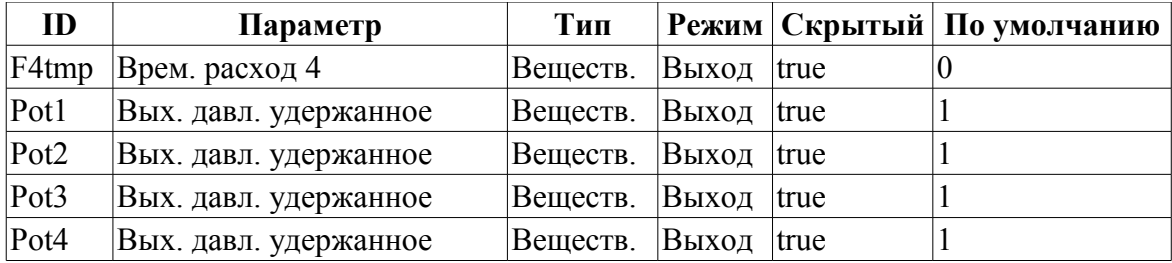

*Программа:*

```
DAQ.JavaLikeCalc.lib techApp.pipeBase(F1tmp, Pi, 293, So1, Fo1, Po1, 293, So1, lo1, Q0, Kpr
  , 0.01, f frq);
DAQ.JavaLikeCalc.lib techApp.pipeBase(F2tmp,Pi,293,So2,Fo2,Po2,293,So2,lo2,Q0,Kpr
 , 0.01, f frq);
DAQ.JavaLikeCalc.lib techApp.pipeBase(F3tmp, Pi,293,So3,Fo3,Po3,293,So3,lo3,Q0,Kpr
 , 0.01, f frq);
DAQ.JavaLikeCalc.lib techApp.pipeBase(F4tmp,Pi,293,So4,Fo4,Po4,293,So4,lo4,Q0,Kpr
 ,0.01,f frq);
Fi=F1tmp+F2tmp+F3tmp+F4tmp;
```
### **Исполн. мех. клапана (klapMech) <3>**

*Описание:* Модель исполнительного механизма клапана. Включает время хода и время отрыва.

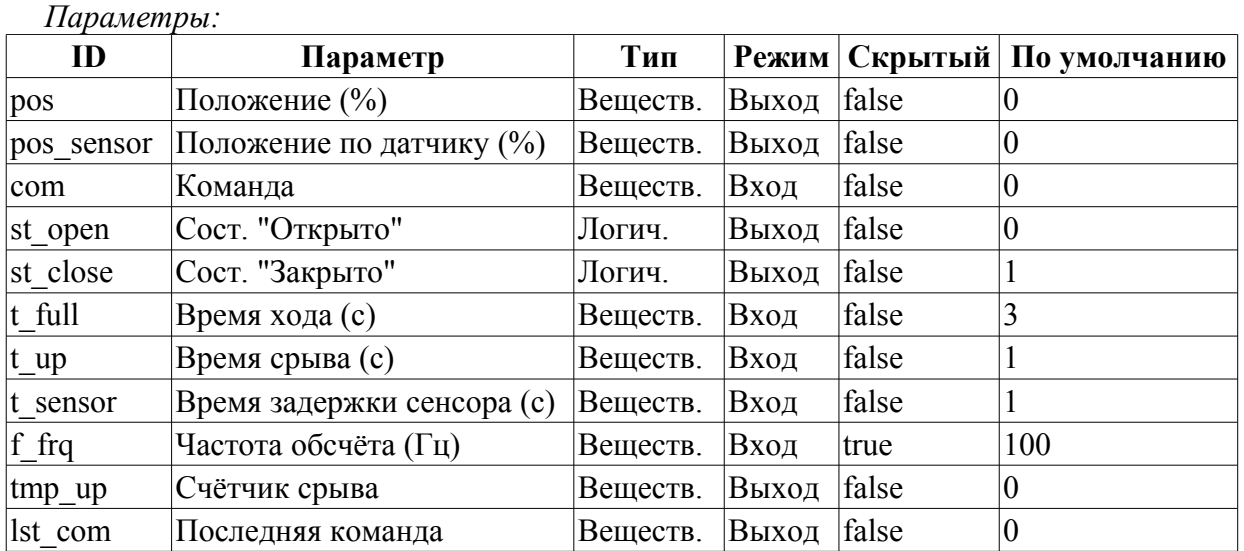

#### *Программа:*

```
if( (pos >= 99 && com >= 99) || (pos <= 1 && com <=1 ) )
{ 
  tmp up = t up;
  if(pos>=99) { pos=100; st_open=true; }
 else { pos = 0; st close=true; }
}
else if( tmp up > 0 ) tmp up-=1./f frq;
else
{
  st open=st close=false;
  \texttt{lst\_com+=(com-lst\_com) / (0.5*t\_full*f\_frq)};pos+=(lst com-pos)/(0.5*t full*f frq);
}
pos_sensor+=(pos-pos_sensor)/(t_sensor*f_frq);
```
## **Диафрагма (diafragma) <14>**

*Описание:* Модель диафрагмы.

#### *Параметры:*

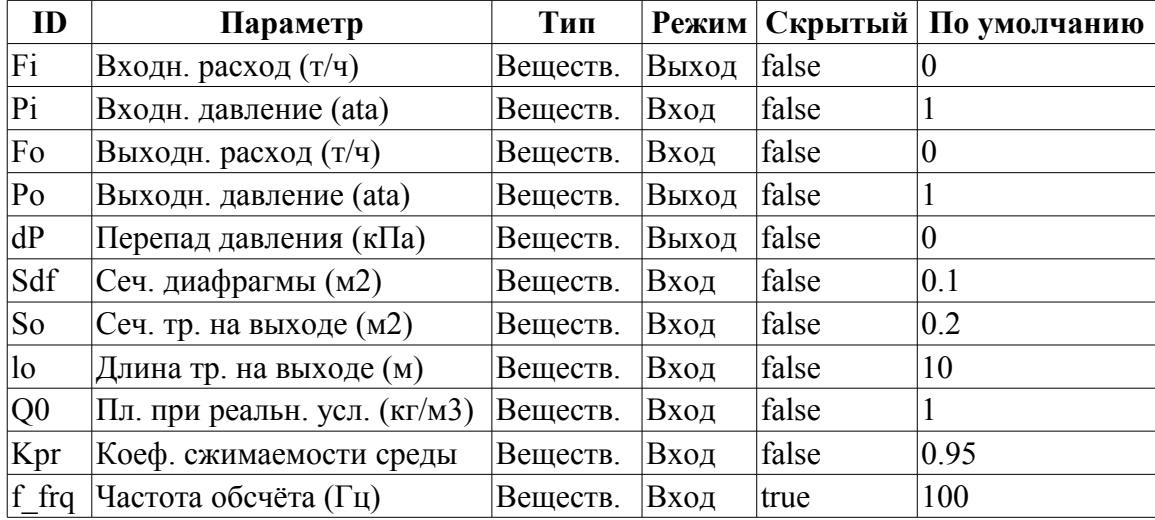

#### *Программа:*

```
DAQ.JavaLikeCalc.lib_techApp.pipeBase(Fi,Pi,293,Sdf,Fo,Po,293,So,lo,Q0,Kpr,0.01,f
  frq);
dP = (dP-100*(Pi-Po))/f_{frq};
```
## **Теплообменник (heatExch) <28.4>**

*Описание:* Модель теплообменника, рассчитывающая теплообмен двух потоков.

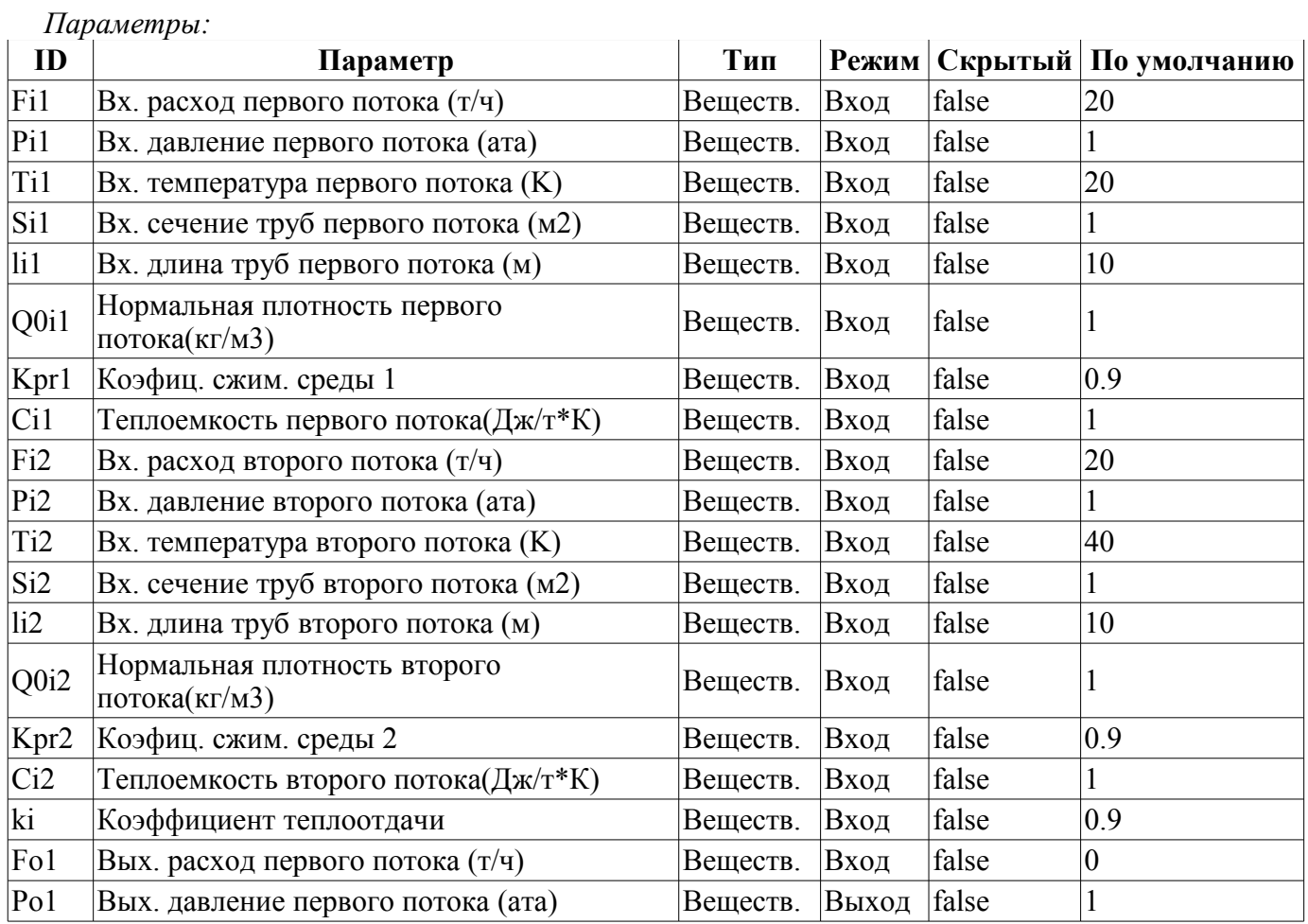

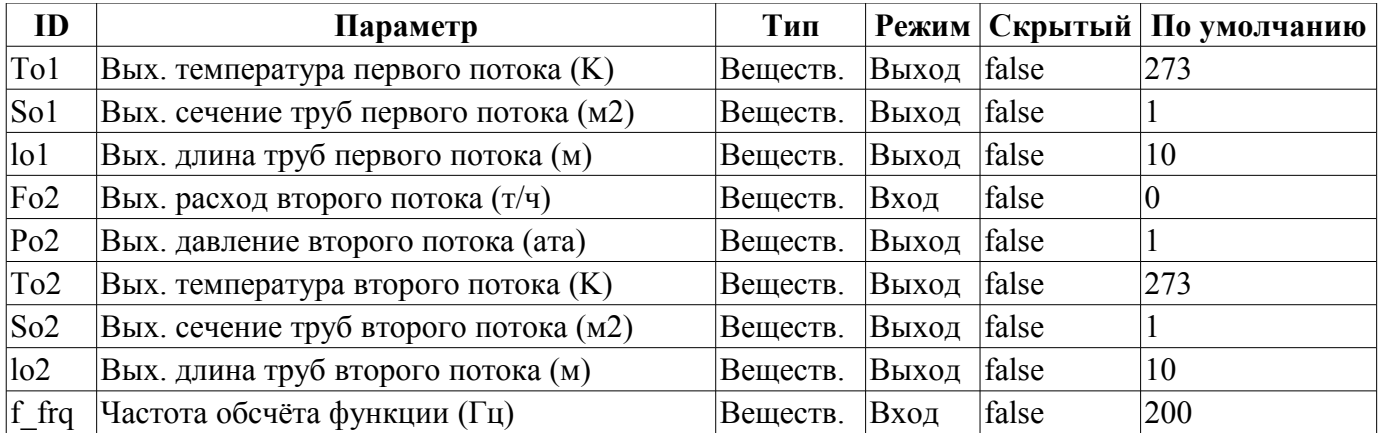

#### *Программа:*

.<br>DAQ.JavaLikeCalc.lib techApp.pipeBase(Fi1,Pi1,Ti1,Si1,Fo1,Po1,293,So1,lo1,Q0i1,Kpr 1,0.01,f\_frq);

DAQ.JavaLikeCalc.lib techApp.pipeBase(Fi2,Pi2,Ti2,Si2,Fo2,Po2,293,So2,lo2,Q0i2,Kpr 2,0.01,f\_frq);

To1=max(0,min(1e4,(Fi1\*Ti1\*Ci1+ki\*Fi2\*Ti2\*Ci2)/(Fi1\*Ci1+ki\*Fi2\*Ci2))); To2=max(0,min(1e4,(ki\*Fi1\*Ti1\*Ci1+Fi2\*Ti2\*Ci2)/(ki\*Fi1\*Ci1+Fi2\*Ci2)));

# **Библиотека основных элементов пользовательского интерфейса**

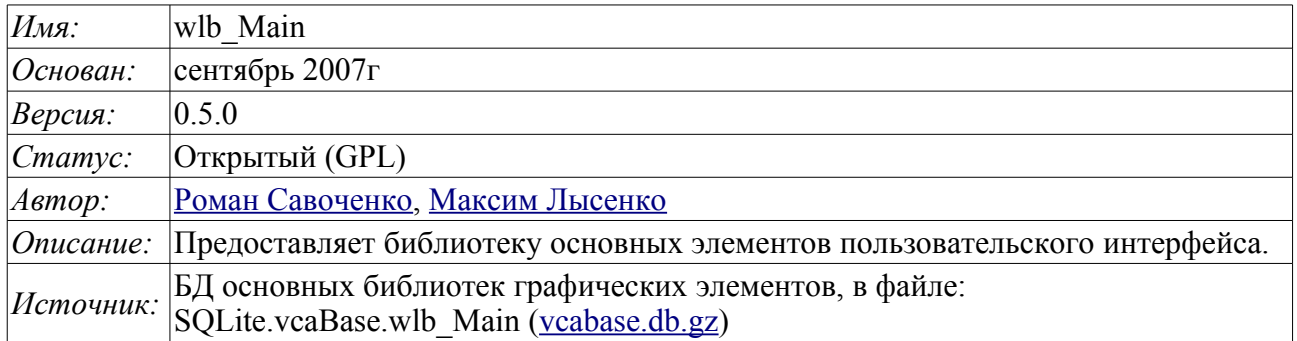

Библиотека создаётся для предоставления основных элементов пользовательского интерфейса. Строится библиотека на основе [примитивов виджетов](http://wiki.oscada.org/Doc/VCAEngine?v=fdx#h668-13) и модуля [JavaLikeCalc,](http://wiki.oscada.org/Doc/JavaLikeCalc?v=5gl) позволяющего создавать вычисления на Java-подобном языке.

Подключить библиотеку основных элементов пользовательского интерфейса к новому проекту станции OpenSCADA можно путём загрузки вложенного файла БД, размещения его в директории БД "SQLite" нового проекта, и создания объекта БД для модуля БД "SQLite", указав файл БД в конфигурации.

В своём составе библиотека содержит около двух десятков графических элементов, часто востребованных при формировании пользовательского интерфейса управления технологическим процессом. Названия элементов и их текстовые параметры доступны на трёх языках: Английский, Русский и Украинский.

# <span id="page-231-0"></span>**1. Аналоговый параметр (anShow)**

Элемент, представленный на рис. 1, служит для отображения текущего значения аналогового параметра и режима регулятора, если параметр является таковым. Также этот элемент генерирует сигнализации (alarms) по соответствующим уставкам параметра.

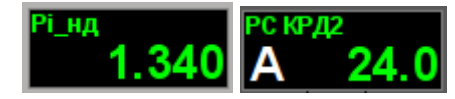

*Рис.1. Виджет "Отобр. аналог." в режиме разработки и исполнения (слева направо).*

#### **Использование - разработка**

Данный виджет может быть использован разработчиком при создании мнемосхем для отображения значений аналоговых параметров и ПИД регуляторов. Для использования нужно добавить данный виджет на мнемосхему и связать с параметром источника данных.

#### **Использование - исполнение**

В режиме исполнения для параметра можно получить [паспорт](#page-258-0) путём нажатия правой клавиши мыши на поле виджета. В паспорте будут представлены все свойства параметра. При нажатии левой клавишей мыши в область виджета справа появится [панель управления](#page-233-0) параметром, а выбор данного виджета будет отображаться мигающей рамкой.

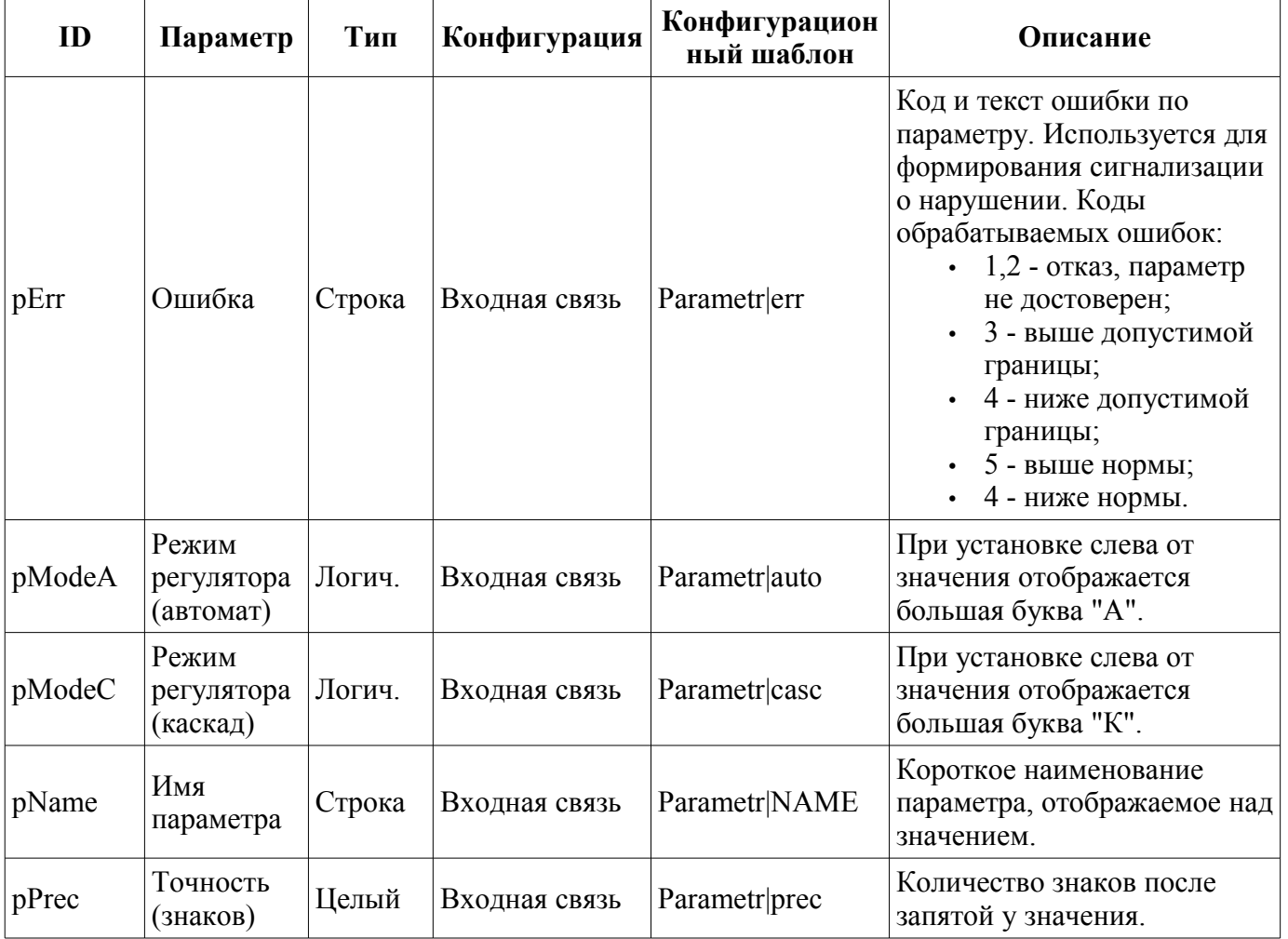

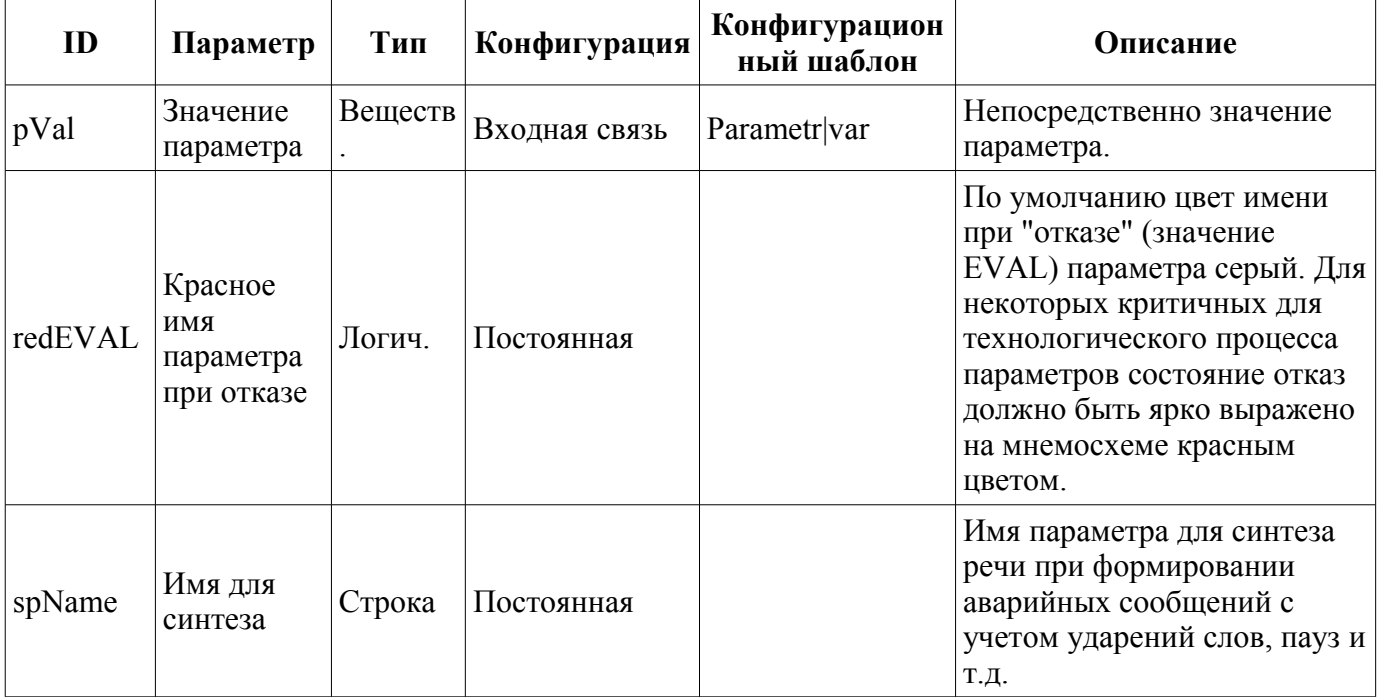

# **2. Аналоговый параметр 1 (anShow1)**

Элемент, представленный на рис. 2, служит для отображения текущего значения аналогового параметра с односимвольным префиксом типа измеряемой величины.

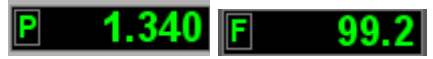

*Рис.2. Виджет "Отобр аналог 1" в режиме разработки и исполнения (слева направо).*

#### **Использование - разработка**

Данный виджет может быть использован разработчиком при создании мнемосхем для отображения значений аналоговых параметров. Для использования нужно добавить данный виджет на мнемосхему и связать с параметром источника данных.

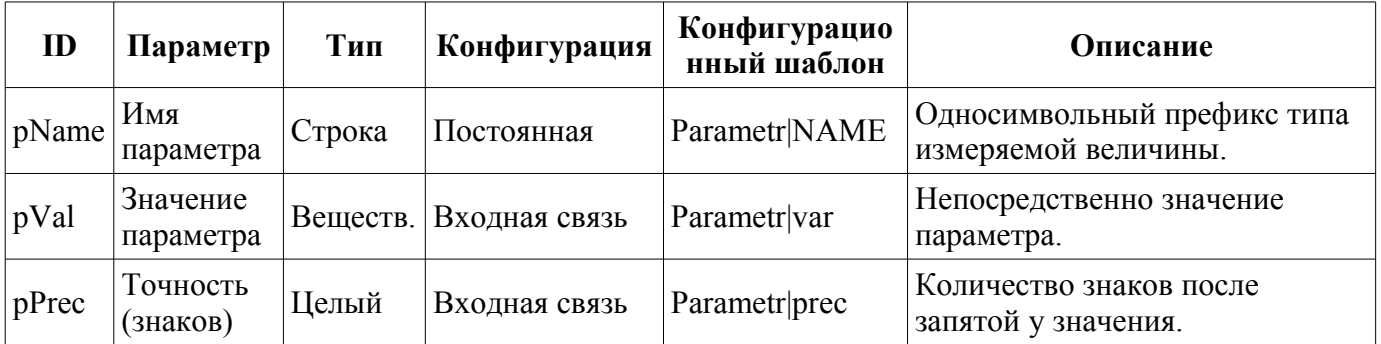

# <span id="page-233-0"></span>**3. Элемент кадр (ElCadr)**

Элемент, представленный на рис. 3, является по сути универсальной панелью управления различными устройствами:

- аналоговыми: показания, ручные вводы значений и регуляторы (аналоговые и импульсные);
- дискретными: клапаны, отсекатели, задвижки, двигатели, вентиляторы и всевозможные переключатели.

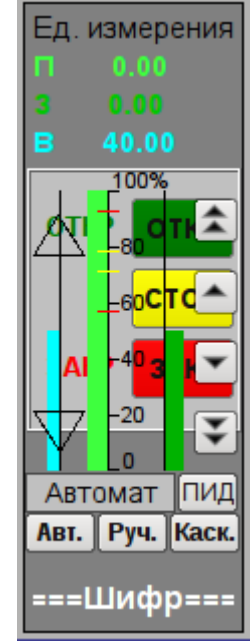

*Рис.3. Виджет "Элемент кадр" в режиме разработки.*

#### **Использование - разработка**

Данный виджет не предназначен для специального размещения и конфигурации пользователем, поскольку заложен в шаблоне проекта "Объекты сигнализации", и, если новый проект создаётся на основе этого шаблона, вызов данного виджета осуществляется автоматически с его отображением в области панелей управления при выборе виджета параметра, который предусматривает управление параметром, например, ранее рассмотренный ["anShow"](#page-231-0).

#### **Использование - исполнение**

На рис. 4 представлены режимы этого элемента в режиме исполнения.

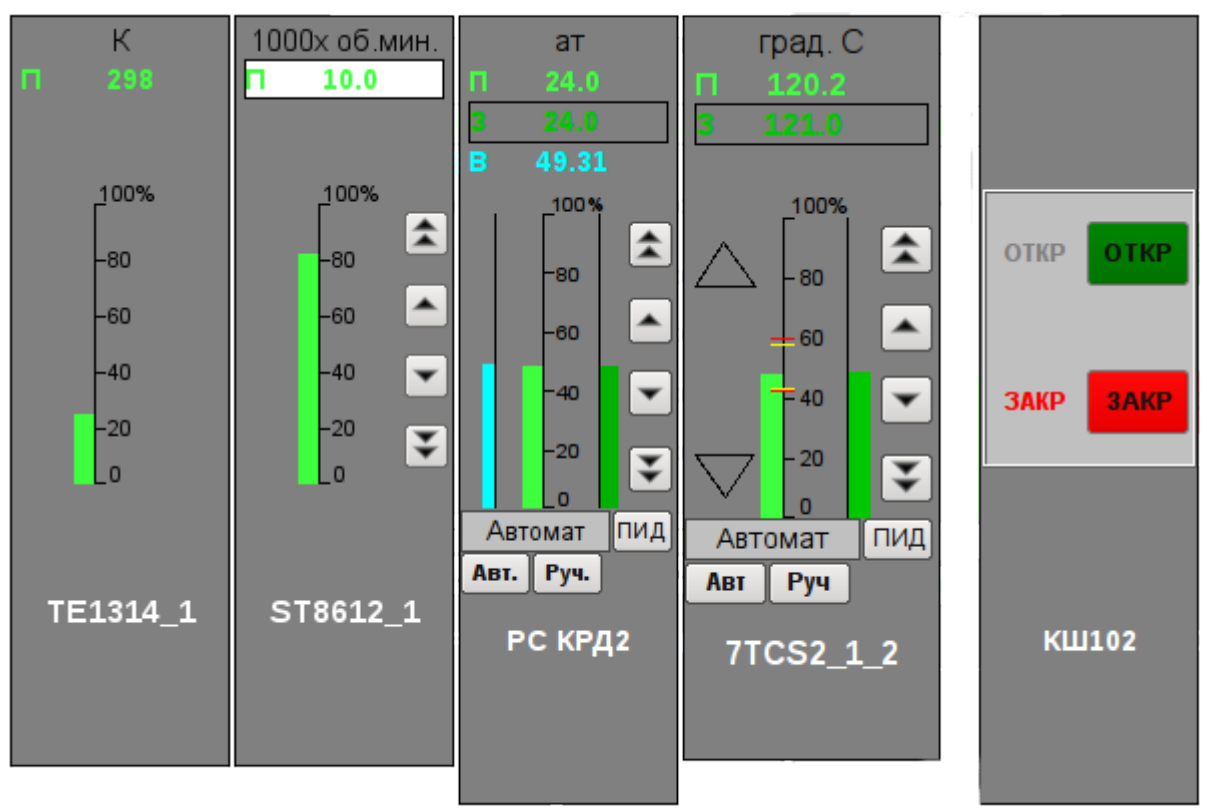

*Рис.4. Виджет "Элемент кадр" в режиме исполнения.*

Режимы:

• Показания аналогового параметра. В этом режиме нет никакого управления, а осуществляется только отображение единицы измерения, значения, гистограммы значения и наименования параметра.

• Ручной ввод аналогового параметра. Кроме отображения показаний аналогового параметра отображаются кнопки для ввода нового значения. Ввод значения отображается в поле значения сверху, в белом прямоугольнике. Для подтверждения правильности ввода необходимо нажать левой клавишей мыши в область белого прямоугольника. Без подтверждения набранное значение будет сброшено через несколько секунд.

• Режим ПИД-регулятора. К значению переменной и её гистограмме добавляются значения и гистограммы задания и выхода ПИД регулятора, кнопки для ввода нового значения, задания или выхода, а также кнопки установки режима регулятора и поле отображения текущего режима. Также, для пользователя с соответствующими правами доступна кнопка перехода к кадру настройки коэффициентов ПИД регулятора. В случае с импульсным ПИД регулятором вместо гистограммы аналогового выхода отображаются треугольники состояния импульсного выхода "Вверх" и "Вниз", а ручной ввод выхода приводит к прямому формированию импульса соответственно вниз или вверх.

• Режим дискретного устройства. В этом режиме осуществляется отображение наименования параметра и поле дискретной сборки параметра. Поле дискретной сборки содержит текущее состояние дискретного устройства слева и кнопки возможных команд устройству справа. Предусмотрено два состояния у устройства: "Открыт", "Закрыт" и три команды: "Открыть", "Закрыть", "Стоп". Наименования состояний и команд могут быть установлены при настройке. Смена состояния дискретного устройства определяется нажатием на кнопку соответствующей команды.

Каждое действие на этой панели управления (смена задания ПИД регулятора, изменение состояния дискретного параметра...) регистрируется в журнале (протоколе) вмешательств посредством генерации соответствующих сообщений.

Для любого отображаемого или управляемого параметра можно получить [паспорт](#page-258-0) в режиме исполнения путём нажатия правой клавиши мыши на поле контура. В паспорте будут представлены все свойства параметра.

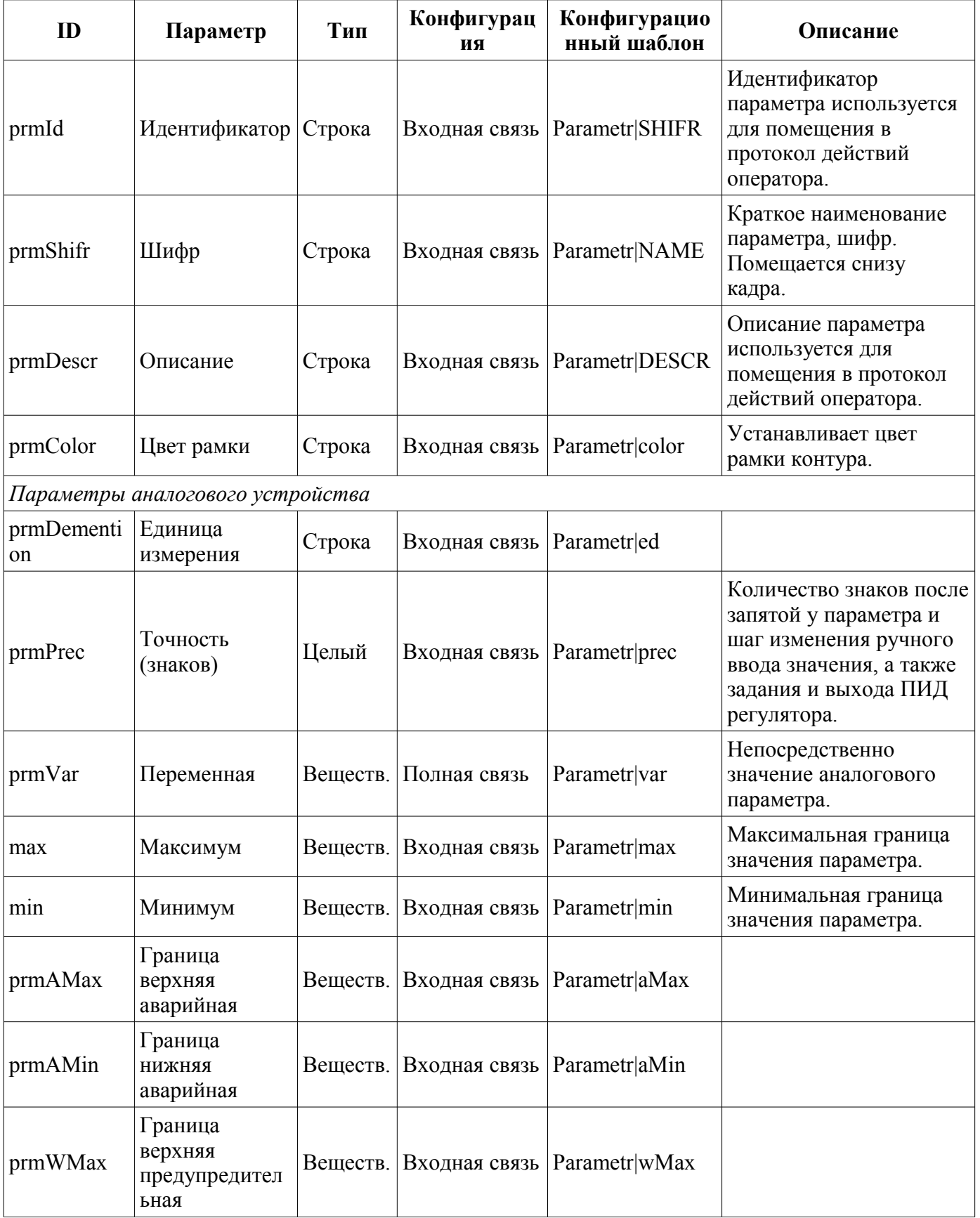

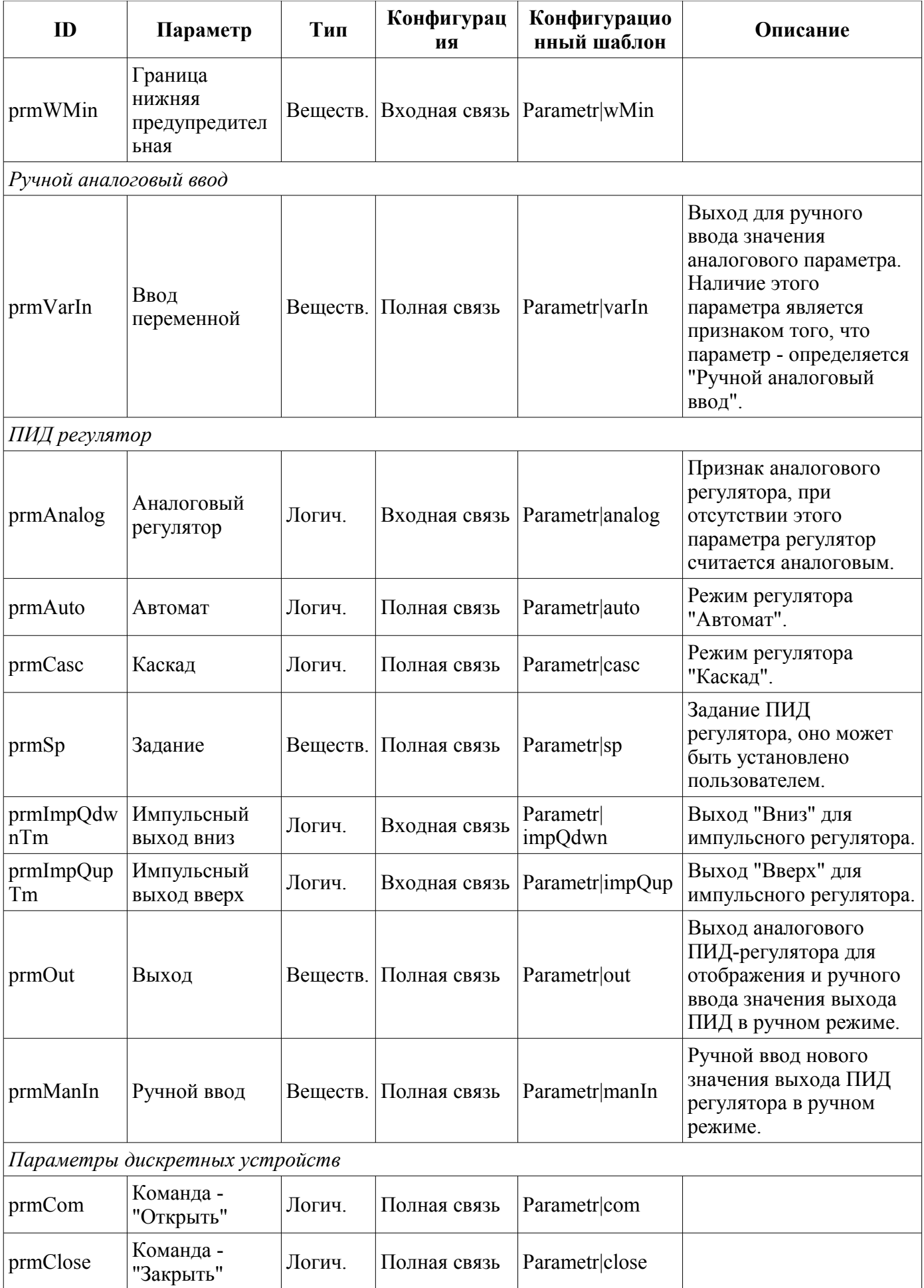

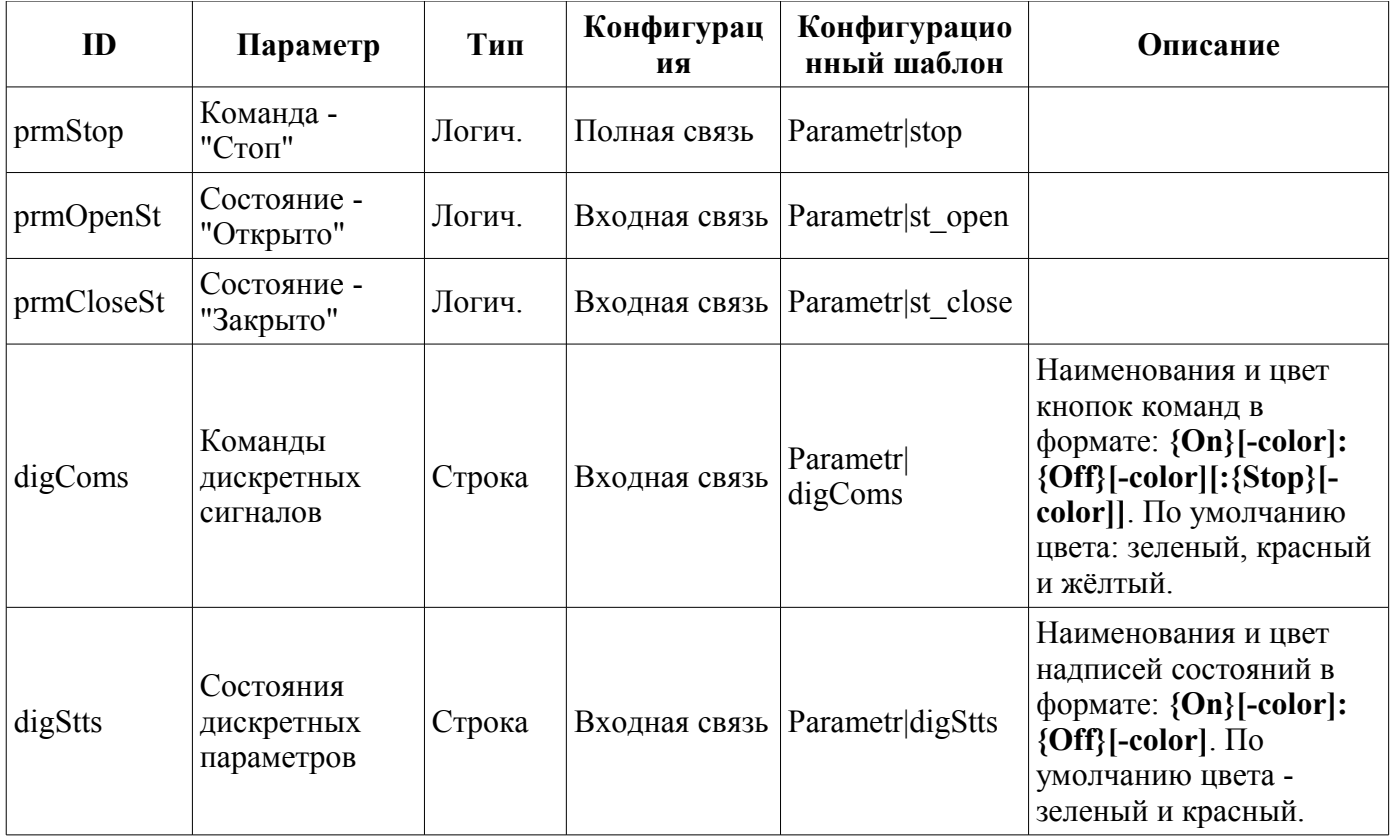

# **4. Группа контуров (grpCadr)**

Элемент, представленный на рис. 5, служит для одновременного наблюдения и управления несколькими контурами, до восьми, включает в себя как экземпляры виджета ["Элемент кадр"](#page-233-0) для каждого контура, так и виджет "Диаграмма" для наблюдения за трендами контуров и просмотра истории.

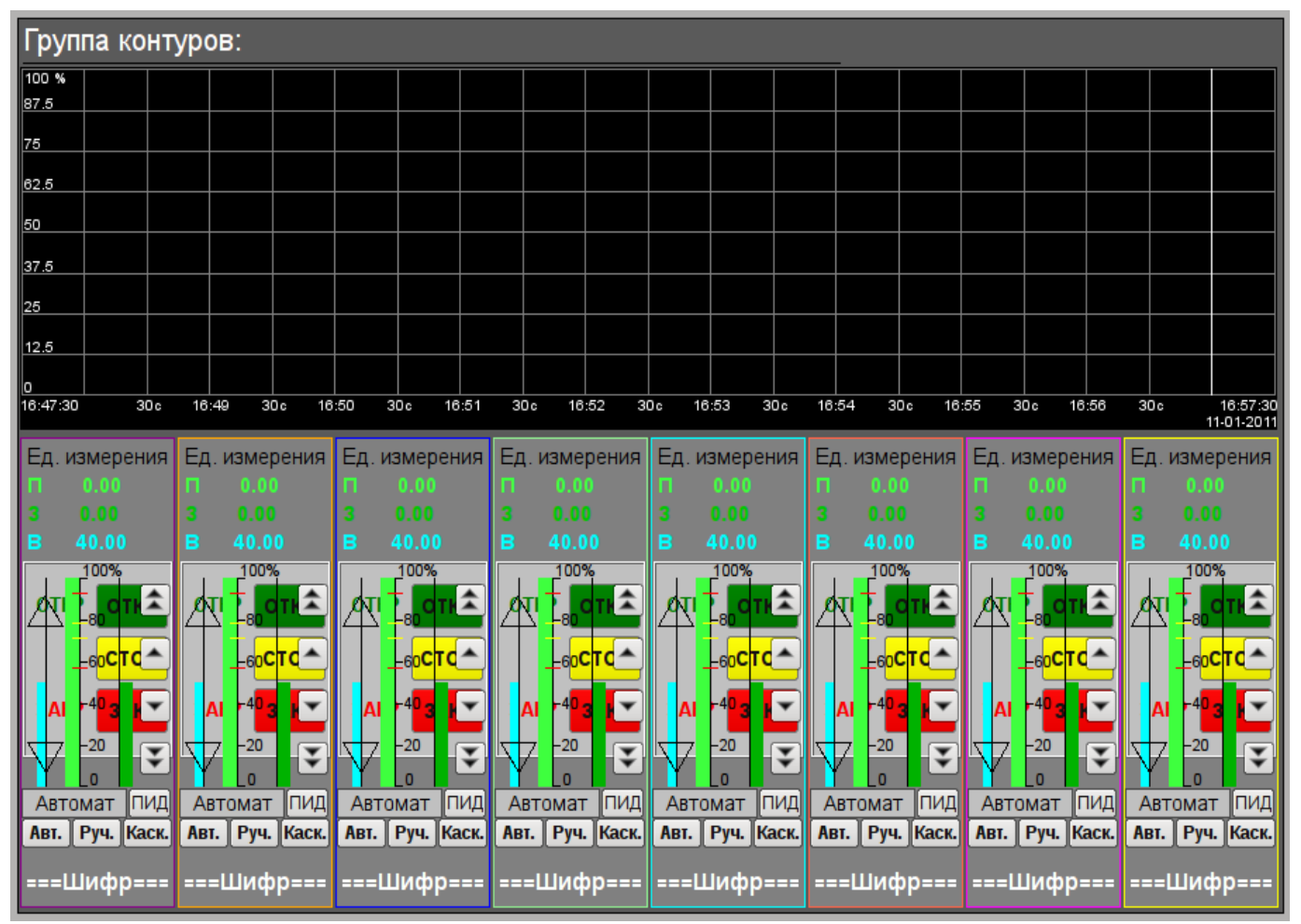

*Рис.5. Виджет "Группа контуров" в режиме разработки.*

#### **Использование - разработка**

Данный виджет предназначен для выполнения роли страницы-шаблона, а, следовательно, должен непосредственно помещаться в дерево проекта. В проекте-шаблоне ["Группы сигнализаций"](#page-255-0), для каждого объекта сигнализации этот виджет-кадр включен в роли шаблона, что позволяет создавать на его основе множество страниц групп контуров. К каждому виджету-кадру может подключаться до восьми параметров путём установки связей. Контура, для которых не будут установлены связи, будут скрыты при исполнении.

#### **Использование - исполнение**

В режиме исполнения отображаются контура и графики, для которых установлены связи. Управление параметрами с контуров соответственно детально описано в разделе виджета ["Элемент](#page-233-0) [кадр \(ElCadr\)"](#page-233-0). В дополнении к этому можно управлять свойствами отображения графиков, для чего необходимо левой клавишей мыши нажать в область графика и с помощью появившейся [панели](#page-261-0) [управления графиком](#page-261-0) осуществить необходимые действия.

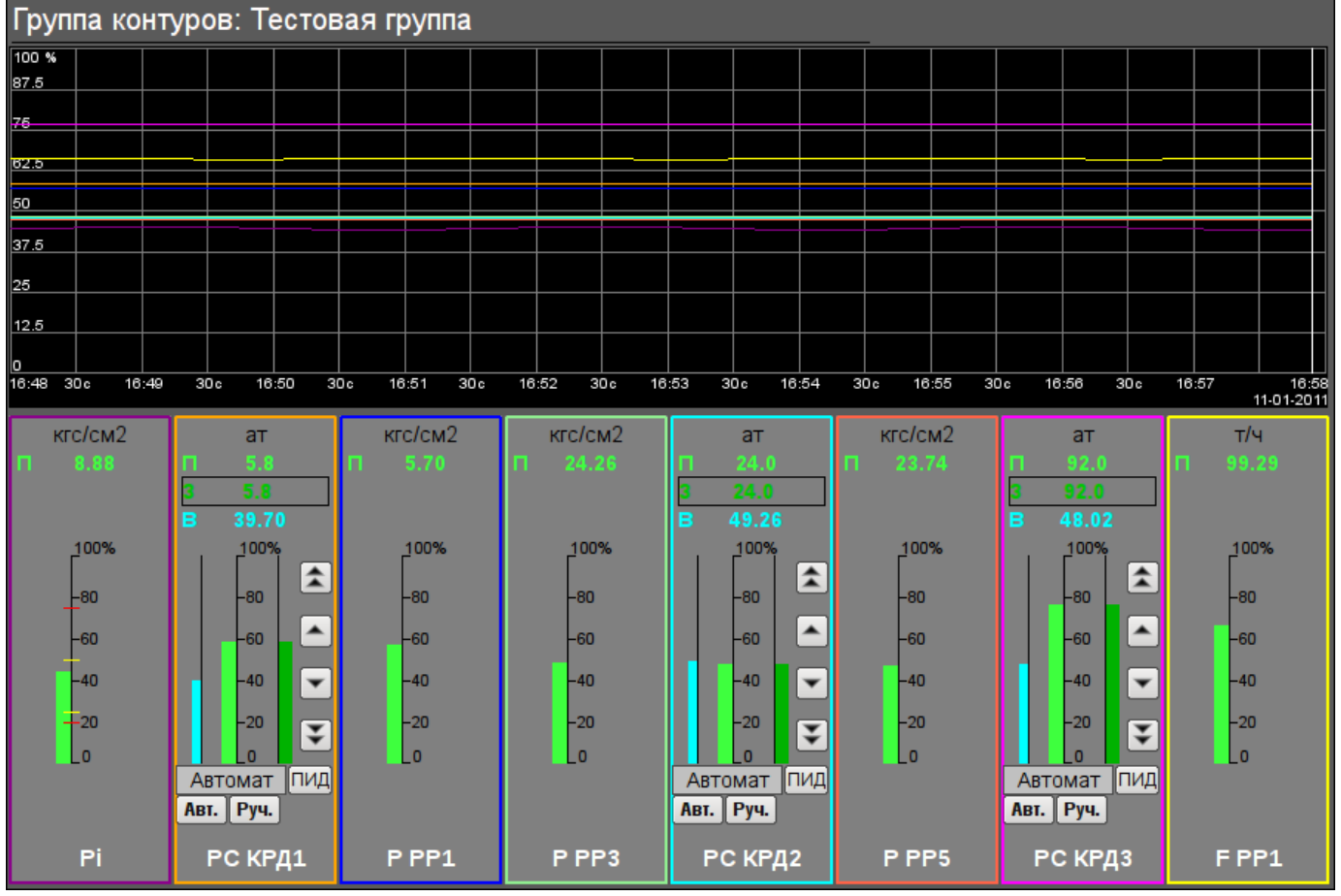

На рис. 6 представлен пример этого элемента в режиме исполнения.

*Рис.6. Виджет "Группа контуров" в режиме исполнения.*

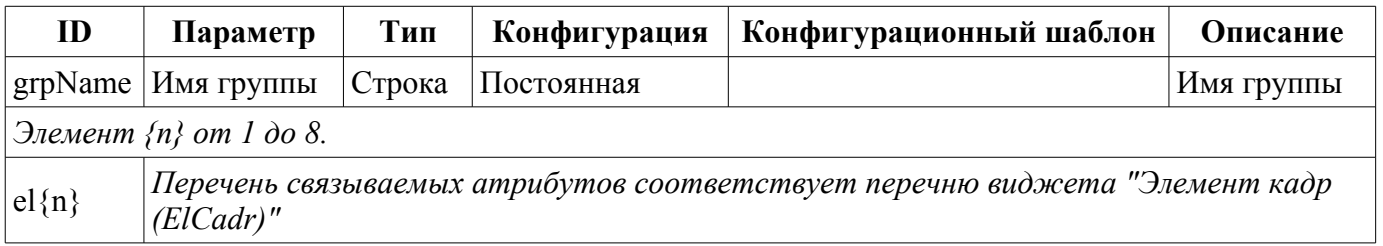

# <span id="page-240-0"></span>**5. Элемент обзорного кадра (ElViewCadr)**

Элемент, представленный на рис. 7, служит основой [обзорного кадра](#page-242-0) и обычно не используется самостоятельно. Элемент отражает текстовую информацию о параметре в виде наименования и значения, а также график (тренд) параметра за небольшой (настраиваемый) промежуток времени для наблюдения за текущей тенденцией поведения параметра с авто-масштабированием по шкале значения.

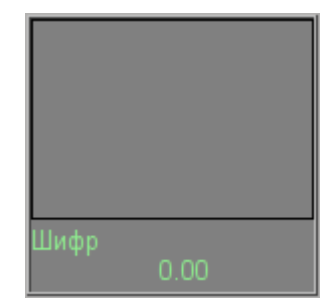

*Рис.7. Виджет "Элемент обзорного кадра" в режиме разработки.*

#### **Использование - разработка**

Хотя данный виджет не предназначен для самостоятельного использования, в отрыве от [обзорного кадра,](#page-242-0) использовать его можно, например, поместив на мнемосхему и установив связь с параметром источника данных.

#### **Использование - исполнение**

В режиме исполнения для параметра можно получить [паспорт](#page-258-0) путём нажатия правой клавиши мыши на поле виджета. В паспорте будут представлены все свойства параметра. При нажатии левой клавишей мыши в область виджета справа появится [панель управления параметром,](#page-233-0) а выбор данного виджета будет отображаться мигающей рамкой.

На рис. 8 представлены примеры этого элемента в режиме исполнения для аналогового и дискретного параметра.

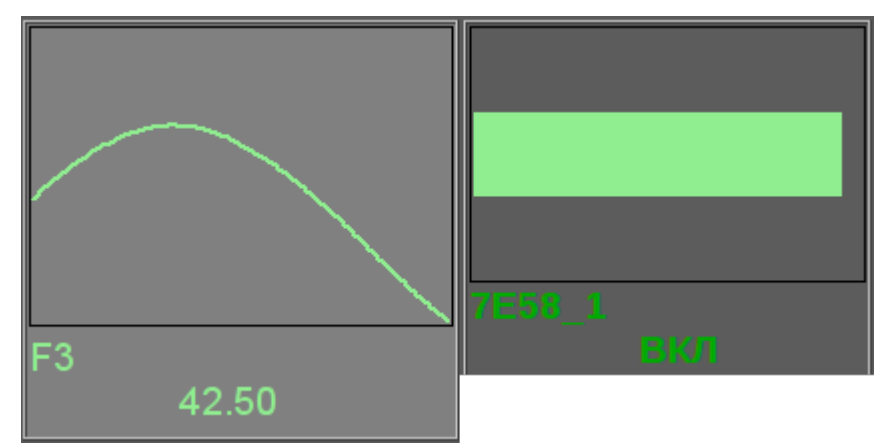

*Рис.8. Виджет "Элемент обзорного кадра" в режиме исполнения.*

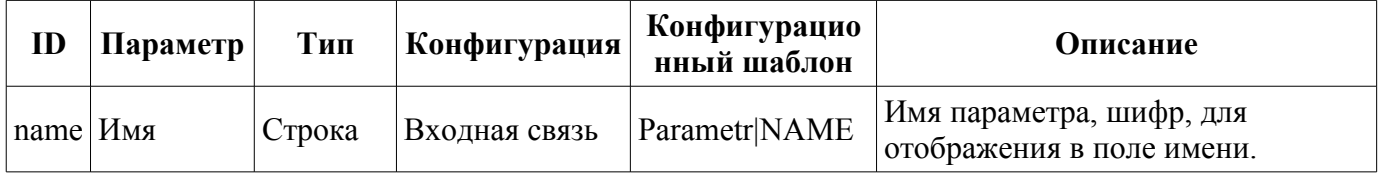

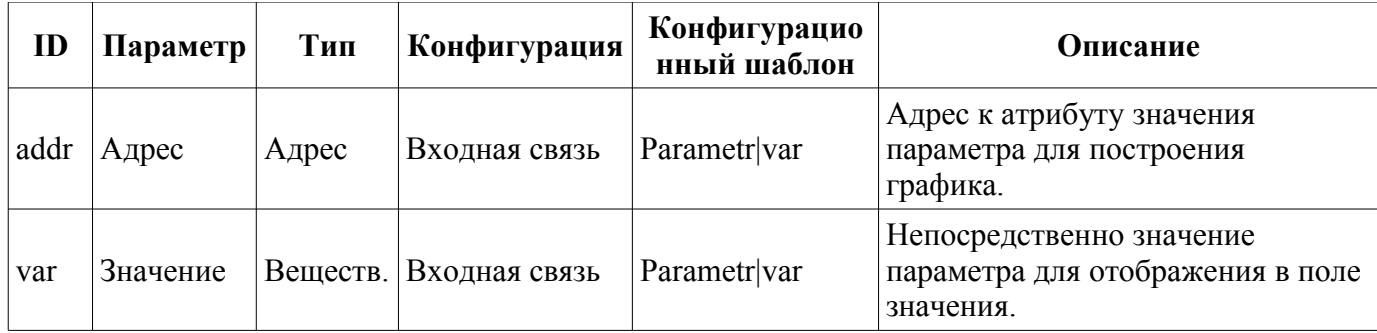

# <span id="page-242-0"></span>**6. Группа обзорных кадров (ViewCadr)**

Элемент, представленный на рис. 9, служит для отображения текущих трендов по параметрам объекта сигнализации в количестве до 24 штук, поддерживает функцию масштабирования элементов в зависимости от их количества. Состоит из виджетов ["Элемент обзорного кадра](#page-240-0) [\(ElViewCadr\)"](#page-240-0).

| Обзорный кадр: |          |          |      |          |          |
|----------------|----------|----------|------|----------|----------|
| Шифр           | Шифр     | Шифр     | Шифр | Шифр     | Шифр     |
| $0.00 -$       | $0.00$   | 0.00     | 0.00 | $0.00\,$ | $0.00$   |
| Шифр           | Шифр     | Шифр     | Шифр | Шифр     | Шифр     |
| 0.00           | $0.00 -$ | 0.00     | 0.00 | $0.00 -$ | $0.00 -$ |
| Шифр           | Шифр     | Шифр     | Шифр | Шифр     | Шифр     |
| $0.00 -$       | $0.00 -$ | $0.00\,$ | 0.00 | $0.00 -$ | $0.00 -$ |
| Шифр           | Шифр     | Шифр     | Шифр | Шифр     | Шифр     |
| 0.00           | 0.00     | 0.00     | 0.00 | 0.00     | 0.00     |

*Рис.9. Виджет "Группа обзорных кадров" в режиме разработки.*

#### **Использование - разработка**

Данный виджет предназначен для выполнения роли страницы-шаблона, а, следовательно, должен непосредственно помещаться в дерево проекта. В проекте-шаблоне ["Группы сигнализаций"](#page-255-0) для каждого объекта сигнализации этот виджет-кадр включен в роли шаблона, что позволяет создавать на его основе множество страниц групп обзорных графиков. К каждому виджету-кадру может подключаться до 24х параметров путём установки связей. Графики, для которых не будут установлены связи, будут скрыты при исполнении, а при потребности выполнено расширение и масштабирование подключенных для заполнения области всего виджета.

#### **Использование - исполнение**

В режиме исполнения отображаются контура графиков, для которых установлены связи. Управление параметрами с контуров соответственно детально описано в разделе виджета ["Элемент](#page-240-0) [обзорного кадра \(ElViewCadr\)"](#page-240-0).

На рис. 10 представлен пример этого элемента в режиме исполнения.

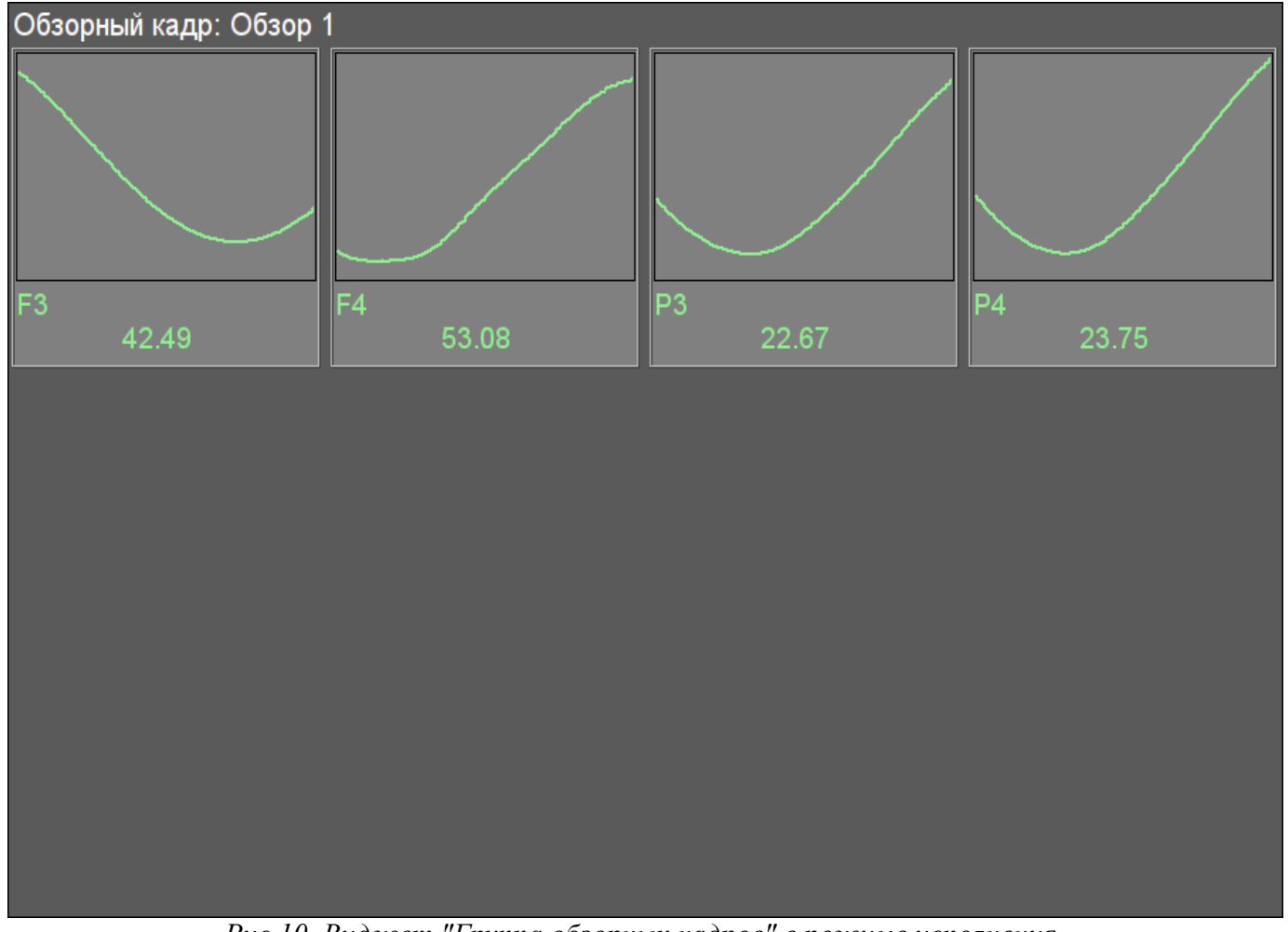

*Рис.10. Виджет "Группа обзорных кадров" в режиме исполнения.*

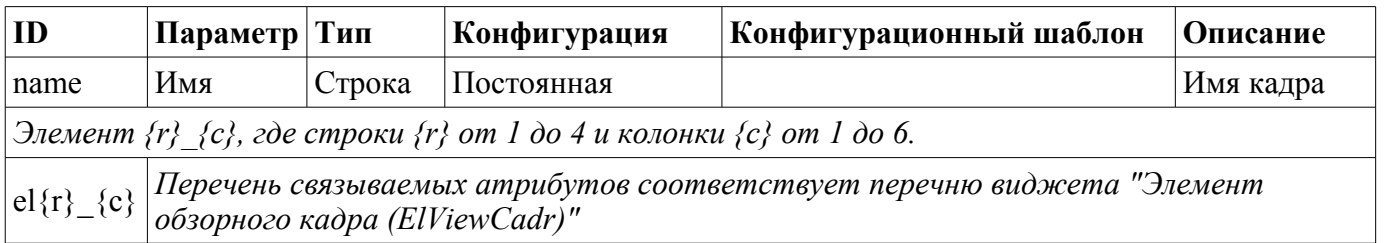

# <span id="page-244-0"></span>**7. Элемент группы графиков (ElViewGraph)**

Элемент, представленный на рис. 11, служит для создания [групп графиков.](#page-247-0) Элемент содержит информацию о параметре, режим регулятора, если параметр является таковым, единицы измерения аналогового параметра, а также цвет, соответствующий параметру тренда.

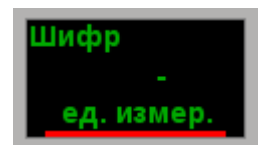

*Рис.11. Виджет "Элемент группы графиков" в режиме разработки.*

#### **Использование - разработка**

Хотя данный виджет не предназначен для самостоятельного использования в отрыве от [группы](#page-247-0) [графиков,](#page-247-0) использовать его можно, например, поместив на мнемосхему и установив связь с параметром источника данных.

#### **Использование - исполнение**

В режиме исполнения, кроме непосредственно доступных визуальных данных, предоставляется ряд элементов контроля:

• "Выделение" — при нажатии левой клавишей мыши в область виджета справа появится [панель управления параметром,](http://wiki.oscada.org/Using/GraphicElementsLibraries/MainElements?v=9fy#h1036-10) а выбор данного виджета будет отображаться мигающей рамкой.

• "Скрытие/Показ" — по двойному нажатию в области виджета происходит переключение показа или скрытия графика данного элемента.

• "Функции контекстного меню" — посредством контекстного меню представляется ряд функций:

• "Паспорт" — получение [паспорта](http://wiki.oscada.org/Using/GraphicElementsLibraries/MainElements?v=9fy#h1036-48) для параметра. В паспорте будут представлены все его свойства.

• "Скрыть/Показать" — переключение показа или скрытия графика данного элемента, аналогично двойному клику.

• "Показать (один)" — одиночный показ графика выбранного параметра в его родной шкале, путём скрытие всех остальных элементов в группе.

• "Показать (Все)" — показ всех графиков параметров в группе.

• "Выбрать" — вызов [диалога выбора](http://wiki.oscada.org/Using/GraphicElementsLibraries/MainElements?v=9fy#h1036-75) параметра из перечня доступных для выбора, из атрибута "Параметры доступные для выбора" этого или корневого виджета. Данный пункт доступен только в случае присутствия списка выбора.

На рис. 12 представлены различные примеры этого элемента в режиме исполнения.

|         | РС КРД1 | <b>KSH112</b> |
|---------|---------|---------------|
| 8.90    | IA 5.8  | <b>CLOSE</b>  |
| кгс/см2 | кгс/см2 |               |

*Рис.12. Виджет "Элемент группы графиков" в режиме исполнения.*

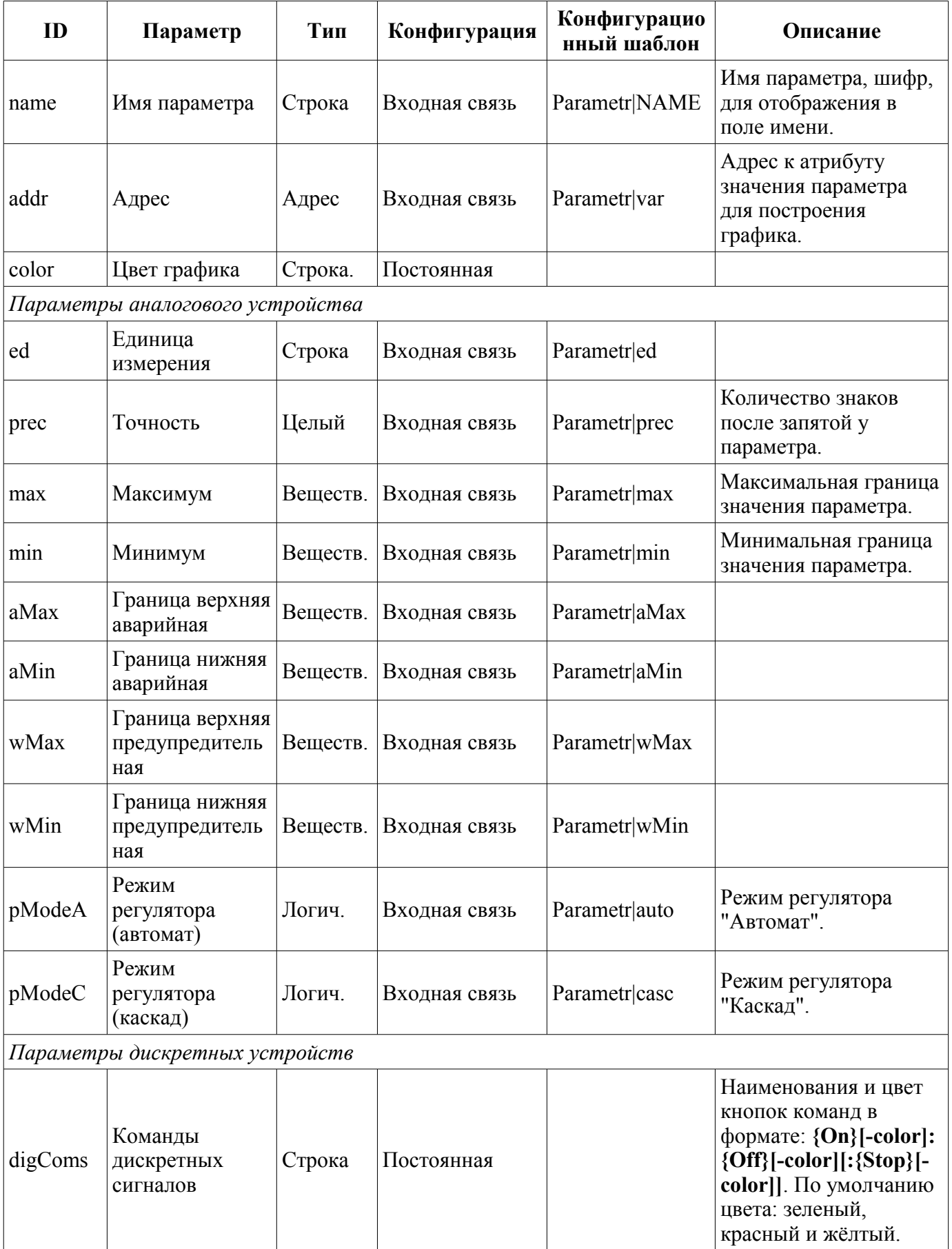

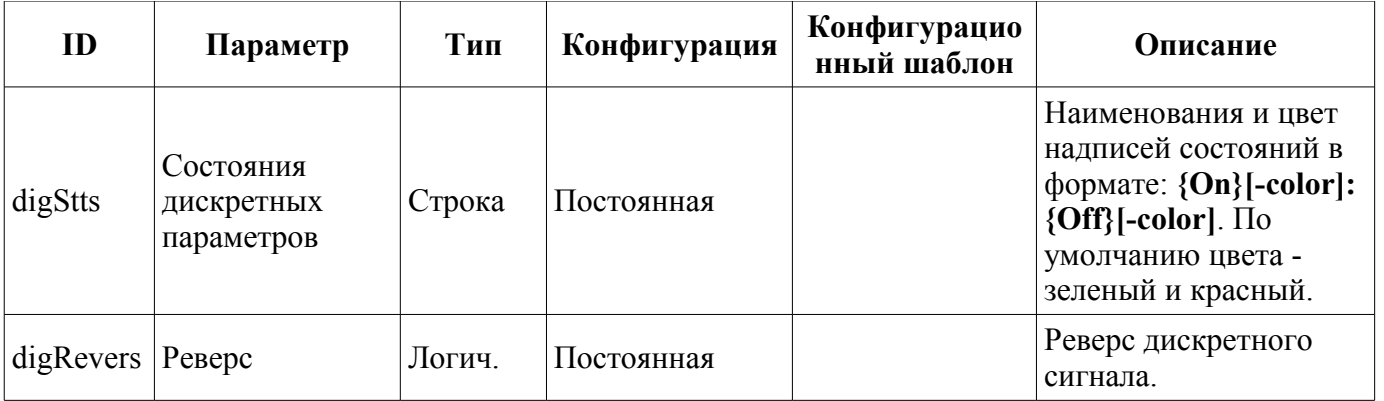

# <span id="page-247-0"></span>**8. Группа графиков (grpGraph)**

Элемент, представленный на рис. 13, служит для одновременного наблюдения тренда и управления параметрами объекта сигнализации, включает в себя как экземпляры виджета ["Элемент](http://wiki.oscada.org/Using/GraphicElementsLibraries/MainElements?v=9fy#h1036-26) [группы графиков \(ElViewGraph\) "](http://wiki.oscada.org/Using/GraphicElementsLibraries/MainElements?v=9fy#h1036-26) для каждого параметра, так и виджет "Диаграмма" для наблюдения за графиками параметров и просмотра истории, а так-же горизонтальную полосу прокрутки для быстрой навигации по доступной истории выбранных для отображения параметров.

| Группа графиков:    |            |            |            |                |            |            |                                                       |
|---------------------|------------|------------|------------|----------------|------------|------------|-------------------------------------------------------|
| Шифр                | Шифр       | Шифр       | Шифр       | Шифр           | Шифр       | Шифр       | Шифр                                                  |
| ед. измер.          | ед. измер. | ед. измер. | ед. измер. | ед. измер.     | ед. измер. | ед. измер. | ед. измер.                                            |
| 100 %               |            |            |            |                |            |            |                                                       |
| 90                  |            |            |            |                |            |            |                                                       |
| 80                  |            |            |            |                |            |            |                                                       |
| 70                  |            |            |            |                |            |            |                                                       |
| 60                  |            |            |            |                |            |            |                                                       |
| 50                  |            |            |            |                |            |            |                                                       |
| $\parallel$ 40      |            |            |            |                |            |            |                                                       |
| $\overline{30}$     |            |            |            |                |            |            |                                                       |
| $\parallel$ 20      |            |            |            |                |            |            |                                                       |
| $\parallel$ 10      |            |            |            |                |            |            |                                                       |
| O                   |            |            |            |                |            |            |                                                       |
| 12:03<br>12:04<br>⊡ | 12:05      | 12:06      | 12:07      | 12:08<br>12:09 | 12:10      | 12:11      | $\frac{12:13}{22-03-2012}$<br>$\overline{\mathbf{P}}$ |

*Рис.13. Виджет "Группа графиков" в режиме разработки.*

#### **Использование - разработка**

Данный виджет предназначен для выполнения роли страницы-шаблона, а, следовательно, должен непосредственно помещаться в дерево проекта. В проекте-шаблоне ["Группы сигнализаций"](http://wiki.oscada.org/Using/GraphicElementsLibraries/MainElements?v=9fy#h1036-45), для каждого объекта сигнализации этот виджет-кадр включен в роли шаблона, что позволяет создавать на его основе множество страниц групп графиков. К каждому виджету-кадру может подключаться до восьми параметров путём установки связей. Графики, для которых не будут установлены связи, будут скрыты при исполнении или доступны для пользовательского выбора в случае наличия списка выборных параметров в атрибуте "Параметры доступные для выбора" (формат списка описан в [диалоге выбора параметров\)](http://wiki.oscada.org/Using/GraphicElementsLibraries/MainElements?v=9fy#h1036-75).

#### **Использование - исполнение**

В режиме исполнения отображаются графики, для которых установлены связи. Управление параметрами с элементов текста графиков соответственно детально описано в разделе виджета "[\(Элемент группы графиков \(ElViewGraph\)"](#page-244-0). В дополнение к этому можно управлять свойствами

отображения графиков, для чего необходимо левой клавишей мыши нажать в область графика и с помощью появившейся [панели управления графиком](#page-233-0) осуществить необходимые действия.

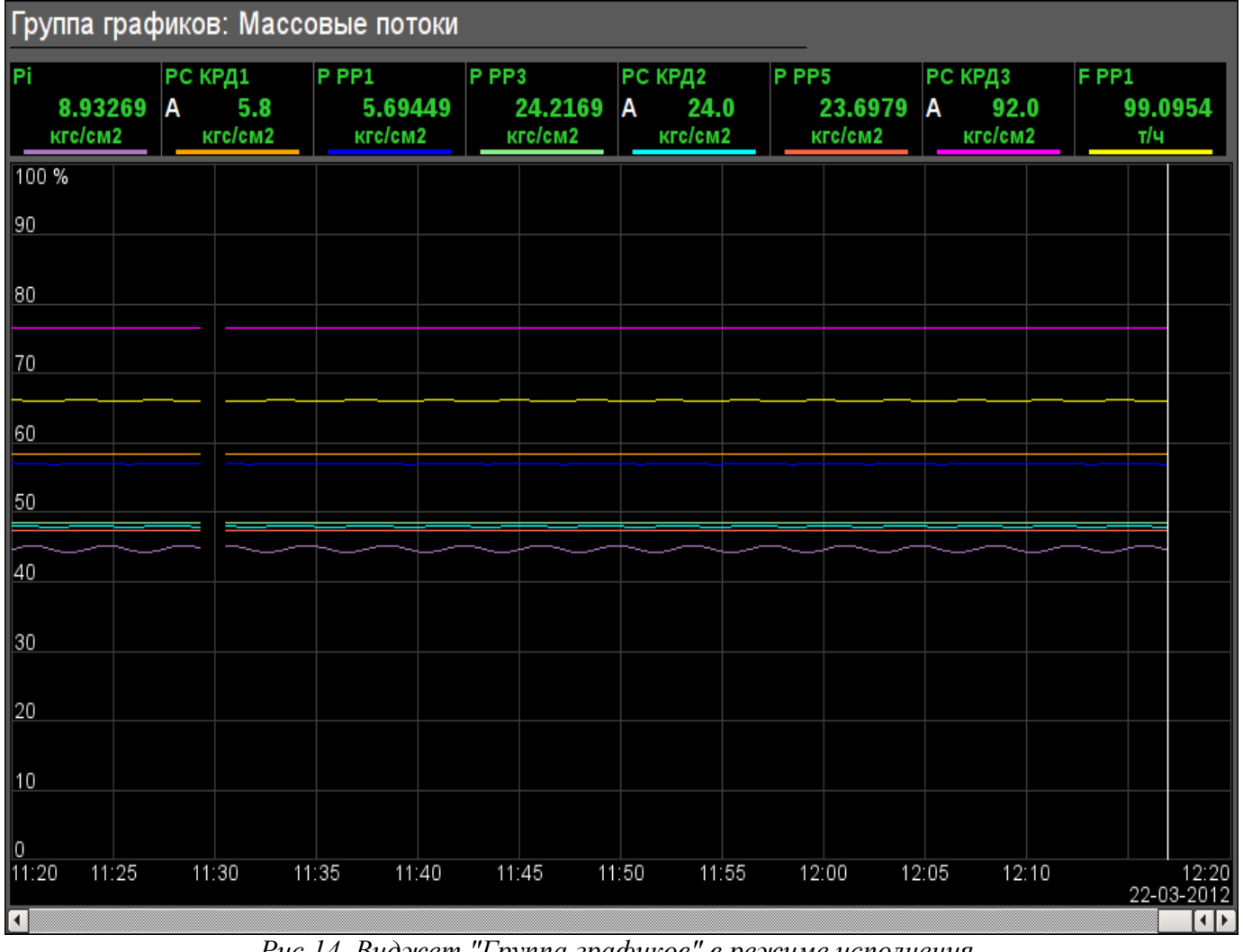

На рис. 14 представлен пример этого элемента в режиме исполнения.

*Рис.14. Виджет "Группа графиков" в режиме исполнения.*

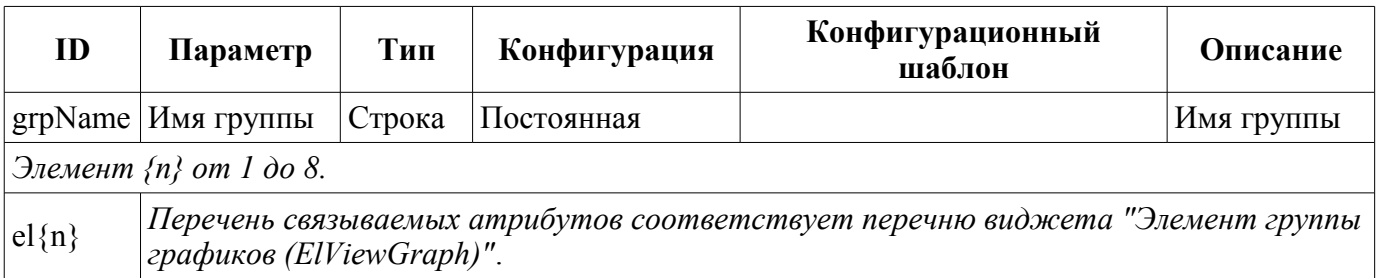

# <span id="page-249-0"></span>**9. Элемент сводных графиков (ResultGraphEl)**

Элемент, представленный на рис. 15, служит для создания [сводных графиков.](#page-250-0) Элемент позволяет отображать тренды по пяти параметрам за указанный промежуток время и до текущего времени.

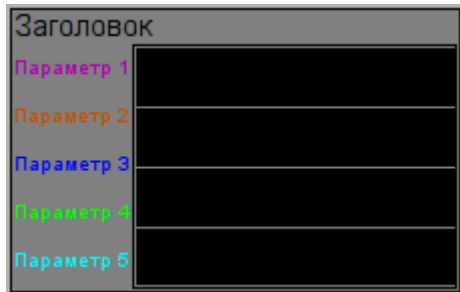

*Рис.15. Виджет "Элемент сводных графиков" в режиме разработки.*

### **Использование - разработка**

Хотя данный виджет не предназначен для самостоятельного использования в отрыве от [сводных](#page-250-0) [графиков,](#page-250-0) использовать его можно, например, поместив на мнемосхему и установив связь с параметром источника данных.

На рис. 16 представлен пример этого элемента в режиме исполнения.

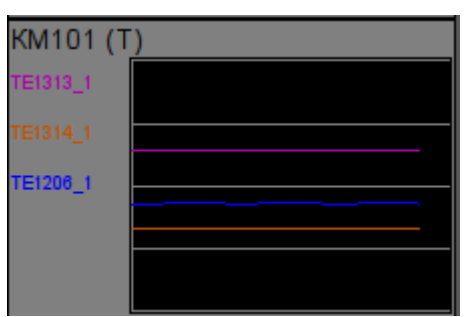

*Рис.16. Виджет "Элемент сводных графиков" в режиме исполнения.*

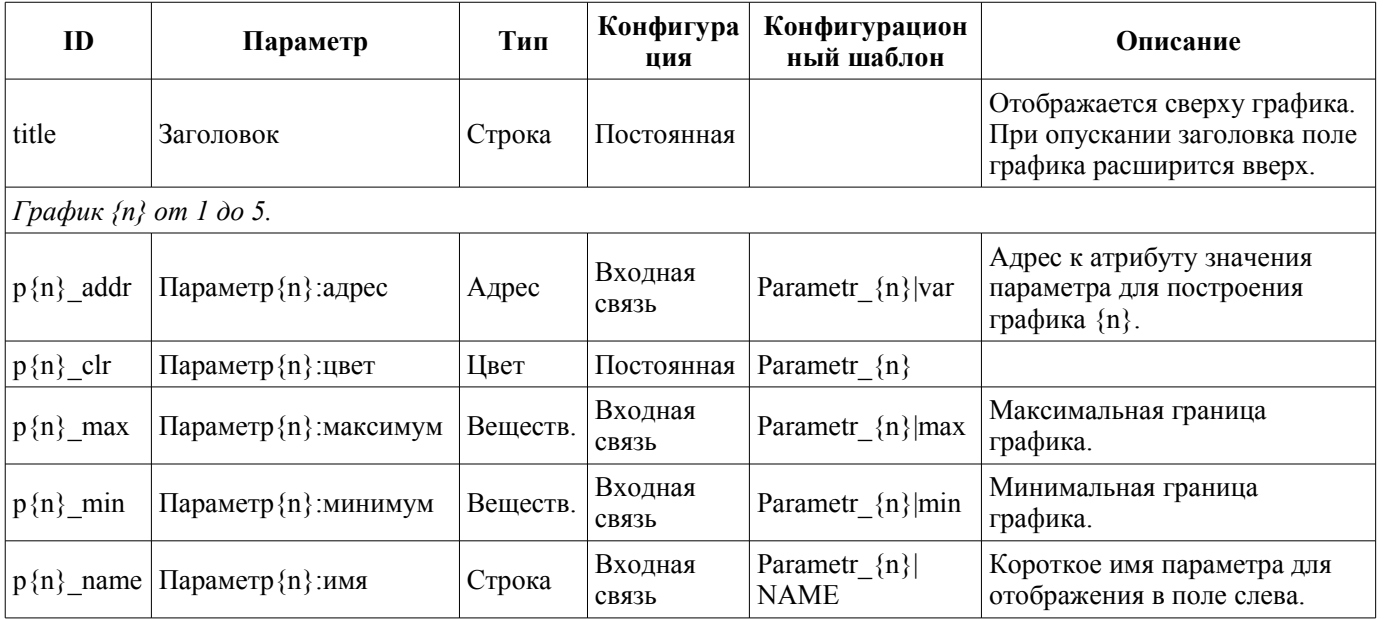

# <span id="page-250-0"></span>**10. Сводные графики (ResultGraph)**

Элемент, представленный на рис. 17, служит для отображения трендов основных параметров по всему проекту визуализации.

| Сводные графики: |                         |            |            |  |
|------------------|-------------------------|------------|------------|--|
| Заголовок        | Заголовок               | Заголовок  | Заголовок  |  |
| Тараметр 1       | Тараметр 1              | Параметр   | Тараметр'  |  |
| Параметр 2       | Параметр 2              | Параметр 2 | Параметр 2 |  |
| Параметр 3       | Параметр <mark>3</mark> | Параметр:  | Параметр З |  |
| Тараметр         | Тараметр 4              | Параметр   | Тараметр   |  |
| Параметр 5       | Параметр б              | Параметр 5 | Параметр б |  |
| Заголовок        | Заголовок               | Заголовок  | Заголовок  |  |
| Тараметр 1       | Тараметр 1              | Параметр   | Тараметр 1 |  |
| Параметр 2       | Параметр 2              | Параметр 2 | Параметр 2 |  |
| Параметр Э       | Параметр <mark>З</mark> | Параметр:  | Параметр З |  |
| Тараметр-        | Тараметр 4              | Параметр-  | Параметр-  |  |
| Параметр 5       | Параметр 5              | Параметр 5 | Параметр 5 |  |
| Заголовок        | Заголовок               | Заголовок  | Заголовок  |  |
| Тараметр 1       | Параметр 1              | Параметр   | Параметр 1 |  |
| Параметр 2       | Параметр 2              | Параметр 2 | Параметр 2 |  |
| Параметр 3       | Параметр З              | Параметр:  | Параметр 3 |  |
| Тараметр-        | Тараметр 4              | Параметр-  | Параметр-  |  |
| Параметр 5       | Параметр 5              | Параметр 5 | Параметр 5 |  |
| Заголовок        | Заголовок               | Заголовок  | Заголовок  |  |
| араметр'         | Параметр'               | Параметр   | Параметр'  |  |
| Параметр 2       | Параметр 2              | Параметр 2 | Параметр 2 |  |
| Параметр 3       | Параметр <mark>3</mark> | Параметр:  | Параметр 3 |  |
| араметр          | Тараметр-               | Тараметр   | Тараметр   |  |
| Параметр 5       | Параметр б              | Параметр   | Параметр 5 |  |

*Рис.17. Виджет "Сводные графики" в режиме разработки.*

### **Использование - разработка**

Данный виджет предназначен для выполнения роли страницы-шаблона, а, следовательно, должен непосредственно помещаться в дерево проекта. В проекте-шаблоне ["Группы сигнализаций"](#page-255-0) на уровне корневой страницы для него предусмотрена специальная виртуальная страница "Сводные графики" с шаблоном сводных графиков, что позволяет создавать на его основе множество страниц сводных графиков. К каждому виджету-кадру может подключаться до 16\*5 параметров путём установки связей. Графики, для которых не будут установлены связи, будут скрыты при исполнении, и при потребности будет выполнено расширение и масштабирование подключенных графиков для заполнения области всего виджета.

#### **Использование - исполнение**

В режиме исполнения отображаются контура графиков, для которых установлены связи.

На рис. 18 представлен пример этого элемента в режиме исполнения.

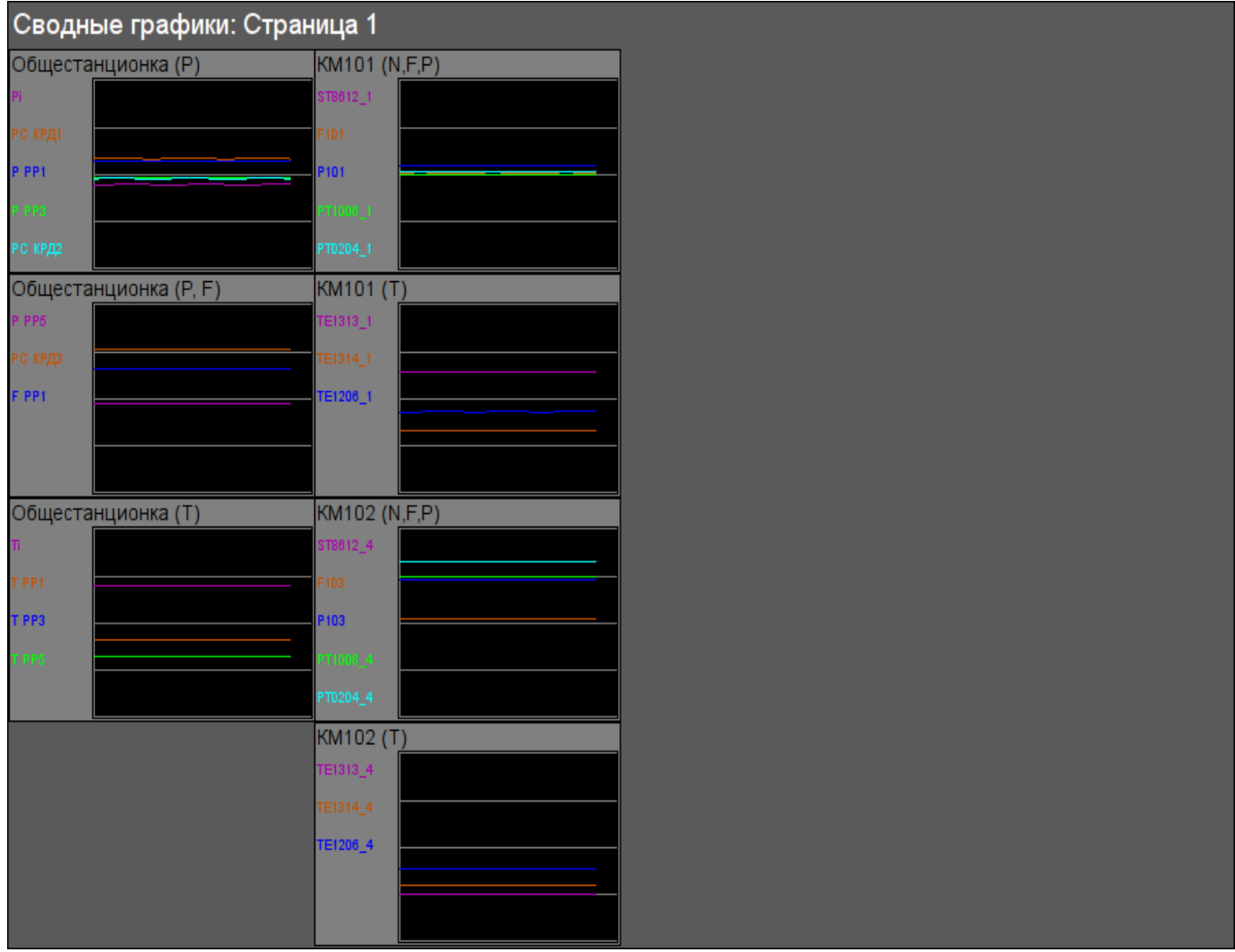

*Рис.18. Виджет "Сводные графики" в режиме исполнения.*

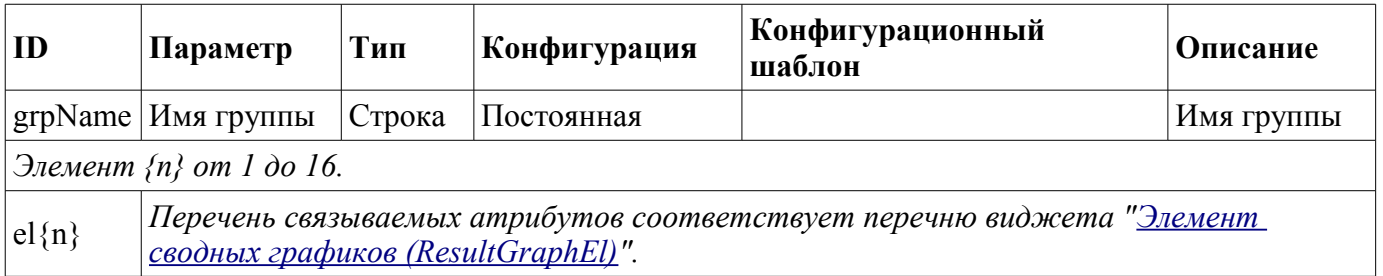
# <span id="page-252-0"></span>**11. Панель настройки регулятора (cntrRegul)**

Элемент, представленный на рис. 19, служит для настройки ПИД регулятора, включает в себя информацию о параметре-регуляторе, поля настроек регулятора, и виджет "Диаграмма" для наблюдения за трендами регулятора и просмотра истории.

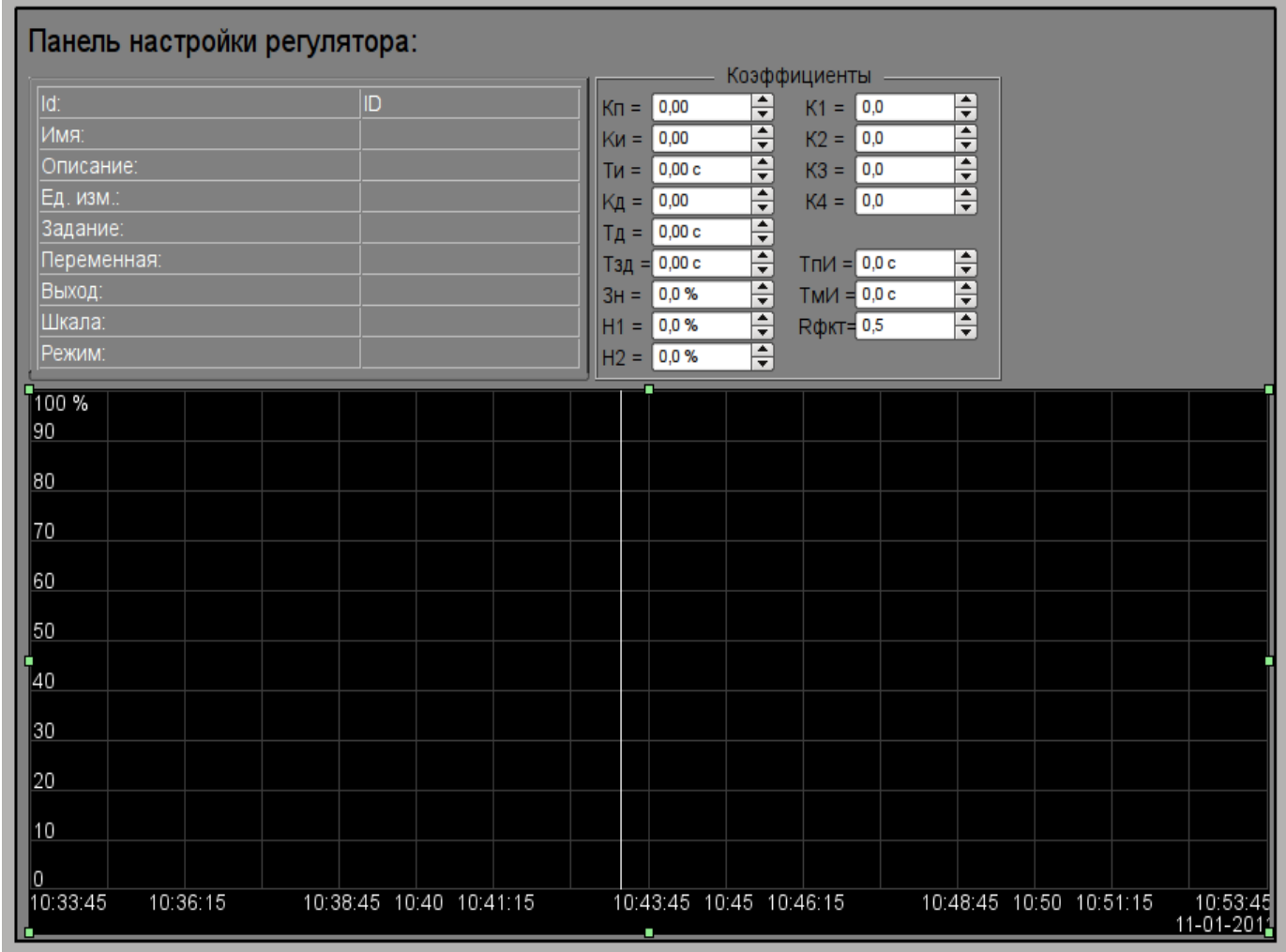

*Рис.19. Виджет "Панель настройки регулятора" в режиме разработки.*

### **Использование - разработка**

Данный виджет может использоваться как в роли панели, вызываемой из панели управления параметрами ["ElCadr"](#page-233-0), так и в роли страницы-шаблона. Виджет должен непосредственно помещаться в дерево проекта, а именно в контейнер панелей, где будет осуществляться динамическая линковка на параметр регулятора. Для создания статического перечня контуров настроек регуляторов, с возможностью последующего листания по ним, необходимо поместить их в контейнер контуров регуляторов "greg" каждого объекта сигнализации и статически связать с соответствующим параметром, а также обеспечить равенство идентификатора панели и связанного параметра.

### **Использование - исполнение**

В режиме исполнения отображается:

- имя параметра регулятора
- поле со свойствами регуляторами в составе: идентификатор, имя, описание, единицы измерения, задание, переменная, выход, шкала и режим;
- коэффициенты настройки регулятора: Кп, Ки, Ти, Кд, Тд, Тзд, Зн, Н1, Н2, К1, К2, К3, К4, ТпИ, ТмИ и Rфкт.

• область графика с отображением графиков: переменной (зелёный), задания (синий), выход аналоговый (голубой), режим регулятора "Автомат" (магента) и дискретные выходы.

У пользователя есть возможность изменить коэффициенты ПИД-регулятора, режим, задание, выход и сразу же увидеть реакцию на графике. Кроме этого, пользователь может изучить историю работы регулятора, для чего необходимо левой клавишей мыши нажать в область графика и с помощью появившейся панели управления графиком осуществить необходимые действия навигации. Для возврата панели параметра регулятора необходимо левой клавишей мыши нажать в свободную область данного кадра.

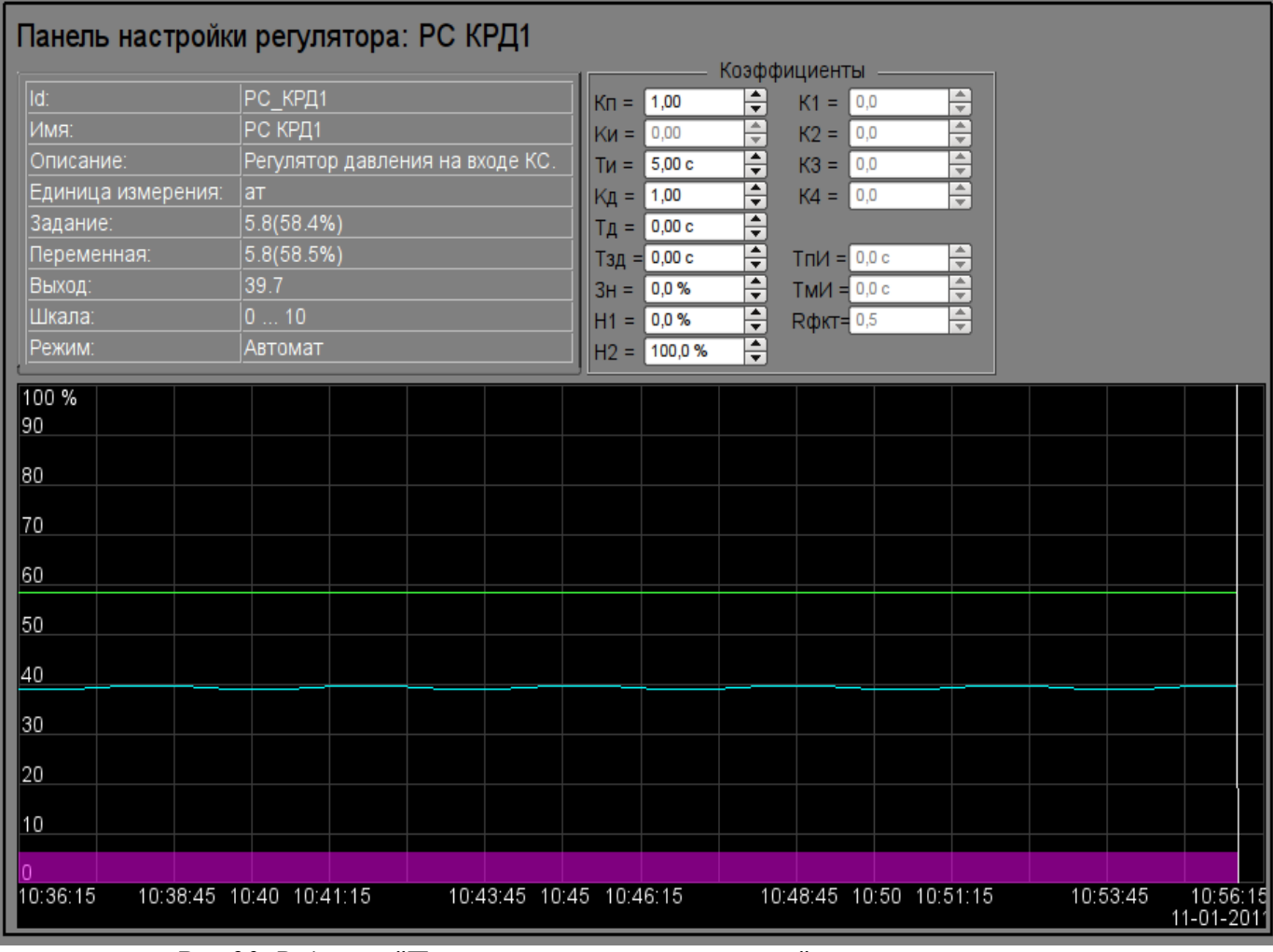

На рис. 20 представлен пример этого элемента в режиме исполнения.

Рис.20. Виджет "Панель настройки регулятора" в режиме исполнения.

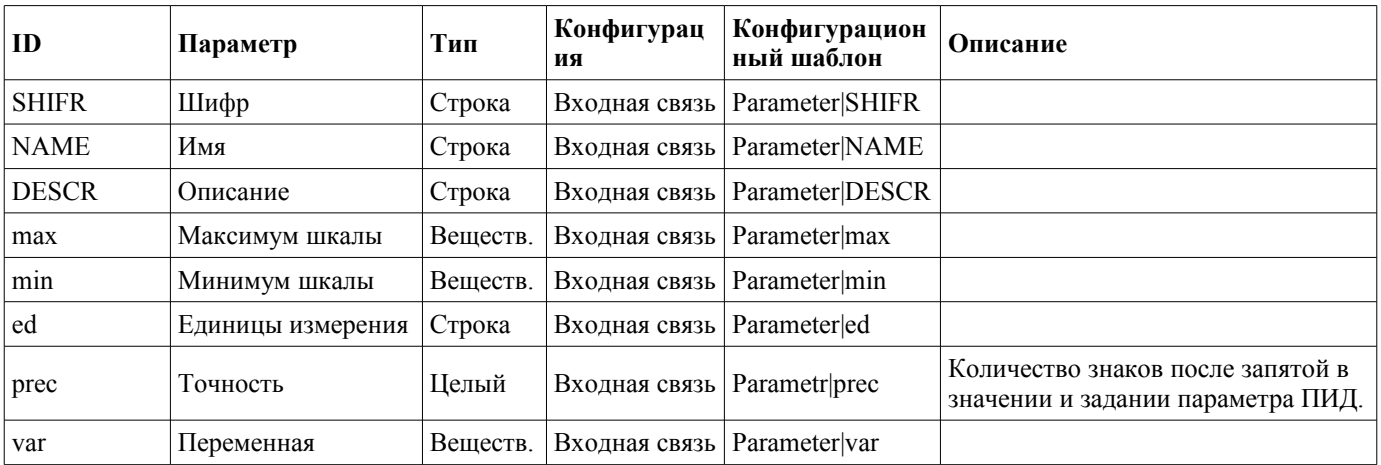

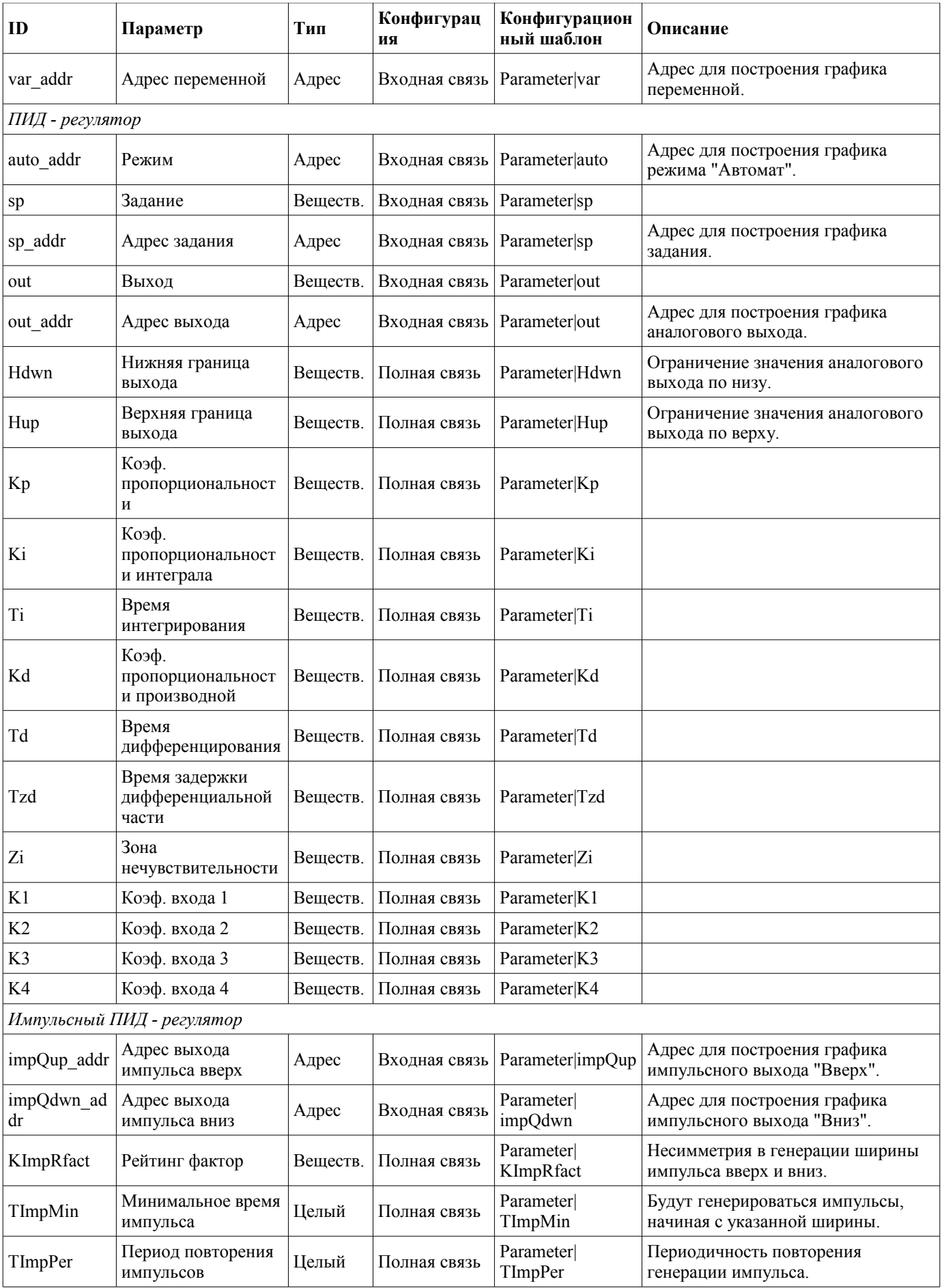

# <span id="page-255-0"></span>**12. Корневая страница (RootPgSo)**

Элемент "Корневая страница", представленный на рис. 21, служит базой для создания пользовательских интерфейсов управления технологическими процессами, основанными на объектах сигнализации. Корневая страница содержит четыре области:

• "Область кнопок-индикаторов объектов сигнализации" (вверху) — служит для предоставления информации о наличии аварий в объекте сигнализации, а также для переключения между ними.

• "Область кнопок-режимов отображения" (справа-вверху) — индикация выбора и выбор режима отображения как, например: "Мнемосхемы", "Группы графиков", "Группы контуров", "Документы" и т.д. Содержит также кнопки квитации, которые появляются при возникновении нарушений и кнопки перелистывания страниц мнемосхем.

• "Контейнер мнемосхем и основных кадров интерфейса оператора" (в центре) — область контейнера для включения в неё мнемосхем и основных кадров при выборе их кнопками режимов отображения или смене объекта сигнализации.

• "Контейнер панелей управления" (справа внизу) — область контейнера для включения в ней панелей управления различными объектами в области контейнера мнемосхем, например: панель параметра, документа, графика и т.д.

Под контейнером панелей управления располагается кнопка запуска демонстрационного режима — режима при котором осуществляется периодическое переключение показательных кадров, изменение режимов и других операций согласно сценарию.

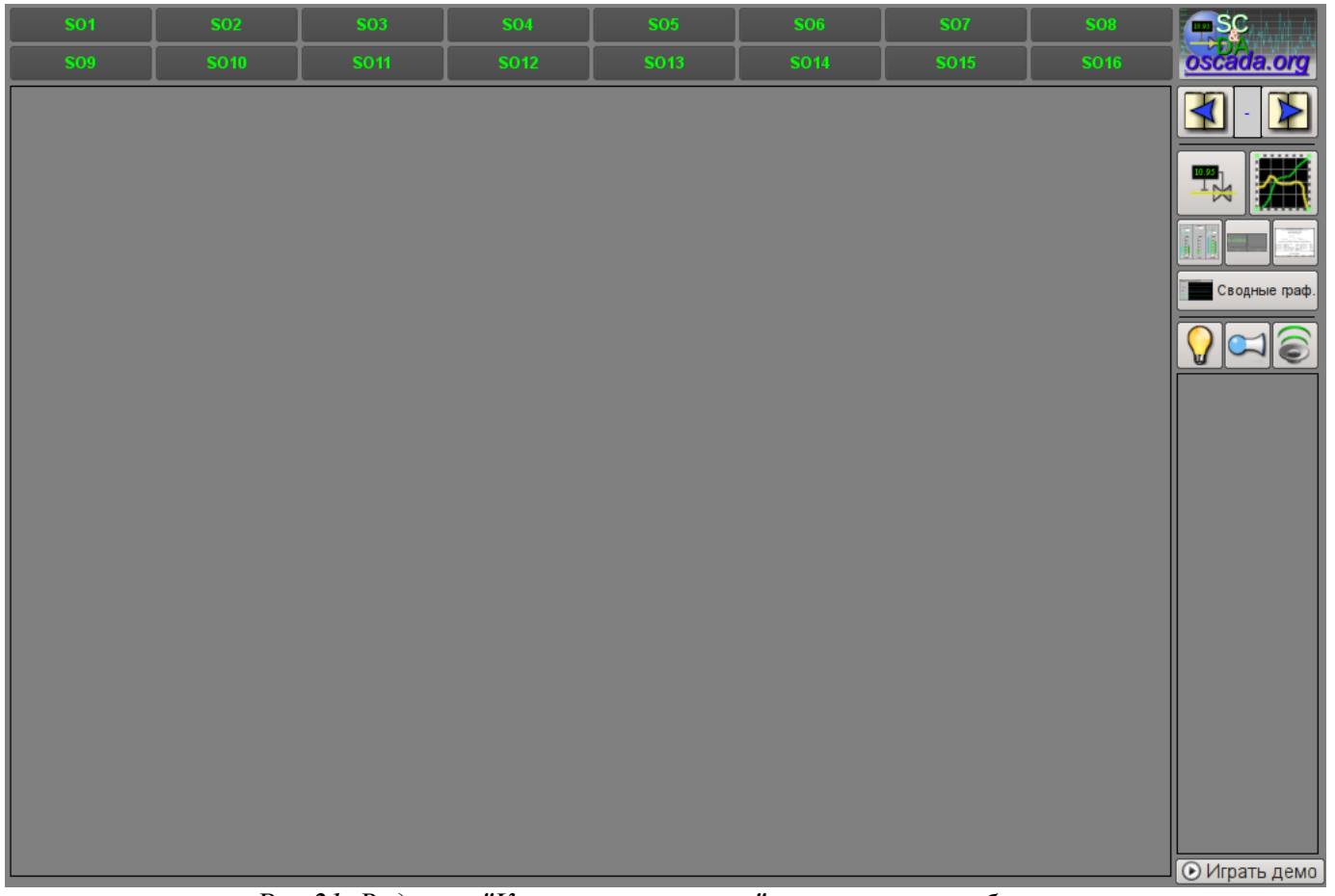

*Рис.21. Виджет "Корневая страница" в режиме разработки.*

### Использование - разработка

Данный виджет может использоваться только в режиме корневой страницы, которая должна помещаться в дерево проекта как элемент "/\*/so". Кроме этого вокруг главной страницы должна быть развёрнута следующая древовидная иерархия:

• "/\*/control" - логический контейнер, содержащий различные панели управления;

• "/\*/so/ $\{n\}$ " - логический контейнер объекта сигнализации  $\{n\}$  (1...16) содержит контейнера и шаблоны режимов отображения;

• "/\*/so/{n}/mn" - логический контейнер мнемосхем объекта сигнализации содержит множество страниц конечных мнемосхем;

•  $\frac{m}{2}$  /so/{n}/ggraph" - шаблон группы графиков содержит множество страниц конечных групп графиков;

• "/\*/so/ $\{n\}$ /gcadr" - шаблон группы контуров содержит множество страниц конечных групп контуров;

• "/\*/so/{n}/gview" - шаблон группы обзорных кадров содержит множество страниц конечных групп обзорных кадров;

• "/\*/so/{n}/doc" - логический контейнер документов содержит множество страниц конечных документов;

• "/\*/so/{n}/greg" - шаблон страницы настройки ПИД-регулятора содержит множество страниц конечных ПИД-регуляторов, подключенных статически;

• "/\*/so/rg" - логический контейнер сводных графиков - общих графиков для всего интерфейса оператора;

• "/\*/so/rg/rg" - шаблон сводных графиков содержит множество конечных страниц сводных графиков.

При наличии демонстрационного режима необходимо в атрибуте "Проц. проигрывания демо" описать процедуру демонстрации на внутреннем языке OpenSCADA DAQ.JavaLikeCalc. В качестве примера ниже приведена процедура демонстрации "Динамической модели АГЛКС":

```
stepCur++; stepTm = 20;
//\gg Open main mnemo
if (stepCur == 0)\{this.pg 1.pg mn.pg 1.attrSet("pgOpen", true);
      this.attrSet("tipStatus", "Открытие главной мнемосхемы.");
\uparrow//>> Open main graphics
else if(stepCur == 1)
\{this.pg 1.pg ggraph.pg 1.attrSet("pgOpen", true);
      this.attrSet("tipStatus", "Открытие главных графиков.");
\}//>> Setpoint set more for PC KRD1
else if(stepCur == 2)
\{SYS.DAQ.BlockCalc.Anast1to2node cntr.PC KPA1.sp.set(6);
      this.attrSet("tipStatus", "Увеличение задания регулятора РС КРД1.");
\mathcal{L}else { stepCur = -1; stepTm = 0; }
```
В случае отсутствия Демо-режима нужно на странице проекта, данного кадра, отключить кнопку запуска демонстрации, а поле панелей управления расширить.

### **Использование - исполнение**

В режиме исполнения пользователь может выбрать нужный из доступных объект сигнализации (Ctrl+1...0), выбрать вид отображения (Ctrl+M,G,C,V,D,R), осуществить квитацию нарушений, а также вызвать панель управления нужного элемента. После осуществления выбора пользователю предоставляется мнемосхема или общий кадр в области контейнера мнемосхем, а также панели управления в области контейнера панелей управления. После чего пользователь может наблюдать состояния на мнемосхемах и панелях, а также осуществлять воздействия, предусмотренные ими.

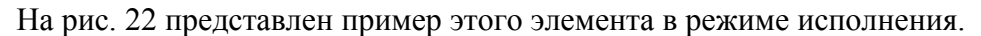

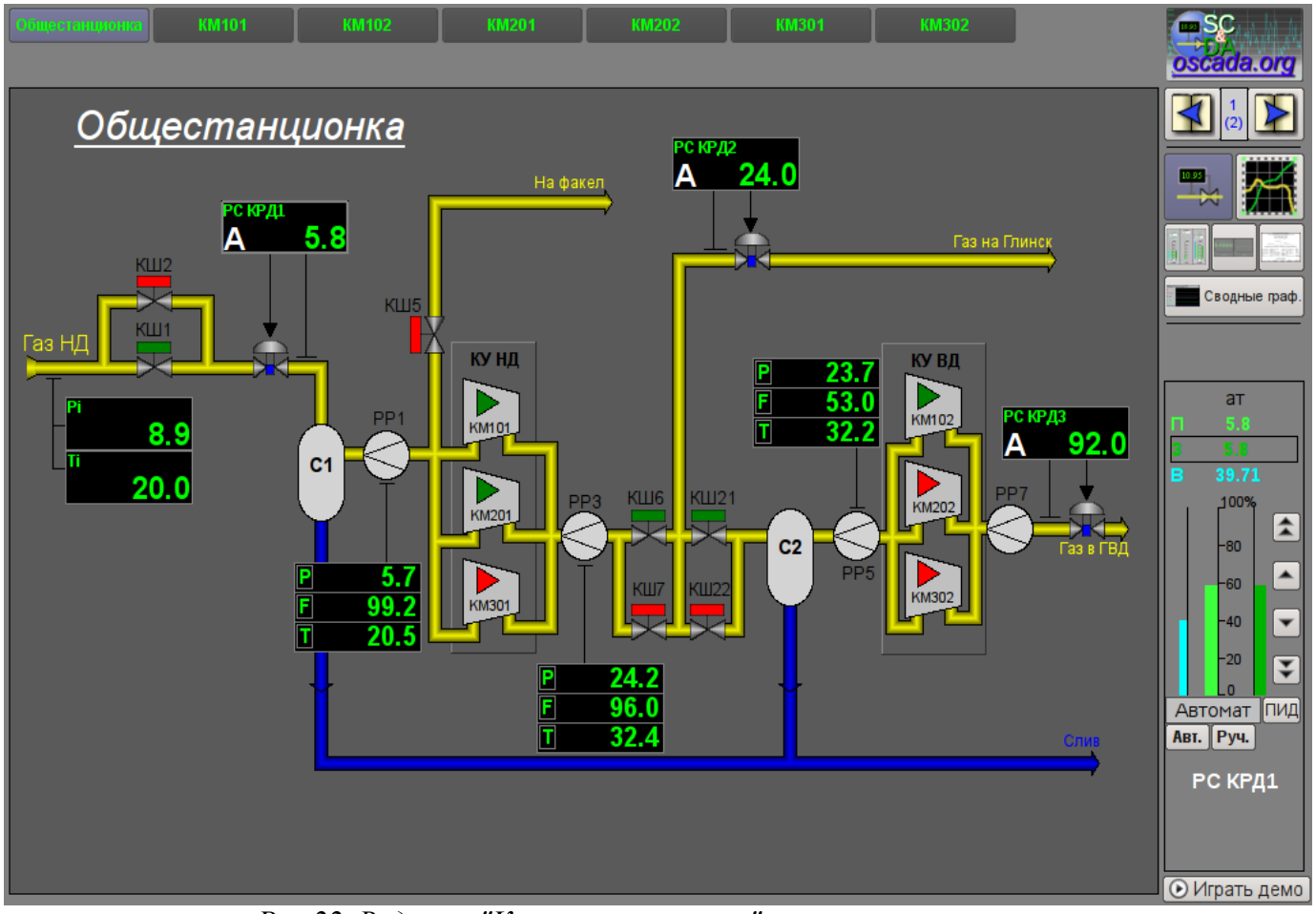

*Рис.22. Виджет "Корневая страница" в режиме исполнения.*

# **13. Паспорт (cntrPasp)**

Элемент, представленный на рис. 23, служит для отображения паспорта параметра: детальной информации, включающей шифр, описание, единицы измерения, аварийные границы и т.д. Документ формируется полностью динамически.

### **Использование - разработка**

Данный элемент должен помещаться в логический контейнер панелей дерева проекта. В режиме редактирования этот виджет представляет из себя пустой "Документ", поэтому приведен только снимок экрана с этим виджетом в режиме исполнения проекта. Связывание с параметром осуществляется динамически при вызове из элементов представления данных параметра.

### **Использование - исполнение**

Вызов паспорта осуществляется из элементов представления данных параметра, например: по правому клику мыши на элементе ["Аналоговый параметр"](#page-231-0) (anShow) и области виджета ["Элемент](#page-233-0) [кадр"](#page-233-0) (ElCadr). После вызова открывается отдельное окно виджета-паспорта со списком и значениями всех свойств параметра в виде таблицы.

| <b>R Nachopt</b>       |                                               | <b>DX</b>                | <b>DX</b><br>æ<br>Паспорт |                            |  |
|------------------------|-----------------------------------------------|--------------------------|---------------------------|----------------------------|--|
| Имя                    | РС КРД2                                       |                          | Имя                       | Pi                         |  |
| Описание               | Регулятор давления между                      |                          | Описание                  | Давление газа на входе КС. |  |
|                        | компрессорами низкого и<br>высокого давлений. |                          | Переменная                | 8.93452                    |  |
| Задание                | 24                                            | H                        | Еденица измерения         | кгс/см2                    |  |
| Переменная             | 24.0256                                       |                          | Нижн. раб. граница        | 0                          |  |
| Ед. измерения          | ат                                            |                          | Верхн. раб. граница       | 20                         |  |
| Точность               | 1                                             |                          | Аварийная граница         | 415                        |  |
| Выход (%)              | 49.406                                        |                          | Предупредительная граница | 510                        |  |
| Ручной ввод (%)        | 49.406                                        |                          |                           |                            |  |
| Макс, шкалы            | 50                                            |                          |                           |                            |  |
| Мин. шкалы             | 0                                             |                          |                           |                            |  |
| Автомат                | 1                                             |                          |                           |                            |  |
| Kp                     | -0.2                                          |                          |                           |                            |  |
| Ти (мс)                | 5000                                          |                          |                           |                            |  |
| Kd                     | 1                                             |                          |                           |                            |  |
| Тд (мс)                | 1000                                          |                          |                           |                            |  |
| Тзад. диф. (мс)        | 0                                             |                          |                           |                            |  |
| Нечувствительность (%) | 0                                             | $\overline{\phantom{0}}$ |                           |                            |  |

*Рис.23. Виджет "Паспорт" в режиме исполнения.*

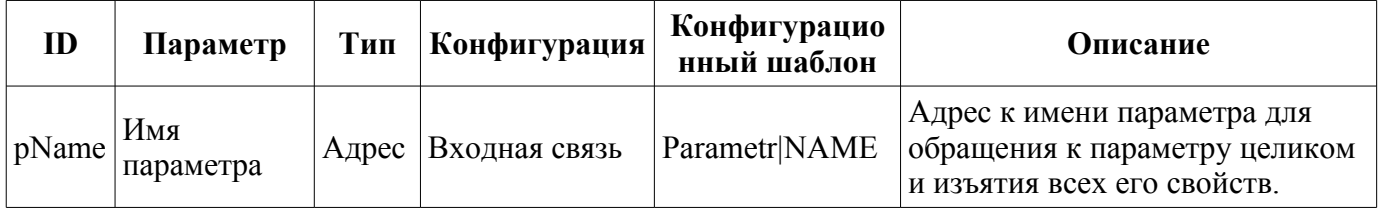

# <span id="page-259-0"></span>**14. Панель документов (doc\_panel)**

Элемент, представленный на рис. 24, служит для управления документами и навигации по их истории. Элементом поддерживаются динамические и архивные документы.

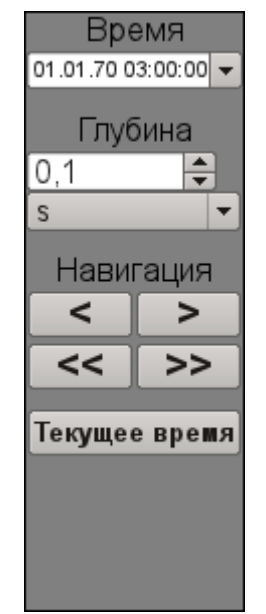

*Рис.24. Виджет "Панель документов" в режиме разработки.*

### **Использование - разработка**

Данный элемент должен помещаться в логический контейнер панелей дерева проекта. Связывание с параметром осуществляется динамически при вызове из элемента документа.

### **Использование - исполнение**

Вызов панели осуществляется из элементов документа. На панели предоставляются инструменты, которые несколько отличаются для динамического и архивного документа.

Для динамического документа предусматривается:

- выбор времени формирования документа;
- выбор размера формирования документа;
- навигация по документу на один или пять размеров документа;
- установка времени генерации документа в текущее время.

Для архивного документа предусматривается только навигация по документам в архиве путём их перелистывания, а также информация о текущем и общем количестве документов в архиве.

На рис. 25 представлены примеры этого элемента в режиме исполнения: динамический (слева) и архивный (справа).

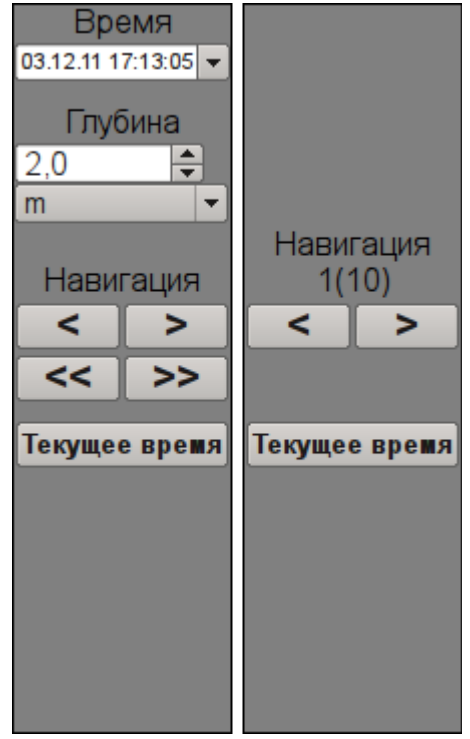

*Рис.25. Виджет "Панель документов" в режиме исполнения.*

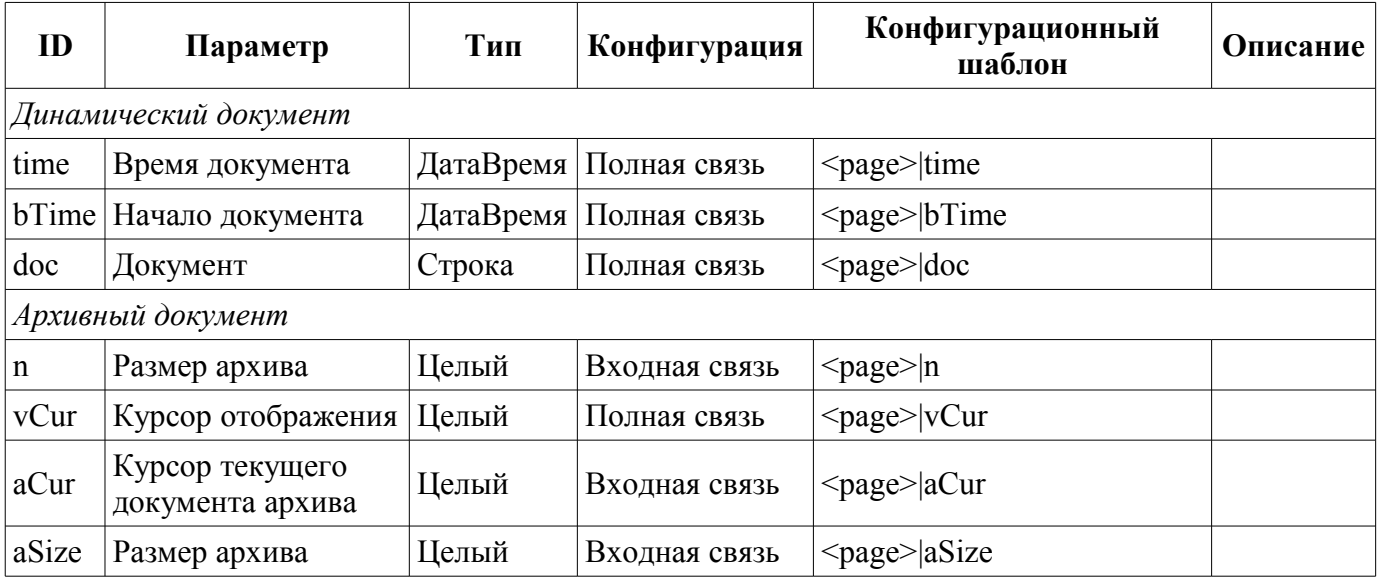

# <span id="page-261-0"></span>15. Панель группы графиков (grph panel)

Элемент, представленный на рис. 26, служит для управления виджетом "Диаграмма", он позволяет просмотреть историю графиков за необходимый период времени и в нужном разрешении, поддерживается масштабирование шкалы, выбор архиваторов для отображения, а также представление графиков в виде спектра присутствующих частот.

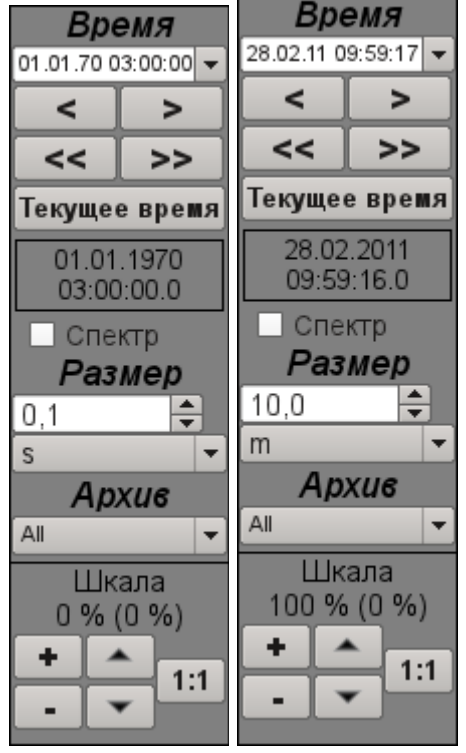

Рис.26. Виджет "Панель группы графиков" в режиме разработки и исполнения (слева направо).

### Использование - разработка

Ланный элемент должен помешаться в логический контейнер панелей дерева проекта. Связывание с параметром осуществляется динамически при вызове из элемента диаграмма.

### Использование - исполнение

Вызов панели осуществляется из элементов диаграммы. На панели предоставляются следующие инструменты:

- выбор времени формирования диаграммы;
- навигация по диаграмме на один или пять размеров документа;
- установка времени генерации диаграммы в текущее время;
- информация о времени или частоте в текущем положении курсора:
- выбор отображения графиков диаграммы в виде спектра частот;
- выбор размера формирования графика;  $\bullet$
- выбор архива, используемого для отображения графиков;
- управление вертикальной шкалой отображения: увеличение и уменьшения масштаба. смещения шкалы вверх и вниз, возврат масштаба к исходному значению.

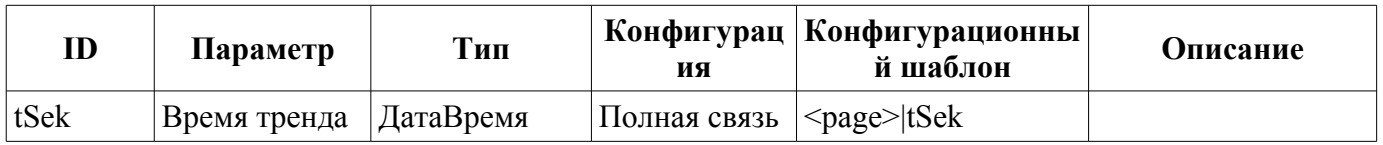

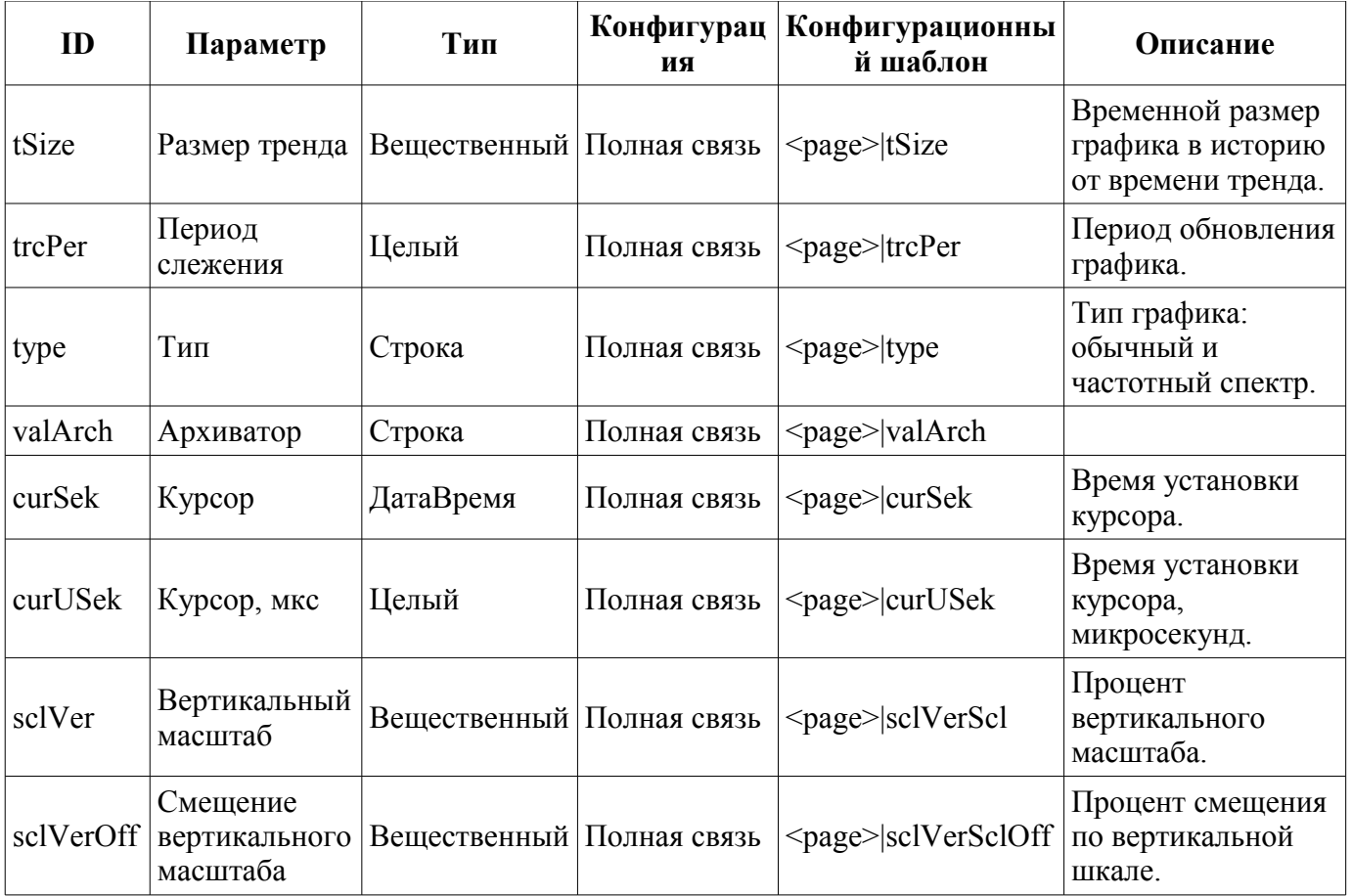

# **16. Терминальная панель (terminator)**

Элемент, представленный на рис. 27, служит для заполнения пустого места, когда не выбран элемент для управления.

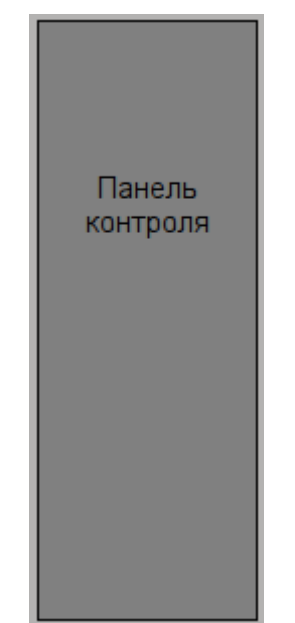

*Рис.27. Виджет "Терминальная панель".*

### **Использование - разработка**

Данный элемент должен помещаться в логический контейнер панелей дерева проекта.

### **Использование - исполнение**

Вызов панели осуществляется из [главной страницы](#page-255-0) "RootPgSo" при смене объекта сигнализации или режима отображения.

### <span id="page-264-0"></span>17. Рецепт: редактирование (prescrEdit)

Элемент "Рецепт: редактирование", представленный на рис. 28, является одним из двух кадров работы с рецептами, который служит для пользовательского редактирования программ-рецептов.

Программа-рецепт представляет собой последовательный вызов блоков функций - команды (макросы), принимающие до пяти аргументов и возвращающие строку результата, с кодом завершения вначале: "Работа" (0), "Завершен" (> 0) и "Ошибка" (< 0). Вызов команды шага производится циклически пока возвращается результат "Работа" (0). Переход к следующему шагу осуществляется в случае результата "Завершен" (> 0). В случае ошибки, результат "Ошибка" (< 0), выполнение рецепта прерывается. Исполнение рецепта может осуществляться в сеансе интерфейса визуализации или в отдельном вычислителе рецепта.

Команды-макросы, которые пользователь может выбирать при формировании рецептапрограммы, формируются программистом SCADA-системы под реализуемую прикладную область путём редактирования таблицы команд в OpenSCADA. Таблица команд помещается в одну из БД доступных в конкретной конфигурации OpenSCADA. В качестве примера, эта таблица помещена в БД данной библиотеки под именем "PrescrComs". Таблица команд имеет структуру PrescrComs = (name, proc,  $\arg 1$ ,  $\arg 2$ ,  $\arg 3$ ,  $\arg 4$ ,  $\arg 5$ ),  $\Gamma_{\text{AC}}$ :

• пате - имя команды-макроса.

• ргос - текст процедуры команды-макроса. Процедура, в первой строке, содержит имя языка программы, на данный момент это только "JavaLikeCalc.JavaScript" и текст программы непосредственно за языком. В процедуре команды-макроса доступны следующие контекстные параметры:

- $rez$  результат выполнения команды, по умолчанию возвращает "Работа" ("").
- $f$  start признак первого запуска процедуры.
- *f frq* частота периодических вызовов процедуры.
- $arg\{1...5\}$  значение аргумента 1...5.
- $tmp\{1...10\}$  значение временного параметра (контекст вычисления шага) 1...10.
- Пример текста программы для команды "Таймер", не зависящей от прикладной области:

```
JavaLikeCalc.JavaScript
if (f start) tmp1 = arg1;var curTm = tmp1.toReal();if (curTm <= 0) { rec = "1:BpemA истекло для "+arg1+"c"; return; }
curTm - = 1/f frq;
tmp1 = max(0, currm);res = "0:0жидание сейчас "+curTm+"c";
```
•  $arg\{1...5\}$  — метка аргумента 1...5. Только аргументы с меткой будут отображаться при редактировании шага рецепта. В метке возможно указание минимальной и максимальной границы числового значения аргумента в виде "{Label}{min} {max}".

Для специальных целей зарезервировано несколько команд с именами:

- "Еггог" вызывается после возникновения ошибки при выполнении шага рецепта.
- "Stop" вызывается при останове рецепта, при нормальном завершении рецепта и принудительном останове пользователем.

В процессе формирования пользователем рецепта-программы посредством данного кадра осуществляется работа с таблицей программ. В качестве примера эта таблица помещена в БД данной библиотеки под именем "PrescrProgs". Таблица программ имеет структуру: PrescrProgs = (name,  $prgTxt$ ),  $\Gamma_{\mathcal{A}}e$ :

• пате - имя рецепта-программы.

•  $prgTxt$  — текст программы в виде XML-дерева. В тегах команды шага содержится имя команды (id) и указанные пользователем значения аргументов (arg1 - arg5). Например, для рецепта с четырьмя шагами:

```
sprq<com arg1="10" id="Таймер" />
 <com arg1="20" id="Таймер" />
  <com arg1="10" id="BakyyM" />
```

```
 <com arg1="34" id="Включить катушки" />
</prg>
```
Кадр "Рецепт: редактирование" содержит слева на право:

- "Библиотека" библиотека со списком программ и элементами управления библиотекой.
- "Программа" список шагов-команд выбранного в библиотеке рецепта-программы с элементами управления.
- "Команда" поле редактирования выбранного шага рецепта в составе выбора команды и установки значений доступных атрибутов, а также кнопки сохранения изменений.

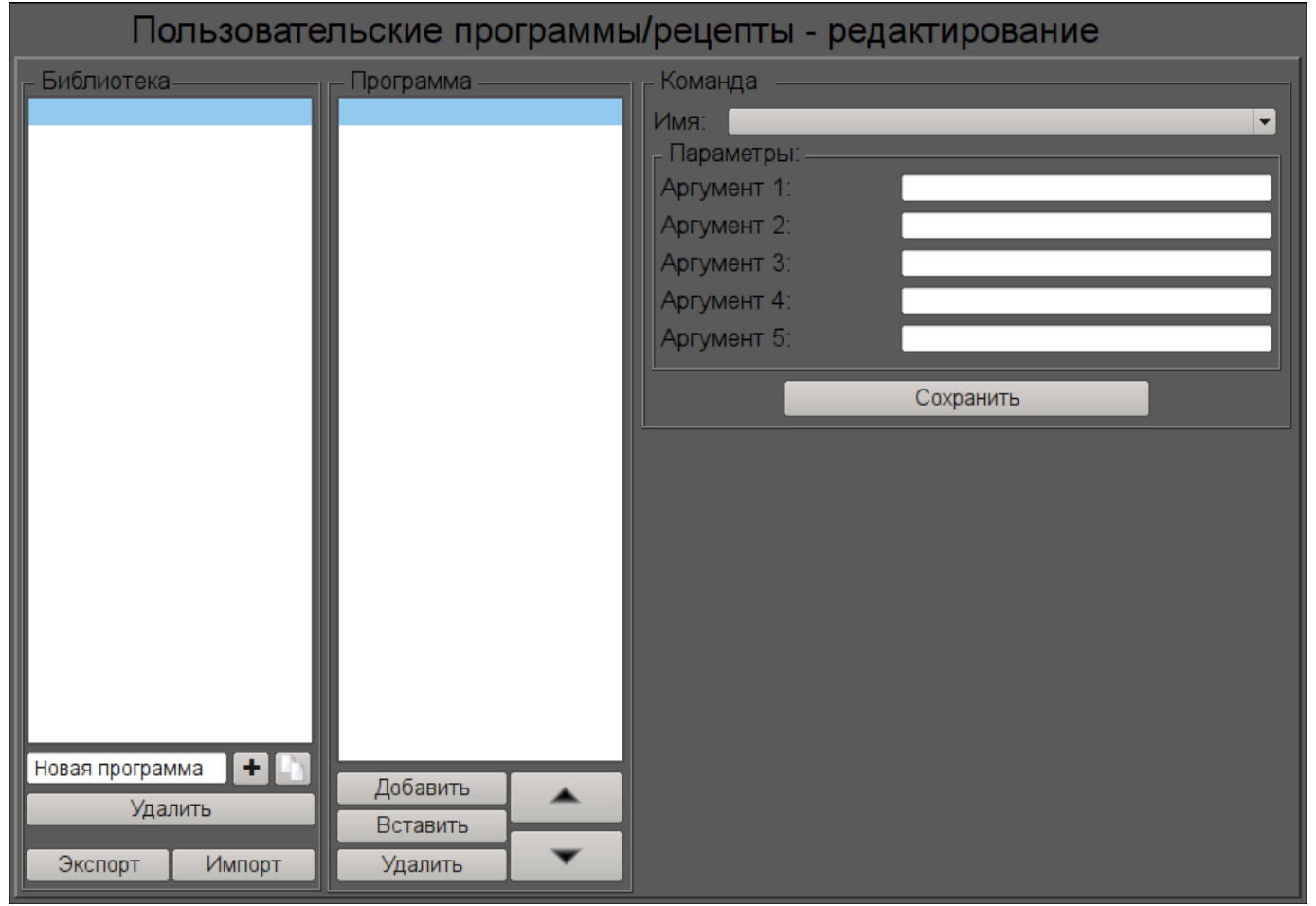

*Рис.28. Кадр "Рецепт: редактирование" в режиме разработки.*

### **Использование - разработка**

Данный кадр должен быть помещен в логический контейнер мнемосхем или панелей дерева проекта.

Для корректной работы кадра необходимо скопировать существующую таблицу "PrescrComs" и "PrescrProgs" из БД в данной библиотеки в нужную БД или создать там новые пустые таблицы, [SQL](http://wiki.oscada.org/Doc/OpisanieProgrammy?v=x3w#h827-2) [командами в нужной БД,](http://wiki.oscada.org/Doc/OpisanieProgrammy?v=x3w#h827-2) например, для SQLite:

```
CREATE TABLE PrescrComs (name TEXT, proc TEXT, arg1 TEXT, arg2 TEXT, arg3 TEXT, 
   arg4 TEXT, arg5 TEXT, PRIMARY KEY (name));
CREATE TABLE PrescrProgs (name TEXT, prgTxt TEXT, PRIMARY KEY (name));
```
Пустую или скопированную таблицу команд необходимо отредактировать и наполнить нужными пользователю командами, на странице ["Таблица" БД.](http://wiki.oscada.org/Doc/OpisanieProgrammy?v=x3w#h827-2)

После формирования таблиц необходимо в связях данного кадра установить значения БД с таблицами и названия самих таблиц, а также указать имя экспортного/импортного файла.

### Использование - исполнение

В режиме исполнения пользователь может добавлять новые рецепты-программы, удалять, копировать и экспортировать существующие, а также импортировать рецепты других станций OpenSCADA. В выбранном рецепте-программе пользователь может выполнить: добавление или вставку нового шага, удаление или изменение положения выбранного шага. Для выбранного шага рецепта-программы пользователь может установить команду и ввести значения доступных параметров-аргументов выбранной команды, после чего сохранить изменения шага.

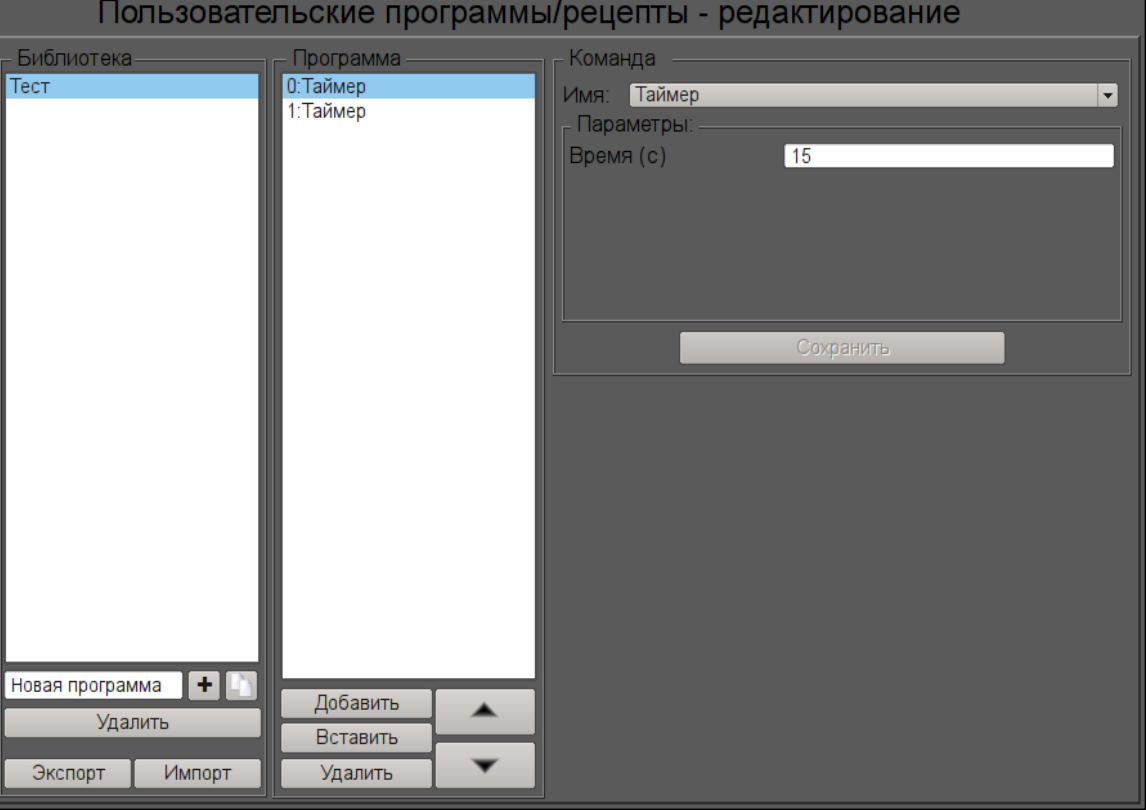

На рис. 29 представлен пример кадра в режиме исполнения.

Рис.29. Кадр "Рецепт: редактирование" в режиме исполнения.

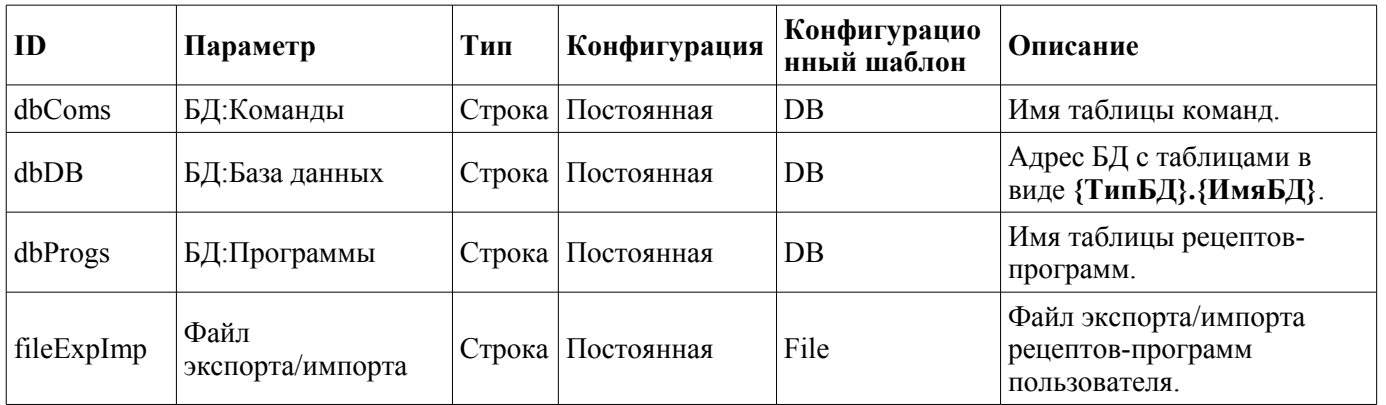

# **18. Рецепт: исполнение (prescrRun)**

Элемент "Рецепт: исполнение", представленный на рис. 30, является одним из двух кадров работы с рецептами, который служит для непосредственного исполнения или наблюдения за исполнением во внешнем вычислителе программ-рецептов, ранее сформированных в кадре [Рецепт:](#page-264-0) [редактирование.](#page-264-0)

Кадр "Рецепт: исполнение" содержит слева на право:

- "Запуск/останов/пропуск" две кнопки запуска и останова выбранной программы, а также кнопка пропуска выполнения текущего шага.
- "Библиотека" библиотека со списком программ.
- "Программа" документ списка шагов-команд выбранного в библиотеке рецептапрограммы. При исполнении в этом поле отслеживается текущее состояние исполнения путём соответствующей подсветки шагов.

Исполняемый рецепт-программа может быть приостановлен путём нажатия кнопки "Пауза" в месте кнопки "Запуск" или прерван путём нажатия кнопки "Останов". Также возможно пропустить шаг нажав кнопку "Пропустить", в момент исполнения шага.

По любому завершению рецепта-программы происходит генерация сообщения с параметрами сеанса, а также архивирование документа сеанса. Сообщение с параметрами сеанса может быть использовано просто при просмотре архива сообщений, или же для формирования списка сеансов, например, в группе графиков для перехода к истории на время сеанса. Для просмотра истории отчётов исполнения программ можно нажать на поле документа и полистать на появившейся справа [панели навигации](#page-259-0) по архивному документу. По умолчанию архив документов настроен на глубину 10 документов.

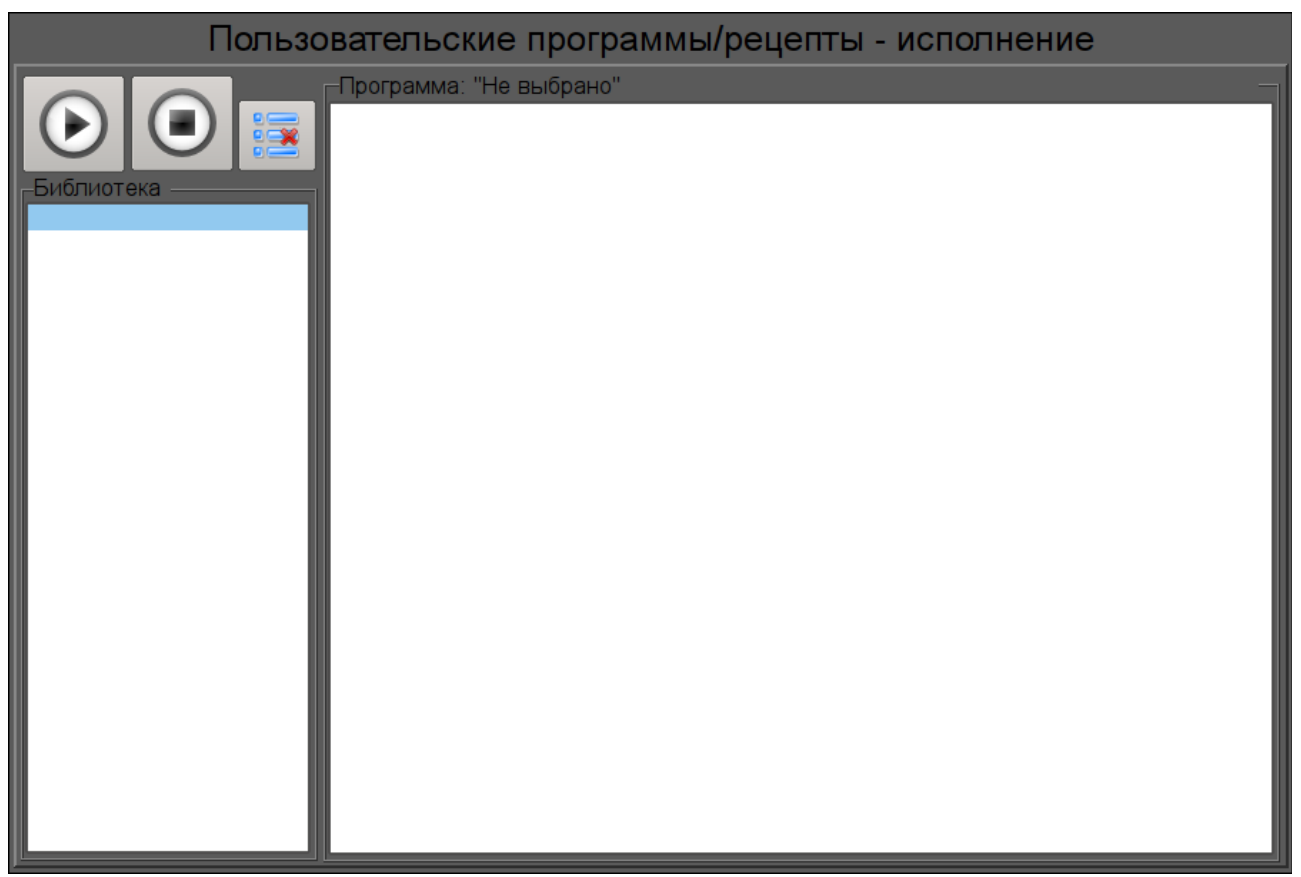

*Рис.30. Кадр "Рецепт: исполнение" в режиме разработки.*

### **Использование - разработка**

Данный кадр должен быть помещен в логический контейнер мнемосхем или панелей дерева проекта.

В связях данного кадра необходимо установить значения БД с таблицами и названия самих таблиц команд и программ, как в [Рецепт: редактирование,](#page-264-0) а так-же связать с процедурой внешнего исполнения рецепта, если это нужно.

Для возможности исполнения рецепта в фоне и архивирования завершённых сеансов, пока оператор переключается по другим кадрам, необходимо для данного кадра в дереве проекта установить параметр "Страница: обрабатывать закрытой".

#### **Использование - исполнение**

В режиме исполнения пользователь может выбрать нужный рецепт-программу и запустить на исполнение после чего отслеживать процесс исполнения или перейти к другим кадрам. Исполняемую программу пользователь может приостановить путём нажатия кнопки "Пауза" в месте кнопки "Запуск" или прервать путём нажатия кнопки "Останов". Кроме этого пользователь может пропустит исполнение текущего шага, нажав кнопку "Пропустить". Также пользователь может пересмотреть или распечатать отчёты ранее исполняемых рецептов для чего нужно нажать левой клавишей мыши на поле документа и полистать на появившейся справа [панели навигации](http://wiki.oscada.org/Using/GraphicElementsLibraries/MainElements?v=dyn#h1036-52) по архиву исполняемых рецептов.

На рис. 31 представлен пример кадра в режиме исполнения.

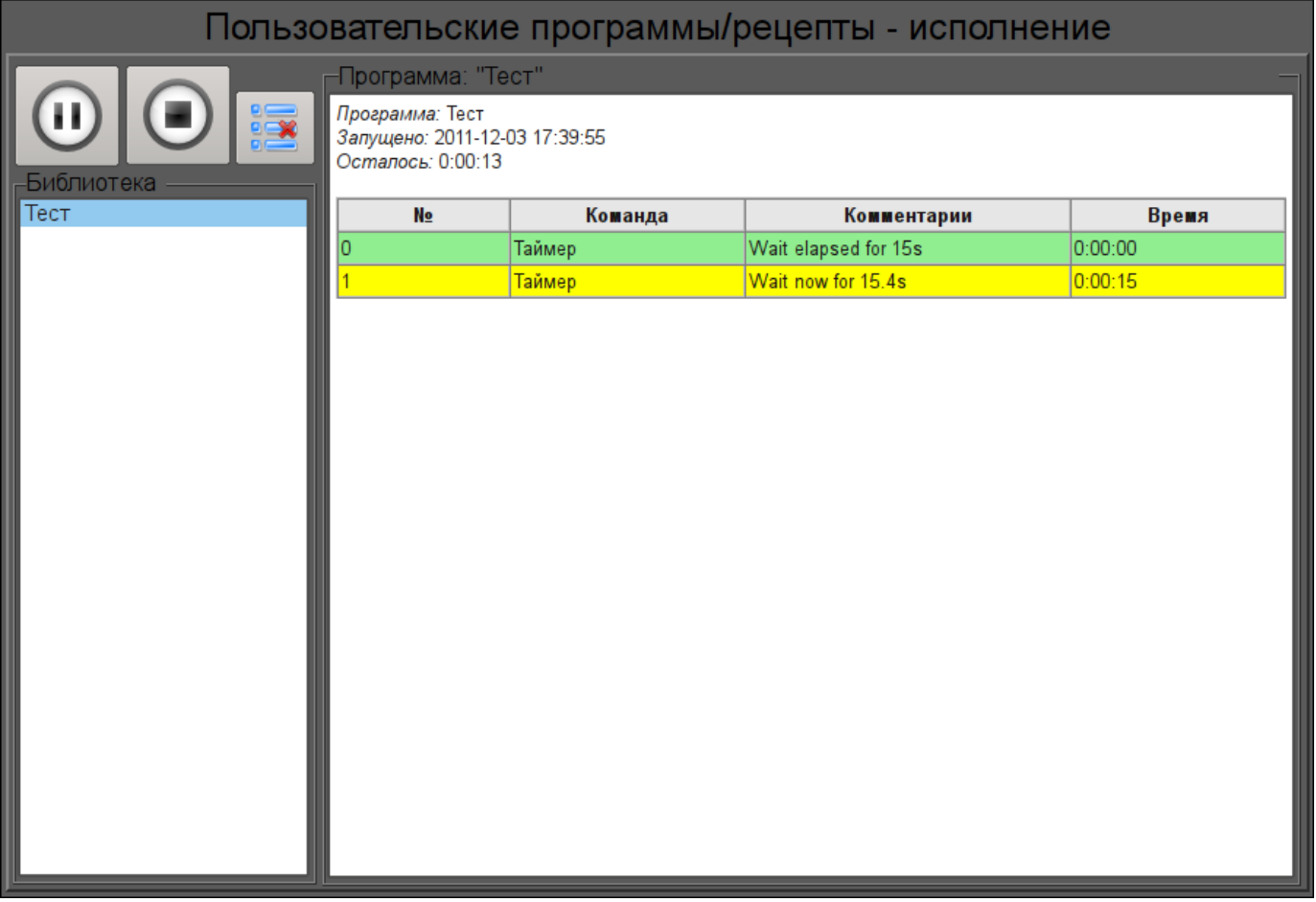

*Рис.31. Кадр "Рецепт: исполнение" в режиме исполнения.*

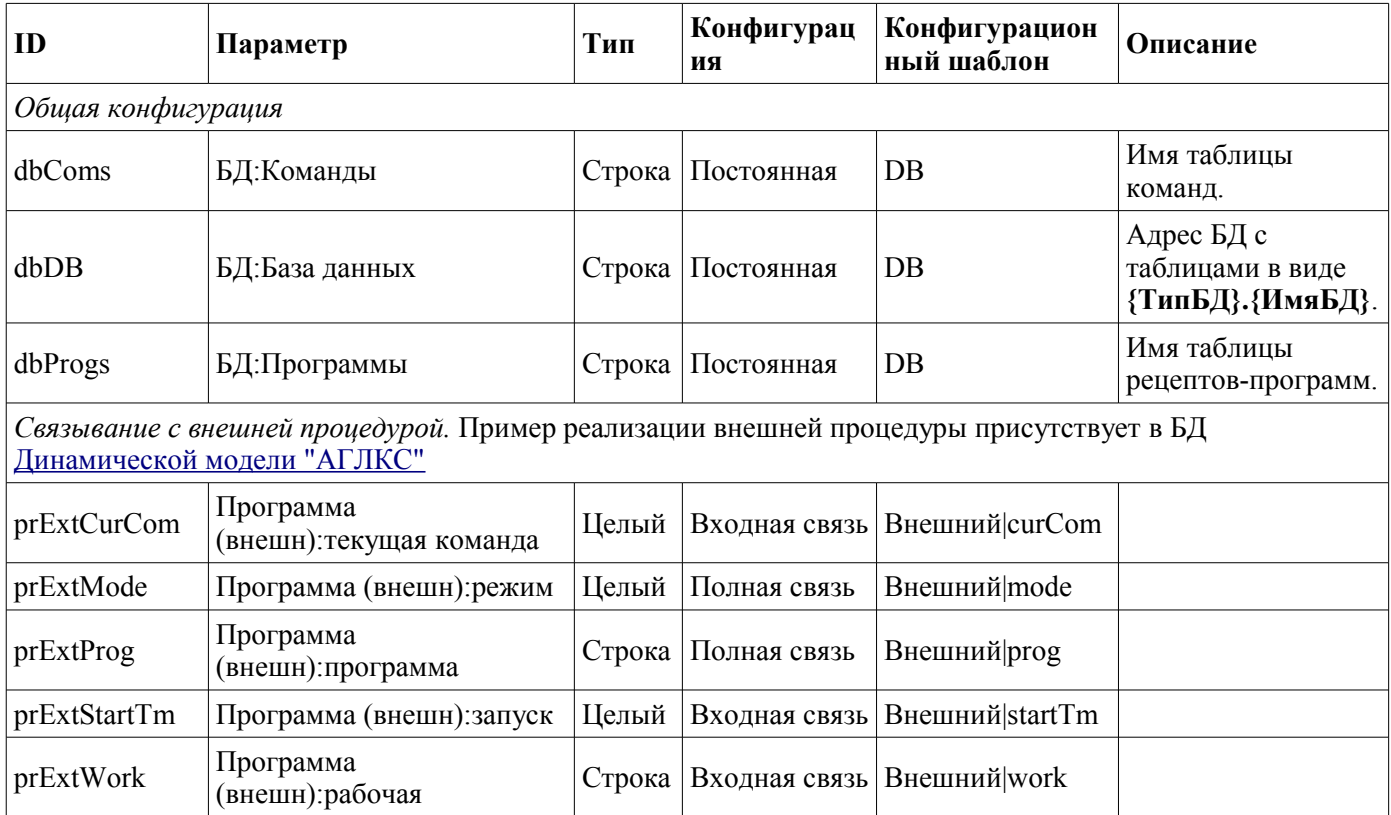

# **19. Подтверждение (accept)**

Элемент "Подтверждение", представленный на рис. 32, реализует простейший диалог подтверждения операций. Элемент содержит сообщение с вопросом и две кнопки "Принять" и "Отмена". Данный диалог, например, использован в кадре [Рецепт: редактирование](http://wiki.oscada.org/Using/GraphicElementsLibraries/MainElements?v=9fy#h1036-63) для подтверждения операции удаления.

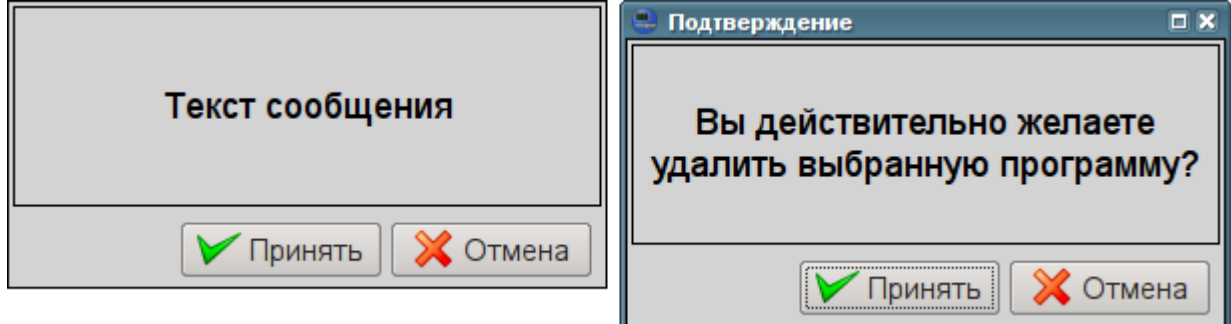

*Рис.32. Кадр "Подтверждение" в режиме разработки и исполнения.*

### **Использование - разработка**

Данный виджет может быть использован разработчиком при создании кадров динамического взаимодействия в операциях, требующих подтверждения у пользователя. Для использования нужно добавить данный элемент в логический контейнер панелей дерева проекта. Для взаимодействия данный виджет открывается кадром-инициатором в результате чего происходит динамическое связывание диалога с атрибутами "event" и "mess" кадра-инициатора. Из атрибута "mess" берётся сообщение вопроса, а в "event" передаётся сигнал "dlg\_Apply", при подтверждении.

### **Использование - исполнение**

Вызов диалога осуществляется из кадра инициатора, а закрытие происходит по нажатию любой кнопки на диалоге. В случае нажатия кнопки "Применить" кадру-инициатору будет отправлен сигнал "dlg\_Apply", по которому он может выполнить нужные действия.

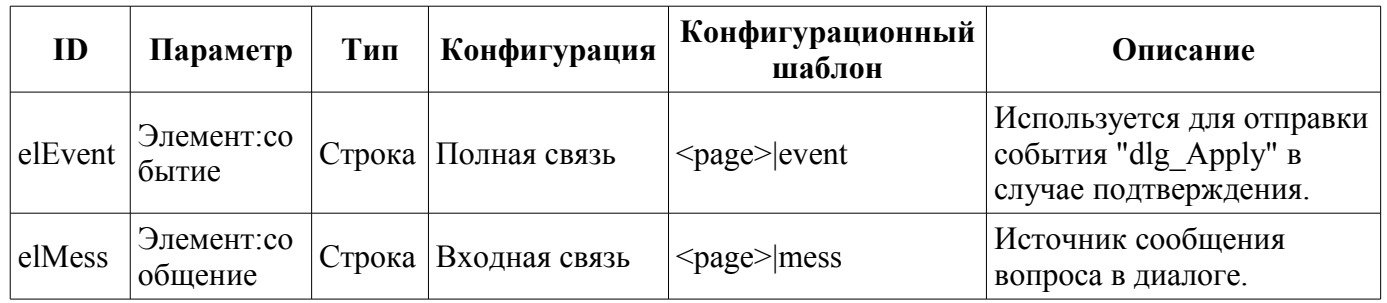

# **20. Выбор параметра графика (graphSelPrm)**

Элемент "Выбор параметра графика", представленный на рис. 33, реализует диалог выбора источника данных, часто архивных, для формирования графика в кадре "[Группа графиков"](http://wiki.oscada.org/Using/GraphicElementsLibraries/MainElements?v=9fy#h1036-30). Выбор предоставляется из перечня указанного в атрибуте "Параметры доступные для выбора (allowSelLst)", кадра-инициатора. Для выбранного источника можно указать имя, шкалу, единицу измерения и цвет графика.

В атрибуте "Параметры доступные для выбора (allowSelLst)" должны помещаться источники данных в виде:

• "DAQ Arh addr[:Name[:min:max[:dim]]" — где:

• "DAQ Arh addr" — адрес параметра, при групповом связывании, или атрибута с данными из подсистемы "Сбор данных (DAQ)", а так-же адрес архива значений, например:

• "/LogicLev/experiment/F3" — адрес параметра "F3";

• "/DAQ/System/AutoDA/CPULoad/a load" — адрес атрибута "load", параметра "CPULoad";

• "/Archive/va LC21 1 var" — адрес архива "LC21 1 var".

• "Name" — имя источника, для отображения. При групповом связывании имя будет браться из атрибута "NAME".

• "min", "max" — шкала отображения. При групповом связывании шкала будет браться из атрибута "min" и "max", соответственно. В случае отсутствия шкалы (min >= max) включится автоматический выбор шкалы.

• "dim" — единица измерения параметра, для отображения. При групповом связывании имя будет браться из атрибута "ed".

• "**<varhs>**" — шаблон группового выбора, при указании которого в список выбора попадут все доступные в системе архивы.

Пример содержимого атрибута "Параметры доступные для выбора (allowSelLst)": /System/AutoDA/CPULoad/a\_load:CPU Load:0:100:% /LogicLev/experiment/F3 <varhs>

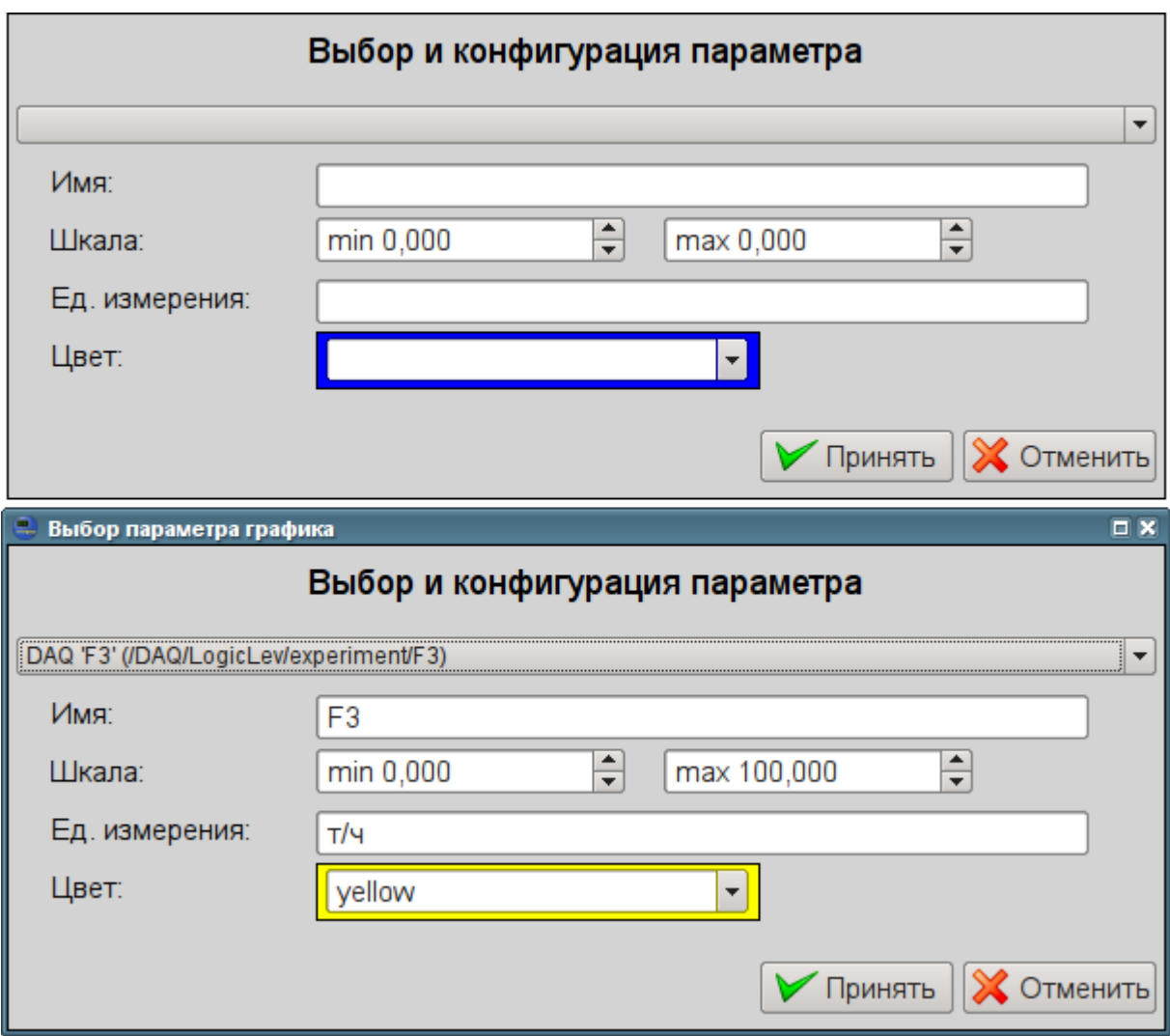

*Рис.33. Кадр "Выбор параметра графика" в режиме разработки и исполнения.*

### **Использование - разработка**

Данный кадр должен быть помещен в логический контейнер панелей дерева проекта. В "[Группах](http://wiki.oscada.org/Using/GraphicElementsLibraries/MainElements?v=9fy#h1036-30) [графиков"](http://wiki.oscada.org/Using/GraphicElementsLibraries/MainElements?v=9fy#h1036-30), которые должны предоставлять возможность пользовательского выбора источника, должен быть определён атрибут "Параметры доступные для выбора (allowSelLst)", перечнем источников согласно правилам указанным выше. Как результат в контекстном меню [элемента](http://wiki.oscada.org/Using/GraphicElementsLibraries/MainElements?v=9fy#h1036-26) [графика](http://wiki.oscada.org/Using/GraphicElementsLibraries/MainElements?v=9fy#h1036-26) появится пункт "Выбор".

### **Использование - исполнение**

Вызов диалога осуществляется посредством пункта "Выбор", контекстного меню [элемента](http://wiki.oscada.org/Using/GraphicElementsLibraries/MainElements?v=9fy#h1036-26) [графика.](http://wiki.oscada.org/Using/GraphicElementsLibraries/MainElements?v=9fy#h1036-26) Диалогом пользователю предоставляется выбор источника данных из списка, а так-же указание основных его параметров: имя, шкала, единица измерения и цвет графика. При подтверждении выбранные параметры применяются к элементу графика, заменяя ссылки.

# **Библиотека элементов мнемосхем пользовательского интерфейса**

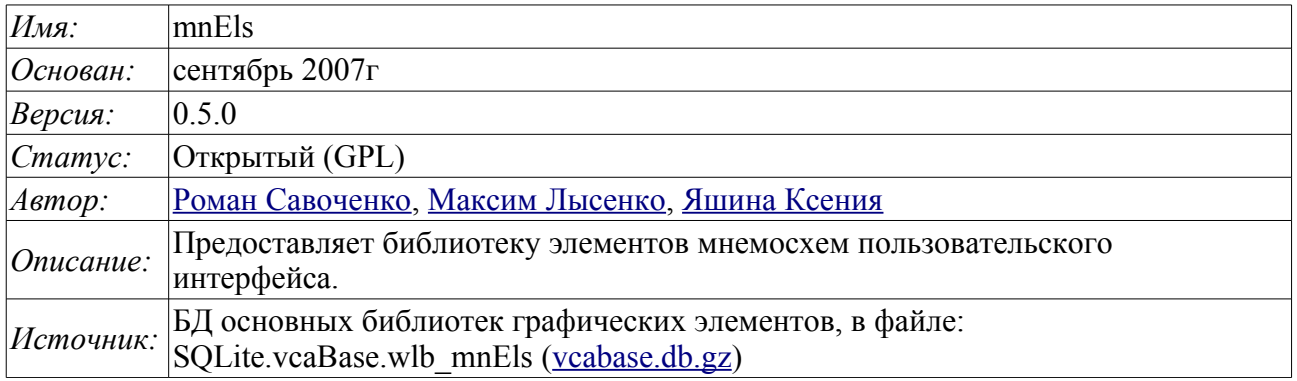

Библиотека создаётся для предоставления элементов мнемосхем пользовательского интерфейса. Библиотека строится на основе примитивов виджетов и модуля [JavaLikeCalc,](http://wiki.oscada.org/Doc/JavaLikeCalc?v=kgu) позволяющего создавать вычисления на Java-подобном языке.

Подключить библиотеку основных элементов пользовательского интерфейса к проекту станции OpenSCADA можно путём загрузки вложенного файла БД, размещения его в директории БД проекта станции и создания объекта БД для модуля БД "SQLite", указав файл БД в конфигурации.

В своём составе библиотека содержит около пятидесяти графических элементов, часто востребованных при формировании мнемосхем пользовательского интерфейса управления технологическим процессом. Названия элементов и их текстовые параметры доступны на трёх языках: Английский, Русский и Украинский.

# **1. Элементы трубопровода без градиентной заливки**

Ниже, на рис. 1, приведен перечень элементов, при помощи которых можно выстроить трубопровод любой сложности. По умолчанию они залиты желтым цветом, а их угол поворота составляет "0" градусов. Путем поворота и масштабирования этих виджетов можно получить все необходимые комбинации.

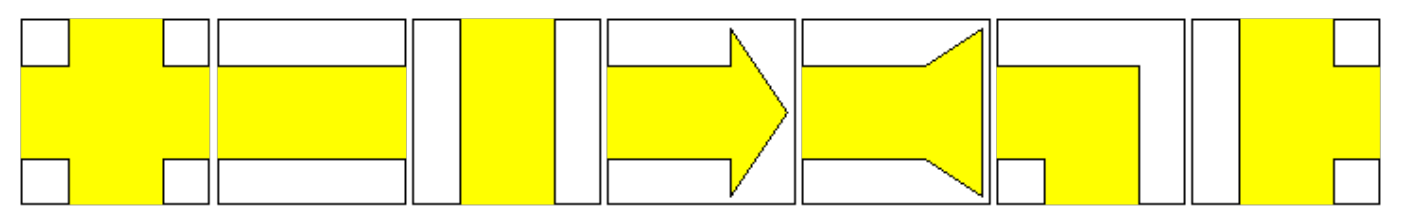

*Рис.1. Элементы трубопровода слева направо: "Крест", "Труба прямая горизонтальная", "Труба прямая вертикальная", "Стрела", "Стрела обратная", "Труда\_Ugol", "Труба\_тройник".*

# **2. Элементы трубопровода с объемной заливкой**

Ниже, на рис. 2, приведен перечень элементов, при помощи которых можно выстроить объемный трубопровод любой сложности. По умолчанию они залиты желтым цветом и полупрозрачными изображениями в градациях серого, а их угол поворота составляет "0" градусов. Виджеты представлены в четырех вариантах в соответствии разным углам поворота. Соответствуют ГОСТ 21.206-93.

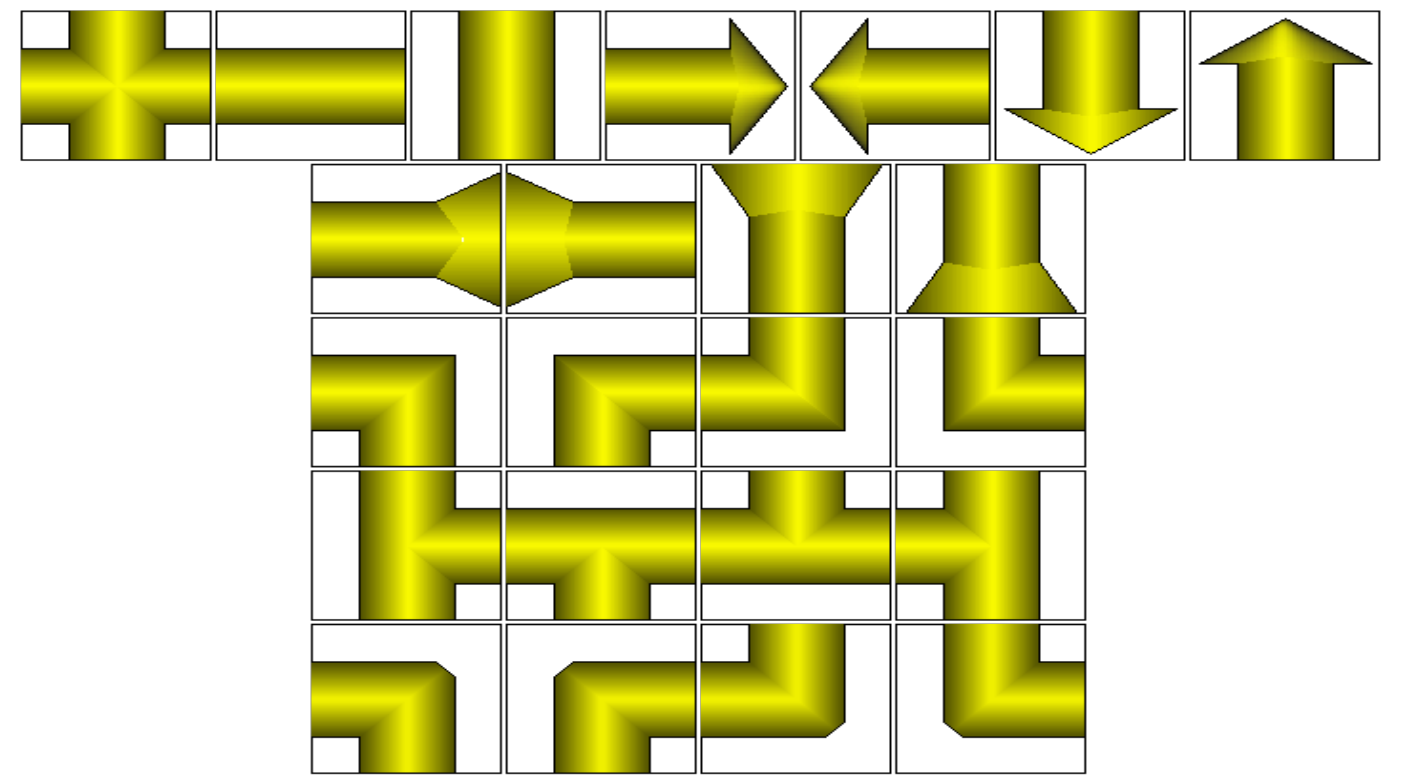

*Рис.2. Элементы трубопровода слева направо и сверху вниз: "Крест(объёмный)", "Труба прямая горизонтальная(объёмная)", "Труба прямая вертикальная(объёмная)", "СтрелаГП(объемная)", "СтрелаГЛ(объемная)", "СтрелаВН(объемная)", "СтрелаВВ(объемная)", "Стрела обратнаяГЛ(объемная)", "Стрела обратнаяГП(объемная)", "Стрела обратнаяВН(объемная)", "Стрела обратнаяВВ(объемная)", "Труба\_УголНЛ(объёмная)", "Труба\_УголНП(объёмная)", "Труба\_УголВЛ(объёмная)", "Труба\_УголВП(объёмная)", "Труба\_тройникВП(объёмный)", "Труба\_тройникГН(объёмный)", "Труба\_тройникГВ(объёмный)", "Труба\_тройникВЛ(объёмный)", "Труба\_УголСкруглНЛ(объёмная)", "Труба\_УголСкруглНП(объёмная)", "Труба\_УголСкруглВЛ(объёмная)", "Труба\_УголСкруглВП(объёмная)"*

# **3. Элементы, изображающие различные технологические устройства**

Ниже, на рис. 3, приведен перечень элементов - изображений технологических устройств, часто встречающихся при построении мнемосхем различных технологических процессов. Некоторые из них содержат скрипт, описывающий их поведение. Большинство виджетов имеют квадратную форму, позволяющую легко поворачивать и масштабировать их при надобности, угол поворота всех виджетов по умолчанию равен "0".

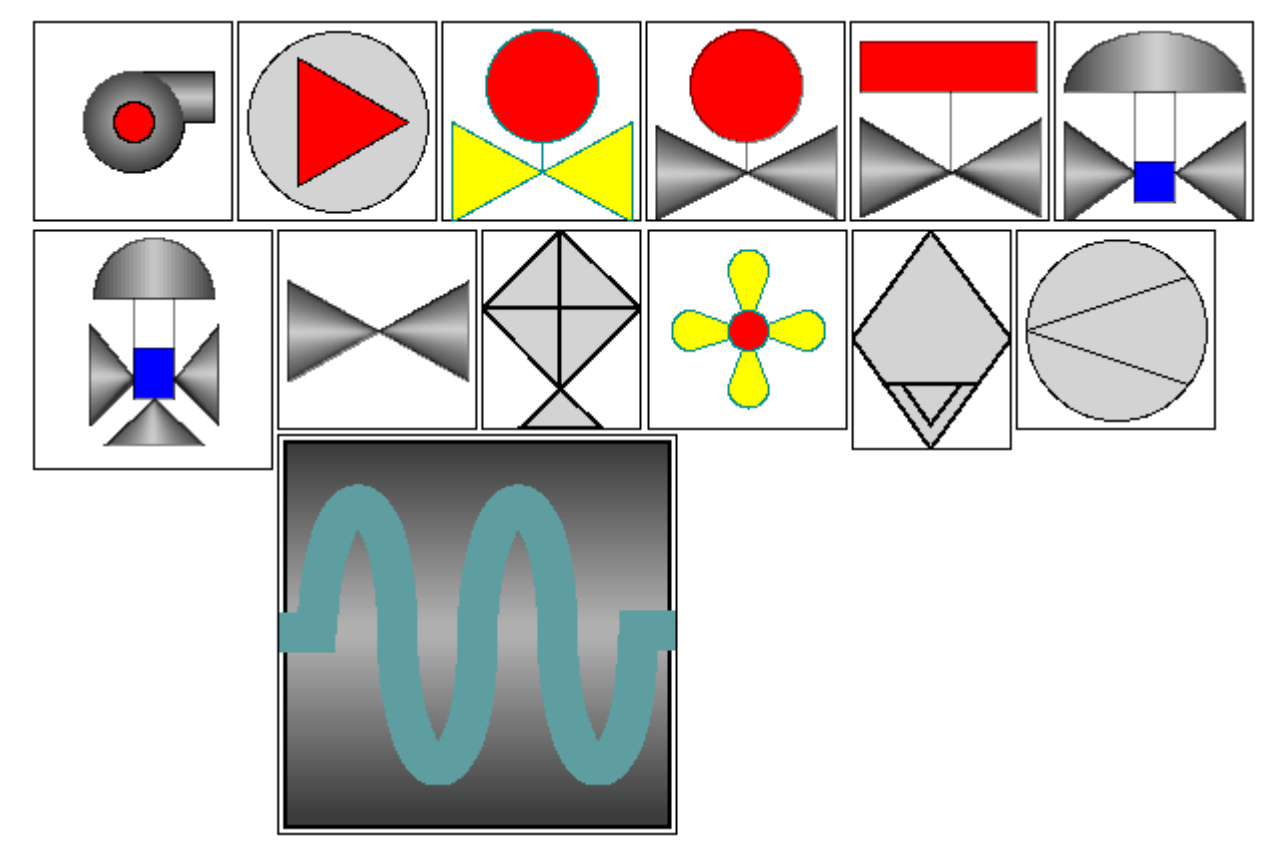

*Рис.3. Элементы, изображающие технологические устройства слева направо и сверху вниз: "Компрессор", "Компрессор\_1", "Задвижка", "Задвижка(объемная)", "Кран шаровый", "Кран с положением", "Трёхпозиционный кран", "Арматура", "Холодильник", "Вентилятор", "Сепаратор", "Диафрагма", "Змей\_гор(теплообменник)".*

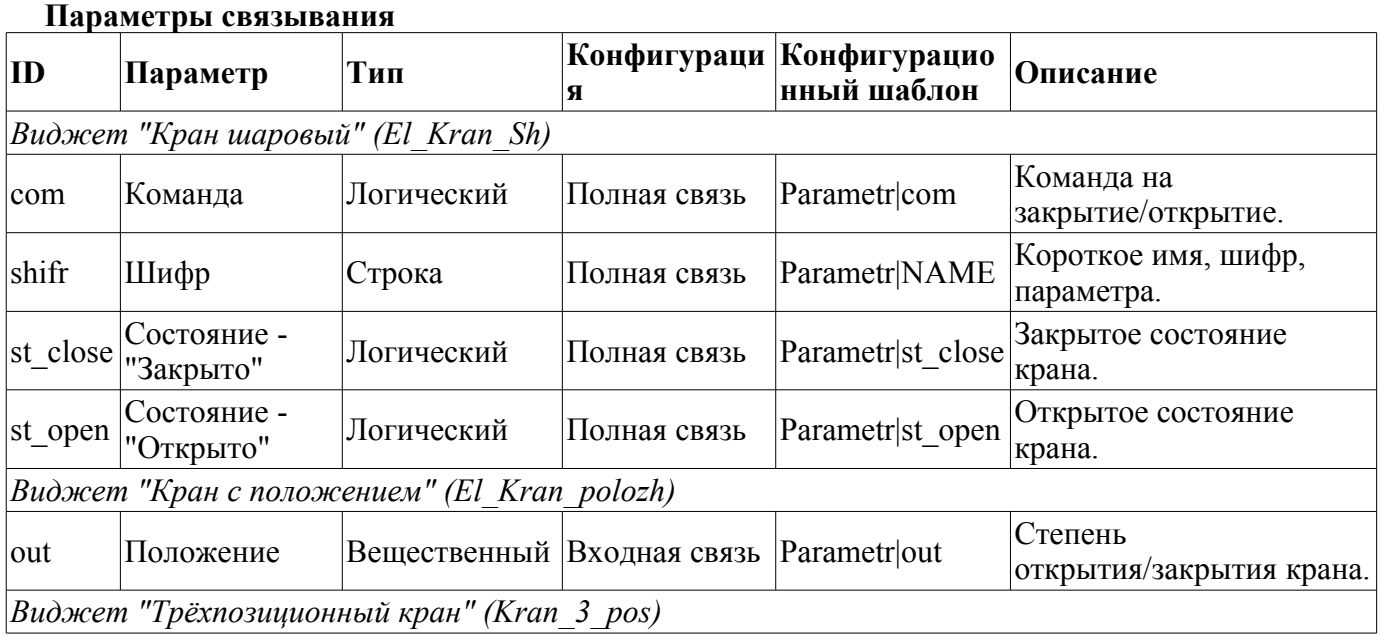

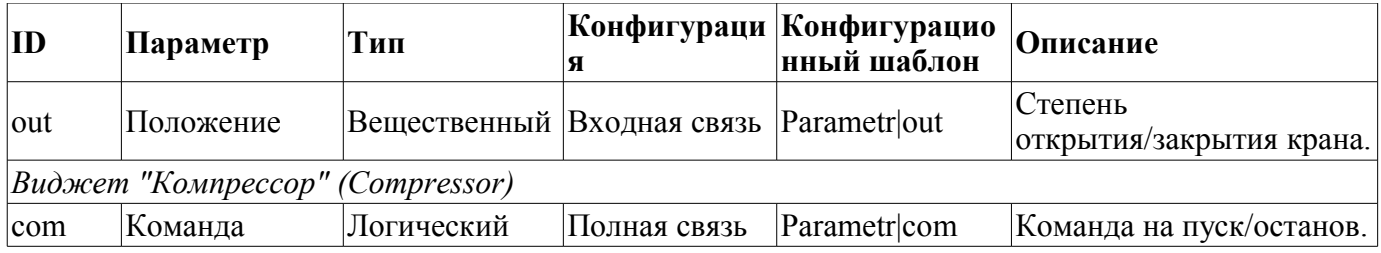

Виджеты "Кран шаровый", "Кран с положением", "Трёхпозиционный кран" имеют обработку, которая заключается в вызове виджета "Элемент кадр" при нажатии левой клавишей мыши в любую из заливок из [библиотеки основных элементов пользовательского интерфейса](http://wiki.oscada.org/Using/GraphicElementsLibraries/MainElements?v=278) в рамках панели управления для выполнения действий над параметром, подключенным к одному из этих виджетов.

# **4. Остальные элементы, которые сложно отнести к определенной группе**

Ниже, на рис. 4, приведен перечень оставшихся в библиотеке элементов, они также часто могут понадобиться при построении мнемосхем. Некоторые из них содержат скрипт, описывающий их поведение. Большинство виджетов имеют квадратную форму, позволяющую легко поворачивать и масштабировать их при надобности, угол поворота всех виджетов по умолчанию равен "0".

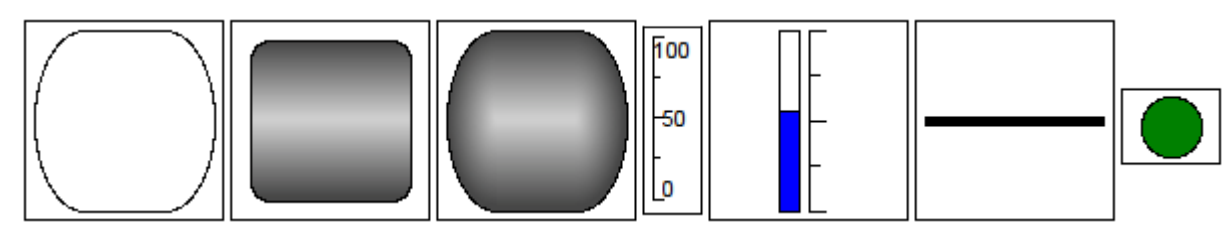

*Рис.4. Элементы слева направо и сверху вниз: "Скругленный прямоугольник", "Скругленный прямоугольник(вариант 2)", "Скругленный прямоугольник(объемный)", "Шкала", "Уровень", "Линия", "Сигнализация".*

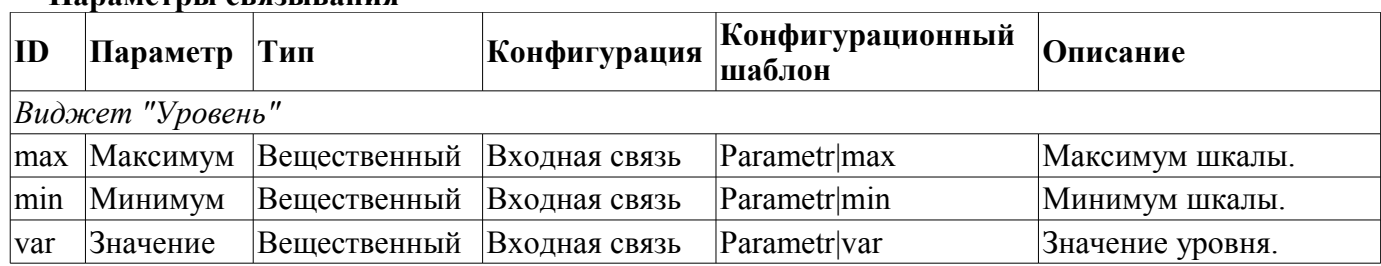

# **Библиотека электроэлементов мнемосхем пользовательского интерфейса**

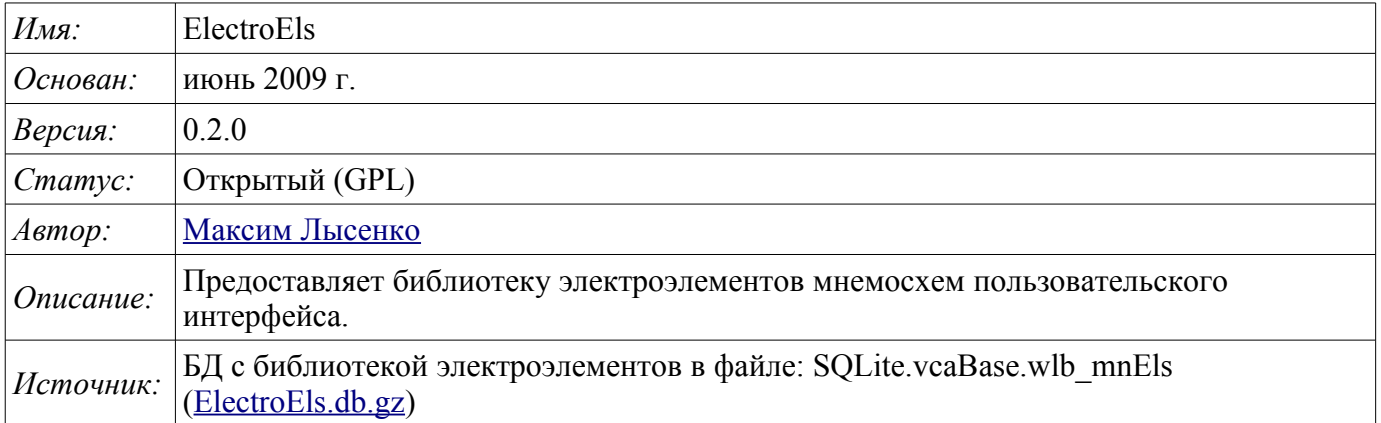

Библиотека создаётся для предоставления электроэлементов мнемосхем пользовательского интерфейса. Библиотека строится на основе примитивов виджетов и модуля [JavaLikeCalc,](http://wiki.oscada.org/Doc/JavaLikeCalc?v=2w6) позволяющего создавать вычисления на Java-подобном языке.

Подключить библиотеку элеткроэлементов к проекту станции OpenSCADA можно путём загрузки вложенного файла БД, размещения его в директории БД проекта станции и создания объекта БД для модуля БД "SQLite", указав файл БД в конфигурации.

В своём составе библиотека содержит около 20 графических элементов, используемых при формировании мнемосхем пользовательского интерфейса управления технологическим процессом в области электроэнергетики. Названия элементов и их текстовые параметры доступны на трёх языках: Английский, Русский и Украинский.

По умолчанию все виджеты имеют масштаб по обоим осям, равный "1", а их угол поворота составляет "0" градусов. Подразумевается возможность поворота и масштабирования этих виджетов для задания желаемых пропорций.

# **1. Динамические элементы библиотеки**

Ниже, на рис. 1, приведен перечень различного вида выключателей и переключателей.

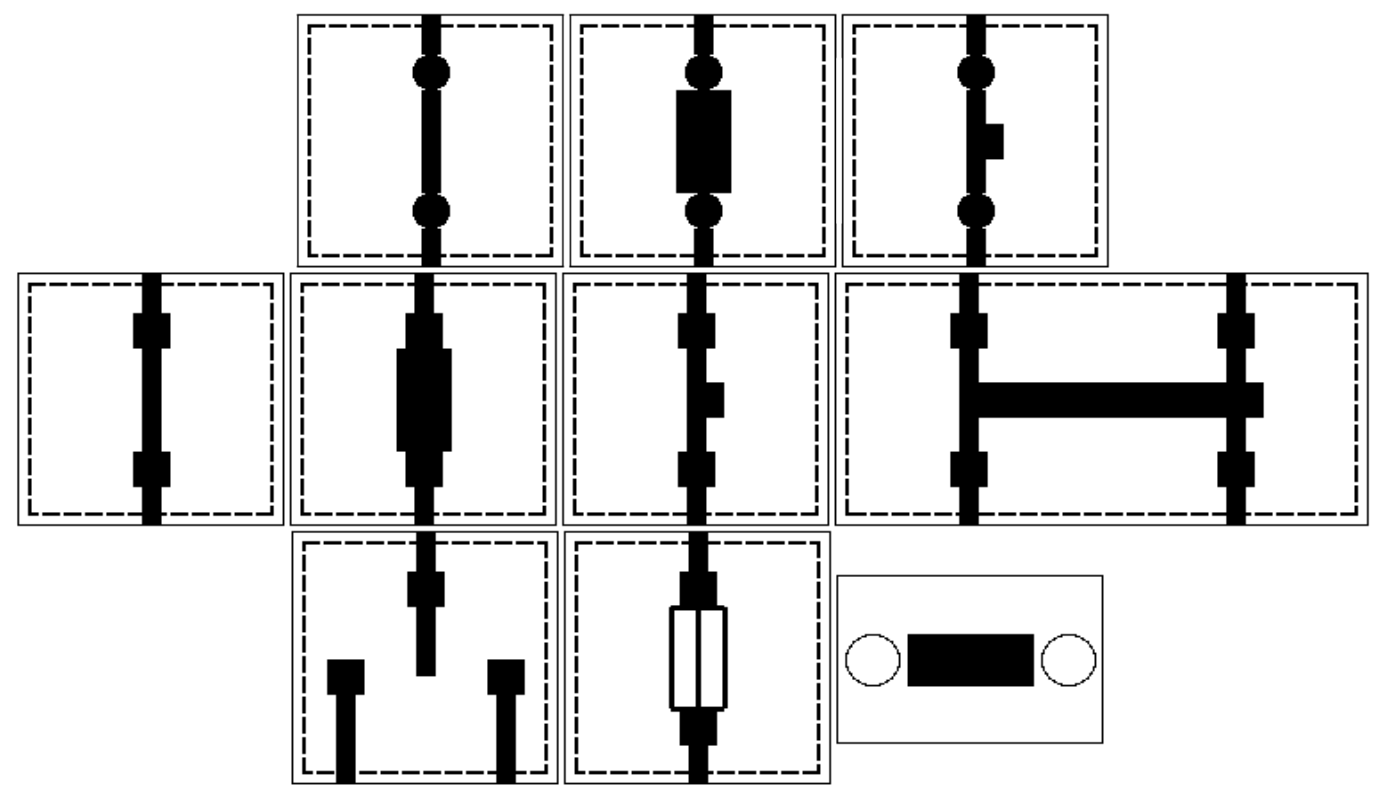

*Рис.1. Элементы слева направо сверху вниз: "Рубильник однополосный(круг)", "Предохранительвыключатель(круг)", "Рубильник однополосный автоматический(круг)", "Рубильник однополосный", "Предохранитель-выключатель", "Рубильник однополосный автоматический", "Рубильник двухполосный автоматический", "Переключатель с нейтральным центральным положением", "Предохранитель-выключатель 2", "Выключатель".*

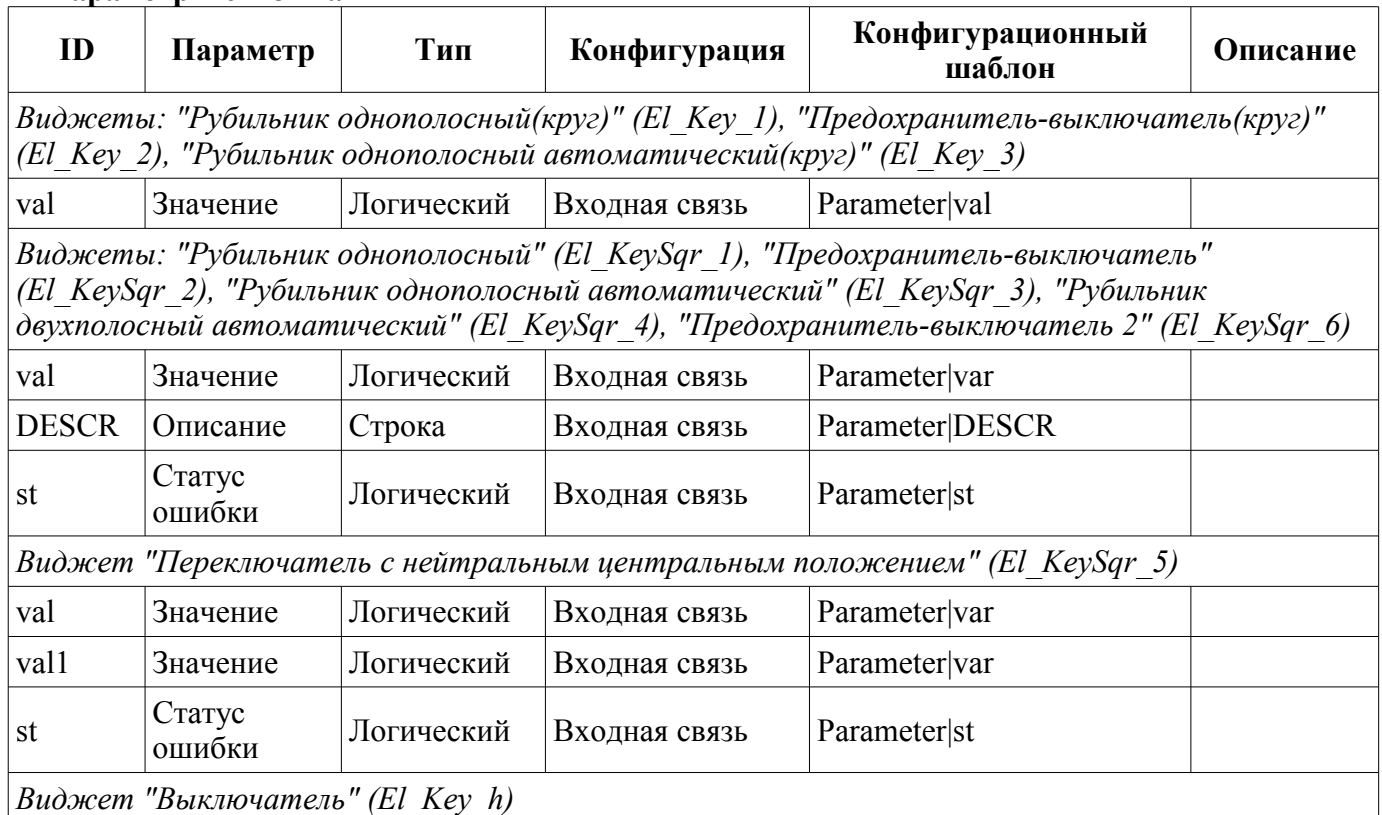

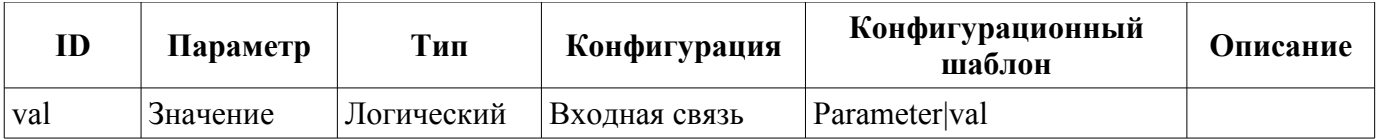

На рисунке 2 приведены примеры этих же элементов в выключенном положении за исключением виджета "Переключатель с нейтральным центральным положением".

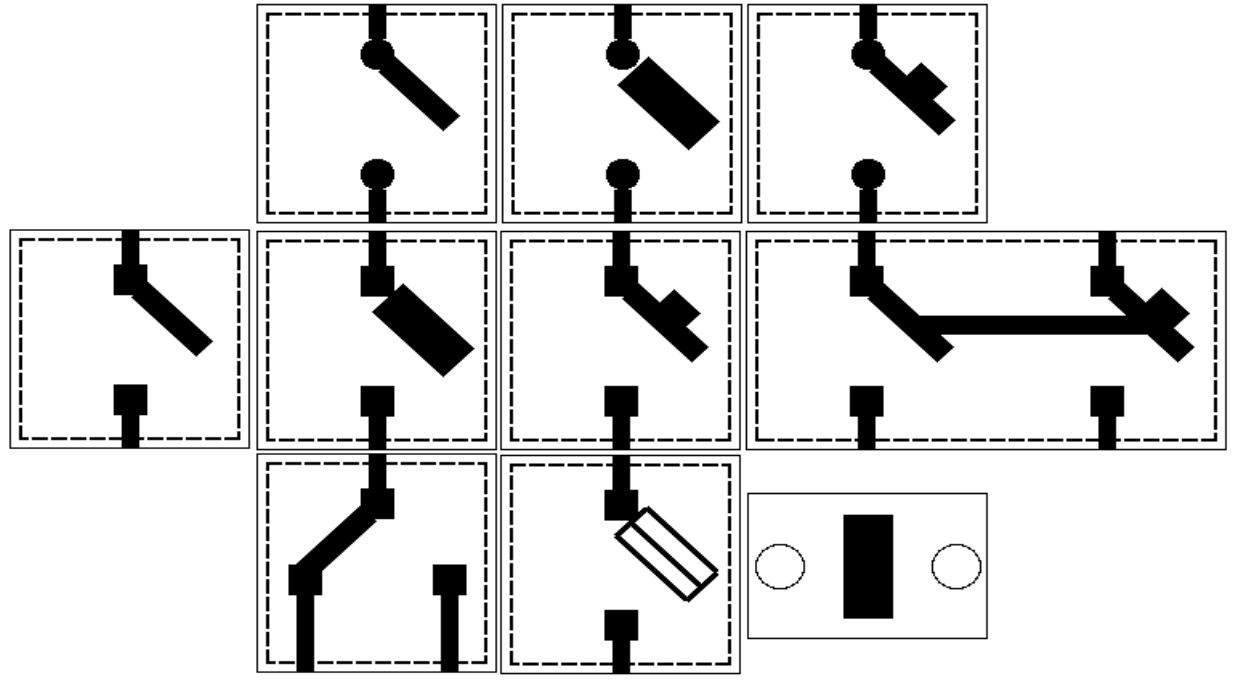

*Рис.2. Элементы слева направо сверху вниз: "Рубильник однополосный(круг)", "Предохранительвыключатель(круг)", "Рубильник однополосный автоматический(круг)", "Рубильник однополосный", "Предохранитель-выключатель", "Рубильник однополосный автоматический", "Рубильник двухполосный автоматический", "Переключатель с нейтральным центральным положением", "Предохранитель-выключатель 2", "Выключатель".*

# **2. Статические элементы библиотеки**

Ниже, на рис. 3, рис. 4 представлены статические на данный момент элементы библиотеки.

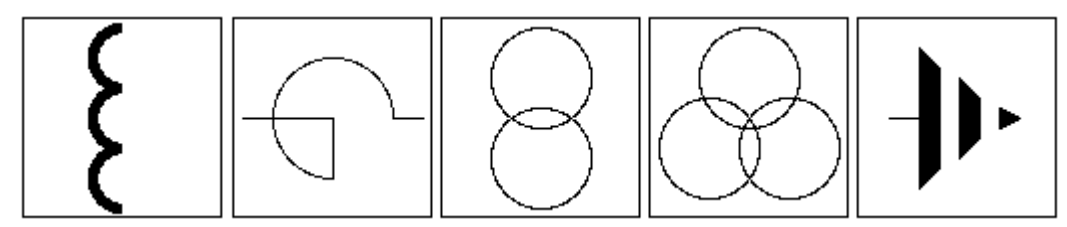

*Рис.3. Статические элементы слева направо: "Индуктивность", "Реактор", "Трансформатор", "Трансформатор с двумя вторичными обмотками", "Заземление".*

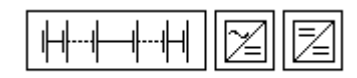

*Рис.4. Статические элементы слева направо: "Батарея", "Выпрямитель", "Преобразователь постоянного тока".*

# **Модуль подсистемы "Архивы" <FSArch>**

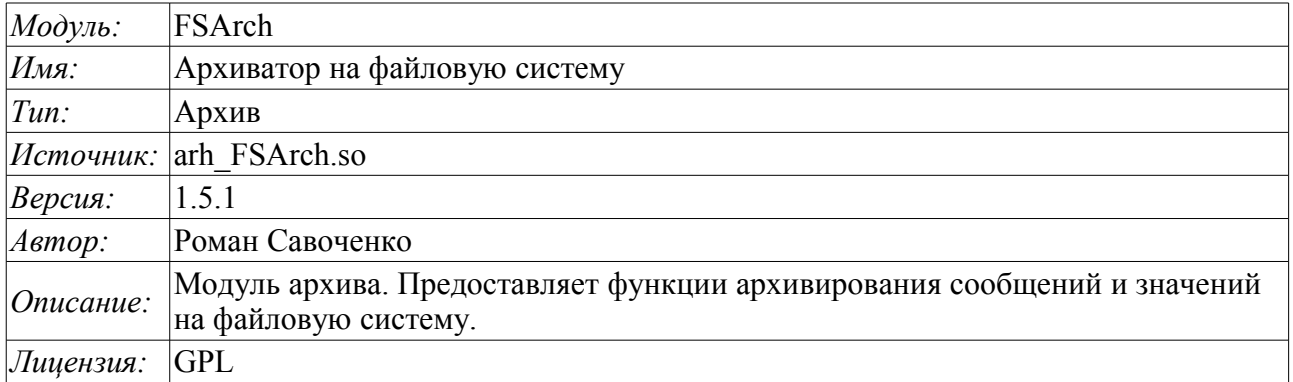

Модуль предназначен для архивирования сообщений и значений системы OpenSCADA на файловую систему.

Любая SCADA система предоставляет возможность архивирования собранных данных, т.е. формирование истории изменения (динамики) процессов. Архивы условно можно разделить на два типа: архивы сообщений и архивы значений.

Особенностью архивов сообщений является то, что архивируются, так называемые, события. Характерным признаком события является его время возникновения. Архивы сообщений обычно используются для архивирования сообщений в системе, т.е. ведение логов и протоколов. В зависимости от источника сообщения могут классифицироваться по различным критериям. Например, это могут быть протоколы аварийных ситуаций, протоколы действий операторов, протоколы сбоев связи и др.

Особенностью архивов значений является их периодичность, определяемая промежутком времени между двумя смежными значениями. Архивы значений применяются для архивирования истории непрерывных процессов. Поскольку процесс непрерывный, то и архивировать его можно только путём введения понятия квантования времени опроса, поскольку иначе мы получаем архивы бесконечных размеров ввиду непрерывности самой природы процесса. Кроме этого, практически мы можем получать значения с периодом ограниченным самими источниками данных. Например, довольно качественные источники данных, в промышленности, редко позволяют получать данные с частотой более 1кГц. И это без учёта самих датчиков, имеющих ещё менее качественные характеристики.

Для ведения архивов в системе OpenSCADA предусмотрена подсистема «Архивы». Данная подсистема, в соответствии с типами архивов, состоит из двух частей: архив сообщений и архивы значений. Подсистема в целом является модульной, что позволяет создавать архивы, основанные на различной природе и способах хранения данных. Данный модуль предоставляет механизм архивирования на файловую систему как для потока сообщений, так и для потока значений.

## 1. Архиватор сообщений

Архивы сообщений формируются архиваторами. Архиваторов может быть множество с индивидуальными настройками, позволяющими разделять архивирование различных классов сообщений

Архиватор сообщений этого модуля позволяет хранить данные как в файлах формата языка XML, так и в формате плоского текста. Язык разметки XML является стандартным форматом, который с лёгкостью понимают многие сторонние приложения. Однако открытие и разбор файлов в таком формате требует значительных ресурсов. С другой стороны, формат плоского текста требует значительно меньше ресурсов, хотя и не является унифицированным, а также требует знания его структуры для разбора.

В любом случае поддерживаются оба формата и пользователь может выбрать любой из них, в соответствии со своими требованиями.

Файлы архивов именуются архиваторами, исходя из даты первого сообщения в архиве. Например Tak:  $\leq$ 2006-06-21 17:11:04.msg>.

Файлы архивов могут ограничиваться по размеру и времени. После превышения лимита создаётся новый файл. Максимальное количество файлов в директории архиватора также может быть ограничено. После превышения лимита на количество файлов, старые файлы начнут удаляться!

С целью оптимизации использования дискового пространства архиваторы поддерживают упаковку старых архивов упаковщиком gzip. Упаковка производится после продолжительного неиспользования архива.

При использовании архивов в формате языка XML соответствующие файлы загружаются целиком! Для выгрузки неиспользуемых продолжительное время архивов применяется таймаут доступа к архиву, после превышения которого архив выгружается из памяти, а затем и пакуется.

Модулем предоставляются дополнительные параметры настройки процесса архивирования  $(pnc.1)$ .

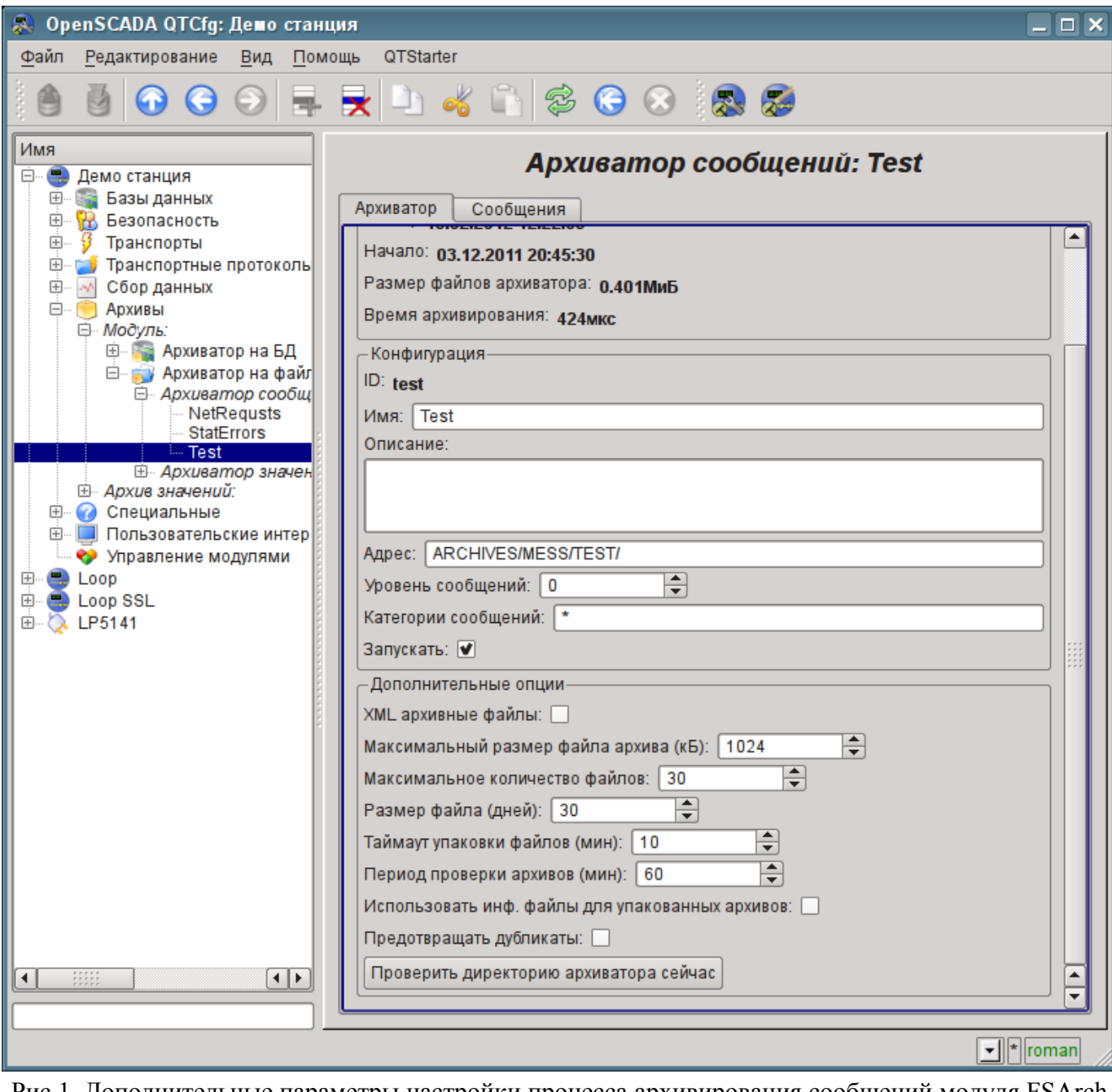

Рис.1. Дополнительные параметры настройки процесса архивирования сообщений модуля FSArch

В число этих параметров входят:

• *XML архивные файлы.* — Включает архивирование сообщений в файлы XML-формата, вместо плоского текста. Использование в архивировании XML-формата требует больше оперативной памяти поскольку необходима полная загрузка файла, XML-разбор и хранение в памяти на момент использования.

• *Максимальный размер файла архива, в килобайтах.* — Устанавливает ограничение на размер одного файла архива. Отключить ограничение можно установив параметр в ноль.

• *Максимальное количество файлов.* — Ограничивает максимальное количество файлов архива и совместно с размером отдельного файла определяет размер архива на диска. Полностью снять это ограничение можно установив параметр в ноль.

• *Размер файла, в днях.* — Устанавливает ограничение на размер одного файла архива по времени.

• *Таймаут упаковки файлов, в минутах.* — Устанавливает промежуток времени по истечению которого, и в случае отсутствия обращений, файлы архивов будут упаковываться gzip архиватором. Установить в ноль для отключения упаковки gzip.

• *Период проверки архивов, в минутах.* — Устанавливает периодичность проверки архивов на предмет появления или удаления в директории новых файлов архивов, а также превышение лимитов и удаление старых файлов архивов.

• *Использовать информационные файлы для упакованных архивов.* — Указывает на необходимость создания файлов с информацией о запакованных gzip-архиватором файлах архива. При копировании файлов архива на другую станцию эти информационные файлы позволяют ускорить процесс первого запуска целевой станции за счёт исключения необходимости распаковки gzip-архивов с целью получения информации.

• *Предотвращать дубликаты.* — Включает проверку на наличие дублирующих сообщений в момент помещения сообщения в архив. При наличии дубликата сообщение не помещается в архив. Данная функция несколько повышает время записи в архив, но в случаях помещения сообщений в архив обратным числом из внешних источников позволяет исключить дублирование.

• *Проверить директорию архиватора сейчас.* — Команда, которая позволяет запустить проверку архивов немедленно, например, после ручного изменения в директории архиватора.

### **1.1. Формат файлов архива сообщений**

В таблице ниже приведен синтаксис файла архива, построенного на XML-языке:

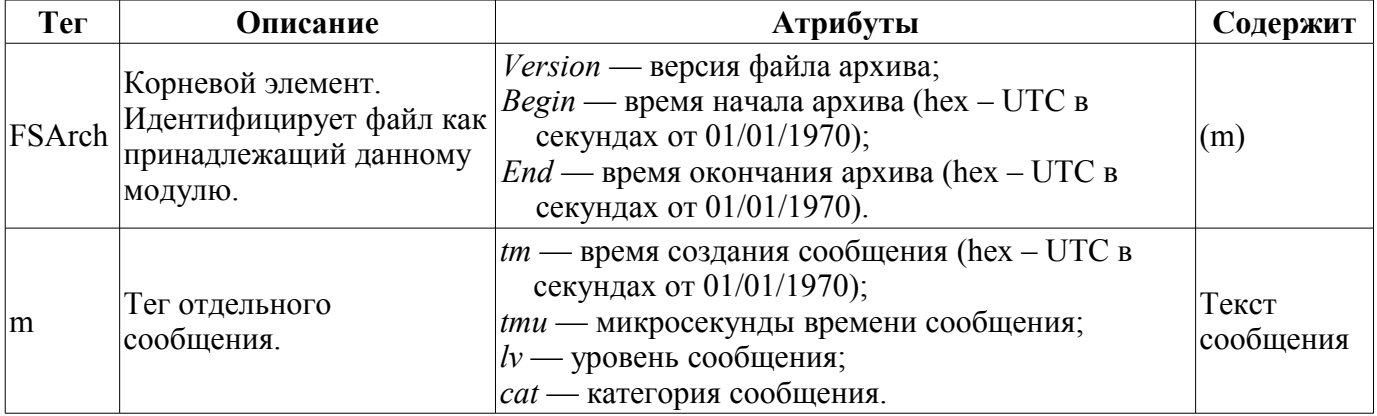

Архивный файл на основе плоского текста состоит из:

- заголовка в формате: [FSArch <vers> <charset> <br/>beg\_tm> <end\_tm>] Где:
	- $\langle \text{vers} \rangle$  версия модуля архивирования;
	- *<charset>* кодировка файла (обычно UTF8);
	- $\langle$ beg tm> UTC время начала архива с эпохи 01.01.1970 в шестнадцатеричной форме;

•  $\leq$ *end tm* $>$  — UTC время конца файла архива с эпохи 01.01.1970 в шестнадцатеричной форме.

- записей сообщений в формате:  $\frac{\text{m}}{\text{m}}$  =  $\text{cm}$  =  $\text{cm}$  =  $\text{cm}$  =  $\text{cm}$  =  $\text{cm}$  =  $\text{cm}$  =  $\text{cm}$  =  $\text{cm}$  =  $\text{cm}$  =  $\text{cm}$  =  $\text{cm}$  =  $\text{cm}$  =  $\text{cm}$  =  $\text{cm}$  =  $\text{cm}$  =  $\text{cm}$  =  $\text{cm}$  =  $\$ 
	- Где:
		- $\langle tm \rangle$  время сообщения в виде:  $\langle$ **utc\_sec:usec**>, где:
			- *utc\_sec* UTC время с эпохи 01.01.1970 в шестнадцатеричной форме;
			- *usec* микросекунды времени в десятичной форме.
		- *<lev>* уровень важности сообщения;
		- *<cat>* категория сообщения;
		- *<mess>* текст сообщения.

Текст сообщения и категория кодируются с целью исключения символов разделителей (символ пробела).

### **1.2. Пример файла архива сообщения**

**Пример содержимого архивного файла в формате языка XML:**

```
<?xml version='1.0' encoding='UTF-8' ?>
<FSArch Version="1.3.0" Begin="4a27dfbc" End="4a28c990">
<m tm="4a28c982" tmu="905587" lv="4"
cat="/DemoStation/sub_DAQ/mod_DiamondBoards/">Ошибка dscInit.</m>
<m tm="4a28c990" tmu="595549" lv="4"
cat="/DemoStation/sub_Transport/mod_Sockets/out_HDDTemp/">Ошибка подключения к 
Internet сокету: Операция выполняется в данный момент!</m>
</FSArch>
```
#### **Пример содержимого архивного файла в формате плоского текста:**

```
FSArch 1.2.0 UTF-8 4a27dfbb 4a28c991 
4a28c98f:432619 1 /DemoStation/ Запуск! 
4a28c98f:432858 1 /DemoStation/sub_Transport/ Пуск%20подсистемы. 
4a28c98f:455400 1 /DemoStation/sub_DAQ/mod_DAQGate/cntr_test/ Включение%20контроллера!
4a28c98f:457360 1 /DemoStation/sub_DAQ/mod_ModBus/cntr_testTCP/ Включение
  %20контроллера! 
4a28c98f:460691 1 /DemoStation/sub_DAQ/mod_ModBus/cntr_testRTU/ Включение
  %20контроллера! 
4a28c98f:464227 1 /DemoStation/sub_DAQ/mod_BlockCalc/cntr_Anast1to2node/ Включение
  %20контроллера! 
4a28c98f:680767 1 /DemoStation/sub_DAQ/mod_BlockCalc/cntr_KM102cntr/ Включение
  %20контроллера! 
4a28c98f:705683 1 /DemoStation/sub_DAQ/mod_BlockCalc/cntr_Anast1to2node_cntr/ 
  Включение%20контроллера! 
4a28c98f:753659 1 /DemoStation/sub_DAQ/mod_BlockCalc/cntr_KM101/ Включение
  %20контроллера! 
4a28c98f:905073 1 /DemoStation/sub_DAQ/mod_BlockCalc/cntr_KM102/ Включение
  %20контроллера! 
4a28c990:81670 1 /DemoStation/sub_DAQ/mod_BlockCalc/cntr_KM201/ Включение
  %20контроллера! 
4a28c990:206208 1 /DemoStation/sub_DAQ/mod_BlockCalc/cntr_КМ202/ Включение
  %20контроллера! 
4a28c990:333471 1 /DemoStation/sub_DAQ/mod_BlockCalc/cntr_KM301/ Включение
  %20контроллера! 
4a28c990:457490 1 /DemoStation/sub_DAQ/mod_BlockCalc/cntr_KM302/ Включение
  %20контроллера! 
4a28c990:591702 1 /DemoStation/sub_DAQ/mod_System/cntr_AutoDA/ Включение
  %20контроллера! 
4a28c990:595549 4 /DemoStation/sub_Transport/mod_Sockets/out_HDDTemp/ Ошибка
  %20подключения%20к%20Internet%20сокету:%20Операция%20выполняется%20в%20данный
  %20момент! 
4a28c990:618617 1 /DemoStation/sub_DAQ/mod_SoundCard/cntr_test/ Включение
  %20контроллера! 
4a28c990:621487 1 /DemoStation/sub_DAQ/mod_LogicLev/cntr_experiment/ Включение
  %20контроллера! 
4a28c990:729323 1 /DemoStation/sub_DAQ/mod_JavaLikeCalc/cntr_testCalc/ Включение
  %20контроллера! 
4a28c990:733434 1 /DemoStation/sub_DAQ/mod_Siemens/cntr_test/ Включение%20контроллера!
4a28c990:754368 1 /DemoStation/sub_DAQ/mod_DAQGate/cntr_test/ Включение%20контроллера!
4a28c990:786925 1 /DemoStation/sub_Archive/ Пуск%20подсистемы. 
4a28c990:955967 1 /DemoStation/sub_DAQ/mod_BlockCalc/cntr_Anast1to2node/ Запуск
  %20контроллера!
```
# **2. Архиватор значений**

Архивы значений формируются архиваторами значений индивидуально для каждого зарегистрированного архива. Архиваторов может быть множество с индивидуальными настройками, позволяющими разделить архивы по различным параметрам, например, по точности и глубине.

Архив значений является независимым компонентом, который включает буфер, обрабатываемый архиваторами. Основным параметром архива значения является источник данных. В роли источника данных могут выступать атрибуты параметров подсистемы «Сбор данных», а также другие внешние источники данных (пассивный режим). Другими источниками данных могут быть: сетевые архиваторы удалённых OpenSCADA систем, среда программирования системы OpenSCADA и др. Не менее важными параметрами архива являются параметры его буфера. От параметров буфера зависит возможность работы архиваторов. Так, периодичность значений в буфере должна быть не больше периодичности самого быстрого архиватора, а размер буфера не менее двойного размера для самого медленного архиватора. В противном случае возможны потери данных!

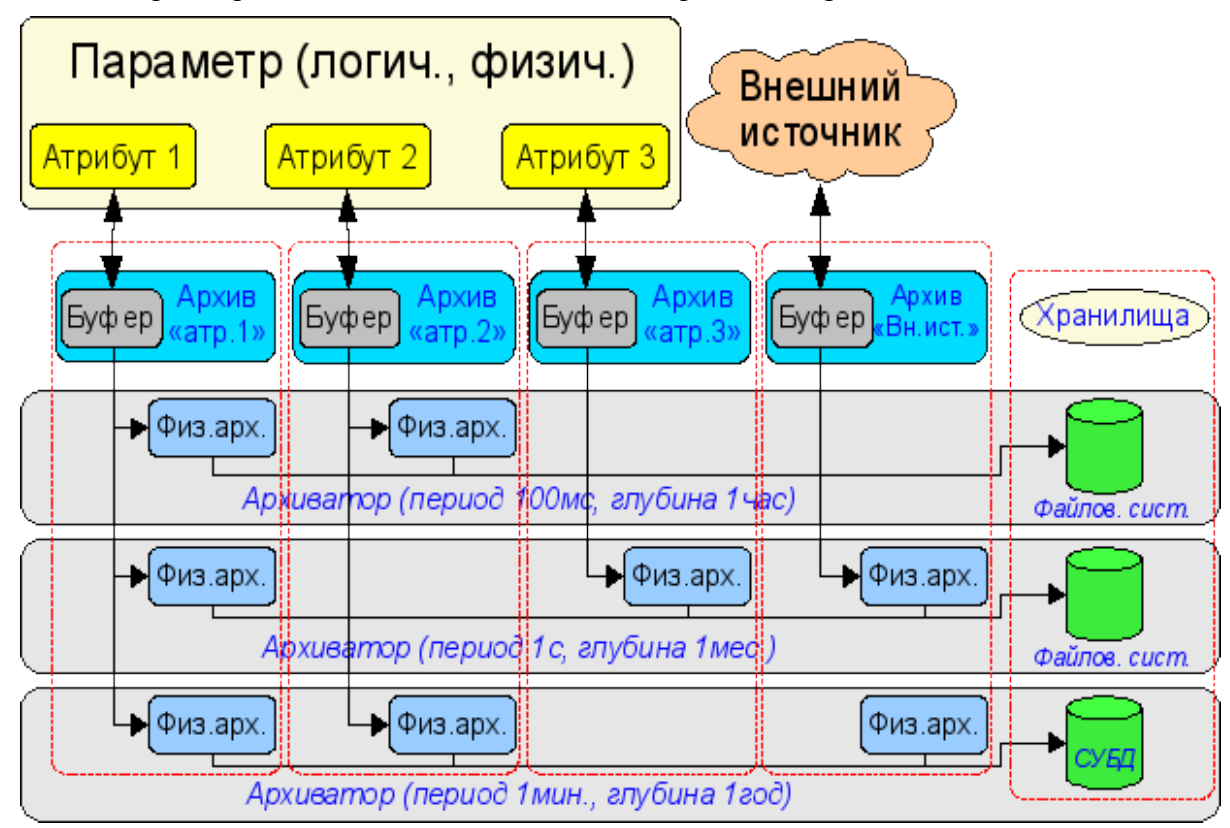

Общая схема архивирования значений наглядно изображена на рис. 2.

Рис.2. Общая схема процесса архивирования значений модуля FSArch.

Файлы архивов именуются архиваторами, исходя из даты первого значения в архиве и идентификатора архива. Например, таким образом: <MemInfo\_use 2006–06–17 17:32:56.val>.

Файлы архивов могут ограничиваться по времени. После превышения лимита создаётся новый файл. Максимальное количество файлов в директории архиватора также может ограничиваться. После превышения лимита на количество файлов старые файлы начнут удаляться!

С целью экономии дискового пространства архиваторы поддерживают упаковку в дополнении к последовательной упаковке старых архивов упаковщиком gzip. Упаковка производится после продолжительного неиспользования архива. Для обеспечения возможности быстрого подключения больших архивов к другой системе можно включить использование информационных файлов для упакованных файлов, что предотвратит предварительную распаковку всех файлов на другой системе.

Модулем предоставляются дополнительные параметры настройки процесса архивирования (рис.3).

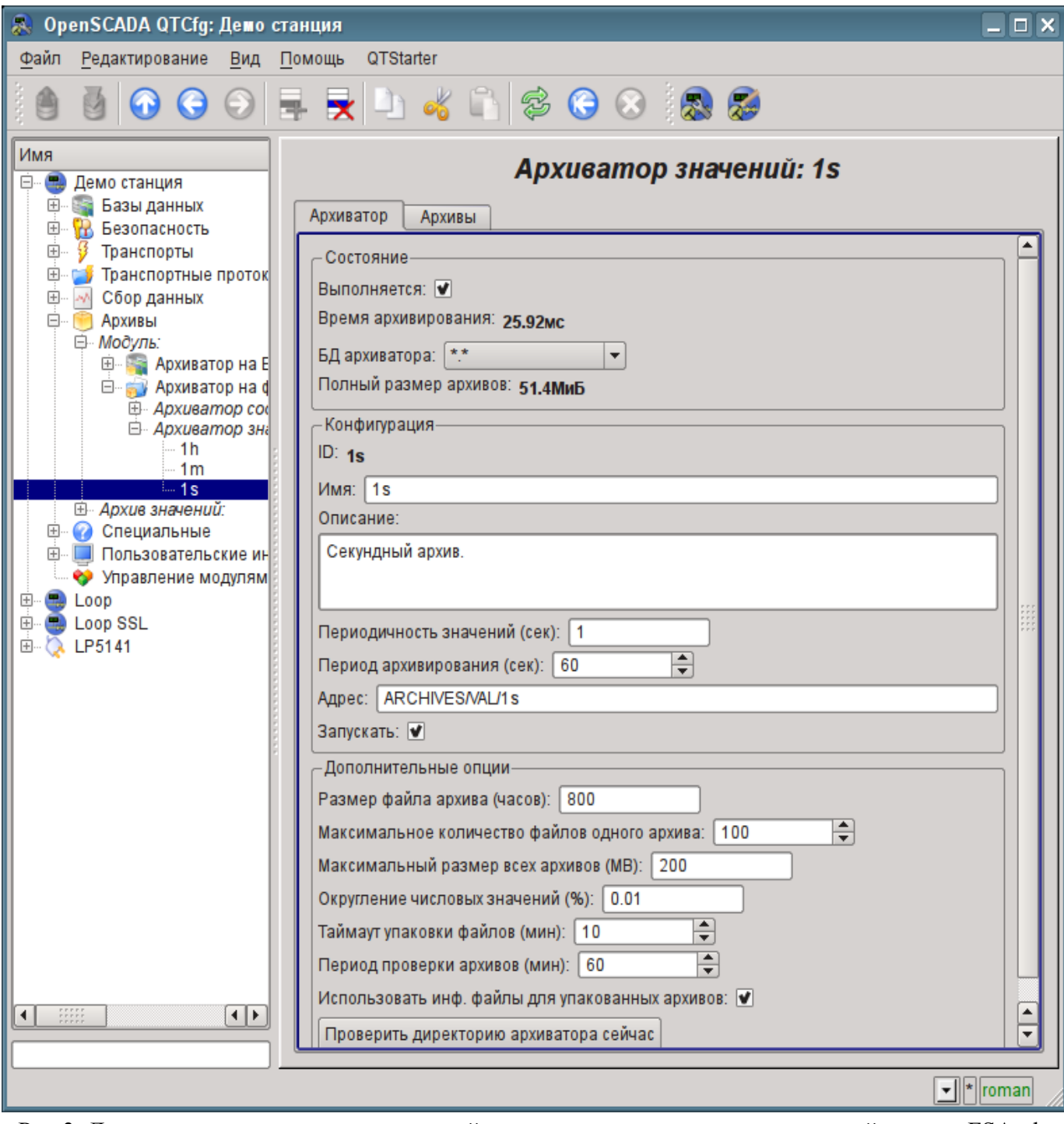

Рис.3. Дополнительные параметры настройки процесса архивирования значений модуля FSArch.

В число этих параметров входят:

• *Размер отдельного файла архива, в часах.* — Параметр устанавливается автоматически при смене периодичности значений архиватора и в целом пропорционален периодичности значений архиватора.

 Большие файлы архива будут дольше обрабатываться в виду продолжительной распаковки gzip-файлов и первичной индексации, при доступе к участкам архива глубоко в истории.

• *Максимальное количество файлов одного архива.* — Ограничивает максимальное количество файлов на архив и совместно с размером отдельного файла определяет размер архива на диска. Полностью снять это ограничение можно установив параметр в ноль.

• *Максимальный размер всех архивов, в мегабайтах.* — Устанавливает ограничение на максимально занимаемый объём дискового пространства файлами всех архивов архиватора. Проверка осуществляется с периодичностью проверки архивов (далее), в результате которой, по превышению лимита, производится удаление самых старых файлов всех архивов. Полностью снять это ограничение можно установив параметр в ноль.

• *Округление числовых значений (%).* — Устанавливает граничный процент различия значений параметров целого и вещественного типов при котором они считаются одинаковыми и помещаются в архив как одно значение, посредством последовательной упаковки. Позволяет хорошо упаковывать слабоменяющиеся, за пределами достоверности, параметры. Отключить данное свойство можно установив параметр в ноль.

• *Таймаут упаковки файлов, в минутах.* — Устанавливает промежуток времени по истечению которого, и в случае отсутствия обращений, файлы архивов будут упаковываться gzip архиватором. Установить в ноль для отключения упаковки gzip.

• *Период проверки архивов, в минутах.* — Устанавливает периодичность проверки архивов на предмет появления или удаления в директории новых файлов архивов, а также превышение лимитов и удаление старых файлов архивов.

• *Использовать информационные файлы для упакованных архивов.* — Указывает на необходимость создания файлов с информацией о запакованных gzip-архиватором файлах архива. При копировании файлов архива на другую станцию эти информационные файлы позволяют ускорить процесс первого запуска целевой станции за счёт исключения необходимости распаковки gzip-архивов с целью получения информации.

• *Проверить директорию архиватора сейчас.* — Команда, которая позволяет запустить проверку архивов немедленно, например, после ручного изменения в директории архиватора.
#### **2.1. Формат файлов архива значений**

Для реализации архивирования на файловую систему предъявлялись следующие требования:

- быстрый (простой) доступ на добавление в архив и чтение из архива;
- возможность изменения значений в существующем архиве (с целью заполнения дыр в дублированных системах);
- цикличность (ограничение размера);
- возможность сжатия методом упаковки последовательности одинаковых значений, сохраняющим возможность быстрого доступа (последовательная упаковка);
- возможность упаковки устаревших данных стандартными архиваторами (gzip, bzip2 ...) с возможностью распаковки при обращении.

В соответствии с вышеизложенными требованиями организовано архивирование методом множественности файлов (для каждого источника). Цикличность архива реализуется на уровне файлов, т.е. создается новый файл, а самый старый удаляется. Для быстрого сжатия используется метод притягивания к последнему одинаковому значению. Для этих целей в файле архива предусматривается битовая таблица упаковки размером один в один с количеством хранимых данных. Т.е. каждый бит соответствует одному значению в архиве. Значение бита указывает на наличие значения. Для потока одинаковых значений биты обнулены. В случае с архивом строк таблица является не битовой а байтовой и содержит длину соответствующего значения. В случае поступления потока одинаковых значений, длина будет нулевой и читаться будет первое одинаковое значение. Поскольку таблица байтовая, то архив сможет хранить строки длиной не более 255 символов. Таким образом, методики хранения можно разделить на методику данных фиксированного и нефиксированного размера. Общая структура файла архива приведена на рис.4.

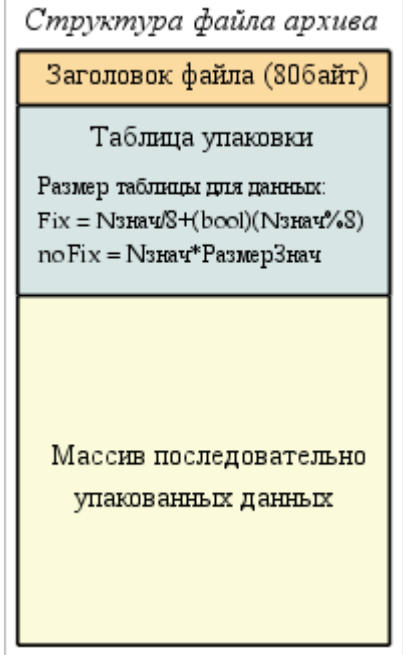

Рис. 4. Общая структура файла архива значений.

При создании нового файла архива формируется: заголовок (структура заголовка в таблице 1), нулевая битовая таблица упаковки архива и первое недостоверное значение. Таким образом, получится архив, инициализированный недостоверными значениями. В дальнейшем новые значения будут вставляться в область значений с корректировкой индексной таблицы упаковки. Из этого следует, что пассивные архивы будут вырождаться в файлы размером в заголовок и битовую таблицу.

Таблина 1. Структура заголовка файла архива

| Поле                      | Описание                                                                | Размер байт<br>(бит) |
|---------------------------|-------------------------------------------------------------------------|----------------------|
| $f$ _tp                   | Системное имя архива («OpenSCADA Val Arch.»)                            | 20                   |
|                           | archive  Имя архива, которому принадлежит файл.                         | 20                   |
| beg                       | Время начала архивных данных (мкс)                                      | 8                    |
| end                       | Время конца архивных данных (мкс)                                       | 8                    |
| period                    | Периодичность архива (мкс)                                              | 18                   |
| vtp                       | Тип значения в архиве (Логический, Целый, Вещественный, Строка)         | (3)                  |
| hgrid                     | Признак использования жёсткой сетки в буфере архива                     | $\perp$              |
| hres                      | Признак использования времени высокого разрешения (мкс) в буфере архива | (1)                  |
| $ $ reserve $ $ Pe $\sup$ |                                                                         | 14                   |
| ∣term                     | Символ окончания заголовка архива (0x55)                                |                      |

Разъяснение механизма последовательной упаковки приведено на рис. 5. Как можно видеть из рисунка признак упаковки содержит длину (не фиксированные типы) или признак упаковки (фиксированные типы) отдельно взятого значения. Это значит, что для получения смещения нужного значения необходимо сложить длины всех предыдущих действительных значений. Выполнение данной операции каждый раз и для каждого значения является крайне накладной операцией. Поэтому был внедрён механизм кеширования смещений значений. Механизм кеширует смещения значений через предопределённое их количество, а также кеширует смещение последнего значения к которому производился доступ (отдельно на чтение и запись).

| Упаковка значений<br>фиксированного типа |                   |         |  |                  |  | Упаковка значений<br>нефиксированного типа |           |               |  |                  |
|------------------------------------------|-------------------|---------|--|------------------|--|--------------------------------------------|-----------|---------------|--|------------------|
|                                          | Время   Бит упак. | Знач.   |  | Массив<br>данных |  | Время                                      | Байт упак | Знач.         |  | Массив<br>данных |
| 10010                                    |                   | 9       |  | 9                |  | 10010                                      |           | 0             |  |                  |
| 10020                                    |                   | 14      |  | 14               |  | 10020                                      | Ω         | O             |  | 1:Step           |
| 10030                                    | Ω                 | 14      |  | 45               |  | 10030                                      | б         | 1:Step        |  | 2:Error1         |
| 10040                                    |                   | 45      |  | 51               |  | 10040                                      | 0         | 1:Step        |  | 0                |
| 10050                                    |                   | 51      |  | <e></e>          |  | 10050                                      | 8         | 2:Error1      |  | <eval></eval>    |
| 10060                                    | Ω                 | 51      |  |                  |  | 10060                                      |           | Ω             |  |                  |
| 10070                                    | 0                 | 51      |  |                  |  | 10070                                      | 0         | U             |  |                  |
| 10080                                    |                   | <e></e> |  |                  |  | 10080                                      | б         | <eval></eval> |  |                  |
| 10090                                    | Ω                 | <e></e> |  |                  |  | 10090                                      | Ω         | <eval></eval> |  |                  |
| 10100                                    | 0                 | <e></e> |  |                  |  | 10100                                      | 0         | <eval></eval> |  |                  |

Рис. 5. Механизм последовательной упаковки значений.

Изменения значений внутри существующего архива также предусмотрено. Однако, учитывая необходимость выполнения сдвига хвоста архива, рекомендуется выполнять эту операцию как можно реже и как можно большими блоками.

#### 3. Эффективность

При проектировании и реализации данного модуля были заложены механизмы повышения эффективности процесса архивирования.

Первым механизмом является механизм блочного покадрового или транзактивного) помещения данных в файлы архивов значений. Такой механизм позволяет достичь максимальной скорости архивирования, а следовательно и позволяет одновременно архивировать больше потоков данных. Опыт практического применение показал, что система К8-3000 с обычным IDE жестким диском способна архивировать до 300000 потоков данных с периодичностью 1 секунда или, система К5-400 с IDE диском (2.5 дюйма) способна архивировать до 100 параметров с периодичностью 1 миллисекунда.

Вторым механизмом является упаковка как текущих значений, так и устаревших файлов архивов для оптимизации используемого дискового пространства. Реализовано два механизма упаковки: механизм последовательной упаковки (архивы значений) и механизм дожатия архивов стандартным упаковщиком (gzip). Данный подход позволил достичь высокой производительности в процессе архивирования текущих данных с эффективным механизмом последовательного сжатия. А дожатие стандартным упаковщиком устаревших архивов завершает общую картину компактного хранения больших массивов данных. Статистика практического применения в условиях реального зашумленного сигнала(худшая ситуация) показала, что степень последовательной упаковки составила 10%, а степень полной упаковки составила 71%.

# **Модуль подсистемы "Архивы" <DBArch>**

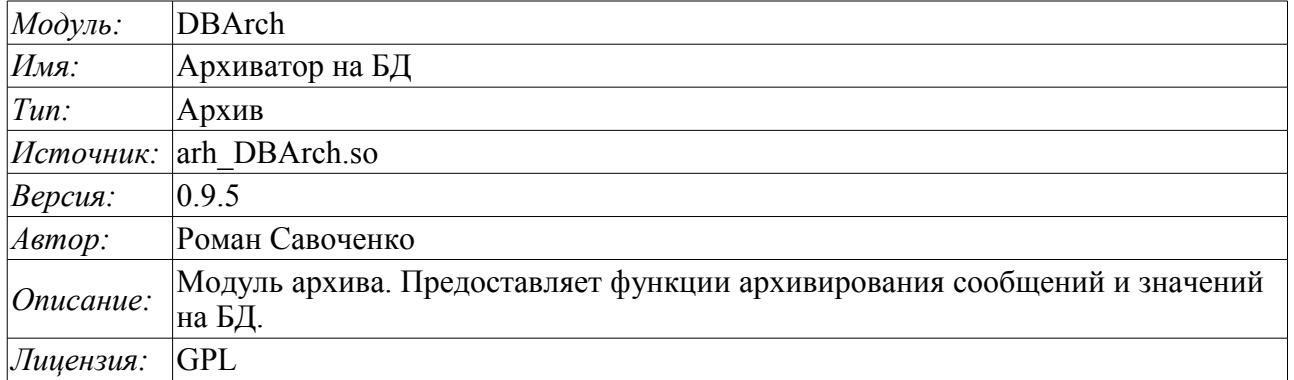

Модуль предназначен для архивирования сообщений и значений системы OpenSCADA на одну из баз данных, поддерживаемых OpenSCADA.

Любая SCADA система предоставляет возможность архивирования собранных данных, т.е. формирование истории изменения (динамики) процессов. Архивы условно можно разделить на два типа: архивы сообщений и архивы значений.

Особенностью архивов сообщений является то, что архивируются, так называемые, события. Характерным признаком события является его время возникновения. Архивы сообщений обычно используются для архивирования сообщений в системе, т.е. ведение логов и протоколов. В зависимости от источника сообщения могут классифицироваться по различным критериям. Например, это могут быть протоколы аварийных ситуаций, протоколы действий операторов, протоколы сбоев связи и др.

Особенностью архивов значений является их периодичность, определяемая промежутком времени между двумя смежными значениями. Архивы значений применяются для архивирования истории непрерывных процессов. Поскольку процесс непрерывный, то и архивировать его можно только путём введения понятия квантования времени опроса, поскольку иначе мы получаем архивы бесконечных размеров ввиду непрерывности самой природы процесса. Кроме этого, практически мы можем получать значения с периодом ограниченным самими источниками данных. Например, довольно качественные источники данных в промышленности редко позволяют получать данные с частотой более 1кГц. И это без учёта самих датчиков, имеющих ещё менее качественные характеристики.

Для ведения архивов в системе OpenSCADA предусмотрена подсистема «Архивы». Данная подсистема, в соответствии с типами архивов, состоит из двух частей: архив сообщений и архивы значений. Подсистема в целом является модульной, что позволяет создавать архивы основанные на различной природе и способах хранения данных. Данный модуль предоставляет механизм архивирования на БД как для потока сообщений, так и для потока значений.

### **1. Архиватор сообщений**

Архивы сообщений формируются архиваторами. Архиваторов может быть множество с индивидуальными настройками, позволяющими разделять архивирование различных классов сообщений.

Архиватор сообщений этого модуля хранит данные в таблице БД, которая именуется таким образом: DBAMsg\_{ArchID}. Где:

• *ArchID* — идентификатор архиватора сообщений.

Размер таблицы архива может ограничиваться по времени. После превышения лимита старые записи начнут удаляться!

Модулем предоставляются дополнительные параметры настройки процесса архивирования. У данного модуля таких параметров всего один, и он определяет размер архива по времени.

Таблица БД архиватора сообщений имеет следующую структуру: **{TM, TMU, CATEG, MESS, LEV}**. Где:

• *ТМ* — UTC время сообщения, секунды от эпохи (01.01.1970). В БД, содержащих специализированный тип для хранения даты и времени, может использоваться этот специализированный тип.

- $TMU$  микросекунды времени.
- *CATEG* категория сообщения.
- *MESS* текст сообщения.
- *LEV* уровень сообщения.

## 2. Архиватор значений

Архивы значений формируются архиваторами значений индивидуально для каждого зарегистрированного архива. Архиваторов может быть множество с индивидуальными настройками, позволяющими разделить архивы по различным параметрам, например по точности и глубине.

Архив значений является независимым компонентом, который включает буфер, обрабатываемый архиваторами. Основным параметром архива значения является источник данных. В роли источника данных могут выступать атрибуты параметров системы OpenSCADA, а также другие внешние источники данных (пассивный режим). Другими источниками данных могут быть: сетевые архиваторы удалённых OpenSCADA систем, среда программирования системы OpenSCADA и др. Не менее важными параметрами архива являются параметры его буфера. От параметров буфера зависит возможность работы архиваторов. Так, периодичность значений в буфере должна быть не больше периодичности самого быстрого архиватора, а размер буфера не менее двойного размера для самого медленного архиватора. В противном случае возможны потери данных!

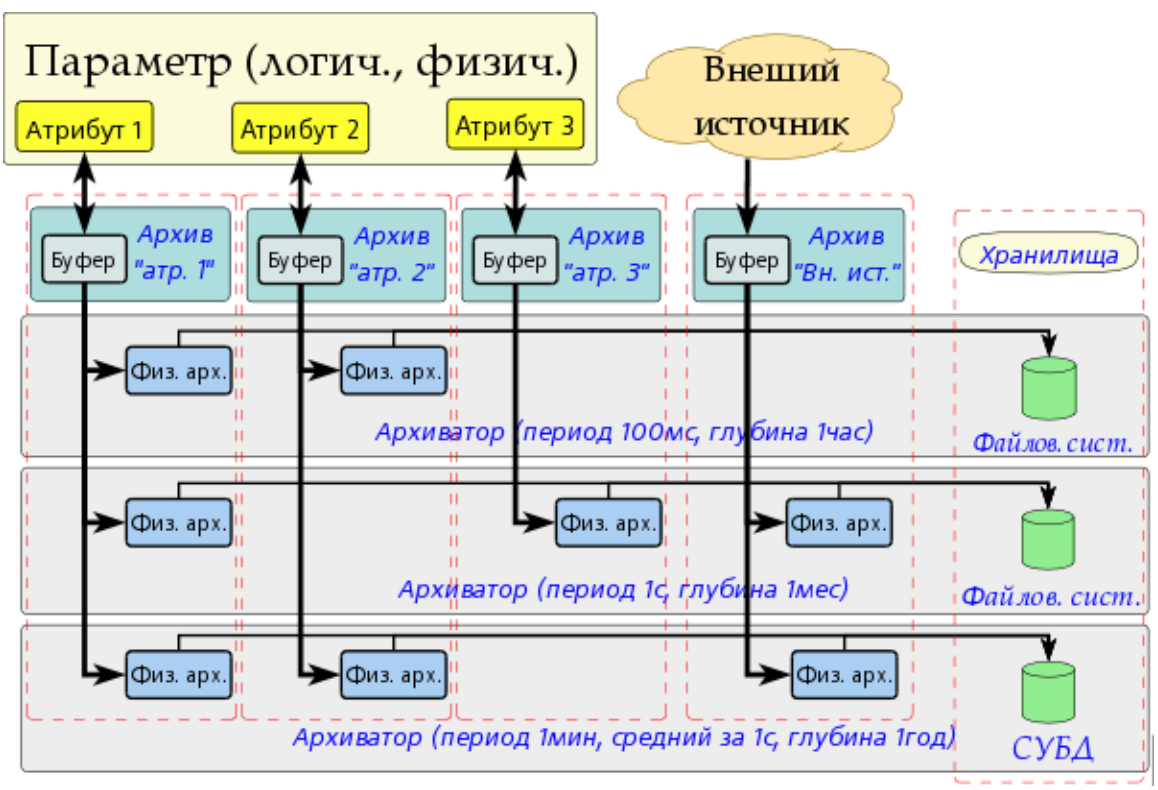

Общая схема архивирования значений наглядно изображена на рис. 1.

Рис.1. Обшая схема проиесса архивирования значений модуля FSArch.

Архиватор значений этого модуля хранит данные в таблице БД, которая именуется таким образом: DBAVI {ArchID} {ArchiveID}. Где:

- *ArchID* Идентификатор архиватора значений.
- ArchiveID Идентификатор архива значений.

Размер таблицы архива может ограничиваться по времени. После превышения лимита старые записи начнут удаляться!

Модулем предоставляются дополнительные параметры настройки процесса архивирования. У данного модуля таких параметров всего один, и он определяет размер архива по времени.

Таблица БД архиватора значений имеет следующую структуру: {TM, TMU, VAL}. Где:

- $TM$  UTC время значения, секунды от эпохи (01.01.1970). В БД, содержащих специализированный тип для хранения даты и времени, может использоваться этот специализированный тип.
- *ТМU* Время значения, микросекунды.
- VAL Значение, тип значения определяет тип данной колонки.

### **3. Информационная таблица архивных таблиц**

Для хранения начала, конца и иной информации архивов в архивных таблицах создаётся информационная таблица с именем данного модуля: «DBArch". Данная таблица имеет структуру: **{TBL, BEGIN, END, PRM1, PRM2, PRM3}**. Где:

- *TBL* Имя таблицы архива.
- *BEGIN* Начало данных в архиве.
- *END* Конец данных в архиве.
- $PRMI$  Дополнительный параметр 1.
- *PRM2* Дополнительный параметр 2.
- *PRM3* Дополнительный параметр 3.

# **Модуль подсистемы "БД" <DBF>**

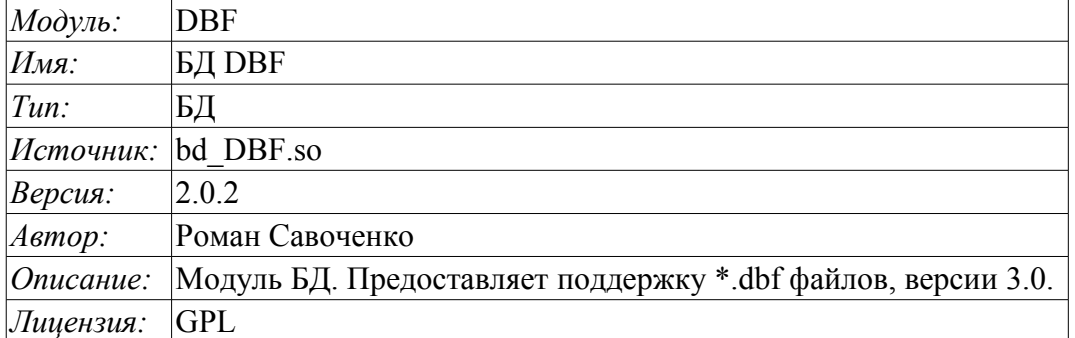

Модуль предназначен для предоставление в систему OpenSCADA поддержки файлов БД типа \*.dbf. Модуль основан на библиотеке для работы с dbf файлами ПО "Complex2" фирмы НИП "ДIЯ". Модуль позволяет выполнять действия над базами данных, таблицами и содержимым таблиц.

## **1. Операции над БД**

Поддерживаются операции открытия и закрытия БД с возможностью создания новой БД при открытии и удаления существующей при закрытии. В терминах подсистемы «БД» системы OpenSCADA открытием БД является её регистрация для последующего использования в системе.

Под БД в случае с dbf - файлами подразумевается директория, содержащая dbf - файлы. Следовательно, операции создания и удаления БД – создают и удаляют директории, где таблицы (dbf - файлы) хранятся. В роли адреса БД выступает полное имя директории с dbf - файлами. Доступ к БД определяется системными правами доступа к директории.

Модуль поддерживает кодирование данных в нужную кодировку. С этой целью для БД в целом можно указать рабочую кодировку. В процессе работы будет выполняться кодирование данных базы данных из кодировки БД в системную кодировку OpenSCADA и обратно.

# **2. Операции над таблицей**

Поддерживаются операции открытия и закрытия таблицы с возможностью создания новой таблицы при открытии и удаления существующей при закрытии.

Собственно dbf - файл и является таблицей. Создание и удаления таблицы подразумевает создание и удаление dbf - файла. Имя таблицы представляет собой имя dbf - файла в директории БД. Права доступа к таблице определяются правами доступа к dbf - файлу.

#### **3. Операции над содержимым таблицы**

- сканирование записей таблицы;
- запрос значений указанных записей;
- установка значений указанных записей;
- удаление записей.

API подсистемы "БД" предполагает доступ к содержимому таблицы по значению ключевого(ых) поля(ей). Так, операция запроса записи подразумевает предварительную установку ключевых колонок объекта TConfig, по которым и будет выполнен запрос. Создание новой записи(строки) производится операцией установки значений записи, которая отсутствует.

Модуль позволяет динамически менять структуру таблиц БД DBF. Так, в случае несоответствия структуры таблицы и структуры устанавливаемой записи структура таблицы будет приведена к требуемой структуре записи. В случае запроса значений записи и не соответствия структур записи и таблицы будут получены только значения общих элементов записи и таблицы. Модуль не отслеживает порядка расположения элементов в записи и структуре таблицы.

При доступе к значениям таблиц используется синхронизация путём захвата ресурса на доступ к таблице. Это позволяет избежать разрушения данных в случае многопоточного доступа!

Типы элементов dbf - файлов следующим образом соответствуют типам элементов системы OpenSCADA:

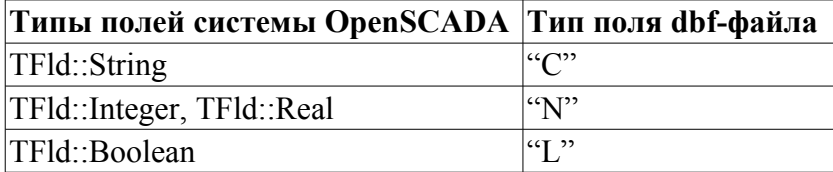

## **4. Производительность БД**

Замер производительности БД выполнялся тестом «БД», модуля системных тестов «SystemTests» путём выполнения операций над записями структурой: **<name char(20), descr char(50), val double(10.2), id int(7), stat bool>**

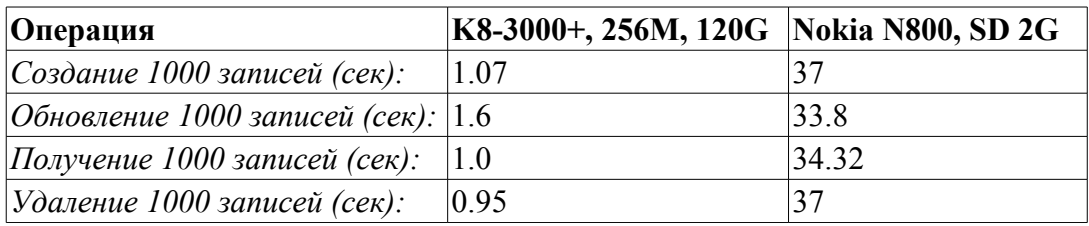

# Модуль подсистемы "БД" <MySQL>

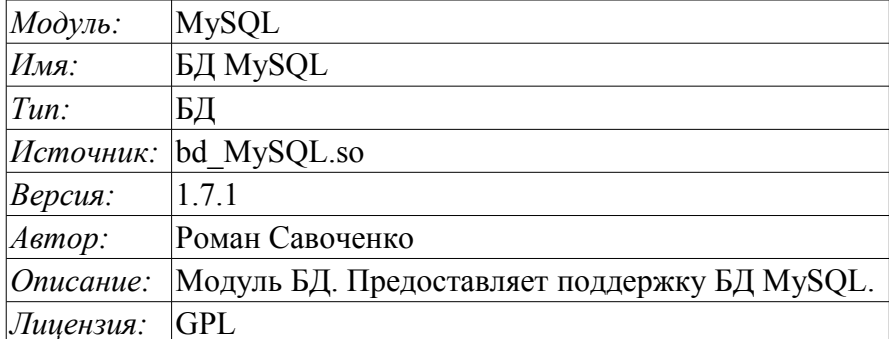

Модуль <MySQL> предоставляет в систему OpenSCADA поддержку БД MySQL. БД MySQL является мощной реляционной и многоплатформенной БД доступной по свободной лицензии. Разработчиком БД MySQL является фирма MySQL AB http://www.mysql.com. Модуль основан на библиотеке С API производителя БД MySQL. Модуль позволяет выполнять действия над базами данных, таблицами и содержимым таблиц.

## 1. Операции над БД

Поддерживаются операции открытия и закрытия БД с возможностью создания новой БД при открытии и удаления существующей при закрытии. В терминах подсистемы «БД» системы OpenSCADA открытием БД является её регистрация для последующего использования в системе. Также поддерживается операция запроса списка таблиц в БД.

БД MySQL адресуется строкой следующего типа:

- [<host>;<user>;<pass>;<bd>;<port>;<u sock>;<names>;<tms>]. Где:
	- *host* имя хоста на котором работает сервер БД MySQL;
	- *user* имя пользователя БД:
	- pass пароль пользователя для доступа к БД;
	- bd имя БД;
	- port порт, который слушает сервер БД (по умолчанию 3306);
	- и sock имя UNIX-сокета в случае локального доступа к БД (/var/lib/mysql/mysql.sock);
	- names MySQL кодировка передачи, устанавливаемая SET NAMES;
	- *tms* таймауты MySQL в формате [<connect>, <read>, <write>] и секундах.

В случае локального доступа к БД в пределах одного хоста нужно использовать UNIX сокет. Например: [;roman;123456;OpenSCADA;;/var/lib/mysql/mysql.sock;utf8;5,2,2]

В случае удалённого доступа к БД нужно использовать имя хоста и порт сервера БД. Например: [server.nm.org;roman;123456;OpenSCADA;3306]

# 2. Операции над таблицей

Поддерживаются операции открытия, закрытия таблицы с возможностью создания новой таблицы при открытии и удаления существующей при закрытии, а также запрос структуры таблицы.

#### 3. Операции над содержимым таблицы

- сканирование записей таблицы;
- запрос значений указанных записей;
- установка значения указанных записей;
- удаление записей.

АРІ подсистемы "БД" предполагает доступ к содержимому таблицы по значению ключевого(ых) поля(ей). Так, операция запроса записи подразумевает предварительную установку ключевых колонок объекта TConfig, по которым будет выполнен запрос. Создание новой записи(строки) производится операцией установки значений записи, которая отсутствует.

Модуль позволяет динамически изменять структуру таблиц БД MySQL. Так, в случае несоответствия структуры таблицы и структуры устанавливаемой записи, структура таблицы будет приведена к требуемой структуре записи. В случае запроса значений записи и не соответствия структур записи и таблицы, будут получены только значения общих элементов записи и таблицы. Модуль не отслеживает порядок расположения элементов в записи и структуре таблицы.

Модулем реализуется механизм поддержки многоязыковых текстовых переменных. Для полей с многоязыковой текстовой переменной создаются колонки отдельных языков в формате  $\langle$ lang># $\langle$ FldID> (en#NAME). При этом базовая колонка содержит значение для базового языка. Колонки отдельных языков создаются по надобности, в момент сохранения в БД и при исполнении OpenSCADA в соответствующей локали. В случае отсутствия значения для конкретного языка будет использоваться значений для базового языка.

Типы элементов БЛ MvSOL следующим образом соответствуют типам элементов системы OpenSCADA:

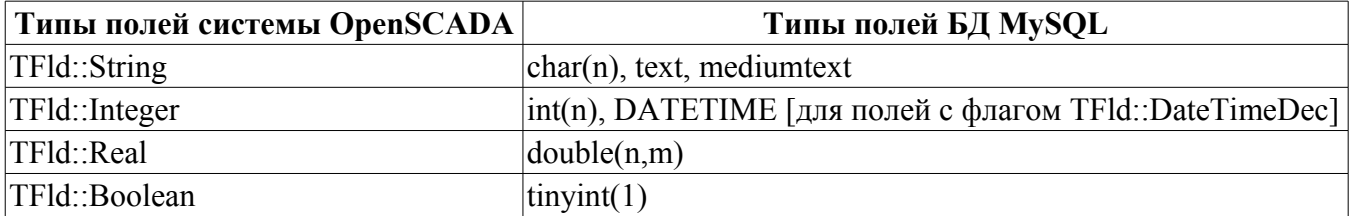

## 4. Доступ к БД

БД MySOL содержит мощный механизм разделения доступа, который заключается в выборочном указании доступа пользователя БД к отдельным SQL — командам. В таблице ниже перечислены операции над БД и требуемый доступ к командам для этих операций.

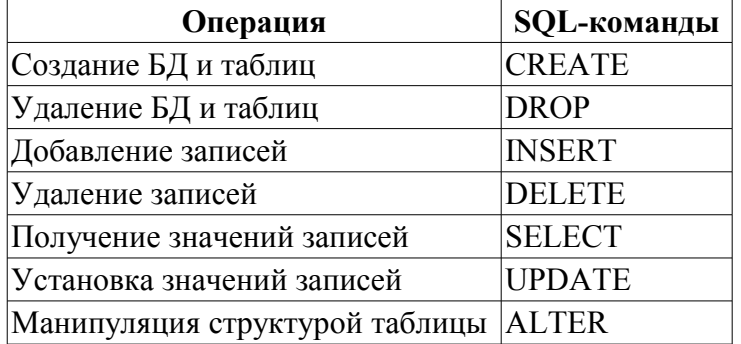

Кратко рассмотрим процедуру первичной настройки сервера MySQL с целью подключения к нему с помошью данного модуля:

- Установка сервера СУБД MySQL в виде пакета или сборкой.
- Запуск сервера БД:
	- \$ service mysqld start
- Устанавливаем нужный пароль для системного пользователя "root":
	- \$ mysqladmin -u root password '123456'

• Подключаемся к серверу БД с помощью данного модуля, введя адрес БД: "localhost;root;123456;test;;;utf8"

# **5. Производительность БД**

Замер производительности БД выполнялся тестом «БД» модуля системных тестов "SystemTests" путём выполнения операций над записями структурой: **<name char(20), descr char(50), val double(10.2), id int(7), stat bool>**.

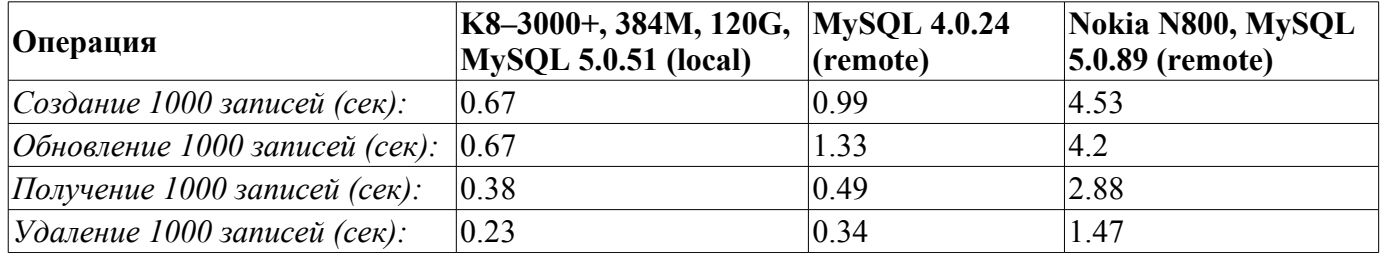

# Модуль подсистемы "БД" <SQLite>

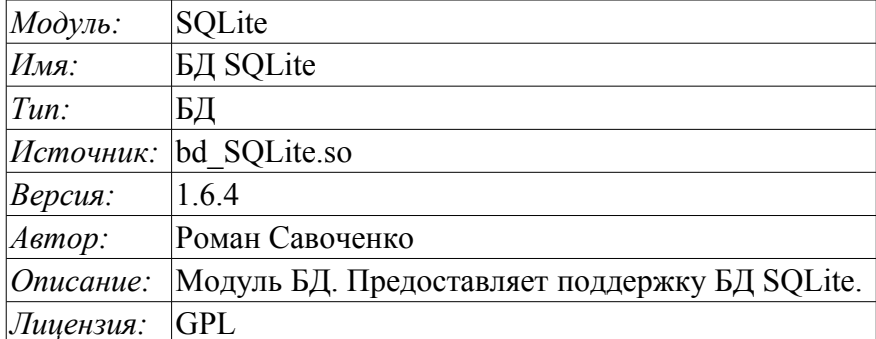

Модуль <SQLite> предоставляет в систему OpenSCADA поддержку БД SQLite. БД SQLite является небольшой, встраиваемой БД поддерживающей SQL-запросы. БД SQLite распространяется по свободной лицензии. Ознакомиться с БД можно на сайте БД - http://sqlite.org. Модуль основан на библиотеке С/С++ АРІ производителя БД. Модуль позволяет выполнять действия над базами данных, таблицами и содержимым таблиц.

# 1. Операции над БД

Поддерживаются операции открытия и закрытия БД, с возможностью создания новой БД при открытии и удаления существующей при закрытии. В терминах подсистемы «БД», системы OpenSCADA, открытием БД является её регистрация для последующего использования в системе. Также, поддерживается операция запроса перечня таблиц в БД.

БД SQLite адресуется путём указания имени файла БД в формате: [<FileDBPath>]. Где:

• FileDBPath - полный путь к файлу БД (./oscada/Main.db).

Используйте пустой путь для создания временной базы данных на диске.

Используйте ":memory:" для создания временной базы данных в памяти.

Модуль поддерживает кодирование данных в нужную кодировку. С этой целью, для БД в целом, можно указать рабочую кодировку. В процессе работы будет выполняться кодирование данных, базы данных, из кодировки БД в системную кодировку OpenSCADA и обратно.

# 2. Операции над таблицей

Поддерживаются операции открытия, закрытия таблицы, с возможностью создания новой таблицы при открытии и удаления существующей при закрытии, а также запрос структуры таблицы.

#### 3. Операции над содержимым таблицы

- сканирование записей таблицы;
- запрос значений указанных записей;
- установка значений указанных записей;
- удаление записей.

АРІ подсистемы "БД" предполагает доступ к содержимому таблицы по значению ключевого(ых) полей. Так, операция запроса записи подразумевает предварительную установку ключевых колонок объекта TConfig, по которым будет выполнен запрос. Создание новой записи(строки) производится операцией установки значений записи, которая отсутствует.

Модуль позволяет динамически менять структуру таблиц БД SQLite, путём создания новой БД с требуемой структурой и копирование в неё данных из старой. Так, в случае несоответствия структуры таблицы и структуры устанавливаемой записи, структура таблицы будет приведена к требуемой структуре записи. В случае запроса значений записи и не соответствия структур записи и таблицы, будут получены только значения общих элементов записи и таблицы. Модуль не отслеживает порядка расположения элементов записи и структуры таблицы!

Модулем реализуется механизм поддержки многоязыковых текстовых переменных. Для полей с многоязыковой текстовой переменной создаются колонки отдельных языков в формате <lang>#<FldID> (en#NAME). При этом базовая колонка содержит значение для базового языка. Колонки отдельных языков создаются по надобности, в момент сохранения в БД и при исполнении OpenSCADA в соответствующей локали. В случае отсутствия значения для конкретного языка будет использоваться значений для базового языка.

Типы элементов БД SQLite следующим образом соответствуют типам элементов системы OpenSCADA:

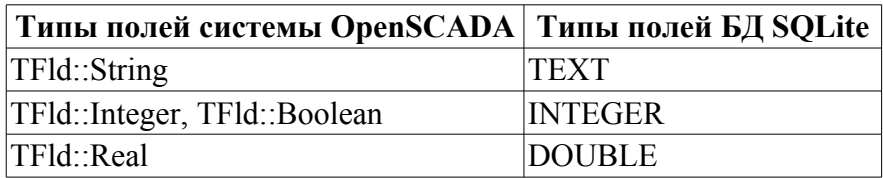

#### 4. Права доступа

Права доступа к БД определяются правами доступа к отдельно взятому файлу БД. Модулем поддерживается работа с файлами БД SQLite в режиме только для чтения, например в демонстрациях.

## 5. Производительность БД

Замер производительности БД выполнялся тестом «БД», модуля системных тестов "SystemTests", путём выполнения операций над записями структурой: <name char(20), descr char(50), val double(10.2), id int(7), stat bool>.

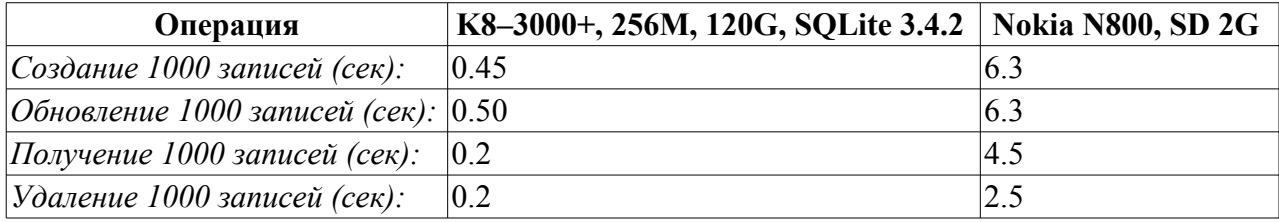

# Модуль подсистемы "БД" <FireBird>

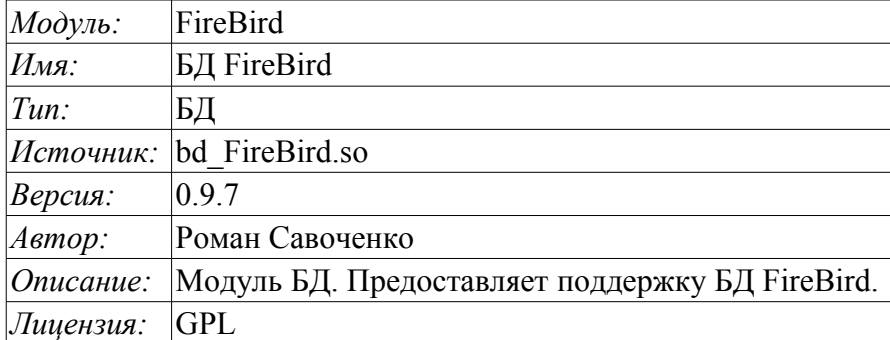

Модуль <FireBird> предоставляет в систему OpenSCADA поддержку БД FireBird и InterBase. БД FireBird является небольшой встраиваемой БД с функциями сетевой БД, поддерживающей SQLзапросы. БД FireBird построена на основе коммерческой СУБД Interbase и распространяется по свободной лицензии. Ознакомиться с БД можно на сайте БД - http://www.firebirdsql.org. Модуль основан на библиотеке С/С++ АРІ производителя БД. Модуль позволяет выполнять действия над базами данных, таблицами и содержимым таблиц.

# 1. Операции над БД

Поддерживаются операции открытия и закрытия БД с возможностью создания новой БД при открытии и удаления существующей при закрытии. В терминах подсистемы «БД» системы OpenSCADA открытием БД является её регистрация для последующего использования в системе. Также поддерживается операция запроса перечня таблиц в БД.

БД FireBird адресуется путём указания имени файла БД, пользователя и пароля. В общем адрес БД записывается таким образом: [<file>;<user>;<pass>]. Где:

- file полное имя файла БД:
- user пользователь БД, от имени которого производится доступ;
- pass пароль пользователя, от имени которого производится доступ.

Модуль поддерживает кодирование данных в нужную кодировку. С этой целью для БД в целом можно указать рабочую кодировку. В процессе работы будет выполняться кодирование данных базы данных из кодировки БД в системную кодировку OpenSCADA и обратно.

#### 2. Операции над таблицей

Поддерживаются операции открытия, закрытия таблицы с возможностью создания новой таблицы при открытии и удаления существующей при закрытии, а также запрос структуры таблицы.

#### 3. Операции над содержимым таблицы

- сканирование записей таблицы;
- запрос значений указанных записей;
- установка значений указанных записей;
- удаление записей.

АРІ подсистемы "БД" предполагает доступ к содержимому таблицы по значению ключевого(ых) поля(ей). Так, операция запроса записи подразумевает предварительную установку ключевых колонок объекта TConfig, по которым будет выполнен запрос. Создание новой записи(строки) производится операцией установки значений записи, которая отсутствует.

Модуль позволяет динамически менять структуру таблиц БД FireBird. Так, в случае несоответствия структуры таблицы и структуры устанавливаемой записи структура таблицы будет приведена к требуемой структуре записи. В случае запроса значений записи и не соответствия структур записи и таблицы, будут получены только значения общих элементов записи и таблицы. Модуль не отслеживает порядка расположения элементов записи и структуры таблицы, кроме этого операция изменения типа колонки не является безопасной и данные в изменяемых колонках будут утеряны!

Модулем реализуется механизм поддержки многоязыковых текстовых переменных. Для полей с многоязыковой текстовой переменной создаются колонки отдельных языков в формате <lang>#<FldID> (еп#NAME). При этом базовая колонка содержит значение для базового языка. Колонки отдельных языков создаются по надобности, в момент сохранения в БД и при исполнении OpenSCADA в соответствующей локали. В случае отсутствия значения для конкретного языка будет использоваться значений для базового языка.

Типы элементов БД FireBird следующим образом соответствуют типам элементов системы OpenSCADA:

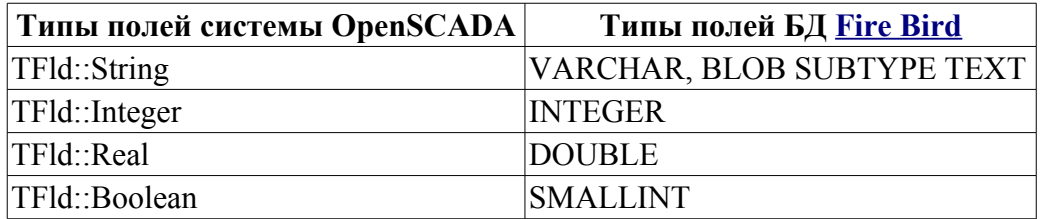

# 4. Доступ к БД

Права доступа к БД определяются правами файла БД.

Кратко рассмотрим процедуру первичной настройки сервера FireBird с целью подключения к нему с помощью данного модуля:

- Установка сервера СУБД FireBird в виде пакета или сборкой.
- Запуск сервера Б $\Pi$ :
	- # Запуск классического сервера
	- \$ service firebird start
	- # Запуск в суперсервере
	- \$ service xinetd restart
- Устанавливаем нужный пароль для системного пользователя "sysdba":

\$ gsec -user sysdba -pass masterkey -mo sysdba -pw 123456

• Подключаемся к серверу БД с помощью данного модуля, введя адрес БД: "/var/tmp/test.fbd;svsdba;123456"

## 5. Производительность БД

Замер производительности БД выполнялся тестом «БД» модуля системных тестов "Special SystemTests" путём выполнения операций над записями структурой: <name char(20), descr char(50), val double(10.2), id int(7), stat bool>.

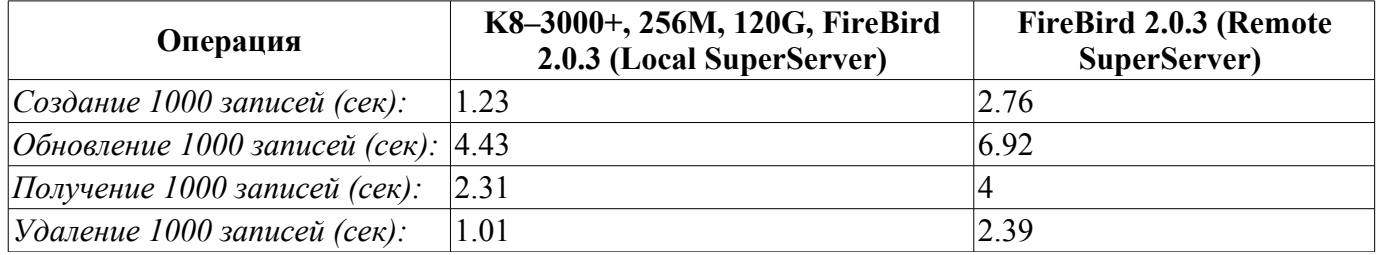

# Модуль подсистемы "БД" <PostgreSQL>

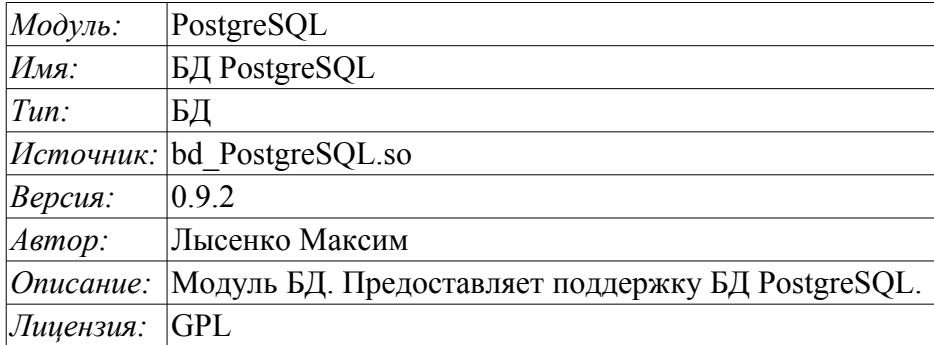

Модуль <PostgreSQL> предоставляет в систему OpenSCADA поддержку БД PostgreSQL. БД PostgreSQL является мощной реляционной и многоплатформенной БД доступной по свободной лицензии. Разработчиком БД PostgreSQL является сообщество PostgreSQL http://www.postgresql.org/. Модуль основан на библиотеке С API производителя БД PostgreSQL. Модуль позволяет выполнять действия над базами данных, таблицами и содержимым таблиц.

# 1. Операции над БД

Поддерживаются операции открытия и закрытия БД с возможностью создания новой БД при открытии и удаления существующей при закрытии. В терминах подсистемы «БД» системы OpenSCADA открытием БД является её регистрация для последующего использования в системе. Также поддерживается операция запроса списка таблиц в БД.

БД PostgreSQL адресуется строкой следующего типа:

/<host>;<hostaddr>;<user>;<pass>;<bd>;<port>;<connect\_timeout>]. Где:

• host - Имя хоста для подключения. Если начинается с косой черты, оно указывает Unixdomain соединение вместо TCP/IP соединения, значение - это имя каталога, в котором хранится файл сокета.

· hostaddr - числовой IP адрес хоста для подключения, на котором работает сервер БД PostgreSOL:

- *user* имя пользователя БД;
- *pass* пароль пользователя для доступа к БД;
- *bd* имя БД;
- *port* порт, который слушает сервер БД (по умолчанию 5432);
- connect timeout таймаут соединения;

В случае локального доступа к БД в пределах одного хоста строка адреса может выглядеть следующим образом: [;;roman;123456;OpenSCADA;;10]

В случае удалённого доступа к БД нужно использовать адрес хоста и порт сервера БД. Например: [server.nm.org;;roman;123456;OpenSCADA;;10]

## 2. Операции над таблицей

Поддерживаются операции открытия, закрытия таблицы с возможностью создания новой таблицы при открытии и удаления существующей при закрытии, а также запрос структуры таблицы.

#### 3. Операции над содержимым таблицы

- сканирование записей таблицы;
- запрос значений указанных записей;
- установка значения указанных записей;
- удаление записей.

АРІ полсистемы "БД" предполагает лоступ к содержимому таблицы по значению ключевого (ых) поля(ей). Так, операция запроса записи подразумевает предварительную установку ключевых колонок объекта TConfig, по которым будет выполнен запрос. Создание новой записи(строки) производится операцией установки значений записи, которая отсутствует.

Модуль позволяет динамически изменять структуру таблиц БД PostgreSQL. Так, в случае несоответствия структуры таблицы и структуры устанавливаемой записи, структура таблицы будет приведена к требуемой структуре записи. В случае запроса значений записи и несоответствия структур записи и таблицы, будут получены только значения общих элементов записи и таблицы. Модуль не отслеживает порядок расположения элементов в записи и структуре таблицы.

Модулем реализуется механизм поддержки многоязыковых текстовых переменных. Для полей с многоязыковой текстовой переменной создаются колонки отдельных языков в формате <lang>#<FldID> (en#NAME). При этом базовая колонка содержит значение для базового языка. Колонки отдельных языков создаются по надобности, в момент сохранения в БД и при исполнении OpenSCADA в соответствующей локали. В случае отсутствия значения для конкретного языка будет использоваться значения для базового языка.

Типы элементов БЛ PostgreSOL следующим образом соответствуют типам элементов системы OpenSCADA:

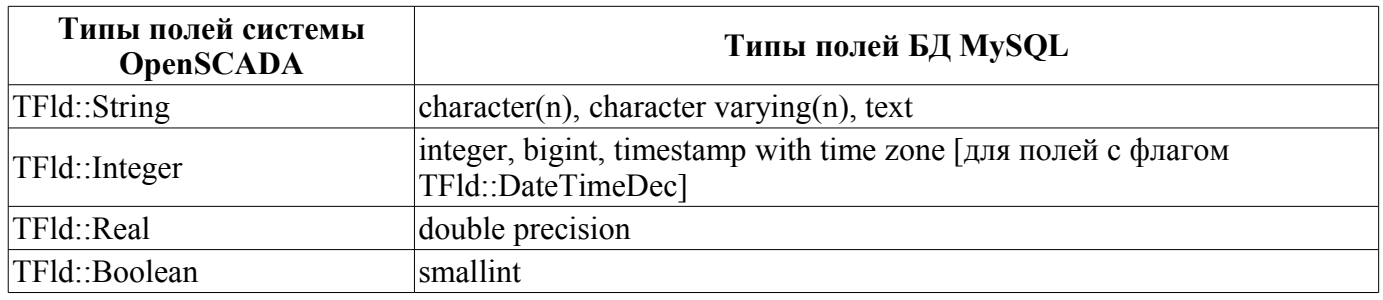

## 4. Доступ к БД

БД PostgreSQL содержит некоторый механизм разделения доступа, который заключается в указании привилегий пользователя БД. В таблице ниже перечислены необходимые привилегии для полноценной работы.

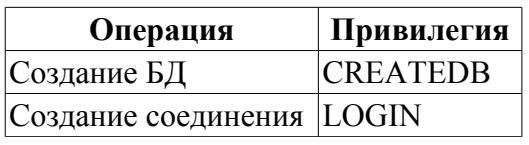

Кратко рассмотрим процедуру первичной настройки сервера PostgreSQL с целью подключения к нему с помощью данного модуля:

- Установка сервера СУБД PostgreSOL в виде пакета или сборкой.
- Первичная инициализация сервера:
	- # Инициализация БД
		- \$ service postgresql initdb
		- # Запуск БД
	- \$ service postgresgl start

• Разрешаем доверенный доступ из локальной или нужной подсети, отредактировав файл /var/lib/pgsql/data/pg hba.conf на предмет установки "trust":

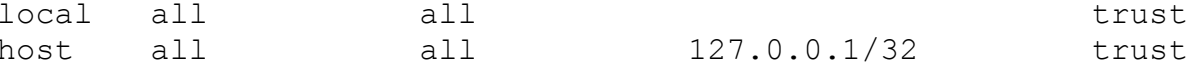

• Перезапускаем сервер после редактирования доступа:

\$ service postgresql restart

• Устанавливаем нужный пароль для системного пользователя "postgres":

```
$ psql -U postgres -d template1 -c "ALTER USER postgres
PASSWORD '123456'"
```
• Подключаемся к серверу БД с помощью данного модуля, введя адрес БД: "localhost;;postgres;123456;test"

# 5. Производительность БД

Замер производительности БД выполнялся тестом «БД» модуля системных тестов "SystemTests" путём выполнения операций над записями структурой: <name char(20), descr char(50), val double(10.2), id int(7), stat bool>. OpenSCADA запускалась с демонстрационной конфигурацией.

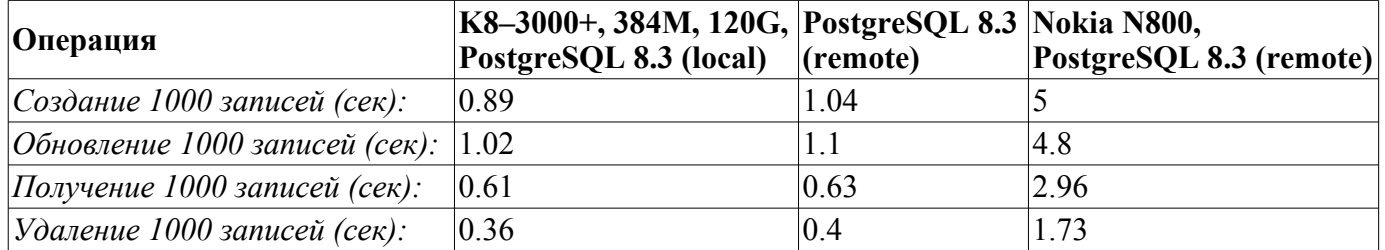

# **Модуль подсистемы "Сбор данных" <DiamondBoards>**

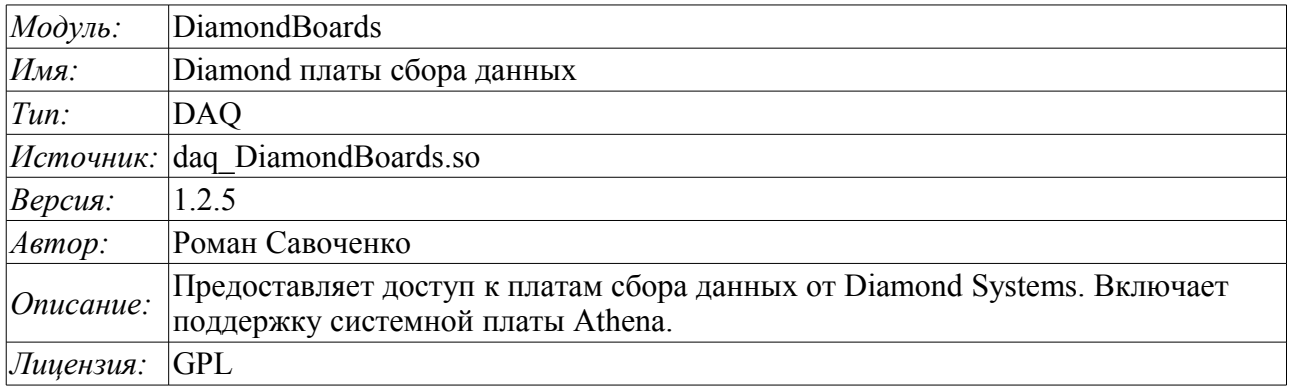

Модуль предоставляет в систему OpenSCADA поддержку источников динамических данных, основанных на платах сбора данных фирмы Diamond Systems ([http://diamondsystems.com/\).](http://diamondsystems.com/)) Модуль построен на основе универсального драйвера производителя плат. Универсальный драйвер доступен практически для всех известных программных платформ в виде библиотеки. Универсальных драйвер был получен по адресу [http://www.diamondsystems.com/support/software.](http://www.diamondsystems.com/support/software) Драйвер был включен в дистрибутив системы OpenSCADA, поэтому для сборки данного модуле не требуются внешние библиотеки.

Платы сбора данных фирмы Diamond Systems представляют из себя модули расширения формата PC/104. Платы могут содержать: аналоговые IO(входы/выходы), дискретные IO и счётчики. Комплектация плат может значительно варьироваться. Могут содержаться только IO одного типа или же всё понемногу. Кроме того, функцией сбора данных могут наделяться и системные платы этой фирмы. Например, системная плата Athena содержит: 16 AI, 4 AO, 24 DIO.

Модуль предоставляет поддержку аналоговых и дискретных IO. Сбор аналоговых входов (AI) поддерживается в двух режимах: прямого сбора и сбора по прерыванию. Метод сбора по прерыванию позволяет достичь максимальной частоты опроса поддерживаемой аппаратурой. В случае с процессорной платой Athena эта частота достигает 100 кГц. В процессе сбора по прерыванию данные получаются секундными кадрами и помещаются в буфера архивов значений.

В случае опроса аналоговых каналов по прерыванию настроить индивидуально каждый канал нельзя. Такая возможность предоставляется только при прямом опросе.

Дискретные каналы обычно являются двунаправленными и группируются по 8 каналов. Каждой группе каналов можно отдельно назначить направленность. Модуль предоставляет возможность конфигурировать группы дискретных параметров.

Также модулем реализуются функции горизонтального резервирования, а именно совместной работы с удалённой станцией этого-же уровня.

### **1. Контроллер данных плат фирмы Diamond**

Плата фирмы Diamond Systems конфигурируется путем создания контроллера в системе OpenSCADA и его конфигурации. Пример вкладки конфигурации контроллера платы приведен на рис.1.

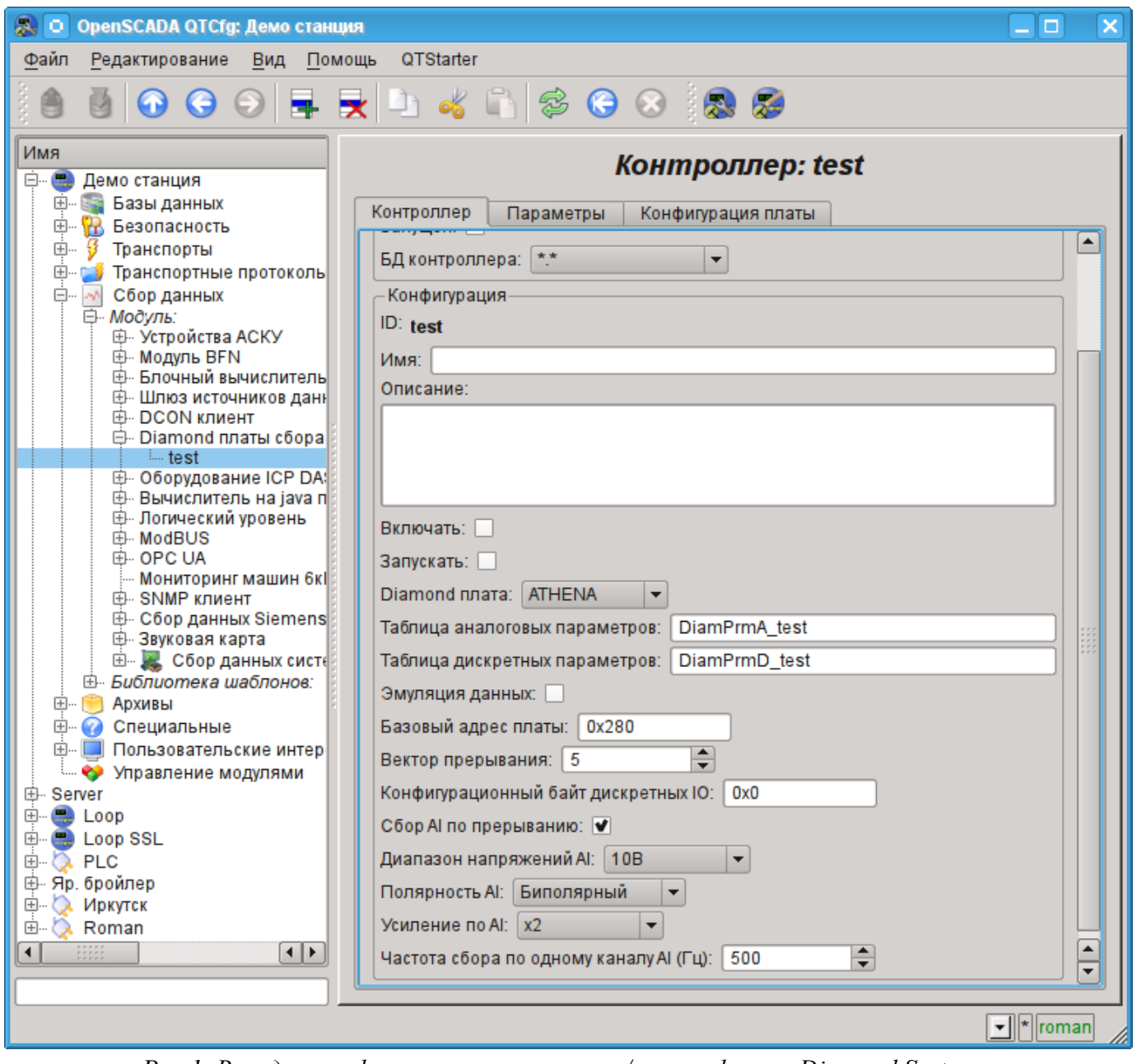

*Рис.1. Вкладка конфигурации контроллера/платы фирмы Diamond Systems.*

С помощью этой формы можно установить:

• Состояние контроллера(платы), а именно: Статус, «Включен», «Запущен» и имя БД, содержащей конфигурацию.

- Идентификатор, имя и описание контроллера(платы).
- Состояние, в которое переводить контроллер при загрузке: «Включен» и «Запущен».
- Тип платы фирмы Diamond Systems.
- Имена таблиц для хранения конфигурации аналоговых и дискретных параметров данного контроллера.
- Включение режима эмуляции высокоскоростного источника данных.
- Базовый адрес и аппаратное прерывание платы (для сбора по прерыванию).
- Признак сбора аналоговых входов по прерыванию и частоту сбора данных по одному каналу.

• Общую конфигурацию преобразователя аналоговых входов в составе: диапазона входных напряжений, полярности и усиления каналов.

В режиме прямого опроса аналоговых входов аппаратное прерывание платы, частота опроса аналоговых входов и усиление аналогового преобразователя недоступны.

Для конфигурации портов цифровых входов/выходов на странице контроллера содержится вкладка их конфигурации (рис.2).

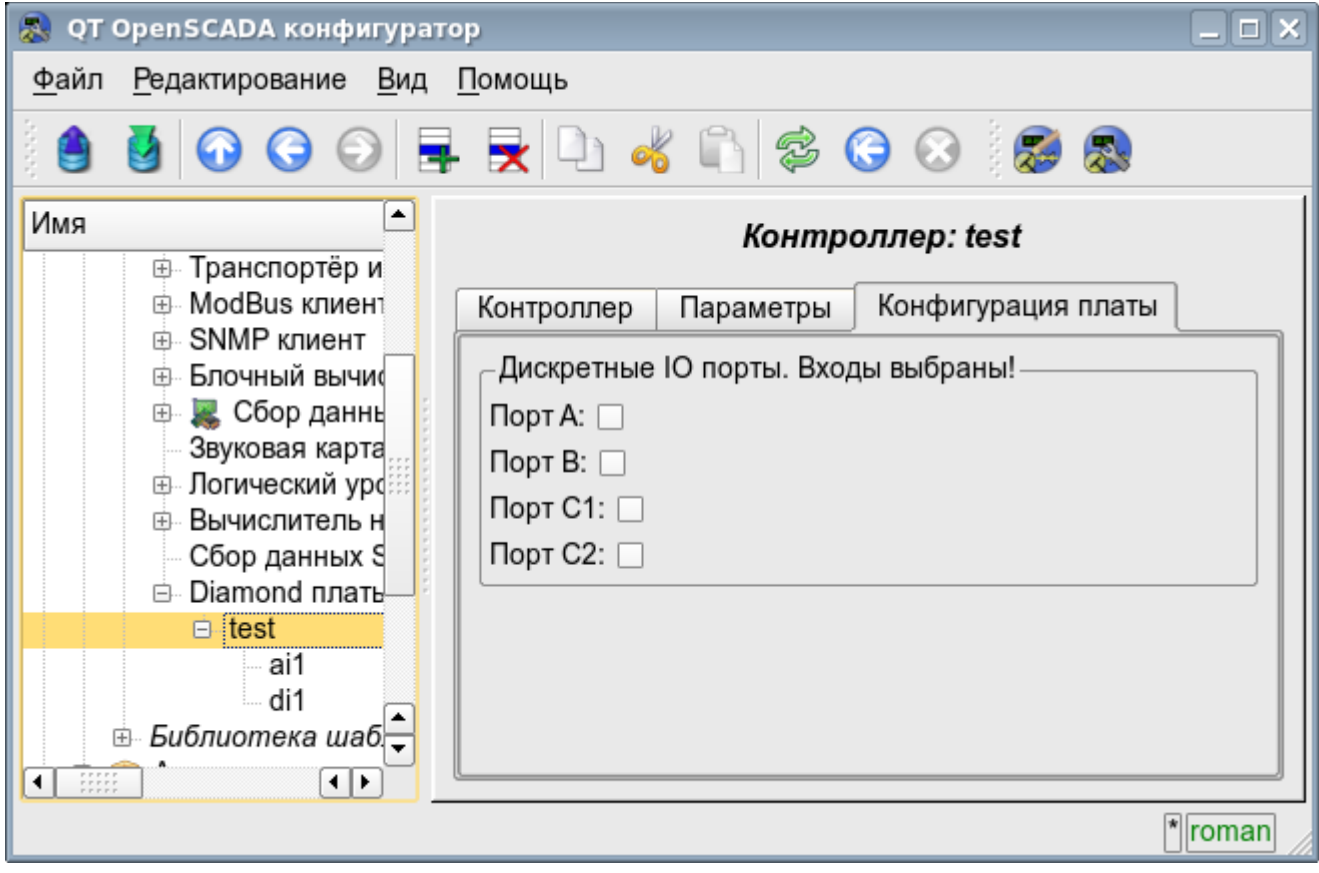

*Рис.2. Вкладка конфигурации портов цифровых входов/выходов.*

# **2. Параметры контроллера Diamond**

Модулем предоставляется информация о двух типах параметров: цифровом и аналоговом. Каждый тип параметра хранится в отдельной БД и, как следствие, содержит собственную вкладку конфигурации. Вкладка конфигурации аналоговых параметров представлена на рис.3. Вкладка конфигурации цифровых параметров представлена на рис.4.

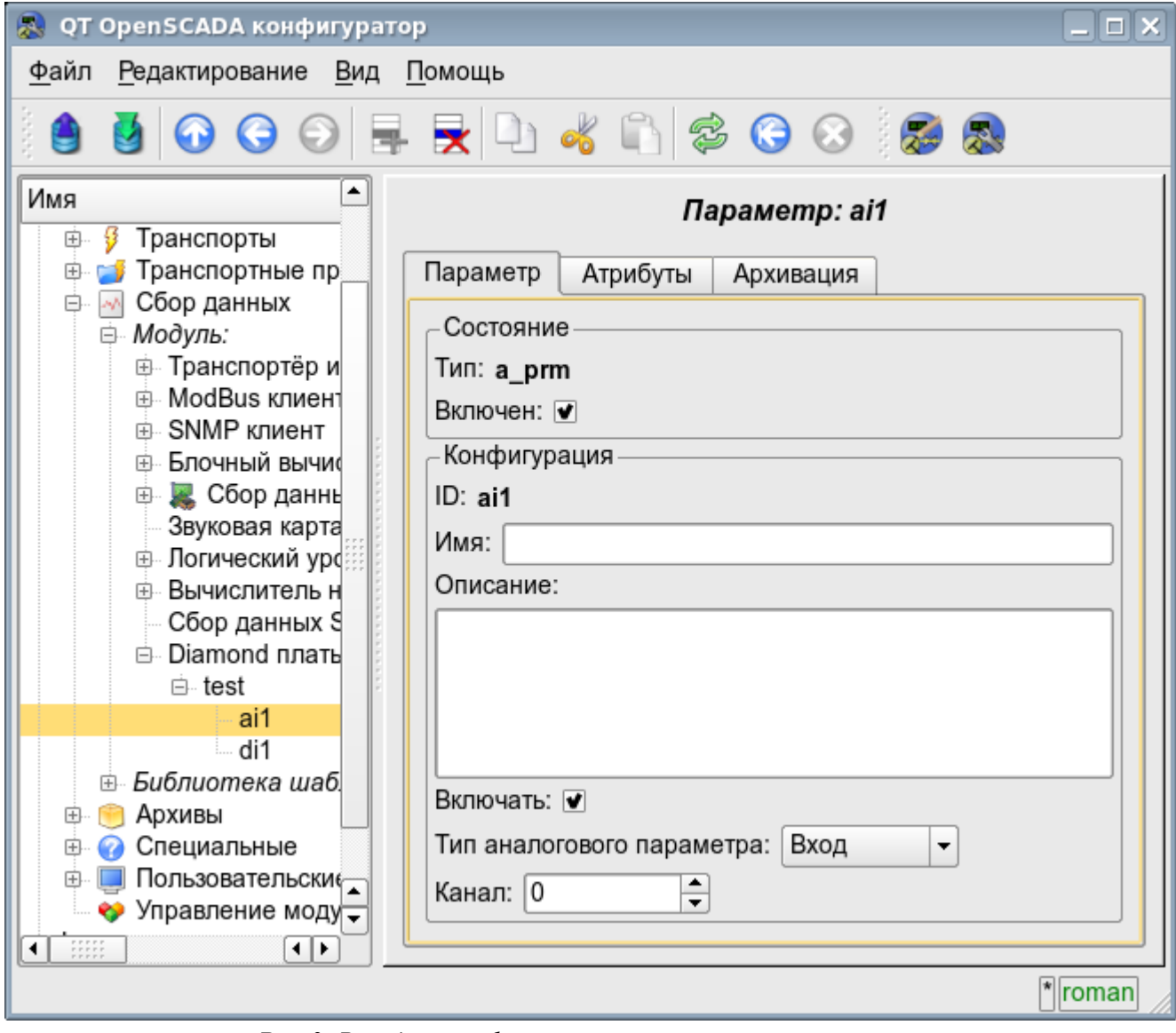

*Рис.3. Вкладка конфигурации аналоговых параметров.*

С помощью формы конфигурации аналоговых параметров можно установить:

- Режим параметра, а именно «Включен» и тип параметра.
- Идентификатор, имя и описание параметра.
- Состояние, в которое переводить параметр при загрузке: «Включен».
- Направленность параметра «Вход» или «Выход».
- Физический канал параметра.
- Усиление канала в случае входа (для прямого опроса).

Для доступа к значениям аналоговых параметров формируются атрибуты. Для аналоговых входов:

- значение в процентах (value);
- входное напряжение (voltage);
- код АЦП (code).

Для аналоговых выходов устанавливаются:

- значение в процентах (value);
- выходное напряжение (voltage).

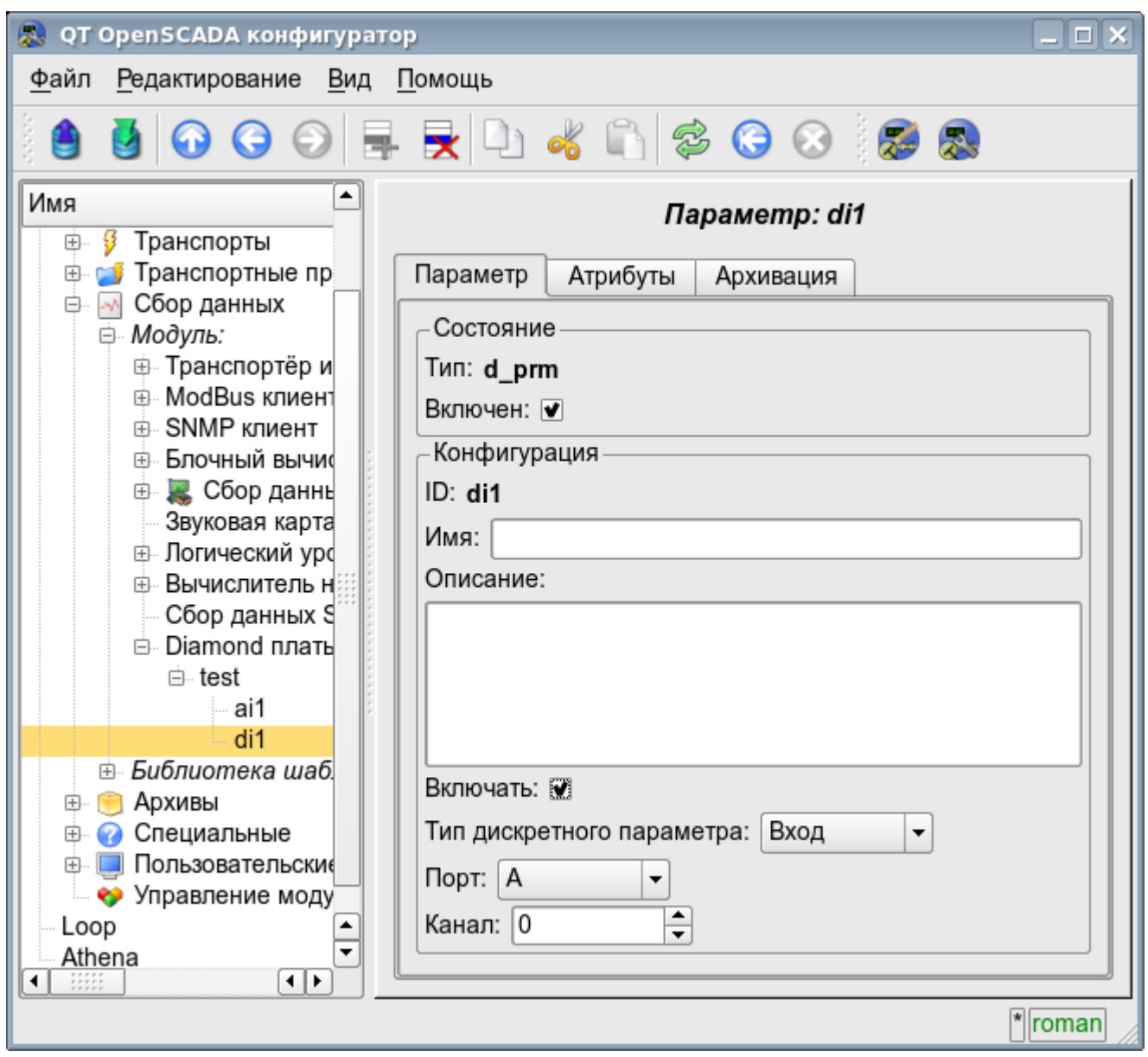

*Рис.4. Вкладка конфигурации цифровых параметров.*

С помощью вкладки конфигурации цифровых параметров можно установить:

- Режим параметра, а именно «Включен» и тип параметра.
- Идентификатор, имя и описание параметра.
- Состояние, в которое переводить параметр при загрузке: «Включен».
- Направленность параметра «Вход» или «Выход».
- Физический порт и номер канала.

Для доступа к значениям цифровых параметров формируются атрибут *<value>*, предоставляющий входное значение или выставляющий выходное.

#### **Ссылки**

Используемая версия Linux драйвера от Diamond systems: [file:dscud5.91linux.tar.gz](http://wiki.oscada.org/Doc/DiamondBoards/files?get=dscud5.91linux.tar.gz)

Патч для сборки драйвера для ядра Linux 2.6.29, используемого при сборе данных по прерыванию: [file:lastkernels.patch](http://wiki.oscada.org/Doc/DiamondBoards/files?get=lastkernels.patch)

# **Модуль подсистемы "Сбор данных" <System>**

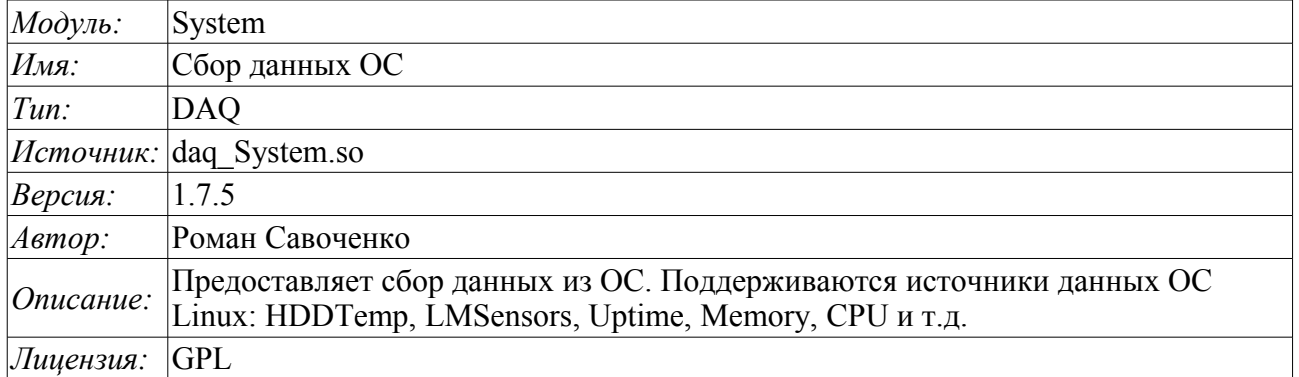

Модуль является, своего рода, шлюзом между системой OpenSCADA и ОС(операционной системой). Модуль получает данные из различных источников данных ОС и позволяет управлять компонентами ОС (в будущем).

Модуль предоставляет возможность автоматического поиска поддерживаемых и активных источников данных с созданием параметров для доступа к ним, а также реализация функции горизонтального резервирования, а именно совместной работы с удалённой станцией этого-же уровня.

#### **1. Контроллер данных**

Для добавления источника данных ОС создаётся и конфигурируется контроллер в системе OpenSCADA. Пример вкладки конфигурации контроллера данного типа изображен на рис.1.

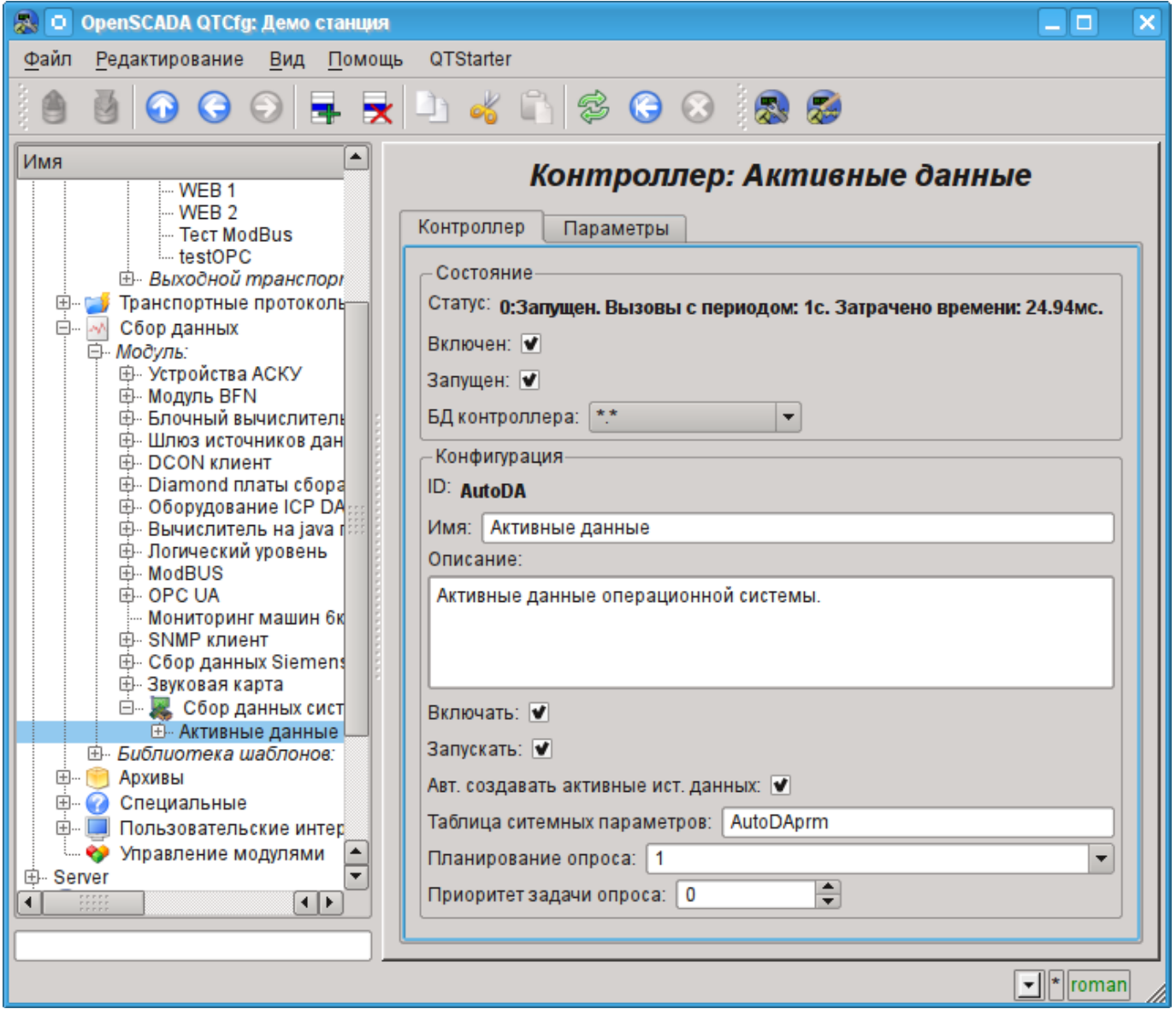

*Рис.1. Вкладка конфигурации контроллера.*

С помощью этой вкладки можно установить:

- Состояние контроллера, а именно: Статус, "Включен", Запущен" и имя БД содержащей конфигурацию.
- Идентификатор, имя и описание контроллера.
- Состояние, в которое переводить контроллер при загрузке: "Включен" и "Запущен".
- Признак "Автоматический поиск активных источников данных и создание параметров для них".
- Имя таблицы для хранения конфигурации параметров контроллера.
- Политика планирования и приоритет задачи сбора данных.

# **2. Параметры**

Модуль *System* предоставляет только один тип параметров – "Все параметры". Дополнительными конфигурационными полями параметров данного модуля (рис.2) являются:

- часть системы;
- дополнительный (зависит от источника данных).

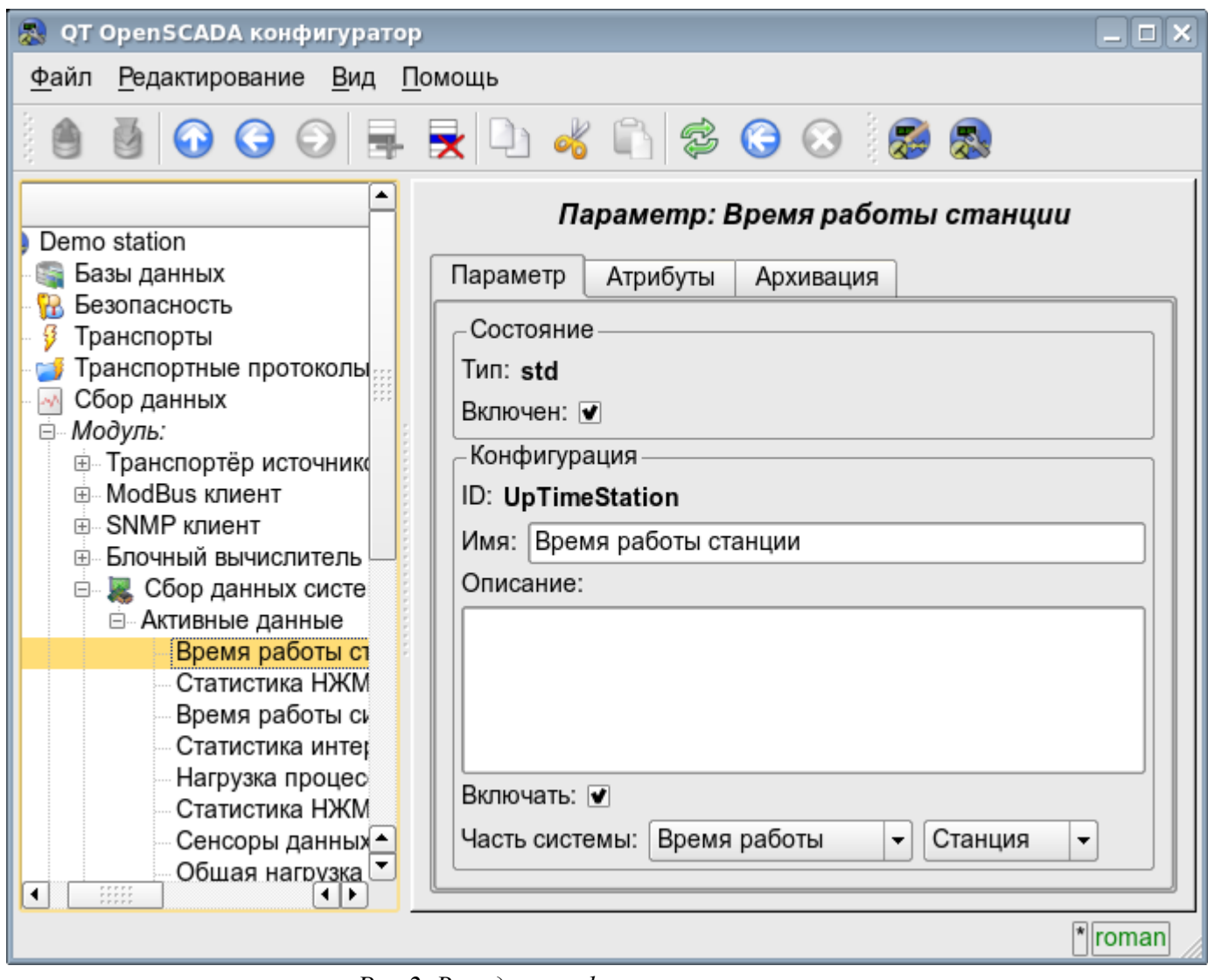

*Рис.2. Вкладка конфигурации параметра.*

В таблице ниже приведен список поддерживаемых источников данных ОС, значение дополнительного конфигурационного поля и атрибуты параметров.

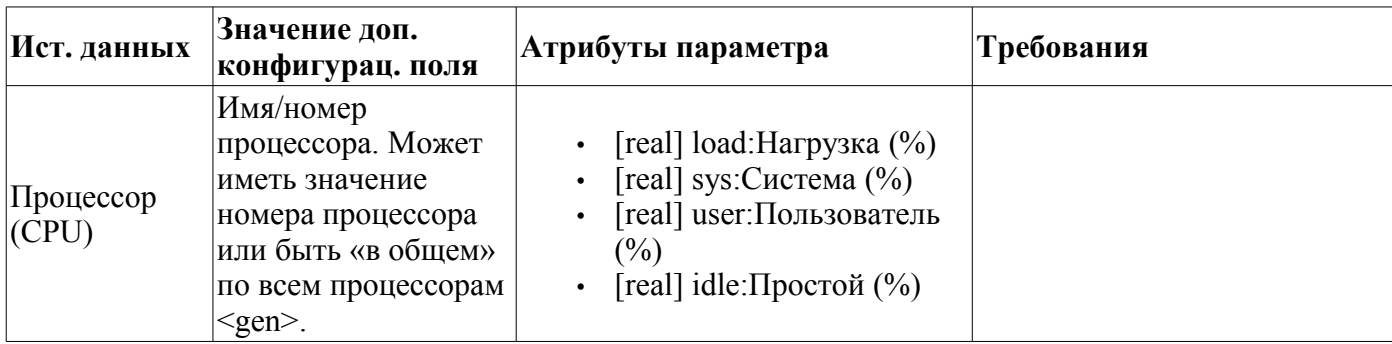

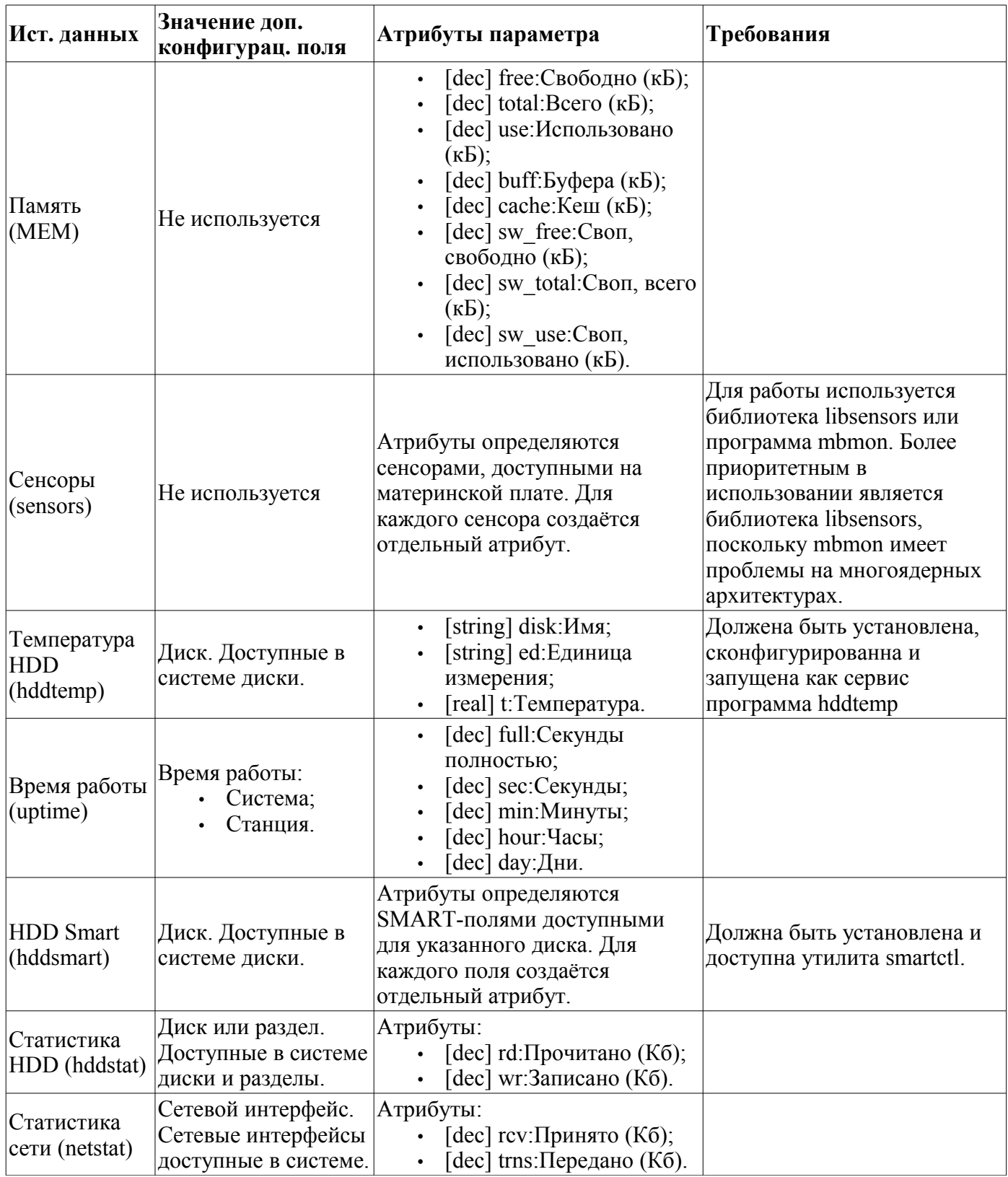

# Модуль подсистемы "Сбор данных"  $\langle$ BlockCalc>

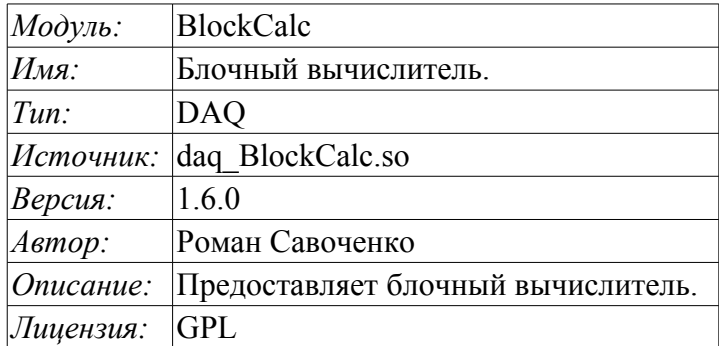

Модуль подсистемы «DAQ» BlockCalc предоставляет в систему OpenSCADA механизм создания пользовательских вычислений. Механизм вычислений основывается на формальном языке блочных схем(функциональных блоков).

Также модулем реализуются функции горизонтального резервирования, а именно совместной работы с удалённой станцией этого-же уровня. Кроме синхронизации значений и архивов атрибутов параметров модулем осуществляется синхронизация значений блоков блочной схемы, с целью безударного подхвата алгоритмов.

Языки блочного программирования основываются на понятии блочных схем (функциональных блоков). При чем в зависимости от сущности блока блочные схемы могут быть: логическими схемами, схемами релейной логики, моделью технологического процесса и другое. Суть блочной схемы состоит в том, что она содержит список блоков и связи между ними.

С формальной точки зрения блок это элемент (функция), который имеет входы, выходы и алгоритм вычисления. Исходя из концепции среды программирования, блок - это кадр значений, ассоциированный с объектом функции.

Разумеется, входы и выходы блоков нужно соединять для получения цельной блочной схемы. Предусмотрены следующие типы связей:

- межблочные, подключение входа одного блока к выходу другого, входа одного блока к входу другого и выход одного блока ко входу другого;
- дальние межблочные, соединение блоков контроллеров разных блочных схем данного модуля;
- коэффициенты, преобразование входа в постоянную, все входы/выходы по умолчанию инициируются как постоянные;
- внешний атрибут параметра.

Условно соединения блоков можно изобразить как связи между блоками в целом (рис. 1) или детализация связей (рис. 2). В процессе связывания параметров блоков допустимо соединение параметров любого типа. При этом, в процессе вычисления будет выполняться автоматическое приведение типов.

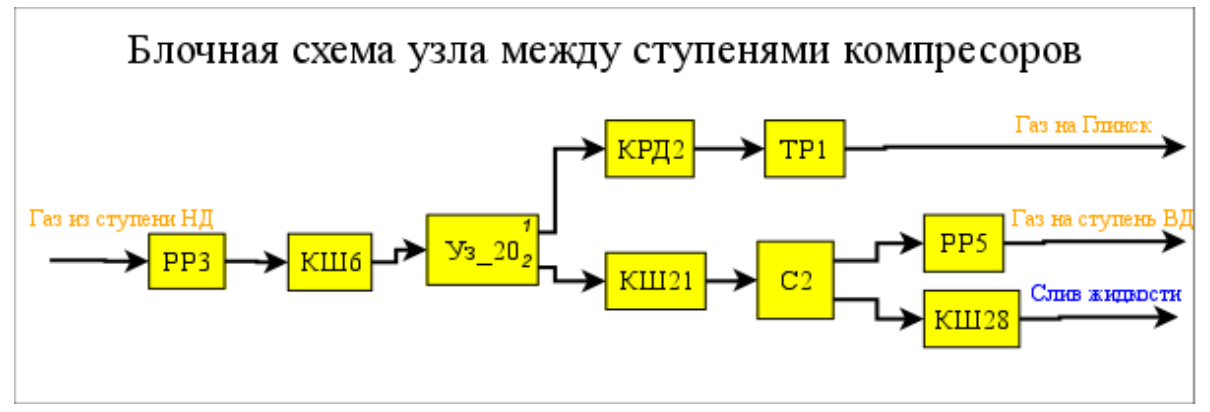

Рис. 1. Общие связи между блоками блочной схемы

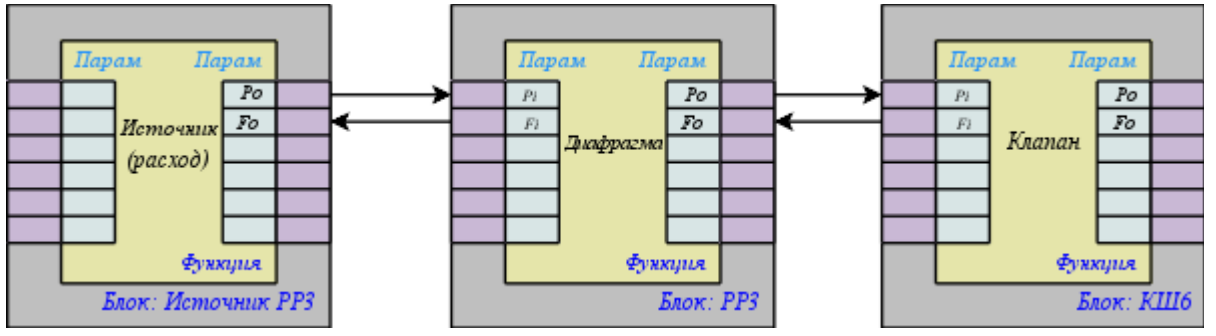

Рис. 2. Детализированные связи между блоками

## **1. Контроллер модуля**

Каждый контроллер этого модуля содержит блочную схему, которую он обсчитывает с указанным периодом. Для предоставления вычисленных данных в систему OpenSCADA в контроллере могут создаваться параметры. Пример вкладки конфигурации контроллера данного типа изображен на рис.3.

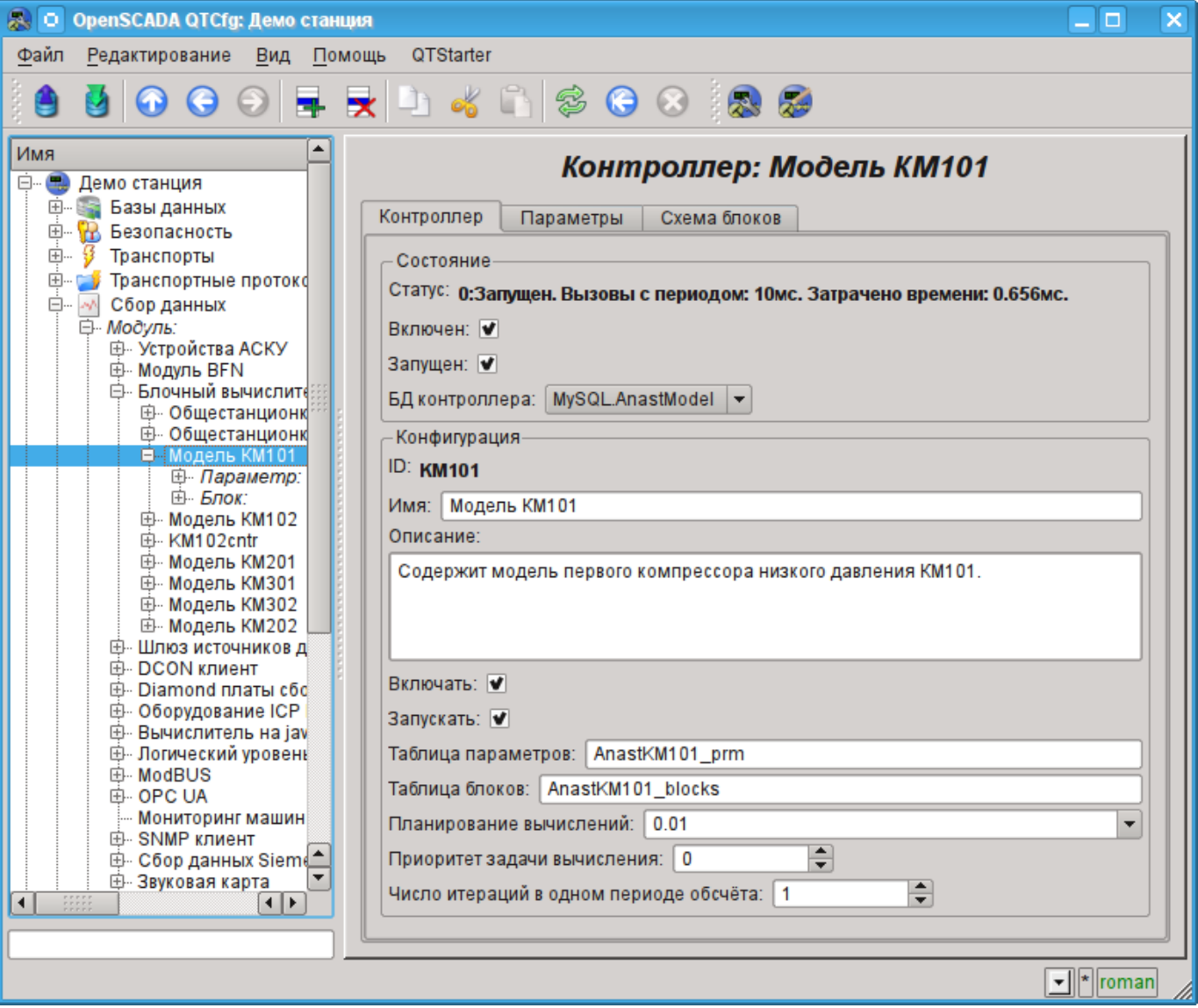

Рис. 3. Вкладка конфигурации контроллера.

С помощью этой вкладки можно установить:

- Состояние контроллера, а именно: Статус, «Включен», «Запущен» и имя БД, содержащей конфигурацию.
- Идентификатор, имя и описание контроллера.
- Состояние, в которое переводить контроллер при загрузке: «Включен» и «Запущен».
- Имена таблиц для хранения параметров и блоков контроллера.
- Политика планирования вычисления, приоритет и число итераций в одном цикле задачи вычисления блочной схемы контроллера.

#### **2. Блочная схема контроллера**

Блочная схема формируется посредством вкладки блоков контроллера, конфигурации блока (Рис.4) и его связей (Рис.5).

Блоки блочной схемы могут связываться как между собой, так и подключаться к атрибутам параметров. Сами блоки при этом не содержат структуры входов/выходов(IO), а содержат значения, исходя из структуры IO связанной функции. Функции для связывания с блоком используются из объектной модели системы OpenSCADA.

Любой блок может в любой момент быть исключён из обработки и переконфигурирован после чего может быть опять включен в обработку. Связи между блоками могут конфигурироваться без исключения блоков из обработки и остановки контроллера. Значения всех IO, не охваченных связями могут быть изменены в процессе обработки.

С помощью вкладки блоков можно:

- Добавить/удалить блок в блочную схему.
- Проконтролировать общее количество, количество включенных и количество обрабатываемых блоков.

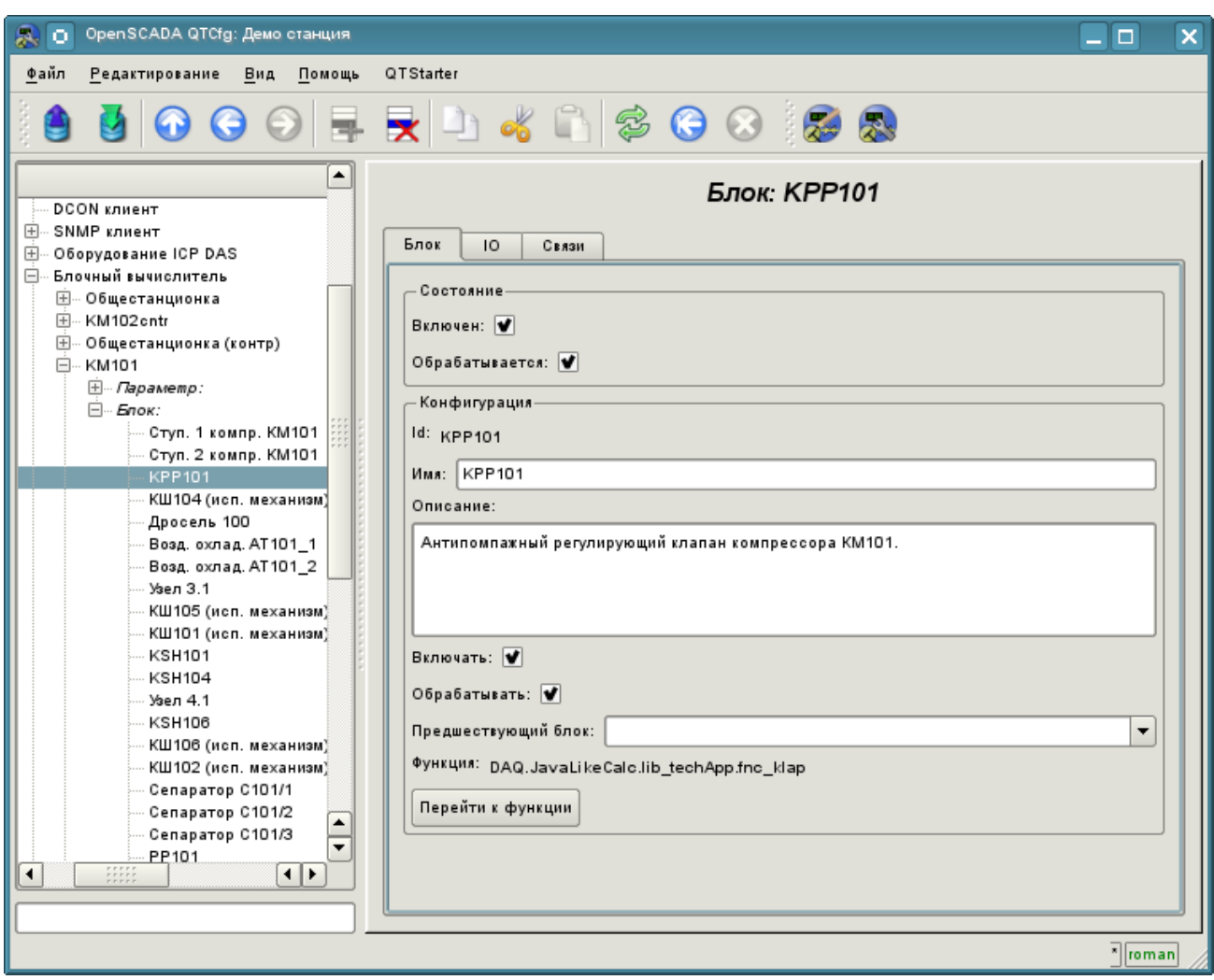

Рис. 4. Вкладка конфигурации блока блочной схемы.

С помощью формы конфигурации блока можно установить:

- Состояние блока, а именно: «Включен» и «Обрабатывается».
- Идентификатор, имя и описание блока.
- Состояние, в которое переводить блок при загрузке: «Включен» и «Запущен».
- Указать блок, который должен обязательно выполяться перед данным.
- Назначить рабочую функцию из объектной модели. Перейти к функции для ознакомления.

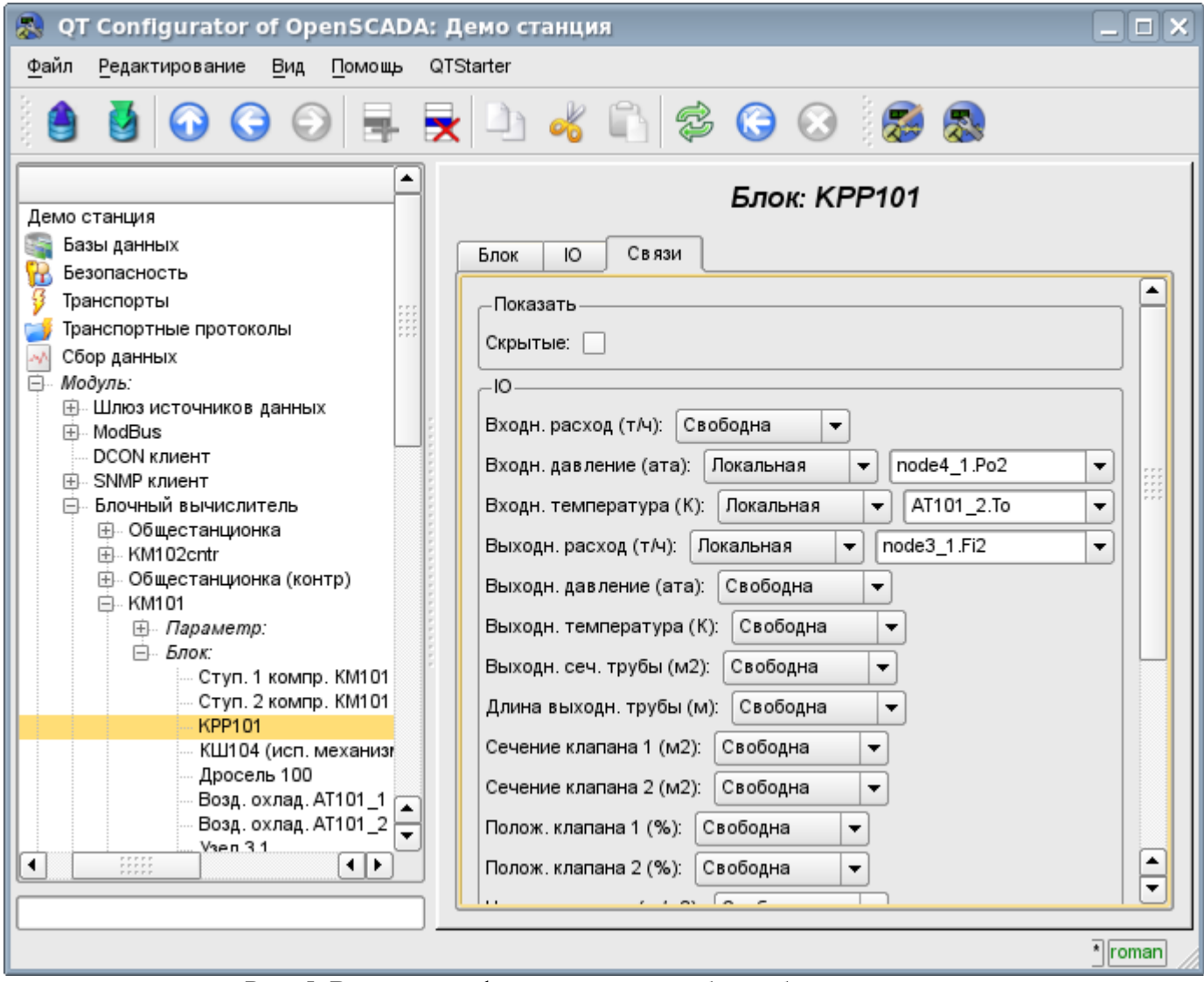

Рис. 5. Вкладка конфигурации связей блока блочной схемы.

С помощью вкладки конфигурации связей блока блочной схемы можно установить связи для каждого параметра блока отдельно.

Поддерживаются следующие типы связей:

- Межблочные. Подключение входа блока к выходу другого блока, входа одного блока к входу другого и выхода одного блока ко входу другого.
- Дальние межблочные. Соединение блоков из различных контроллеров данного модуля.
- Коэффициент. Превращение входа в константу. Все входы/выходы по умолчанию инициированы как константы.
- Внешний атрибут параметра.

Для установки значений параметров блока предназначена соответствующая вкладка (Рис.6).

В соответствии с реализацией пользовательских функций в системе OpenSCADA поддерживаются четыре основных типа IO: целое, вещественное, логическое и строка.

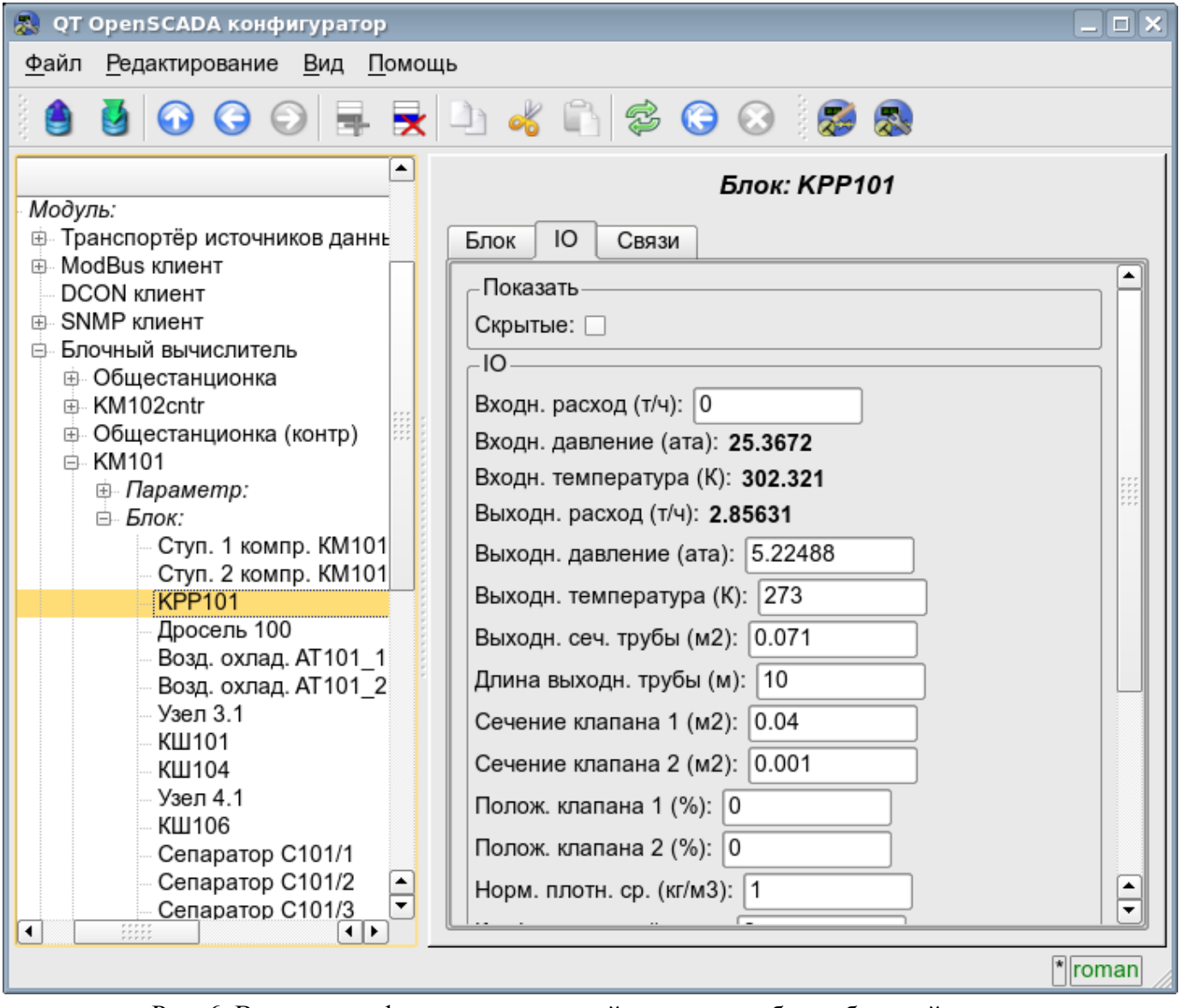

Рис. 6. Вкладка конфигурации значений параметров блока блочной схемы.

## **3. Параметры контроллера**

Модуль предоставляет только один тип параметров "Стандартный". Параметр служит для отражения вычисленных в блоках данных на атрибуты параметров контроллера. Пример вкладки конфигурации параметра приведен на Рис.7.

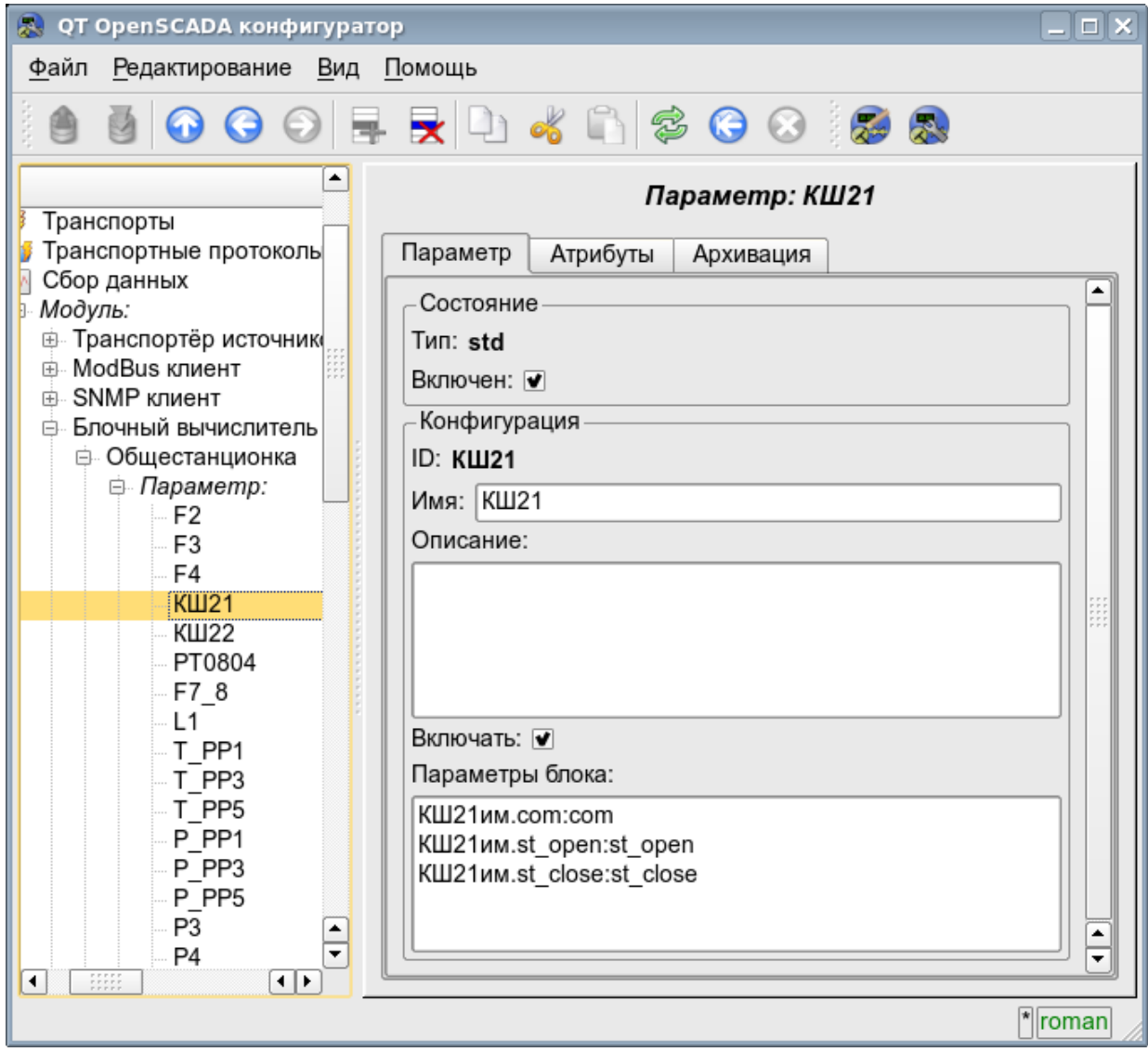

Рис. 7. Вкладка конфигурации значений параметров контроллера.

С помощью этой вкладки можно установить:

- Состояние параметра, а именно: «Включен» и тип параметра.
- Идентификатор, имя и описание параметра.
- Состояние, в которое переводить параметр при загрузке: «Включен».
- Перечень атрибутов, отражённых на параметры блоков. Формируется в виде списка элементов в формате: *<BLK>.<BLK\_IO>:<AID>:<ANM>*. Где:

• <BLK> - идентификатор блока, блочной схемы; для постоянной значение устанавливается:

- '\*s' строковый тип;
- '\*i' целочисленный тип;
- '\*r' вещественный тип;
- '\*b' логический тип.
- < BLK IO > параметр блока, блочной схемы; для постоянной значений устанавливается в значение атрибута;
- *<AID>* идентификатор атрибута параметра;
- $\langle ANM \rangle$  имя атрибута параметра.

# **4. Копирование блочных схем**

Для упрощения и ускорения процедуры разработки сложных и повторяющихся блочных схем предусмотрен механизм копирования элементов блочной схемы как по отдельности, так и блочных схем целиком. Механизм копирования интегрирован в ядро OpenSCADA и работает прозрачно.
# Модуль подсистемы "Сбор данных"  $\langle$ JavaLikeCalc>

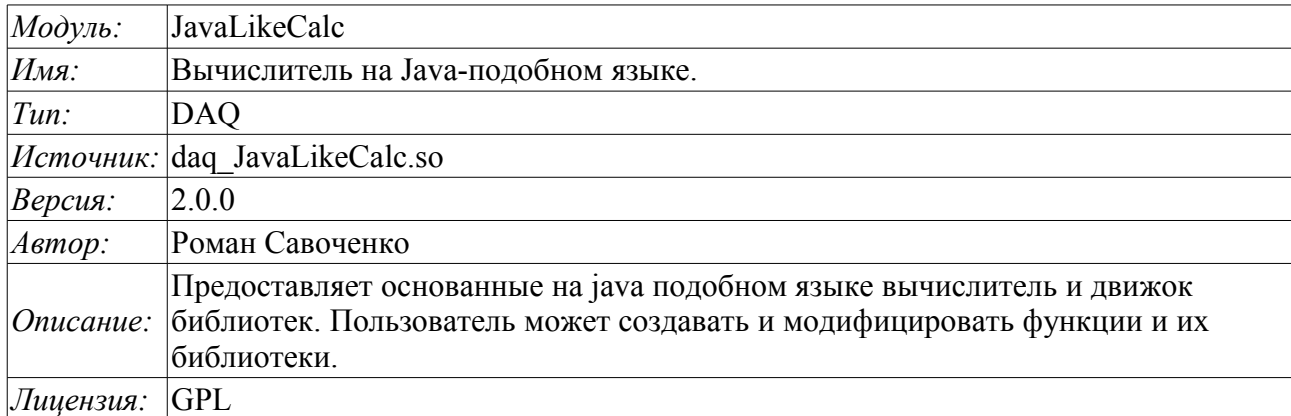

Модуль контроллера JavaLikeCalc предоставляет в систему OpenSCADA механизм создания функций и их библиотек на Java-подобном языке. Описание функции на Java-подобном языке сводится к обвязке параметров функции алгоритмом. Кроме этого модуль наделен функциями непосредственных вычислений путём создания вычислительных контроллеров.

Непосредственные вычисления обеспечиваются созданием контроллера и связыванием его с функцией этого же модуля. Для связанной функции создаётся кадр значений, над которым и выполняются периодические вычисления.

Модулем реализуются функции горизонтального резервирования, а именно совместной работы с удалённой станцией этого-же уровня. Кроме синхронизации значений и архивов атрибутов параметров модулем осуществляется синхронизация значений вычислительной функции, с целью безударного подхвата алгоритмов.

Параметры функции могут свободно создаваться, удаляться или модифицироваться. Текущая версия модуля поддерживает до 65535 параметров функции в сумме с внутренними переменными. Вид редактора функций показан на рис.1.

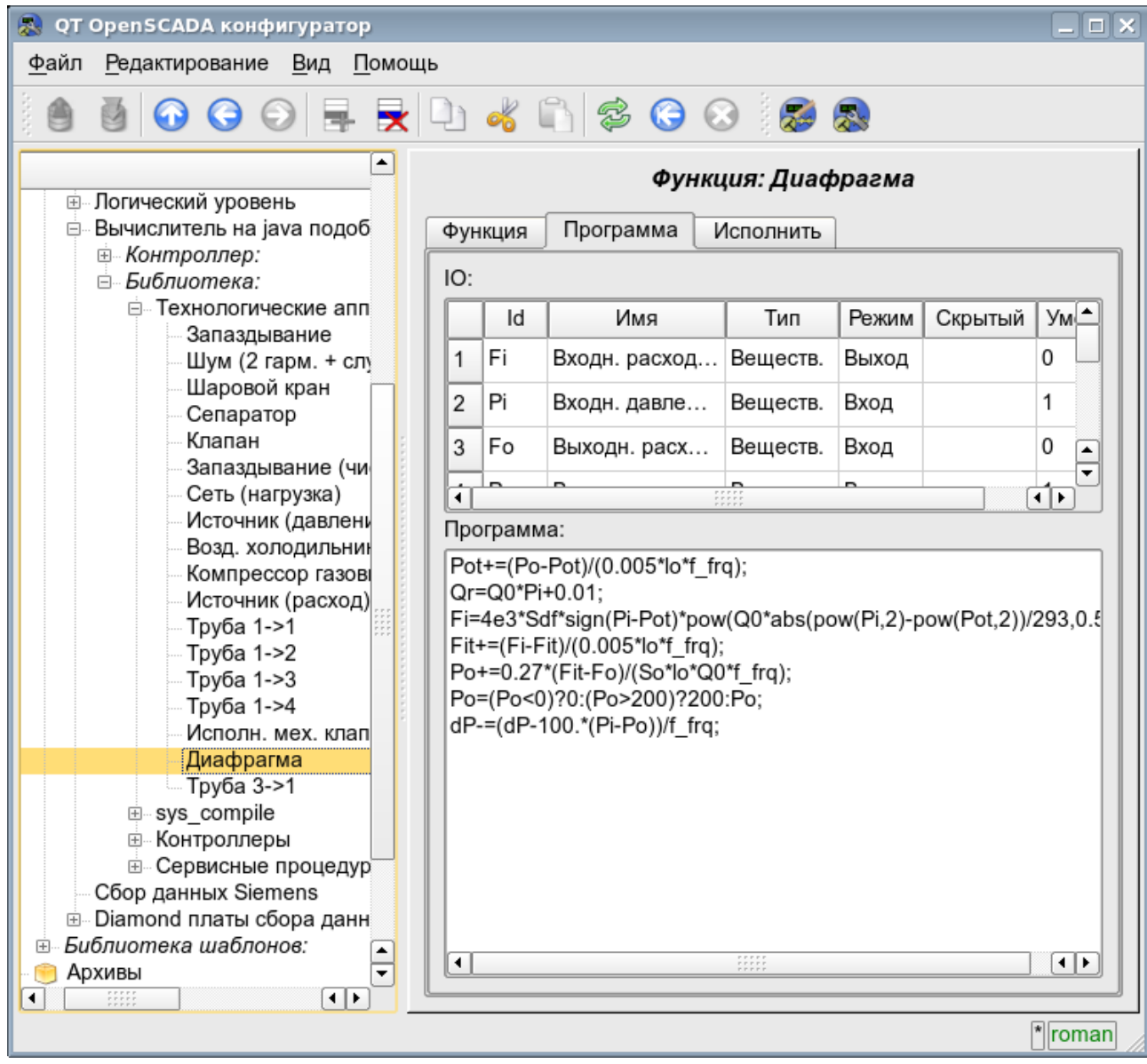

Рис.1. Вид редактора функций.

После программы или конфигурации любого изменения параметров выполняется перекомпиляция программы с упреждением связанных с функцией объектов значений TValCfg. Компилятор языка построен с использованием известного генератора грамматики «Bison», который совместим с не менее известной утилитой Yacc.

Язык использует неявное определение локальных переменных, которое заключается в определении новой переменной в случае присваивания ей значения. Причём тип локальной переменной устанавливается в соответствии с типом присваиваемого значения. Например, выражение < $\dot{O}r = O(1.50 \cdot P) + 0.01$  :> определит переменную Or с типом переменной O0.

В работе с различными типами данных язык использует механизм автоматического приведения типов в местах, где подобное приведение является целесообразным.

Для комментирования участков кода в языке предусмотрены символы «//» и «/\* ... \*/». Всё, что идёт после "//" до конца строки и между «/\* ... \*/» игнорируется компилятором.

В процессе генерации кода компилятор языка производит оптимизацию по константам и приведение типов констант к требуемому типу. Под оптимизацией констант подразумевается выполнение вычислений в процессе построения кода над двумя константами и вставка результата в код. Например, выражение <y=pi\*10;> свернётся в простое присваивание <y=31.4159;>. Под приведением типов констант к требуемому типу подразумевается формирования в коде константы, которая исключает приведение типа в процессе исполнения. Например, выражение  $\langle y=x^*10\rangle$ , в случае вещественного типа переменной х, преобразуется в  $\langle y=x*10.0\rangle$ .

Язык поддерживает вызовы внешних и внутренних функций. Имя любой функции вообще воспринимается как символ, проверка на принадлежность которого к той или иной категории производится в следующем порядке:

- ключевые слова;
- константы;
- встроенные функции;
- внешние функции, функции объекта и системных узлов OpenSCADA (DOM);

• уже зарегистрированные символы переменных, атрибуты объектов и иерархия объектов  $DOM:$ 

- новые атрибуты системных параметров;
- новые параметры функции;
- новая автоматическая переменная.

Вызов внешней функции, как и атрибута системного параметра, записывается как адрес к объекту динамического дерева объектной модели системы OpenSCADA  $\, {\bf B} \,$ виде: <DAQ.JavaLikeCalc.lib techApp.klapNotLin>.

Для предоставления возможности написания пользовательских процедур управления различными компонентами OpenSCADA модулем предоставляется реализация API прекомпиляции пользовательских процедур отдельных компонентов OpenSCADA на реализации Java-подобного языка. Такими компонентами уже являются: Шаблоны параметров подсистемы «Сбор данных» и Среда визуализации и управления (СВУ).

# **1. Java-подобный язык**

#### **1.1. Элементы языка**

*Ключевые слова:* if, else, while, for, break, continue, return, using, true, false.

*Постоянные:*

- десятичные: цифры 0–9 (12, 111, 678);
- восьмеричные: цифры 0–7 (012, 011, 076);
- шестнадцатеричные: цифры 0–9, буквы a-f или A-F (0x12, 0XAB);
- вещественные: 345.23, 2.1e5, 3.4E-5, 3e6;
- логические: true, false;
- строковые: "hello", без перехода на другую строку однако с поддержкой прямой конкатенации строковых констант.

*Типы переменных:*

- целое:  $-2^{31}$ ... $2^{31}$ , EVAL INT(-2147483647);
- вещественное:  $3.4 * 10^{308}$ , EVAL REAL(-3.3E308);
- логическое: false, true, EVAL  $\overline{BOOL}(2)$ ;
- строка: последовательность символов-байтов (0...255) любой длины, ограниченной объёмом памяти и хранилищем в БД; EVAL\_STR("<EVAL>").

*Встроенные константы:* pi = 3.14159265, e = 2.71828182, EVAL\_BOOL(2), EVAL\_INT(- 2147483647), EVAL\_REAL(-3.3E308), EVAL\_STR("<EVAL>")

*Атрибуты параметров системы OpenSCADA (начиная с подсистемы DAQ, в виде <Тип модуля DAQ>.<Контроллер>.<Параметр>.<Атрибут>).*

*Функции объектной модели системы OpenSCADA.*

## 1.2. Операции языка

Операции, поддерживаемые языком, представлены в таблице ниже. Приоритет операций уменьшается сверху вниз. Операции с одинаковым приоритетом входят в одну цветовую группу.

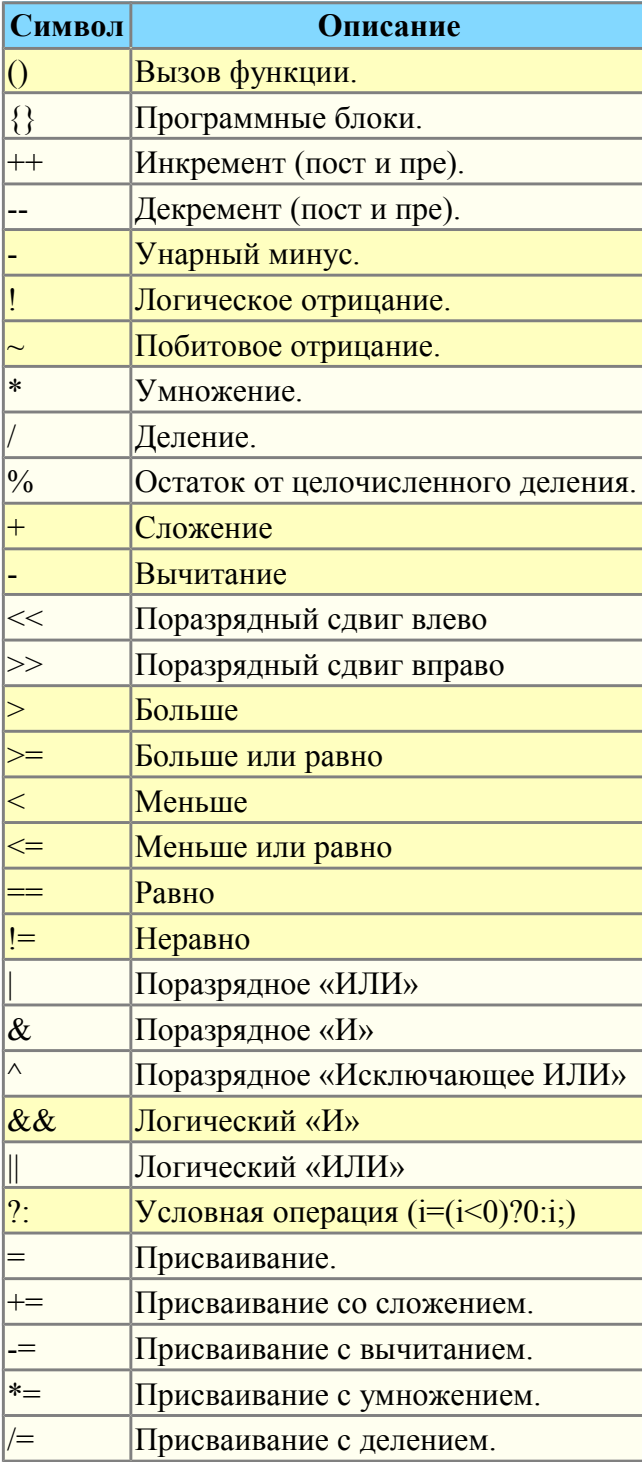

### 1.3. Встроенные функции языка

Виртуальной машиной языка предусматривается следующий набор встроенных функций общего назначения:

- double max(double x, double x1) максимальное значение из  $x \in X$ ;
- double min(double x, double x1) минимальное значение из  $x \in X!$ ;
- string typeof(ElTp  $vl$ ) тип значения  $vl$ .

Для обеспечения высокой скорости работы в математических вычислениях модуль предоставляет встроенные математические функции, которые вызываются на уровне команд виртуальной машины:

- double  $sin(double x)$  синус x;
- double  $cos(double x)$  косинус x;
- double  $tan(double x)$  тангенс x;
- double sinh(double x) синус гиперболический от x:
- double cosh(double x) косинус гиперболический от x;
- double tanh(double x) тангенс гиперболический от x;  $\bullet$
- double asin(double x) арксинус от x;
- double  $\arccos(\text{double } x)$  арккосинус от x;
- double atan(double  $x$ ) арктангенс от x;  $\bullet$
- double rand(double x) случайное число от 0 до x;  $\bullet$
- double lg(double  $x$ ) десятичный логарифм от  $x$ ;
- $\ddot{\phantom{0}}$ double  $ln(double x)$  — натуральный логарифм от x;
- double  $exp(double x)$  экспонента от x;
- double pow(double x, double x1) возведение *x* в степень  $xI$ ;
- double sqrt(double x) корень квадратный от x;  $\ddot{\phantom{a}}$
- double abs(double  $x$ ) абсолютное значение от  $x$ ;
- double sign(double x) знак числа x;
- double ceil(double x) округление числа  $x$  до большего целого;
- double floor(double x) округление числа *x* до меньшего целого.

#### 1.4. Операторы языка

Общий перечень операторов языка:

- var оператор инициализации переменной;
- *if* оператор условия "Если";
- else оператор условия "Иначе";
- while описание цикла while;
- $for$  описание цикла for;
- *in* разделитель цикла for для перебора свойств объекта;
- break прерывание выполнения цикла;
- *continue* продолжить выполнение цикла с начала;

• using - позволяет установить область видимости функций часто используемой библиотеки (using Special.FLibSYS;) для последующего обращения только по имени функции;

• return — прерывание функции и возврат результата, результат копируется в атрибут с  $\alpha$ лагом возврата (return 123:):

• *пем* — создание объекта, реализованы объект "Object", массив "Array" и регулярные выражения "RegExp".

#### 1.4.1. Условные операторы

Языком модуля поддерживаются два типа условий. Первый - это операции условия для использования внутри выражения, второй — глобальный, основанный на условных операторах.

Условие внутри выражения строится на операциях «?» и «:». В качестве примера можно записать следующее практическое выражение <st open=(pos>=100)?true:false;>, что читается как «Если переменная  $\langle pos \rangle$  больше или равна 100, то переменной st open присваивается значение true, иначе — false.

Глобальное условие строится на основе условных операторов «if» и «else». В качестве примера можно привести тоже выражение, но записанное другим способом  $\langle i(f|pos>100)$  st open=true; else st open=false;>. Как видно, выражение записано по другому, но читается также.

#### 1.4.2. Циклы

Поддерживаются три типа циклов: while, for и for-in. Синтаксис циклов соответствует языкам программирования: C++, Java и JavaScript.

Цикл while в общем записывается следующим образом:

 $while(*yc*.name>) *meno qu*.$ 

Цикл for записывается следующим образом: for(<пре-инициализ>;<условие>;<пост-вычисление>) <тело цикла>;

Цикл for-in записывается следующим образом:

for (<переменная> in <объект>) <тело цикла>;

 $\Gamma$ ле<sup>-</sup>

<ycловие> - выражение, определяющее условие;

<meло иикла> — тело цикла множественного исполнения;

- <*npe-инициализ>* выражение предварительной инициализации переменных цикла;
- <пост-вычисление> выражение модификации параметров цикла после очередной итерации;

<переменная> — переменная, которая будет содержать имя свойства объекта при переборе;  $\leq$ объект $\geq$  — объект для которого осуществляется перебор свойств.

#### 1.4.3. Специальные символы строковых переменных

Языком предусмотрена поддержка следующих специальных символов строковых переменных:

"\n" — перевод строки;

"\t" — символ табуляции;

"\b" — забой:

"\f" — перевод страницы;

"\r" — возврат каретки;

"\\" — сам символ '\':

"\041" — символ '!' записанный восьмеричным числом;

"\х21" — символ "! записанный шестнадцатеричным числом.

#### 1.5. Объект

Языком предоставляется поддержка типа данных объект "Object". Объект представляет собой ассоциативный контейнер свойств и функций. Свойства могут содержать как данные четырёх базовых типов, так и другие объекты. Доступ к свойствам объекта может осуществляться посредством записи имён свойств через точку к объекту <obj.prop>, а также посредством заключения имени свойства в квадратные скобки <obj["prop"]>. Очевидно, что первый механизм статичен, а второй позволяет указывать имя свойства через переменную. Создание объекта осуществляется посредством ключевого слова  $\langle new \rangle$ :  $\langle varO = new Object() \rangle$ . Базовое определение объекта не содержит функций. Операции копирования объекта на самом деле делают ссылку на исходный объект. При удалении объекта осуществляется уменьшение счётчика ссылок, а при достижении счётчика ссылок нуля объект удаляется физически.

Разные компоненты могут доопределять базовый объект особыми свойствами и функциями. Стандартным расширением объекта является массив "Array", который создаётся командой  $\langle varO =$ *new Array(prm1,prm2,prm3,...,prmN)>*. Перечисленные через запятую параметры помещаются в массив в исходном порядке. Если параметр только один то массив инициируется указанным количеством пустых элементов. Особенностью массива является то, что он работает со свойствами как с индексами и полное их именование бессмысленно, а значит доступен механизм обращения только заключением индекса в квадратные скобки <arr[1]>. Массив хранит свойства в собственном контейнере одномерного массива. Цифровые свойства массива используются для доступа непосредственно к массиву, а символьные работают как свойства объекта. Детальнее про свойства и функции массива можно прочитать по ссылке.

Объект регулярного выражения RegExp создаётся командой  $\langle varO = new RegExp(path, fly) \rangle$ , где  $\langle$ *pat* $\rangle$  — шаблон регулярного выражения, а  $\langle$ *flg* $\rangle$  — флаги поиска. Объект работы с регулярными выражениями, основан на библиотеке PCRE. При глобальном поиске устанавливается атрибут объекта "lastIndex", что позволяет продолжить поиск при следующем вызове функции. В случае неудачного поиска атрибут "lastIndex" сбрасывается в ноль. Детальнее про свойства и функции массива можно прочитать по ссылке.

Для произвольного доступа к аргументам функции предусмотрен объект аргументов, обратиться к которому можно посредством символа "arguments". Этот объект содержит свойство "length" с количеством аргументов у функции и позволяет обратиться к значению аргумента посредством его номера или идентификатора. Рассмотрим перебор аргументов по циклу:

```
args = new Array();for (var i=0; i < arguments. length; i++)
  arg[i] = arguments[i];
```
Частичными свойствами объекта облалают и базовые типы. Свойства и функции базовых типов приведены ниже:

- Нулевой тип, функции:
	- bool is  $EVal()$ ; Возвращает "true".
- Логический тип, функции:
	- bool is  $EVal()$ : Проверка значения на "EVAL".
	- *string toString();* Представление значения в виде строки "true" или "false".
- Нелое и вешественное число Свойства:
	- *MAX VALUE* максимальное значение;
	- MIN VALUE минимальное значение;
	- $NaN$  нелостоверное значение.

Функиии:

• bool is  $EVal()$ : — Проверка значения на "EVAL".

• string to Exponential(int numbs = -1);  $-$  Bosspar строки отформатированного числа в экспоненциальной нотации и количеством значащих цифр <numbs>. Если <numbs> отсутствует то цифр будет столько сколько необходимо.

• string to Fixed (int numbs = 0, int len = 0, bool sign = false); — BO3BDAT CTDOKH отформатированного числа в нотации с фиксированной точкой и количеством цифр после десятичной точки <*numbs*> с минимальной длиной <*len*> и обязательным знаком <sign>. Если <*numbs*> отсутствует то количество цифр после десятичной точки равно нулю.

• string toPrecision(int prec =  $-1$ ); — Возврат строки отформатированного числа с количеством значащих цифр <prec>.

• string to String (int base = 10, int len = -1, bool sign = false); — BO3Bpar CTPOKH отформатированного числа целого типа с базой представления <base> (2-36) с минимальной длиной <len> и обязательным знаком <sign>.

#### $\cdot$  Строка:

Свойства:

 $\cdot$  int length — длина строки.

Функции:

- bool is  $EVal()$ ; Проверка значения на "EVAL".
- string charAt(int symb); Извлекает из строки символ  $\leq$ symb>.
- int char CodeAt(int symb); Извлекает из строки код символа  $\leq$ symb>.

• string concat(string vall, string val2, ...); - Возвращает новую строку сформированную путём присоединения значений  $\langle \text{val} \rangle$  и т.д. к исходной.

• int indexOf(string substr, int start); — Возвращает позицию искомой строки  $\leq$ substr> в исходной строке начиная с позиции <start>. Если исходная позиция не указана то поиск начинается с начала. Если искомой строки не найдено то возвращается -1.

int lastIndexOf(string substr, int start); - Возвращает позицию искомой строки  $\bullet$  $\langle$ substr> в исходной строке начиная с позиции  $\langle$ start> при поиске с конца. Если исходная позиция не указана то поиск начинается с конца. Если искомой строки не найдено то возвращается -1.

• int search( string pat, string  $flg = "''$  ); — Поиск в строке по шаблону  $\langle pat \rangle$  и флагами шаблона <  $flg$ >. Возвращает положение найденной подстроки иначе -1.

war rez = "Java123Script".search("script","i");

• int search(RegExp pat); — Поиск в строке по шаблону RegExp  $\leq$  pat>. Возвращает положение найденной подстроки иначе -1.

var rez = "Java123Script".search(new RegExp("script","i")); //  $rez = 7$ 

• Array match( string pat, string  $flg = "''$  ); — Поиск в строке по шаблону  $\leq pat$  и флагами шаблона < flg>. Возвращает массив с найденной подстрокой (0) и подвыражениями (>1). Атрибут "index" массива устанавливается в позицию найденной подстроки. Атрибут "input" устанавливается в исходную строку.

var rez = "1  $\overline{n}$  moc 2  $\overline{n}$  moc 3".match("\\d+","q");

• Array match( TRegExp pat ); — Поиск в строке по шаблону RegExp <pat>. Возвращает массив с найденной подстрокой (0) и подвыражениями (>1). Атрибут "index" массива устанавливается в позицию найденной подстроки. Атрибут "input" устанавливается в исходную строку.

var rez = "1 плюс 2 плюс 3".match(new RegExp("\\d+","g"));

//  $rez = [1], [2], [3]$ 

• string slice(int beg, int end); string substring(int beg, int end);  $-$  Bo3BpaT подстроки извлечённой из исходной начиная с позиции <beg> и заканчивая <end>. Если значение начала или конца отрицательно, то отсчёт ведётся с конца строки. Если конец не указан, то концом является конец строки.

• Array split(string sep, int limit); — Возврат массива элементов строки разделённых  $\langle$ sep> с ограничением количества элементов  $\langle$ limit>.

• Array split(RegExp pat, int limit); — Возврат массива элементов строки разделённых шаблоном RegExp <pat> с ограничением количества элементов <limit>.

rez =  $\binom{n}{2}$ , 3, 4, 5".split(new RegExp("\\s\*,\\s\*"));

//  $rez = [1], [2], [3], [4], [5]$ 

• string insert(int pos, string substr); - Вставка в позицию <pos> текущей строки подстроку  $\leq$ substr>.

• string replace(int pos, int n, string str); — Замена подстроки с позиции  $\langle pos \rangle$  и ллиной  $\langle n \rangle$  в текущей строке на строку  $\langle str \rangle$ .

rez = "Javascript".replace $(4, 3, 767")$ ; //  $rez = "Java67ipt"$ 

• string replace(string substr, string str); — Замена всех подстрок  $\lt$ substr> на строку  $\langle str \rangle$ .

rez = "123 321".replace("3","55"); //  $rez = "1255 5521"$ 

• string replace(RegExp pat, string str); — Замена подстрок по шаблону  $\langle$ pat> на строку  $\leq$ str>.

 $res = "value = \T123\\ "".replace(new$ RegExp("\"([^\"]\*)\"","g"),"``\$1''")); //  $rez = "value = "123"""$ 

• real toReal(); - преобразование текущей строки в вещественное число.

• int toInt(int base = 0); — преобразование текущей строки в целое число, в соответствии с основанием <br/> <br/> base> (от 2 до 36). Если основание равно 0 то будет учитываться префиксная запись для определения основания (123-десятичное; 0123восьмеричное; 0x123-шестнадцатиричное).

• string parse(int pos, string sep = ".", int off = 0); — выделение из исходной строки элемента  $\langle pos \rangle$  для разделителя элементов  $\langle sep \rangle$  от смещения  $\langle off \rangle$ . Результирующее смещение помещается назад в <off>.

• string parsePath(int pos, int off = 0); — выделение из исходного пути элемента  $\langle pos \rangle$  от смещения  $\langle off \rangle$ . Результирующее смещение помещается назад в  $\langle off \rangle$ .

• string path2sep(string sep = "."); — преобразование пути в текущей строке в строку с разделителем <sep>.

Для доступа к системным объектам(узлам) OpenSCADA предусмотрен соответствующий объект, который создаётся путём простого указания точки входа "SYS" корневого объекта OpenSCADA, а затем, через точку указываются вложенные объекты в соответствии с иерархией. Например, вызов функции запроса через исходящий транспорт осуществляется следующим образом:  $SYS. Transport. Sockets.out testModBus. messIO (strEnc2Bin("15 01 00 00 00 06 01 03 00 00 00 05"));$ .

### 1.6. Примеры программы на языке

Приведём несколько примеров программ на Java-подобном языке:

```
//Модель хода исполнительного механизма шарового крана
if ( ! (st close && ! com) && ! (st open && com) )
\{tmp up=(pos>0&6pos<100)?0:(tmp up>0&&lst com==com)?tmp up-1./frq:t up;
      pos+=(tmp up>0)?0:(100.*(com?1-.:-1.))/(t full*frq);
      pos = (pos > 100) ?100: (pos < 0) ?0:pos;
      st open=(pos>=100)?true:false;
      st close=(pos <= 0) ?true: false;
      lst com=com;
\rightarrow//Модель клапана
Qr = Q0 + Q0 * Kpr * (Pi - 1) + 0.01;Sr=(S \ k11*1 \ k11+S \ k12*1 \ k12)/100.;
Ftmp=(pi>2, *p0)?p\bar{i}*pow(Q0*0.75/Ti, 0.5): (Po>2.*Pi)?
      Po*pow(Q0*0.75/To, 0.5): pow(abs(Q0*(pow(Pi,2)-pow(Po,2))/Ti),0.5);
Fi = (Fi - 7260. * Sr * sign (Pi - Po) * Ftmp) / (0.01 * lo * frq);Po+=0.27*(Fi-Fo) / (So*lo*Q0*frq);Po = (Po < 0) ?0 : (Po > 100) ?100 : Po;To+=(abs(Fi)*(Ti*pow(Po/Pi,0.02)-To)+(Fwind+1)*(Twind-To)/Riz)/
(Ct*So*lo*Qr*frq);
```
# **2. Контроллер и его конфигурация**

Контроллер этого модуля связывается с функциями из библиотек, построенных с его помощью, для обеспечения непосредственных вычислений. Для предоставления вычисленных данных в систему OpenSCADA в контроллере могут создаваться параметры. Пример вкладки конфигурации контроллера данного типа изображен на рис.2.

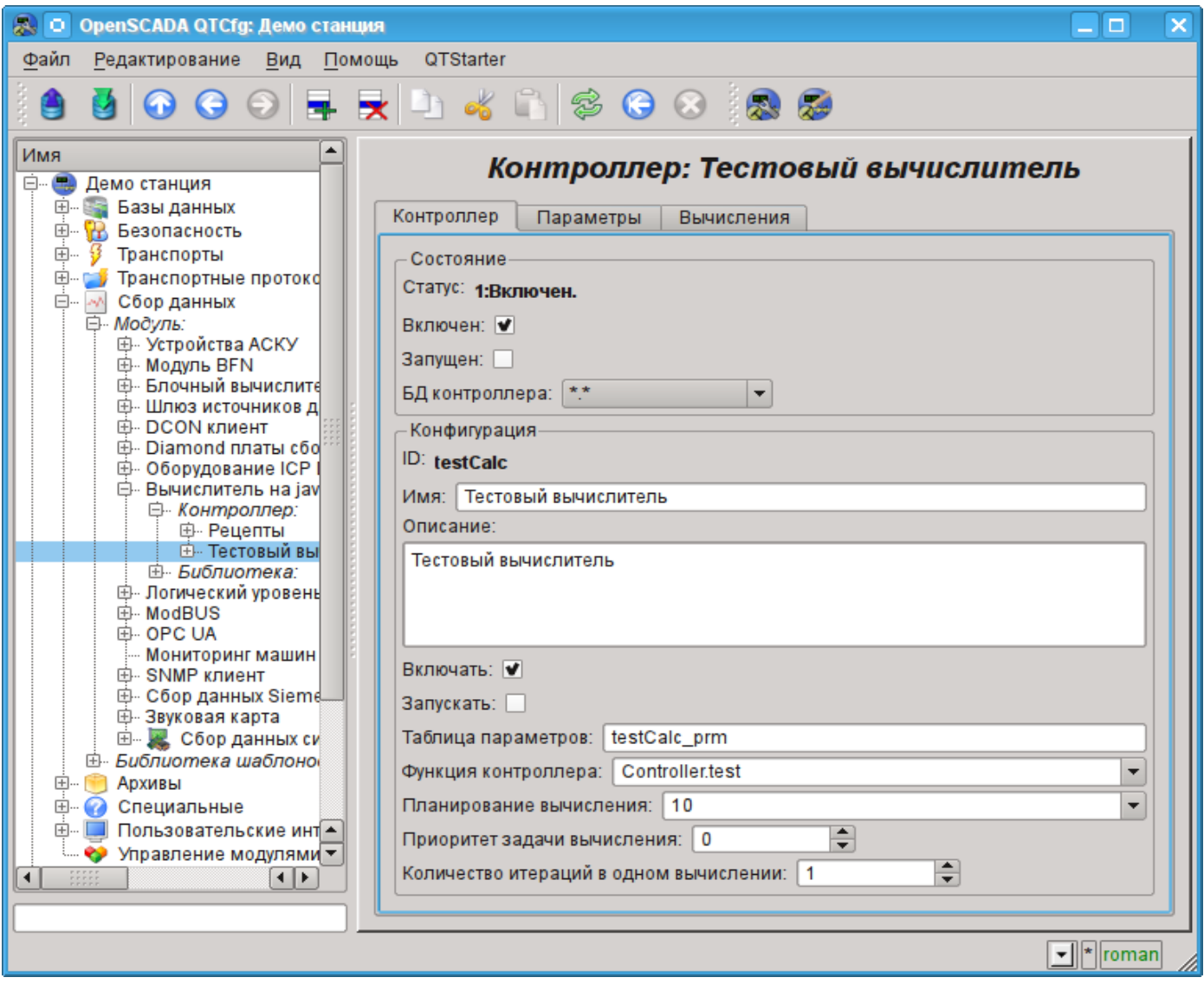

Рис.2. Вкладка конфигурации контроллера.

С помощью этой вкладки можно установить:

- Состояние контроллера, а именно: Статус, «Включен», «Запущен» и имя БД, содержащей конфигурацию.
- Идентификатор, имя и описание контроллера.
- Состояние, в которое переводить контроллер при загрузке: «Включен» и «Запущен».
- Имя таблицы для хранения параметров.
- Адрес вычислительной функции.
- Политика планирования вычисления, приоритет и число итераций в одном цикле задачи вычисления.

Вкладка "Вычисления" контроллера (Рис. 3) содержит параметры и текст программы, непосредственно выполняемой контроллером. Модулем предусмотрен ряд специальных параметров, доступных в программе контроллера:

- *f\_frq* Частота вычисления программы контроллера, только чтение.
- $\int \tilde{f}_\text{1}^\text{2}$  fart Флаг первого выполнения программы контроллера, запуск, только чтение.
- *f\_stop* Флаг последнего выполнения программы контроллера, останов, только чтение.
- *this* Объект данного контроллера.

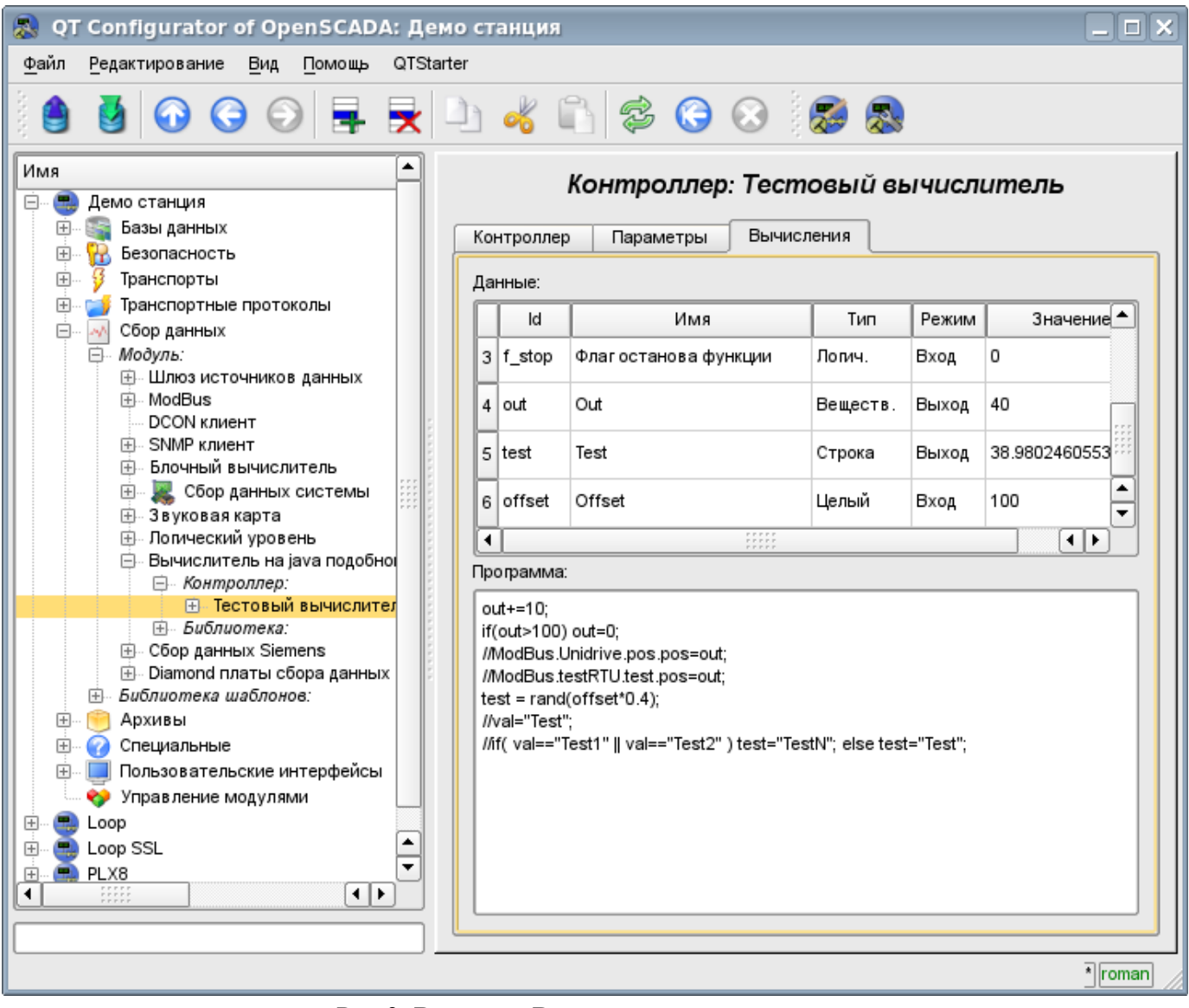

Рис.3. Вкладка «Вычисления» контроллера.

## **3. Параметр контроллера и его конфигурация**

Параметр контроллера данного модуля выполняет функцию предоставления доступа к результатам вычисления контроллера в систему OpenSCADA, посредством атрибутов параметров. Из специфических полей вкладка конфигурации параметра контроллера содержит только поле перечисления параметров вычисляемой функции, которые необходимо отразить.

# **4. Библиотеки функций модуля**

Модуль предоставляет механизм для создания библиотек пользовательских функций на Javaподобном языке. Пример вкладки конфигурации библиотеки изображен на Рис.4. Вкладка содержит базовые поля: состояния, идентификатор, имя и описание, а также адрес таблицы, хранящей библиотеку. Во вкладке «Функции» библиотеки кроме перечня функций содержится форма копирования функций.

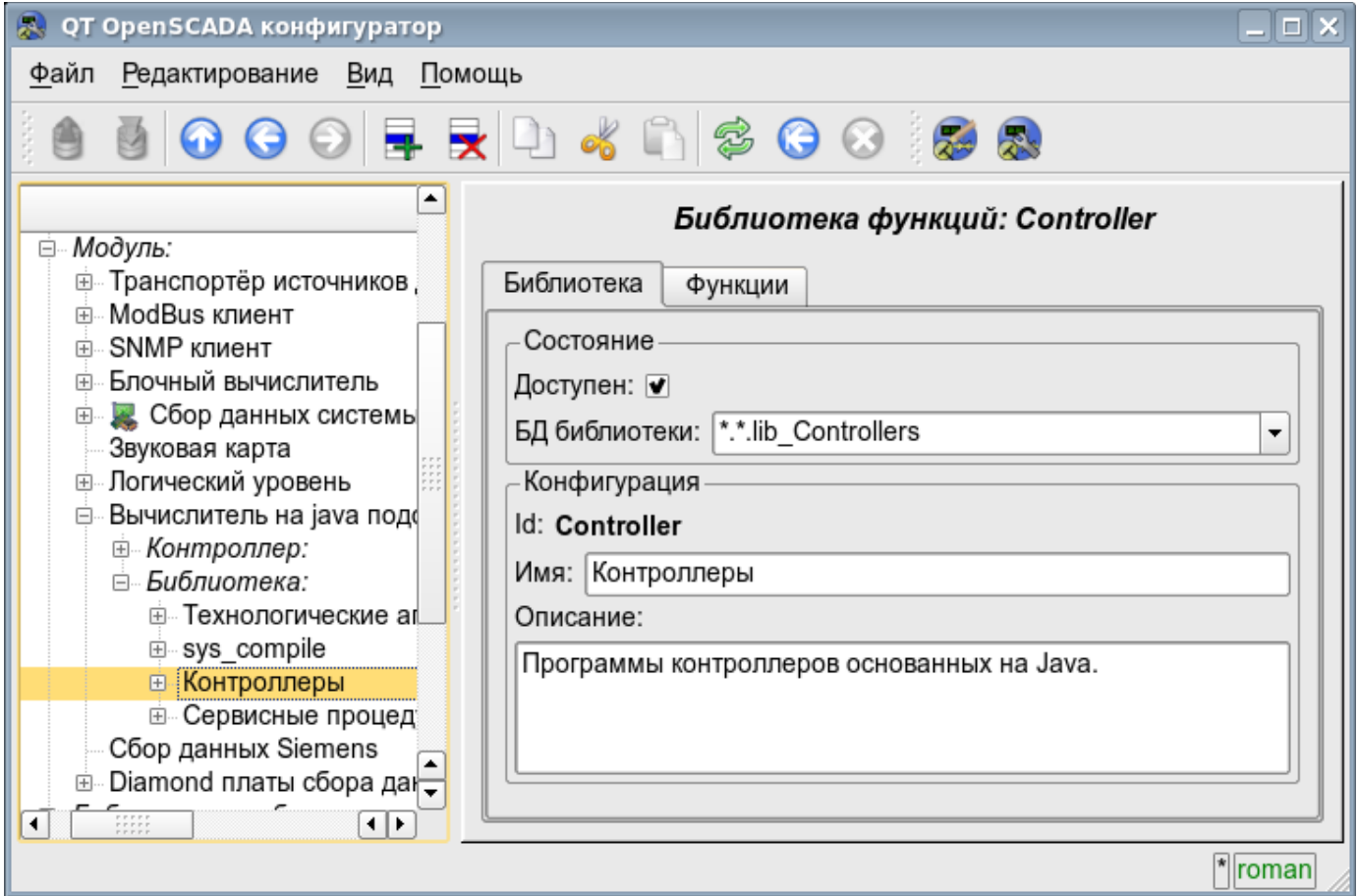

Рис.4. Вкладка конфигурации библиотеки.

## **5. Пользовательские функции модуля**

Функция, также как и библиотека, содержит базовую вкладку конфигурации, вкладку формирования программы и параметров функции (Рис.1), а также вкладку исполнения созданной функции.

## **6. API пользовательского программирования**

Некоторые объекты модуля предоставляют функции пользовательского программирования.

#### **Объект "Библиотека функций" (SYS.DAQ.JavaLikeCalc["lib\_Lfunc"])**

• *ElTp {funcID}(ElTp prm1, ...)* — вызов функции библиотеки *{funcID}*. Возвращает результат вызываемой функции.

#### **Объект "Пользовательская функция" (SYS.DAQ.JavaLikeCalc["lib\_Lfunc"]["func"])**

• *ElTp call(ElTp prm1, ...)* — вызов данной функции с параметрами  $\langle \text{prm} \{\text{N}\}\rangle$ . Возвращает результат вызываемой функции.

# **Модуль подсистемы "Сбор данных" <LogicLev>**

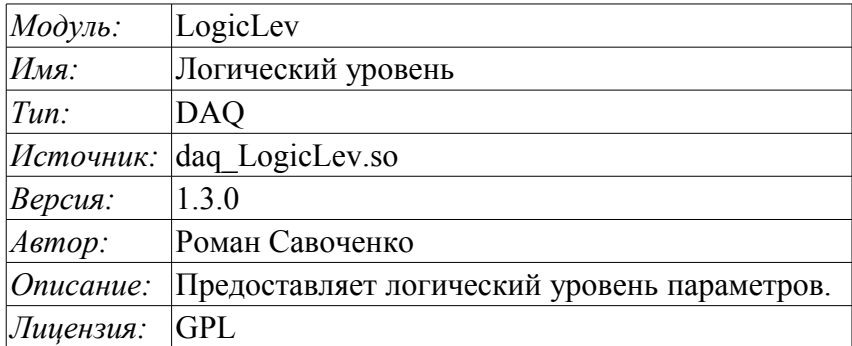

Модуль является чистой реализацией механизма логического уровня, основанного на шаблонах параметров подсистемы "Сбор данных - DAQ". Реализация модуля основана на проекте ["Логический уровень параметров системы OpenSCADA"](http://wiki.oscada.org/Doc/LogParmUrov?v=su). Практически, данный модуль является реализацией подсистемы "Параметры" указанного проекта без шаблонов и вынесенная в модуль.

Модуль предоставляет механизм формирования параметров подсистемы "DAQ" на основе других источников этой подсистемы на уровне пользователя. Фактически, модулем используются шаблоны подсистемы "DAQ" и специфический формат описания ссылок на атрибуты параметров подсистемы "DAQ".

Также модулем реализуются функции горизонтального резервирования, а именно совместной работы с удалённой станцией этого-же уровня. Кроме синхронизации значений и архивов атрибутов параметров модулем осуществляется синхронизация значений вычислительных шаблонов, с целью безударного подхвата алгоритмов.

## **1. Контроллер данных**

Для добавления источника данных параметров логического уровня создаётся и конфигурируется контроллер в системе OpenSCADA. Пример вкладки конфигурации контроллера данного типа изображен на рис.1.

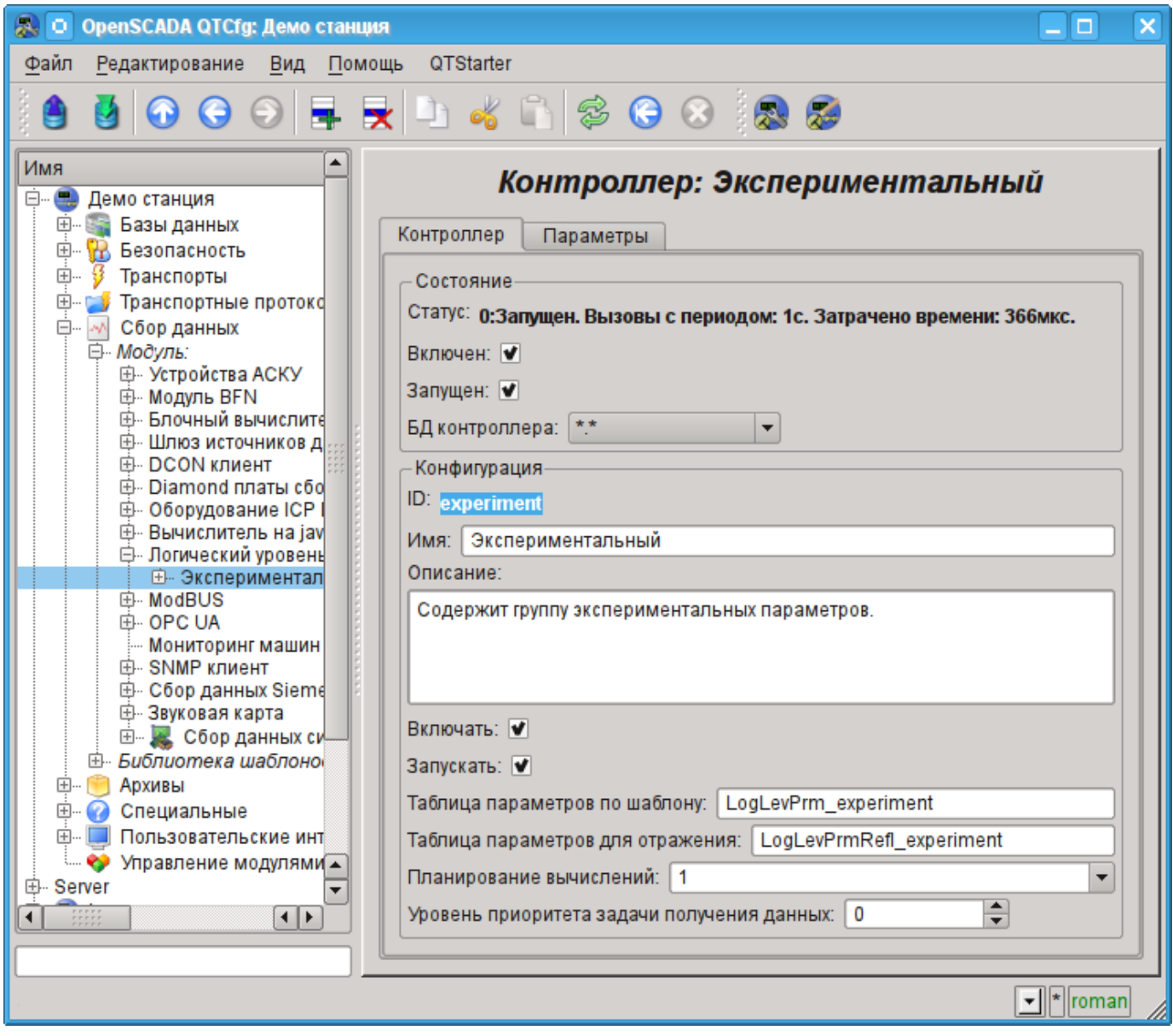

Рис.1. Вкладка конфигурации контроллера.

С помощью этой вкладки можно установить:

- Состояние контроллера, а именно: Статус, «Включен», Запущен» и имя БД содержащей конфигурацию.
- Идентификатор, имя и описание контроллера.
- Состояние, в которое переводить контроллер при загрузке: "Включен" и "Запущен".
- Имя таблиц для хранения конфигурации параметров контроллера на основе шаблонов и прямого отражения внешних параметров DAQ.
- Планирование вычислений и приоритет задачи опроса источников данных.

# **2. Параметры**

Модуль *LogicLev* предоставляет два типа параметра: "Логический"(std) и "Отражение параметра"(pRefl). Дополнительными конфигурационными полями параметров данного модуля (рис.2) являются:

- *"Логический"(std)*:
	- **Шаблон параметра** адрес шаблона параметра DAQ.
- *"Отражение параметра"(pRefl)*:
	- **Исходный параметр** адрес исходного параметра отражения.

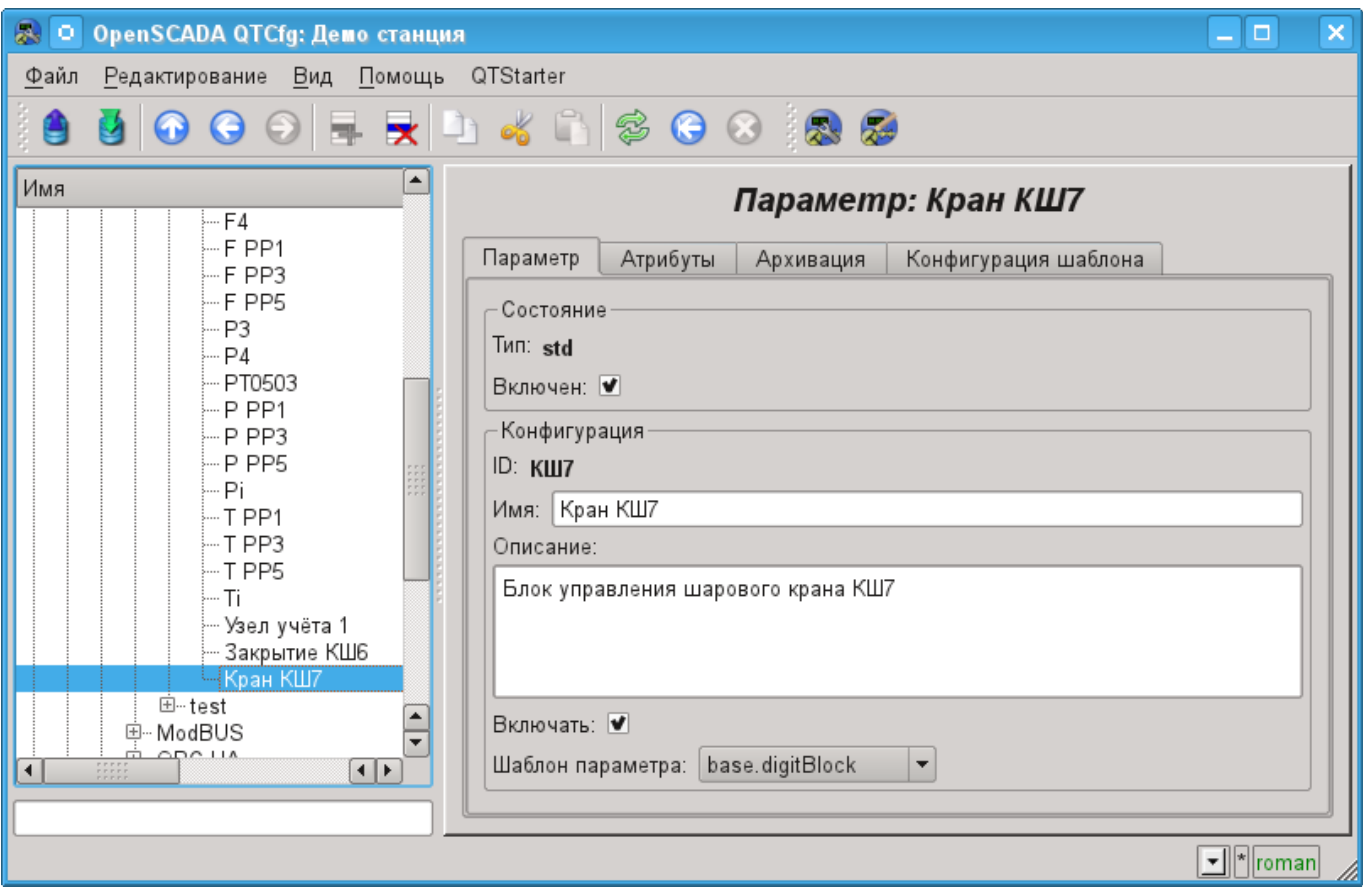

Рис.2. Вкладка конфигурации параметра.

#### **Логический тип параметра (std)**

При формировании шаблона, для логического типа параметра данного контроллера, нужно учитывать особенность формата ссылки шаблона. Ссылка должна записываться в виде: **<Параметр>|<Идентификатор>**, где:

*<Параметр>* — строка, характеризующая параметр;

*<Идентификатор>* — идентификатор атрибута параметра.

Подобная запись позволяет группировать несколько атрибутов одного исходного параметра и назначать их выбором только параметра. Т.е. в диалоге конфигурации шаблона (рис.3) будет указываться только параметр. Это не исключает возможности назначать атрибуты параметров отдельно каждый, кроме того, если опустить в конфигурации шаблона описание ссылки в указанном формате, то назначаться будет атрибут параметра (рис.4).

Модулем предусмотрена особая обработка ряда атрибутов шаблона:

• *f frq* — Частота вычисления процедуры шаблона или время после последнего вычисления, отрицательное в секундах, для планирования по CRON, только чтение.

- *f\_start* Флаг первого выполнения процедуры шаблона, запуск, только чтение.
- *f\_stop* Флаг последнего выполнения процедуры шаблона, останов, только чтение.

• *f err* — Ошибка параметра, полный доступ. Значение этого атрибута шаблона попадает в атрибут ошибки параметра "err".

- *SHIFR* Значение шифра параметра, только чтение.
- *NAME* Значение имени параметра, только чтение.
- *DESCR* Значение описания параметра, только чтение.
- *this* Объект данного параметра, позволяет получить доступ к атрибутам параметра, например, для доступа к архивам.

Знак "(+)", в конце адреса, сигнализирует об успешной линковке и присутствии целевого объекта.

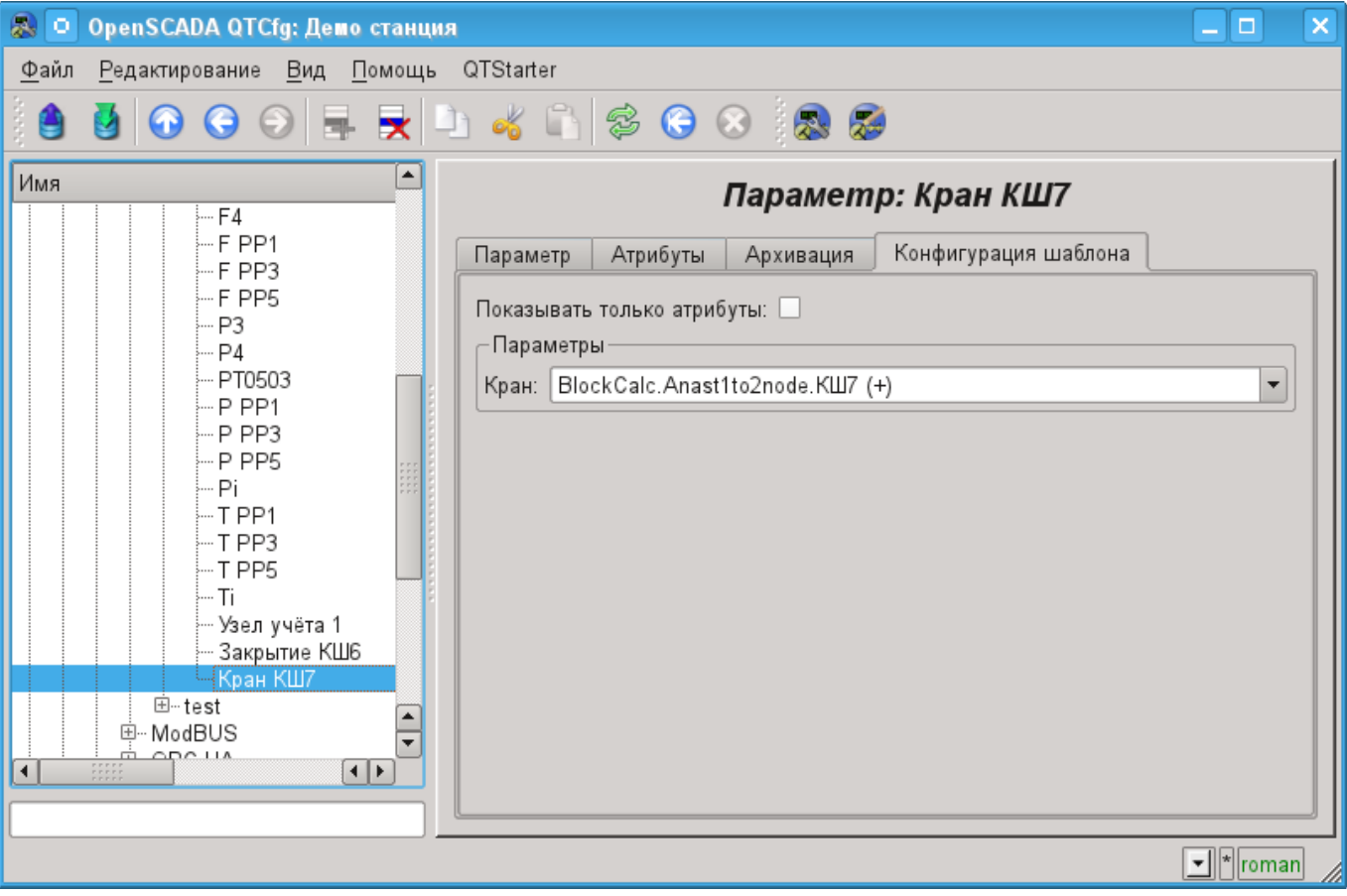

Рис.3. Вкладка конфигурации шаблона параметра.

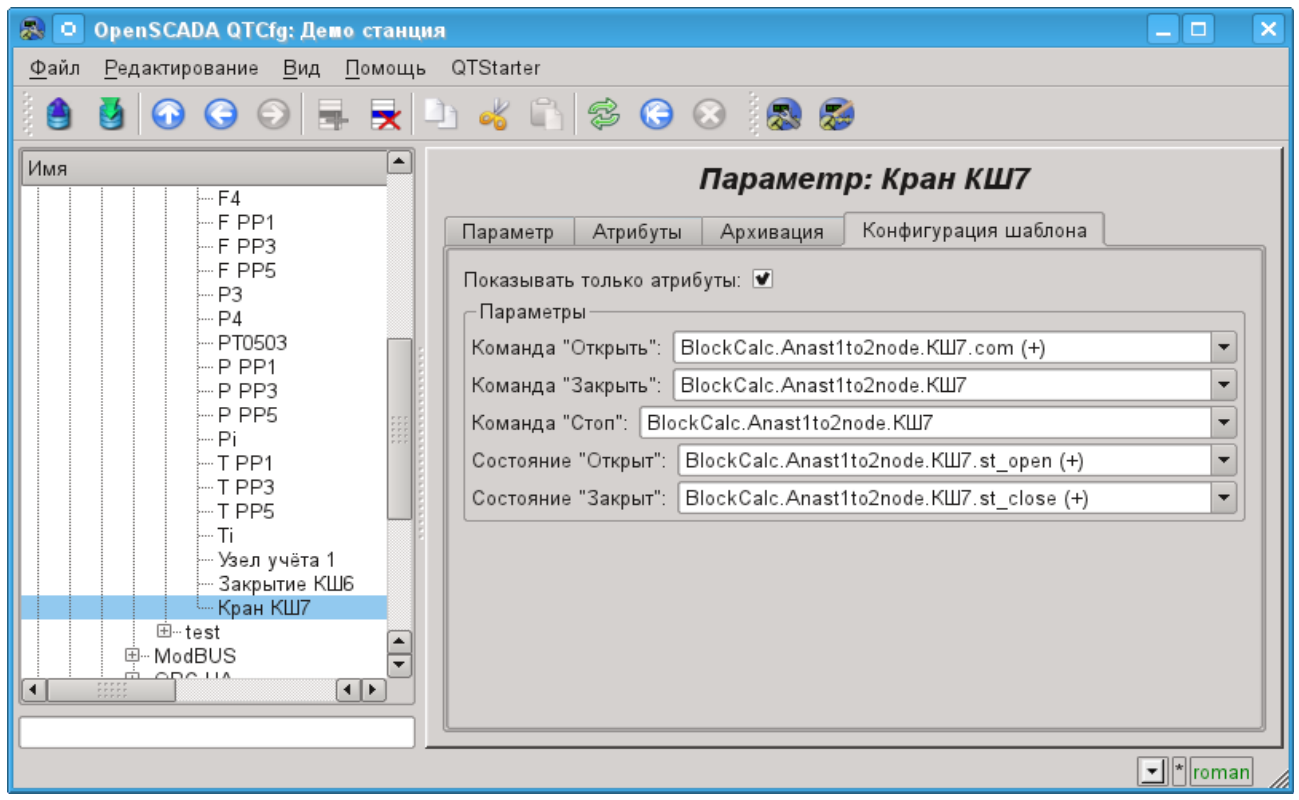

Рис.4. Вкладка конфигурации шаблона параметра. Показывать только атрибуты

В соответствии с шаблоном, лежащим в основе параметра, мы получаем набор атрибутов параметра рис.5.

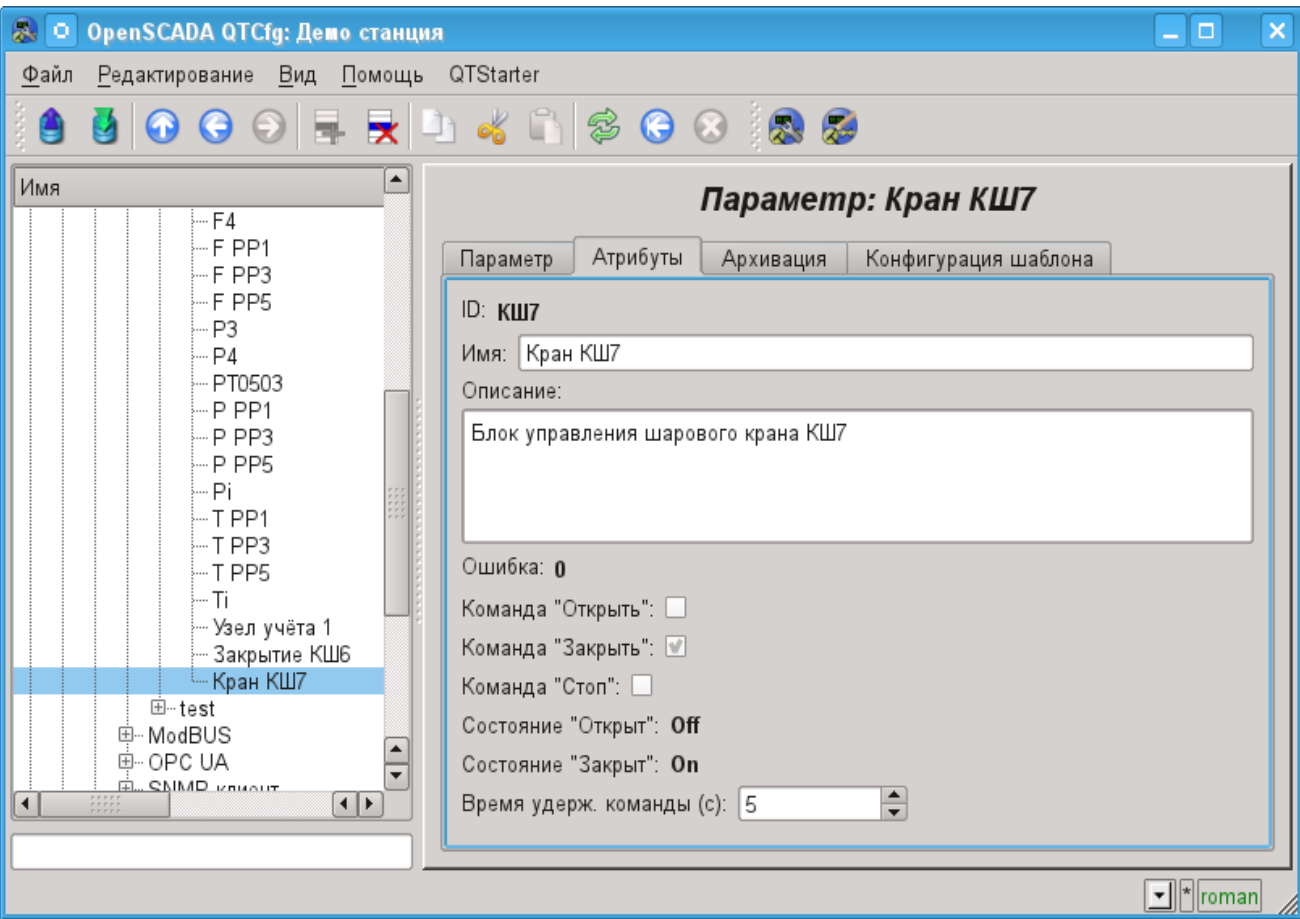

Рис.5. Вкладка атрибутов параметра.

## **Отражение параметра (pRef)**

Все атрибуты указанного для отражения параметра просто становятся доступными у данного параметра тем самым осуществляя функцию проксирования, например, для сведения параметров других источников в один, экспортный, объект контроллера (для ПЛК).

# Модуль подсистемы "Сбор данных" <SNMP>

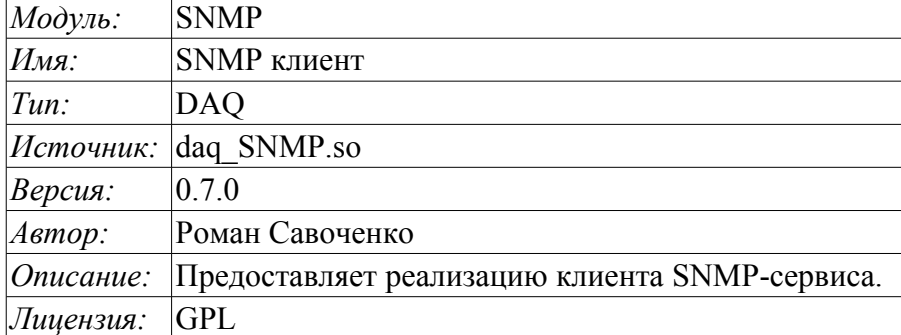

Протокол SNMP был разработан с целью проверки функционирования сетевых маршрутизаторов и мостов в 1988 году. Впоследствии сфера действия протокола охватила и другие сетевые устройства, такие как хабы, шлюзы, терминальные сервера и даже устройства, имеющие отдалённое отношение к сети: принтеры, источники бесперебойного питания, РLC и т.д. Кроме того, протокол допускает возможность внесения изменений в функционирование указанных устройств. На данное время протокол SNMP стандартизирован как RFC-1157, -1215, -1187, -1089.

Данный модуль предоставляет возможность собирать информацию и вносить изменения у различных устройств по SNMP протоколу. Также модулем реализуются функция горизонтального резервирования, а именно совместная работа с удалённой станцией этого-же уровня.

# 1. SNMP

Основными взаимодействующими "лицами" протокола являются агенты и системы управления. Если рассматривать эти два понятия на языке «клиент-сервер», то роль сервера выполняют агенты, то есть те самые устройства, для опроса состояния которых и был разработан протокол. Соответственно, роль клиентов отволится системам управления - сетевым приложениям, необходимым для сбора информации о функционировании агентов. Помимо этих двух субъектов в модели протокола можно выделить также еще два: управляющую информацию и сам протокол обмена данными.

Вся информация об объектах системы-агента содержится в так называемой МІВ (management information base) - базе управляющей информации, другими словами MIB представляет собой совокупность объектов (МІВ-переменные), доступных для операций записи-чтения.

На данный момент существует четыре типовых базы MIB:

- 1. Internet MIB база данных объектов для обеспечения диагностики ошибок и конфигураций. Включает в себя 171 объект (в том числе и объекты MIB I).
- 2. LAN manager MIB база из 90 объектов пароли, сессии, пользователи, общие ресурсы.
- 3. WINS MIB база объектов, необходимых для функционирования WINS сервера.
- 4. DHCP MIB база объектов, необходимых для функционирования DHCP сервера, служащего для динамического выделения IP адресов в сети.

Кроме вышеуказанных типовых баз, MIB могут дополнительно подгружаться в виде модулей.

### 1.1. MIB

Все имена МІВ имеют иерархическую структуру. Существует десять корневых алиасов:

1. System — данная группа МІВ II содержит в себе семь объектов, каждый из которых служит для хранения информации о системе (версия ОС, время работы и т.д.).

2. Interfaces — содержит 23 объекта, необходимых для ведения статистики сетевых интерфейсов агентов (количество интерфейсов, размер MTU, скорость передачи, физические адреса и т.д.).

3. AT (3 объекта) — отвечают за трансляцию адресов. Более не используется. Была включена в MIB I. В SNMP v2 эта информация была перенесена в MIB для соответствующих протоколов.

4. IP (42 объекта) — данные о проходящих IP пакетах (количество запросов, ответов, отброшенных пакетов).

5. ICMP (26 объектов) — информация о контрольных сообщениях (входящие/исходящие сообщения, ошибки и т.д.).

6. TCP (19) — все, что касается одноименного транспортного протокола (алгоритмы, константы, соединения, открытые порты и т.п.).

7. UDP (6) — аналогично, только для UDP протокола (входящие/исходящие датаграммы, порты, ошибки).

8. EGP (20) — данные о трафике Exterior Gateway Protocol (используется маршрутизаторами, объекты хранят информацию о принятых/отосланных/отброшенных кадрах).

9. Transmission — зарезервирована для специфических MIB.

10. SNMP (29) — статистика по SNMP – входящие/исходящие пакеты, ограничения пакетов по размеру, ошибки, данные об обработанных запросах и многое другое.

#### **1.2. Адресация**

Каждый из корневых алиасов представляется в виде дерева, растущего вниз. Например, к адресу администратора можно обратиться посредством пути: system.sysContact.0, ко времени работы системы system.sysUpTime.0, к описанию системы (версия, ядро и другая информация об ОС) : system.sysDescr.0. С другой стороны, те же данные могут задаваться и в точечной нотации. Так system.sysUpTime.0 соответствует значение 1.3.0, так как system имеет индекс "1" в группах MIB II, а sysUpTime – 3 в иерархии группы system. Ноль в конце пути говорит о скалярном типе хранимых данных. В процессе работы символьные имена объектов не используются, то есть если менеджер запрашивает у агента содержимое параметра system.sysDescr.0, то в строке запроса ссылка на объект будет преобразована в "1.1.0", а не будет передана «как есть».

В целом, существует несколько способов записи адреса к MIB-переменной:

1. ".1.3.6.1.2.1.1" — Прямая кодовая адресация для объекта "System" (корневой алиас System). При такой адресации каждая MIB переменная кодируется идентификатором, а полный адрес записывается в виде последовательности идентификаторов разделённых точкой, слева на право. Данная запись адреса является основной и все другие способы записи приводятся к ней.

2. ".iso.org.dod.internet.mgmt.mib-2.system" — Полная символьная к прямой кодовой адресации для объекта "System".

3. "system.sysDescr.0" — Простая, не полным путём, адресация относительно корневого алиаса (объект "System").

4. "SNMPv2-MIB::sysDescr.0" — Адресация из MIB базы от имени модуля для "system.sysDescr.0".

#### **1.3. Взаимодействие**

В SNMP клиент взаимодействует с сервером по принципу запрос-ответ. Сам по себе агент способен инициировать только одно действие, называемое ловушкой прерыванием. Помимо этого, все действия агентов сводятся к ответам на запросы, посылаемые менеджерами.

Существует 3 основные версии протокола SNMP (v1 & v2 & v3), которые не являются совместимыми. В SNMP v3 включена поддержка шифрования трафика, для чего, в зависимости от реализации, используются алгоритмы DES, MD5. Это ведет к тому, что при передаче наиболее важные данные недоступны для прослушивания. В качестве транспортного протокола в SNMP обычно используется протокол UDP, Хотя, на самом деле, SNMP поддерживает множество других транспортных протоколов нижнего уровня.

#### **1.4. Авторизация**

Одним из ключевых понятий в SNMP является группа (group). Процедура авторизации менеджера представляет собой простую проверку на принадлежность его к определенной группе, из списка, находящегося у агента. Если агент не находит группы менеджера в своем списке, их дальнейшее взаимодействие невозможно. По умолчанию используются группы: public (для чтения) и private (для записи). В протоколе SNMP v3 для аутентификации используется понятие пользователя с паролем аутентификации и приватности, в зависимости от уровня секретности.

# **2. Модуль**

Данный модуль поддерживает работу со всеми версиями протокола SNMP (1, 2 и 3) в режимах чтения и записи MIB-параметров.

### **2.1. Контроллер данных**

Для добавления источника данных SNMP создаётся и конфигурируется контроллер в системе OpenSCADA. Пример вкладки конфигурации контроллера данного типа изображен на рис.1.

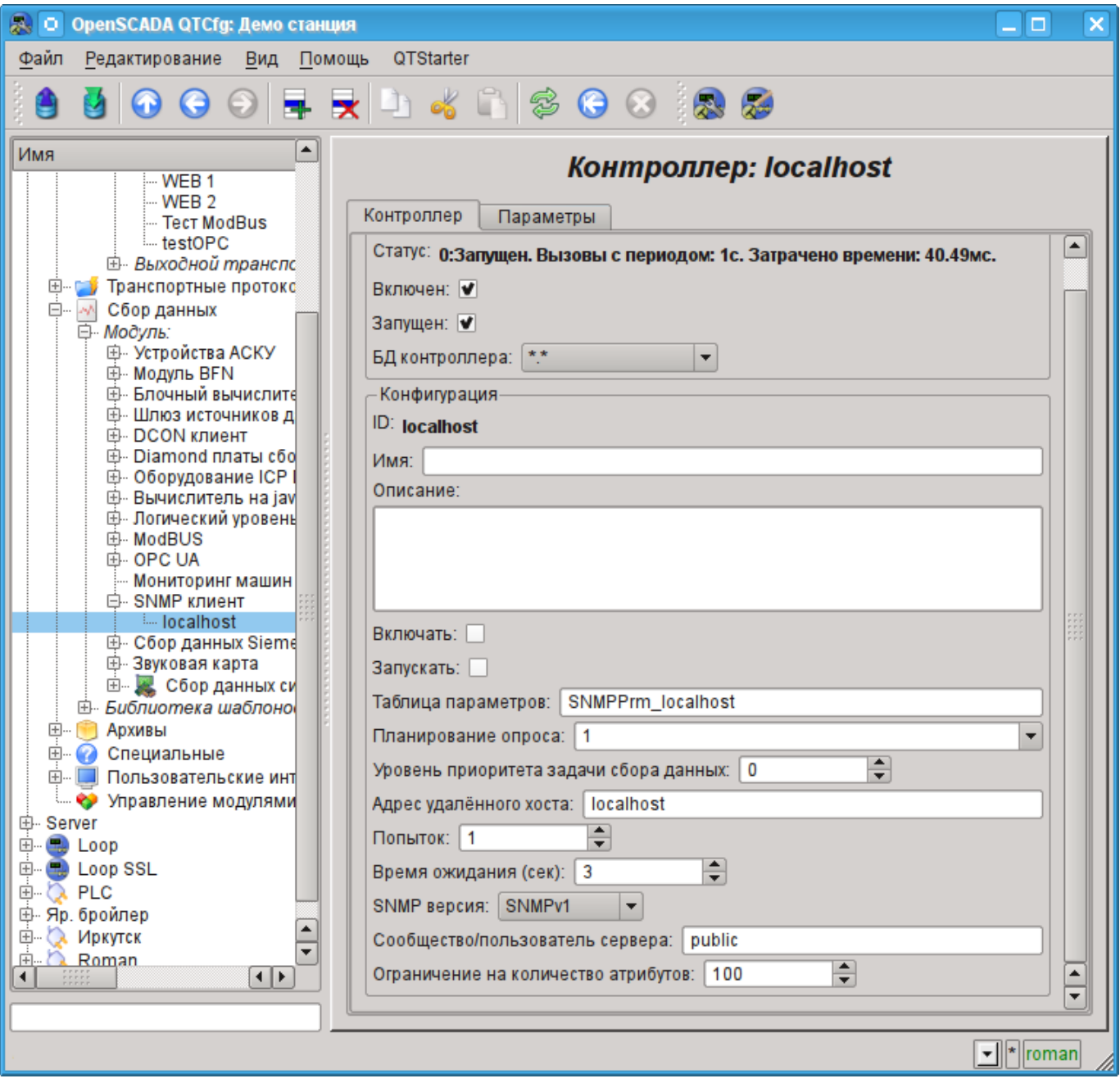

Рис.1. Вкладка конфигурации контроллера.

С помощью этой вкладки можно установить:

- Состояние контроллера, а именно: Статус, "Включен", Запущен" и имя БД содержащей конфигурацию.
- Идентификатор, имя и описание контроллера.
- Состояние в которое переводить контроллер при загрузке: "Включен" и "Запущен".
- Имя таблицы для хранения конфигурации параметров контроллера.
- Политика планирования и приоритет задачи сбора данных.
- Адрес удалённого хоста агента.
- Количество попыток отправки запроса.
- Время ожидания ответа, в секундах.
- Используемую версию протокола SNMP.
- Сообщество или пользователя подключения.
- Ограничение на количество атрибутов в одном параметре.

• Уровень безопасности для v3 (Нет авториз/Нет приватн; Авториз/Нет приватн; Авториз/Приватн).

- Протокол (MD5, SHA) и пароль аутентификации для v3.
- Протокол (DES, AES) и пароль приватности для v3.

### **2.2. Параметры**

Модуль *SNMP* предоставляет только один тип параметров — "Стандарт". Дополнительным конфигурационным полем параметра данного модуля (рис.2) является список MIB-параметров, ветви или отдельные элементы (скаляры) которых подлежат считыванию.

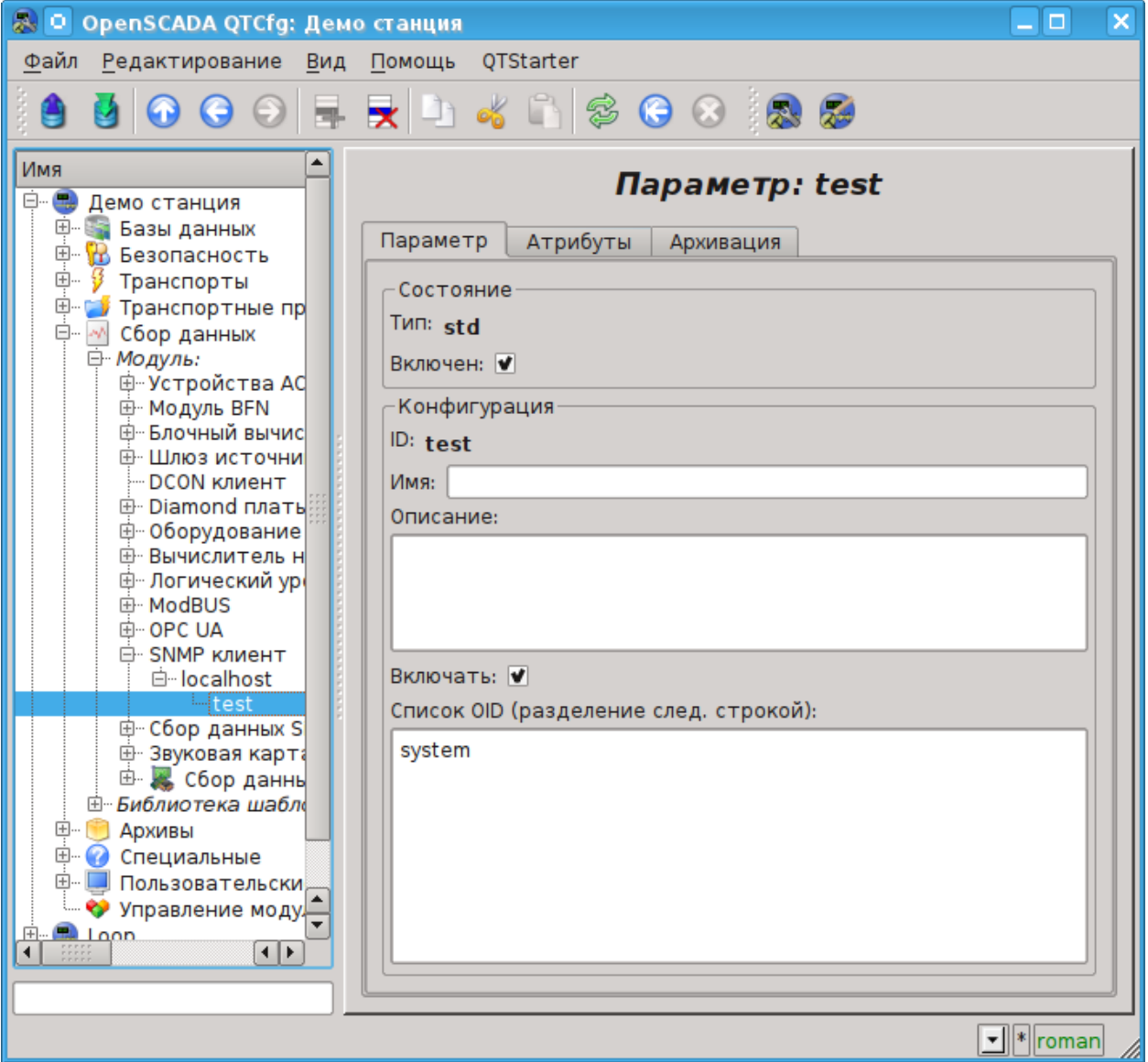

Рис.2. Вкладка конфигурации параметра.

В соответствии с указанным списком MIB-параметров выполняется опрос их ветвей (или скаляров) и создание атрибутов параметра. В дальнейшем выполняется обновление значений параметров. Атрибуты именуются в соответствии с кодовой адресацией MIB-параметров, в качестве идентификатора, и адресации от базы MIB объектов, в имени атрибута (рис.3).

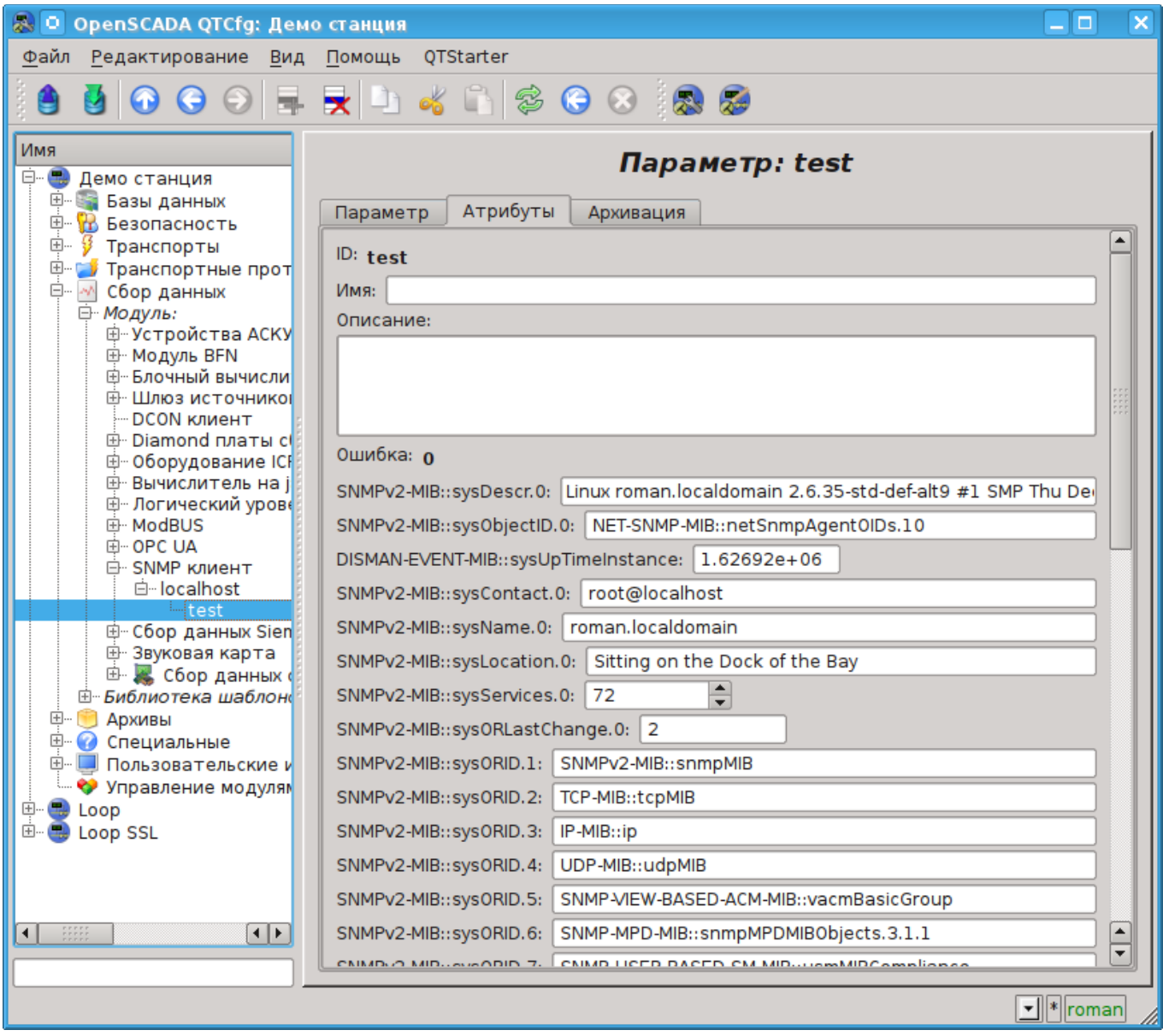

Рис.3. Вкладка атрибутов параметра.

# Модуль подсистемы "Сбор данных" <Siemens>

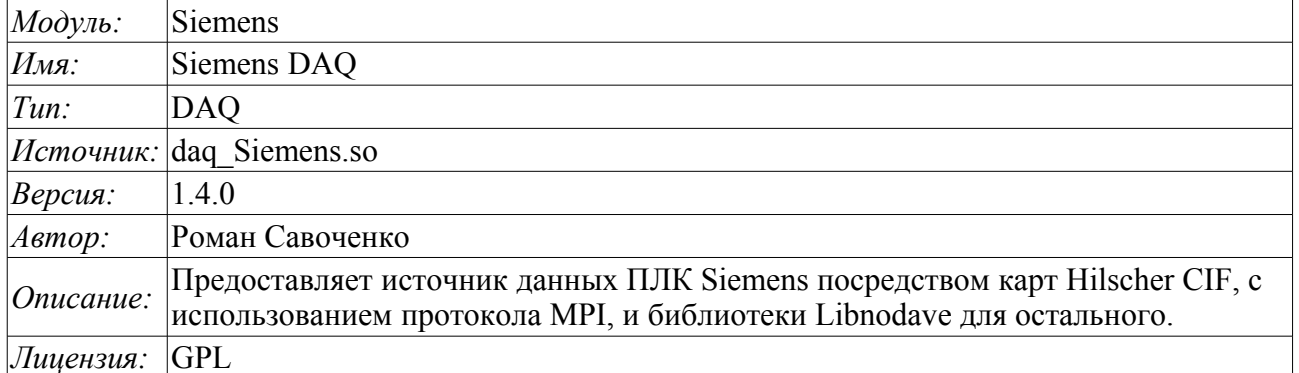

Первоочередной целью создания модуля является обеспечение поддержки промышленных контроллеров фирмы Siemens серии S7 (S7-300, S7-400). Исторически сложилось, что доступ к контроллерам указанной фирмы в сети Profibus производился только посредством собственных коммуникационных процессоров (СР5412, СР5613 и т.д.) и собственного протокола S7. Указанные коммуникационные процессоры и API к протоколу S7 достаточно дорогостоящие, кроме того драйвера к коммуникационным процессорам и S7 API закрыты, а также доступны только для платформы Intel+Windows (встречалась информация о возможности купить для Linux).

В качестве альтернативы коммуникационным процессорам от фирмы Siemens, которая позволяет полноценно работать с контроллерами фирмы Siemens, является спектр коммуникационных продуктов фирмы Hilscher (http://hilscher.com) в лице коммуникационных процессоров СІГ серии PB(Profibus) и библиотека Libnodave(http://libnodave.sourceforge.net).

Особенностью продуктов Hilscher является полностью открытая спецификация протокола обмена с коммуникационным процессором, унифицированный драйвер для всех плат СІГ, наличие драйвера лля многих распространённых операционных систем(ОС) и открытость лрайвера лля ОС Linux  $(GPL)$ .

В основу данного модуля положен драйвер версии 2.621 фирмы Hilsher, любезно предоставленный фирмой Hilsher в лице **M**Devid Tsaava для ядер серии 2.6 OC Linux. Все необходимые для сборки файлы включены в модуль и не требуется удовлетворения специальных зависимостей. Драйвер версии 2.621 для плат СІГ можно загрузить Влесь.

Спектр плат фирмы Hilsher семейства СІГ и унифицированный драйвер поддерживают широчайший спектр оборудования. Заложить поддержку всех этих возможностей в данном модуле, не имея всего этого оборудования на руках, не представляется возможным. Поэтому поддержка того или иного оборудования будет добавляться по мере надобности и наличия оборудования. По состоянию на версию 1.1.0 модулем предоставляется поддержка источников данных на сети Profibus или МРІ посредством протокола МРІ на скоростях сети от 9600Бод до 12МБод. В частности поддерживаются и выполнена проверка на контроллерах фирмы Siemens семейства S7 (S7-300, S7- $400$ ).

Библиотека Libnodave является реализацией путём реверсинжениринга протоколов MPI, S7, ISO-TSAP и других, которые используются при взаимодействии с контроллерами фирмы Siemens. Библиотекой поддерживаются многие MPI и USB адаптеры, а также ProfiNet. Коммуникационные библиотекой фирмы Siemens, на платформах отличных от Windows, процессоры He поддерживаются. На данном этапе модулем обеспечена поддержка протокола ISO-TSAP(ProfiNet) посредством библиотеки Libnodave. Библиотека Libnodave полностью включена в данный модуль и не требует разрешения зависимостей как при сборке, так и при исполнении.

Также модулем реализуются функции горизонтального резервирования, а именно совместной работы с удалённой станцией этого-же уровня. Кроме синхронизации значений и архивов атрибутов

параметров модулем осуществляется синхронизация значений вычислительных шаблонов, с целью безударного подхвата алгоритмов.

## **1. Коммуникационные контроллеры CIF**

Драйвером плат семейства CIF поддерживается возможность установки до 4 CIF плат. С целью контроля за наличием плат в системе и возможности их конфигурации, модуль содержит форму контроля и конфигурации CIF-плат (рис.1).

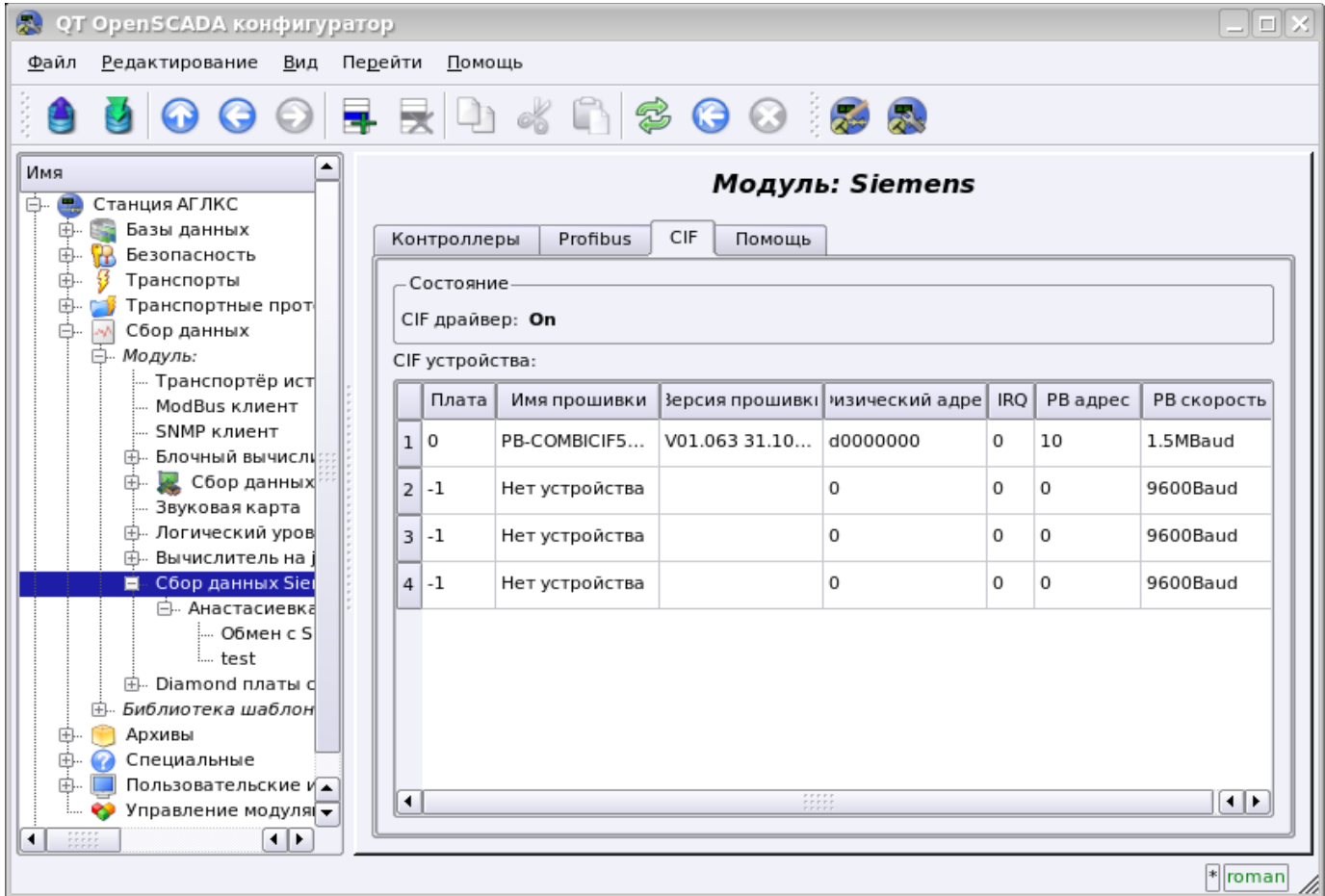

Рис.1. Вкладка конфигурации CIF-плат.

С помощью этой формы можно проконтролировать наличие коммуникационных процессоров, их конфигурацию, а также настроить параметры сети Profibus в виде PB адреса коммуникационного процессора и скорости шины Profibus. В другой вкладке модуля (рис.2) можно проконтролировать наличие различных станций в сети Profibus.

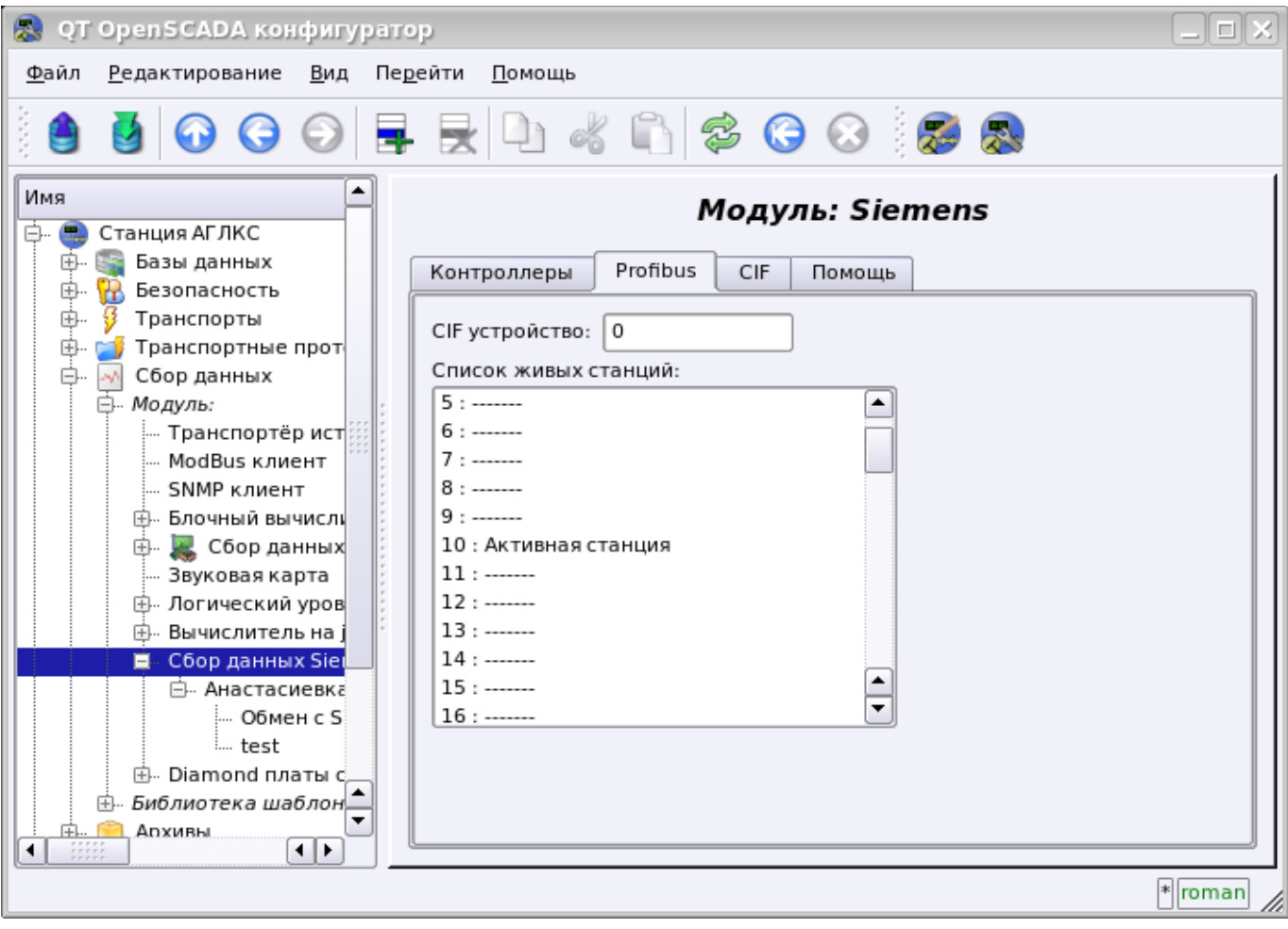

Рис.2. Вкладка мониторинга сети Profibus.

## **2. Контроллер источника данных**

Для добавления источника данных создаётся и конфигурируется контроллер в системе OpenSCADA. Пример вкладки конфигурации контроллера данного типа изображен на рис.3.

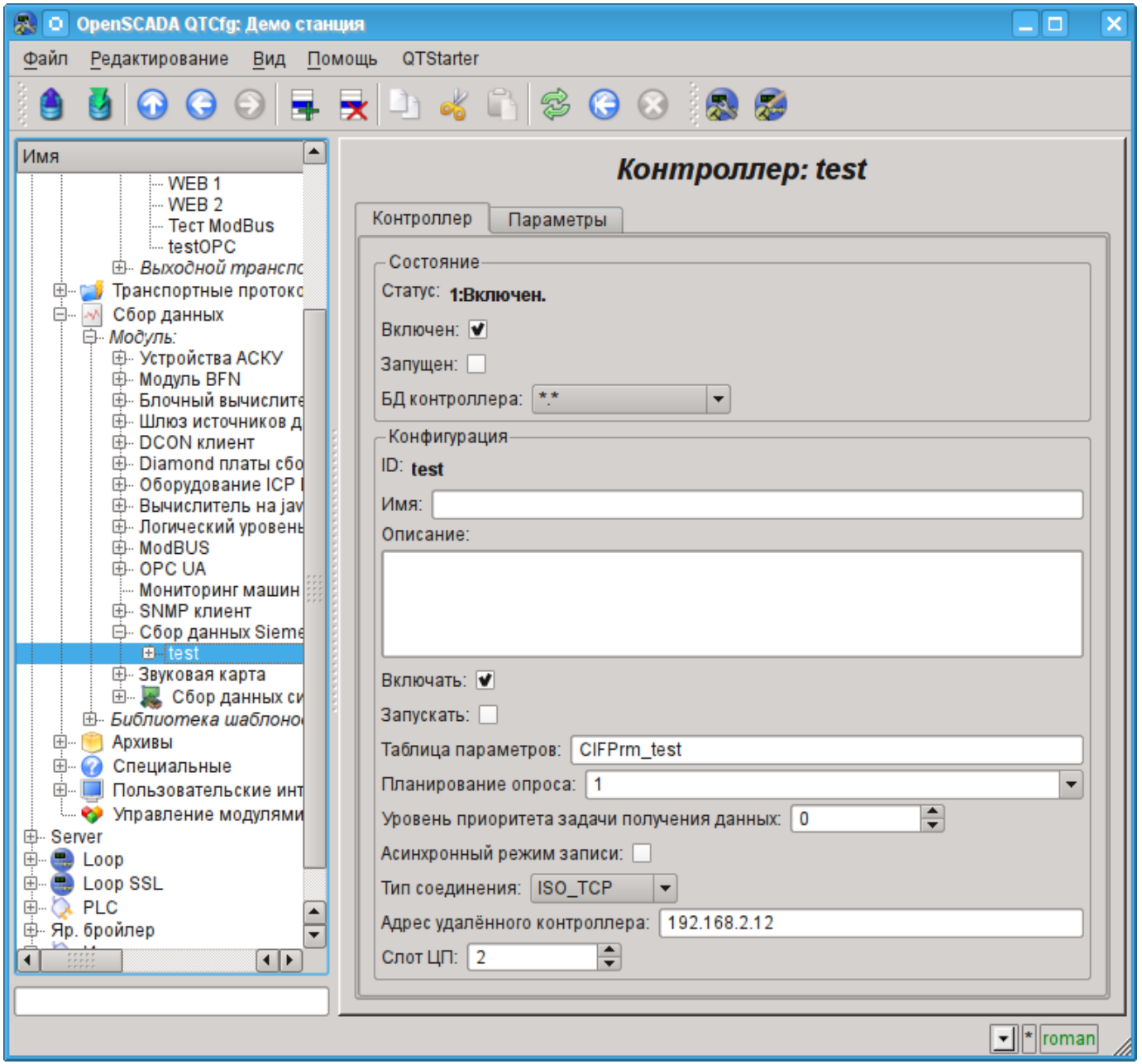

Рис.3. Вкладка конфигурации контроллера.

С помощью этой вкладки можно установить:

• Состояние контроллера, а именно: Статус, "Включен", Запущен" и имя БД, содержащей конфигурацию.

- Идентификатор, имя и описание контроллера.
- Состояние, в которое переводить контроллер при загрузке: "Включен" и "Запущен".
- Имя таблицы для хранения конфигурации параметров контроллера.
- Политика планирования и приоритет задачи сбора данных.
- Режим асинхронной записи в удалённые контроллеры.
- Тип соединения. Поддерживаются:

• *CIF PB* — подключение к контроллерам серии S7, фирмы Siemens, посредством коммуникационного процессора CIF-50PB или похожего;

• *ISO TCP, ISO TCP243* — подключение к контроллерам серии S7, фирмы Siemens, посредством сети Ethernet (TCP243 для CP243);

• *ADS* — TwinCAT ADS/AMS протокол для подключения к контроллерам фирмы Beckhoff.

- Адрес удалённого контроллера. В случае типа соединения:
	- *CIF PB* адрес контроллера в сети "Profibus", цифра 0-255;
	- *ISO* $\overline{TCP}$ , *ISO*  $\overline{TCP243}$  IP-адрес контроллера в сети Ethernet;

• *ADS* — Сетевой идентификатор и порт целевого контроллера и исходной станции, в виде "**{Target\_AMSNetId}:{Target\_AMSPort}|{Source\_AMSNetId}:**

**{Source\_AMSPort}**" (например: "192.168.0.1.1.1:801|82.207.88.73.1.1:801"), где:

• *AMSNetId* — сетевой идентификатор, записывается в виде шести цифр 0-255, например: "192.168.0.1.1.1";

• *AMSPort* — порт, записывается в виде числа 0-65535.

• Слот ЦП в который установлен центральный процессор контроллера.

• CIF плату, используемую для доступа к промышленному контроллеру посредством CIF коммуникационных процессоров.

• Выходной транспорт OpenSCADA, используемый протоколом "ADS" для передачи запросов.

## 3. Параметры источника данных

Учитывая высокую интеллектуальность источников данных в лице промышленных контроллеров фирмы Siemens S7-300 и S7-400, параметры выполняются на основе шаблонов. Данный подход позволяет не ограничиваться жёстким перечнем типов параметров, что ограничивает и возможности контроллеров, а предоставить возможность пользователю формировать нужные ему типы параметров самостоятельно или использовать библиотеки уже разработанных ранее типов параметров (шаблонов).

Исходя из этого, модуль предоставляет только один тип параметров - "Логический". Дополнительными конфигурационными полями параметров данного модуля (рис.4) является поле выбора шаблона параметра.

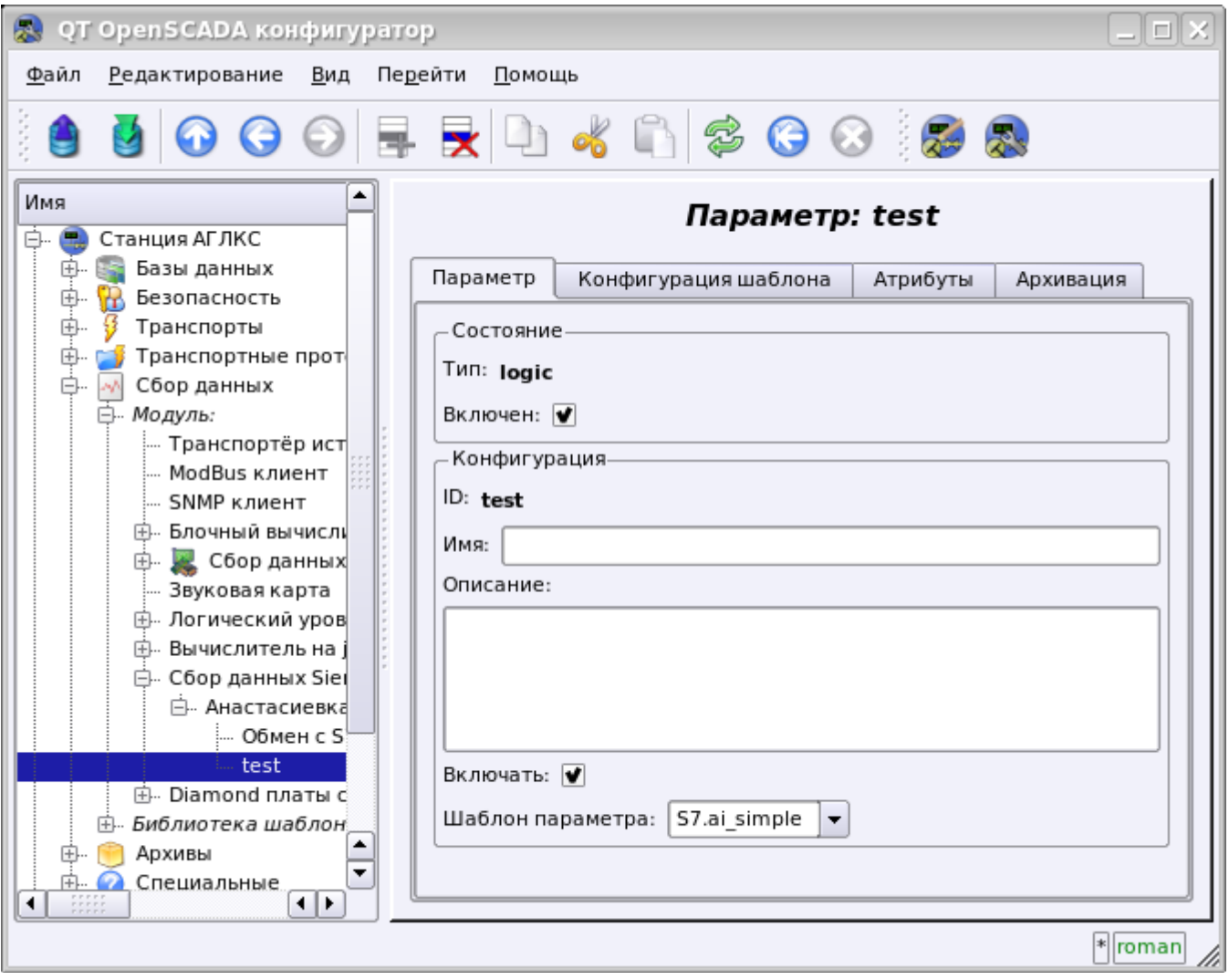

Рис.4. Вкладка конфигурации параметра.

Для конфигурации шаблона параметра предоставляется соответствующая вкладка. Содержимое этой вкладки определяется конфигурацией шаблона, т.е формируются соответствующие ссылочные поля и поля установки постоянных.

Типы ссылок определяются типом параметра в шаблоне (Логический, Целый, Вещественный и Строковый) и определением значения ссылки (для групповых ссылок). Определение групповой ссылки в шаблоне записывается в формате: "<Имя ссылки>|<Смещение в БД>|<Размер значения>", гле:

- $\langle M_{M}a \rangle$  ссылки $\rangle$  Имя групповой ссылки. Все ссылки с одинаковым именем группируются и указываются как одна ссылка на БД или БД с указанным смещением.
- <*Смещение в БД>* Имя смещения в блоке данных (БД). При указании только БД при конфигурации шаблона это смещение будет указанно для параметра, если же при

конфигурации шаблона будет указано и смещение, то оба смещения будут суммироваться вместе. Такой подход позволяет обращаться к множеству структур в одном БД. Номер БД и смещение можно указывать в десятичном (3245) и шестнадцатеричном виде (0xCAD).

- *<Размер значения>* Необязательное поле, которое определяет нестандартный размер значения в контроллере. Предусмотрены следующие размеры типов значений:
	- *Целое:* 1 байт(знаковый), 2 байта(знаковый, по умолчанию) и 4 байта(знаковый).
	- *Вещественное:* 4 байта(float, по умолчанию), 8 байт(double).
	- *Логический:* всегда один байт (с указанием бита через точку DB1.10.1).
	- *Строка:* 10 байт(по умолчанию) и 1-200 можно указывать.

Наглядный пример общего процесса конфигурации параметра от шаблона и до значений приведен в рисунках от 5 до 8.

| QT OpenSCADA конфигуратор                                                                                                    |                                                            |                                                                                                    |           |       |       |               |        |                        |                          |
|----------------------------------------------------------------------------------------------------|------------------------------------------------------------|----------------------------------------------------------------------------------------------------|-----------|-------|-------|---------------|--------|------------------------|--------------------------|
| Редактирование<br>Вид<br>Перейти<br>Помощь<br>Файл                                                                                                    |                                                            |                                                                                                    |           |       |       |               |        |                        |                          |
| $R$ to $\sim$ 1 $\approx$ 0 0 0 0 0 0 $\sim$<br>$\odot$<br>G                                                                                                    |                                                            |                                                                                                    |           |       |       |               |        |                        |                          |
| Имя<br>Транспортные протокс<br>中…<br>Ġ<br>ing).<br>Сбор данных                                                                                                    |                                                            | Шаблон параметра: Блок обмена АГЛКС<br>IO<br>Шаблон                                                                         |           |       |       |               |        |                        |                          |
| ⊟- Модуль:<br>- Транспортёр источн<br>ModBus клиент                                                                                                    | IO:                                                        |                                                                                                    |           |       |       |               |        |                        |                          |
| SNMP клиент                                                                                                    |                                                            | ld                                                                                                    | Имя       | Тип   | Режим | Атрибут       | Доступ | Значение               |                          |
| 中 Блочный вычислите!<br>由 <b>EX</b> Сбор данных си<br>Звуковая карта<br>主 Логический уровень<br>由 Вычислитель на java<br>□ Сбор данных Sieme<br><b>⊟</b> . Анастасиевка<br>Обмен с S7 | $\overline{7}$                                             | PT1020 5                                                                                                    | PT1020 5  | Целый | Выход | Только чтение | Связь  | DB обмена 2            |                          |
|                                                                                                    | 8                                                          | PT1005 5                                                                                                    | PT1005 5  | Целый | Выход | Только чтение | Связь  | <b>DB</b> обмена 4     |                          |
|                                                                                                    | 9                                                          | PdT0306 5                                                                                                    | PdT0306 5 | Целый | Выход | Только чтение | Связь  | DB обмена 6            |                          |
|                                                                                                    |                                                            | 10 TE1313 5                                                                                                    | TE1313 5  | Целый | Выход | Только чтение | Связь  | DB обмена 8            | $\overline{\phantom{a}}$ |
| test                                                                                                    | $\blacktriangleleft$                                       |                                                                                                    |           |       |       |               |        | $\left  \cdot \right $ |                          |
| 由. Diamond платы сбој<br>⊟ Библиотека шаблонов:                                                                                                    |                                                            | Язык программы:   JavaLikeCalc.JavaScript  <br>Программа:                                                                   |           |       |       |               |        |                        |                          |
| 白- S7<br>- Простой AI                                                                                                    |                                                            | //- Экспорт данных модели -                                                                                                 |           |       |       |               |        |                        |                          |
| Ручной ввод Al                                                                                                    | PT1607 = 27648.0*BlockCalc.Anast1to2node.PT1607.var/40:    |                                                                                                    |           |       |       |               |        |                        |                          |
| Блок обмена АГЈ                                                                                                    | PT1020 5 = 27648.0*BlockCalc.KM102.PT1020 5.var/40;        |                                                                                                    |           |       |       |               |        |                        |                          |
| 中 Базовые шаблоны                                                                                                    |                                                            | PT1005 5 = 27648.0*BlockCalc.KM102.PT1005 5.var/40;                                                                         |           |       |       |               |        |                        |                          |
| 中…<br>Архивы                                                                                                    |                                                            | PdT0306 5 = 27648.0*0.25*BlockCalc.KM102.PdT0306 5.var/20;<br>TE1313 5 = 27648.0*(BlockCalc.KM102.TE1313 5.var-273+50)/250; |           |       |       |               |        |                        |                          |
| 由<br>Специальные                                                                                                    |                                                            | ST8611 5 = 1000.0*BlockCalc.KM102.ST8611 5.var/2.06;                                                                        |           |       |       |               |        |                        |                          |
| 中…<br>Пользовательские инт<br>Управление модулями<br>Ø                                                                                                    |                                                            | PT0202 5 = 27648.0*BlockCalc.KM102.PT0202 5.var/100;                                                                        |           |       |       |               |        |                        |                          |
| ▲<br>Loop                                                                                                    |                                                            | TE1202 5 = 27648.0*(BlockCalc.KM102.TE1202 5.var-273)/200;                                                                  |           |       |       |               |        |                        |                          |
| ▾                                                                                                    | TE1203 5 = 27648.0*(BlockCalc.KM102.TE1203 5.var-273)/100- |                                                                                                    |           |       |       |               |        |                        | ≂                        |
| $\frac{1}{2}$<br>$\left  \cdot \right $                                                                                                    |                                                            |                                                                                                    |           |       |       |               |        |                        |                          |
|                                                                                                    |                                                            |                                                                                                    |           |       |       |               |        |                        | * roman                  |

Рис.5. Пример шаблона с группированием.

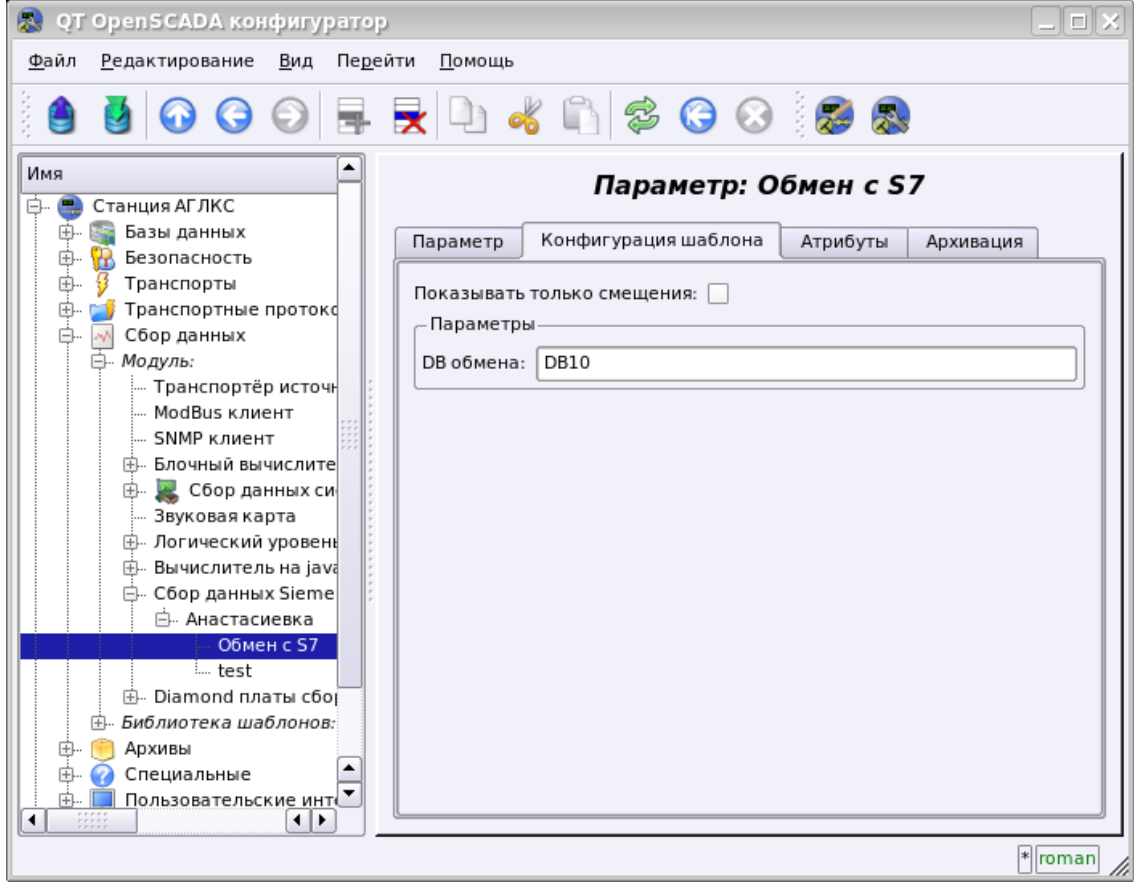

Рис.6. Вкладка конфигурации шаблона параметра

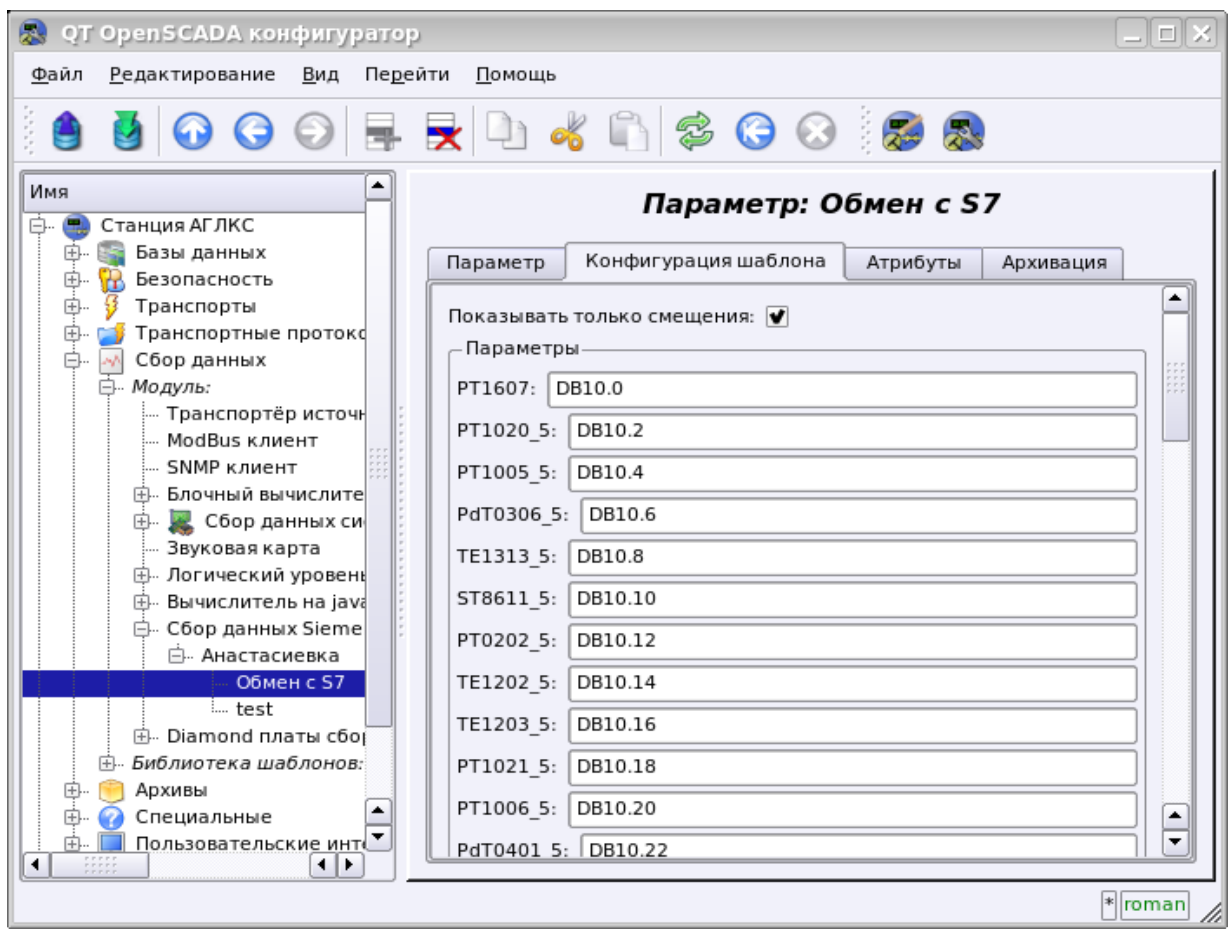

Рис.7. Вкладка конфигурации шаблона параметра с указанием параметров по отдельности.

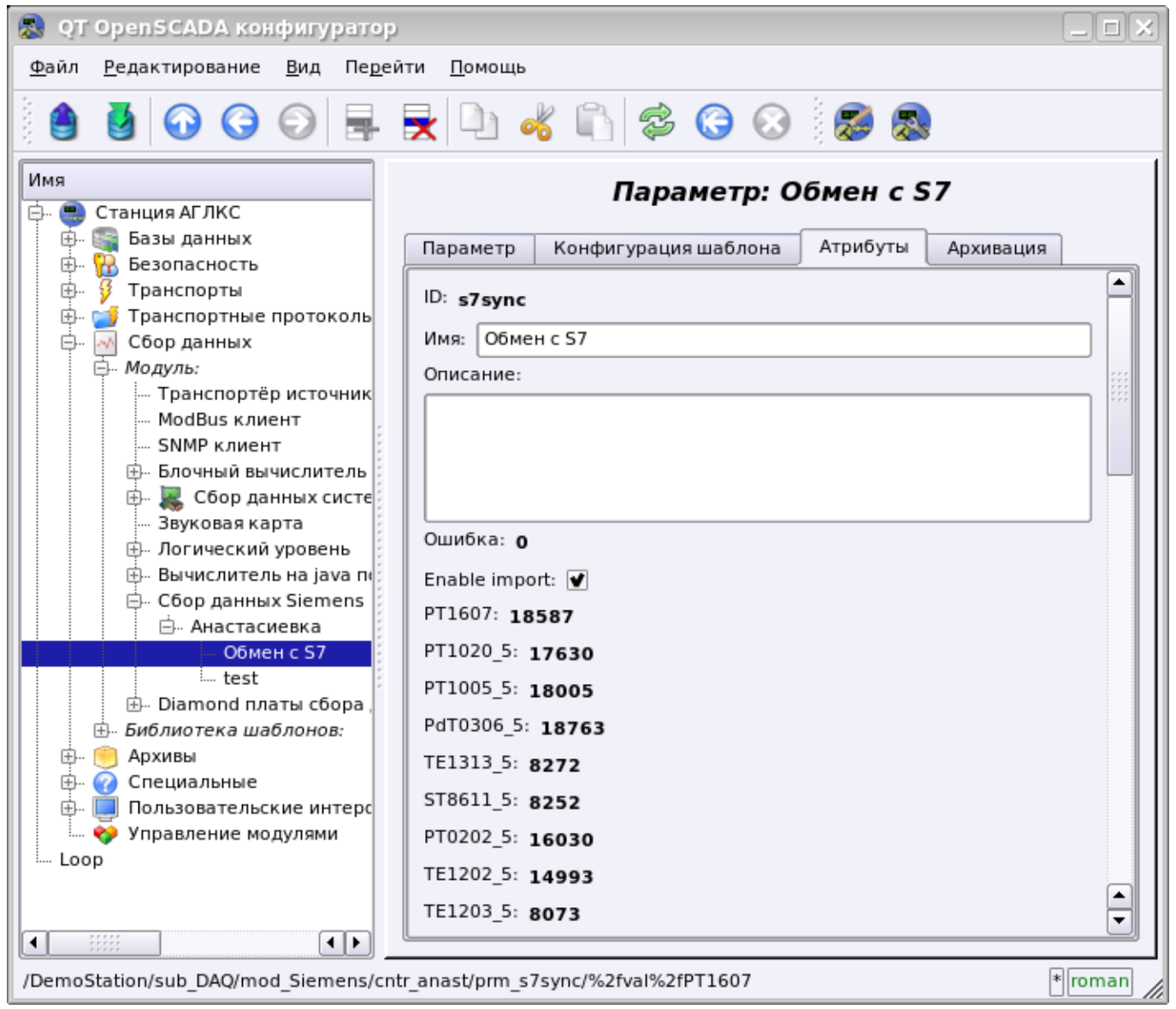

Рис.8. Значения параметра.

Модулем поддерживается адресация только к блокам данных (БД) контроллеров!

Модулем предусмотрена особая обработка ряда атрибутов шаблона:

- *f frq* Частота вычисления процедуры шаблона или время после последнего вычисления, отрицательное в секундах, для планирования по CRON, только чтение.
- *f\_start* Флаг первого выполнения процедуры шаблона, запуск, только чтение.
- *f\_stop* Флаг последнего выполнения процедуры шаблона, останов, только чтение.
- *f\_err* Ошибка параметра, полный доступ. Значение этого атрибута шаблона попадает в атрибут ошибки параметра "err".
- *SHIFR* Значение шифра параметра, только чтение.
- *NAME* Значение имени параметра, только чтение.
- *DESCR* Значение описания параметра, только чтение.
- *this* Объект данного параметра, позволяет получить доступ к атрибутам параметра, например, для доступа к архивам.
# **4. Асинхронный режим записи**

Стандартным режимом записи для SCADA-систем, взаимодействующих с PLC, является синхронный поскольку позволяет контролировать корректность завершения операции записи. Однако в случае записи множества параметров сразу такой подход не оправдан в виду отправки множества мелких запросов в контроллер, что перегружает PLC и занимает большой интервал времени. Решением этой проблемы является асинхронная запись смежных значений одним блоком. Такой режим поддерживается этим модулем и позволяет записывать все параметры сразу смежными блоками по 240 байт. Чтение и запись в таком режиме производится смежными блоками с периодичностью опроса контроллера.

# **5. Замечания**

После целенаправленного поиска было обнаружено несколько решений проблемы коммуникации с промышленными контроллерами фирмы Siemens посредством различных коммуникационных интерфейсов:

• Обнаружено достаточно много решений от фирмы Siemens, которые поставляются с решениями поддерживающими открытую ОС "Linux" [\(http://www.automation.siemens.com/net/html\\_76/produkte/040\\_cp\\_1616.htm,](http://www.automation.siemens.com/net/html_76/produkte/040_cp_1616.htm) ...).

# **Ссылки**

Драйвер фирмы Hilscher для плат семейства CIF: [file:cif2621.tgz](http://wiki.oscada.org/Doc/Siemens/files?get=cif2621.tgz)

Патч для сборки драйвера для ядра Linux 2.6.29: [file:lastkernels.patch](http://wiki.oscada.org/Doc/Siemens/files?get=lastkernels.patch)

# **Модули <ModBus> подсистемы "Сбор данных" и подсистемы "Транспортные протоколы"**

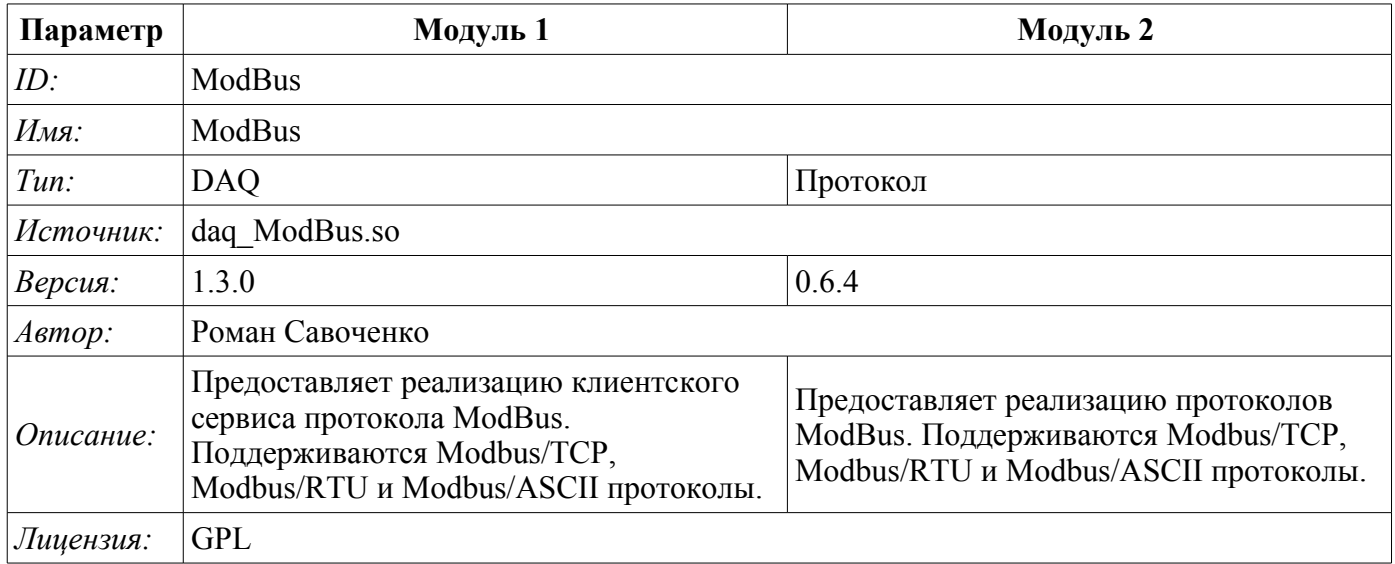

ModBus — коммуникационный протокол, основанный на клиент-серверной архитектуре. Разработан фирмой Modicon для использования в контроллерах с программируемой логикой (PLC). Стал стандартом де-факто в промышленности и широко применяется для организации связи промышленного электронного оборудования. Использует для передачи данных через последовательные линии связи RS-485, RS-422, RS-232, а также сети TCP/IP. В настоящее время поддерживается некоммерческой организацией ModBus-IDA.

Существуют три режима протокола: ModBus/RTU, ModBus/ASCII и ModBus/TCP. Первые два используют последовательные линии связи (в основном RS-485, реже RS-422/RS-232), последний использует для передачи данных сети TCP/IP.

Модуль сбора данных предоставляет возможность собирать информацию у различных устройств по протоколу ModBus во всех режимах. Также модулем реализуются функции горизонтального резервирования, а именно совместной работы с удалённой станцией этого-же уровня. В то же время модуль протокола позволяет сформировать и выдать данные по протоколу ModBus в различных режимах и через интерфейсы, поддерживаемые модулями подсистемы "Транспорты".

# **1. Общее описание протокола ModBus**

Протокол ModBus/RTU предполагает одно ведущее (запрашивающее) устройство в линии (master), которое может передавать команды одному или нескольким ведомым устройствам (slave), обращаясь к ним по уникальному в линии адресу. Синтаксис команд протокола позволяет адресовать 247 устройств на одной линии связи стандарта RS-485 (реже RS-422 или RS-232). В случае с режимом TCP адресация исключена из протокола, поскольку выполняется на уровне TCP/IP стека.

Инициатива проведения обмена всегда исходит от ведущего устройства. Ведомые устройства прослушивают линию связи. Мастер подаёт запрос (посылка, последовательность байт) в линию и переходит в состояние прослушивания линии связи. Ведомое устройство отвечает на запрос, пришедший в его адрес.

Окончание ответной посылки определяется в зависимости от режима. В режиме RTU окончание посылки определяется по временному интервалу между окончанием приёма предыдущего байта и началом приёма следующего, время символа. Если этот интервал превысил время, необходимое для приёма полтора байта на заданной скорости передачи то приём фрейма ответа считается завершённым. В режиме ASCII критерием окончания посылки является символ '\r', а в режиме TCP — ожидаемый размер посылки, информация о котором присутствует в заголовке пакета.

## **1.1. Адресация**

Все операции с данными привязаны к нулю, каждый вид данных (регистр, бит, регистр входа или бита входа) начинаются с адреса 0000 и заканчиваются 65535.

## **1.2. Стандартные коды функций**

В протоколе ModBus можно выделить несколько подмножеств команд (Таблица 1).

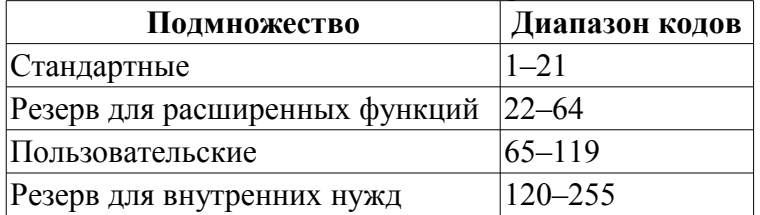

**Таблица 1**: Подмножество команд протокола ModBus

Модулем сбора данных используются команды 0x03 и 0x06(0x10) для чтения и записи регистров, 0x01 и 0x05(0x0F) для чтения и записи битов, 0x02 и 0x04 для чтения бита и регистра входа соответственно.

Модуль протокола обрабатывает запросы командами 0x03 и 0x06(0x10) для чтения и записи регистров, 0x01 и 0x05(0x0F) для чтения и записи битов.

# **2. Модуль реализации протокола**

Модуль протокола ModBus содержит код реализации протокольной части ModBus, а именно особенности вариантов протоколов ModBus/TCP, ModBus/RTU и ModBus/ASCII. Модуль протокола, совместно с выбранным транспортом, активно используется модулем сбора данных для осуществления непосредственных запросов. Поскольку модуль протокола является автономным то, используя его, можно создавать дополнительные модули сбора данных посредством нестандартных функций расширения ModBus различного оборудования автоматизации.

### **2.1. API функции исходящих запросов**

API функции исходящих запросов оперируют обменом блоками PDU, завёрнутыми в XMLпакеты со следующей структурой:

<prt id="sId" reqTm="reqTm" node="node" reqTry="reqTry">[pdu]</prt>

Где:

• *prt* — имя тега запроса с названием используемого варианта протокола (TCP, RTU или ASCII).

• *sId* — идентификатор источника запроса. Используется для помещения в протокол выходного протокола.

• *reqTm* — время запроса, а именно время, в течение которого ожидать ответа, в миллисекундах.

• *node* — номер узла назначения или идентификатор юнита ModBus/TCP.

• *reqTry* — количество попыток повторения запроса с ошибкой в ответе. Только для вариантов ModBus/RTU и ModBus/ASCII.

• *pdu* — непосредственно блок юнита данных протокола (PDU) ModBus.

Результирующий pdu заменяет pdu запроса в XML-пакете, а также устанавливается атрибут "err" с кодом и текстом ошибки, если таковая имела место.

## **2.2. Обслуживание запросов по протоколу ModBus**

Входная часть обслуживания запросов к модулю протокола осуществляет проверку и обработку запросов посредством объектов узлов, предусмотренных модулем (рис.1). Фактически реализуется механизм, позволяющий выполнять системой OpenSCADA роль сервера ModBus/TCP или подчинённого устройства ModBus/RTU и ModBus/ASCII. Таким образом система OpenSCADA получает возможность использоваться в роли любого участника сетей ModBus.

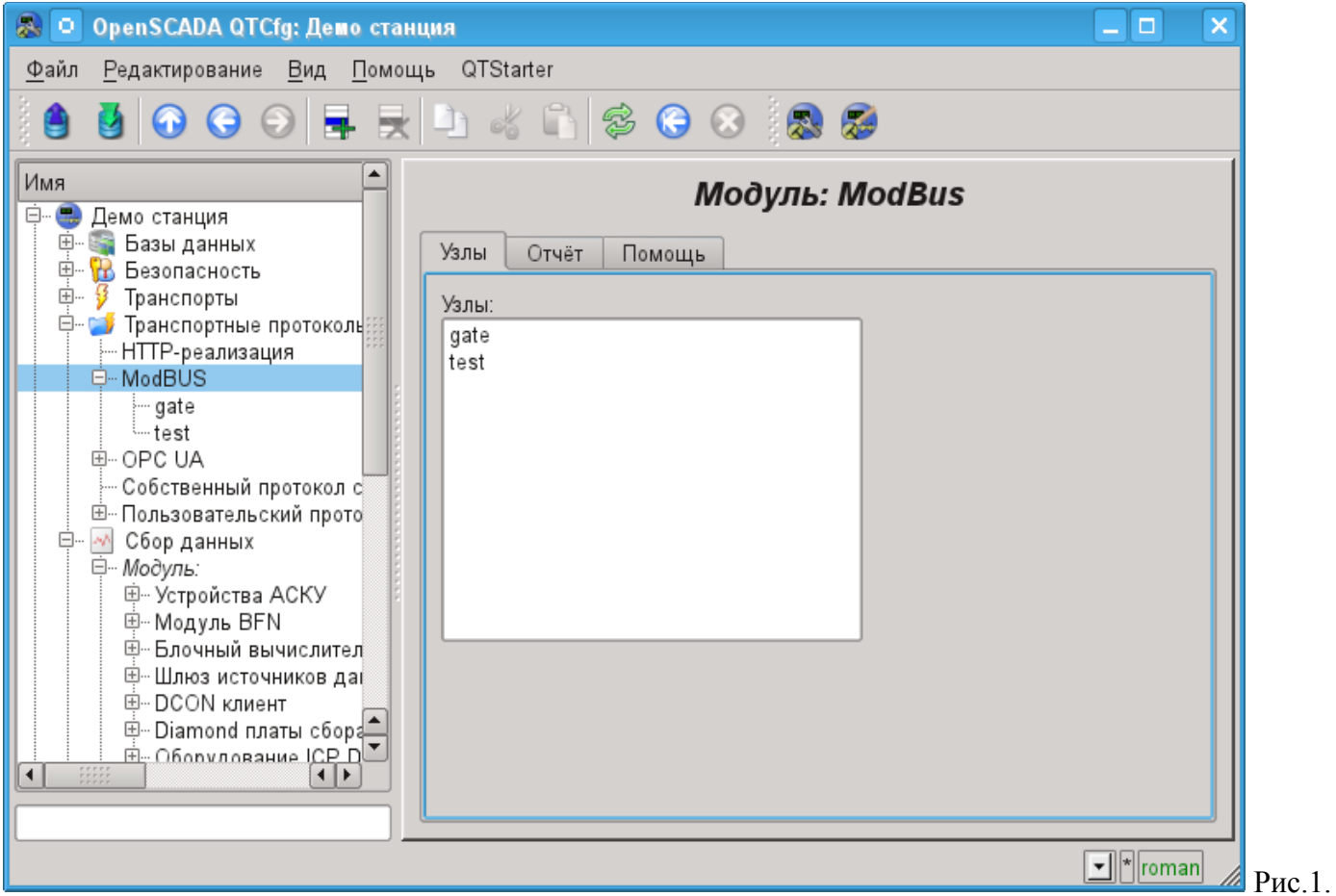

Вкладка перечня узлов обслуживания входящих запросов протокола.

Узел протокола эквивалентен физическому узлу устройства сети ModBus. Узел протокола может работать в трёх режимах:

• "Данные" — режим отражения данных системы OpenSCADA на массивы регистров и битов ModBus с передачей их по запросу клиентского узла или мастера.

• "Шлюз узла" — режим перенаправления (шлюзования) запросов к узлу в другой сети ModBus через данный узел.

• "Шлюз сети" — режим перенаправления запросов к любому узлу в другую сеть ModBus, фактически выполняя интеграцию нескольких сетей ModBus в одну.

Поскольку узлов протокола может быть создано множество, то получается, что на одном интерфейсе, т.е. в одной сети, одна станция на основе OpenSCADA может прозрачно представлять несколько узлов сети ModBus с различными данными.

Рассмотрим особенности конфигурации узла протокола в различных режимах.

#### **Режим узла протокола «Данные»**

Режим используется для отражения данных системы OpenSCADA на массивы регистров и битов ModBus. Общая конфигурация узла осуществляется во вкладке "Узел" (рис.2) параметрами:

- Состояние узла, а именно: статус, "Включен" и имя БД, содержащей конфигурацию.
- Идентификатор, имя и описание узла.
- Состояние, в которое переводить узел при загрузке: "Включен".
- Адрес узла сети ModBus от 1 до 247.

• Входящий транспорт, к сети которого относится узел. Выбирается из перечня входных транспортов подсистемы "Транспорты" OpenSCADA. Указание в качестве транспорта символа "\*" делает данный узел участником любой сети ModBus с обработкой запросов от любого транспорта.

• Вариант протокола ModBus, запросы в котором должен обрабатывать узел из списка: Все, RTU, ASCII, TCP/IP.

• Выбор режима, в данном случае этот режим "Данные".

• Период обсчёта данных в секундах. Указывает периодичность обработки формируемых для запросов данных, а именно таблицы данных ModBus, программы обсчёта данных и обслуживание ссылок на данные OpenSCADA.

Узлом в этом режиме обрабатываются следующие стандартные команды протокола ModBus:

- $0x01$  чтение группы битов;
- $0x03$  чтение группы регистров;
- $\cdot$  *0x05* установка одного бита;
- $\cdot$  0*x06* установка одного регистра;
- $0x0F$  установка группы битов;
- $\cdot$   $0x10 -$  установка группы регистров.

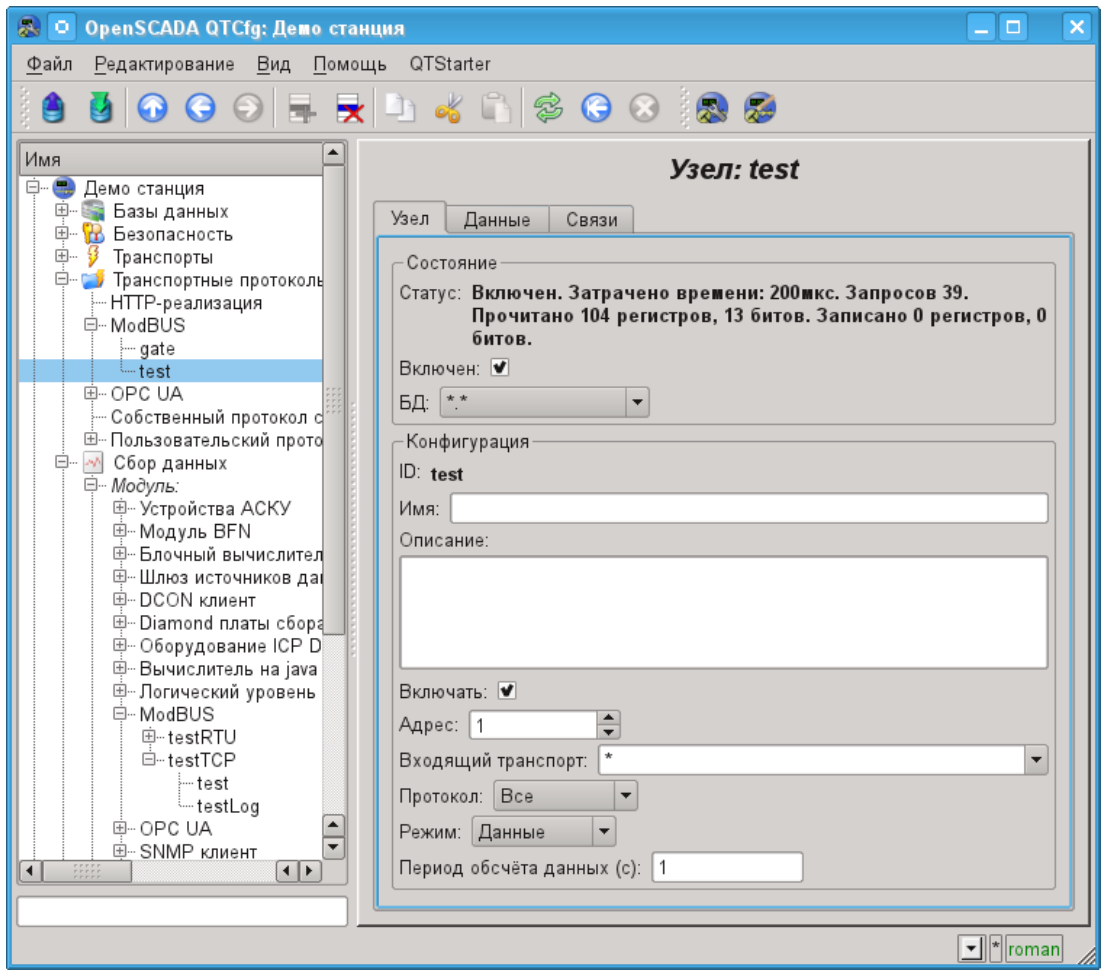

Рис.2. Вкладка «Узел» страницы конфигурации узла протокола в режиме «Данные».

Для формирования таблицы отражения данных сети ModBus, а именно регистров и битов предусматривается вкладка "Данные" (рис.3). Вкладка "Данные" содержит таблицу параметров и программу обработки параметров с указанным языком программирования, доступным в системе OpenSCADA. Таблица содержит параметры со свойствами:

• *Id* — идентификатор параметра. Является ключевым для формирования таблиц регистров и битов ModBus. Для указания того, что данный параметр является регистром ModBus, необходимо идентификатор записать в виде "R[N]w", где N — число номера регистра от 0 до 65535, а w — необязательный символ, указывающий на возможность установки его запросом ModBus, например: R23, R456, R239w. Для указания бита ModBus необходимо идентификатор записать в виде "C[N]w", где N — число номера бита от 0 до 65535, а w необязательный символ, указывающий на возможность установки его запросом ModBus, например: C437, C0, C39w. Все остальные параметры, не попавшие под вышеуказанные правила, являются внутренними и используются для различных промежуточных вычислений, обработки и преобразований.

• *Имя* — Имя параметра, используется для именования связи.

• *Тип* — Тип параметра из списка: "Вещественный", "Целый", "Логический" и "Строка". Для регистров и битов ModBus имеет смысл устанавливать "Целый" и "Логический" тип соответственно.

• *Связь* — Признак того, что данный параметр должен связываться с атрибутом параметра подсистемы "Сбор данных". Указанные этим флагом связи устанавливаются во вкладке "Связи".

• *Значение* — Исходное или текущее, если узел включен, значение параметра.

В таблице по умолчанию определяются несколько параметров специального значения:

- *f\_frq* частота вычисления таблицы программой;
- *f\_start* признак первого исполнения, запуска, программы.
- *f\_stop* признак последнего исполнения, останова, программы.

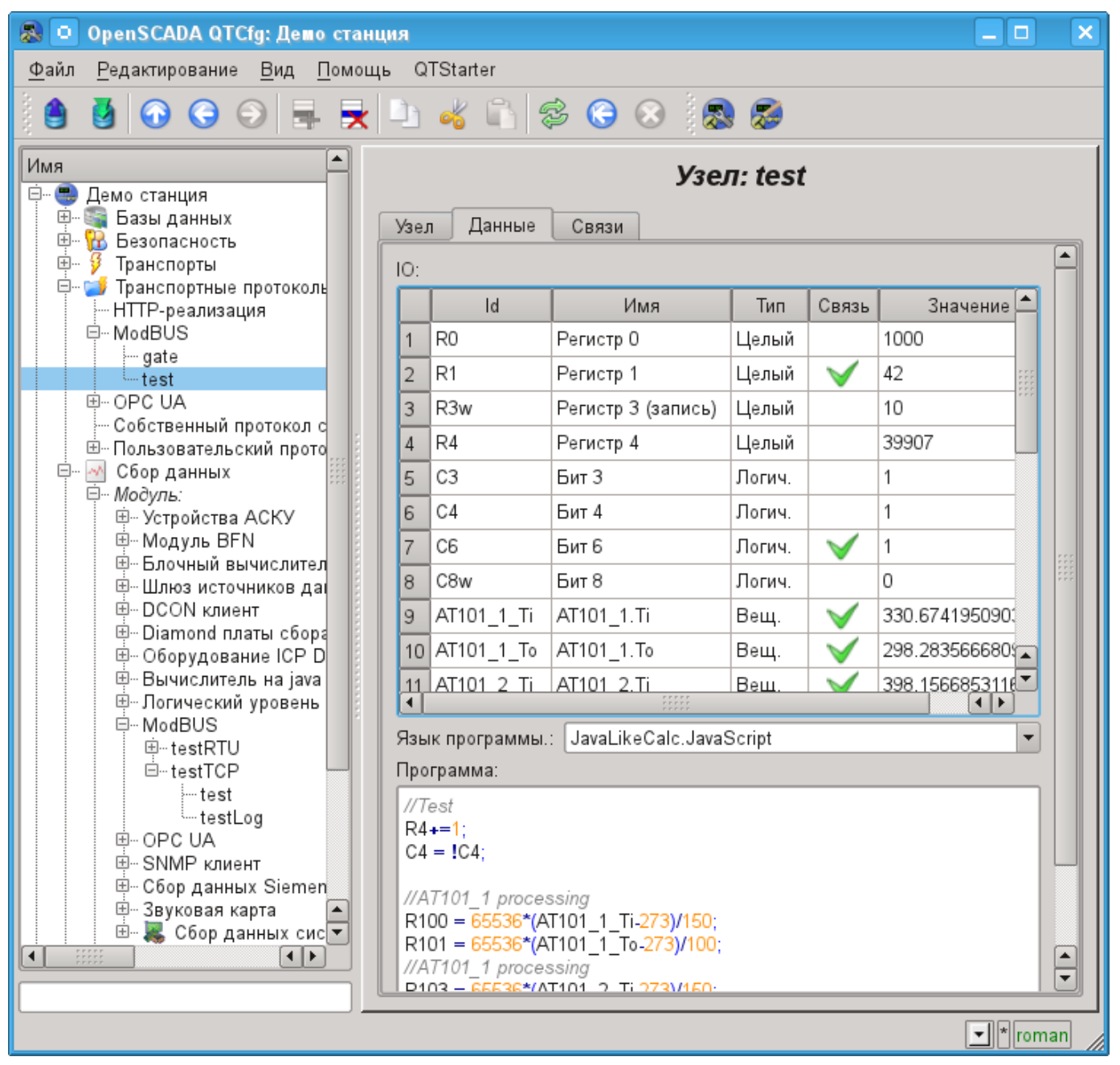

Рис.3. Вкладка «Данные» страницы конфигурации узла протокола в режиме «Данные».

Для указанных в качестве связей параметров можно установить связи только для выключенного узла протокола во вкладке "Связи" (рис.4).

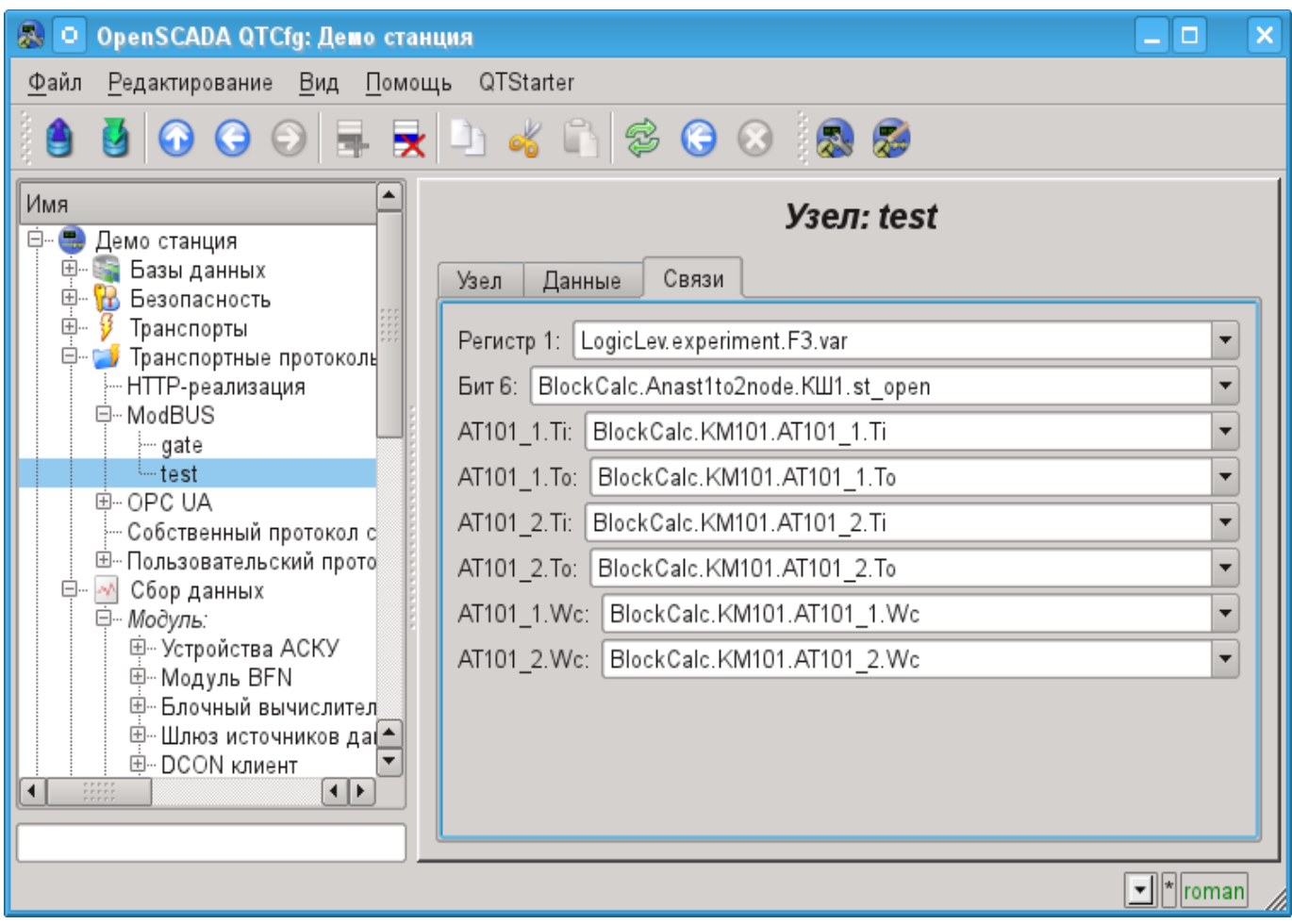

Рис.4. Вкладка «Связи» страницы конфигурации узла протокола в режиме «Данные».

#### **Режим узла протокола «Шлюз узла»**

Режим используется для проброса запросов к отдельному устройству в другой сети ModBus из сети ModBus, для которой сконфигурирован данный узел. Общая конфигурация узла осуществляется во вкладке "Узел" (рис.5) параметрами:

- Состояние узла, а именно: статус, "Включен" и имя БД, содержащей конфигурацию.
- Идентификатор, имя и описание узла.
- Состояние, в которое переводить узел при загрузке: "Включен".
- Адрес узла исходной сети ModBus от 1 до 247.

• Входящий транспорт, к сети которого относится узел. Выбирается из перечня входных транспортов подсистемы "Транспорты" OpenSCADA. Указание в качестве транспорта символа "\*" делает данный узел участником любой сети ModBus с обработкой запросов от любого транспорта.

• Вариант протокола ModBus запросы в котором должен обрабатывать узел из списка: Все, RTU, ASCII, TCP/IP.

• Выбор режима, в данном случае этот режим "Шлюз узла".

• Транспорт, в который перенаправлять запрос, из перечня исходящих транспортов подсистемы "Транспорты".

- Протокол в котором перенаправлять запрос.
- Адрес узла сети ModBus, от 1 до 247, в которую перенаправляется запрос.

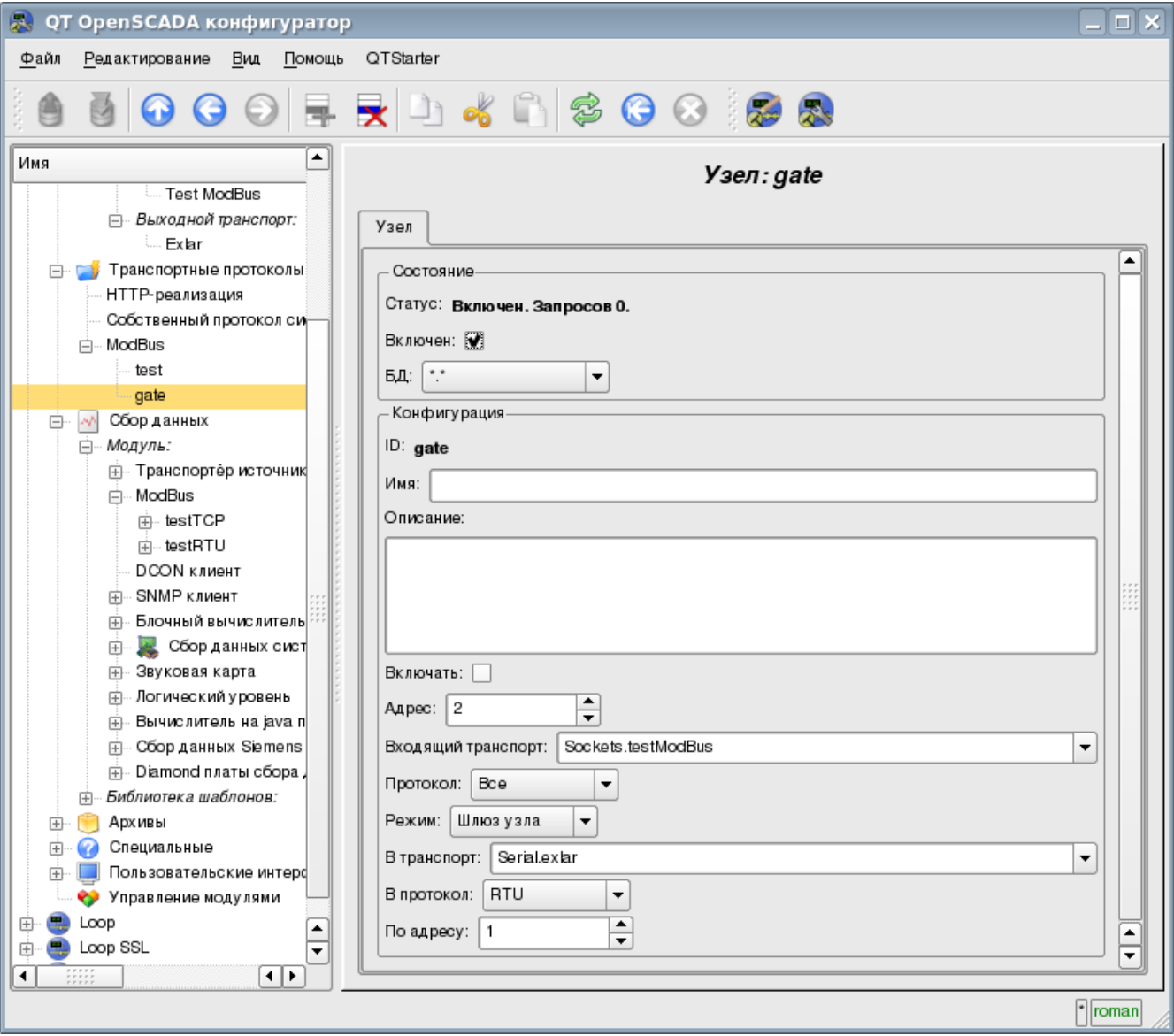

Рис.5. Вкладка «Узел» страницы конфигурации узла протокола в режиме «Шлюз узла».

#### **Режим узла протокола «Шлюз сети»**

Режим используется для проброса запросов сети целиком в другую сеть ModBus из сети ModBus для которой сконфигурирован данный узел протокола. Т.е. запрос на устройство с любым адресом будет направляться в другую сеть, без переадресовки. Общая конфигурация узла протокола осуществляется во вкладке "Узел" (рис.6) параметрами:

- Состояние узла, а именно: статус, "Включен" и имя БД, содержащей конфигурацию.
- Идентификатор, имя и описание узла.
- Состояние, в которое переводить узел при загрузке: "Включен".

• Входящий транспорт сети, из которой пробрасываются запросы. Выбирается из перечня входных транспортов подсистемы "Транспорты" OpenSCADA.

• Вариант протокола ModBus, запросы в котором должен обрабатывать узел из списка: Все, RTU, ASCII, TCP/IP.

• Выбор режима, в данном случае этот режим "Шлюз сети".

• Транспорт сети, в которую перенаправлять запрос, из перечня исходящих транспортов подсистемы "Транспорты".

• Протокол в котором перенаправлять запрос.

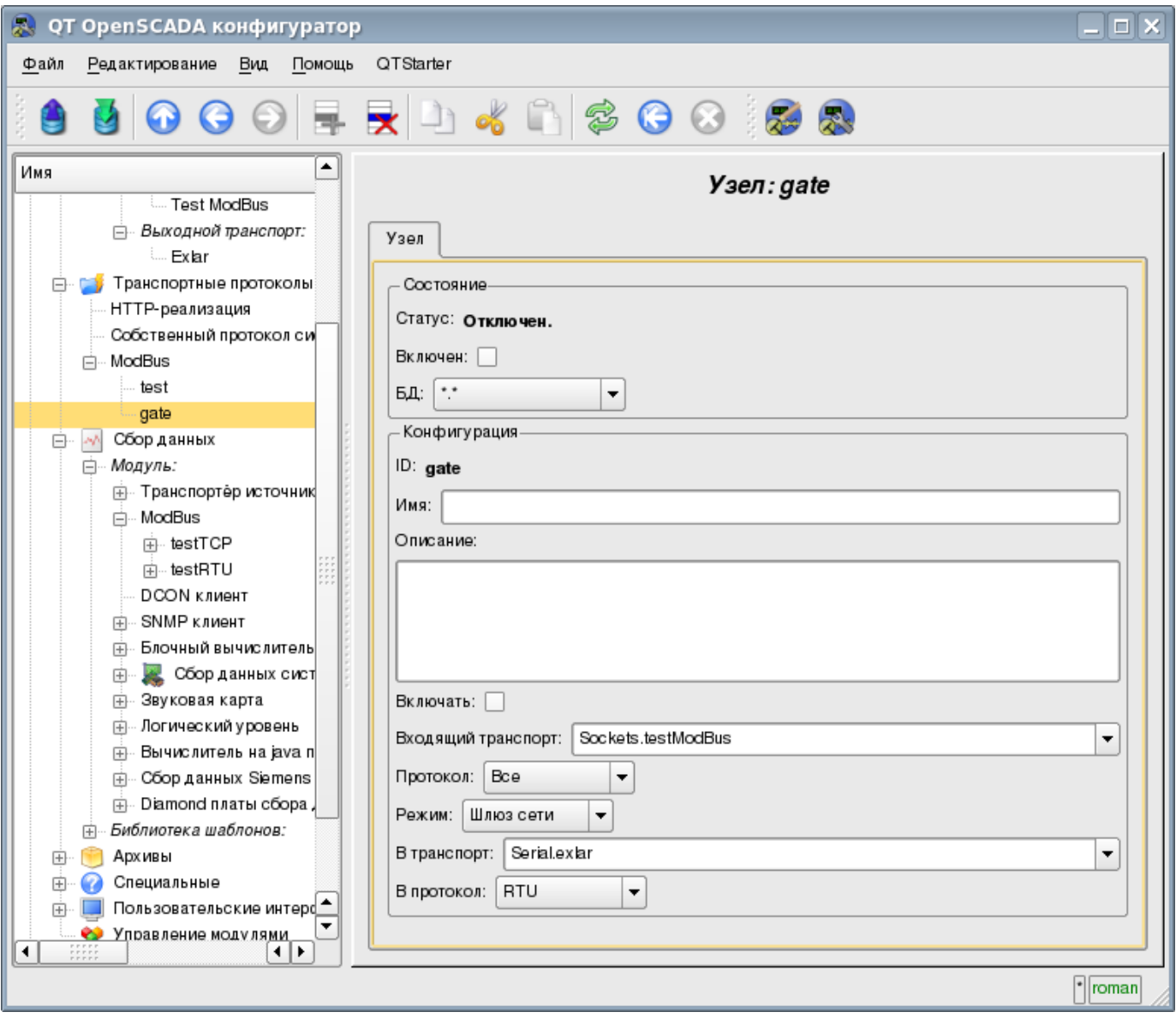

Рис.6. Вкладка «Узел» страницы конфигурации узла протокола в режиме «Шлюз сети».

## **2.3 Отчёт запросов ModBus**

Для возможности контроля и диагностики за корректностью осуществления запросов различными компонентами модулем предоставляется возможность включения отчёта запросов, проходящих через модуль протокола. Отчёт включается указанием ненулевого количества записей во вкладе "Отчёт" страницы модуля протокола (рис.7).

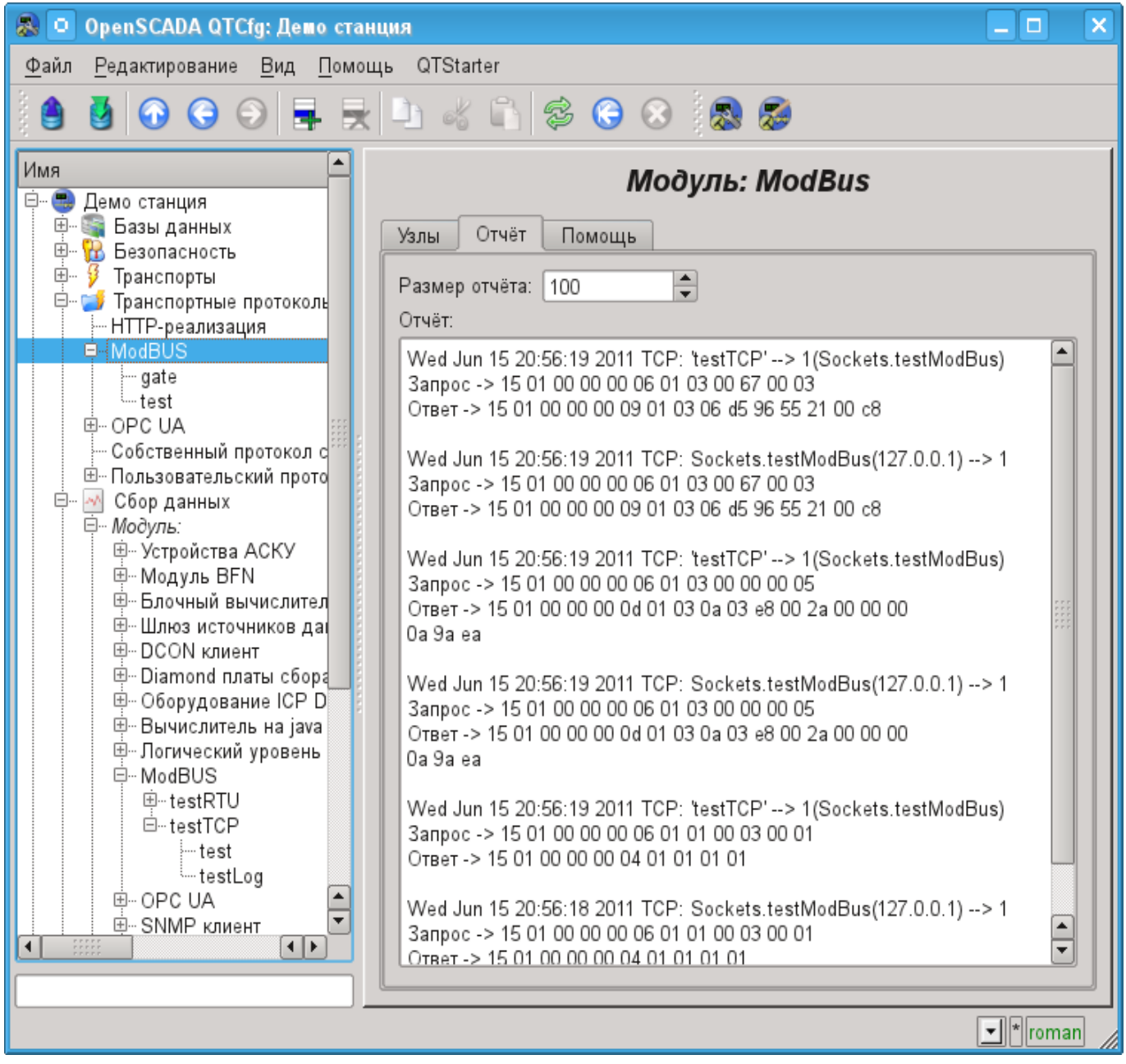

Рис.7. Вклада «Отчёт» страницы модуля протокола.

# **3. Модуль сбора данных**

Модуль сбора данных предоставляет возможность опроса и записи регистров и битов устройств посредством режима протоколов TCP, RTU, ASCII и команд запроса 0x01 - 0x06, 0x0F, 0x10.

## **3.1. Контроллер данных**

Для добавления источника данных ModBus создаётся и конфигурируется контроллер в системе OpenSCADA. Пример вкладки конфигурации контроллера данного типа изображен на рис.8.

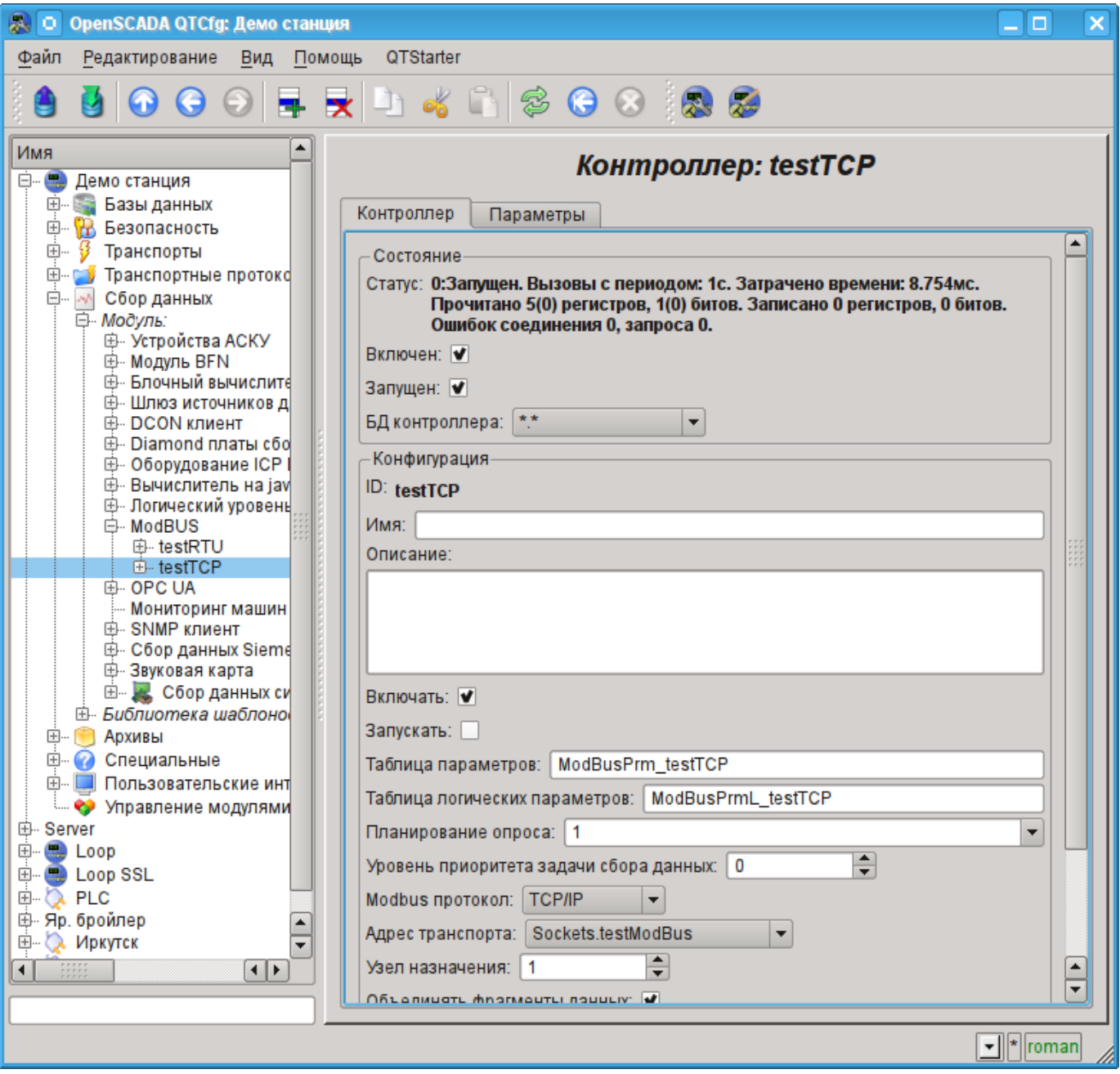

Рис.8. Вкладка конфигурации контроллера.

С помощью этой вкладки можно установить:

- Состояние контроллера, а именно: Статус, "Включен", Запущен" и имя БД, содержащей конфигурацию.
- Идентификатор, имя и описание контроллера.
- Состояние, в которое переводить контроллер при загрузке: "Включен" и "Запущен".
- Имя таблиц для хранения конфигурации параметров контроллера стандартного и логического типа.

• Политика планирования и приоритет задачи сбора данных.

• ModBus протокол, используемый для опроса физического устройства (TCP/IP, RTU или ASCII).

• Адрес исходящего транспорта из списка сконфигурированных исходящих транспортов в подсистеме "Транспорты" OpenSCADA.

• ModBus узел назначения. В случае с протоколами RTU и ASCII — это индивидуальный адрес физического устройства, а при TCP/IP — идентификатор единицы.

• Объединение фрагментов регистров. Стандартные функции 01-04 позволяют запросить сразу несколько смежных регистров или битов. Такая стратегия часто позволяет оптимизировать трафик и время. Однако нужные регистры не всегда расположены смежно друг к другу, данная опция позволяет собирать их в блоки до 100 регистров или 1600 битов. К установке данного параметра нужно подходить с осторожностью, поскольку не все устройства поддерживают доступ к регистрам между фрагментами!

• Использовать функции записи нескольких элементов (0x0F,0x10). Вместо функций одноэлементной записи будут использованы много-элементные.

• Время ожидания соединения в миллисекундах. Указывает промежуток времени, в течение которого ожидать ответа. В случае указания нулевого значения используется время ожидания по умолчанию в транспорте. Позволяет учитывать индивидуальные свойства контроллера в общей сети.

• Время восстановления соединения в секундах. Указывает промежуток времени по истечению которого осуществлять повторную попытку запроса к ранее недоступному устройству.

• Попыток запроса для протоколов RTU и ASCII. Указывает на количество попыток повторения запроса в случае получения неполного или повреждённого ответа.

• Максимальный размер блока запроса (байты). Устанавливает максимальный размер блока групповых запросов регистров и битов, в байтах. Полезен для некоторых контроллеров с подобным ограничением.

## **3.2. Параметры**

Модуль сбора данных предоставляет два типа параметра: "Стандартный"(std) и "Логический"(logic). Дополнительными конфигурационными полями параметров данного модуля являются:

- *"Стандартный"(std)*:
	- **Перечень атрибутов** содержит структурированный список конфигурации атрибутов ModBus.
- *"Логический"(logic)*:
	- **Шаблон параметра** адрес шаблона параметра DAQ.

### **Стандартный тип параметра(std)**

Главная страница конфигурации параметра стандартного типа представлена на рисунке 9.

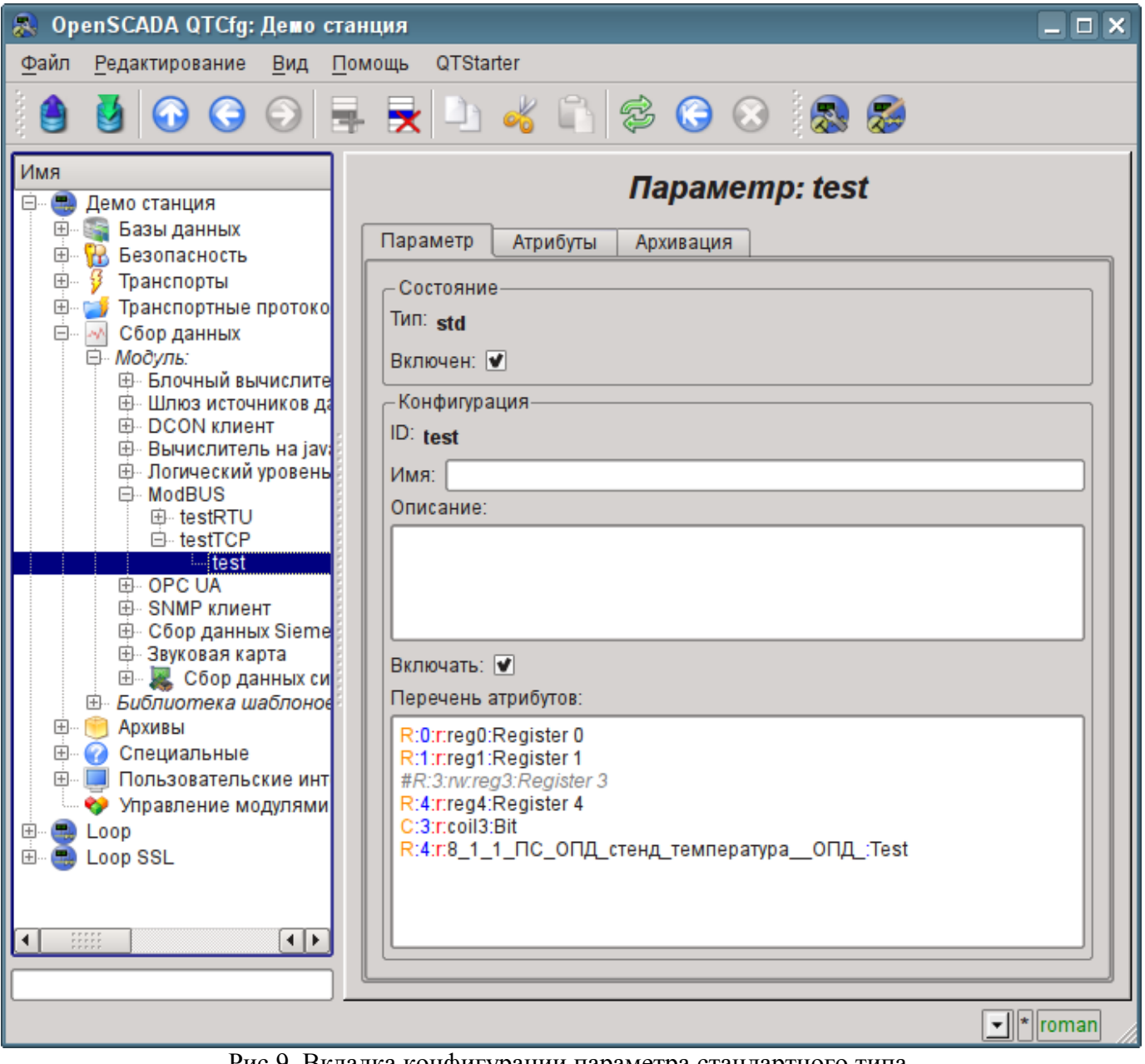

Рис.9. Вкладка конфигурации параметра стандартного типа.

Структура атрибута, в параметре списка атрибутов, записывается следующим образом: **<dt>:<numb>:<wr>:<id>:<name>**.

Где:

- *dt* ModBus тип данных (R-регистр, C-бит, RI-регистр входа, CI-бит входа). R и RI могут быть расширены суффиксами: i2-Int16, i4-Int32, f-Float, b5-Bit5.
- *numb* номер регистра или бита ModBus устройства (десятичный, восьмеричный или шестнадцатеричный);
- *wr* режим чтения-записи (r-чтение, w-запись, rw-чтение и запись);
- *id* идентификатор атрибута OpenSCADA;
- *name* имя атрибута OpenSCADA.

Строка, которая начинается с символа '#' считается комментарием и не обрабатывается.

В соответствии с указанным списком атрибутов выполняется опрос и создание атрибутов параметра (рис.10).

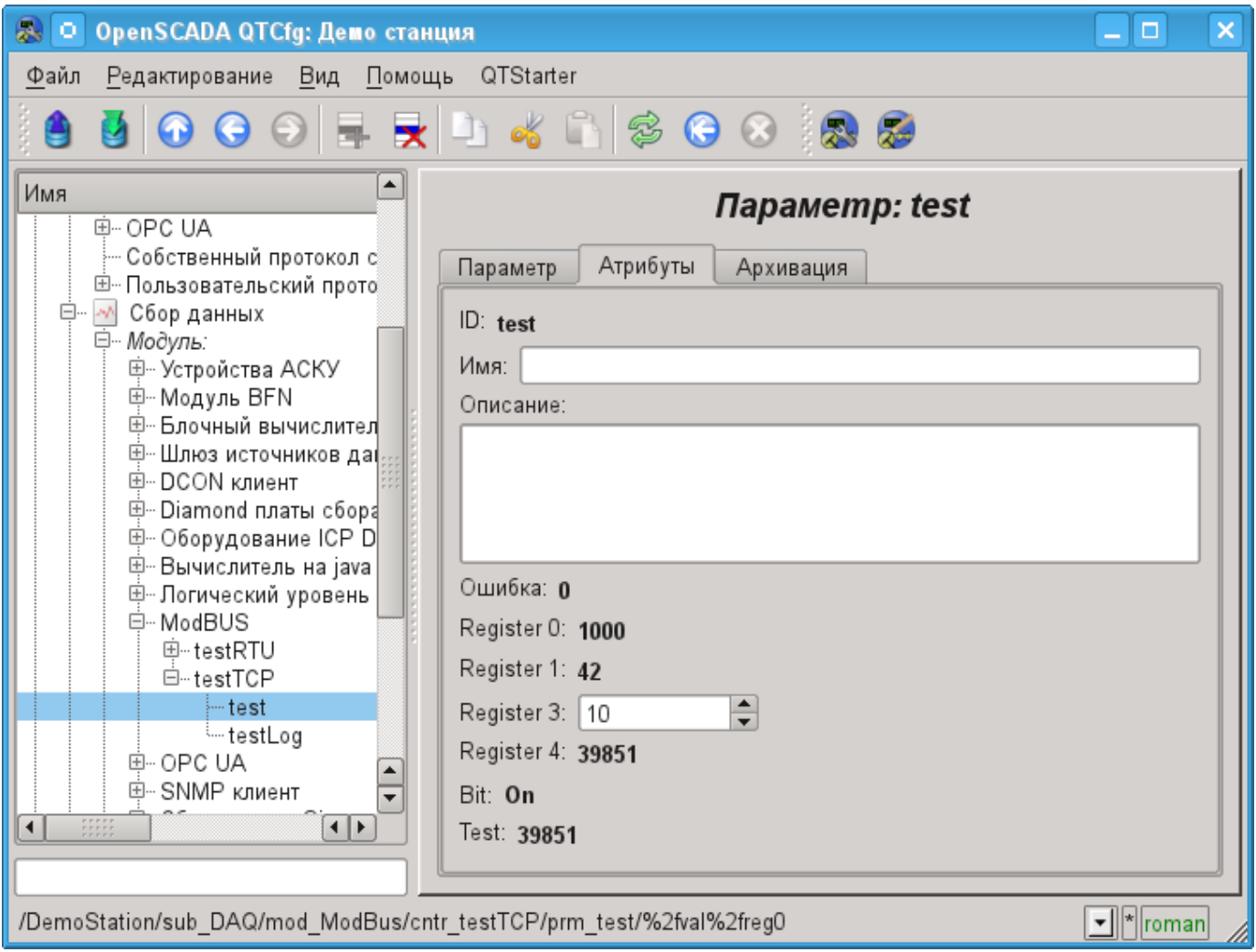

Рис.10. Вкладка атрибутов параметра стандартного типа.

#### **Логический тип параметра(logic)**

Главная страница конфигурации параметра логического типа представлена на рисунке 11.

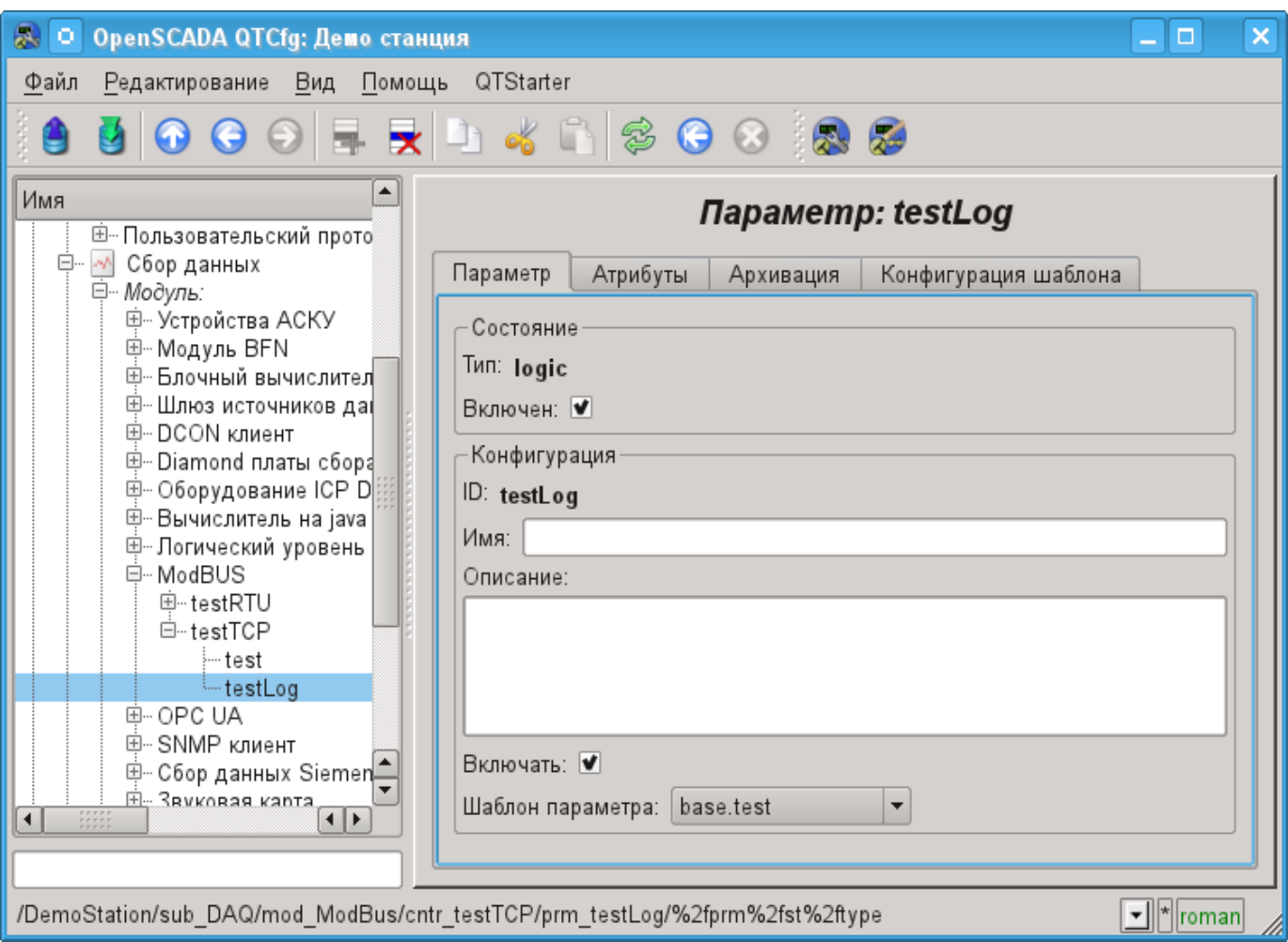

Рис.11. Вкладка конфигурации параметра логического типа.

При формировании шаблона, для логического типа параметра данного контроллера, не нужно учитывать формат ссылки шаблона, поскольку он не используется и может быть опущен. Само же значение ссылки, при конфигурации шаблона (рис.12), записывается в формате: **<dt>:<numb>:<wr>**.

Где:

- *dt* ModBus тип данных (R-регистр, C-бит, RI-регистр входа, CI-бит входа). R и RI могут быть расширены суффиксами: i2-Int16, i4-Int32, f-Float, b5-Bit5.
- *numb* номер регистра или бита ModBus устройства (десятичный, восьмеричный или шестнадцатеричный);
- *wr* режим чтения-записи (r-чтение, w-запись, rw-чтение и запись), пустое значение интерпретируется как "rw".

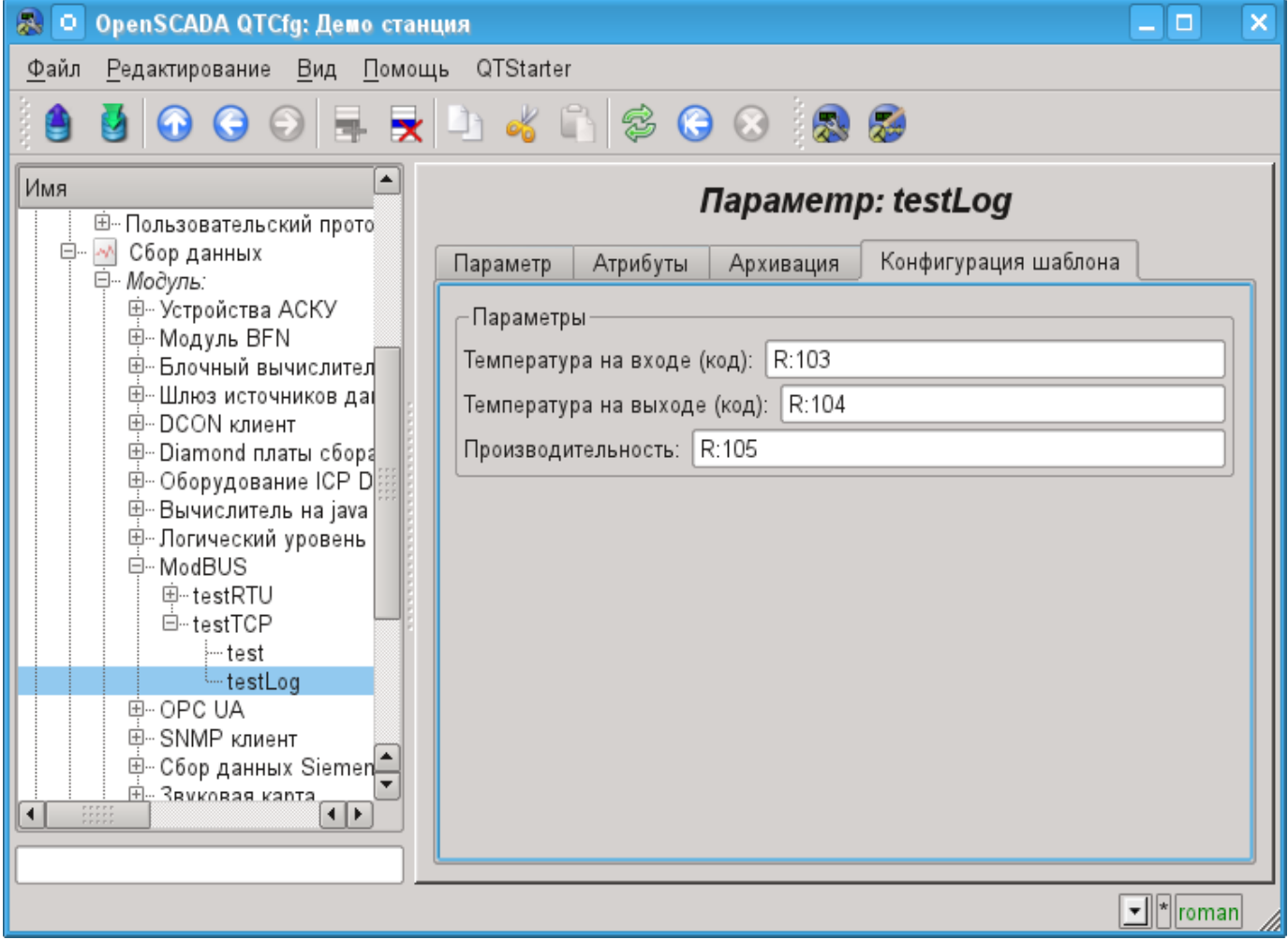

Рис.12. Вкладка "Конфигурация шаблона" параметра логического типа.

Модулем предусмотрена особая обработка ряда атрибутов шаблона:

 $\cdot$  *f frq* — Частота вычисления процедуры шаблона или время после последнего вычисления, отрицательное в секундах, для планирования по CRON, только чтение.

- *f\_start* Флаг первого выполнения процедуры шаблона, запуск, только чтение.
- *f\_stop* Флаг последнего выполнения процедуры шаблона, останов, только чтение.

• *f err* — Ошибка параметра, полный доступ. Значение этого атрибута шаблона попадает в атрибут ошибки параметра "err".

- *SHIFR* Значение шифра параметра, только чтение.
- *NAME* Значение имени параметра, только чтение.
- *DESCR* Значение описания параметра, только чтение.
- *this* Объект данного параметра, позволяет получить доступ к атрибутам параметра, например, для доступа к архивам.

В соответствии с шаблоном, лежащим в основе параметра, мы получаем набор атрибутов параметра рис.13.

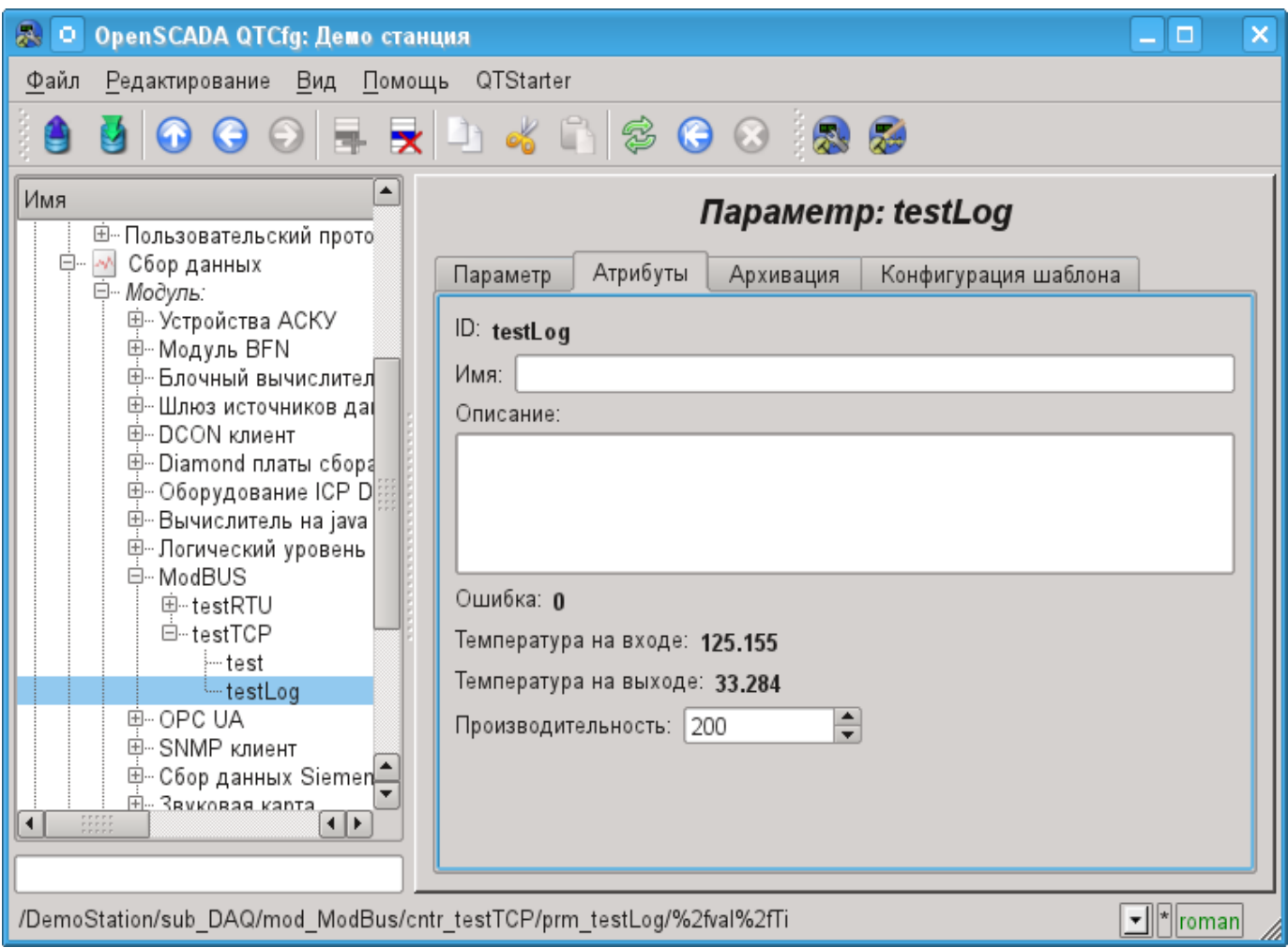

Рис.13. Вкладка атрибутов параметра логического типа.

### **3.3. API пользовательского программирования**

В виду поддержки модулем параметров логического типа имеет смысл предоставление ряда функций пользовательского API для вызова из шаблона логического параметра.

### **Объект "Контроллер" (this.nodePrev())**

• *string messIO(string pdu)* — отправка PDU  $< pdu>$  через транспорт объекта контроллера посредством ModBus протокола. PDU результата запроса помещается вместо запроса в *<pdu>*, а ошибка возвращается в результате функции.

# **Модуль подсистемы "Сбор данных" <DCON>**

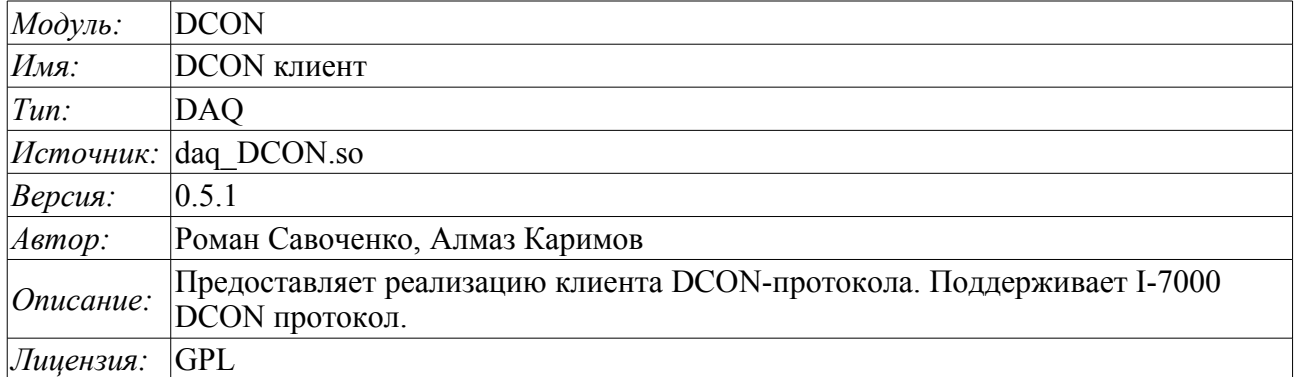

DCON — протокол семейств контроллеров ADAM [\(http://www.advantech.com/,](http://www.advantech.com/) [http://ipc2u.ru/\)](http://ipc2u.ru/), ICP DAS [\(http://www.icpdas.com/,](http://www.icpdas.com/) [http://ipc2u.ru\)](http://ipc2u.ru/), RealLab [\(http://www.RLDA.ru\)](http://www.RLDA.ru/) и подобных. Использует для передачи данных последовательные линии связи RS-485.

Данный модуль предоставляет возможность ввода-вывода информации с различных устройств по протоколу DCON. Также модулем реализуются функции горизонтального резервирования, а именно совместной работы с удалённой станцией этого-же уровня.

## **1. Общее описание протокола DCON**

Протокол DCON предполагает одно ведущее (запрашивающее) устройство в линии (master), которое может передавать команды одному или нескольким ведомым устройствам (slave), обращаясь к ним по уникальному в линии адресу. Синтаксис команд протокола позволяет адресовать 255 устройств на одной линии связи стандарта RS-485.

Инициатива проведения обмена всегда исходит от ведущего устройства. Ведомые устройства прослушивают линию связи. Мастер подаёт запрос (посылка, последовательность байт) в линию и переходит в состояние прослушивания линии связи. Ведомое устройство отвечает на запрос, пришедший в его адрес.

# **2. Модуль**

Данный модуль предоставляет возможность прозрачного опроса и записи портов ввода-вывода устройств, совместимых с ICP DAS I-7000. На вкладках настроек модуля DCON вводятся необходимые настройки, а на вкладках атрибутов появляются соответствующие заданным параметрам переменные ввода-вывода.

### **2.1. Контроллер данных**

Для добавления источника данных DCON создаётся и конфигурируется контроллер в системе OpenSCADA. Пример вкладки конфигурации контроллера данного типа изображен на рис.1.

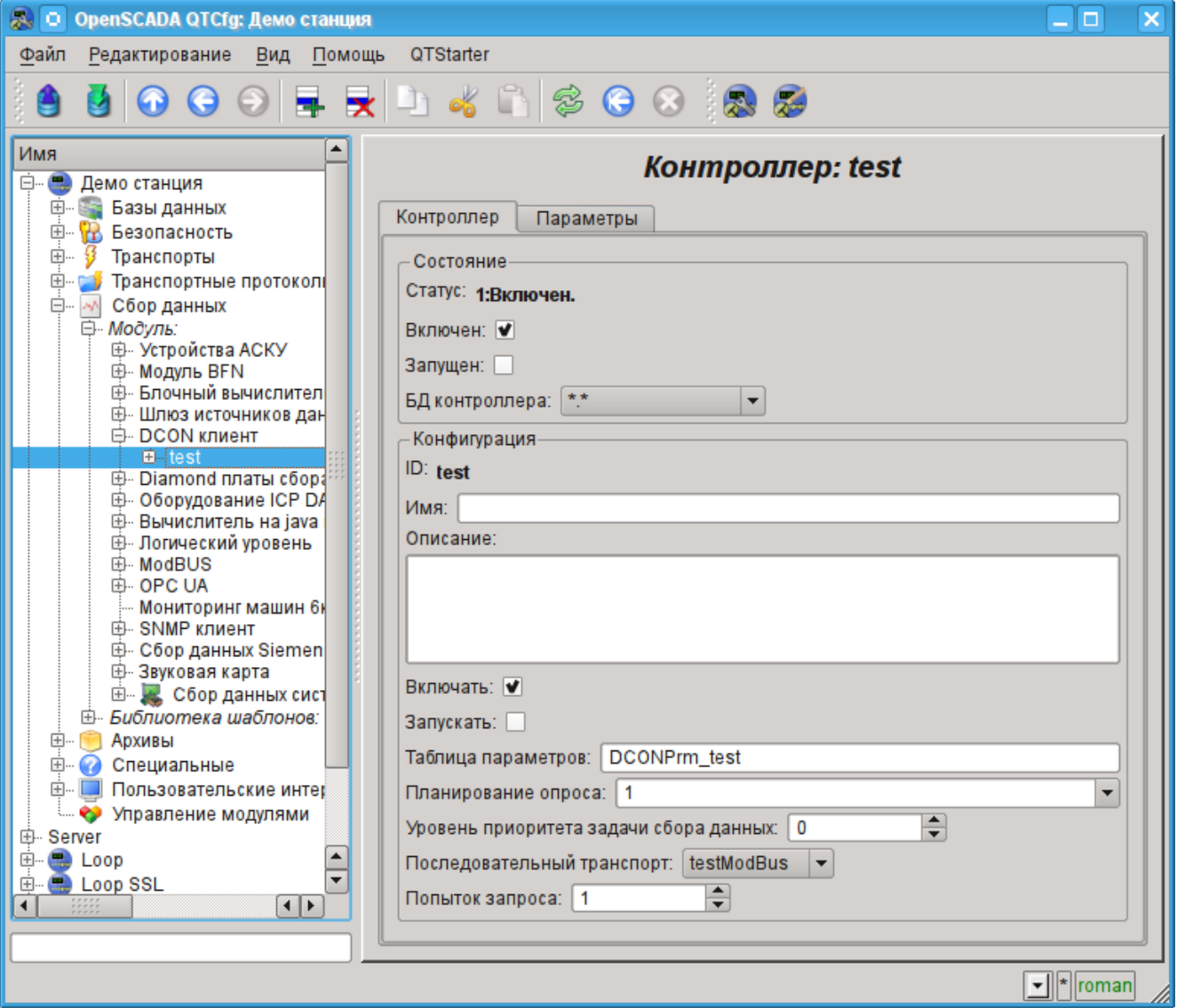

*Рис.1. Вкладка конфигурации контроллера.*

С помощью этой вкладки можно установить:

- Состояние контроллера, а именно: Состояние, "Включен", Запущен" и имя БД содержащей конфигурацию.
- Идентификатор, имя и описание контроллера.
- Состояние в которое переводить контроллер при загрузке: "Включен" и "Запущен".
- Имя таблицы для хранения конфигурации параметров контроллера.
- Политика планирования и приоритет задачи сбора данных.
- Имя исходящего транспорта последовательного интерфейса, сконфигурированного в модуле транспорта "Serial".
- Попыток запроса.

## **2.2. Параметры**

Модуль *DCON* предоставляет только один тип параметров — "Стандарт". На вкладке параметров можно установить:

- Состояние параметра "Включен": требует отключения-включения для вступления изменений на этой вкладке в силу.
- Идентификатор, имя и описание параметра.
- Состояние в которое переводить параметр при загрузке "Включен".
- Адрес устройства в сети RS-485. В десятичном виде от 0 до 255.
- Флаг проверки контрольной суммы. Должен соответствовать заданному в устройстве ввода-вывода.
- Сигнал главного. Предназначен для контроля устройствами сети работы главного. Должен соответствовать настройкам сторожевых таймеров устройств.
- Метод чтения аналоговых входов (AI) или их отсутствие.

• Диапазон аналоговых входов (AI). Участвует в работе только при заданном методе чтения аналоговых входов и должен соответствовать настройкам устройства.

- Метод записи аналоговых выходов (AO) или их отсутствие.
- Диапазон аналоговых выходов (AO). Участвует в работе только при заданном методе чтения аналоговых входов и должен соответствовать настройкам устройства.
- Метод чтения дискретных входов (DI) или их отсутствие.
- Метод записи дискретных выходов (DO) или их отсутствие.
- Метод чтения счётных входов (CI) или их отсутствие.

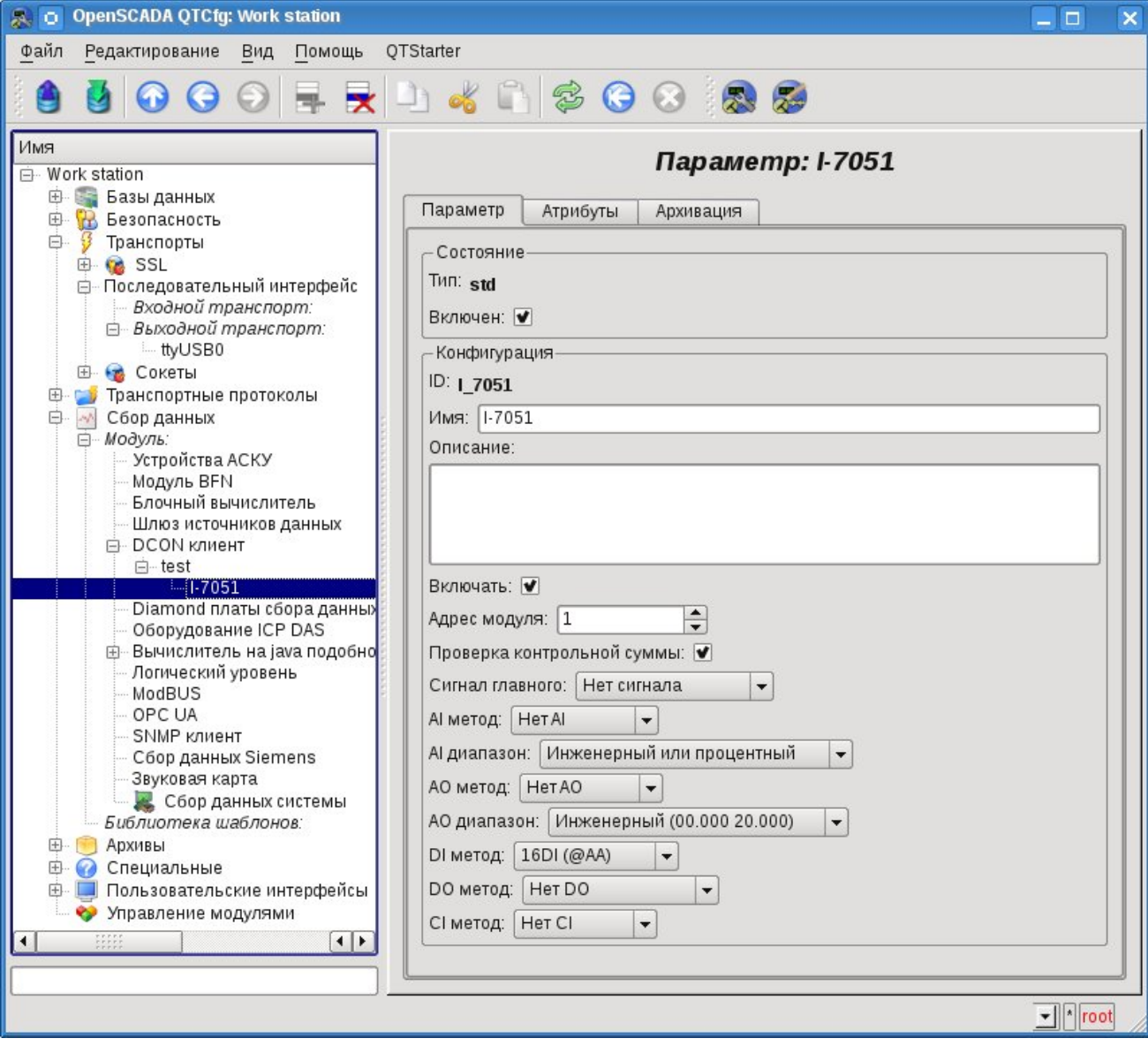

*Рис.2. Вкладка конфигурации параметра.*

В соответствии с настройками параметра выполняется опрос и создание атрибутов (рис.3).

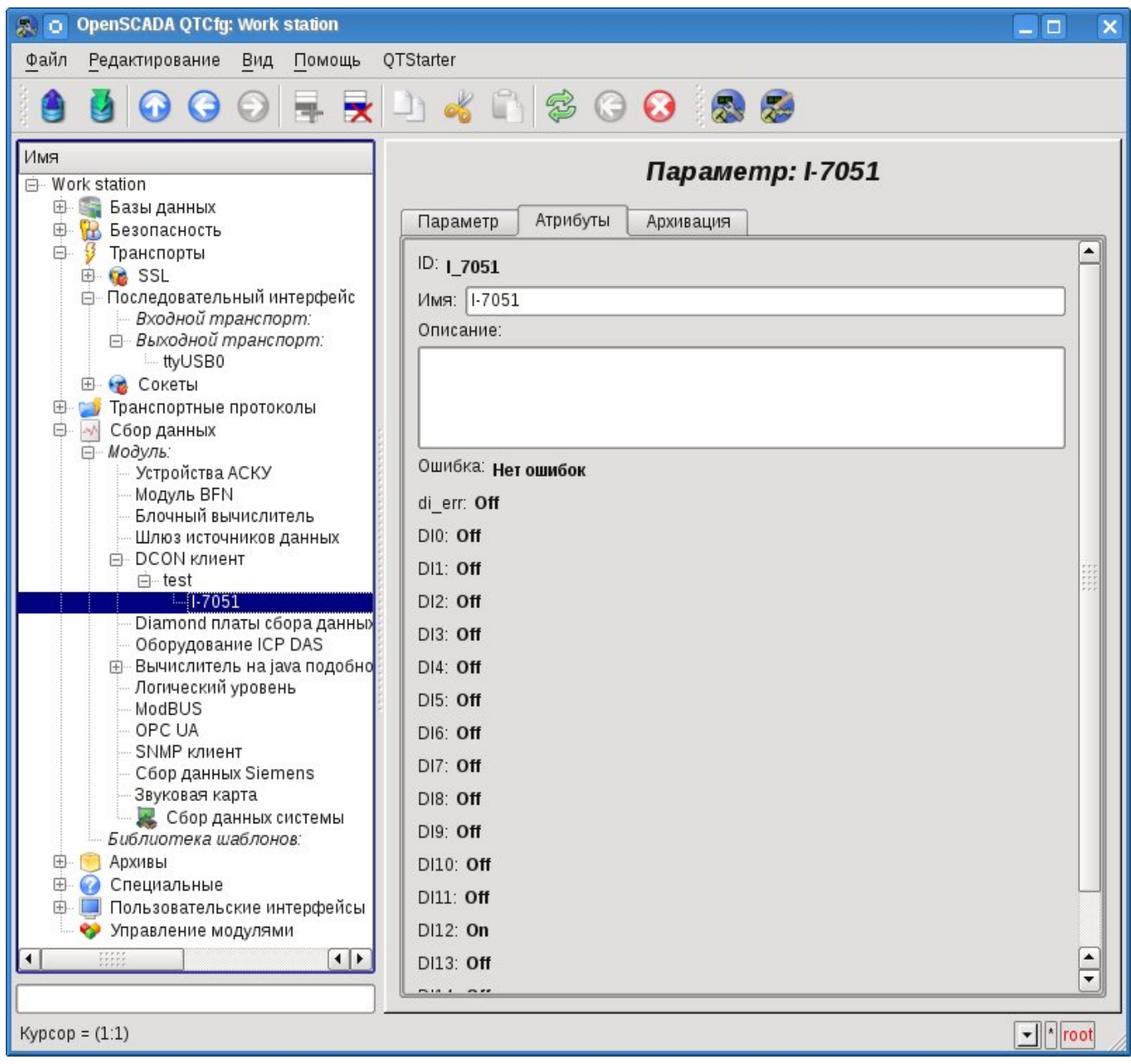

*Рис.3. Вкладка атрибутов параметра.*

# **3. Таблица совместимости модулей ввода-вывода различных производителей**

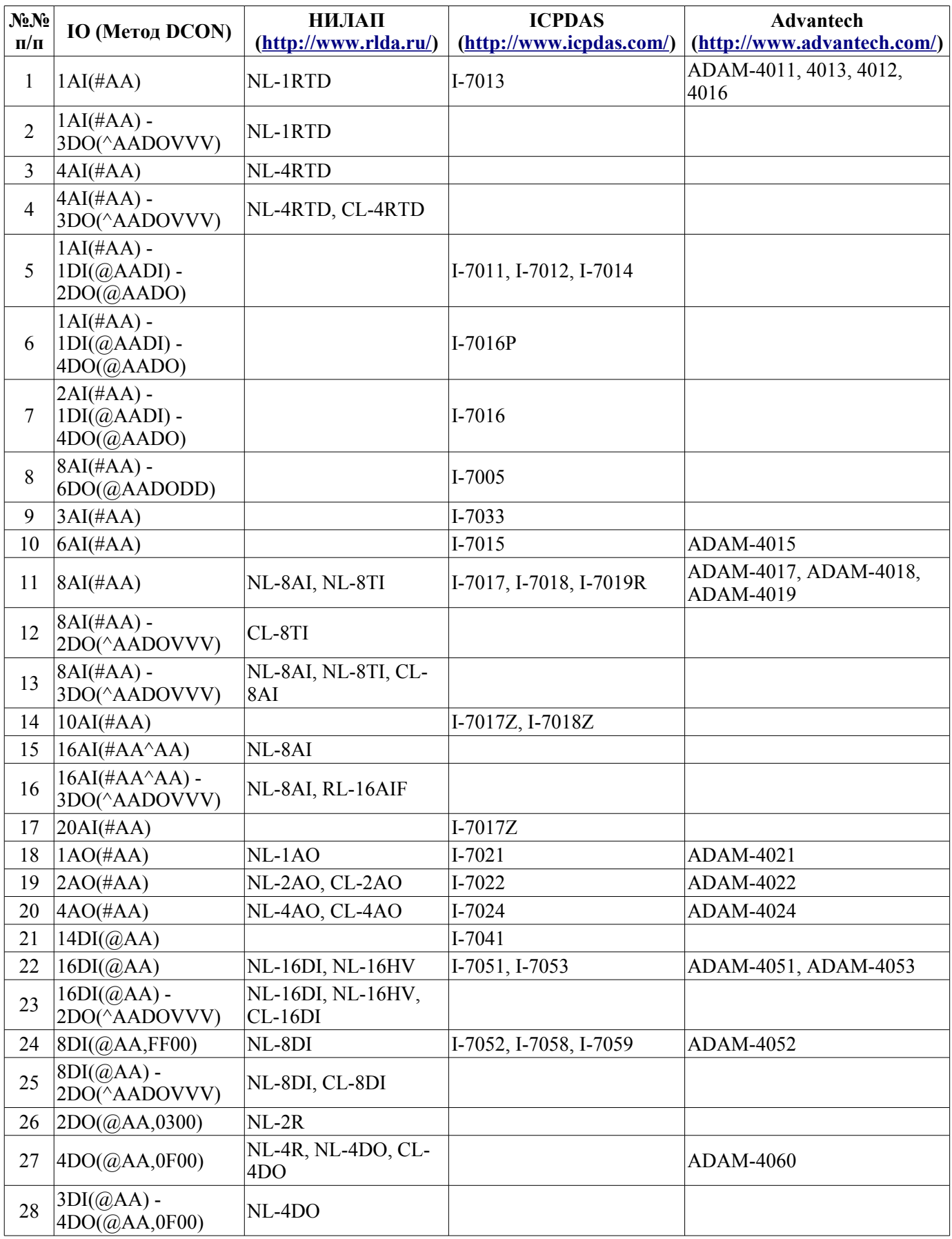

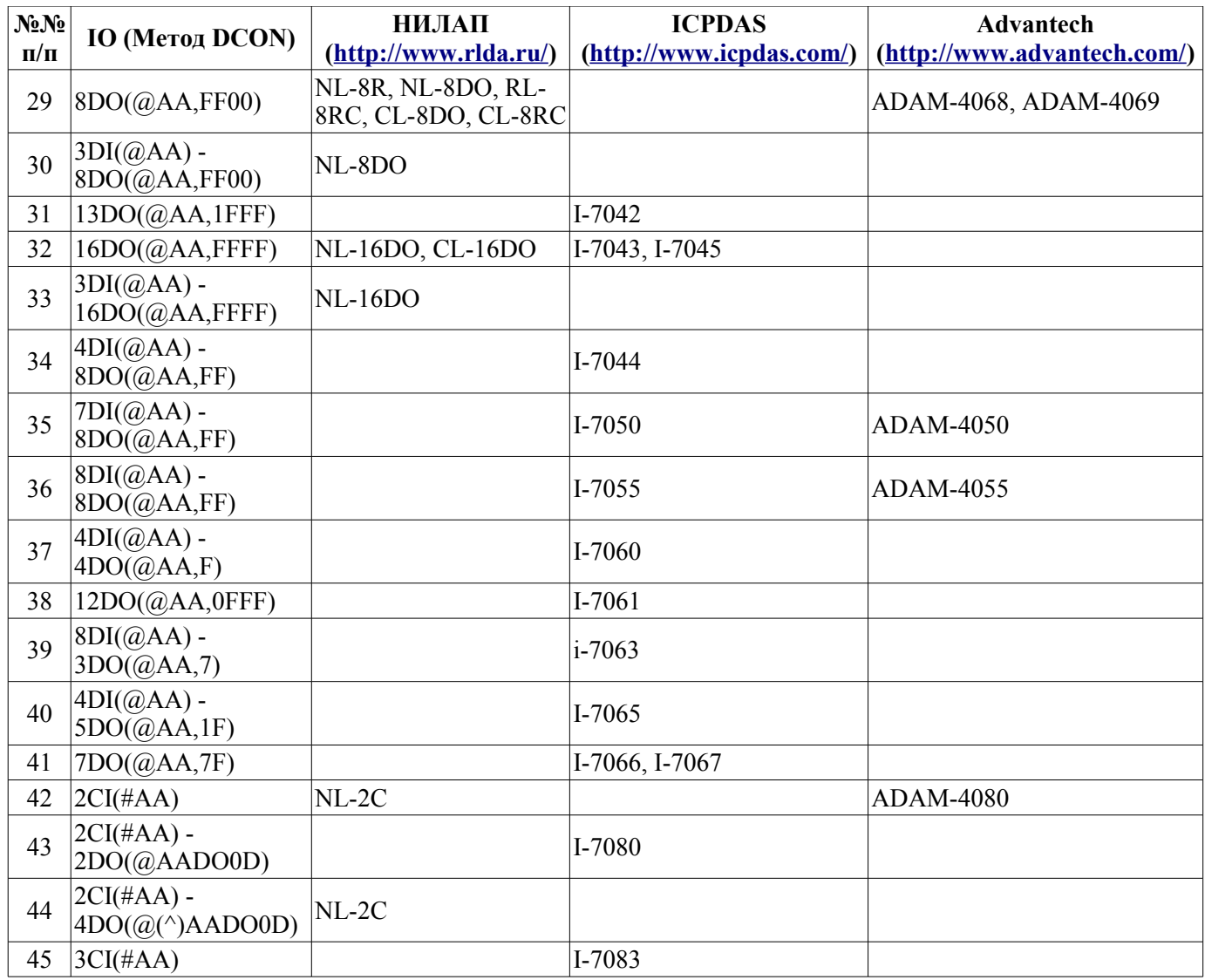

# **Модуль подсистемы "Сбор данных" <ICP\_DAS>**

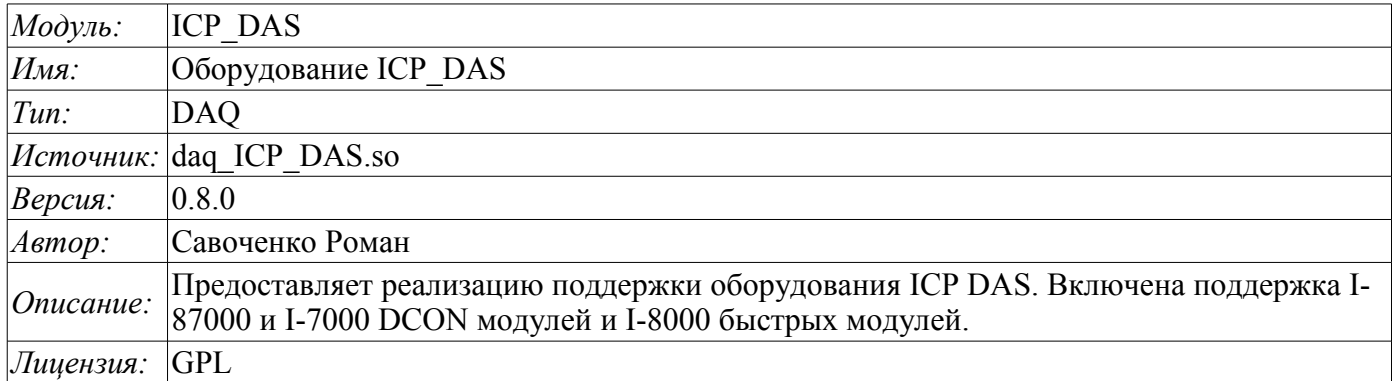

Модуль предоставляет в систему OpenSCADA поддержку различного оборудования фирмы ICP DAS [\(http://www.icpdas.com/,](http://www.icpdas.com/) [http://ipc2u.ru/\)](http://ipc2u.ru/) посредством библиотеки API фирмы *libi8k.a*. Большинство оборудования фирмы ICP DAS работает по протоколу DCON, однако часть нового оборудования, например, серия I-8000 работает на параллельной шине, а другая часть устанавливаясь в слоты параллельной шины I-8000, доступные по последовательному интерфейсу и протоколу DCON, не адресуются прямо и требуют вызова специализированной команды выбора слота. Доступ к оборудованию, использующему прямые запросы по протоколу DCON, может быть осуществлён модулем *DAQ.DCON*. Поддержка остального оборудования не добавлялась в модуль *DAQ.DCON*, а реализовывалась в данном модуле по причине наличия библиотеки API фирмы ICP\_DAS только для платформы x86\_32, что вносит ограничения на доступ к оборудованию фирмы ICP DAS и другому оборудованию по протоколу DCON на других аппаратных платформах.

Причиной создания данного модуля стало ведение работ с контроллером фирмы ICP\_DAS LP-8781 серии LinPAC с целью реализации среды исполнения PLC на основе системы OpenSCADA.

Библиотека API фирмы ICP\_DAS (libi8k.a) размещена вместе с исходными текстами данного модуля и не требует отдельной инсталляции.

# **1. Контроллер данных**

Для добавления источника данных ICP DAS создаётся и конфигурируется контроллер в системе OpenSCADA. Пример вкладки конфигурации контроллера данного типа изображен на рис.1.

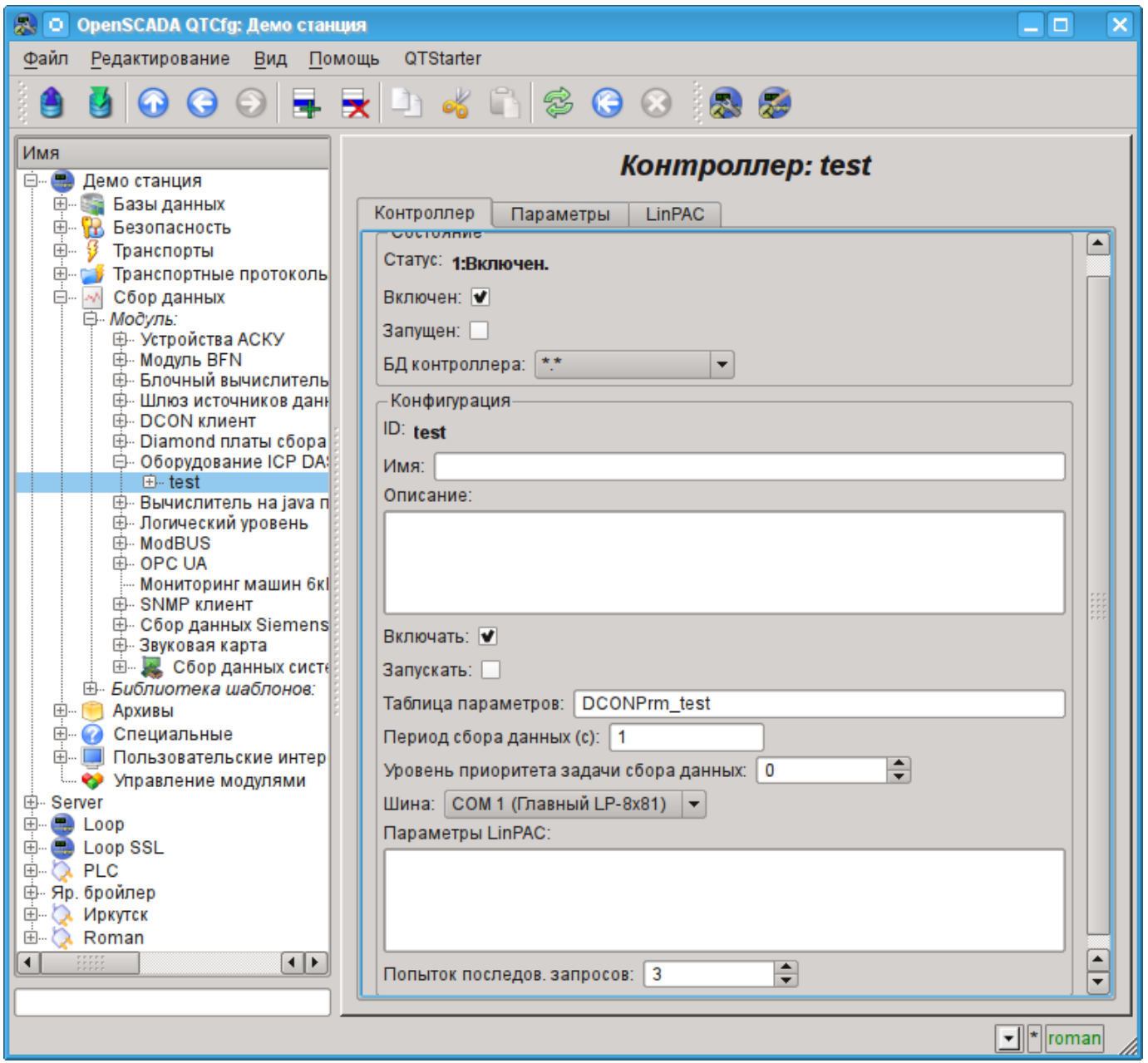

*Рис.1. Вкладка конфигурации контроллера.*

С помощью этой вкладки можно установить:

• Состояние контроллера, а именно: статус, состояния "Включен" и Запущен" и имя БД, содержащей конфигурацию.

- Идентификатор, имя и описание контроллера.
- Состояние, в которое переводить контроллер при загрузке: "Включен" и "Запущен".
- Имя таблицы для хранения конфигурации параметров контроллера.
- Период и приоритет задачи сбора данных.

• Шина, на которой расположены модули. Если указан последовательный интерфейс (COMx), то доступ производится по протоколу DCON. В случае указания главной шины контроллера LP-8x81 доступ производится через API параллельной шины или смешано.

• Параметры LinPAC. Обёрнутые в XML общие параметры контроллера серии LinPAC. Обычно это поле редактируется не в ручную, а во вкладке "LinPAC".

• Скорость передачи данных для последовательного интерфейса. Указывается для неглавной шины.

• Количество попыток последовательных запросов.

# **2. Параметры**

Модуль предоставляет только один тип параметров - "Стандарт". На вкладке параметров можно установить:

- Состояние параметра, а именно: тип и состояние "Включен".
- Идентификатор, имя и описание параметра.
- Состояние, в которое переводить параметр при загрузке: "Включен".
- Тип модуля ввода-вывода.

• Адрес модуля ввода-вывода, в случае работы не на главной шине - в десятичном виде от 0 до 255.

• Слот модуля в случае работы с устройствами серии I-8000.

• Дополнительные параметры модуля. Используется не всеми модулями и содержит текст в формате XML. Не предназначен для ручного редактирования, а формируется на вкладке "Конфигурация", которая обычно индивидуальна для каждого типа модулей.

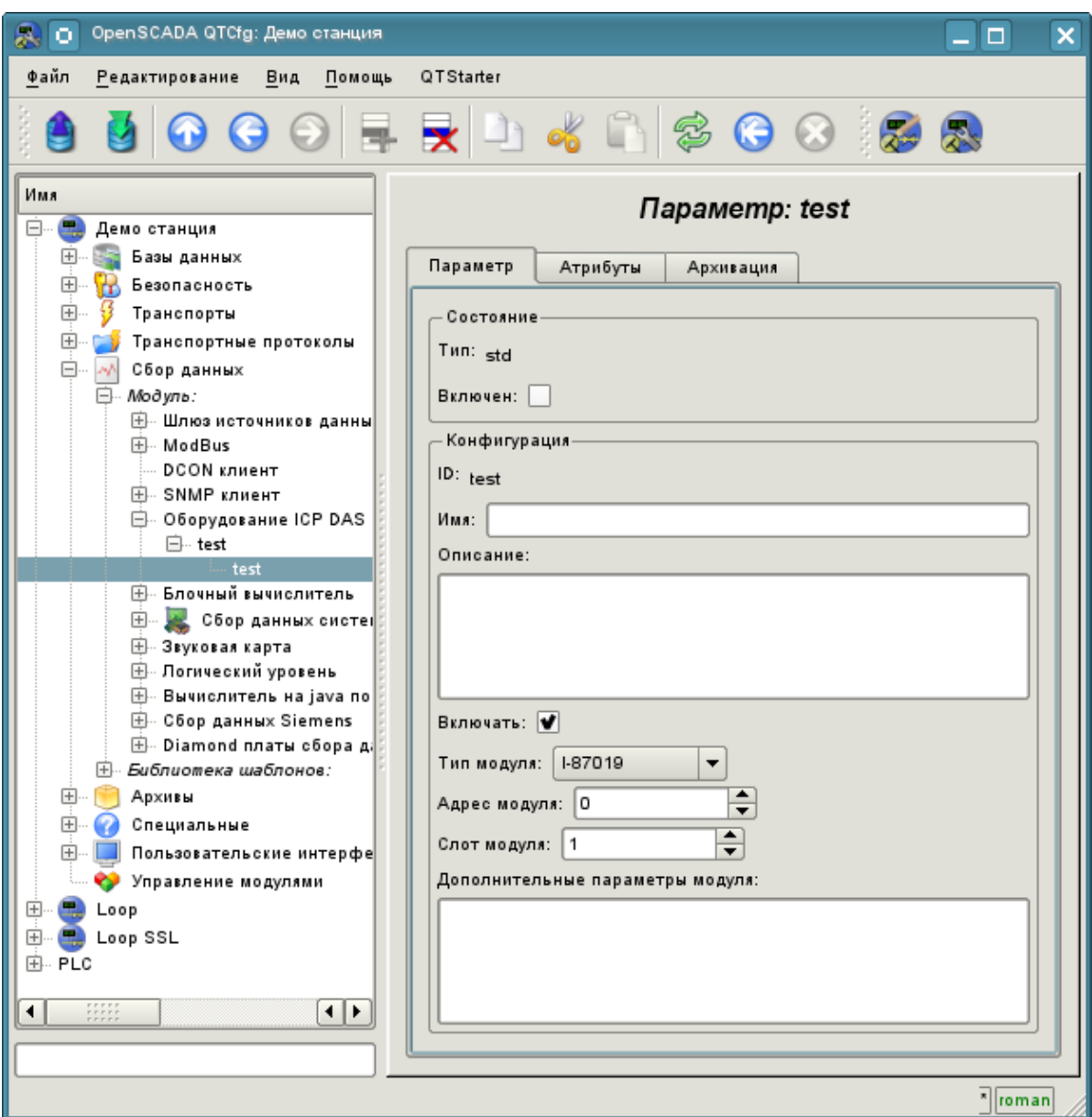

*Рис.2. Вкладка конфигурации параметра.*

В соответствии с настройками параметра выполняется опрос и создание атрибутов (рис.3).

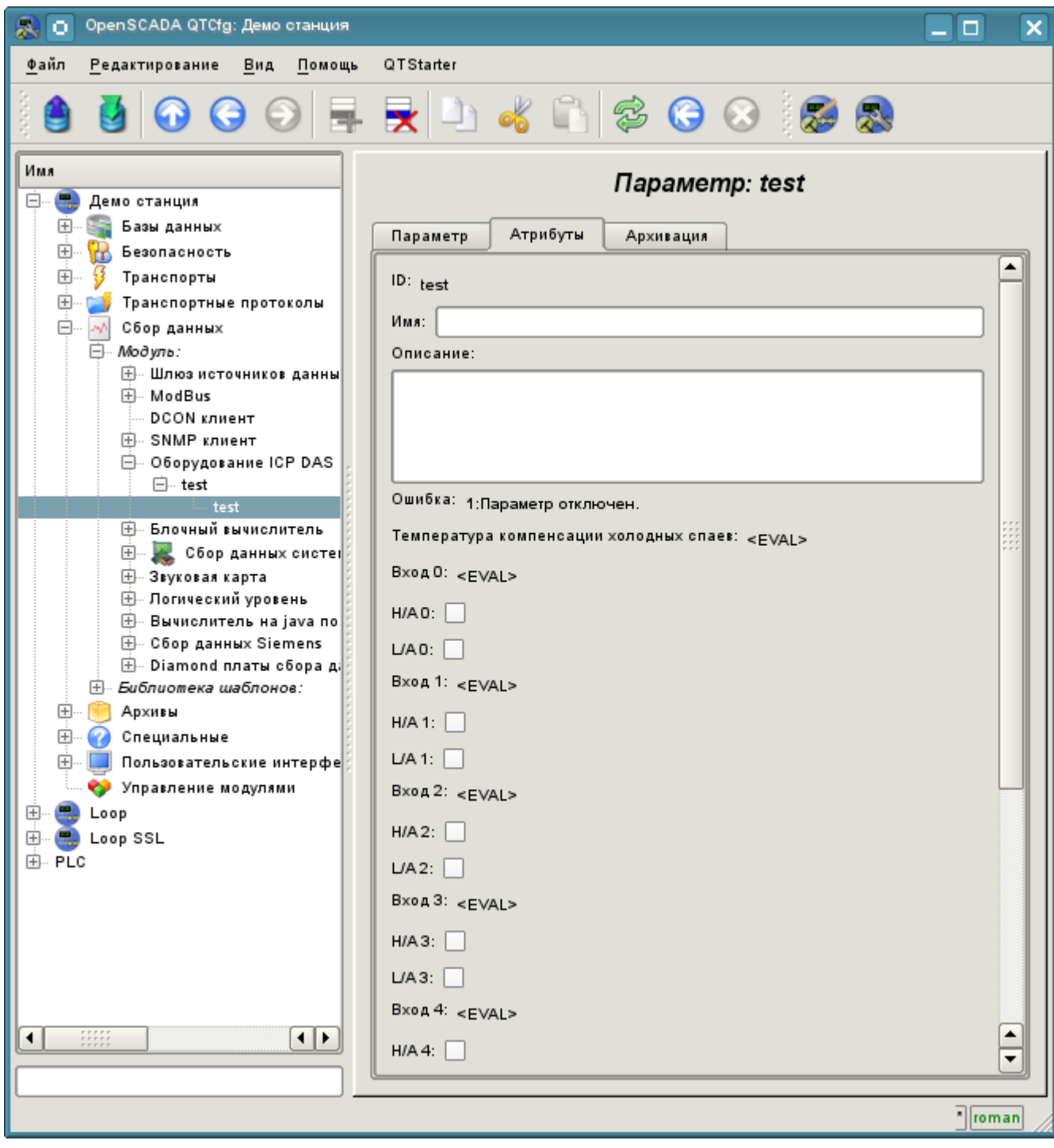

*Рис.3. Вкладка атрибутов параметра.*

## **2.1 Модуль I-8017**

Быстрый модуль аналогового ввода, работающий на параллельной шине. Обеспечивает скорость доступа к данным по одному каналу в 130 КГц. Однако ввиду заложенного аппаратного ограничения не позволяет достичь скорости более 33 КГц на канал при сканировании нескольких каналов. При этом ожидание данных осуществляется в глухом цикле, что приводит к большим потерям ресурсов процессора на высоких частотах сбора.

Модулем предоставляются восемь атрибутов аналоговых входов  $i\{x\}$  и по восемь признаков нарушения верхней  $h_4\{x\}$  и нижней  $h_4\{x\}$  границ. Также модулем предоставляется вкладка "Конфигурация" с расширенной настройкой (рис.4):

• *Количество обрабатываемых параметров* — указывает сколько входов обслуживать. Характерен для режима быстрого сбора данных и используется для ограничения количества обрабатываемый каналов соразмерно используемым ресурсам процессора.

• *Периодичность быстрого сбора данных (сек)* - указывает с какой периодичностью осуществлять быстрый сбор данных для количества каналов, указанных ранее. Режим быстрого сбора данных отключается указанием нулевого периода.

• Режимы усилений входов отдельно для каждого входа определяет усиление из ряда: +- 1.25В,  $+2.5B$ ,  $+5B$ ,  $+10B$  и  $+20MA$ .

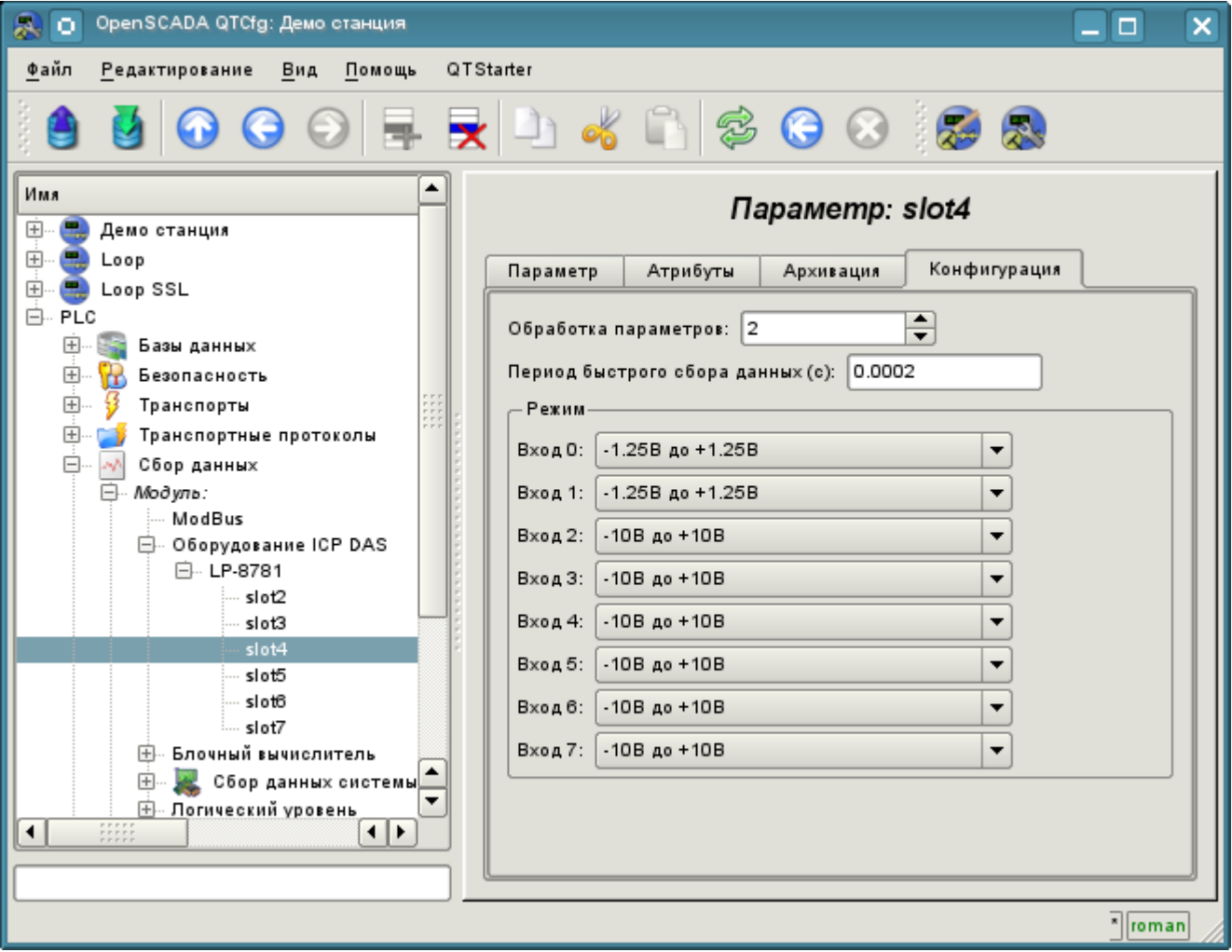

*Рис.4. Вкладка "Конфигурация" модуля I-8017*

## **2.2 Модуль I-8042**

Быстрый модуль дискретных входов/выходов, работающий на параллельной шине. Предоставляет 16 атрибутов для входов i{x} и 16 для выходов o{x}.

## **2.3 Модуль I-87019**

Модуль аналогового ввода на восемь каналов работающий на последовательной шине и доступный по протоколу DCON. Предоставляет восемь атрибутов аналоговых входов i{x} и по восемь признаков нарушения верхней ha{x} и нижней la{x} границ. Также модуль предоставляет показания температуры холодных спаев термопар.

Модулем предоставляется вкладка "Конфигурация" с расширеной настройкой режимов входов (рис.5) из ряда: +-15мВ, +-50мВ, +-100мВ, +-150мВ, +-500мВ, +-1В, +-2.5В, +-5В, +-10В, +-20мА, J тип, K тип, T тип, E тип, R тип, S тип, B тип, N тип, C тип, L тип, M тип, L тип (DIN43710C).

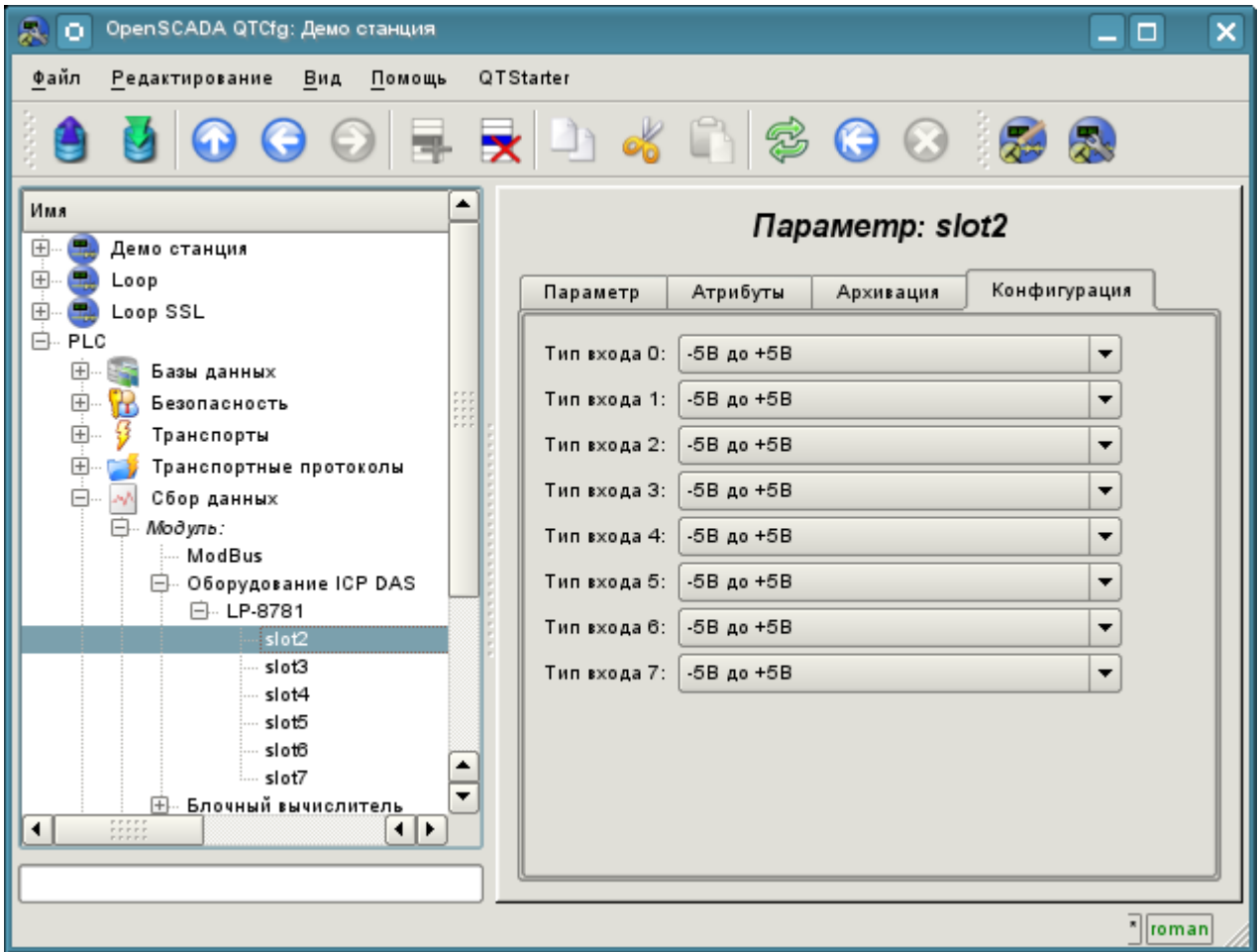

*Рис.5. Вкладка "Конфигурация" модуля I-87019*

## **2.4 Модуль I-87024**

Модуль аналогового вывода на четыре канала, работающий на последовательной шине и доступный по протоколу DCON. Предоставляет четыре атрибута аналоговых выходов  $o\{x\}$ .

В дополнении содержит вкладку "Конфигурации" (рис.6) с настройкой хостового сторожевого таймера модуля и значений выходов при включении и перезапуске по сторожевому таймеру.

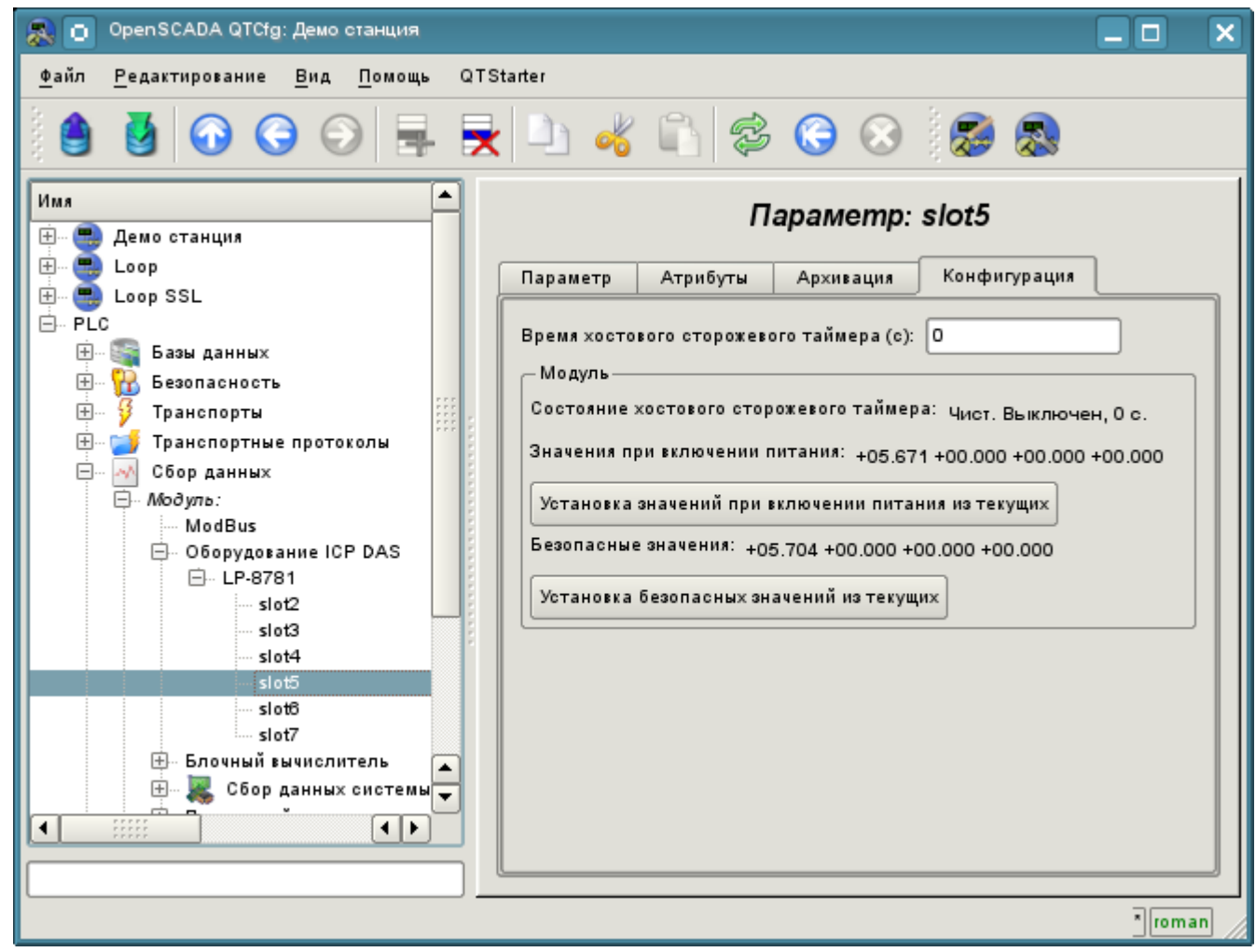

*Рис.6. Вкладка "Конфигурация" модуля I-87024*

## **2.5 Модуль I-87057**

Модуль дискретных выходов на 16 каналов, работающий на последовательной шине и доступный по протоколу DCON. Предоставляет 16 атрибутов дискретных выходов o{x}.

В дополнении содержит вкладку "Конфигурации" с настройкой хостового сторожевого таймера модуля и значений выходов при включении и перезапуске по сторожевому таймеру.

# **3. Настройка контроллеров серии LP-8x81**

Для конфигурации свойств контроллеров серии LP-8x81 предусмотрена соответствующая вкладка на странице модуля (рис.7), где можно получить информацию о серийном номере контроллера, версии SDK и значении DIP — переключателя, а так-же установить значение сторожевого таймера контроллера. Сторожевой таймер контроллера выключается установкой нулевого значения. Обновление значения сторожевого таймера осуществляется в задаче контроллера и с её периодом. Следовательно зависание задачи опроса приводит к перезапуска контроллера!

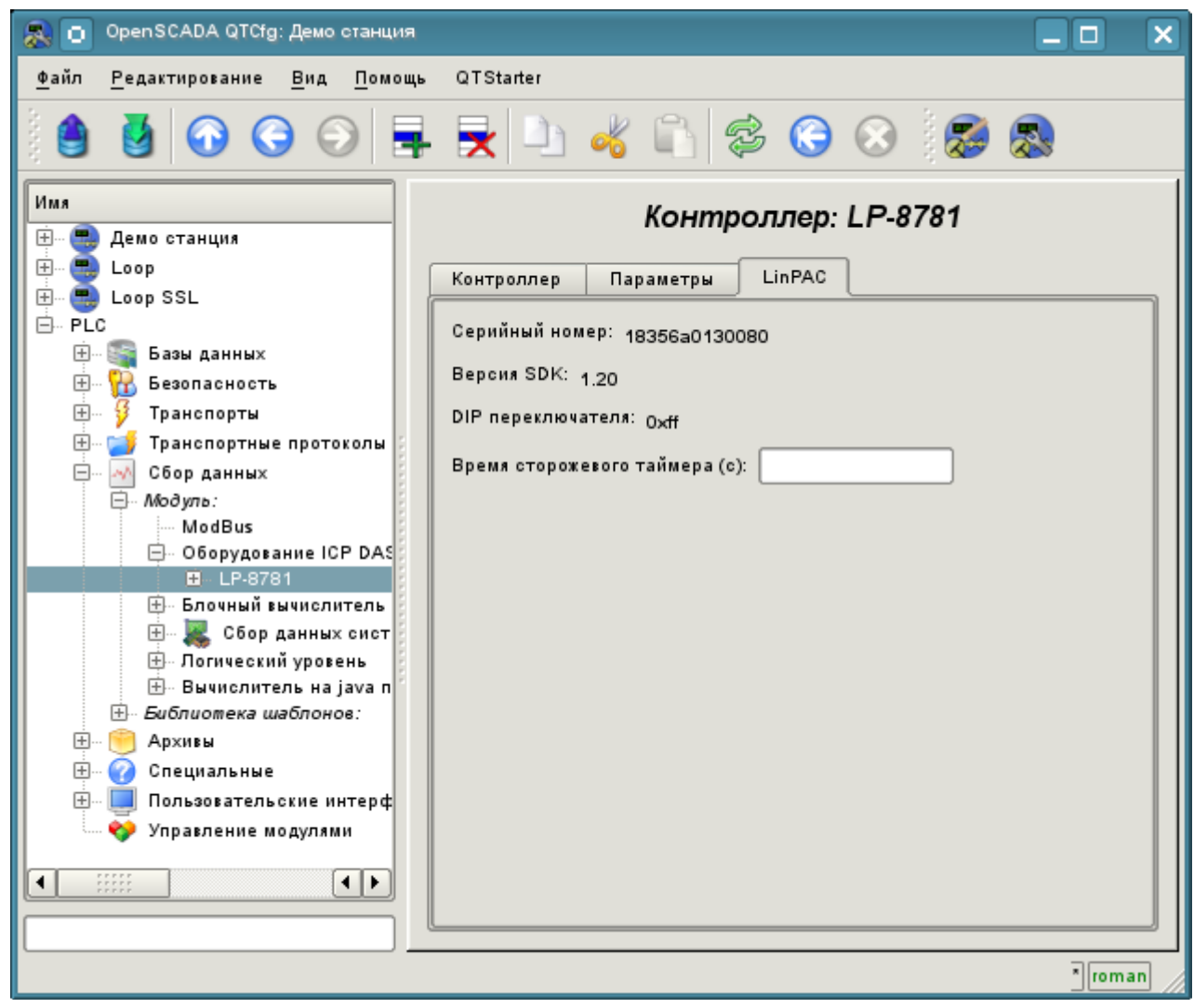

*Рис.7. Вкладка конфигурации контроллеров серии LP-8x81*

## **Ссылки**

Специальные модули ядра Linux 2.6.29 для контроллеров LP-8x81: [file:lp8x81\\_2629.tgz](http://wiki.oscada.org/Doc/ICPDAS/files?get=lp8x81_2629.tgz)

Драйвер производителя (VIA) для сети контроллеров LP-8x81: [file:rhinefet20070212111037.tgz](http://wiki.oscada.org/Doc/ICPDAS/files?get=rhinefet20070212111037.tgz) На стандартном Linux драйвере сети скорость падает на порядок после суток работы

Патч для сборки сетевого драйвера на Linux 2.6.29: [file:build\\_2.6.29.patch](http://wiki.oscada.org/Doc/ICPDAS/files?get=build_2.6.29.patch)

# **Модуль подсистемы "Сбор данных" <DAQGate>**

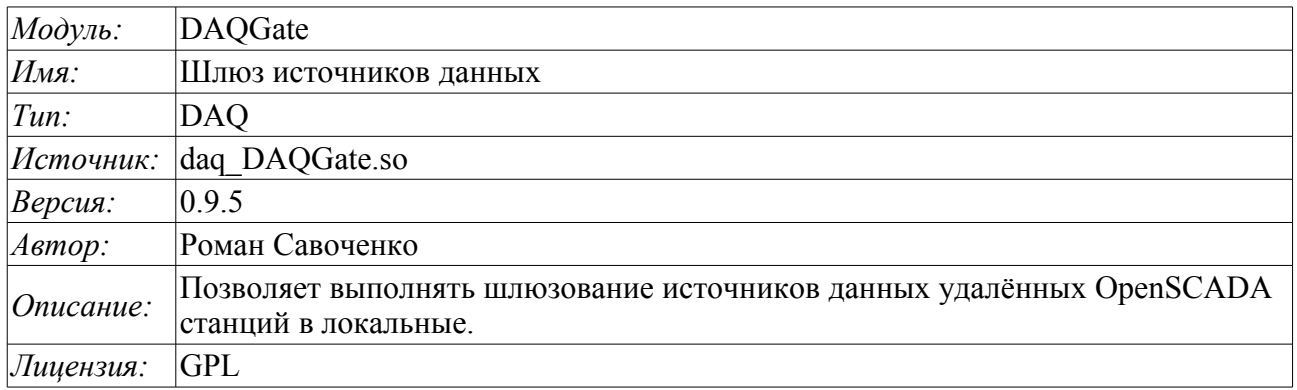

Основной функцией данного модуля является отражение данных подсистемы «Сбор данных» удалённых OpenSCADA станций на локальные. В своей работе модуль использует собственный протокол системы OpenSCADA [\(Self System\)](http://wiki.oscada.org.ua/Doc/SelfSystem?v=jg1) и сервисные функции подсистемы «Сбор данных».

Модулем реализуется следующие функции:

- Отражение структуры параметров подсистемы «Сбор данных» удалённой станции. Структура периодически, при работе, синхронизируется.
- Доступ к конфигурации параметров. Конфигурация параметров контроллеров удалённых станций прозрачно отражается, что позволяет менять её удалённо.
- Доступ к текущим значениям атрибутов параметров и возможность их модификации. Значения атрибутов параметров обновляются с периодичностью исполнения локального контроллера. Запросы на модификацию атрибутов транслируются на удалённую станцию.
- Отражение архивов значений отдельных атрибутов параметров. Реализовано отражение архивов двумя способами. Первый способ предусматривает создание локального архива для атрибута и его синхронизацию с удалённым, при этом поддерживается восстановление архива на время остановки станции. Второй способ предусматривает трансляцию запросов локального архива к архиву удалённой станции.
- Предоставление реализации механизма вертикального резервирования, а именно возможность отражения данных с нескольких станций одного уровня.
- Реализация функции горизонтального резервирования, а именно совместной работы с удалённой станцией этого-же уровня.

Использование доступных схем резервирования наглядно представлено на рис.1.

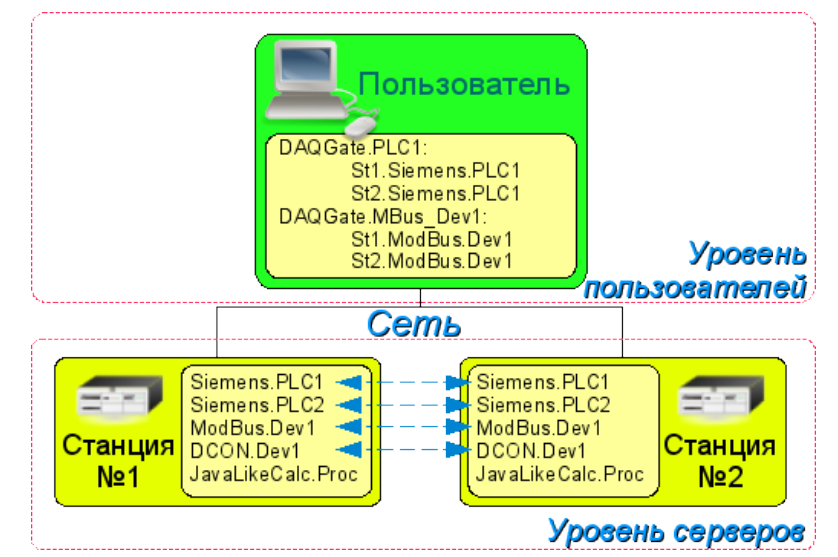

*Рис.1. Горизонтальное и вертикальное резервирование.*

# **1. Контроллер данных**

Для добавления источника данных создаётся и конфигурируется контроллер в системе OpenSCADA. Пример вкладки конфигурации контроллера данного типа изображен на рис.2.

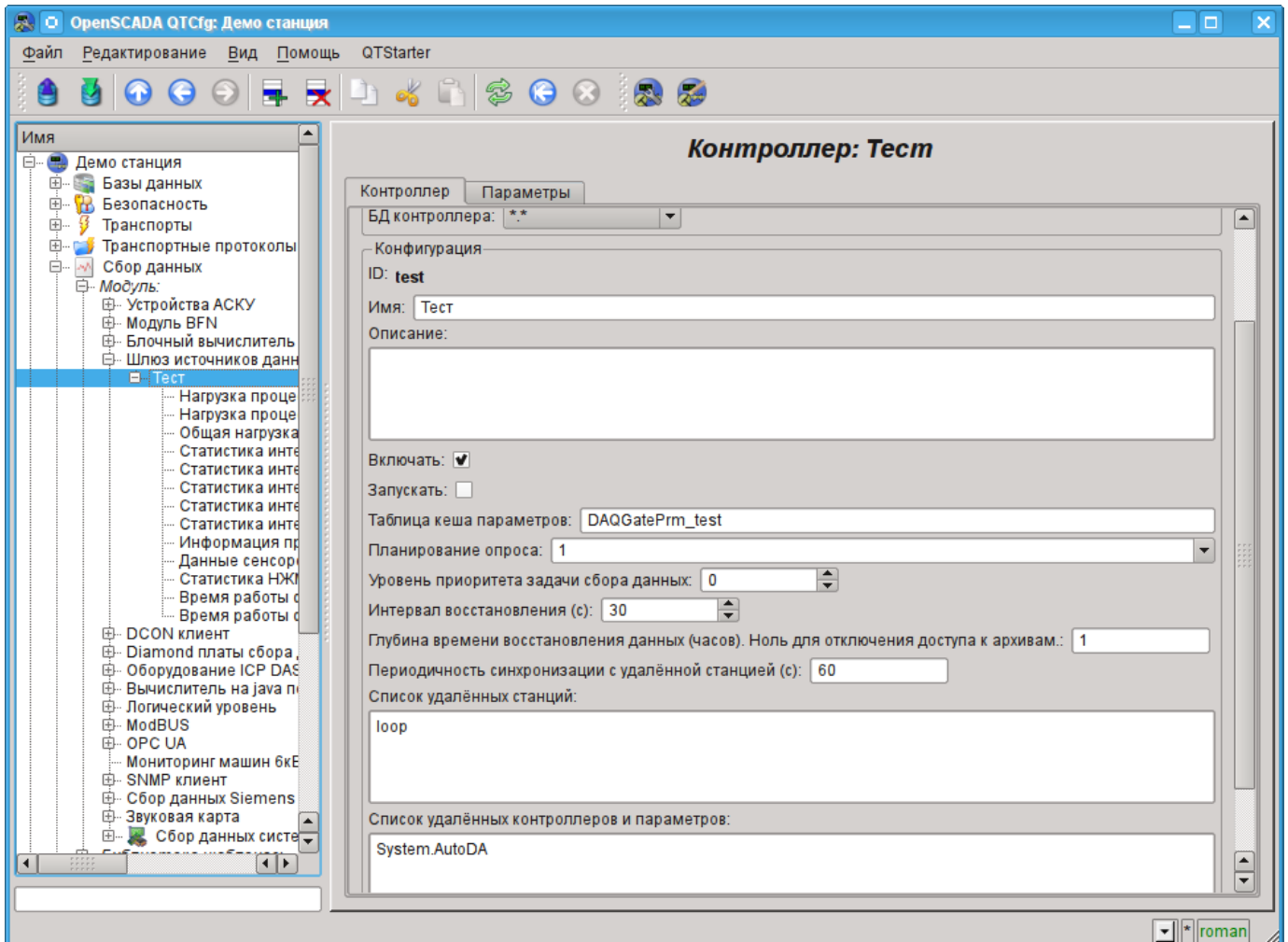

*Рис.2. Вкладка конфигурации контроллера.*

С помощью этой вкладки можно установить:

- Состояние контроллера, а именно: Статус: "Включен", Запущен" и имя БД, содержащей конфигурацию.
- Идентификатор, имя и описание контроллера.
- Состояние, в которое переводить контроллер при загрузке: "Включен" и "Запущен".
- Политика планирования и приоритет задачи сбора данных.
- Интервал времени повторения попытки восстановления связи с потерянной станцией в секундах.

• Максимальная глубина данных архива для восстановления при запуске, в часах. Ноль для отключения доступа к архивам.

• Период синхронизации с удалённой станцией в секундах.

• Список отражаемых удалённых станций. Несколько станций в списке включают механизм вертикального резервирования.

• Список отражаемых контроллеров и параметров. В списке можно указывать как только контроллеры, для отражения всех их параметров, так и отдельно взятые параметры.

• Команда перехода к конфигурации перечня удалённых станций.
# **2. Параметры**

Модуль не предоставляет возможности создания параметров вручную, все параметры создаются автоматически с учётом списка отражаемых контроллеров и параметров. Пример отраженного параметра приведён на рис. 3.

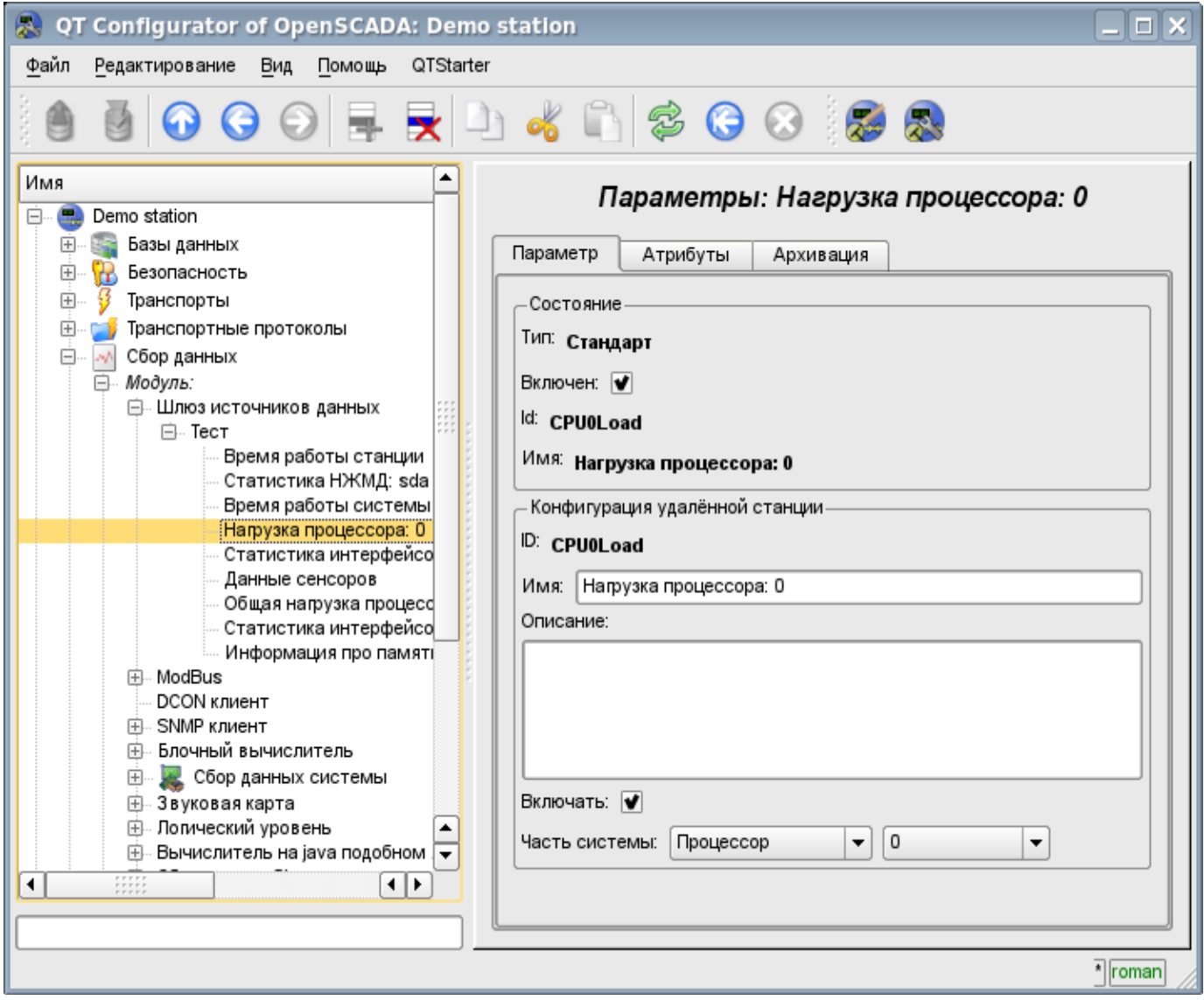

*Рис.3. Вкладка конфигурации отражённого параметра.*

# **Модуль подсистемы "Сбор данных" <SoundCard>**

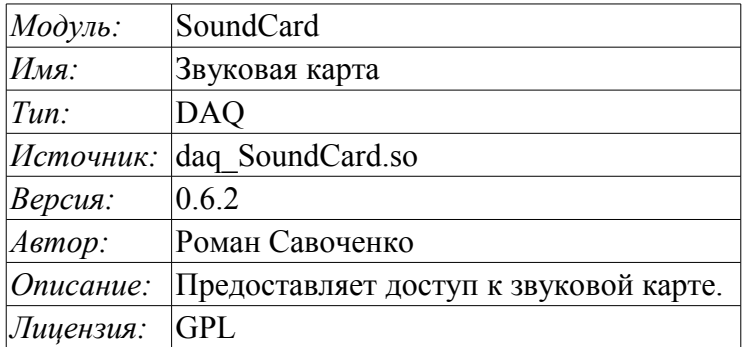

Данный модуль предназначен для предоставления данных со входов звуковых карт системы. Модуль основан на многоплатформенной библиотеке работы со звуком PortAudio (http://www.portaudio.com). Особенностью этой библиотеки является унифицированное API, которое позволяет легко адаптировать данный модуль для работы на разных платформах и даже с разными подсистемами звука на одной платформе.

Структура модуля заключается в отражении объекта «Контроллер» подсистемы «Сбор данных» на отдельное устройство ввода звука, доступное в системе. А объект «Параметр» подсистемы «Сбор данных» отражает отдельный канал доступный у устройства ввода звука на атрибут "val". Наиболее функциональным является использование атрибута "val" совместно с архивом или хотя бы его буфером. В случае включения архивирования данные канала звукового ввода помещаются в буфер архива пакетами с частотой выборки данных устройства ввода, что позволяет выполнять дальнейшие операции над этими данными. Кроме этого, последнее значение пакета устанавливается как текущее значение атрибута. В случае отсутствия архива выполняется только операция помещения последнего значения пакета как текущее значение атрибута.

Также модулем реализуются функции горизонтального резервирования, а именно совместной работы с удалённой станцией этого-же уровня.

### **1. Контроллер данных**

Для добавления устройства ввода звука создаётся и конфигурируется контроллер в системе OpenSCADA. Пример вкладки конфигурации контроллера данного типа изображен на рис.1.

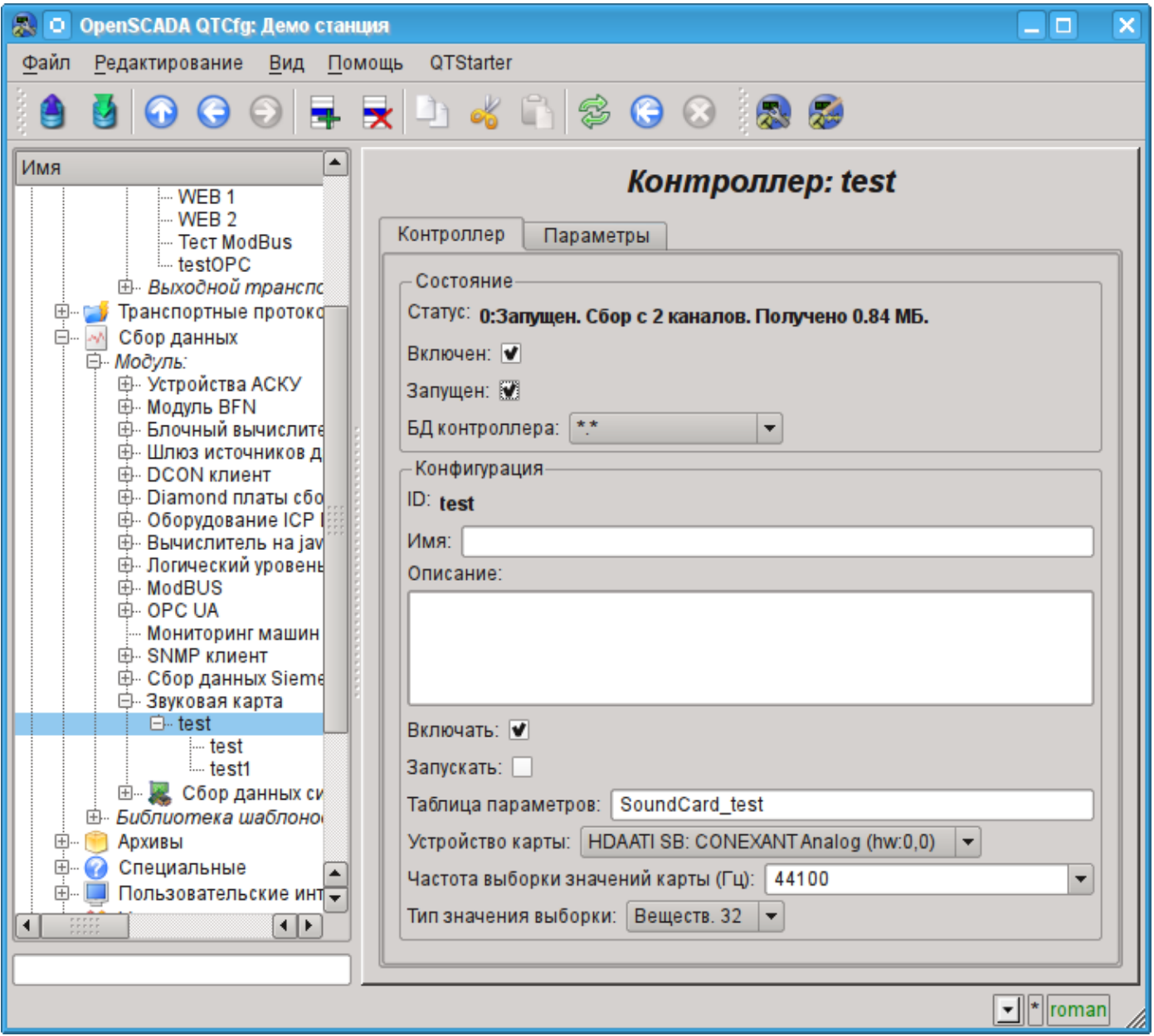

*Рис.1. Вкладка конфигурации контроллера.*

С помощью этой вкладки можно установить:

- Состояние контроллера, а именно: Статус, «Включен», Запущен» и имя БД, содержащей конфигурацию.
- Идентификатор, имя и описание контроллера.
- Состояние, в которое переводить контроллер при загрузке: «Включен» и «Запущен».
- Режим горизонтального резервирования и предпочтение исполнения данного контроллера.
- Имя таблицы БД, в которой хранить параметры этого контроллера.
- Устройство карты из списка доступных.
- Частота выборки значений карты в герцах.
- Тип значения выборки из списка: Вещественный 32, Целый 32 и Целый 16.

## **2. Параметры**

Для добавления канала устройства ввода звука создаётся и конфигурируется параметр контроллера в системе OpenSCADA. Пример вкладки конфигурации параметра данного типа изображен на рис.2.

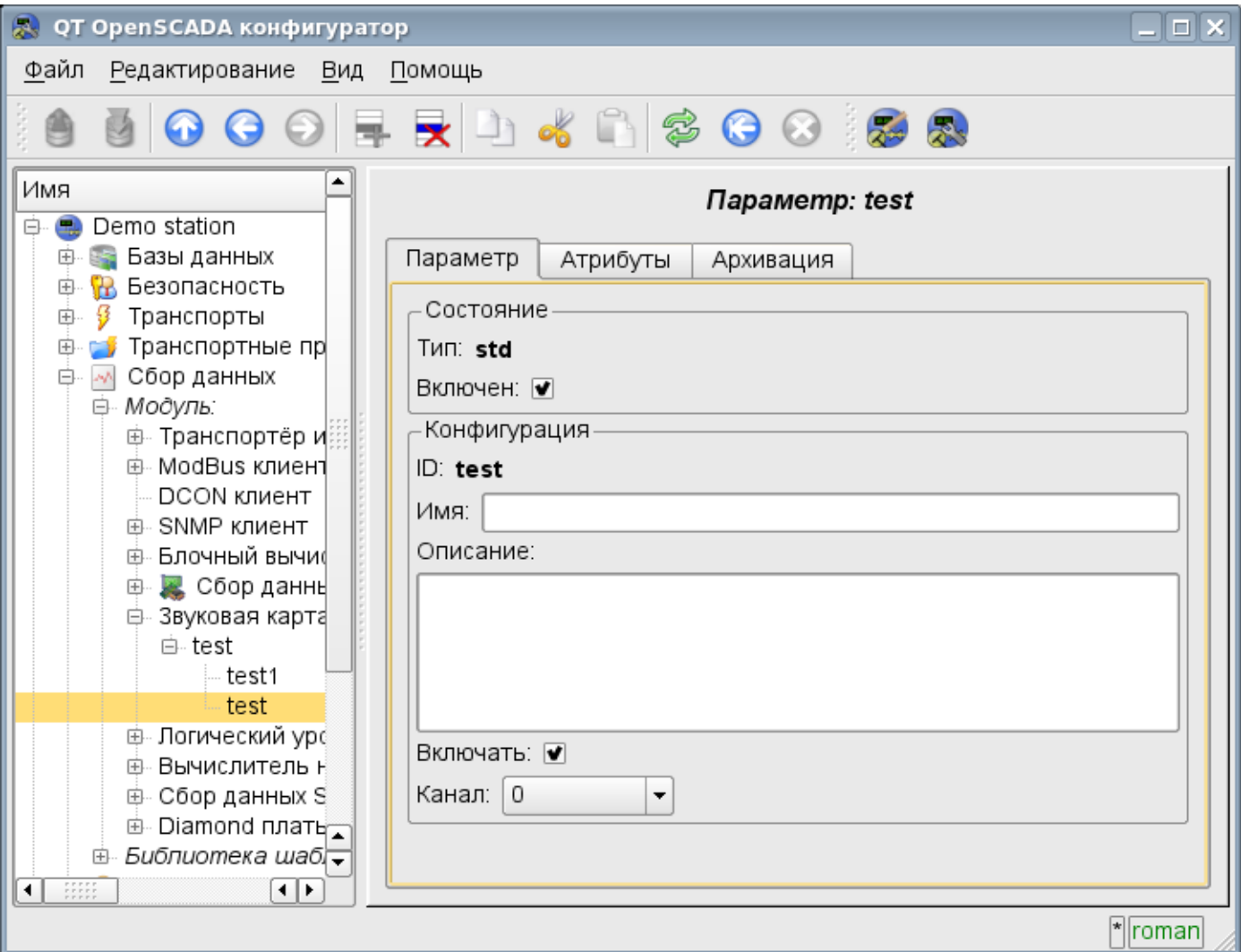

*Рис.2. Вкладка конфигурации параметра.*

С помощью этой вкладки можно установить:

- Тип параметра и указать состояние параметра «Включен».
- Идентификатор, имя и описание параметра.
- Состояние, в которое переводить параметр при загрузке: «Включен».
- Канал устройства ввода звука из списка доступных каналов.

Вкладка атрибутов параметра имеет вид, представленный на рис.3, а вкладка значений архива атрибута "val" представлена на рис.4.

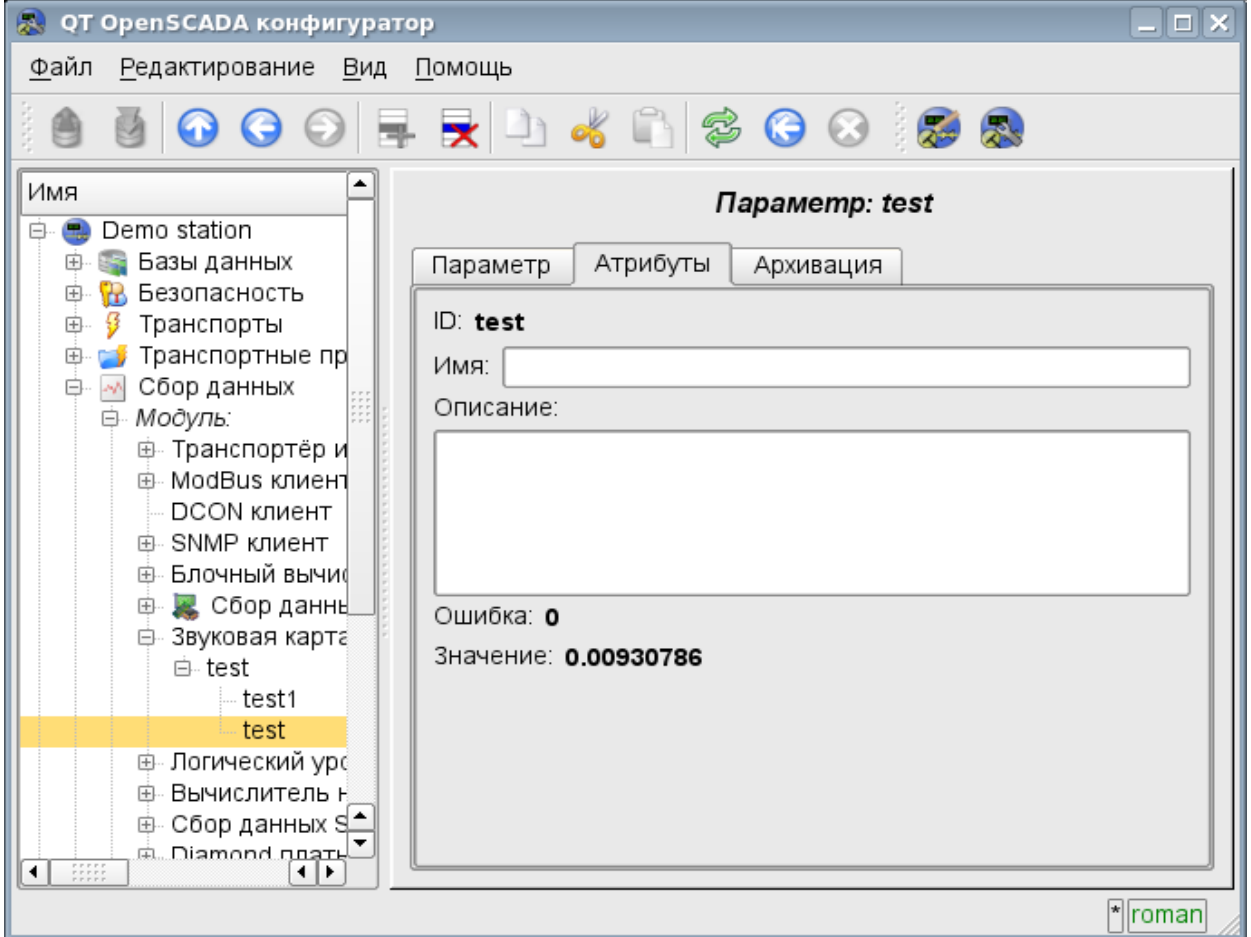

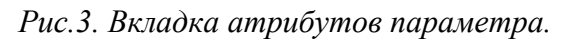

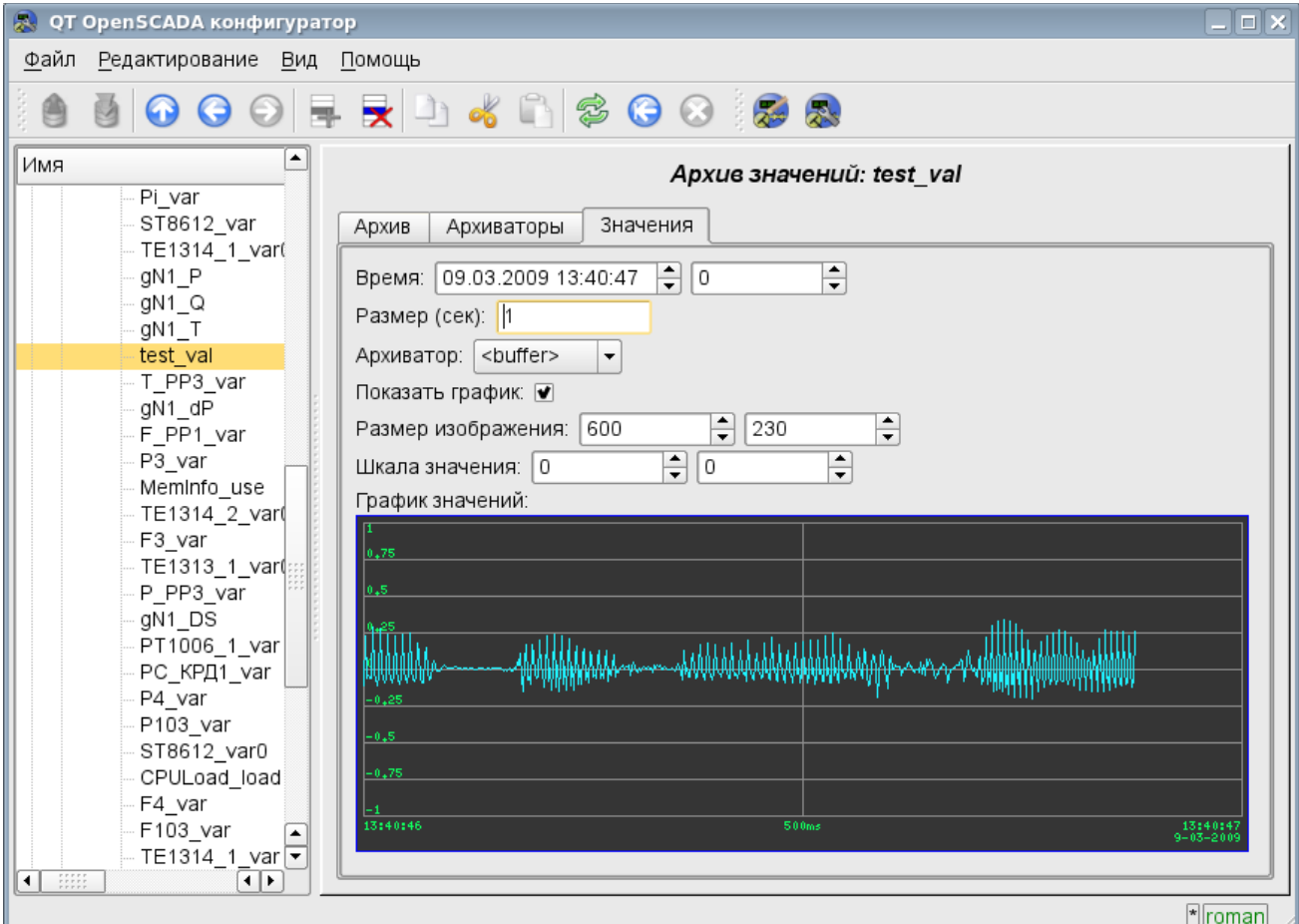

*Рис.4. Вкладка значений архива атрибута "val".*

# **Модули <OPC\_UA> подсистемы "Сбор данных" и подсистемы "Транспортные протоколы"**

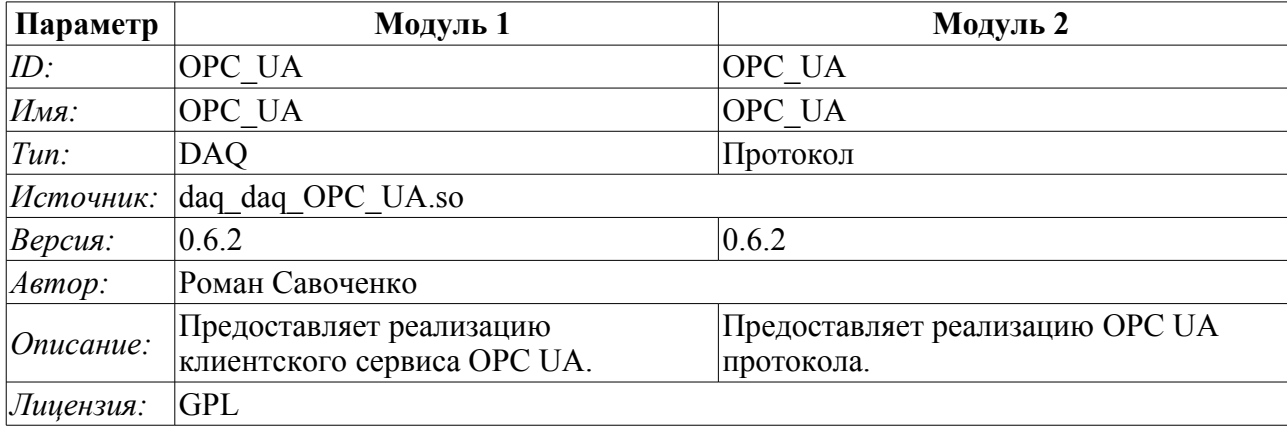

OPC (OLE for Process Control) - это семейство протоколов и технологий, предоставляющих единый интерфейс для управления объектами автоматизации и технологическими процессами. Создание и поддержку спецификаций OPC координирует международная некоммерческая организация OPC Foundation, созданная в 1994 году ведущими производителями средств промышленной автоматизации.

В виду того, что значительное влияние в организации OPC Foundation имеет корпорация Microsoft, протоколы OPC до последнего времени были одноплатформенными и закрытыми, ввиду привязки к закрытым технологиям MS Windows. Однако с недавних пор организацией OPC Foundation были созданы такие многоплатформенные интерфейсы, как OPC XML DA и OPC UA. Наибольший интерес из них представляет интерфейс OPC UA, как унифицирующий все интерфейсы ранних версий в рамках открытых и многоплатформенных технологий.

Данный модуль реализует поддержку интерфейса и протокола OPC UA как в виде клиентского сервиса, так и в виде сервера OPC UA. Клиентский сервис OPC UA реализуется одноимённым модулем подсистемы "Сбор данных", а сервер реализуется модулем подсистемы "Протоколы".

В текущей версии данных модулей реализуются бинарная часть протокола и базовые сервисы в небезопасном режиме и безопасных режимах политик "Base128Rsa15" и "Base256". В последствии планируется расширение модуля для работы через HTTP/SOAP и реализации остальных сервисов OPC UA.

Хотя протокол OPC UA и является многоплатформенным, его спецификация и SDK не являются свободнодоступными, а предоставляются только членам организации OPC Foundation. По этой причине реализация данных модулей столкнулась со значительными препятствиями и проблемами.

Во-первых, протокол OPC UA сложен и реализация его вообще без спецификации крайне трудоёмка. По этой причине работы над данными модулями долгое время не начиналась, и только благодаря спонсорской помощи одной из организаций-члена OPC Foundation проект OpenSCADA получил документацию спецификации. При этом SDK и исходные тексты ANSIС-API протокола OPC-UA получены не были по причине несовместимости их лицензии с GPL и, как следствие, потенциальной угрозы нарушения лицензии при работе с исходными текстами, что могло привести к последующим юридическим проблемам при свободном распространении данных модулей.

Во-вторых, даже наличие спецификации не позволяет решить ряд технических вопросов без примера реализации и возможности проверки на рабочем прототипе клиента и сервера OPC UA. Например, именно технические особенности реализации алгоритмов симметричного шифрования и получения ключей для них не позволили реализовать поддержку политик безопасности сразу.

Для отладки функционирования модулей было использовано демонстрационное ПО фирмы Unified Automation в составе OPC UA клиента - UA Expert и сервера - OPC UA Demo Server, из пакета SDK.

### **1. Протокол OPC UA**

OPC UA - это платформо-независимый стандарт, с помощью которого системы и устройства различного типа могут взаимодействовать путём отправки сообщений между клиентом и сервером через различные типы сетей. Протокол поддерживает безопасное взаимодействие путём валидации клиентов и серверов, а также противодействия атакам. OPC UA определяет понятие Сервисы, которые сервера могут предоставлять, а также сервисы, которые сервер поддерживает для клиента. Информация передаётся в виде типов данных, определённых OPC UA и производителем, кроме того сервера определяют объектную модель, для которой клиенты могут осуществлять динамический обзор.

OPC UA предоставляет совмещение интегрированного адресного пространства и сервисной модели. Это позволяет серверу интегрировать данные, нарушения (Alarms) и события (Events), историю в этом адресном пространстве, а также предоставлять доступ к ним посредством интегрированных сервисов. Сервисы также предоставляют интегрированную модель безопасности.

OPC UA позволяет серверам предоставлять для клиентов определения типов, для доступа к объектам из адресного пространства. OPC UA допускает предоставление данных в различных форматах, включая бинарные структуры и XML-документы. Через адресное пространство клиенты могут запросить у сервера метаданные, которые описывают формат данных.

OPC UA добавляет поддержку множественной связности между узлами вместо простого ограничения иерархичностью. Такая гибкость в комбинации с определением типов позволяет применять OPC UA для решения задач в широкой проблемной области.

OPC\_UA спроектирован для обеспечения надёжной выдачи данных. Основная особенность всех OPC серверов - способность выдавать данные и события.

OPC\_UA спроектирован для поддержки широкого диапазона серверов, от простых ПЛК до промышленных серверов. Эти сервера характеризуются широким спектром размеров, производительности, платформ исполнения и функциональной ёмкости. Следовательно, OPC UA определяет исчерпывающее множество возможностей, и сервер может имплементировать подмножества этих возможностей. Для обеспечения совместимости OPC UA определяет подмножества, именуемые Профилями, которые сервера могут указывать для согласования. Клиенты могут в последствии выполнять обзор профилей сервера и пробрасывать взаимодействие с сервером, основанном на профилях.

OPC UA спецификация спроектирована как ядро в слое, изолированном от подлежащих компьютерных технологий и сетевых транспортов. Это позволяет OPC UA при необходимости расширяться на будущие технологии без отторжения основы дизайна. На данный момент спецификацией определены два способа кодирования данных: XML/text и UA Binary. В дополнение, определено два типа транспортного слоя: TCP и HTTP/SOAP.

OPC UA спроектирован как решение для миграции с OPC клиентов и серверов, которые основаны на Microsoft COM технологиях. OPC COM сервера (DA, HDA и A&E) могут быть легко отражены в OPС UA. Производители могут самостоятельно осуществлять такую миграцию или же рекомендовать пользователям использовать обёртки и конверторы между этими протоколами. OPC UA унифицирует предыдущие модели в едином адресном пространстве с единым множеством сервисов.

### **2. Модуль реализации протокола**

Модуль протокола содержит код реализации протокольной части OPC UA как для клиентского, так и для серверного сервисов. Для построения OPC UA сервера достаточно создать входящий транспорт, обычно это TCP-транспорт модуля [Sockets,](http://wiki.oscada.org/Doc/Soskets?v=hyn) и выбрать в нём модуль данного протокола, а также сконфигурировать хотя бы один конечный узел модуля протокола, о чём ниже.

#### **2.1. Обслуживание запросов по протоколу OPC UA**

Входящие запросы к модулю-протоколу обрабатываются модулем в соответствии со сконфигурированными конечными узлами OPC UA (EndPoints) (рис.1).

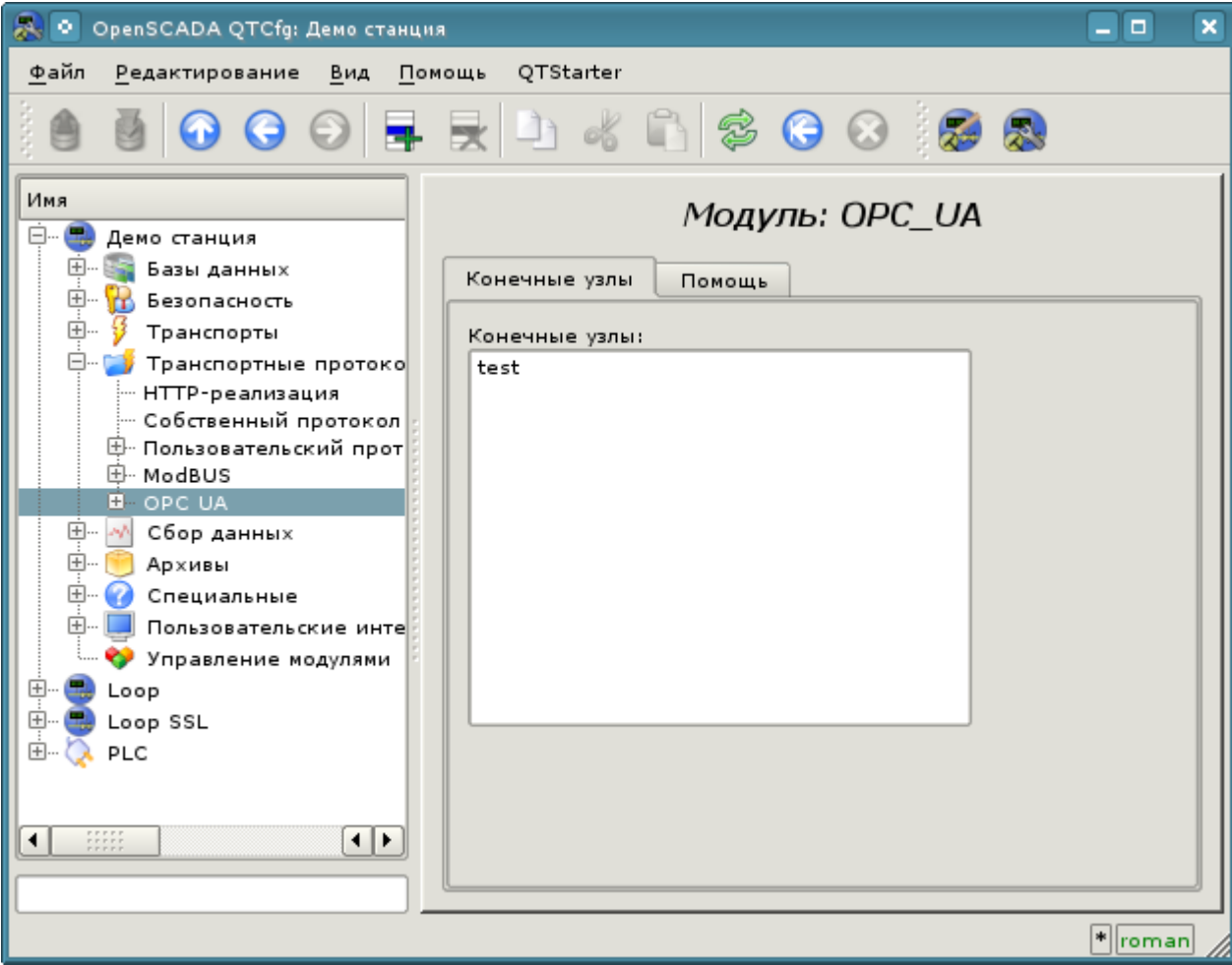

*Рис.1. Конечные узлы протокола.*

Конечный узел протокола OPC UA - это фактически объект сервера OPC UA. Конечные узлы в OPC UA могут быть как локальными, так и удалёнными. Локальный конечный узел предназначен для предоставления ресурсов станции OpenSCADA по протоколу OPC UA, в тоже время удалённые конечные узлы служат для выполнения как сервиса обзора доступных OPC-UA узлов, так и для шлюзования запросов к удалённым станциям. В данной версии модуля поддерживается только конфигурация локальных конечных узлов.

Общая конфигурация конечного узла осуществляется на главной вкладке страницы конечного узла (рис.2) параметрами:

- Состояние узла, а именно: статус, "Включен" и имя БД, содержащей конфигурацию.
- Идентификатор, имя и описание узла.
- Состояние, в которое переводить узел при загрузке: "Включен".
- Тип кодирования протокола. На данный момент это только "Бинарный".
- URL конечной точки.
- Сертификат сервера в формате PEM.
- Приватный ключ в формате PEM.
- Политики безопасности сервера.

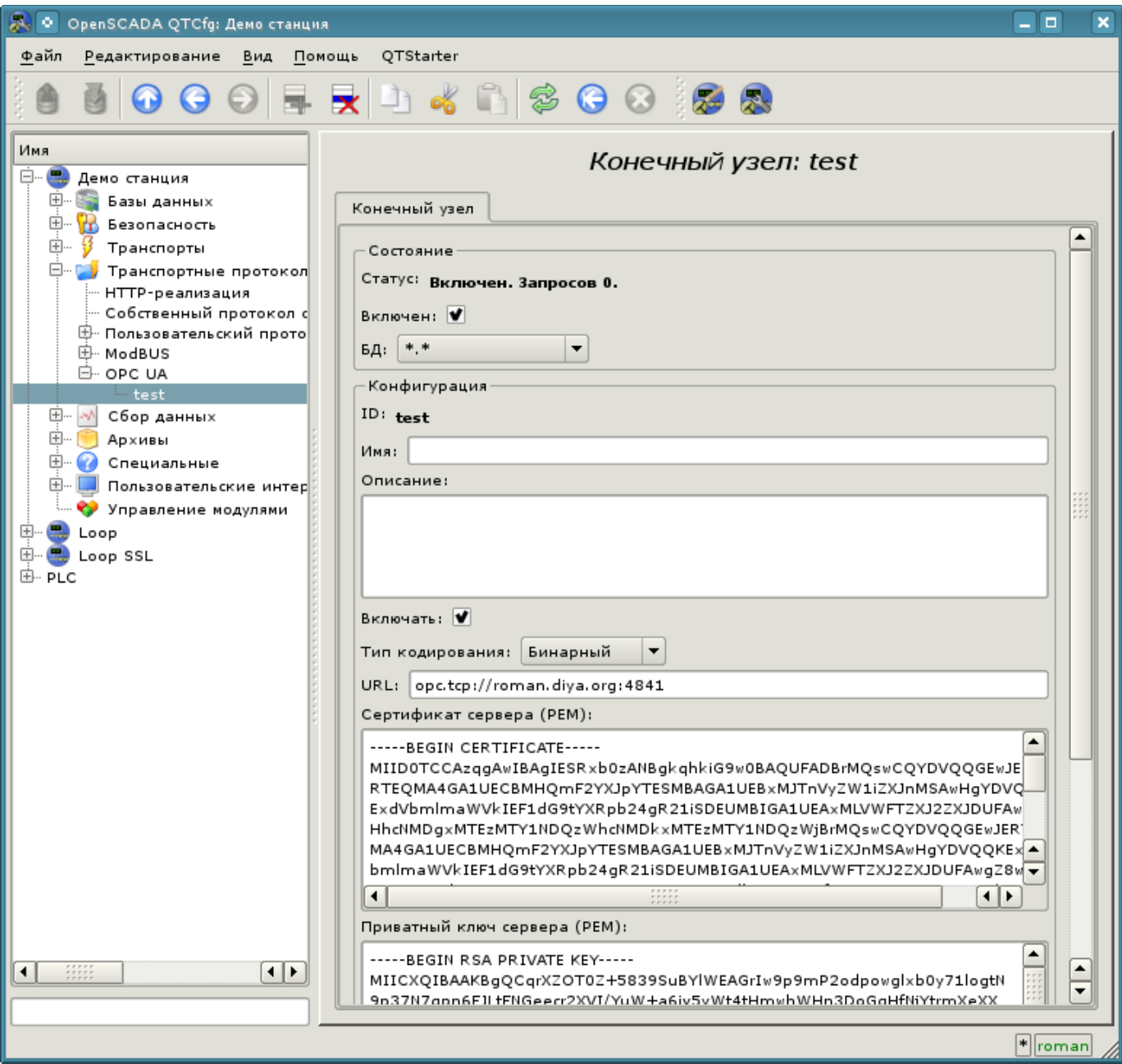

*Рис.2. Главная вкладка страницы конечного узла.*

### **3. Модуль сбора данных**

Модуль сбора данных предоставляет возможность опроса и записи атрибутов значения(13) узлов типа "Переменная".

#### **3.1. Контроллер данных**

Для добавления источника данных OPC UA создаётся и конфигурируется контроллер в системе OpenSCADA. Пример вкладки конфигурации контроллера данного типа изображен на рис.3.

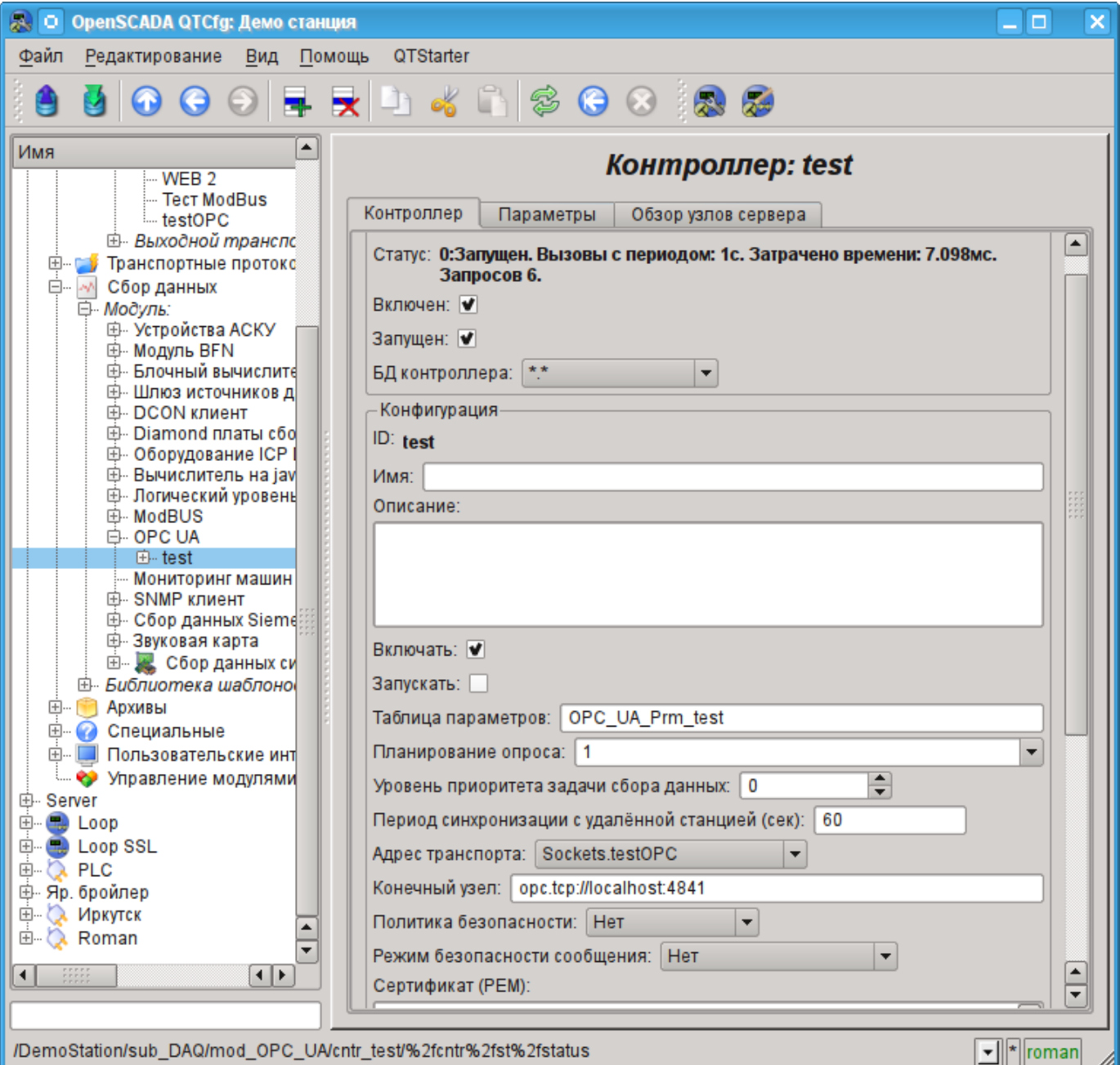

*Рис.3. Вкладка конфигурации контроллера.*

С помощью этой вкладки можно установить:

- Состояние контроллера, а именно: Статус, "Включен", Запущен" и имя БД, содержащей конфигурацию.
- Идентификатор, имя и описание контроллера.
- Состояние, в которое переводить контроллер при загрузке: "Включен" и "Запущен".
- Имя таблицы для хранения конфигурации параметров контроллера.
- Политика планирования и приоритет задачи сбора данных.

• Период синхронизации конфигурации атрибутов параметров с удалённой станцией, а также время повтора попыток восстановления подключения.

• Адрес исходящего транспорта из списка сконфигурированных исходящих транспортов в подсистеме "Транспорты" OpenSCADA.

- URL конечного узла удалённой станции.
- Политика безопасности и режим безопасности сообщения.
- Сертификат клиента и приватный ключ в формате PEM.

• Ограничение числа атрибутов в параметре, для режима импорта всех атрибутов принадлежащих объекту.

С целью облегчения идентификации узлов на удалённой станции, а также выбора их для вставки в параметре контроллера, в объекте контроллера предусмотрена вкладка навигации по узлам удалённой станции, где можно пройти по дереву объектов и ознакомится с их атрибутами (рис.4).

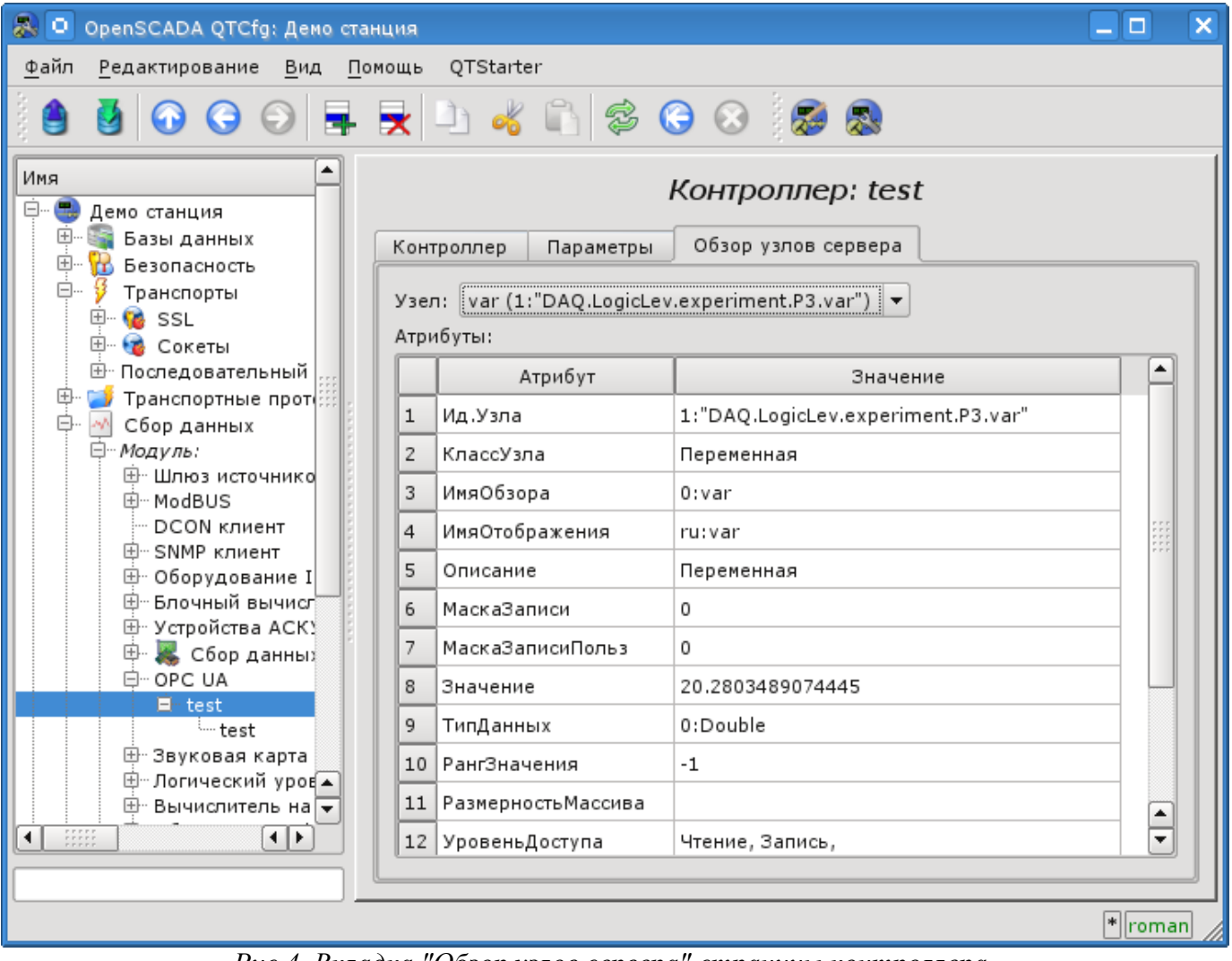

*Рис.4. Вкладка "Обзор узлов сервера" страницы контроллера.*

#### **3.2. Параметры**

Модуль сбора данных предоставляет только один тип параметров - "Стандарт". Дополнительным конфигурационным полем параметра данного модуля (рис.5) является перечень узлов OPC UA. Атрибут в этом перечне записывается следующим образом: **[ns:id]**.

Где:

*ns* - область имён, числом; нулевое значение может быть опущено;

*id* - идентификатор узла, числом, строкой, строкой байт или GUID.

Пример:

84 - корневая директория;

3:"BasicDevices2" - узел базовых устройств в области имён 3 и в виде строки;

4:"61626364" - узел в области имён 4 и в виде строки байт;

4:{40d95ab0-50d6-46d3-bffd-f55639b853d4} - узел в области имён 4 и в виде GUID.

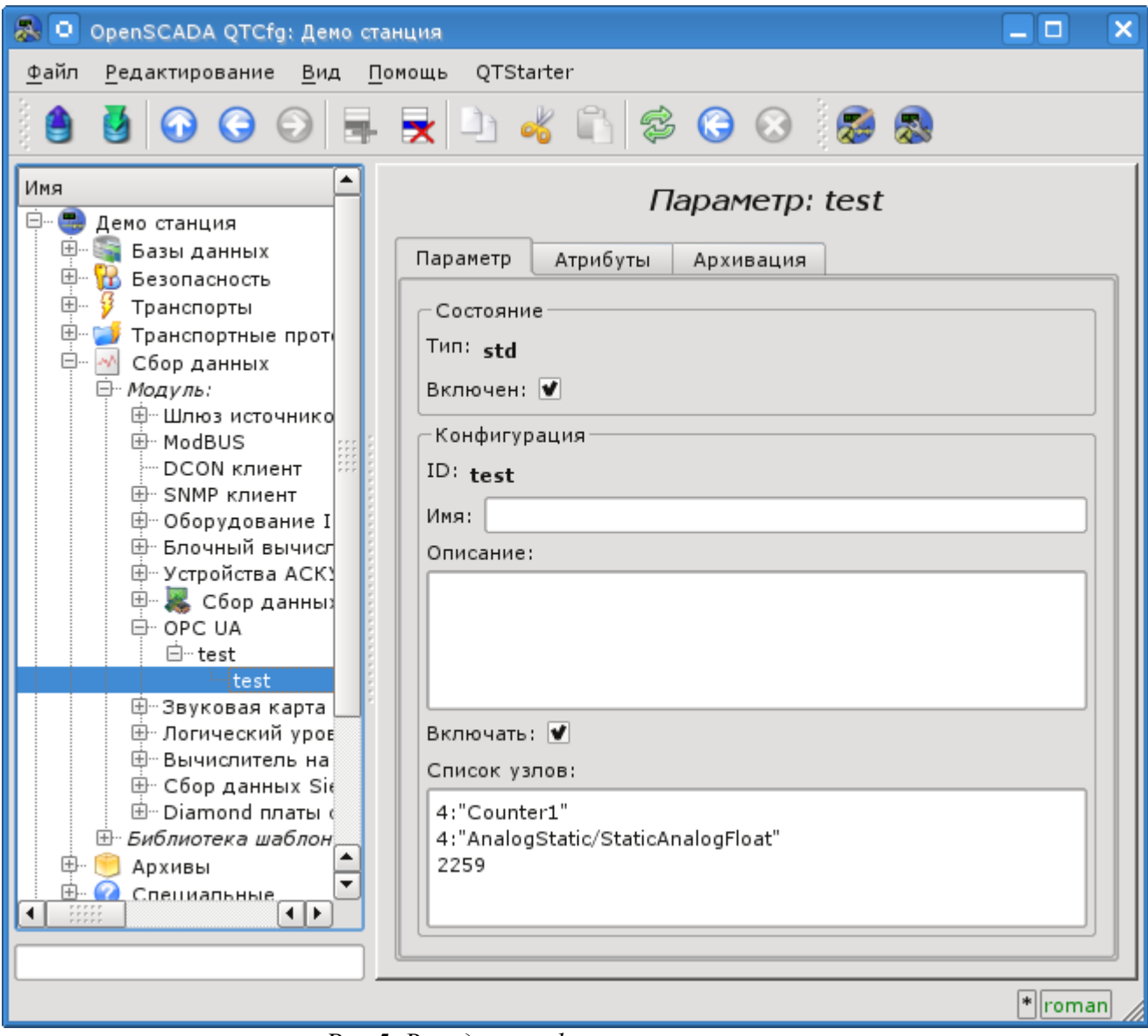

*Рис.5. Вкладка конфигурации параметра.*

В соответствии с указанным списком узлов выполняется опрос и создание атрибутов параметра (рис.6).

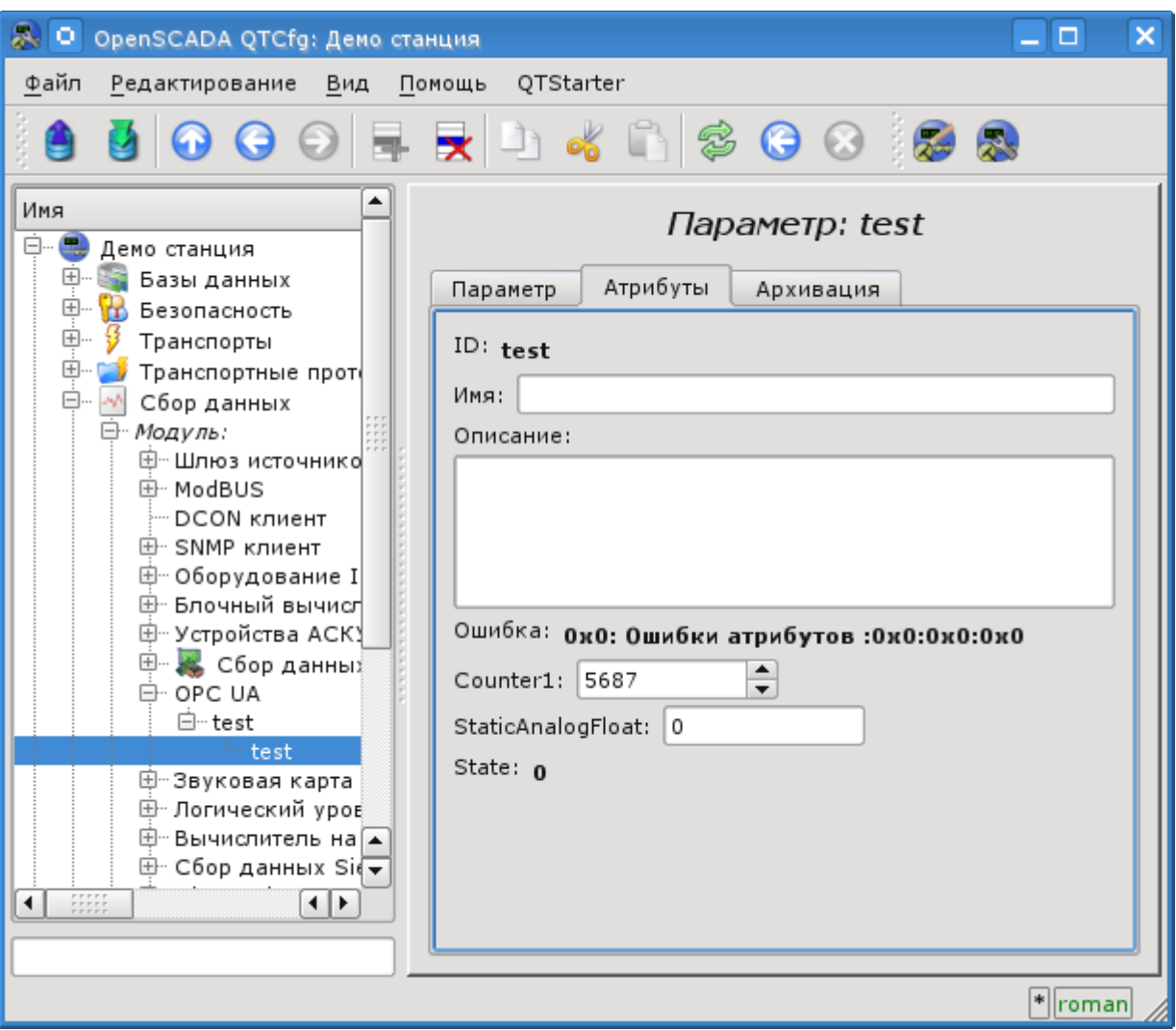

*Рис.6. Вкладка атрибутов параметра.*

## **4. Замечания**

В процессе реализации модулей поддержки OPC UA был обнаружен ряд несоответствий официального SDK со спецификацией OPC UA:

• OPC UA Part 6 на странице 27 содержит изображение процесса рукопожатия для установления безопасного канала. Пакет создания сессии, исходя из этого процесса, подписывается клиентским симметричным ключём, а кодируется серверным. На самом деле и подпись и шифрование осуществляется серверным ключём.

• OPC UA Part 4 на странице 141 содержит описание структуры данных подписи, где первыми идут данные подписи, а затем строка алгоритма. На самом деле реализован обратный порядок.

# **Модуль подсистемы "Сбор данных" <BFN>**

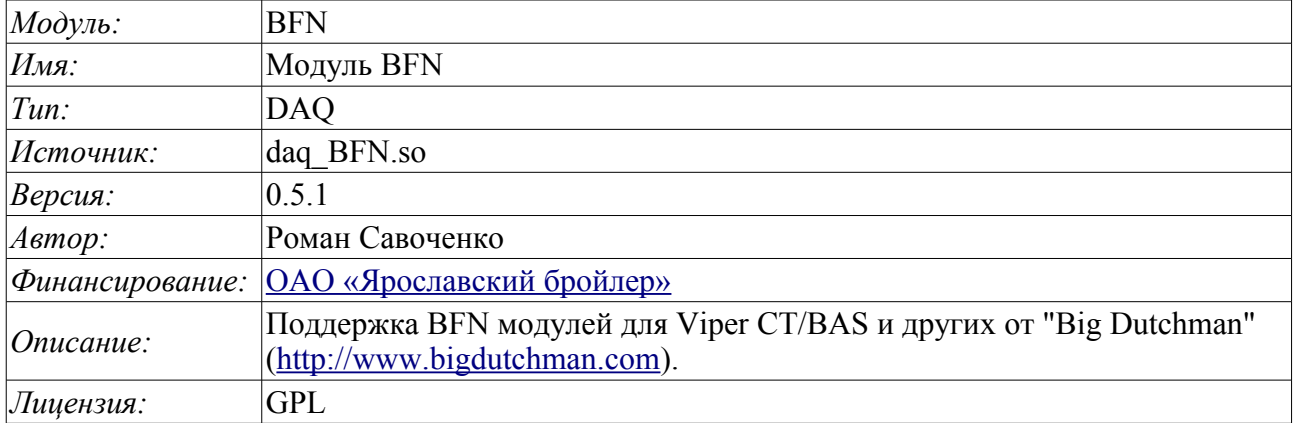

Данный модуль написан для получения текущих данных и нарушений модуля концентрации информации BFN(BigFarmNet) автоматики птицеводства фирмы "Big Dutchman" [\(http://www.bigdutchman.com\)](http://www.bigdutchman.com/). К одному модулю концентрации информации BFN может быть подключено несколько контроллеров помещений птичников, например, Viper CT/BAS компьютер по контролю за микроклиматом и производственными процессами, сконструированный по модульному принципу; предназначен для поддержания оптимального микроклимата и производственной эффективности в птичнике.

Опрос модуля BFN осуществляется по протоколу SOAP/XML, в процессе которого могут быть получены сразу все доступные данные компьютера одного помещения. В результате этого и подключения к одному модулю BFN нескольких компьютеров помещений общее время запроса мгновенных данных может достигать 30 (тридцати) секунд!

Данные и нарушения передаются в виде кодов сигналов и нарушений, а, следовательно, для их преобразования в текстовые сообщения необходимы таблицы соответствия. Формирование таблицы кодов сигналов и нарушений предоставляется данным модулем на уровне объекта модуля и во вкладке "Символы" (рис.1). При использовании во многоязычных проектах данные таблицы могут формироваться отдельно для каждого языка.

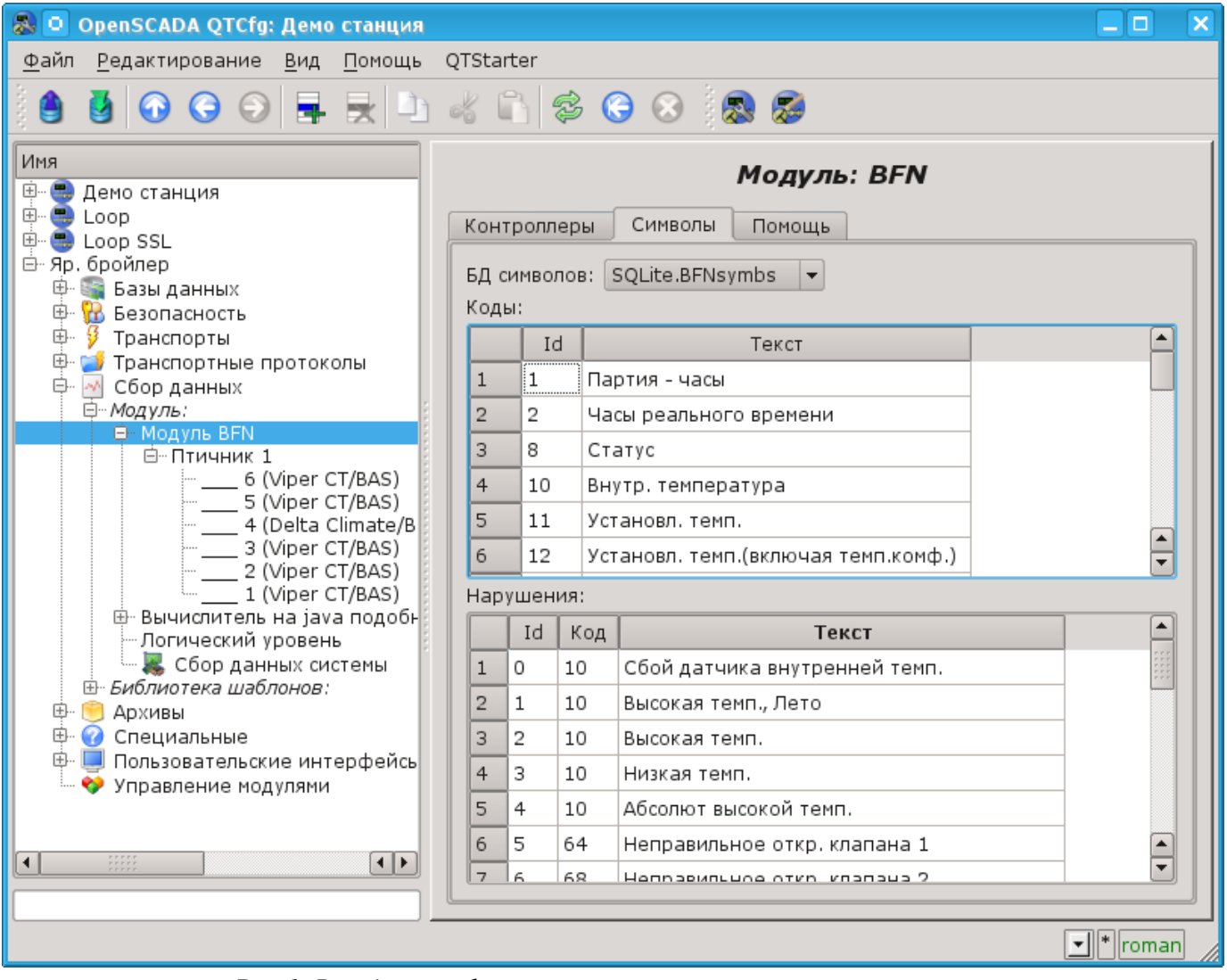

*Рис.1. Вкладка конфигурации символов сигналов и нарушений.*

#### **1. Контроллер данных**

Для добавления источника данных создаётся и конфигурируется контроллер в системе OpenSCADA. Пример вкладки конфигурации контроллера данного типа изображен на рис.2.

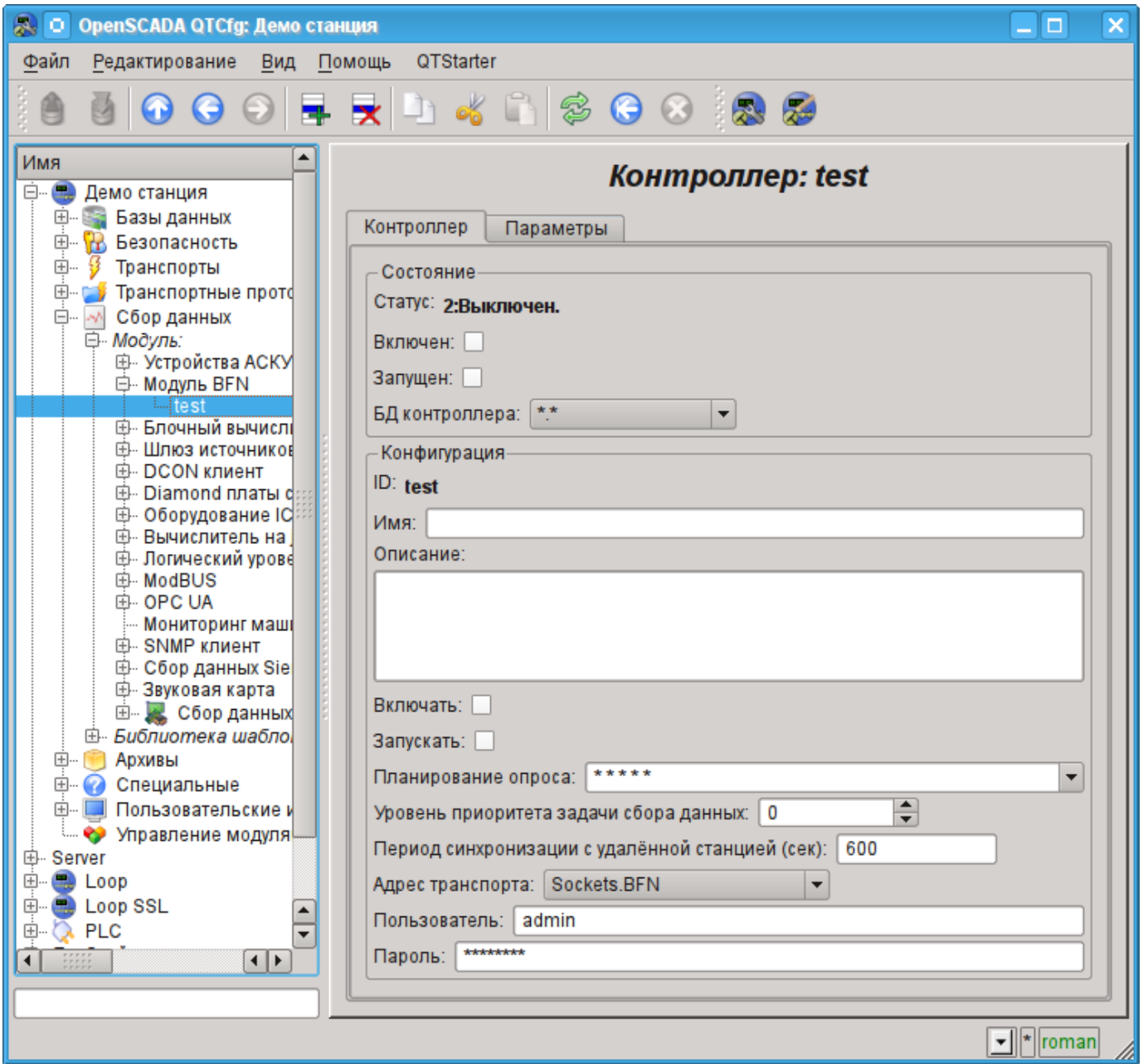

*Рис.2. Вкладка конфигурации контроллера.*

С помощью этой вкладки можно установить:

• Состояние контроллера, а именно: статус: "Включен", Запущен" и имя БД, содержащей конфигурацию.

- Идентификатор, имя и описание контроллера.
- Состояние, в которое переводить контроллер при загрузке: "Включен" и "Запущен".
- Политика планирования и приоритет задачи сбора данных.
- Период синхронизации конфигурации.
- Адрес транспорта, посредством которого осуществляется доступ к модулю BFN. Обычно используются TCP-сокеты модуля транспортов ["Сокеты"](http://wiki.oscada.org/Doc/Soskets?v=hyn)
- Пользователь и пароль подключения к модулю BFN.

## **2. Параметры**

Модуль не предоставляет возможности создания параметров вручную, все параметры создаются автоматически с учётом перечня подключенных контроллеров помещений к модулю BFN. Фактически, один параметр - это один контроллер помещения и все его данные представляются атрибутами параметра. Один контроллер компьютера помещения содержит порядка 250 параметров, а некоторые вплоть до 500. В результате общий информационный объем одного BFN может достигать 2000 сигналов! Пример вкладки "Атрибуты" параметра компьютера помещения птичника приведен на рис. 3.

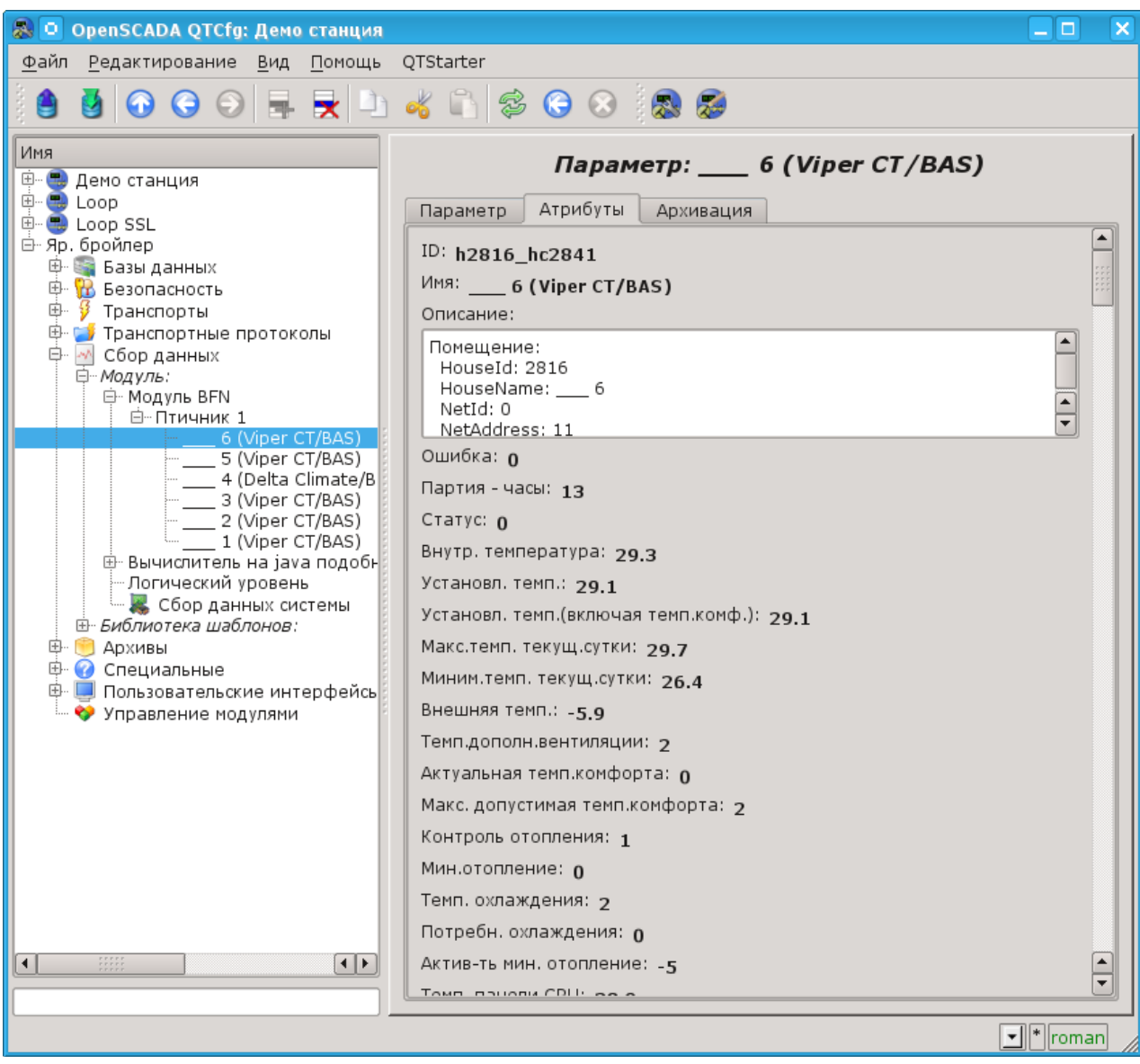

*Рис.3. Вкладка "Атрибуты" параметра компьютера помещения.*

Полученные нарушения по компьютеру птичника помещаются в перечень нарушений и архив сообщений с:

- Категорией: **alBFN:{cntrId}:{house}:{nodeCode}:{alarmId}**, где:
	- *cntrId* идентификатор контроллера;
	- *house* идентификатор помещения или объекта параметра;
	- *nodeCode* код узла-сигнала по которому сформировано нарушение;
	- *alarmId* идентификатор нарушения.
- Именем: **{HouseName} > {NodeName} : {AlarmMess}**, где:
	- *HouseName* имя помещения;
	- *NodeName* имя помещения или объекта параметра;
	- *AlarmMess* сообщение нарушения.
- Уровнем нарушения: -4(Error) нарушение; 1(Info) норма.

# **Модуль подсистемы "Транспорты" <Soсkets>**

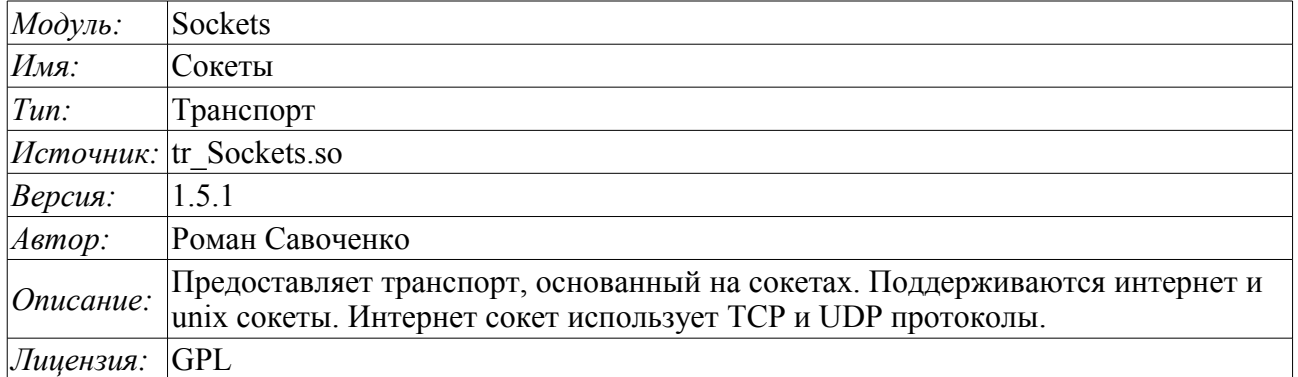

Модуль транспорта Sockets предоставляет в систему поддержку транспортов, основанных на сокетах. Поддерживаются входящие и исходящие транспорты, основанные на интернет сокетах: TCP, UDP и UNIX сокете. Добавить новые входящие и исходящие сокеты можно посредством конфигурации транспортной подсистемы в любом конфигураторе системы OpenSCADA.

### **1. Входящие транспорты**

Сконфигурированный и запущенный входящий транспорт открывает серверный сокет для ожидания соединения клиентов. В случае с UNIX сокетом создаётся файл UNIX сокета. Сокеты TCP и UNIX являются многопоточными, т.е. при подключении клиента к сокетам данных типов создаётся клиентский сокет и новый поток, в котором производиться обслуживание клиента. Серверный сокет в этот момент переходит к ожиданию запросов от нового клиента. Таким образом достигается параллельное обслуживание клиентов.

Каждый входящий сокет обязательно связывается с одним из доступных транспортных протоколов, которому передаются входящие сообщения. В связке с транспортным протоколом поддерживается механизм объединения кусков разрозненных при передаче запросов.

Диалог конфигурации входящего сокета изображён на рис.1.

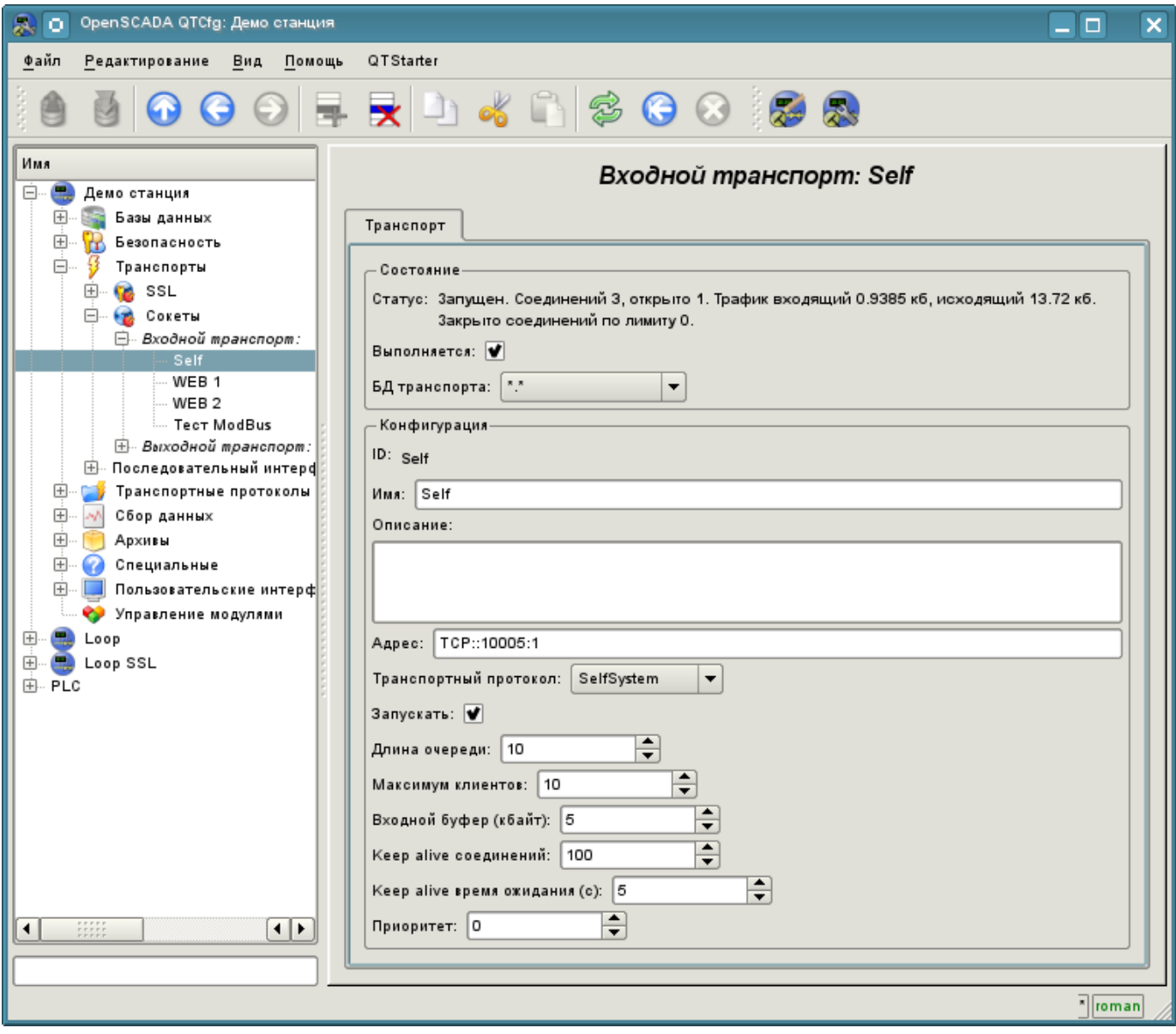

Рис.1. Диалог конфигурации входящего сокета.

С помощью этого диалога можно установить:

- Состояние транспорта, а именно: «Статус», «Запущен» и имя БД, содержащей конфигурацию.
- Идентификатор, имя и описание транспорта.
- Адрес транспорта. Формат адреса описан в таблице ниже.
- Выбор транспортного протокола.
- Состояние, в которое переводить контроллер при загрузке: «Запущен».
- Длина очереди сокетов, максимальное количество обслуживаемых клиентов и размер входного буфера.
- Ограничения режима "Keep-alive" по количеству запросов и времени ожидания.
- Приоритет задач транспорта.

Особенности формирования адресов входящих сокетов приведены в таблице ниже:

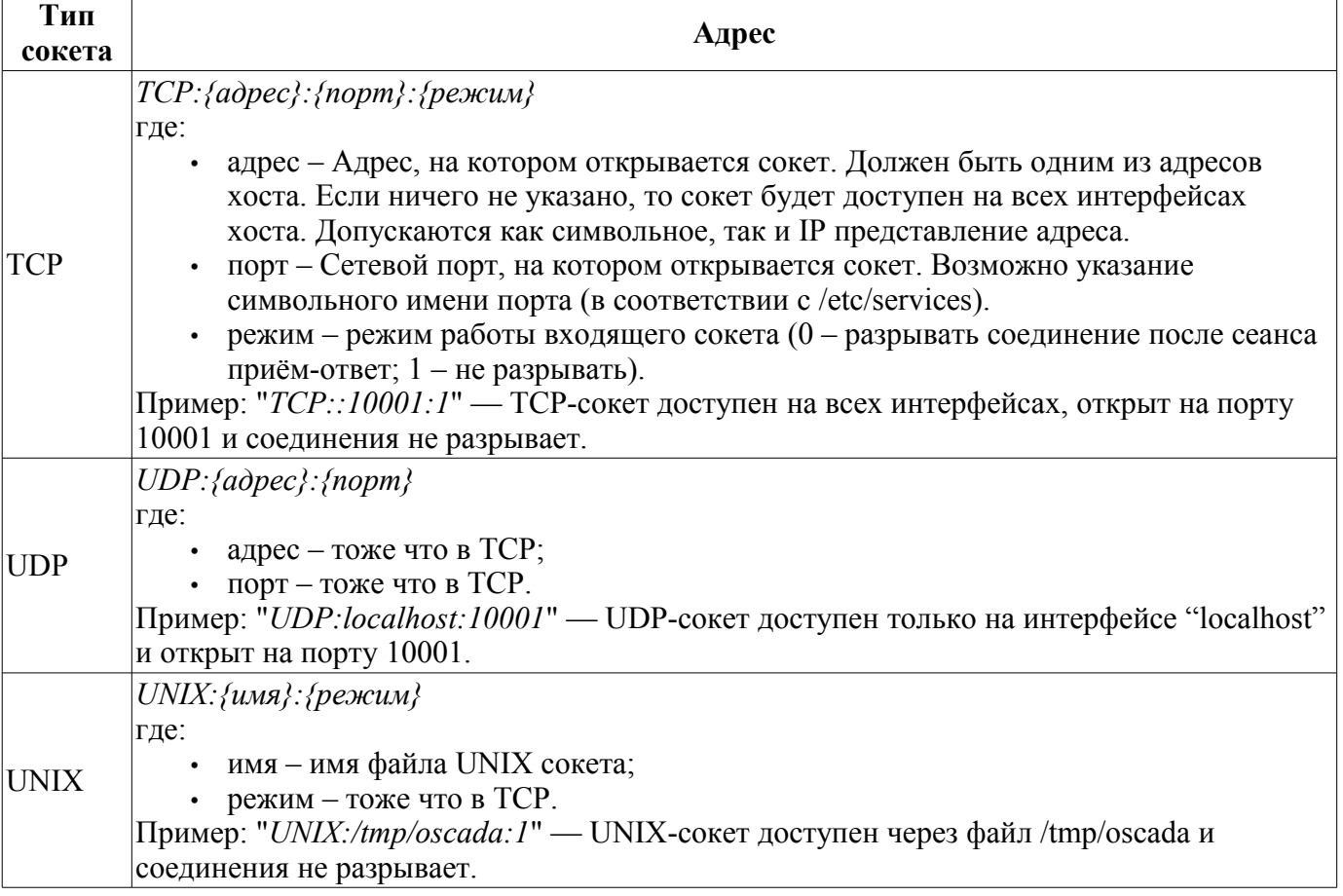

### **2. Исходящие транспорты**

Сконфигурированный и запущенный исходящий транспорт открывает соединение с указанным сервером. При разрыве соединения исходящий транспорт отключается. Для возобновления соединения транспорт нужно снова запустить.

Главная вкладка страницы конфигурации исходящего сокета изображёна на рис.2.

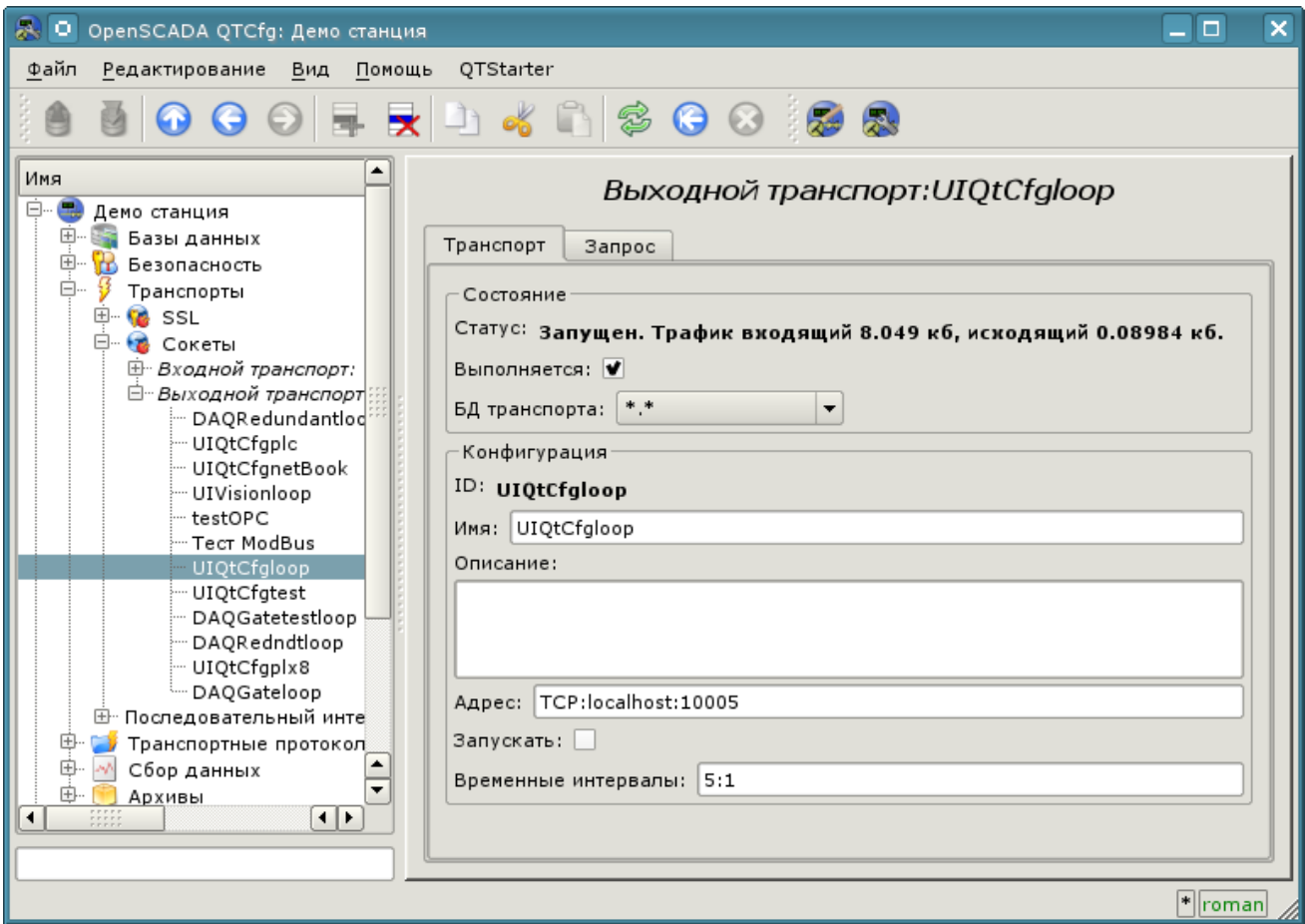

Рис.2. Главная вкладка страницы конфигурации исходящего сокета.

С помощью этого диалога можно установить:

- Состояние транспорта, а именно: "Статус", "Запущен" и имя БД, содержащей конфигурацию.
- Идентификатор, имя и описание транспорта.
- Адрес транспорта. Формат адреса описан в таблице ниже.
- Состояние, в которое переводить контроллер при загрузке: "Запущен".
- Временные интервалы соединения в формате: "**conn:next[:rep]**". Где:
	- *conn* максимальное время ожидания ответа соединения, в секундах;
		- *next* максимальное время ожидания продолжения ответа, в секундах;
		- *rep* минимальный таймаут ожидания повтора запроса, в секундах.

Адреса исходящих сокетов различного типа формируются следующим образом:

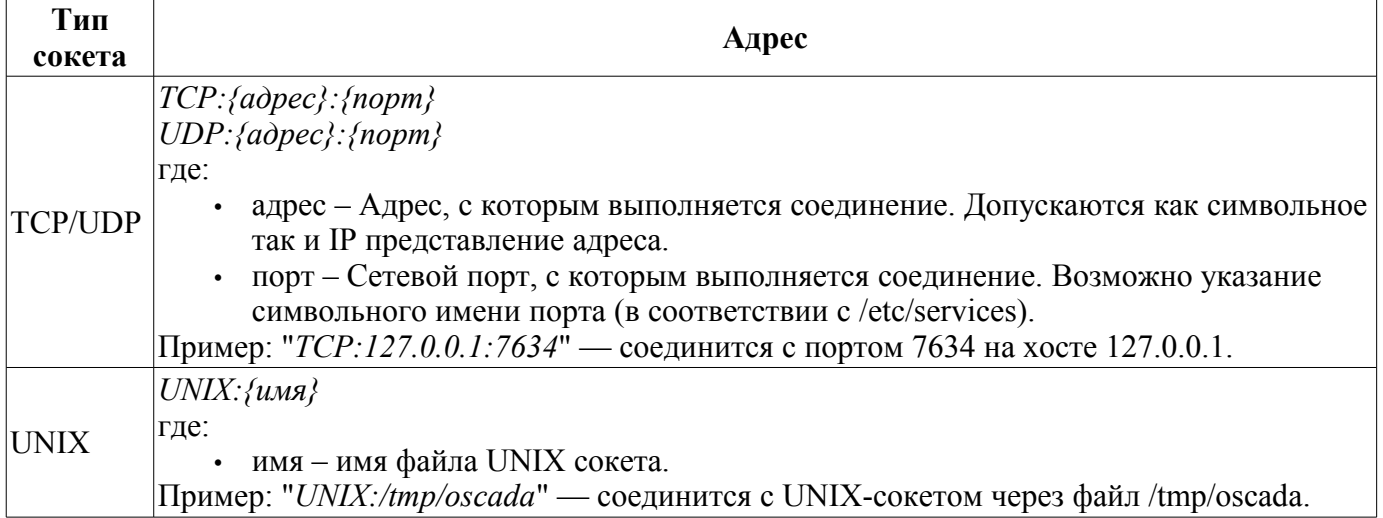

# **Модуль подсистемы "Транспорты" <SSL>**

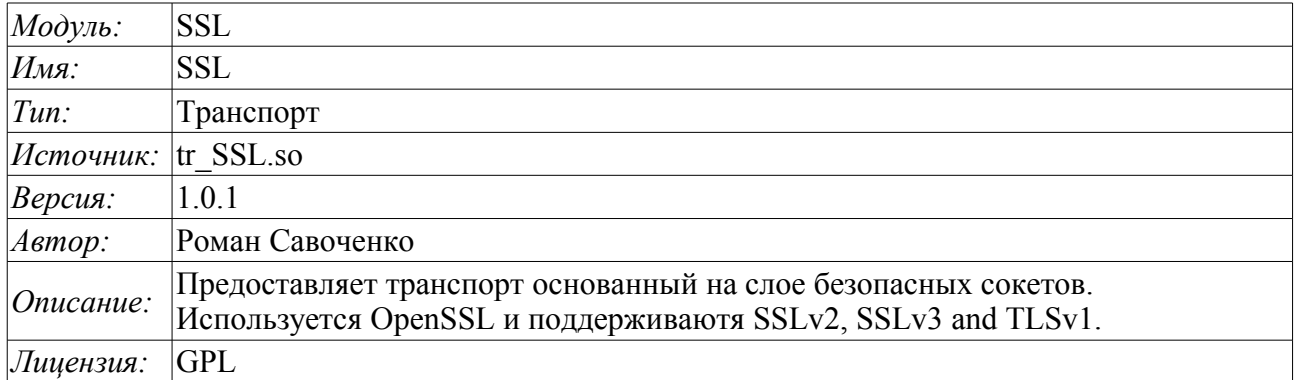

Модуль транспорта SSL предоставляет в систему поддержку транспортов основанных на слое безопасных сокетов (SSL). В основе модуля лежит библиотека [OpenSSL.](http://www.openssl.org/) Поддерживаются входящие и исходящие транспорты протоколов SSLv2, SSLv3 и TLSv1.

Добавить новые входящие и исходящие транспорты можно посредством конфигурации транспортной подсистемы в любом конфигураторе системы OpenSCADA.

## **1. Входящие транспорты**

Сконфигурированный и запущенный входящий транспорт открывает серверный SSL-сокет для ожидания соединения клиентов. SSL-сокет являются много-поточными, т.е. при подключении клиента создаётся клиентское SSL-соединение и новый поток в котором производиться обслуживание клиента. Серверный SSL-сокет, в этот момент, переходит к ожиданию запросов от нового клиента. Таким образом достигается параллельное обслуживание клиентов.

Каждый входящий транспорт обязательно связывается с одним из доступных транспортных протоколов, которому передаются входящие сообщения. В связке с транспортным протоколом поддерживается механизм объединения кусков раздробленных, при передаче, запросов.

Диалог конфигурации входящего SSL-транспорта изображён на рис.1.

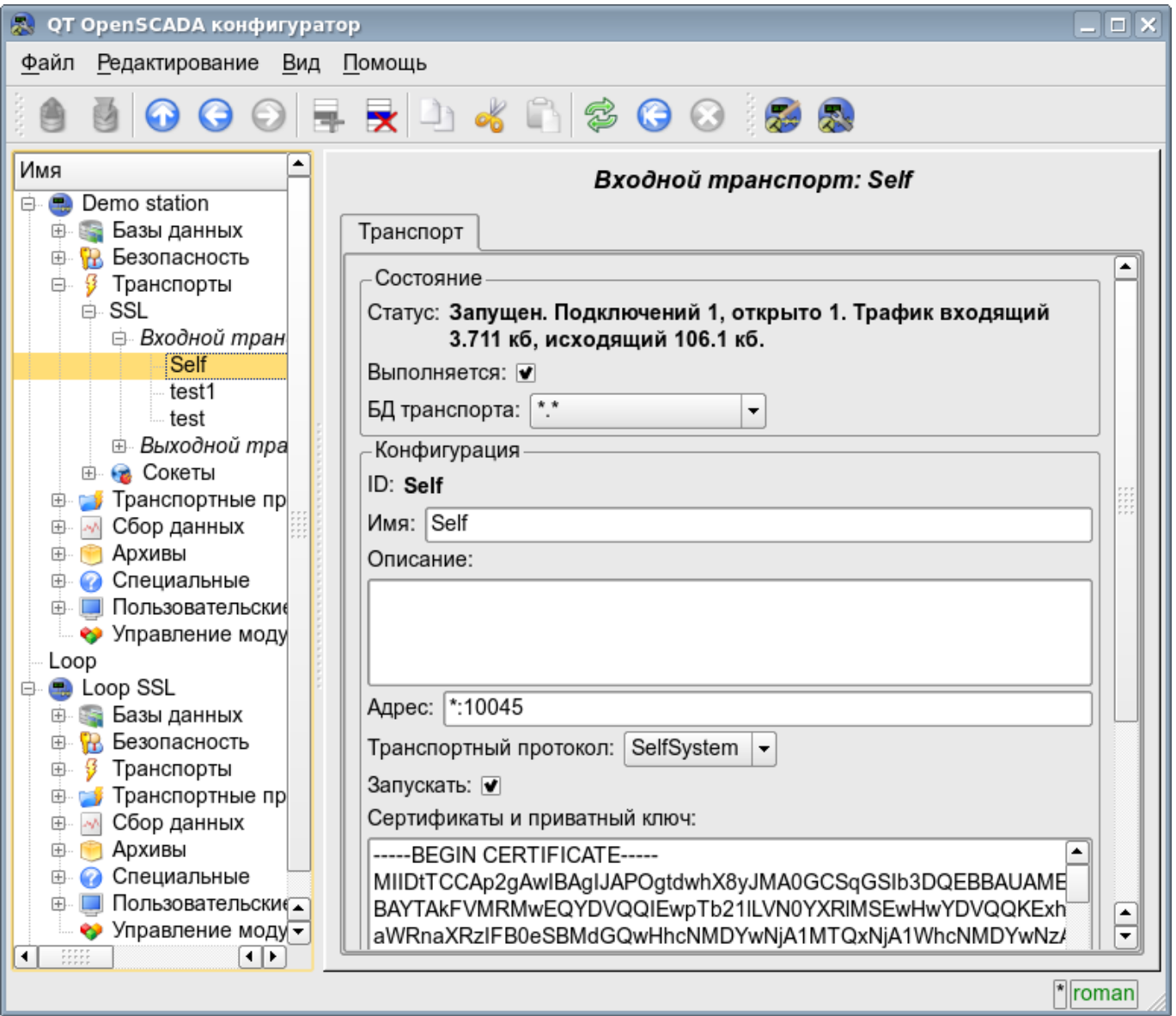

Рис.1. Диалог конфигурации входящего SSL-транспорта.

С помощью этого диалога можно установить:

- Состояние транспорта, а именно: «Статус», «Запущен» и имя БД содержащей конфигурацию.
- Идентификатор, имя и описание транспорта.
- Адрес транспорта в формате "[адрес]:[порт]:[режим]" где:
	- адрес Адрес, на котором открывается SSL. Должен быть одним из адресов хоста. Если указано "\*" то SSL будет доступен на всех интерфейсах хоста. Допускаются как символьное, так и IP представление адреса.
- порт Сетевой порт, на котором открывается SSL. Возможно указание символьного имени порта (в соответствии с /etc/services).
- режим SSL-режим и версия (SSLv2, SSLv3, SSLv23, TLSv1). По умолчанию и при ошибке используется SSLv23
- Выбор транспортного протокола.
- Состояние, в которое переводить транспорт при загрузке: «Запущен».
- Сертификаты, приватный ключ SSL и пароль приватного ключа SSL.
- Максимальное количество обслуживаемых клиентов и размер входного буфера.
- Ограничения режима "Keep-alive" по количеству запросов и времени ожидания.
- Приоритет задач транспорта.

### **2. Исходящие транспорты**

Сконфигурированный и запущенный исходящий транспорт открывает SSL соединение с указанным сервером. При разрыве соединения, исходящий транспорт отключается. Для возобновления соединения транспорт нужно опять запустить.

Главная вкладка страницы конфигурации исходящего SSL-транспорта изображёна на рис.2.

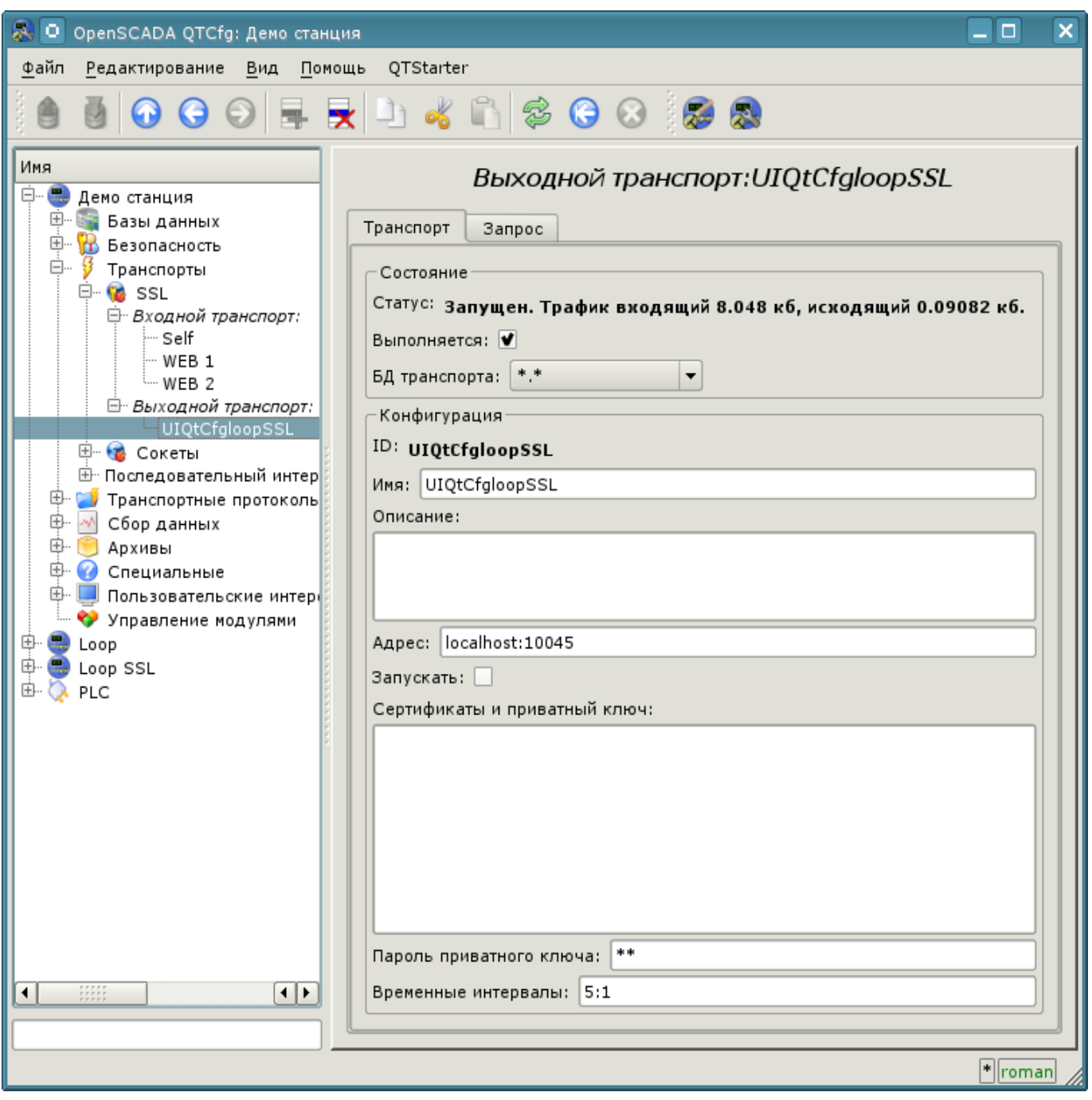

Рис.2. Главная вкладка страницы конфигурации исходящего SSL-транспорта.

С помощью этого диалога можно установить:

- Состояние транспорта, а именно: "Статус", "Запущен" и имя БД содержащей конфигурацию.
- Идентификатор, имя и описание транспорта.
- Адрес транспорта в формате "[адрес]:[порт]:[режим]" где:
	- адрес Адрес, с которым выполняется соединение. Допускаются как символьное так и IP представление адреса.

• порт – Сетевой порт, с которым выполняется соединение. Возможно указание символьного имени порта (в соответствии с /etc/services).

• режим – SSL-режим и версия (SSLv2, SSLv3, SSLv23, TLSv1). По умолчанию и при ошибке используется SSLv23

- Состояние, в которое переводить транспорт при загрузке: "Запущен".
- Сертификаты, приватный ключ SSL и пароль приватного ключа SSL.
- Таймаут по умолчанию для ожидания соединения и ответа, отдельно.

#### **3. Сертификаты и ключи**

Для полноценной работы модуля необходимы сертификаты и приватные ключи. В случае с входящим SSL-транспортом (сервером) они обязательны. В случае с исходящим SSL-транспортом они могут и не устанавливаться хотя их использование желательно.

Простейшей конфигурацией сертификата является самоподписной сертификат и приватный ключ. Ниже описана процедура их создания с помощью утилиты openssl:

- # Генерация секретного ключа
- \$ openssl genrsa -out ./key.pem -des3 -rand /var/log/messages 2048
- # Генерация самоподписанного сертификата
- \$ openssl req -x509 -new -key ./key.pem -out ./selfcert.pem -days 365

Далее содержимое файлов selfcert.pem и key.pem копируется в текстовое поле сертификата и ключа. Пароль приватного ключа устанавливается в соответствующем поле.

# **Модуль подсистемы "Транспорты" <Serial>**

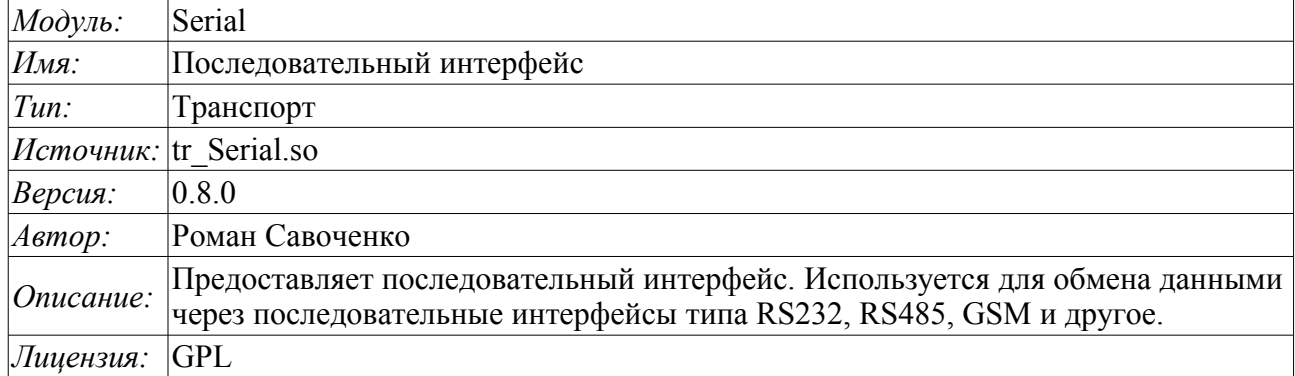

Модуль транспорта Serial предоставляет в систему поддержку транспортов, основанных на последовательных интерфейсах типа RS232, RS485, GSM и другие. Поддерживаются входящие и исходящие транспорты. Добавить новые входящие и исходящие интерфейсы можно посредством конфигурации транспортной подсистемы в любом конфигураторе системы OpenSCADA.

В режиме модема модулем поддерживается смешанный режим работы. Смешанный режим подразумевает наличие входящего транспорта, который ожидает внешних подключений, а также исходящего транспорта на том-же устройстве. Т.е. входящий транспорт будет игнорировать все запросы при наличии установленного исходящим транспортом соединения, в то-же время исходящий транспорт не будет осуществлять попыток установить соединение при наличии подключения к входящему транспорту или соединения другого исходящего транспорта например, с другим номером телефона.

 В обычном режиме последовательного интерфейса не допускается многократное использование одного и того-же порта во входящих и исходящих транспортах. Глобального блокирования последовательного устройства не осуществляется в виду неоднозначности этого процесса на системном уровне, а многократное использование может привести к непредсказуемым проблемам. При необходимости организации локального последовательного канала с парой связанных портов рекомендуется использование команды "**\$ socat -d -d pty,raw,echo=0,perm=0666 pty,raw,echo=0,perm=0666**".

### **1. Входящие транспорты**

Сконфигурированный и запущенный входящий транспорт открывает порт последовательного интерфейса для ожидания запросов клиентов. Каждый входящий интерфейс обязательно связывается с одним из доступных транспортных протоколов, к которому передаются входящие сообщения.

Диалог конфигурации входящего последовательного интерфейса изображён на рис.1.

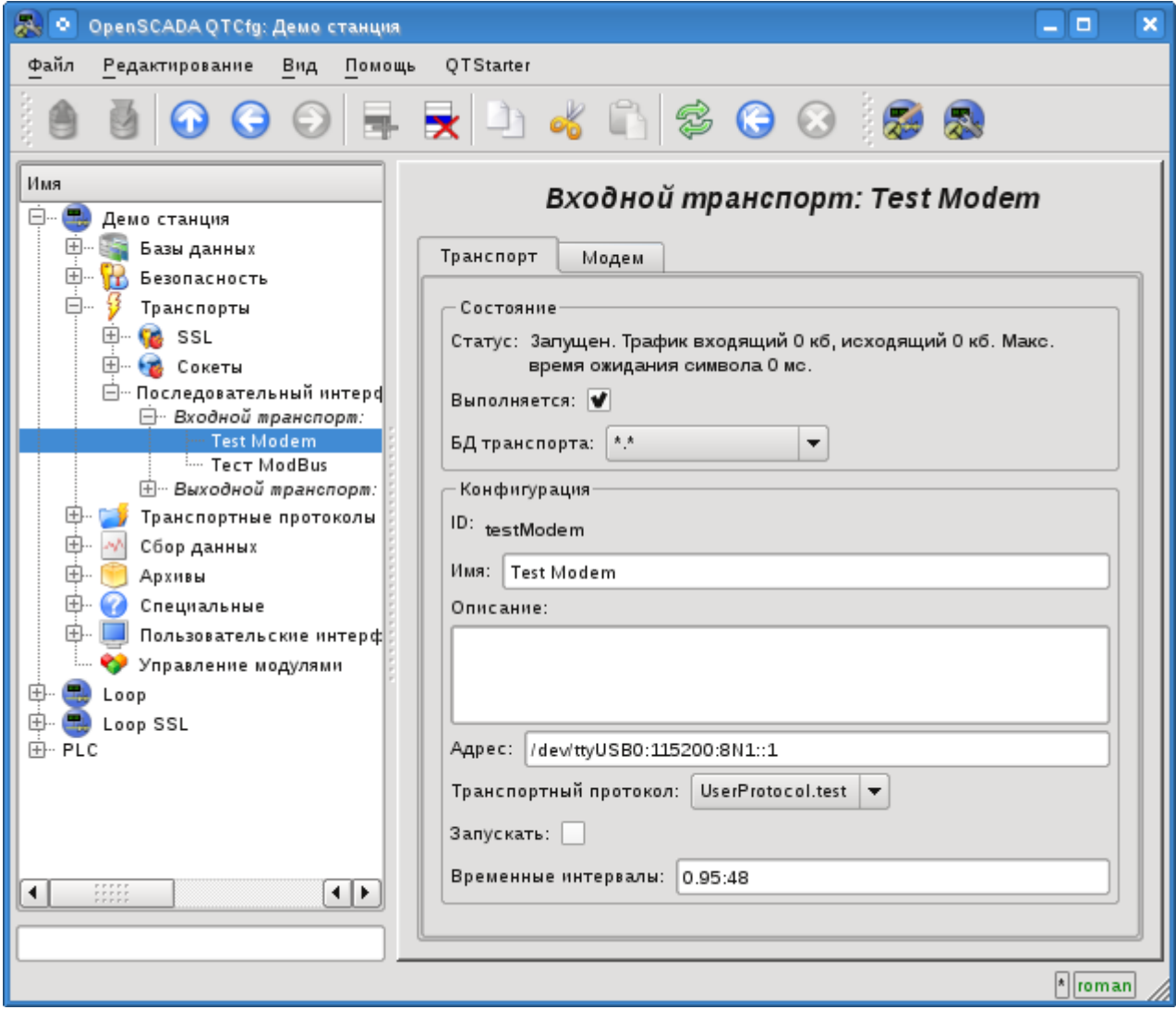

Рис.1. Диалог конфигурации входящего последовательного интерфейса.

С помощью этого диалога можно установить:

- Состояние транспорта, а именно: "Статус", "Выполняется" и имя БД, содержащей конфигурацию.
- Идентификатор, имя и описание транспорта.
- Адрес интерфейса в формате строки: *"dev:spd:format:[fc]:[mdm]"*. Где:
	- $dev$  адрес последовательного устройства ( $dev/ttyS0$ );
		- *spd* скорость последовательного устройства из ряда: 300, 600, 1200, 2400, 4800, 9600, 19200, 38400, 57600, 115200, 230400, 460800, 500000, 576000 или 921600;

• *format* — формат асинхронных данных "<размер><чётность><стоп>" (8N1, 7E1, 5O2, ...);

- $fc$  управление потоком:
	- $"h"$  аппаратное (CRTSCTS);
	- $"s"$  программное (IXON|IXOFF);
	- "rts" использование RTS сигнала для передачи(false) и проверки на эхо, для сырого RS-485.
- *mdm* режим модема, ожидание 'RING'.
- Выбор транспортного протокола.
- Состояние, в которое переводить транспорт при загрузке: "Запущен".
- Временные интервалы интерфейса в формате строки: *"symbol:frm"*. Где:
	- *symbol* время символа в миллисекундах. Используется для контроля факта окончания фрейма;

• *frm* — максимальное время фрейма в миллисекундах. Используется для ограничение максимального размера пакета запроса (фрейма).

Транспорт поддерживает возможность работы в режиме модема. Данный режим включается пятым параметром адреса и подразумевает ожидания звонка от удалённого модема (запрос "RING"), ответа на звонок (команда "ATA") и последующей передачи запросов от удалённой станции протоколу транспорта. Отключение сеанса связи осуществляется инициатором соединения и приводит к переподключению модема приёмника на ожидание новых звонков.

Для настройки модема входящего транспорта предусмотрена специальная вкладка "Модем" (рис.2).

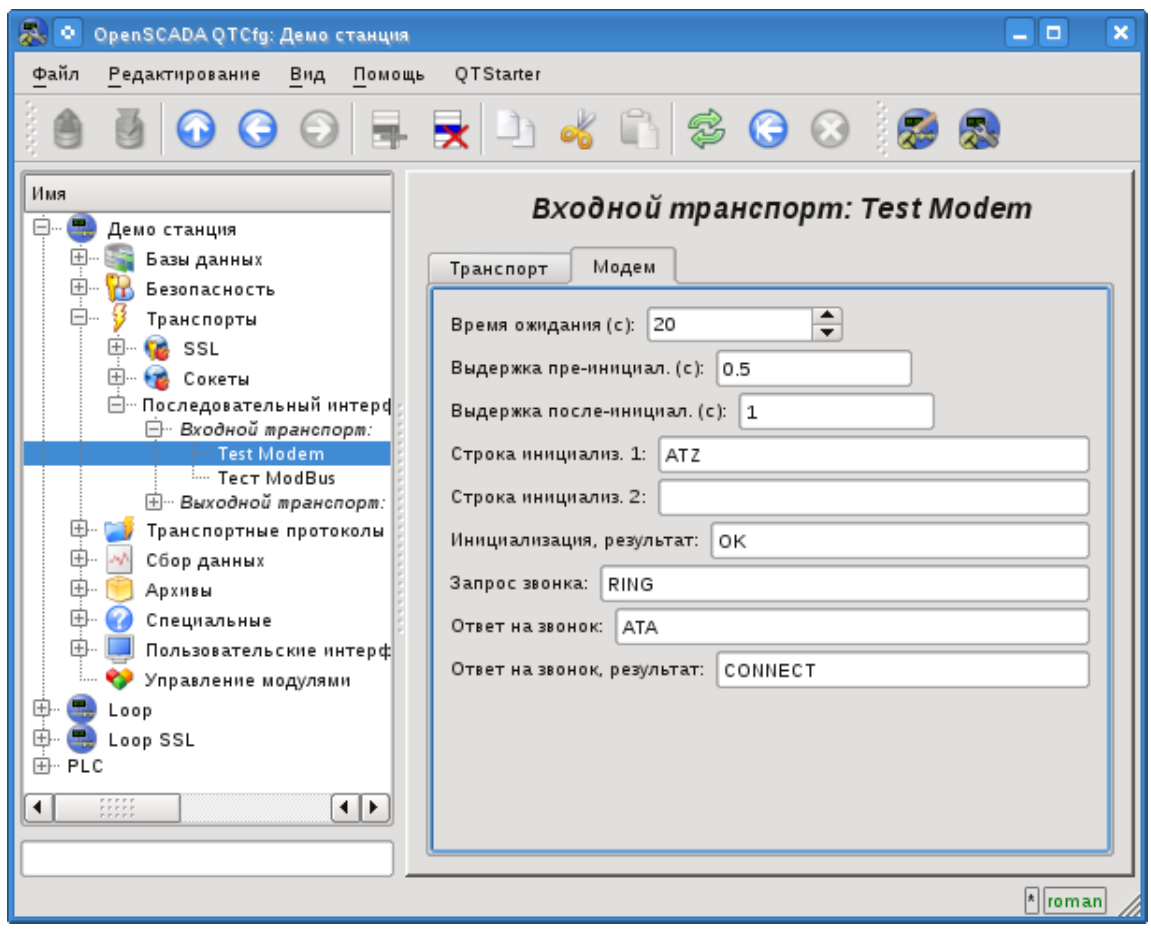

Рис.2. Вкладка "Модем" конфигурации модема входящего последовательного интерфейса.

С помощью этого диалога можно установить следующие свойства работы с модемом:

- Время ожидания, таймаут, модема на запросы, в секундах.
- Выдержка времени перед инициализацией модема, в секундах.
- Выдержка времени после инициализацией модема, в секундах.
- Первая строка инициализации, обычно содержит команду сброса настроек модема "ATZ".
- Вторая строка инициализации.
- Строка результата инициализации модема, обычно "OK", которой отвечает модем на инициализацию и которую нужно ожидать.
- Запрос звонка, обычно "RING", который шлёт модем в случае поступления исходящего вызова.
- Ответ на звонок, обычно "ATA", который отправляется модему для ответа на звонок.

• Строка результата на ответ на звонок, обычно "CONNECT", которой отвечает модем на команду ответа и которую нужно ожидать.

### **2. Исходящие транспорты**

Сконфигурированный и запущенный исходящий транспорт открывает порт последовательного интерфейса для отправки запросов через него.

Главная вкладка страницы конфигурации исходящего последовательного интерфейса изображёна на рис.3.

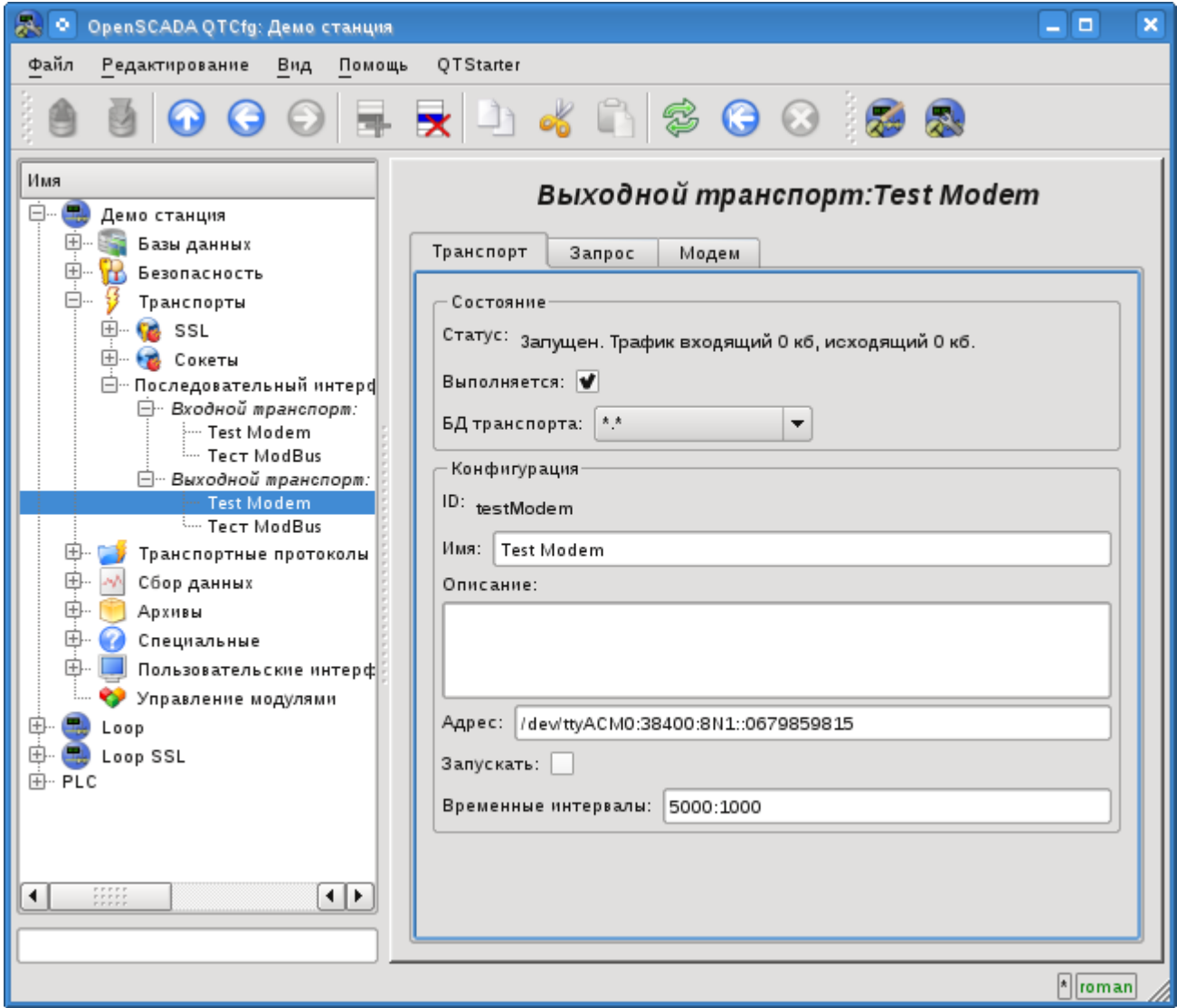

Рис.3. Главная вкладка страницы конфигурации исходящего последовательного интерфейса.

С помощью этого диалога можно установить:

- Состояние транспорта, а именно: "Статус", "Запущен" и имя БД, содержащей конфигурацию.
- Идентификатор, имя и описание транспорта.
- Адрес интерфейса в формате строки: *"dev:spd:format:[fc]:[modTel]"*. Где:
	- *dev* адрес последовательного устройства (/dev/ttvS0):
	- *spd* скорость последовательного устройства из ряда: 300, 600, 1200, 2400, 4800, 9600, 19200, 38400, 57600, 115200, 230400, 460800, 500000, 576000 или 921600;
	- *format* формат асинхронных данных "<размер><чётность><стоп>" (8N1, 7E1, 5O2, ...);
	- $fc$  управление потоком:
		- "h" аппаратное (CRTSCTS);
		- "s" программное (IXON|IXOFF);
- "rts" использование RTS сигнала для передачи(false) и проверки на эхо, для сырого RS-485.
- *modTel* телефон модема, присутствие этого поля переключает транспорт на работу в режиме модема.
- Состояние, в которое переводить транспорт при загрузке: "Запущен".
- Временные интервалы интерфейса в формате строки: *"conn:symbol"*. Где:
	- *conn* время ожидания соединения т.е. ответа от удалённого устройства.
	- *symbol* время символа в миллисекундах. Используется для контроля факта окончания фрейма.

Транспорт поддерживает возможность работы в режиме модема. Данный режим включается наличием пятого параметра адреса и подразумевает осуществление звонка по телефону, указанному пятым параметром, в момент запуска транспорта. После установки связи с удалённым модемом все запросы передачи направляются станции за удалённым модемом. Отключение сеанса связи, с остановкой транспорта, осуществляется по таймауту активности.

Для настройки модема исходящего транспорта предусмотрена специальная вкладка "Модем" (рис.4).

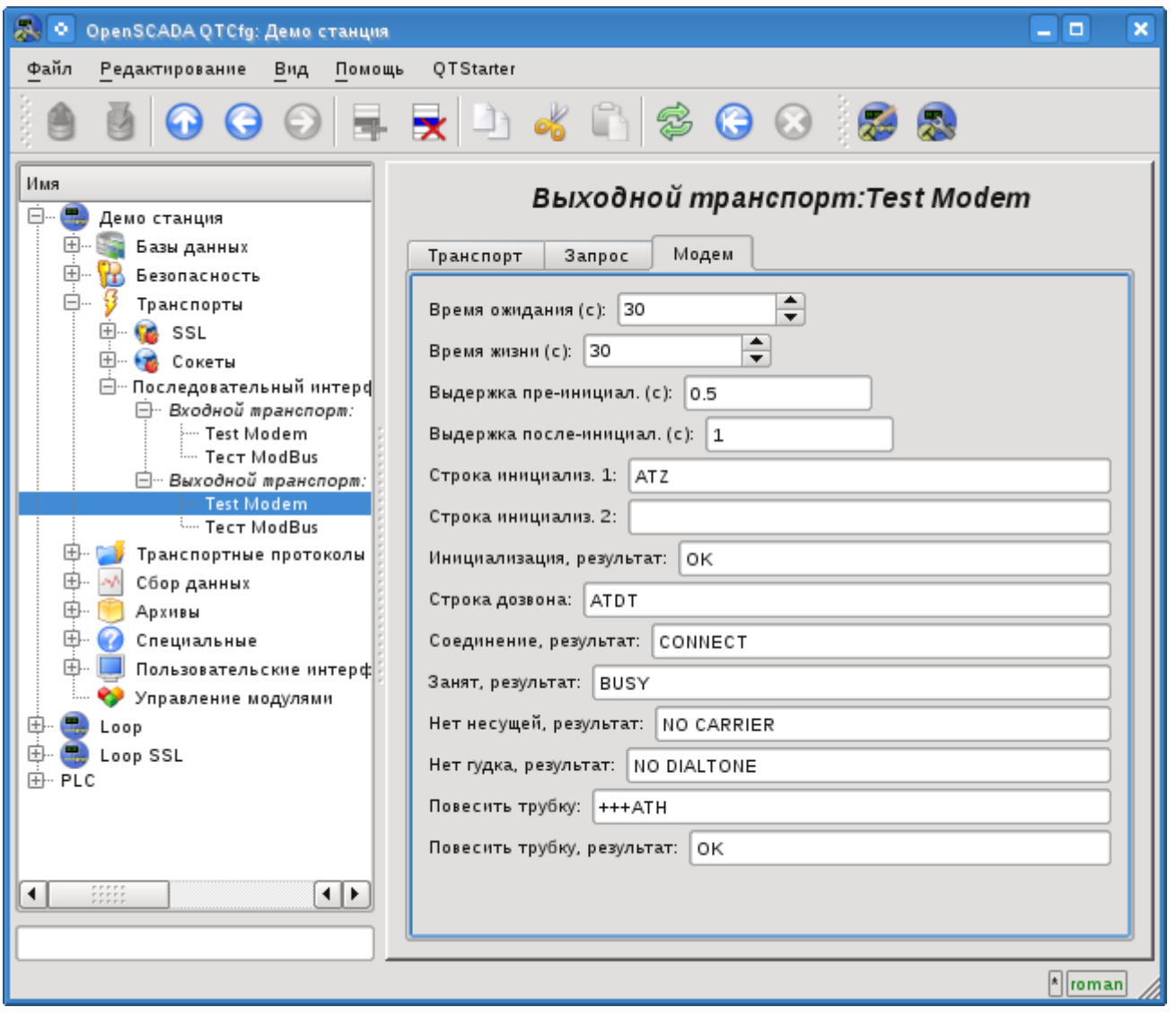

Рис.4. Вкладка "Модем" конфигурации модема исходящего последовательного интерфейса.

С помощью этого диалога можно установить следующие свойства работы с модемом:

- Время ожидания, таймаут, модема на запросы, в секундах.
- Время жизни соединения, в секундах. Если в течении этого времени будет отсутствовать передача данных через транспорт то соединение будет разорвано.
- Выдержка времени перед инициализацией модема, в секундах.
- Выдержка времени после инициализацией модема, в секундах.
- Первая строка инициализации, обычно содержит команду сброса настроек модема "ATZ".
- Вторая строка инициализации.

• Строка результата инициализации модема, обычно "OK", которой отвечает модем на инициализацию и которую нужно ожидать.

• Строка дозвона к удалённому модему, обычно "ATDT". При дозвоне номер телефона добавляется к данному префиксу.

- Строка результата удачного соединения, обычно "CONNECT".
- Строка результата занятости линии, обычно "BUSY".
- Строка результата отсутствия несущей в линии, обычно "NO CARRIER".
- Строка результата отсутствия гудка линии, обычно "NO DIALTONE".

• Команда повесить трубку, обычно "+++ATH". Данная команда вызывается всегда, когда нужно разорвать соединение.

• Строка результата команды повесить трубку, обычно "OK", которой отвечает модем на команду и которую нужно ожидать.

#### **3. Замечания**

Коммуникации через последовательные интерфейсы имеют ряд особенностей. Наиболее важной особенностью является критерий окончания сообщения и время ожидания этого критерия. В одних протоколах таким критерием является признак окончания или указанный размер сообщения. В других протоколах таким критерием является отсутствие данных во входящем потоке в течение указанного времени, время символа. В обоих случаях время ожидания критерия или символа является ключевым и сильно сказывается на общем времени обмена. Следовательно, чем меньше это время тем лучше. Вот тут и возникает проблема латентности оборудования и его драйверов.

Проверить латентность канала обмена и тем самым оптимально настроить время дожидания, символа можно с помощью интерфейса вкладки "Запрос" исходящего транспорта. Для этого необходимо указать образцовый запрос соответствующего протокола, указать "Ожидать таймаут", отослать запрос и проконтролировать его целостность. Для получения более репрезентативного результата необходимо запрос повторить несколько раз. Если наблюдается получение неполных ответов, то время символа необходимо увеличить, иначе можно уменьшить.

На встроенном оборудовании последовательных интерфейсов RS232/422/485 можно добиться низкого уровня латентности, вплоть до единиц миллисекунд. Однако, на высоко-нагруженных системах с множеством задач с приоритетом реального времени латентность может стать недетерминированной в связи с исполнением потока обслуживания событий ядра Linux в низком приоритете. Для решения этой проблемы необходимо установить высокий приоритет этим потокам, что можно сделать с помощью скрипта, поместив его, например, в /etc/rc.local:

```
#!/bin/sh
# High priority set to kernel threads events for serial interfaces reaction rise
events=`ps -Ao pid, comm | sed -n '/[ ]*\([^ ]\)[ ]*events\/[0-9]/s//\1/p'`
for ie in $events; do
     chrt -pr 21 $ie
done
```
На внешнем оборудовании последовательных интерфейсов, например, в переходниках USB- >RS232/422/485, может возникнуть проблема высокой латентности связанная с особенностью аппаратной реализации или его драйвера. Решать эту проблему можно путём изучения настроек этого оборудования или установкой большого времени ожидания, символа!

# **Модуль подсистемы "Протоколы" <HTTP>**

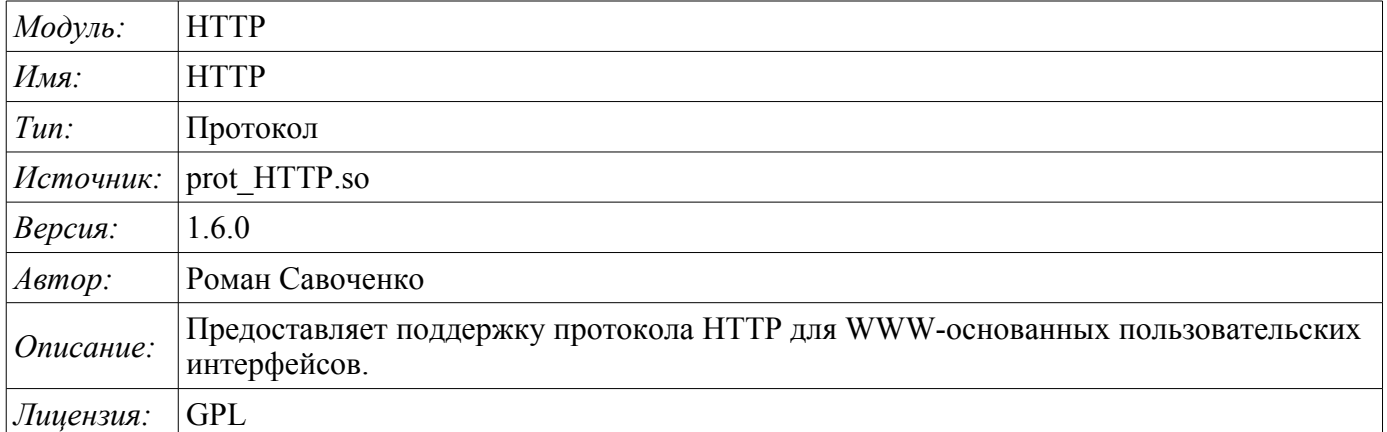

Модуль транспортного протокола HTTP предназначен для реализации поддержки сетевого протокола HTTP(Hypertext Transfer Protocol) в системе OpenSCADA.

Протокол HTTP используется для передачи содержимого WWW. Так, через HTTP передаются следующие типы документов: html, xhtml, png, java и многие другие. Добавление поддержки HTTP в систему OpenSCADA в комплексе с транспортом Sockets позволяет реализовывать различные пользовательские функции на основе WWW интерфейса. Модуль HTTP реализует два основных метода протокола HTTP: GET и POST. Модуль HTTP обеспечивает контроль целостности HTTPзапросов и, совместно с транспортом Sockets, позволяет "собирать" целостные запросы из их фрагментов, а также обеспечивать сохранение соединения живым (Keep-Alive).

Для гибкого подключения пользовательских интерфейсов к данному модулю используется модульный механизм в рамках самого модуля "HTTP". В роли модулей используются модули подсистемы "Пользовательские интерфейсы" с дополнительным информационным полем "SubType", имеющим значение "WWW".

В запросах к Web ресурсам принято использовать URL(Universal Resource Locator), следовательно URL передаётся как основной параметр через HTTP. Первый элемент запрашиваемого URL используется для идентификации модуля UI. Например URL: http://localhost:10002/WebCfg означает обращение к модулю "WebCfg" на хосте http://localhost:10002. В случае ошибочного указания идентификатора модуля или при обращении вообще без идентификатора "HTTP" модуль генерирует диалог информации о входе и с предоставлением выбора одного из доступных пользовательских интерфейсов. Пример диалога показан на рисунке 1.

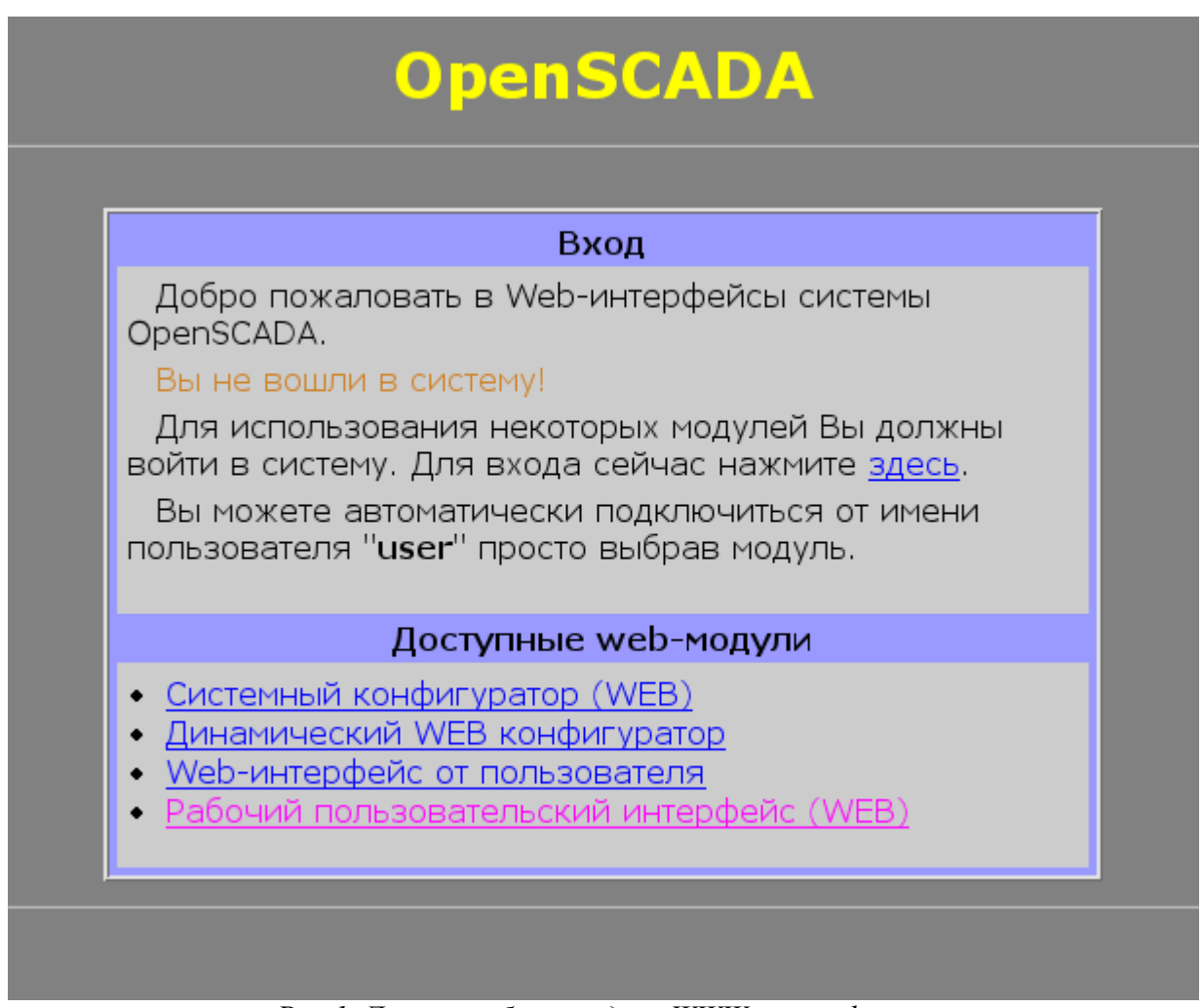

*Рис.1. Диалог выбора модуля WWW-интерфейса.*

# **1. Аутентификация**

Модулем поддерживается аутентификация в системе OpenSCADA при предоставлении доступа к модулям WEB-интерфейсов (рис.2). Диалог формируется на языке XHTML 1.0 Transitional!

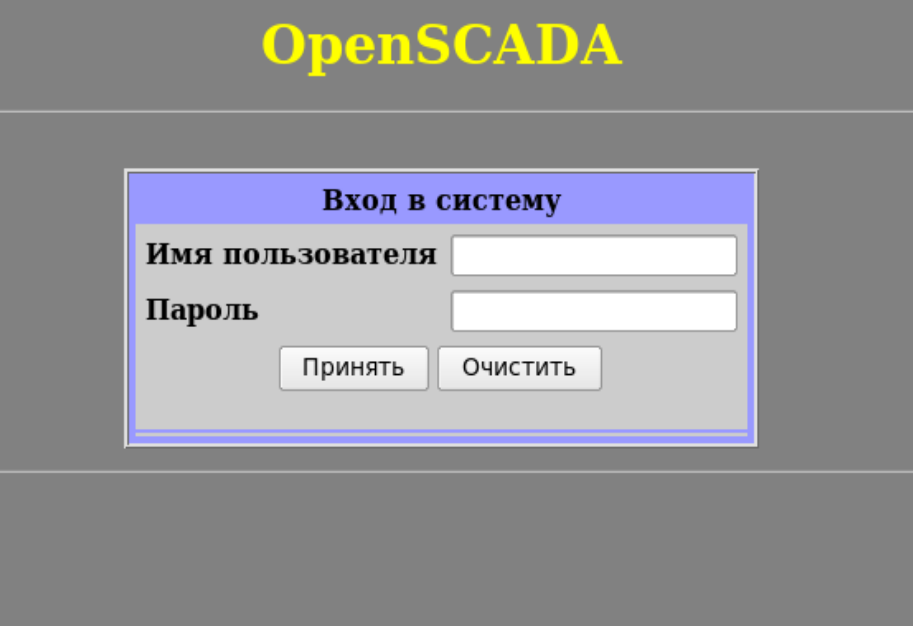

*Рис.2. Диалог авторизации в системе OpenSCADA.*

Для облегчения работы с Web-интерфейсами модуль предусматривает возможность автоматического входа от имени указанного пользователя. Конфигурация автоматического входа осуществляется на странице настройки модуля (рис.3).

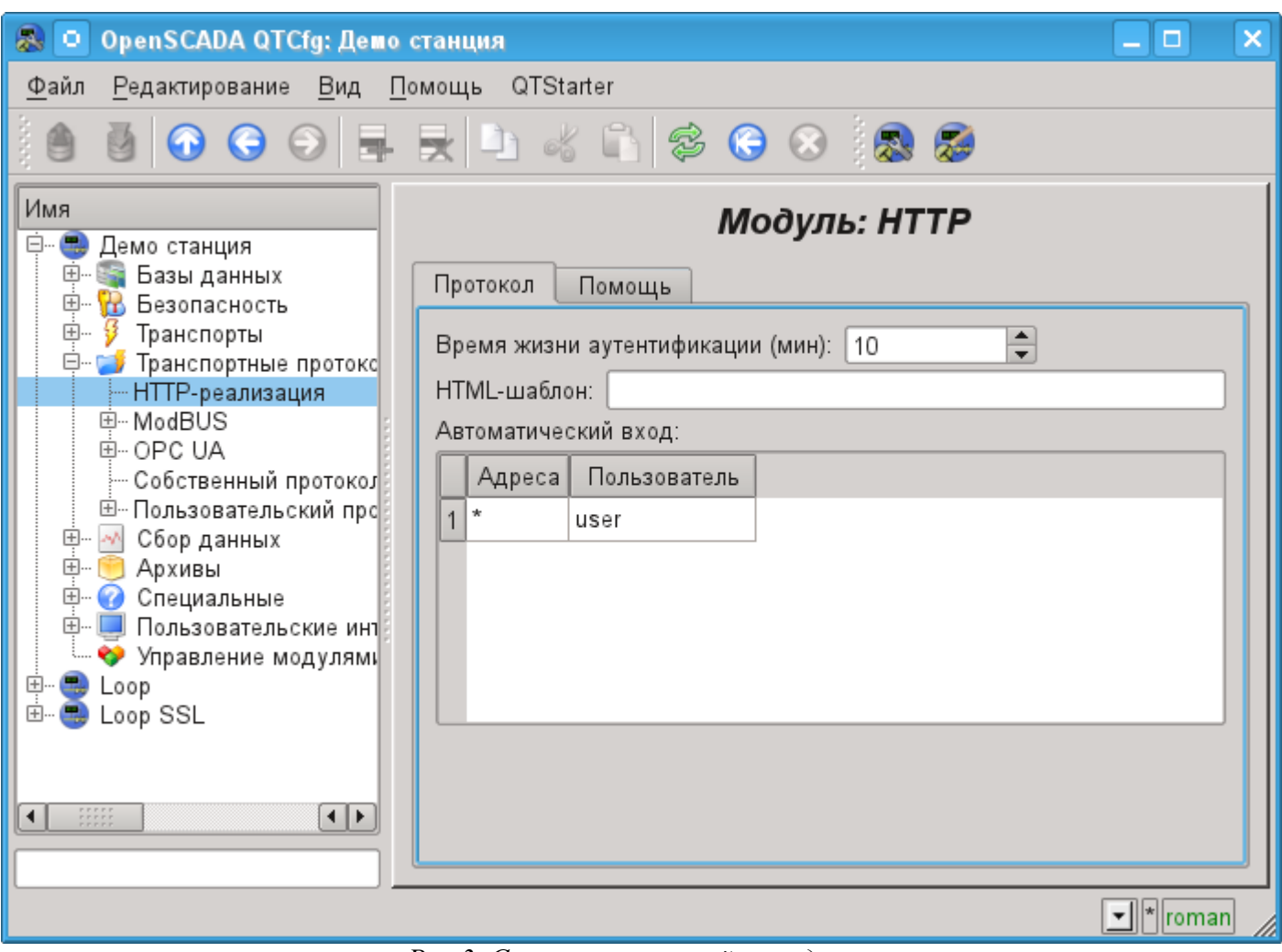

*Рис.3. Страница настройки модуля.*

На странице настройки модуля можно указать время жизни аутентификации, HTML-шаблон собственного интерфейса и настроить автоматический вход.

Автоматический вход осуществляется по совпадению адреса, указанного в колонке "Адреса", от имени пользователя, указанного в колонке "Пользователь".

В поле HTML-шаблона должен указываться адрес к файлу HTML/XHTML, который будет использован для формирования внутренних интерфейсов. Например, для выбора модулей и страницы авторизации. От шаблона требуется корректность XHTML, позволяющая спарсить файл XML-парсером, а также наличие метки "#####CONTEXT#####" в месте размещения динамического содержимого. Ресурсные файлы шаблона, в лице изображений, CSS и JavaScript файлов, ищутся от директории в которой указано размещение файла шаблона. В случае обнаружения ошибок в шаблоне будет использован стандартный интерфейс.
### 2. Модули пользовательского WEB-интерфейса

Модули пользовательского интерфейса (UI), предназначенные для совместной работы с модулем HTTP, должны устанавливать информационное поле "SubType" значением "WWW" и поле "Auth" значением "1", если модуль требует аутентификации при входе. Для связи модуля НТТР и модулей UI используется расширенный механизм коммуникации. Этот механизм подразумевает экспорт интерфейсных функций. В данном случае UI модули должны экспортировать функции:

• void HttpGet( const string &url, string &page, const string &sender, vector<string> &vars, const string &user); - Метод GET с параметрами:

 $url$  — адрес запроса; раде — страница с ответом;  $sender$  — адрес отправителя; vars - переменные запроса: user — пользователь системы.

• void HttpPost( const string &url, string &page, const string &sender, vector<string> &vars, const string &user ); — метод POST с параметрами:

 $url$  — адрес запроса;

*page* — страница с ответом и содержимым тела запроса POST;

 $sender$  — адрес отправителя;

vars — переменные запроса;

user - пользователь системы.

Далее в случае поступления HTTP запроса "GET" будет вызываться функция "HttpGet", а в случае запроса "POST" будет вызываться функция "HttpPost" в соответствующем модуле UI.

### 3. АРІ функции исходящих запросов

Функция исходящих запросов оперирует обменом содержимым НТТР-запросов, завёрнутыми в XML-пакеты. Структура запроса имеет вид:

```
<req Host="host" URI="uri">
  <prm id="pId">pVal</prm>
  <cnt name="cName" filename="cFileName">
    <prm id="cpId">cpVal</prm>
    cVal\langle/cnt>
  regVal
\langle/rea>
```
 $\Gamma$ де:

• *req* — метод запроса, поддерживаются методы "GET" и "POST".

• host — адрес узла http-сервера в формате [HostAddr]: [HostIp]. Если данное поле опущено то используется адрес узла, указанный в поле адреса транспорта.

 $\cdot$  *uri* — адрес ресурса, обычно файл или директория, на http-сервере.

• pId,  $pVal$  — идентификатор и значение дополнительного http-параметра. Http-параметров может быть указано множество, отдельными ргт тегами.

• *cName, cFileName, cVal* — имя, имя-файла и значение элемента содержимого POSTзапроса. Элементов содержимого может быть указано множество, отдельными спи тегами.

• cpId, cpVal — идентификатор и значение дополнительного параметра содержимого.

Параметров содержимого может быть указано множество, отдельными ргт тегами;

• reqVal — одиночное содержимое POST запроса.

Результатом запроса является ответ со структурой:

```
<req Host="nost" URI="uri" err="err" Protocol="prt" RezCod="rCod" RezStr="rStr">
    <prm id="pId">pVal</prm>
    respVal
 \langle/reg>
```
 $\Gamma$ ле:

•  $req$  — метод запроса.

- *host* адрес узла http-сервера.
- $uri$  адрес ресурса.
- *err* ошибка, возникшая во время запроса. В случае успешного запроса это поле пустое.
- *RezCod*, *RezStr* результат запроса в виде кода и текста.
- *pId*, *pVal* идентификатор и значение дополнительного http-параметра, ответа. Httpпараметров может быть множество, определённый отдельными *prm* тегами.
- *respVal* содержимое ответа.

В качестве примера использования данной функции в пользовательских процедурах приведём формирование GET и POST запросов на языке JavaLikeCalc.JavaScript:

```
//GET запрос
req = SYS.XMLNode("GET");
req.setAttr("URI","/");
SYS.Transport.Sockets.out testHTTP.messIO(req, "HTTP");
test = req.text();
//POST запрос
req = SYS.XMLNode("POST");
req.setAttr("URI","/WebUser/FlowTec.txt");
cntNode = req.childAdd("cnt").setAttr("name","pole0").setAttr("filename","Object2
-k001-100309-17.txt");
cntNode.childAdd("prm").setAttr("id","Content-Type").setText("text/plain");
cntText = "Object2-k001\r\n";
cntText += "\r\r\r\r\r\rcntText += "\text{v002}\r\n'n";cntText += " n1\r\n";
cntText += " 09.03.10 16 Polnyj 7155.25 216.0 32.000 17.5\r\n";
cntText += "v005\r\n";
cntText += " n1\r\n\r\n\right";
cntText += " 09.03.10 16 Polnyj 188.81 350.0 4.000 40.0 \r \ln";
cntText += "\r\r\arrows";
cntNode.setText(cntText);
SYS.Transport.Sockets.out testHTTP.messIO(req, "HTTP");
```
# Модуль подсистемы "Протоколы" <SelfSystem>

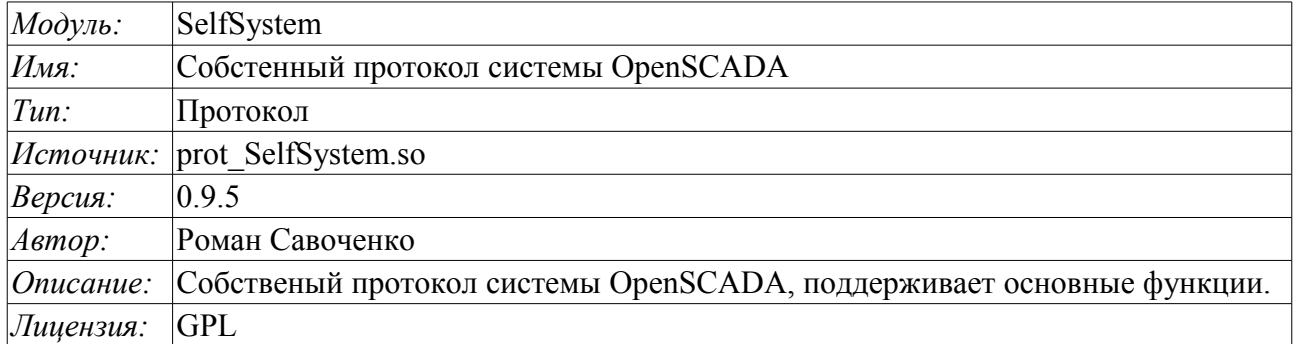

Модуль транспортного протокола SelfSystem предназначен для отражения интерфейса управления системы OpenSCADA в сеть с целью предоставления возможности внешним системам взаимодействовать с системой OpenSCADA, а также для взаимодействия станций, построенных на основе OpenSCADA между собой.

Первым опытом использования функций данного модуля стала поддержка возможности удалённого конфигурирования одной OpenSCADA станции из другой через сеть посредством модуля конфигурирования **QTCfg**.

### 1. Синтаксис протокола

Протокол построен по механизму запрос-ответ. Запросы и их структура сведены в таблице 1.

Таблица 1 Структура запроса.

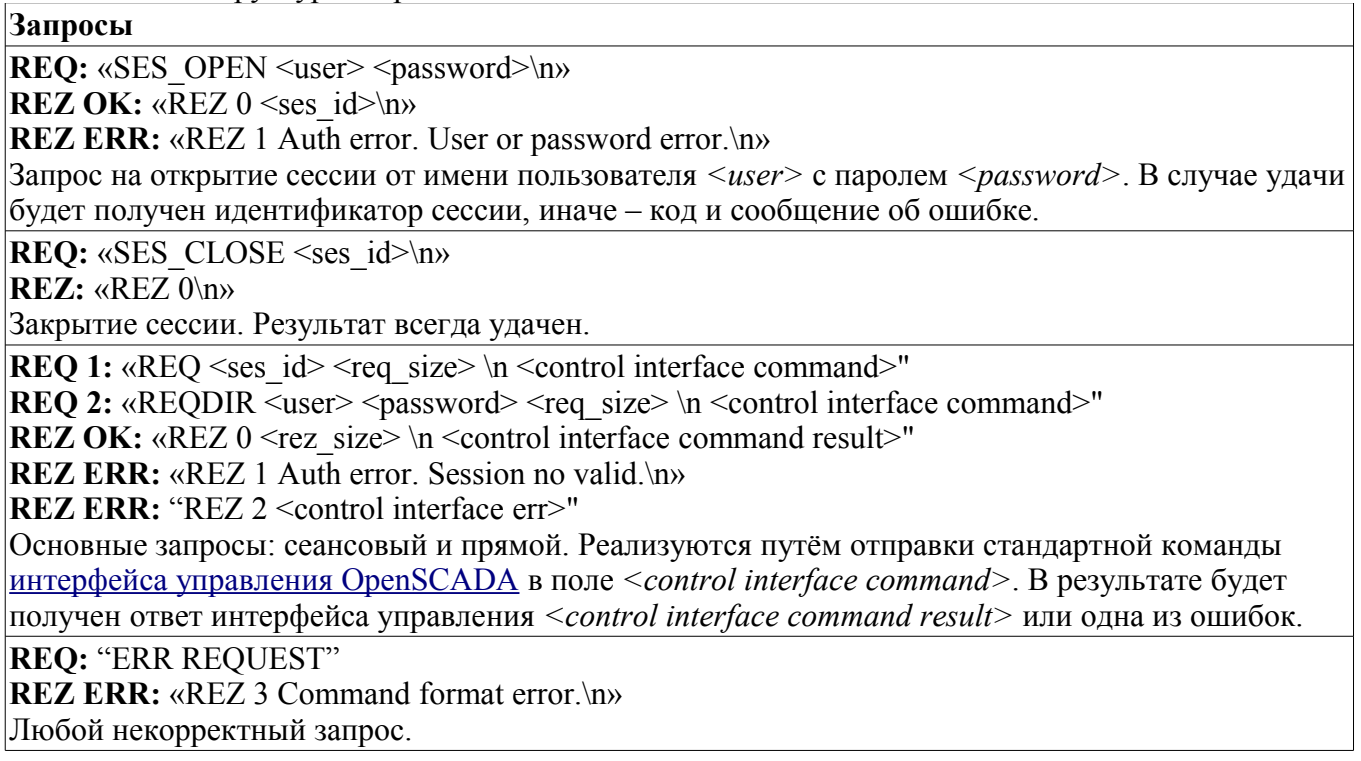

Протоколом поддерживается возможность упаковки трафика. Пакуются только данные интерфейса управления <control interface command> и <control interface command result>. Факт прихода упакованного запроса или ответа определяется отрицательным значением размера запроса <req size> или ответа <rez size>.

Для управления параметрами упаковки модулем предоставляется форма конфигурации (рис.1).

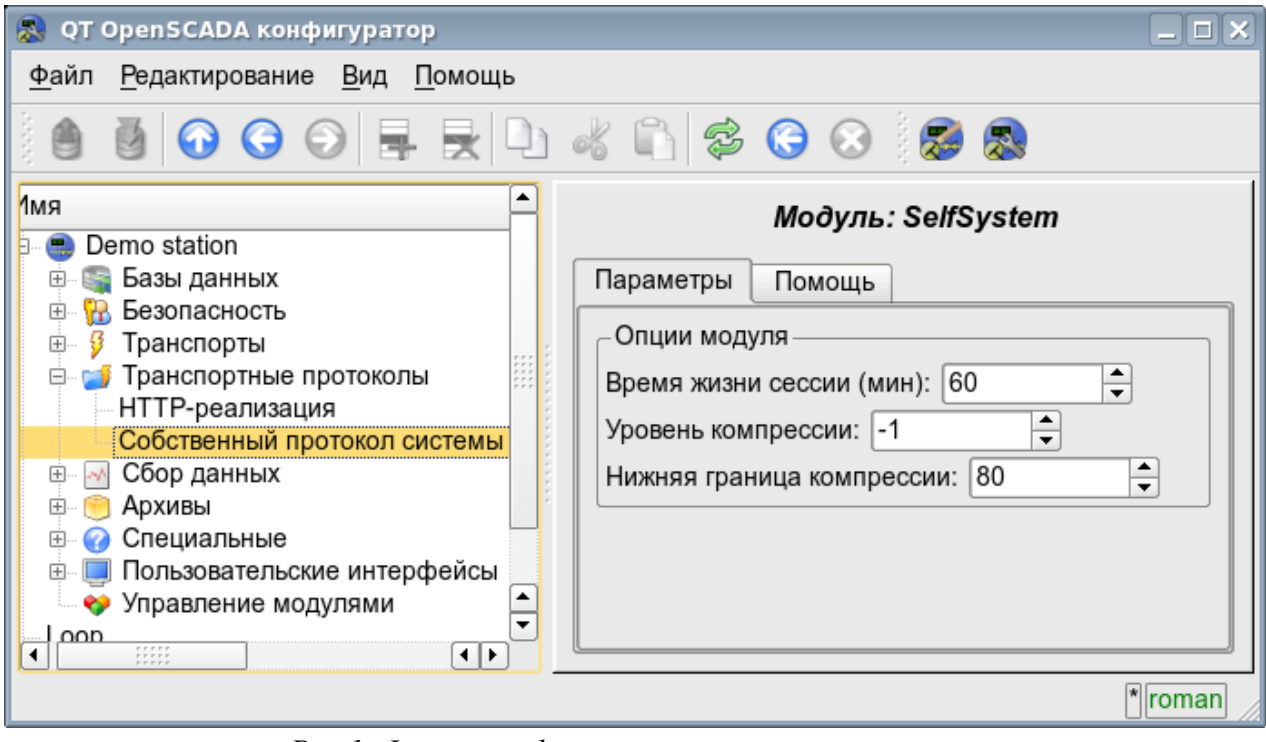

Рис.1. Форма конфигурации параметров упаковки.

На данной форме можно указать:

- время жизни сессии аутентификации;
- уровень компрессии протокола в диапазоне от 0 до 9 (0-отключение компрессии, -1оптимальный по производительности и качеству уровень компрессии);
- нижний порог использования компрессии; выключает компрессию мелких запросов.

### 2. Внутренняя структура исходящего протокола

Внутренняя структура формируется деревом XML запросов языка интерфейса управления OpenSCADA с резервированием дополнительных служебных атрибутов протокола в корневом теге:

- $rqDir$  признак отправки сообщения, минуя процедуру открытия сеанса (0-открывать сеанс, 1-отсылать сразу);
- $rqUser$  пользователь;
- $rqPass$  пароль.

Результатом запроса также является дерево XML языка интерфейса управления OpenSCADA.

# **Модуль подсистемы "Протоколы" <UserProtocol>**

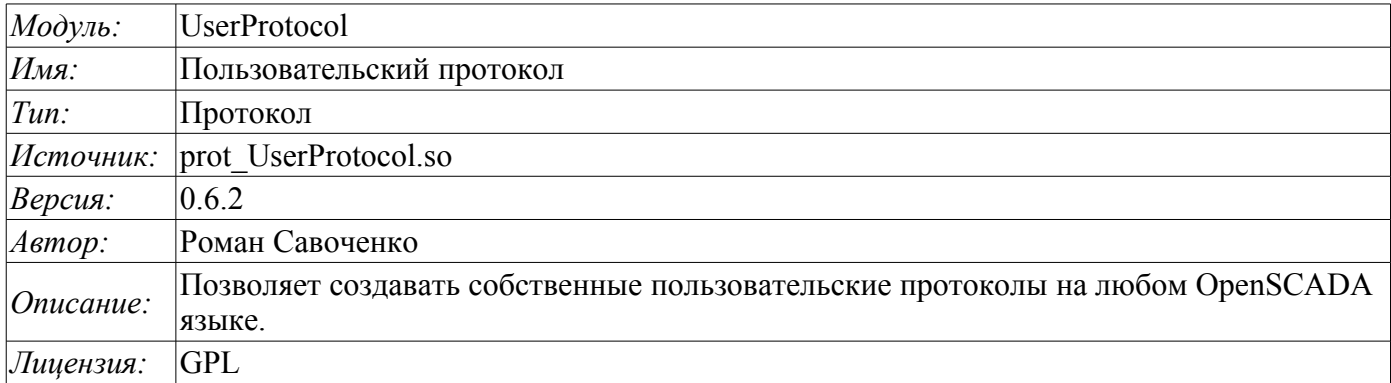

Модуль транспортного протокола UserProtocol предназначен для предоставление пользователю возможности создания реализаций различных протоколов собственными силами на одном из внутренних языков OpenSCADA, обычно [JavaLikeCalc,](http://wiki.oscada.org/Doc/JavaLikeCalc?v=dhs) и не прибегая к низкоуровневому программированию OpenSCADA.

Основная цель модуля - упростить задачу подключения к системе OpenSCADA устройств источников данных, которые имеют незначительное распространение и/или предоставляют доступ к собственным данным по специфическому протоколу, обычно достаточно простому для реализации на внутреннем языке OpenSCADA. Для реализации этого предоставляется механизм формирования протокола исходящего запроса.

Кроме механизма протокола исходящего запроса предоставляется механизм протокола входящего запроса, который позволяет OpenSCADA обслуживать запросы на получение данных по специфическим протоколам, которые достаточно просто могут быть реализованы на внутреннем языке OpenSCADA.

Модуль предоставляет возможность создания реализаций множества различных протоколов в объекте "Пользовательский протокол" (рис.1).

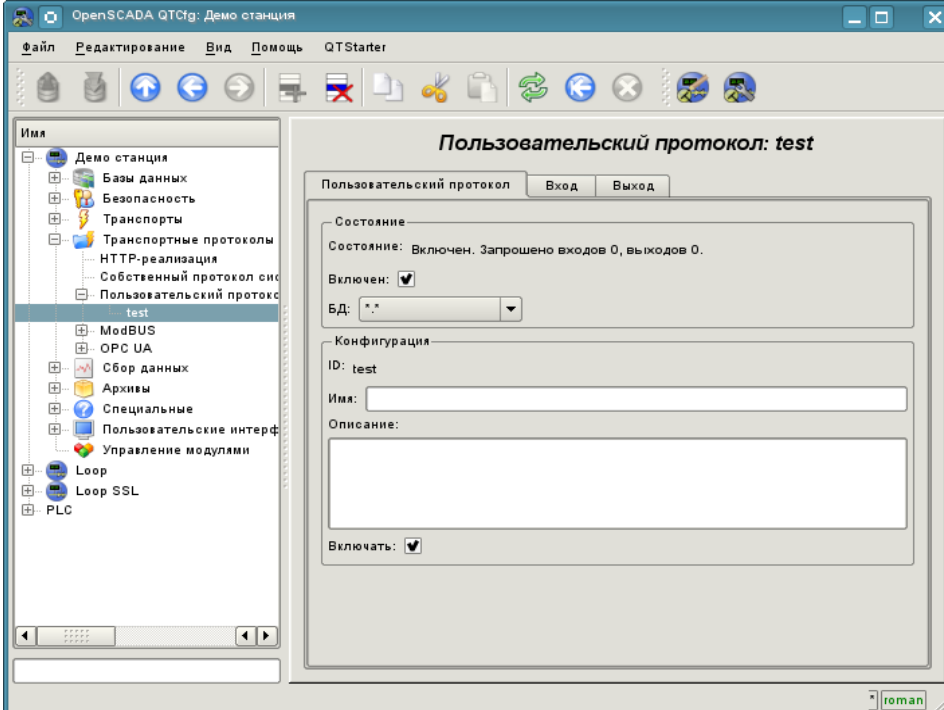

*Рис.1. Основная вкладка объекта "Пользовательский протокол".*

Главная вкладка содержит основные настройки пользовательского протокола:

- Раздел "Состояние" содержит свойства, характеризующие состояние протокола:
	- *Состояние* текущее состояние протокола.
	- *Включен* состояние протокола "Включен".
	- *БД* БД в которой хранится конфигурация.
- Раздел "Конфигурация" непосредственно содержит поля конфигурации:
	- *ID* информация об идентификаторе протокола.
	- *Имя* указывает имя протокола.
	- *Описание* краткое описание протокола и его назначения.
	- *Включать* указывает на состояние "Включен", в которое переводить протокол при загрузке.

### **1. Часть протокола для входящих запросов**

Протокол входящих запросов работает в кооперации с входящим транспортом и отдельный объект "Пользовательского протокола" указывается в поле конфигурации протокола транспорта вместе с именем модуля UserProtocol. В дальнейшем все запросы к транспорту будут направляться в процедуру обработки запроса протокола (рис.2).

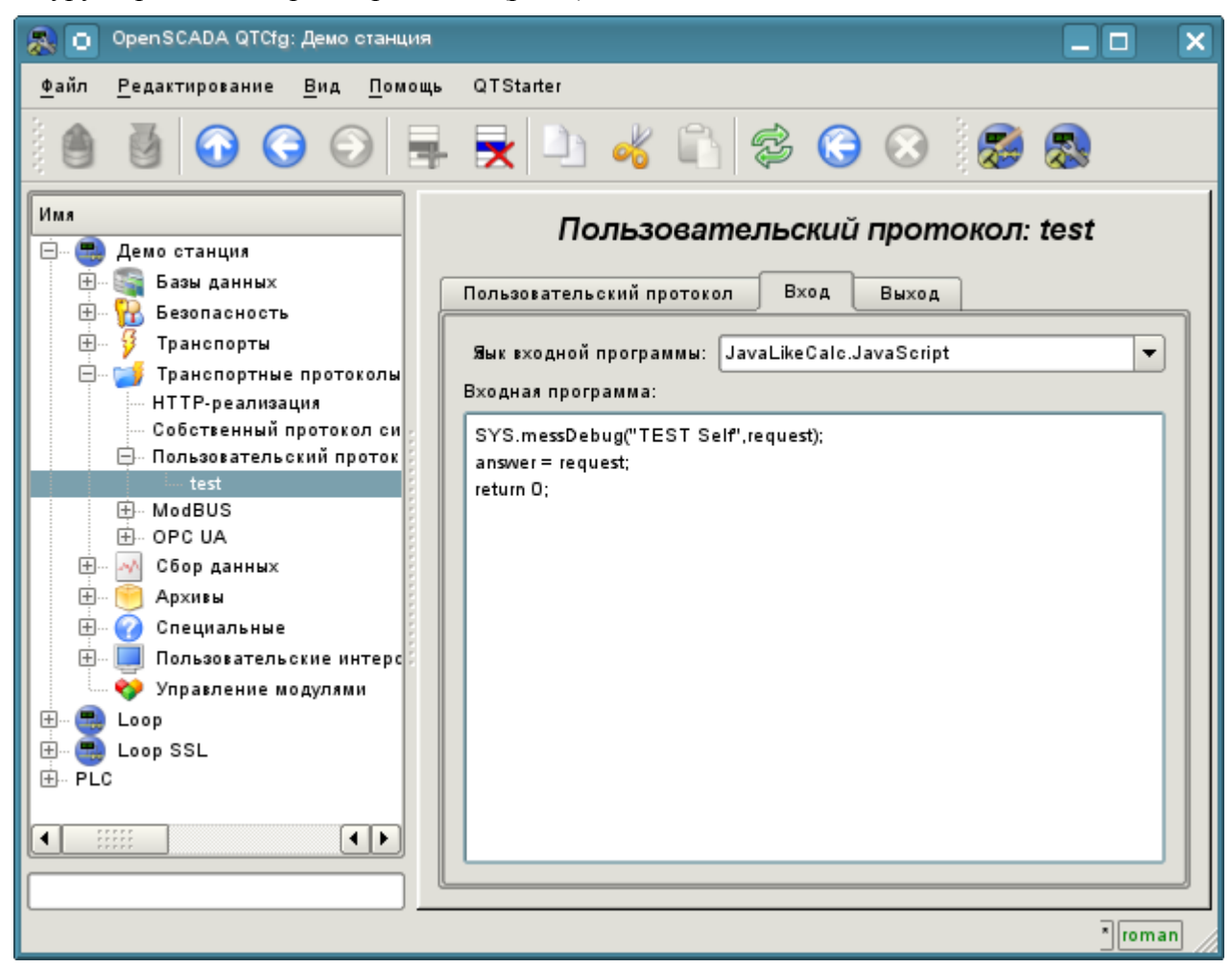

*Рис.2. Вкладка процедуры обработки входящих запросов.*

Вкладка процедуры обработки входящих запросов содержит поле для выбора внутреннего языка программирования OpenSCADA и поле ввода текста процедуры обработки.

Для процедуры обработки предопределены следующие переменные обмена с входящим транспортом:

- *rez* результат обработки (false-полный запрос;true-не полный запрос);
- *request* сообщение запроса;
- *answer* сообщение ответа;

• sender - отправитель запроса.

Общий сценарий обработки входящих запросов:

• Запрос формируется удалённой станцией и через сеть попадает на транспорт OpenSCADA.

• OpenSCADA транспорт передаёт запрос, выбранному в поле протокола, модулю UserProtocol и объекту пользовательского протокола в виде значений переменной "request" для блока запроса и "sender" - для адреса отправителя запроса.

Запускается выполнение процедуры протокола входящего запроса, в процессе которой анализируется содержимое переменной "request" и формируется ответ в переменной "answer". По окончанию выполнения процедуры формируется переменная "rez", которая указывает транспорту на факт получения полноценного запроса и формирование корректного ответа (false) или необходимость транспорту ожидать оставшихся данных (true).

• Если в результате процедуры обработки переменная "rez" равна 'false' и ответ в переменной "answer" не нулевой, то транспорт отправляет ответ и обнуляет накопление "request".

• Если в результате процедуры обработки переменная "rez" равна 'true' то транспорт продолжает ожидать данные. При получении следующей порции данных они добавляются к переменной "request" и выполнение процедуры повторяется.

В качестве примера рассмотрим реализацию обработки запросов по протоколу DCON, для некоторых запросов к источнику данных с адресом "10":

```
//SYS.messDebug("TEST REO: ", request);
//Проверка запроса на полноту
if (request.length < 4 || request [request.length-1] != "\rrbracket")
\{if (request.length > 10) request = "";
      return true;
\left\{ \right.//Проверка запроса на целостность (СКС) и адрес
CRC = 0;for (i = 0; i < (request.length-3); i++) CRC += request.charCodeAt(i);
if (CRC != request.slice (request.length-3, request.length-1).toInt (16) ||
request.slice(1, 3).toInt(16) != 10) return false;
//Анализ запроса и подготовка ответа
if (request.charCodeAt(0) == "#") answer = ">+05.123+04.153+07.234-02.356+10.000-
05.133+02.345+08.234";
else if (request.charCodeAt(0) == \sqrt{m}) answer = ">AB3C";
else answer = "?";
//Завершение ответа
CRC = 0;for (i=0; i < answer.length; i++) CRC += answer.charCodeAt(i);
answer += (CRC&OxFF).toString(16)+"\r";
//SYS.messDebug("TEST ANSV: "+answer.charCodeAt(0), answer);
return 0:
```
### 2. Часть протокола для исходящих запросов

Протокол исходящих запросов работает в кооперации с исходящим транспортом и отдельным объектом "Пользовательского протокола". Источником запроса через протокол может выступать функция общесистемного API пользовательского программирования исходящего транспорта *int*  $messIO(XMLNodeObj \text{ req}, string \text{ prt });$ , в параметрах которой указывается:

•  $req$  - запрос в виде дерева XML со структурой соответствующей входному формату реализованного протокола;

• prt - имя модуля "UserProtocol".

Запрос отправленный вышеуказанным образом направляться в процедуру обработки запроса протокола (рис.3) с идентификатором пользовательского протокола указываемым в атрибуте req.attr("ProtIt").

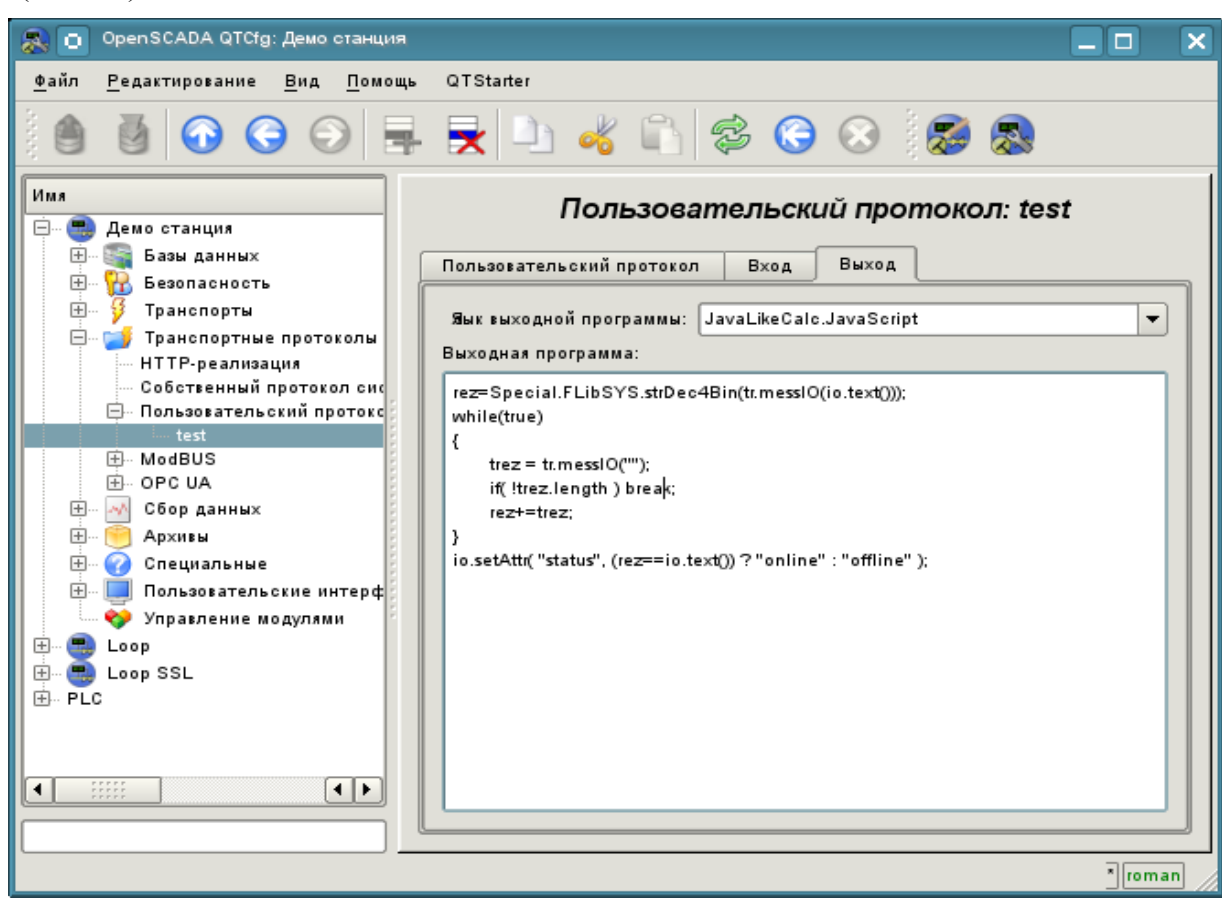

Рис.3. Вкладка процедуры обслуживания исходящих запросов.

Вкладка процедуры обработки исходящих запросов содержит поле для выбора внутреннего языка программирования OpenSCADA и поле ввода текста процедуры обработки.

Для процедуры обработки предопределены следующие переменные обмена:

- *io* XML узел обмена с клиентом, через который протокол принимает запросы и в который помещает результат с форматом реализуемым в процедуре;
- $tr$  объект транспорта, предназначен для вызова функции транспорта string messIO(string mess, real timeOut =  $1000$ ); "tr.messIO(req)".

Общий сценарий формирования исходящего запроса:

• Формирование XML-дерева в соответствии со структурой реализуемой протоколом и указание идентификатора пользовательского протокола в атрибуте "ProtIt".

SYS.Transport["Modul"] Отправка запроса транспорту через протокол  $\mathbf{A}$  $\overline{\mathbf{K}}$  $\int$ "OutTransp"].messIO(req, "UserProtocol");

Выбор пользовательского интерфейса в соответствии с req.attr("ProtIt") и инициализация переменных исходящего транспорта io - соответственно к первому аргументу messIO() и tr объект "OutTransp".

• Вызов процедуры на исполнение, которая обработав структуру "io" формирует прямой запрос транспорту tr.messIO(req); результат которого обрабатывается и помещается назад в io.

Суть выделения протокольной части кода в процедуру пользовательского протокола заключается в упрощении интерфейса клиентского обмена при многократном использовании и предпологает формирование структуры XML-узла обмена в виде атрибутов адресов удалённых станций, адресов читаемых и записываемых переменных, а также значений самих переменных. При этом весь груз непосредственного кодирования запроса и декодирования ответа возлагается на процедуру пользовательского протокола.

В качестве примера рассмотрим реализацию запросов посредством протокола DCON, к обработчику, реализованному в предыдущем разделе. Начнём с реализации протокольной части:

```
//Формирование конечного запроса
request = io.name().slice(0,1)+io.attr("addr").toInt().toString(16,2)+io.text();
CRC = 0;for (i=0; i < request. length; i++) CRC += request. charCodeAt(i);
request += (CRC&OxFF) .toString (16) +"\r";
//Отправка запроса
resp = tr.messIO(request);while(resp[resp.length-1] != " \rceil\left\{ \right.tresp = tr.messIO("");if(!tresp.length) break;
     resp + = tree\rightarrow//Анализ ответа
if (resp.length < 4 | | resp[resp.length-1] != "\r") { io.setAttr ("err", "10: Omno Ka
или нет ответа."); return; }
//Проверка ответа на целостность (CRC)
CRC = 0;for (i = 0; i < (resp.length-3); i++) CRC += resp.charCodeAt(i);
if (CRC != resp. slice (resp. length-3, resp. length-1).toInt(16)){ io.setAttr("err", "11: Omu6ka CRC."); return; }
if (resp[0] := ">") { io.setAttr ("err", "12:"+resp[0]+": Omno DCON."); return; }
//Возврат результата
io.setAttr("err","");
io.setText(resp.slice(1,resp.length-3));
```
И процедура непосредственной отправки DCON запроса, через предыдущую процедуру протокола. Эту процедуру необходимо поместить в нужную задачу или промежуточную функцию OpenSCADA, например в процедуру контроллера DAQ.JavaLikeCalc: //Подготовка запроса

```
req = SYS.XMLNode("#").setAttr("ProtIt","DCON").setAttr("addr",10);
//Отправка запроса
SYS. Transport ["Serial"] ["out TestDCON"]. messIO(req, "UserProtocol");
if(!req.attr("err").length) SYS.messDebug("TEST REQ","RES: "+req.text());
//Подготовка второго запроса
req = SYS.XMLNode("@").setAttr("ProtIt","DCON").setAttr("addr",10);
//Отправка второго запроса
SYS.Transport["Serial"]["out TestDCON"].messIO(req, "UserProtocol");
if(!req.attr("err").length) SYS.messDebug("TEST REO","RES: "+req.text());
```
# Модуль подсистемы "Специальные" <FLibComplex1>

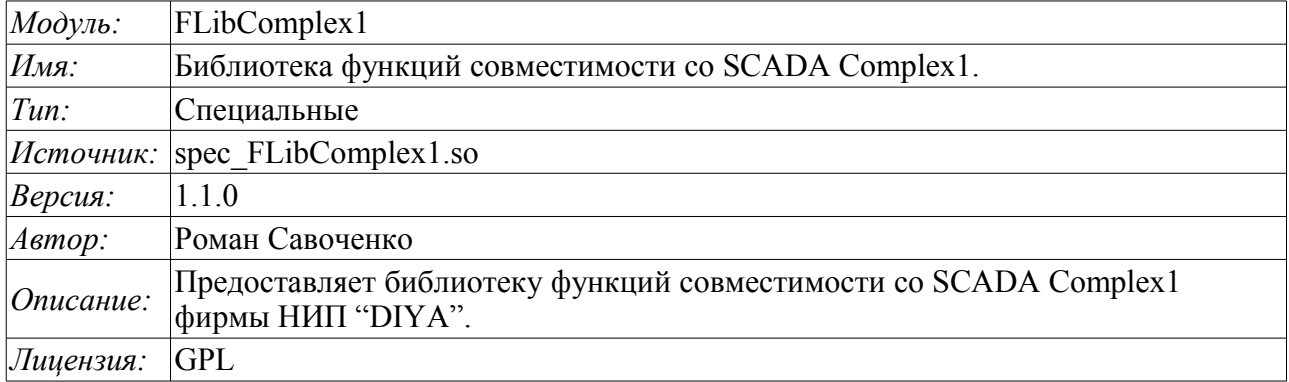

Специальный модуль FLibComplex1 предоставляет в систему OpenSCADA статическую библиотеку функций совместимости со SCADA Complex1 фирмы НИП "DIYA". Эти функции использовались в SCADA системе Complex1 в виде алгоблоков для создания внутрисистемных вычислений на основе виртуального контроллера. Предоставление библиотеки этих функций позволяет выполнять перенос вычислительных алгоритмов из системы Complex1.

Для адресации к функциям этой библиотеки можно использовать статический адрес вызова "Special.FLibComplex1.{Func}()" или динамический "SYS.Special.FLibComplex1["{Func}"].call()", "SYS.Special.FLibComplex1.{Func}()". Где  $\{Func\}$  — идентификатор функции в библиотеке.

Ниже приведено описание каждой функции библиотеки. Для каждой функции производилась оценка времени исполнения. Измерение производилось на системе со следующими параметрами: Athlon 64 3000+ (ALTLinux 3.0(326ит)) путём замера общего времени исполнения функции при вызове её 1000 раз. Выборка производилась по наименьшему значению из пяти вычислений. Время заключается в угловые скобки и измеряется в микросекундах.

# 1. Сигнал (alarm) <111>

Описание: Установка признака сигнализации в случае выхода значения переменной за указанную границу.

```
Формула:
   out = if (val>max || val<min) true;else false;
```
# 2. Условие '<' (cond lt) <239>

Описание: Операция ветвления в соответствии с условием "<".

```
Формула:
```

```
out = if(in1<(in2 1*in2 2*in2 3*in2 4)) in3 1*in3 2*in3 3*in3 4;
        else in4 1* \overline{1}n4 2* \overline{1}n4 3* \overline{1}n4 4;
```
# 3. Условие '>' (cond gt) <240>

Описание: Операция ветвления в соответствии с условием ">".

```
Формула:
   out = if(in1>(in2 1*in2 2*in2 3*in2 4)) in3 1*in3 2*in3 3*in3 4;
         else in4 1*in4 2*in4 3*in4 4;
```
### 4. Полное условие (cond full) <513>

Описание: Полная проверка условия, включая больше, меньше и равно.

 $\Phi$ ормула:

```
out = if(in1<(in2 1*in2 2*in2 3*in2 4)) in3 1*in3 2*in3 3*in3 4;
      else if( in1 > (in4^{-}1*in4^{-}2*in4^{-}3*in444) in5 1*in5 2*in5 3*in54;
      else in6 1*in6 2*in6 3*in6 4;
```
### 5. Лискретный блок (digitBlock) <252>

Описание: Функция содержит алгоритм управления сборками дискретных сигналов для задвижек и насосов, содержащих: признаки "Open", "Close" и команды "Open", "Close", "Stop". Функция поддерживает работу с импульсными командами, т.е. может снимать сигнал через указанный промежуток времени.

Параметры:

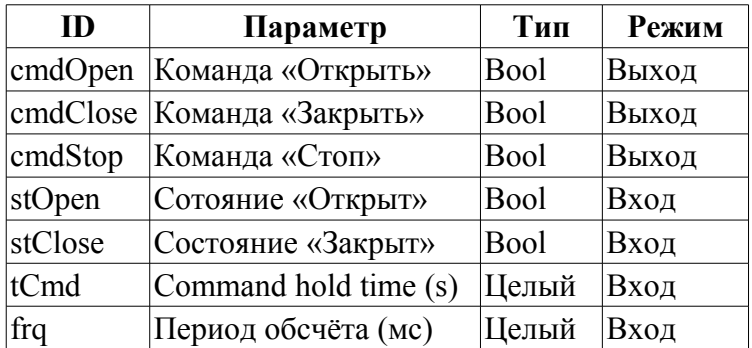

### 6. Деление (div) <526>

Описание: Производит деление сборок переменных.

```
Формула:
    out = (in1 1*in1 2*in1 3*in1 4*in1 5 + in2 1*in2 2*in2 3*in2 4*in2 5 + in3) /
           (in4^{-}1*in4^{-}2*in4^{-}3*in4^{-}4*in4^{-}5 + in5^{-}1*in5^{-}2*in5^{-}3*in5^{-}4*in5^{-}5 + in6);
```
## 7. Экспонента (ехр) <476>

Описание: Вычисление экспоненты над группой переменных.

```
Формула:
           out = exp (in1 1*in1 2*in1 3*in1 4*in1 5 +
                                                    \overline{1} \overline{1} \overline{1} \overline{2} \overline{1} \overline{2} \overline{1} \overline{2} \overline{1} \overline{2} \overline{1} \overline{2} \overline{1} \overline{2} \overline{1} \overline{2} \overline{1} \overline{2} \overline{1} \overline{2} \overline{1} \overline{2} \overline{1} \overline{2} \overline{(in4^{-}1*in4^{-}2*in4^{-}3*in4^{-}4*in4^{-}5+in5)))
```
# 8. Расход (flow) <235>

Описание: Вычисление расхода газа.

```
Формула:
   f = K1*(K3+K4*x) (K2);
```
### 9. Итератор (increment) <181>

Описание: Итерационное вычисление с указанием приращения. Коэффициент приращения для разных направлений различный.

```
\Phiормула:
   out = if (in1 > in2) in2 + in3*(in1-in2); else in2 - in4*(in2-in1);
```
# 10. Задержка (lag) <121>

Описание: Задержка изменения переменной. Практически это фильтр без привязки ко времени.

```
Формула:
   y = y - Klag*(y - x);
```
# 11. Простое умножение(mult) <259>

Описание: Простое умножение с делением.

```
Формула:
       \frac{1}{2} at \frac{1}{2} in 1 + \frac{1}{2} in 2 \times \ln 1 3 \times \ln 1 4 \times \ln 1 5 \times \ln 1 6)/(in2 1 \times \ln 2 2 \times \ln 2 3 \times \ln 2 4);
```
# 12. Умножение+деление(multDiv) <468>

Описание: Разветвленное умножение+деление.

```
Формула:
      out = in1_1*in1_2*in1_3*in1_4*in1_5*(in2_1*in2_2*in2_3*in2_4*in2_5+<br>(in3_1*in3_2*in3_3*in3_4*in3_5)/(in4_1*in4_2*in4_3*in4_4*in4_5));
```
# 13. ПИД регулятор (pid) <745>

Описание: Пропорционально-интегрально-дифференциальный регулятор.

Параметры:

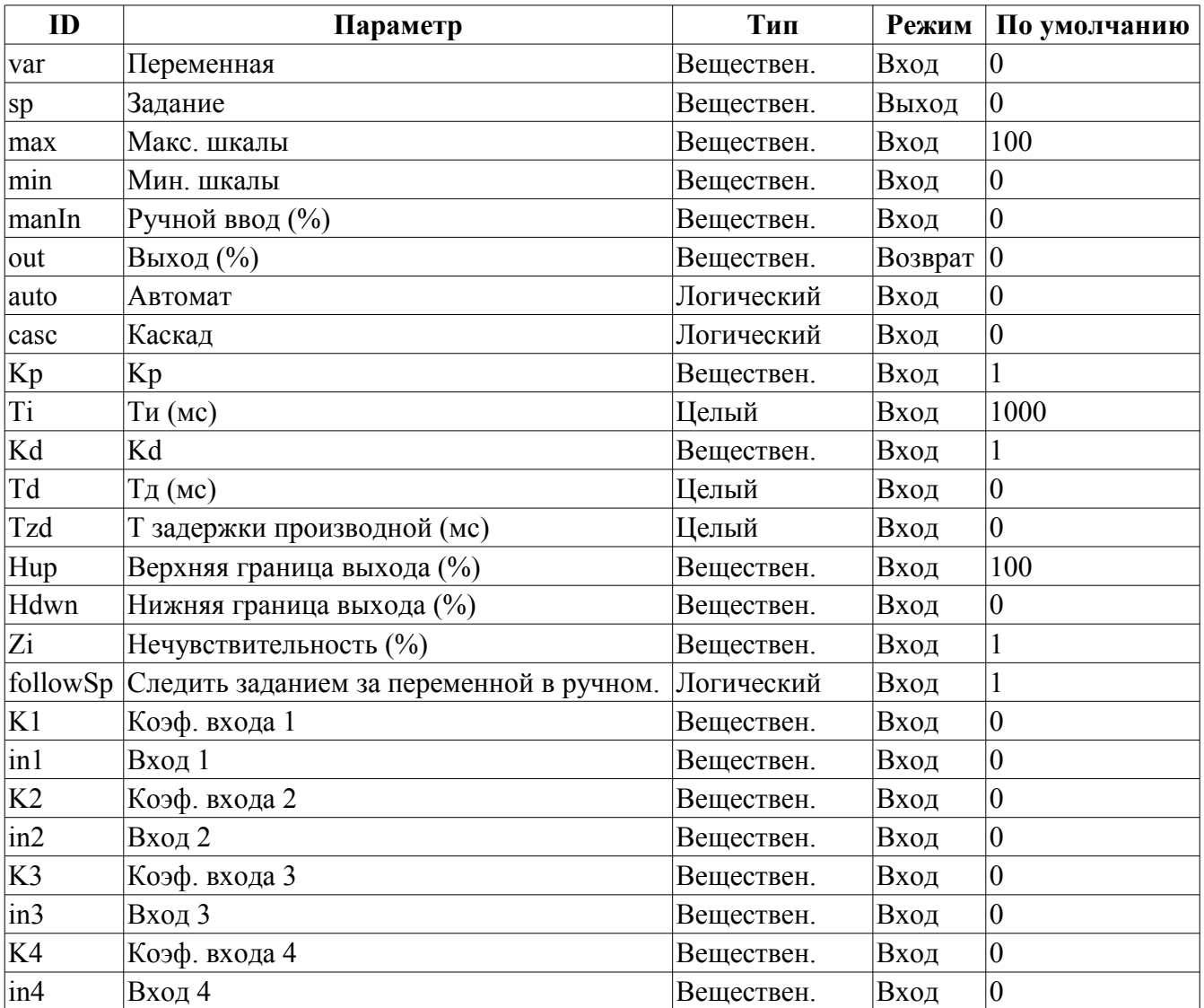

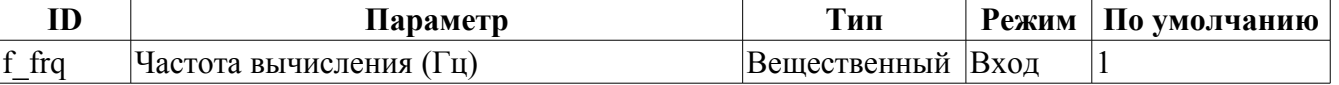

Структура:  $\sqrt{100}$ sp  $\frac{0}{0}$  $\sqrt{ar}$  $max$  $\frac{1}{2}$ min  $\overline{K1}$  $\bigotimes$  $in 1$ ⊛  $\overline{\mathcal{R}}$  $in2$  $in3$  $\overline{\mathcal{R}}$  $\overline{K4}$  $in 4$ out manin auto  $\overline{casc}$ 

### 14. Степень (ром) <564>

Описание: Возведение в степень.

Формула:

```
out = (in1_1*in1_2*in1_3*in1_4*in1_5)^(in2_1*in2_2*in2_3*in2_4*in2_5 +(in3 1*in3 2*in3 3*in3 4*in3 5)/(in4 1*in4 2*in4 3*in4 4*in4 5));
```
### 15. Выбор (select) <156>

Описание: Выбор одного из четырёх вариантов.

```
Формула:
    out = if( sel = 1) in1 1*in1 2*in1 3*in1 4:
            if( sel = 2) \text{in2}^{-1*}\text{in2}^{-2*}\text{in2}^{-3*}\text{in2}^{-4};if( sel = 3) in3^{-1}*in3^{-2}*in3^{-3}*in3^{-4};
            if( sel = 4) in4^{-1}*in4^{-2}*in4^{-3}*in4^{-4};
```
### 16. Простой сумматор (sum) <404>

Описание: Простое суммирование с умножением.

```
Формула:
      out = in1 1*in1 2+in2 1*in2 2+in3 1*in3 2+in4 1*in4 2+\frac{1}{15} *in5<sup>-</sup>2+in6<sup>-</sup>1*in6<sup>-</sup>2+in7<sup>-</sup>1*in7<sup>-</sup>2+in8<sup>-1*</sup>in8<sup>-2</sup>;
```
### 17. Сумма с делением (sum div)  $\langle 518 \rangle$

Описание: Суммирование с делением группы значений.

```
Формула:
   out = in1 1*in1 2*(in1 3+in1 4/in1 5) + in2 1*in2 2*(in2 3+in2 4/in2 5)+
         in3 1*in3 2* (in3 3+in3 4/in3 5) + in4 1*in4 2* (in4 3+in4 4/in4 5);
```
### 18. Сумма с умножением (sum mult) <483>

Описание: Суммирование с умножением группы значений.

```
Формула:
   out = in1 1*in1 2* (in1 3*in1 4+in1 5) + in2 1*in2 2* (in2 3*in2 4+in2 5) +
         in3 1*in3 2* (in3 3*in3 4+in3 5) + in4 1*in4 2* (in4 3*in4 4+in4 5);
```
### **19. API пользовательского программирования**

Некоторые объекты модуля предоставляют функции пользовательского программирования.

#### **Объект "Библиотека функций" (SYS.Special.FLibComplex1)**

• *ElTp {funcID}(ElTp prm1, ...)* — вызов функции библиотеки *{funcID}*. Возвращает результат вызываемой функции.

#### **Объект "Пользовательская функция" (SYS.Special.FLibComplex1["funcID"])**

• *ElTp call(ElTp prm1, ...)* - вызов данной функции с параметрами  $\langle \text{prm} \{\text{N}\} \rangle$ . Возвращает результат вызываемой функции.

# Модуль подсистемы "Специальные"  $<$ FLibMath>

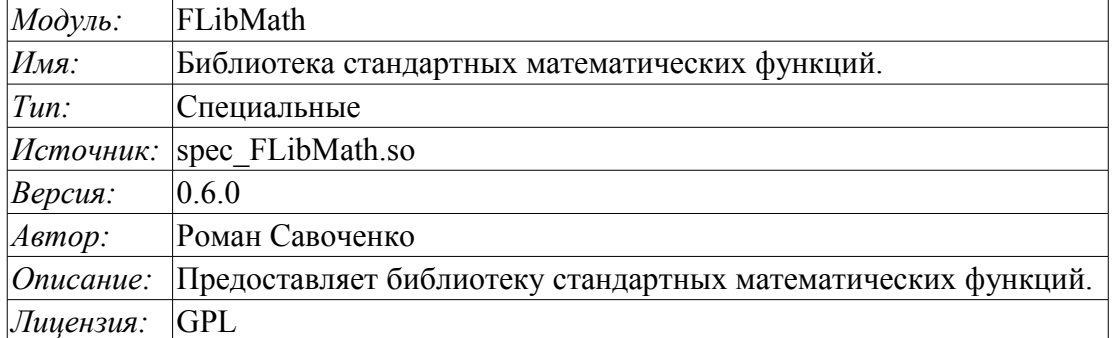

библиотеку Специальный модуль FLibMath предоставляет в систему стандартных математических функций.

Для адресации к функциям этой библиотеки можно использовать статический адрес вызова "Special.FLibMath.{Func}()" "SYS.Special.FLibMath["{Func}"].call()", динамический ИЛИ "SYS.Special.FLibMath.{Func}()". Где  $\{Func\}$  — идентификатор функции в библиотеке.

### 1. Функции

В таблице 1 приведено описание каждой функции библиотеки. Для каждой функции производилась оценка времени исполнения. Измерение производилось на системе со следующими параметрами: Athlon 64 3000+ (ALTLinux 3.0(32бит)), путём замера общего времени исполнения функции, при вызове её 1000 раз. Выборка производилась по наименьшему значению из пяти вычислений.

| Id   | Имя                        | Описание                                                         | Время (мкс) |
|------|----------------------------|------------------------------------------------------------------|-------------|
| abs  | Модуль                     | Мат. функция - модуль от числа.                                  | 81          |
| acos | Арккосинус                 | Мат. функция - арккосинус.                                       | 149         |
| asin | Арксинус                   | Мат. функция - арксинус.                                         | 140         |
| atan | Арктангенс                 | Мат. функция - арктангенс.                                       | 109         |
| ceil | Округл. до большего        | Мат. функция - округление до большего целого.                    | 96          |
| cos  | Косинус                    | Мат. функция - косинус.                                          | 93          |
| cosh |                            | Косинус гиперболический  Мат. функция - косинус гиперболический. | 121         |
| exp  | Экспонента                 | Мат. функция - экспонента.                                       | 145         |
|      | floor  Округл. до меньшего | Мат. функция - округление до меньшего целого                     | 95          |
| if   | Условие Если               | Функция условие - «Если».                                        | 92          |
| lg   | Десятичный логарифм        | Мат. функция - десятичный логарифм.                              | 168         |
| ln   | Натуральный логарифм       | Мат. функция - натуральный логарифм.                             | 185         |
| pow  | Степень                    | Мат. функция - возведение в степень.                             | 157         |
| rand | Случ. число                | Мат. функция - генератор случайных чисел.                        | 147         |
| sin  | Синус                      | Мат. функция - синус.                                            | 127         |
| sinh | Синус гиперболический      | Мат. функция - синус гиперболический.                            | 199         |
| sqrt | Корень квадратный          | Мат. функция - корень квадратный.                                | 94          |
| tan  | Тангенс                    | Мат. функция - тангенс.                                          | 153         |
| tanh | Тангенс гиперболический    | Мат. функция - тангенс гиперболический.                          | 177         |

Таблица 1: Функции библиотеки стандартных математических функций

## **2. API пользовательского программирования**

Некоторые объекты модуля предоставляют функции пользовательского программирования.

#### **Объект "Библиотека функций" (SYS.Special.FLibMath)**

• *ElTp {funcID}(ElTp prm1, ...)* — вызов функции библиотеки *{funcID}*. Возвращает результат вызываемой функции.

#### **Объект "Пользовательская функция" (SYS.Special.FLibMath["funcID"])**

• *ElTp call(ElTp prm1, ...)* — вызов данной функции с параметрами  $\langle \text{prm} \{N\} \rangle$ . Возвращает результат вызываемой функции.

# Модуль подсистемы "Специальные"  $<$ FLibSYS>

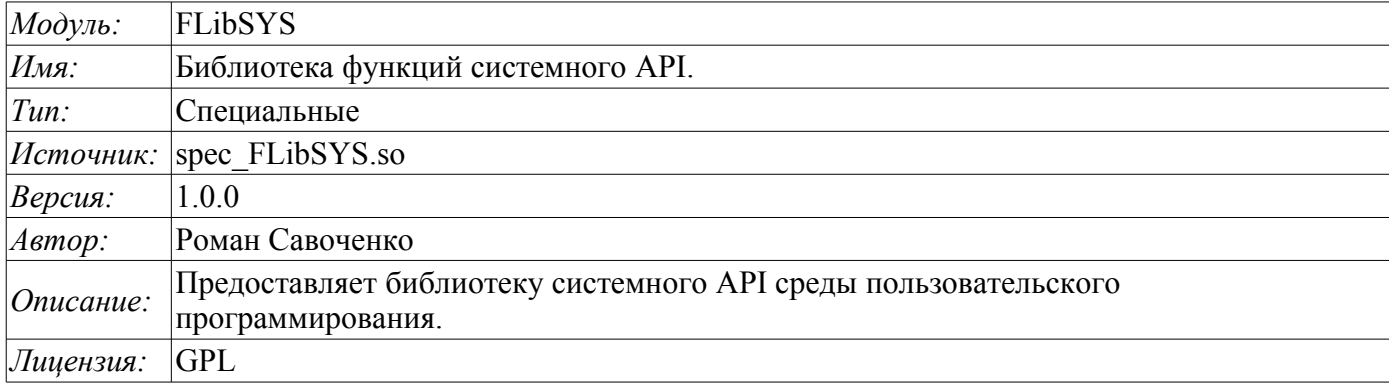

Специальный модуль FLibSYS предоставляет в систему OpenSCADA статическую библиотеку функций для работы с системой OpenSCADA, на уровне её системного API. Эти функции могут использоваться в среде пользовательского программирования системы OpenSCADA для организации неординарных алгоритмов взаимодействия.

Для адресации к функциям этой библиотеки можно использовать статический адрес вызова "Special.FLibSYS.{Func}()" или динамический "SYS.Special.FLibSYS["{Func}"].call()", "SYS.Special.FLibSYS.{Func}()". Где  $\overline{Func}$ } — идентификатор функции в библиотеке.

Ниже приведено описание каждой функции библиотеки. Для каждой функции производилась оценка времени исполнения. Измерение производилось на системе со следующими параметрами: Athlon 64 3000+ (ALTLinux 4.0(326ит)) путём замера общего времени исполнения функции при вызове её 1000 раз. Выборка производилась из пяти вычислений с округлением до меньшего целого. Время заключается в угловые скобки и измеряется в микросекундах.

# 1. Общесистемные функции

#### 1.1. Вызов консольных команд и утилит операционной системы (sysCall)

Описание: Осуществляет вызовы консольных команд ОС. Функция открывает широкие возможности пользователю OpenSCADA путём вызова любых системных программ, утилит и скриптов, а также получения посредством них доступа к огромному объёму системных данных. Например команда "ls -l" вернёт детализированное содержимое рабочей директории.

Параметры:

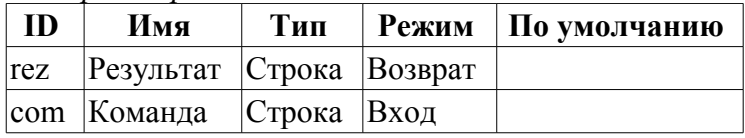

Пример:

```
using Special.FLibSYS;
test=sysCall("ls -l");
messPut("Example", 0, "Example: "+test);
```
#### **1.2. SQL запрос (dbReqSQL)**

*Описание:* Формирование SQL-запроса к БД.

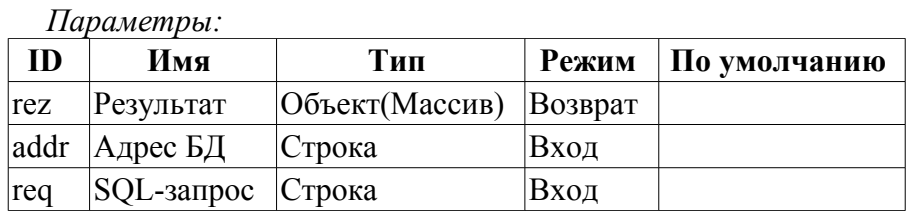

#### **1.3. Узел XML (xmlNode)**

*Описание:* Создание объекта узла XML.

*Параметры:*

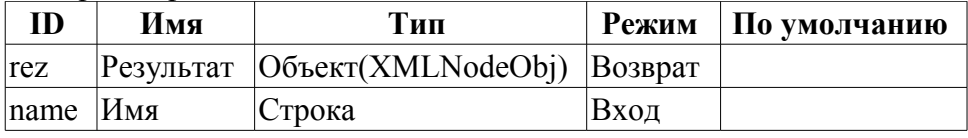

*Пример:*

```
using Special.FLibSYS;
//Создание обьекта "get" узла XML.
req = xmlNode("get");
//Создание обьекта "get" узла XML с созданием атрибутов.
//sub_DAQ/mod_ModBus/cntr_1/prm_1 - путь согласно структуре проекта
req = xmlNode("get").setAttr("path","/sub_DAQ/mod_ModBus/cntr_1/prm_1/%2fprm%2fst
%2fen");
```
#### **1.4. Запрос интерфейса управления (xmlCntrReq)**

*Описание:* Запрос интерфейса управления к системе посредством XML. Обычный запрос записывается в виде *<get path="/OPath/%2felem"/>*. При указании станции осуществляется запрос к внешней станции.

*Параметры:*

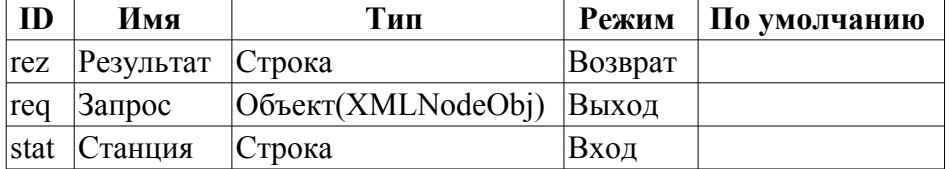

*Пример:*

```
using Special.FLibSYS;
//Получение признака "Включен/Выключен" параметра "1" контроллера "1" модуля 
"ModBus".
//subDAQ/mod ModBus/cntr 1/prm 1 - путь согласно структуре проекта
req = xmlNode("get").setAttr("path","/sub_DAQ/mod_ModBus/cntr_1/prm_1/%2fprm%2fst
%2fen");
rez = xmlCntrReq(req);messPut("test", 0, "Значение: "+req.text());
//Установка признака "Включен" параметра "1" контроллера "1" модуля "ModBus".
req = xmlNode("set").setAttr("path","/sub_DAQ/mod_ModBus/cntr_1/prm_1/%2fprm%2fst
%2fen").setText(1);
rez = xmlcntrReq(req);//Установка признака "Выключен" параметра "1" контроллера "1" модуля "ModBus".
req = xmlNode("set").setAttr("path","/sub_DAQ/mod_ModBus/cntr_1/prm_1/%2fprm%2fst
%2fen").setText(0);
```

```
rez = xmlCntrReq(req);
```
#### **1.5. Архив значений (vArh)**

*Описание:* Получение объекта архива значений (VArchObj) путём подключения к архиву по его адресу.

*Параметры:*

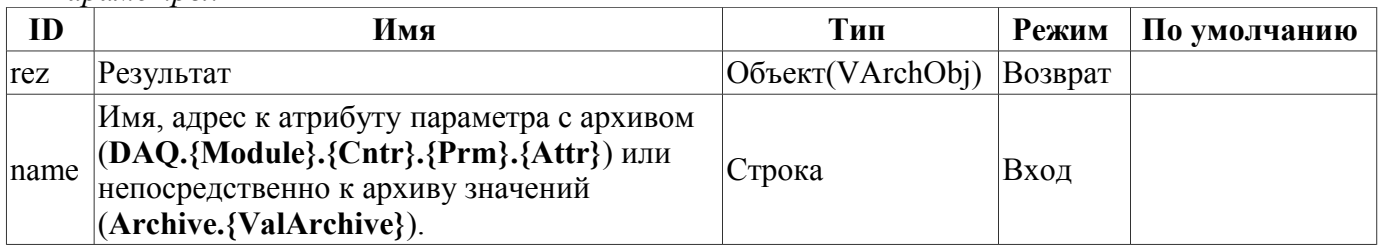

#### **Объект VArchObj**

Функции:

- *begin( usec, archivator )* Получение времени начала архива путём возврата секунд и микросекунд *<usec>* для архиватора *<archivator>*.
- *end( usec, archivator )* Получение времени окончания архива путём возврата секунд и микросекунд *<usec>* для архиватора *<archivator>*.
- *period( usec, archivator )* Получение периодичности архива путём возврата секунд и микросекунд *<usec>* для архиватора *<archivator>*.
- *get( sec, usec, upOrd, archivator )* Получение значения из архива на время *<sec>*:*<usec>* с привязкой к верху *<upOrd>* и для архиватора *<archivator>*. Реальное время полученного значения устанавливается в *<sec>*:*<usec>*.
- *set( val, sec, usec )* Запись значения *<val>* в буфер архива на время *<sec>*:*<usec>*.
- *copy( src, begSec, begUSec, endSec, endUSec, archivator )* Копирование части исходного *<src>* архива или его буфера в текущий начиная с *<begSec>*:*<begUSec>* и заканчивая *<endSec>*:*<endUSec>* для архиватора *<archivator>*.
- *FFT( tm, size, archivator, tm\_usec )* Выполняет разложение в ряд Фурье с помощью FFT алгоритма. Возвращается массив амплитуд частот для окна значений из архива с временем начала *<tm>:<tm\_usec>* (секунды:микросекунды), глубиной в историю архива *<size>* (секунд) и для архиватора *<archivator>*.

#### *Пример:*

```
using Special.FLibSYS;
val = vArh(strPath2Sep(addr)).get(time, uTime, 0, archtor);
return val.isEval() ? "Пусто" : real2str(val,prec);
```
#### **1.6. Буфер архива значений (vArhBuf)**

*Описание:* Получение объекта буфера архива значений (VArchObj) для выполнения промежуточных операций над кадрами данных.

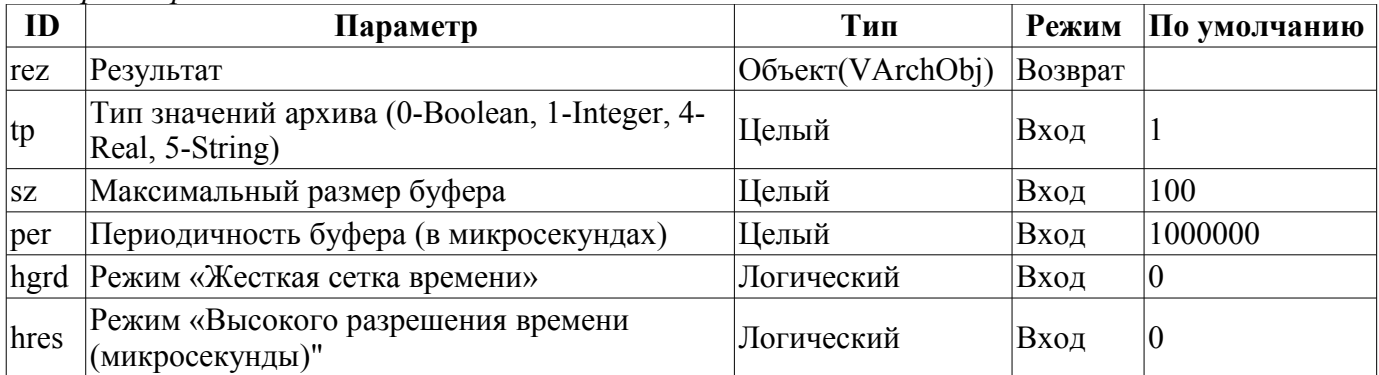

*Параметры:*

### **2. Функции для работы с астрономическим временем**

#### **2.1. Строка времени (tmFStr) <3047>**

*Описание:* Преобразует абсолютное время в строку нужного формата. Запись формата соответствует POSIX-функции strftime.

*Параметры:*

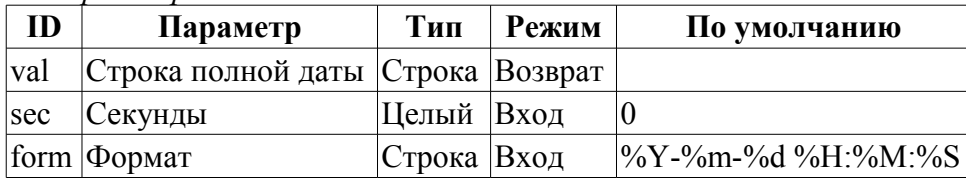

*Пример:*

```
using Special.FLibSYS;
test=tmFStr(SYS.time(),"%d %m %Y");
messPut("Example",0,"tmFStr(): "+test);
```
#### **2.2. Полная дата (tmDate) <973>**

*Описание:* Возвращает полную дату в секундах, минутах, часах и т.д, исходя из абсолютного времени в секундах от эпохи 1.1.1970.

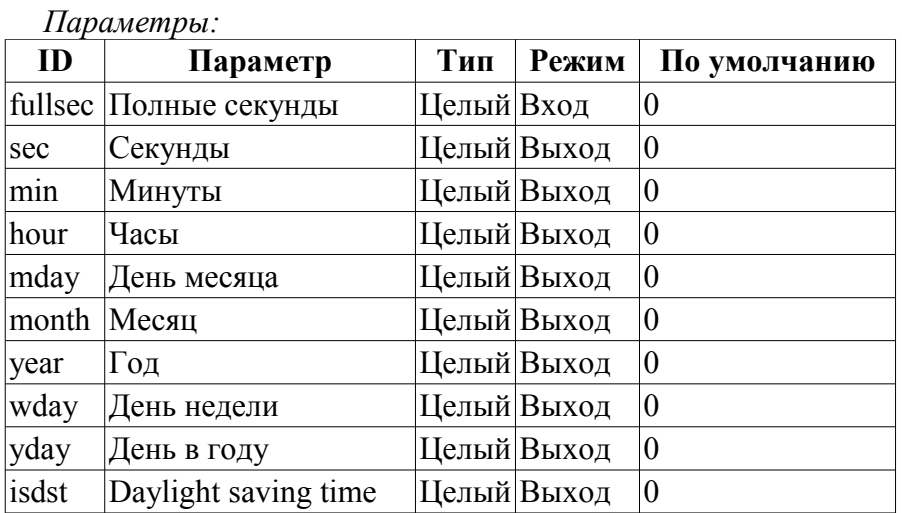

*Пример:*

*Параметры:*

```
using Special.FLibSYS;
curMin=curHour=curDay=curMonth=curYear=0;
tmDate(tmTime(), 0, curMin, curHour, curDay, curMonth, curYear);
messPut("test", 0, "Текущая минута: "+curMin);
messPut("test", 0, "Текущий час: "+curHour);
messPut("test", 0, "Текущий день: "+curDay);
messPut("test", 0, "Текущий месяц: "+curMonth);
messPut("test", 0, "Текущий год: "+curYear);
```
#### **2.3. Абсолютное время (tmTime) <220>**

*Описание:* Возвращает абсолютное время в секундах от эпохи 1.1.1970 и микросекундах, если <usec> установлен в неотрицательное значение.

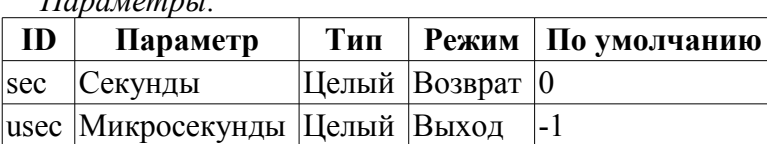

#### 2.4. Конвертация времени из символьного представлении во время в секундах, от эпохи 1.1.1970 (tmStrPTime) <2600>

Описание: Возвращает время в секундах от эпохи 1.1.1970, исходя из строковой записи времени, в соответствии с указанным шаблоном. Например, шаблону "%Y-%m-%d %H:%M:%S" соответствует время «2006-08-08 11:21:55». Описание формата шаблона можно получить из документации на POSIX-функцию "strptime".

Параметры:

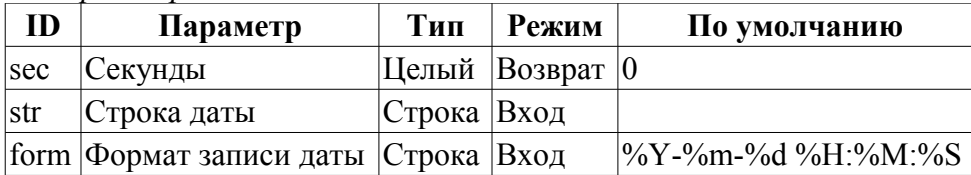

#### Пример:

```
using Special.FLibSYS;
curMin=curHour=curDay=curMonth=curYear=0;
tmDate(tmTime(), 0, curMin, curHour, curDay, curMonth, curYear) ;
test = tmStrPTime(""+curYear+"-"+(curMonth+1)+"-"+curDay+" 9:0:0","%Y-%m-%d %H:
M:8S');
messPut("Example", 0, "tmStrPTime(): "+test);
```
#### 2.5. Планирование времени в формате Cron (tmCron)

Описание: Возвращает время спланированное в формате стандарта Cron начиная от базового времени или от текущего если базовое не указано.

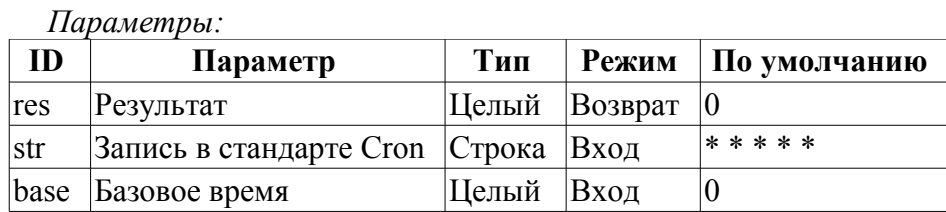

# **3. Функции работы с сообщениями**

### **3.1. Запрос сообщений (messGet)**

*Описание:* Запрос системных сообщений.

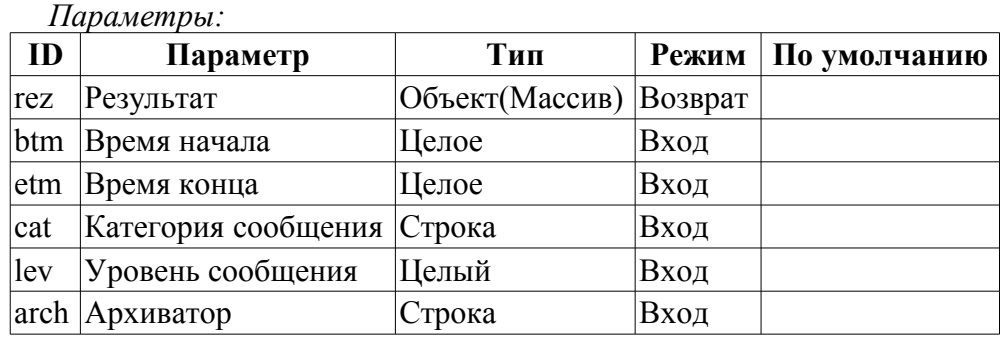

### **3.2. Генерация сообщения (messPut)**

*Описание:* Формирование системного сообщения.

*Параметры:*

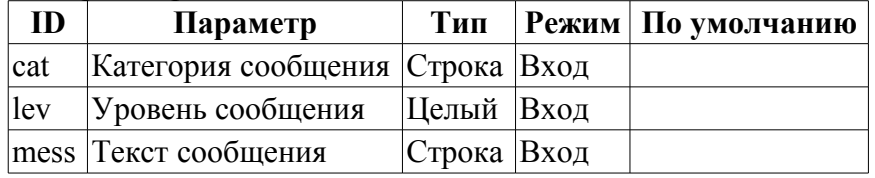

#### *Пример:*

```
rnd_sq_gr11_lineClr="red";
Special.FLibSYS.messPut("Example", 1, "Event: "+rnd sq gr12 leniClr);
```
## **4. Функции работы с строками**

### **4.1. Получение размера строки (strSize) <114>**

*Описание:* Используется для получения размера.

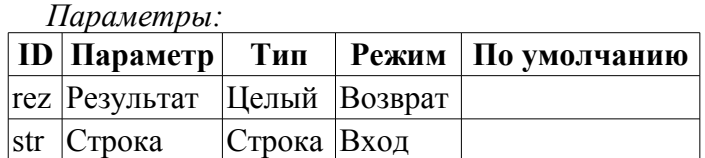

*Пример:*

Special.FLibSYS.messPut("Example",1,"ReturnString: "+strSize("Example"));

#### **4.2. Получение части строки (strSubstr) <413>**

*Описание:* Используется для получения части строки.

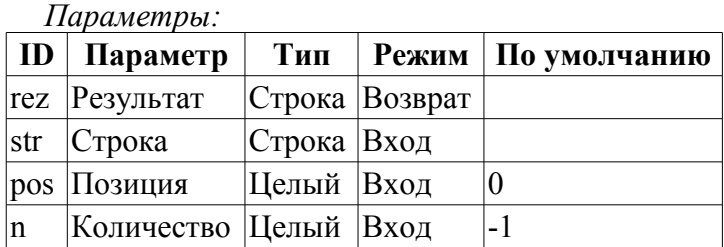

*Пример:*

```
using Special.FLibSYS;
test=strSubstr("Example", 0, strSize("Example")-1);
messPut("Example",1,"ReturnString: "+test);
```
### **4.3. Вставка одной строки в другую (strInsert) <1200>**

*Описание:* Используется для вставки одной строки в другую.

*Параметры:*

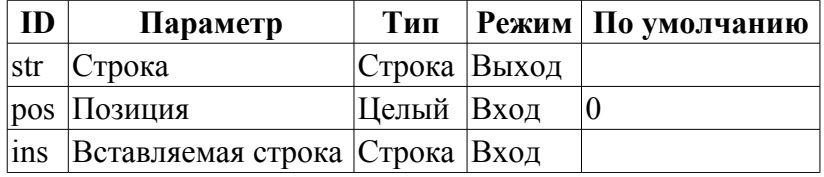

### **4.4. Замена части строки другой (strReplace) <531>**

*Описание:* Используется для замены части сроки другой строкой.

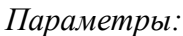

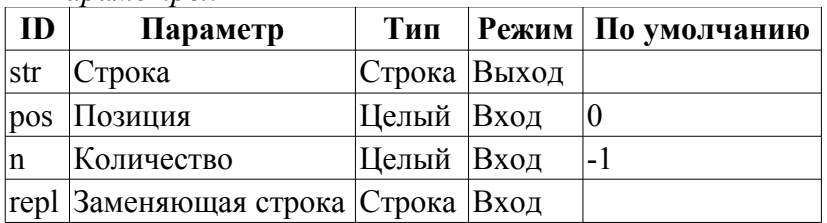

#### **4.5. Разбор строки по разделителю (strParse) <537>**

*Описание:* Используется в разборе строки по разделителю.

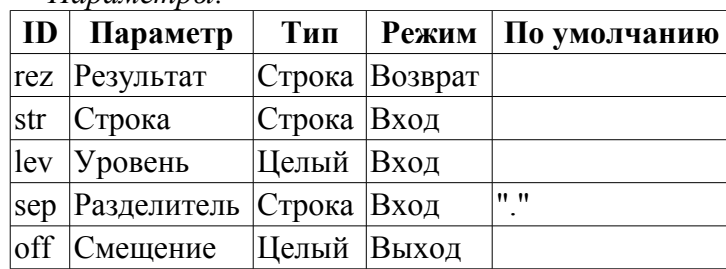

*Параметры:*

#### *Пример:*

```
using Special.FLibSYS;
ExapleString="Example:123";
test=strParse(ExapleString,1,":");
messPut("Example",0,"strParse(): "+test);
```
#### **4.6. Разбор пути (strParsePath) <300>**

*Описание:* Используется в разборе пути на элементы.

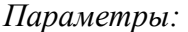

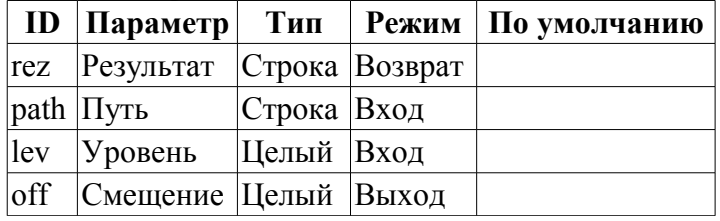

*Пример:*

```
using Special.FLibSYS;
test=strParsePath(path,0,"/");
messPut("Example",1,"strParsePath(): "+test);
```
#### **4.7. Путь в строку с разделителем (strPath2Sep)**

*Описание:* Используется для преобразования пути в строку с разделителем.

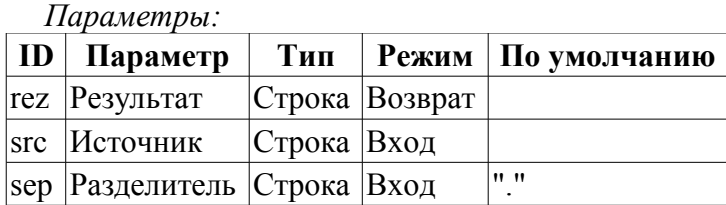

#### *Пример:*

```
//Преобразуем значение "/ses_AGLKS/pg_so" атрибута "path" в значение 
"ses_AGLKS.pg_so"
using Special.FLibSYS;
test = strPath2Sep(path);
messPut("Example",0,"path: "+path);
messPut("Example",0,"strPath2Sep(): "+test);
```
### **4.8. Кодирование строки в HTML (strEnc2HTML)**

*Описание:* Используется для кодирования строки для использования в исходнике HTML.

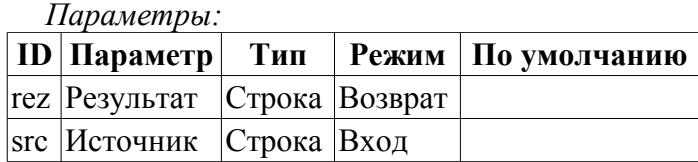

#### **4.9. Кодирование текста в бинарный вид (strEnc2Bin)**

*Описание:* Используется для кодирования текста в бинарный вид, из формата <00 A0 FA DE>.

*Параметры:*

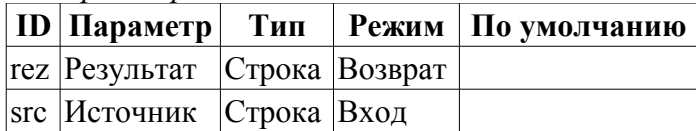

#### **4.10. Декодирование текста из бинарного вида (strDec4Bin)**

*Описание:* Используется для декодирования текста из бинарного вида в формат <00 A0 FA DE>.

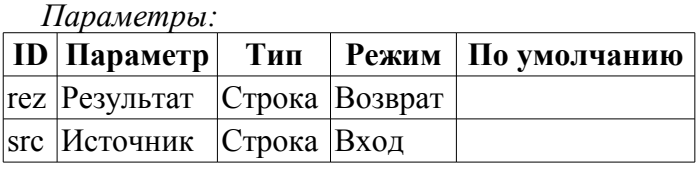

#### **4.11. Преобразование вещественного в строку (real2str)**

*Описание:* Используется для преобразования вещественного в строку.

*Параметры:*

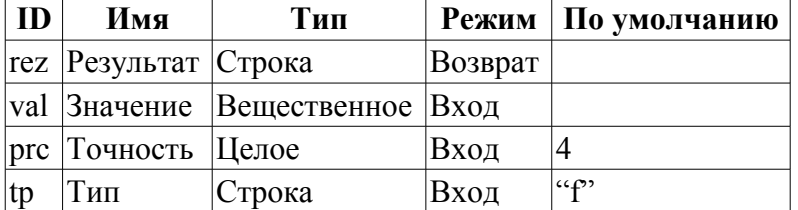

#### **4.12. Преобразование целого в строку (int2str)**

*Описание:* Используется для преобразования целого в строку.

*Параметры:*

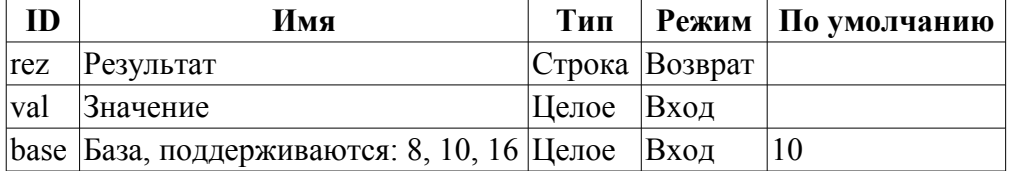

#### **4.13. Преобразование строки в вещественное (str2real)**

*Описание:* Используется для преобразования строки в вещественное.

*Параметры:*

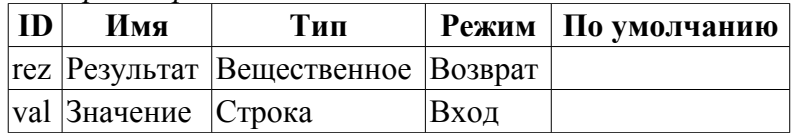

#### **4.14. Преобразование строки в целое (str2int)**

*Описание:* Используется для преобразования строки в целое.

*Параметры:*

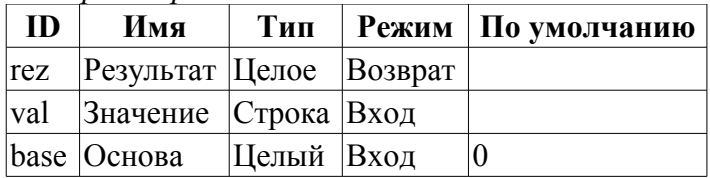

### **5. Функции работы с вещественным**

#### **5.1. Разделение float на слова (floatSplitWord) <56>**

*Описание:* Разделение float (4 байтов) на слова (2 байта).

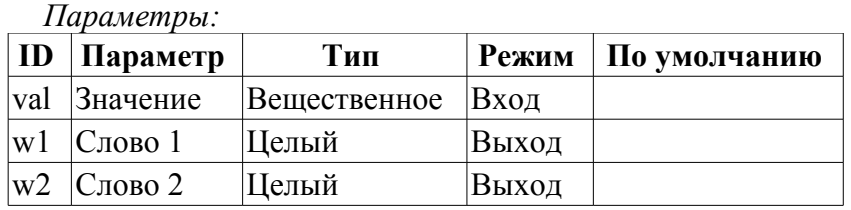

#### **5.2. Объединение float из слов (floatMergeWord) <70>**

*Описание:* Объединение float (4 байтов) из слов (2 байта).

*Параметры:*

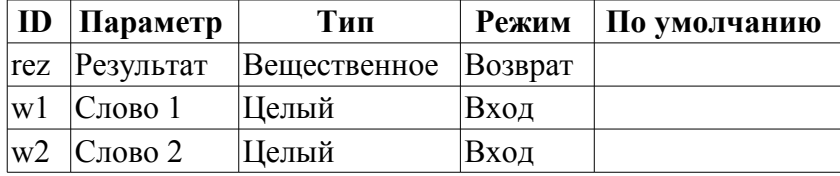

### **6. API пользовательского программирования**

Некоторые объекты модуля предоставляют функции пользовательского программирования.

#### **Объект "Библиотека функций" (SYS.Special.FLibSYS)**

• *ElTp {funcID}(ElTp prm1, ...)* — вызов функции библиотеки *{funcID}*. Возвращает результат вызываемой функции.

#### **Объект "Пользовательская функция" (SYS.Special.FLibSYS["funcID"])**

• *ElTp call(ElTp prm1, ...)* — вызов данной функции с параметрами  $\langle \text{prm} \{N\} \rangle$ . Возвращает результат вызываемой функции.

# Модуль подсистемы "Специальные" <SystemTests>

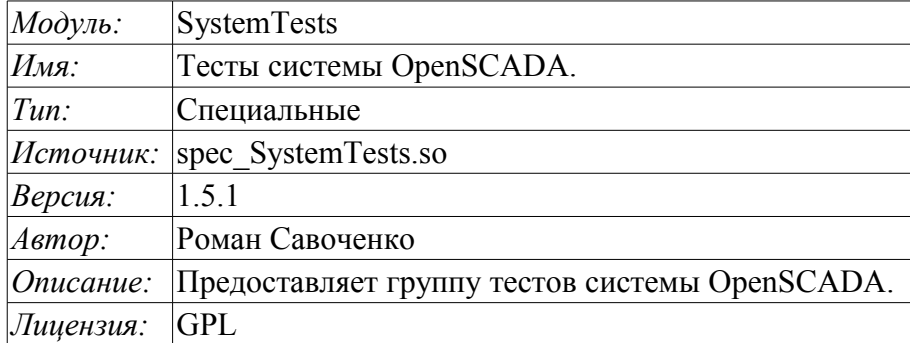

Специальный модуль SystemTests содержит набор тестов, предназначенных для тестирования различных подсистем и узлов системы OpenSCADA. Тесты выполнены в виде функций пользовательского АРІ. Следовательно тесты можно запускать как единоразово, во вкладке "Исполнить" страницы объекта функции, так и из пользовательских процедур, передавая в них нужные аргументы.

Для адресации к тестам можно использовать статический адрес вызова "Special.SystemTests. {Test}()" или динамический "SYS.Special.SystemTests["{Test}"].call()", "SYS.Special.SystemTests.  $\{Test\}()$ ". Где  $\{Test\}$  — идентификатор функции в библиотеке.

Кроме механизмов обычного исполнения функций пользовательского API предусмотрен автономный механизм. Этот механизм представлен отдельной задачей, исполняющейся с периодом в одну секунду, в которой осуществляется вызов функций тестов в соответствии с настройками в конфигурационном файле.

Конфигурационные поля тестов помещаются в секцию модуля SystemTests подсистемы «Специальные». Формат конфигурационных полей: <prm id="Test Id" on="1" per="10" />

 $\Gamma$ де:

- id идентификатор теста;
- оп признак "Тест включен";
- рег период повторения теста (секунд).

Кроме основных атрибутов осуществляется отражение входных параметров функций тестов на одноимённые атрибуты тега "prm". Например, атрибут "name" функции "Param" можно указать в Tere "prm".

Допускается указание множества тегов "prm" для одного или разных тестов с одинаковыми или различными параметрами, указывая тем самым на отдельный запуск теста с указанными параметрами. Приведём пример описания всех доступных тестов:

```
<?xml version="1.0" encoding="UTF-8" ?>
<OpenSCADA>
 <station id="DemoStation">
  <node id="sub Special">
   <node id="mod SystemTests">
    <prm id="Param" on="0" per="5" name="LogicLev.experiment.F3"/>
    <prm id="XML" on="0" per="10" file="/etc/oscada.xml"/><br><prm id="Mess" on="0" per="10" categ="" arhtor="DBArch.test3" depth="10"/>
  <prm id="SOAttach" on="0" per="20" name="../../lib/openscada/daq LoqicLev.so"
mode="0" full="1"<prm id="Val" on="0" per="1" name="LogicLev.experiment.F3.var" arch len="5"
arch per="1000000"/>
    <prm id="Val" on="0" per="1" name="System.AutoDA.CPULoad.load" arch len="10"
arch per="1000000"/>
```

```
 <prm id="DB" on="0" per="10" type="MySQL" 
addr="server.diya.org;roman;123456;oscadaTest" table="test" size="1000"/>
    <prm id="DB" on="0" per="10" type="DBF" addr="./DATA/DBF" table="test.dbf" 
size="1000"/>
    <prm id="DB" on="0" per="10" type="SQLite" addr="./DATA/test.db" table="test" 
size="1000"/>
    <prm id="DB" on="0" per="10" type="FireBird" 
addr="server.diya.org:/var/tmp/test.fdb;roman;123456" table="test" size="1000"/>
    <prm id="TrOut" on="0" per="1" addr="TCP:127.0.0.1:10001" type="Sockets" 
req="time"/>
    <prm id="TrOut" on="0" per="1" addr="UDP:127.0.0.1:10001" type="Sockets" 
req="time"/>
     <prm id="TrOut" on="0" per="1" addr="UNIX:./oscada" type="Sockets" req="time"/>
     <prm id="TrOut" on="0" per="1" addr="UDP:127.0.0.1:daytime" type="Sockets" 
req="time"/>
     <prm id="SysContrLang" on="0" per="10" path="/Archive/FSArch/mess_StatErrors/
%2fprm%2fst"/>
     <prm id="ValBuf" on="0" per="5"/>
     <prm id="Archive" on="0" per="30" arch="test1" period="1000000"/>
     <prm id="Base64Code" on="0" per="10"/>
    </node>
   </node>
  </station>
</OpenSCADA>
```
# **1. Параметр (Param)**

*Описание:* Тест DAQ параметров. Вычитывает атрибуты и конфигурационные поля параметра.

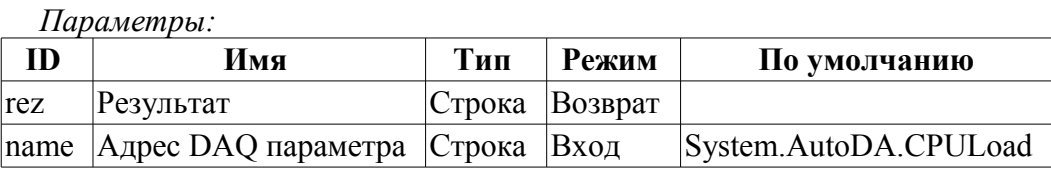

# **2. Разбор XML (XML)**

*Описание:* Тест разбора файла XML. Парсит и отображает структуру указанного файла.

*Параметры:*

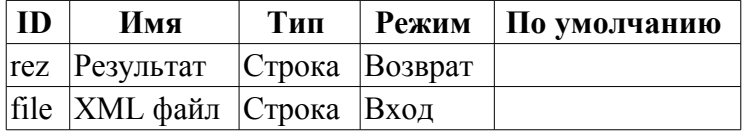

# **3. Сообщения (Mess)**

*Описание:* Тест архива сообщения. Периодически вычитывает новые сообщения из архива, для указанного архиватора.

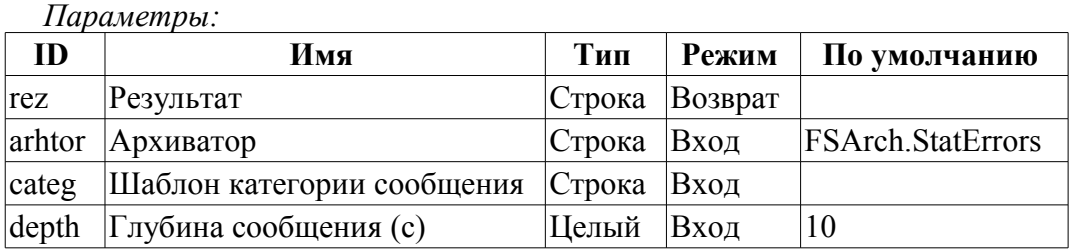

# **4. Подключение SO (SOAttach)**

*Описание:* Тест подключения/отключения модулей.

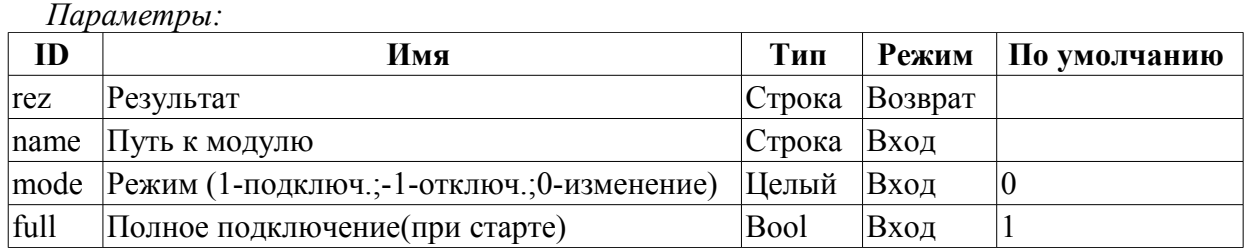

# **5. Атрибут параметра (Val)**

*Описание:* Тест значений атрибута параметра. Выполняет периодический опрос последнего значения указанного атрибута, а также опрос архива на указанную глубину.

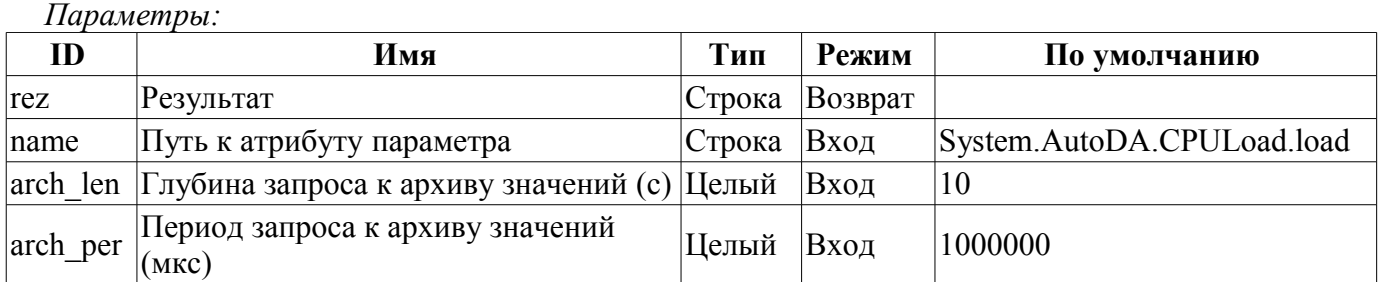

# **6. Тест БД (DB)**

*Описание:* Полный тест БД. Выполняет:

- создание/открытие БД;
- создание/открытие таблицы;
- создание множества записей (строк) предопределённой структуры;
- модификация множества записей;
- получение и проверка значений множества записей;
- модификация структуры записи и таблицы;
- удаление записей;
- закрытие/удаление таблицы;
- закрытие/удаление БД.

#### *Параметры:*

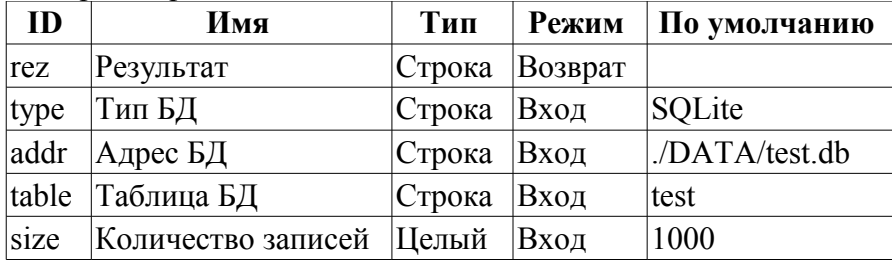

# **7. Транспорт (TrOut)**

*Описание:* Тест выходных и/или входных транспортов. Выполняет тестирование исходящего транспорта путём отправления запроса к указанному входящему транспорту.

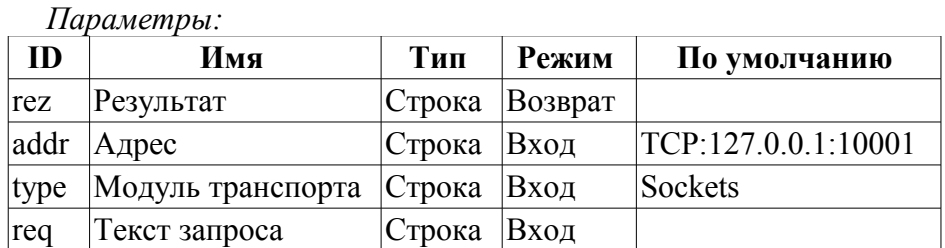

### **8. Язык управления системой (SysContrLang)**

*Описание:* Тест языка управления системой. Производит запрос элементов языка посредством полного пути. Полный путь к элементу языка имеет вид </Archive/%2fbd%2fm\_per>. Полный путь состоит из двух вложенных путей. Первый </d\_Archive/> это путь к узлу дерева контроля. Второй  $\langle \text{bd/m} \rangle$  рег> это путь к конкретному элементу узла.

*Параметры:*

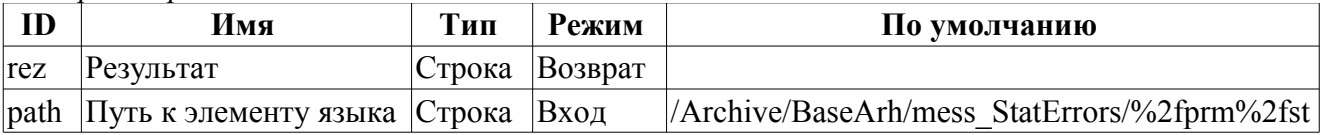

### **9. Буфер значений (ValBuf)**

*Описание:* Тесты буфера значений. Содержит 13 тестов всех аспектов буфера значений (подсистема "Архивы").

*Параметры:*

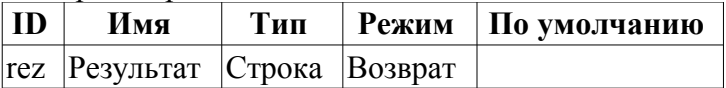

# **10. Архив значений (Archive)**

*Описание:* Тесты размещения в архиве значений. Содержит 7(8) тестов архиватора значений на проверку корректности функционирования последовательного механизма упаковки.

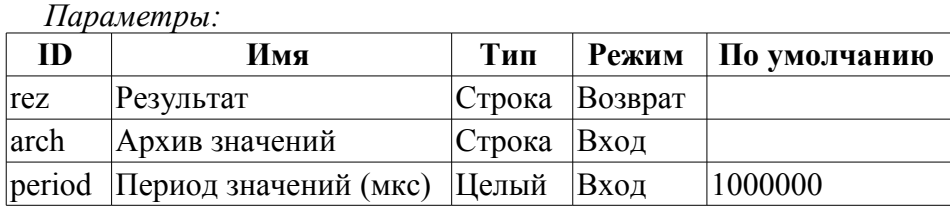

# **11. Base64 кодирование (Base64Code)**

*Описание:* Тесты кодирования Mime Base64 алгоритмом.

*Параметры:*

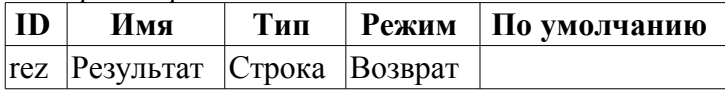

# Модуль подсистемы "Пользовательские интерфейсы" <QTStarter>

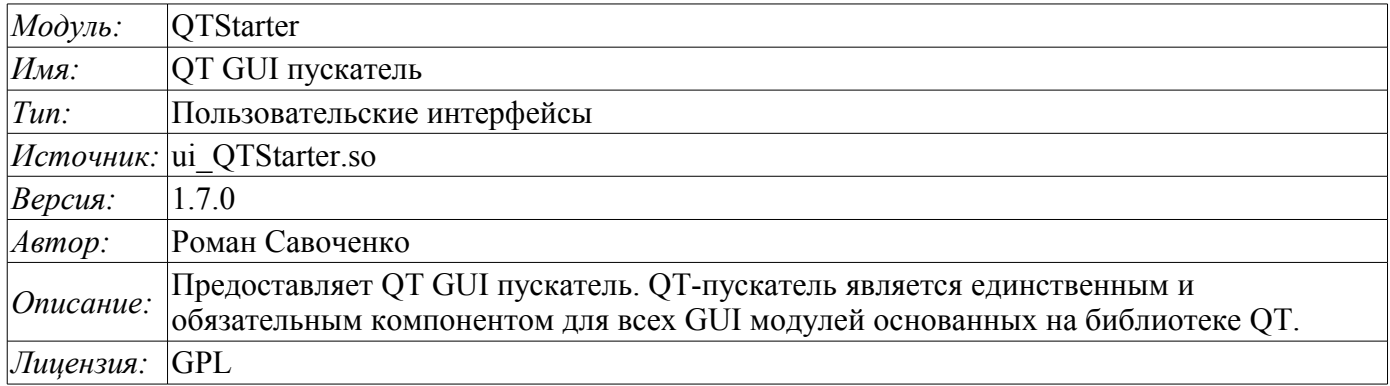

Модуль <QTStarter> предоставляет в систему OpenSCADA пускатель QT GUI модулей. Отдельный модуль для запуска QT GUI модулей понадобился по причине необходимости организации однопоточного исполнения всех компонентов и централизованной инициализации главного объекта QT-библиотеки — QApplication.

Для запуска ОТ GUI модулей используется расширенный интерфейс вызова функций модулей. Данный интерфейс подразумевает экспортирование функций внешними модулями. В нашем случае ОТ GUI модули должны экспортировать следующие функции:

- *Olcon icon()*; Передаёт объект иконки вызываемого модуля.
- $OMainWindow *openWindow();$  Создаёт объект главного окна данного ОТ GUI модуля и передаёт его пускателю. Может возвращать NULL в случае невозможности создания нового окна.

Лля идентификации OT GUI модуль должен определять информационный элемент модуля "SubType" как "ОТ". Исходя из этого признака, "Стартер" с ним работает.

После получения объекта главного окна "Стартер" добавляет свою панель управления и пункт меню в это окно и запускает его. Панель управления Стартера содержит иконки для вызова всех доступных QT GUI модулей. Для исключения добавления панели управления или пункта меню модуль, содержащий окно может указать свойства "QTStarterToolDis" или "QTStarterMenuDis" соответственно.

Для указания QT GUI модулей, запускаемых при старте, модуль стартера содержит конфигурационное поле StartMod. В данном поле записываются идентификаторы запускаемых модулей через ",". Конфигурационное поле StartMod можно описать в конфигурационном файле, а также в системной таблице БД через диалог конфигурации модуля (рис.1).

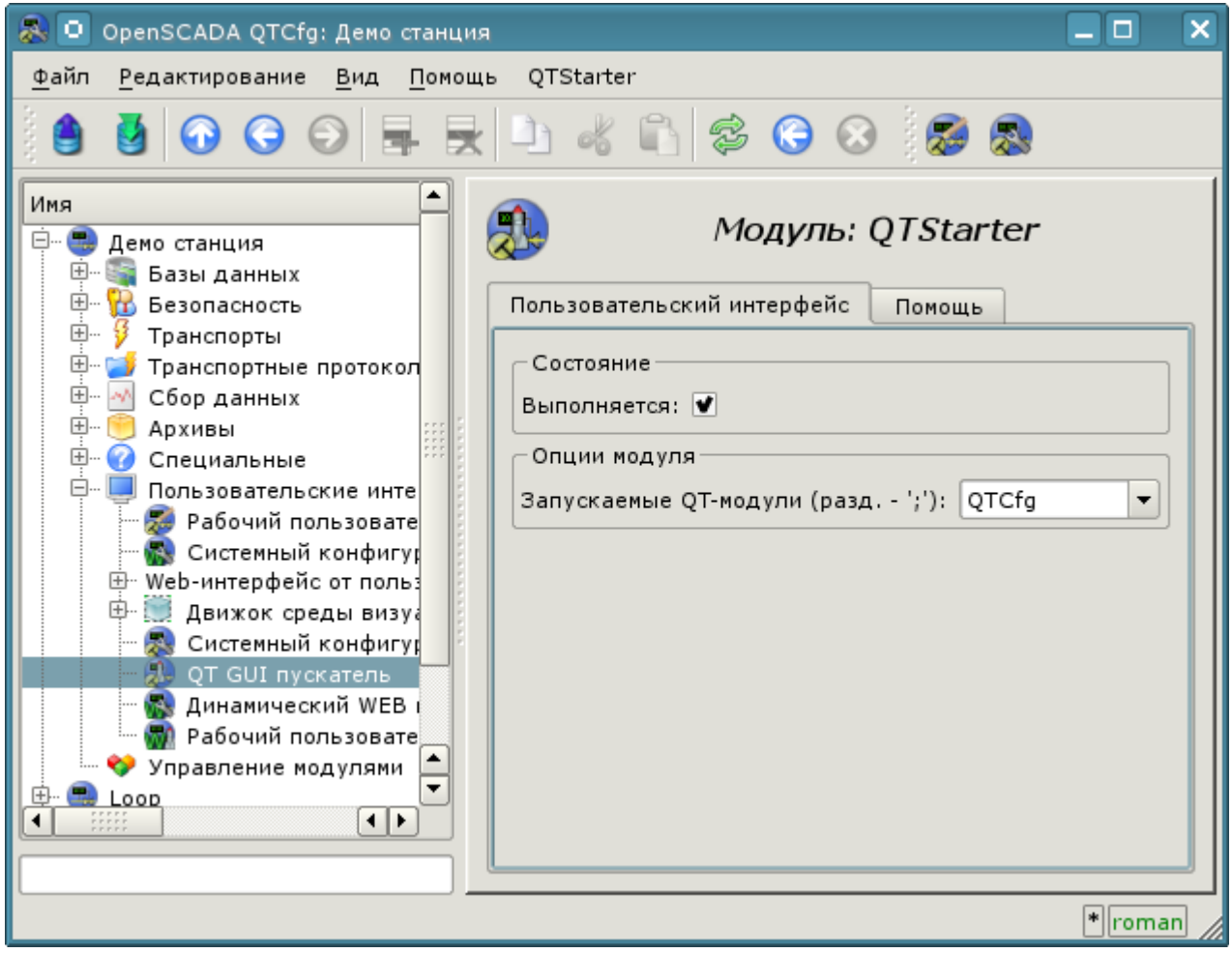

Рис.1. Страница конфигурации модуля.

В случае закрытия окон всех QT GUI модулей "Стартер" создаёт своё диалоговое окно, которое предлагает выбрать доступные QT GUI модули или завершить работу системы OpenSCADA. Вид диалогового окна приведен на рис.2.

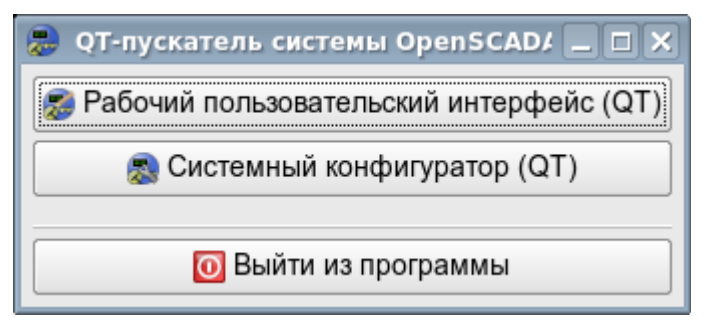

Рис.2. Диалоговое окно "Стартера".

# **Модуль подсистемы "Пользовательские интерфейсы" <QTCfg>**

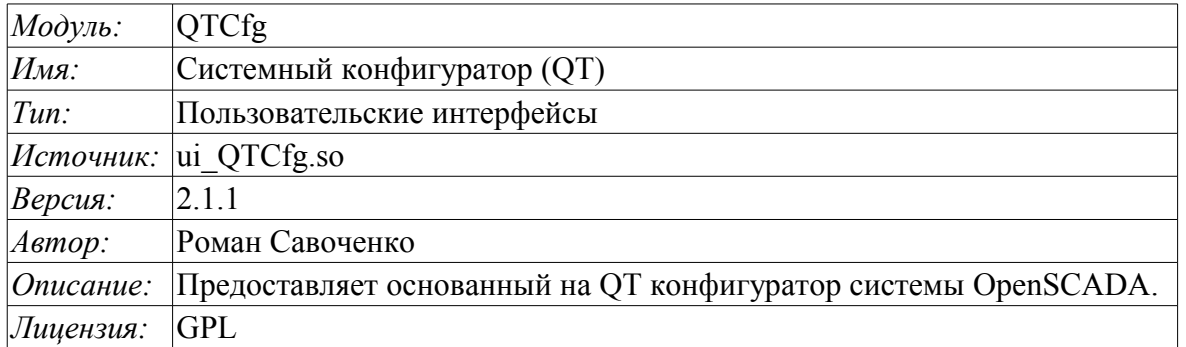

Модуль "QTCfg" предоставляет конфигуратор системы OpenSCADA. Конфигуратор реализован на основе многоплатформенной библиотеки графического пользовательского интерфейса (GUI) фирмы TrollTech - QT [\(http://www.trolltech.com/qt/\)](http://www.trolltech.com/qt/).

В основе модуля лежит язык интерфейса управления системой OpenSCADA, а значит предоставляется единый интерфейс конфигурации. Обновление модуля может потребоваться только в случае обновления спецификации языка интерфейса управления. Для запроса контекста страницы используется групповой запрос интерфейса управления, что позволяет оптимизировать время удалённого доступа по высоколатентным и медленным каналам связи.

Рассмотрим рабочее окно конфигуратора на рис. 1.

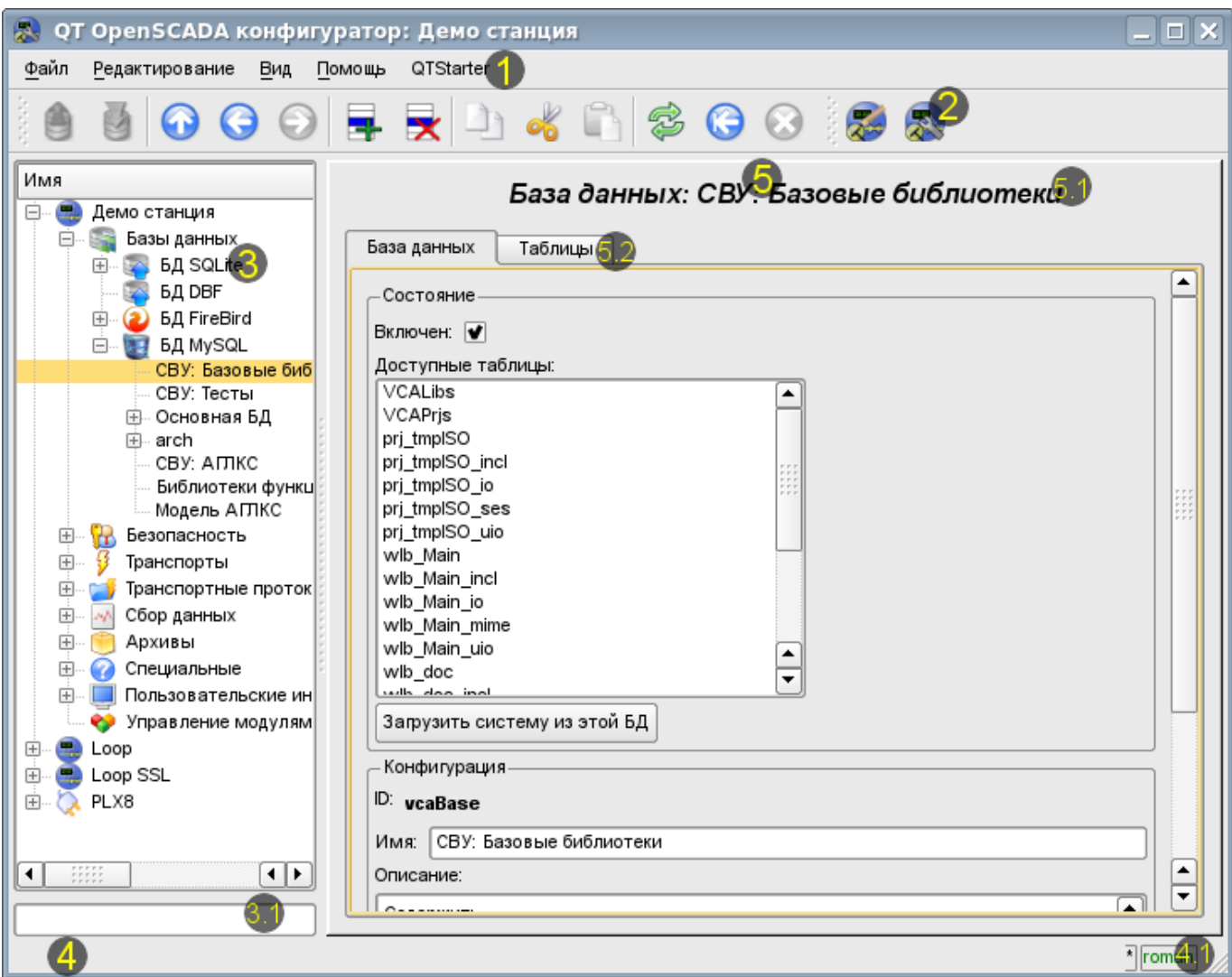

Рис.1. Рабочее окно конфигуратора

Рабочее окно конфигуратора состоит из следующих частей:

- 1 *Меню* содержит выпадающее меню конфигуратора.
- 2 *Панель инструментов* содержит кнопки быстрого управления.
- 3 *Навигатор* предназначен для прямой навигации по дереву управления.
- 3.1 Поле ввода текста для поиска элемента в текущей ветви дерева.
- 4 *Строка статуса* отображение состояний конфигуратора.
	- 4.1 *Индикатор/выбор пользователя* отображает текущего пользователя. По двойному клику открывается диалог выбора пользователя. А также индикатор факта внесения изменений в конфигурацию.
- 5 *Рабочее поле* поделено на части:
	- 5.1 *Имя узла* содержит имя текущего узла.
	- 5.2 *Табулятор рабочих областей* в табулятор помещаются корневые страницы (области управления) узла. Области управления следующих уровней помещаются на информационные панели.

Меню конфигуратора содержит следующие пункты:

• *Файл* — группа общих команд:

• *Загрузить из БД* — выполняет загрузку выбранного объекта или ветви объектов из БД.

• *Сохранить в БД* — выполняет сохранение выбранного объекта или ветви объектов в БД.

- *Закрыть* закрыть окно конфигуратора.
- *Выход* завершение работы системы OpenSCADA.
- *Редактирование* команды редактирования:
	- *Добавить* добавить новый объект в контейнер.
	- *Удалить* удалить выбранный объект.
	- *Копировать элемент* копирование выбранного объекта.
	- *Вырезать элемент* вырезание выбранного объекта. Исходный объект удаляется после вставки.
	- *Вставить элемент* вставка скопированного или вырезанного элемента.
- *Вид* команды навигации и управления видом:
	- *Вверх* подняться вверх по дереву.
	- *Предыдущая* открыть предыдущую открываемую страницу.
	- *Следующая* открыть следующую открываемую страницу.
	- *Обновить* обновить содержимое текущей страницы.

• *Запустить* — запустить периодическое обновление содержимого текущей страницы с интервалом одна секунда.

• *Остановить* — остановить периодическое обновление содержимого текущей страницы с интервалом одна секунда.

- *Помощь* команды вызова помощи:
	- *Про* информация о модуле и системе OpenSCADA.
	- *Про Qt* информация о библиотеке Qt.
	- *Что это* команда запроса информации о элементах интерфейса.

Панель инструментов содержит следующие кнопки быстрого управления (слева на право):

- *Загрузить из БД* выполняет загрузку выбранного объекта или ветви объектов из БД.
- *Сохранить в БД* выполняет сохранение выбранного объекта или ветви объектов в БД.
- *Вверх* подняться вверх по дереву.
- *Предыдущая* открыть предыдущую открываемую страницу.
- *Следующая* открыть следующую открываемую страницу.
- *Добавить* добавить новый объект в контейнер.
- *Удалить* удалить выбранный объект.
- *Копировать элемент* копирование выбранного объекта.
- *Вырезать элемент* вырезание выбранного объекта. Исходный объект удаляется после вставки.
- *Вставить элемент* вставка скопированного или вырезанного элемента.
- *Обновить* обновить содержимое текущей страницы.

• *Запустить* — запустить периодическое обновление содержимого текущей страницы с интервалом одна секунда.

- *Остановить* остановить периодическое обновление содержимого текущей страницы с интервалом одна секунда.
- Кнопки вызова модулей графических интерфейсов на библиотеке QT

В дереве навигации поддерживается контекстное меню следующего содержания:

- *Загрузить из БД* выполняет загрузку выбранного объекта или ветви объектов из БД.
- *Сохранить в БД* выполняет сохранение выбранного объекта или ветви объектов в БД.
- *Добавить* добавить новый объект в контейнер.
- *Удалить* удалить выбранный объект.
- *Копировать элемент* копирование выбранного объекта.
- *Вырезать элемент* вырезание выбранного объекта. Исходный объект удаляется после вставки.
- *Вставить элемент* вставка скопированного или вырезанного элемента.
- *Обновить элементы дерева* выполняет обновления содержимого дерева навигации.

Элементы управления делятся на базовые, команды, списки, таблицы и изображения. Все элементы отображаются в последовательности, строго соответствующей их расположению в описании языка интерфейса управления.

## **1. Конфигурация**

Для настройки собственного поведения в неочевидных ситуациях модулем предоставляется возможность настройки отдельных параметров посредством интерфейса управления OpenSCADA (рис. 2). Таковыми параметрами являются:

- Начальный путь конфигуратора позволяет определить, какую страницу открывать при запуске конфигуратора.
- Начальный пользователь конфигуратора указывает, от имени какого пользователя открывать конфигуратор без запроса пароля.

• Ссылка на страницу конфигурации перечня внешних OpenSCADA станций, используемая для предоставления возможности удалённой конфигурации.

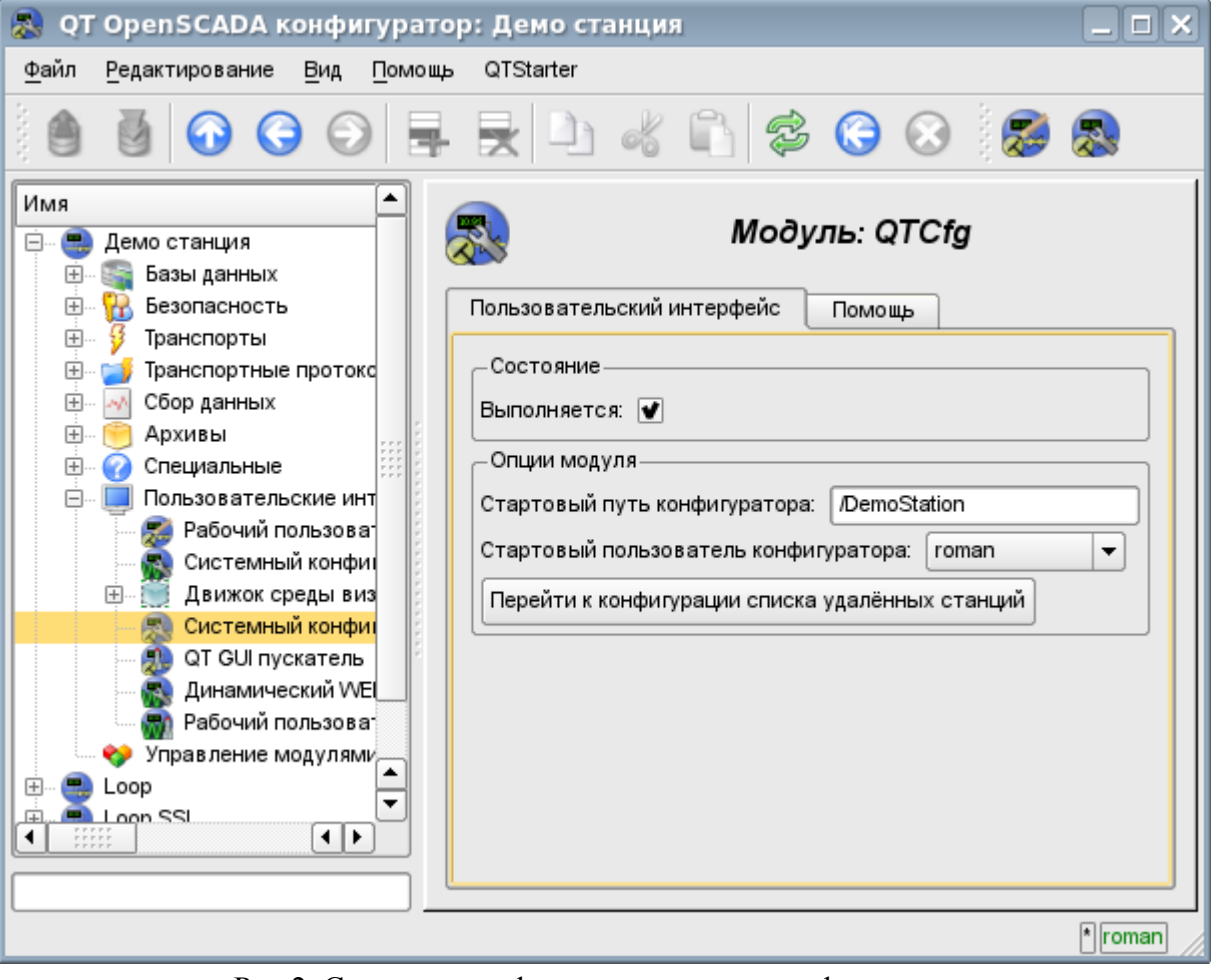

Рис.2. Страница конфигурации самого конфигуратора.
#### **2. Базовые элементы**

В число базовых элементов входят: информационные элементы, поля ввода значений, элементы выбора из списка, флаги, текстовые поля. В случае отсутствия имени элемента базовый элемент присоединяется к предыдущему базовому элементу. Пример группы базовых элементов с присоединением приведён на рис.3.

Для элементов ввода, которые не подразумевают мгновенного изменения и могут продолжительное время редактироваться перед окончательным завершением, предусмотрен механизм подтверждения. Этот механизм позволяет исключить задержки при редактировании, особенно в случае конфигурации удалённых станций, и вносить изменения по подтверждению. К элементам ввода с подтверждением относятся: поля ввода строк текста или числовых значений и текстовые поля. Подтверждение осуществляется нажатием кнопки, которая появляется рядом с полем ввода после начала редактирования.

Поле ввода и отображения текста поддерживает возможность изменения высоты путём схватывания за нижний край виджета и перетаскивания его. Кроме этого текстовое поле поддерживает подсветку синтаксиса, правила которой передаются в виде регулярных выражений из интерфейса управления.

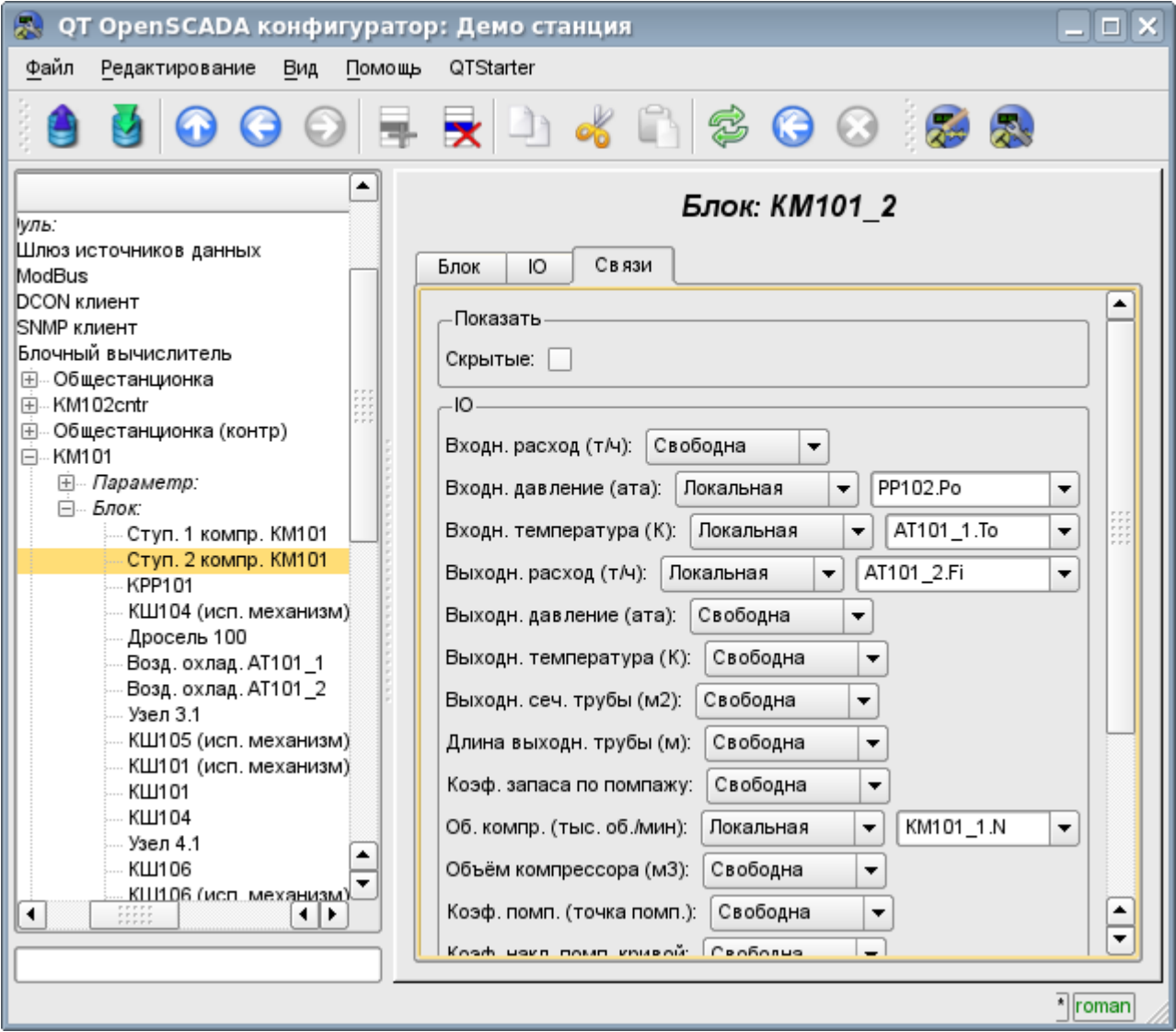

Рис.3. Присоединение базовых элементов.

### **3. Команды**

Команды — это элементы для передачи определённых указаний действия узлу и организации ссылок на страницы. Команды могут содержать параметры. Параметры формируются из базовых элементов. Пример команды с параметрами приведен на рис.4.

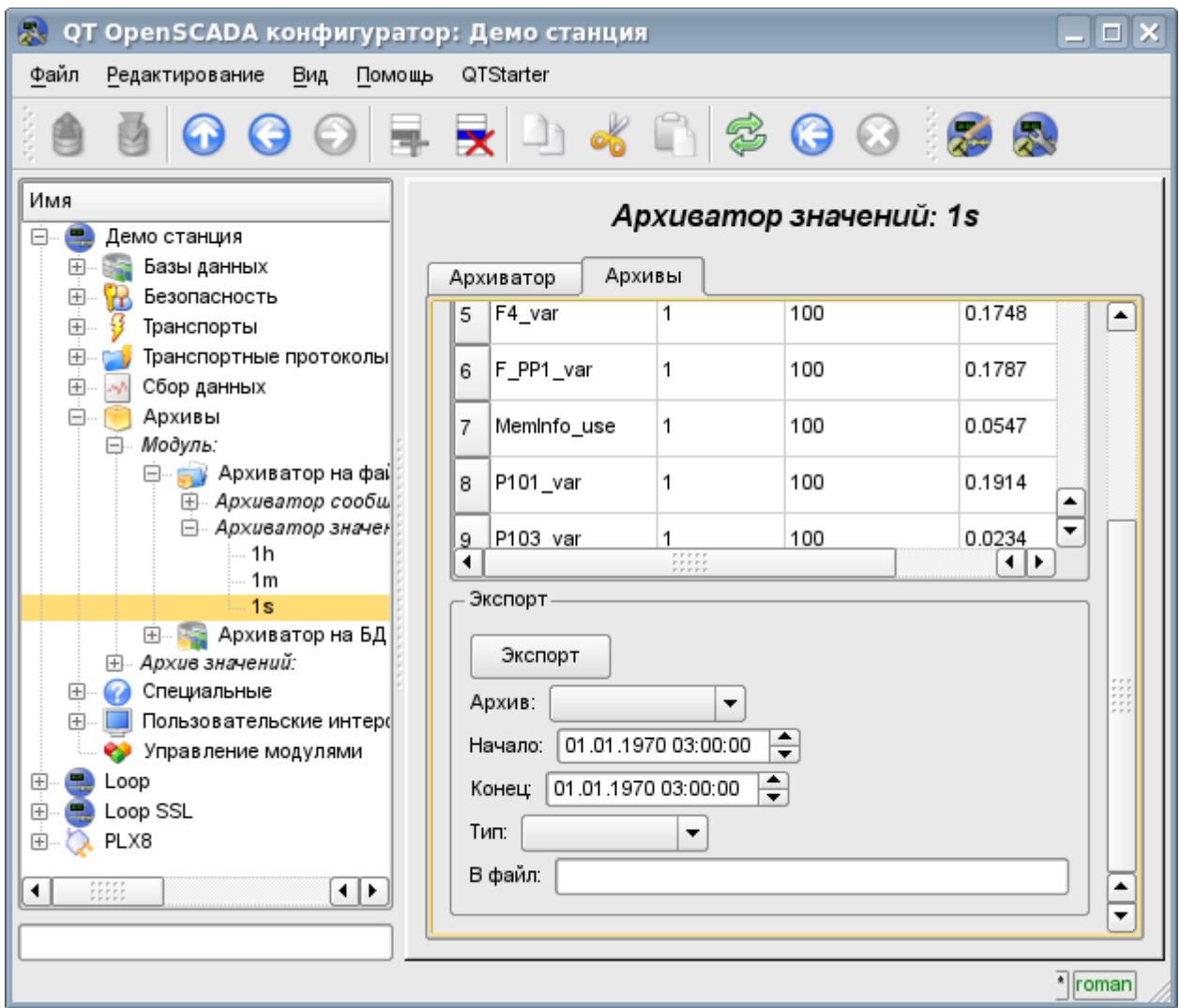

Рис.4. Команда.

# **4. Списки**

Списки содержат группу базовых элементов одного типа. Операции над элементами доступны через контекстное меню списка. Через элементы списка могут выполняться операции перехода на другие страницы. Переход осуществляется посредством двойного клика мышки на элементе списка. Списки могут быть индексированными. Пример списка приведен на рис. 5.

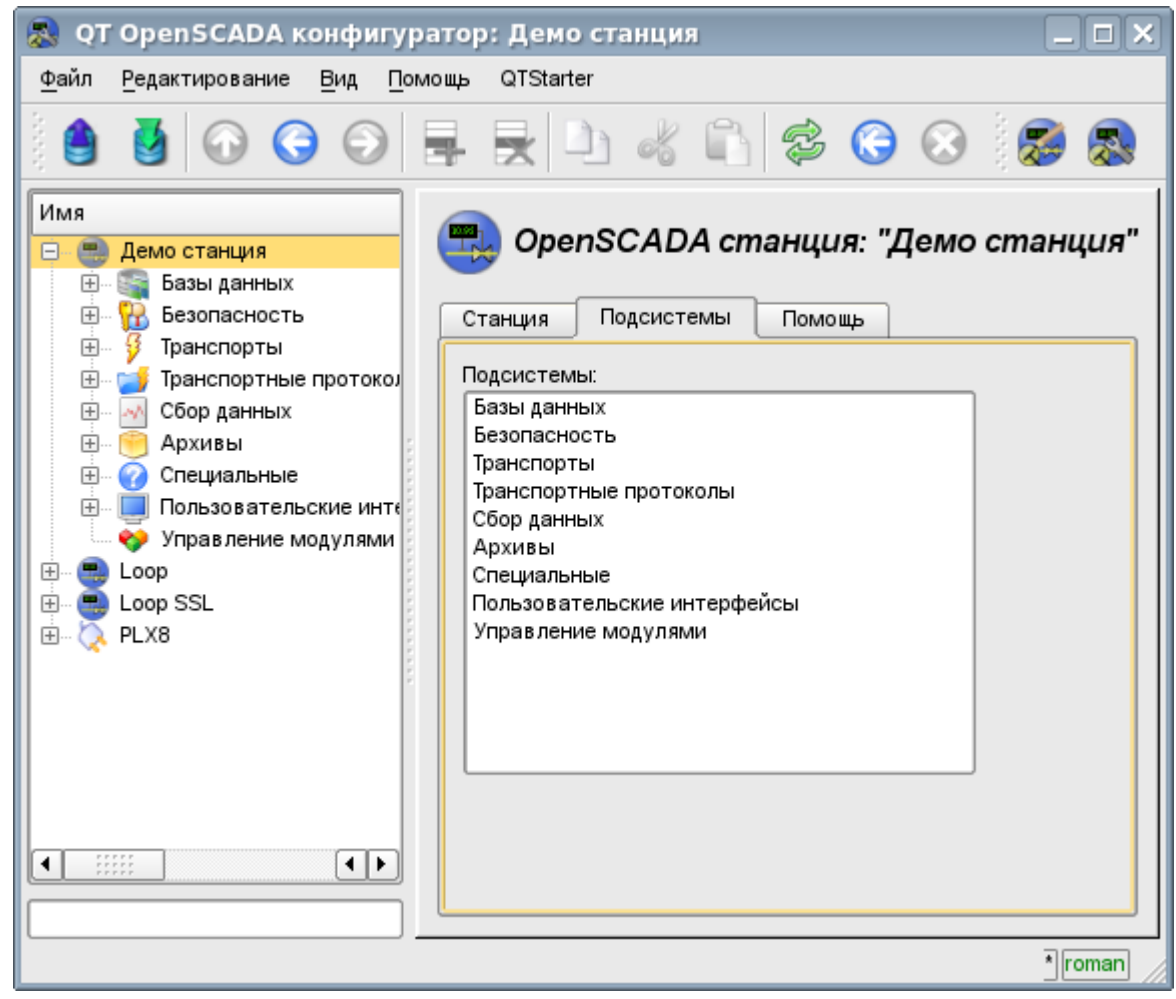

Рис.5. Список.

#### **5. Таблицы**

Таблицы содержат значения базовых элементов. Тип базового элемента является индивидуальным для каждой колонки. Пример таблицы приведен на рис. 6. Операции над структурой таблицы для редактируемых таблиц доступны посредством контекстного меню. Редактирование элементов таблицы производится путём двойного клика по нужной ячейке.

Таблицы поддерживает возможность изменения высоты путём схватывания за нижний край виджета и перетаскивания его.

| QT OpenSCADA конфигуратор: Демо станция                                                                                                    |                                   |              |                           |          |             |         |        |                            |  |  |  |                                                     |  |  |  |  |  |  |  |  |  |  |  |
|----------------------------------------------------------------------------------------------------|-----------------------------------|--------------|---------------------------|----------|-------------|---------|--------|----------------------------|--|--|--|-----------------------------------------------------|--|--|--|--|--|--|--|--|--|--|--|
| Файл<br>Вид<br>Помощь<br>QTStarter<br>Редактирование                                                                                                    |                                   |              |                           |          |             |         |        |                            |  |  |  |                                                     |  |  |  |  |  |  |  |  |  |  |  |
| <b>O O O E R D &amp; D S O O &amp; &amp;</b>                                                                                                    |                                   |              |                           |          |             |         |        |                            |  |  |  |                                                     |  |  |  |  |  |  |  |  |  |  |  |
| ▲<br>Функция: Диафрагма<br>⊞ Отчётная документаці                                                                                                    |                                   |              |                           |          |             |         |        |                            |  |  |  |                                                     |  |  |  |  |  |  |  |  |  |  |  |
| ⊟ Гехнологические аппа<br>Запаздывание                                                                                                    | Программа<br>Функция<br>Исполнить |              |                           |          |             |         |        |                            |  |  |  |                                                     |  |  |  |  |  |  |  |  |  |  |  |
| Шум (2 гарм. + слу                                                                                                    | IO.                               |              |                           |          |             |         |        |                            |  |  |  |                                                     |  |  |  |  |  |  |  |  |  |  |  |
| Шаровой кран<br>Сепаратор                                                                                                    |                                   | ld           | Имя                       | Тип      | Режим       | Скрытый |        | ▴                          |  |  |  |                                                     |  |  |  |  |  |  |  |  |  |  |  |
| Клапан<br>Запаздывание (чи<br>Сеть (нагрузка)<br>Источник (давлен<br>Возд. холодильник<br>Компрессор газов<br>Источник (расход)<br>Труба 1->1<br>Труба 1->2<br>Труба 1->3<br>Труба 1->4<br>Исполн. мех. клап!<br>Диафрапиа                                                                     |                                   |              |                           |          |             |         | Умолч. |                            |  |  |  |                                                     |  |  |  |  |  |  |  |  |  |  |  |
|                                                                                                    | Fi<br>1                           |              | Входн. расход (т/ч)       | Веществ. | Выход       |         | 0      |                            |  |  |  |                                                     |  |  |  |  |  |  |  |  |  |  |  |
|                                                                                                    | 2                                 | Pi           | Входн. давление<br>(ata)  | Веществ. | Вход        |         | 1      | ne<br>Fre                  |  |  |  |                                                     |  |  |  |  |  |  |  |  |  |  |  |
|                                                                                                    | 3                                 | Fo           | Выходн. расход (т/ч)      | Веществ. | Вход        |         | 0      |                            |  |  |  |                                                     |  |  |  |  |  |  |  |  |  |  |  |
|                                                                                                    | 4                                 | Po           | Выходн. давление<br>(ata) | Веществ. | Выход       | 1       |        |                            |  |  |  |                                                     |  |  |  |  |  |  |  |  |  |  |  |
|                                                                                                    | 5                                 | dP           | Перепад давления<br>(кПа) | Веществ. | Выход       |         | 0      |                            |  |  |  |                                                     |  |  |  |  |  |  |  |  |  |  |  |
|                                                                                                    | 6                                 | Sdf          | Сеч. диафрапмы (м2)       | Веществ. | Вход        |         | 0.1    | ▲                          |  |  |  |                                                     |  |  |  |  |  |  |  |  |  |  |  |
| — Труба 3->1<br>田 sys_compile                                                                                                    | $\overline{z}$                    | $S_{\Omega}$ | Сеч. тр. на выходе        | Remeets  | <b>Rvon</b> |         | n ?    | ╤                          |  |  |  |                                                     |  |  |  |  |  |  |  |  |  |  |  |
| Программа:<br>⊞ Контроллеры<br><b>⊞</b> Сервисные процедурь<br>Pot+=(Po-Pot)/(0.005*lo*f frq);<br>Сбор данных Siemens<br>中<br>Qr=Q0*Pi+0.01:<br><u> Diamand mga tuunfinna nguuu m</u><br>□<br>Fi=4e3*Sdf*sign(Pi-Pot)*pow(Q0*abs(pow(Pi,2)-pow(Pot,2))/293,0.5);<br>⊣⊪<br>,,,,,,<br>,,,,,<br>۰ |                                   |              |                           |          |             |         |        |                            |  |  |  |                                                     |  |  |  |  |  |  |  |  |  |  |  |
|                                                                                                    |                                   |              |                           |          |             |         |        |                            |  |  |  | $\frac{1}{\tau}$<br>Fit+=(Fi-Fit)/(0.005*lo*f_frq); |  |  |  |  |  |  |  |  |  |  |  |
|                                                                                                    |                                   |              |                           |          |             |         |        |                            |  |  |  |                                                     |  |  |  |  |  |  |  |  |  |  |  |
|                                                                                                    |                                   |              |                           |          |             |         |        | $\sqrt{\frac{1}{2}}$ roman |  |  |  |                                                     |  |  |  |  |  |  |  |  |  |  |  |

Рис.6. Таблица.

### **6. Изображения**

Изображения призваны передавать графическую информацию в конфигураторы. Пример изображения приведен на рис. 7.

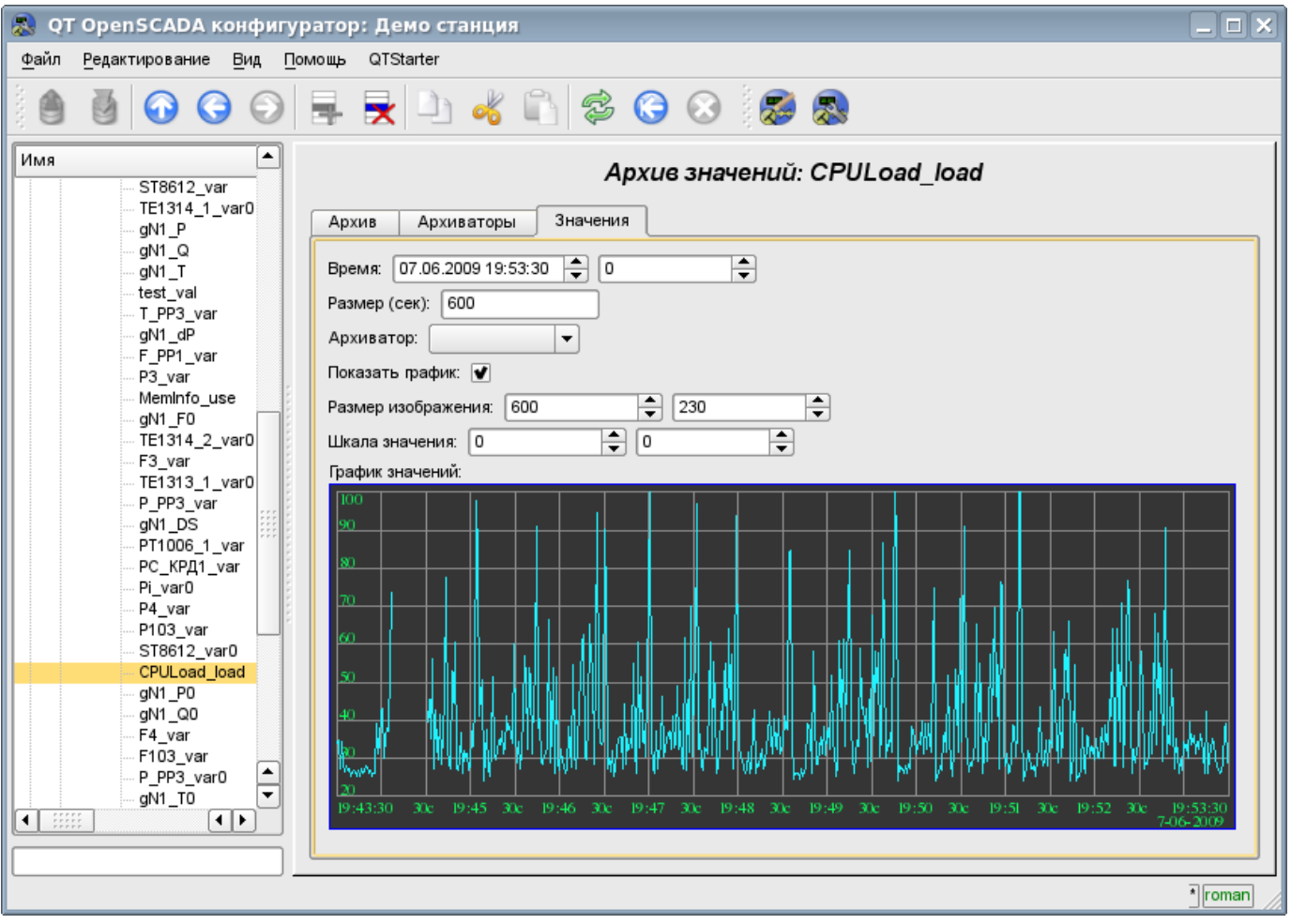

Рис.7. Изображение.

# Модуль подсистемы "Пользовательские интерфейсы" <WebCfg>

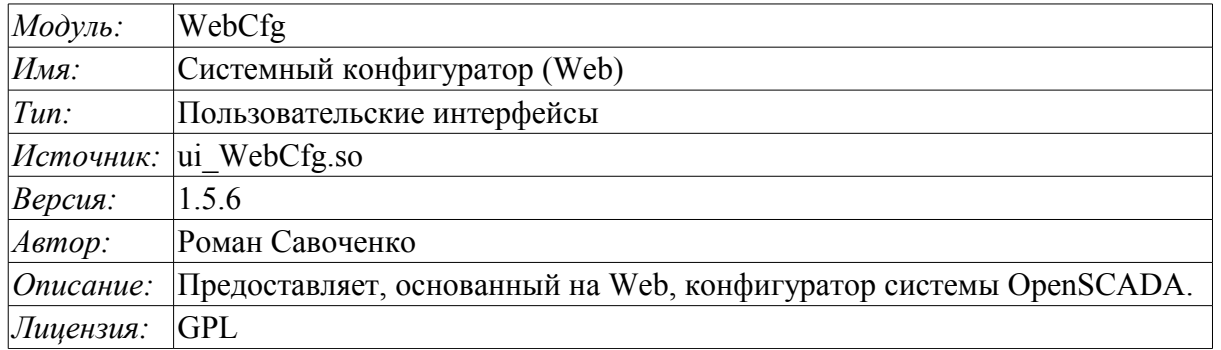

Модуль "WebCfg" предоставляет конфигуратор системы OpenSCADA. Конфигуратор реализован на основе Web технологий. Для работы конфигуратора достаточно обычного WEB-браузера. Работоспособность модуля "WebCfg" тестировалась в связке с модулями "Transport.Sockets" и "Protocol.HTTP" на следующих Web-браузерах:

- · Mozilla:
- · Firefox:
- Konqueror;
- Opera;
- $\cdot$  IE

Модуль построен на основе языка интерфейса управления системой OpenSCADA, а значит предоставляет единый интерфейс конфигурации. Обновление модуля может потребоваться только в случае обновления спецификации языка интерфейса управления.

Кроме принадлежности модуля системе OpenSCADA он также принадлежит и является модулем модуля транспортного протокола "HTTP". Собственно, вызов "WebCfg" производиться из "HTTP". Вызов производится посредством расширенного механизма коммуникации через экспортированные в модуле "WebCfg" функции: HttpGet() и HttpSet().

Интерфейс модуля реализован на языке XHTML 1.0 Transitional с вкраплениями JavaScript.

Использование модуля начинается с открытия сеанса пользователя, аутентификации пользователя модулем протокола HTTP (Protocol.HTTP) (рис.1). Для функционирования аутентификации и механизма сохранения сеанса браузер должен разрешать Cookies.

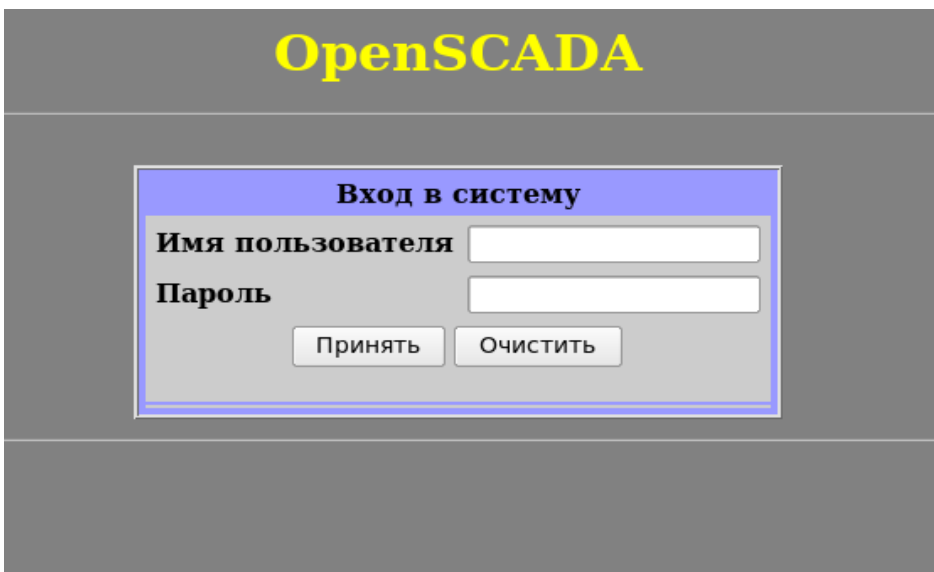

Рис.1. Аутентификация пользователя.

Модуль подсистемы "Пользовательские интерфейсы" <WebCfg> 474

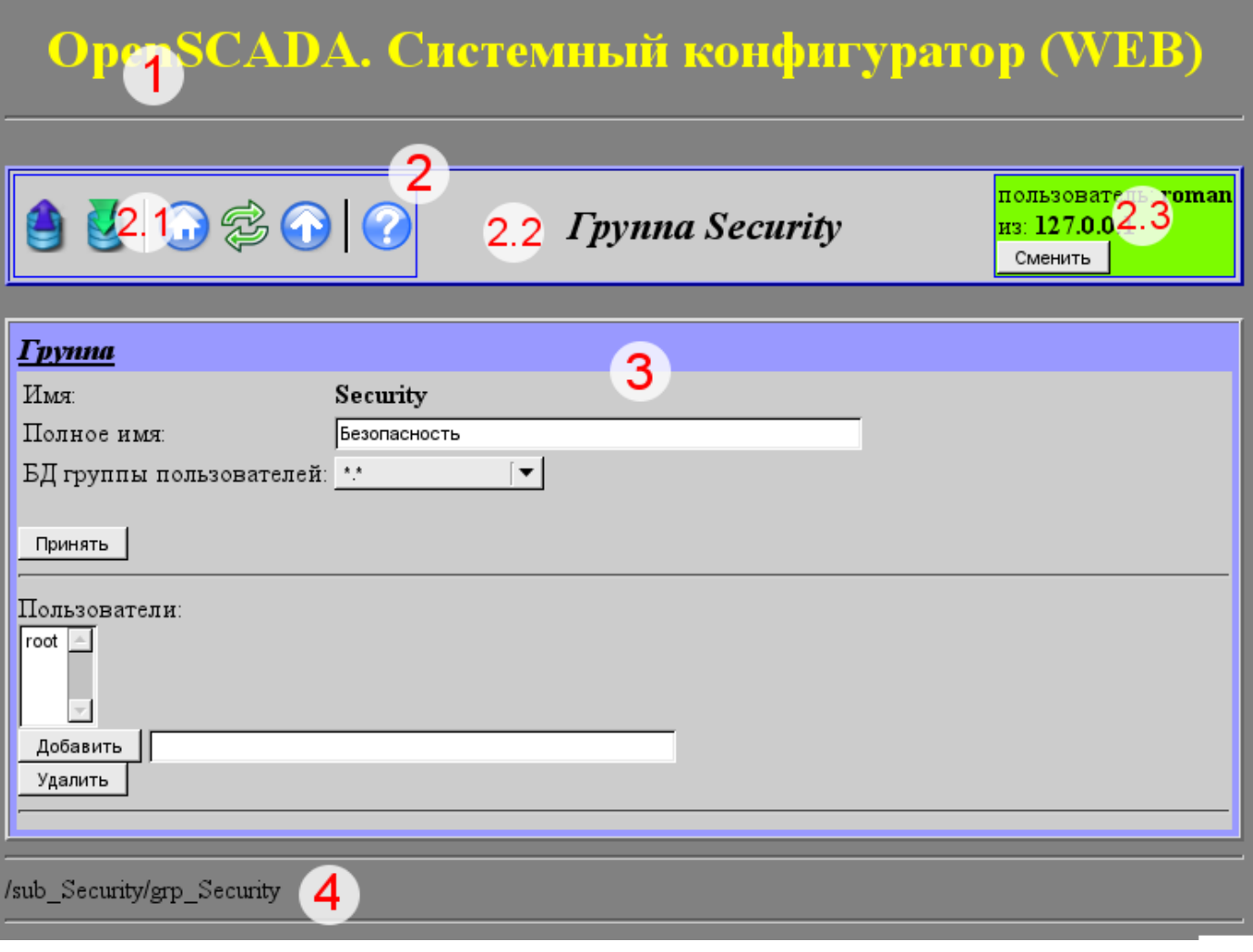

*Рис.2. Структура рабочего окна пользователя.*

После аутентификации пользователь попадает в рабочее окно (рис.2), которое состоит из следующих частей:

- 1. *Верхний колонтитул* содержит наименование модуля.
- 2. *Панель управления* состоит из:
	- 2.1. *Навигатор* выполняет функции навигации по дереву страниц.
	- 2.2. *Наименование узла*.
	- 2.3. *Пользователь системы* отображает пользователя текущего сеанса, его адрес и позволяет изменить пользователя.
- 3. *Рабочее поле* содержит конфигурационный контент языка интерфейса управления, начиная с корневых вкладок и заканчивая конечными элементами управления.
- 4. *Нижний колонтитул* содержит адрес текущей страницы.

Адресация страниц начинается с элемента второго уровня URL. Это связанно с тем, что элемент первого уровня используется для идентификации модуля пользовательского Web-интерфейса. Например URL: "http://localhost.localdomain:10002/WebCfg/Functions" можно расшифровать как вызов страницы первого уровня "Functions" Web модуля «WebCfg» на хосте localhost.localdomain через порт 10002.

Элементы управления делятся на: базовые, команды, списки, таблицы и изображения. Все четыре типа отображаются отдельными блоками в не зависимости от их расположения в описании.

#### **1. Базовые элементы**

В число базовых элементов входят: информационные элементы, поля ввода значений, элементы выбора из списка, флаги. Для установки новых значений базовых элементов используется групповой метод, для этого на форме существует кнопка "Принять". В случае отсутствия имени элемента базовый элемент стыкуется к предыдущему базовому элементу. Пример группы базовых элементов со стыковкой приведён на рис.3.

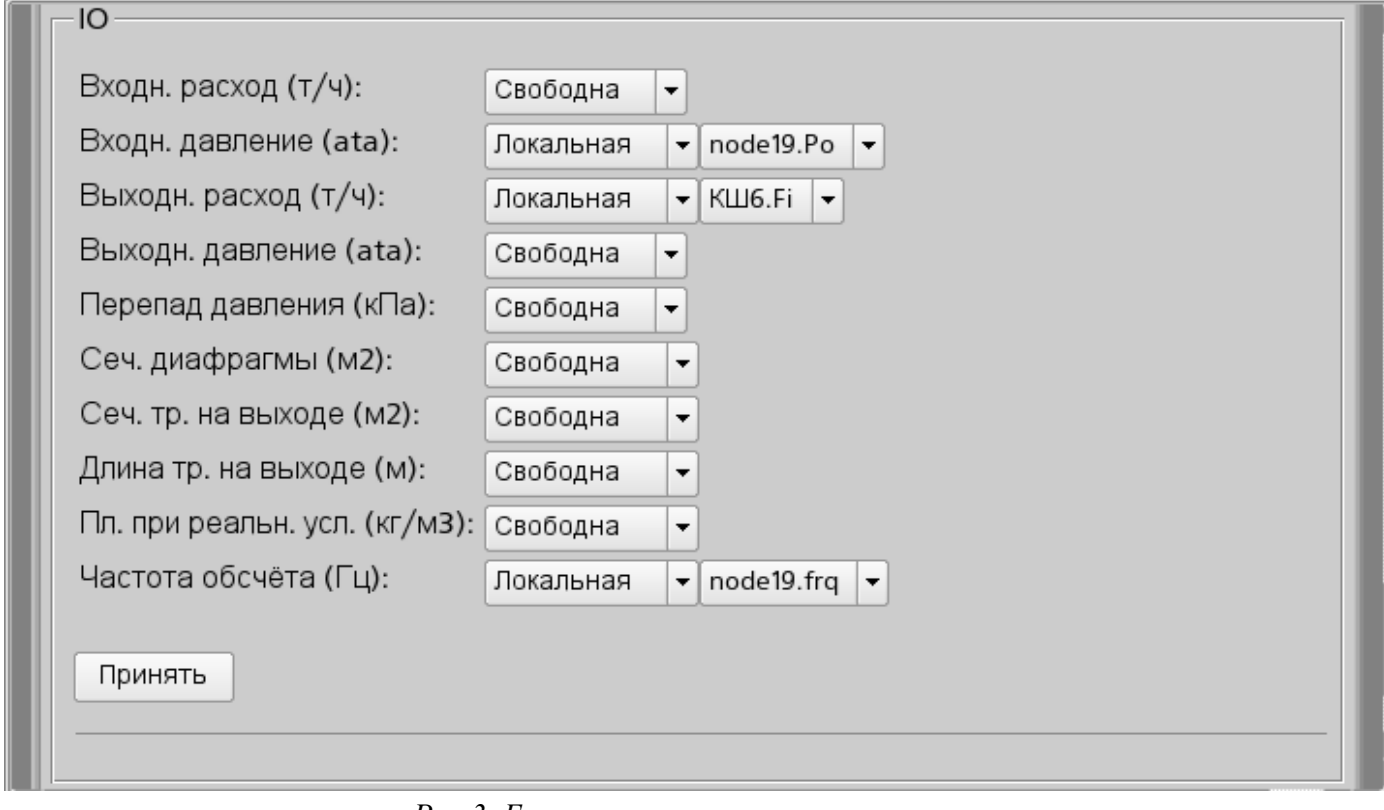

*Рис.3. Базовые элементы и их стыковка.*

#### **2. Команды**

Команды – это элементы для передачи определённых действий узлу и организации ссылок на страницы. Команды могут содержать параметры. Параметры формируются из базовых элементов. Пример команды с параметрами приведен на рис.4.

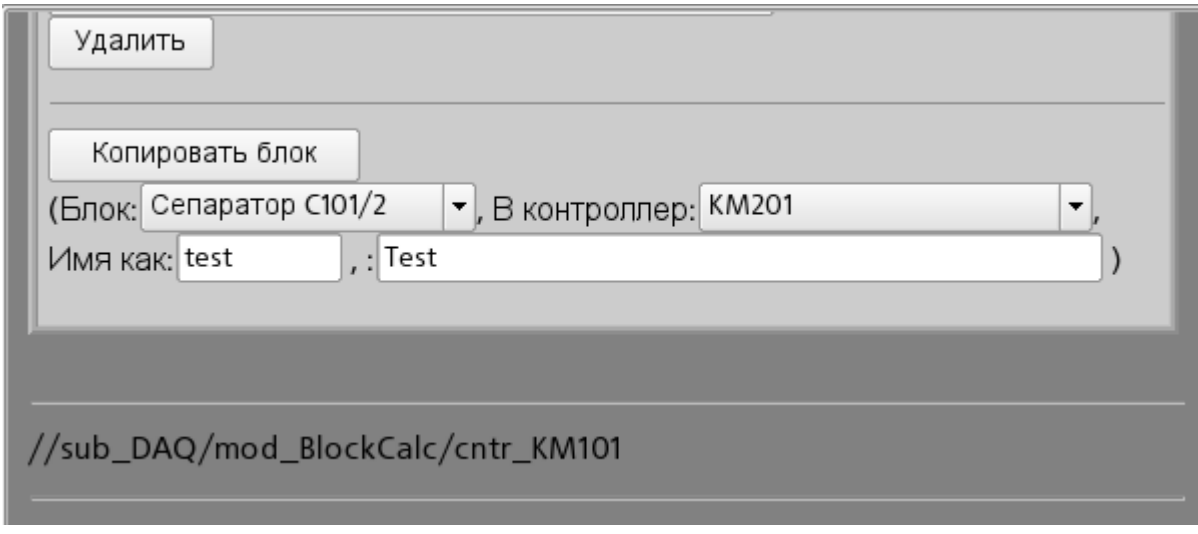

*Рис.4. Команда.*

#### **3. Списки**

Списки содержат группу базовых элементов одного типа. Для операций над элементами списка добавляются дополнительные кнопки. Кроме того, через элементы списка выполняются операции перехода на другие страницы. Для перехода добавляется кнопка "Перейти". Списки могут быть индексированными. Пример списка с переходом приведен на рис.5.

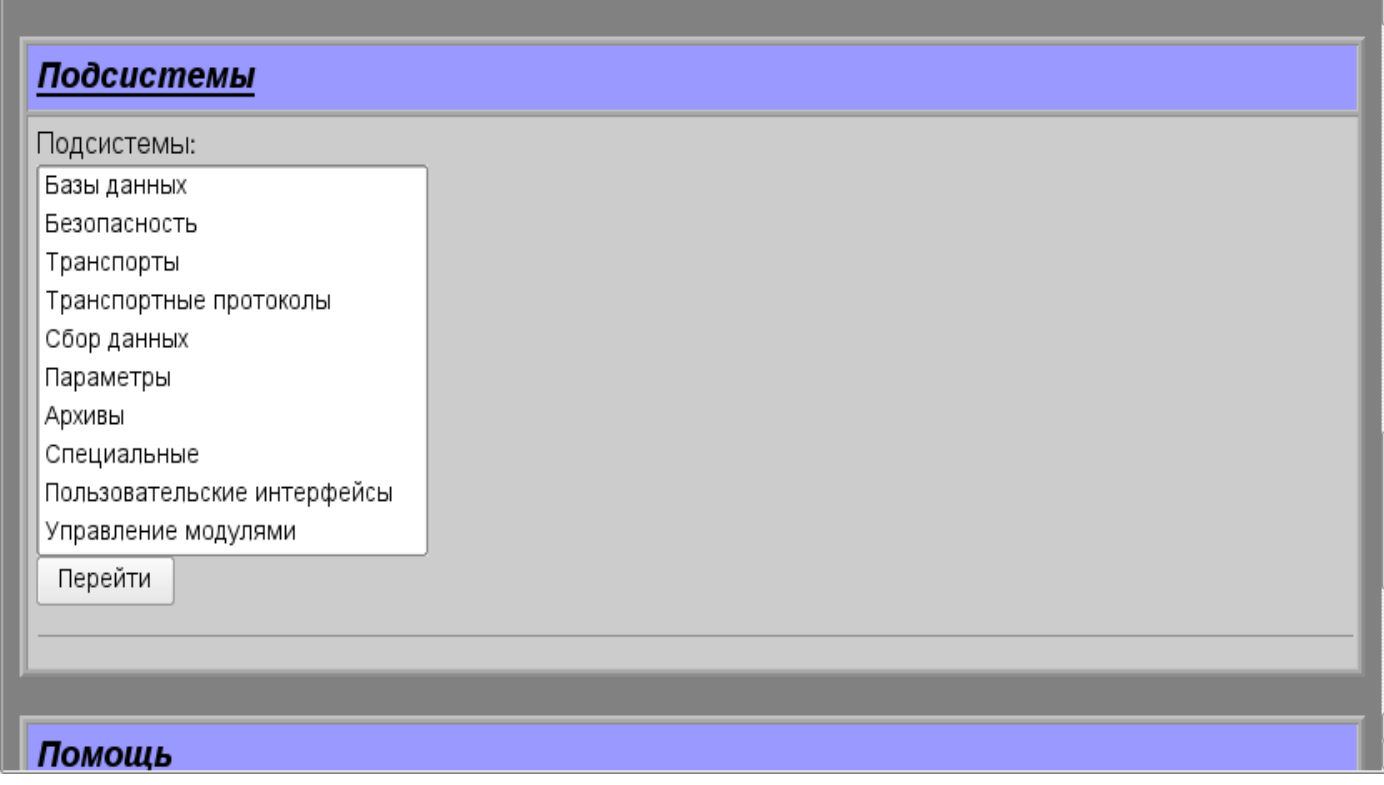

*Рис.5. Список.*

# **4. Таблицы**

Таблицы содержат значения базовых элементов. Тип базового элемента определяется отдельно для каждой колонки. Пример таблицы приведен. на рис.6.

| принять |                                                      |            |                      |                                  |                                                     |       |              |  |  |
|---------|------------------------------------------------------|------------|----------------------|----------------------------------|-----------------------------------------------------|-------|--------------|--|--|
| IO:     |                                                      |            |                      |                                  |                                                     |       |              |  |  |
| Id      | Имя                                                  | Тип        |                      | Режим                            |                                                     | Скрыт | По умолчанию |  |  |
| lFi.    | Входн. расход (т/ч)                                  | Веществен. | $\blacktriangledown$ | Выход<br>$\blacktriangledown$    |                                                     |       | 0            |  |  |
| Pi      | Входн. давление (ata)                                | Веществен. | $\blacktriangledown$ | Вход                             | $\vert$                                             | IE    |              |  |  |
| Fo      | Выходн. расход (т/ч)                                 | Веществен. | $\blacktriangledown$ | $\mathbf{r}$<br>Вход             |                                                     | IE    | 0            |  |  |
| Po      | Выходн. давление (ata)                               | Веществен. | $\blacktriangledown$ | Выход<br>$\blacktriangledown$    |                                                     |       |              |  |  |
| dP      | Перепад давления (кПа)                               | Веществен. | $\blacktriangledown$ | Выход<br>$\blacktriangledown$    |                                                     | I     | 0            |  |  |
| Sdf     | Сеч. диафрагмы (м2)                                  | Веществен. | $\blacktriangledown$ | Вход<br>$\blacktriangledown$     |                                                     | H     | 0.1          |  |  |
| So      | Сеч. тр. на выходе (м2)                              | Веществен. |                      | $\overline{\phantom{a}}$<br>Вход |                                                     |       | 0.2          |  |  |
| lo      | Длина тр. на выходе (м)                              | Веществен. |                      | Вход<br>$\blacktriangledown$     |                                                     |       | 10           |  |  |
| Q0      | Пл. при реальн. усл. (кг/м3)                         | Веществен. | $\blacktriangledown$ | Вход                             | $\vert$                                             | IE    |              |  |  |
| frq     | Частота обсчёта (Гц)                                 | Веществен. | $\blacktriangledown$ | Вход                             |                                                     | ▼∥□   | 100          |  |  |
| Принять |                                                      |            |                      |                                  |                                                     |       |              |  |  |
|         | Добавить строку<br>Вставить строку<br>Удалить строку |            |                      |                                  | Переместить строку вверх<br>Переместить строку вниз |       |              |  |  |
|         |                                                      |            |                      |                                  |                                                     |       |              |  |  |

*Рис.6. Таблица.*

## **5. Изображения**

Изображения призваны передавать графическую информацию в конфигураторы. Пример изображения приведен на рис. 7.

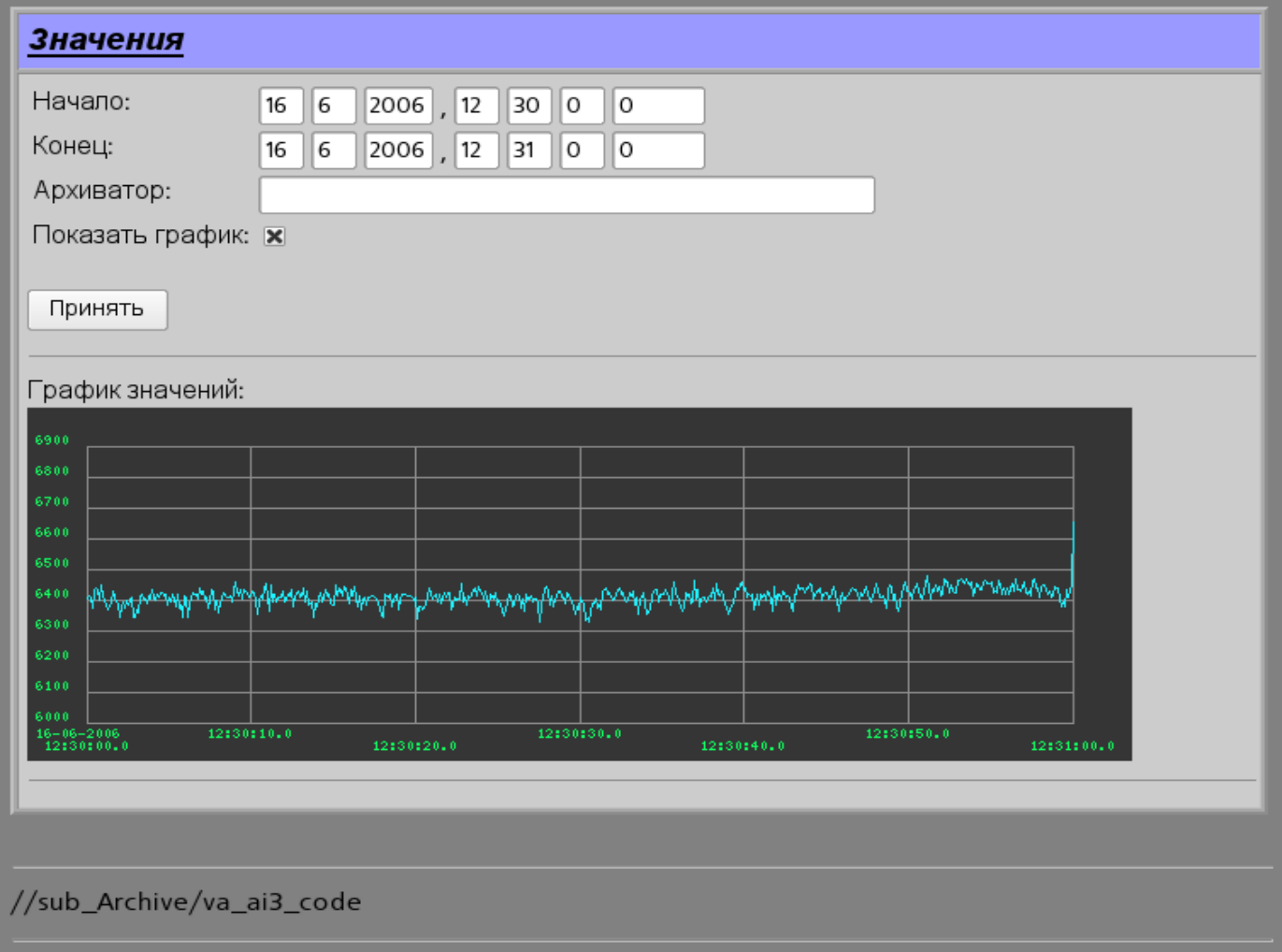

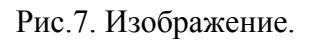

# Модуль подсистемы "Пользовательские интерфейсы" <WebCfgD>

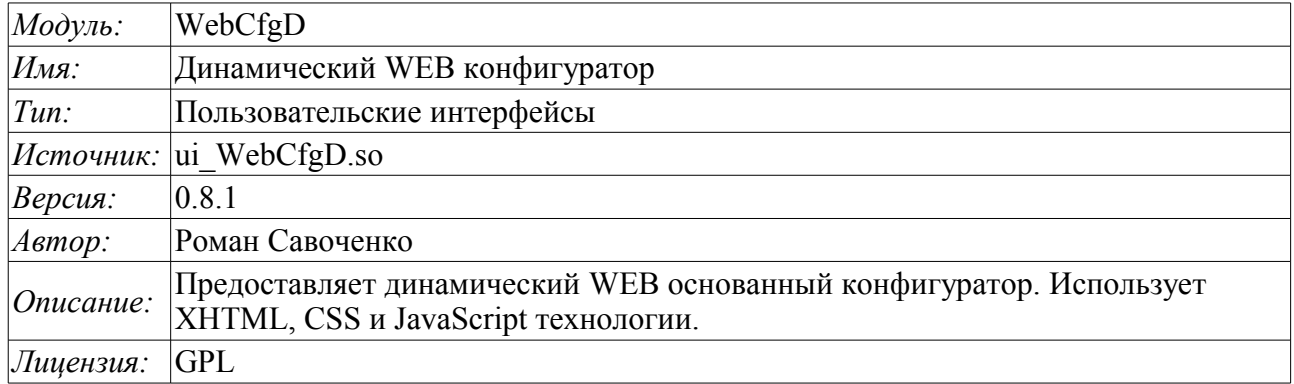

Модуль "WebCfgD" предоставляет конфигуратор системы OpenSCADA. Конфигуратор реализован на основе таких Web-технологий:

- НТТР протокол передачи гипертекста;
- XHTML расширенный язык разметки гипертекстовых документов:
- CSS каскадные таблицы стилей гипертекстовых документов;
- JavaScript встроенный в гипертекстовый документ язык программирования браузера;
- *DOM* объектная модель документа внутренней структуры браузера;
- *AJAX* механизм асинхронных и синхронных запросов из JavaScript к серверу;
- XML расширяемый язык разметки.

Интерфейс конфигуратора формируется в WEB-браузере путём обращения к WEB-серверу и получения от него XHTML-документа по протоколу HTTP. В данном случае в роли WEB-сервера выступает система OpenSCADA, которая поддерживает стандартные коммуникационные механизмы TCP-сетей (модуль Transport.Sockets), протокол передачи гипертекста (модуль Protocol.HTTP), а также шифрование трафика между браузером и сервером (Transport.SSL). Исходя из этого, для получения доступа к интерфейсу конфигурирования OpenSCADA, предоставляемого этим модулем, необходимо в OpenSCADA настроить транспорт (Transport.Sockets или Transport.SSL) в связке с протоколом HTTP (Protocol.HTTP). В поставке с системой OpenSCADA идут конфигурационные файлы содержащие настройки Transport. Sockets для портов 10002 и 10004. Следовательно интерфейс модуля в конфигурации OpenSCADA по умолчанию будет доступен по URL: http://localhost:10002 или http://localhost:10004.

После получения XHTML-документа запускается программа на JavaScript для формирования динамического интерфейса конфигуратора.

В основе модуля лежит язык интерфейса управления системой OpenSCADA, а значит предоставляется единый интерфейс конфигурации. Обновление модуля может потребоваться только в случае обновления спецификации языка интерфейса управления.

Модуль реализовался и тестировался на трёх WEB-браузерах, представителях трёх типов WEBлвижков, а именно:

- Mozilla Firefox 3.0.4
- Opera  $9.6.2$
- Konqueror  $3.5.10$

Использование модуля начинается с открытия сеанса пользователя, аутентификации, модулем протокола HTTP (Protocol.HTTP). Для функционирования аутентификации и механизма сохранения сеанса браузер должен разрешать Cookies.

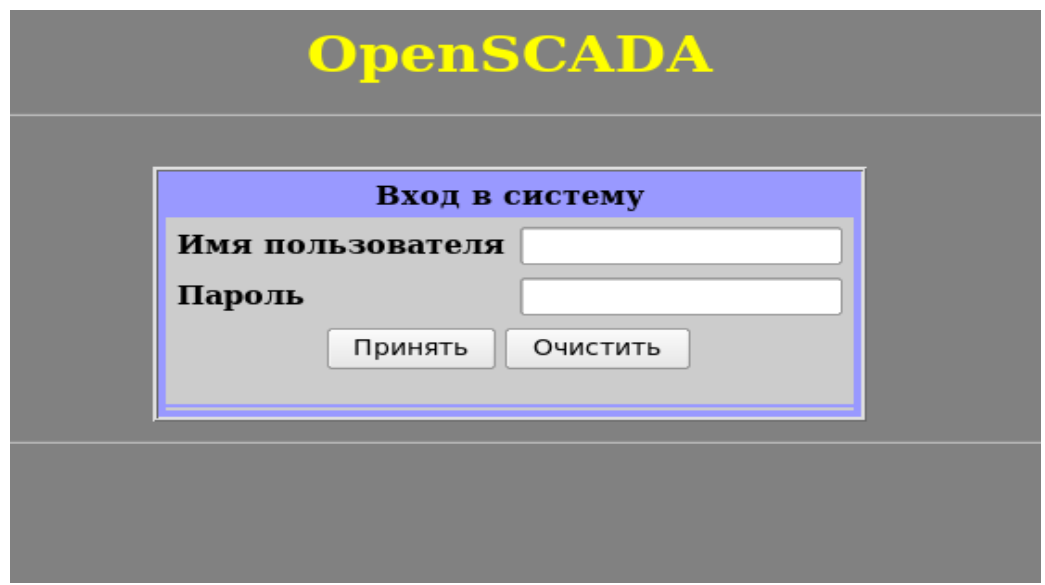

#### Рис.1. Аутентификация пользователя.

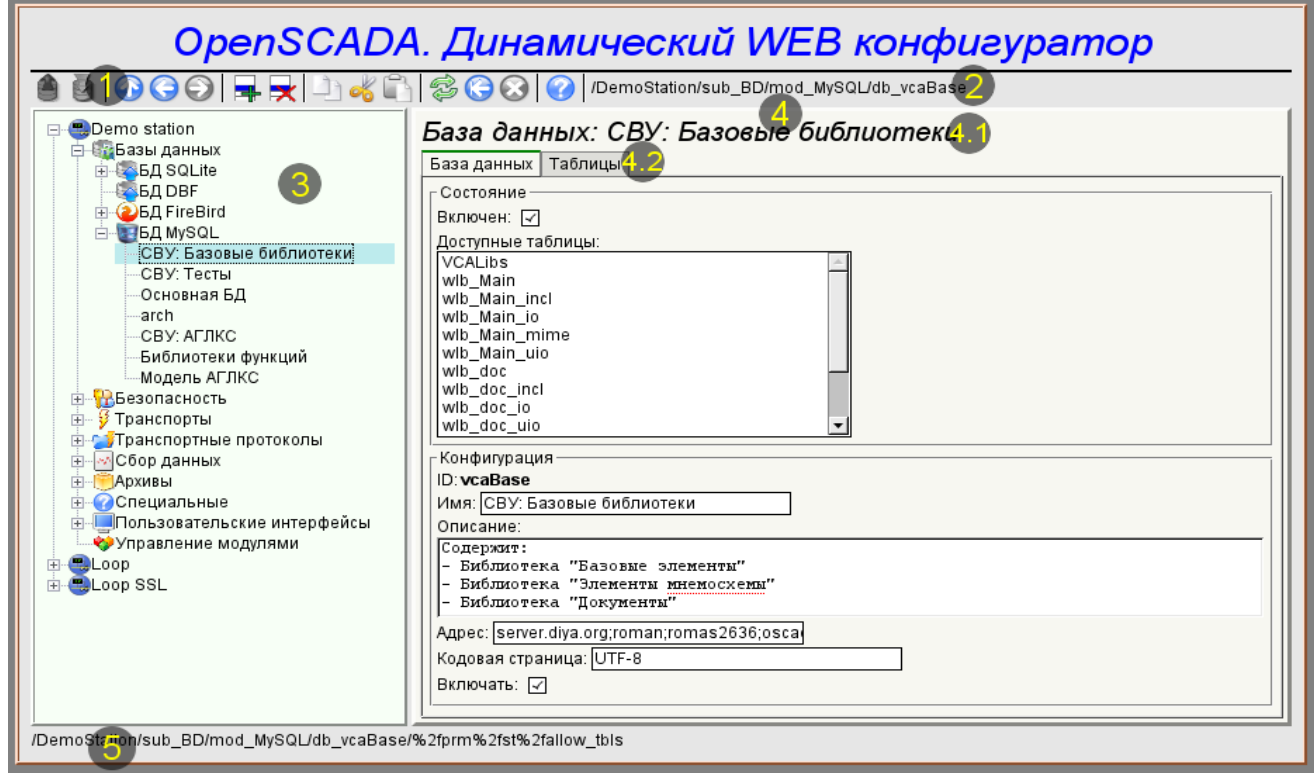

Рис.2. Рабочее окно конфигуратора

Рассмотрим рабочее окно конфигуратора на рис. 2.

Рабочее окно конфигуратора состоит из следующих частей:

- 1 *Панель инструментов* содержит кнопки управления.
- 2 *Адрес открытого узла* отображает текущий выбранный узел.
- 3 *Навигатор* предназначен для прямой навигации по дереву управления.
- 4 *Рабочее поле* поделено на части:
	- 4.1 *Имя узла* содержит имя текущего узла.

4.2 *Табулятор рабочих областей* — в табулятор помещаются корневые страницы (области Области управления следующих уровней помещаются на информационные панели.

5 *Строка статуса* — отображение состояний конфигуратора.

Панель инструментов содержит следующие кнопки управления (слева на право):

- *Загрузить* выполняет загрузку выбранного объекта или ветви объектов из БД.
- *Сохранить* выполняет сохранение выбранного объекта или ветви объектов в БД.
- *На уровень выше* подняться вверх по дереву.
- *Предыдущий* открыть предыдущую открываемую страницу.
- *Следующий* открыть следующую открываемую страницу.
- *Добавить элемент* добавить новый объект в контейнер.
- *Удалить элемент* удалить выбранный объект.
- *Копировать элемент* копирование выбранного объекта.
- *Вырезать элемент* вырезание выбранного объекта. Исходный объект удаляется после вставки.
- *Вставить элемент* вставка скопированного или вырезанного элемента.
- *Перегрузить элемент* обновить содержимое текущей страницы.
- *Запуск периодического обновления* запустить периодическое обновление содержимого текущей страницы с интервалом пять секунд.

• *Останов периодического обновления* — остановить периодическое обновление содержимого текущей страницы с интервалом пять секунда.

• *Про...* — информация о данном модуле.

Элементы управления делятся на базовые, команды, списки, таблицы и изображения. Все элементы отображаются в последовательности, строго соответствующей их расположению в описании языка интерфейса управления.

#### **1. Конфигурация**

Для настройки собственного поведения в неочевидных ситуациях модулем предоставляется возможность настройки отдельных параметров посредством интерфейса управления OpenSCADA (рис. 3). Таковыми параметрами являются:

• Время жизни сеанса аутентификации(мин) — указывает в течении какого интервала времени бездействия пользователя его сеанс будет сохраняться.

• Ссылка на страницу конфигурации перечня внешних OpenSCADA станций, используемый для предоставления возможности удалённой конфигурации.

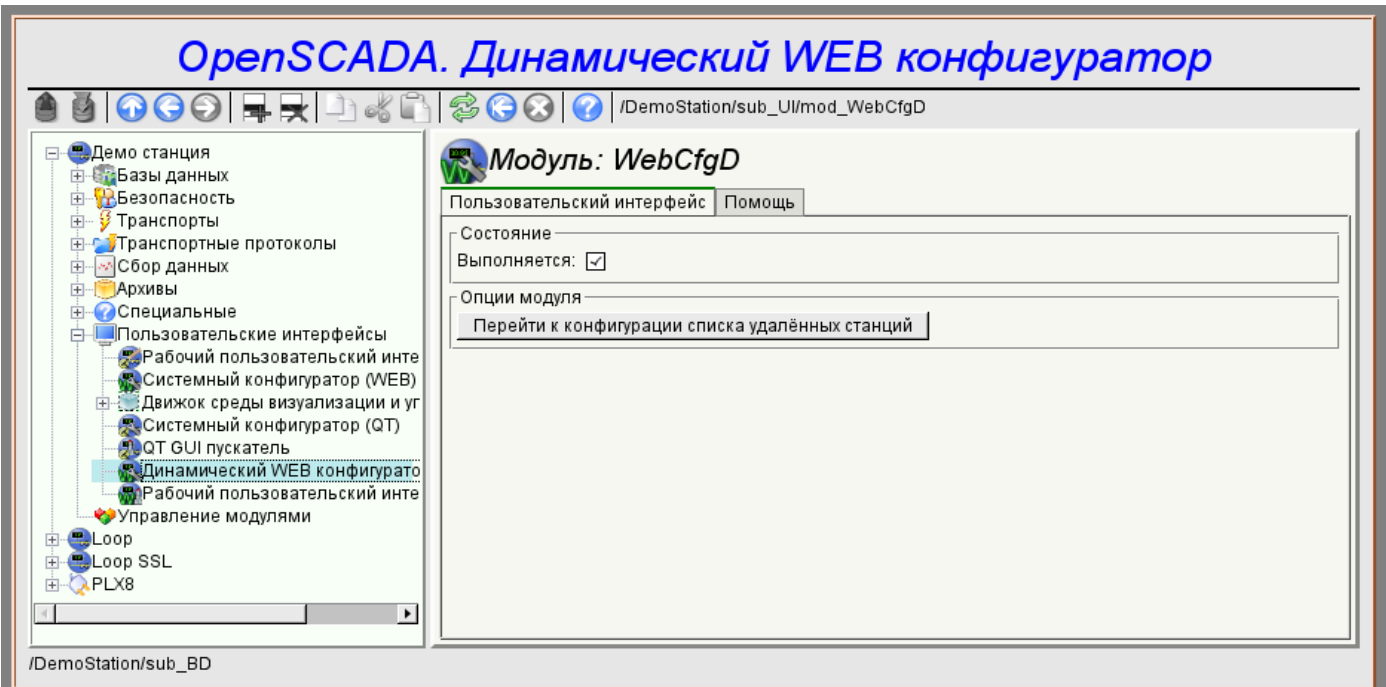

Рис.3. Страница конфигурации самого конфигуратора.

#### **2. Базовые элементы**

В число базовых элементов входят: информационные элементы, поля ввода значений, элементы выбора из списка, флаги. В случае отсутствия имени элемента базовый элемент присоединяется к предыдущему базовому элементу. Пример группы базовых элементов с присоединением приведён на рис.4.

Для элементов ввода, которые не подразумевают мгновенного изменения и могут продолжительное время редактироваться перед окончательным завершением, предусмотрен механизм подтверждения. Этот механизм позволяет исключить задержки при редактировании, особенно в случае конфигурации удалённых станций, и вносить изменения по подтверждению. К элементам ввода с подтверждением относятся: поля ввода строк текста или числовых значений и текстовые поля. Подтверждение осуществляется нажатием кнопки, которая появляется рядом с полем ввода после начала редактирования.

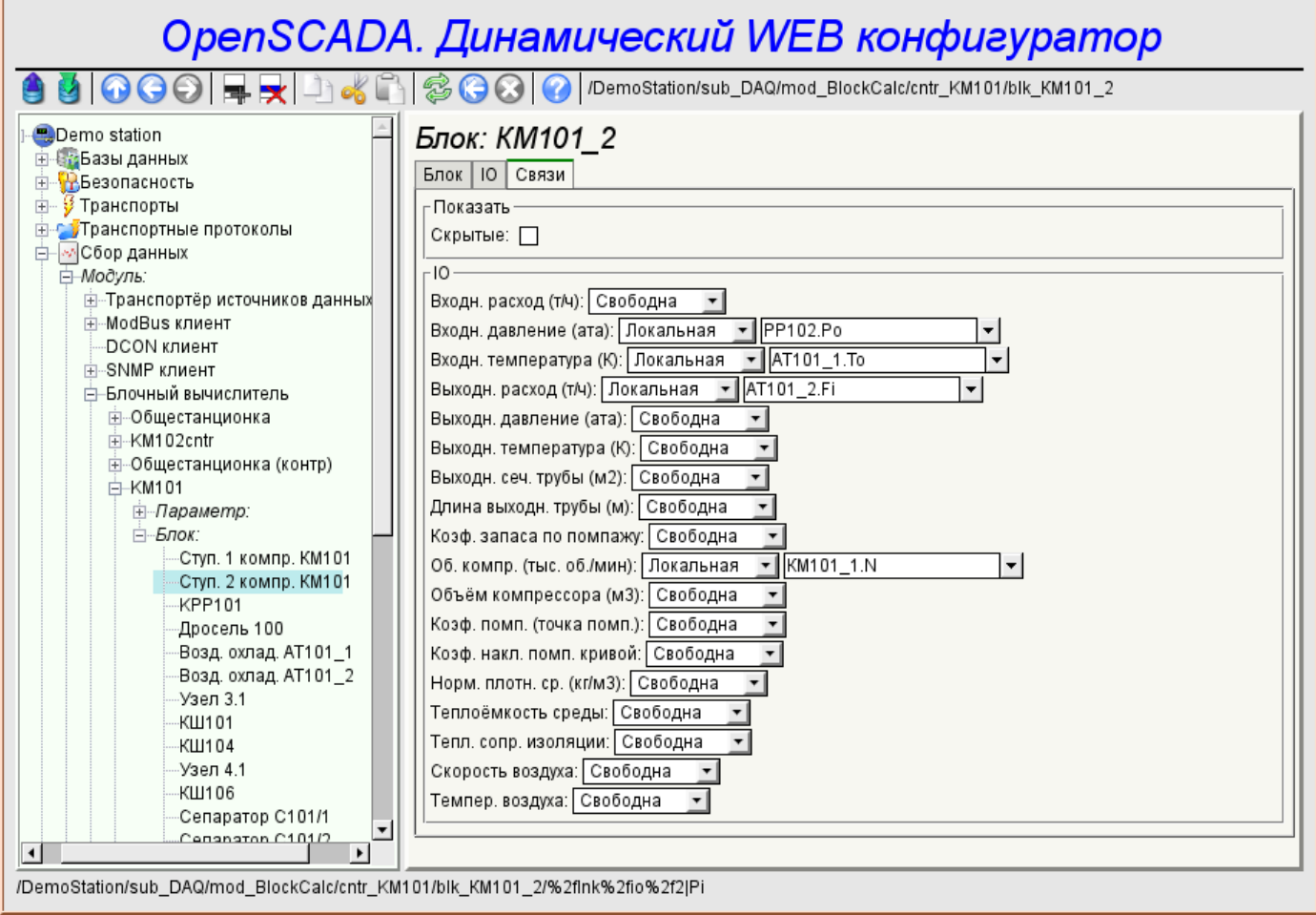

Рис.4. Присоединение базовых элементов.

### **3. Команды**

Команды — это элементы для передачи определённых действий узлу и организации ссылок на страницы. Команды могут содержать параметры. Параметры формируются из базовых элементов. Пример команды с параметрами приведен на рис.5.

| OpenSCADA. Динамический WEB конфигуратор                                                                                                    |                                               |                                   |  |            |                                               |  |                          |  |  |  |
|----------------------------------------------------------------------------------------------------|-----------------------------------------------|-----------------------------------|--|------------|-----------------------------------------------|--|--------------------------|--|--|--|
| $[3] \bigcirc \bigcirc \bigcirc   \Xi \bigtimes \square \bigcirc \mathscr{E} \bigcirc \bigcirc \bigcirc \bigcirc \bigcirc \bigcirc \bigcirc \bigcirc \mathscr{F}$                                                                                                    |                                               |                                   |  |            |                                               |  |                          |  |  |  |
| ⊟ Demo station<br>н-Ет-Базы данных<br>⊞- На Безопасность                                                                                                    | Архиватор значений: 1s<br>Архивы<br>Архиватор |                                   |  |            |                                               |  |                          |  |  |  |
| У Транспорты                                                                                                    |                                               | Архив                             |  |            | н нериод (c) размер оуфера размер фаилов (mo) |  | $\blacktriangle$         |  |  |  |
| <b>Е-СУТранспортные протоколы</b><br>⊟- № Сбор данных<br>⊞ <i>-Модуль:</i><br><u> ≑нБиблиотека шаблонов:</u><br><b>- Архивы</b><br><b>⊟-Модуль:</b><br><b>⊟ в У</b> Архиватор на файловую систе<br>- Архиватор сообщений:<br><b>⊟</b> -Архиватор значений:<br>--1 h<br>-1 m<br>1s<br><b>Е-БедАрхиватор на БД</b><br><b>- Архив значений</b> :<br><b>Е-СОСПЕЦИАЛЬНЫЕ</b><br>н. Пользовательские интерфейсы | 1                                             | CPULoad load 1                    |  | 100        | 2.3027                                        |  |                          |  |  |  |
|                                                                                                    | $\overline{2}$                                | F101 var                          |  | 100        | 2.6914                                        |  |                          |  |  |  |
|                                                                                                    | 3                                             | F3_var                            |  | 100        | 2.0596                                        |  |                          |  |  |  |
|                                                                                                    | 4<br>5<br>6<br>$\overline{ }$<br>8            | F4 var                            |  | 100        | 8.3945<br>3.9463                              |  |                          |  |  |  |
|                                                                                                    |                                               | F_PP1_var                         |  | 100        | 0.8828                                        |  |                          |  |  |  |
|                                                                                                    |                                               | Meminfo use                       |  | 100        |                                               |  |                          |  |  |  |
|                                                                                                    |                                               | P101_var                          |  | 100        | 1.1230<br>1.1855                              |  |                          |  |  |  |
|                                                                                                    |                                               | P3_var                            |  | 100        |                                               |  |                          |  |  |  |
|                                                                                                    | 9                                             | P4_var                            |  | 100<br>100 | 6.5615<br>2.8574                              |  |                          |  |  |  |
|                                                                                                    |                                               | ∥10 РС КРД1 var                   |  |            |                                               |  |                          |  |  |  |
|                                                                                                    |                                               | ∥11 PC_КРД2_var                   |  | 100<br>100 | 0.1230<br>0.0977                              |  |                          |  |  |  |
|                                                                                                    |                                               | ∥12  РС_КРД3_var<br>13 PT0204 var |  | 100        | 0.1484                                        |  |                          |  |  |  |
|                                                                                                    |                                               |                                   |  | 100        | 0.2139                                        |  |                          |  |  |  |
| • Управление модулями                                                                                                    |                                               | ∥14 PT1006_1_var  1               |  |            | 3.7119                                        |  |                          |  |  |  |
| <b>B</b> Loop<br>田                                                                                                    |                                               | 15 P_PP1_var                      |  | 100        |                                               |  | $\overline{\phantom{0}}$ |  |  |  |
| <b>BLoop SSL</b>                                                                                                    | Экспорт                                       |                                   |  |            |                                               |  |                          |  |  |  |
| Экспорт<br>$\blacktriangleright$<br>Архив:                                                                                                    |                                               |                                   |  |            |                                               |  |                          |  |  |  |
|                                                                                                    |                                               |                                   |  |            |                                               |  |                          |  |  |  |
|                                                                                                    | 1970<br>Конец:                                |                                   |  |            |                                               |  |                          |  |  |  |
|                                                                                                    |                                               | Тип:                              |  |            |                                               |  |                          |  |  |  |
|                                                                                                    | В файл:                                       |                                   |  |            |                                               |  |                          |  |  |  |
|                                                                                                    |                                               |                                   |  |            |                                               |  |                          |  |  |  |
| /DemoStation/sub_Archive/mod_FSArch/val_1s/%2farch%2farch                                                                                                    |                                               |                                   |  |            |                                               |  |                          |  |  |  |

Рис.5. Команда.

# **4. Списки**

Списки содержат группу базовых элементов одного типа. Операции над элементами доступны через контекстное меню по клику мышью на списке. Через элементы списка могут выполняться операции перехода на другие страницы. Списки могут быть индексированными. Пример списка приведен на рис. 6.

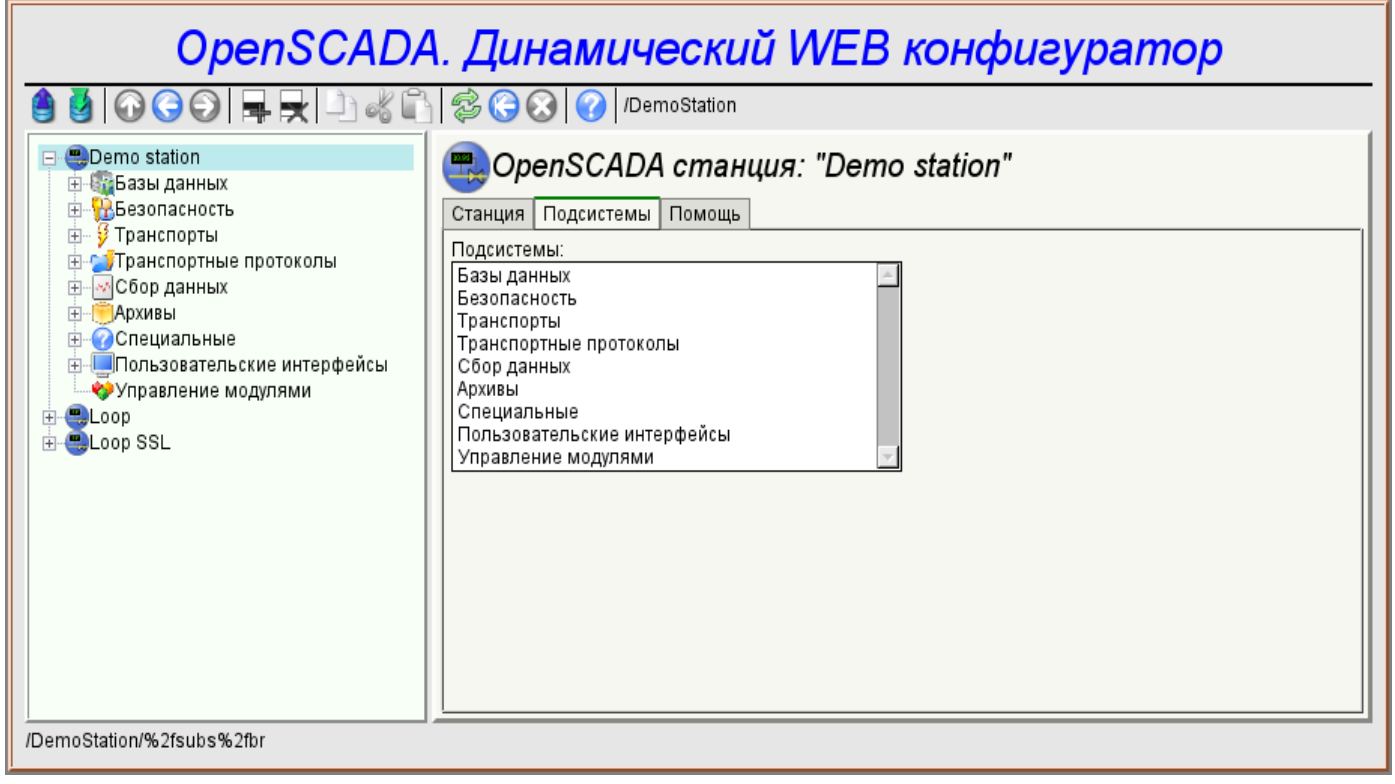

Рис.6. Список.

# **5. Таблицы**

Таблицы содержат значения базовых элементов. Тип базового элемента является индивидуальным для каждой колонки. Пример таблицы приведен на рис. 7. Операции над структурой таблицы для редактируемых таблиц доступны посредством контекстного меню по клику на служебной колонке с номерами строк. Редактирование элементов таблицы производится путём двойного клика по нужной ячейке.

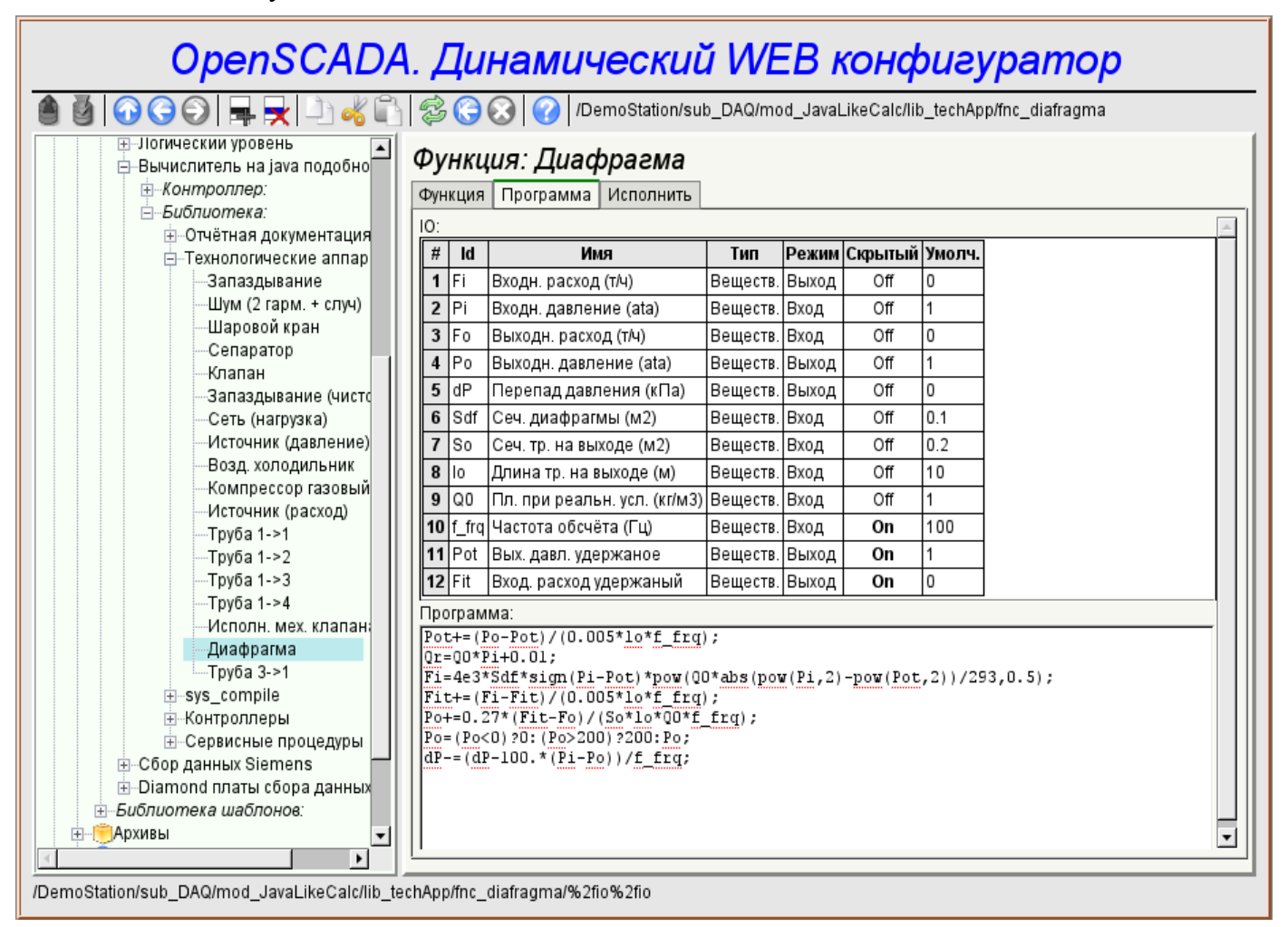

Рис.7. Таблица.

## **6. Изображения**

Изображения призваны передавать графическую информацию в конфигураторы. Пример изображения приведен на рис. 8.

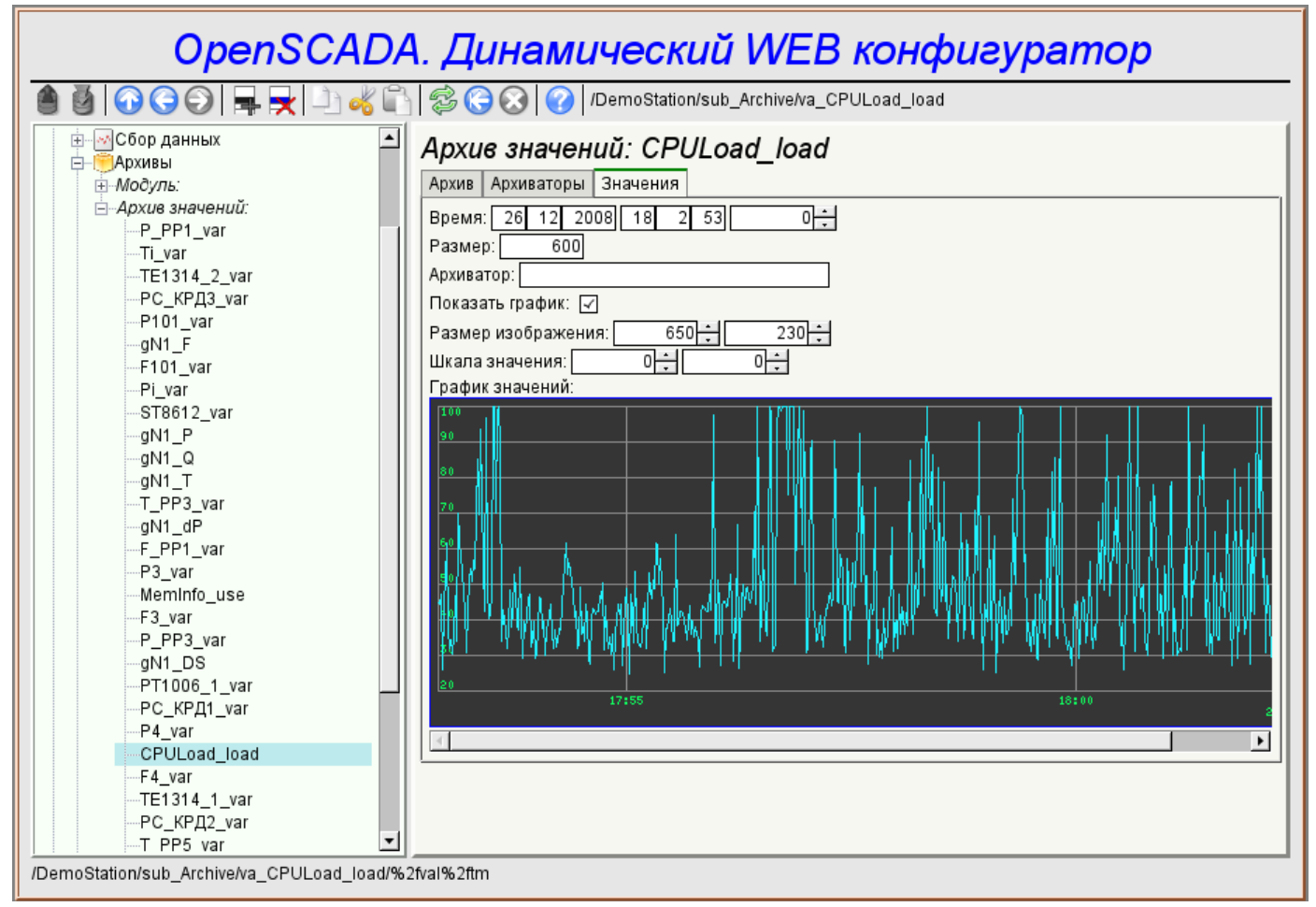

Рис.8. Изображение.

# 7. Ошибки

Представление конфигуратора может несколько отличаться на разных типах браузеров. Это связано с тем, что в основе данного модуля лежит много достаточно сложных технологий, а также отличий их реализации на разных типах WEB-движков.

Кроме того, каждый Web-браузер содержит собственные ошибки. Часть ошибок была обойдена в процессе реализации, однако часть осталась в виду значительных трудностей в их обходе или-же фактической невозможности это сделать.

В данном разделе содержится таблица перечня обнаруженных ошибок WEB-браузеров, которые проявляются в конфигураторе.

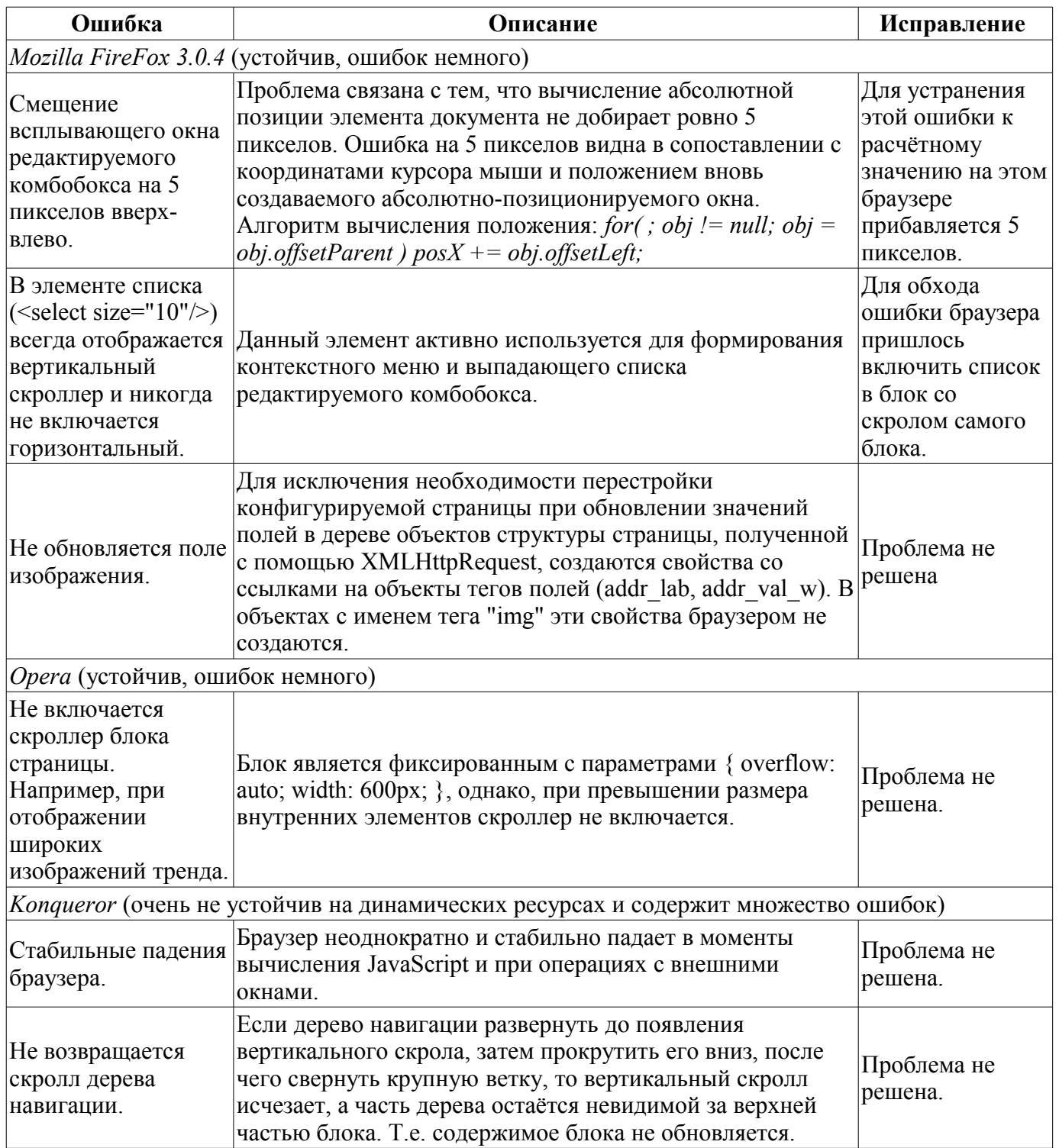

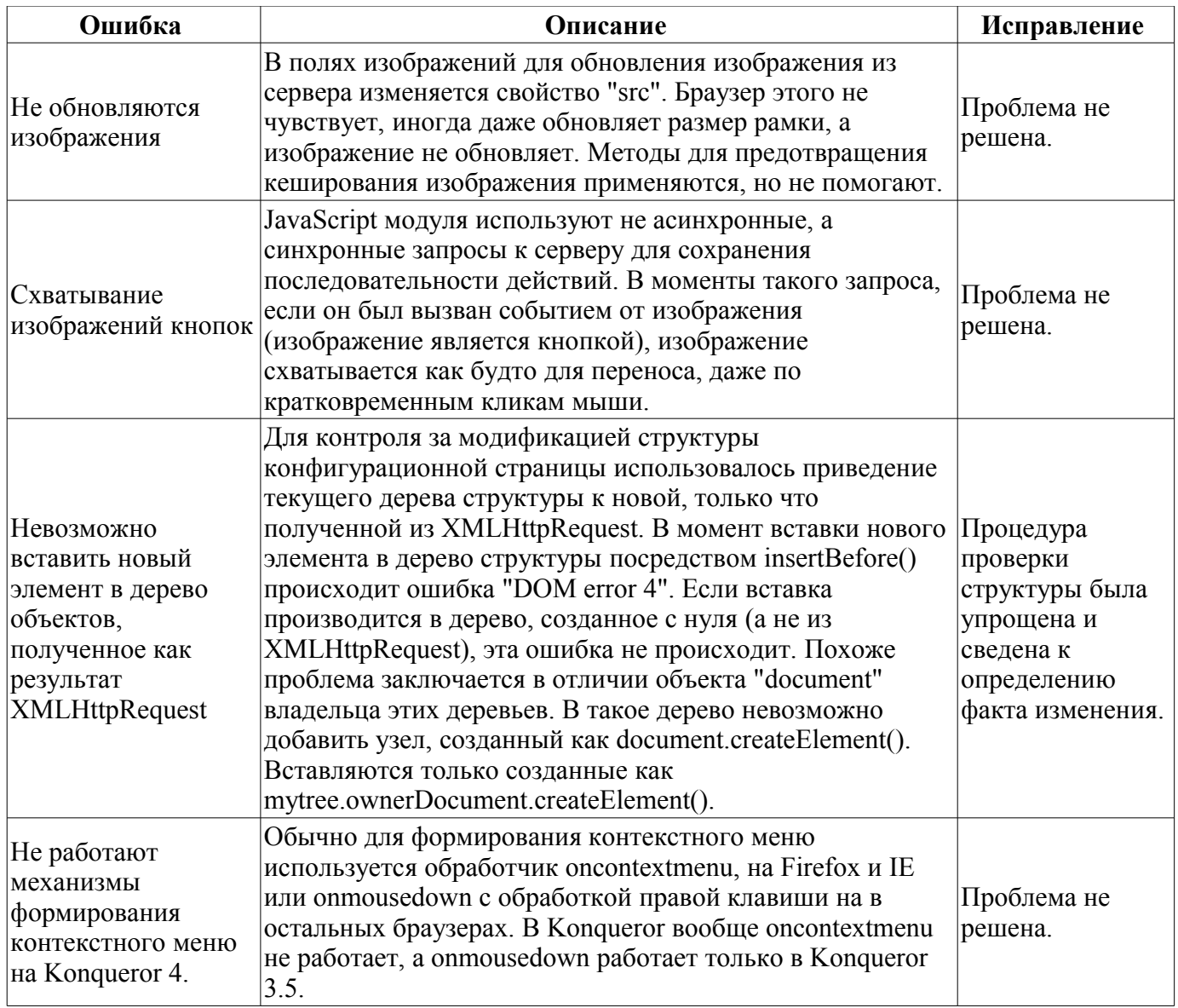

# Модуль подсистемы "Пользовательские интерфейсы" <VCAEngine>

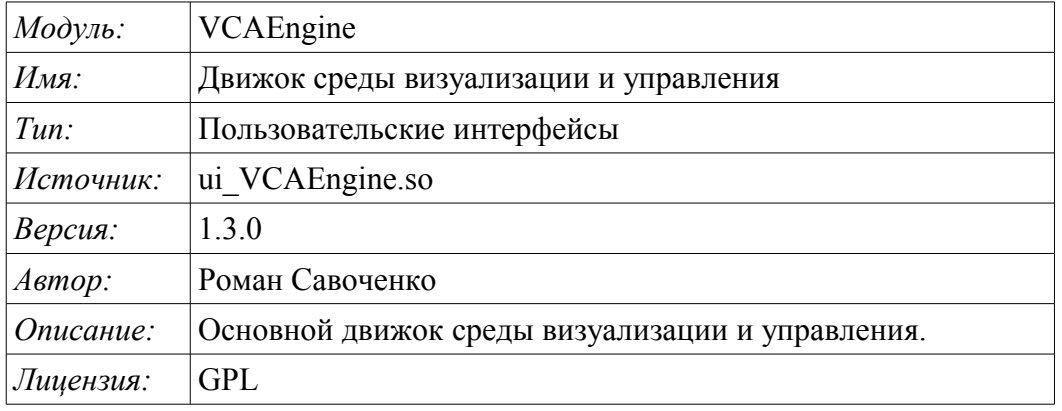

Модуль VCAEngine предоставляет движок среды визуализации и управления (CBV) в систему OpenSCADA. Сам модуль не реализует визуализации СВУ, а содержит данные в соответствии с идеологией "Модель/данные – Интерфейс". Визуализация данных этого модуля выполняется модулями визуализации CBY, например, модулем Vision и WebVision.

Среда визуализации и управления (СВУ) является неотъемлемой составляющей SCADA системы. Она применяется на клиентских станциях с целью доступного предоставления информации об объекте управления и выдачи управляющих воздействий на объект. В различных практических ситуациях и условиях могут применяться СВУ, построенные на различных принципах визуализации. Например, это могут быть библиотеки виджетов QT, GTK+, wxWidgets или гипертекстовые механизмы на основе технологий HTML, XHTML, XML, CSS и JavaScript или сторонние приложения визуализации, реализованные на различных языках программирования Java, Python и т.д. Любой из этих принципов имеет свои преимущества и недостатки, комбинация которых может стать непреодолимым препятствием в возможности использования СВУ в том или ином практическом случае. Например, технологии вроде библиотеки ОТ позволяют создавать высокореактивные СВУ, что несомненно важно ЛЛЯ станций оператора управления технологическим процессом (ТП). Однако, необходимость инсталляции данного клиентского ПО в отдельных случаях может сделать использование его невозможным. С другой стороны, Webтехнологии не требуют инсталляции на клиентские системы и являются предельно многоплатформенными (достаточно создать ссылку на Web-сервер в любом Web-браузере), что наиболее важно для различных инженерных и административных станций, но реактивность и надёжность таких интерфейсов ниже, что практически исключает их использования на станциях оператора ТП.

Система OpenSCADA имеет предельно гибкую архитектуру, которая позволяет создавать внешние интерфейсы, в том числе и пользовательские, на любой основе и на любой вкус. Например, среда конфигурации системы OpenSCADA доступна как на QT библиотеке, так и на Web-основе.

В тоже время независимое создание реализаций СВУ на различной основе может повлечь за собой невозможность использования данных конфигурации одной СВУ в другой. Что неудобно и ограничено с пользовательской стороны, а также накладно в плане реализации и последующей поддержки. С целью избежать этих проблем, а также создать в кратчайшие сроки полный спектр различных типов СВУ основан проект создания концепции СВУ. Результатом этого проекта и стал данный модуль движка(модели данных) СВУ, а также модули непосредственной визуализации Vision и WebVision.

#### 1. Назначение

Данный модуль движка(модели данных) СВУ предназначен для формирования логической структуры СВУ и исполнения сеансов отдельных экземпляров проектов СВУ. Также модуль предоставляет все необходимые данные конечным визуализаторам СВУ как посредством локальных механизмов взаимодействия OpenSCADA, так и посредством интерфейса управления OpenSCADA для удалённого доступа.

Финальная версии этого модуля СВУ, построенная на основе данного модуля, обеспечит:

• три уровня сложности в формировании интерфейса визуализации, позволяющие органично осваивать и применять инструментарий по методике от простого к сложному:

• формирование из шаблонных кадров путём назначения динамики (без графической конфигурации);

графическое формирование новых калров путём использования готовых элементов визуализации из библиотеки (мнемосхемы);

формирование новых кадров, шаблонных кадров и элементов отображение в библиотеки.

• построение интерфейсов визуализации различной сложности, начиная от простых плоских интерфейсов мониторинга и заканчивая полноценными иерархическими интерфейсами, используемыми в SCADA системах;

предоставление различных способов формирования и конфигурации пользовательского  $\ddot{\phantom{0}}$ интерфейса, основанных на различных интерфейсах графического представления (ОТ, Web, Java ...) или-же посредством стандартного интерфейса управления системой OpenSCADA;

смену динамики в процессе исполнения;

построение новых шаблонных кадров на уровне пользователя и формирование специализированных под область применения библиотек кадров (например включение кадров параметров, графиков и других элементов с увязкой их друг с другом) в соответствии с теорией вторичного использования и накопления;

пользовательских элементов визуализации и • построение новых формирование специализированных под область применения библиотек кадров в соответствии с теорией вторичного использования и накопления;

• описание логики новых шаблонных кадров и пользовательских элементов визуализации как простыми связями, так и лаконичным, полноценным языком пользовательского программирования;

• возможность включения в пользовательские элементы визуализации функций (или кадров вычисления функций) объектной модели OpenSCADA, практически связывая представление с алгоритмом вычисления (например, визуализируя библиотеку моделей аппаратов ТП для последующего визуального построения моделей ТП);

• разделение данных пользовательских интерфейсов и интерфейсов представления этих данных, позволяющее строить интерфейс пользователя в одной среде, а исполнять во многих других (QT, Web, Java ...);

• возможность подключения к исполняющемуся интерфейсу для наблюдения и коррекции действий (например, при обучении операторов и контроля в реальном времени за его действиями);

• визуальное построение различных схем с наложением логических связей и последующим централизованным исполнением в фоне (визуальное построение  $\overline{M}$ исполнение математических моделей, логических схем, релейных схем и иных процедур);

предоставление функций объектного API в систему OpenSCADA может использоваться  $\bullet$ для управления свойствами интерфейса визуализации из пользовательских процедур;

элементов визуализации и проектов интерфейсов • построение серверов кадров, визуализации с возможностью обслуживания множественных клиентских соединений;

простая организация клиентских станций на различной основе (ОТ, Web, Java ...) с подключением к центральному серверу;

• полноценный механизм разделения полномочий между пользователями, позволяющий создавать и исполнять проекты с различными правами доступа к его компонентам;

• гибкое формирование правил сигнализаций и уведомления с учётом и поддержкой различных способов уведомления;

• поддержка пользовательского формирования палитры и шрифтовых предпочтений для интерфейса визуализации;

• поддержка пользовательского формирования карт событий под различное оборудование управления и пользовательские предпочтения;

• поддержка профилей пользователей, позволяющая определять различные свойства интерфейса визуализации (цветовая гамма, шрифтовые особенности, предпочтительные карты событий);

• гибкое хранение и распространение библиотек виджетов, кадров и проектов интерфейсов визуализации в БД, поддерживаемых системой OpenSCADA; практически пользователю нужно только зарегистрировать полученную БД с данными.

#### **2. Конфигурация и формирование интерфейсов СВУ**

Сам модуль не содержит инструмента визуального формирования интерфейсов СВУ, основанного на одном из механизмов. Такие инструменты могут предоставляться модулями конечной визуализации СВУ, например, модулем [Vision](http://wiki.oscada.org/Doc/Vision?v=197p) такой инструмент предоставляется.

Хотя визуального инструмента формирования СВУ модулем не предоставляется, для управления логической структурой предоставляется интерфейс, реализованный на основе интерфейса управления OpenSCADA, а значит доступный для использования в любом конфигураторе системы OpenSCADA. Диалоги этого интерфейса рассмотрены далее в контексте рассмотрения архитектуры модуля и его данных.

#### **3. Архитектура**

Любая СВУ может работать в двух режимах – разработки и исполнения. В режиме разработки формируется интерфейс СВУ, его компоненты и определяются механизмы взаимодействия. В режиме исполнения выполняется формирование интерфейса СВУ и производится взаимодействие с конечным пользователем на основе разработанных СВУ.

Интерфейс СВУ формируется из кадров, каждый из которых, в свою очередь, формируется из элементов примитивов или пользовательских элементов интерфейса. При этом пользовательские элементы интерфейса также формируются из примитивов или других пользовательских элементов. Таким образом обеспечивается иерархичность и повторное использования уже разработанных компонентов.

Кадры и пользовательские элементы размещаются в библиотеках виджетов. Из элементов этих библиотек формируются проекты интерфейсов конечной визуализации СВУ. На основе же этих проектов формируются сеансы визуализации.

Описанная структура СВУ приведена на рис. 3.

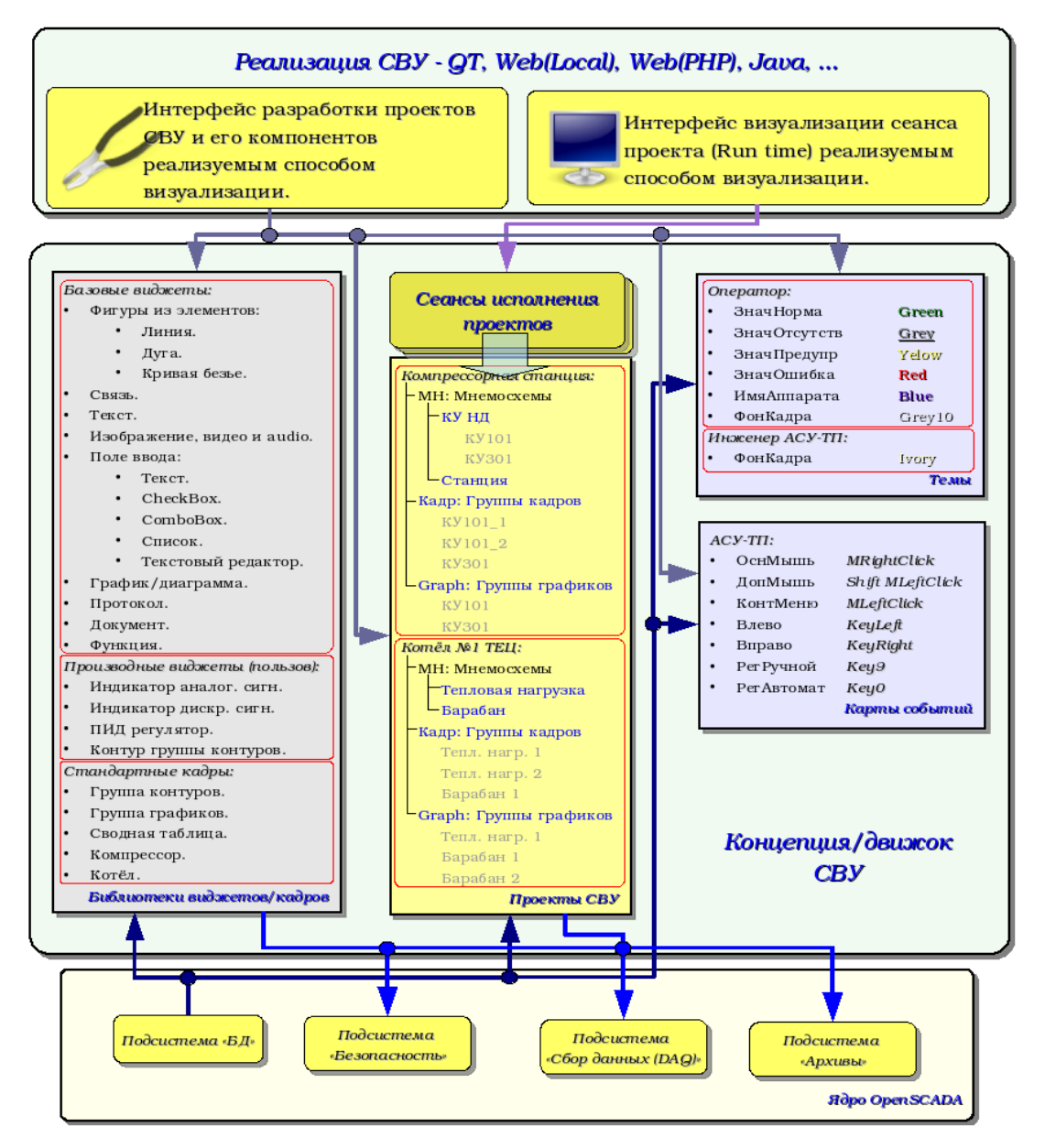

*Рис.3 Обобщённая структура СВУ.*

Данная архитектура СВУ позволяет реализовать поддержку трёх уровней сложности процесса разработки интерфейсов управления:

• Формирования интерфейса ВУ(визуализации и управления) с помощью библиотеки шаблонных кадров путём помещения шаблонов кадров в проект и назначения динамики.

• В дополнении к первому уровню производится формирование собственных кадров на основе библиотеки производных и базовых виджетов. Возможно как прямое назначение динамики в виджете, так и последующее её назначение в проекте.

• В дополнении ко второму уровню производится самостоятельное формирование производных виджетов, новых шаблонных кадров, а также кадров с использованием механизма описания логики взаимодействия и обработки событий на одном из языков пользовательского программирования системы OpenSCADA.

#### **3.1. Кадры и элементы отображения(виджеты)**

Кадр — это окно, непосредственно предоставляющее информацию пользователю в графической и/или текстовой форме. Группа взаимосвязанных кадров формирует цельный пользовательский интерфейс ВУ.

Содержимое кадра формируется из элементов отображения(виджетов). Виджеты могут быть базовыми примитивами (различные плоские фигуры, текст, тренд и т.д.) и производными (сформированные из базовых или других производных виджетов). Все виджеты группированы по библиотекам. В процессе работы пользователь может формировать собственные библиотеки производных виджетов.

Собственно кадр также является виджетом, который используется в роли конечного элемента визуализации. А это значит, что библиотеки виджетов могут хранить и заготовки кадров, и шаблоны результирующих страниц пользовательского интерфейса.

Кадры и виджеты являются пассивными элементами, которые обычно не содержат связей с динамикой и другими кадрами, а только предоставляют информацию о свойствах виджета и характере динамики(конфигурации), подключаемой к свойствам кадра. Активированные кадры, т.е. содержащие ссылки на динамику и активные связи, формируют пользовательский интерфейс и хранятся в проектах. В некоторых случаях возможно прямое назначение динамики в заготовках кадров.

Производные кадры/виджеты могут содержать другие виджеты(вложенные), которые могут быть склеены(связаны) логикой один с другим с помощью одного из языков пользовательского программирования, доступного в системе OpenSCADA (рис.3.1.1).

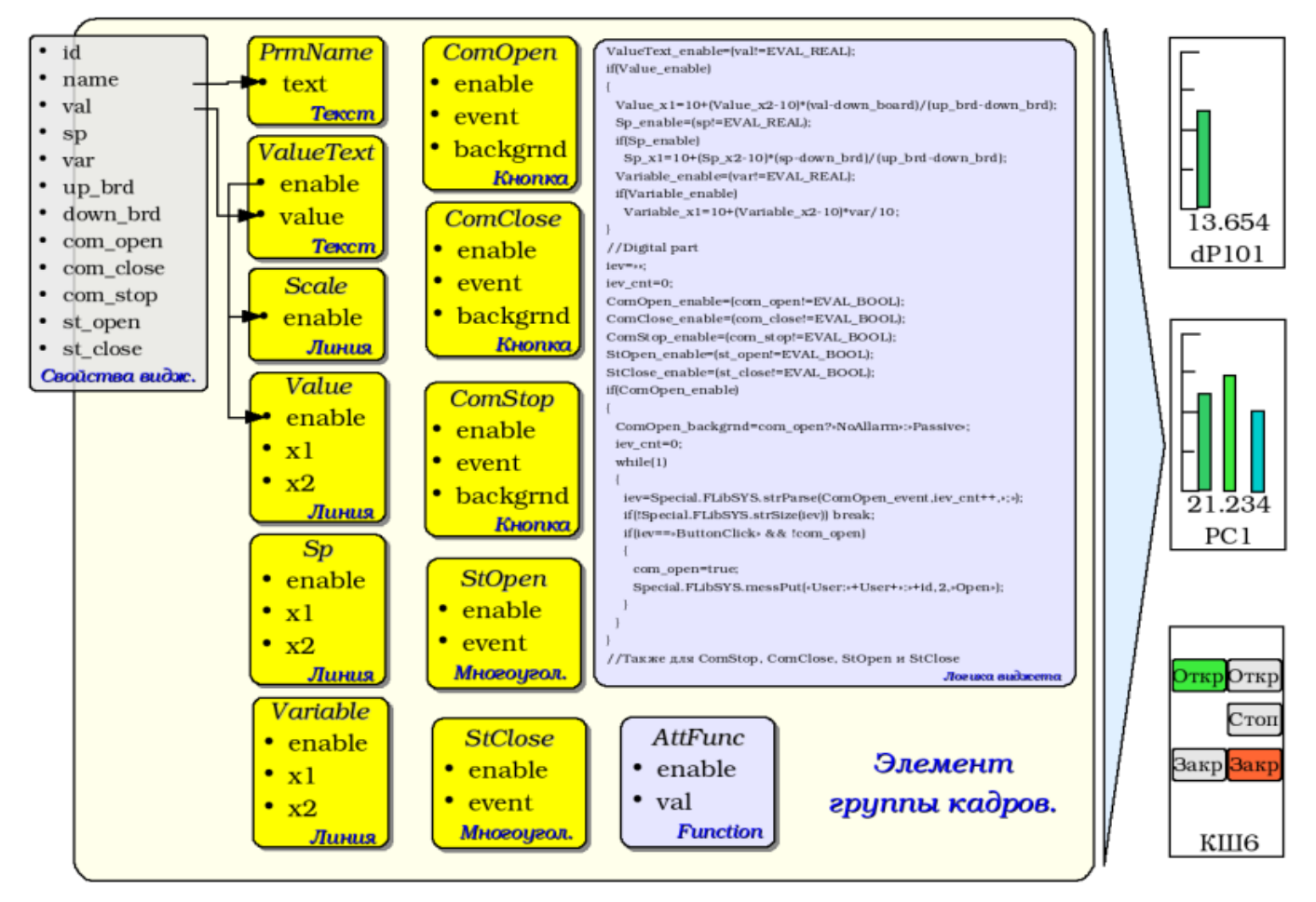

*Рис.3.1.1 Пример структуры производного виджета.*

Виджет является элементом, посредством которого обеспечивается:

- визуализация оперативной и архивной информации ведения ТП;
- сигнализация про нарушения ведения ТП;
- переключение между кадрами ТП;
- управление технологическим оборудованием и параметрами ведения ТП.

Настройка и связывание виджетов производится посредством их свойств. Родительский виджет и виджеты, содержащиеся в нем, могут дополняться пользовательскими свойствами. В последствии пользовательские и статические атрибуты связываются со свойствами вложенных виджетов посредством внутренней логики. Для отображения динамики (т.е. текущих и архивных данных) свойства виджетов динамизируются, т.е связываются с атрибутами параметров OpenSCADA или свойствами других виджетов. Использование для связывания вложенных виджетов внутренней логикой доступных языков пользовательского программирования системы OpenSCADA снимает вопрос реализации сложной логики визуализации, обеспечивая тем самым высокую гибкость. Практически можно создавать полностью динамизированные кадры со сложными взаимосвязями на уровне пользователя.

Между виджетами на различных уровнях иерархии выстраиваются достаточно сложные наследственные связи, которые определяются возможностью использования одних виджетов другими, начиная с библиотечного виджета и заканчивая виджетом сеанса. Для разъяснения этих особенностей взаимодействия на рис. 3.1.2 изображена исчерпывающая карта «использующего» наследования.

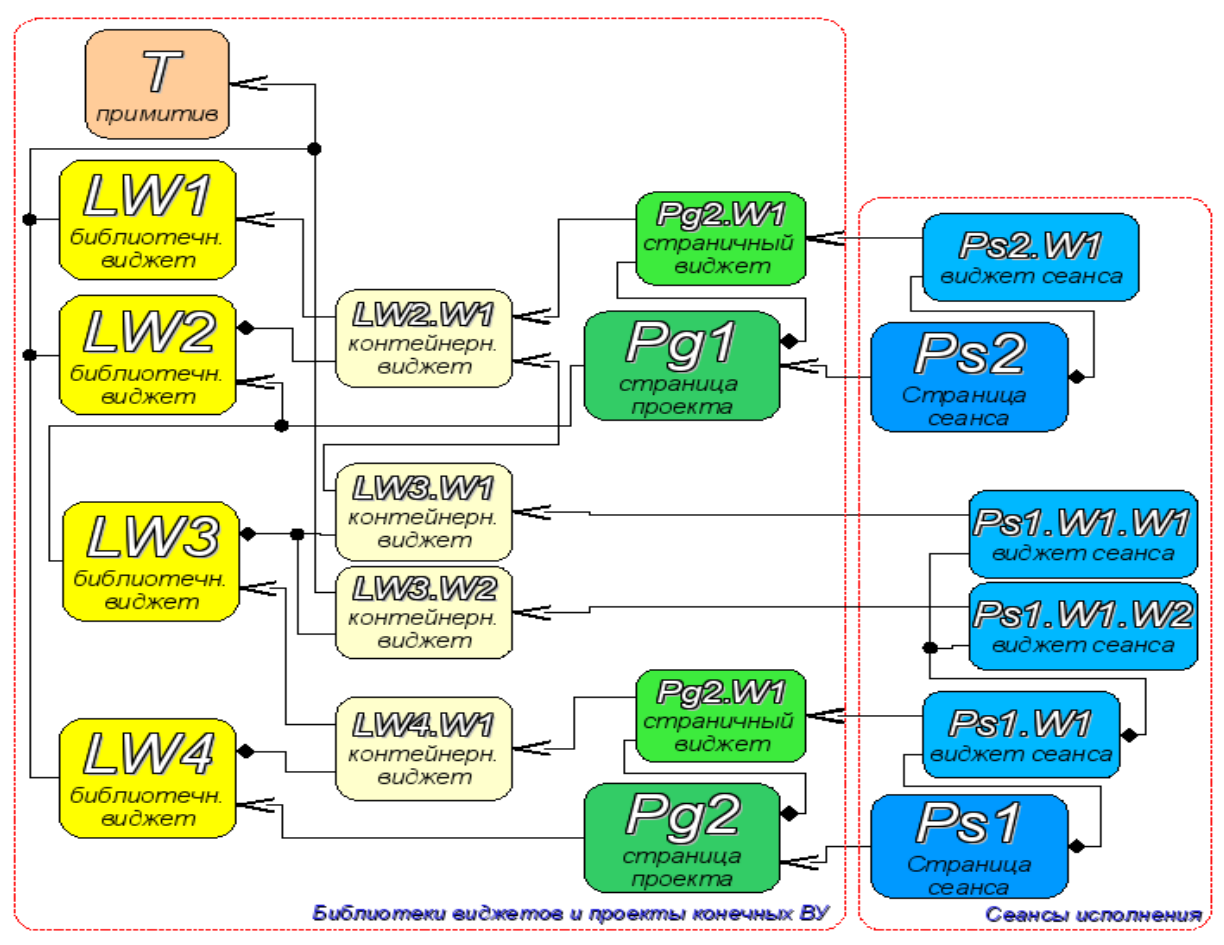

Терминальный виджет - Конечный элемент визуализации, или примитив. На стороне визуализации приобретает соответствующий визуальный образ.

Библиотечный виджет - Хранимый библиотекой виджет. Обязательно наследует визуальный образ терминального виджета и переопределяет его данные. Наследование терминального виджета может быть как прямое, так и посредством нескольких промежуточных элементов.

Контейнерный виджет библиотеки - Фактически является ссылкой на другой виджет в библиотеке (LW2.W1 -> LW1) или ссылку контейнера библиотеки (LW3.W1 -> 1 W2 W1)

Страница проекта - Элемент интерфейса визуализации и управления (ВУ) - страница, используется для построения иерархического интерфейса BY конечного пользователя.

Страничный виджет - Элемент страницы, доопределяющий данные библиотечного виджета к нуждам страницы проекта.

Страница сеанса - Страница сеанса для исполнения страницы проекта в контексте цельного интерфейса ВУ.

Виджет сеанса - Элемент конечной визуализации. Выстраиваются в иерархическую<br>зависимость, соответствующую наследованию терминальных виджетов в контейнерных виджетах библиотеки виджетов и проекта.

#### Рис.3.1.2 Карта «использующего» наследования компонентов концепции/движка

На уровне сеансов виджет содержит кадр значений процедуры обсчёта. Этот кадр инициируется и используется в случае наличия процедуры обсчёта. В момент инициализации создаётся перечень параметров процедуры и выполняется компиляция процедуры с этими параметрами в модуле, реализующем выбранный язык программирования и закодированным полным именем виджета. Скомпилированная функция подключается к кадру значений процедуры обсчёта. Далее выполняется вычисление с периодичностью сеанса.

Вычисление и обработка виджета в целом выполняется в следующей последовательности:

• выбирается события, доступные на момент вычисления из атрибута "event" виджета;

- события загружаются в параметр "event" кадра вычисления;
- загружаются значения по входным связям в кадр вычисления;
- загружаются значения специальных переменных в кадр вычисления (f frq, f start и f stop);
- загружаются значения выбранных параметров виджета в кадр вычисления;
- вычисление;
- выгрузка значений кадра вычисления в выбранные параметры виджета;
- выгрузка события из параметра "event" кадра вычисления;
- обработка событий и передача необработанных на уровень выше.

#### **3.2. Проект**

Непосредственная конфигурация и свойства конечного интерфейса визуализации содержаться в проекте интерфейса визуализации СВУ. Может быть создано множество проектов интерфейсов визуализации.

Каждый проект включает кадры из библиотек кадров/виджетов. Кадр предоставляет инструмент для привязки динамики к описанным в нём свойствам. Все свойства кадра могут быть связаны с динамикой или разрешены константами, а могут выступать в роли шаблона для формирования производных страниц. Фактически каждый кадр может содержать множество страниц с собственной динамикой. Данный механизм позволяет предельно упростить процесс создания однотипных кадров инженером АСУ-ТП или пользователем системы OpenSCADA для простого мониторинга. Примером таких однотипных кадров могут быть: группы контуров, группы графиков, протоколы и различные сводные таблицы. Мнемосхемы технологических процессов редко подпадают под такую схему и будут формироваться прямо в описании кадра.

Для предоставления возможности создания сложных иерархических интерфейсов ВУ кадры, помещённые в проект, могут группироваться путём именования в иерархическом виде и соответствующей визуализации в виде дерева. В придачу к этому предусматривается механизм ассоциативного описания вызова кадров посредством регулярных выражений.

Пример иерархического представления компонентов проекта классического интерфейса ВУ технологического процесса с описанием выражений стандартных вызовов приведен на рис. 3.2.

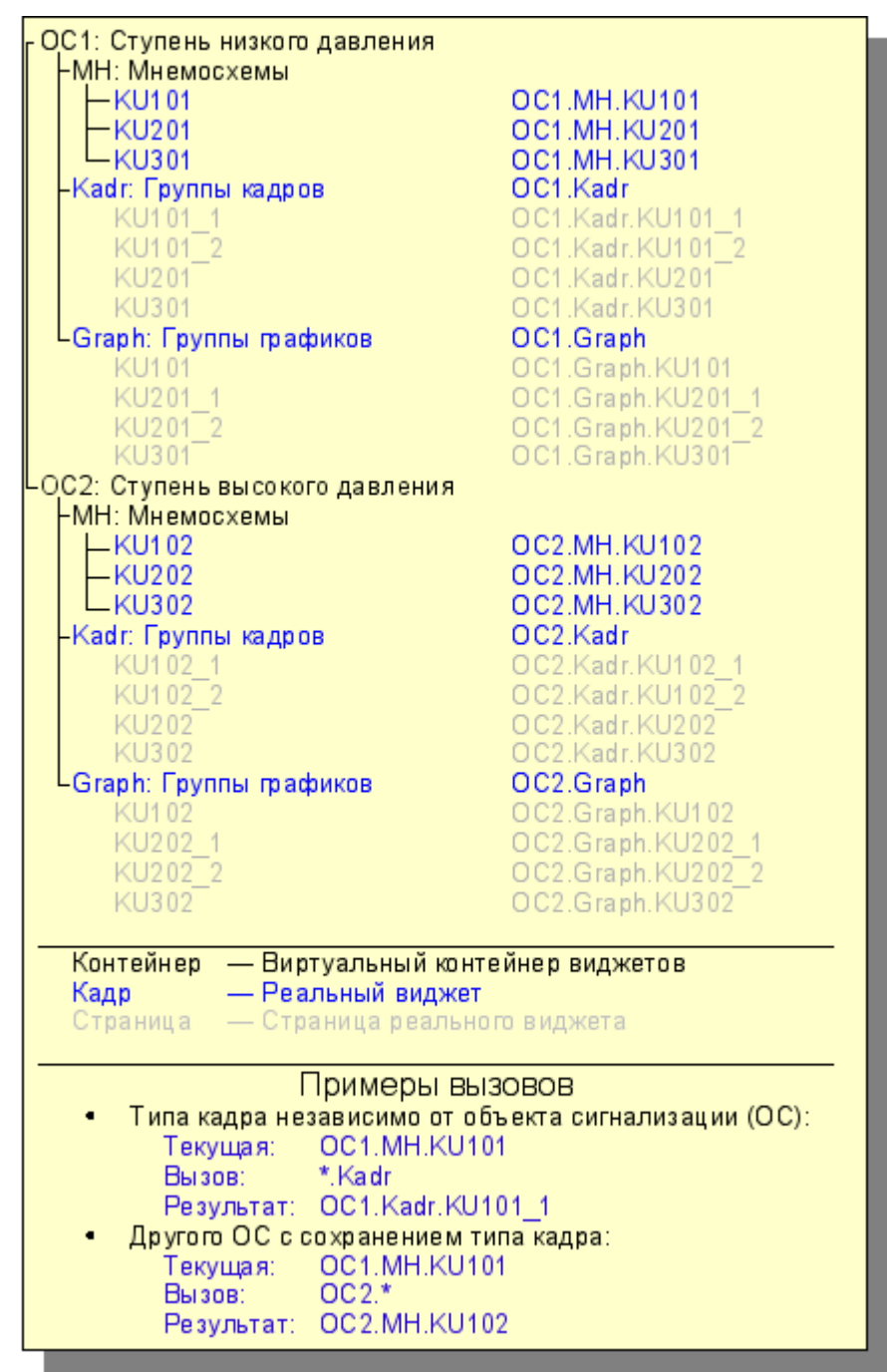

*Рис.3.2 Иерархическое представления компонентов проекта классического интерфейса ВУ технологического процесса.*

В соответствии с рис.3.1.2 объекты сессии проекта наследуются от абстрактного объекта "Widget" и используют соответствующие объекты проекта. Так, сессия ("Session") использует проект ("Project") и формирует развёрнутое дерево на основе него. Страница проекта "Page" прямо используется страницей сессии "SessPage". Остальные объекты ("SessWdg") разворачиваются в соответствии с иерархией элементов страницы (рис.3.1.2).

В дополнение к стандартным свойствам абстрактного виджета ("Widget") элементы страницы и сами страницы сессии получают свойства: хранения кадра значений вычислительной процедуры, обсчёта процедур и механизм обработки событий. Страницы сессии в дополнение ко всему содержат контейнер следующих по иерархии страниц. Сессия в целом обсчитывается с указанной периодичностью и в последовательности:

- "Страница верхнего уровня" -> "Страница нижнего уровня"
- "Виджет нижнего уровня" -> "Виджет верхнего уровня"

Такая политика позволяет обходить страницы в соответствии с иерархией, а событиям в виджетах всплывать на верх за одну итерацию.

В сессии реализована поддержка специальных свойств страниц:

- *Container* страница является контейнером для нижележащих страниц;
- *Template* страница является шаблоном для нижележащих страниц;

• *Empty* — пустая, неактивная, страница; это свойство используется совместно со свойством *Container* для организации логических контейнеров.

На основе этих свойств реализованы следующие типы страниц:

• *Standard* — Стандартная страница (не установлено ни одно из свойств). Является полноценной конечной страницей.

• *Container* — Полноценная страница со свойством контейнера (*Container*).

• *Logical container* — Логический контейнер, фактически не являющийся страницей (*Container*|*Empty*). Выполняет свойство промежуточного и группирующего элемента в дереве страниц.

• *Template* — Страница шаблон (*Template*). Чистая шаблонная страница используется для описания общих свойств и доопределения их в частном порядке во вложенных страницах.

• *Container and template* — Страница шаблон и контейнер (*Template*|*Container*). Совмещает функции шаблона и контейнера.

Переключение, открытие, замещение и навигация по страницам реализованы на основе обработки событий по сценарию в атрибуте активного виджета "evProc". Сценарий этого атрибута записывается в виде списка команд с синтаксисом: **<event>:<evSrc>:<com>:<prm>**. Где:

• *event* — ожидаемое событие;

- *evSrc* путь вложенного виджета-источника события;
- *com* команда сессии;
- *prm* параметр команды.

Реализованы следующие команды:

• *open* — Открытие страницы. Открываемая страница указывается в параметре <prm> как на прямую, так и в виде шаблона (например: /pg\_so/1/\*/\*).

• *next* — Открытие следующей страницы. Открываемая страница указывается в параметре  $\epsilon$ ргт> в виде шаблона (например: /pg\_so/\*/\*/\$).

• *prev* — Открытие предыдущей страницы. Открываемая страница указывается в параметре  $\epsilon$ ргт> в виде шаблона (например: /pg\_so/\*/\*/\$).

Специальные символы шаблона расшифровываются следующим образом:

• *pg\_so* — прямое имя требуемой страницы с префиксом. Требует обязательного соответствия и используется для идентификации предыдущей открытой страницы;

 $\cdot$  *1* — имя новой страницы в общем пути без префикса. Игнорируется при обнаружении предыдущей открытой страницы;

• *\** — страница берётся с имени предыдущей открытой страницы или подставляется первая доступная страница, если предыдущая открытая страница отсутствует;

• *\$* — указывает на место открытой страницы, относительно которой необходимо искать следующую или предыдущую.

Для понимания работы механизма шаблонов приведём несколько реальных примеров:

- *Переключение объекта сигнализации:* Команда: open:/pg\_so/2/\*/\* Было: /pg\_so/pg\_1/pg\_mn/pg\_1 Стало: /pg so/pg  $2$ /pg mn/pg  $1$
- *Переключение вида:*

Команда: open:/pg\_so/\*/gkadr/\* Было: /pg\_so/pg\_1/pg\_mn/pg\_1 Стало: /pg so/pg  $1/pg$  gkadr/pg  $1$ 

• *Следующая/предыдущая страница вида:* Команда: next:/pg so/\*/\*/\$ Было: /pg\_so/pg\_1/pg\_mn/pg\_1 Стало: /pg so/pg  $1/pg$  mn/pg 2

В качестве примера приведём сценарий обеспечения работы главной страницы интерфейса пользователя:

```
ws_BtPress:/prev:prev:/pg_so/*/*/$
ws_BtPress:/next:next:/pg_so/*/*/$
ws_BtPress:/go_mn:open:/pg_so/*/mn/*
ws_BtPress:/go_graph:open:/pg_so/*/ggraph/*
ws_BtPress:/go_cadr:open:/pg_so/*/gcadr/*
ws_BtPress:/go_view:open:/pg_so/*/gview/*
ws BtPress:/go<sup>doc:open:/pg so/*/doc/*</sup>
ws_BtPress:/go_resg:open:/pg_so/rg/rg/*
ws BtPress:/sol:open:/pg so/1/*/*
ws_BtPress:/so2:open:/pg_so/2/*/*
ws_BtPress:/so3:open:/pg_so/3/*/*
ws_BtPress:/so4:open:/pg_so/4/*/*
ws BtPress:/so5:open:/pg so/5/*/*
ws_BtPress:/so6:open:/pg_so/6/*/*
ws BtPress:/so7:open:/pg so/7/*/*
ws BtPress:/so8:open:/pg so/8/*/*
ws BtPress:/so9:open:/pg so/9/*/*
ws_BtPress:*:open:/pg_control/pg_terminator
```
В связке с вышеописанным механизмом на стороне визуализации (RunTime) построена логика, регулирующая, каким образом открывать страницы. Логика построена на следующих атрибутах базового элемента "Box":

- *pgOpen* Признак "Страница открыта".
- *pgNoOpenProc* Признак "Исполнять страницу даже если она не открыта".
- *pgOpenSrc* Содержит адрес виджета или страницы, открывшей текущую. В случае вложенного контейнерного виджета здесь содержится адрес включаемой страницы. Для открытия страницы из скрипта достаточно здесь указать адрес виджета-источника открытия.
- *pgGrp* Группа страниц. Используется для связки контейнеров страниц со страницами в соответствии с общей группой.

Логика определения способа открытия страниц работает следующим образом:

- если страница имеет группу "main" или совпадает с группой страницы в главном окне или нет страницы на главном окне, то открывать страницу в главном окне;
- если страница имеет группу, которая совпадает с группой одного из контейнеров текущей страницы, то открыть в этом контейнере;
- если источник открытия страницы совпадает с текущей страницей, то открыть в виде дополнительного окна над текущей страницей;
- передать вызов на запрос открытия дополнительным окнам с обработкой у каждого по первым трем пунктам;
- если никто из родственных окон не открыл новую страницу, то открыть её как родственное окно главного окна.

#### **3.3. Стили**

Известно, что человек может иметь индивидуальные особенности в восприятии графической информации. Если эти особенности не учитывать то можно получить неприятие и отторжение пользователя к интерфейсу ВУ. Такое неприятие и отторжение может привести к фатальным ошибкам при управлении ТП, а также травмировать человека постоянной работой с таким интерфейсом. В SCADA системах приняты соглашения, которые регламентируют требования по созданию унифицированного интерфейса ВУ нормально воспринимаемого большинством людей. При этом практически отсутствует учёт особенностей людей с некоторыми отклонениями.

С целью учесть это обстоятельство, и предоставить возможность централизованно и просто изменять визуальные свойства интерфейса, проектом предусматривается реализация менеджера стилей интерфейса визуализации.

Пользователем может быть создано множество стилей, каждый из которых будет хранить цветовые, шрифтовые и другие свойства элементов кадра. Простая смена стиля позволит быстро преобразить интерфейс ВУ, а возможность назначения индивидуальной стиля для пользователя позволит учесть его индивидуальные особенности.

Для реализации этой возможности, при создании кадров, необходимо для свойств цвета, шрифта и других установить параметр "Конфигурация" (таблицы во вкладке "Обработка") в значение "Из стиля" (рис.3.7). А в параметре "Конфигурационный шаблон" указать идентификатор поля стиля. Далее это поле автоматически появится в менеджере стилей и его можно будет там менять. Менеджер стилей доступен на странице конфигурации проекта во вкладке "Стили" (рис. 3.3). На этой вкладке можно создавать новые стили, удалять старые, изменять поля стиля и удалять не нужные.

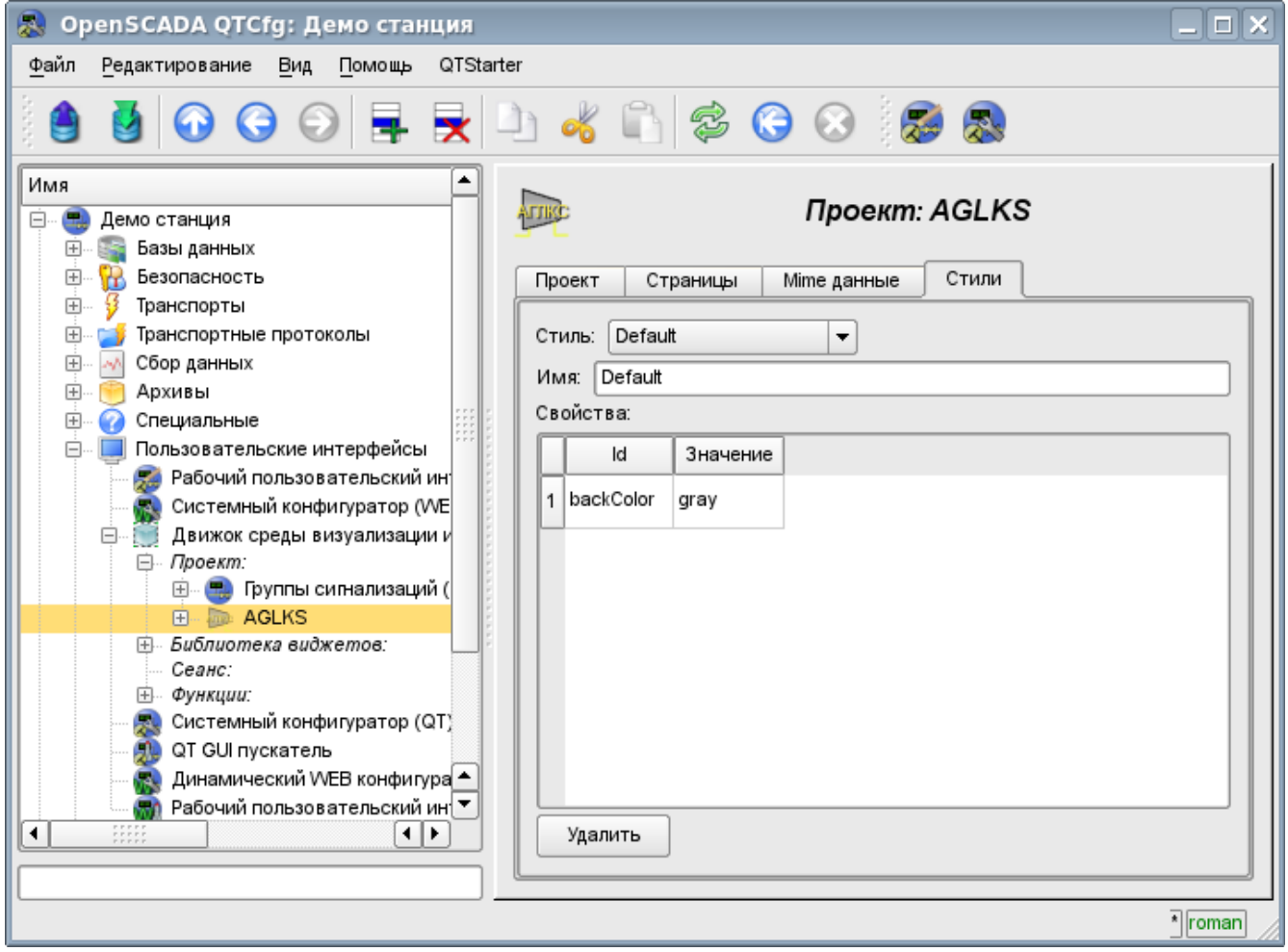

*Рис. 3.3 Вкладка "Стили" страницы конфигурации проекта.*

В целом стили доступны начиная с уровня проектов. На уровне библиотек виджетов можно только определять поля стилей у виджетов. На уровне проекта при выборе стиля включается работа со стилями, что предполагает доступ к полям стилей вместо непосредственных значений атрибутов. Фактически это означает, что при чтении или записи атрибута виджета указанные операции будут осуществляться с соответствующим полем выбранного стиля.

При запуске проекта на исполнения будет использован установленный в проекте стиль. В последствии пользователь может выбрать стиль из перечня доступных. Выбранный пользователем стиль будет сохранён и использован при следующем запуске проекта.

#### **3.4. События, их обработка и карты событий**

Учитывая спектр задач для которых может использоваться система OpenSCADA, нужно предусмотреть и механизм управления интерактивными пользовательскими событиями. Это связано с тем, что при решении отдельных задач встраиваемых систем устройства ввода и управления могут значительно отличатся. Впрочем достаточно взглянуть на обычную офисную клавиатуру и клавиатуру ноутбука что бы снять любые сомнения о необходимости менеджера событий.

Менеджер событий должен работать, используя карты событий. Карта событий — это список именованных событий с указанием его происхождения. Происхождением события может быть клавиатура, манипулятор мыши, джойстик и т.д. При возникновении события менеджер событий ищет его в активной карте и сопоставляет с именем события. Сопоставленное имя события помещается в очередь на обработку. Виджеты в этом случае должны обрабатывать полученную очередь событий.

Активная карта событий указывается в профиле каждого пользователя или устанавливается по умолчанию.

В целом предусмотрены четыре типа событий:

- события образов СВУ (префикс: ws.), например, событие нажатия кнопки *ws. BtPress*;
- клавишные события (префикс: key ) все события от клавиатуры и мыши в виде *key\_presAlt1*;
- пользовательские события (префикс: usr ) генерируются пользователем в процедурах обсчёта виджетов;
- мапированные события (префикс: map\_) события, полученные из карты событий.

Само событие представляет мало информации, особенно если его обработка происходит на уровнях выше. Для однозначной идентификации события и его источника событие в целом записывается следующим образом: "ws\_BtPress:/curtime". Где:

*ws\_BtPress* — событие;

*/curtime* — путь к дочернему элементу, сгенерировавшего событие.

В таблице 3.4 приведён перечень стандартных событий, поддержка которых должна быть обеспечена в визуализаторах СВУ.

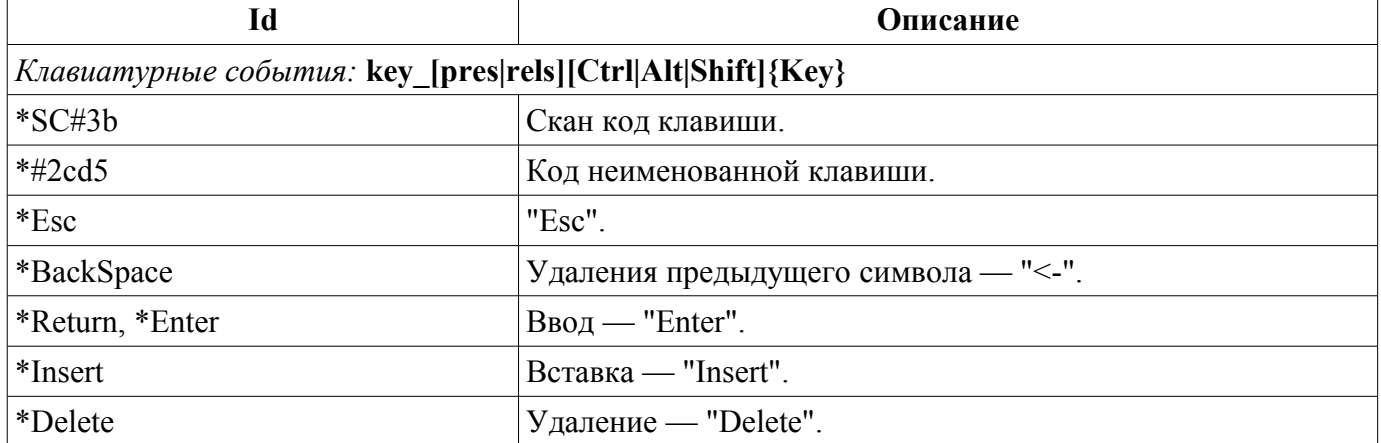

#### **Таблица 3.4.** Стандартные события

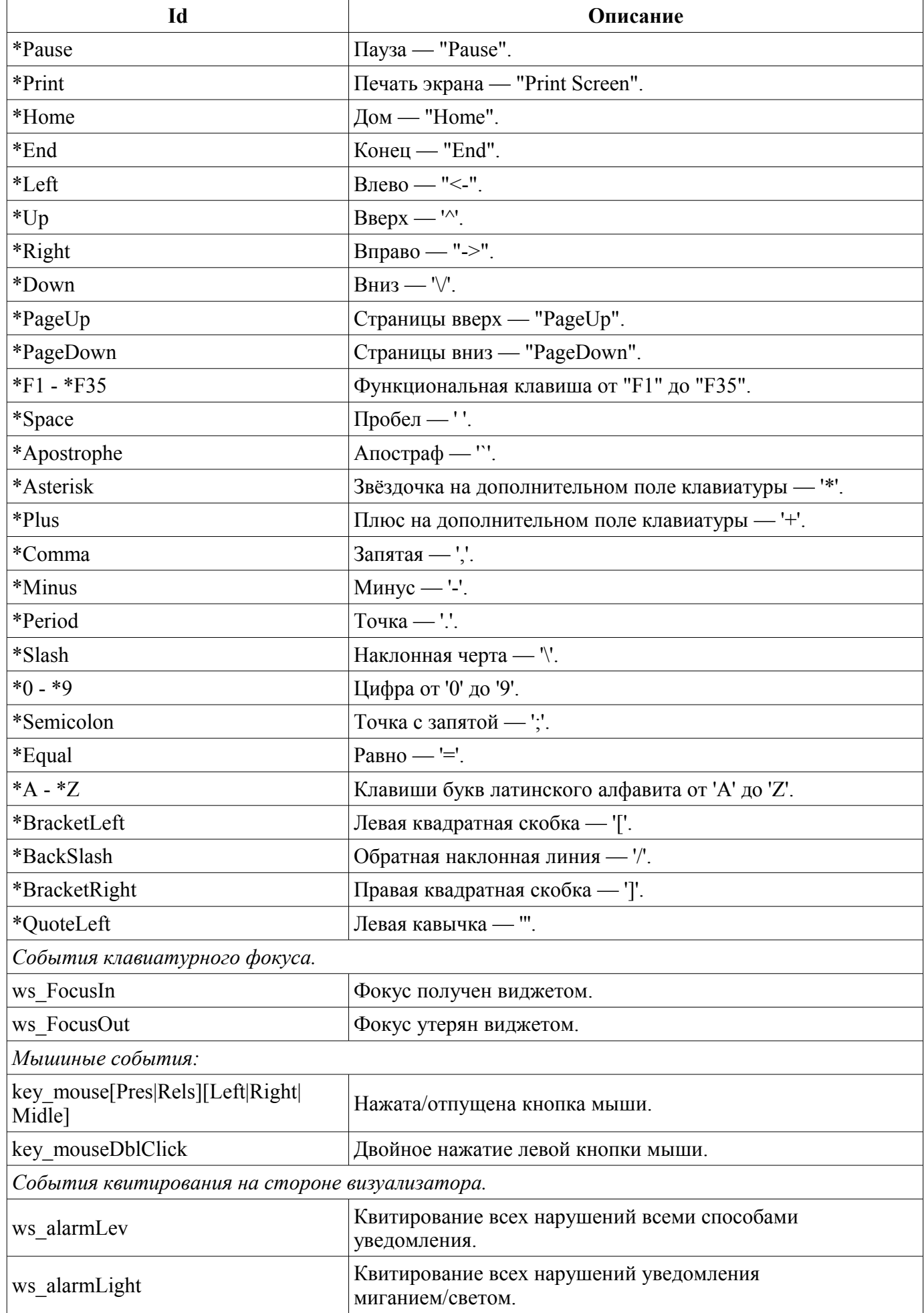

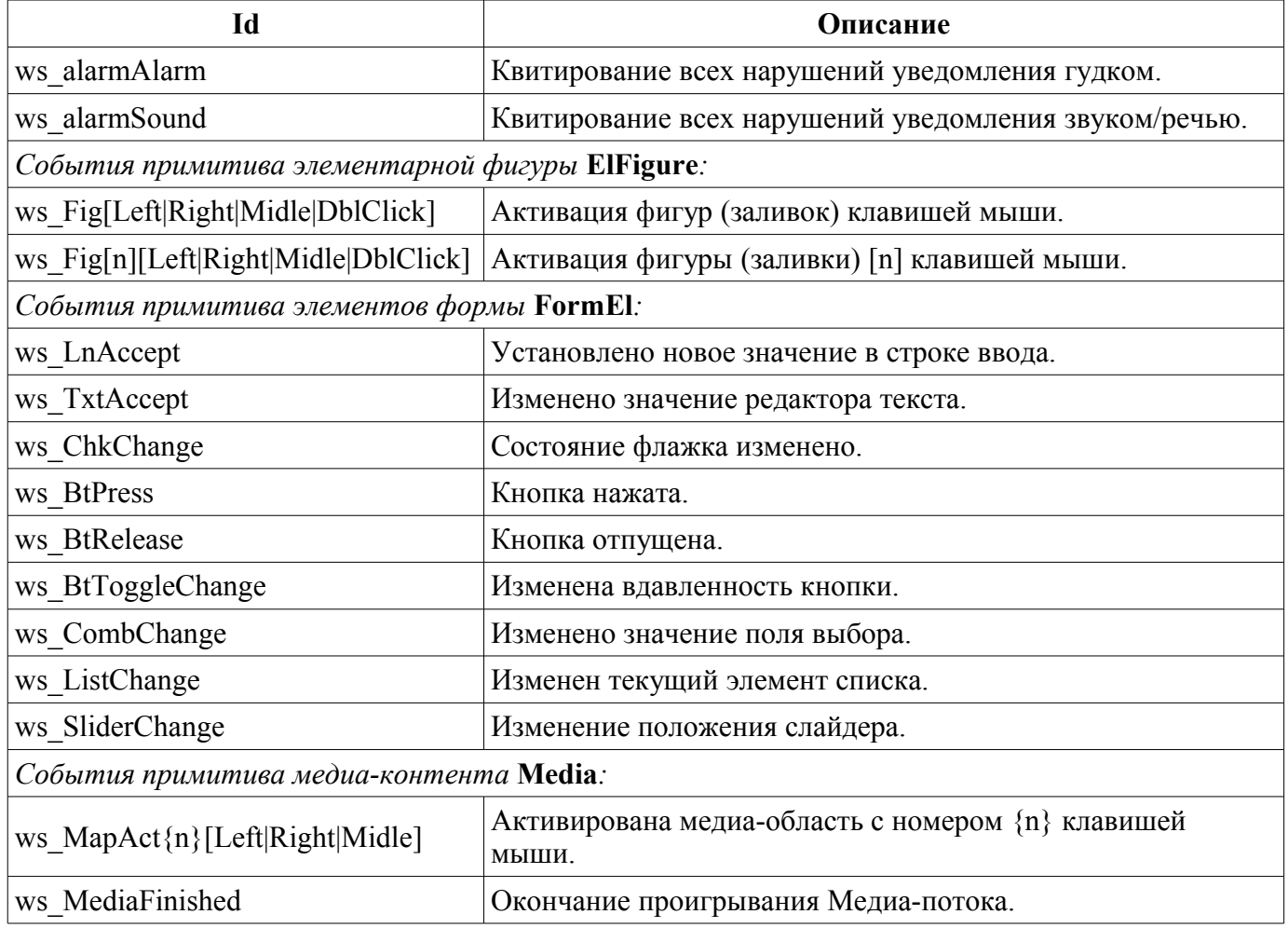

События являются основным механизмом уведомления и активно используются для осуществления взаимодействия с пользователем. Для обработки событий предусмотрены два механизма: сценарии управления открытием страниц и вычислительная процедура виджета.

Механизм "Сценарии управления открытием страниц" основан на базовом атрибуте виджета "evProc" и детально описан в разделе 3.2.

Механизм "Обработка событий с помощью вычислительной процедуры виджета" основан на атрибуте "event" и пользовательской процедуре вычисления на одном из языков пользовательского программирования OpenSCADA. События по мере поступления аккумулируются в атрибуте "event" до момента вызова вычислительной процедуры. Вычислительная процедура вызывается с указанной периодичностью вычисления виджета и получает значение атрибута "event" в виде списка событий. В процедуре вычисления пользователь может: проанализировать, обработать и исключить обработанные события из списка, а также добавить в список новые события. Оставшиеся после исполнения процедуры события, анализируются на предмет соответствия условиям вызова сценарием первого механизма после чего оставшиеся события передаются на верхний по иерархии виджет для обработки им, при этом осуществляется коррекция пути событий в соответствии с иерархией проникновения события.
Содержимое атрибута "event" является списком событий формата <event>:<evSrc>, с событием в отдельной строке. Приведём пример процедуры обработки событий на Јаva-подобном языке пользовательского программирования OpenSCADA:

```
using Special. FLibSYS:
ev rez = "";
\text{off} = 0;
while(true)
\left\{ \right.sval = strParse(event, 0, "n", off);if (sval == "") break;
  else if ( sval == "ws BtPress:/cvt light" ) alarmSt = 0x1000001;
  else if ( sval == "ws BtPress:/cvt alarm" ) alarmSt = 0x1000002;
  else if ( sval == "ws_BtPress:/cvt_sound" ) alarmSt = 0x1000004;
  else ev rez+=sval+"\n";
\rightarrowevent=ev rez;
```
# 3.5. Сигнализация

Важным элементом любого интерфейса визуализации является уведомление пользователя про нарушения - сигнализация. Для упрощения восприятия, а также в виду тесной связности визуализации и уведомления (как правило уведомление дополняет визуализацию) решено интегрировать интерфейс уведомления в интерфейс визуализации. Для этого во всех виджетах предусматриваются два дополнительных атрибута (уровня сеанса): "alarm" и "alarmSt". Атрибут "alarm" используется для формирования сигнала виджетом в соответствии с его логикой, а атрибут "alarmSt" используется для контроля за фактом сигнализации ветви дерева сеанса проекта.

Атрибут "alarm" является строкой и имеет следующий формат: *{lev|categ|message|type|tp arg}* Где:

- $lev$  уровень сигнализации: число от 0 до 255;
- categ категория сигнала: параметр подсистемы сбора, объект, путь или комбинация;
- message сообщение сигнализации;
- type типы уведомления (визуальное, гудок и речь); формируется в виде целого числа, содержащего флаги способов уведомлений:
	- $0x01$  визуальная;
	- $0x02$  гудок, часто производится через PC-speaker;
	- $0x04$  звуковой сигнал из файла звука или синтез речи; если в <tp arg> указано имя ресурса звукового файла, то воспроизводится именно он, иначе выполняется синтез речи из текста указанного в <message>.
- tp arg аргумент типа; используется в случае осуществления звуковой сигнализации для указания ресурса звукового сигнала (файл звукового формата).

Aтрибут "alarmSt" является целым числом, которое отражает максимальный уровень сигнала и факт квитирования ветви дерева сеанса проекта. Формат числа имеет следующий вид:

- первый байт (0-255) характеризует уровень сигнала ветви;
- второй байт указывает тип уведомления (также как и в атрибуте "alarm");
- третий байт указывает тип несквитированного уведомления (также как и в атрибуте "alarm");

• первый бит четвёртого байта имеет специальное назначение, установка этого бита является фактом квитирования уведомлений указанных первым байтом.

#### Формирование сигнала и получение его визуализатором.

Формирование сигнала производится самим виджетом путём установки собственного атрибута "alarm" нужным образом, и в соответствии с ним устанавливается атрибут "alarmSt" текущего и вышестоящих виджетов. Визуализаторы получают уведомление о сигнале с помощью стандартного механизма уведомления об изменении атрибутов виджетов.

Такой механизм предоставляет возможность формировать интерфейсы сигнализации как на уровне подсистемы "Сбор данных", так и прямо на уровне представления.

Учитывая то, что обработка условий сигнализации осуществляется в виджетах, страницы, содержащие объекты сигнализации, должны исполняться в фоне, не зависимо от открытости их в данный момент. Это осуществляется путём установки флага исполнения страницы в фоне.

Хотя механизм сигнализации и построен в среде визуализации, возможность формирования невизуальных элементов сигнализации остаётся, например, путём создания страницы, которая никогда не будет открываться.

#### Квитирование

Квитирование произволится путём указания корня ветви вилжетов и типов увеломления. Это позволяет реализовать квитирование на стороне визуализатора как по группам, например, по объектам сигнализации, так и индивидуально по объектам. При этом можно независимо квитировать разные типы сигнализаций. Установка квитирования производится простой модификацией атрибута "alarmSt".

Пример скрипта для работы с сигналами приведён ниже:

```
//Выделение факта наличия сигнализаций разных способов уведомления
cvt light en = alarmSt&0x100;
\overline{\text{cut}} alarm en = alarmSt&0x200;
\text{cvt} sound en = alarmSt&0x400;
//Выделение факта наличия несквитированных сигнализаций разных способов
уведомления
cvt light active = alarmSt&0x10000;
\text{cvt} alarm active = alarmSt&0x20000;
\text{cvt} sound active = alarmSt&0x40000;
//Обработка событий кнопок квитирования и квитирование разных способов
уведомлений
ev rez = ";
\circff = 0:
while(true)
\left\{ \right.sval = strParse(event, 0, "n", off);if (sval == "") break;
  else if ( sval == "ws BtPress:/cvt light" ) alarmSt = 0x1000001;
  else if ( sval == "ws BtPress:/cvt alarm" ) alarmSt = 0x1000002;
  else if \left(\begin{array}{cc} \text{sval} \end{array}\right) = \text{w}\cdot\left(\begin{array}{cc} -\text{sval} \end{array}\right) alarmSt = 0x1000004;
  else ev rez+=sval+"\n";
\left| \cdot \right|event=ev rez;
```
## 3.6. Управление правами

Для разделения доступа к интерфейсу ВУ и его составляющим каждый виджет содержит информацию о владельце, его группе и правах доступа. Права доступа записываются, как принято в системе OpenSCADA, в виде триады: <пользователь><группа><остальные>, где каждый элемент состоит из трёх признаков доступа. Для элементов СВУ принята следующая их интерпретация:

- $'r'$  право на просмотр виджета;
- $'w'$  право на контроль над виджетом.

В режиме разработки используется простая схема доступа "root.UI:RWRWR ", что означает все пользователи могут открывать и просматривать библиотеки, их компоненты и проекты; а редактировать могут все пользователи группы "UI" (пользовательские интерфейсы).

В режиме исполнения работают права, описанные в компонентах интерфейса.

# **3.7. Связывание с динамикой**

Для предоставления актуальных данных в интерфейс визуализации должны использоваться данные подсистемы "Сбор данных (DAQ)". Природа этих данных следующая:

- 1. параметры, содержащие некоторое количество атрибутов;
- 2. атрибуты параметра могут предоставлять данные четырёх типов: Логический, Целый, Вещественный и Строковый;
- 3. атрибуты параметра могут иметь историю (архив);
- 4. атрибуты параметра могут быть на чтение, запись и с полным доступом.

Учитывая первый пункт, нужно обеспечить возможность группового назначения ссылки. Для этого используем концепцию [логического уровня.](http://wiki.oscada.org/Doc/DAQ?v=11z2)

В соответствии с пунктом 2 связи обеспечивают прозрачное преобразование типов и не требуют специальной конфигурации.

Для удовлетворения возможности доступа к архивам в соответствии с пунктом 3 связи выполняют проверку типа атрибута и, в случае подключения к "Адресу", в значение помещается адрес связи.

В терминах СВУ, динамические связи и конфигурация динамики являются одним процессом, для описания конфигурации которого предусматривается вкладка "Обработка" виджетов (рис.3.7.a). Вкладка содержит таблицу конфигурации свойств атрибутов виджета и текст процедуры вычисления виджета.

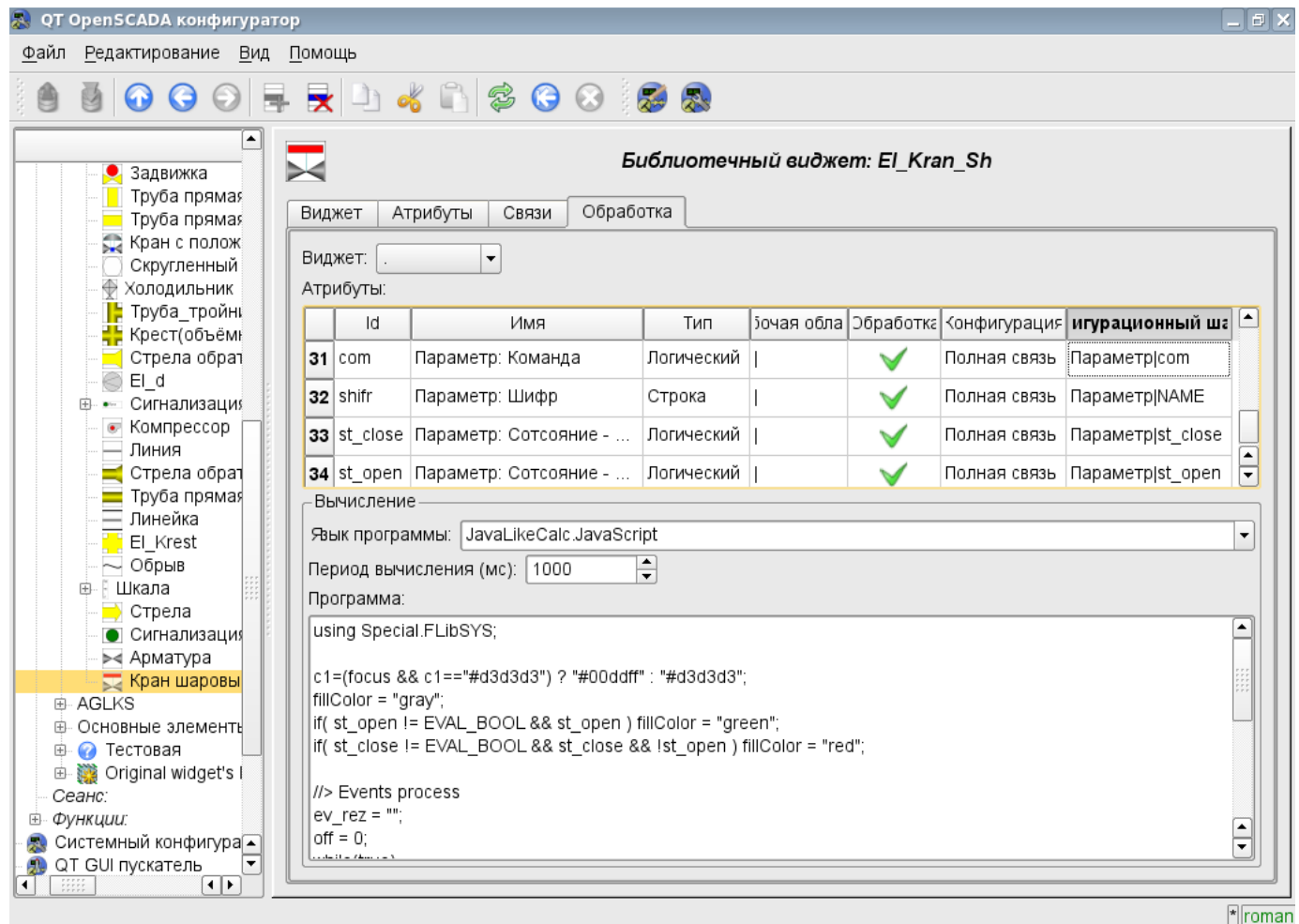

*Рис. 3.7.a Вкладка "Обработка" страницы конфигурации виджета.*

Кроме полей конфигурации атрибутов в таблице предусматривается колонка "Обработка", для избирательного использования атрибутов виджетов в вычислительной процедуре виджета, и колонки "Конфигурация" и "Конфигурационный шаблон" для описания конфигурации связей.

Если в колонке "Обработка" стоит true, то в вычислительной процедуре становится доступной переменная *{идентификатор виджета}\_{идентификатор строки}*, например *cw\_value*.

Колонка "Конфигурация" позволяет указать тип связи для атрибута виджета:

- *Постоянная* во вкладке связей виджета появляется поле указания постоянной, например, особого цвета или заголовка для шаблонных кадров;
- *Входная связь* связь с динамикой только для чтения;
- *Выходная связь* связь с динамикой только для записи;
- *Полная связь* полная связь с динамикой (чтение и запись).

Колонка "Конфигурационный шаблон" позволяет описать группы динамических атрибутов. Например, это могут быть разные типы параметров подсистемы "DAQ". Кроме того, при корректном формировании этого поля работает механизм автоматического назначения атрибутов при указании только параметра подсистемы "DAQ", что упрощает и ускоряет процесс конфигурации. Значение этой колонки имеет следующий формат: **<Параметр>|<Идентификатор>**, где:

• *<Параметр>* — группа атрибута;

• *<Идентификатор>* — идентификатор атрибута, именно это значение сопоставляется с атрибутами параметров DAQ при автоматическом связывании после указания групповой связи.

Установка связей может быть нескольких типов, который определяется префиксом:

• *val:* — Прямая загрузка значения через механизм связей. Например, связь: "val:100" загружает в атрибут виджета значение 100. Часто используется в случае отсутствия конечной точки связи с целью прямой установки значения.

• *prm:* — Связь на атрибут параметра или параметр в целом, для группы атрибутов, подсистемы "Сбор данных". Например, связь "prm:/LogicLev/experiment/Pi/var" осуществляет доступ атрибута виджета к атрибуту параметра подсистемы "Сбор данных". Знак "(+)", в конце адреса, сигнализирует об успешной линковке и присутствии целевого объекта.

• *wdg:* — Связь на атрибут другого виджета или виджет в целом для группы атрибутов. Например, связь "wdg:/ses\_AGLKS/pg\_so/pg\_1/pg\_ggraph/pg\_1/a\_bordColor" осуществляет доступ атрибута одного виджета к атрибуту другого. Поддерживаются как абсолютные, так и относительные пути связей. Точкой отсчёта адреса абсолютной связи выступает объект корня модуля "VCAEngine", а значит первым элементом абсолютного адреса является идентификатор сеанса или проекта. На стороне сеанса первый элемент опускается, поэтому связи установленные в проекте там работают. Относительные связи берут отсчёт от виджета где связь указана. Специальным элементом относительной связи является элемент вышестоящего узла "..".

• *arh:* — Особый тип связи доступный только для отдельного атрибута типа "Адрес", который позволяет подключиться прямо к архиву значения ("arh:CPU\_load"). Может быть полезен для указания архива в качестве источника данных для примитива "Диаграмма".

Обработка связей происходит с периодичностью вычисления виджета в порядке:

- Получение данных входных связей.
- Выполнение вычисления скрипта.
- Передача значений по выходным связям.

На рис. 3.7.b представлена вкладка связей с групповым назначением атрибутов путём указания только параметра, а на рис. 3.7.с с индивидуальным назначением атрибутов.

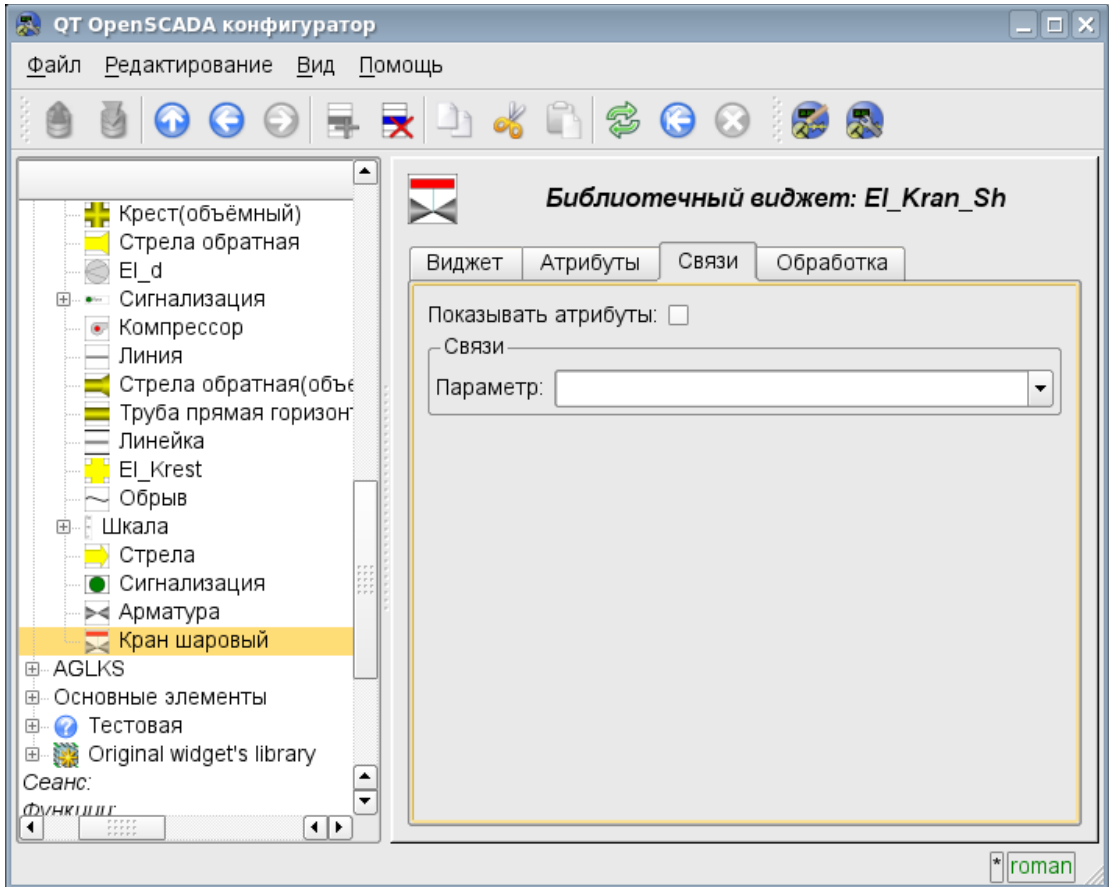

*Рис. 3.7.b Вкладка "Связи" страницы конфигурации виджета c групповым назначением атрибутов путём указания только параметра.*

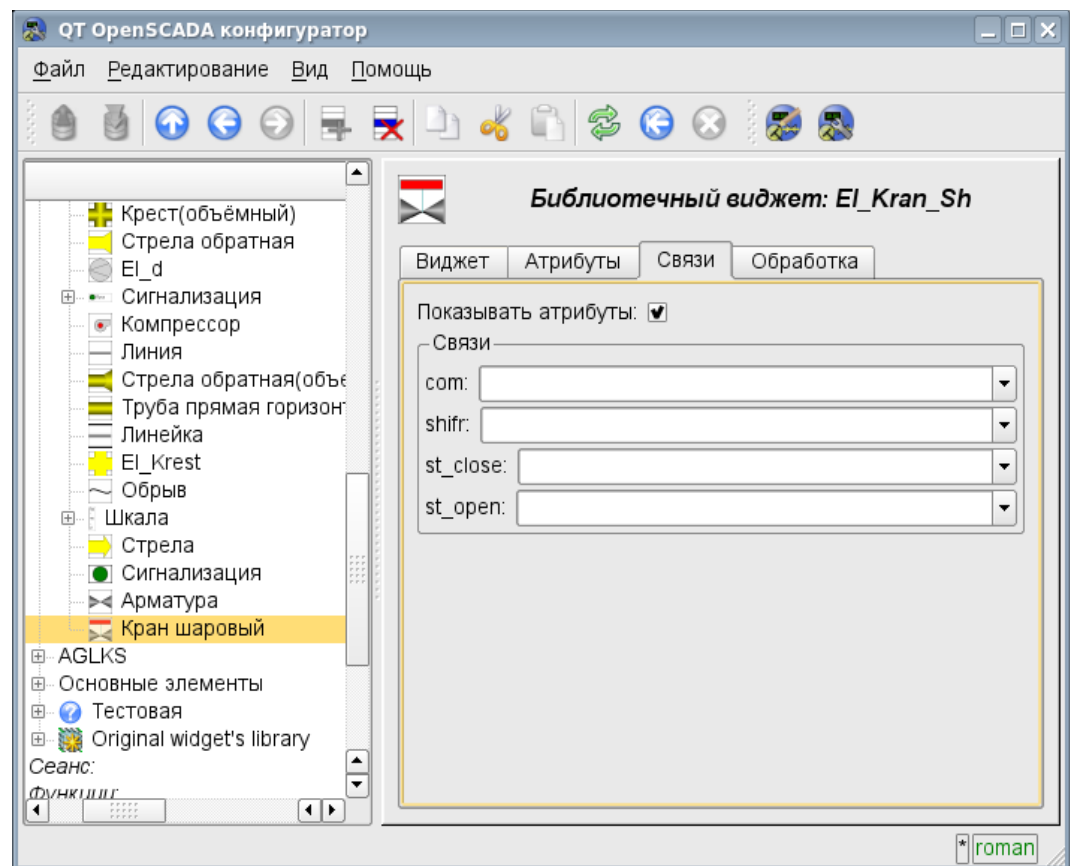

*Рис. 3.7.с Вкладка "Связи" страницы конфигурации виджета c индивидуальным назначением атрибутов.*

При размещении виджета, содержащего конфигурацию связей, в контейнер виджетов все связи исходного виджета добавляются в список результирующих связей контейнера виджетов (рис. 3.7.d)

| QT OpenSCADA конфігуратор<br>53                                | $\Box$ $\times$                                                           |
|----------------------------------------------------------------|---------------------------------------------------------------------------|
| Файл<br>Редагування<br>Вигляд<br>Допомога                      |                                                                           |
|                                                                | $\bigcup$ . $\bigcup$ . $\bigcirc$ . $\bigcirc$ . $\bigcirc$ . $\bigcirc$ |
| $\overline{\phantom{a}}$<br>к'м<br>Збір даних<br>田             | Сторінка проекту: /prj_AGLKS/pg_so/pg_1/pg_mn/pg_1                        |
| Архіви<br>田                                                    | Зв'язки<br>Обробка<br>Атрибути<br>Вкладенні віджети<br>Віджет             |
| Спеціальні<br>厈<br>Інтерфейси користувача                      | ٠<br>prm:/LogicLev/experiment/P PP3<br>Р_РРЗ.Параметр:<br>▼               |
| Робочий інтерфейс корис                                        | Р_РР5.Параметр:<br>prm:/LogicLev/experiment/P_PP5<br>▼                    |
| Системний конфігуратор<br>Я.<br>Рущій середовища візуалі<br>₿. | prm:/BlockCalc/Anast1to2node_cntr/РС_КРД1<br>РС1. Параметр:<br>▼          |
| ⊜- Проект:                                                     | prm:/BlockCalc/Anast1to2node_cntr/РС_КРД2<br>РС2. Параметр:<br>۰          |
| Группы сигнализаці<br>AGLKS<br>白…<br>an en                     | prm:/BlockCalc/Anast1to2node cntr/РС КРДЗ<br>РСЗ. Параметр:<br>▼          |
| Корневая страни<br>8                                           | prm:/BlockCalc/Anast1to2node/КШ1<br>KSH1. Параметр:<br>▼                  |
| ⊕- Віджет:<br>⊟- Сторінка:                                     | prm:/BlockCalc/Anast1to2node/КШ2<br>KSH2.Параметр:<br>▼                   |
| <u>⊜</u> Общестанциф                                           | KSH5. Параметр:<br>prm:/BlockCalc/Anast1to2node/KLU5<br>▼                 |
| ∎ Гр∨ппа<br>田<br>∙Документь<br>中                               | prm:/BlockCalc/Anast1to2node/КШ6<br>KSH6.Параметр:<br>▼                   |
| <b>⊜- Мнемосхек</b>                                            | prm:/BlockCalc/Anast1to2node/КШ7<br>KSH7. Параметр:<br>▼                  |
| <b>Е Общ</b><br>田.<br>7⊒ Обш                                   | prm:/BlockCalc/Anast1to2node/КШ21<br>КSH21. Параметр:<br>▼                |
| <b>⊞ Г</b> руппа<br>田                                          | КSH22. Параметр:<br>prm:/BlockCalc/Anast1to2node/КШ22<br>▼                |
| Ш Группа<br>由<br>KM101<br>田                                    | Рі. Параметр:<br>▼                                                        |
| ▼<br>国 KM102                                                   | $\overline{\phantom{a}}$<br>Ті. Параметр:<br>۰                            |
| $\frac{1}{1}$<br>۰<br>Et D∹                                    | l*llroman                                                                 |

*Рис. 3.7.d Вкладка "Связи" страницы конфигурации контейнера виджетов, включающего виджеты со связями.*

Из вышесказанного видно, что связи устанавливаются пользователем в процессе конфигурации интерфейса. Однако, для предоставления возможности создания кадров общего назначения с функцией предоставления детализированных данных разных источников одного типа необходим механизм динамической установки связей. Такой механизм предусматривается посредством зарезервированного ключевого идентификатора "**<page>**" группы атрибутов связей у кадров общего назначения и динамическое назначение связей с идентификатором "**<page>**" в процессе открытия кадра общего назначения сигналом от другого виджета.

Рассмотрим пример, когда имется кадр общего назначения "Панель контроля графиком" и множество "Графиков" на разных кадрах. "Панель контроля графиком" имеет связи с шаблонами:

- tSek -> "<page>|tSek"
- tSize  $\rightarrow$  "<page>|tSize"
- $\text{trcPer} >$  "<page>| $\text{trcPer}$ "
- valArch  $\rightarrow$  " $\leq$ page $\geq$ |valArch"

При этом каждый виджет "График" имеет атрибуты tSek, tSize, trcPer и valArch. В случае вызова сигнала открытия "Панели контроля графиком" из любого виджета "График" происходит связывания атрибутов "Панели контроля графиком" в соответствии атрибуту, указанному в шаблоне, с атрибутом виджета "График". Как результат, все изменения на "Панели контроля графиком" будут отражаться на графике посредством связи.

В случае наличия у виджета "График" внешних связей на параметры подсистемы "Сбор данных", связи "Панели контроля графиком" будут устанавливаться на внешний источник. Кроме этого, если у "Панели контроля графиком" будут заявлены связи на отсутствующие непосредственно у виджета "График" атрибуты, то будет производится поиск на наличие таких атрибутов у внешнего

источника, первого на который установлена прямая связь, выполняя, тем самым, дополнение недостающих связей.

Для наглядного изображения этого механизма приведена таблица 3.7.

| Атрибуты "Панели контроля<br>графиком" (шаблон<br>динамической связи) | Атрибуты<br>"Графика" | Атрибуты<br>внешнего<br>"Параметра" | Результирующая связь или<br>значение связующегося<br>атрибута |
|-----------------------------------------------------------------------|-----------------------|-------------------------------------|---------------------------------------------------------------|
| $t$ Sek ( $\leq$ page $\geq$   $t$ Sek)                               | tSek                  |                                     | "График".tSek                                                 |
| tSize $(\text{space} \text{tSize})$                                   | tSize                 | $\overline{\phantom{a}}$            | "График".tSize                                                |
| $\text{trcPer}$ ( <page><math>\text{trcPer}</math>)</page>            | trcPer                | $\overline{\phantom{a}}$            | "График".trcPer                                               |
| valArch ( <page> valArch)</page>                                      | valArch               | -                                   | "График".valArch                                              |
| var ( $\langle \text{page}\rangle$  var)                              | var                   | var                                 | "Параметр".var                                                |
| $ed$ ( $\leq$ page $\geq$  ed)                                        |                       | ed                                  | "Параметр".ed                                                 |
| $max(\text{space}> max)$                                              |                       | $\overline{\phantom{0}}$            | <b>EVAL</b>                                                   |
| $min (\text{space}>min)$                                              |                       |                                     | <b>EVAL</b>                                                   |

Таблица 3.7. Механизм динамической линковки.

# 3.8. Примитивы виджетов

Любой вновь создаваемый виджет основывается на одном из нескольких примитивов(конечный элемент визуализации) путём установки родственной связи как прямо на примитив, так и посредством нескольких промежуточных пользовательских виджетов. Каждый из примитивов содержит механизм (логику) модели данных. Экземпляр виджета хранит значения свойств конфигурирования примитива специально для себя.

В задачи интерфейса визуализации входит поддержка и работа с моделью данных примитивов виджетов. Примитивы виджетов должны быть тщательно проработаны и унифицированы с целью охватить как можно больше возможностей в как можно меньшем количестве слабо связанных друг с другом по назначению примитивов.

В таблице 3.8 а приведён перечень примитивов виджетов базовых элементов отображения).

| Id       | Наименование                          | Функция                                                                                                    |
|----------|---------------------------------------|----------------------------------------------------------------------------------------------------|
| ElFigure | Элементарные<br>графические<br>фигуры | Примитив является основой для отрисовки элементарных<br>графических фигур со всевозможной комбинацией их в одном<br>объекте. Предусматривается поддержка следующих<br>элементарных фигур:<br>Линия.<br>Дуга.<br>Кривая безье.<br>Заливка замкнутого пространства.<br>Для всех фигур, содержащихся в виджете устанавливаются<br>единые свойства толщины, цвета и т.д., но это не исключает<br>возможность указания вышеперечисленных атрибутов для<br>каждой фигуры отдельно. |

Таблица 3.8.а. Библиотека примитивов виджетов (базовых элементов отображения)

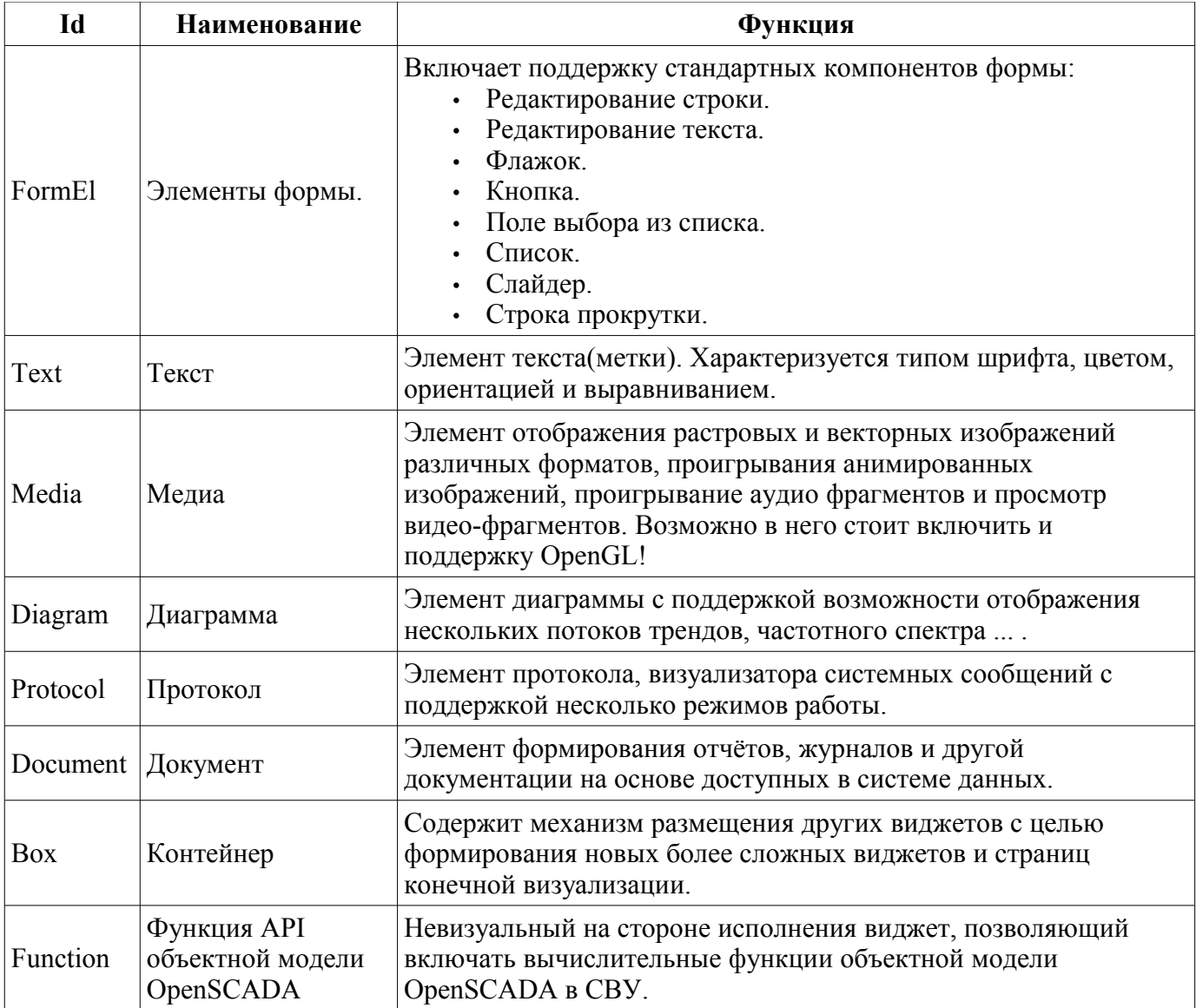

Каждый примитив и виджет содержит общий набор свойств/атрибутов в составе, приведенном в таблице 3.8.b:

Таблица 3.8.b. Общий набор свойств/атрибутов в виджете

| Id     | Имя      | $N_2$ | Значение                                                                                                    |
|--------|----------|-------|----------------------------------------------------------------------------------------------------|
| id     | Id       |       | Идентификатор элемента. Атрибут только для чтения,<br>призванный предоставить информацию об<br>идентификаторе элемента.                          |
| path   | Путь     |       | Путь к этому виджету. Атрибут только для чтения и<br>предоставления информации об расположения элемента.                                         |
| parent | Родитель |       | Путь к родительскому виджету. Атрибут только для<br>чтения и предоставления информации о расположении<br>предка, от которого унаследован виджет. |
| owner  | Владелец |       | Владелец и группа виджета в форме "[владелец]:<br>[группа]". По умолчанию "root:UI".                                                             |

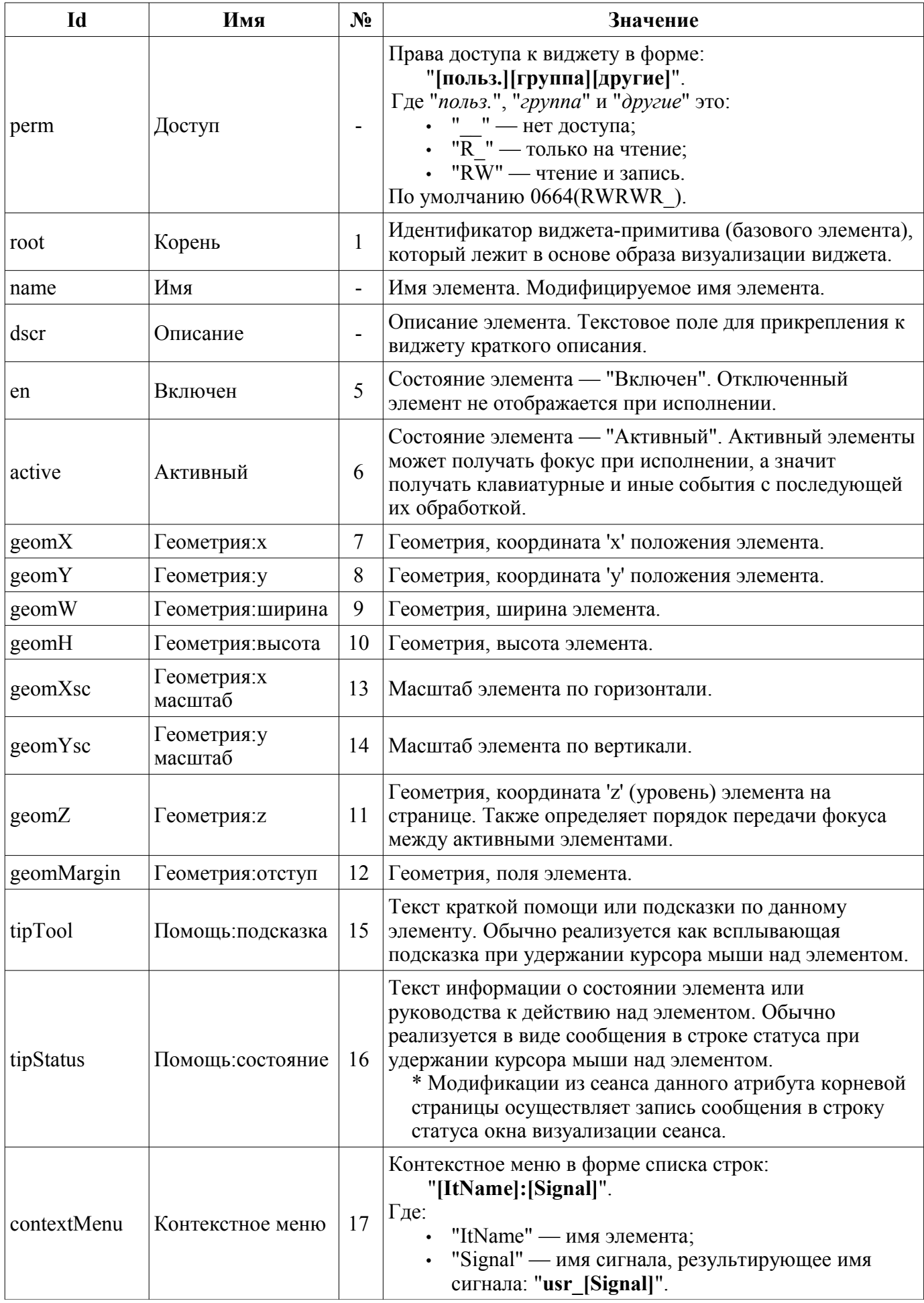

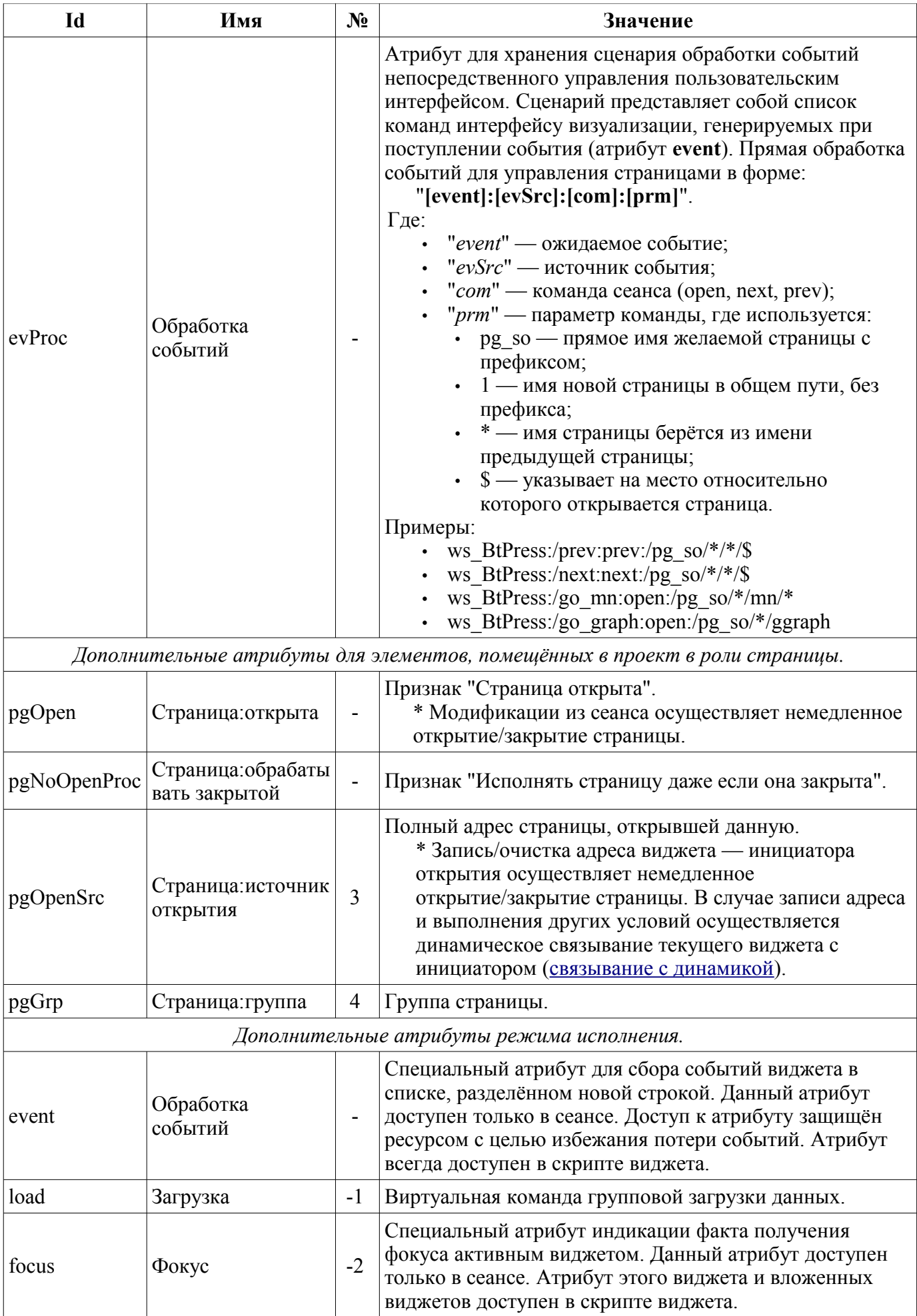

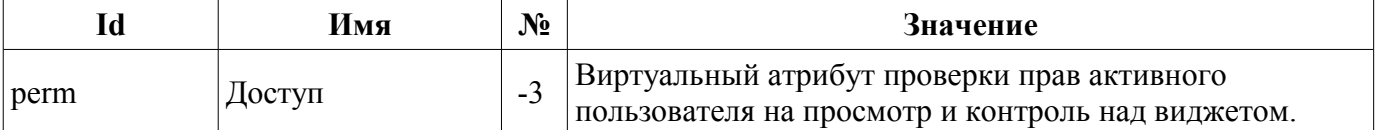

 $^*$  — Специальная функция атрибута виджета, выполняемая в се<br/>ансе проекта при пользовательской модификации.

## 3.8.1. Элементарные графические фигуры (ElFigure)

Примитив является основой для отрисовки элементарных графических фигур со всевозможной комбинацией их в одном объекте. Учитывая широкий спектр всевозможных фигур, которые должен поддерживать примитив, и в тоже время являться достаточно простым в использовании и, по возможности, в реализации, решено было ограничить перечень базовых фигур, используемых для построения результирующих графических объектов до таких фигур: линия, дуга, кривая Безье и заливка замкнутых контуров. Основываясь уже на этих базовых фигурах, можно строить производные фигуры, комбинируя базовые. В рамках примитива существует возможность задания прозрачности цвета в диапазоне [0..255], где '0' — полная прозрачность.

Перечень дополнительных свойств/атрибутов данного примитива приведён в таблице 3.8.1.

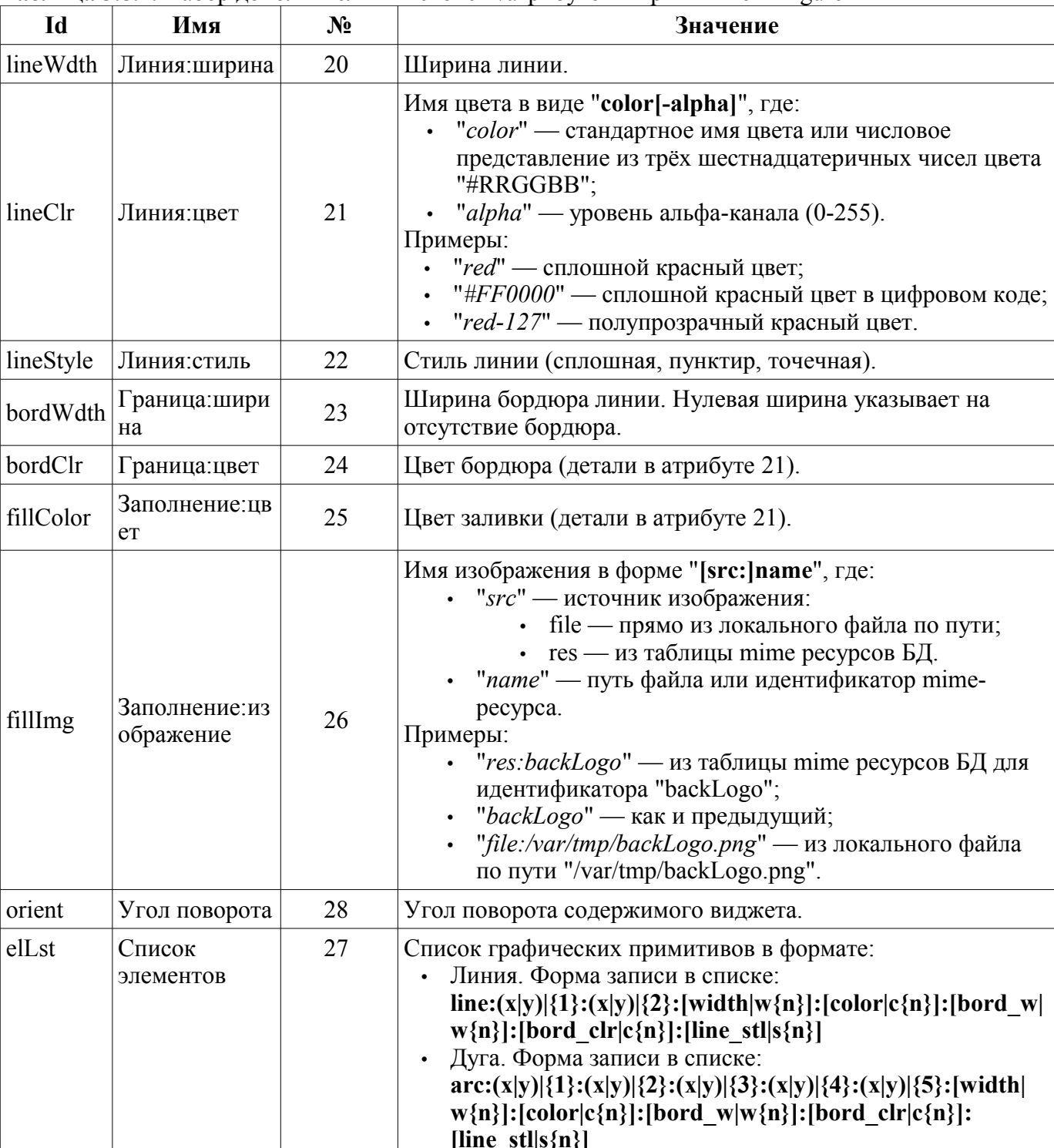

Таблина 3.8.1. Набор лополнительных свойств/атрибутов в примитиве ElFigure

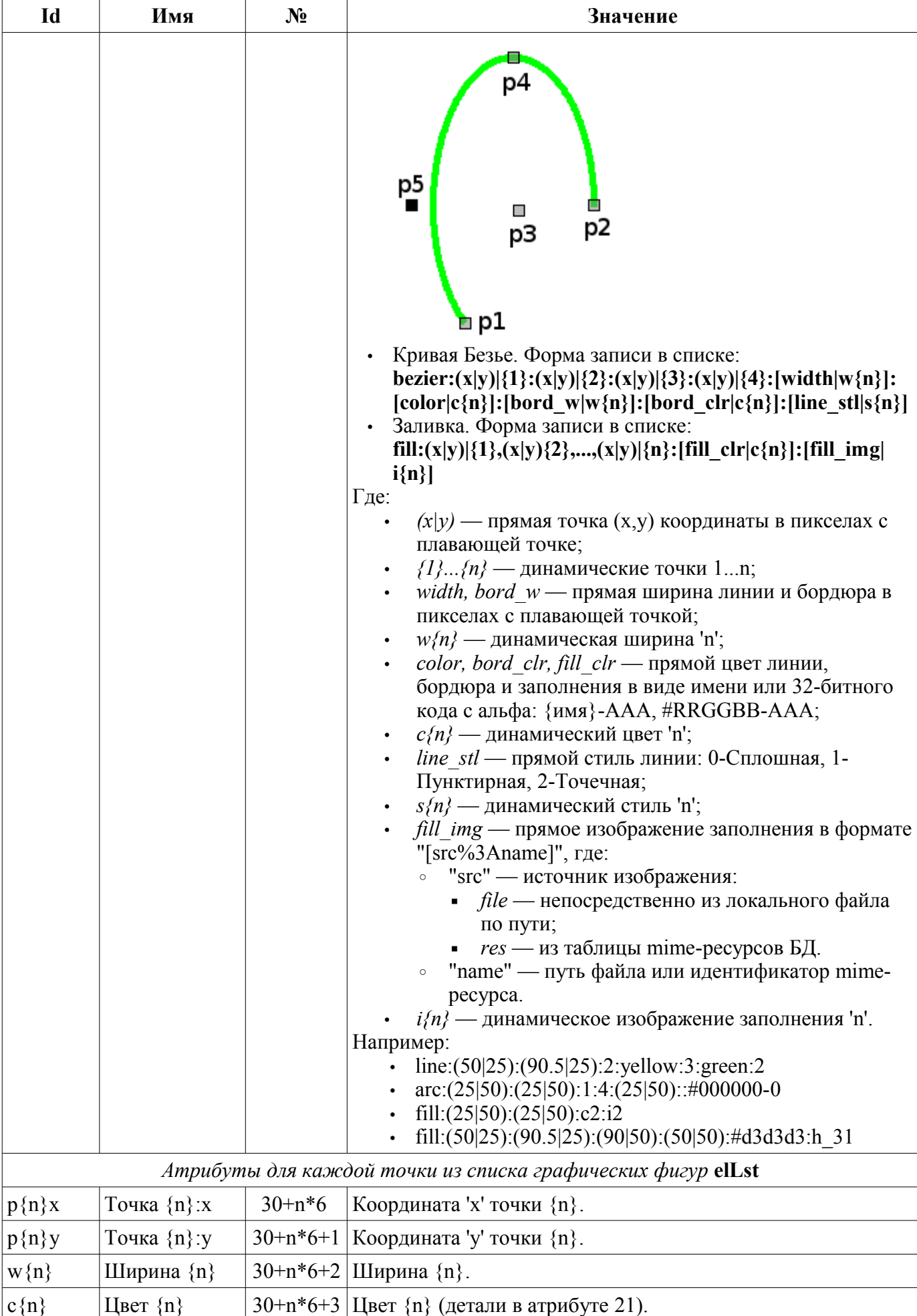

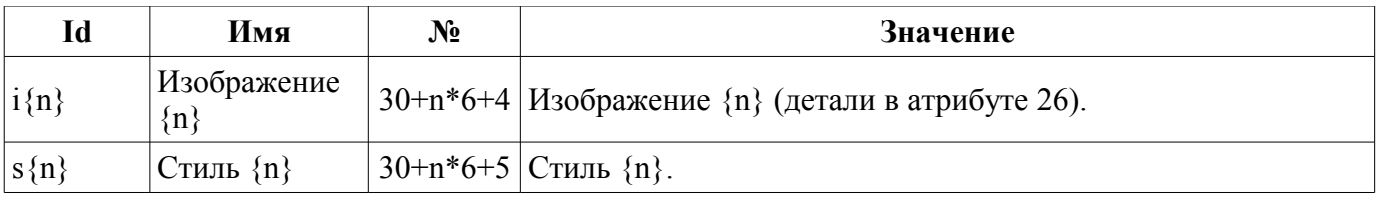

## **3.8.2. Элементы формы (FormEl)**

Примитив, предназначенный для предоставления стандартных элементов формы в распоряжение пользователя. Общий перечень атрибутов зависит от типа элемента. Перечень дополнительных свойств/атрибутов данного примитива приведён в таблице 3.8.2.

| Id     | Имя          | $N_2$ | Значение                                                                                                    |
|--------|--------------|-------|----------------------------------------------------------------------------------------------------|
| elType | Тип элемента | 20    | Тип элемента (Строка редактирования; Редактор текста; Флажок;<br>Кнопка; Выбор из списка; Список; Слайдер; Полоса прокрутки).<br>От его значения зависит перечень дополнительных атрибутов.                                                                                                    |
|        |              |       | Строка редактирования:                                                                                                    |
| value  | Значение     | 21    | Содержимое строки.                                                                                                    |
| view   | Вид          | 22    | Вид строки редактирования (Текст; Комбобокс; Целое;<br>Вещественное; Время; Дата; Дата и время).                                                                                                    |
| cfg    | Конфигурация | 23    | Конфигурация строки. Формат значения данного поля для<br>различных видов строки:<br>Текст - конфигурация форматированного ввода по шаблону с<br>параметрами:<br>А — Необходим ASCII алфавитный символ. А-Z, а-z.<br><b>а</b> — Разрешён но не необходим ASCII алфавитный символ.<br>N — Необходим ASCII алфавитно-цифровой символ. A-Z,<br>$a-z$ , $0-9$ .<br>n — Разрешён но не необходим ASCII алфавитно-цифровой<br>символ.<br>X — Необходим любой символ.<br>х — Разрешён но не необходим любой символ.<br>9 — ASCII цифра необходима. 0-9.<br>0 — ASCII цифра разрешёна но не необходима.<br><b>D</b> — ASCII цифра необходима. 1-9.<br><b>d</b> — ASCII цифра разрешёна но не необходима (1-9).<br># — ASCII цифра или знаки плюс/минус разрешёны но не<br>необходимы.<br><b>H</b> — Необходим символ шестнадцатиричного числа. А-F,<br>$a-f, 0-9.$<br>h — Разрешён но не необходим символ<br>шестнадцатиричного числа.<br>В — Необходим бинарный символ. 0-1.<br><b>b</b> — Разрешён но не необходим бинарный символ.<br>> — Все следующие алфавитные символы в верхнем<br>регистре.<br>< - Все следующие алфавитные символы в нижнем<br>регистре.<br>! - Выключение преобразования регистра.<br>\\ - Используйте в разделителях для экранирования<br>специальных символов, которые перечислены.<br>Комбобокс - список значений редактируемого комбо-бокса по<br>строкам.<br>Целое — значение целого числа в форме: "[Минимум]:<br>[Максимум]: [ШагИзменения]: [Префикс]: [Суффикс]".<br>Вещественное - значение вещественного числа в форме:<br>"[Минимум]: [Максимум]: [ШагИзменения]: [Префикс]:<br>[Суффикс]: [ЗнаковПослеТочки]". |

**Таблица 3.8.2.** Набор дополнительных свойств/атрибутов в примитиве FormEl

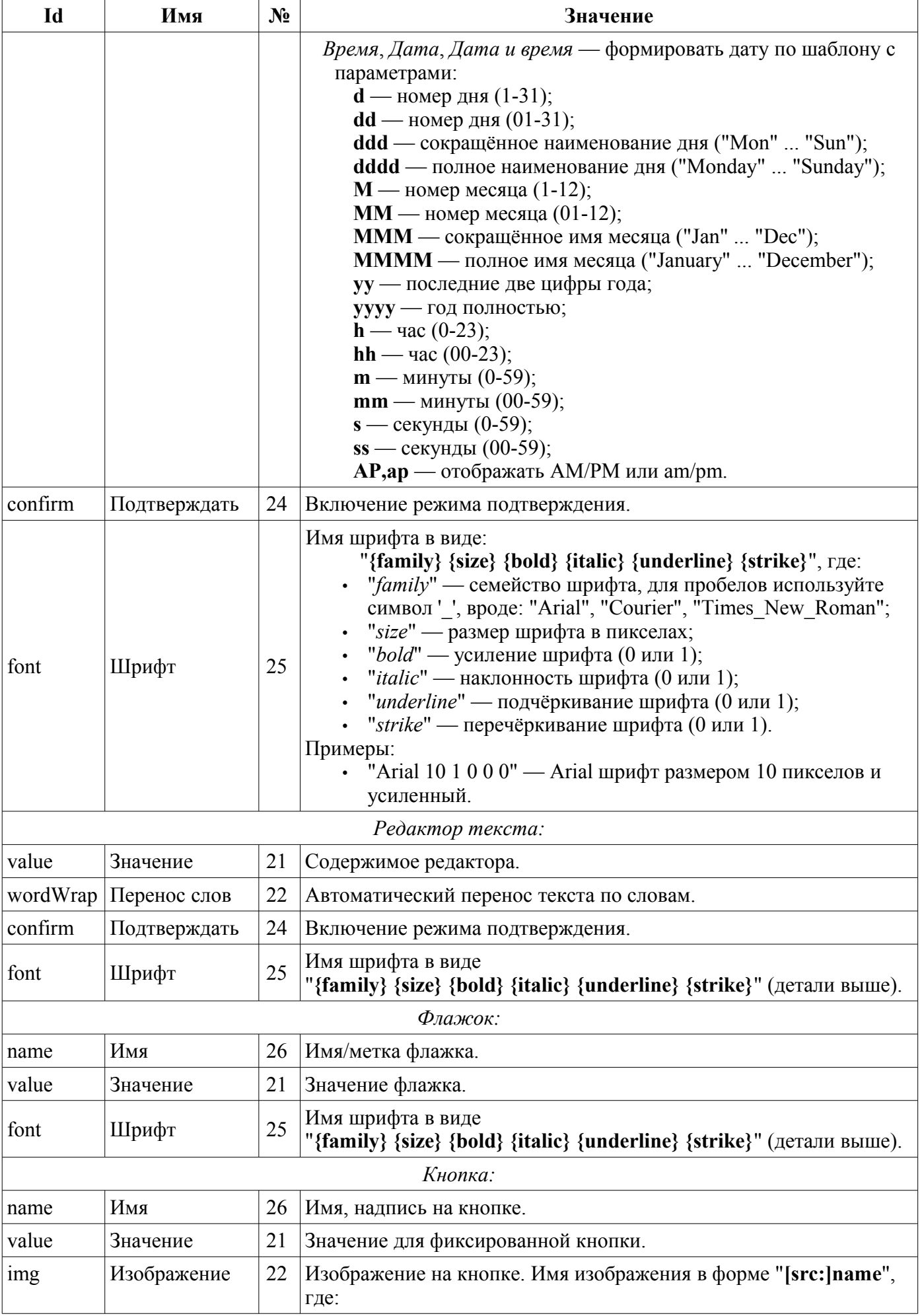

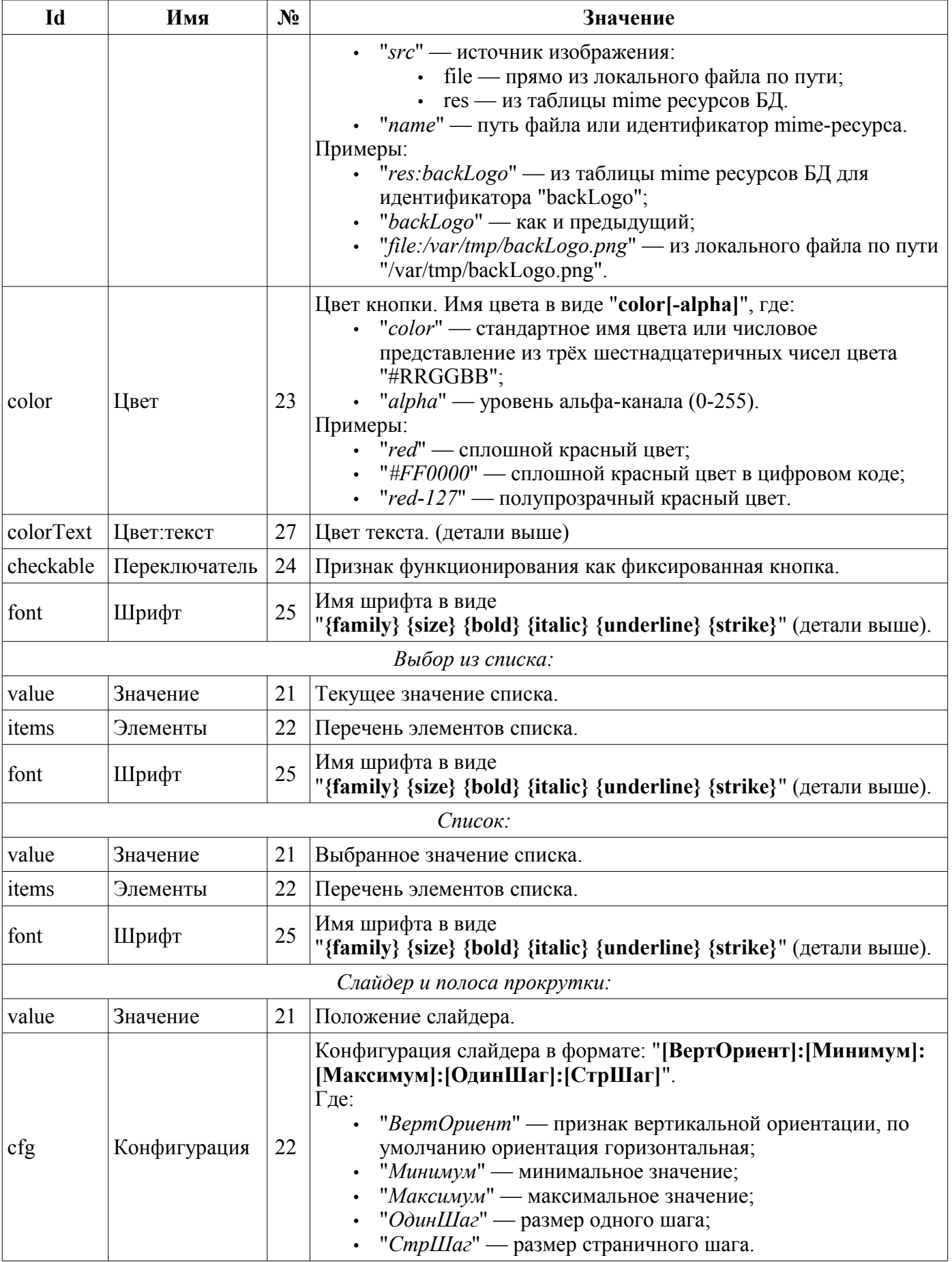

## **3.8.3. Элемент текста (Text)**

Данный примитив предназначен для вывода простого текста, используемого в роли меток и различных подписей. С целью простого создания частых декоративных оформлений примитив должен поддерживать обвод текста рамкой. Перечень дополнительных свойств/атрибутов данного примитива приведён в таблице 3.8.3.

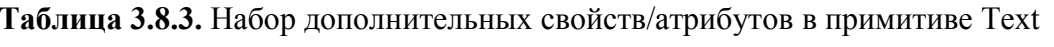

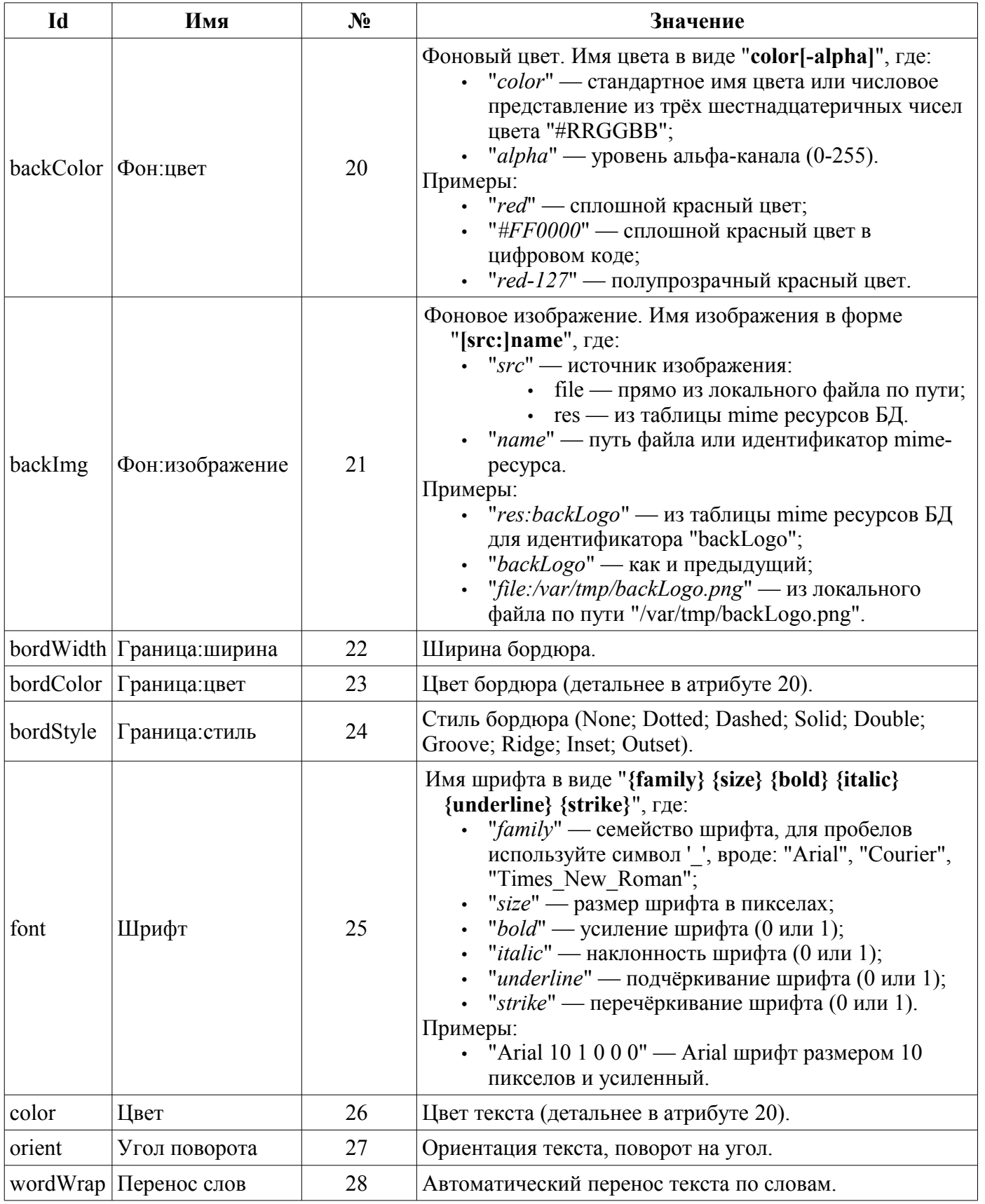

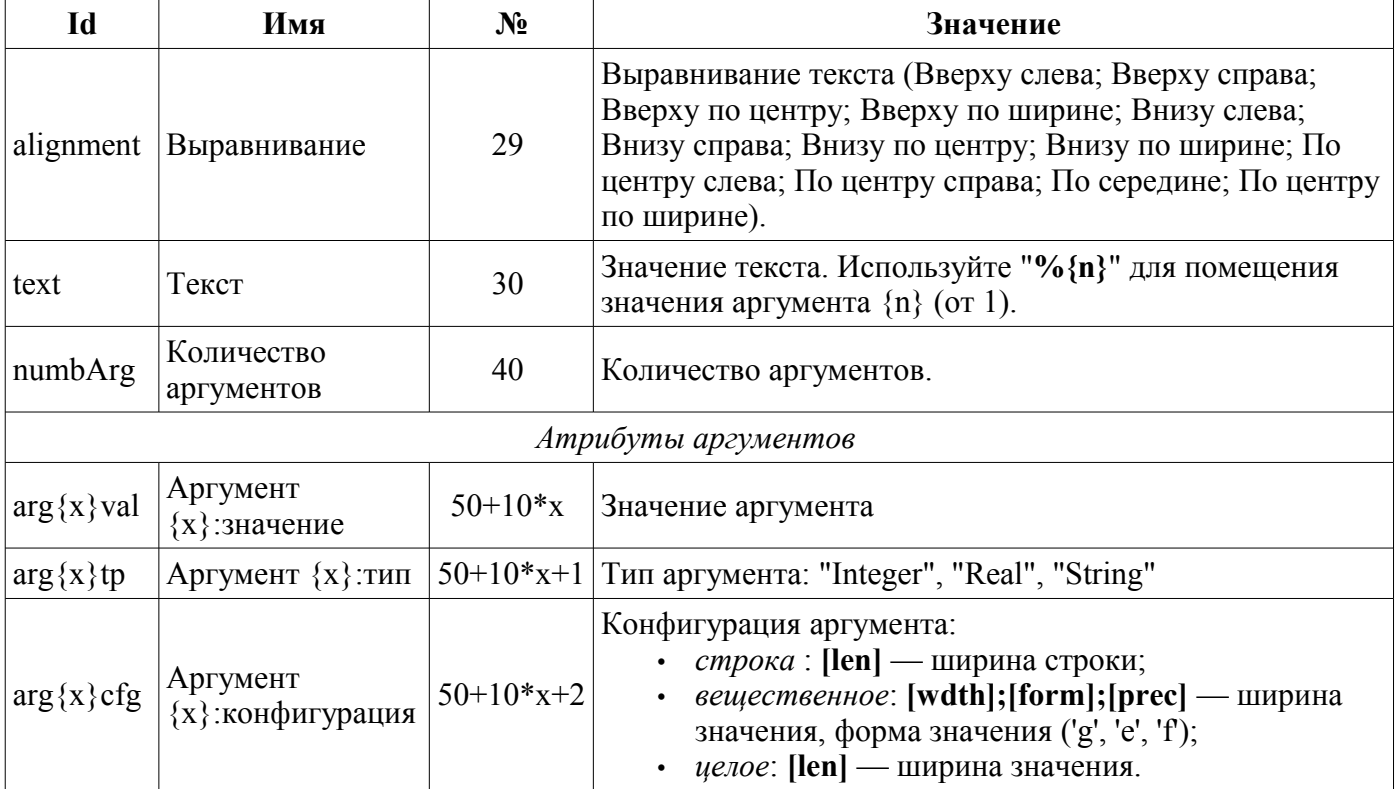

## 3.8.4. Элемент отображения медиа-материалов (Media)

Данный примитив предназначен для проигрывания различных медиа-материалов, начиная от простых изображений и заканчивая полноценными аудио и видео потоками. Учитывая многообразность способов и библиотек проигрывания полноценных аудио и видео потоков, а также достаточно серьёзную трудоёмкость по имплементации всех этих механизмов в данный виджет, решено было на первоначальном этапе реализовать только работу с изображениями и простыми анимационными форматами изображений и видео. Перечень дополнительных свойств/атрибутов данного примитива приведён в таблице 3.8.4.

| Id        | Имя             | N <sub>2</sub> | <b>гаолица олог</b> ы тасор дополнительных своисть/атрио утов в примитное месяц<br>Значение                                                                                                    |
|-----------|-----------------|----------------|----------------------------------------------------------------------------------------------------|
| backColor | Фон:цвет        | 20             | Фоновый цвет. Имя цвета в виде "color[-alpha]", где:<br>· "color" - стандартное имя цвета или числовое<br>представление из трёх шестнадцатеричных<br>чисел цвета "#RRGGBB";<br>"alpha" — уровень альфа-канала (0-255).<br>Примеры:<br>• "red" - сплошной красный цвет;<br>• "#FF0000" - сплошной красный цвет в<br>цифровом коде;<br>• "red-127" — полупрозрачный красный цвет.                                                                                                    |
| backImg   | Фон:изображение | 21             | Фоновое изображение. Имя изображения в форме<br>"[src:]name", где:<br>• "src" - источник изображения:<br>• file — прямо из локального файла по<br>пути;<br>$\cdot$ res — из таблицы mime ресурсов БД.<br>• "name" - путь файла или идентификатор<br>mime-pecypca.<br>Примеры:<br>• "res:backLogo" — из таблицы mime ресурсов<br>БД для идентификатора "backLogo";<br>"backLogo" — как и предыдущий;<br>"file:/var/tmp/backLogo.png" — из локального<br>файла по пути "/var/tmp/backLogo.png". |
| bordWidth | Граница:ширина  | 22             | Ширина бордюра.                                                                                                    |
| bordColor | Граница:цвет    | 23             | Цвет бордюра (детальнее в атрибуте 20).                                                                                                    |
| bordStyle | Граница: стиль  | 24             | Стиль бордюра (None; Dotted; Dashed; Solid; Double;<br>Groove; Ridge; Inset; Outset).                                                                                                    |

Таблина 3 8 4 Набор лополнительных свойств/атрибутов в примитиве Media

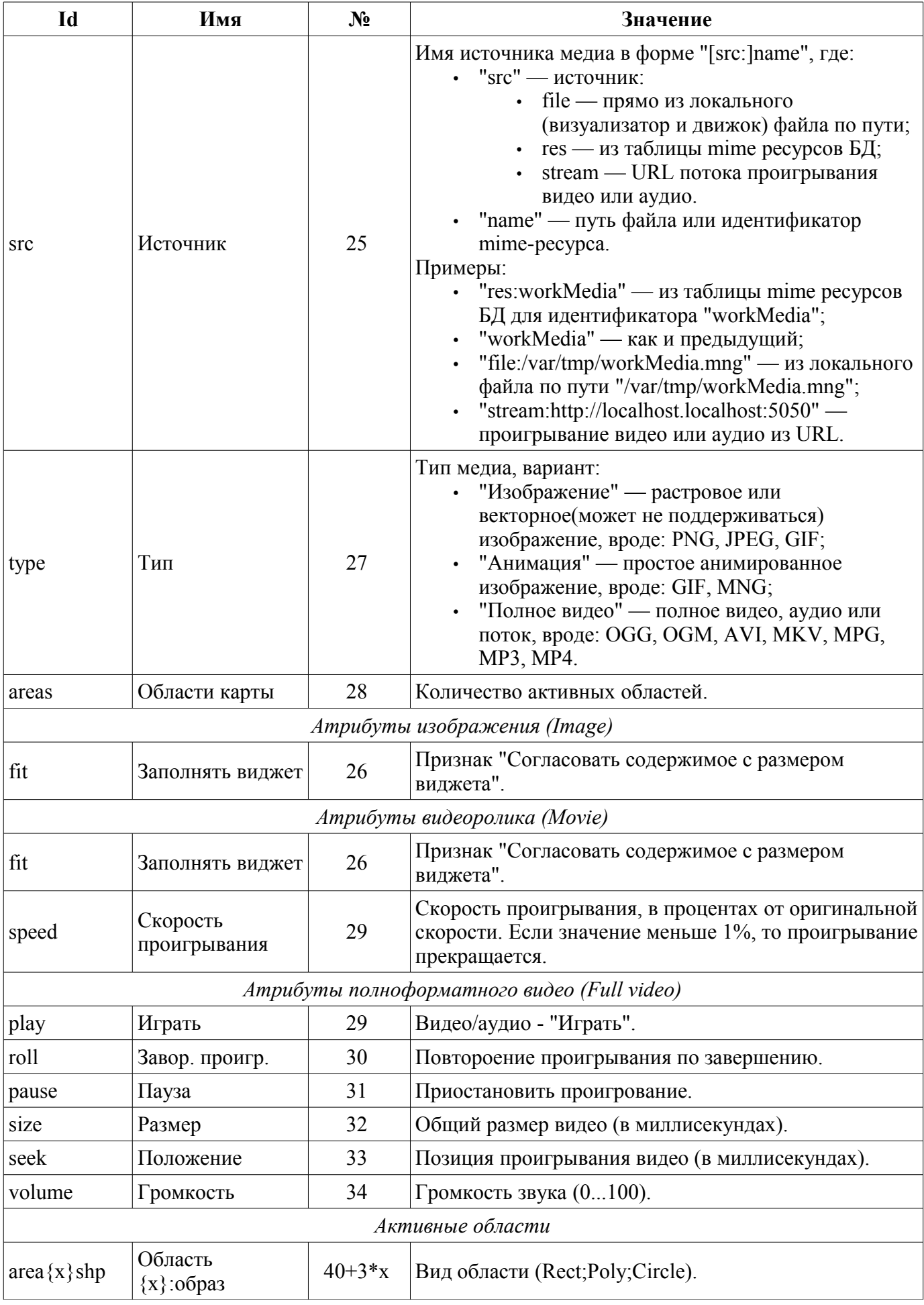

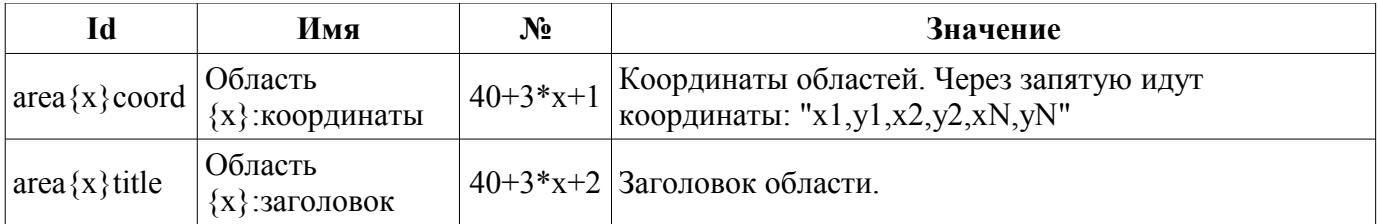

## 3.8.5. Элемент построения диаграмм/трендов (Diagram)

Данный примитив предназначен для построения различных диаграмм, включая и графики/тренды отображения текущего процесса и архивных данных. На данный момент реализованы следующие типы диаграмм:

• "График" — позволяет строить одномерные графики из значений параметров подсистемы "Сбор данных" по времени, а также прямое использование архивных данных для построения графиков. Поддерживается режим отслеживания как текущих значений, так и значений по архиву. Поддерживается также возможность построения графиков параметров, не имеющих архива значений.

• "Спектр" — строит частотный спектр из значений параметров подсистемы "Сбор данных". Окно данных частотного спектра формируется, исходя из размера виджета по горизонтали в пикселах и доступных данных параметров, наложенных на сетку горизонтального размера. В связи с этим минимальная частота определяется значением атрибута tSize (1/tSize), а максимальная частота выделяемых частот определяется половинной шириной графика в пикселах умноженной на минимальную частоту (width/(2\*tSize)). Поддерживается возможность формирования спектра в режиме слежения.

Процесс доступа к архивным данным оптимизирован путём ведения промежуточного буфера для отображения, а также упаковки трафика данных при запросе. Перечень дополнительных свойств/атрибутов данного примитива приведён в таблице 3.8.5.

| Id        | Имя             | N <sub>2</sub> | Значение                                                                                                    |
|-----------|-----------------|----------------|----------------------------------------------------------------------------------------------------|
| backColor | Фон:цвет        | 20             | Фоновый цвет. Имя цвета в виде "color[-alpha]",<br>где:<br>• "color" — стандартное имя цвета или<br>числовое представление из трёх<br>шестнадцатеричных чисел цвета<br>"#RRGGBB";<br>• "alpha" — уровень альфа-канала (0-255).<br>Примеры:<br>• "red" - сплошной красный цвет;<br>• "#FF0000" — сплошной красный цвет в<br>цифровом коде;<br>• "red-127" — полупрозрачный красный<br>цвет.                                                                                                    |
| backImg   | Фон:изображение | 21             | Фоновое изображение. Имя изображения в форме<br>"[src:]name", где:<br>• "src" - источник изображения:<br>• file — прямо из локального файла по<br>пути;<br>$\cdot$ res — из таблицы mime ресурсов БД.<br>"name" — путь файла или идентификатор<br>mime-pecypca.<br>Примеры:<br>• "res:backLogo" — из таблицы mime<br>ресурсов БД для идентификатора<br>"backLogo";<br>• "backLogo" — как и предыдущий;<br>"file:/var/tmp/backLogo.png" — из<br>локального файла по пути<br>"/var/tmp/backLogo.png". |
| bordWidth | Граница:ширина  | 22             | Ширина бордюра.                                                                                                    |
|           |                 |                |                                                                                                    |

Таблица 3.8.5. Набор дополнительных свойств/атрибутов в примитиве Diagram

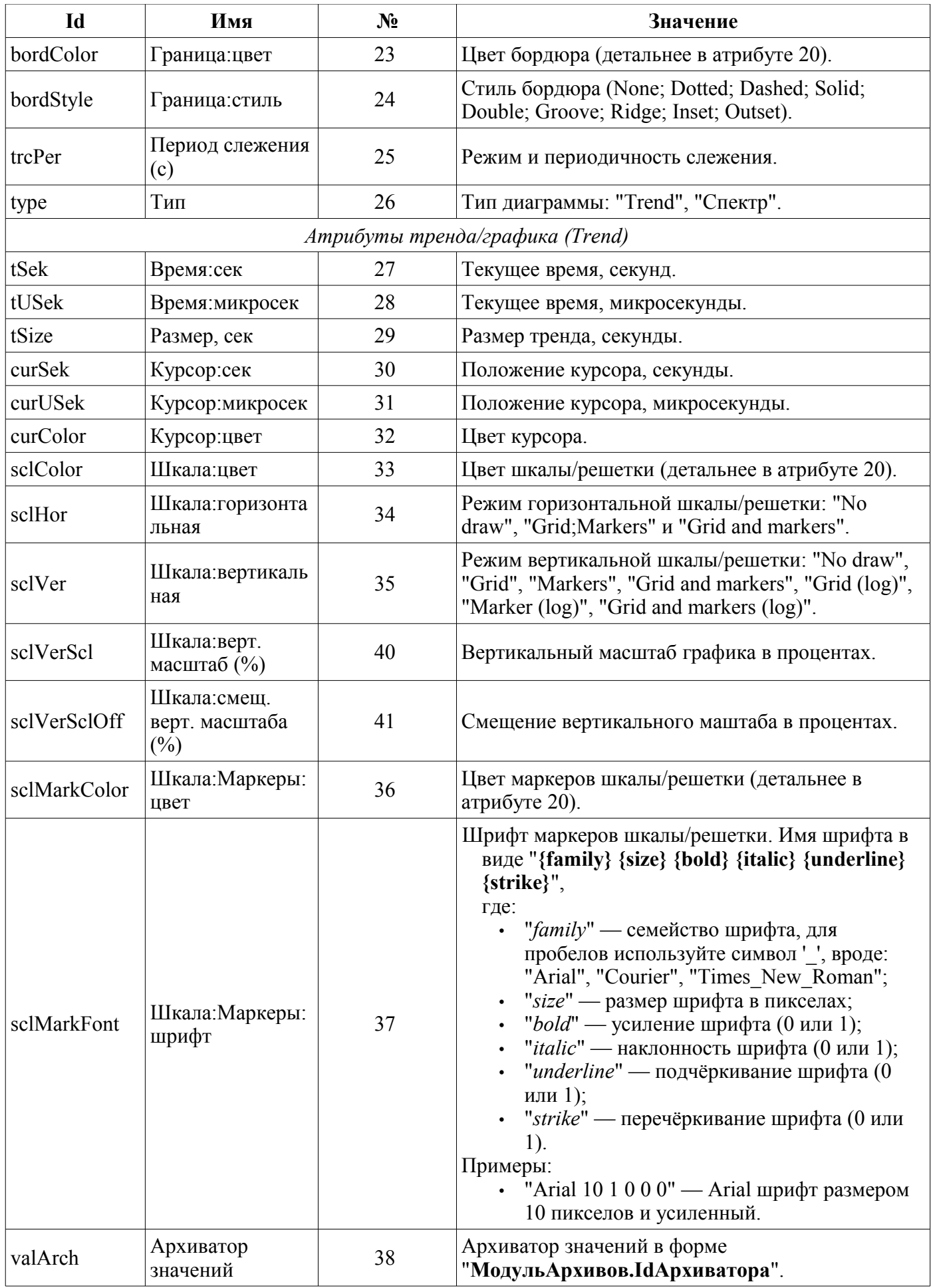

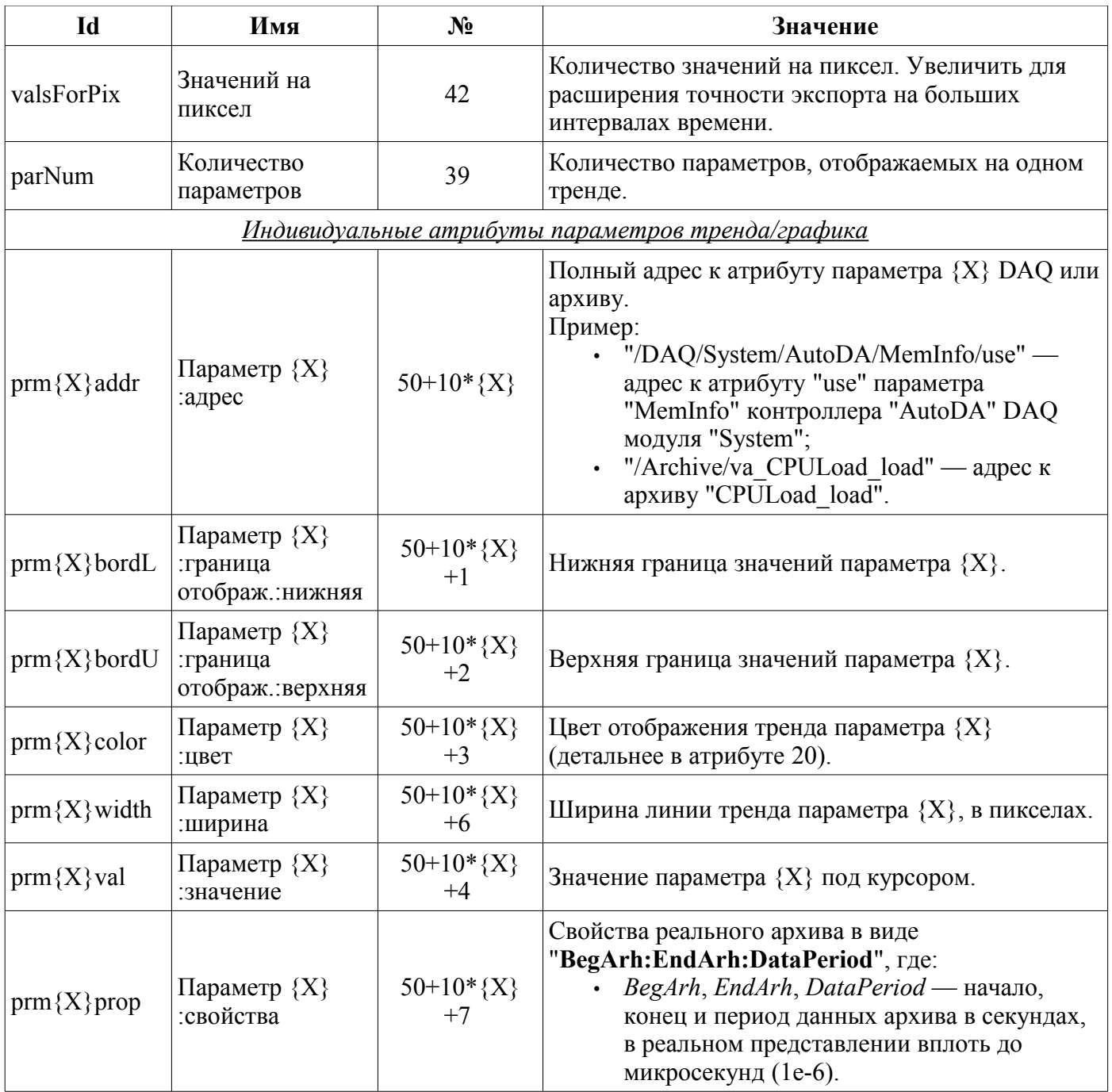

### 3.8.6. Элемент построения протоколов, на основе архивов сообщений (Protocol)

Данный примитив предназначен для визуализации данных архива сообщений путём формирования протоколов с различными способами визуализации, начиная от статического сканирующего просмотра и заканчивая динамическим отслеживанием протокола сообщения. Перечень дополнительных свойств/атрибутов данного примитива приведён в таблице 3.8.6.

| Id        | Имя                    | $N_2$ | Значение                                                                                                    |  |
|-----------|------------------------|-------|----------------------------------------------------------------------------------------------------|--|
| backColor | Фон:цвет               | 20    | Фоновый цвет. Имя цвета в виде "color[-alpha]", где:<br>"color" — стандартное имя цвета или числовое<br>представление из трёх шестнадцатеричных чисел цвета<br>"#RRGGBB";<br>• "alpha" — уровень альфа-канала (0-255).<br>Примеры:<br>• "red" — сплошной красный цвет;<br>• "#FF0000" — сплошной красный цвет в цифровом коде;<br>• "red-127" - полупрозрачный красный цвет.                                                                                                    |  |
| backImg   | Фон:изобра<br>жение    | 21    | Фоновое изображение. Имя изображения в форме "[src:]name",<br>где:<br>• "src" - источник изображения:<br>• file - прямо из локального файла по пути;<br>• res - из таблицы mime ресурсов БД.<br>• "name" - путь файла или идентификатор mime-ресурса.<br>Примеры:<br>• "res:backLogo" — из таблицы mime ресурсов БД для<br>идентификатора "backLogo";<br>• "backLogo" — как и предыдущий;<br>• "file:/var/tmp/backLogo.png" — из локального файла по<br>пути "/var/tmp/backLogo.png".                                                      |  |
| font      | Шрифт                  | 22    | Имя шрифта в виде "{family} {size} {bold} {italic} {underline}<br>{strike}",<br>где:<br>"family" — семейство шрифта, для пробелов используйте<br>символ '_', вроде: "Arial", "Courier", "Times_New_Roman";<br>• "size" — размер шрифта в пикселах;<br>• "bold" — усиление шрифта (0 или 1);<br>• " <i>italic</i> " — наклонность шрифта (0 или 1);<br>• "underline" — подчёркивание шрифта (0 или 1);<br>• "strike" — перечёркивание шрифта (0 или 1).<br>Примеры:<br>"Arial $101000$ " — Arial шрифт размером 10 пикселов и<br>усиленный. |  |
| headVis   | Заголовок<br>ВИДИМ     | 23    | Заголовок таблицы видим или нет.                                                                                                    |  |
| time      | Время, сек             | 24    | Текущее время, секунд.                                                                                                    |  |
| tSize     | Размер, сек            | 25    | Размер запроса, секунды. Установите значение в '0' для<br>получения всех нарушений, для "lev" < 0.                                                                                                    |  |
| trcPer    | Период<br>слежения (с) | 26    | Режим и периодичность слежения.                                                                                                    |  |
| arch      | Архиватор              | 27    | Архиватор сообщений в форме<br>"МодульАрхивов.IdАрхиватора".                                                                                                    |  |

Таблица 3.8.6. Набор дополнительных свойств/атрибутов в примитиве Protocol

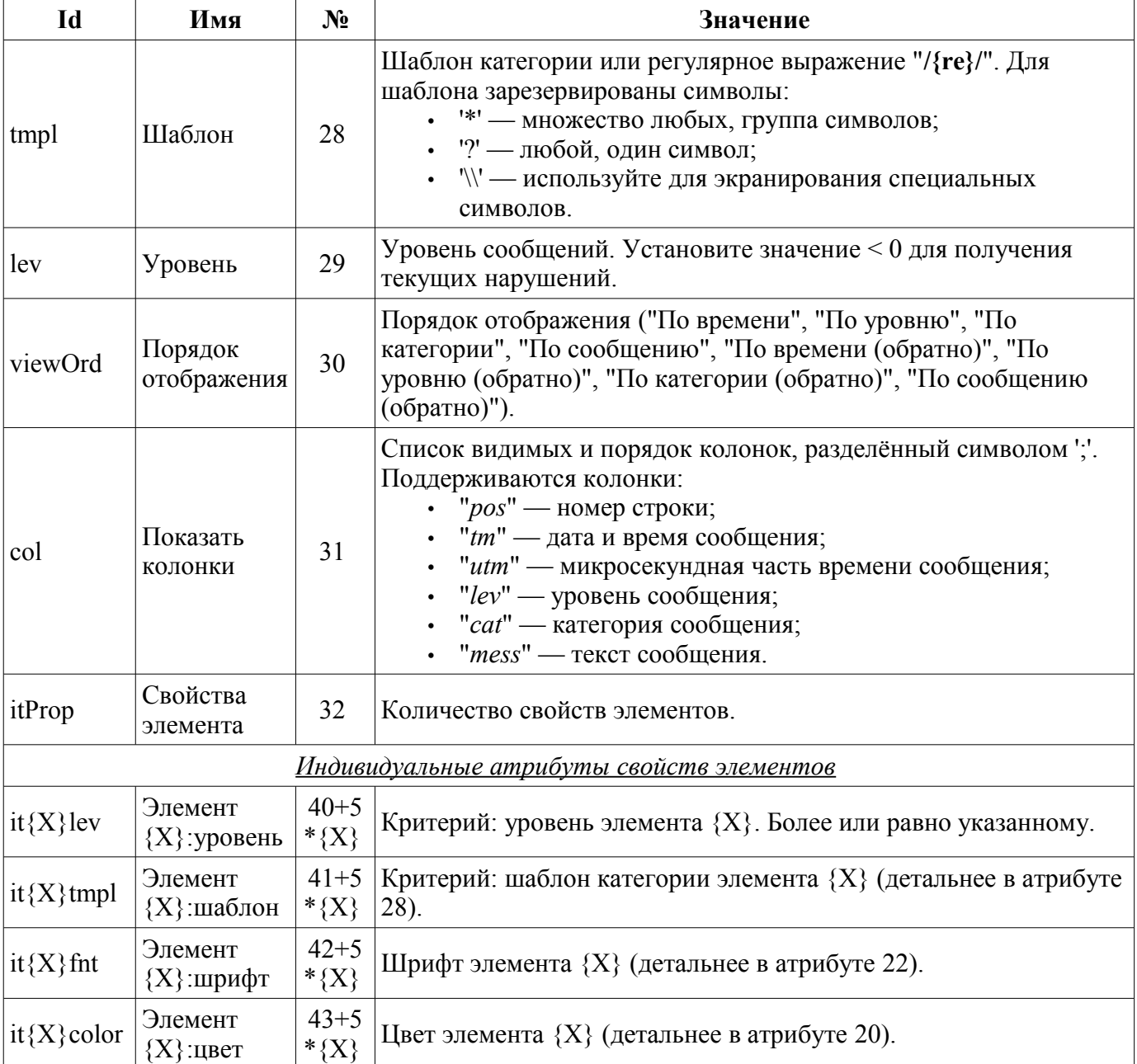

## **3.8.7. Элемент формирования отчётной документации (Document)**

Примитив предназначен для формирования отчётной, оперативной и иной документации на основе шаблонов документов. Перечень дополнительных свойств/атрибутов данного примитива приведён в таблице 3.8.7.

| Id          | Имя                        | $N_2$                    | Значение                                                                                                    |
|-------------|----------------------------|--------------------------|----------------------------------------------------------------------------------------------------|
| style       | <b>CSS</b>                 | 20                       | Правила CSS в строках, вроде<br>"body { background-color:#818181; }".                                                                                                    |
| tmpl        | Шаблон                     | 21                       | Шаблон документа в XHTML. Начинается с тега "body" и включает<br>процедурные вставки:<br><body docproclang="JavaLikeCalc.JavaScript"><br/><h1>3HayeHMe<?dp return wCod+1.314; ?></h1><br/></body>                                                                                                    |
| doc         | Документ                   | 22                       | Финальный документ в XHTML. Начинается с тега "body".                                                                                                    |
| font        | Шрифт                      | 26                       | Базовый шрифт текста документа. Имя шрифта в виде<br>"{family} {size} {bold} {italic} {underline} {strike}",<br>где:<br>"family" — семейство шрифта, для пробелов используйте<br>$\bullet$<br>символ '_', вроде: "Arial", "Courier", "Times_New_Roman";<br>"size" — размер шрифта в пикселах;<br>"bold" — усиление шрифта (0 или 1);<br>"italic" — наклонность шрифта (0 или 1);<br>"underline" — подчёркивание шрифта (0 или 1);<br>• "strike" — перечёркивание шрифта (0 или 1).<br>Примеры:<br>"Arial $101000$ " — Arial шрифт размером 10 пикселов и<br>усиленный. |
|             | bTime   Время: начало      | 24                       | Время начала документа, секунд.                                                                                                    |
| time        | Время: текущее             | 23                       | Время генерации документа, секунд. Записать время для генерации<br>документа от этой точки.                                                                                                    |
| $\mathbf n$ | Размер архива              | 25                       | Количество документов или глубина архива.                                                                                                    |
|             |                            |                          | Атрибуты включеного режима архивирования                                                                                                    |
| aCur        | Архив: курсор: тек<br>ущий |                          | Позиция текущего документа в архиве. Запись значения <0<br>производит архивацию текущего документа.                                                                                                    |
| vCur        | Архив: курсор: вид         | $\overline{\phantom{0}}$ | Текущий визуализируемый документ архива. Запись значения -1 —<br>выбор следующего документа, -2 — выбор предыдущего<br>документа.                                                                                                    |
| aDoc        | Архив: текущий<br>документ | $\overline{\phantom{0}}$ | Текущий документ архива в XHTML. Начинается с тега "body".                                                                                                    |
| aSize       | Архив: размер              |                          | Реальный размер архива документа.                                                                                                    |

**Таблица 3.8.7.** Набор дополнительных свойств/атрибутов в примитиве Document

Возможности примитива "Документ":

• Гибкое формирования структуры документа на основе языка гипертекстовой разметки. Это предоставит поддержку широких возможностей форматирования документов с последующей реализацией обёртки графического интерфейса формирования документа.

• Формирования документов по команде или по плану в архив с последующим просмотром архива.

• Формирование документа в режиме реального времени полностью динамически и на основе архивов за указанное время.

• Использование атрибутов виджета для передачи значений и адресов на архивы в документ. Позволяет использовать виджет документа как шаблон для формирования отчётов с другими входными данными.

В основе любого документа лежит XHTML-шаблон. XHTML-шаблон это тег "body" WEBстраницы, содержащий статику документа в стандарте XHTML 1.0 и элементы исполняемых инструкций на одном из языков пользовательского программирования OpenSCADA в виде **<?dp {procedure} ?>**. Результирующий документ формируется путём исполнения процедур и вставки их результата в документ.

Источником значений исполняемых инструкций являются атрибуты виджета этого примитива, а также все механизмы языков пользовательского программирования OpenSCADA. Атрибуты могут добавляться пользователем и линковаться на реальные атрибуты параметров или-же являться автономными, значения которых будут формироваться в скрипте виджета. В случае со слинкованными атрибутами могут извлекаться значения из истории, архива.

На рис. 3.8.7.a изображена структурная схема виджета примитива "Документ". Согласно этой структуре "Документ" содержит: XHTML-шаблон, результирующие документы и скрипт обработки данных. Источником данных для скрипта и результирующих документов являются атрибуты виджета.

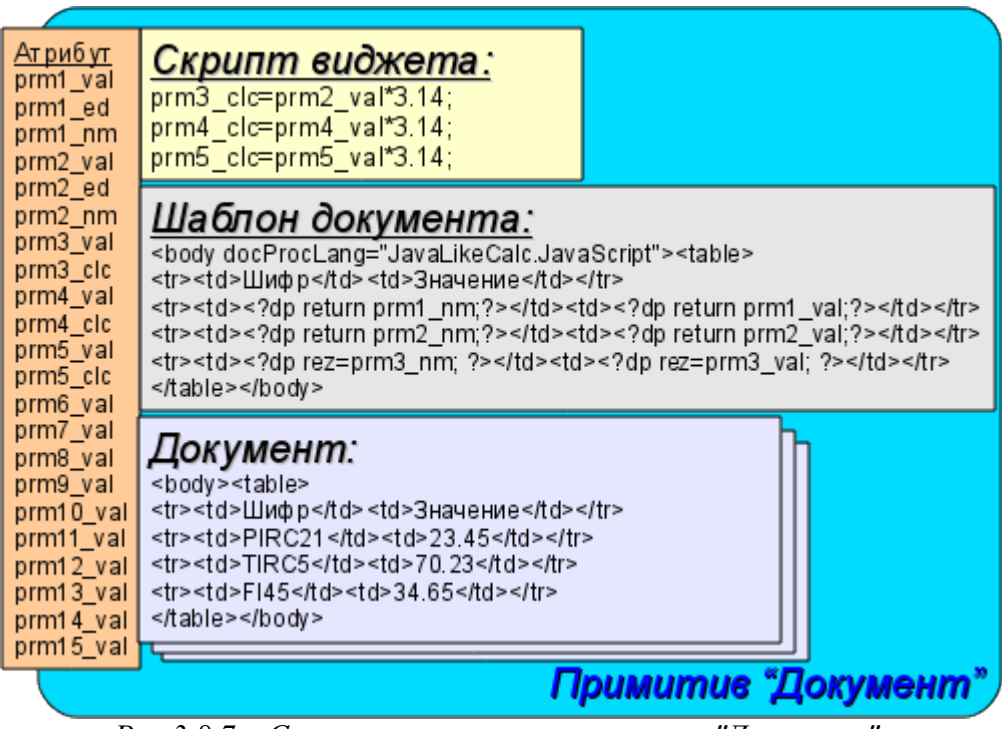

*Рис.3.8.7.a Структурная схема примитива "Документ".*

Предусматривается работа виджета в двух режимах: Динамический и Архивный. Отличие архивного режима заключается в наличии архива указанной глубины и атрибутов, позволяющих управлять процессом архивирования и просмотра указанного документа в архиве.

Генерация документа всегда производится в момент установки атрибута времени <time> относительно установленного начального времени документа в атрибуте <bTime>. При выключенном архиве результирующий документ помещается непосредственно в атрибут <doc>. При включенном архиве результирующий документ помещается в ячейку под курсором, атрибут  $\langle aCur\rangle$ , а так-же в  $\langle doc\rangle$  если значение курсора архива  $\langle aCur\rangle$  и курсора визуализируемого документа <vCur> совпадают. Атрибуты архивных курсоров предусматривают несколько командных значений:

 $\cdot$  *aCur*  $\leq 0$  *—* Перемещает курсор архиватора на следующую позицию, тем самым оставляя предыдущий документ в архиве и очищая документ под курсором.

 $\cdot$  *vCur* = =  $I$  — Выбор следующего документа для отображений. Выбранный документ копируется в атрибут <doc>.

• *vCur==-2* — Выбор предыдущего документа для отображений. Выбранный документ копируется в атрибут <doc>.

Как было указано выше динамика шаблона документа определяется вставками исполняемых инструкций вида **<?dp {procedure} ?>**. В процедурах могут использоваться одноимённые атрибуты виджета и функции пользовательского интерфейса программирования OpenSCADA. Кроме атрибутов виджета зарезервированы специальные атрибуты (табл. 3.8.7.a).

Кроме специальных атрибутов в XHTML шаблоне зарезервированы теги и атрибуты тегов специального назначения (табл. 3.8.7.a).

**Таблица 3.8.7.a.** Специальные и зарезервированные элементы шаблона.

| Имя                                    | <b>гаолица э.б. / .а.</b> Специальные и зарезервированные элементы шаолона.<br>Назначение                                                                                                    |  |  |
|----------------------------------------|----------------------------------------------------------------------------------------------------|--|--|
| Атрибуты                               |                                                                                                    |  |  |
| rez                                    | Атрибут результата исполнения процедуры, содержимое которого<br>помещается в дерево документа.                                                                                                    |  |  |
| 1Time                                  | Время последнего формирования. Если документ формируется впервые<br>то <ltime> равен <br/>bTime&gt;.</ltime>                                                                                                    |  |  |
| rTime                                  | Содержит время для перебираемых значений в секундах. Определяется<br>внутри тегов с атрибутом "docRept".                                                                                                    |  |  |
| rTimeU                                 | Содержит время для перебираемых значений в микросекундах.<br>Определяется внутри тегов с атрибутом "docRept".                                                                                                    |  |  |
| rPer                                   | Содержит периодичность перебора значений (атрибут "docRept").                                                                                                    |  |  |
| mTime, mTimeU, mLev,<br>mCat, mVal     | Определяются внутри тегов с атрибутом "docAMess" при разборе<br>сообщений архива сообщений:<br>mTime - время сообщения;<br>mTimeU - время сообщения, микросекунды;<br>mLev - уровень сообщения;<br>mCat - категория сообщения;<br>mVal - значение сообщения.                                                                                                    |  |  |
| Специальные теги                       |                                                                                                    |  |  |
| Специальные атрибуты стандартных тегов |                                                                                                    |  |  |
| body.docProcLang                       | Язык исполняемых процедур документа. По умолчанию это<br>JavaLikeCalc.JavaScript.                                                                                                    |  |  |
| *.docRept="1s"                         | Тег с указанным атрибутом при формировании размножается путём<br>смещения времени в атрибуте "rTime" на значение указанное в данном<br>атрибуте.                                                                                                    |  |  |
| *.docAMess="1:PLC*"                    | Указывает на необходимость размножения тега с атрибутом сообщения<br>из архива сообщений за указанный интервал времени и в соответствии с<br>уровнем (1) и шаблоном запроса (PLC*). В шаблоне запроса может<br>указываться регулярное выражение в виде /{re}/. Для данного тега, в<br>процессе размножения, определяются атрибуты: mTime, mTimeU, mLev,<br>mCat и mVal |  |  |
| *.docRevers="1"                        | Указывает на инвертирование порядка размножения, последний сверху.                                                                                                    |  |  |
| *.docAppend="1"                        | Признак необходимости добавления результата выполнения процедуры в<br>тег процедуры. Иначе результат исполнеия заменяет содержимое тега.                                                                                                    |  |  |
| body.docTime                           | Время формирования документа. Используется для установки атрибута<br><ltime> при следующем формировании документа. Не устанавливается<br/>пользователем!</ltime>                                                                                                    |  |  |
| table.export="1"                       | Включение возможности экспорта содержимого указанной таблицы в<br>CSV-файл и другие табличные форматы.                                                                                                    |  |  |

## **3.8.8. Контейнер (Box)**

Примитив контейнера используется для формирования составных виджетов и/или страниц пользовательского интерфейса. Перечень дополнительных свойств/атрибутов данного примитива приведён в таблице 3.8.8.

| Id        | Имя                             | $N_2$          | Значение                                                                                                    |  |
|-----------|---------------------------------|----------------|----------------------------------------------------------------------------------------------------|--|
| pgOpenSrc | Страница: источни<br>к открытия | $\overline{3}$ | Полный адрес страницы, которая включена внутрь данного<br>контейнера.                                                                                                    |  |
| pgGrp     | Страница:группа                 | $\overline{4}$ | Группа контейнера страниц.                                                                                                    |  |
| backColor | Фон:цвет                        | 20             | Фоновый цвет. Имя цвета в виде "color[-alpha]", где:<br>• "color" — стандартное имя цвета или числовое<br>представление из трёх шестнадцатеричных чисел цвета<br>"#RRGGBB";<br>• "alpha" — уровень альфа-канала (0-255).<br>Примеры:<br>• "red" - сплошной красный цвет;<br>"#FF0000" — сплошной красный цвет в цифровом<br>коде;<br>• "red-127" — полупрозрачный красный цвет.                                                                                                    |  |
| backImg   | Фон:изображение                 | 21             | Фоновое изображение. Имя изображения в форме<br>"[src:]name", где:<br>• "src" - источник изображения:<br>• file — прямо из локального файла по пути;<br>• res - из таблицы mime ресурсов БД.<br>• "name" - путь файла или идентификатор mime-<br>pecypca.<br>Примеры:<br>• "res:backLogo" — из таблицы mime ресурсов БД для<br>идентификатора "backLogo";<br>"backLogo" — как и предыдущий;<br>"file:/var/tmp/backLogo.png" - из локального файла по<br>пути "/var/tmp/backLogo.png". |  |
| bordWidth | Граница:ширина                  | 22             | Ширина бордюра.                                                                                                    |  |
| bordColor | Граница:цвет                    | 23             | Цвет бордюра (детальнее в атрибуте 20).                                                                                                    |  |
| bordStyle | Граница: стиль                  | 24             | Стиль бордюра (None; Dotted; Dashed; Solid; Double; Groove;<br>Ridge; Inset; Outset).                                                                                                    |  |

**Таблица 3.8.8.** Набор дополнительных свойств/атрибутов в примитиве Box

# **3.9. Использование БД для хранения библиотек виджетов и проектов**

Хранение данных виджетов и библиотек виджетов реализовано в БД, доступных системе OpenSCADA. БД организована по принадлежности данных к библиотеке. Т.е. отдельная библиотека хранится в отдельной группе таблиц одной или разных БД. Перечень библиотек виджетов хранится в индексной таблице библиотек с именем "VCALibs" и структурой "Libs". Экземпляр этой таблицы создаётся в каждой БД, где хранятся данные этого модуля с перечнем библиотек, содержащихся в конкретно взятой БД. В состав таблиц, принадлежащих библиотеке виджетов, входят следующие:

• {DB\_TBL} — Таблица с виджетами, принадлежащими библиотеке (структура "LibWigets").

• {DB\_TBL} io — Таблица с рабочими свойствами виджетов этой библиотеки и вложенными виджетами контейнерных виджетов (структура "LibWidgetIO").

• {DB\_TBL}\_uio — Таблица с пользовательскими свойствами виджетов этой библиотеки и вложенными виджетами контейнерных виджетов (структура "LibWidgetUserIO", раздела  $E$ Л).

•  ${fDB}$  TBL} incl — Таблица с перечнем вложенных виджетов в виджеты-контейнеры данной библиотеки (структура "LibWidgetIncl").

• {DB\_TBL}\_mime — Таблица с ресурсами библиотеки и её виджетов (структура "LibWidgetMime").

• {DB\_TBL} ses — Таблица для хранения данных режима исполнения проектов, т.е. сеансов (структура "PrjSesIO").

Проекции (структуры) основных таблиц таковы :

• Libs( ID, NAME, DSCR, DB\_TBL, ICO ) — Библиотеки виджетов  $\langle$ *ID*>.

*ID* — идентификатор;

*NAME* — имя;

*DSCR* — описание;

*DB\_TBL* — БД с виджетами;

*ICO* — закодированное (Base64) изображение иконки библиотеки.

• LibWigets( $\underline{ID}$ , ICO, PARENT, PROC, PROC PER, USER, GRP, PERMIT, ATTRS) — Виджеты <*ID*> библиотеки.

*ID* — идентификатор;

*ICO* — закодированное (Base64) изображение иконки виджета;

*PARENT* — адрес виджета основы в виде */wlb\_originals/wdg\_Box* ;

*PROC* — внутренний сценарий и язык сценария виджета;

*PROC\_PER* — периодичность вычисления сценария виджета;

*ATTRS* — перечень атрибутов виджета, модифицированных пользователем.

• LibWidgetIO( <u>IDW, ID, IDC</u>, IO\_VAL, SELF\_FLG, CFG\_TMPL, CFG\_VAL ) — Рабочие атрибуты <*ID*> виджета <*IDW*>.

*IDW* — идентификатор виджета;

*ID* — идентификатор IO;

*IDC* — идентификатор дочернего виджета;

*IO\_VAL* — значение атрибута;

*SELF\_FLG* — внутренние флаги IO;

*CFG\_TMPL* — шаблон элемента конфигурации, основанного на данном атрибуте;

*CFG\_VAL* — значение элемента конфигурации (ссылка, константа ...).

• LibWidgetUserIO( <u>IDW, ID, IDC</u>, NAME, IO TP, IO VAL, SELF FLG, CFG TMPL, CFG\_VAL ) — Пользовательские атрибуты <*ID*> виджета <*IDW*>.

*IDW* — идентификатор виджета;

*ID* — идентификатор IO;

*IDC* — идентификатор дочернего виджета;

*NAME* — имя IO;

*IO\_TP* — тип и главные флаги IO;

*IO VAL* — значение IO;

*SELF\_FLG* — внутренние флаги IO;

*CFG\_TMPL* — шаблон элемента конфигурации, основанного на данном атрибуте;

*CFG\_VAL* — значение элемента конфигурации (ссылка, константа ...).

• LibWidgetIncl( IDW, ID, PARENT, ATTRS, USER, GRP, PERMIT ) — Включенные в контейнер <*IDW*> виджеты <*ID*>.

*IDW* — идентификатор виджета;

*ID* — идентификатор экземпляра вложенного виджета;

*PARENT* — адрес виджета основы в виде */wlb\_originals/wdg\_Box* ;

*ATTRS* — перечень атрибутов виджета, модифицированных пользователем.

• LibWidgetMime(ID, MIME, DATA) — Audio, video, media и другие ресурсы виджетов библиотеки.

*ID* — Идентификатор ресурса.

*MIME* — Міте тип данных ресурса (в формате —  $\leq$ mimeType;Size>).

*DATA* — Данные ресурса кодированные Base64.

• Project(ID, NAME, DSCR, DB\_TBL, ICO, USER, GRP, PERMIT, PER, FLGS ) — Проекты интерфейсов визуализации <*ID*>.

*ID* — идентификатор проекта;

*NAME* — имя проекта;

*DSCR* — описание проекта;

*DB\_TBL* — БД со страницами проекта.

*ICO* — закодированное (Base64) изображение иконки проекта;

*USER* — владелец проекта;

*GRP* — группа пользователей проекта;

*PERMIT* — права доступа к проекту;

*PER* — периодичность вычисления проекта;

*FLGS* — флаги проекта.

• ProjPage( OWNER, ID, ICO, PARENT, PROC, PROC PER, USER, GRP, PERMIT, FLGS, ATTRS ) — Страницы <*ID*> содержащиеся в проекте/странице <*OWNER*>.

*OWNER* — проект/страница — владелец данной страницы (в виде —

"/AGLKS/so/1/gcadr")

*ID* — идентификатор страницы;

*ICO* — закодированное (Base64) изображение иконки страницы;

*PARENT* — адрес виджета основы страницы в виде */wlb\_originals/wdg\_Box* ;

*PROC* — внутренний сценарий и язык сценария страницы;

*PROC\_PER* — периодичность вычисления сценария виджета;

*FLGS* — флаги страницы;

*ATTRS* — перечень атрибутов виджета, модифицированных пользователем.

• ProjSess( IDW, ID, IO VAL ) — Таблица проекта  $\langle$ *IDW* $\rangle$  для хранения данных сеансов, исполняющих проект.

*IDW* — полный путь элемента проекта;

*ID* — атрибут элемента;

*IO\_VAL* — значение атрибута.

• Proj $\overline{PageIO(IDW, ID, IOVAL, SELF FLG, CFG TMPL, CFG VAL ) - Pa$ бочие атрибуты страниц. Структура фактически совпадает с таблицей LibWidgetIO.

• ProjPageUserIO( IDW, ID, NAME, IO\_TP, IO\_VAL, SELF\_FLG, CFG\_TMPL, CFG\_VAL ) — Пользовательские атрибуты страниц. Структура фактически совпадает с таблицей LibWidgetUserIO.

• ProjPageWIncl(  $IDW$ ,  $ID$ , PARENT, ATTRS, USER, GRP, PERMIT) — Включенные на страницы виджеты. Структура фактически совпадает с таблицей LibWidgetIncl.

• PrjSesIO( IDW, ID, IO VAL ) — Атрибуты  $\langle ID \rangle$  элемента сеанса проекта  $\langle IDW \rangle$ .

*IDW* — идентификатор элемента сеанса проекта;

*ID* — идентификатор IO;

*IO\_VAL* — значение атрибута.

# **3.10 API пользовательского программирования и сервисные интерфейсы OpenSCADA**

### **3.10.1. API пользовательского программирования**

API пользовательского программирования движка визуализации представлено непосредственно объектами OpenSCADA, формирующие пользовательский интерфейс, а именно "Сеансом" и "Виджетами/страницами". Для пользователя эти объекты предоставляют набор функций управления:

#### **Объект "Сеанс" ( this.ownerSess() )**

• *string user( )* — текущий пользователь сеанса.

• *string alrmSndPlay( )* — путь виджета для которого на данный момент воспроизводится сообщение о нарушении.

• *int alrmQuittance( int quit\_tmpl, string wpath = "" )* — квитирование нарушений *<wpath>* с шаблоном *<quit\_tmpl>*. Если *<wpath>* пустая строка то производится глобальное квитирование.

### **Объект "Виджет" (this)**

• *TCntrNodeObj ownerSess( )* — получить объект сеанса данного виджета.

• *TCntrNodeObj ownerPage( )* — получить объект родительской страницы данного виджета.

• *TCntrNodeObj ownerWdg(bool base = false)* — получить родительский виджет данного виджета. При указании *<base>* будет возвращены и объекты страниц.

• *TCntrNodeObj wdgAdd(string wid, string wname, string parent)* — добавление виджета *<wid>* с именем *<wname>* на основе библиотечного виджета *<parent>*.

//Добавить новый виджет на основе виджета текстового примитива nw = this.wdgAdd("nw", "Новый виджет", "/wlb originals/wdg Text"); nw.attrSet("geomX", 50).attrSet("geomY", 50);

• *bool wdgDel(string wid)* — удаление виджета *<wid>*.

• *TCntrNodeObj wdgAt(string wid, bool byPath = false)* — подключение к дочернему виджету или глобальному посредством пути *<byPath>*. В случае глобального подключения можно использовать абсолютный или относительный путь к виджету. Точкой отсчёта абсолютного адреса выступает объект корня модуля "VCAEngine", а значит первым элементом абсолютного адреса является идентификатор сеанса, который опускается. Относительный адрес берёт отсчёт от текущего виджета. Специальным элементом относительного адреса является элемент вышестоящего узла "..".

• *bool attrPresent(string attr)* — проверка атрибута виджета  $\langle$ attr> на факт присутствия.

• *ElTp attr(string attr)* — получение значения атрибута виджета  $\langle$ attr>. Для отсутствующих атрибутов возвращается пустая строка.

• *TCntrNodeObj attrSet(string attr, ElTp vl)* — установка атрибута виджета *<attr>* в значение *<vl>*. Возвращается текущий объект для конкатенации функций установки.

• *string link(string attr, bool prm = false)* — получение ссылки для атрибута виджета  $\langle$ attr>. При установке *<prm>* запрашивается ссылка для группы атрибутов (параметр), представленных указанным атрибутом.

• *string linkSet(string attr, string vl, bool prm)* — установка ссылки для атрибута виджета *<attr>*. При установке *<prm>* осуществляется установка ссылка для группы атрибутов (параметр), представленных указанным атрибутом.

//Установить ссылку восьмого тренда параметром

this.linkSet("el8.name", "prm:/LogicLev/experiment/Pi", true);

### **Объект "Виджет", примитива "Документ" (this)**

• *string getArhDoc(integer nDoc)* — получить текст документа архива на глубине *<nDoc>* (0-  ${aSize-1}$ .

Устаревшее API представляется группой функций непосредственно в модуле движка СВУ. Вызов этих функций из скриптов виджетов может осуществляться прямо по идентификатору функции, поскольку их область имён указывается для контекста скриптов виджетов:

#### **Список виджетов (WdgList)**

*Описание:* Возвращает список виджетов в контейнере виджетов или список дочерних виджетов. Если установлено <pg>, то возвращается список страниц для проектов и сеансов.

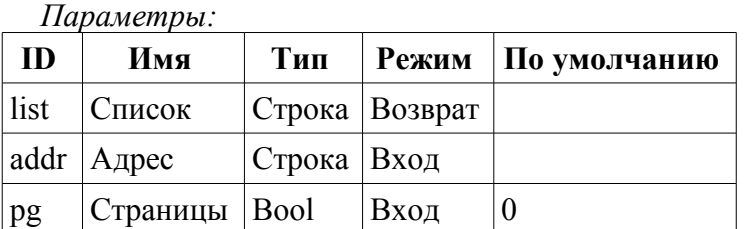

#### **Присутствие узла (NodePresent)**

*Описание:* Проверка на присутствие узла, включая виджеты, атрибуты и другие.

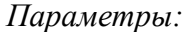

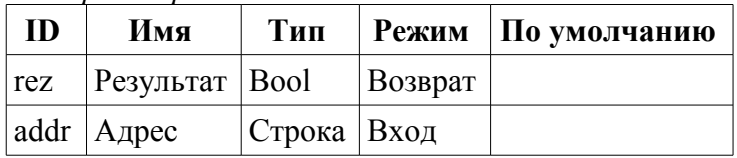

#### **Список атрибутов (AttrList)**

*Описание:* Возвращает список атрибутов виджета. Если установлен <noUser> тогда возвращаются только не пользовательские атрибуты.

#### *Параметры:*

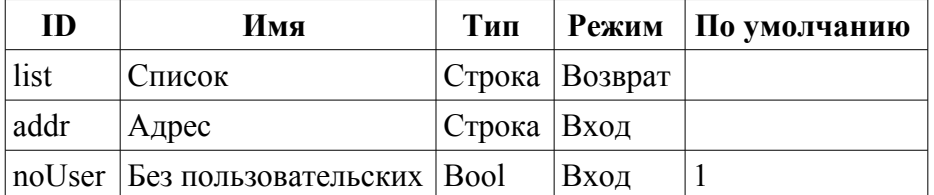

#### **Запрос атрибута (AttrGet)**

*Описание:* Запрос значения атрибута виджета. Запрос может осуществляться как указанием полного адреса атрибута в <addr>, так и отдельно адреса виджета в <addr>, а идентификатора атрибута в <attr>.

*Параметры:*

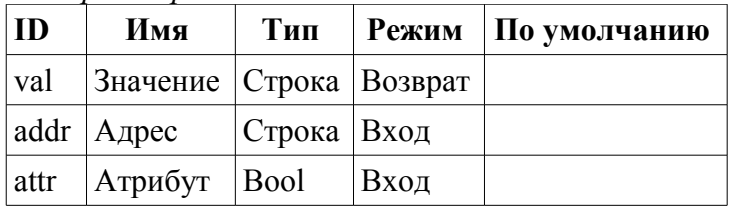
### **Установка атрибута (AttrSet)**

*Описание:* Установка значения атрибута виджета. Установка может осуществляться как указанием полного адреса атрибута в <addr>, так и отдельно адреса виджета в <addr>, а идентификатора атрибута в <attr>.

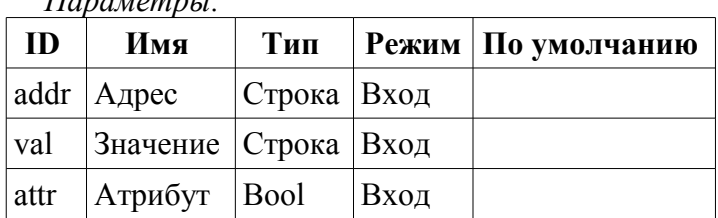

*Параметры:*

### **Пользователь сеанса (SesUser)**

*Описание:* Возвращает пользователя сеанса по пути к виджету сеанса.

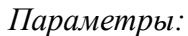

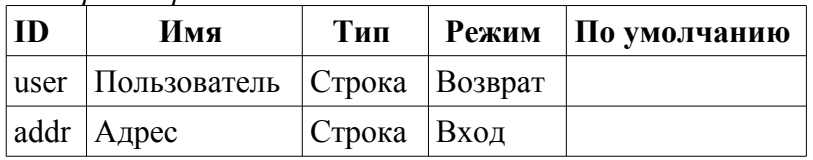

### **3.10.2. Сервисные интерфейсы OpenSCADA**

Сервисные интерфейсы это интерфейсы доступа к системе OpenSCADA посредством [интерфейса](http://wiki.oscada.org/Doc/API?v=12a0#h154-1) [управления OpenSCADA](http://wiki.oscada.org/Doc/API?v=12a0#h154-1) из внешних систем. Данный механизм положен в основу всех механизмов обмена внутри OpenSCADA, реализованных посредством слабых связей и стандартного протокола обмена OpenSCADA.

### **Доступ к значениям атрибутов элементов визуализации (виджеты)**

С целью предоставления унифицированного, группового и сравнительно быстрого доступа к значениям атрибутов визуальных элементов предусмотрена сервисная функция визуального элемента "/serv/attr" и команды получения/установки значений атрибутов: <get path="/UI/VCAEngine/{wdg\_addr}/%2fserv%2fattr"/>  $u$  <set path="/UI/VCAEngine/{wdg\_addr}/ %2fserv%2fattr"/>. Атрибуты данных команд, предусматривающие различные механизмы запроса, представим в таблице 4.13.1.

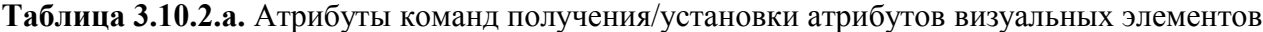

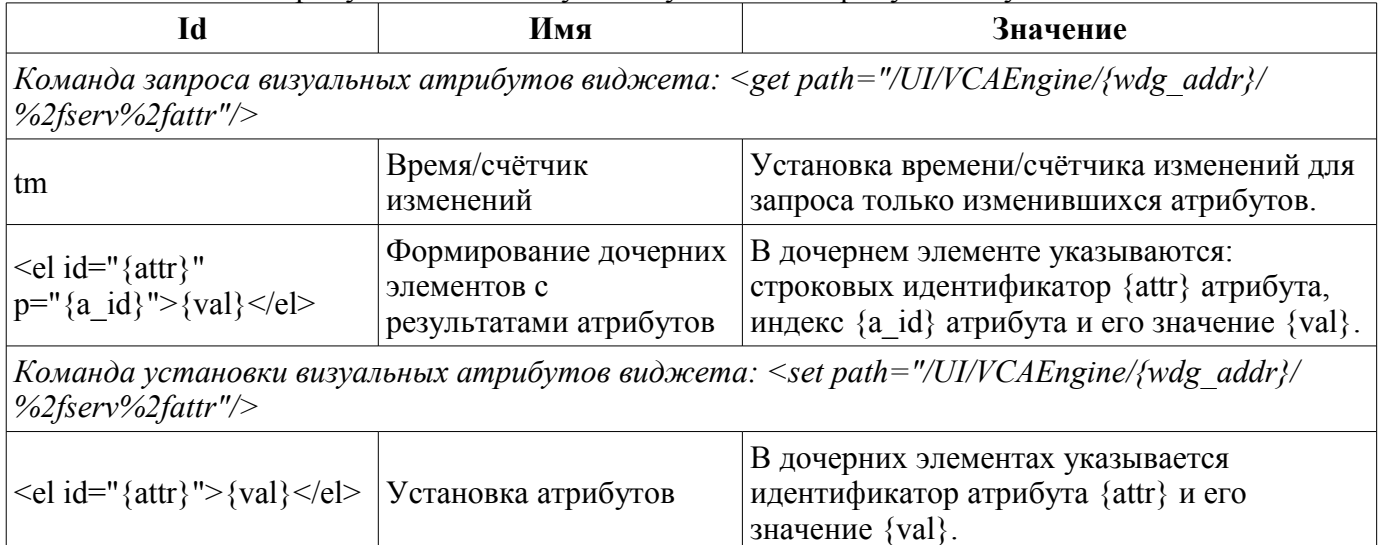

#### **Групповой доступ к значениям атрибутов элементов визуализации (виджетам)**

С целью оптимизации трафика сетевого взаимодействия путём исключения мелких запросов, а использования одного, но большого запроса создан групповой запрос значений атрибутов визуальных элементов. Группировка данного запроса подразумевает запрос атрибутов всей ветви виджета, включая и вложенные элементы. Для данного запроса предусмотрена сервисная команда "/serv/attrBr". Запрос данной сервисной команды эквивалентен сервисной команде "/serv/attr" и выглядит следующим образом:

*<get path="/UI/VCAEngine/{wdg\_addr}/%2fserv%2fattrBr"/>*

*tm* — Время/счётчик изменений. Установка времени/счётчика изменений для запроса только изменившихся атрибутов.

### Результат:

- *<el id="{attr}" p="{a\_id}">{val}</el>* Элементы с результатами атрибутов. В элементе указываются: строковый идентификатор {attr} атрибута, индекс {a\_id} атрибута и его значение {val}.
- *<w id="{wid}" lnkPath="{lnk\_path}">{childs+attrs}</w>* Элементы с дочерними виджетами и их атрибутами. В элементе указываются идентификатор дочернего виджета {wid} и путь виджета на который ссылается данный виджет если он является ссылкой  $\{lhk\}$  path $\}$ .

#### **Доступ к страницам сеанса**

С целью унификации и оптимизации доступа к страницам предусмотрена сервисная функция сеанса "/serv/pg" и команды запроса перечня открытых страниц (<openlist path="/UI/VCAEngine/ses {Session}/%2fserv%2fpg"/>); открытия страницы (<open path="/UI/VCAEngine/ses {Session}/%2fserv%2fpg"/>); и закрытия страницы <close path="/UI/VCAEngine/ses\_{Session}/%2fserv%2fpg"/>).

Результатом запроса перечня открытых страниц являются дочерние элементы  $\langle e| > \{OpPage\} \langle e| >$ содержащие полный путь открытой страницы. Кроме перечня открытых страниц запрос возвращает значение текущего счётчика вычисления сеанса в атрибуте <tm>. Если данный атрибут устанавливается при запросе, то для каждой открытой страницы возвращается список изменённых с момента указанного значения счётчика виджетов открытой страницы.

#### **Управление сигнализацией**

Для предоставления механизма глобального контроля за сигнализацией сеанса предусмотрена сервисная функция сеанса "/serv/alarm" и команды запроса статуса сигналов (<get path="/UI/VCAEngine/ses\_{Session}/%2fserv%2falarm"/>); и квитирование сигналов (<quittance path="/UI/VCAEngine/ses {Session}/%2fserv%2falarm"/>).

Запрос статуса сигналов возвращает обобщённое состояние сигналов, а так-же дополнительную информацию для звуковой сигнализации. Дополнительная информация звуковой сигнализации предоставляет текущий ресурс, звуковой файл, для воспроизведения и обеспечивает отслеживание последовательности сигнализации и квитирования отдельных файлов звуковых сообщений.

Запрос на квитирование выполняет квитирование указанного виджета, атрибут *<wdg>*, в соответствии с шаблоном, *атрибут <tmpl>*.

#### **Манипуляция сеансами проектов**

Для предоставления унифицированного механизма манипуляции сеансами визуализаторам СВУ в модуле движка СВУ (VCAEngin) предусмотрена сервисная функция "/serv/sess" и команды запроса перечня открытых сеансов, подключения/создания нового сеанса и отключения/удаления сеанса: <list path="/UI/VCAEngine/%2fserv%2fsess"/>, <connect path="/UI/VCAEngine/%2fserv%2fsess"/> и <disconnect path="/UI/VCAEngine/%2fserv%2fsess"/> соответственно. Атрибуты данных команд, предусматривающие различные механизмы запроса, представим в таблице 4.13.5.

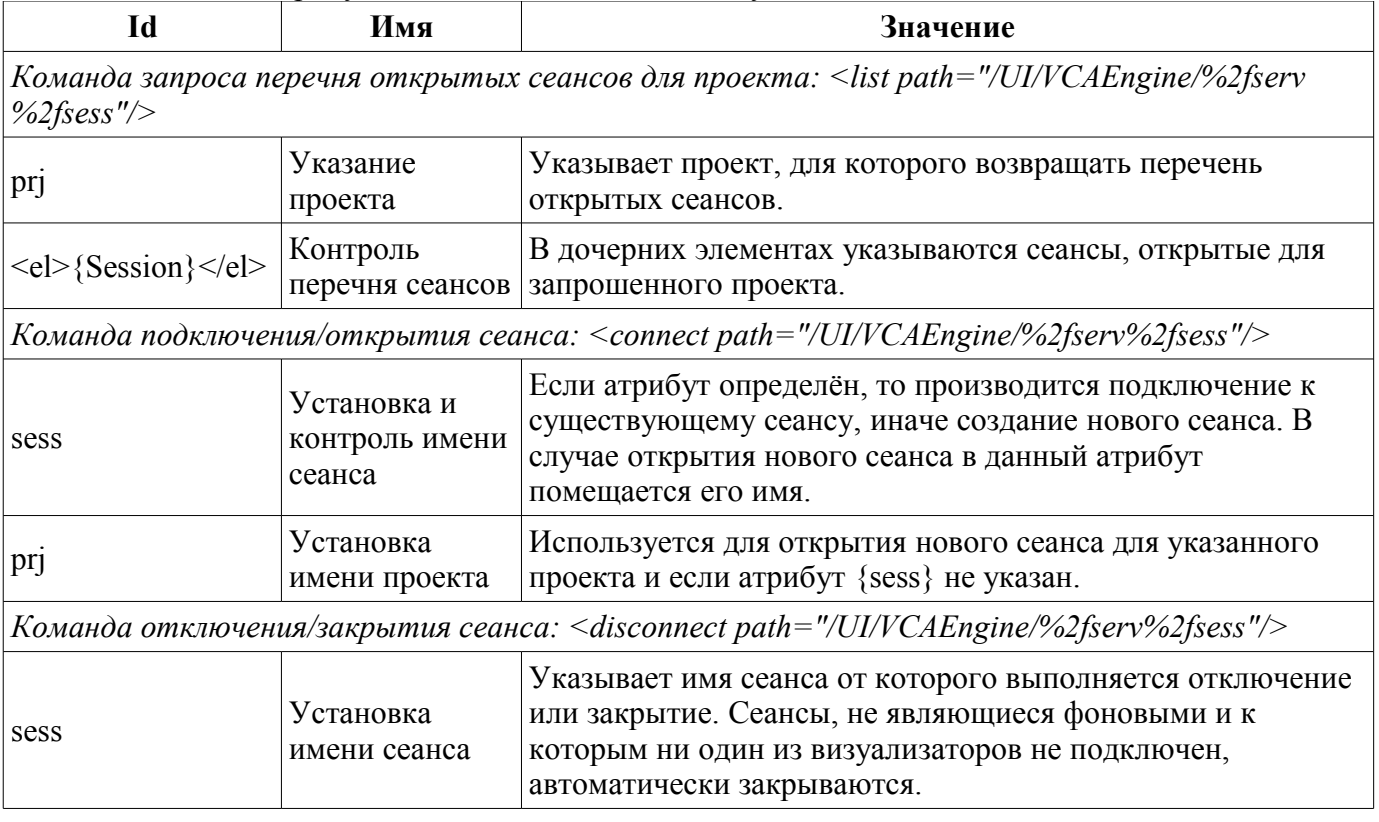

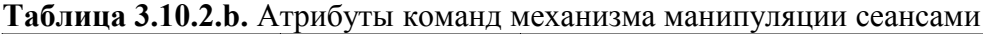

#### **Групповой запрос дерева библиотек виджетов**

С целью оптимизации производительности локального и особенно сетевого взаимодействия предусмотрена сервисная функция "/serv/wlbBr" и команда запроса дерева библиотек виджетов: <get path="/UI/VCAEngine/%2fserv%2fwlbBr"/>. Результатом запроса является дерево с элементами библиотек виджетов, теги *<wlb>*. Внутри тегов библиотек виджетов содержаться тег иконки *<ico>* и теги виджетов библиотеки *<w>*. Теги виджетов, в свою очередь, содержат тег иконки и теги дочерних виджетов *<cw>*.

## **4. Конфигурация модуля посредством интерфейса управления OpenSCADA**

Посредством интерфейса управления OpenSCADA компоненты, которые его используют, можно конфигурировать из любого конфигуратора системы OpenSCADA. Данным модулем предоставляется интерфейс для доступа ко всем объектам данных СВУ. Главная вкладка конфигурационной страницы модуля предоставляет доступ к библиотекам виджетов и проектам (рис. 4.1). Вкладка "Сеансы" предоставляет доступ и открытым сеансам проектов (рис. 4.2). Для настройки движка синтеза речи предусмотрена соответствующая страница (рис. 4.3).

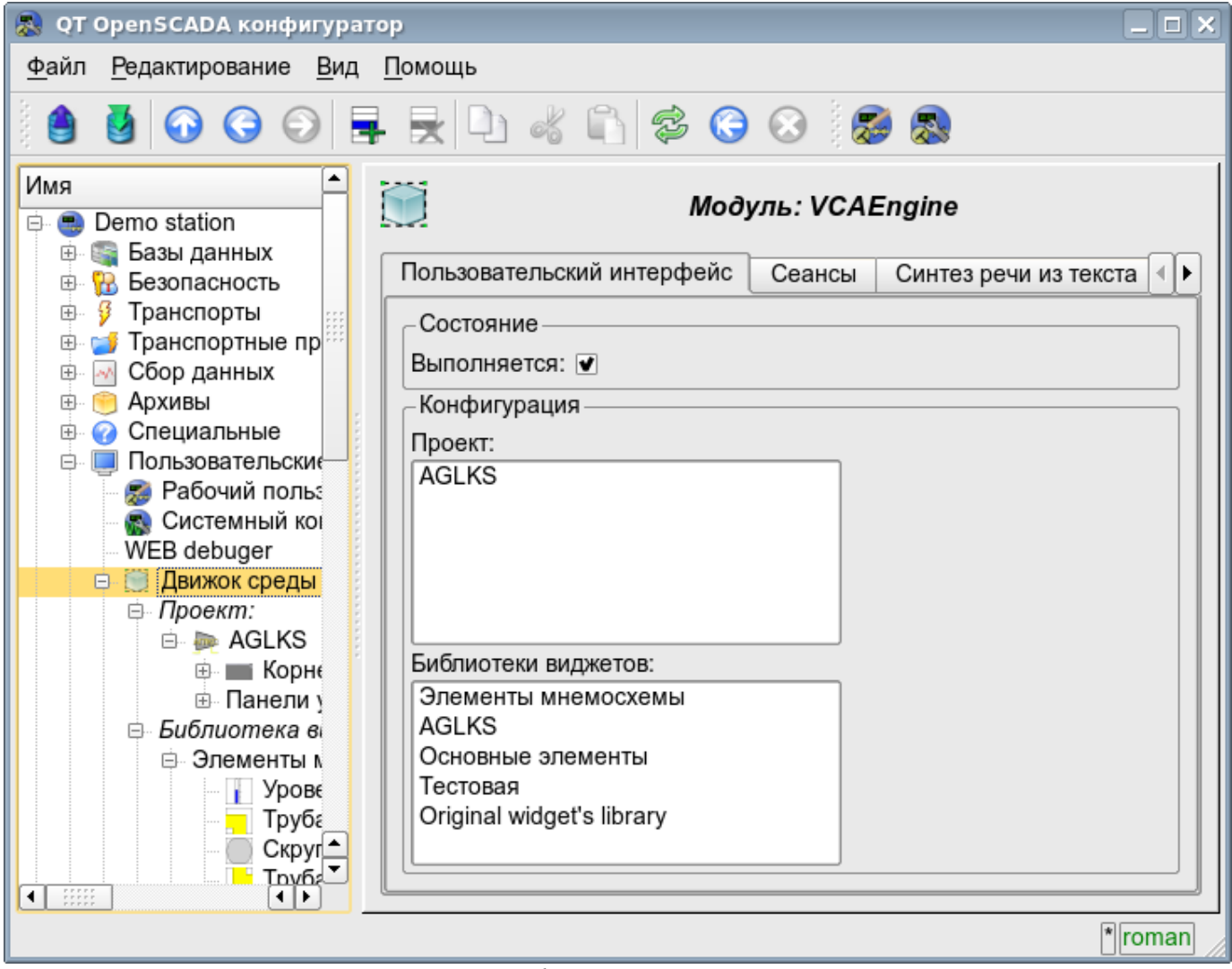

*Рис.4.1 Главная конфигурационная страница модуля.*

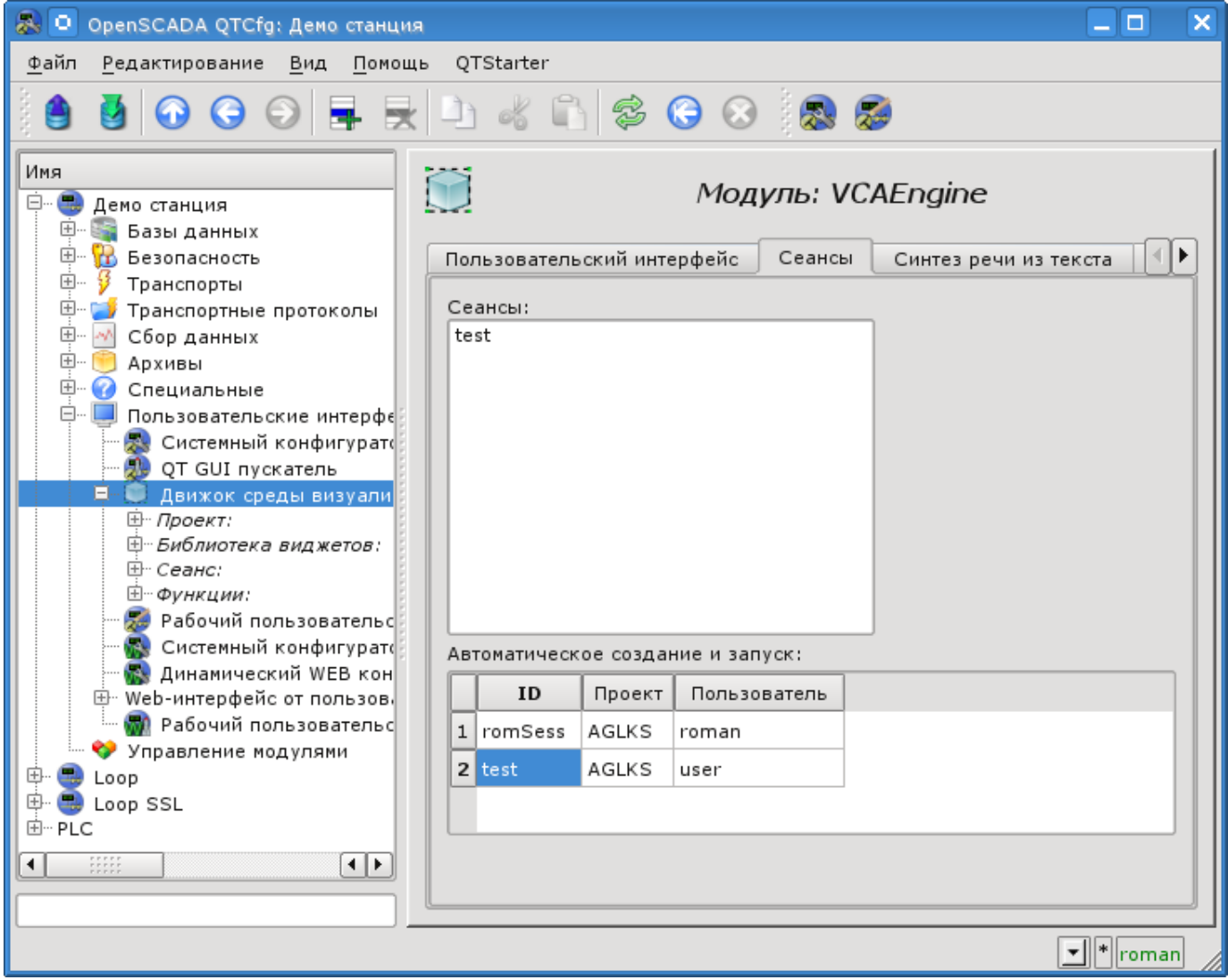

*Рис.4.2 Вкладка "Сеансы" конфигурационной страницы модуля.*

Кроме списка открытых сеансов вкладка на рисунке 4.2 содержит таблицу с перечнем сеансов, которые должны создаваться и запускаться в момент загрузки системы OpenSCADA. Создание сеансов посредством этого инструмента может быть полезным для Web-интерфейса. В таком случае при подключении Web-пользователя все данные уже готовы и обеспечивается непрерывность формирования архивных документов.

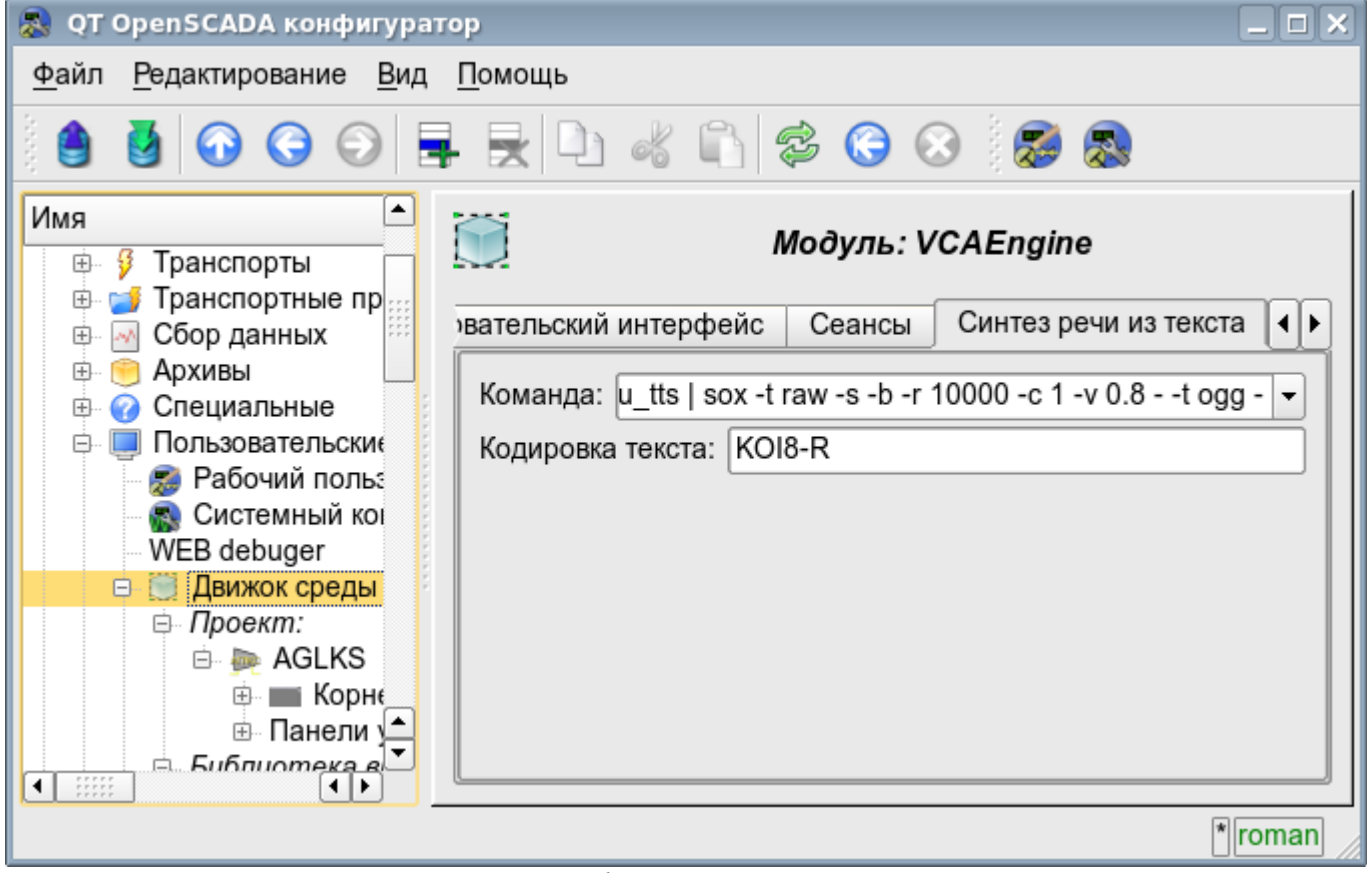

*Рис.4.3 Вкладка конфигурации движка синтеза речи.*

Конфигурация контейнеров виджетов, в лице библиотек виджетов и проектов выполняется посредством страниц на рис. 4.4 (для проекта) и рис.4.5 (для библиотеки виджетов). Библиотека виджетов содержит виджеты, а проект — страницы. Оба типа контейнера содержат вкладку конфигурации Mime-данных, используемых виджетами (рис.4.6).

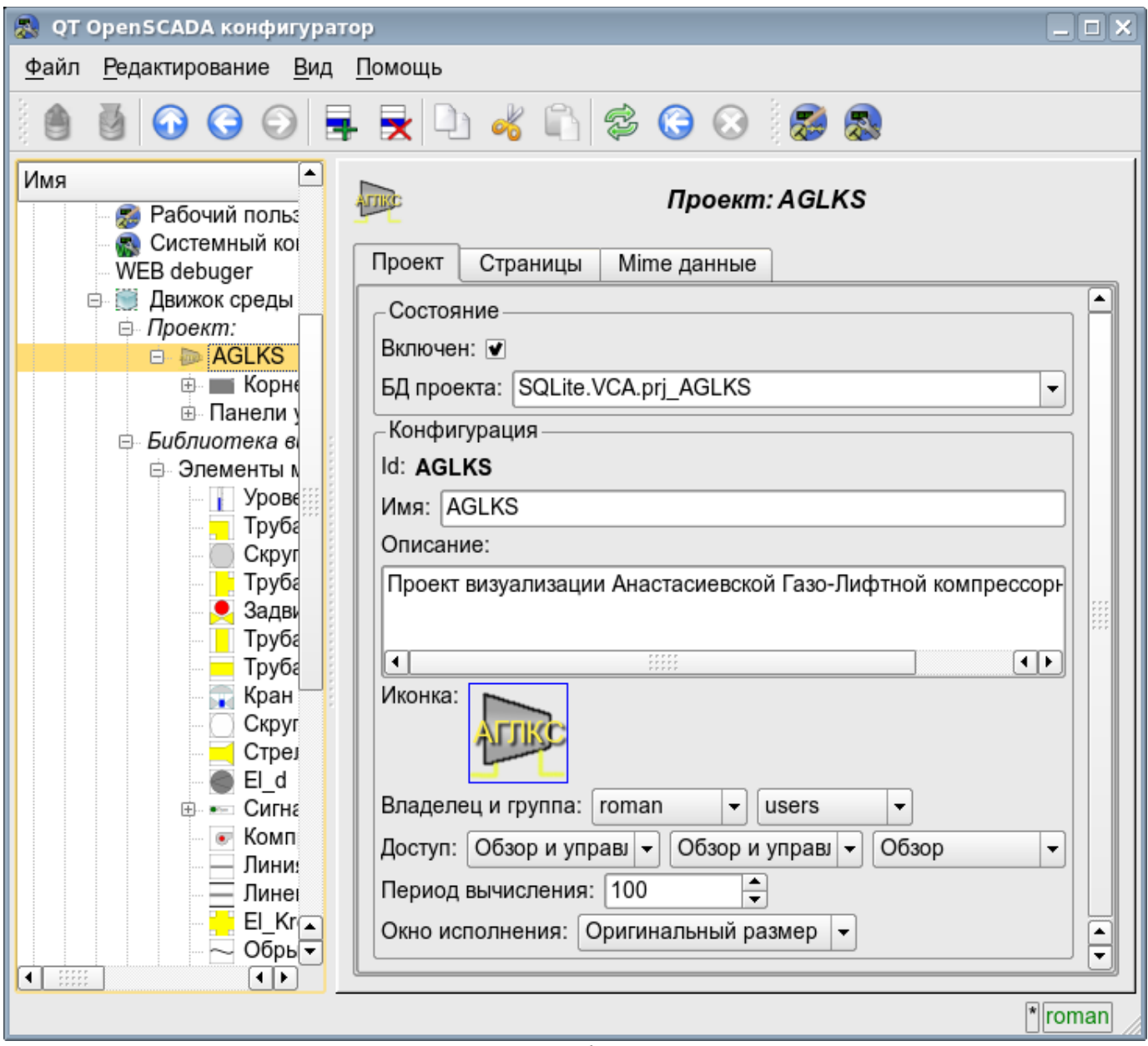

*Рис.4.4 Страница конфигурации проектов.*

С помощью этой страницы можно установить:

- Состояние контейнера, а именно: «Включен», имя БД, содержащей конфигурацию, владельца и группу контейнера.
- Идентификатор, имя, описание и иконку контейнера.
- Права доступа к контейнеру.
- Период вычисления сеансов основанных на данном проекте.

• Способ открытия главного окна исполнения (Оригинальный размер, максимизация и на весь экран).

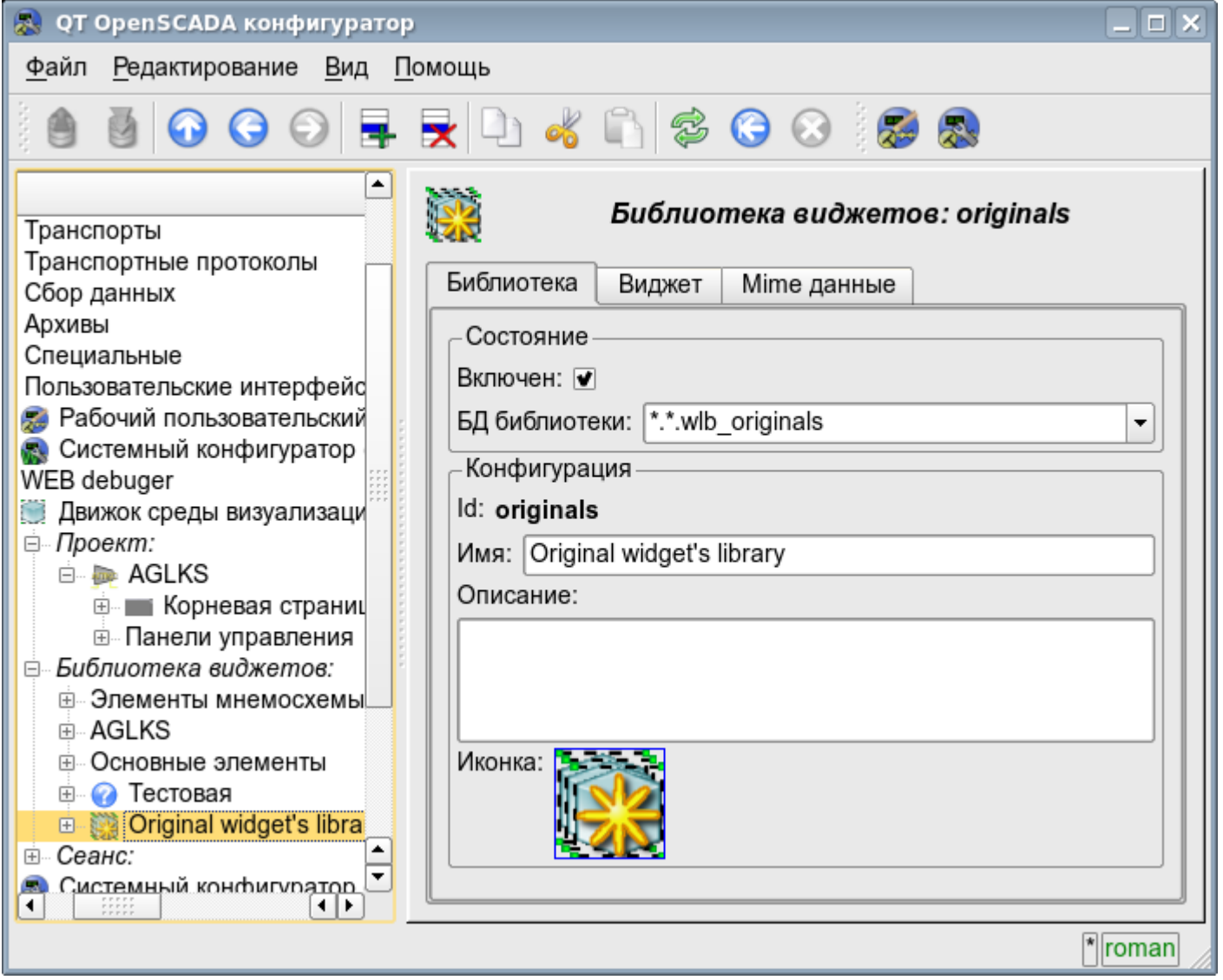

*Рис.4.5 Страница конфигурации библиотек виджетов.*

С помощью этой страницы можно установить:

- Состояние контейнера, а именно: «Включен», имя БД, содержащей конфигурацию.
- Идентификатор, имя, описание и иконку контейнера.

| QT OpenSCADA конфигуратор                                                                                                    |            |              |           |         |  |  |  |  |  |
|----------------------------------------------------------------------------------------------------|------------|--------------|-----------|---------|--|--|--|--|--|
| Файл<br><u>Р</u> едактирование <u>В</u> ид<br>Помощь                                                                                                    |            |              |           |         |  |  |  |  |  |
|                                                                                                    |            |              |           |         |  |  |  |  |  |
| ٠<br>Библиотека виджетов: Main<br>Архивы                                                                                                    |            |              |           |         |  |  |  |  |  |
| Специальные                                                                                                    | Библиотека |              |           |         |  |  |  |  |  |
| Пользовательские интерфейс                                                                                                    |            | Mime данные: |           |         |  |  |  |  |  |
| Рабочий пользовательский<br>Системный конфигуратор                                                                                                    |            |              |           |         |  |  |  |  |  |
| WEB debuger                                                                                                    |            | ld           | Mime тип  | Данные  |  |  |  |  |  |
| Движок среды визуализаци                                                                                                    |            | 1 pg_prev    | image/png | 5.9043  |  |  |  |  |  |
| ⊟- Проект:<br><b>D D</b> AGLKS                                                                                                    |            | $2 pg$ next  | image/png | 6.00684 |  |  |  |  |  |
| ⊕ Панели управления                                                                                                    |            | $3 \mid$ mn  | image/png | 1.9668  |  |  |  |  |  |
| Библиотека виджетов:<br>Ė.                                                                                                    |            | 4 graph      | image/png | 5.09277 |  |  |  |  |  |
| ⊕ Элементы мнемосхемы<br><b>⊞ AGLKS</b>                                                                                                    |            | $5 $ cadr    | image/png | 1.75293 |  |  |  |  |  |
| <b>E Основные элементы</b>                                                                                                    |            | 6 view       | image/png | 1.00879 |  |  |  |  |  |
| <b>E C</b> Тестовая<br><b>⊞</b> Original widget's libra<br>Сеанс:<br>田<br>Системный конфигуратор<br>惖<br>$\Delta T \Delta H$ and $\Delta T$<br>m,<br>⊣⊧<br>◂ |            |              |           |         |  |  |  |  |  |
| *  roman                                                                                                    |            |              |           |         |  |  |  |  |  |

*Рис.4.6 Вкладка конфигурации mime-данных контейнера.*

Конфигурация сеанса проекта значительно отличается от конфигурации проекта (рис. 4.7), однако также содержит страницы проекта.

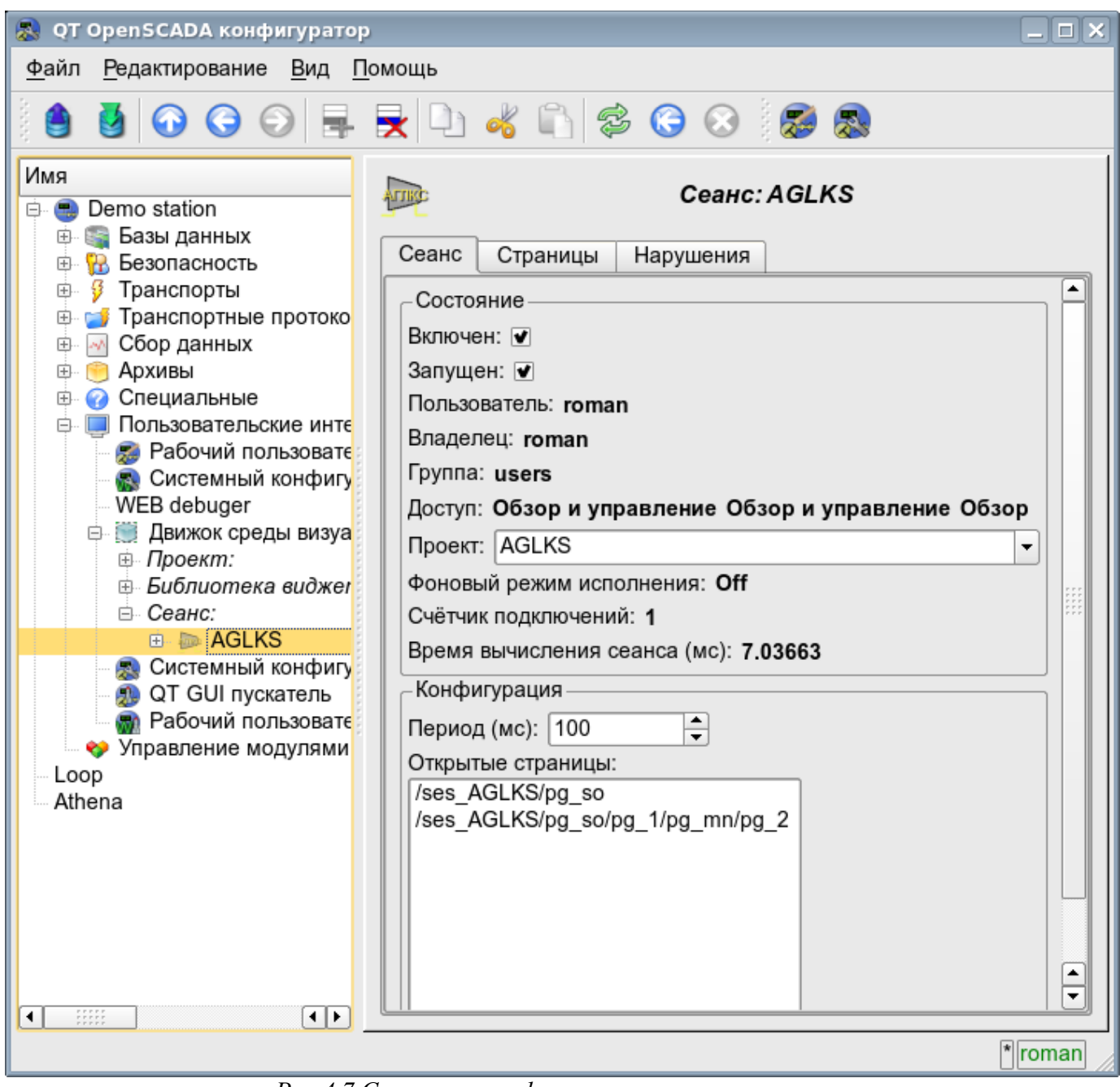

*Рис.4.7 Страница конфигурации сеансов проектов.*

С помощью этой страницы можно установить:

- Состояние сеанса, а именно: "Включен", "Запущен", пользователь, владелец, группа пользователей, доступ, исходный проект, режим исполнения в фоне, счётчик клиентских подключений и время исполнения сеанса.
- Период обсчёта сеанса.
- Перечень открытых страниц.

Страницы конфигурации визуальных элементов, расположенных в разных контейнерах, могут сильно отличаться, однако, это отличие заключается в наличии или отсутствии отдельных вкладок. Главная вкладка визуальных элементов фактически везде одинакова, отличаясь на одно конфигурационное поле (рис. 4.8). У страниц присутствуют вкладки дочерних страниц и вложенных виджетов. У контейнерных виджетов содержится вкладка вложенных виджетов. Все визуальные элементы содержат вкладку атрибутов (рис. 4.9), кроме логических контейнеров проектов. Элементы, на уровне которых можно формировать пользовательскую процедуру и определять связи, содержат вкладки "Обработка" (рис. 4.10) и "Связи" (рис.4.11).

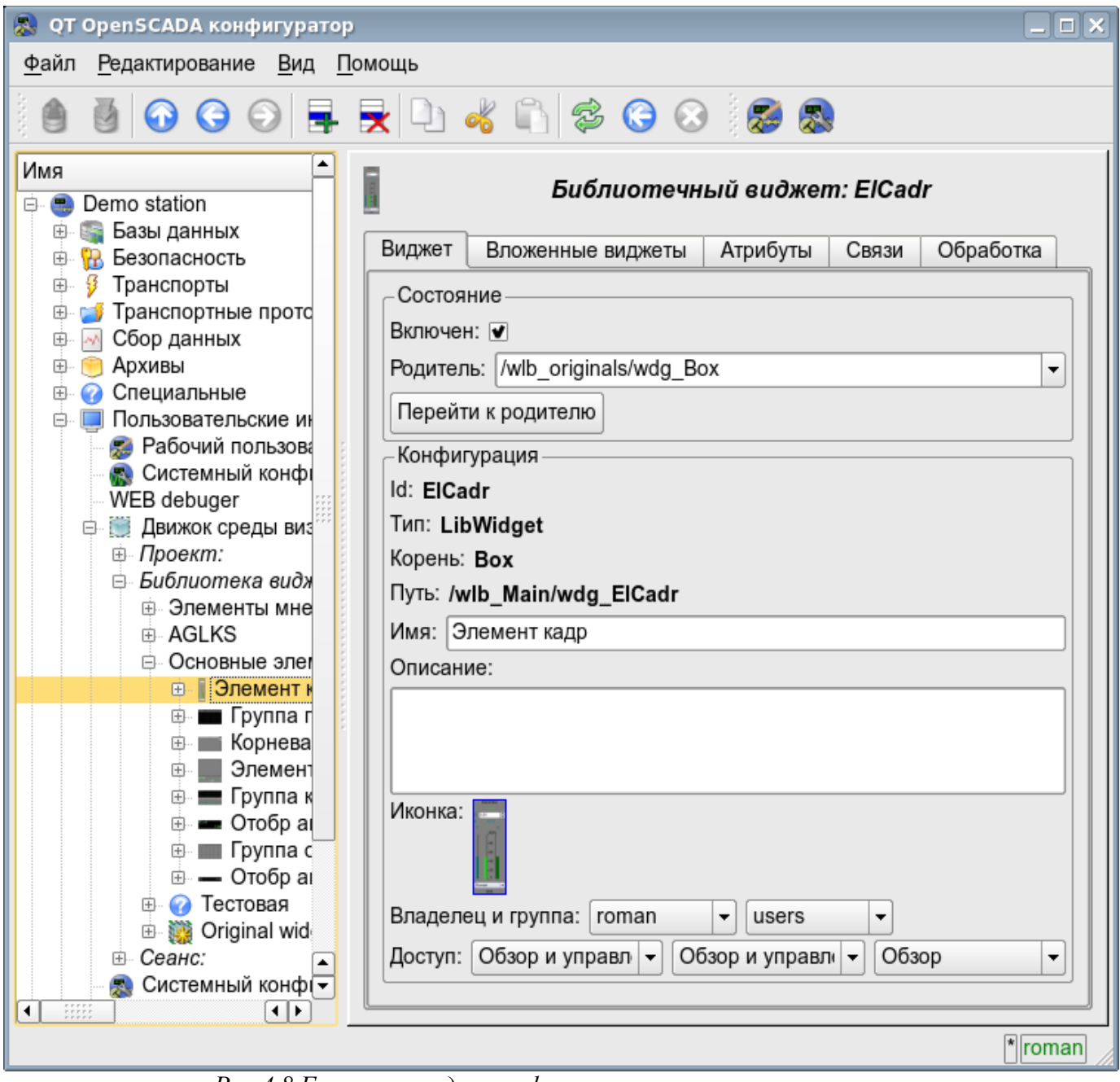

*Рис.4.8 Главная вкладка конфигурации визуальных элементов.*

С помощью этой страницы можно установить:

- Состояние элемента, а именно: «Включен», родительский элемент и переход к нему. Для страницы в состоянии указывается тип страницы.
- Идентификатор, тип, корень, путь, имя, описание и иконку элемента.
- Владелец, группа пользователей и права доступа к элементу.

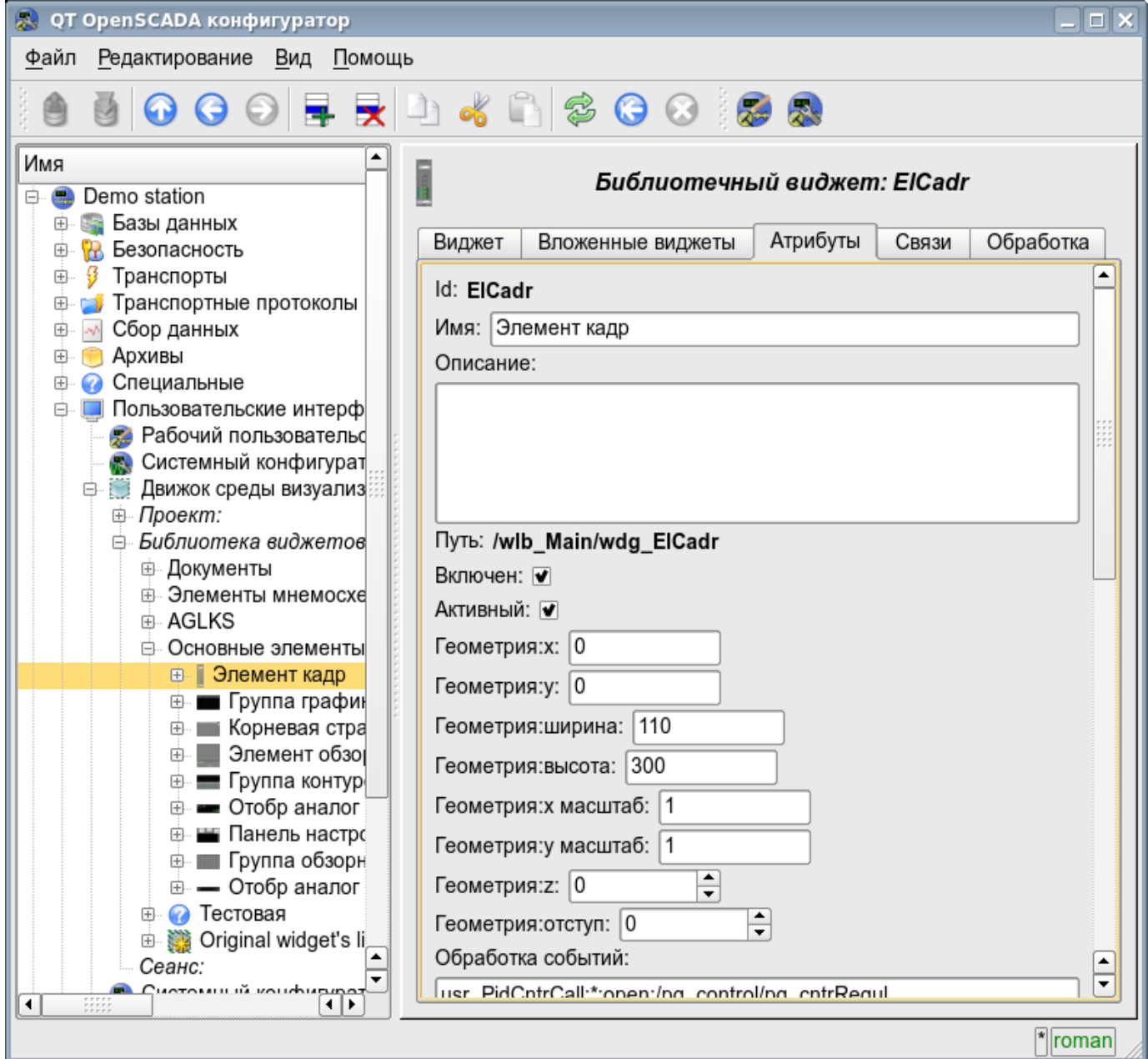

*Рис.4.9 Вкладка атрибутов визуальных элементов.*

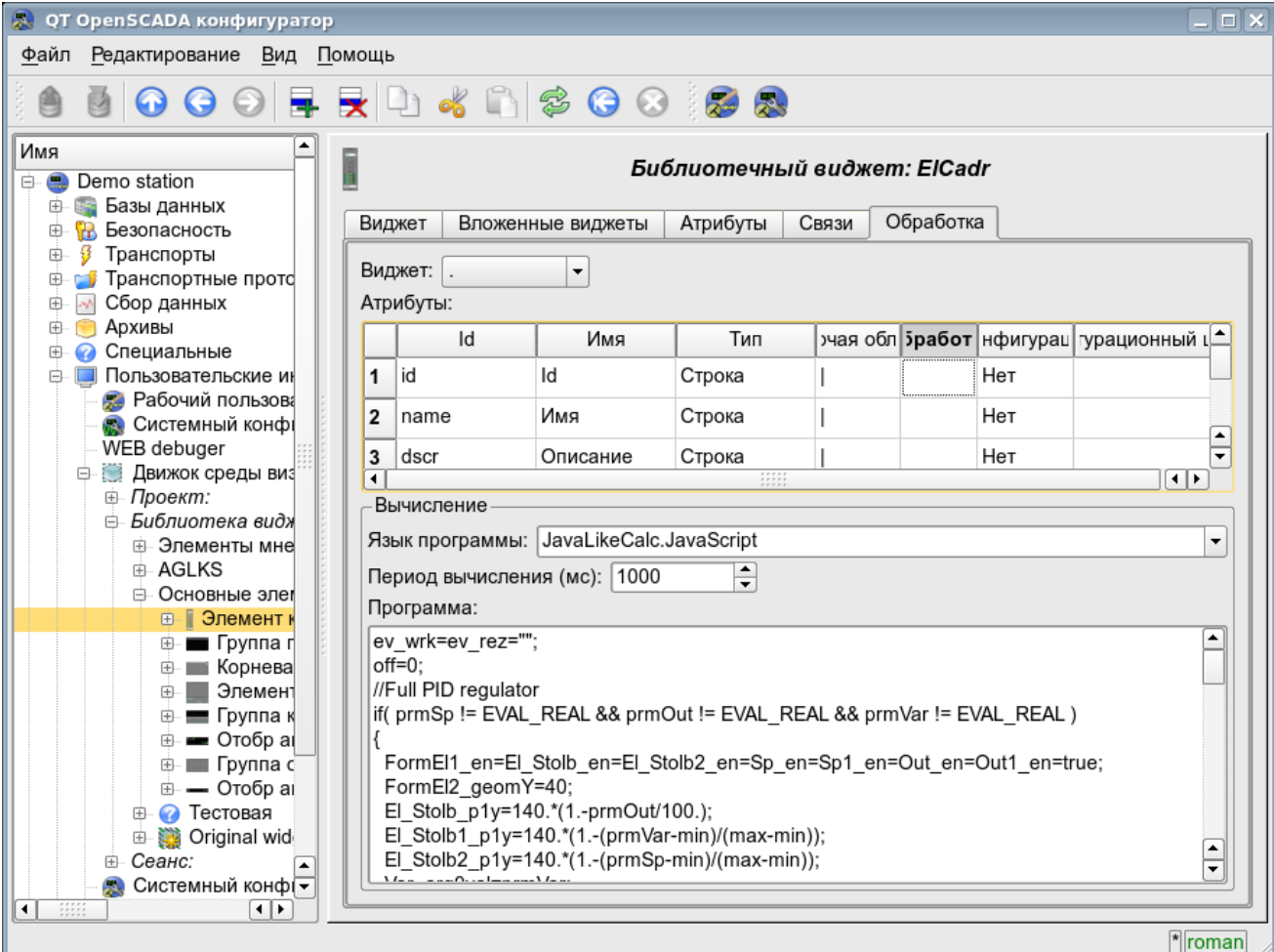

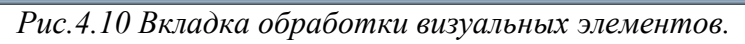

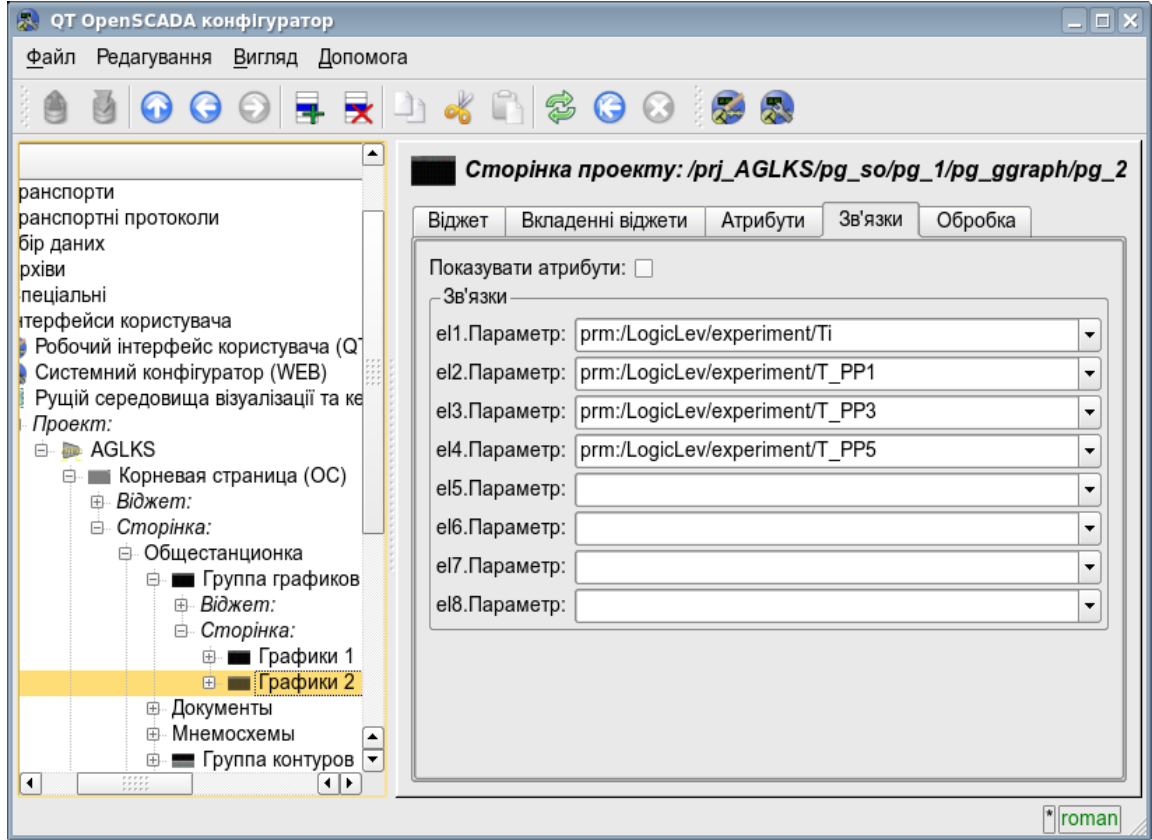

*Рис.4.11 Вкладка связей визуальных элементов.*

# **Модуль подсистемы "Пользовательские интерфейсы" <Vision>**

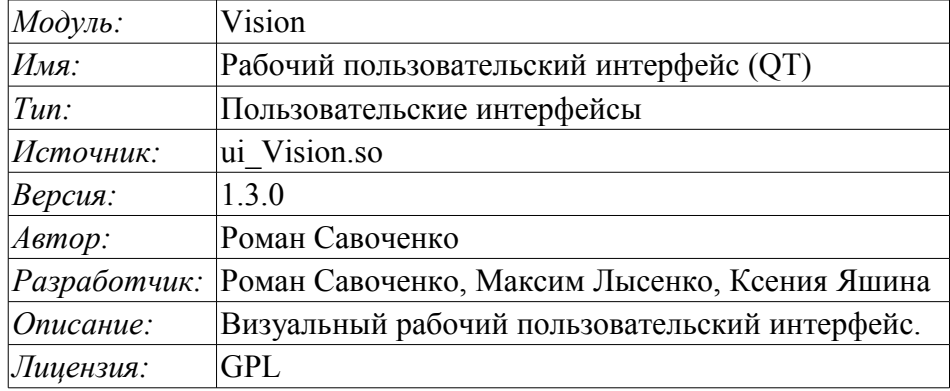

Модуль Vision предоставляет механизм конечной визуализации среды визуализации и управления (СВУ) в систему OpenSCADA. Модуль основан на многоплатформенной библиотеке графического пользовательского интерфейса (GUI) фирмы TrollTech – QT[\(http://www.trolltech.com/qt\)](http://www.trolltech.com/qt). В своей работе модуль использует данные движка СВУ (модуль [VCAEngine\)](http://wiki.oscada.org/Doc/VCAEngine?v=tj8).

Среда визуализации и управления (СВУ) является неотъемлемой составляющей SCADA системы. Она применяется на клиентских станциях с целью доступного предоставления информации об объекте управления и выдачи управляющих воздействий на объект. В различных практических случаях и условиях могут применяться СВУ, построенные на различных принципах визуализации. Например, это могут быть библиотеки виджетов QT, GTK+, wxWidgets или гипертекстовые механизмы на основе технологий HTML, XHTML, XML, CSS и JavaScript, или же сторонние приложения визуализации, реализованные на различных языках программирования: Java, Python и т.д. Любой из этих принципов имеет свои преимущества и недостатки, комбинация которых может стать непреодолимым препятствием в возможности использования СВУ в том или ином практическом случае. Например, технологии вроде библиотеки QT позволяют создавать высокореактивные СВУ, что несомненно важно для станций оператора управления технологическим процессом (ТП). Однако необходимость инсталляции данного клиентского ПО в отдельных ситуациях может сделать использование его невозможным. С другой стороны Webтехнологии не требуют инсталляции на клиентские системы и являются предельно многоплатформенными (достаточно создать ссылку на Web-сервер в любом Web-браузере), что наиболее важно для различных инженерных и административных станций. Но реактивность и надёжность таких интерфейсов ниже, что практически исключает их использования на станциях оператора ТП.

Система OpenSCADA имеет гибкую архитектуру, которая позволяет создавать внешние интерфейсы, в том числе и пользовательские, на любой основе и на любой вкус. Например, среда конфигурации системы OpenSCADA доступна как на QT библиотеке, так и на Web-основе.

В тоже время независимое создание реализаций СВУ на различной основе может повлечь за собой невозможность использования данных конфигурации одной СВУ в другой, что неудобно и ограничено с пользовательской стороны, а также накладно в плане реализации и последующей поддержки. С целью избежания этих проблем, а также создания в кратчайшие сроки полного спектра различных типов СВУ основан [проект создания концепции СВУ.](http://wiki.oscada.org/Doc/KoncepcijaSredyVizualizacii?v=fcd) Результатом этого проекта и стал данный модуль непосредственной визуализации (на основе библиотеки QT), модуль непосредственной визуализации [WebVision](http://wiki.oscada.org/Doc/WebVision?v=1mp) и движок СВУ [VCAEngine.](http://wiki.oscada.org/Doc/VCAEngine?v=188f)

## **1. Назначение**

Данный модуль непосредственной визуализации СВУ предназначен для формирования и исполнения интерфейсов СВУ в среде графической библиотеки QT.

Финальная версия этого модуля СВУ, построенная на основе данного модуля, обеспечит:

• три уровня сложности в формировании интерфейса визуализации, позволяющие органично осваивать и применять инструментарий по методике от простого к сложному:

• формирование из шаблонных кадров путём назначения динамики (без графической конфигурации);

• графическое формирование новых кадров путём использования готовых элементов визуализации из библиотеки (мнемосхемы);

• формирование новых кадров, шаблонных кадров и элементов отображение в библиотеки.

• построение интерфейсов визуализации различной сложности, начиная от простых плоских интерфейсов мониторинга и заканчивая полноценными иерархическими интерфейсами, используемыми в SCADA системах;

• предоставление различных способов формирования и конфигурации пользовательского интерфейса, основанных на различных интерфейсах графического представления (QT, Web, Java ...) или же посредством стандартного интерфейса управления системой OpenSCADA;

• смену динамики в процессе исполнения;

• построение новых шаблонных кадров на уровне пользователя и формирование специализированных под область применения библиотек кадров (например, включение кадров параметров, графиков и других элементов с увязкой их друг с другом), в соответствии с теорией повторного использования и накопления;

• построение новых пользовательских элементов визуализации и формирование специализированных под область применения библиотек кадров в соответствии с теорией повторного использования и накопления;

• описание логики новых шаблонных кадров и пользовательских элементов визуализации как простыми связями, так и лаконичным, полноценным языком пользовательского программирования;

• возможность включения в пользовательские элементы визуализации функций (или кадров вычисления функций) объектной модели OpenSCADA, практически связывая представление с алгоритмом вычисления (например, визуализируя библиотеку моделей аппаратов ТП для последующего визуального построения моделей ТП);

• разделение данных пользовательских интерфейсов и интерфейсов представления этих данных, позволяющее строить интерфейс пользователя в одной среде, а исполнять во многих других (QT, Web, Java ...);

• возможность подключение к исполняющемуся интерфейсу для наблюдения и коррекции действий (например, при обучении операторов и контроля в реальном времени за его действиями);

• визуальное построение различных схем с наложением логических связей и последующем централизованным исполнением в фоне (визуальное построение и исполнение математических моделей, логических схем, релейных схем и иных процедур);

• предоставление функций объектного API в систему OpenSCADA, может использоваться для управления свойствами интерфейса визуализации из пользовательских процедур;

• построение серверов кадров, элементов визуализации и проектов интерфейсов визуализации с возможностью обслуживания множественных клиентских соединений;

• простая организация клиентских станций на различной основе (QT, Web, Java ...) с подключением к центральному серверу;

• полноценный механизм разделения полномочий между пользователями, позволяющий создавать и исполнять проекты с различными правами доступа к его компонентам;

• гибкое формирование правил сигнализаций и уведомления, с учётом и поддержкой различных способов уведомления;

• поддержка пользовательского формирования палитры и шрифтовых предпочтений для интерфейса визуализации;

• поддержка пользовательского формирования карт событий под различное оборудование управления и пользовательские предпочтения;

• поддержка профилей пользователей, позволяющая определять различные свойства интерфейса визуализации (цветовая гамма, шрифтовые особенности, предпочтительные карты событий);

• гибкое хранение и распространение библиотек виджетов, кадров и проектов интерфейсов визуализации в БД, поддерживаемых системой OpenSCADA; практически пользователю нужно только зарегистрировать полученную БД с данными.

## **2. Инструмент графического формирования интерфейса СВУ**

Разработка интерфейса СВУ выполняется в одном окне, реализующем многодокументный интерфейс (MDI) (рис. 2.a). Данный подход позволяет одновременно редактировать несколько кадров различных размеров. Использованы следующие механизмы управления разработкой: панели инструментов, пункты меню и контекстное меню. Большинство действий дублируются разными механизмами, что позволяет быстро найти инструмент предпочитаемым способом. Навигационные интерфейсы реализованы присоединяемыми окнами. Конфигурация панелей инструментов и присоединяемых окон сохраняется при выходе и восстанавливается при старте, что позволяет настраивать интерфейс под себя.

| 69                | ю                                                                                                    | OpenSCADA: Vision-разработка                                                                                                    |                   |                  |                          |                                         |  |  |                                                                                               |        |                                         |                              |                                             | $\Box$          | $\boldsymbol{\times}$ |
|-------------------|----------------------------------------------------------------------------------------------------|----------------------------------------------------------------------------------------------------|-------------------|------------------|--------------------------|-----------------------------------------|--|--|-----------------------------------------------------------------------------------------------|--------|-----------------------------------------|------------------------------|---------------------------------------------|-----------------|-----------------------|
|                   | Файл<br>Редактирование                                                                                                    | Проект                                                                                                    | Вид<br>Помощь     |                  | QTStarter                |                                         |  |  |                                                                                               |        |                                         |                              |                                             |                 |                       |
|                   |                                                                                                    | l.                                                                                                    | $\mathbb{R}$<br>囚 |                  |                          | 4 D A (O O D D D D D D D D D D ) 30 B   |  |  |                                                                                               |        |                                         |                              |                                             |                 | $\rightarrow$         |
|                   | особственность. Виджет последовательность $\boldsymbol{\boldsymbol{\Theta}}\vert\mathbf{X}\vert$                                                                                                    |                                                                                                    |                   |                  |                          | Виджет: /wlb_test/wdg_MediaTests        |  |  |                                                                                               |        |                                         |                              |                                             |                 |                       |
| Проекты           | Имя                                                                                                    |                                                                                                    | Тип               | $\blacktriangle$ |                          |                                         |  |  |                                                                                               | $\Box$ |                                         |                              |                                             |                 |                       |
| Виджет            | <b>E-AGLKS</b><br>由 <b>Основные элементы</b><br>中 Документы<br>国- Элементы мнемосхемы<br>道 Базовые виджеты<br>由…<br>$\Box$ $\bigcirc$<br>Тестовая<br>田… - Тесты "Диаграмма"<br>由 - Tecты "FormEl"<br><sup>0</sup> Тесты "Медиа"<br><b>田…</b><br>• Тесты "TextEl"<br><b>kompr</b><br>田.<br>22 Общестанционка<br>田…<br>□ Тесты "Протокол"<br>田…<br>$\overline{r}$ $\overline{r}$ $\overline{$<br>малландалады. Атрибуты малландалдан $\boldsymbol{\mathsf{F}}[\mathbf{x}]$ | Библи<br>Библи<br>Библи<br>Библи<br>Библи<br>Библи<br>Виджет<br>Виджет<br>Виджет<br>Виджет<br>Виджет<br>Виджет<br>Виджет<br><b>Вилжет</b>          | ╤                 |                  | $\blacksquare$<br>□<br>П | $\Box$<br>$\blacksquare$                |  |  |                                                                                               |        |                                         |                              |                                             |                 |                       |
|                   | <b>Атрибут</b>                                                                                                    | Значение                                                                                                    |                   |                  |                          |                                         |  |  |                                                                                               |        |                                         |                              |                                             |                 |                       |
| Атрибуты<br>Связи | ⊧⊹ Id<br>∣— Путь<br>Родитель<br>… Владелец<br>- Доступ<br>- Корень<br>- Имя<br><b>- Описание</b><br>- Включен<br>- Активный<br>田 Геометрия                                                                                                    | collumn<br>/wlb_test/wdg_MediaTes<br>/wlb_originals/wdg_Media<br>root:UI<br><b>RWRWR</b><br>Media<br>true<br>true<br>[32, 23, 70, 117, 1, 1, 1, 0] |                   |                  |                          | — Виджет: /wlb_t <mark>⊖   □   ×</mark> |  |  | • Виджет: /wlb_test/wdg_.<br>Простой<br>текст<br><b>Loch Lesseis</b><br>mdanadas<br>yedi col- |        | Жирный<br>по<br>центру<br>Бордю<br>обра |                              | % Aypcus<br>Mypcus c<br>THE EXP<br>MEXPLATE | $\Box$ $\times$ |                       |
|                   |                                                                                                    |                                                                                                    |                   |                  |                          |                                         |  |  |                                                                                               |        |                                         | [100%]* Изм. размера  . root |                                             |                 |                       |

*Рис.2.a. Окно разработки интерфейсов СВУ.*

Доступ к основным компонентам СВУ производится посредством пришвартованных окон, на рис.2.a эти окна изображены слева. В этих окнах содержатся:

• Дерево библиотек виджетов. С помощью навигатора можно быстро найти нужный виджет или библиотеку и проделать над ними необходимые операции. Реализованы операции добавления, удаления, копирования, настройки виджетов и библиотек, а также очистки и визуального редактирования виджетов. Для гибкого управления поддерживается контекстное меню в составе пунктов:

- "Новая библиотека" создание новой библиотеки.
- "Добавить визуальный элемент" добавление визуального элемента в библиотеку.
- "Удалить визуальный элемент" удаление визуального элемента из библиотеки.
- "Очистить визуальный элемент" очистка визуального элемента с наследованием изменённых свойств или установкой их по умолчанию.
- "Свойства визуального элемента" конфигурация визуального элемента.
- "Редактировать визуальный элемент" визуальное редактирование элемента.

• "Вырезать визуальный элемент" — вырезание/перемещение визуального элемента в момент вставки.

• "Копировать визуальный элемент" — копирование визуального элемента в момент вставки.

- "Вставить визуальный элемент" вставка визуального элемента.
- "Загрузить из БД" загрузка данных визуального элемента из БД.
- "Сохранить в БД" сохранение данных визуального элемента в БД.

• "Обновить библиотеки" — выполняет перечитывание конфигурации и состава библиотек из модели данных.

• Дерево страниц проектов. Предусматривает механизм "Перетащи и брось" для формирования пользовательских кадров на основе элементов библиотек. Для гибкого управления поддерживает контекстное меню в составе пунктов:

- "Запустить исполнение проекта" запуск исполнения выбранного проекта.
- "Новый проект" создание нового проекта.

• "Добавить визуальный элемент" — добавление визуального элемента в проект/страницу.

• "Удалить визуальный элемент" — удаление визуального элемента из проекта/страницы.

• "Очистить визуальный элемент" — очистка визуального элемента с наследованием изменённых свойств или установкой их по умолчанию.

- "Свойства визуального элемента" конфигурация визуального элемента.
- "Редактировать визуальный элемент" визуальное редактирование элемента.

• "Вырезать визуальный элемент" — вырезание/перемещение визуального элемента в момент вставки.

• "Копировать визуальный элемент" — копирование визуального элемента в момент вставки.

- "Вставить визуальный элемент" вставка визуального элемента.
- "Загрузить из БД" загрузка данных визуального элемента из БД.
- "Сохранить в БД" сохранение данных визуального элемента в БД.
- "Обновить проекты" выполняет перечитывание конфигурации и состава проектов из модели данных.
- атрибуты виджетов;
- внешние связи виджетов.

В основном пространстве рабочего окна размещаются окна страниц проектов, кадров библиотек виджетов, пользовательских элементов и элементов примитивов на момент их визуального редактирования.

Сверху рабочего окна содержится меню. В меню размещены все инструменты, необходимые для разработки интерфейсов СВУ. Меню имеет следующую структуру:

- "Файл" Общие операции.
	- "Загрузить из БД" загрузка данных визуального элемента из БД.
	- "Сохранить в БД" сохранение данных визуального элемента в БД.
	- "Закрыть" закрыть окно редактора.
	- "Выход" Выход из системы OpenSCADA.
- "Редактирование" Операции редактирования визуальных элементов.

• "Откат изменения визуального элемента" — осуществление отката последнего изменения визуального элемента.

• "Повтор изменения визуального элемента" — осуществление повтора изменения визуального элемента.

• "Вырезать визуальный элемент" — вырезание/перемещение визуального элемента в момент вставки.

• "Копировать визуальный элемент" — копирование визуального элемента в момент вставки.

- "Вставить визуальный элемент" вставка визуального элемента.
- "Проект" Операции над проектами.
	- "Запустить исполнение проекта" запуск исполнения выбранного проекта.
- "Новый проект" создание нового проекта.
- "Добавить визуальный элемент" добавление визуального элемента в проект.
- "Удалить визуальный элемент" удаление визуального элемента из проекта.

• "Очистить визуальный элемент" — очистка визуального элемента с наследованием изменённых свойств или установкой их по умолчанию.

- "Свойства визуального элемента" конфигурация визуального элемента.
- "Редактировать визуальный элемент" визуальное редактирование элемента.
- "Виджет" Операции над виджетами и библиотеками виджетов.
	- "Новая библиотека" создание новой библиотеки.
	- "Добавить визуальный элемент" добавление визуального элемента в библиотеку.
	- "Удалить визуальный элемент" удаление визуального элемента из библиотеки.

• "Очистить визуальный элемент" — очистка визуального элемента с наследованием изменённых свойств или установкой их по умолчанию.

- "Свойства визуального элемента" конфигурация визуального элемента.
- "Редактировать визуальный элемент" визуальное редактирование элемента.
- "Вид" управление расположением визуальных элементов на кадрах.
	- "Виджет на верх" поднятие виджета на самый верх.
		- "Виджет на низ" опускание виджета на самый низ.
		- "Поднять виджет" поднять виджет выше.
		- "Опустить виджет" опустить виджет ниже.
		- "Выравнять слева" выравнивание виджета слева.

• "Выровнять в центре вертикально" — выравнивание виджета вертикально в центре.

- "Выровнять справа" выравнивание виджета справа.
- "Выровнять сверху" выравнивание виджета сверху.

• "Выровнять в центре горизонтально" — выравнивание виджета горизонтально в центре.

• "Выровнять снизу" — выравнивание виджета снизу.

• "Библиотека: {Имя библиотеки}" — пункты меню для доступа к кадрам/виджетам содержащимся в библиотеке.

- "Окно" Управление окнами MDI-интерфейса.
	- "Закрыть" закрыть активное окно.
	- "Закрыть все" закрыть все окна.
	- "Уложить" уложить все окна для видимости одновременно.
	- "Каскадировать" расположить все окна каскадом.
	- "Следующий" активировать следующее окно.
	- "Предыдущий" активировать предыдущее окно.
	- "Виджет: {Имя виджета}" пункты активации конкретного окна.
	- "Вид" Управление видимостью рабочего окна и панелей на нём.
		- "Панель визуальных элементов" панель управления визуальными элементами.

• "Функции видимости виджетов" — панель управления видимостью и расположением виджетов на панелях.

• "Панель элементарных фигур" — дополнительная панель редактирования примитива элементарных фигур ("ElFigure").

- "Проекты" пришвартованное окно управления деревом проектов.
- "Виджеты" пришвартованное окно управления деревом библиотек виджетов.
- "Атрибуты" пришвартованное окно диспетчера атрибутов.
- "Связи" пришвартованное окно диспетчера связей.

• "Библиотека: {Имя библиотеки}" — управление видимостью панелей библиотек виджетов.

- "Помощь" Помощь по OpenSCADA и модулю Vision.
	- "Про" информация про данный модуль.
	- "Про QT" информация о библиотеке QT, используемой модулем.
	- "Что это" запрос описания элементов интерфейса окна.

Сверху, под меню, или по сторонам располагаются панели инструментов. Панели могут быть скрыты или расположены, что управляется в пункте меню "Вид". Существуют следующие панели инструментов:

• "Панель визуальных элементов" — Панель управления визуальными элементами:

• "Запуск исполнения проекта для выбранного элемента" — производит запуск проекта на исполнение и активацию выбранной страницы проекта.

• "Загрузить данные элемента из БД" — выполняет загрузку данных выбранного(ых) элементов из БД.

• "Сохранить данные элемента в БД" — выполняет сохранение данных выбранного(ых) элементов в БД.

- "Новый проект" создание нового проекта.
- "Новая библиотека" создание новой библиотеки.
- "Добавить визуальный элемент" добавление визуального элемента в проект.
- "Удалить визуальный элемент" удаление визуального элемента из проекта.
- "Свойства визуального элемента" конфигурация визуального элемента.
- "Редактировать визуальный элемент" визуальное редактирование элемента.

• "Откат изменения визуального элемента" — осуществление отката последнего изменения визуального элемента.

• "Повтор изменения визуального элемента" — осуществление повтора изменения визуального элемента.

• "Вырезать визуальный элемент" — вырезание/перемещение визуального элемента в момент вставки.

• "Копировать визуальный элемент" — копирование визуального элемента в момент вставки.

• "Вставить визуальный элемент" — вставка визуального элемента.

• "Функции видимости виджетов" — Панель управления видимостью и расположением виджетов на панелях:

- "Виджет на верх" поднятие виджета на самый верх.
- "Виджет на низ" опускание виджета на самый низ.
- "Поднять виджет" поднять виджет выше.
- "Опустить виджет" опустить виджет ниже.
- "Выравнять слева" выравнивание виджета слева.
- "Выровнять в центре вертикально" выравнивание виджета вертикально в центре.
- "Выровнять справа" выравнивание виджета справа.
- "Выровнять сверху" выравнивание виджета сверху.

• "Выровнять в центре горизонтально" — выравнивание виджета горизонтально в центре.

• "Выровнять снизу" — выравнивание виджета снизу.

• "Панель элементарных фигур" — Дополнительная панель редактирования примитива элементарных фигур ("ElFig").

- "Возврат курсора" возврат к курсору для действий над фигурами на виджете.
- "Добавить линию" добавление линии к элементарной фигуре.
- "Добавить дугу" добавление дуги к элементарной фигуре.
- "Добавить кривую безье" добавление кривой безье к элементарной фигуре.
- "Включить привязки" включение привязок у элементарной фигуры.

• "Библиотека: {Имя библиотеки}" — Управление видимостью панелей библиотек виджетов. Содержимое панели зависит от содержимого библиотеки и включает кнопки вызова элементов библиотеки.

• "QTStarter панель инструментов" — Панель, созданная модулем запуска модулей библиотеки QT. Содержит кнопки для запуска UI модулей системы OpenSCADA, основанных на библиотеке QT. С помощью этой панели можно открыть несколько экземпляров окон данного модуля или других модулей.

Внизу окна разработки СВУ располагается строка статуса. С правой стороны строки статуса размещаются индикаторы визуального масштаба редактируемого кадра, режима изменения размера элементов, режима текущей станции движка СВУ и пользователя, от имени которого ведётся разработка интерфейса СВУ. По двойному клику на индикаторе пользователя можно пользователя сменить, введя новое имя и пароль пользователя. В главное поле строки статуса выводятся различные информационные сообщения и сообщения помощи.

Для редактирования свойств визуальных элементов предусмотрено два диалога. Первый диалог позволяет редактировать свойства контейнеров визуальных элементов (библиотек виджетов и проектов), рис. 2.b. Второй диалог для редактирования свойств самих визуальных элементов, рис. 2.c. Изменения, внесённые в диалогах, сразу же попадают в движок СВУ. Для сохранения этих изменения в БД или восстановления из БД необходимо воспользоваться соответствующими инструментами главного окна разработки.

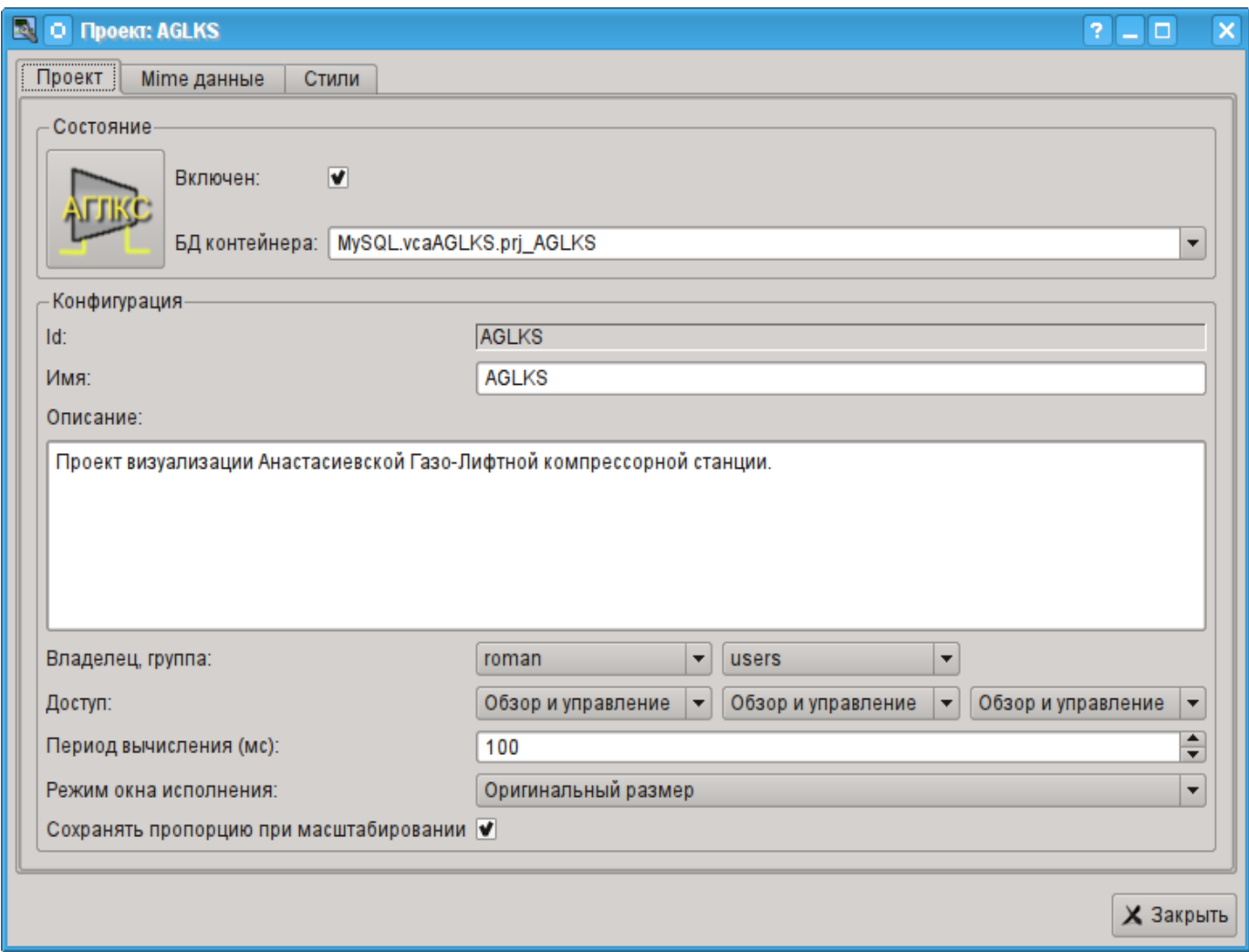

*Рис.2.b. Диалог редактирования свойств контейнеров визуальных элементов.*

С помощью главной вкладки этого диалога можно установить:

- Состояние контейнера элементов, а именно: "Включен", БД контейнера.
- Идентификатор, имя и описание контейнера.
- Для проекта: пользователя, группу пользователей и доступ пользователя, группы пользователей и всех остальных.
- Для проекта: период вычисления проекта и режим открытия окна при исполнении.

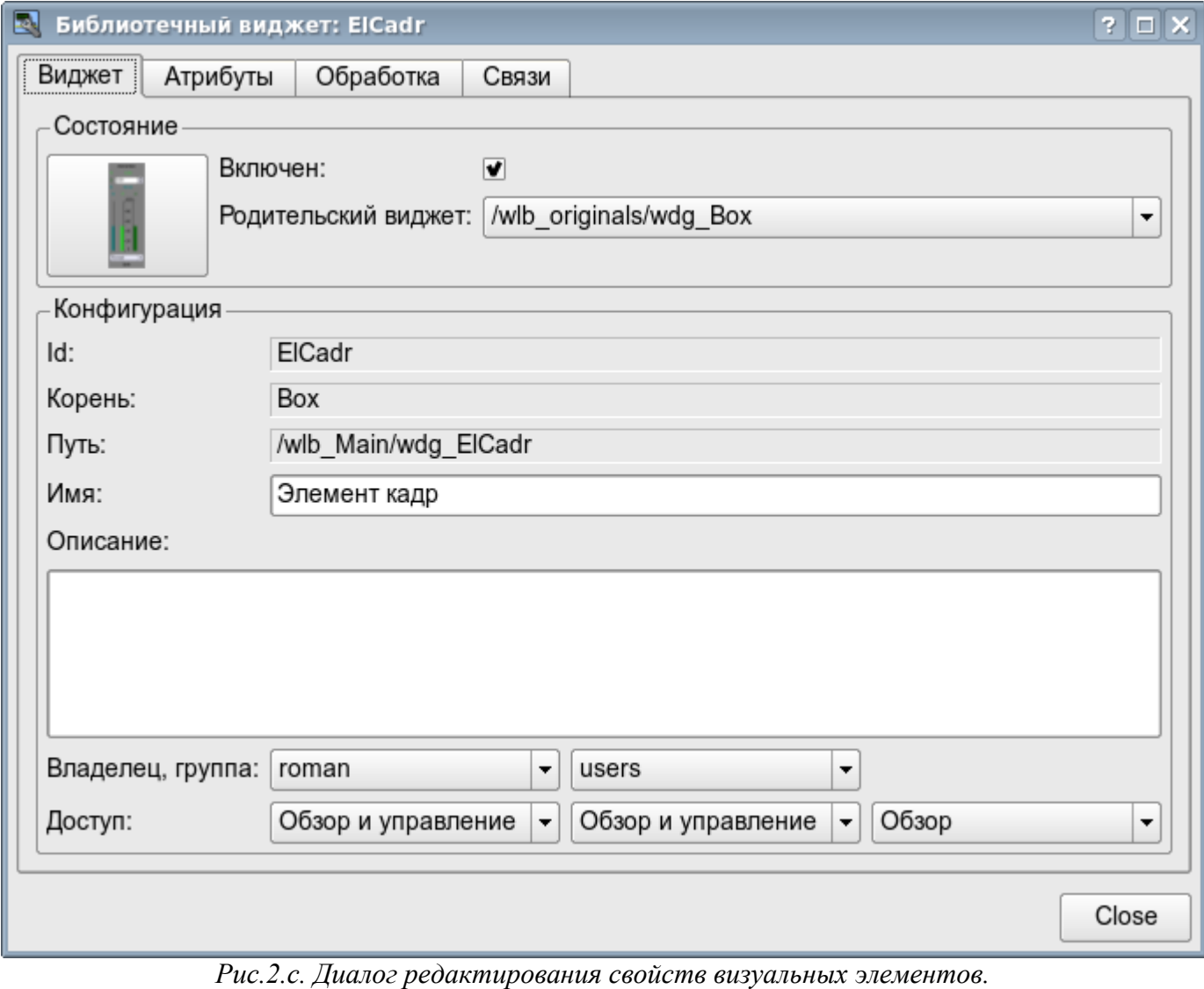

С помощью главной вкладки этого диалога можно установить:

- Состояние элемента, а именно: "Включен", родительский виджет.
- Идентификатор, корень, путь, имя и описание элемента.

• Пользователя, группу пользователей элемента и доступ пользователя, группы пользователей и всех остальных.

Диалог редактирования свойств контейнеров визуальных элементов содержит две вкладки: вкладку конфигурации основных параметров (рис.2.b) и вкладку конфигурации mime-данных контейнеров (рис.2.d).

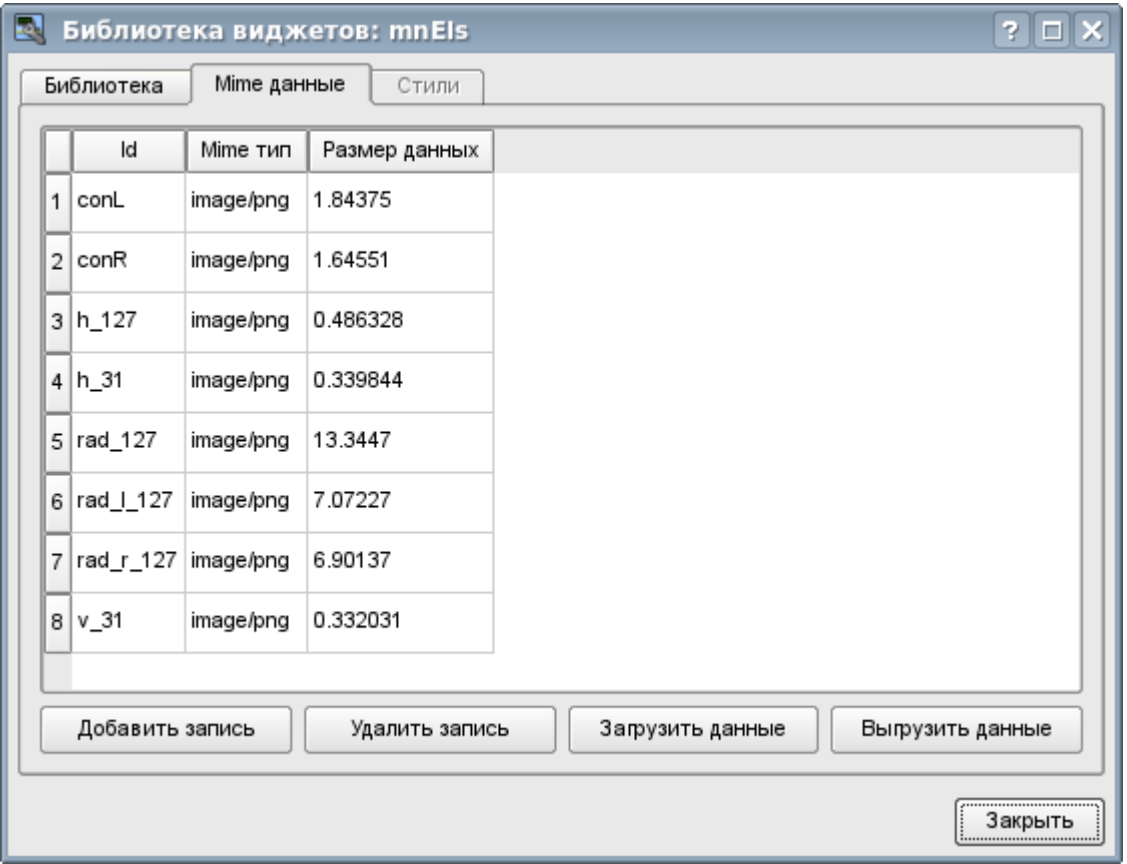

*Рис.2.d. Вкладка редактирования mime-данных контейнера визуальных элементов.*

Диалог редактирования свойств визуальных элементов содержит четыре вкладки: вкладку конфигурации основных параметров (рис.2.b), вкладку атрибутов элемента (рис.2.e), вкладку обработки элемента (рис.2.f) и вкладку связей элемента (рис.2.g). На разных уровнях иерархии визуальных элементов какие-то вкладки могут быть доступны, а какие-то нет.

| R.                  | Библиотечный виджет: ElCadr            | $?$ $\Box$ $\times$ |
|---------------------|----------------------------------------|---------------------|
| Виджет              | Атрибуты<br>Обработка<br>Связи         |                     |
| Атрибут             | Значение                               |                     |
|                     |                                        |                     |
| Id                  | ElCadr                                 |                     |
| Имя                 | Элемент кадр                           |                     |
| Описание            |                                        |                     |
| Путь                | /wlb_Main/wdg_ElCadr                   |                     |
| Включен             | true                                   |                     |
| Активный            | true                                   |                     |
| 中                   | Геометрия [0, 0, 110, 300, 1, 1, 0, 0] |                     |
| Обработ             |                                        |                     |
| Фон<br>Ġ.           | [grey, ]                               |                     |
| цвет                | $\Box$ grey                            |                     |
| — изобр…            |                                        |                     |
| Граница<br>O.       | [1, #000000, Сплошной]                 |                     |
| ширина              | 1                                      |                     |
| цвет                | #000000                                |                     |
| — стиль             | Сплошной                               |                     |
| Страница [, ]<br>ė- |                                        |                     |
| источ               |                                        | $\div$              |
| группа              |                                        |                     |
|                     |                                        |                     |
|                     |                                        | Close               |

*Рис.2.e. Вкладка атрибутов диалога редактирования свойств визуального элемента.*

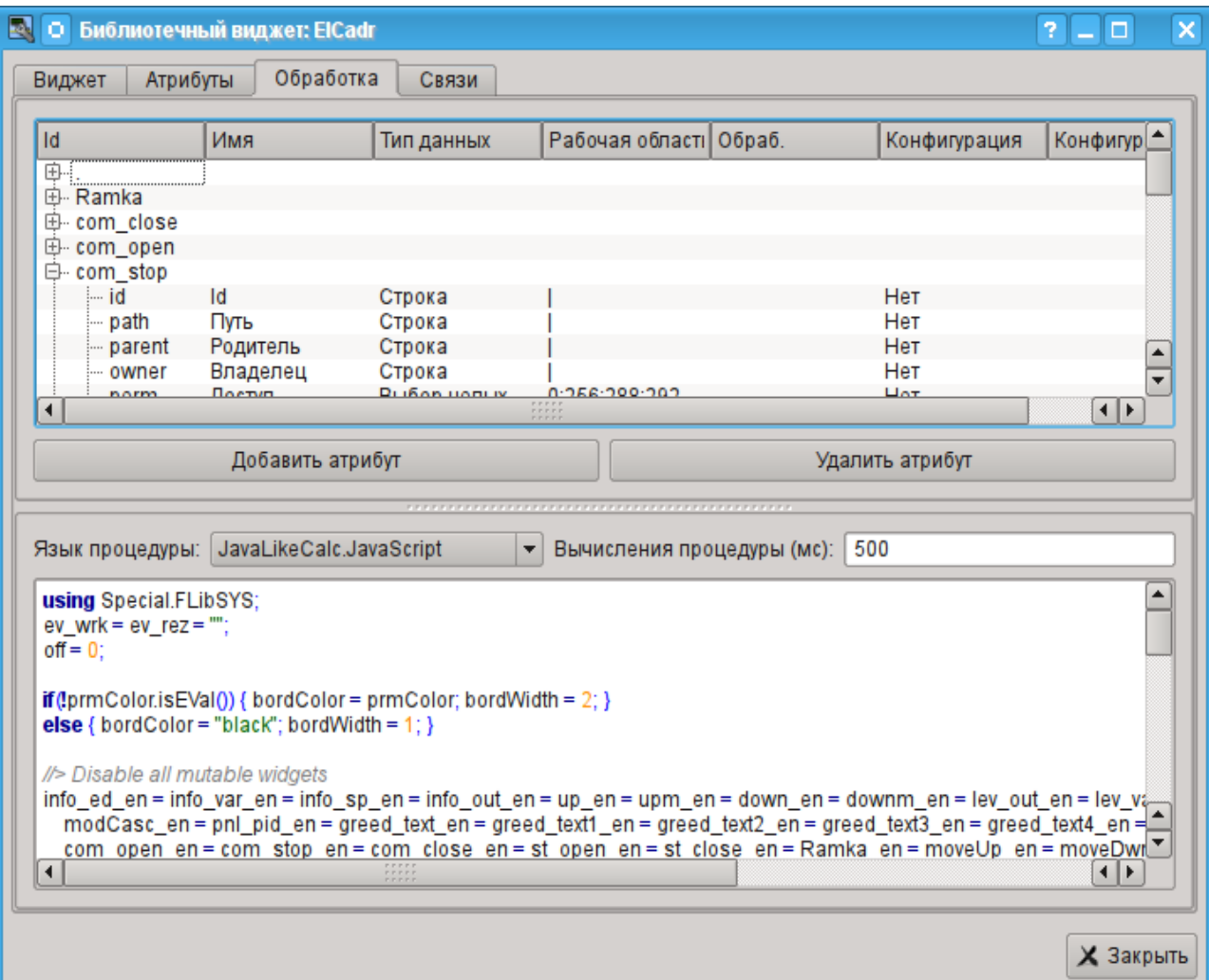

*Рис.2.f. Вкладка обработки диалога редактирования свойств визуального элемента.*

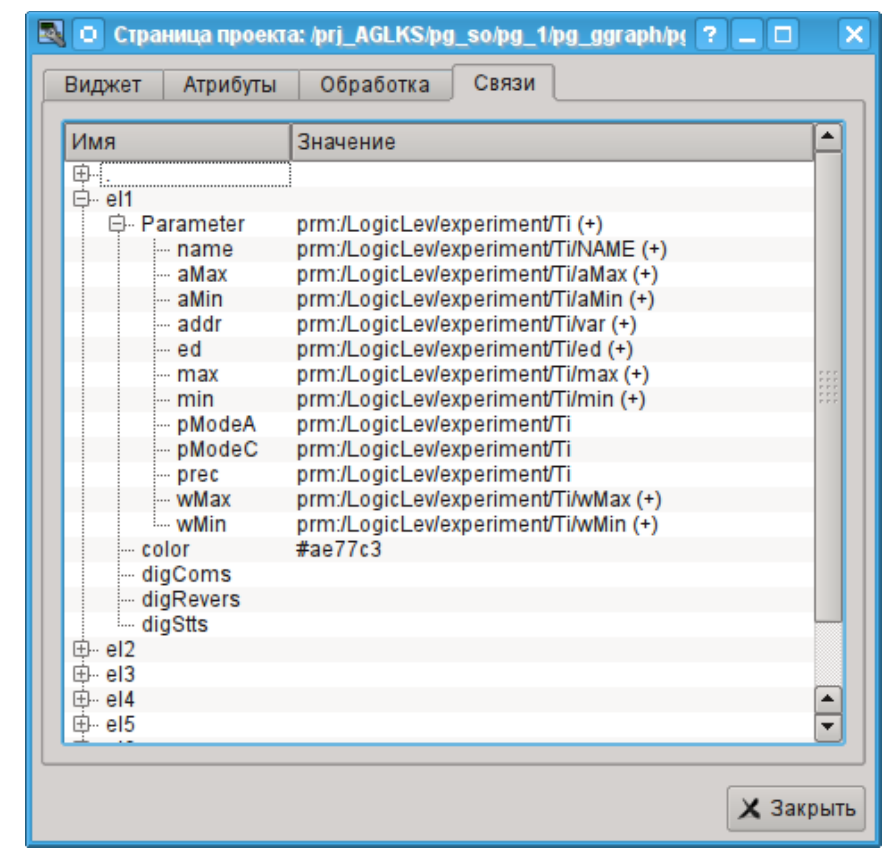

*Рис.2.g. Вкладка связей диалога редактирования свойств визуального элемента.*

### **2.1. Стили**

Известно, что человек может иметь индивидуальные особенности в восприятии графической информации. Если эти особенности не учитывать то можно получить неприятие и отторжение пользователя к интерфейсу ВУ. Такое неприятие и отторжение может привести к фатальным ошибкам при управлении ТП, а также травмировать человека постоянной работой с таким интерфейсом. В SCADA системах приняты соглашения, которые регламентируют требования по созданию унифицированного интерфейса ВУ, нормально воспринимаемого большинством людей. При этом практически отсутствует учёт особенностей людей с некоторыми отклонениями.

С целью учесть это обстоятельство и предоставить возможность централизованно и просто изменять визуальные свойства интерфейса проектом предусматривается реализация менеджера стилей интерфейса визуализации.

Пользователем может быть создано множество стилей, каждый из которых будет хранить цветовые, шрифтовые и другие свойства элементов кадра. Простая смена стиля позволит быстро преобразить интерфейс ВУ, а возможность назначения индивидуальной стиля для пользователя позволит учесть его индивидуальные особенности.

Для реализации этой возможности, при создании кадров необходимо для свойств цвета, шрифта и других установить параметр «Конфигурация» (таблицы во вкладке «Обработка») в значение «Из стиля» (рис. 2.f). А в параметре «Конфигурационный шаблон» указать идентификатор поля стиля. Далее это поле автоматически появится в менеджере стилей и его можно будет там менять. Менеджер стилей доступен на странице конфигурации проекта во вкладке «Стили» (рис. 2.1). На этой вкладке можно создавать новые стили, удалять старые, изменять поля стиля и удалять ненужные.

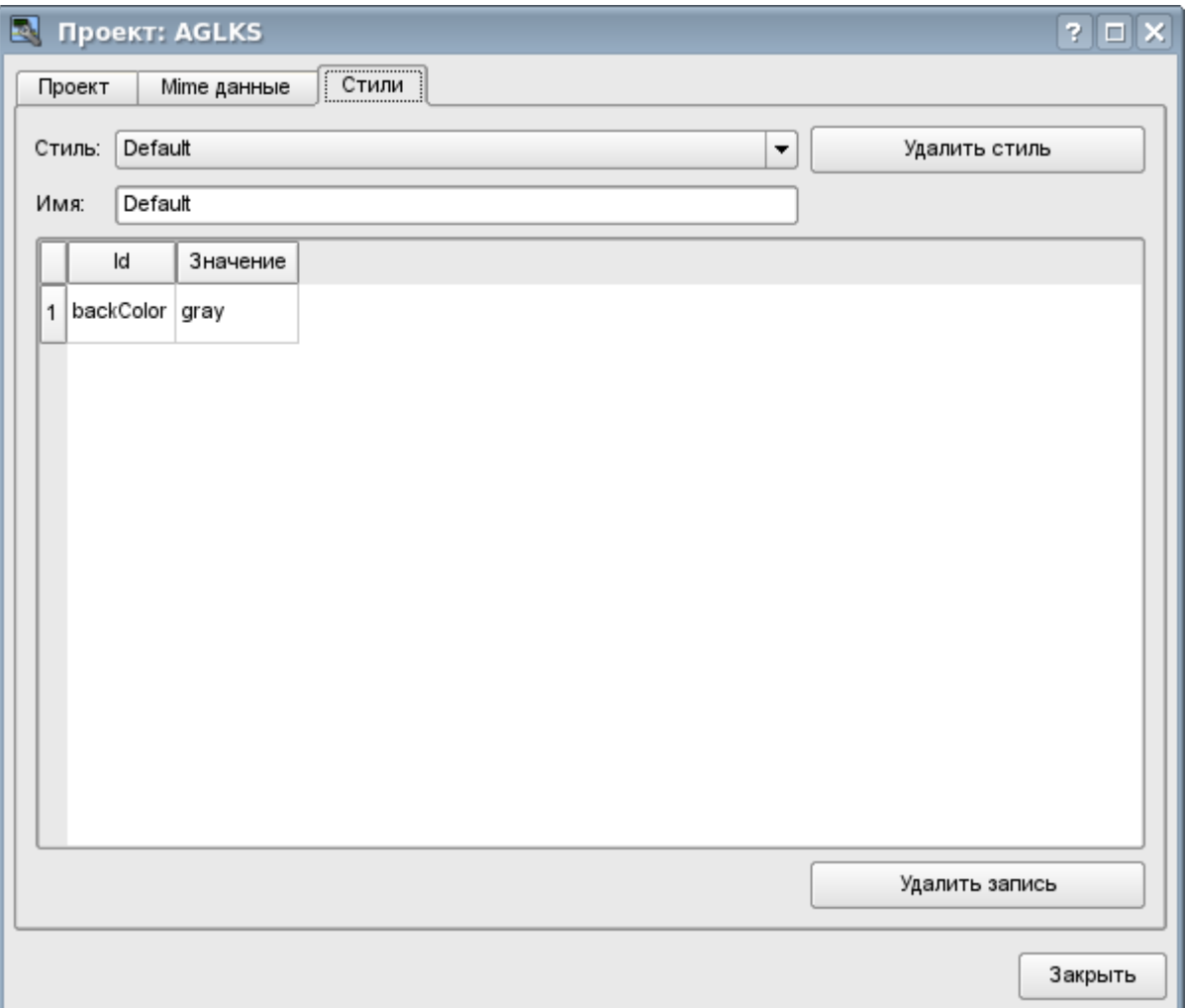

*Рис. 2.1. Вкладка "Стили" страницы конфигурации проекта.*

В целом стили доступны, начиная с уровня проектов. На уровне библиотек виджетов можно только определять поля стилей у виджетов. На уровне проекта при выборе стиля включается работа со стилями, что предполагает доступ к полям стилей вместо непосредственных значений атрибутов. Фактически это означает, что при чтении или записи атрибута виджета указанные операции будут осуществляться с соответствующим полем выбранного стиля.

При запуске проекта на исполнения будет использован установленный в проекте стиль. В последствии пользователь может выбрать стиль из перечня доступных. Выбранный пользователем стиль будет сохранён и использован при следующем запуске проекта.

### **2.2. Связывание с динамикой**

Для предоставления актуальных данных в интерфейс визуализации должны использоваться данные подсистемы "Сбор данных (DAQ)". Природа этих данных следующая:

1. параметры, содержащие некоторое количество атрибутов;

2. атрибуты параметра могут предоставлять данные четырёх типов: Логический, Целый, Вещественный и Строковый;

- 3. атрибуты параметра могут иметь историю (архив);
- 4. атрибуты параметра могут быть для чтения, записи и с полным доступом.

Учитывая первый пункт, нужно обеспечить возможность группового назначения ссылки. Для этого используем концепцию [логического уровня.](http://wiki.oscada.org/Doc/DAQ?v=v4n)

В соответствии с пунктом 2 связи обеспечивают прозрачное преобразование типов и не требуют специальной конфигурации.

Для удовлетворения возможности доступа к архивам в соответствии с пунктом 3 связи выполняют проверку типа атрибута и, в случае подключения к "Адресу", в значение помещается адрес связи.

В терминах СВУ динамические связи и конфигурация динамики являются одним процессом, для описания конфигурации которого предусматривается вкладка "Обработка" виджетов (рис.2.f). Вкладка содержит таблицу конфигурации свойств атрибутов виджета и текст процедуры вычисления виджета.

Кроме полей конфигурации атрибутов в таблице предусматривается колонка "Обработка" для избирательного использования атрибутов виджетов в вычислительной процедуре виджета и колонки "Конфигурация" и "Конфигурационный шаблон" для описания конфигурации связей.

Колонка "Конфигурация" позволяет указать тип связи для атрибута виджета:

- *Постоянная* во вкладке связей виджета появляется поле указания постоянной, например особого цвета или заголовка для шаблонных кадров;
- *Входная связь* связь с динамикой только для чтения;
- *Выходная связь* связь с динамикой только для записи;
- *Полная связь* полная связь с динамикой (чтение и запись).

Колонка "Конфигурационный шаблон" позволяет описать группы динамических атрибутов. Например, это могут быть разные типы параметров подсистемы "DAQ". Кроме того, при корректном формировании этого поля работает механизм автоматического назначения атрибутов при указании только параметра подсистемы "DAQ", что упрощает и ускоряет процесс конфигурации. Значение этой колонки имеет следующий формат: **<Параметр>|<Идентификатор>**, где:

• *<Параметр>* - группа атрибута;

• *<Идентификатор>* - идентификатор атрибута, именно это значение сопоставляется с атрибутами параметров DAQ при автоматическом связывании после указания групповой связи.

Установка связей может быть нескольких типов, который определяется префиксом:

• *val:* — Прямая загрузка значения через механизм связей. Например, связь: "val:100" загружает в атрибут виджета значение 100. Часто используется в случае отсутствия конечной точки связи с целью прямой установки значения.

• *prm:* — Связь на атрибут параметра или параметр в целом, для группы атрибутов, подсистемы "Сбор данных". Например, связь "prm:/LogicLev/experiment/Pi/var" осуществляет доступ атрибута виджета к атрибуту параметра подсистемы "Сбор данных". Знак "(+)", в конце адреса, сигнализирует об успешной линковке и присутствии целевого объекта.

• *wdg:* — Связь на атрибут другого виджета или виджет в целом, для группы атрибутов. Например, связь "wdg:/ses\_AGLKS/pg\_so/pg\_1/pg\_ggraph/pg\_1/a\_bordColor" осуществляет доступ атрибута одного виджета к атрибуту другого. На данный момент этот тип связи не предназначен для установки пользователем вручную, а устанавливается автоматически в режиме динамического связывания!

Обработка связей происходит с периодичностью вычисления виджета в порядке:

- Получение данных входных связей.
- Выполнение вычисления скрипта.
- Передача значений по выходным связям.

На рис. 2.g представлена вкладка связей с возможностью группового и индивидуального назначением атрибутов.

При размещении виджета, содержащего конфигурацию связей, в контейнер виджетов все связи исходного виджета добавляются в список результирующих связей контейнера виджетов.

Из вышесказанного видно, что связи устанавливаются пользователем в процессе конфигурации интерфейса. Однако, для предоставления возможности создания кадров общего назначения с функцией предоставления детализированных данных разных источников одного типа необходим механизм динамической установки связей. Такой механизм предусматривается посредством зарезервированного ключевого идентификатора "**<page>**" группы атрибутов связей у кадров общего назначения и динамическое назначение связей с идентификатором "**<page>**" в процессе открытия кадра общего назначения сигналом от другого виджета.

Рассмотрим пример, когда имется кадр общего назначения "Панель контроля графиком" и множество "Графиков" на разных кадрах. "Панель контроля графиком" имеет связи с шаблонами:

- tSek -> "<page>|tSek"
- tSize  $\rightarrow$  " $\leq$ page $\geq$ |tSize"
- $\text{trcPer} \geq$  "<page>|trcPer"
- valArch  $\rightarrow$  " $\leq$ page $\geq$ |valArch"

При этом каждый виджет "График" имеет атрибуты tSek, tSize, trcPer и valArch. В случае вызова сигнала открытия "Панели контроля графиком" из любого виджета "График" происходит связывания атрибутов "Панели контроля графиком" в соответствии атрибуту, указанному в шаблоне, с атрибутом виджета "График". Как результат, все изменения на "Панели контроля графиком" будут отражаться на графике посредством связи.

В случае наличия у виджета "График" внешних связей на параметры подсистемы "Сбор данных", связи "Панели контроля графиком" будут устанавливаться на внешний источник. Кроме этого, если у "Панели контроля графиком" будут заявлены связи на отсутствующие непосредственно у виджета "График" атрибуты, то будет производится поиск на наличие таких атрибутов у внешнего источника, первого на который установлена прямая связь, выполняя тем самым дополнение недостающих связей.

Для наглядного изображения этого механизма приведена таблица 2.2.

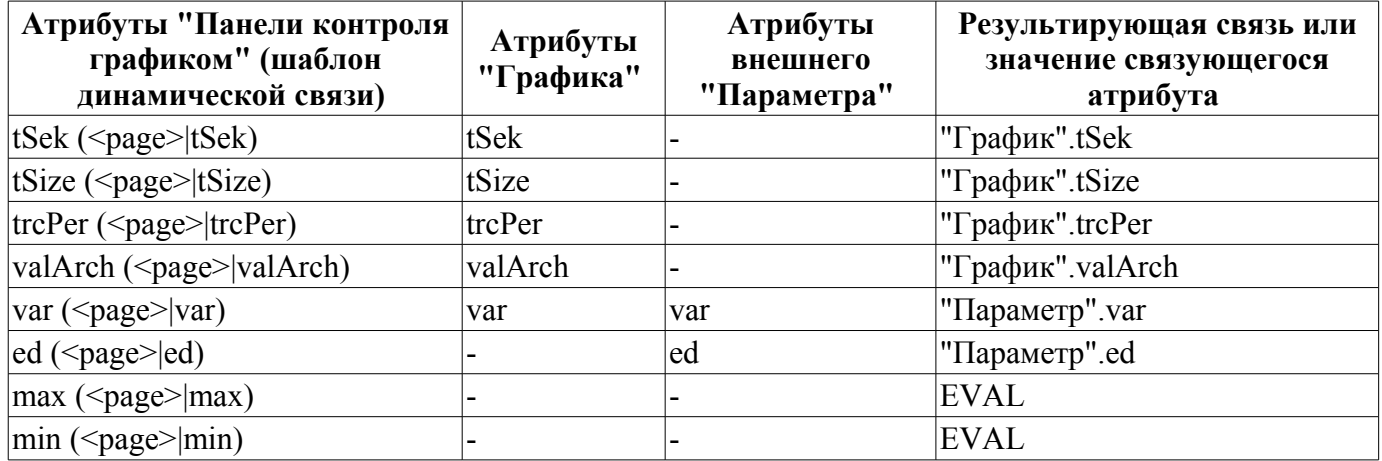

**Таблица 2.2.** Механизм динамической линковки.

## **3. Исполнение интерфейсов СВУ**

Исполнение интерфейса СВУ заключается в запуске нового сеанса проекта или подключении к существующему на уровне движка СВУ. Далее модуль непосредственной визуализации отражает и управляет данными сеанса. Главное окно режима исполнения данного модуля имеет вид, представленный на рис.3.

Реализовано обновление содержимого открытых страниц интерфейса визуализации с периодичностью исполнения сессии проекта. В процессе обновления выполняется:

- запрос списка открытых страниц с признаком модификации страницы у модели и проверка соответствия реально открытых страниц этому списку;
	- запрос ветви данных модифицированных страниц;
- обновление содержимого модифицированных страниц и их виджетов в соответствии с полученными измененными данными.

По закрытию "RunTime" окна производится закрытие сессии проекта в движке СВУ.

Механизм запроса только изменённых данных основан на абсолютном счётчике исполнения сессии. При внесении реальных изменений в атрибуты виджетов выполняется запоминание значения этого счётчика, что и позволяет идентифицировать изменённые атрибуты. Такой подход позволяет повысить производительность и уменьшить нагрузку на сетевой обмен в случае доступа к движку СВУ через сеть.

Иерархически модулем предусматривается возможность размещения страниц проекта как на главном окне исполнения (рис.3), так и вкладывая внутрь виджетов контейнеров, а также путем открытия дополнительных окон поверх основного.

При разворачивании главного окна исполнения или переходе в полноэкранный режим выполняется масштабирование содержимого страницы интерфейса СВУ, заполняя всё пространство окна и, позволяя тем самым исполнять проекты, разработанные на одном разрешении экрана, на разных разрешениях.

Главное окно состоит из меню (сверху) строки статуса (снизу) и исполняемого содержимого сеанса между ними. Меню в режиме исполнения позиционируется как инструмент администратора OpenSCADA, содержащий общесистемные функции, и доступно только привилегированным пользователям, состоящим в группе "root". Меню имеет следующую структуру:

- "Файл" Общие операции.
	- "Печать" Печать:
		- "Страница" страницу пользовательского интерфейса;
		- "Диаграмма" диаграмму на пользовательском интерфейсе;
		- "Документ" документ на пользовательском интерфейсе.
	- "Экспорт" Экспорт:
		- "Страница" страницу пользовательского интерфейса;
		- "Диаграмма" диаграмму на пользовательском интерфейсе;
		- "Документ" документ на пользовательском интерфейсе.
	- "Закрыть" закрыть окно редактора.
	- "Выход" Выход из системы OpenSCADA.
- "Нарушение" Квитация нарушений:
	- "Уровень нарушения" все нарушения;<br>• "Световое прелупрежление" световое
	- "Световое предупреждение" световое уведомление;
	- "Предупреждение гудком" уведомление гудком;
	- "Звуковое/речевое предупреждение" уведомление звуком/речью.
- "Вид" Параметры отображения сеанса проекта.
	- "Весь экран" переключатель полноэкранного режима исполнения.
- "Помощь" Помощь по OpenSCADA и модулю Vision.
	- "Про" информация про данный модуль.
	- "Про QT" информация о библиотеке QT, используемой модулем.

С правой стороны строки статуса размещаются индикаторы часов, текущей станции движка СВУ и пользователя, от имени которого исполняется интерфейс СВУ, а также панель с кнопками квитации нарушений, печати и экспорта. По двойному клику на индикаторе пользователя можно пользователя сменить, введя новое имя и пароль пользователя, а по клику на кнопки квитации сквитировать нарушения полностью или только нужное уведомление. В главное поле строки статуса выводятся различные информационные сообщения и сообщения помощи.

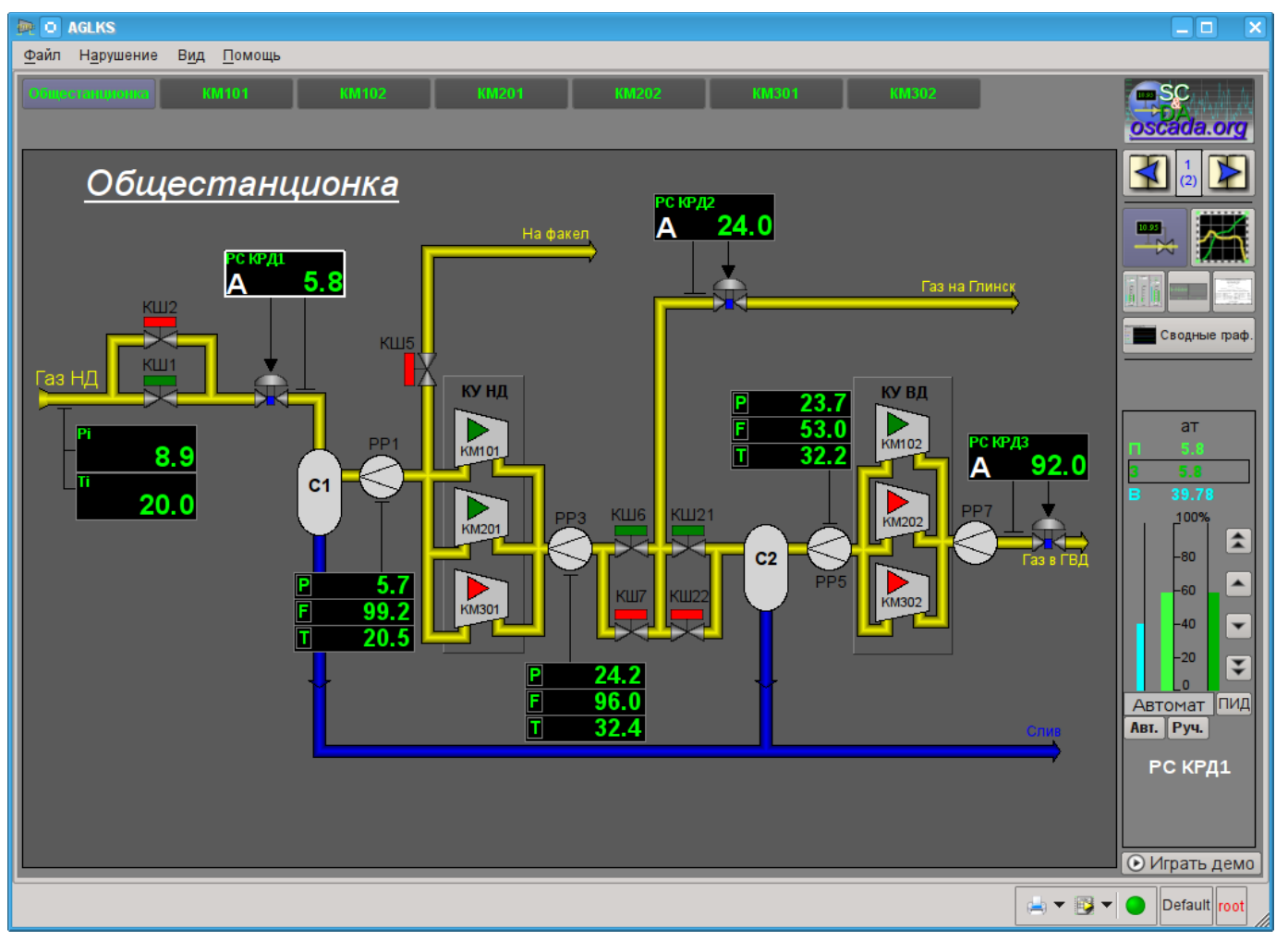

*Рис.3. Главное окно режима исполнения.*

## **4. Представление базовых элементов (примитивов)**

В данной версии этого модуля реализованы не все образы примитивов заложенные этим проектом. В общем же проектом заложены примитивы:

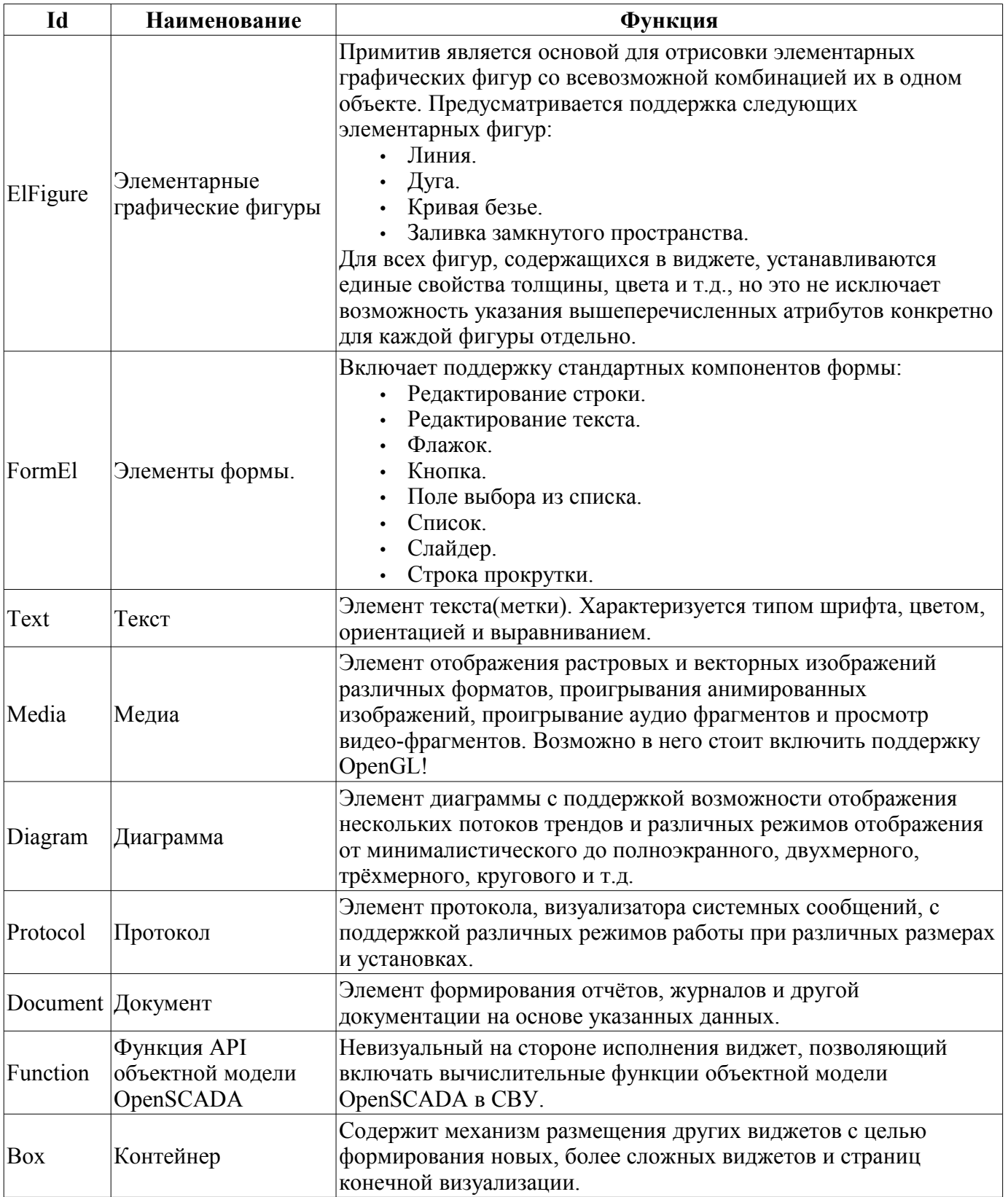

Более детально рассмотрим реализацию каждого примитива.

## **4.1. Примитив элементарная фигура (ElFigure)**

Реализована поддержка элементарных фигур: линии, эллиптической дуги, кривой Безье и заливка замкнутых контуров цветом и/или изображением. Для элементарных фигур реализованы следующие операции:

- создание/удаление фигур;
- копирование фигур;
- перемещение и изменение размеров фигур с помощью мыши и клавиатуры;
- возможность связывать элементарные фигуры друг с другом, получая более сложные, для которых доступны все свойства исходных элементарных фигур;
- возможность одновременного перемещения нескольких фигур;
- заливка замкнутого контура цветом и/или изображением;
- генерация событий клавиш мыши в момент клика мышью на залитые контура;
- масштабирование;
- поворот.

На рис. 4.1 представлена часть экрана с кадром, содержащим элементарные фигуры.

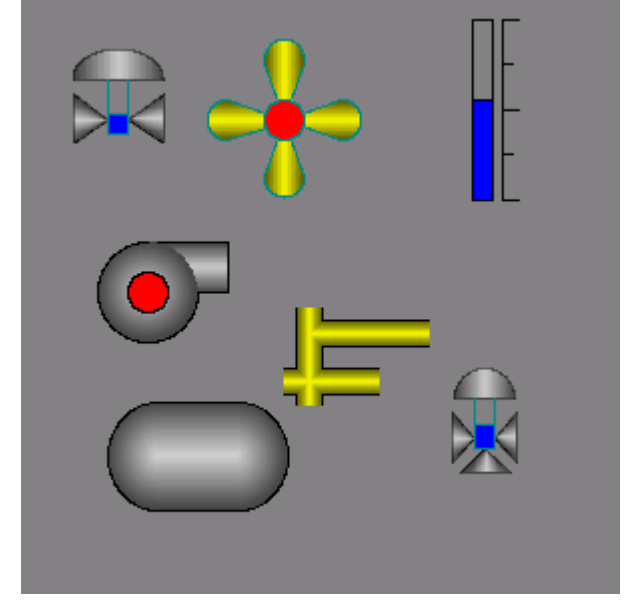

*Рис.4.1. Реализация элементарных фигур в Vision.*

Фигуры, лежащие в основе данного виджета, содержат точки(начальная и конечная), которые могут стыковаться с соответствующими точками других фигур, и точки, с помощью которых изменяется геометрия фигуры.

Добавить фигуру можно с помощью мыши:

- 1. Выбрать желаемую фигуру из контекстного меню.
- 2. Задать с помощью левой кнопки мыши начальную и конечную точки (для линии при удерживании клавиши SHIFT происходит ортогональная её отрисовка).

Удалить фигуру(ы) можно путём нажатия кнопки "Del", имея выделенную(ые) фигуру(ы).

Скопировать фигуру(ы) можно путём нажатия комбинации клавиш "Ctrl" + "C", имея выделенную(ые) фигуру(ы).

Передвинуть/изменить габариты фигуры можно с помощью мыши или клавиатуры:

- 1. Выделить фигуру, клацнув по ней левой кнопкой мыши.
- 2. Перетащить (с помощью мыши или управляющих клавиш) фигуру или одну из её контрольных точек в желаемое место и отпустить кнопку мыши(клавишу).

Существует возможность перемещать несколько выделенных фигур, выбранных при помощи удержания "Ctrl"(эта опция работает при отключенной кнопке Connetcions(Привязки)) либо при помощи выделения мышкой.

Связать фигуры друг с другом можно следующим образом:

1. Нажать кнопку Connections.

2. Выделить одну из фигур и переместить её начальную или конечную точку к желаемой начальной или конечной точке другой фигуры так, чтобы она попадала в появившуюся окружность. Связанные фигуры перемещаются также как и отдельные, общая точка перемещается для всех фигур, к которым она относится(приоритет отдается дуге, две дуги не могут быть соединены непосредственно друг с другом).

Залить замкнутый контур из фигур можно следующим образом:

- 1. Нажать кнопку Connections.
- 2. Создать замкнутый контур.
- 3. Два раза клацнуть мышкой внутри его.

Удалить заливку замкнутого контура можно из контекстного меню, клацнув правой кнопкой манипулятора "мышь" по заливке; разорвав контур заливки; двойным кликом левой кнопки манипулятора "мышь" по уже имеющемуся залитому контуру.

Поворот фигуры осуществляется вокруг центра виджета.

### **4.2. Примитив текста (Text)**

Реализована поддержка элемента текста со свойствами:

- Шрифт со свойствами: типа/класса шрифта, размера, усиления, наклонности, подчёркивания и перечёркивания.
- Цвет текста.
- Ориентация текста.
- Автоматический перенос по словам.
- Выравнивание текста по горизонтали и вертикали со всеми вариантами.
- Отображение фона в виде цвета и/или изображения.
- Отображение бордюра вокруг текста с указанным цветом, шириной и стилем.
- Формирование текста из атрибутов различного типа и свойств.

На рис. 4.2 представлена часть экрана с кадром, содержащим примеры текста с использованием различных параметров.

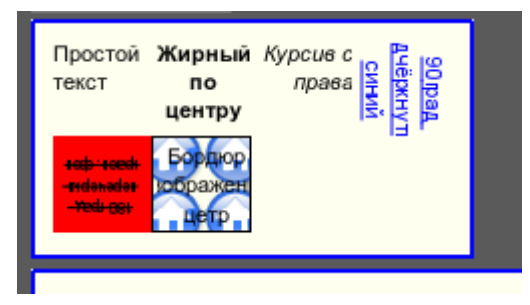

*Рис.4.2. Реализация базового элемента текста в Vision.*

### **4.3. Примитив элементов формы (FormEl)**

Реализована поддержка элементов формы на кадрах СВУ. Реализованы заложенные свойства, включая следующие элементы формы:

*Редактор строки* - Представлено следующими видами: "Текст", "Combo", "Целое", "Вещественное", "Время", "Дата", "Время и Дата". Все виды редактора строки поддерживают подтверждение ввода.

*Редактор текста* - Представляет редактор плоского текста с подтверждением или отказом от ввода.

*Поле флажка* - Предоставляет поле бинарного флажка.

*Кнопка* - Предоставляет кнопку с поддержкой: цвета кнопки, изображения в кнопке и режима фиксации.

*Выбор из списка* - Предоставляет поле выбора элемента со списка указанных элементов.

*Список* - Предоставляет поле списка с контролем за текущим элементом.

*Слайдер* - Элемент слайдера.

*Прогрес-бар* - Полоска прогресс-бара.

Реализованы режимы: «Включен» и «Активен», а также передача изменений и событий в модель данных СВУ (движок).

На рис. 4.3 представлена часть экрана с кадром, содержащим вышеперечисленные элементы формы.

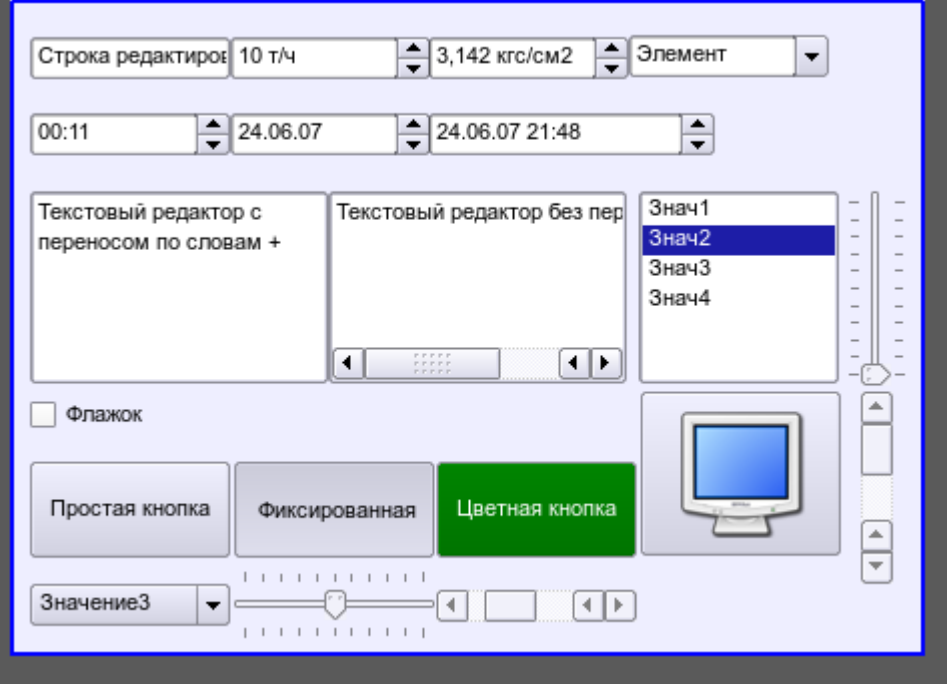

*Рис.4.3. Реализация элементов формы в Vision.*

## **4.4. Примитив отображения медиа-материалов (Media)**

Реализована поддержка элемента отображения медиа-материалов со свойствами:

- Указание источника медиа данных (изображения или видео-материала).
- Просмотр изображений большинства известных форматов с возможностью их вписывания в размер виджета.
- Проигрывание простых анимированных форматов изображений и видео с возможностью управления скоростью проигрывания.
- Проигрывание полноформатного видео и аудио, посредством [Phonon.](http://ru.wikipedia.org/wiki/Phonon)
- Отображение фона в виде цвета и/или изображения.
- Отображение бордюра вокруг текста,с указанным цветом, шириной и стилем.
- Формирования активных областей и генерация событий при их активации.

На рис. 4.4 представлена часть экрана с кадром, содержащим примеры просмотра/проигрывания медиа-данных.

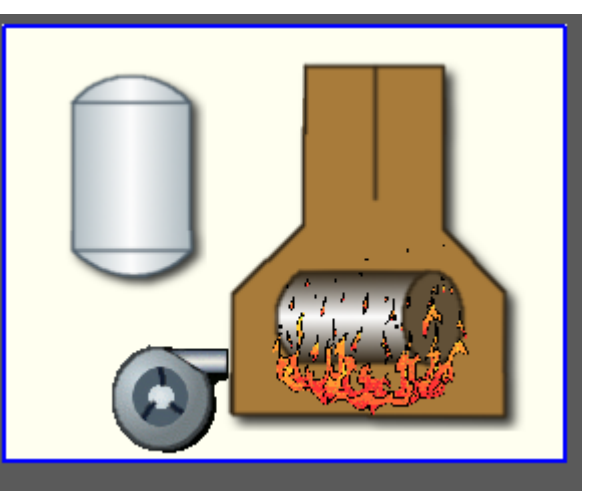

*Рис.4.4. Реализация базового элемента отображения медиа-материалов в Vision.*
## **4.5. Примитив построения диаграм/графиков (Diagram)**

Реализована поддержка элемента построения диаграм/трендов со свойствами:

- Построение графиков/трендов:
	- Построения графика для: архивных данных, текущих данных и формирования промежуточного буфера отображения для параметров без архива.
	- Построение как одиночных графиков со значением параметра по оси ординат, так и сводных графиков, включающих до 10 параметров, с процентной шкалой.
	- Возможность адаптации графика параметра к значениям данных, подгон шкалы.
	- Широкий диапазон масштабирования и адаптации горизонтальной шкалы с автоматическим усреднением на уровне сервера и самого примитива.
	- Возможность отображение размерной сетки и маркеров по горизонтали и вертикали
	- с адаптацией к диапазону отображения.
	- Поддержка активного режима с курсором и получением значений под курсором.

На рис. 4.5 представлена часть экрана с кадром, содержащим примеры диаграммы-тренда.

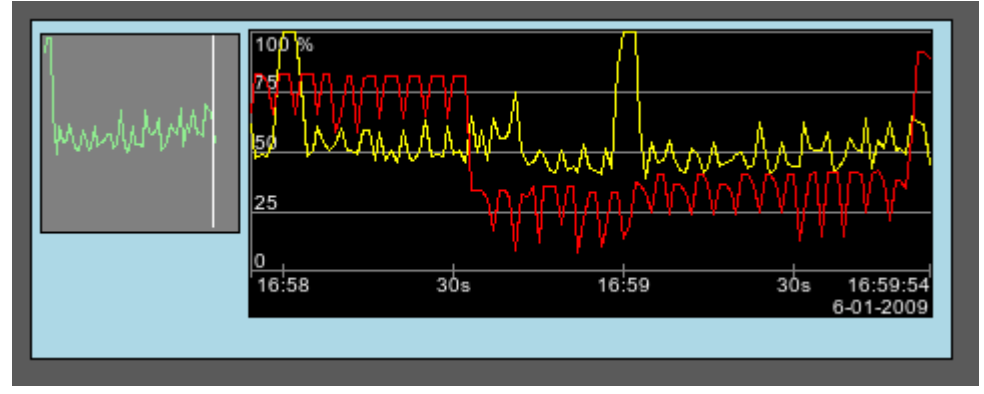

*Рис.4.5. Реализация базового элемента отображения диаграммы-тренда в Vision.*

## **4.6. Примитив формирования протокола (***Protocol***)**

Реализована поддержка элемента формирования протокола со свойствами:

- Формирование протокола из архива сообщений за указанное время и глубину.
- Запрос данных из указанных архиваторов сообщений.
- Выборка данных из архивов по уровню важности и шаблону категории сообщений.
- Поддержка режима слежения за появлением сообщений в архиве сообщений.

На рис. 4.6 представлена часть экрана с кадром, содержащим пример протокола.

|                | Время                 | Уровень | Категория                       | Сообщение                                                 |  |
|----------------|-----------------------|---------|---------------------------------|-----------------------------------------------------------|--|
|                | 06.01.2009 17:04:17 3 |         | /DemoStation/sub UI/mod Vision/ | Error open: /dev/input/by-path/platform-pcspkr-event-spkr |  |
| 2              | 06.01.2009 17:03:39 1 |         | /DemoStation/sub UI/mod VCAEn   | Старт модуля.                                             |  |
| 3              | 06.01.2009 17:03:39 4 |         | /DemoStation/sub Archive/va CP  | Archivator <dbarch.1s> error or no started.</dbarch.1s>   |  |
| $\overline{4}$ | 06.01.2009 17:03:33 1 |         | /DemoStation/sub Archive/       | Пуск подсистемы.                                          |  |
| 5              | 06.01.2009 17:03:33 1 |         | /DemoStation/sub DAQ/mod Logi   | Запуск контроллера!                                       |  |
| 6              | 06.01.2009 17:03:33 1 |         | /DemoStation/sub DAQ/mod Syst   | Запуск контроллера!                                       |  |
|                | 06.01.2009 17:03:33 1 |         | /DemoStation/sub DAQ/mod Bloc   | Запуск контроллера!                                       |  |

*Рис.4.6. Реализация базового элемента отображения протоколов в Vision.*

## **4.7. Примитив формирования отчётной документации (***Document***)**

Реализована поддержка элемента формирования отчётной документации со свойствами:

- Гибкое формирование структуры документа на основе языка гипертекстовой разметки. Это предоставляет поддержку широких возможностей форматирования документов.
- Формирование документов по команде или по графику. Необходимо для формирования отчётной документации в архив с последующим просмотром архива.

• Формирование документа в режиме реального времени. Для формирования документов полностью динамически и на основе архивов за указанное время.

• Использование атрибутов виджета для передачи значений и адресов на архивы в документ. Позволяет использовать виджет документа как шаблон при формировании отчётов с другими входными данными.

В основе любого документа лежит XHTML-шаблон. XHTML-шаблон это тег "body" WEBстраницы, содержащий статику документа в стандарте XHTML 1.0, и элементы исполняемых инструкций на одном из языков пользовательского программирования OpenSCADA в виде **<?dp {procedure} ?>**. Результирующий документ формируется путём исполнения процедур и вставки их результата в документ.

Источником значений исполняемых инструкций являются атрибуты виджета этого примитива, а также все механизмы языка пользовательского программирования. Атрибуты могут добавляться пользователем и линковаться на реальные атрибуты параметров или-же являться автономными, значения которых будут формироваться в скрипте виджета. В случае со слинкованными атрибутами могут извлекаться значения из истории, архива.

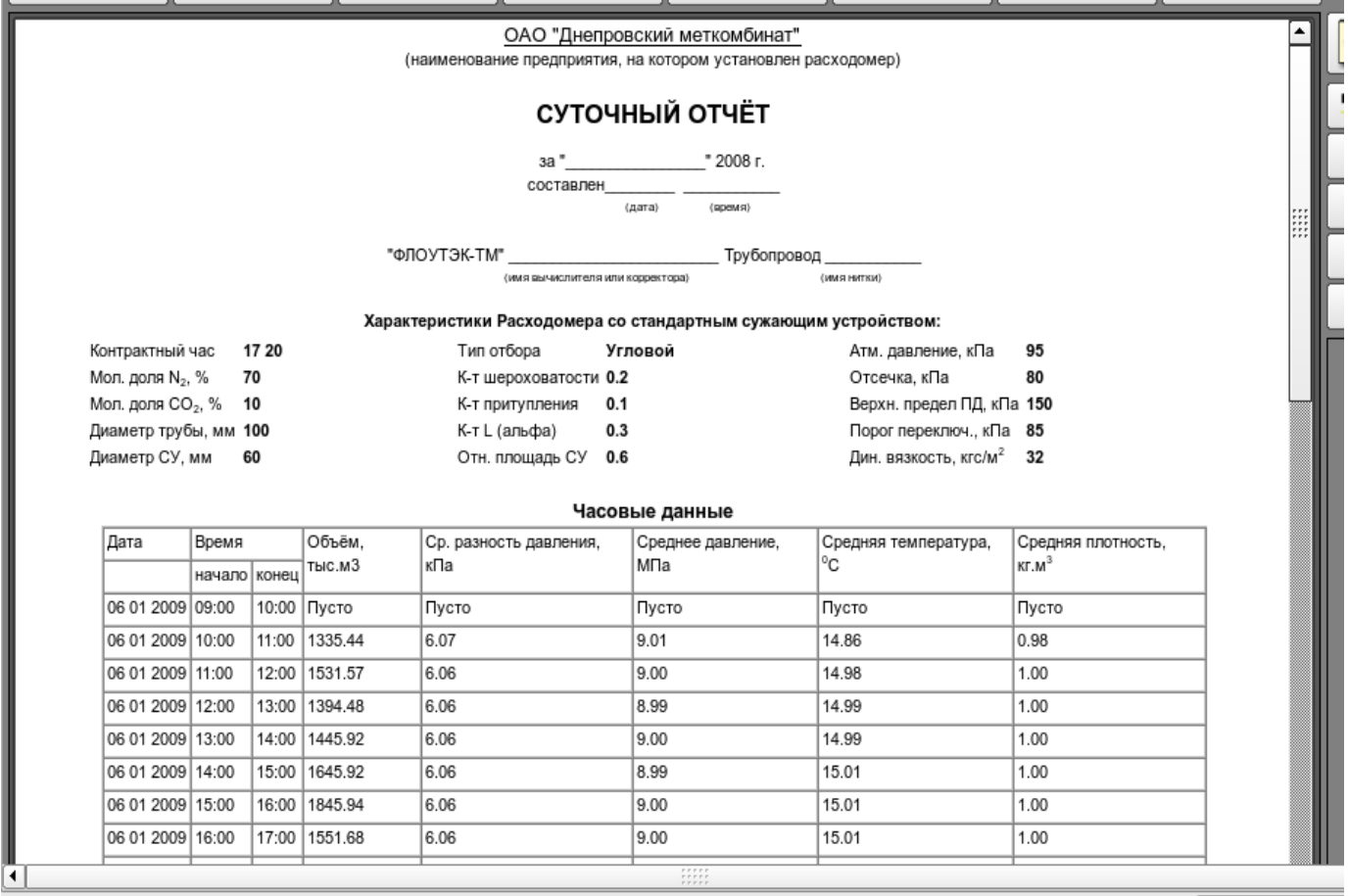

На рис. 4.7 представлен кадр, содержащий пример документа.

Рис.4.7. Реализация базового элемента отображения отчётной документации в Vision.

## **4.8. Примитив контейнера (Box)**

Реализована поддержка примитива контейнера, по совместительству выполняющего роль страниц проектов. Данный примитив является единственным элементом-контейнером, который может включать в себя ссылки на кадры из библиотеки, формируя тем самым пользовательские элементы нужной конфигурации. Примитив реализует предусмотренные проектом свойства. Перечислим по пунктам свойства данного примитива:

*Контейнер* - Позволяет формировать нужные объекты путём группировки базовых в рамках данного примитива.

*Страница* - Элементы, построенные на данном примитиве, могут выполнять роль страницы пользовательского интерфейса.

*Контейнер страниц* - Свойство замещения собственного содержимого другой страницей в процессе исполнения. Используется для формирования фреймов на страницах пользовательского интерфейса. Например, главная страница традиционной SCADA системы с объектами сигнализации строится именно таким образом.

*Фон* - Поддерживает возможность указания фона в виде цвета или изображения.

*Бордюр* - Поддерживает возможность изображения бордюра с указанным цветом, толщиной и стилем.

Пример редактирования кадра, основанного на данном примитиве, приведен на рис. 2.a, а на рис. 3 изображена страница, содержащая контейнер страниц, построенный на основе данного примитива.

## 5. Векторный графический редактор.

#### 5.1. Назначение

Наличие собственного векторного графического редактора является неотъемлемой частью уважающей себя SCADA системы. Опыт показывает, что наиболее информативной формой представления технологических процессов являются мнемосхемы - совокупность сигнальных устройств, изображений оборудования и внутренних связей контролируемого объекта, выполняемые на персональном компьютере. Для их создания можно использовать любой из существующих графических редакторов. Однако, полученные таким образом мнемосхемы являются статическими и не отражают динамику изменения характеристик процесса, а следовательно, они неадекватны и неудобны для восприятия. Таким образом, одной из задач, стоящих перед разработчиками SCADA систем, является создание графического редактора для изображения объектов, характеристики которых могут быть динамически изменены.

#### 5.2. Принципы и функции разработанного графического редактора

Основой описываемого редактора являются три графических примитива: линия, дуга, кривая Безье. К динамически изменяющимся характеристикам этих примитивов относятся:

- Координаты контрольных точек; используются для задания формы линии, дуги или кривой Безье. При этом линия имеет  $-2$  контрольные точки, дуга  $-5$  контрольных точек, кривая Безье — 4 (рис. 5.2.а).
- Ширина линии.
- Ширина бордюра (границы).
- Цвет бордюра (границы).
- Стиль линии (сплошная, пунктирная, точечная).

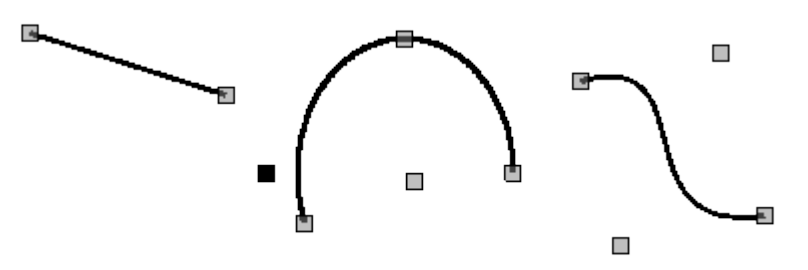

Рис. 5.2.а. Контрольные точки линии, дуги и кривой Безье.

Примеры примитивов различного цвета, толщины, стилей с бордюрами и без бордюров приведены на рис. 5.2.b.

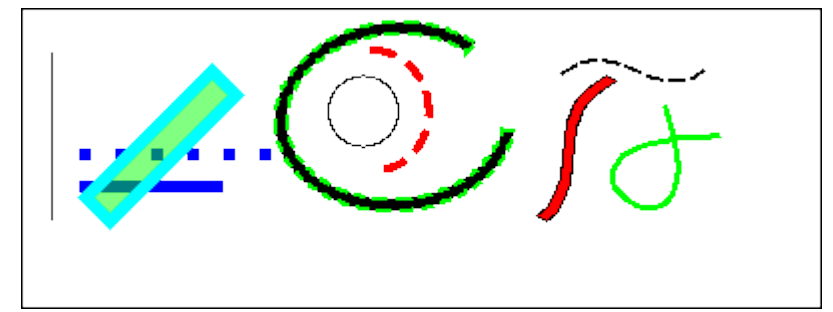

Рис. 5.2.b. Примеры примитивов: линия, дуга и кривая Безье слева направо.

Предусмотрена возможность связи различных графических примитивов для создания сложных графических объектов. Если связанные примитивы образуют замкнутый контур, то он может быть залит цветом и/или изображением (рис. 5.2.c).

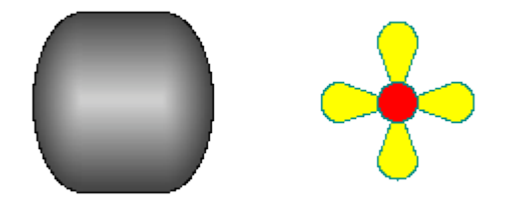

*Рис. 5.2.c. Заливки замкнутого контура цветом и/или изображениями.*

Графический редактор позволяет масштабировать и поворачивать фигуры (примитивы и сложные графические объекты) (рис. 5.2.d). К возможностям редактора также относятся выделение, перемещение, копирование и удаление фигур.

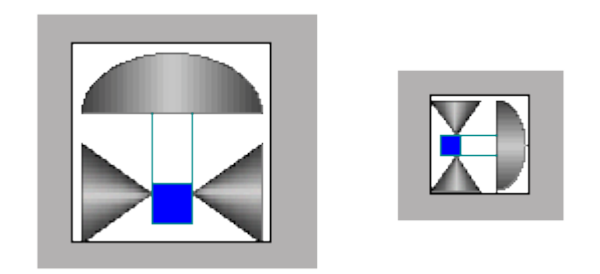

*Рис. 5.2.d. Масштабирование и поворот фигур.*

#### **5.3. Основные принципы работы в описываемом графическом редакторе**

Для того, чтобы приступить к работе с графическим редактором после запуска проекта OpenSCADA необходимо вызвать «Рабочий пользовательский интерфейс». Во вкладке «Виджет» содержится перечень существующих графических библиотек и принадлежащих им элементов. Предположим, что нам необходимо добавить графический элемент в одну из существующих

библиотек. Для этого выделим имя библиотеки и нажмем кнопку ( $\mathbb{R}^3$ ) на панели инструментов. В появившееся окно введем идентификатор и имя нового графического элемента. После чего перейдем к этому элементу и нажмем кнопку ( ). Справа появится поле для рисования. С помощью двойного щелчка мышью по этому полю либо при помощи контекстного меню войдем в режим редактирования — режим работы графического редактора, позволяющий осуществлять все предусмотренные манипуляции с фигурами. В тот момент, когда вновь созданный нами графический элемент находится в фокусе, вкладка «Атрибуты» приобретет вид, представленный на рис. 5.3.a.

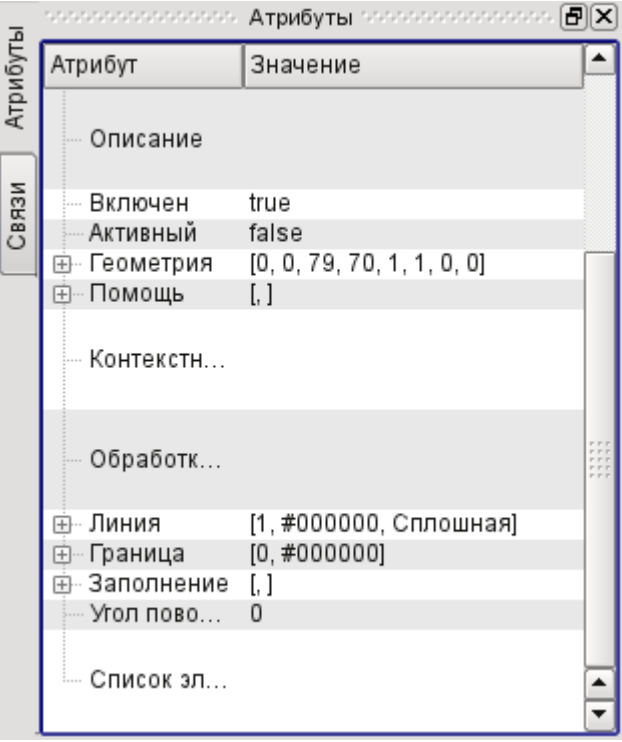

*Рис. 5.3.a. Атрибуты элементарной фигуры.*

С помощью мыши или поля «Геометрия» вкладки «Атрибуты» зададим размеры поля для рисования и масштабные коэффициенты.

Воспользовавшись полем «Линия» вкладки «Атрибуты», зададим ширину, цвет, стиль линий, которыми будем рисовать. С помощью поля «Граница» зададим ширину и цвет бордюра. Поле «Заполнение» позволяет задать цвет и изображение заливки. «Список элементов» содержит перечень примитивов, используемых при создании графического объекта. Элементы всех полей вкладки «Атрибуты» могут динамически изменяться в скриптах (программах) пользователя. Графические примитивы могут быть нарисованы с помощью мышки или заданы с помощью списка графических примитивов («Список элементов»). В первом случае координаты контрольных точек создаваемого примитива вычисляются автоматически, ширина, цвет, стиль линии, ширина и цвет бордюра устанавливаются по умолчанию из вкладки «Атрибуты». Во втором случае примитив необходимо описать в «Списке элементов» следующим образом:

*line:(x1|y1):(x2|y2):width:color:border\_width:border\_color:style* (1) *arc:(x1|y1):(x2|y2):(x3|y3):(x4|y4):(x5|y5):width:color:border\_width:border\_color:style* (2) *bezier:(x1|y1):(x2|y2):(x3|y3):(x4|y4):width:color:border\_width:border\_color:style,* (3)

Где:

*(x1|y1)* — координаты первой контрольной точки примитива;

*(x2|y2)* — координаты второй контрольной точки примитива;

*(x3|y3)* — координаты третьей контрольной точки примитива;

*(x4|y4)* — координаты четвертой контрольной точки примитива;

*(x5|y5)* — координаты пятой контрольной точки примитива;

*width* — ширина линии, которой будет нарисован примитив;

*color* — цвет линии, которой будет нарисован примитив;

*border\_width* — ширина бордюра;

*border color* — цвет бордюра;

*stylе* — стиль линии ("0" — сплошная, "1" — пунктир, "2" — точечная).

При этом приоритетными являются значения ширины, цвета, стиля линии, ширины и цвета бордюра, заданные в «Списке элементов». Если необходимо использовать какие- либо характеристики, устанавливаемые полями «Линия» или «Граница» вкладки «Атрибуты», то при описании примитива их следует пропустить. Например, мы хотим создать линию с шириной 3 красного цвета сплошную и без бордюра. При этом в поле «Линия» заданы ширина линии, равная 3, черный цвет линии, сплошной стиль линии; в поле «Граница» заданы ширина бордюра, равная 5, зеленый цвет. Тогда описание примитива в «Списке элементов» должно выглядеть следующим образом:

```
line:(x1|y1):(x2|y2)::red:0:: (4)
```
Формы записи (1) - (4) задают статические характеристики примитивов, которые не могут быть изменены программно. Для задания динамических характеристик необходимо использовать форму записи:

*line:1:2:w1:c1:w2:c2:s1* (5)

Тогда в окно «Атрибуты» добавятся поля: Точка 1 (*1*), Точка 2 (*2*), Ширина 1 (*w1*), Ширина 2 (*w2*), Цвет 1 (*c1*), Цвет 2 (*c2*), Стиль 1 (*s1*) (рис.5.3.b) Значения этих полей можно изменять программно, с помощью одного из языков программирования проекта OpenSCADA. Очевидно, что при желании динамическими могут быть объявлены не все свойства примитива, а одно или несколько, кроме того одно динамическое свойство может быть использовано многократно.

Редактирование координат контрольных точек осуществляется либо с помощью мыши, либо путем их изменения в «Списке элементов» для статических точек или прямо во вкладке «Атрибуты», имея в наличии динамические точки («Точка 1»...). Редактирование других характеристик осуществляется с помощью изменения содержимого полей «Линия» , «Граница», «Заполнение» вкладки «Атрибуты» или «Списка элементов».

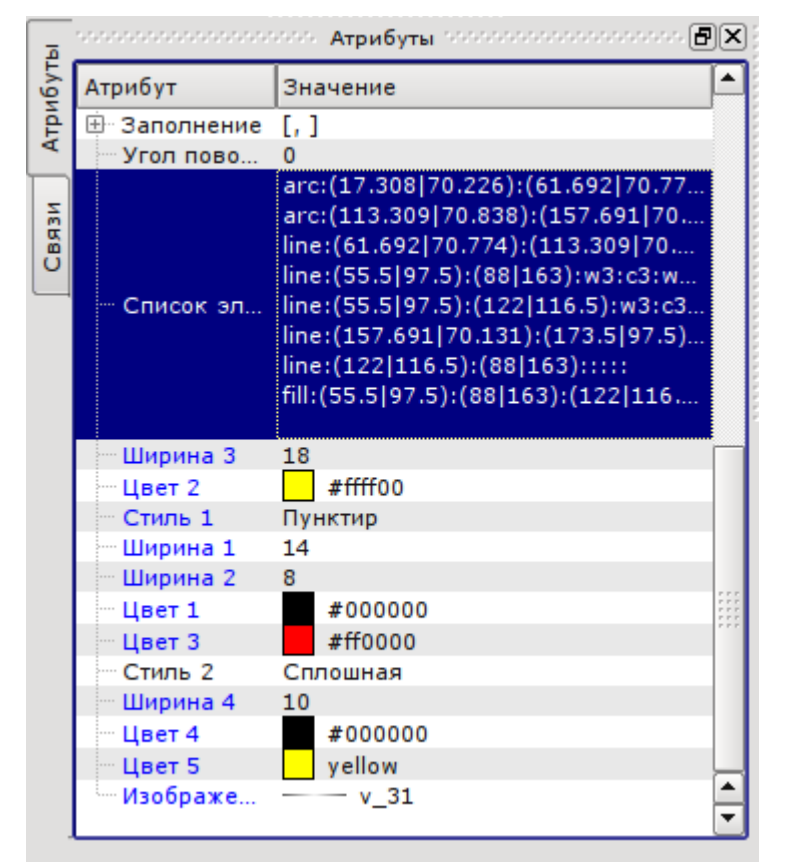

*Рис. 5.3.b. Динамические атрибуты элементарной фигуры.*

Предусмотрены возможности выделения (щелчок левой кнопкой мыши по фигуре), совместного выделения примитивов (левая кнопка мыши + нажатая клавиша «Ctrl» при выключенной кнопке «Подключиться»), совместного выделения рамкой, рисуемой с помощью нажатой левой кнопки мышки, их перемещения (клавиатура/мышь), копирования и вставки («Ctrl»+«C», «Ctrl»+«V» или из контекстного меню), удаления («Del»).

Для связи примитивов друг с другом необходимо:

- 1) нажать кнопку «Подключиться»('Connections');
- 2) выделить одну из фигур и переместить её начальную или конечную точку к желаемой начальной или конечной точке другой фигуры;
- 3) отпустить левую кнопку мышки, когда появится полупрозрачный кружок вокруг точек.

Для заливки замкнутого контура необходимо два раза кликнуть мышкой внутри него либо задать заливку в «Списке элементов» следующим образом:

*fill:(x1:y1):(x2:y2):...:(xn:yn):color:image* — (статика); *fill:1:2:3:...:c1:i1* — (динамика).

Где:

*(x1:y1):(x2:y2):...:(xn:yn)* - координаты начальных/конечных точек примитивов, образующих замкнутый контур; *color* - цвет заливки;

*image* - изображение заливки.

При этом приоритетными являются значения цвета и изображения заливки, заданные в «Списке элементов». Если необходимо использовать характеристики, устанавливаемые полем «Заполнение» вкладки «Атрибуты», то при описании примитива их следует пропустить.

Для масштабирования фигур необходимо в поле «Геометрия» задать значения масштаба по осям «X» и «Y». Кроме того, существует возможность визуально увеличить/уменьшить изображение, не меняя масштаб. Для этого необходимо выйти из режима редактирования, щелкнуть правой кнопкой мыши по полю виджета, в появившемся контекстном меню выбрать пункт «Увеличить (+10%)»/ «Уменьшить (-10%)» либо покрутить колесико мышки, удерживая при этом нажатой клавишу «Ctrl». Выход из режима редактирования осуществляется либо с помощью нажатия клавиши «Esc», либо с помощью контекстного меню виджета.

Существует возможность поворачивать содержимое виджета. Для поворота созданных объектов следует в окне «Атрибуты» задать «Угол поворота» от -360 до 360.

Графический редактор поддерживает прозрачность цвета, задаваемую следующим образом: colort, где color - цвет, а t - прозрачность от 0 (полностью прозрачный) до 255 (непрозрачный).

#### **5.4. Контекстное меню графического редактора**

Предусмотрено контекстное меню, вызываемое щелчком правой кнопки мышки в области редактируемого виджета. В зависимости от того, какой объект находится под указателем мышки, контекстное меню может принимать несколько различный вид. Ниже, на рисунке 5.4 приведены примеры контекстного меню.

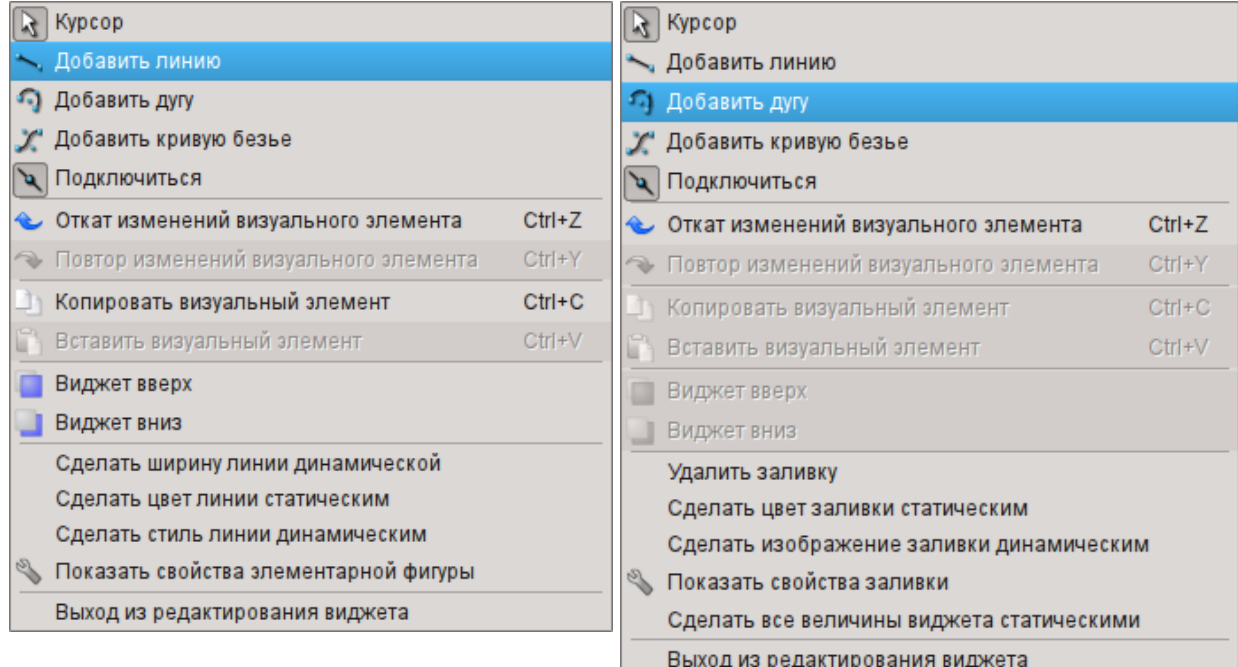

*Рис. 5.4. Контекстное меню для линий (линия, дуга, кривая Безье) и для заливки слева направо.*

Контекстное меню включает следующие секции (сверху вниз):

- рисования, позволяющая выбирать фигуру для рисования, выбирать режим «привязок»
- при помощи пункта «Подключиться», а также возвращаться в режим выбора «Курсор»;
- отката/повтора изменений;
- копирования и вставки выбранных фигур в рамках одного виджета;
- поднятия, опускания выбранных фигур по оси «Z»;
- управления (сделать статическими или динамическими) различными атрибутами примитивов, а также вызова диалога свойств элементарной фигуры;
- выхода из режима редактирования.

## **5.5. Диалог свойств элементарной фигуры**

Диалог, варианты которого представлены на рисунках 5.5.a, 5.5.b, 5.5.c, реализован для интерактивного и удобного управления свойствами фигур(ы).

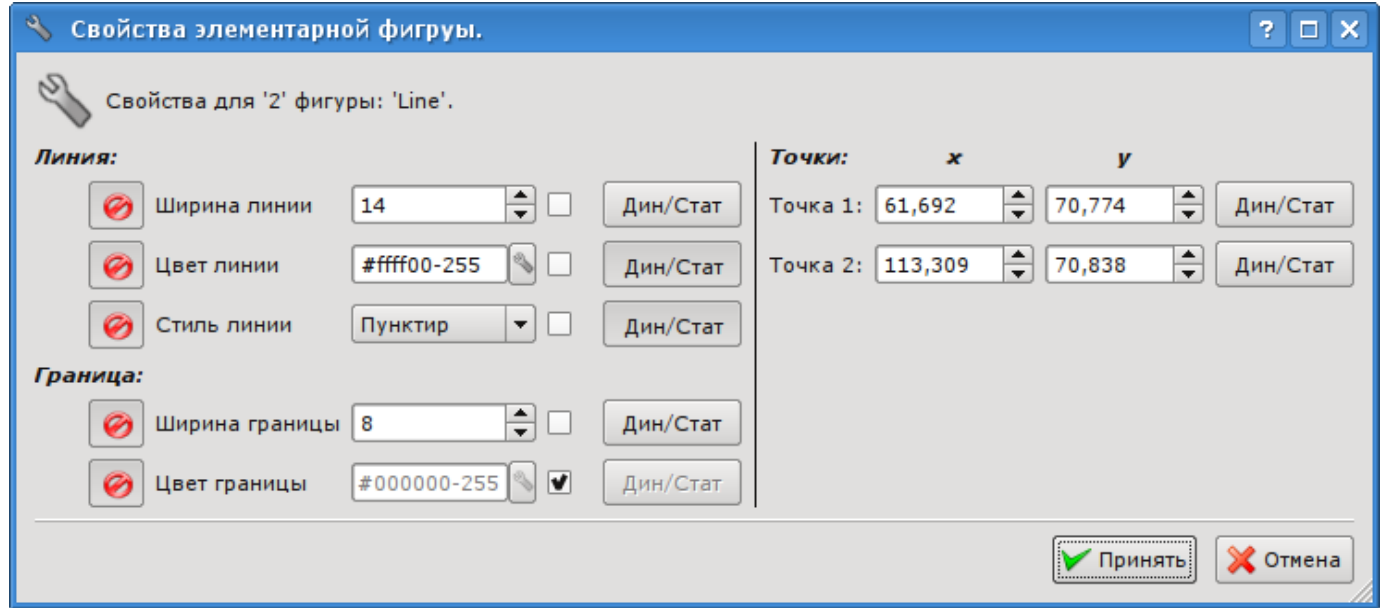

*Рис. 5.5.a. Диалог свойств элементарной фигуры для одной линии (линия, дуга или кривая Безье).*

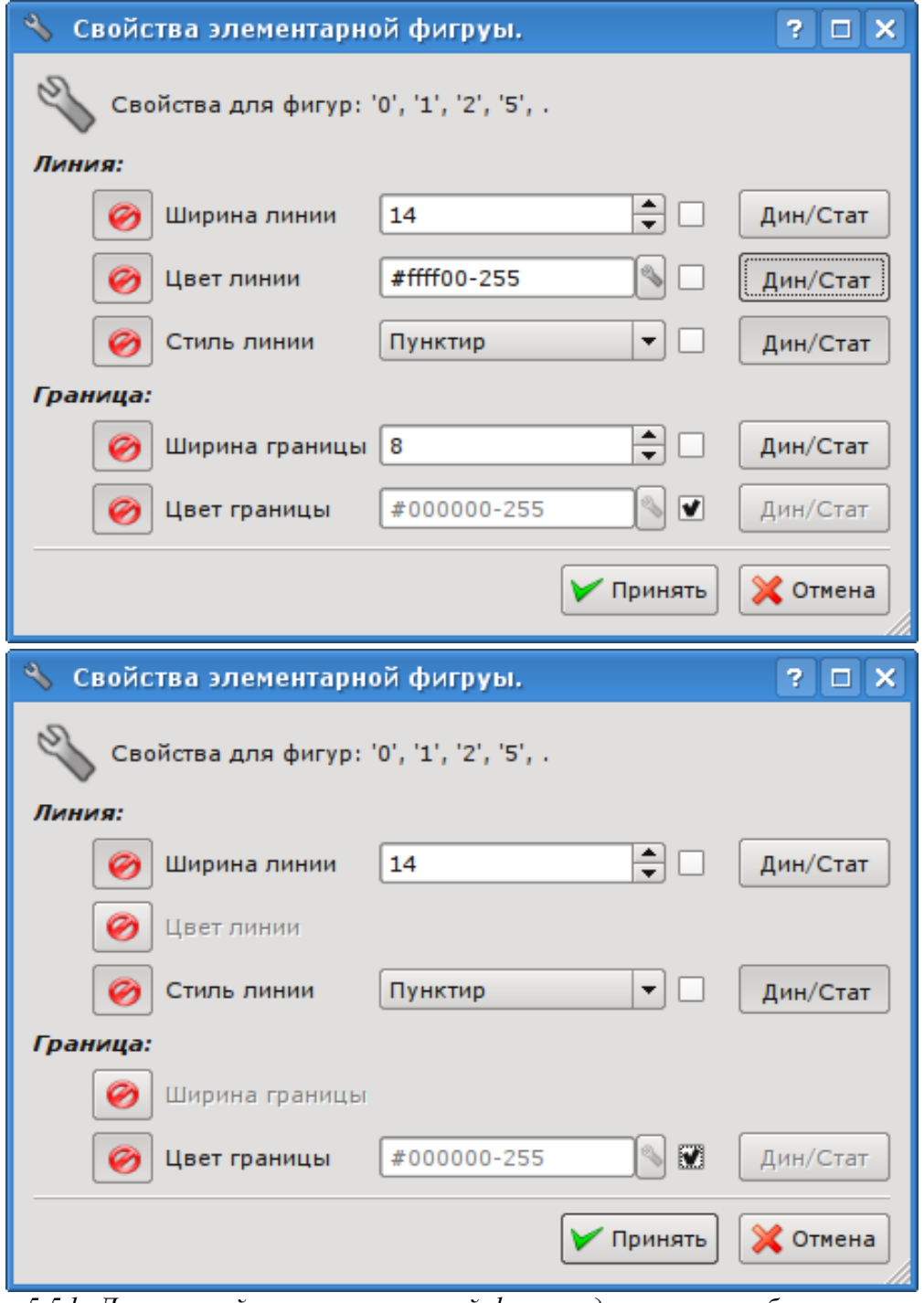

*Рис. 5.5.b. Диалог свойств элементарной фигуры для группы выбранных линий.*

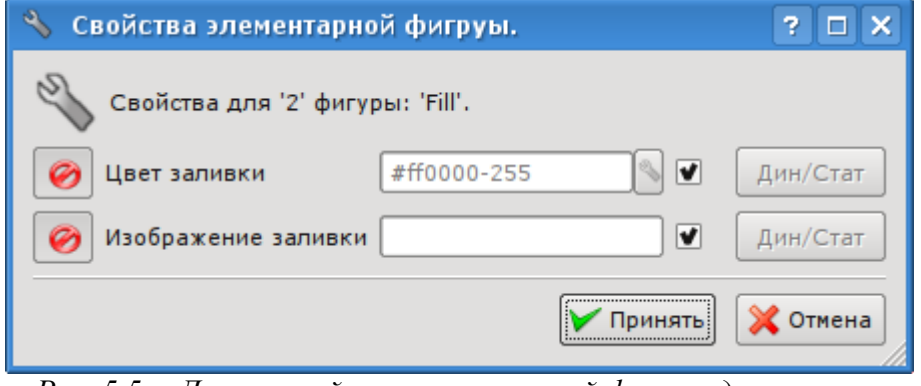

*Рис. 5.5.c. Диалог свойств элементарной фигуры для заливки.*

Как видно из рисунков выше, диалог может иметь три различных формы в зависимости от объекта, для которого вызывается. В заглавии диалога перечислены номера фигур, для которых он вызван. Эти номера соответствуют позиции фигуры в «Списке элементов», начиная сверху.

Если диалог вызван для одиночной фигуры (линия, дуга или кривая Безье), то в нем существует возможность редактировать координаты точек фигуры (рис. 5.5.a). Если точка соединена с точкой другой фигуры или фигур, и включен режим «привязок» ( «Подключиться» ), то введенные координаты будут применены ко всем фигурам, для которых эта точка общая, а заливки, в которых участвует фигура, будут соответственно перерисованы.

Если же диалог вызван для группы выбранных фигур (рис. 5.5.b), то свойства (атрибуты), указанные в диалоге, будут применены ко всем фигурам, перечисленным в заглавии диалога. При вызове диалога в полях свойств будут отображаться данные той фигуры из группы выбранных, относительно которой было вызвано контекстное меню. Существует возможность включать/исключать отдельные свойства диалога. Для этого предусмотрена кнопка ( $\bullet$ ). В случае исключения отдельных свойств они не будут обрабатываться при подтверждении диалога (кнопка «Принять»). При подтверждении диалога все указанные данные для включенных свойств будут применены для всей группы фигур.

Диалог для свойств заливки (рис. 5.5.c) позволяет управлять свойствами отдельной заливки.

При выборе флажка справа от свойства оно (свойство) после подтверждения диалога устанавливается в значение по умолчанию, которое указано во вкладке «Атрибуты». Кнопки «Дин/Стат» делают соответствующие свойства динамическими либо статическими.

## 6. Общая конфигурация модуля

Для настройки собственного поведения в неочевидных ситуациях модулем предоставляется возможность настройки отдельных параметров посредством интерфейса управления OpenSCADA (рис. 6.а). Таковыми параметрами являются:

- Состояние модуля: исполнение и доступное количество экранов в библиотеке QT4.
- Имя удалённой OpenSCADA станции с движком визуализации CBV.

• Начальный пользователь конфигуратора - указывает, от имени какого пользователя открывать конфигуратор без запроса пароля.

• Время жизни страниц в кеше. Визуализатор осуществляет ускорения работы пользовательского интерфейса путём помещения ранее открытых страниц в кеш, для контроля времени хранения страниц в котором данное свойство и предназначено. Указание нулевого значение вообще исключит очистку кеша.

• Перечень проектов, через символ разделителя "; для запуска их автоматического исполнения с запуском модуля. Для предоставления возможности указания открытия окна исполнения проекта на нужном дисплее, много дисплейных систем, предусмотрен формат записи имени проекта "PrjName-1", где 1 — номер целевого дисплея.

• Ссылка на страницу конфигурации перечня внешних OpenSCADA станций.

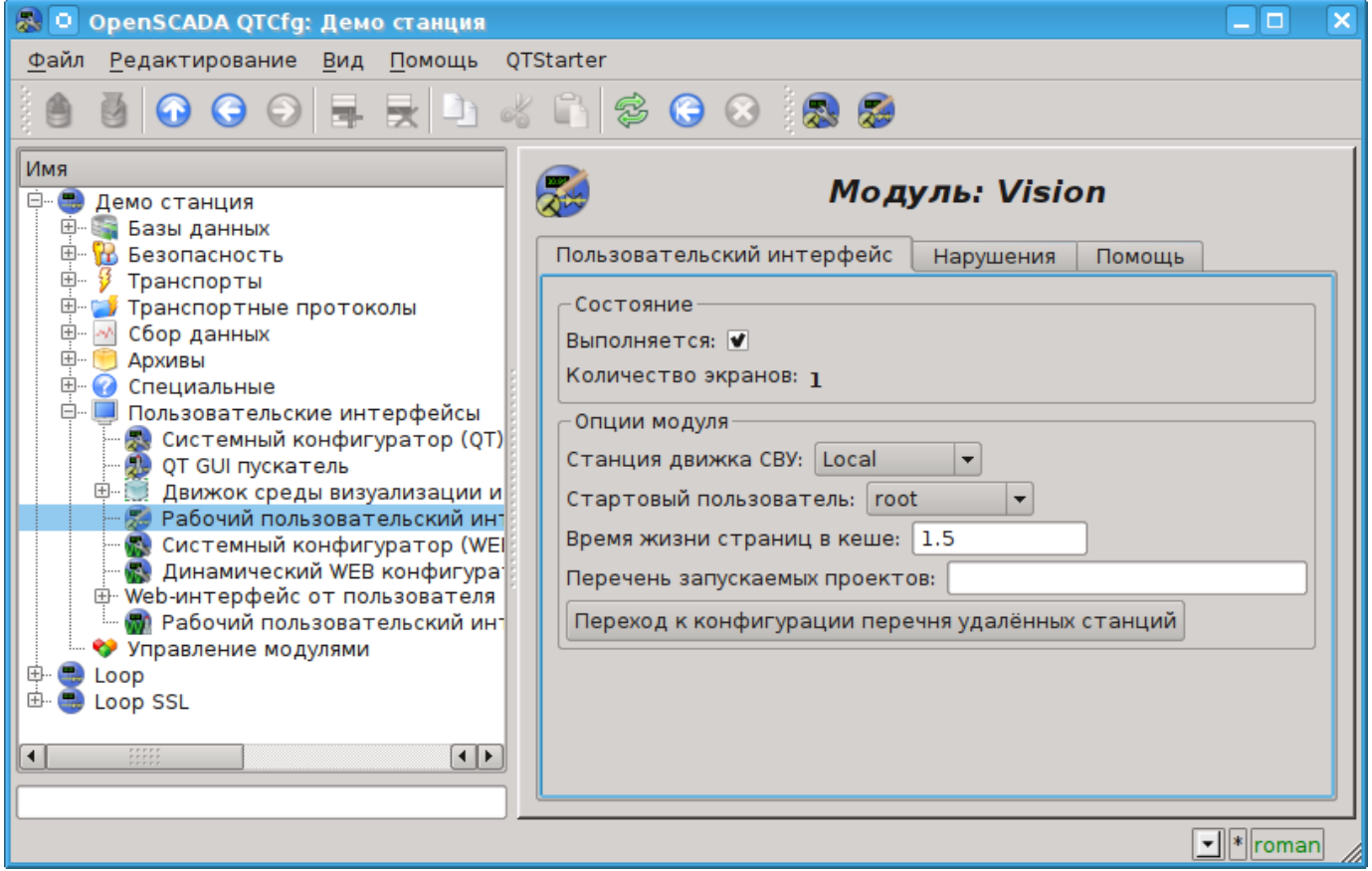

Рис.6.а. Страница конфигурации модуля.

Настройку обработки нарушений можно осуществить во вкладке "Нарушения" (рис.6.b). В этой вкладке можно указать строку команды воспроизведения звуковых файлов, обычно это "play -q %f".

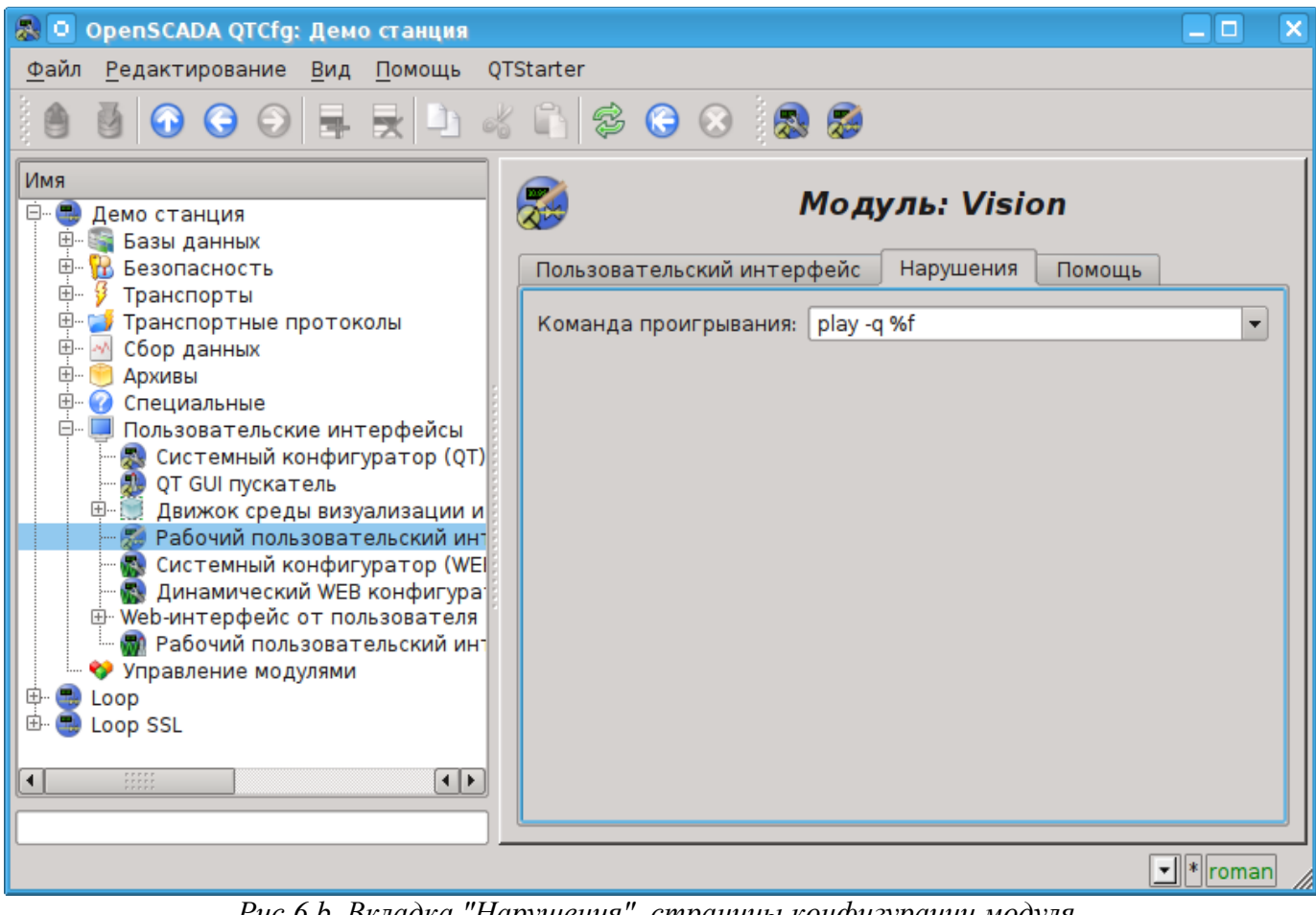

*Рис.6.b. Вкладка "Нарушения", страницы конфигурации модуля.*

# **Модуль подсистемы "Пользовательские интерфейсы" <WebVision>**

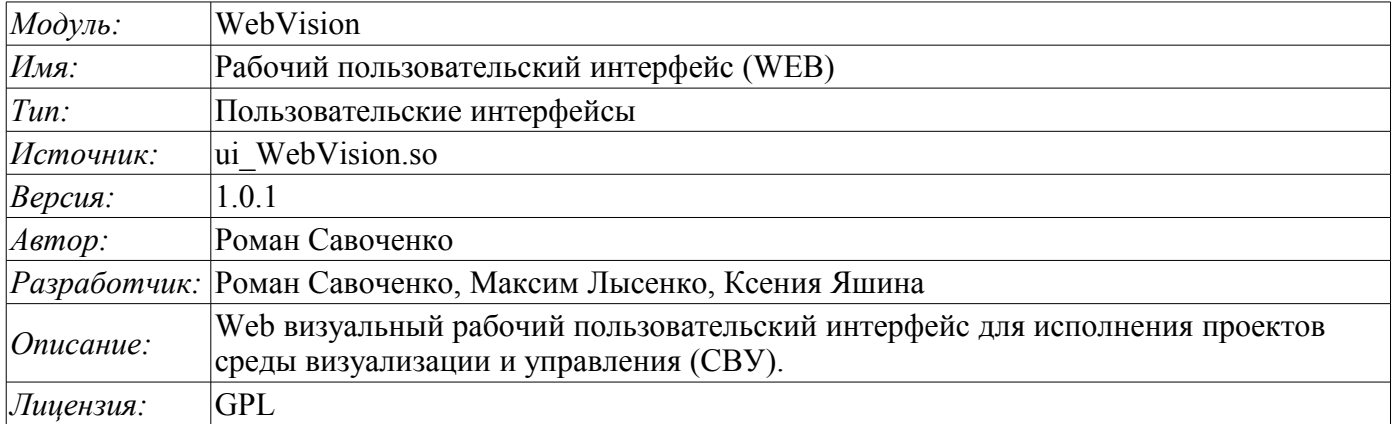

Модуль WebVision предоставляет механизм конечной визуализации среды визуализации и управления (СВУ) в систему OpenSCADA. Модуль основан на WEB технологиях (XHTML, JavaScript, CSS, AJAX). В своей работе модуль использует данные движка СВУ (модуль [VCAEngine\)](http://diyaorg.dp.ua/oscadawiki/Doc/VCAEngine?v=6ck&).

Среда визуализации и управления (СВУ) является неотъемлемой составляющей SCADA системы. Она применяется на клиентских станциях с целью доступного предоставления информации об объекте управления и выдачи управляющих воздействий на объект. В различных практических ситуациях и условиях могут применяться СВУ, построенные на различных принципах визуализации. Например, это могут быть библиотеки виджетов QT, GTK+, wxWidgets или гипертекстовые механизмы на основе технологий HTML, XHTML, XML, CSS и JavaScript или сторонние приложения визуализации, реализованные на различных языках программирования Java, Python и т.д. Любой из этих принципов имеет свои преимущества и недостатки, комбинация которых может стать непреодолимым препятствием в возможности использования СВУ в том или ином практическом случае. Например, технологии вроде библиотеки QT позволяют создавать высокореактивные СВУ, что несомненно важно для станций оператора управления технологическим процессом (ТП). Однако необходимость инсталляции данного клиентского ПО в отдельных ситуациях может сделать использование его невозможным. С другой стороны Webтехнологии не требуют инсталляции на клиентские системы и являются предельно многоплатформенными (достаточно создать ссылку на Web-сервер в любом Web-браузере), что наиболее важно для различных инженерных и административных станций. С другой стороны реактивность и надёжность таких интерфейсов ниже, что практически исключает их использования на станциях оператора ТП.

Система OpenSCADA имеет гибкую архитектуру, которая позволяет создавать внешние интерфейсы, в том числе и пользовательские, на любой основе и на любой вкус. Например, среда конфигурации системы OpenSCADA доступна как на QT библиотеке, так и на Web-основе.

В такой ситуации независимое создание реализаций СВУ на различной основе может повлечь за собой невозможность использования данных конфигурации одной СВУ в другой. Что неудобно и ограничено с пользовательской стороны, а также накладно в плане реализации и последующей поддержки. С целью избежать этих проблем, а также создать в кратчайшие сроки полный спектр различных типов СВУ, основан [проект создания концепции СВУ.](http://diyaorg.dp.ua/oscadawiki/Doc/KoncepcijaSredyVizualizacii?v=4zp&) Результатом этого проекта и стал данный модуль непосредственной визуализации на основе WEB технологий, модуль непосредственной визуализации [Vision](http://diyaorg.dp.ua/oscadawiki/Doc/Vision?v=v3u&) и движок СВУ [VCAEngine.](http://diyaorg.dp.ua/oscadawiki/Doc/VCAEngine?v=6ck&)

## 1. Назначение

Данный модуль непосредственной визуализации СВУ предназначен только для исполнения интерфейсов СВУ в среде WEB-технологий.

Интерфейс пользователя формируется в WEB-браузере путём обращения к WEB-серверу и получения от него XHTML-документа по протоколу HTTP. В данном случае в роли WEB-сервера выступает система OpenSCADA, которая поддерживает стандартные коммуникационные механизмы TCP-сетей (модуль Transport.Sockets), протокол передачи гипертекста (модуль Protocol.HTTP), а также шифрование трафика между браузером и сервером (Transport.SSL). Исходя из этого, для получения доступа к интерфейсу пользователя, предоставляемого этим модулем, необходимо в OpenSCADA настроить транспорт (Transport.Sockets или Transport.SSL) в связке с протоколом HTTP (Protocol.HTTP). В поставке с системой OpenSCADA идут конфигурационные файлы, содержащие настройки Transport.Sockets для портов 10002 и 10004. Следовательно, интерфейс модуля в конфигурации OpenSCADA по умолчанию будет доступен по URL: http://localhost:10002 или http://localhost:10004.

В финальной версии этого модуля СВУ, построенная на основе данного модуля, обеспечит:

- три уровня сложности в формировании интерфейса визуализации, позволяющие органично осваивать и применять инструментарий по методике от простого к сложному:
	- формирование из шаблонных кадров, путём назначения динамики (без графической конфигурации);
	- графическое формирование новых кадров путём использования готовых элементов визуализации из библиотеки (мнемосхемы);
	- формирование новых кадров, шаблонных кадров и элементов отображение в библиотеки

• построение интерфейсов визуализации различной сложности, начиная от простых плоских интерфейсов мониторинга и заканчивая полноценными иерархическими интерфейсами, используемыми в SCADA системах;

предоставление различных способов формирования и конфигурации пользовательского интерфейса, основанных на различных интерфейсах графического представления (ОТ, Web, Java ...) или же посредством стандартного интерфейса управления системой OpenSCADA;

смену динамики в процессе исполнения;

построение новых шаблонных кадров на уровне пользователя и формирование  $\ddot{\phantom{0}}$ специализированных под область применения библиотек кадров (например, включение кадров параметров, графиков и других элементов, с увязкой их друг с другом) в соответствии с теорией вторичного использования и накопления;

элементов • построение новых пользовательских визуализации и формирование специализированных под область применения библиотек кадров в соответствии с теорией повторного использования и накопления:

описание логики новых шаблонных кадров и пользовательских элементов визуализации  $\bullet$ как простыми связями, так и лаконичным, полноценным языком пользовательского программирования;

• возможность включения в пользовательские элементы визуализации функций (или кадров вычисления функций) объектной модели OpenSCADA, практически связывая представление с алгоритмом вычисления (например, визуализируя библиотеку моделей аппаратов ТП для последующего визуального построения моделей ТП);

• разделение данных пользовательских интерфейсов и интерфейсов представления этих данных, позволяющее строить интерфейс пользователя в одной среде, а исполнять во многих других (QT, Web, Java ...);

• возможность подключения к исполняющемуся интерфейсу для наблюдения и коррекции действий (например, при обучении операторов и контроля в реальном времени за его лействиями):

• визуальное построение различных схем с наложением логических связей и последующим фоне (визуальное централизованным исполнением  $\, {\bf B}$ построение  $\mathbf{M}$ исполнение математических моделей, логических схем, релейных схем и иных процедур);

• предоставление функций объектного API в систему OpenSCADA, может использоваться для управления свойствами интерфейса визуализации из пользовательских процедур;

• построение серверов кадров, элементов визуализации и проектов интерфейсов визуализации с возможностью обслуживания множественных клиентских соединений;

• простая организация клиентских станций на различной основе (QT, Web, Java ...) с подключением к центральному серверу;

• полноценный механизм разделения полномочий между пользователями, позволяющий создавать и исполнять проекты с различными правами доступа к его компонентам;

• гибкое формирование правил сигнализаций и уведомления с учётом и поддержкой различных способов уведомления;

• поддержка пользовательского формирования палитры и шрифтовых предпочтений для интерфейса визуализации;

• поддержка пользовательского формирования карт событий под различное оборудование управления и пользовательские предпочтения;

• поддержка профилей пользователей, позволяющая определять различные свойства интерфейса визуализации (цветовая гамма, шрифтовые особенности, предпочтительные карты событий);

• гибкое хранение и распространение библиотек виджетов, кадров и проектов интерфейсов визуализации в БД, поддерживаемых системой OpenSCADA; практически пользователю нужно только зарегистрировать полученную БД с данными.

## **2. Исполнение интерфейсов СВУ**

Исполнение интерфейса СВУ заключается в запуске нового сеанса проекта или подключения к существующему на уровне движка СВУ (рис.2). Перед запросом на подключение к сеансу выполняется запрос на аутентификацию пользователя. Далее модуль непосредственной визуализации отражает и управляет данными сеанса. Главное окно режима исполнения данного модуля имеет вид, представленный на рис.3.

Интерфейс окна исполнения полностью строится динамически скриптом JavaScript, исходя из содержимого сеанса проекта путём прямых XML запросов к серверу.

Реализовано обновление содержимого открытых страниц интерфейса визуализации с периодичностью одна секунда. В процессе обновления выполняется:

• запрос списка открытых страниц, с признаком модификации страницы, у модели и проверка соответствия реально открытых страниц этому списку;

- запрос ветви данных модифицированных страниц;
- обновление содержимого модифицированных страниц и их виджетов в соответствии с полученными измененными данными.

Механизм запроса только изменённых данных основан на абсолютном счётчике исполнения сессии. При внесении реальных изменений в атрибуты виджетов выполняется запоминание значения этого счётчика, что и позволяет идентифицировать изменённые атрибуты. Такой подход позволяет повысить производительность и уменьшить нагрузку на трафик, в случае доступа к движку СВУ через сеть.

Иерархически модулем предусматривается возможность размещения страниц проекта как на главном окне исполнения WEB-браузера (рис.3), так и вкладывая внутрь виджетов контейнеров.

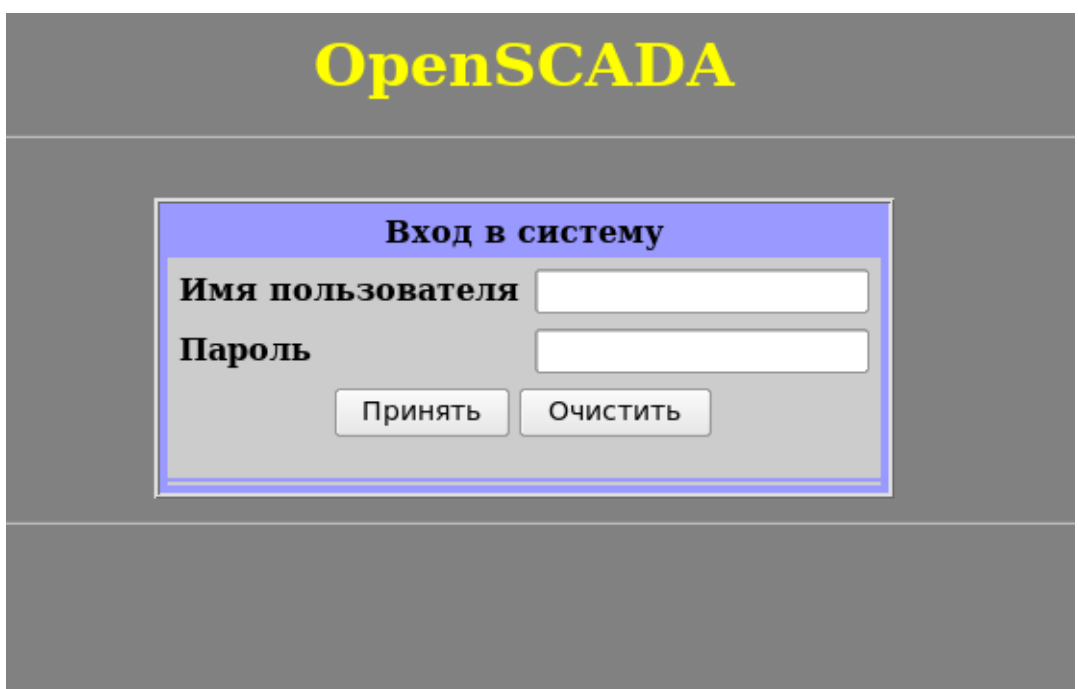

*Рис.1. Страница аутентификации.*

# **OpenSCADA. Рабочий пользовательский интерфейс (WEB)** Подключение к открытой сессии tmpISO Создание новой сессии для доступного проекта **AGLKS**

Рис.2. Подключение или создание нового сеанса исполнения проекта СВУ.

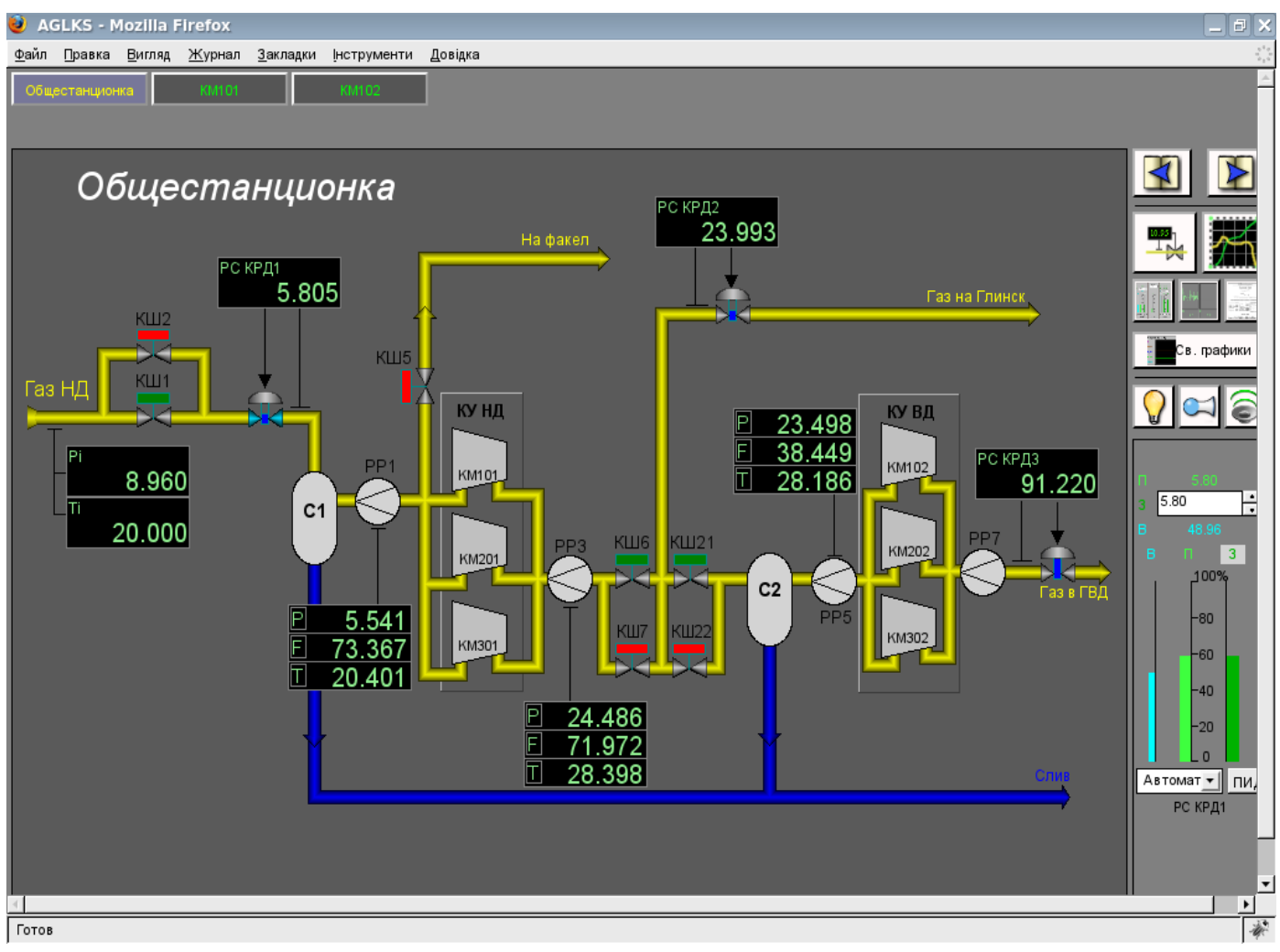

Рис.3. Главное окно режима исполнения.

## 3. Представление базовых элементов (примитивов)

В данной версии этого модуля реализованы не все образы примитивов заложенные этим проектом. В общем же проектом заложены примитивы:

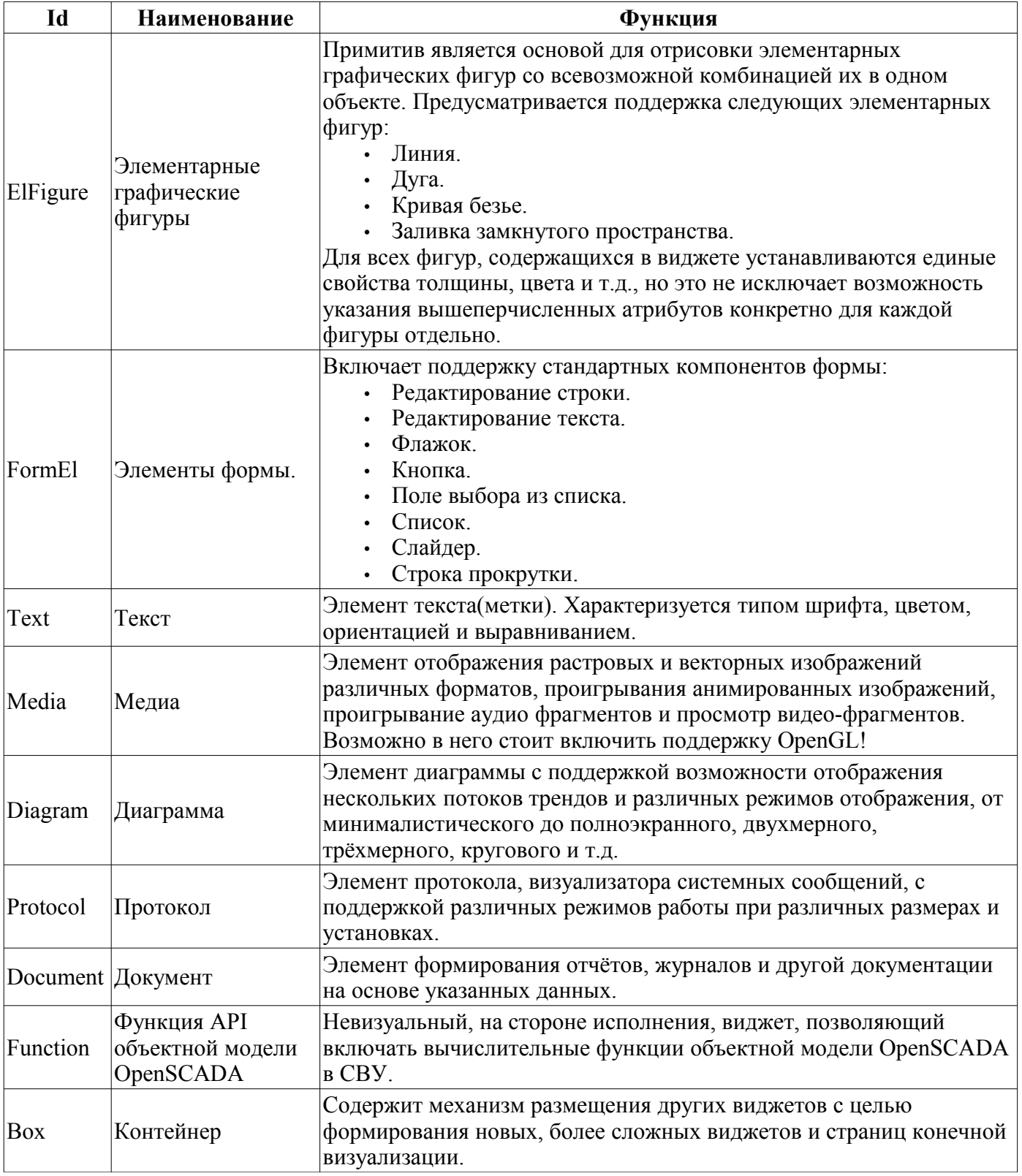

Более детально рассмотрим реализацию каждого примитива.

## **3.1. Примитив элементарная фигура (ElFigure)**

Реализована поддержка элементарных фигур: линии, эллиптической дуги, кривой Безье и заливка замкнутых контуров цветом и изображением. Для элементарных фигур реализованы следующие операции:

- создание/удаление фигур;
- копирование фигур;
- перемещение и изменение размеров фигур с помощью мыши и клавиатуры;
- возможность связывать элементарные фигуры друг с другом, получая более сложные, для которых доступны все свойства исходных элементарных фигур;
- возможность одновременного перемещения нескольких фигур;
- заливка замкнутого контура цветом и/или изображением;
- генерация событий клавиш мыши, в момент клика мышью на залитые контура;
- масштабирование;
- поворот.

На рис. 4 представлена часть экрана с кадром, содержащим вышеперечисленные элементарные фигуры.

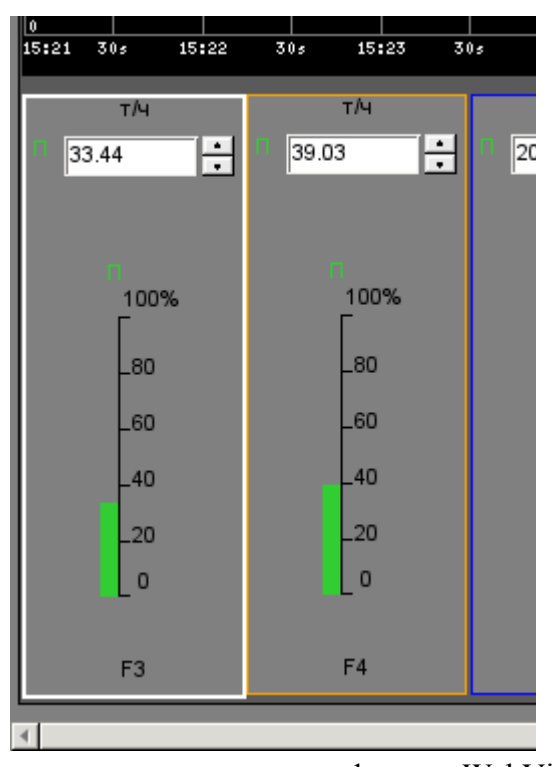

Рис.4 Реализация элементарных фигур в WebVision.

## **3.2. Примитив текста (Text)**

Реализована поддержка элемента текста со свойствами:

- Шрифт со свойствами: типа/класса шрифта, размера, усиления, наклонности, подчёркивания и перечёркивания.
- Цвет текста.
- Ориентация текста.
- Автоматический перенос по словам.
- Выравнивание текста по горизонтали и вертикали со всеми вариантами.
- Отображение фона в виде цвета и/или изображения.
- Отображение бордюра вокруг текста, с указанным цветом, шириной и стилем.
- Формирование текста из атрибутов различного типа и свойств.

На рис. 5 представлена часть экрана с кадром, содержащим примеры текста с использованием различных параметров.

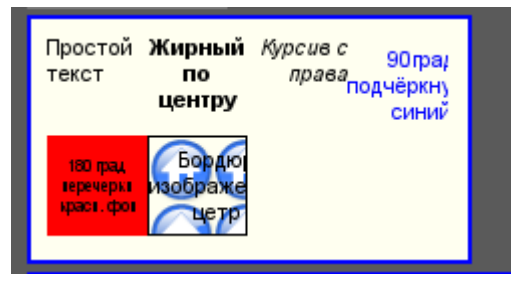

Рис.5. Реализация базового элемента текста в WebVision.

## **3.3. Примитив элементов формы (FormEl)**

Реализована поддержка элементов формы на кадрах СВУ. Реализованы заложенные свойства, включая следующие элементы формы:

*Редактор строки* — Представлено следующими видами: «Текст», "Combo", «Целое», «Вещественное», «Время», «Дата», «Время и Дата».

*Редактор текста* — Представляет редактор плоского текста с подтверждением или отказом от ввода.

*Поле флажка* — Предоставляет поле бинарного флажка.

*Кнопка* — Предоставляет кнопку с поддержкой: цвета кнопки, изображения в кнопке и режима фиксации.

*Выбор из списка* — Предоставляет поле выбора элемента, со списка указанных элементов.

*Список* — Предоставляет поле списка с контролем за текущим элементом.

*Слайдер* — Элемент слайдера (не реализован).

*Прогрес-бар* — Полоска прогресс-бара (не реализован).

Реализованы режимы: «Включен» и «Активен», а также передача изменений и событий в модель данных СВУ (движок). Для всех реализованных представлений поддерживается активный режим, т.е. элементы могут быть использованы для создания форм пользовательского ввода.

На рис. 6 представлена часть экрана с кадром, содержащим вышеперечисленные элементы формы.

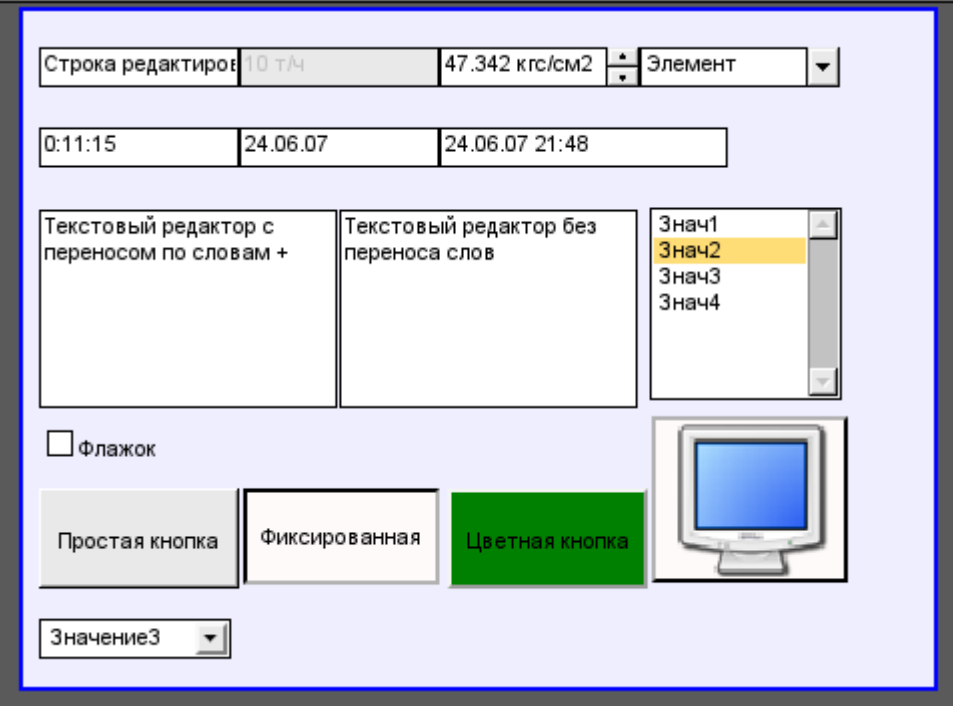

Рис.6. Реализация элементов формы в WebVision.

## **3.4. Примитив отображения медиа-материалов (Media)**

Реализована поддержка элемента отображения медиа-материалов со свойствами:

- Указания источника медиа данных (изображения или видео-материала).
- Просмотра изображений большинства известных форматов с возможностью их вписывания в размер виджета.
- Проигрывания простых анимированных форматов изображений и видео.
- Отображение фона в виде цвета и/или изображения.
- Отображение бордюра вокруг текста, с указанным цветом, шириной и стилем.
- Формирования активных областей и генерация событий при их активации.

На рис. 7 представлена часть экрана с кадром, содержащим примеры просмотра/проигрывания медиа-данных.

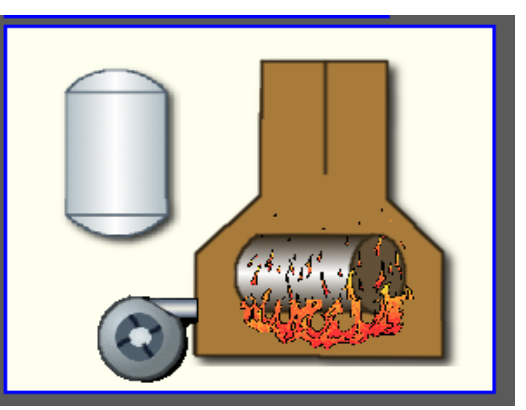

Рис.7. Реализация базового элемента отображения медиа-материалов в WebVision.

## **3.5. Примитив построения диаграмм/графиков (Diagram)**

Реализована поддержка элемента построения диаграмм/трендов со свойствами:

- Построение графиков/трендов:
	- Построения графика для: архивных данных, текущих данных и формирования промежуточного буфера отображения для параметров без архива.
	- Построение как одиночных графиков со значением параметра по оси ординат, так и сводных графиков, включающих до 10 параметров, с процентной шкалой.
	- Возможность адаптации графика параметра к значениям данным, подгон шкалы.
	- Широкий диапазон масштабирования и адаптации горизонтальной шкалы, с автоматическим усреднением на уровне сервера и самого примитива.

• Возможность отображение размерной сетки и маркеров по горизонтали и вертикали, с адаптацией к диапазону отображения.

• Возможность установки курсора тренда мышью.

На рис. 8 представлена часть экрана с кадром, содержащим примеры диаграммы-тренда.

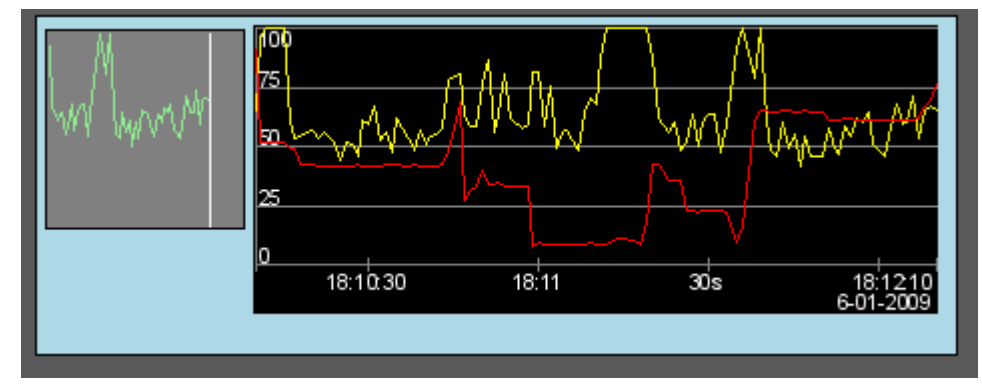

Рис.8. Реализация базового элемента отображения диаграммы-тренда в WebVision.

## **3.6. Примитив формирования протокола (***Protocol***)**

Реализована поддержка элемента формирования протокола со свойствами:

- Формирование протокола из архива сообщений за указанное время и глубину.
- Запрос данных из указанных архиваторов сообщений.
- Выборка данных из архивов по уровню важности и шаблону категории сообщений.
- Поддержка режима слежение за появлением сообщений в архиве сообщений.

На рис. 9 представлена часть экрана с кадром, содержащим пример протокола.

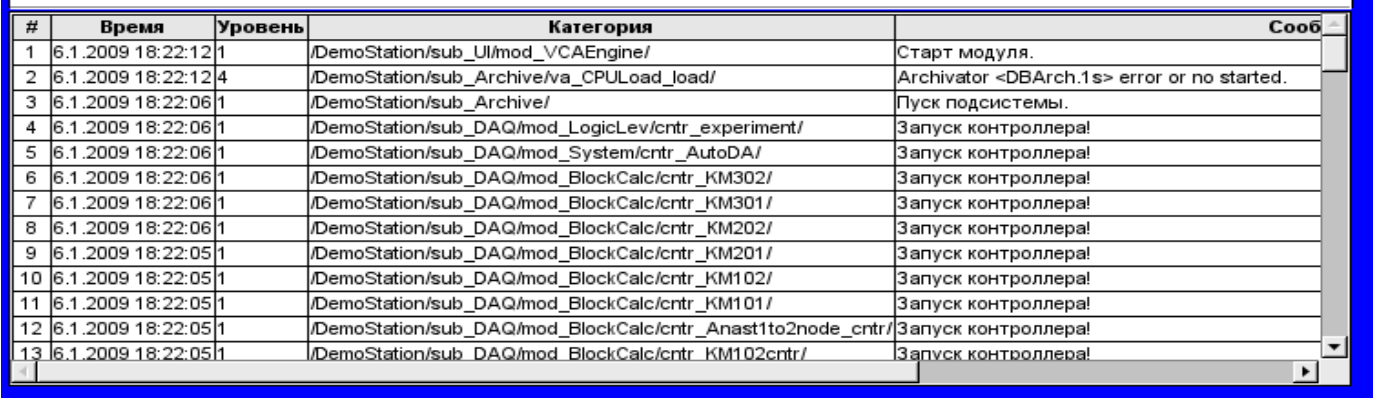

Рис.9 Реализация базового элемента отображения протоколов в WebVision.

#### **3.7. Примитив формирования отчётной документации (***Document***)**

Реализована поддержка элемента формирования отчётной документации со свойствами:

- Гибкое формирование структуры документа на основе языка гипертекстовой разметки. Это предоставляет поддержку широких возможностей форматирования документов.
- Формирование документов по команде или по графику. Необходимо для формирования отчётной документации в архив с последующим просмотром архива.
- Формирование документа в режиме реального времени. Для формирования документов полностью динамически и на основе архивов за указанное время.
- Использование атрибутов виджета для передачи значений и адресов на архивы в документ. Позволяет использовать виджет документа как шаблон при формирования отчётов с другими входными данными.

В основе любого документа лежит XHTML-шаблон. XHTML-шаблон это тег "body", WEBстраницы, содержащий статику документа в стандарте XHTML 1.0 и элементы исполняемых инструкций на одном из языков пользовательского программирования OpenSCADA в виде <?dp <procedure> ?>. Результирующий документ формируется путём исполнения процедур и вставки их результата в документ.

Источником значений исполняемых инструкций являются атрибуты виджета этого примитива, а также все механизмы языка пользовательского программирования. Атрибуты могут добавляться пользователем и линковаться на реальные атрибуты параметров или-же являться автономными, значения которых будут формироваться в скрипте виджета. В случае со слинкованными атрибутами могут извлекаться значения из истории, архива.

На рис. 10 представлен кадр, содержащий пример документа.

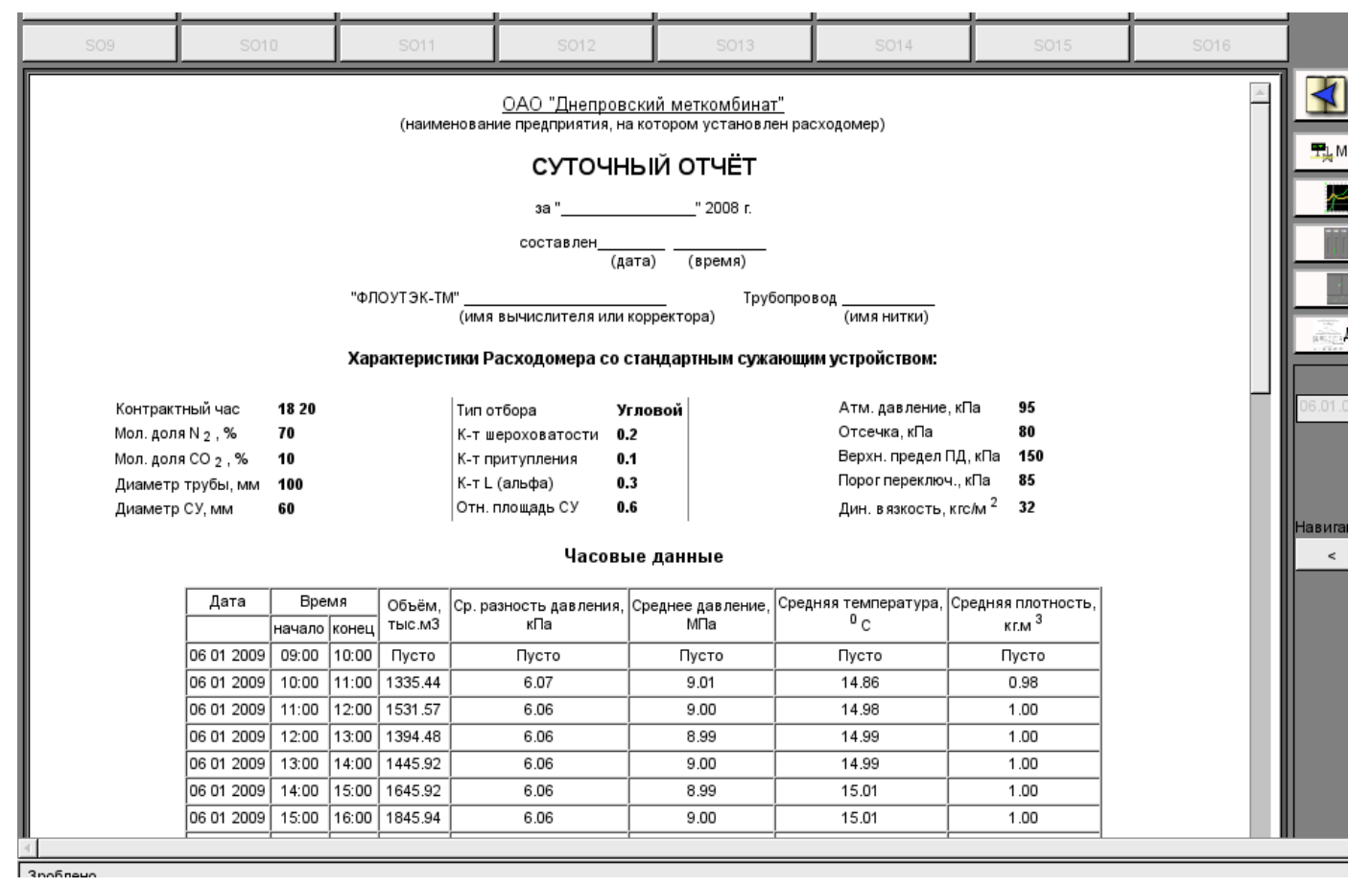

Рис.10 Реализация базового элемента отображения отчётной документации в WebVision.

#### **3.8. Примитив контейнера (Box)**

Реализована поддержка примитива контейнера, по совместительству выполняющего роль страниц проектов. Данный примитив является единственным элементом-контейнером, который может включать в себя ссылки на кадры из библиотеки, формируя тем самым пользовательские элементы нужной конфигурации. Примитив реализует предусмотренные проектом свойства. Перечислим по пунктам свойства данного примитива:

*Контейнер* — Позволяет формировать нужные объекты путём группировки базовых в рамках данного примитива.

*Страница* — Элементы построенные на данном примитиве могут выполнять роль страницы пользовательского интерфейса.

*Контейнер страниц* — Свойство замещения собственного содержимого другой страницей, в процессе исполнения. Используется для формирования фреймов на страницах пользовательского интерфейса. Например, главная страница традиционной SCADA системы с объектами сигнализации строится именно таким образом.

*Фон* — Поддерживает возможность указания фона в виде цвета или изображения.

*Бордюр* — Поддерживает возможность изображения бордюра с указанным цветом, толщиной и стилем.

## **4. Общая конфигурация модуля**

Для настройки собственного поведения, в не очевидных ситуациях, модулем предоставляется возможность настройки отдельных параметров посредством интерфейса управления OpenSCADA (рис. 11). Таковыми параметрами являются:

• Время жизни сессии аутентификации.

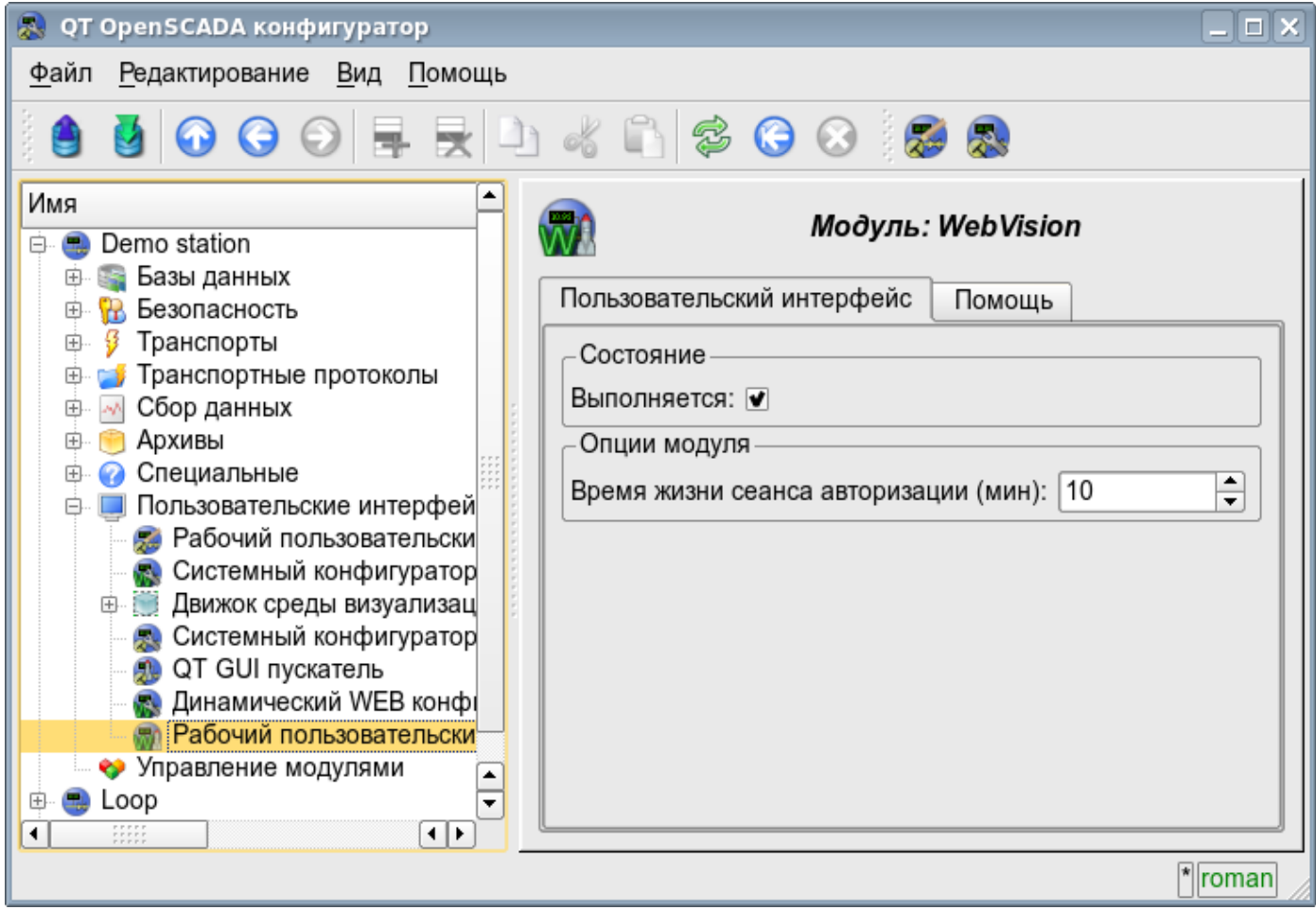

Рис.11. Страница конфигурации модуля.

## **Заключение**

На данном этапе модуль может быть использован для построения реальных интерфейсов пользователя с поддержкой основных функций. Однако отдельные проблемы могут возникать как по причине недоработанности, так и различия браузеров. Сейчас достаточно качественно обеспечена работоспособность на браузерах: FireFox, Konqueror, Opera и Google Chromium.

# Модуль подсистемы "Пользовательские интерфейсы" <WebUser>

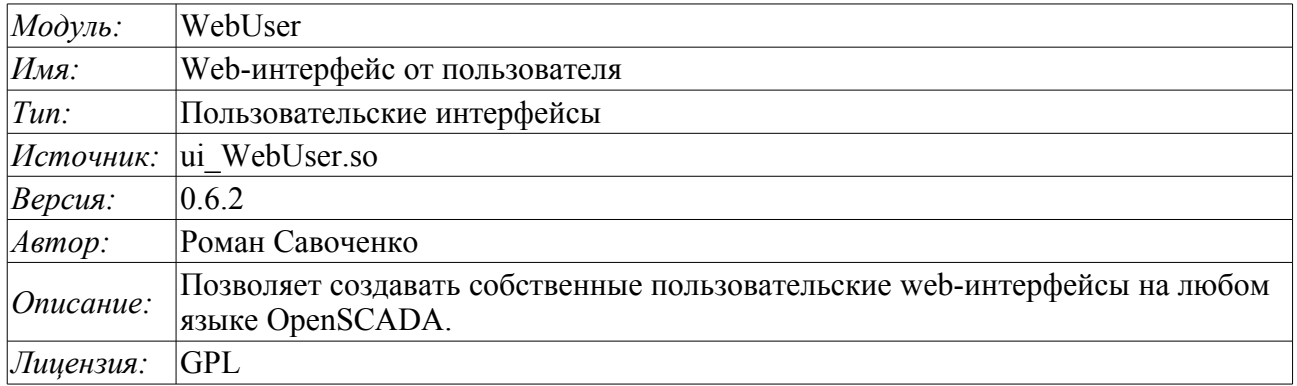

Модуль WebUser предоставляет пользователю механизм создания Web-страниц, а также позволяет обрабатывать иные Web-запросы на одном из внутренних языков OpenSCADA, обычно JavaLikeCalc, не прибегая к низкоуровневому программированию OpenSCADA.

Кроме принадлежности модуля системе OpenSCADA он также принадлежит и является модулем модуля транспортного протокола <HTTP>. Собственно, вызов WebUser производиться из Protocol.HTTP. Вызов производится посредством расширенного механизма коммуникации через экспортированные в модуле WebUser функции: HttpGet() и HttpSet().

Адресация страниц начинается со второго элемента URI. Это связанно с тем, что первый элемент URI используется для идентификации самого модуля пользовательского Web-интерфейса. Например URL: http://localhost.localdomain:10002/WebUser/UserPage можно расшифровать как вызов пользовательской страницы "UserPage" Web модуля WebUser на хосте localhost.localdomain через порт 10002. В случае отсутствия второго элемента URI и указания отображать индекс пользовательских страниц в конфигурации, формируется индекс страниц (рис.1).

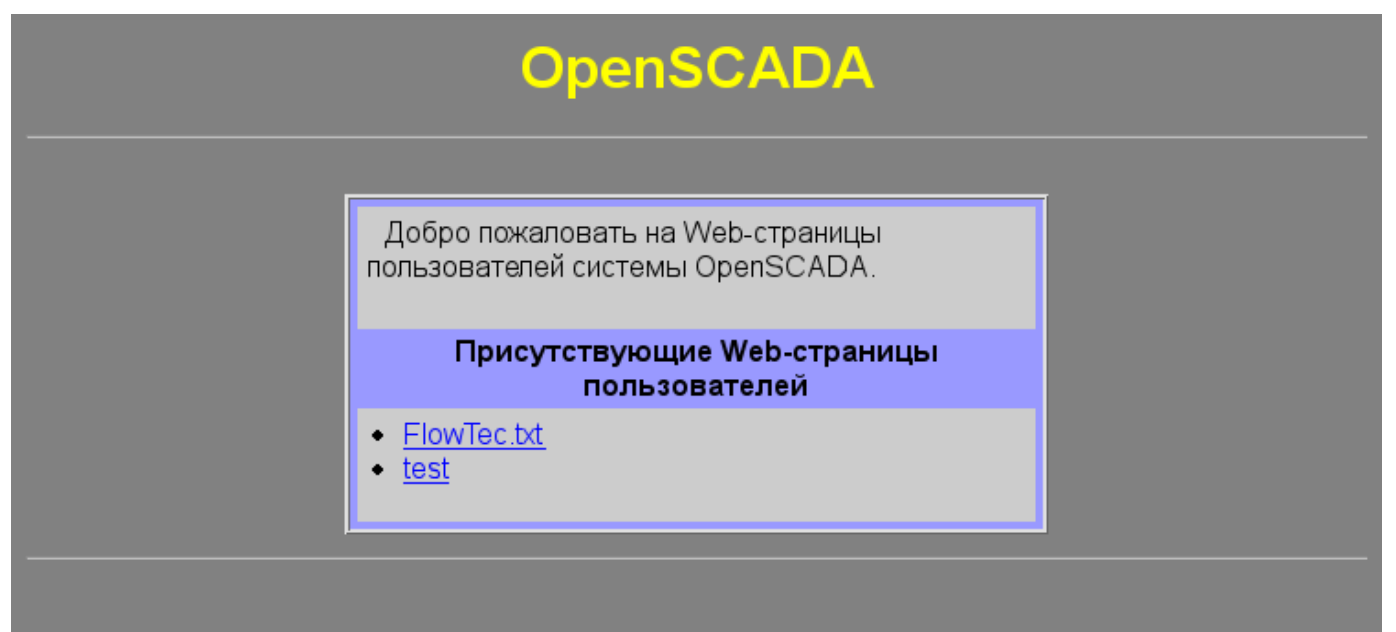

Рис.1. Индекс пользовательских страниц.

Главная вкладка конфигурации модуля (рис.2) содержит состояние модуля, предоставляет возможность выбора страницы по умолчанию и позволяет сформировать перечень пользовательских страниц.

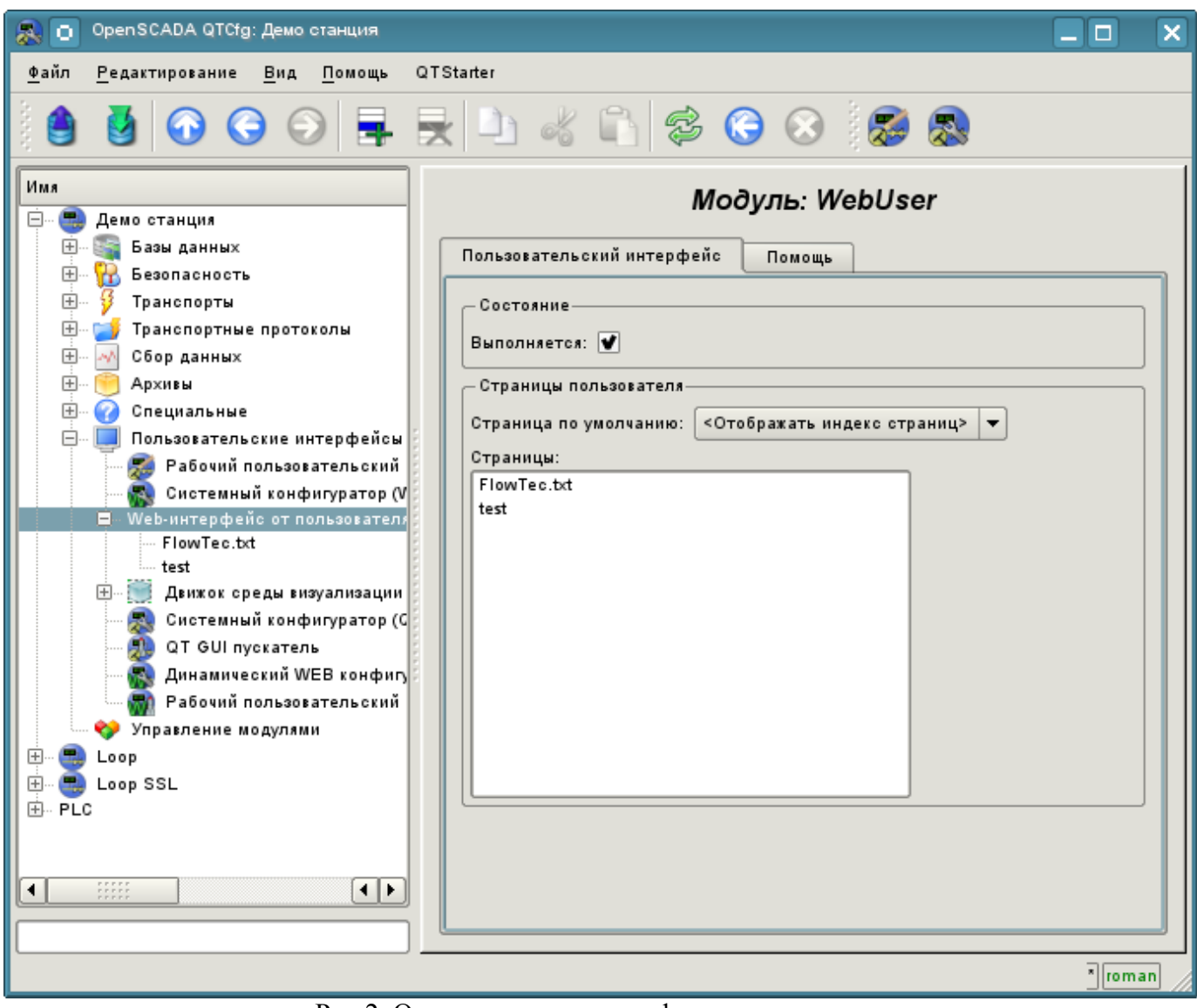

Рис.2. Основная вкладка конфигурации модуля.

## **1. WEB — страницы**

Модуль предоставляет возможность создания реализаций множества Web-страниц в объекте "Пользовательская страница" (рис.3).

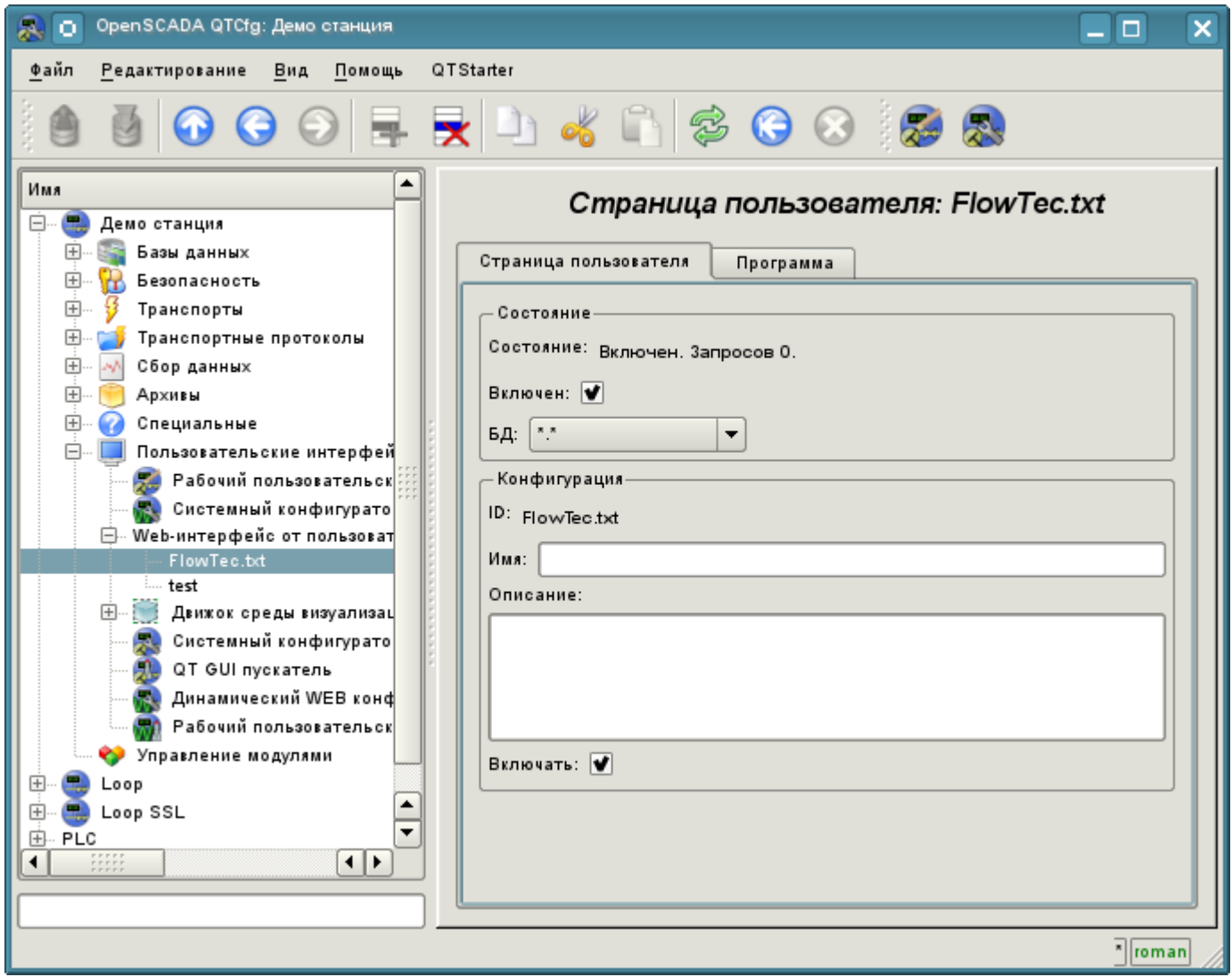

Рис.3. Главная страница конфигурации пользовательской страницы.

Главная вкладка содержит основные настройки пользовательского протокола:

• Раздел "Состояние" — содержит свойства, характеризующие состояние пользовательской страницы:

- *Включен*  состояние страницы "Включена".
- *БД* БД, в которой хранится конфигурация.
- Раздел "Конфигурация" непосредственно содержит поля конфигурации:
	- *ID* информация об идентификаторе страницы.
		- *Имя* указывает имя страницы.
		- *Описание* краткое описание страницы и её назначения.

• *Включать* — указывает на состояние "Включен", в которое переводить страницу при загрузке.

Все запросы к пользовательским страницам направляются в процедуру обработки запросов пользовательской страницы, которая представлена на вкладке "Программа" объекта страницы пользователя (рис.4).

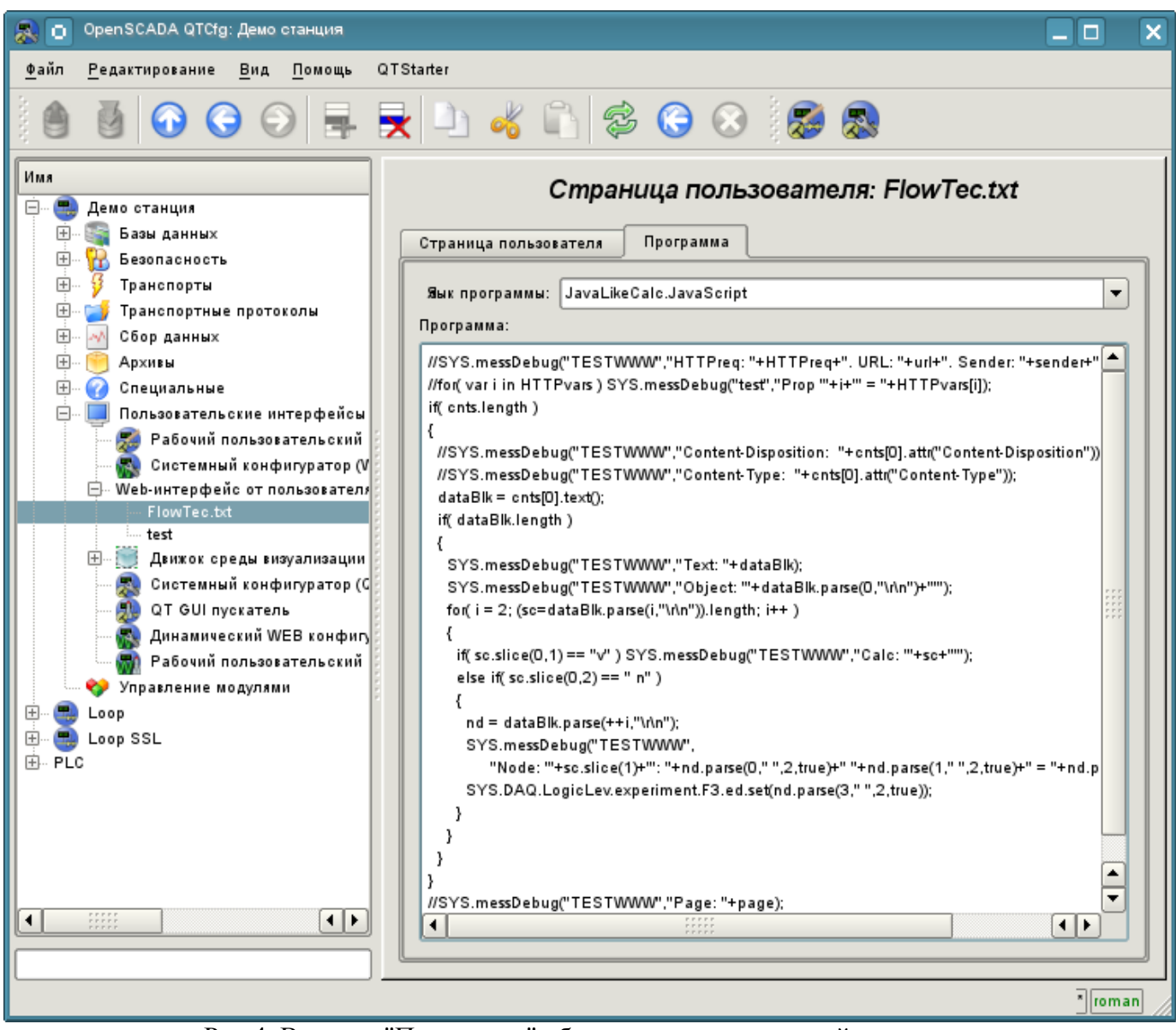

Рис. 4. Вкладка "Программа" объекта пользовательской страницы.

Вкладка процедуры обработки запросов к пользовательской странице содержит поле для выбора внутреннего языка программирования OpenSCADA и поле ввода текста процедуры обработки.

Для процедуры обработки предопределены следующие переменные обмена:

- $rez$  Результат обработки (по умолчанию "200 ОК").
- *HTTPreq* Метод HTTP запроса (GET, POST).
- $\cdot$  url URI запроса.
- *page* Содержимое страницы Get/Post, как для запроса так и для ответа.
- sender Отправитель запроса.
- user Аутентифицированный пользователь.
- HTTPvars HTTP переменные в Object. Изменённые и добавленные переменные (кроме "Date", "Server", "Accept-Ranges" и "Content-Length") будут помещены в пакет ответа.
- URLprms Параметры URL в Object.
- cnts Элементы содержимого для POST в Array<XMLNodeObj>.

Общий сценарий запроса пользовательской страницы:

- Внешняя сетевая станция формирует HTTP запрос с URI вида "/WebUser/<UserPage>", который попадает на транспорт OpenSCADA с значением поля конфигурации "Протокол", равного "НТТР".
- Транспорт направляет запрос на модуль транспортного протокола Protocol.HTTP.

• Модуль транспортного протокола в соответствии с первым элементом URI направляет запрос данному модулю.

• Данный модуль выбирает объект страницы пользователя, которая указана во втором элементе URI.

• Выполняется инициализация переменных НТТР-протокола для процедуры страницы:

• HTTPreq — устанавливается в значение строки "GET" или "POST" в зависимости от типа запроса;

- $url$  адрес запрашиваемого ресурса (URI);
- *раде* содержимое передаваемой страницы для метода "POST";
- sender адрес отправителя запроса;

• user - адрес аутентифицированного пользователя, если аутентификация имела место;

• HTTPvars — разобранный перечень переменных протокола HTTP в виде свойств объекта:

- URLprms разобранный перечень параметров URL в виде свойств объекта;
- $cnts$  разобранные элементы содержимого для POST в Array<XMLNodeObj> с содержимым элементов в тексте и свойствами в атрибутах XMLNodeObj.

• Вызов процедуры на исполнение, которая, обработав запрос, формирует содержимое страницы в "раде" и результат запроса в "rez".

• В завершение формируется ответ с кодом возврата НТТР из "rez" и содержимым из "page", а также изменёнными и добавленными переменными протокола HTTP из HTTPvars.